# **Amazon Elastic Compute Cloud**

# **User Guide API Version 2012-12-01**

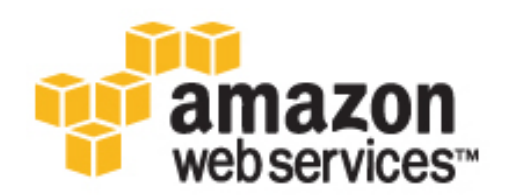

### **Amazon Web Services**

### **Amazon Elastic Compute Cloud: User Guide**

Amazon Web Services Copyright © 2013 Amazon Web Services, Inc. and/or its affiliates. All rights reserved.

The following are trademarks of Amazon Web Services, Inc.: Amazon, Amazon Web Services Design, AWS, Amazon CloudFront, Cloudfront, Amazon DevPay, DynamoDB, Elasticache, Amazon EC2, Amazon Elastic Compute Cloud, Amazon Glacier, Kindle, Kindle Fire, AWS Marketplace Design, Mechanical Turk, Amazon Redshift, Amazon Route 53, Amazon S3, Amazon VPC. In addition, Amazon.com graphics, logos, page headers, button icons, scripts, and service names are trademarks, or trade dress of Amazon in the U.S. and/or other countries. Amazon's trademarks and trade dress may not be used in connection with any product or service that is not Amazon's, in any manner that is likely to cause confusion among customers, or in any manner that disparages or discredits Amazon.

All other trademarks not owned by Amazon are the property of their respective owners, who may or may not be affiliated with, connected to, or sponsored by Amazon.

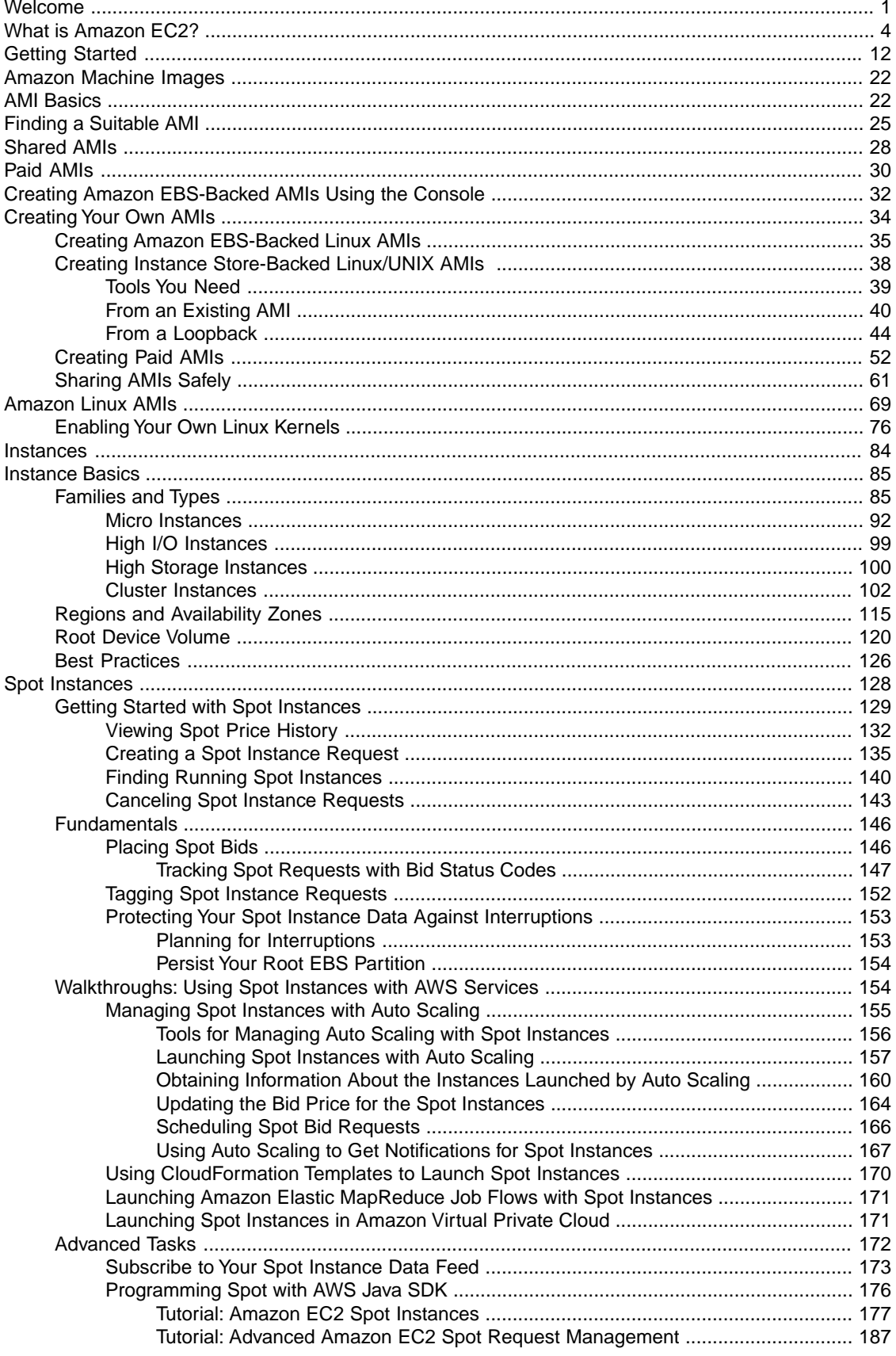

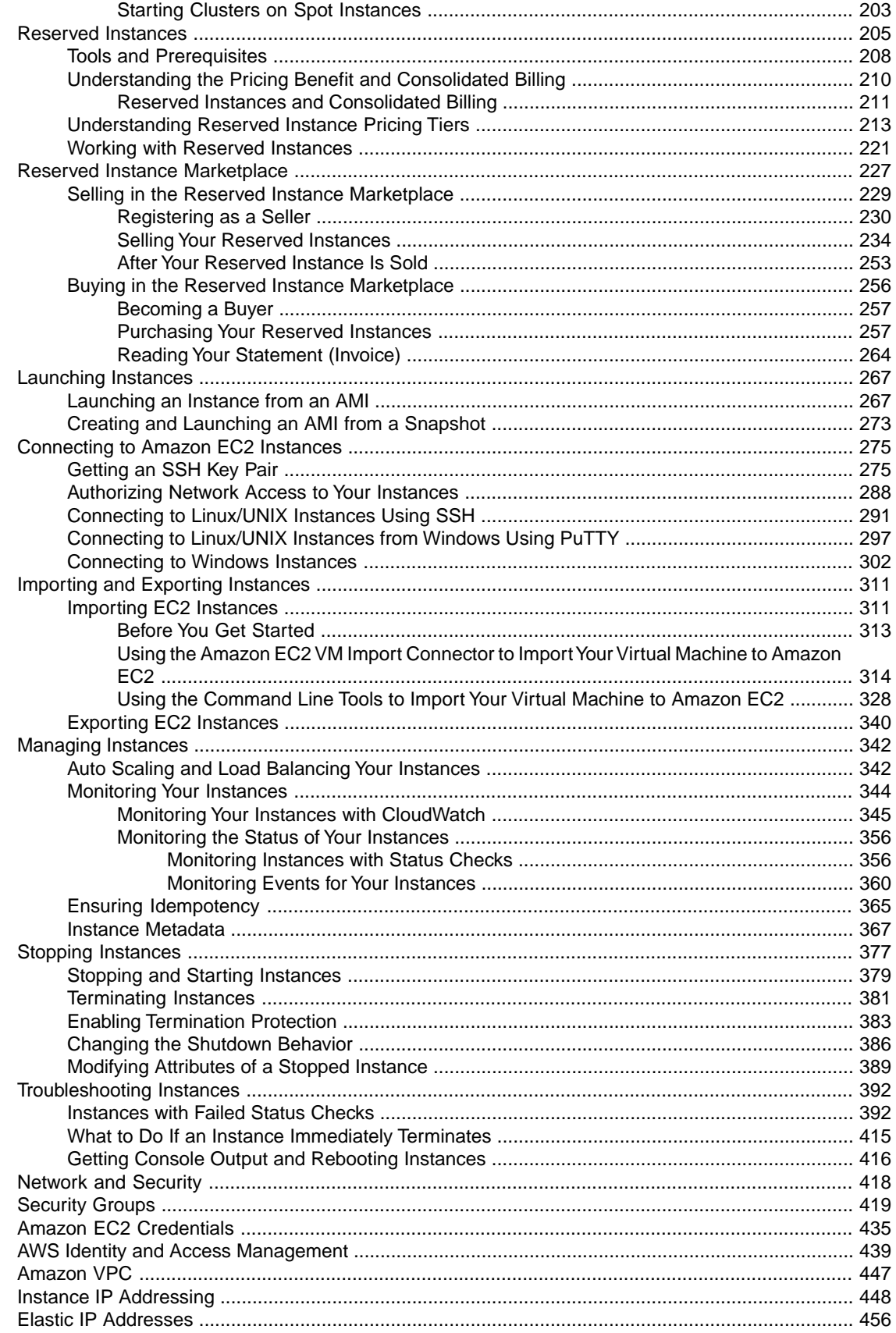

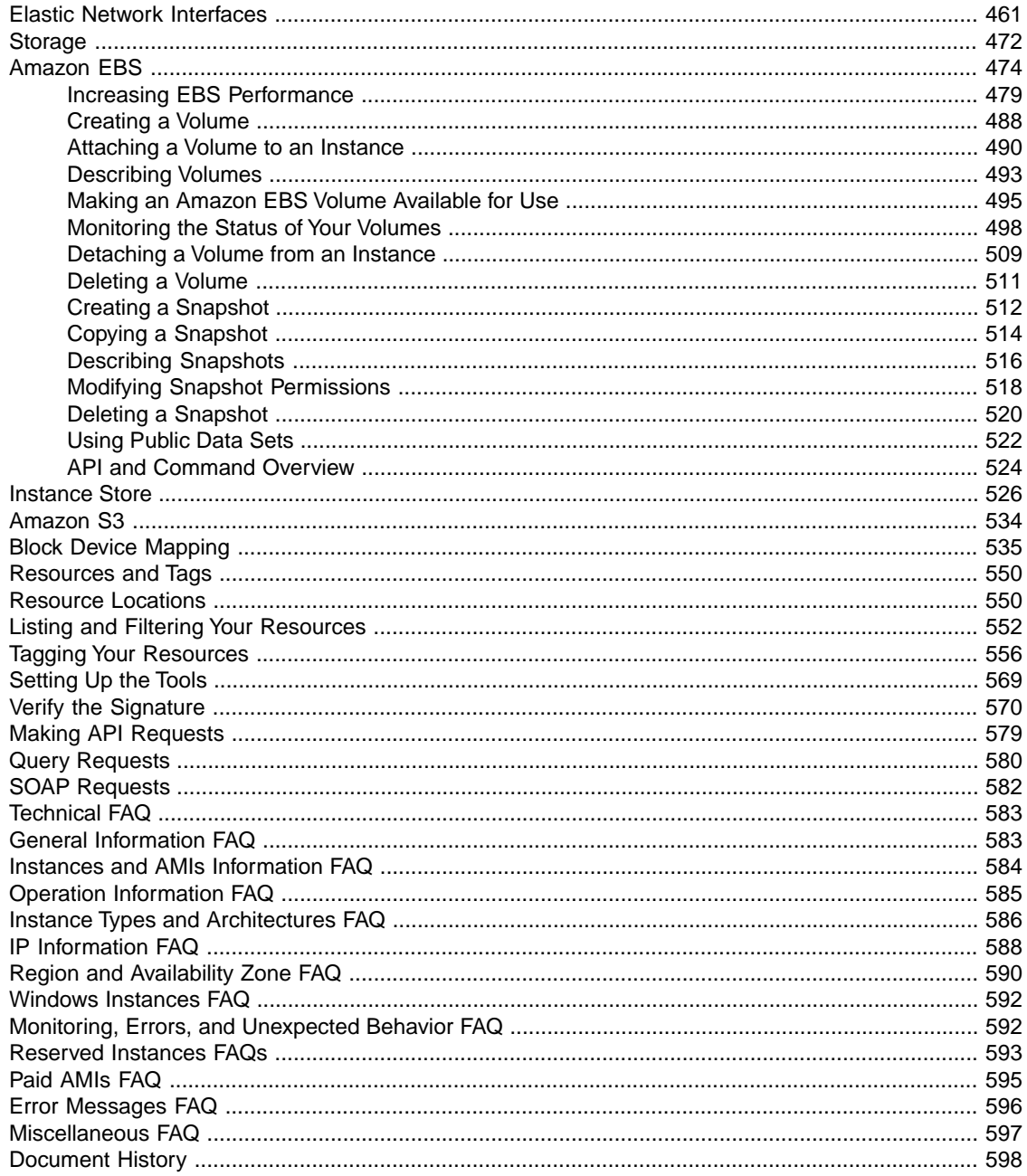

# <span id="page-6-0"></span>**Amazon Elastic Compute Cloud User Guide**

This is the User Guide for Amazon Elastic Compute Cloud (Amazon EC2). Amazon EC2 is a web service that provides resizeable computing capacity—literally servers in Amazon's data centers—that you use to build and host your software systems.

This guide helps you understand the components and features that Amazon EC2 provides and how to use them.You'll learn how to access Amazon EC2 through a web-based GUI, command line tools, and the Amazon EC2 API.

## **How Do I...?**

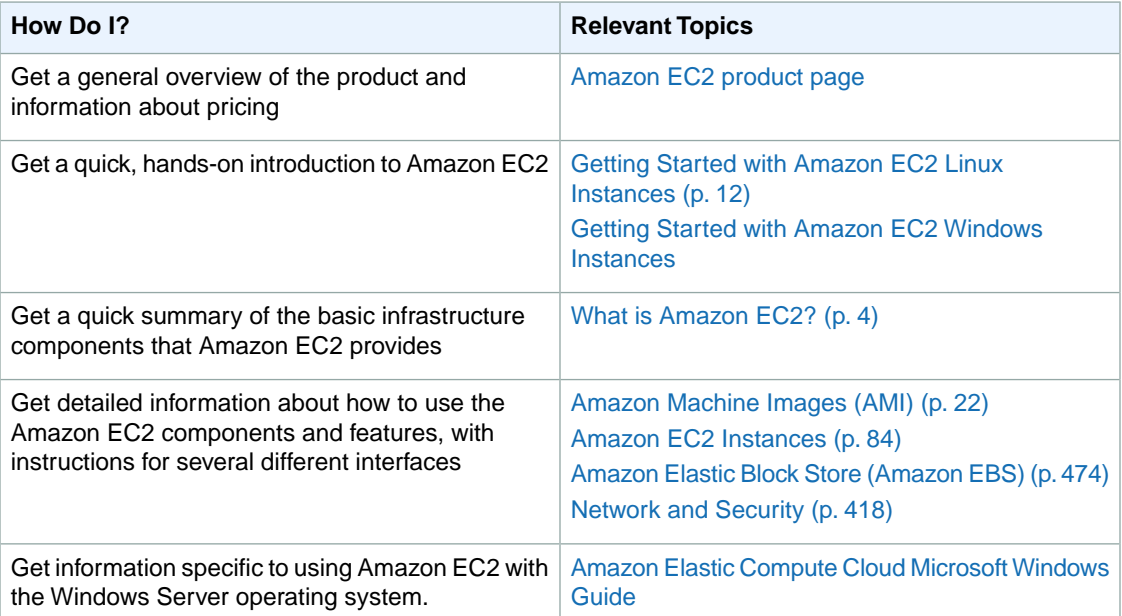

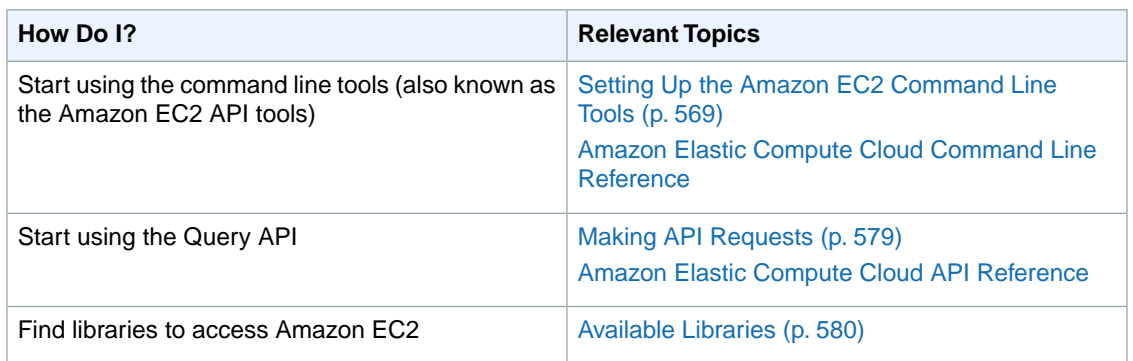

#### **Note**

The content from the original *Amazon Elastic Compute Cloud Developer Guide* is included in this guide.

## **Amazon EC2 Resources**

The following table lists related resources that you'll find useful as you work with Amazon EC2.

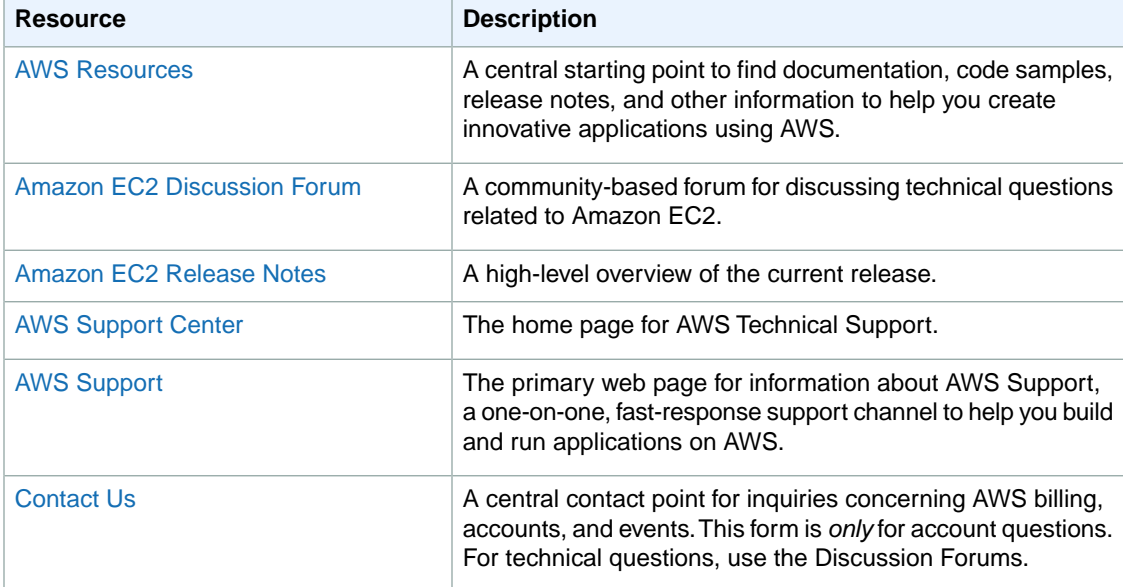

### **The Filter View Menu**

The procedures in the Amazon EC2 User Guide include instructions for the AWS Management Console, the command line interface (CLI) tools, and the EC2 Query API. In the HTML version of this document, you can show instructions for all available interfaces or a single interface. There is a **Filter View** menu in the upper-right corner of pages that include instructions for multiple interfaces. Select the interface of your choice to hide the other interfaces, or select **All** to show the instructions in all available interfaces.

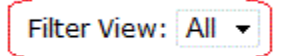

# **Additional Resources**

• [Getting Started with AWS](http://aws.amazon.com/documentation/gettingstarted/)

# <span id="page-9-0"></span>**What is Amazon EC2?**

#### **Topics**

- [Main Components of EC2 \(p.](#page-9-1) 4)
- [Available EC2 Interfaces \(p.](#page-14-0) 9)
- [How You're Charged for EC2 \(p.](#page-15-0) 10)
- [Canceling Amazon EC2 \(p.](#page-15-1) 10)
- [What's Next? \(p.](#page-16-0) 11)

Amazon Elastic Compute Cloud (Amazon EC2) is a web service that provides resizable computing capacity—literally, servers in Amazon's data centers—that you use to build and host your software systems.You can access the components and features that EC2 provides using a web-based GUI, command line tools, and APIs.

<span id="page-9-1"></span>With EC2, you use and pay for only the capacity that you need. This eliminates the need to make large and expensive hardware purchases, reduces the need to forecast traffic, and enables you to automatically scale your IT resources to deal with changes in requirements or spikes in popularity related to your application or service.

## **Main Components of EC2**

As you get started with Amazon EC2, you should understand the main Amazon EC2 components and how they are similar to or different from your own data centers. This section provides a brief description of the main components of Amazon EC2.

#### **Topics**

- [Amazon Machine Images and Instances \(p.](#page-10-0) 5)
- [Regions and Availability Zones \(p.](#page-10-1) 5)
- [Storage \(p.](#page-11-0) 6)
- [Databases \(p.](#page-13-0) 8)
- [Networking and Security \(p.](#page-13-1) 8)
- [Monitoring, Auto Scaling, and Load Balancing \(p.](#page-13-2) 8)
- [AWS Identity and Access Management \(p.](#page-13-3) 8)

### <span id="page-10-0"></span>**Amazon Machine Images and Instances**

An *Amazon Machine Image (AMI)* is a template that contains a software configuration (for example, an operating system, an application server, and applications). From an AMI, you launch *instances*, which are copies of the AMI running as virtual servers in the cloud.You can launch multiple instances of an AMI, as shown in the following figure.

Amazon publishes many AMIs that contain common software configurations for public use. In addition, members of the AWS developer community have published their own custom AMIs.You can also create your own custom AMI or AMIs; doing so enables you to quickly and easily start new instances that have everything you need. For example, if your application is a web site or web service, your AMI could include a web server, the associated static content, and the code for the dynamic pages. As a result, after you launch an instance from this AMI, your web server starts, and your application is ready to accept requests.

You can launch different types of instances from a single AMI. An *instance type* essentially determines the hardware of the host computer used for your instance. Each instance type offers different compute and memory capabilities. Select an instance type based on the amount of memory and computing power that you need for the application or software that you plan to run on the instance. For more information, see [Available Instance Types](#page-91-0) (p. [86\).](#page-91-0)You can launch multiple instances from an AMI, as shown in the following figure.

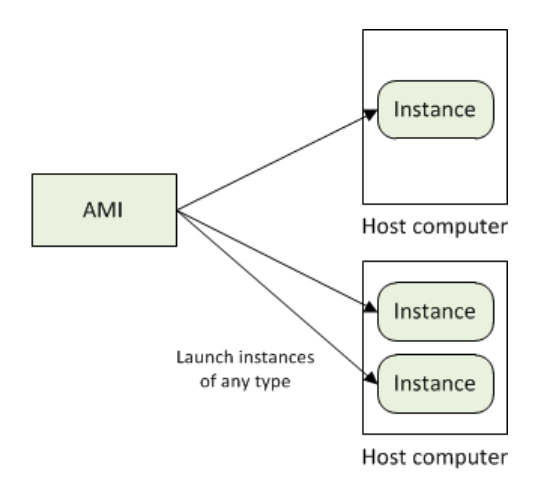

<span id="page-10-1"></span>Your instances keep running until you stop or terminate them, or until they fail. If an instance fails, you can launch a new one from the AMI.

For information about AMIs and instances, see [Amazon Machine Images \(AMI\) \(p.](#page-27-0) 22) and [Amazon EC2](#page-89-0) [Instances](#page-89-0) (p. [84\).](#page-89-0)

### **Regions and Availability Zones**

Amazon has data centers in different areas of the world (for example, North America, Europe, and Asia). Correspondingly, Amazon EC2 is available to use in different *regions*. By launching instances in separate regions, you can design your application to be closer to specific customers or to meet legal or other requirements. Prices for Amazon EC2 usage vary by region (for more information about pricing by region, go to the [Amazon EC2 Pricing](http://aws.amazon.com/ec2/pricing)).

Each region contains multiple distinct locations called *Availability Zones*. Each Availability Zone is engineered to be isolated from failures in other Availability Zones, and to provide inexpensive, low-latency network connectivity to other zones in the same region. By launching instances in separate Availability Zones, you can protect your applications from the failure of a single location.

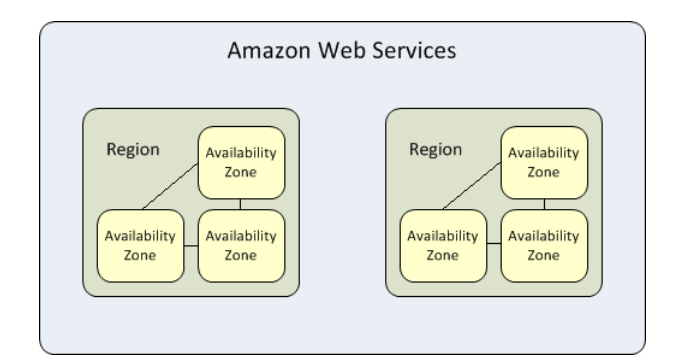

<span id="page-11-0"></span>For more information about the available regions and Availability Zones, see [Regions and Availability](#page-120-0) [Zones](#page-120-0) (p. [115\).](#page-120-0)

### **Storage**

When using an instance, you may have data that you need to store. Amazon EC2 offers the following storage options:

- [Amazon Elastic Block Store \(Amazon EBS\)](http://aws.amazon.com/ebs)
- [Amazon EC2 Instance Store](#page-531-0) (p. [526\)](#page-531-0)
- [Amazon Simple Storage Service \(Amazon S3\)](http://aws.amazon.com/s3)

The following figure shows the relationship between these types of storage.

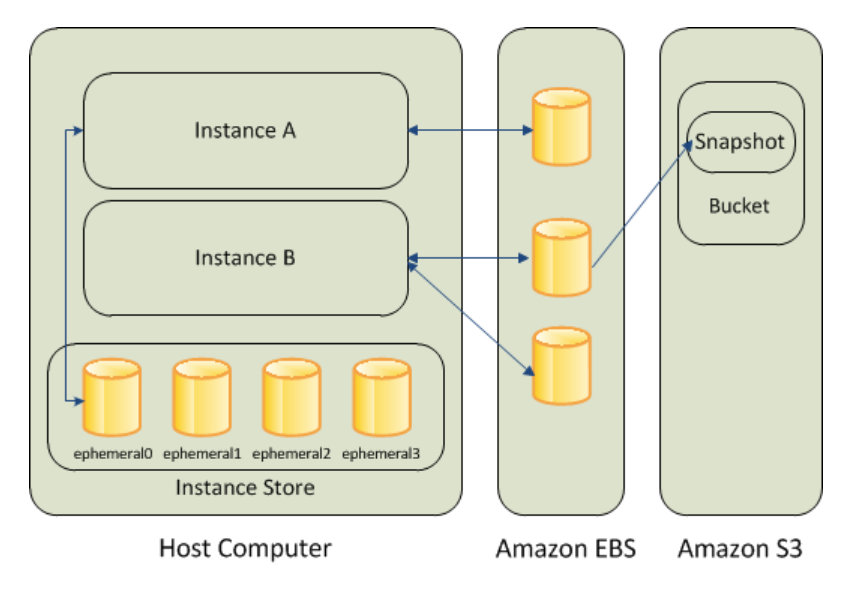

### **Amazon EBS**

Amazon EBS volumes are the recommended storage option for the majority of use cases. Amazon EBS provides your instances with persistent, block-level storage. Amazon EBS volumes are essentially hard disks that you can attach to a running instance.

Amazon EBS is especially suited for applications that require a database, a file system, or access to raw block-level storage.

As illustrated in the previous figure, you can attach multiple volumes to an instance. Also, to keep a back-up copy of your data, you can create a *snapshot* of an EBS volume, which is stored in Amazon S3. You can create a new Amazon EBS volume from a snapshot, and attach it to another instance.You can also detach a volume from an instance and attach it to a different instance. The following figure illustrates the life cycle of an EBS volume.

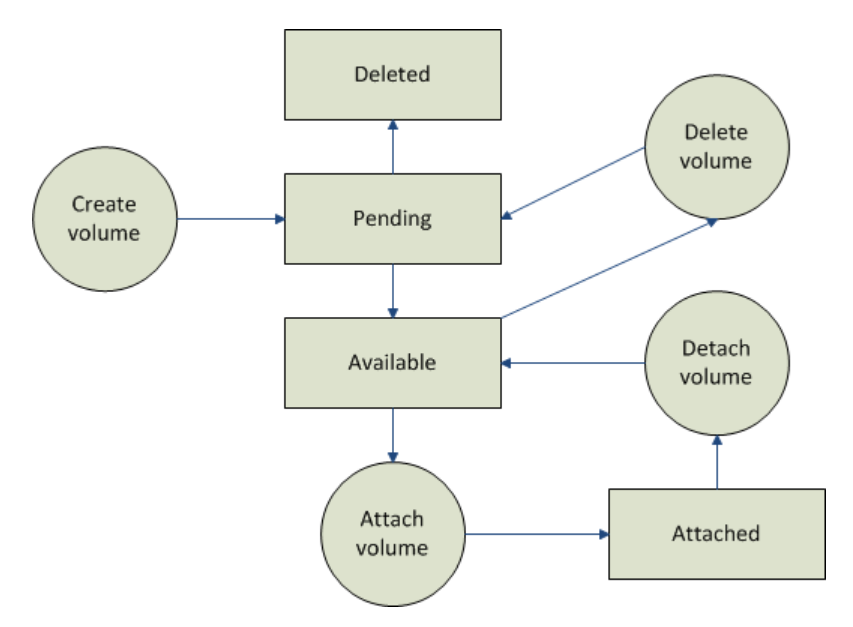

For more information about Amazon EBS volumes, see Amazon Elastic Block Store (Amazon EBS) (p. 474).

### **Instance Store**

All instance types, with the exception of Micro instances, offer *instance store*, which provides your instances with temporary, block-level storage. This is storage that is physically attached to the host computer. The data on an instance store volume doesn't persist when the associated instance is stopped or terminated. For more information about instance store volumes, see [Amazon EC2 Instance Storage](#page-531-0) (p. [526\).](#page-531-0)

Instance store is an option for inexpensive temporary storage.You can use instance store volumes if you don't require data persistence.

### **Amazon S3**

Amazon S3 is storage for the Internet. It provides a simple web service interface that enables you to store and retrieve any amount of data from anywhere on the web. For more information about Amazon S3, go to [Amazon Simple Storage Service \(Amazon S3\).](http://aws.amazon.com/s3)

### **Root Device Storage**

When you launch an Amazon EC2 instance, the root device contains the image used to boot the instance. For more information, see [Root Device Volume](#page-125-0) (p. [120\)](#page-125-0).

All AMIs are categorized as either *backed by Amazon EBS*, which means that the root device for an instance launched from the AMI is an Amazon EBS volume, or *backed by instance store*, which means that the root device for an instance launched from the AMI is an instance store volume created from a template stored in Amazon S3.

The description of an AMI indicates the type of root device (either ebs or instance store). This is important because there are significant differences in what you can do with each type of AMI. For more information about these differences, see [Storage for the Root Device](#page-28-0) (p. [23\).](#page-28-0)

### <span id="page-13-0"></span>**Databases**

The application you're running on Amazon EC2 may need a database. The following are common ways to implement a database for your application:

- Use Amazon Relational Database Service (Amazon RDS), which enables you to easily get a managed relational database in the cloud
- Launch an instance of a database AMI, and use that EC2 instance as the database

<span id="page-13-1"></span>Amazon RDS offers the advantage of handling your database management tasks, such as patching the software, backing up, and storing the backups. For more information about Amazon RDS, go to the [Amazon RDS product page.](http://aws.amazon.com/rds)

### **Networking and Security**

Each instance is launched into the Amazon EC2 network space and assigned a public IP address. Instances can fail or terminate for reasons outside of your control. If one fails and you launch a replacement instance, the replacement has a different public IP address than the original. However, if your application needs a static IP address, Amazon EC2 offers *elastic IP addresses*. For more information, see [Amazon](#page-453-0) [EC2 Instance IP Addressing](#page-453-0) (p. [448\)](#page-453-0).

<span id="page-13-2"></span>You can use *security groups* to control who can access your instances.These are analogous to an inbound network firewall that enables you to specify the protocols, ports, and source IP ranges that are allowed to reach your instances. You can create multiple security groups and assign different rules to each group. You can then assign each instance to one or more security groups, and we use the rules to determine which traffic is allowed to reach the instance. You can configure a security group so that only specific IP addresses or specific security groups have access to the instance. For more information about security groups, see [Amazon EC2 Security Groups](#page-424-0) (p. [419\)](#page-424-0).

### **Monitoring, Auto Scaling, and Load Balancing**

AWS provides features that enable you to do the tasks described in the following table.

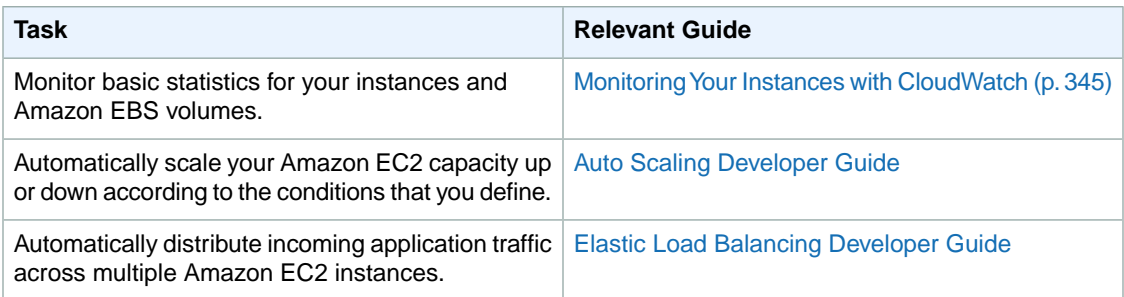

### <span id="page-13-3"></span>**AWS Identity and Access Management**

Amazon EC2 integrates with AWS Identity and Access Management (IAM), a service that lets your organization do the following:

• Create users and groups under your organization's AWS account

- Easily share your AWS account resources between the users in the account
- Assign unique security credentials to each user
- Granularly control users access to services and resources
- Get a single AWS bill for all users under the AWS account

For example, you can use IAM with Amazon EC2 to control which users under your AWS account can create AMIs or launch instances.

For general information about IAM, go to:

- [Identity and Access Management \(IAM\)](http://aws.amazon.com/iam)
- [AWS Identity and Access Management Getting Started Guide](http://docs.aws.amazon.com/IAM/latest/GettingStartedGuide/)
- [Using AWS Identity and Access Management](http://docs.aws.amazon.com/IAM/latest/UserGuide/)

<span id="page-14-0"></span>For specific information about how you can control User access to Amazon EC2, go to [Integrating with](http://docs.aws.amazon.com/IAM/latest/UserGuide/Using_SpecificProducts.html) [Other AWS Products](http://docs.aws.amazon.com/IAM/latest/UserGuide/Using_SpecificProducts.html) in *Using AWS Identity and Access Management*.

# **Available EC2 Interfaces**

#### **Topics**

- [AWS Management Console \(p.](#page-14-1) 9)
- [Command Line Tools \(API Tools\) \(p.](#page-14-2) 9)
- <span id="page-14-1"></span>• [Programmatic Interfaces \(p.](#page-14-3) 9)

AWS provides different interfaces to access EC2.

### <span id="page-14-2"></span>**AWS Management Console**

The AWS Management Console is a simple web-based GUI.To get started using the console, see [Getting](#page-17-0) [Started with Amazon EC2 Linux Instances](#page-17-0) (p. [12\)](#page-17-0).

### <span id="page-14-3"></span>**Command Line Tools (API Tools)**

EC2 provides a Java-based command-line client that wraps the EC2 API. For more information, see [Setting Up the Amazon EC2 Command Line Tools](#page-574-0) (p. [569\)](#page-574-0) and [Amazon Elastic Compute Cloud Command](http://docs.aws.amazon.com/AWSEC2/latest/CommandLineReference/) [Line Reference](http://docs.aws.amazon.com/AWSEC2/latest/CommandLineReference/).

### **Programmatic Interfaces**

The following table lists the resources that you can use to access EC2 programmatically.

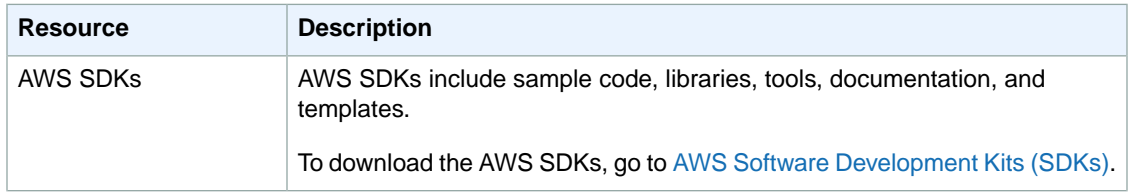

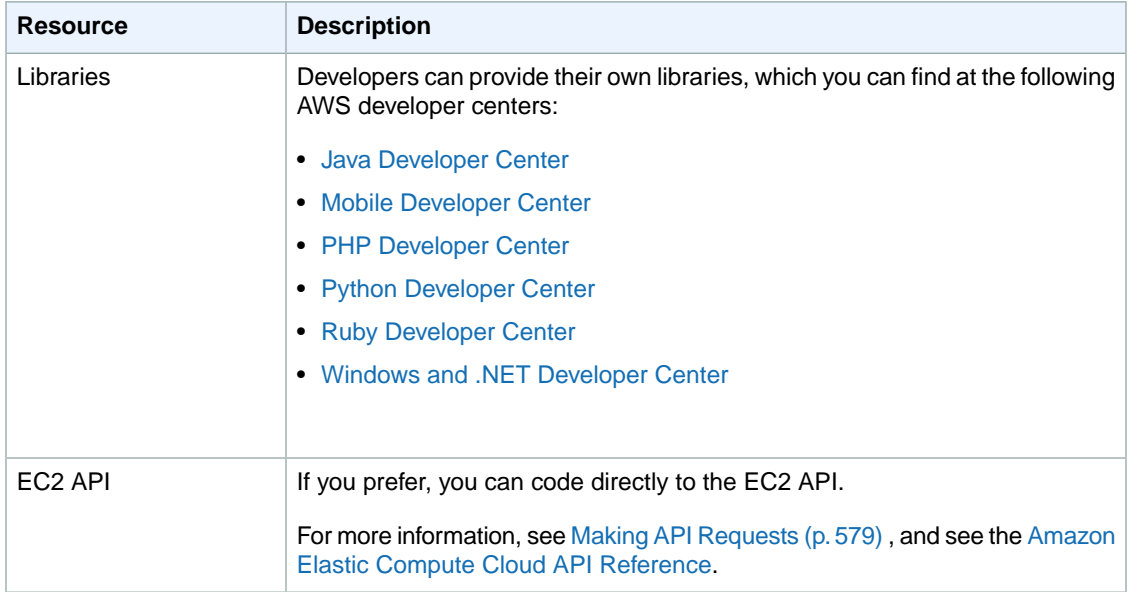

# <span id="page-15-0"></span>**How You're Charged for EC2**

With EC2, you pay for only what you use, and there's no minimum charge. Your charges are broken down into these general parts:

- Instance usage
- Data transfer
- Storage

<span id="page-15-1"></span>For a complete list of charges and specific prices, go to the [Amazon EC2 pricing page.](http://aws.amazon.com/ec2/pricing)

To see your bill, go to your [AWS Account Activity page](http://aws.amazon.com/account-activity).Your bill contains links to usage reports that provide details about your bill.

# **Canceling Amazon EC2**

If you decide that Amazon EC2 isn't what you need, you can cancel your registration at any time.

#### **To cancel Amazon EC2**

- 1. Go to [http://aws.amazon.com.](http://aws.amazon.com)
- 2. Click **My Account/Console**, and then click **Account Activity**.
- 3. Sign in to Amazon Web Services, if you haven't already.
- 4. Under **Account**, click **Manage Your Account**.
- 5. If you cancel AWS, this cancels all services, including EC2. Under **Cancel Your AWS Account** page, click **Cancel Your AWS Account**. Alternatively, you can cancel individual services; go to **Cancel Selected Services**, select **Amazon Elastic Compute Cloud**, and then click **Cancel Service**.

# <span id="page-16-0"></span>**What's Next?**

This section introduced you to the basic infrastructure components that EC2 offers. What should you do next?

### **Get a Hands-On Introduction to EC2**

If you haven't walked through the [Amazon Elastic Compute Cloud Getting Started Guide,](http://docs.aws.amazon.com/AWSEC2/latest/UserGuide/EC2_GetStarted.html) we recommend you do that next. In that guide, you'll do a quick hands-on exercise where you launch an instance and connect to it.

### **Understand Differences Between the Cloud and Your Data Center**

You need to understand the key differences between running your application on infrastructure in the cloud versus on servers in your own data center. For more information, go to the technical whitepaper: [Architecting for the Cloud: Best Practices](http://media.amazonwebservices.com/AWS_Cloud_Best_Practices.pdf).

### **Start Thinking about Instance Failure and Fault Tolerance**

It's important for you to design your application to handle the failure of a cloud infrastructure component. For example, it's inevitable that EC2 instances will eventually fail, so you need to plan for it. An instance failure isn't a problem if your application is designed to handle it. For more information, see the technical whitepaper: [Building Fault-Tolerant Applications on AWS.](http://media.amazonwebservices.com/AWS_Building_Fault_Tolerant_Applications.pdf)

For a complete list of the AWS whitepapers, go to [AWS Cloud Computing Whitepapers page.](http://aws.amazon.com/whitepapers)

Within this guide, you should read the following sections to understand features of EC2 that help you build fault tolerant applications:

- [Elastic IP Addresses \(EIP\)](#page-461-0) (p. [456\)](#page-461-0)
- [Amazon Elastic Block Store](#page-479-0) (p. [474\)](#page-479-0)
- [Auto Scaling and Load Balancing Your Instances](#page-347-1) (p. [342\)](#page-347-1)
- [Monitoring Your Instances with CloudWatch](#page-350-0) (p. [345\)](#page-350-0)

### **Learn More about EC2**

The main sections in this guide describe in more detail the technical aspects of the infrastructure components that were briefly described in the preceding sections. We recommend you understand how these components work before designing your application or service to run on EC2.

# <span id="page-17-0"></span>**Getting Started with Amazon EC2 Linux Instances**

To get started using Amazon Elastic Compute Cloud (Amazon EC2) Linux instances, complete the steps shown in the following table. You'll primarily use the AWS Management Console, a point-and-click web-based interface. You can also watch this short video to get started: [How to Create a Red Hat Enterprise](http://aws.amazon.com/resources/webinars/?vid=7oZPy3ozFno&p=B5E292665ECEAA1F&cue=play&t=How%20to%20Create%20a%20Red%20Hat%20Enterprise%20Linux%20EC2%20Instance%20in%20Five%20Minutes&pass=http://aws.amazon.com/resources/webinars/) [Linux EC2 Instance.](http://aws.amazon.com/resources/webinars/?vid=7oZPy3ozFno&p=B5E292665ECEAA1F&cue=play&t=How%20to%20Create%20a%20Red%20Hat%20Enterprise%20Linux%20EC2%20Instance%20in%20Five%20Minutes&pass=http://aws.amazon.com/resources/webinars/)

#### **Tip**

This tutorial has you launch and connect to an Amazon EC2 Linux instance. If you'd prefer to launch and connect to an Amazon EC2 Windows instance, see this tutorial: [Getting Started with](http://docs.aws.amazon.com/AWSEC2/latest/WindowsGuide/EC2Win_GetStarted.html) [Amazon EC2 Windows Instances](http://docs.aws.amazon.com/AWSEC2/latest/WindowsGuide/EC2Win_GetStarted.html).

For more information about Amazon EC2, see the [Amazon EC2 product page](http://aws.amazon.com/ec2).

#### **To get started with Amazon EC2**

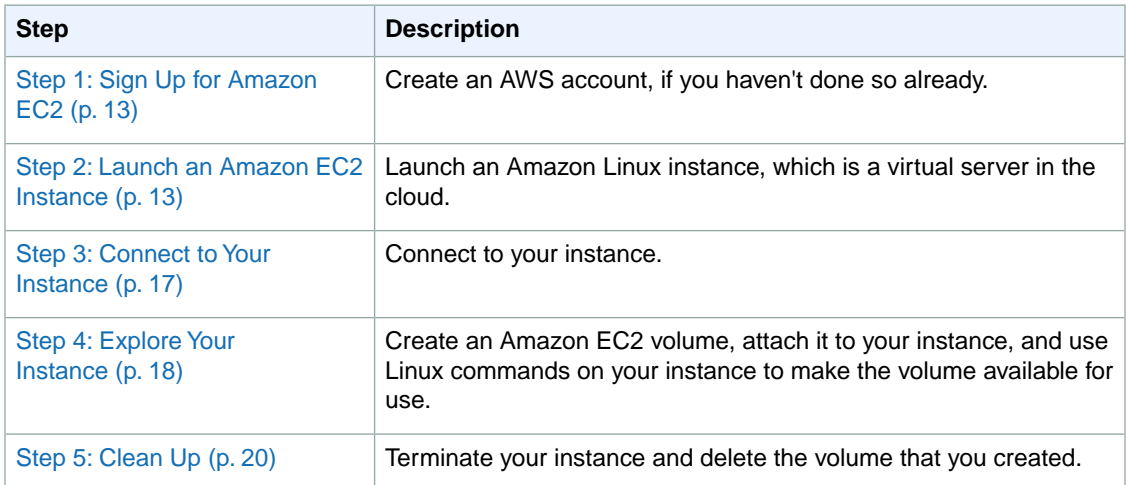

# <span id="page-18-0"></span>**Step 1: Sign Up for Amazon EC2**

When you create an Amazon Web Services (AWS) account, AWS automatically signs up the account for all AWS services, including Amazon EC2.

With Amazon EC2, you pay only for what you use. New AWS customers can get started with Amazon EC2 for free. For more information, see [Amazon EC2 Pricing](http://aws.amazon.com/ec2/pricing/).

If you have an AWS account already, skip to the next step. If you don't have an AWS account, use the following procedure to create one.

#### **To create an AWS account**

- 1. Go to<http://aws.amazon.com>and click **Sign Up Now**.
- 2. Follow the on-screen instructions.

<span id="page-18-1"></span>Part of the sign-up process involves receiving a phone call and entering a PIN using the phone keypad.

# **Step 2: Launch an Amazon EC2 Instance**

Now that you're signed up for AWS, you're ready to start "computing" in the cloud. The first thing you'll do is to launch a Linux instance using the AWS Management Console. An instance is a virtual server in the cloud.You can use Amazon EC2 to set up and configure the operating system and applications that run on your instance.

You can choose to launch one of the following instances:

- An instance within the Free Usage Tier.The Free Usage Tier enables you to launch and use an Amazon EC2 micro instance free for 12 months. For more information about the Free Usage Tier, see the [AWS](http://aws.amazon.com/free/) [Free Usage Tier product page](http://aws.amazon.com/free/) and [Getting Started with AWS Free Usage Tier](http://docs.aws.amazon.com/gettingstarted/latest/awsgsg-freetier/TestDriveFreeTier.html).
- A regular instance (not within the Free Usage Tier). During this tutorial you'll incur the standard Amazon EC2 usage fees for the instance, until we show you how to terminate it in the last step.The total charges to complete this tutorial are minimal (typically less than a few dollars). For more information about Amazon EC2 usage fees, see [Amazon EC2 Pricing.](http://aws.amazon.com/ec2/pricing/)

#### **To launch an instance**

1. Sign in to the AWS Management Console and open the Amazon EC2 console at <https://console.aws.amazon.com/ec2/>.

Use the email address and password that you specified when signing up for AWS.

2. From the navigation bar, select the region for the instance. For this tutorial, you can use the default region. Otherwise, this choice is important because some EC2 resources can be shared between regions, while others can't. For example, if you'd like to connect your instance to an existing EBS volume, you must launch the instance in the same region as the volume.

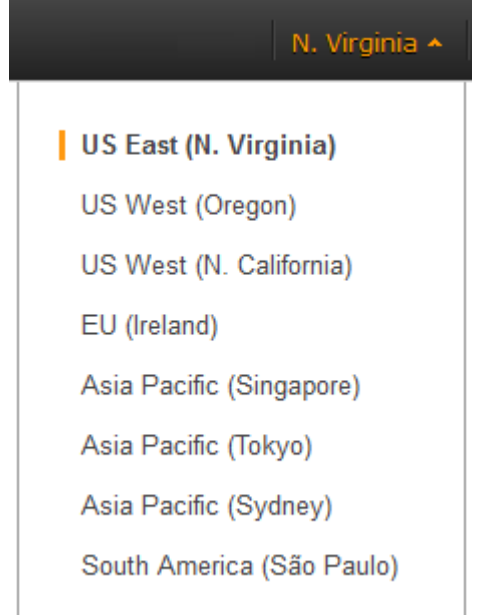

3. From the Amazon EC2 console dashboard, click **Launch Instance**.

The **Create a New Instance** page includes these ways to launch an instance:

- The **Classic Wizard** offers you precise control and advanced settings for configuring your instance.
- The **Quick Launch Wizard** automatically configures many selections for you, so that you can get started quickly. This tutorial guides you through the Quick Launch Wizard.
- 4. On the **Create a New Instance** page, click **Quick Launch Wizard**.
- 5. (Optional) In **Name Your Instance**, enter a name for the instance that has meaning for you. (If you run multiple instances, naming them helps you identify them in the console.)
- 6. In **Choose a Key Pair**, you can choose from any existing key pairs that you've created, or you can create a new key pair.

A key pair enables you to connect to a Linux instance through SSH.Therefore, don't select the **None** option. If you launch your instance without a key pair, then you can't connect to it.

For this example, we'll create a key pair:

- a. Click **Create New**.
- b. Type a name for your key pair and then click **Download**.
- c. Save your private key in a safe place on your computer. Note the location because you'll need the key to connect to your instance.
- 7. In **Choose a Launch Configuration**, the Quick Launch Wizard displays a list of basic configurations called Amazon Machine Images (AMIs) that you can choose from to launch your instance. An AMI contains everything you need to create a new instance of a server, such as a web server or a database server. In this tutorial, we'll launch an Amazon Linux instance with a 64-bit operating system. If the configuration is marked with a star, this indicates that it's within the [Free Usage Tier.](http://aws.amazon.com/free/)

#### **Important**

If you launch a regular instance, you're billed from the time that you launch the instance until the instance is stopped or terminated, even if it remains idle.

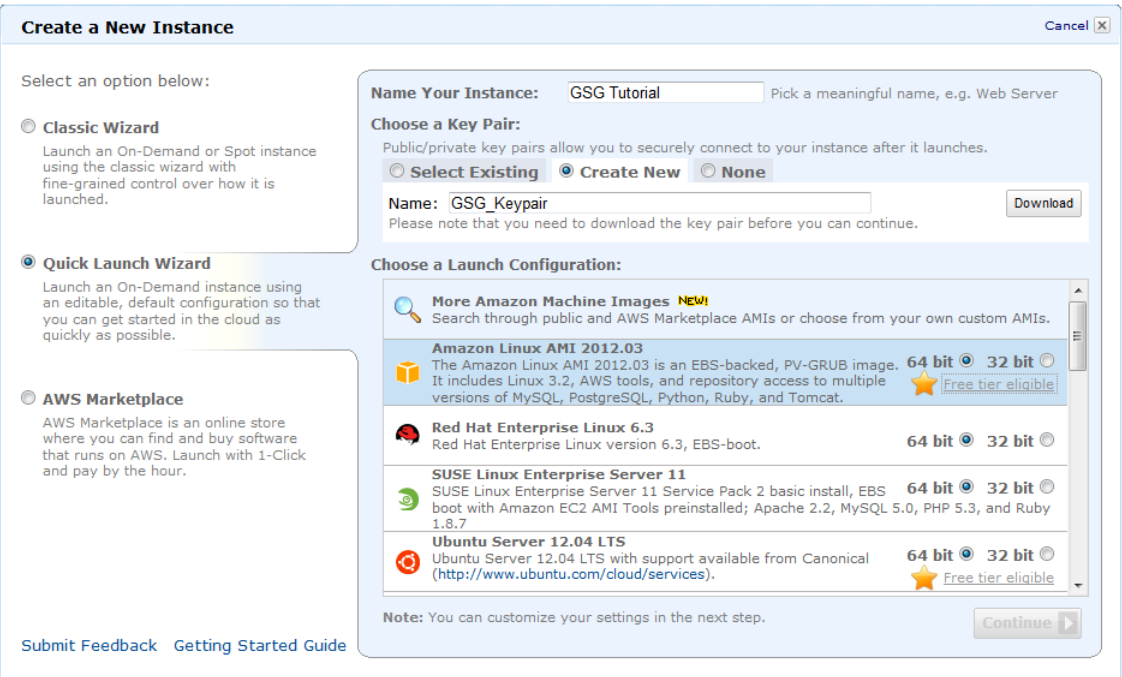

- 8. Click **Continue** to view and customize the settings for your instance.
- 9. In **Security Details**, **Security Group**, you see the security group that the wizard selects for you.

A security group defines firewall rules for your instances.These rules specify which incoming network traffic is delivered to your instance. All other traffic is ignored.

If you're new to Amazon EC2 and haven't set up any security groups yet, AWS defines a default security group for you.The name and description for the group is quicklaunch-*x* where *x* is a number associated with your quicklaunch group. The first security group you create using the Quick Launch Wizard is named quicklaunch-1.You can change the name and description using the **Edit details** button. The group already has basic firewall rules that enable you to connect to the type of instance you choose. For a Linux instance, you connect through SSH on port 22. The quicklaunch-*x* security group automatically allows SSH traffic on port 22.

If you have used Amazon EC2 before, the wizard looks for an existing security group for the type of instance you're creating.

#### **Caution**

The quicklaunch-*x* security group authorizes all IP addresses to access your instance over the specified ports (for example, SSH). This is acceptable for the short exercise in this tutorial, but it's unsafe for production environments. In production, you'll authorize only a specific IP address or range of IP addresses to access your instance.

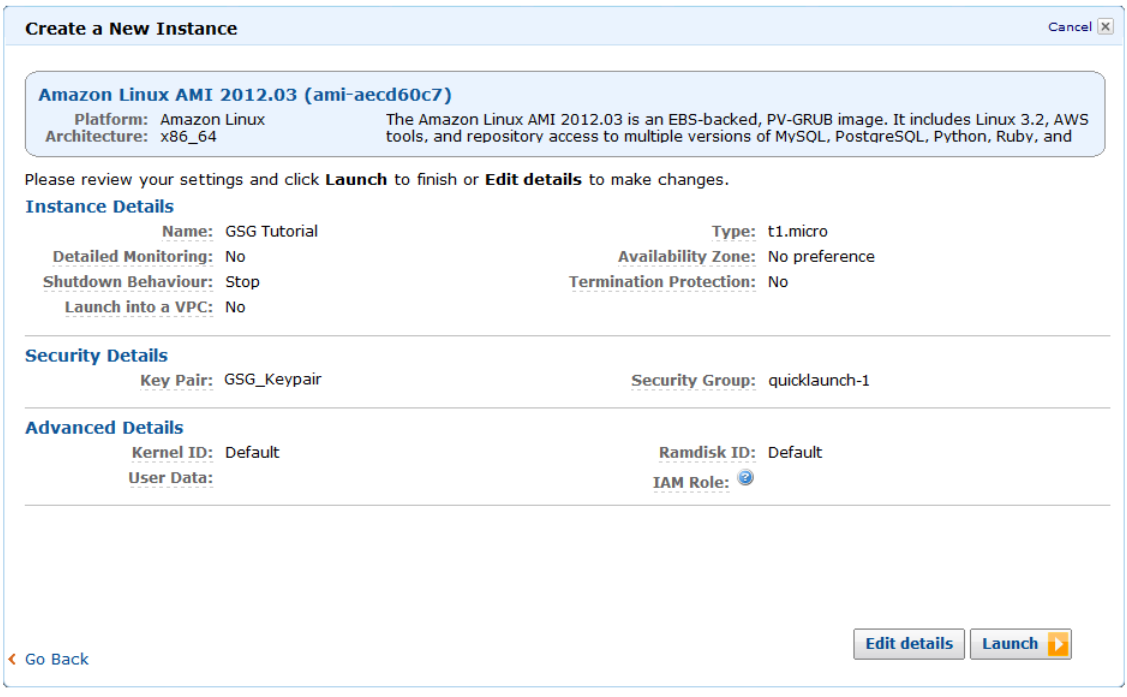

- 10. Review your settings, and click **Launch** to launch the instance.
- 11. A confirmation page lets you know that your instance is launching. Click **Close** to close the confirmation page and return to the Amazon EC2 console.
- 12. Click **Instances** in the navigation pane to view the status of your instance. It takes a short time for an instance to launch. The instance's status is pending while it's launching.

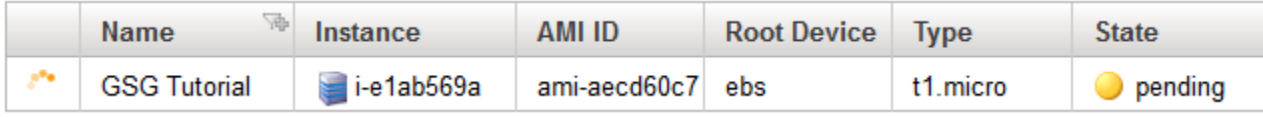

After the instance is launched, its status changes to running.

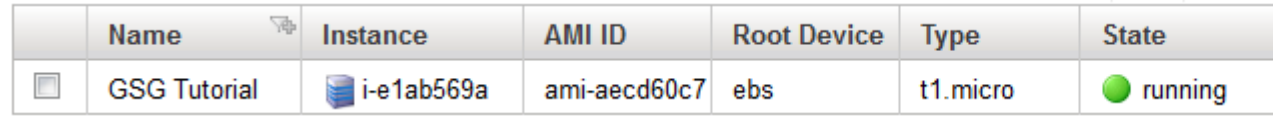

- 13. (Optional) After your instance is launched, you can view the quicklaunch-*x* security group rules.
	- a. On the Amazon EC2 console, in **Network and Security**, click **Security Groups**.
	- b. Click the quicklaunch-1 security group to view the security rules created by the Quick Launch Wizard.

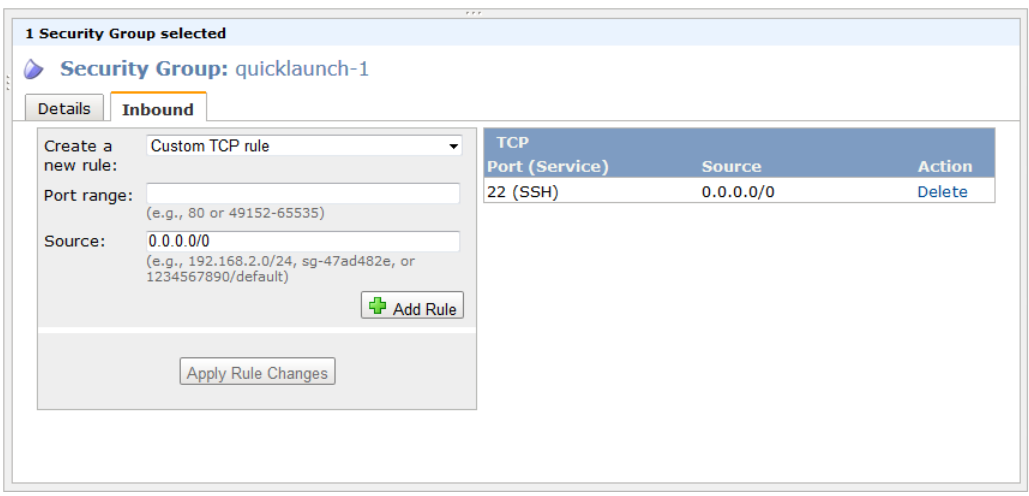

<span id="page-22-0"></span>The security group contains a rule that authorizes SSH traffic from any IP address source to port 22. If you launch a Linux instance running Apache and MySQL, the Quick Launch Wizard creates a security group that authorizes traffic to port 80 for HTTP (for web traffic) and port 3306 (for MySQL).

# **Step 3: Connect to Your Instance**

There are several ways to connect to a Linux instance. In this step, we show you how to connect to your instance using your browser. Alternatively, there are tools you can use to connect to your instance instead of connecting using your browser. For more information, see the following topics: [Connect to Linux/UNIX](http://docs.aws.amazon.com/AWSEC2/latest/UserGuide/AccessingInstancesLinux.html#AccessingInstancesLinuxSSHClient) [Instances from Linux/UNIX with SSH](http://docs.aws.amazon.com/AWSEC2/latest/UserGuide/AccessingInstancesLinux.html#AccessingInstancesLinuxSSHClient) and [Connecting to Linux/UNIX Instances from Windows Using](http://docs.aws.amazon.com/AWSEC2/latest/UserGuide/putty.html) [PuTTY.](http://docs.aws.amazon.com/AWSEC2/latest/UserGuide/putty.html)

#### **To connect to your instance through a web browser**

- 1. You must have Java installed and enabled in the browser. If you don't have Java already, you can contact your system administrator to get it installed, or follow the steps outlined in these pages:
	- 1. [Install Java](http://java.com/en/download/help/index_installing.xml)
	- 2. [Enable Java in your web browser](http://java.com/en/download/help/enable_browser.xml)
- 2. Sign in to the AWS Management Console and open the Amazon EC2 console at <https://console.aws.amazon.com/ec2/>.
- 3. Click **Instances** in the navigation pane.
- 4. Right-click your instance, and then click **Connect**.
- 5. Click **Connect from your browser using the Java SSH client (Java Required)**. AWS automatically detects the public DNS address of your instance and the key pair name you launched the instance with.
- 6. In **User name**, enter the user name to log in to your instance.

#### **Note**

For an Amazon Linux instance, the default user name is ec2-user. For Ubuntu, the default user name is ubuntu. Some AMIs allow you to log in as  $root$ . So in this example, you may need to change the user name from ec2-user to the appropriate user name.

- 7. The **Key name** field is automatically populated for you.
- 8. In **Private key path**, enter the fully qualified path to your .pem private key file.
- 9. Click **Save key location**, and then click **Stored in browser cache** to store the key location in your browser cache. This ensures that the key location will be detected in subsequent browser sessions, until your clear your browser's cache.
- 10. Click **Launch SSH Client**.

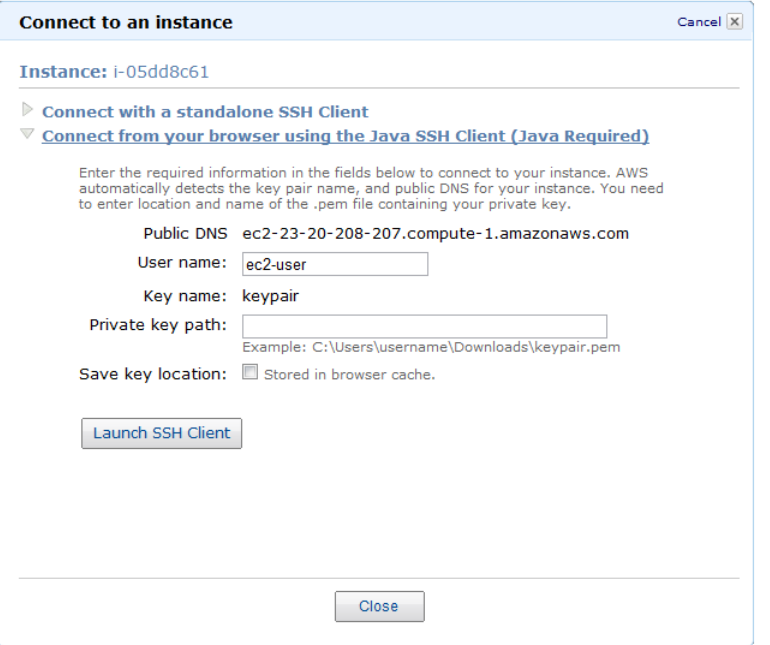

- 11. When prompted to add the host to your set of known hosts, click **No**.
- 12. If necessary, click **Yes** to trust the certificate.
- 13. Click **Run** to run the MindTerm client.
- 14. If you accept the license agreement, click **Accept**.
- 15. If this is your first time running MindTerm, a series of dialog boxes ask you to confirm setup for your home directory and other settings.
- <span id="page-23-0"></span>16. Confirm settings for MindTerm setup. A screen opens and you are connected to your instance.

Congratulations! You've successfully launched and connected to a Linux instance. If you'd like to explore the instance, continue to the next step. Otherwise, skip to [Step 5: Clean Up](#page-25-0) (p. [20\)](#page-25-0) to terminate the instance so that you don't continue to incur charges.

### **Step 4: Explore Your Instance**

Now that you've connected to your instance, you can use it in the way that you'd use a Linux computer sitting in front of you.

Let's take a look at the default storage for the instance. In MindTerm, run the following command to view the mounted volumes.

\$ **df -h**

For a micro instance, your output should look something like this.

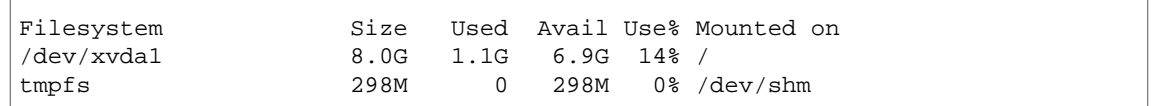

The /dev/xvda1 volume is the root device volume. It contains the image used to boot the instance.

Notice that there's room to install additional software on your instance. For example, you can use **yum** to download and install packages on your instance.

If you need additional storage for data, a simple solution is to add Amazon Elastic Block Store (Amazon EBS) volumes to your Amazon EC2 instance. An Amazon EBS volume serves as network-attached storage for your instance. Let's add a volume to the instance that you've launched. First we'll use the EC2 console to create an Amazon EBS volume and attach it to the instance, and then we'll connect to the instance and mount the volume.

#### **To create and attach an Amazon EBS volume**

- 1. Open the Amazon EC2 console at [https://console.aws.amazon.com/ec2/.](https://console.aws.amazon.com/ec2/)
- 2. Select the region in which you created your instance in the navigation bar, and then click **Instances** in the navigation pane.

The console displays the list of current instances in that region. Select your Linux instance. In the **Description** tab in the bottom pane note the **Zone** for the instance.

- 3. In the navigation pane, in **Elastic Block Store**, click **Volumes**. The console displays a list of current EBS volumes in that region. (You should see the EBS volume that serves as the root device volume for your instance.)
- 4. Click **Create Volume**.
- 5. In the **Create Volume** dialog box, configure the following settings:
	- Leave the volume size blank. (We'll let the snapshot we select determine the size of the volume.)
	- Select the same **Availability Zone** that you used when you created your instance. Otherwise, you can't attach the volume to your instance.
	- Select a snapshot that contains a public data set hosted by AWS. This enables us to quickly and easily create a volume that is formatted and contains data. The Free Usage Tier provides up to 30 GB of Amazon Elastic Block Storage; therefore, select a public data set that is smaller than 30 GB. We will use  $\text{snap-}2767d046$  -- This is a 10,000 song..., which contains the [Million](http://aws.amazon.com/datasets/1330518334244589) [Song Sample Dataset](http://aws.amazon.com/datasets/1330518334244589). This data set is 5 GB in size.
	- Select the **Standard** volume type. This creates a standard EBS volume.

Now click **Yes, Create**. This creates a new volume (its state is available, and its snapshot is snap-2767d046).

- 6. Right-click the newly created volume and select **Attach Volume**.
- 7. In the **Attach Volume** dialog box, click the following settings:
	- Select your Linux instance from the list.
	- Specify the device name /dev/sdf.

Now click **Yes, Attach**.You'll notice in the **Details** pane for your volume that the volume state is in-use and that it is attached to your instance with the device name /dev/sdf. However, if you return to MindTerm and run the **df -h** command again, you won't see the volume yet. That's because we need to mount the volume to make it available. To mount a volume based on a snapshot, run the following commands.

```
$ sudo mkdir /mnt/song-data
$ sudo mount /dev/sdf /mnt/song-data
```
#### **Note**

If you didn't specify a snapshot when you created the volume, the new volume is an empty volume. Before you can mount an empty volume that you create, you must format it using the **sudo mkfs** command. For more information, see [Making an Amazon EBS Volume Available for](http://docs.aws.amazon.com/AWSEC2/latest/UserGuide/ebs-using-volumes.html) [Use](http://docs.aws.amazon.com/AWSEC2/latest/UserGuide/ebs-using-volumes.html).

Now when you run the **df -h** command, you'll see output like the following.

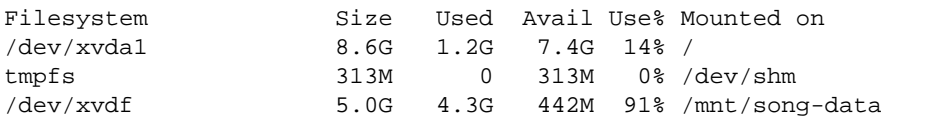

To view the contents of the new volume, run the following command.

\$ **dir** /mnt/song-data

The output shows the following directory structure.

AdditionalFiles data LICENSE lost+found README

<span id="page-25-0"></span>At this point, you should have a basic understanding of instances and how you work with them.

When you're finished with your instance, don't forget to clean up any resources you've used and terminate the instance, as shown in the next step.

### **Step 5: Clean Up**

Now that you've completed this tutorial, you can customize the instance to meet your needs and keep using it.

#### **Important**

Remember, if you launched an instance in the Free Usage Tier, there are no charges. However, if you launched a regular instance, as soon as your instance starts to boot, you're billed for each hour or partial hour that you keep the instance running, even if the instance is idle. You'll stop incurring charges for a regular instance as soon as the instance status changes to shutting down or terminated.

When you've decided that you no longer need the instance, you can terminate it. Terminating an instance effectively deletes it.You can't reconnect to the instance after you've terminated it. This differs from stopping the instance; you are still charged for a stopped instance, and you can restart a stopped instance. For information about the differences between stopping an instance and terminating an instance, see [Stopping Instances](http://docs.aws.amazon.com/AWSEC2/latest/UserGuide/Stop_Start.html).

#### **To terminate the instance**

- 1. Sign in to the AWS Management Console and open the Amazon EC2 console at <https://console.aws.amazon.com/ec2/>.
- 2. Locate your instance in the list of instances on the **Instances** page.
- 3. Right-click the instance, and then click **Terminate**.
- 4. Click **Yes,Terminate** when prompted for confirmation. Amazon EC2 begins terminating the instance.

Amazon EBS volumes can persist even after your instance goes away. If you created and attached an EBS volume in the previous step, it was detached when you terminated the instance. However, you must delete the volume, or you'll be charged for volume storage if the storage amount exceeds the limit of the Free Usage Tier. After you delete a volume, its data is gone and the volume can't be attached to any instance.

#### **To delete the volume**

- 1. Sign in to the AWS Management Console and open the Amazon EC2 console at <https://console.aws.amazon.com/ec2/>.
- 2. Locate the volume that you created in the list of volumes on the **Volumes** page.
- 3. Right-click the volume, and then click **Delete**.
- 4. Click **Yes, Delete** when prompted for confirmation. Amazon EC2 begins deleting the volume.

# **Finding Additional Tutorials**

This tutorial is focused on learning to use Amazon EC2. For tutorials that show you how to use additional AWS products and services with Amazon EC2, see [Getting Started with AWS Documentation](http://aws.amazon.com/documentation/gettingstarted/).

# <span id="page-27-0"></span>**Amazon Machine Images (AMI)**

#### **Topics**

- [AMI Basics \(p.](#page-27-1) 22)
- [Finding a Suitable AMI \(p.](#page-30-0) 25)
- [Shared AMIs \(p.](#page-33-0) 28)
- [Paid AMIs \(p.](#page-35-0) 30)
- [Creating Amazon EBS-Backed AMIs Using the Console \(p.](#page-37-0) 32)
- [Creating Your Own AMIs \(p.](#page-39-0) 34)
- [Amazon Linux AMIs \(p.](#page-74-0) 69)

Amazon Machine Images (AMI) are the basic building blocks of Amazon EC2. An AMI is a template that contains a software configuration (operating system, application server, and applications) that you can run on Amazon's proven computing environment. Before you can accomplish anything with Amazon EC2, you must understand the concepts in this section.

#### **Related Topics**

- <span id="page-27-1"></span>• [Amazon EC2 Instances \(p.](#page-89-0) 84)
- [Tagging Your Amazon EC2 Resources](#page-561-0) (p. [556\)](#page-561-0)

### **AMI Basics**

An AMI contains all information necessary to boot an Amazon EC2 instance with your software. An AMI is like a template of a computer's root volume. For example, an AMI might contain the software to act as a web server (Linux, Apache, and your web site) or it might contain the software to act as a Hadoop node (Linux, Hadoop, and a custom application).You launch one or more instances from an AMI. An instance might be one web server within a web server cluster or one Hadoop node.

#### **Topics**

- [Available AMIs \(p.](#page-28-1) 23)
- [Storage for the Root Device \(p.](#page-28-0) 23)

### <span id="page-28-1"></span>**Available AMIs**

Public AMIs can be launched by all AWS accounts. They are advertised and shared in the AWS AMI catalog. Amazon and the Amazon EC2 community provide a large selection of public AMIs. For more information, go to [Amazon Machine Images \(AMIs\)](http://developer.amazonwebservices.com/connect/kbcategory.jspa?categoryID=171) on the AWS website.

Paid AMIs are AMIs that you purchase from the AWS Marketplace, developers, or through a service contract from an organization such as Red Hat. If you are interested in the AWS Marketplace, visit [AWS](https://aws.amazon.com/marketplace) [Marketplace.](https://aws.amazon.com/marketplace) If you're interested in selling an AMI to other developers, go to [http://aws.amazon.com/devpay.](http://aws.amazon.com/devpay/)

The AWS Management Console (at [http://aws.amazon.com/console\)](http://aws.amazon.com/console) enables you to search for an AMI that meets specific criteria, and then launch instances from that AMI. For example, you can view the AMIs that Amazon has provided, the AMIs that the EC2 community has provided, or AMIs that use a certain platform (such as Windows, Red Hat, CentOS, or Ubuntu).

You might find that public AMIs suit your needs. However, you might want to customize a public AMI and save that customized AMI for your own use later on. For more information about creating your own AMIs, see [Creating Your Own AMIs](#page-39-0) (p. [34\)](#page-39-0).

After you create a new AMI, you can keep it private so that only you can use it, or you can share it with only specific AWS accounts that you specify. Another option is to make your customized AMI public so that the EC2 community can use it. Building safe, secure, usable AMIs for public consumption is a fairly straightforward process, if you follow a few simple guidelines. For information on how to use shared AMIs and how to share AMIs, see [Shared AMIs](#page-33-0) (p. [28\)](#page-33-0) and [Sharing AMIs Safely](#page-66-0) (p. [61\).](#page-66-0)

<span id="page-28-0"></span>To help categorize and manage your AMIs, you can assign *tags* of your choice to them. For more information, see [Tagging Your Amazon EC2 Resources](#page-561-0) (p. [556\).](#page-561-0)

### **Storage for the Root Device**

All AMIs are categorized as either *backed by Amazon EBS* or *backed by instance store*. The former means that the root device for an instance launched from the AMI is an Amazon EBS volume created from an Amazon EBS snapshot. The latter means that the root device for an instance launched from the AMI is an instance store volume created from a template stored in Amazon S3. For more information, see [Root Device Volume](#page-125-0) (p. [120\)](#page-125-0).

This section summarizes the important differences between the two types of AMIs. The following table provides a quick summary of these differences.

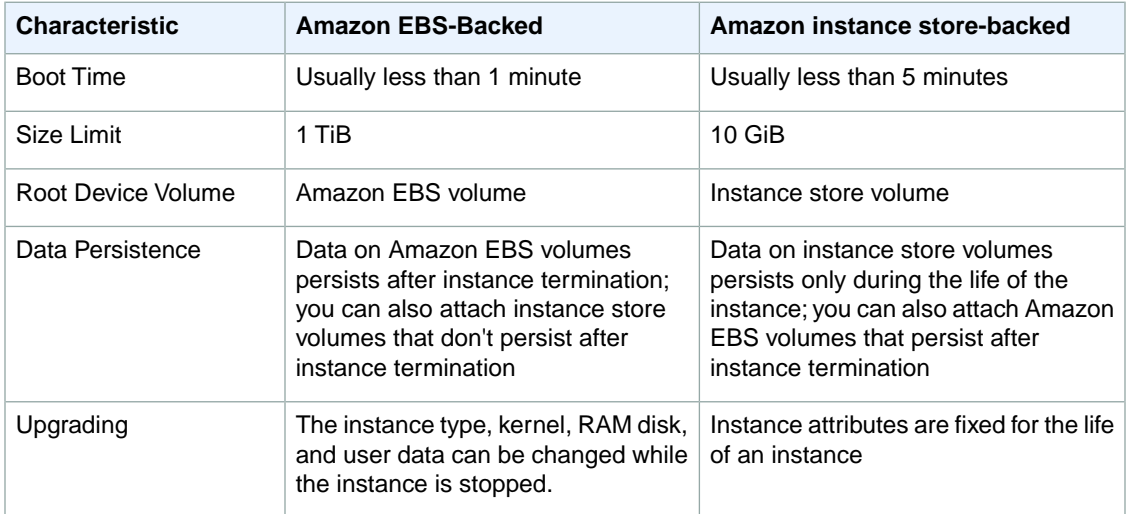

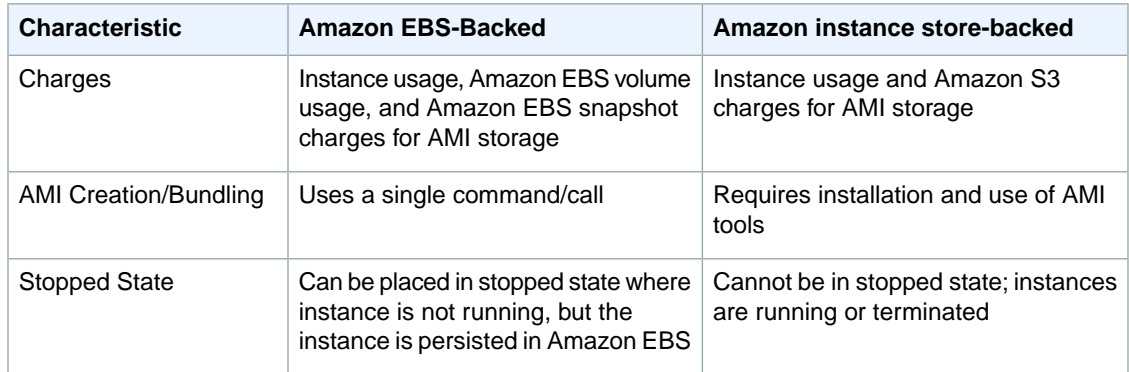

### **Size Limit**

Amazon EC2 instance store-backed AMIs are limited to 10 GiB storage for the root device, whereas Amazon EBS-backed AMIs are limited to 1 TiB. Many Windows AMIs come close to the 10 GiB limit, so you'll find that Windows AMIs are often backed by an Amazon EBS volume.

#### **Note**

All Windows Server 2008, Windows Server 2008 R2, and Windows Server 2012 AMIs are backed by an Amazon EBS volume by default because of their larger size.

### **Stopped State**

You can *stop* an Amazon EBS-backed instance, but not an Amazon EC2 instance store-backed instance. Stopping causes the instance to stop running (its status goes from *running* to *stopping* to *stopped*). A stopped instance persists in Amazon EBS, which allows it to be restarted. Stopping is different from terminating; you can't restart a terminated instance. Because Amazon EC2 instance store-backed AMIs can't be stopped, they're either running or terminated. For more information about what happens and what you can do while an instance is stopped, see [Stopping Instances](#page-382-0) (p. [377\).](#page-382-0)

### **Default Data Storage and Persistence**

Instances that use instance store for the root device automatically have instance stores available on them (for the root partition and other data you want to add). Any data on those stores is deleted if the instance fails or terminates (except for data on the root device). However, after you launch an instance, you can provide it with persistent non-root data by attaching one or more Amazon EBS volumes.

Instances that use Amazon EBS for the root device automatically have an Amazon EBS volume attached. The volume appears in your list of volumes like any other. The instances don't expose ephemeral storage by default. However, you can add ephemeral storage by using a block device mapping.You can also add additional Amazon EBS volumes for non-root data; for more information, see [Block Device Mapping \(p.535\)\)](#page-540-0). For information about what happens to the ephemeral storage and volumes when you stop an instance, see [Stopping Instances](#page-382-0) (p. [377\)](#page-382-0).

### **Boot Times**

Amazon EBS-backed AMIs launch faster than Amazon EC2 instance store-backed AMIs. When you launch an Amazon EC2 instance store-backed AMI, all the parts have to be retrieved from Amazon S3 before the instance is available. With an Amazon EBS-backed AMI, only the parts required to boot the instance need to be retrieved from the snapshot before the instance is available. However, the performance of an instance that uses an Amazon EBS volume for its root device is slower for a short time while the remaining parts are retrieved from the snapshot and loaded into the volume. When you stop and restart the instance, it launches quickly, because the state is stored in an Amazon EBS volume.

### **AMI Creation**

To create Linux/UNIX AMIs backed by instance store, you must create an image of your instance on the instance itself, but there aren't any API actions to help you.To create a Windows AMI backed by instance store, there's an API action that creates an image and another API action that registers the AMI.

AMI creation is much easier for AMIs backed by Amazon EBS. The CreateImage API action creates the AMI on both Linux/UNIX and Windows. This API action creates your Amazon EBS-backed AMI and registers it. There's also a button in the AWS Management Console that lets you create an image from a running instance. For more information, see [Creating Amazon EBS-Backed Linux AMIs](#page-40-0) (p. [35\).](#page-40-0)

### **How You're Charged**

With AMIs backed by instance store, you're charged for AMI storage and instance usage. With AMIs backed by Amazon EBS, you're charged for volume storage and usage in addition to the AMI and instance usage charges.

With Amazon EC2 instance store-backed AMIs, each time you customize an AMI and create a new one, all of the parts are stored in Amazon S3 for each AMI. So, the storage footprint for each customized AMI is the full size of the AMI. For Amazon EBS-backed AMIs, each time you customize an AMI and create a new one, only the changes are stored. So the storage footprint for subsequent AMIs you customize after the first is much smaller, resulting in lower AMI storage charges.

<span id="page-30-0"></span>When an Amazon EBS-backed instance is stopped, you're not charged for instance usage; however, you're still charged for volume storage.We charge a full instance hour for every transition from a stopped state to a running state, even if you transition the instance multiple times within a single hour. For example, let's say the hourly instance charge for your instance is \$0.10. If you were to run that instance for one hour without stopping it, you would be charged \$0.10. If you stopped and restarted that instance twice during that hour, you would be charged \$0.30 for that hour of usage (the initial \$0.10, plus  $2 \times $0.10$  for each restart).

# **Finding a Suitable AMI**

This topic describes how to find an AMI that meets your needs.

### **AWS Management Console**

#### **To find a suitable AMI**

- 1. Open the Amazon EC2 console at [https://console.aws.amazon.com/ec2/.](https://console.aws.amazon.com/ec2/)
- 2. Click **AMIs** in the **Navigation** pane. The console displays any AMIs that you own.
- 3. To change which AMIs are displayed, select options from the **Viewing** list boxes. This enables you to list the types of AMIs that interest you. For example, select **Amazon Images** to display only Amazon's public images.
- 4. As you are selecting an AMI, it's important to note whether the AMI is backed by instance store or by Amazon EBS. To verify the type of root device volume that is used by an AMI, select the AMI. In the lower pane of the EC2 console, check the value of **Root Device Type** (ebs or instance store). For more information about the differences between these AMI types, see [Storage for the Root](#page-28-0) [Device](#page-28-0) (p. [23\).](#page-28-0)
- 5. After locating an AMI that meets your needs, write down its AMI ID, which has the form ami-*xxxxxxxx*. You can use this ID to launch instances of the AMI or register your own AMI, using this one as a baseline.

### **Command Line Tools**

#### **To find a suitable AMI**

1. Use the [ec2-describe-images](http://docs.aws.amazon.com/AWSEC2/latest/CommandLineReference/ApiReference-cmd-DescribeImages.html) command to list your AMIs and Amazon's public AMIs.

PROMPT> **ec2-describe-images -o self -o amazon**

The following example shows only part of the resulting output from the command (information for 10 AMIs).

```
IMAGE ami-d8699bb1 amazon/ami-vpc-nat-1.0.0-beta.i386-ebs amazon available
 public i386 machine aki-407d9529 ebs paravirtual xen
BLOCKDEVICEMAPPING /dev/sda1 snap-33d88c5f 8 
IMAGE ami-c6699baf amazon/ami-vpc-nat-1.0.0-beta.x86_64-ebs amazon available
 public x86_64 machine aki-427d952b ebs paravirtual xen
BLOCKDEVICEMAPPING /dev/sda1 snap-57d88c3b 8 
IMAGE ami-30f30659 amazon/amzn-ami-0.9.7-beta.i386-ebs amazon available 
public i386 machine aki-407d9529 ebs paravirtual xen
BLOCKDEVICEMAPPING /dev/sda1 snap-d895cdb3 10 
IMAGE ami-0af30663 amazon/amzn-ami-0.9.7-beta.x86_64-ebs amazon available 
public x86_64 machine aki-427d952b ebs paravirtual xen
BLOCKDEVICEMAPPING /dev/sda1 snap-f295cd99 10 
IMAGE ami-3ac33653 amazon/amzn-ami-0.9.8-beta.i386-ebs amazon available 
public i386 machine aki-407d9529 ebs paravirtual xen
BLOCKDEVICEMAPPING /dev/sda1 snap-14ba967f 10 
IMAGE ami-38c33651 amazon/amzn-ami-0.9.8-beta.x86_64-ebs amazon available 
public x86_64 machine aki-427d952b ebs paravirtual xen
BLOCKDEVICEMAPPING /dev/sda1 snap-10b9957b 10 
IMAGE ami-08728661 amazon/amzn-ami-0.9.9-beta.i386-ebs amazon available 
public i386 machine aki-407d9529 ebs paravirtual xen
BLOCKDEVICEMAPPING /dev/sda1 snap-674a930d 10 
IMAGE ami-2272864b amazon/amzn-ami-0.9.9-beta.x86_64-ebs amazon available 
public x86_64 machine aki-427d952b ebs paravirtual xen
BLOCKDEVICEMAPPING /dev/sda1 snap-8926ffe3 10 
IMAGE ami-76f0061f amazon/amzn-ami-2010.11.1-beta.i386-ebs amazon available
 public i386 machine aki-407d9529 ebs paravirtual xen
BLOCKDEVICEMAPPING /dev/sda1 snap-cba692a1 8 
IMAGE ami-74f0061d amazon/amzn-ami-2010.11.1-beta.x86_64-ebs amazon available
 public x86_64 machine aki-427d952b ebs paravirtual xen
BLOCKDEVICEMAPPING /dev/sda1 snap-ffa69295 8 
IMAGE ami-8c1fece5 amazon/amzn-ami-2011.02.1.i386-ebs amazon available public
  i386 machine aki-407d9529 ebs paravirtual xen
BLOCKDEVICEMAPPING /dev/sda1 snap-22fc264e 8 
IMAGE ami-8e1fece7 amazon/amzn-ami-2011.02.1.x86_64-ebs amazon available 
public x86_64 machine aki-427d952b ebs paravirtual xen
BLOCKDEVICEMAPPING /dev/sda1 snap-a6fc26ca 8
```
- 2. To reduce the number of displayed AMIs, use a filter to list only the types of AMIs that interest you. For example, use --filter "platform=windows" to display only Windows-based AMIs.
- 3. After locating an AMI that meets your needs, write down its AMI ID, which has the form ami-*xxxxxxxx*. You can use this ID to launch instances of the AMI or register your own AMI, using this one as a baseline.

### **API**

#### **To find a suitable AMI**

1. Use the [DescribeImages](http://docs.aws.amazon.com/AWSEC2/latest/APIReference/ApiReference-query-DescribeImages.html) action to list all Amazon s. Construct the following request.

```
https://ec2.amazonaws.com/
?Action=DescribeImages
&User.1=amazon
&AUTHPARAMS
```
The following is an example response.

```
<DescribeImagesResponse xmlns="http://ec2.amazonaws.com/doc/2012-12-01/">
  <imagesSet>
         <item>
           <imageId>ami-8c1fece5</imageId>
          <imageLocation>amazon/amzn-ami-2011.02.1.i386-ebs</imageLocation>
           <imageState>available</imageState>
           <imageOwnerId>137112412989</imageOwnerId>
           <isPublic>true</isPublic>
           <architecture>i386</architecture>
           <imageType>machine</imageType>
           <kernelId>aki-407d9529</kernelId>
           <imageOwnerAlias>amazon</imageOwnerAlias>
           <name>amzn-ami-2011.02.1.i386-ebs</name>
           <description>Amazon Linux AMI i386 EBS</description>
           <rootDeviceType>ebs</rootDeviceType>
           <rootDeviceName>/dev/sda1</rootDeviceName>
           <blockDeviceMapping>
             <item>
               <deviceName>/dev/sda1</deviceName>
               <ebs>
                 <snapshotId>snap-22fc264e</snapshotId>
                  <volumeSize>8</volumeSize>
                  <deleteOnTermination>true</deleteOnTermination>
               </ebs>
            \epsilon/item>
           </blockDeviceMapping>
           <virtualizationType>paravirtual</virtualizationType>
           <hypervisor>xen</hypervisor>
        \langleitem>
  </imagesSet>
```
2. To reduce the number of displayed AMIs, use a filter to list only the types of AMIs that interest you. For example, use the following to display only Windows-based AMIs.

```
&Filter.1.Name=platform
&Filter.1.Value.1=windows
```
3. After locating an AMI that meets your needs, write down its AMI ID, which has the form ami-*xxxxxxxx*. You can use this ID to launch instances of the AMI or register your own AMI, using this one as a baseline.

# <span id="page-33-0"></span>**Shared AMIs**

This topic describes how to find and safely use shared AMIs. One of the easiest ways to get started with Amazon EC2 is to use a shared AMI that has the components you need and add custom content.

#### **Topics**

- [Find Shared AMIs \(p.](#page-33-1) 28)
- <span id="page-33-1"></span>• [Safe Use of Shared AMIs \(p.](#page-34-0) 29)

### **Find Shared AMIs**

You can find a shared AMI using the console, the command line tools, or the API.

### **AWS Management Console**

#### **To find a shared AMI**

- 1. Open the Amazon EC2 console at [https://console.aws.amazon.com/ec2/.](https://console.aws.amazon.com/ec2/)
- 2. Click **AMIs** in the **Navigation** pane. The console displays your AMIs and all public AMIs.
- 3. To reduce the number of displayed AMIs, select an option from the **Viewing** list boxes to filter the list to the types of AMIs that interest you. For example, select **Amazon Images** to display only Amazon's public images.

### **Command Line Tools**

To find shared AMIs, use the [ec2-describe-images](http://docs.aws.amazon.com/AWSEC2/latest/CommandLineReference/ApiReference-cmd-DescribeImages.html) command with a flag to filter the results.

The following command displays a list of all public AMIs. The *-x all* flag shows AMIs that can be used by all AWS accounts to launch an instance (in other words, AMIs with public launch permissions). This includes the AMIs that you own with public launch permissions.

```
PROMPT> ec2-describe-images -x all
```
The following command displays a list of AMIs for which you have explicit launch permissions. Any such AMIs that you own are excluded from the list.

PROMPT> **ec2-describe-images -x self**

The following command displays a list of AMIs owned by Amazon.

PROMPT> **ec2-describe-images -o amazon**

The following command displays a list of AMIs owned by a particular AWS account.

PROMPT> **ec2-describe-images -o** *<target\_uid>*

The *<target\_uid>* is the account ID that owns the AMIs you're looking for.

To reduce the number of displayed AMIs, use a filter to list only the types of AMIs that interest you. For example, use --filter "platform=windows" to display only Windows-based AMIs.

### **API**

#### **To find a shared AMI**

1. Use the [DescribeImages](http://docs.aws.amazon.com/AWSEC2/latest/APIReference/ApiReference-query-DescribeImages.html) action to to list all Amazon s. Construct the following request.

```
https://ec2.amazonaws.com/
?Action=DescribeImages
&User.1=amazon
&AUTHPARAMS
```
2. To reduce the number of displayed AMIs, use a filter to list only the types of AMIs that interest you. For example, use the following to display only Windows-based AMIs.

```
&Filter.1.Name=platform
&Filter.1.Value.1=windows
```
### <span id="page-34-0"></span>**Safe Use of Shared AMIs**

You launch AMIs at your own risk. Amazon cannot vouch for the integrity or security of AMIs shared by other EC2 users. Therefore, you should treat shared AMIs as you would any foreign code that you might consider deploying in your own data center and perform the appropriate due diligence.

Ideally, you should get the AMI ID from a trusted source (a web site, another EC2 user, etc.). If you do not know the source of an AMI, we recommend that you search the forums for comments on the AMI before launching it. Conversely, if you have questions or observations about a shared AMI, feel free to use the [AWS forums](http://developer.amazonwebservices.com/connect/forum.jspa?forumID=30) to ask or comment.

Amazon's public images have an aliased owner and display  $\alpha$ mazon in the userId field. This allows you to find Amazon's public images easily.

#### **Note**

Users cannot alias an AMI's owner.

If you plan to use a shared AMI, review the following table to confirm the instance is not doing anything malicious.

#### **Launch Confirmation Process**

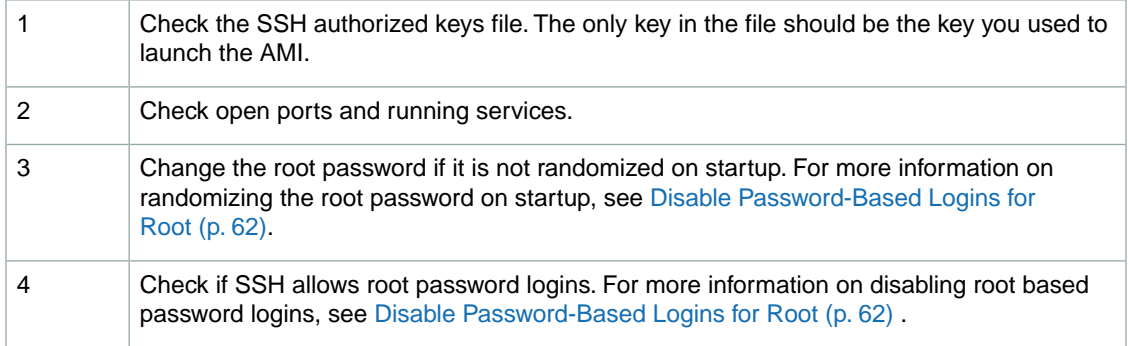

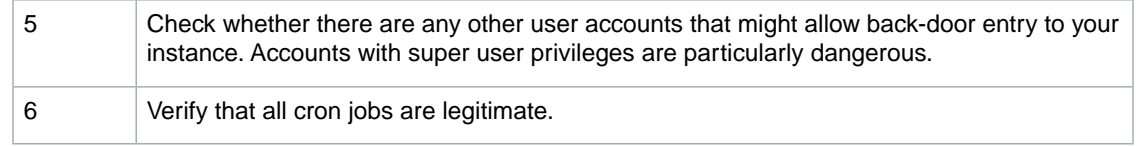

<span id="page-35-0"></span>For more information, see [Sharing AMIs Safely](#page-66-0) (p. [61\)](#page-66-0).

# **Paid AMIs**

#### **Topics**

- [Find Paid AMIs \(p.](#page-35-1) 30)
- [Purchase a Paid AMI \(p.](#page-36-0) 31)
- [Launch Paid AMIs \(p.](#page-36-1) 31)
- [Using Paid Support \(p.](#page-36-2) 31)
- [Bills for Paid and Supported AMIs \(p.](#page-37-1) 32)

Amazon EC2 integrates with Amazon DevPay, enabling developers to charge other Amazon EC2 users for the use of their AMIs or to provide support for instances. For more information about Amazon DevPay, see the *[Amazon DevPay Developer Guide](http://docs.aws.amazon.com/AmazonDevPay/latest/DevPayDeveloperGuide)*. For more information about charging for the use of your AMIs, or providing support, see [Creating Paid AMIs](#page-57-0) (p. [52\)](#page-57-0).

<span id="page-35-1"></span>This section describes how to discover paid AMIs, launch paid AMIs, and launch instances with a support product code. Paid AMIs are AMIs you can purchase from other developers.

### **Find Paid AMIs**

There are several ways you can find AMIs that are available for you to purchase.You can look for information about them on the Amazon EC2 resource center and forums. Alternatively, a developer might give you information about a paid AMI directly.

You can tell if an AMI is a paid AMI by describing the image using the console, the command line tools, or the API. If the AMI is a paid AMI, it has a product code; otherwise, it does not.

#### **Note**

You must sign up for a paid AMI before you can launch it. If you find a paid AMI that you are interested in, go to the Amazon EC2 resource center and forums, which might have more information about the paid AMI and where you can sign up to use it.

### **AWS Management Console**

#### **To find a paid AMI**

- 1. Open the Amazon EC2 console at [https://console.aws.amazon.com/ec2/.](https://console.aws.amazon.com/ec2/)
- 2. Click **AMIs** in the **Navigation** pane. The console displays your AMIs and all public AMIs.
- 3. Select **AWS Marketplace** from the **Viewing** list box to filter the list to the paid AMIs.
# **Command Line Tools**

#### **To check whether an AMI is a paid AMI**

1. Use the [ec2-describe-images](http://docs.aws.amazon.com/AWSEC2/latest/CommandLineReference/ApiReference-cmd-DescribeImages.html) command as follows.

PROMPT> **ec2-describe-images** *<ami\_id>*

The *<ami\_id>* is the ID of the AMI.

The command returns numerous fields that describe the AMI. If the output for the AMI contains a product code, the AMI is a paid AMI.

2. This example shows **ec2-describe-images** output for a paid AMI. The product code is ACD42B6F.

```
PROMPT> ec2-describe-images ami-a5bf59cc
IMAGE ami-a5bf59cc cloudmin-2.6-paid/image.manifest.xml 541491349868
    available public ACD42B6F i386 machine instance-store
```
# **Purchase a Paid AMI**

You must sign up for (purchase) the paid AMI before you can launch it.

Typically a seller of a paid AMI presents you with information about the AMI, its price, and a link where you can buy it. When you click the link, you're first asked to log in with an Amazon.com login, and then you are taken to a page where you see the price for the paid AMI and can confirm that you want to purchase the AMI.

#### **Important**

You don't get the discount from Amazon EC2 Reserved Instances with paid AMIs.That is, if you purchase Reserved Instances, you don't get the lower price associated with them when you launch a paid AMI.You always pay the price that the seller of the paid AMI specified. For more information, see [Reserved Instances](http://docs.aws.amazon.com/AWSEC2/latest/UserGuide/index.html?concepts-on-demand-reserved-instances.html).

# **Launch Paid AMIs**

After you purchase a paid AMI, you can launch instances of it. Launching a paid AMI is the same as launching any other AMI. No additional parameters are required. For more information, see [Launching](#page-272-0) [Amazon EC2 Instances](#page-272-0) (p. [267\)](#page-272-0).

The instance is charged according to the rates set by the owner of the AMI (which is more than the base Amazon EC2 rate).

#### **Note**

The owner of a paid AMI can confirm if a particular instance was launched using their paid AMI.

# **Using Paid Support**

The paid AMI feature also enables developers to offer support for software (or derived AMIs). Developers can create support products that you can sign up to use. With this model, the developer provides you with a product. During sign-up for the product, the developer gives you a product code for that product, which you must then associate with your own AMI.This enables the developer to confirm that your instance is eligible for support. It also ensures that when you run instances of the product, you are charged according to the developer's terms for the product.

#### **Important**

After you set the product code attribute, it cannot be changed or removed.

To associate a product code with your AMI, use the [ec2-modify-image-attribute](http://docs.aws.amazon.com/AWSEC2/latest/CommandLineReference/ApiReference-cmd-ModifyImageAttribute.html) command:

```
PROMPT> ec2-modify-image-attribute <ami_id> --product-code <product_code>
```
The *<ami\_id>* is the AMI ID and *<product\_code>* is the product code.

The following command associates the *ami-2bb65342* AMI with the *774F4FF8* product code.

```
PROMPT> ec2-modify-image-attribute ami-2bb65342 --product-code 774F4FF8
productCodes ami-2bb65342 productCode 774F4FF8
```
#### **Important**

If you've purchased Amazon EC2 Reserved Instances, you can't use them with supported AMIs. That is, if you associate a product code with one of your AMIs, you don't get the lower price associated with your Reserved Instances when you launch that AMI.You always pay the price that the seller of the support product specified. For more information, see [Reserved Instances.](http://docs.aws.amazon.com/AWSEC2/latest/UserGuide/index.html?concepts-on-demand-reserved-instances.html)

# **Bills for Paid and Supported AMIs**

At the end of each month, you receive an email with the amount your credit card has been charged for using the paid or supported AMIs during the month. This bill is separate from your regular Amazon EC2 bill.

<span id="page-37-1"></span>At any time, you can view the usage information for your paid and supported AMIs; for more information, go to [http://www.amazon.com/dp-applications.](http://www.amazon.com/dp-applications)

# **Creating Amazon EBS-Backed AMIs Using the Console**

#### **Topics**

- [Create an AMI from an Instance \(p.](#page-37-0) 32)
- [Delete an AMI and a Snapshot \(p.](#page-39-0) 34)

<span id="page-37-0"></span>This section walks you through the process of creating an Amazon EBS-backed AMI from a running Amazon EBS-backed instance. For more information about Amazon EBS-backed AMIs and instance store-backed AMIs, see [Storage for the Root Device](#page-28-0) (p. [23\).](#page-28-0) For instructions that use the command line tools or API, see [Creating Amazon EBS-Backed Linux AMIs](#page-40-0) (p. [35\).](#page-40-0)

# **Create an AMI from an Instance**

#### **To create an AMI from a running Amazon EBS-backed instance**

- 1. Open the Amazon EC2 console at [https://console.aws.amazon.com/ec2/.](https://console.aws.amazon.com/ec2/)
- 2. If you don't have a running instance that uses an Amazon EBS volume for the root device, you must launch one. For instructions, see [Launching an Instance from an AMI](#page-272-1) (p. [267\).](#page-272-1)
- 3. [Optional] Connect to the instance and customize it however you want. For example, you can install software and applications, copy data, or attach additional EBS volumes. For more information about connecting to an instance, see [Connecting to Amazon EC2 Instances](#page-280-0) (p. [275\).](#page-280-0)
- 4. In the **Navigation** pane, click **Instances** to view a list of your instances. Right-click your running instance and select **Create Image (EBS AMI)**.

#### **Tip**

If this option is disabled, your instance isn't an Amazon EBS-backed instance. The **Create Image** dialog box appears.

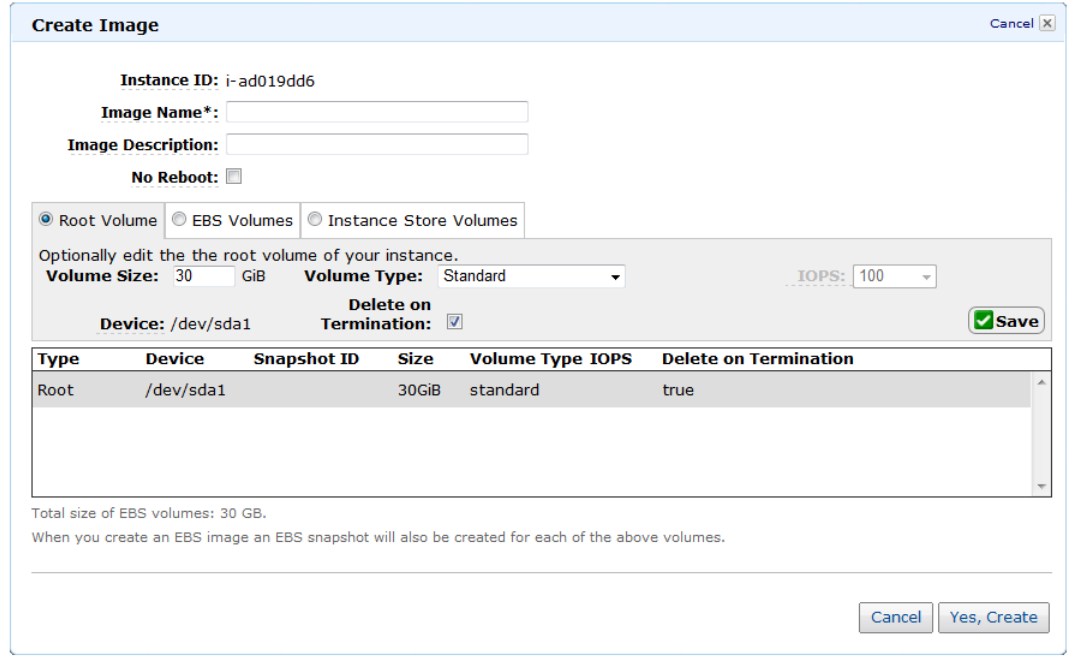

- 5. Fill in the requested information as follows, and click **Yes, Create**.
	- a. A unique name for the image.
	- b. [Optional] A description of the image (up to 255 characters).
	- c. By default, Amazon EC2 shuts down the instance, takes snapshots of any attached volumes, creates and registers the AMI, and then reboots the instance. Select **No Reboot** if you don't want your instance to be shut down.

#### **Warning**

If you select the **No Reboot** option, the file system integrity of the created image can't be guaranteed.

- d. [Optional] You can modify the root volume, EBS volumes, and instance store volumes as follows:
	- To change the size of the root volume, click **Root Volume**, fill in the **Volume Size** field, and click **Save**.
	- To suppress an EBS volume specified by the block device mapping of the AMI used to launch the instance, click **EBS Volumes**, go to the volume, and click **Delete**.
	- To add an EBS volume, click **EBS Volumes**, fill in the fields (**Device**, **Snapshot**, and so on), and click **Add**.When you then launch an instance from your new AMI, these additional volumes are automatically attached to the instance. Empty volumes must be formatted and mounted. Volumes based on a snapshot must be mounted.
	- To suppress an instance store volume specified by the block device mapping of the AMI used to launch the instance, click **Instance Store Volumes**, go to the volume, and click **Delete**.

• To add an instance store volume, click **Instance Store Volumes**, select the **Instance Store** and **Device**, and click **Add**.When you launch an instance from your new AMI, these additional volumes are automatically initialized and mounted. These volumes don't contain data from the instance store volumes of the running instance from which you based your AMI.

For more information, see [Root Device Volume](#page-125-0) (p. [120\)](#page-125-0), [Amazon EC2 Instance Store](#page-531-0) (p. [526\),](#page-531-0) and [Block Device Mapping](#page-540-0) (p. [535\)](#page-540-0)

6. In the **Navigation** pane, select **AMIs** page to view the AMI's status. While the new AMI is being created, its status is pending.

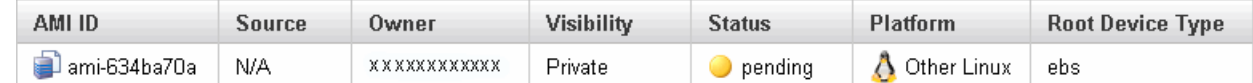

It takes a few minutes for the whole process to finish.

7. After your new AMI's status is available, go to the **Snapshots** page and view the new snapshot that was created for the new AMI. Any instance you launch from the new AMI uses this snapshot for its root device volume.

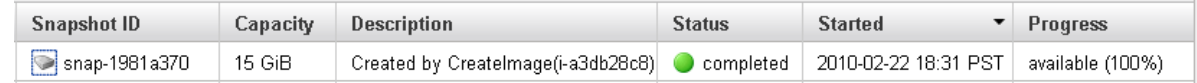

- 8. Go back to the **AMIs** page, right-click the image, and select **Launch Instance**. The launch wizard opens.
- 9. Walk through the wizard to launch an instance of your new AMI.
- <span id="page-39-0"></span>10. After your instance's status is running, connect to the instance and verify that any changes you made to the original AMI have persisted.

You now have a new AMI and snapshot that you just created. Both continue to incur charges to your account until you stop or delete them.

# **Delete an AMI and a Snapshot**

#### **To delete an AMI and a snapshot**

1. Go to the **AMIs** page. Right-click the AMI and select **De-register Image** When asked for confirmation, click **Yes, De-register**.

The image is de-registered, which means it is deleted and can no longer be launched.

<span id="page-39-1"></span>2. Go to the **Snapshots** page. Right-click the snapshot and select **Delete Snapshot**. When asked for confirmation, click **Yes, Delete**. The snapshot is deleted.

# **Creating Your Own AMIs**

There are many public AMIs available to you. To see the available AMIs, go to [Amazon Machine Images](https://aws.amazon.com/amis) [\(AMIs\)](https://aws.amazon.com/amis). If the available public AMIs don't provide everything that you're looking for, you can create an AMI that meets your needs.

Creating your own AMI helps you make the most of Amazon EC2.Your AMI becomes the basic unit of deployment; it enables you to rapidly boot new custom instances as you need them. This section gives an overview of your AMI creation options, identifies the tools you need, and walks you through the process.

Before you begin this section, you should be familiar with AMI and instance concepts. For more information, see the following sections:

- [Amazon Machine Images \(AMI\)](#page-27-0) (p. [22\)](#page-27-0)
- [Amazon EC2 Instances \(p.](#page-89-0) 84)
- [Root Device Storage \(p.](#page-12-0) 7)
- [Amazon Elastic Block Store](#page-479-0) (p. [474\)](#page-479-0)

# **Overview of the AMI Creation Process**

There are a few different ways to create an AMI. The process you must follow to create an AMI depends on whether you are creating an Amazon EBS-backed AMI or an Amazon EC2 instance store-backed AMI. There are significant differences between Amazon EBS-backed and Amazon EC2 instance store-backed AMIs, such as data persistence. For information on the differences between these choices, see [Storage for the Root Device](#page-28-0) (p. [23\).](#page-28-0)

First, decide which operating system and root device volume you want, and then you'll know which of these processes to use for creating the AMI:

• **Amazon EBS-backed AMI**

The same general process applies to Linux/UNIX and Windows.

- **Linux/UNIX—**[Creating Amazon EBS-Backed Linux AMIs](#page-40-0) (p. [35\)](#page-40-0)
- **Windows—** [Creating an Amazon EBS-Backed Windows AMI](http://docs.aws.amazon.com/AWSEC2/latest/WindowsGuide/Creating_EBSbacked_WinAMI.html) (Windows User Guide)
- **Amazon EC2 instance store-backed AMI**

The process depends on the operating system.

- <span id="page-40-0"></span>• **Linux/UNIX—**[Creating Instance Store-Backed Linux/UNIX AMIs](#page-43-0) (p. [38\)](#page-43-0)
- **Windows—** [Creating an Instance Store-Backed Windows AMI](http://docs.aws.amazon.com/AWSEC2/latest/WindowsGuide/Creating_InstanceStoreBacked_WinAMI.html) (Windows User Guide)

# **Creating Amazon EBS-Backed Linux AMIs**

To create an Amazon EBS-backed Linux AMI, start with an Amazon EBS-backed AMI (for example, one of the public AMIs that Amazon provides), and modify it to suit your particular needs (note that as Amazon EBS-backed instances are stored as Amazon EBS data, standard storage rates apply). If you start with an Amazon instance store-backed instance, you cannot create an Amazon EBS-backed AMI using these instructions. For more information about Amazon EBS-backed AMIs and instance store-backed AMIs, see [Storage for the Root Device](#page-28-0) (p. [23\).](#page-28-0)

#### **Note**

This topic describes the process for creating an Amazon EBS-backed Linux AMI. For information about Amazon EBS-backed Windows AMIs, see [Creating an Amazon EBS-Backed Windows](http://docs.aws.amazon.com/AWSEC2/latest/WindowsGuide/Creating_EBSbacked_WinAMI.html) [AMI](http://docs.aws.amazon.com/AWSEC2/latest/WindowsGuide/Creating_EBSbacked_WinAMI.html). For instructions using an instance store-backed AMI, see [Creating Instance Store-Backed](#page-43-0) [Linux/UNIX AMIs](#page-43-0) (p. [38\).](#page-43-0)

#### **Topics**

- [Creating an Amazon EBS-Backed Linux AMI \(p.](#page-41-0) 36)
- [Special Cases \(p.](#page-41-1) 36)
- [How to Create Amazon EBS-Backed AMIs \(p.](#page-42-0) 37)
- [Converting Amazon EC2 instance store-backed AMIs to EBS-Backed AMIs \(p.](#page-43-1) 38)

# <span id="page-41-0"></span>**Creating an Amazon EBS-Backed Linux AMI**

#### **To create an Amazon EBS-backed Linux AMI**

1. Launch an instance of an Amazon EBS-backed AMI that is similar to the AMI that you want to create. For example, you might take a public AMI that uses the operating system you want to use for your AMI.

The instance must be launched from an Amazon EBS-backed AMI; you cannot use an Amazon EC2 instance store-backed AMI.

2. When the instance is running, customize it as desired. For example, you could attach additional Amazon EBS volumes, load applications, or copy data.

#### **Important**

If you customize your instance with instance store volumes or additional EBS volumes besides the root device, the new AMI contains block device mapping information for those volumes.When you then launch an instance from your new AMI, the instance automatically launches with the additional volumes.

- 3. When the instance is set up the way you want it, it is best to stop the instance before you create the AMI to ensure data integrity. Use the following steps to stop the instance:
	- a. Right-click your running instance and select **Stop Instance**.
	- b. When prompted to confirm this, click **Yes, Stop Instance**.
- 4. Create an AMI from that instance.

It takes several minutes for the entire process to complete. If you customized the instance with instance store volumes or additional EBS volumes besides the root device, the new AMI contains block device mapping information for those volumes. When you launch an instance from your new AMI, the instance automatically launches with the additional volumes.The instance store volumes are new and don't contain any data from the instance store volumes of the original instance used to create the AMI.

<span id="page-41-1"></span>Amazon EC2 powers down the instance before creating the AMI to ensure that everything on the instance is stopped and in a consistent state during the creation process. If you're confident that your instance is in a consistent state appropriate for AMI creation, you can add the **--no-reboot** flag to **ec2-create-image** or CreateImage that tells Amazon EC2 not to power down and reboot the instance. With this flag, the instance remains running throughout the AMI creation process. Some file systems, such as xfs, can freeze and unfreeze activity, making it safe to create the image without rebooting the instance.

# **Special Cases**

In some cases, the general tasks in creating Amazon EBS-backed AMIs don't apply:

• You don't have the original AMI from which to launch instances.

In this case, you can create an Amazon EBS-backed AMI by registering a snapshot of a root device. You must own the snapshot and it must be a Linux/UNIX system (this process is not available for Windows instances). For more information about creating an AMI this way, see [Creating and Launching](#page-278-0) [an AMI from a Snapshot](#page-278-0) (p. [273\).](#page-278-0)

• You have an Amazon EC2 instance store-backed Linux/UNIX AMI.

In this case, you can convert the AMI to be backed by Amazon EBS.You cannot convert a Windows AMI backed by instance store. For more information about converting a Linux/UNIX AMI, see [Converting](#page-43-1) [Amazon EC2 instance store-backed AMIs to EBS-Backed AMIs \(p.](#page-43-1) 38).

# <span id="page-42-0"></span>**How to Create Amazon EBS-Backed AMIs**

You can create an Amazon EBS-backed AMI by using the AWS Management Console, the command line tools, or the API. The following section describes the steps using each tool or interface.

### **AWS Management Console**

For instructions that use the AWS Management Console, see [Creating Amazon EBS-Backed AMIs Using](#page-37-1) [the Console \(p.](#page-37-1) 32).

### **Command Line Interface**

#### **To create an Amazon EBS-backed AMI**

1. Use the [ec2-create-image](http://docs.aws.amazon.com/AWSEC2/latest/CommandLineReference/ApiReference-cmd-CreateImage.html) command to create an image.

```
PROMPT> ec2-create-image -n your_image_name instance_id
```
For example:

PROMPT> **ec2-create-image** -n "My AMI" i-eb977f82

Amazon EC2 creates an image and returns an AMI ID.

IMAGE ami-8675309

2. If you want to check whether the AMI is ready, use the [ec2-describe-images](http://docs.aws.amazon.com/AWSEC2/latest/CommandLineReference/ApiReference-cmd-DescribeImages.html) command as follows:

\$ **ec2-describe-images -o self**

Amazon EC2 returns information about the AMI.

If the AMI you start with doesn't already have the storage devices you want attached, you can add them by creating EBS volumes or using block device mapping. To create EBS volumes, use ec2-create-volume and ec2-attach-volume.

You also can call ec2-run-instances with block device mapping information for the devices you want to add. For more information about block device mapping, see [Block Device Mapping](#page-540-0) (p. [535\).](#page-540-0)

### **API**

To create an Amazon EBS-backed AMI, construct the following Query request to create an image:

```
https://ec2.amazonaws.com/
?Action=CreateImage
&InstanceId=instance_id
&Name=My_Ami
&AUTHPARAMS
```
In the following example response, Amazon EC2 creates the image and returns its AMI ID.

```
<CreateImageResponse xmlns="http://ec2.amazonaws.com/doc/2012-12-01/">
  <imageId>ami-8675309</imageId>
</CreateImageResponse>
```
AMI creation can take time. You can check whether the AMI is ready using  $DescribeImages$ .

If the AMI you start with doesn't already have the storage devices you want attached, you can add them by creating EBS volumes or using block device mapping. To create EBS volumes, use CreateVolume and AttachVolume.

<span id="page-43-1"></span>You also can call RunInstances with block device mapping information for the devices you want to add. For more information about block device mapping, see [Block Device Mapping](#page-540-0) (p. [535\)](#page-540-0).

# **Converting Amazon EC2 instance store-backed AMIs to EBS-Backed AMIs**

There's no simple API or button in the AWS Management Console that converts an existing Amazon EC2 instance store-backed AMI to an Amazon EBS-backed AMI. However, you can convert Amazon EC2 instance store-backed Linux/UNIX AMIs to EBS-backed systems manually.

#### **Important**

You can't convert an instance store-backed Windows AMI to an EBS-backed Windows AMI.You must start with a public EBS-backed Windows AMI, modify it to meet your specifications, and then create an image from it. For information, see [Creating Amazon EBS-Backed AMIs Using](#page-37-1) [the Console \(p.](#page-37-1) 32).

The following table describes the conversion process.

#### **How to convert a Linux/UNIX Amazon EC2 instance store-backed AMI to an EBS-backed AMI**

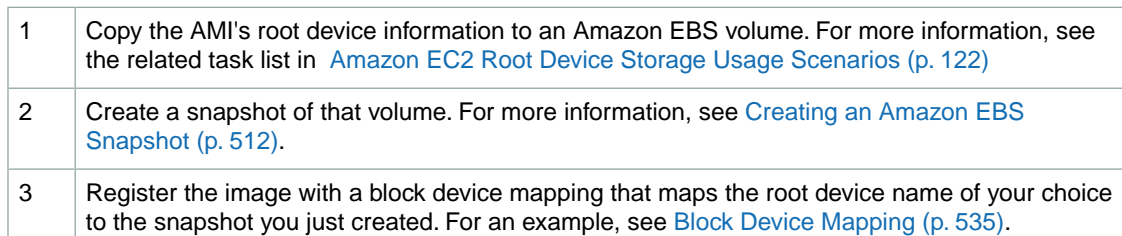

<span id="page-43-0"></span>You might find it useful to refer to available blog posts that discuss conversion. The following are two example blogs; AWS, however, takes no responsibility for the completeness or accuracy of the content:

- <http://www.elastician.com/2009/12/creating-ebs-backed-ami-from-s3-backed.html>
- <http://coderslike.us/2009/12/07/amazon-ec2-boot-from-ebs-and-ami-conversion/>

# **Creating Instance Store-Backed Linux/UNIX AMIs**

#### **Topics**

- [Tools You Need \(p.](#page-44-0) 39)
- [Creating an Instance Store-Backed AMI From an Existing AMI \(p.](#page-45-0) 40)
- [Creating an Instance Store-Backed AMI From a Loopback \(p.](#page-49-0) 44)

For Linux/UNIX systems, you have two common ways to prepare Amazon EC2 instance store-backed AMIs. The easiest method (A) involves launching an existing public AMI and modifying it according to your requirements. For more information, see [Creating an Instance Store-Backed AMI From an Existing](#page-45-0) [AMI](#page-45-0) (p. [40\).](#page-45-0)

Another approach (B) is to build a fresh installation either on a stand-alone machine or on an empty file system mounted by loopback.The process entails building an operating system installation from scratch. After you've built the installation package to your satisfaction, you must bundle it using the AMI tool for bundling volumes and register it using the command line tool for registering images. For information, see [Creating an Instance Store-Backed AMI From a Loopback](#page-49-0) (p. [44\).](#page-49-0)

The following diagram shows the general tasks in creating Amazon EC2 instance store-backed Linux/UNIX AMIs.

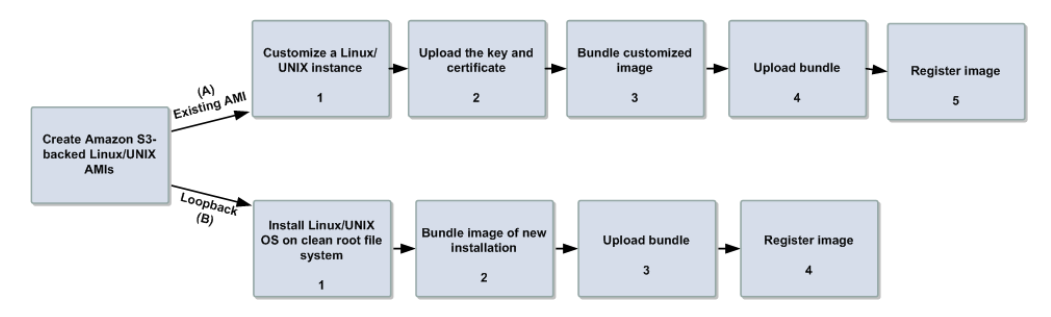

<span id="page-44-0"></span>This section discusses the steps for creating AMIs from an existing file and from a loopback, and some basics about the AMI tools.

# **Tools You Need**

Amazon created the Amazon EC2 AMI tools to help you perform specific tasks for Amazon EC2 instance store-backed Linux/UNIX AMIs.You use these AMI tools, which are a set of command line utilities, for bundling and uploading Amazon EC2 instance store-backed Linux/UNIX AMIs.You also use these AMI tools for managing these bundled images. For information about the specific AMI tools, see [AMI Tools](http://docs.aws.amazon.com/AWSEC2/latest/CommandLineReference/ami-tools.html) [Reference](http://docs.aws.amazon.com/AWSEC2/latest/CommandLineReference/ami-tools.html) in the *Amazon Elastic Compute Cloud Command Line Reference*.

When you bundle an Amazon EC2 instance store-backed Linux/UNIX AMI and you start with an instance, you use the AMI tools for bundling and uploading the bundle, and then you use the API tools to register the image. If you are creating an Amazon EC2 instance store-backed AMI from a loopback, you first prepare the instance, then use the AMI tools to bundle before you use the API tools to register the image you created.

If you are starting with an instance of an Amazon public AMI, it might already have the AMI tools installed. Try running the command  $ec2-bundle-vol$  to check if the instance already has the AMI tools.

If the tools are already installed, you can jump to the section that discusses the bundling process you want to complete:

- [Creating an Instance Store-Backed AMI From an Existing AMI](#page-45-0) (p. [40\)](#page-45-0)
- [Creating an Instance Store-Backed AMI From a Loopback \(p.](#page-49-0) 44)

If the tools aren't installed, read on.This section describes installation and usage information when using AMI tools.

### **Install the AMI Tools**

The AMI tools are available in both a Zip file and as an RPM suitable for running on Fedora Core with Ruby 1.8.2 (or greater) installed.You need root privileges to install the software.

For information about installing the AMI tools, go to [Amazon EC2 AMI Tools.](http://developer.amazonwebservices.com/connect/entry.jspa?externalID=368&categoryID=88)

#### **To install the AMI tools**

1. Install Ruby using the YUM package manager.

# **yum install ruby**

2. Install the AMI tools RPM.

# **rpm -i ec2-ami-tools-***x.x-xxxx***.i386.rpm**

## **View the AMI Tools Documentation**

This section describes how to view Linux/UNIX documentation.

#### **To view the manual for each tool**

• Append **--manual** to the command that invokes the tool.

\$ **ec2-bundle-image --manual**

#### **To view help for each tool**

• Append **--help** to the command that invokes the tool.

```
$ ec2-bundle-image --help
```
# **Creating an Instance Store-Backed AMI From an Existing AMI**

To quickly and easily get a new working AMI, start with an existing public AMI or one of your own.You can then modify it and create a new AMI.

#### **Before You Get Started**

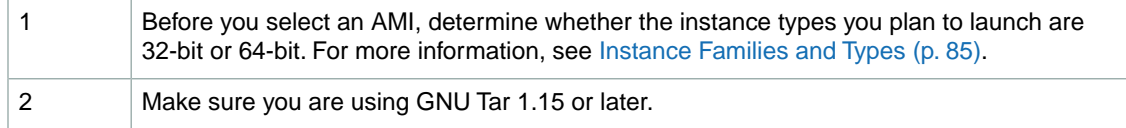

#### **Tasks to Use an Existing AMI to Create a New AMI**

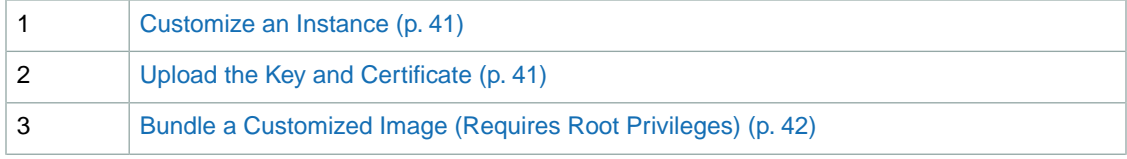

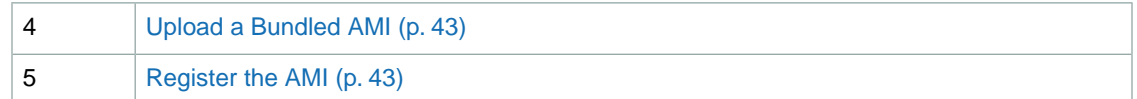

### <span id="page-46-0"></span>**Customize an Instance**

Customizing an instance involves the following series of steps:

- 1. Selecting an AMI from available AMIs.
- 2. Launching an instance from the AMI you selected.
- 3. Making changes to (thus, *customizing*) the instance, such as altering the Linux configuration, adding software, and configuring web applications.

For more information, see [Launching Amazon EC2 Instances](#page-272-0) (p. [267\).](#page-272-0)

<span id="page-46-1"></span>After you've launched an instance according to your specifications, proceed to the next steps to create a new AMI using the customized instance.

### **Upload the Key and Certificate**

Your new AMI must be encrypted and signed to ensure that only you and Amazon EC2 can access it. To accomplish this, you must upload your Amazon EC2 private key and X.509 certificate to an instance store directory on your running instance. The private key and the certificate will be used in the AMI bundling process. For information on obtaining your Amazon EC2 private key and X.509 certificate, see [How to](#page-442-0) [Create an X.509 Certificate and Private Key](#page-442-0) (p. [437\).](#page-442-0)

The private key and certificate files must not be bundled with the image. To prevent this, create a separate directory for these files. This directory will be specifically excluded from the bundle. In these examples, the private key and certificate files will be stored in the /tmp/cert directory. Before you can upload the private key and certificate files, you must grant write permissions to the directory where these files will be uploaded. The following command grants write permission to /tmp/cert.

\$ sudo chmod 777 /tmp/cert

#### **To upload your Amazon EC2 private key and X.509 certificate**

Copy your Amazon EC2 private key and X.509 certificate to the instance using a secure copy function such as **scp**.

The following shows the syntax to use with the **scp** command.

\$ **scp -i** *<keypair\_name> <private\_keyfile> <certificate\_file> <username>***@***<dns\_loc ation>***:***<instance\_store\_directory>*

Where,

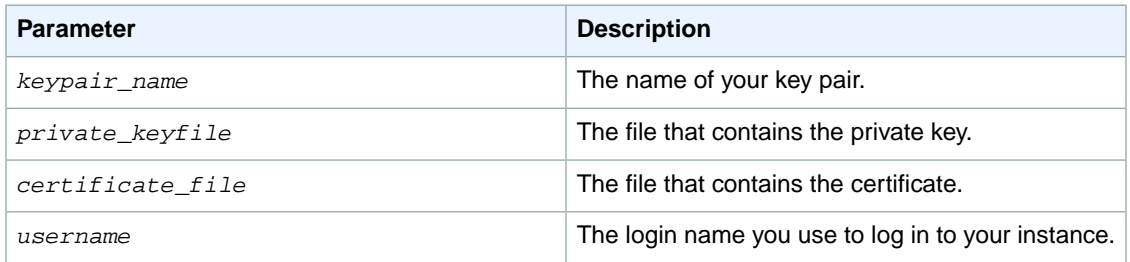

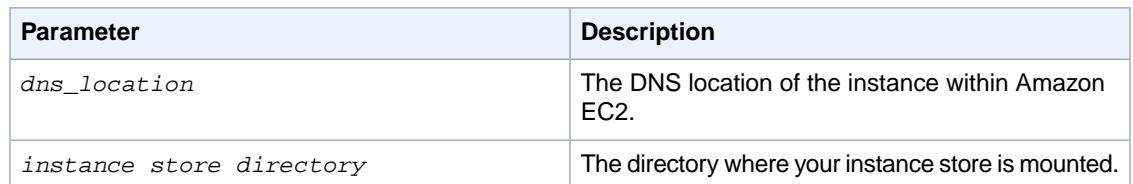

**scp** displays the names of the files copied and some performance statistics.

The following is an example of a fully specified **scp** command using the Amazon Linux AMI.

```
$ scp -i gsg-keypair pk-HKZYKTAIG2ECMXYIBH3HXV4ZBEXAMPLE.pem cert-HKZYKTAIG2ECMXY 
IBH3HXV4ZBEXAMPLE.pem ec2-user@ec2-67-202-51-223.compute-1.amazon 
aws.com:/tmp/cert
pk-HKZYKTAIG2ECMXYIBH3HXV4ZBEXAMPLE.pem 100% 717 0.7KB/s 00:00
cert-HKZYKTAIG2ECMXYIBH3HXV4ZBEXAMPLE.pem 100% 685 0.7KB/s 00:00
```
## <span id="page-47-0"></span>**Bundle a Customized Image (Requires Root Privileges)**

When you have the image that meets your specifications, you need to bundle it for uploading to Amazon S3. The bundling process requires root privileges.You can obtain these privileges with the **sudo su** command.

#### **To bundle a customized image**

Use the [ec2-bundle-vol](http://docs.aws.amazon.com/AWSEC2/latest/CommandLineReference/CLTRG-ami-bundle-vol.html) command. Make sure to exclude the directory where the private key and certificate files are stored with the **-e** option.

```
# ec2-bundle-vol -k <private_keyfile> -c <certificate_file> -u <user_id> -e 
<cert_location>
```
- *<private\_keyfile>* is the file that contains the private key
- *<certificate\_file>* is the file that contains the certificate
- $\epsilon_{user\_id}$  is the ID associated with your AWS account. This is your AWS account ID without dashes. It consists of 12 to 15 characters, and it's *not* the same as your access key ID. For information about viewing your AWS account ID, see [Viewing Your Account ID](#page-443-0) (p. [438\)](#page-443-0)
- *<cert* location> is the directory that contains the private key and certificate files, which must be excluded from the bundle.

#### **Note**

Be sure to disable SELinux when running **ec2-bundle-vol**.

The following command bundles the local machine root file system.

```
# ec2-bundle-vol -e /tmp/cert -k pk-HKZYKTAIG2ECMXYIBH3HXV4ZBEXAMPLE.pem -c 
cert-HKZYKTAIG2ECMXYIBH3HXV4ZBEXAMPLE.pem -u 111122223333
Please specify a value for arch [x86_64]:
Copying / into the image file /tmp/image...
Excluding:
/sys
...
/tmp/cert
```

```
42
```

```
...
1+0 records in
1+0 records out
1048576 bytes (1.0 MB) copied, 0.00172 s, 610 MB/s
mke2fs 1.42.3 (14-May-2012)
Bundling image file...
Splitting /tmp/image.tar.gz.enc...
Created image.part.00
Created image.part.01
Created image.part.NN
Generating digests for each part...
Digests generated.
Creating bundle manifest...
ec2-bundle-vol complete.
```
## <span id="page-48-0"></span>**Upload a Bundled AMI**

You must upload the bundled AMI to Amazon S3 before Amazon EC2 can access it. This task is necessary when you create Amazon EC2 instance store-backed AMIs from an existing instance or from a loopback. Use the [ec2-upload-bundle](http://docs.aws.amazon.com/AWSEC2/latest/CommandLineReference/CLTRG-ami-upload-bundle.html) command to upload the bundled AMI that you created earlier. Amazon S3 stores data objects in buckets, which are similar to directories. All buckets must have globally unique names.The **ec2-upload-bundle** command uploads the bundled AMI to a specified bucket. If the specified bucket exists and belongs to another AWS account, the **ec2-upload-bundle** command will fail.

#### **Important**

The specified Amazon S3 bucket must exist, and it must have been created in the same region that the instance being uploaded was created in.

#### **To upload the bundled AMI**

Use the **ec2-upload-bundle** command as follows:

```
$ ec2-upload-bundle -b <your-s3-bucket> -m <manifest_path> -a <access_key> -s 
<secret_key>
```
- *<your-s3-bucket>* is the Amazon S3 bucket that the bundle will be uploaded to.You can also upload the bundle to a subfolder of the bucket, such as my-awsbucket/uploaded-images/image-1. If the subfolder does not exist, it will be created.
- *<manifest\_path>* is the full path to the manifest file (for example, /tmp/image.manifest.xml). The manifest file will reside in the destination directory that was specified in the [ec2-bundle-vol](http://docs.aws.amazon.com/AWSEC2/latest/CommandLineReference/CLTRG-ami-bundle-vol.html) command.
- <span id="page-48-1"></span>• *<access\_key>* is your AWS access key ID.
- *<secret\_key>* is your AWS secret key.

The AMI manifest file and all image parts are uploaded to Amazon S3.The manifest file is encrypted with the Amazon EC2 public key before being uploaded.

## **Register the AMI**

You must register your image with Amazon EC2, so that Amazon EC2 can locate it and run instances based on it. This task is necessary when you create Amazon EC2 instance store-backed AMIs from an existing file or from a loopback. If you make any changes to the source image stored in Amazon S3, you must reregister the image.

#### **To register the AMI that you created and uploaded to Amazon S3**

Use the [ec2-register](http://docs.aws.amazon.com/AWSEC2/latest/CommandLineReference/ApiReference-cmd-RegisterImage.html) command (which is part of the API tools, not the AMI tools) as follows:

\$ **ec2-register** *<your-s3-bucket>/<path>***/image.manifest.xml -n** *image\_name*

#### **Important**

The capitalization of the bucket name and path in *<your-s3-bucket>/<path>* must match exactly what was passed in the [ec2-upload-bundle](http://docs.aws.amazon.com/AWSEC2/latest/CommandLineReference/CLTRG-ami-upload-bundle.html) command.

This command registers the AMI in the default region. To specify a different region, set the  $EC2_URL$ environment variable, or use the **--region** option with the **ec2-register** command.

<span id="page-49-0"></span>Amazon EC2 returns an AMI identifier, the value next to the  $IMAGE$  tag ( $ami-2bb65342$  in the example), that you can use to run instances.

# **Creating an Instance Store-Backed AMI From a Loopback**

Creating AMIs through a loopback involves doing a full operating system installation on a clean root file system, but avoids having to create a new root disk partition and file system on a physical disk. After you have installed your operating system, you can bundle the resulting image as an AMI with the ec2-bundle-image command, which is part of the AMI tools (and not an API action). For more information about the ec2-bundle-image command and the AMI tools, go to the [Amazon Elastic Compute Cloud](http://docs.amazonwebservices.com/AWSEC2/2012-12-01/CommandLineReference/) [Command Line Reference](http://docs.amazonwebservices.com/AWSEC2/2012-12-01/CommandLineReference/).

#### **Note**

This method works only with AMIs that use instance stores for their root devices. This method is not applicable for AMIs backed by Amazon EBS.

#### **Before You Get Started**

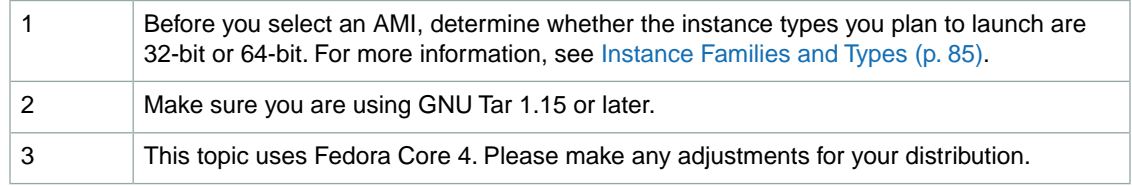

#### **Tasks to Create a New AMI Through a Loopback**

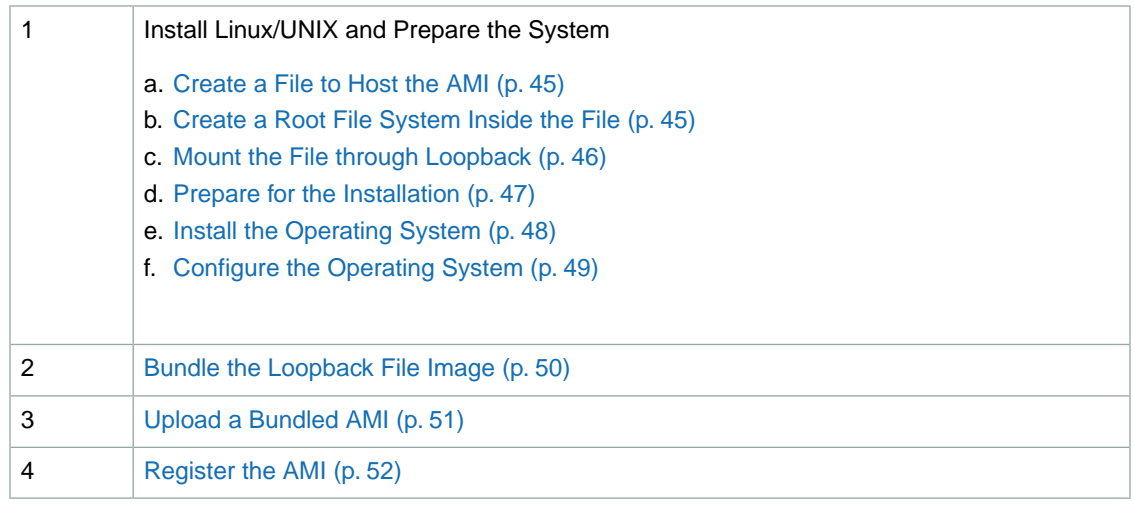

## <span id="page-50-0"></span>**Create a File to Host the AMI**

The dd utility can create files of arbitrary sizes. Make sure to create a file large enough to host the operating system, tools, and applications that you will install. For example, a baseline Linux/UNIX installation requires about 700 MB, so your file should be at least 1 GB.

#### **To create a file to host the AMI**

• Enter the following command:

```
# dd if=/dev/zero of=image_name bs=1M count=size
```
The *<image\_name>* is the name of the image file you are creating and *<size>* is the size of the file in megabytes.

#### **Example**

The following example creates a 1 GB file (1024\*1 MB).

```
# dd if=/dev/zero of=my-image.fs bs=1M count=1024
1024+0 records in
1024+0 records out
```
## **Create a Root File System Inside the File**

The mkfs utility has several variations that can create a file system inside the image file you are creating. Typical Linux/UNIX installations default to ext2 or ext3 file systems.

#### **To create an ext3 file system**

• Enter the following command:

# **mke2fs -F -j** *<image\_name>*

The *<image\_name>* is the name of the image file.

#### **Example**

The following example creates an ext3 file system.

```
# mke2fs -F -j my-image.fs
mke2fs 1.38 (30-Jun-2005)
Filesystem label=
OS type: Linux
Block size=4096 (log=2)
Fragment size=4096 (log=2)
131072 inodes, 262144 blocks
13107 blocks (5.00%) reserved for the super user
First data block=0
Maximum filesystem blocks=268435456
8 block groups
32768 blocks per group, 32768 fragments per group
16384 inodes per group
Superblock backups stored on blocks:
         32768, 98304, 163840, 229376
Writing inode tables: done
Creating journal (8192 blocks): done
Writing superblocks and filesystem accounting information: done
This filesystem will be automatically checked every 24 mounts or
180 days, whichever comes first. Use tune2fs -c or -i to override.
```
## <span id="page-51-0"></span>**Mount the File through Loopback**

The loopback module enables you to use a normal file as if it were a raw device, which gives you a file system within a file. Mounting a file system image file through loopback presents it as part of the normal file system. You can then modify it using your favorite file management tools and utilities.

#### **To mount the file through loopback**

1. Enter the following command to create a mount point in the file system where the image will be attached:

# **mkdir** *<image\_mountpoint>*

The *<image\_mountpoint>* is the location where the image will be mounted.

2. Mount the file system image:

# **mount -o loop** *<image\_name> <image\_mountpoint>*

The *<image\_name>* is the name of the image file and *<image\_mountpoint>* is the mount location.

#### **Example**

The following commands create and mount the my-image.fs image file.

```
# mkdir /mnt/ec2-fs
# mount -o loop my-image.fs /mnt/ec2-fs
```
## <span id="page-52-0"></span>**Prepare for the Installation**

Before the operating system installation can proceed, you must create and prepare the newly created root file system.

#### **To prepare for the installation**

1. Create a /dev directory and populate it with a minimal set of devices.You can ignore the errors in the output.

```
# mkdir /mnt/ec2-fs/dev
# /sbin/MAKEDEV -d <image_mountpoint>/dev -x console
# /sbin/MAKEDEV -d <image_mountpoint>/dev -x null
# /sbin/MAKEDEV -d <image_mountpoint>/dev -x zero
```
The *<image\_mountpoint>* is the mount location.

2. Create the fstab file within the /etc directory and add the following:

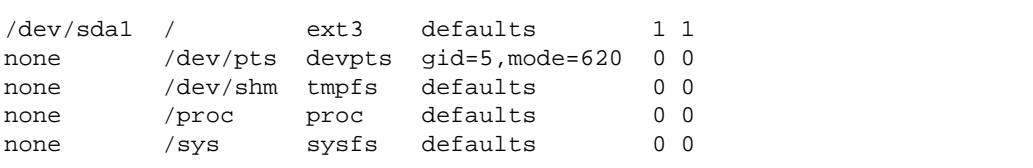

3. Create a temporary YUM configuration file (e.g., yum-xen.conf) and add the following content.

```
[main]
cachedir=/var/cache/yum
debuglevel=2
logfile=/var/log/yum.log
exclude=*-debuginfo
gpgcheck=0
obsoletes=1
reposdir=/dev/null
[base]
name=Fedora Core 4 - $basearch - Base
mirrorlist=http://fedora.redhat.com/download/mirrors/fedora-core-$releasever
enabled=1
[updates-released]
name=Fedora Core 4 - $basearch - Released Updates
mirrorlist=http://fedora.redhat.com/download/mirrors/updates-released-
fc$releasever
enabled=1
```
This step ensures that all the required basic packages and utilities are installed. You can locate this file anywhere on your main file system (not on your loopback file system) and is used only during installation.

4. Enter the following:

```
# mkdir <image_mountpoint>/proc
# mount -t proc none <image_mountpoint>/proc
```
The *<image\_mountpoint>* is the mount location. A groupadd utility bug in the shadow-utils package (versions prior to 4.0.7-7) requires you to mount the new proc file system manually with the preceding command.

#### **Example**

These commands create the  $/$ dev directory and populate it with a minimal set of devices:

```
# mkdir /mnt/ec2-fs/dev
# /sbin/MAKEDEV -d /mnt/ec2-fs/dev -x console
MAKEDEV: mkdir: File exists
MAKEDEV: mkdir: File exists
MAKEDEV: mkdir: File exists
# /sbin/MAKEDEV -d /mnt/ec2-fs/dev -x null
MAKEDEV: mkdir: File exists
MAKEDEV: mkdir: File exists
MAKEDEV: mkdir: File exists
# /sbin/MAKEDEV -d /mnt/ec2-fs/dev -x zero
MAKEDEV: mkdir: File exists
MAKEDEV: mkdir: File exists
MAKEDEV: mkdir: File exists
```
This example creates and mounts the /mnt/ec2-fs/proc directory.

<span id="page-53-0"></span># **mkdir** */mnt/ec2-fs***/proc** # **mount -t proc none** */mnt/ec2-fs***/proc**

## **Install the Operating System**

At this stage, the basic directories and files are created and you are ready to install the operating system. Depending on the speed of the host and network link to the repository, this process might take a while.

#### **To install the operating system**

• Enter the following command:

```
# yum -c <yum_configuration_file> --installroot=<image_mountpoint> -y groupin 
stall Base
```
The *<yum\_configuration\_file>* is the name of the YUM configuration file and *<image\_mountpoint>* is the mount location.

You now have a base installation, which you can configure for operation inside Amazon EC2 and customize for your use.

#### **Example**

This example installs the operating system at the / $mnt/ec2-fs$  mount point using the  $yum-xen$ .conf YUM configuration file.

```
# yum -c yum-xen.conf --installroot=/mnt/ec2-fs -y groupinstall Base
Setting up Group Process
Setting up repositories
base 100% |=========================| 1.1 kB 00:00
updates-released 100% |=========================| 1.1 kB 00:00
comps.xml 100% |=========================| 693 kB 00:00
comps.xml 100% |=========================| 693 kB 00:00
Setting up repositories
Reading repository metadata in from local files
primary.xml.gz 100% |=========================| 824 kB 00:00
base : ################################################## 2772/2772
Added 2772 new packages, deleted 0 old in 15.32 seconds
primary.xml.gz 100% |=========================| 824 kB 00:00
updates-re: ################################################## 2772/2772
Added 2772 new packages, deleted 0 old in 10.74 seconds
...
Complete!
```
## <span id="page-54-0"></span>**Configure the Operating System**

After successfully installing the base operating system, you must configure your networking and hard drives to work in the Amazon EC2 environment.

#### **To configure the operating system**

1. Edit (or create) /mnt/ec2-fs/etc/sysconfig/network-scripts/ifcfg-eth0 and make sure it contains at least the following information:

```
DEVICE=eth0
BOOTPROTO=dhcp
ONBOOT=yes
TYPE=Ethernet
USERCTL=yes
PEERDNS=yes
IPV6INIT=no
```
#### **Note**

The Amazon EC2 DHCP server ignores hostname requests. If you set DHCP\_HOSTNAME, the local hostname will be set on the instance but not externally. Additionally, the local hostname will be the same for all instances of the AMI, which might be confusing.

2. Verify that the following line appears in the /mnt/ec2-fs/etc/sysconfig/network file so that networking starts:

NETWORKING=yes

3. Add the following lines to /mnt/ec2-fs/etc/fstab so that local disk storage on /dev/sda2 and swap space on /dev/sda3 are mounted at system startup:

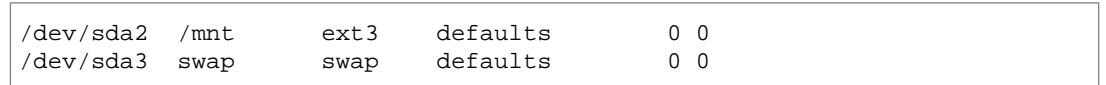

#### **Note**

The /dev/sda2 and /dev/sda3 storage locations only apply to small instances. For more information on instance storage, see [Amazon EC2 Instance Storage](#page-531-0) (p. [526\)](#page-531-0).

4. Allocate appropriate system run levels so that all your required services start at system startup. For example, to enable the service my-service on multiuser and networked run levels, enter the following commands:

```
# chroot /mnt/ec2-fs /bin/sh
# chkconfig --level 345 my-service on
# exit
```
Your new installation is successfully installed and configured to operate in the Amazon EC2 environment.

5. Enter the following commands to umount the image:

```
# umount <image_mountpoint>/proc
# umount -d <image_mountpoint>
```
The *<image\_mountpoint>* is the mount location.

#### **Example**

The following example unmounts the installation from the  $/mnt/ec2-fs$  mount point.

```
# umount /mnt/ec2-fs/proc
# umount -d /mnt/ec2-fs
```
#### **Bundle the Loopback File Image**

#### **To bundle the loopback file image**

• Enter the following command:

```
# ec2-bundle-image -i <image_name>.img -k <private_keyfile> -c <certific 
ate_file> -u <user_id>
```
The *<image\_name>* is the name of the image file, *<private\_keyfile>* is the file that contains the private key, *<certificate\_file>* is the file that contains the certificate, and *<user\_id>* is the ID associated with your AWS account.

#### **Note**

The user ID is your AWS account ID without dashes. It consists of 12 to 15 characters, and it's *not* the same as your Access Key ID. For information about viewing your account ID, see [Viewing Your Account ID](#page-443-0) (p. [438\)](#page-443-0).

#### **Example**

The [ec2-bundle-image](http://docs.aws.amazon.com/AWSEC2/latest/CommandLineReference/CLTRG-ami-bundle-image.html) command bundles an image created in a loopback file.

```
# ec2-bundle-image -k pk-HKZYKTAIG2ECMXYIBH3HXV4ZBEXAMPLE.pem -c cert-HKZYK 
TAIG2ECMXYIBH3HXV4ZBEXAMPLE.pem -u 111122223333 -i image.img -d bundled/ -p 
fred -r x86_64
Please specify a value for arch [i386]: 
 Bundling image file...
 Splitting bundled/fred.gz.crypt...
 Created fred.part.00
 Created fred.part.01
 Created fred.part.02
 Created fred.part.03
 Created fred.part.04
 Created fred.part.05
 Created fred.part.06
 Created fred.part.07
 Created fred.part.08
 Created fred.part.09
 Created fred.part.10
 Created fred.part.11
 Created fred.part.12
 Created fred.part.13
 Created fred.part.14
 Generating digests for each part...
 Digests generated.
 Creating bundle manifest...
 ec2-bundle-image complete.
```
### <span id="page-56-0"></span>**Upload a Bundled AMI**

You must upload the bundled AMI to Amazon S3 before Amazon EC2 can access it.This task is necessary when you create Amazon EC2 instance store-backed AMIs from an existing instance or from a loopback. Use the [ec2-upload-bundle](http://docs.aws.amazon.com/AWSEC2/latest/CommandLineReference/CLTRG-ami-upload-bundle.html) command to upload the bundled AMI that you created earlier. Amazon S3 stores data objects in buckets, which are similar to directories. All buckets must have globally unique names.The **ec2-upload-bundle** command uploads the bundled AMI to a specified bucket. If the specified bucket exists and belongs to another AWS account, the **ec2-upload-bundle** command will fail.

#### **Important**

The specified Amazon S3 bucket must exist, and it must have been created in the same region that the instance being uploaded was created in.

#### **To upload the bundled AMI**

Use the **ec2-upload-bundle** command as follows:

```
$ ec2-upload-bundle -b <your-s3-bucket> -m <manifest_path> -a <access_key> -s 
<secret_key>
```
- *<your-s3-bucket>* is the Amazon S3 bucket that the bundle will be uploaded to.You can also upload the bundle to a subfolder of the bucket, such as my-awsbucket/uploaded-images/image-1. If the subfolder does not exist, it will be created.
- *<manifest\_path>* is the full path to the manifest file (for example, /tmp/image.manifest.xml). The manifest file will reside in the destination directory that was specified in the [ec2-bundle-vol](http://docs.aws.amazon.com/AWSEC2/latest/CommandLineReference/CLTRG-ami-bundle-vol.html) command.
- *<access\_key>* is your AWS access key ID.

• *<secret\_key>* is your AWS secret key.

<span id="page-57-0"></span>The AMI manifest file and all image parts are uploaded to Amazon S3.The manifest file is encrypted with the Amazon EC2 public key before being uploaded.

### **Register the AMI**

You must register your image with Amazon EC2, so that Amazon EC2 can locate it and run instances based on it. This task is necessary when you create Amazon EC2 instance store-backed AMIs from an existing file or from a loopback. If you make any changes to the source image stored in Amazon S3, you must reregister the image.

#### **To register the AMI that you created and uploaded to Amazon S3**

Use the [ec2-register](http://docs.aws.amazon.com/AWSEC2/latest/CommandLineReference/ApiReference-cmd-RegisterImage.html) command (which is part of the API tools, not the AMI tools) as follows:

\$ **ec2-register** *<your-s3-bucket>/<path>***/image.manifest.xml -n** *image\_name*

#### **Important**

The capitalization of the bucket name and path in *<your-s3-bucket>/<path>* must match exactly what was passed in the [ec2-upload-bundle](http://docs.aws.amazon.com/AWSEC2/latest/CommandLineReference/CLTRG-ami-upload-bundle.html) command.

This command registers the AMI in the default region. To specify a different region, set the EC2\_URL environment variable, or use the **--region** option with the **ec2-register** command.

Amazon EC2 returns an AMI identifier, the value next to the  $IMAGE$  tag  $(ami-2bb65342$  in the example), that you can use to run instances.

# **Creating Paid AMIs**

#### **Topics**

- [How Is AWS Marketplace different than DevPay? \(p.](#page-58-0) 53)
- [Amazon DevPay \(p.](#page-58-1) 53)
- [Product Registration \(p.](#page-61-0) 56)
- [Associating a Product Code with an AMI \(p.](#page-62-0) 57)
- [Sharing Your Paid AMI \(p.](#page-63-0) 58)
- [Confirming an Instance Is Running with a Product Code \(p.](#page-63-1) 58)
- [Getting the Product Code from Within an Instance \(p.](#page-64-0) 59)
- [Supported AMIs \(p.](#page-64-1) 59)

A *paid AMI* is an AMI that you sell to other Amazon EC2 users. These users pay you according to the price you set. AWS Marketplace and Amazon DevPay provide capabilities to create and distribute paid AMIs. This section gives an introduction to the AWS Marketplace and Amazon Devpay.

The AWS Marketplace is an online store that helps customers find, compare, and immediately start using the software they need to build products and run their businesses. For an overview of the AWS Marketplace, go to [https://aws.amazon.com/marketplace/help](https://aws.amazon.com/marketplace/help/200900000).You can also visit the [AWS Marketplace](https://aws.amazon.com/marketplace).

Sellers interested in submitting AMIs to AWS Marketplace should consult the [AWS Marketplace Seller's](https://aws.amazon.com/marketplace/help/200899830/ref=help_navftr_sug) [Guide.](https://aws.amazon.com/marketplace/help/200899830/ref=help_navftr_sug)

AWS Marketplace uses the same approach to validate product codes, see [Confirming an Instance Is](#page-63-1) [Running with a Product Code](#page-63-1) (p. [58\)](#page-63-1) and [Getting the Product Code from Within an Instance \(p.](#page-64-0) 59) .

However, other details of creating, submitting AMIs to the AWS Marketplace are different, and are discussed in more detail in the [AWS Marketplace Seller's Guide.](https://aws.amazon.com/marketplace/help/200899830/ref=help_navftr_sug)

#### **Important**

Amazon DevPay does not support Amazon EBS-backed AMIs. All paid AMIs must be backed by Amazon instance store.

# <span id="page-58-0"></span>**How Is AWS Marketplace different than DevPay?**

There are substantial differences between AWS Marketplace and Amazon DevPay. Both help customers buy software that runs on AWS, but AWS Marketplace offers a more comprehensive experience. For software buyers the key differences are:

- AWS Marketplace offers a more Amazon.com-like shopping experience, simplifying discovery of available software.
- AWS Marketplace products work with other AWS features such as VPC and can be run on Reserved and Spot instances, in addition to normal On Demand Instances.
- <span id="page-58-1"></span>• AWS Marketplace supports EBS-backed software, where DevPay does not.

## **Amazon DevPay**

A *paid AMI* is an AMI that you sell to other Amazon EC2 users. They pay you according to the price you set. To be able to create a paid AMI, you use Amazon DevPay.

#### **Important**

Amazon DevPay does not support Amazon EBS-backed AMIs. All paid AMIs must be backed by Amazon instance store.

What is Amazon DevPay? Amazon DevPay is a billing and account management service that enables you to get paid for an AMI you create and that other Amazon EC2 users use. Amazon DevPay creates and manages the order pipeline and billing system for you. Your customers sign up for your AMI, and Amazon DevPay automatically meters their usage of Amazon EC2, bills them based on the pricing you set, and collects their payments. DevPay offers the following:

- You can charge customers for your Amazon EC2 instance store-backed AMI; the charges can include recurring charges based on the customer's usage Amazon EC2, a fixed one-time charge, and a recurring monthly charge.
- Your customers can easily sign up and pay for your Amazon EC2 instance store-backed AMI with their trusted Amazon.com accounts.
- Your customers are authenticated, thus ensuring they have access only to what they should.
- If your customers don't pay their bills, DevPay turns off their access to your AMI for you.
- Amazon Payments handles payment processing.

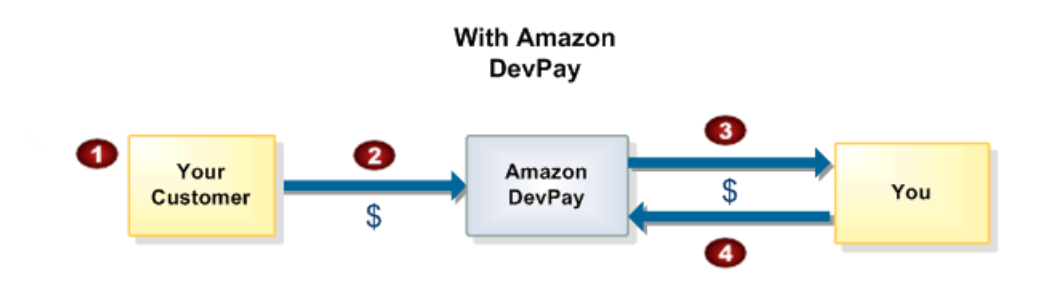

#### **Basic DevPay Flow**

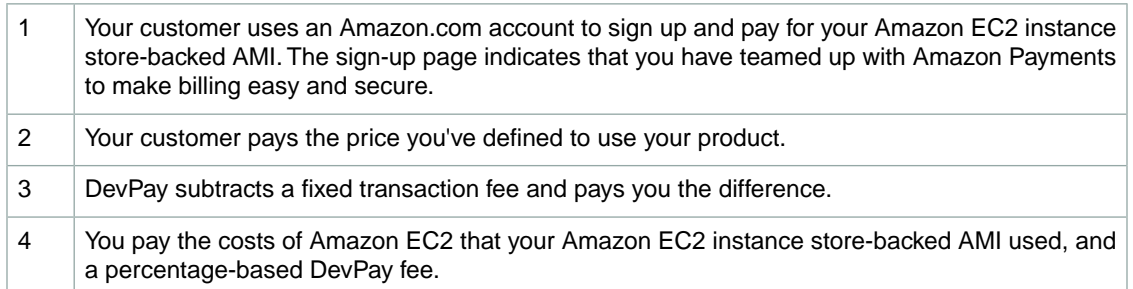

<span id="page-59-0"></span>For more information about Amazon DevPay, refer to the *Amazon DevPay Developer Guide*.

## **Summary of How Paid AMIs Work with Amazon DevPay**

With a paid AMI using Amazon DevPay, your customers:

- Must be signed up to use Amazon EC2 themselves
- Buy your paid Amazon EC2 instance store-backed AMI and then launch instances of it
- Always use *their own* AWS credentials when launching instances; you don't launch instances of your paid AMI for them with your credentials
- Pay the price you set for the paid AMI, and not the normal Amazon EC2 rates

#### **Important**

The discounts you get with Amazon EC2 Reserved Instances don't apply to Amazon DevPay products. That is, if you purchase Reserved Instances, you don't get the lower price associated with them when your customers launch your paid or supported AMIs. Also, if your customers purchase Reserved Instances, when they use your paid or supported AMIs, they continue to pay the price you specified for the use of your paid or supported AMIs. For more information about Reserved Instances, see [Reserved Instances](#page-210-0) (p. [205\)](#page-210-0).

You can also use Amazon EC2 and Amazon DevPay together with a *supported AMI*. For more information about supported AMIs, see [Supported AMIs \(p.](#page-64-1) 59).

The following figure and table summarize the basic flow for creating and using paid AMIs.

#### **Note**

Detailed information about most of the following steps is provided in the *Amazon DevPay Developer Guide*.

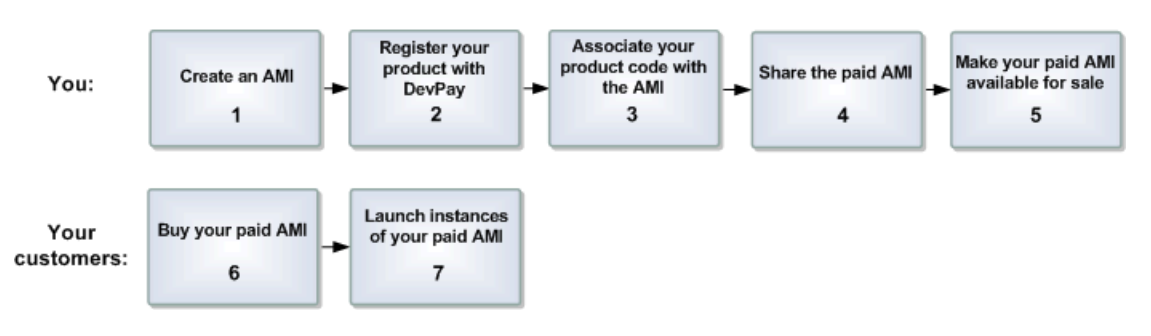

#### **Paid AMI Process**

1

You create an Amazon EC2 instance store-backed AMI as described elsewhere in this guide.

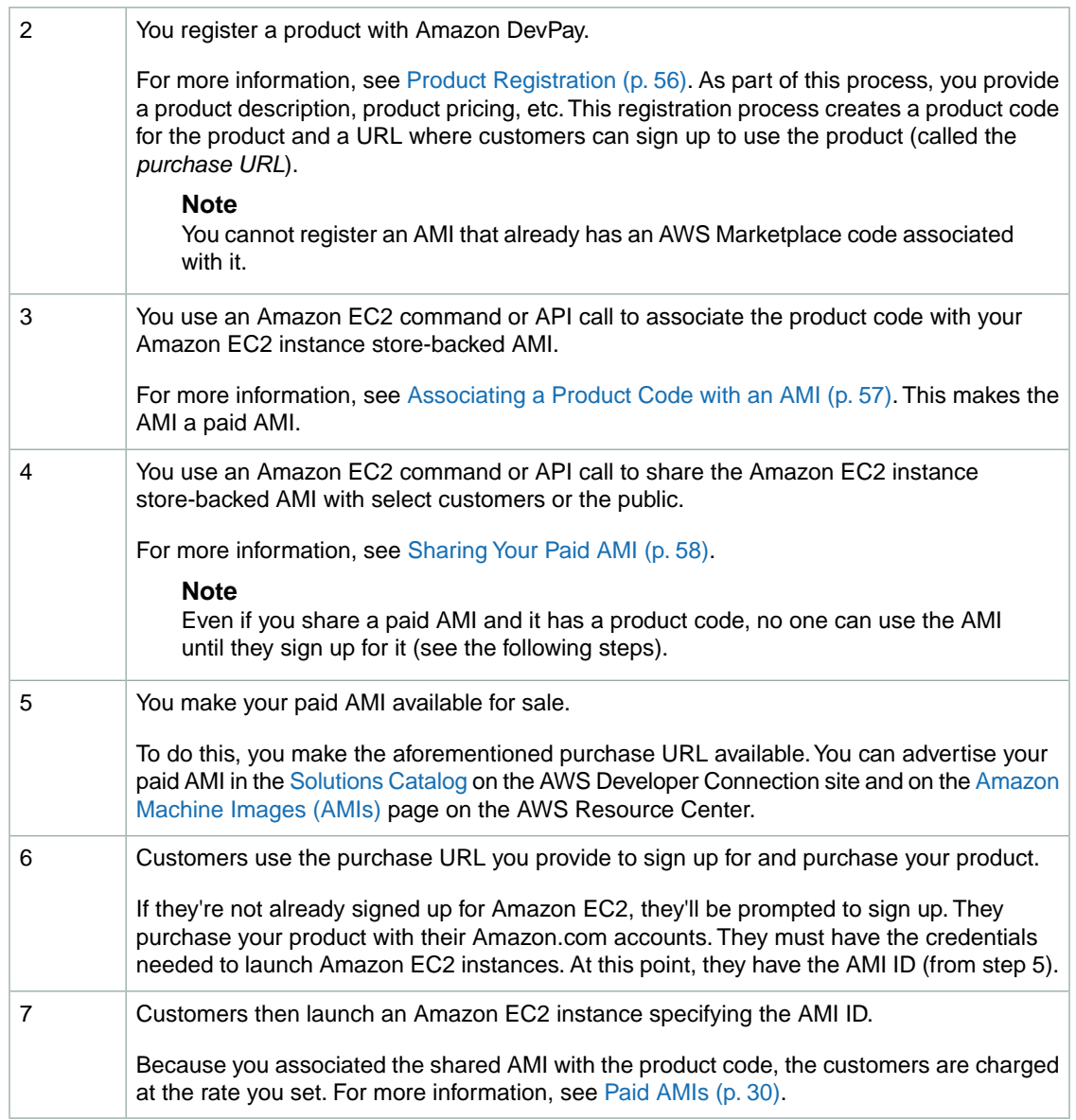

#### **Note**

You can associate your DevPay product code with more than one Amazon EC2 instance store-backed AMI. However, a single AMI can be associated with only one product code. If you plan to sell multiple AMIs, you could sell them all under a single product code, or different product codes (by registering multiple DevPay products). For information about why you might choose a single product code or multiple product codes, go to [If You Have Multiple AMIs to Sell](http://docs.aws.amazon.com/AmazonDevPay/latest/DevPayDeveloperGuide/SellingMultipleAMIs.html) in the *Amazon DevPay Developer Guide*.

Each customer's bill for the AMI is displayed on their Application Billing page, which shows the activity for DevPay products. Also, at any time, you can confirm the customer is still currently subscribed to your product. For more information, refer to the *Amazon DevPay Developer Guide*.

#### **Note**

In the preceding process, you associate your product code with your own Amazon EC2 instance store-backed AMI and sell the AMI as a DevPay product. There's another scenario for using DevPay with Amazon EC2 in which you sell software or a service to EC2 users and let them

associate your product code with their own Amazon EC2 instance store-backed AMIs. For more information, see [Supported AMIs](#page-64-1) (p. [59\).](#page-64-1)

### **The Product Code and AMI Rebundling**

Associating a product code with an AMI turns it into a paid AMI that EC2 users must sign up for to use. Can you ensure that the product code stays with the AMI if someone rebundles the AMI? The answer varies for Linux/UNIX AMIs and Windows AMIs. These are described in the following sections.

#### **Linux/UNIX AMIs**

If you give the customer root access to your paid Linux/UNIX AMI, the customer can rebundle it (for more information, see [Creating Your Own AMIs](#page-39-1) (p. [34\)](#page-39-1)). If your customer uses AWS tools to rebundle the AMI, the rebundled AMI inherits the product code.When launching instances of the rebundled AMI, the customer is still billed for usage based on your price. However, if the customer doesn't use the AWS tools when rebundling, the rebundled AMI won't inherit the product code, and the customer will pay normal Amazon EC2 rates and not your price. Also, a customer with root access could find some other way to remove the product code from the AMI.

When a customer contacts you for support for a paid AMI, you can confirm your product code is associated with the AMI and the customer's instance is currently running the AMI. For more information, go to [Confirming an Instance Is Running with a Product Code](#page-63-1) (p. [58\)](#page-63-1).

If you have software installed on the AMI, the software can retrieve the instance metadata to determine if the product code is associated with the instance. For more information, see [Getting the Product Code](#page-64-0) [from Within an Instance](#page-64-0) (p. [59\).](#page-64-0)

Keep in mind that the preceding methods for confirming the association of the product code with the instance are not foolproof because a customer with root access to the instance could return false information indicating the product code is associated with the instance.

#### **Windows AMIs**

When you associate a product code with a Windows AMI, the association is permanent. Therefore, we recommend you keep a separate, base copy of the AMI that has no product code associated with it.

<span id="page-61-0"></span>Anyone who purchases a Windows AMI can rebundle it (for more information, see [Creating Your Own](#page-39-1) [AMIs](#page-39-1) (p. [34\)](#page-39-1)). The product code is automatically transferred to the rebundled AMI. When EC2 users launch instances of the rebundled AMI, they pay the rates you set when you registered your DevPay product. In turn, you're charged for the EC2 costs they incur.

# **Product Registration**

You must register a product with Amazon DevPay.The product can cover a single Amazon EC2 instance store-backed AMI that you want to sell or multiple Amazon EC2 instance store-backed AMIs. During registration, you provide product information such as pricing, and you receive information you need to sell your product.

#### **Important**

The *Amazon DevPay Developer Guide* covers the procedure for registering your product with Amazon DevPay. Before you register your product, we recommend you read the information in that guide about how to set your AMI's price and how billing for Amazon DevPay products works.

You provide the following information during registration:

- Company name
- Product name
- Product description (as you want your customers to see it)
- Redirect URL (the page you want customers to see after they have purchased the product)
- Any terms and conditions you want displayed (optional)
- Contact e-mail address and telephone number (to be used by AWS and not displayed to customers)
- Contact e-mail or URL (to be displayed to customers)
- The specific Regions, environments, and instance types the product covers
- Pricing for use of the product (you can set different prices based on Region, environment, and instance type)

The information you display at the redirect URL should give information about the AMI.

Registration provides you with the following information:

- Product code, which contains a product code and type
- Product token
- Purchase URL

You need the product code and purchase URL to integrate your product with DevPay as described in [Summary of How Paid AMIs Work with Amazon DevPay](#page-59-0) (p. [54\)](#page-59-0) and [Supported AMIs](#page-64-1) (p. [59\).](#page-64-1) You need the product token if you're going to set up your system to later verify whether a customer is still subscribed to your product. For more information, refer to the *Amazon DevPay Developer Guide*.

#### <span id="page-62-0"></span>**Note**

AWS must approve your product after you register it. The approval process typically takes one business day.

# **Associating a Product Code with an AMI**

You must be the owner of an Amazon EC2 instance store-backed AMI to associate a product code with it. Each AMI can have only a single product code associated with it, but you can associate a single product code with more than one AMI. You might do this if you have similar versions of an AMI (for example, a 32-bit version and a 64-bit version), you've assigned them all the same price, and you'd like to minimize the number of Amazon DevPay product codes you have (to make your bookkeeping easier).

#### **To associate a product code with an AMI**

• Enter the following command:

```
PROMPT> ec2-modify-image-attribute <ami_id> --product-code <product_code>
```
The *<ami\_id>* is the AMI ID and *<product\_code>* is the product code.

#### **To verify the product code is associated with the AMI**

• Enter the following command:

```
PROMPT> ec2-describe-image-attribute <ami_id> --product-code
```
You can't change or remove the product Codes attribute after you've set it. If you want to use the same image without the product code or associate a different product code with the image, you must reregister the image to obtain a new AMI ID.You can then use that AMI without a product code or associate the new product code with the AMI ID.

#### **Example**

The following example associates the ami-2bb65342 AMI with the 774F4FF8 product code.

```
PROMPT> ec2-modify-image-attribute ami-2bb65342 --product-code 774F4FF8
productCodes ami-2bb65342 productCode [devpay: 774F4FF8]
```
This example verifies that the product code is associated with the AMI.

```
PROMPT> ec2-describe-image-attribute ami-2bb65342 --product-code
productCodes ami-2bb65342 productCode [devpay: 774F4FF8]
```
# <span id="page-63-0"></span>**Sharing Your Paid AMI**

After you associate the product code with the Amazon EC2 instance store-backed AMI, you need to share the AMI with select customers or the public by using the **ec2-modify-image-attribute** command.

#### **To share the AMI**

• Enter the following command:

```
PROMPT> ec2-modify-image-attribute <ami_id> --launch-permission -a all
```
The *<ami\_id>* is the AMI ID.

Even though you've shared the AMI, no one can use it until they sign up for your product by going to the purchase URL. Once customers sign up, any instances of the paid AMI they launch will be billed at the rate you specified during product registration.

#### **Example**

The following example shares the ami-2bb65342 AMI with the public.

```
PROMPT> ec2-modify-image-attribute ami-2bb65342 --launch-permission -a all
launchPermission ami-2bb65342 ADD group all
```
# **Confirming an Instance Is Running with a Product Code**

If you have created a product for others to use with their AMIs (the supported AMI scenario), you might want to confirm that a particular AMI is associated with your product code and a particular instance is currently running that AMI. This applies to both DevPay AMIs and AWS Marektlace AMIs.

#### **Note**

You must be the owner of the product code to successfully call **ec2-confirm-product-instance** with that product code.

Because your customers don't own the product code, they should describe their instances to confirm their instances are running with your product code.

**To confirm an instance is running an AMI associated with your product code (DevPay or AWS Marketplace)**

• Enter the following command:

PROMPT> **ec2-confirm-product-instance** *<product\_code>* **-i** *<instance>*

The *<product\_code>* is the product code and *<instance>* is the instance.

If the AMI is associated with the product code,  $true$  is returned with the AMI owner's account ID. Otherwise, false is returned.

#### **Example**

The following example confirms whether the i-10a64379 instance is running the 6883959E product code.

```
PROMPT> ec2-confirm-product-instance 6883959E -i i-10a64379
6883959E i-10a64379 true 495219933132
```
# **Getting the Product Code from Within an Instance**

A running Amazon EC2 instance can determine if it has an Amazon DevPay or AWS Marketplace product code. The instance retrieves the product code similarly to how retrieves other metadata. For more information about retrieving metadata, see [Instance Metadata](#page-372-0) (p. [367\).](#page-372-0)

To retrieve a product code, query a web server with this REST-like API call:

GET http://169.254.169.254/2007-03-01/meta-data/product-codes

<span id="page-64-1"></span>Amazon EC2 returns a response similar to the following:

#### 774F4FF8

## **Supported AMIs**

Supported AMIs are different from paid AMIs.With a supported AMI, you charge for software or a service you provide that customers use with their own AMIs.

The main difference between a *paid AMI* and a *supported AMI* is how the AMI is associated with a product code:

- **Paid AMI—**You associate your own product code with your own AMI
- **Supported AMI—**Other EC2 users associate your product code with their own AMIs

#### **Important**

If your customers purchase Reserved Instances, they don't get the Reserved Instance price discount with supported AMIs. That is, if they associate your product code with their AMIs, they don't get the lower price associated with their Reserved Instances when they launch those AMIs. They always pay the price that you specified for your DevPay product. For more information, see [Reserved Instances](#page-210-0) (p. [205\)](#page-210-0).

The following figure and table summarizes the flow for creating and using supported AMIs.

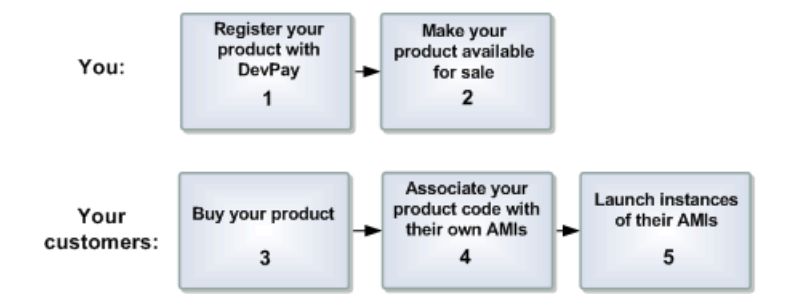

#### **Supported AMI Process**

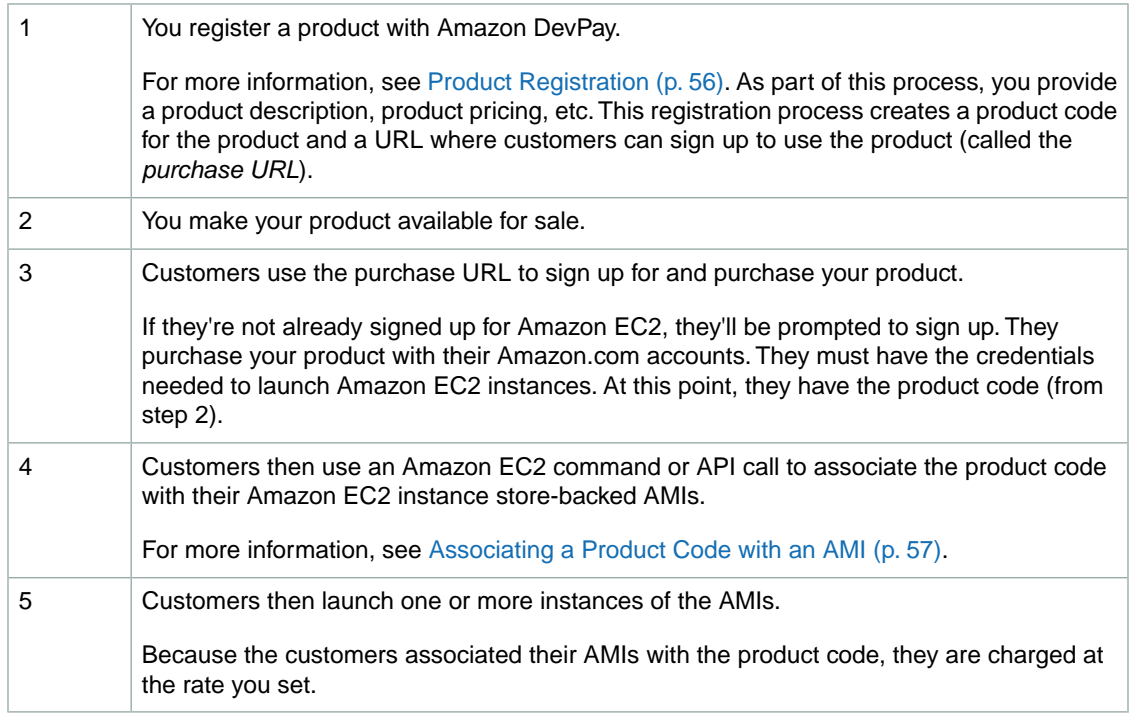

#### **Note**

Amazon EC2 prevents your customers (but not you as the product code owner) from associating your product code with AMI types the product isn't configured for. For example, if the product is configured only for Linux/UNIX AMIs, your customers can't associate the product code with Windows AMIs. Also, Amazon EC2 prevents your customers from launching specific instance types your product isn't configured for. For more information about product configuration, go to [Your Product's Configuration and Price](http://docs.aws.amazon.com/AmazonDevPay/latest/DevPayDeveloperGuide/ConfigurationAndPrice.html) in the *Amazon DevPay Developer Guide*.

Each customer's bill for the AMI is displayed on their Application Billing page, which shows the activity for DevPay products. For more information, refer to the *Amazon DevPay Developer Guide*.

When a customer contacts you for support for an AMI, you can confirm your product code is associated with the AMI and the customer's instance is currently running the AMI. For more information, see [Confirming](#page-63-1) [an Instance Is Running with a Product Code](#page-63-1) (p. [58\).](#page-63-1)

# **Sharing AMIs Safely**

#### **Topics**

- [Protecting a Shared AMI \(Linux/UNIX\) \(p.](#page-66-0) 61)
- [Sharing AMIs \(p.](#page-70-0) 65)

Shared AMIs are AMIs that developers build and make available for other AWS developers to use. Building safe, secure, usable AMIs for public consumption is a fairly straightforward process if you follow a few simple guidelines.

For additional information about sharing AMIs safely, go to the following articles on the AWS Developer Resources website.

- [How To Share and Use Public AMIs in A Secure Manner](https://aws.amazon.com/articles/0155828273219400)
- [Public AMI Publishing: Hardening and Clean-up Requirements](https://aws.amazon.com/articles/9001172542712674)

<span id="page-66-0"></span>For information on building shared AMIs, see [Protecting a Shared AMI \(Linux/UNIX\)](#page-66-0) (p. [61\)](#page-66-0). For information on sharing AMIs, see [Sharing AMIs](#page-70-0) (p. [65\).](#page-70-0)

# **Protecting a Shared AMI (Linux/UNIX)**

Following these guidelines produces a better user experience, makes your users' **instances** less vulnerable to security issues, and helps protect you.

To build a shared AMI, follow these guidelines:

#### **Shared AMI Guidelines**

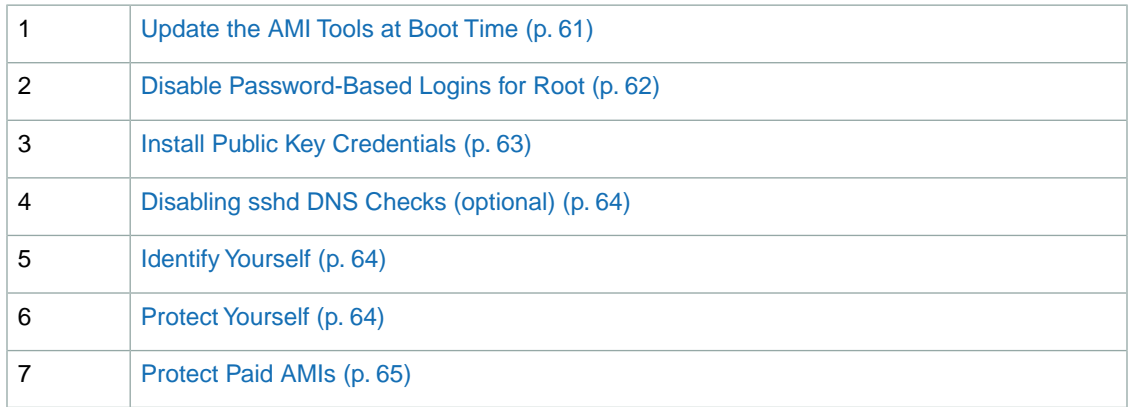

#### <span id="page-66-1"></span>**Note**

These guidelines are written for Fedora distributions, but the principles apply to any AMI.You might need to modify the provided examples for other distributions. For other distributions, review their documentation or search the [AWS forums](http://developer.amazonwebservices.com/connect/forum.jspa?forumID=30) in case someone else has done it already.

## **Update the AMI Tools at Boot Time**

For AMIs backed by instance store, we recommend that your AMIs download and upgrade the Amazon EC2 AMI creation tools during startup.This ensures that new AMIs based on your shared AMIs will have the latest AMI tools.

#### **To update the AMI tools at startup on Fedora**

• Add the following to rc.local:

```
# Update the Amazon EC2 AMI creation tools
echo " + Updating ec2-ami-tools"
wget http://s3.amazonaws.com/ec2-downloads/ec2-ami-tools.noarch.rpm && \
rpm -Uvh ec2-ami-tools.noarch.rpm && \
echo " + Updated ec2-ami-tools"
```
Use this method to automatically update other software on your image.

#### **Note**

When deciding which software to automatically update, consider the amount of WAN traffic that the update will generate (your users will be charged for it) and the risk of the update breaking other software on the AMI.

#### **Note**

The preceding procedure applies to Fedora distributions. For other distributions:

- On most Red Hat systems, add these steps to your  $/etc/rc.d/rc.local$  script.
- On Gentoo systems, add them to /etc/conf.d/local.local.
- On Ubuntu systems, add them to /etc/rc.local.
- <span id="page-67-0"></span>• On Debian, you might need to create a start up script in /etc/init.d and use update-rc.d <scriptname> defaults 99 (where <scriptname> is the name of the script you created) and add the steps to this script.

### **Disable Password-Based Logins for Root**

Using a fixed root password for a public AMI is a security risk that can quickly become known. Even relying on users to change the password after the first login opens a small window of opportunity for potential abuse.

To solve this problem, disable password-based logins for the root user. Additionally, we recommend you randomize the root password at boot.

#### **To disable password-based logins for root**

1. Open the  $/etc/ssh/sshd_{cont}$  results file with a text editor and locate the following line:

#PermitRootLogin yes

2. Change the line to:

PermitRootLogin without-password

The location of this configuration file might differ for your distribution, or if you are not running OpenSSH. If this is the case, consult the relevant documentation.

3. To randomize the root password, add the following to your boot process:

```
if [ -f "/root/firstrun" ] ; then
  dd if=/dev/urandom count=50|md5sum|passwd --stdin root
```

```
 rm -f /root/firstrun
else
  echo "* Firstrun *" && touch /root/firstrun
```
#### **Note**

This step assumes that a /root/firstrun file is bundled with the image. If the file was not created, the root password will never be randomized and will be set to the default.

#### **Note**

If you are using a distribution other than Fedora, you might need to consult the documentation that accompanied the distribution.

#### **Remove SSH Host Key Pairs**

If you plan to share an AMI derived from a public AMI, remove the existing SSH host key pairs located in /etc/ssh. This forces SSH to generate new unique SSH key pairs when someone launches an instance using your AMI, improving security and reducing the likelihood of "man-in-the-middle" attacks.

The following list shows the SSH files to remove.

- ssh\_host\_dsa\_key
- ssh\_host\_dsa\_key.pub
- ssh\_host\_key
- ssh\_host\_key.pub
- ssh\_host\_rsa\_key
- ssh\_host\_rsa\_key.pub

#### <span id="page-68-0"></span>**Important**

If you forget to remove the existing SSH host key pairs from your public AMI, our routine auditing process will notify you and all customers running instances of your AMI of the potential security risk. After a short grace period, we will mark the AMI private.

#### **Install Public Key Credentials**

After configuring the AMI to prevent logging in using a password, you must make sure users can log in using another mechanism.

Amazon EC2 allows users to specify a public-private key pair name when launching an instance. When a valid key pair name is provided to the RunInstances API call (or through the command line API tools), the public key (the portion of the key pair that Amazon EC2 retains on the server after a call to CreateKeyPair or ImportKeyPair) is made available to the instance through an HTTP query against the instance metadata.

To login through SSH, your AMI must retrieve the key value at boot and append it to /root/.ssh/authorized\_keys (or the equivalent for any other user account on the AMI). Users will be able to launch instances of your AMI with a key pair and log in without requiring a root password.

```
if [ ! -d /root/.ssh ] ; then
         mkdir -p /root/.ssh
         chmod 700 /root/.ssh
fi
# Fetch public key using HTTP
curl http://169.254.169.254/latest/meta-data/public-keys/0/openssh-key > /tmp/my-
```

```
key
if [ $? -eq 0 ] ; then
         cat /tmp/my-key >> /root/.ssh/authorized_keys
         chmod 700 /root/.ssh/authorized_keys
         rm /tmp/my-key
fi
```
This can be applied to any user account; you do not need to restrict it to root.

#### **Note**

<span id="page-69-0"></span>Rebundling an instance based on this image includes the key with which it was launched. To prevent the key's inclusion, you must clear out (or delete) the authorized\_keys file or exclude this file from rebundling.

## **Disabling sshd DNS Checks (optional)**

Disabling sshd DNS checks slightly weakens your sshd security. However, if DNS resolution fails, SSH logins will still work. If you do not disable sshd checks, DNS resolution failures prevent all logins.

#### **To disable sshd DNS checks**

1. Open the /etc/ssh/sshd\_config file with a text editor and locate the following line:

#UseDNS yes

2. Change the line to:

UseDNS no

#### <span id="page-69-1"></span>**Note**

The location of this configuration file can differ for your distribution or if you are not running OpenSSH. If this is the case, consult the relevant documentation.

#### **Identify Yourself**

<span id="page-69-2"></span>Currently, there is no easy way to know who provided a shared AMI because each AMI is represented by an account ID.

We recommend that you post a description of your AMI, and the AMI ID, in the Amazon EC2 developer forum.This provides a convenient central location for users who are interested in trying new shared AMIs. You can also post the AMI to the [Amazon Machine Images \(AMIs\)](http://developer.amazonwebservices.com/connect/kbcategory.jspa?categoryID=171) page.

#### **Protect Yourself**

The previous sections described how to make your shared AMIs safe, secure, and usable for the users who launch them. This section describes guidelines to protect yourself from the users of your AMI.

We recommend against storing sensitive data or software on any AMI that you share. Users who launch a shared AMI might be able to rebundle it and register it as their own. Follow these guidelines to help you to avoid some easily overlooked security risks:

• Always delete the shell history before bundling. If you attempt more than one bundle upload in the same image, the shell history contains your secret access key.

- Bundling a running instance requires your private key and X.509 certificate. Put these and other credentials in a location that is not bundled (such as the instance store).
- Exclude the ssh authorized keys when bundling the image.The Amazon public images store the public key used to launch an instance with its ssh authorized keys file.

#### **Note**

Unfortunately, it is not possible for this list of guidelines to be exhaustive. Build your shared AMIs carefully and take time to consider where you might expose sensitive data.

### <span id="page-70-1"></span>**Protect Paid AMIs**

The simplest way to prevent users from rebundling paid AMIs that you create is to not provide root access to the AMI and to pay attention to security announcements that involve privilege escalations. Amazon EC2 requires you to have root access on any AMI that you rebundle.

If you must provide root access to an AMI, Amazon EC2 tools are designed to protect the product code. Although this is effective, it is not guaranteed and users might create AMIs using other tools.

<span id="page-70-0"></span>To ensure users cannot rebundle your paid AMIs, we recommend that you configure your application to check the instance metadata to verify that the product code is intact.

## **Sharing AMIs**

Amazon EC2 enables you to share your AMIs with other AWS accounts. This section describes how to share AMIs using the Amazon EC2 management console and the command line tools.

#### **Note**

Before proceeding, make sure to read the security considerations of sharing AMIs in the [Protecting](#page-66-0) [a Shared AMI \(Linux/UNIX\)](#page-66-0) (p. [61\)](#page-66-0) section.

### **Sharing an AMI Using the Management Console**

This section explains how to share an AMI using the management console.

- 1. Sign in to the AWS Management Console and open the Amazon EC2 console at [https://console.aws.amazon.com/ec2/.](https://console.aws.amazon.com/ec2/)
- 2. In the Navigation pane, under **IMAGES**, click **AMIs**.
- 3. Select your AMI in the list, then right-click and select **Edit Permissions**.

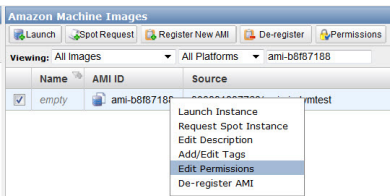

- 4. In the **Set AMI Permissions** box, verify that **Private** is selected.
- 5. Under **Add Launch Permission**, type the AWS Account Number of the user with whom you want to share the AMI in the **AWS Account Number 1** box.

To share this AMI with multiple users, click **add additional user** and type the AWS Account Number(s) of the user(s) with whom you want to share the AMI.

- 6. To allow create volume permissions for snapshots, check **Add create volume permissions for these account numbers to the following associated snapshots**.
- 7. Select **Yes, Edit**.

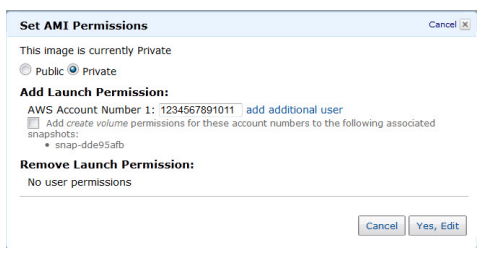

## **Sharing an AMI Using the Command Line Tools**

This section explains how to share an AMI using the command line tools.

AMIs have a launchPermission property that controls which AWS accounts, besides the owner's, are allowed to launch instances of that AMI. By modifying an AMI's launchPermission property, you can allow all AWS accounts to launch the AMI (make the AMI public) or only allow a few specific accounts to launch the AMI.

The launchPermission attribute is a list of accounts and *launch groups*. *Launch permissions* can be granted by adding or removing items from the list. Explicit launch permissions for accounts are granted or revoked by adding or removing their AWS account IDs. The only launch group currently supported is the all group, which makes the AMI public. The rest of this section refers to launch groups simply as groups. Launch groups are not the same as security groups and the two should not be confused. An AMI can have both public and explicit launch permissions.

#### **Note**

You are not billed when your AMI is launched by other AWS accounts. The accounts launching the AMI are billed.

### **Making an AMI Public**

This section explains how to make an AMI public.

#### **Note**

Images with an AWS Marketplace product code cannot be made public.

#### **To make an AMI public**

• Add the all group to the AMI's launchPermission.

PROMPT> **ec2-modify-image-attribute** *<ami\_id>* **--launch-permission -a all**

The *<ami\_id>* parameter is the ID of the AMI.

#### **To check the launch permissions of an AMI**

• Enter the following command, where *<ami\_id>* is the ID of the AMI.

```
PROMPT> ec2-describe-image-attribute <ami_id> -l
```
#### **To make an AMI private again**

• Remove the all group from its launch permissions, where *<ami\_id>* is the ID of the AMI.
```
PROMPT> ec2-modify-image-attribute <ami_id> -l -r all
```
This will not affect any explicit launch permissions for the AMI or any running instances of the AMI.

#### **Example**

This example makes the ami-2bb65342 AMI public.

```
PROMPT> ec2-modify-image-attribute ami-2bb65342 --launch-permission -a all
launchPermission ami-2bb65342 ADD group all
```
This examples displays the launch permissions of the ami-2bb65342 AMI.

```
PROMPT> ec2-describe-image-attribute ami-2bb65342 -l
launchPermission ami-2bb65342 group all
```
This example removes the all group from the permissions of the ami-2bb65342 AMI, making it private.

```
PROMPT> ec2-modify-image-attribute ami-2bb65342 -l -r all
launchPermission ami-2bb65342 REMOVE group all
```
#### **Sharing an AMI with Specific AWS Accounts**

You can share an AMI with specific AWS accounts without making the AMI public. All you need is the account ID.

#### **To grant explicit launch permissions**

• Enter the following command:

```
PROMPT> ec2-modify-image-attribute <ami_id> -l -a <user_id>
```
The *<ami\_id>* is the ID of the AMI and *<user\_id>* is the account ID, without hyphens.

#### **To remove launch permissions for an account**

• Enter the following command:

```
PROMPT> ec2-modify-image-attribute <ami_id> -l -r <user_id>
```
The *<ami\_id>* is the ID of the AMI and *<user\_id>* is the account ID, without hyphens.

#### **To remove all launch permissions**

• Enter the following command to remove all public and explicit launch permissions:

PROMPT> **ec2-reset-image-attribute** *<ami\_id>* **-l**

The *<ami\_id>* is the ID of the AMI.

#### **Note**

The AMI owner always has rights to the AMI and is unaffected by this command.

#### **Example**

The following example grants launch permissions to the AWS account with ID 111122223333 for the ami-2bb65342 AMI:

```
PROMPT> ec2-modify-image-attribute ami-2bb65342 -l -a 111122223333
launchPermission ami-2bb65342 ADD userId 111122223333
```
The following example removes launch permissions from the AWS account with ID 111122223333 for the ami-2bb65342 AMI:

```
PROMPT> ec2-modify-image-attribute ami-2bb65342 -l -r 111122223333
launchPermission ami-2bb65342 REMOVE userId 111122223333
```
The following example removes all public and explicit launch permissions from the ami-2bb65342 AMI:

```
PROMPT> ec2-reset-image-attribute ami-2bb65342 -l
launchPermission ami-2bb65342 RESET
```
#### **Publishing Shared AMIs**

After you create a shared AMI, you can publish information about it in the [Amazon EC2 Resource Center](http://developer.amazonwebservices.com/ec2/resources).

#### **To publish your AMI**

- 1. Post it in the Public AMIs Folder of the [Amazon Web Services Resource Center,](http://developer.amazonwebservices.com/connect/kbcategory.jspa?categoryID=116) and include the following information:
	- AMI ID
	- AMI name (for Amazon EBS-backed AMIs) or AMI manifest (for Amazon EC2 instance store-backed AMIs)
	- Publisher
	- Publisher URL
	- OS / Distribution
	- Key Features
	- Description
	- Daemons / Services
	- Release Notes
- 2. If you want to, you can paste the following information into the document.You must be in HTML edit mode.

```
<strong>AMI&nbsp;ID: </strong>[ami-id]<br />
<strong>AMI&nbsp;Manifest: </strong>[myawsbucket/image.manifest.xml]<br />
<h2>About this &AMI;</h2>
<ul>
     <li>Published by [Publisher] (<a href="http://www.example.com">[ht 
tp://www.example.com]</a>).<br />
            \langleli>
     <li>[Key Features] <br />
```

```
\langle/li\rangle <li>[Description]</li>
     <li>This image contains the following daemons / services:
    112 <li>[Daemon 1]</li>
         <li>[Daemon 2]</li>
    \langle \text{ul}\rangle\langle/li>
\langle 111 \rangle<h2><strong>What&#39;s New?</strong></h2>The following changes were made on
 [Date].<br />
<ul>
     <li>[Release Notes 1]</li>
\sim/uls
<span style="font-size: x-small; font-family: courier new,couri 
er">&nbsp;&nbsp;&nbsp;&nbsp;&nbsp;-&nbsp;[Note 1]</span><br />
<span style="font-size: x-small; font-family: courier new,couri 
er">&nbsp;&nbsp;&nbsp;&nbsp;&nbsp;-&nbsp;[Note 2]</span><br />
<span style="font-size: x-small; font-family: courier new,couri 
er">&nbsp;&nbsp;&nbsp;&nbsp;&nbsp;-&nbsp;[Note 3]</span><br />
<!--<ul>-->
```
## **Amazon Linux AMIs**

The Amazon Linux AMI is a supported and maintained Linux image provided by Amazon Web Services (AWS) for use on Amazon Elastic Compute Cloud (Amazon EC2). It is designed to provide a stable, secure, and high-performance execution environment for applications running on Amazon EC2. It also includes packages that enable easy integration with AWS, including launch configuration tools and many popular AWS libraries and tools. Amazon Web Services provides ongoing security and maintenance updates to all instances running the Amazon Linux AMI.The Amazon Linux AMI is provided at no additional charge to Amazon EC2 users.

#### **Topics**

- [Finding the Amazon Linux AMI \(p.](#page-75-0) 70)
- [Launching and Connecting to an Amazon Linux Instance \(p.](#page-75-1) 70)
- [Identifying Amazon Linux AMI Images \(p.](#page-75-2) 70)
- [Included AWS Command Line Tools \(p.](#page-76-0) 71)
- [cloud-init \(p.](#page-76-1) 71)
- [Repository Configuration \(p.](#page-78-0) 73)
- [Adding Packages \(p.](#page-78-1) 73)
- [Accessing Source Packages for Reference \(p.](#page-79-0) 74)
- [Developing Applications \(p.](#page-79-1) 74)
- [Instance Store Access \(p.](#page-80-0) 75)
- [Product Life Cycle \(p.](#page-80-1) 75)
- [Security Updates \(p.](#page-80-2) 75)
- [Support \(p.](#page-81-0) 76)
- [Enabling Your Own Linux Kernels \(p.](#page-81-1) 76)

## <span id="page-75-0"></span>**Finding the Amazon Linux AMI**

<span id="page-75-1"></span>For a list of the latest Amazon Linux AMIs, go to [Amazon Linux AMI](http://aws.amazon.com/amazon-linux-ami).

## **Launching and Connecting to an Amazon Linux Instance**

After locating your desired AMI, note the AMI ID.You can use the AMI ID to launch and then connect to your instance.

The Amazon Linux AMI does not allow remote root SSH by default. Also, password authentication is disabled to prevent brute-force password attacks. To enable SSH logins to a running Amazon Linux AMI, you must provide your key pair to the instance at launch.You must also set the security group used to launch your instance to allow SSH access. By default, the only account that can log in remotely via SSH is ec2-user. The ec2-user has sudo privileges. If you want to enable remote root log in, please be aware that it is less secure than relying on key pairs and a secondary user.

<span id="page-75-2"></span>For information on launching and using your Amazon Linux instance, go to [Launching and Using Instances.](http://docs.aws.amazon.com/AWSEC2/latest/UserGuide/LaunchingAndUsingInstances.html) For information on connecting to your Amazon Linux instance, go to [Connecting to Linux/UNIX Instances](http://docs.aws.amazon.com/AWSEC2/latest/UserGuide/AccessingInstancesLinux.html) [from Linux/UNIX](http://docs.aws.amazon.com/AWSEC2/latest/UserGuide/AccessingInstancesLinux.html).

## **Identifying Amazon Linux AMI Images**

Each image contains a unique /etc/image-id that identifies the AMI. This file contains information about the image.

Following is an example of the /etc/image-id file:

```
$ cat /etc/image-id
image_name="amzn-ami-pv"
image_version="2012.09"
image_arch="x86_64"
image_file="amzn-ami-pv-2012.09.0.x86_64.ext4"
image_stamp="142a-f97f"
image_date="20120925183333"
recipe_name="amzn ami (pv)"
recipe_id="2aaca5dd-b34f-4a46-8281-d2471ce38631"
```
The image\_name, image\_version, and image\_arch items come from the build recipe that Amazon used to construct the image. The image\_stamp is simply a unique random hex value generated during image creation. The image\_date item is in YYYYMMDDhhmmss format, and is the UTC time of image creation. The recipe\_name and recipe\_id refer to the name and ID of the build recipe Amazon used to construct the image, which identifies the current running version of the Amazon Linux AMI. This file will not change as you install updates from the yum repository.

Amazon linux AMIs contain a /etc/system-release file that specifies the current release that is installed. This file is updated through yum and is part of the system-release  $r_{\text{pm}}$ .

Following is an example of a /etc/system-release file:

```
# cat /etc/system-release
Amazon Linux AMI release 2012.09
```
<span id="page-76-0"></span>An Amazon Linux AMI also contains a machine readable version of the /etc/system-release file found in /etc/system-release-cpe and follows the CPE specification from MITRE [\(CPE](http://cpe.mitre.org)).

## **Included AWS Command Line Tools**

The following popular command line tools for AWS integration and usage have been included in the Amazon Linux AMI or in the repositories:

- aws-amitools-ec2
- aws-apitools-as
- aws-apitools-cfn
- aws-apitools-common
- aws-apitools-ec2
- aws-apitools-elb
- aws-apitools-iam
- aws-apitools-mon
- aws-apitools-rds
- aws-cfn-bootstrap
- aws-scripts-ses

To simplify the configuration of these tools, a simple script has been included to prepare AWS\_CREDENTIAL\_FILE, JAVA\_HOME, AWS\_PATH, PATH, and product-specific environment variables after a credential file has been installed.

Also, to allow the installation of multiple versions of the API and AMI tools, we have placed symlinks to the desired versions of these tools in /opt/aws, as described here:

- /opt/aws/bin—Symlink farm to /bin directories in each of the installed tools directories.
- /opt/aws/{apitools|amitools}—Products are installed in directories of the form [name]-version and symlink [name] attached to the most recently installed version.
- <span id="page-76-1"></span>• /opt/aws/{apitools|amitools}/[name]/environment.sh—Used by /etc/profile.d/aws-apitools-common.sh to set product-specific environment variables (EC2\_HOME, etc.).

## **cloud-init**

The cloud-init package is an open source application built by Canonical that is used to bootstrap Linux images in a cloud computing environment, such as Amazon EC2. The Amazon Linux AMI contains a customized version of cloud-init. It enables you to specify actions that should happen to your instance at boot time.You can pass desired actions to cloud-init through the user data fields when launching an instance. This means you can use common AMIs for many use cases and configure them dynamically at startup. The Amazon Linux AMI also uses cloud-init to perform initial configuration of the ec2-user account.

For more information about cloud-init, go to<https://help.ubuntu.com/community/CloudInit>.

The Amazon Linux AMIs use the following cloud-init actions (configurable in /etc/sysconfig/cloudinit):

- action: INIT (always runs)
	- Setting a default locale.
- Setting the hostname.
- Parsing and handling user data.
- action: CONFIG\_SSH
	- Generating host private SSHkeys.
	- Adding user's public SSHkeys to .ssh/authorized keys for easy login and administration.
- action: PACKAGE SETUP
	- Preparing yum repo.
	- Handles package actions defined in user data.
- action: RUNCMD
	- Runs a shell command.
- action: RUN\_USER\_SCRIPTS
	- Executes user scripts found in user data.
- action: CONFIG\_MOUNTS
	- Mounts ephemeral drives.
- action: CONFIG\_LOCALE
	- Sets the locale in the locale config file according to user data.

### **Supported User-Data Formats**

The cloud-init package supports user-data handling of a variety of formats:

- Gzip
	- If user-data is gzip compressed, cloud-init will decompress the data and handle as appropriate.
- MIME multipart
	- Using a MIMI multipart file, you can specify more than one type of data. For example, you could specify both a user-data script and a cloud-config type. Each part of the multipart file can be handled by cloud-init if it is one of the supported formats.
- Base64 decoding
	- If user-data is base64 encoded, cloud-init determines if it can understand the decoded data as one of the supported types. If it understands the decoded data, it will decode the data and handle as appropriate. If not, it returns the base64 data intact.
- User-Data script
	- Begins with "#!" or "Content-Type: text/x-shellscript".
	- The script will be executed by "/etc/init.d/cloud-init-user-scripts" level during first boot. This occurs late in the boot process (after the initial configuration actions were performed).
- Include file
	- Begins with "#include" or "Content-Type: text/x-include-url".
	- This content is an include file. The file contains a list of URLs, one per line. Each of the URLs will be read, and their content will be passed through this same set of rules.The content read from the URL can be gzipped, MIME-multi-part, or plain text.
- Cloud Config Data
	- Begins with "#cloud-config" or "Content-Type: text/cloud-config".
	- This content is cloud-config data. See the examples for a commented example of supported config formats.
- Cloud Boothook
- Begins with "#cloud-boothook" or "Content-Type: text/cloud-boothook".
- This content is boothook data. It is stored in a file under /var/lib/cloud and then executed immediately.
- This is the earliest "hook" available. Note that there is no mechanism provided for running it only once.The boothook must take care of this itself. It is provided with the instance ID in the environment variable INSTANCE ID. Use this variable to provide a once-per-instance set of boothook data.

## <span id="page-78-0"></span>**Repository Configuration**

Beginning with the 2011.09 release of the Amazon Linux AMI, Amazon Linux AMIs are treated as snapshots in time, with a repository and update structure that always gives you the latest packages when you run yum update -y.

The repository structure is configured to deliver a continuous flow of updates that allow you to roll from one version of the Amazon Linux AMI to the next. For example, with the release of the 2012.09 Amazon Linux AMI, if you launch older versions of the Amazon Linux AMI (such as 2011.09 or 2012.03) and run yum update -y, you will still end up with the latest packages.

You can disable rolling updates for the Amazon Linux AMI by enabling the *lock-on-launch* feature. The lock-on-launch feature locks your newly launched instance to receive updates only from the specified release of the AMI. For example, you can launch a 2012.03 AMI and have it receive only the updates that were released prior to the 2012.09 Amazon Linux AMI, until you are ready to migrate to the 2012.09 AMI. To enable lock-on-launch in new instances, launch a 2012.03 Amazon Linux AMI with the following user data passed to cloud-init, using either the EC2 console or the ec2-run-instances command with the  $-f$  flag.

```
#cloud-config
repo_releasever:2012.03
```
#### **To lock existing instances to their current AMI release version**

- <span id="page-78-1"></span>1. Edit /etc/yum.conf.
- 2. Comment out releasever=latest.
- 3. Run yum clean all to clear the cache.

## **Adding Packages**

The Amazon Linux AMI is designed to be used with online package repositories hosted in each Amazon EC2 region. These repositories provide ongoing updates to packages in the Amazon Linux AMI, as well as access to hundreds of additional common open source server applications. The repositories are available in all regions and are accessed via yum update tools, as well as on the [Linux AMI packages](https://aws.amazon.com/amazon-linux-ami/2012.09-packages/) [site](https://aws.amazon.com/amazon-linux-ami/2012.09-packages/). Hosting repositories in each region allows updates to be deployed quickly and without any data transfer charges.The packages can be installed by issuing yum commands, such as the following example:

#### # **sudo yum install httpd**

Access to the Extra Packages for Enterprise Linux (EPEL) repository is configured, but it is not enabled by default. EPEL provides third-party packages in addition to those that are in the Amazon Linux AMI repositories. The third-party packages are not supported by Amazon Web Services.

#### **Important**

EC2 instances launched into an Amazon Virtual Private Cloud (VPC) need to have an Internet Gateway attached to the VPC to contact the yum repository. For more information on Amazon VPC, go to the [Amazon Virtual Private Cloud User Guide](http://docs.aws.amazon.com/AmazonVPC/latest/UserGuide/VPC_Internet_Gateway.html).

If you find that the Amazon Linux AMI does not contain an application you need, you can simply install the application directly on your Amazon Linux AMI instance.The Amazon Linux AMI uses RPM and yum for package management, and that is likely the simplest way to install new applications. You should always check to see if an application is available in our central Amazon Linux AMI repository first, because many applications are available there. These applications can easily be added to your AMI instance.

<span id="page-79-0"></span>To upload your applications onto an Amazon Linux running instance, use scp or sftp and then configure the application by logging on to your instance.Your applications can also be uploaded during the instance launch by using the PACKAGE\_SETUP action from built-in the cloud-init package. For more information, see [cloud-init \(p.](#page-76-1) 71).

## **Accessing Source Packages for Reference**

You can view the source of packages you have installed inside Amazon EC2 for reference purposes by using tools provided in the Amazon Linux AMI. Source packages are available for all of the packages included in the Amazon Linux AMI and the online package repository. Simply determine the package name for the source package you want to install and use the get\_reference\_source command to view source within your running instance. For example:

```
# get_reference_source -p httpd
```
Following is a sample response:

```
# get_reference_source -p httpd
Requested package: httpd
Found package from local RPM database: httpd-2.2.22-1.24.amzn1.x86_64
Corresponding source RPM to found package: httpd-2.2.22-1.24.amzn1.src.rpm
Are these parameters correct? Please type 'yes' to continue: yes
Source RPM downloaded to: /usr/src/srpm/debug/httpd-2.2.22-1.24.amzn1.src.rpm
```
<span id="page-79-1"></span>The source RPM will be placed in the /usr/src/srpm/debug directory of your running Amazon EC2 instance. From there it can be unpacked, and, for reference, you can view the source tree using standard RPM tools. After you finish debugging, the package will be available for use in Amazon EC2.

#### **Important**

EC2 instances launched into an Amazon Virtual Private Cloud (Amazon VPC) need to have an Internet Gateway attached to the VPC to contact the yum repository. For information on Amazon VPC, go to the [Amazon Virtual Private Cloud User Guide](http://docs.aws.amazon.com/AmazonVPC/latest/UserGuide/VPC_Internet_Gateway.html).

## **Developing Applications**

A full set of Linux development tools is provided in the yum repository for the Amazon Linux AMI. To develop applications on the Amazon Linux AMI, simply select the development tools you need with yum. Alternatively, many applications developed on CentOS and other similar distributions should run on the Amazon Linux AMI.

## <span id="page-80-0"></span>**Instance Store Access**

<span id="page-80-1"></span>The instance store drive ephemeral0 is mounted in /media/ephmeral0 only on Amazon instance store-backed AMIs. This is different than many other images that mount the instance store drive under /mnt.

## **Product Life Cycle**

The Amazon Linux AMI is updated regularly with security and feature enhancements. If you do not need to preserve data or customizations on your running Amazon Linux AMI instances, you can simply relaunch new instances with the latest updated Amazon Linux AMI. If you do need to preserve data or customizations on your running Amazon Linux AMI instances, you can maintain those instances through the Amazon Linux AMI yum repositories. The yum repositories contain all the updated packages. You can chose to apply these updates to your running instances.

Older versions of the AMI and update packages will continue to be available for launch in Amazon EC2, even as new Amazon Linux AMI versions are released. However, in some cases, if you're seeking support for an older version of the Amazon Linux AMI through Amazon Premium Support, we might ask you to move to newer versions as part of the support process.

#### **Important**

<span id="page-80-2"></span>EC2 instances launched into an Amazon Virtual Private Cloud (Amazon VPC) need to have an Internet Gateway attached to the VPC to contact the yum repository. For information on adding an Internet Gateway to your Amazon VPC, go to the [Amazon Virtual Private Cloud User Guide](http://docs.aws.amazon.com/AmazonVPC/latest/UserGuide/VPC_Internet_Gateway.html).

## **Security Updates**

Security updates are provided via the Amazon Linux AMI yum repositories as well as via updated Amazon Linux AMIs. Security alerts will be published in the [Amazon Linux AMI Security Center](http://aws.amazon.com/amazon-linux-ami/security-bulletins/). For more information on AWS security policies or to report a security problem, visit the [AWS Security Center.](http://aws.amazon.com/security/)

Amazon Linux AMIs are configured to download and install security updates at launch time. This is controlled via a cloud-init setting called repo\_upgrade. The following snippet of cloud-init configuration shows how you can change the settings in the user data text you pass to your instance initialization:

```
#cloud-config
repo_upgrade:security
```
The possible values for the repo\_upgrade setting are as follows:

- security
	- Apply outstanding updates that Amazon marks as security updates.
- bugfix
	- Apply updates that Amazon marks as bug fixes. Bug fixes are a larger set of updates, which include security updates and fixes for various other minor bugs.
- all
	- Apply all applicable available updates, regardless of their classification.
- none
	- Do not apply any updates to the instance on startup.

The default setting for repo\_upgrade is security. That is, if you don't specify a different value in your user data, by default the Amazon Linux AMI will perform the security upgrades at launch for any packages

installed at that time. Amazon Linux AMI will also notify you of any updates to the installed packages by listing the number of available updates upon login using the motd.To install these updates, you will need to run sudo yum upgrade on the instance.

#### **Important**

EC2 instances launched into an Amazon Virtual Private Cloud (Amazon VPC) need to have an Internet Gateway attached to the VPC to contact the yum repository. For information on adding an Internet Gateway to Amazon VPC, go to the [Amazon Virtual Private Cloud User Guide](http://docs.aws.amazon.com/AmazonVPC/latest/UserGuide/VPC_Internet_Gateway.html).

## <span id="page-81-0"></span>**Support**

Support for installation and use of the base Amazon Linux AMI is included through subscriptions to AWS Premium Support. For more information, go to [Premium Support.](http://aws.amazon.com/premiumsupport/)

<span id="page-81-1"></span>You're encouraged to post any questions you have on using the Amazon Linux AMI to the [Amazon EC2](http://developer.amazonwebservices.com/connect/forum.jspa?forumID=30) [forums.](http://developer.amazonwebservices.com/connect/forum.jspa?forumID=30)

You can report bugs either to Premium Support or the Amazon EC2 forums.

## **Enabling Your Own Linux Kernels**

#### **Topics**

- [PV-GRUB: A New Amazon Kernel Image \(p.](#page-81-2) 76)
- [Technical Notes for Advanced Users \(p.](#page-87-0) 82)
- [Kernel FAQ \(p.](#page-87-1) 82)

Amazon EC2 allows you to load a paravirtual Linux kernel within an Amazon Machine Image (AMI) or Amazon EBS volume.You have the option to create images that contain a kernel and initrd (initial RAM disk), and behave in a manner that is closer to traditional virtual or physical Linux installations. By enabling you to boot from the kernel within volumes, this feature allows you to seamlessly upgrade the kernel on Amazon EC2 instances.We expect that AMI providers will update their AMIs to use this new feature, and most Amazon EC2 users will be able to begin managing their own kernels when these updated AMIs become available.Your AMI provider can tell you when it plans to support this feature. However, if you want to begin managing your own kernel now, the following section shows how. This process assumes general knowledge of Amazon EC2 AMI bundling and registration, as well as knowledge of how to install kernel packages and configure GRUB on your Linux systems.

### <span id="page-81-2"></span>**PV-GRUB: A New Amazon Kernel Image**

To enable user-provided kernels, Amazon has published Amazon Kernel Images (AKIs) that use a system called PV-GRUB. PV-GRUB is a paravirtual "mini-OS" that runs a version of GNU GRUB, the standard Linux boot loader. PV-GRUB selects the kernel to boot by reading /boot/grub/menu.lst from your image. It will load the kernel specified by your image and then shut down the "mini-OS," so that it no longer consumes any resources. One of the advantages of this solution is that PV-GRUB understands standard grub.conf or menu.lst commands, which allows it to work with most existing Linux distributions.

The following task list describes what you need to do to enable an AMI to use PV-GRUB AKI to run a user-provided kernel.

#### **Enabling an AMI to Run A User-Provided Kernel**

- 1. Install an Amazon EC2-compatible kernel.
- 2. Generate an

initrd

3. Populate

boot/grub/menu.lst

referencing your kernel.

- 4. Select an appropriate AKI ID from the Amazon Kernel Image IDs section that follows.
- 5. Bundle the AMI and set the default to your chosen AKI.
- 6. Upload and register your new AMI.
- 7. For existing AMIs, you can simply specify the appropriate AKI ID when you call RunInstances or when you use the AWS Management Console.

**Note:** To update an existing AMI to use a user-provided kernel, re-launch the AMI and follow steps 1 through 6 specified in the preceding task list.

For procedures associated with the preceding task list, see [Using the User-Provided Kernel](#page-85-0) (p. [80\).](#page-85-0)

### **Configuring the GRUB**

In order for PV-GRUB to boot, a GRUB menu.lst file must exist in the image. For most distributions, you have two options for the GRUB configuration:

- **Option 1:** Install GRUB and allow the default kernel installation scripts to handle the installing and updating the GRUB configuration. The steps necessary to install GRUB will vary depending on your Linux distribution, but typically GRUB will be available as a package you can install online.
- **Option 2:** Populate a general /boot/grub/menu.lst. An example of a menu.lst configuration file for booting an AMI with a PV-GRUB AKI follows.

#### **Important**

You must modify your own menu.lst for your specific environment.

```
default 0
timeout 3
fallback 1
title Vanilla EC2 Kernel 2.6.32.10
 root (hd0)
 kernel /boot/vmlinux-2.6.32.10-ACME_SYS_EC2 root=/dev/sda1
 initrd /boot/initrd-2.6.32.10-ACME_SYS_EC2
title Ubuntu EC2 2.6.32.302-EC
 root (hd0)
 kernel /boot/ubuntu-ec2 root=/dev/sda1
 initrd /boot/initrd-ec2
```
We recommend that you use option two to control the kernel booting for two reasons. First, Amazon EC2 users don't have interactive control over the boot process because there is no keyboard access. GRUB will proceed without user interaction. Second, and most important for Amazon EC2 instances, you want to protect against distributions that auto-update the default kernel and break your image. By not relying on the auto-update mechanism and explicitly choosing which kernel you run, you reduce the risk of an incompatible kernel becoming the default kernel.

A fallback kernel does not have to be specified in your menu.lst, but we recommend that you have a fallback when you test new kernels. GRUB can fall back to another kernel in the event that the new kernel fails. Having a fallback kernel allows the instance to boot even if the new kernel is not found.

### **Amazon EBS Volumes on a PV-GRUB-Enabled AMI**

There are two special things you should consider when you use a PV-GRUB-enabled image to mount EBS volumes. First, for Amazon EBS volumes the first partition must be a boot partition. Second, if you plan to use a logical volume manager (LVM) with Amazon EBS volumes, you need a separate boot partition outside of the LVM. Then you can create logical volumes with the LVM. PV-GRUB expects to find the menu.lst in /boot/grub. As a result, if the boot partition is mounted in at /boot, menu.lst will be found in /boot/boot/grub.

### **Amazon Kernel Image IDs**

Several PV-GRUB AKIs are available depending on the type and location of your instance. There are AKIs for 32-bit and 64-bit architecture types, with each having one AKI for partitioned images and another AKI for partitionless images.You must choose an AKI with "hd0" in the name if you want a raw or unpartitioned disk image (most images). Choose an AKI with "hd00" in the name if you want an image that has a partition table.

Most vendors, such as Fedora, Red Hat, Ubuntu, and Novell, use unpartitioned disk images.This means that they use the hd0 variants of PV-GRUB; almost without exception most users will want to use the hd0 variants.

#### **Note**

You cannot use the 64-bit version of PV-GRUB to start a 32-bit kernel or vice versa.

#### **Note**

You must not specify an Amazon ramdisk image (ARI) when using a PV-GRUB AKI.

The following AKI IDs should be used by users who are either registering new AMIs or who want to launch existing AMIs using PV-GRUB. Each AKI type is available in all Amazon EC2 Regions:

#### • **US-East-1**

aki-88aa75e1 pv-grub-hd0\_1.03-x86\_64.gz aki-b6aa75df pv-grub-hd0\_1.03-i386.gz aki-b4aa75dd pv-grub-hd00\_1.03-x86\_64.gz aki-b2aa75db pv-grub-hd00\_1.03-i386.gz

#### • **US-West-1**

aki-f77e26b2 pv-grub-hd0\_1.03-x86\_64.gz aki-f57e26b0 pv-grub-hd0\_1.03-i386.gz aki-eb7e26ae pv-grub-hd00\_1.03-x86\_64.gz aki-e97e26ac pv-grub-hd00\_1.03-i386.gz

#### • **US-West-2**

aki-fc37bacc pv-grub-hd0\_1.03-x86\_64.gz aki-fa37baca pv-grub-hd0\_1.03-i386.gz aki-f837bac8 pv-grub-hd00\_1.03-x86\_64.gz aki-f637bac6 pv-grub-hd00\_1.03-i386.gz

#### • **EU-West-1**

aki-71665e05 pv-grub-hd0\_1.03-x86\_64.gz aki-75665e01 pv-grub-hd0\_1.03-i386.gz aki-8b655dff pv-grub-hd00\_1.03-x86\_64.gz aki-89655dfd pv-grub-hd00\_1.03-i386.gz

#### • **AP-SouthEast-1**

aki-fe1354ac pv-grub-hd0\_1.03-x86\_64.gz aki-f81354aa pv-grub-hd0\_1.03-i386.gz aki-fa1354a8 pv-grub-hd00\_1.03-x86\_64.gz aki-f41354a6 pv-grub-hd00\_1.03-i386.gz

#### • **AP-SouthEast-2**

aki-3f990e05 pv-grub-hd00\_1.03-i386.gz aki-3d990e07 pv-grub-hd00\_1.03-x86\_64.gz aki-33990e09 pv-grub-hd0\_1.03-i386.gz aki-31990e0b pv-grub-hd0\_1.03-x86\_64.gz

#### • **AP-NorthEast-1**

aki-44992845 pv-grub-hd0\_1.03-x86\_64.gz aki-42992843 pv-grub-hd0\_1.03-i386.gz aki-40992841 pv-grub-hd00\_1.03-x86\_64.gz aki-3e99283f pv-grub-hd00\_1.03-i386.gz

#### • **SA-East-1**

aki-c48f51d9 pv-grub-hd0\_1.03-x86\_64.gz aki-ca8f51d7 pv-grub-hd0\_1.03-i386.gz aki-c88f51d5 pv-grub-hd00\_1.03-x86\_64.gz aki-ce8f51d3 pv-grub-hd00\_1.03-i386.gz

#### • **US-Gov-West-1**

<span id="page-84-0"></span>aki-79a4c05a pv-grub-hd0\_1.03-x86\_64.gz aki-7ba4c058 pv-grub-hd0\_1.03-i386.gz aki-75a4c056 pv-grub-hd00\_1.03-x86\_64.gz aki-77a4c054 pv-grub-hd00\_1.03-i386.gz

### **Distribution Kernels Compatible with EC2**

There are a number of Linux distributions that have compatible Amazon EC2 kernels. The following is a brief, non-comprehensive list of kernels that we have worked with the maintainers to test:

- Fedora 8-9 Xen kernels
- Fedora 13 (2.6.33.6-147 and higher)
- Fedora 14 and later
- SUSE Linux Enterprise Server
- openSUSE 10.x, 11.0, 11.1 Xen
- openSUSE 11.x EC2 Variant
- Oracle Enterprise Linux
- RedHat Enterprise Linux 5.x kernels
- RedHat Enterprise Linux 6.x kernels
- Ubuntu EC2 Variant kernels
- Ubuntu 11.04 and later
- CentOS 5.x kernels
- CentOS 6.x kernels

It is possible that your specific Linux kernel will not boot using the new PV-GRUB method. If that occurs, select a different kernel or use a non-PV-GRUB AKI to boot your instance.

#### **PV-GRUB Supported File Systems**

Since PV-GRUB is a paravirtual version of GRUB 0.97, it has all the limitations of GRUB. Most importantly, this means that it will not work properly for certain disk layouts or file system types. The following are the /boot file systems from which PV-GRUB can boot:

- EXT2/3/4
- XFS
- ReiserFS
- BTRFS (beta)

#### <span id="page-85-0"></span>**Note**

These are the /boot file systems that we have tested and verified. Others could boot from PV-GRUB, but haven't been tested.

#### **Using the User-Provided Kernel**

The following procedure gives an example of how to enable a openSUSE AMI to use the PV-GRUB AKI to run a user-provided kernel by rebundling from a running instance.

#### **Important**

The specific details of configuring your AMI to use PV-GRUB will vary depending on your exact Linux environment. The following example is for openSUSE 11.2.

#### **To use the PV-GRUB AKI with an openSUSE AMI**

1. Install an Amazon EC2-compatible kernel from the command line on your running Linux instance.

```
# rpm –ivh /tmp/kernel-ec2-2.6.35-rc4.8.1.x86_64.rpm 
warning: /tmp/kernel-ec2-2.6.35-rc4.8.1.x86_64.rpm: Header V3 DSA signature:
 NOKEY, key ID a29f6635
Preparing... ########################################### [100%]
   1:kernel-ec2 ########################################### [100%]
Kernel image: /boot/vmlinux-2.6.35-rc4-8-ec2
Initrd image: /boot/initrd-2.6.35-rc4-8-ec2
Root device: /dev/sda1 (mounted on / as ext3)
Features: block
14807 blocks
```
2. Generate an initrd on your running Linux instance.

```
# mkinitrd
Kernel image: /boot/vmlinux-2.6.35-rc4-8-ec2
Initrd image: /boot/initrd-2.6.35-rc4-8-ec2
Root device: /dev/sda1 (mounted on / as ext3)
```
Features: block 14806 blocks

3. Populate /boot/grub/menu.lst referencing your kernel on your running Linux instance.

#### **Important**

Your must modify your own menu.lst for your specific environment.

```
default 0
timeout 3
title EC2
         root (hd0)
         kernel /boot/vmlinux-ec2 root=/dev/sda1 
         initrd /boot/initrd-ec2
```
- 4. Select an appropriate AKI ID from the Amazon Kernel Image IDs section that follows. For this host, we've chosen aki-88aa75e1 because we are bundling an AMI. Do not specify an Amazon ramdisk image (ARI) when using a PV-GRUB AKI.
- 5. For new AMIs or Amazon EBS volumes, bundle the AMI and set the default to your chosen AKI from your running Linux instance.

```
# ec2-bundle-vol -r x86_64 -d /mnt -p openSUSE-11.2-PV-GRUB -u [AWS-ID] -k 
/mnt/pkey.pem -c /mnt/cert.pem -s 10240 -e /mnt,/root/.ssh --kernel aki-
88aa75e1
```
6. Upload the bundle from your running Linux instance to Amazon S3.

```
# ec2-upload-bundle -b MyReallyCoolBucketLocation -m /mnt/openSUSE-11.2-PV 
GRUB.manifest.xml -a MyAccessKey -s MySecretKey
```
7. Register the AMI with the AKI (aki-88aa75e1) from your desktop using the Amazon EC2 command line tools.

```
$ ec2-register –-name openSUSE-11.2-PVGRUB MyReallyCoolBucketLocation/openSUSE-
11.2-PVGRUB.manifest.xml
```
#### **Amazon Support for PV-GRUB**

Amazon supports the use of PV-GRUB to load a kernel of your choice for your AMI. However, we cannot provide support for your kernel itself or failures caused by the use of a kernel that does not meet the requirements of PV-GRUB. Due to the wide and varied kernel landscape, it is impossible for Amazon to provide support for all kernel varieties.

#### **Note**

The AP-SouthEast-2 region only provides support for PV-GRUB to load a kernel of your choice from the AMI.

### <span id="page-87-0"></span>**Technical Notes for Advanced Users**

The following information is provided to assist those who are familiar with compiling kernels. Many Linux distributions provide documentation on how to compile a kernel in kernel source packages. Amazon is unable to offer support for compiling your own kernel.

It is recommended that you use a pyops kernel, release 2.6.39 or later. Release 2.6.39 or later, with pyops and Xen options enabled, will work out of the box.

If you are working with 2.6.32 through 2.6.38, boot with the XSAVE instruction in the guest as shown below.

#### **openSUSE**

The openSUSE distribution kernel provides native source code that enables compiling an Amazon EC2-capable kernel. For openSUSE, the configuration options are part of the mainline 11.2 and higher. Please use the following kernel configuration options:

CONFIG\_XEN\_COMPAT\_00002\_AND\_LATER=y CONFIG\_XEN\_COMPAT=0x030002 CONFIG\_HOTPLUG\_CPU=y

*Patching vanilla or other distribution kernels (PVOps)*

For PVOps kernels, you can elect to disable the XSAVE hypercall in the guest.The following patch works against 2.6.32 through 2.6.38 kernels.

```
---
arch/x86/xen/enlighten.c | 1 +
 1 files changed, 1 insertions(+), 0 deletions(-)
diff --git a/arch/x86/xen/enlighten.c b/arch/x86/xen/enlighten.c
index 52f8e19..6db3d67 100644
--- a/arch/x86/xen/enlighten.c
+++ b/arch/x86/xen/enlighten.c
@@ -802,6 +802,7 @@ static void xen_write_cr4(unsigned long cr4)
 {
  cr4 &= ~X86_CR4_PGE;
  cr4 &= ~X86_CR4_PSE;
+ cr4 &= \simX86 CR4 OSXSAVE;
 native write cr4(cr4); }
-- 
1.6.6.1
```
### <span id="page-87-1"></span>**Kernel FAQ**

#### **Q: What are user selectable kernels?**

Amazon EC2 provides user selectable kernels which enables you to select a kernel when bundling an AMI or launching an instance. User selectable kernels are useful for keeping your instances up to date with security fixes and updates, being able to use functionality provided by new distributions, and for using specialty applications that have unique timing requirements.

#### **Q: How do I find user selectable kernels?**

Use **ec2-describe-images -o amazon --filter "image-type=kernel"**.This lists all public kernels that are currently available.

#### **Q: What type of dependencies do kernels have?**

Kernels are most likely to require a RAM disk that contains required drivers (for example, Xen drivers, video drivers, and so on). If you launch a kernel without a required RAM disk, it will not work properly.

#### **Q: How do I know a kernel/AMI combination will work together?**

If you are concerned about whether the kernel/image combination will work well together, Amazon provides several AMIs that have tested combinations that you can use as a starting point for your AMIs or AMIs that you can use as a foundation for a public AMIs. If you require a certified kernel/ AMI combination, you can find them as paid AMIs through organizations such as RedHat. For more information, see [Paid](#page-35-0) [AMIs](#page-35-0) (p. [30\)](#page-35-0).

#### **Q: Can I use my own kernel?**

Yes. For more information, see [Enabling Your Own Linux Kernels](#page-81-1) (p. [76\).](#page-81-1)

#### **Q: How do I know which kernels are compatible with PV-GRUB?**

For a list of compatible PV-GRUB kernels, see [Distribution Kernels Compatible with EC2](#page-84-0) (p. [79\)](#page-84-0). Some Linux distributions provide kernels that are not compatible with Amazon EC2.We are working with vendors to ensure that the most popular AMIs provide kernels that work with Amazon EC2, and we have tested a number of these AMIs and found them to be compatible with PV-GRUB. Unfortunately, it is not possible to support every kernel that is or can be compiled. To avoid the situation in which a kernel does not work consistently or at all, we recommend that you use a known good kernel, select a non-PV-GRUB AKI, or seek support from your AMI vendor.

#### **Q: In what runlevel do instances start?**

If you use one of the Xen provided kernels to boot your EC2 instance it will default to run level 4. However if you use PV-GRUB to boot your own kernel inside of the instance, the instance will then default to the internally configured run level.

#### **Q: Which PV-GRUB kernel should I use?**

It is recommended that you always use the latest version of the PV-GRUB AKI, as not all versions of the PV-GRUB AKI will be compatible with all instance types. Use the following command to get a list of the PV-GRUB AKIs:

**\$ ec2-describe-images -o amazon --filter "manifest-location=\*pv-grub-hd0\*"**

# **Amazon EC2 Instances**

#### **Topics**

- [Instance Basics \(p.](#page-90-0) 85)
- [Spot Instances \(p.](#page-133-0) 128)
- [Reserved Instances \(p.](#page-210-0) 205)
- [Reserved Instance Marketplace \(p.](#page-232-0) 227)
- [Launching Amazon EC2 Instances \(p.](#page-272-0) 267)
- [Connecting to Amazon EC2 Instances \(p.](#page-280-0) 275)
- [Importing and Exporting Instances \(p.](#page-316-0) 311)
- [Managing Instances \(p.](#page-347-0) 342)
- [Stopping Instances \(p.](#page-382-0) 377)
- [Troubleshooting Instances \(p.](#page-397-0) 392)

This section provides information about instances and their basic characteristics. It also describes how to launch an instance and connect to it.

Amazon EC2 provides templates known as Amazon Machine Images (AMIs) that contains a software configuration (for example, an operating system, an application server, and applications.) You use these templates to launch an *instance*, which is a copy of the AMI running as a virtual server in the cloud.

You can launch different types of instances from a single AMI. An *instance type* essentially determines the hardware of the host computer used for your instance. Each instance type offers different compute and memory capabilities. Select an instance type based on the amount of memory and computing power that you need for the application or software that you plan to run on the instance. For more information, see [Available Instance Types](#page-91-0) (p. [86\).](#page-91-0) You can launch multiple instances from an AMI, as shown in the following figure.

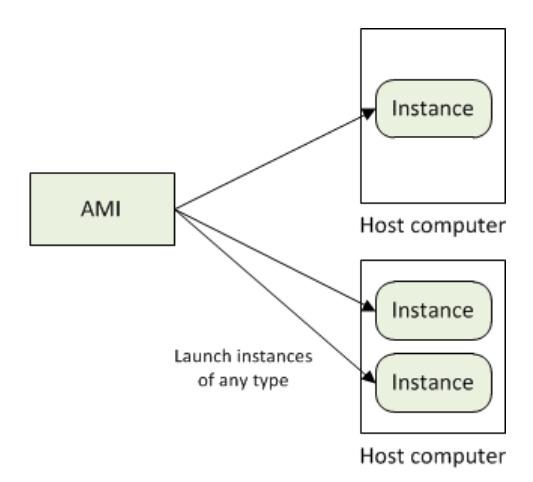

Your instance keeps running until you stop or terminate it, or until it fails. If an instance fails, you can launch a new one from the AMI.

Your AWS account has a limit on the number of instances that you can have running. For more information about these limits, and how to request an increase in your limits, see [How many instances can I run in](http://aws.amazon.com/ec2/faqs/#How_many_instances_can_I_run_in_Amazon_EC2) [Amazon EC2](http://aws.amazon.com/ec2/faqs/#How_many_instances_can_I_run_in_Amazon_EC2) in the Amazon EC2 General FAQ.

#### **Related Topics**

- <span id="page-90-0"></span>• [Amazon Machine Images \(AMI\)](#page-27-0) (p. [22\)](#page-27-0)
- [Amazon EC2 Instance Store](#page-531-0) (p. [526\)](#page-531-0)

## **Instance Basics**

#### **Topics**

- [Instance Families and Types \(p.](#page-90-1) 85)
- [Regions and Availability Zones \(p.](#page-120-0) 115)
- <span id="page-90-1"></span>• [Root Device Volume \(p.](#page-125-0) 120)
- [Instance Best Practices \(p.](#page-131-0) 126)

This section provides information about key concepts to help you understand Amazon EC2 instances.

## **Instance Families and Types**

#### **Topics**

- [Available Instance Types \(p.](#page-91-0) 86)
- [EBS-Optimized Instances \(p.](#page-94-0) 89)
- [Private IP Addresses Per ENI Per Instance Type \(p.](#page-94-1) 89)
- [Windows Instance Types \(p.](#page-95-0) 90)
- [Compute Resources Measurement \(p.](#page-96-0) 91)
- [I/O Resources \(p.](#page-96-1) 91)
- [Instance Tags \(p.](#page-97-0) 92)
- [Micro Instances \(p.](#page-97-1) 92)
- [High I/O Instances \(p.](#page-104-0) 99)
- [High Storage Instances \(p.](#page-105-0) 100)

#### • [Cluster Instances \(p.](#page-107-0) 102)

Amazon Elastic Compute Cloud (Amazon EC2) instances are grouped into the general families described in the following table.

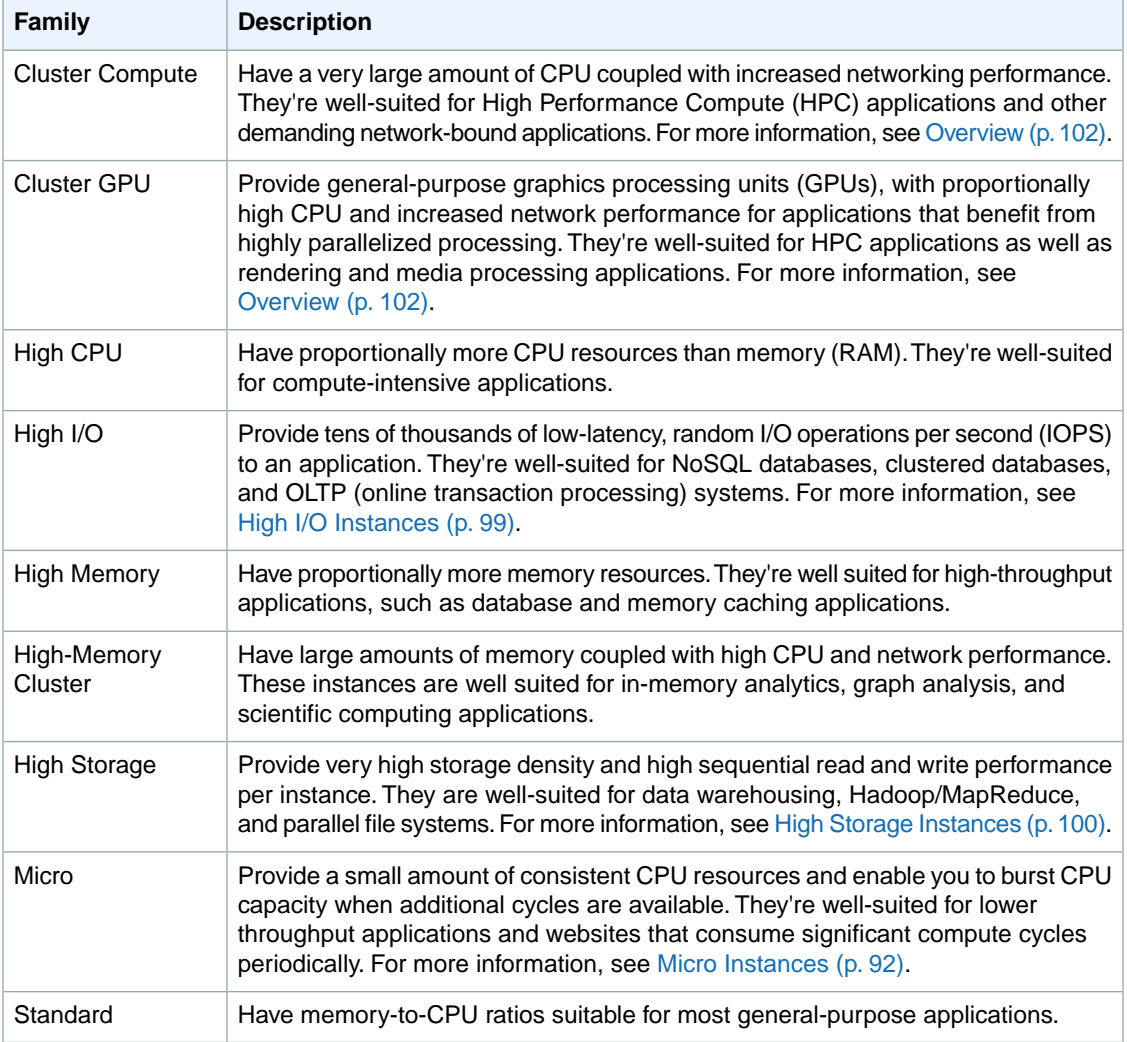

#### <span id="page-91-0"></span>**Tip**

One of the advantages of Amazon EC2 is that you pay by the instance hour, which makes it convenient and inexpensive to test the performance of your application on different instance families and types. A good way to determine the most appropriate instance family and instance type is to launch test instances and benchmark your application.

## **Available Instance Types**

When you launch an instance, you specify the instance type. If you don't specify an instance type when you launch an instance, the default is an M1 Small (m1.small) instance.

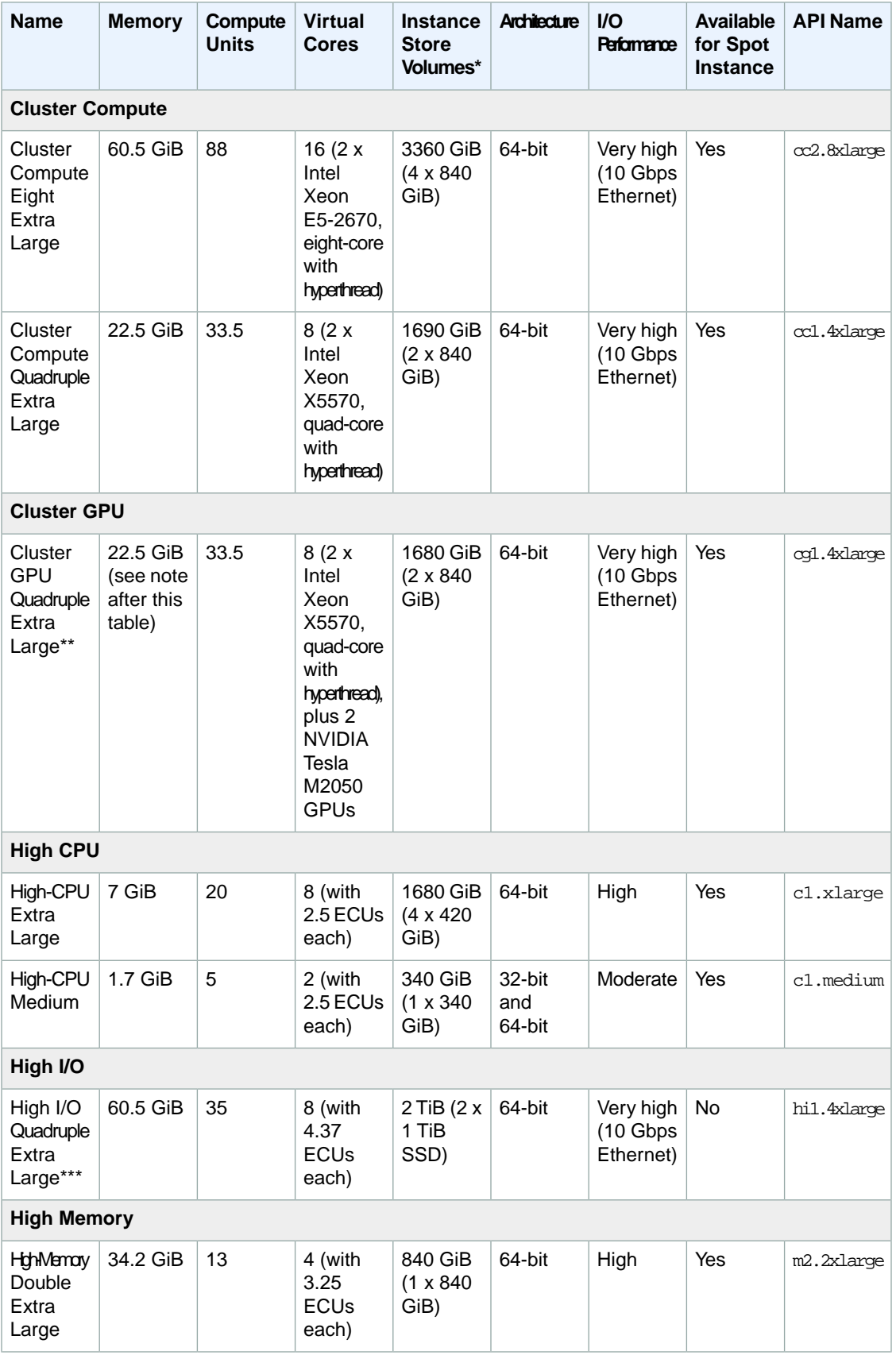

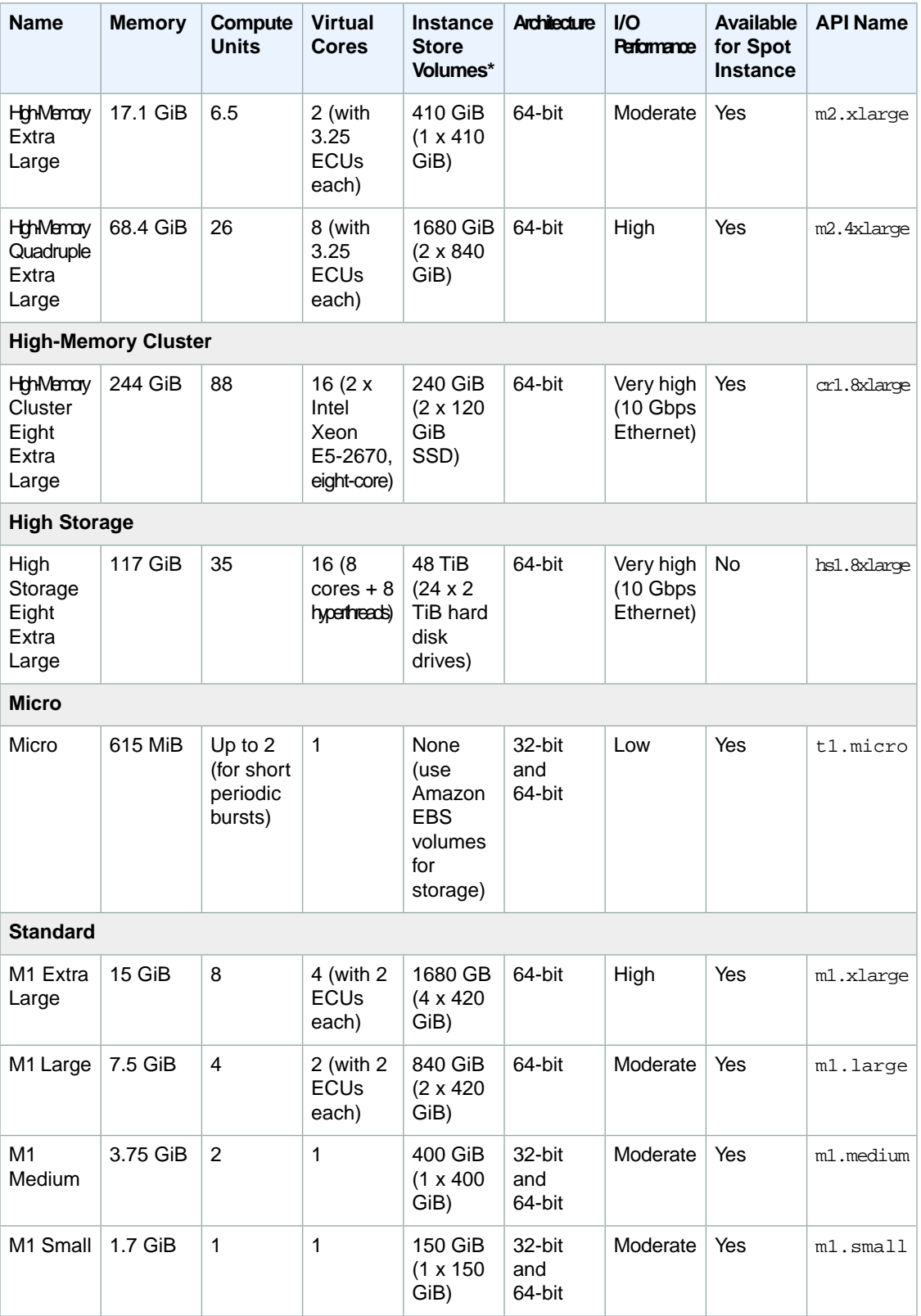

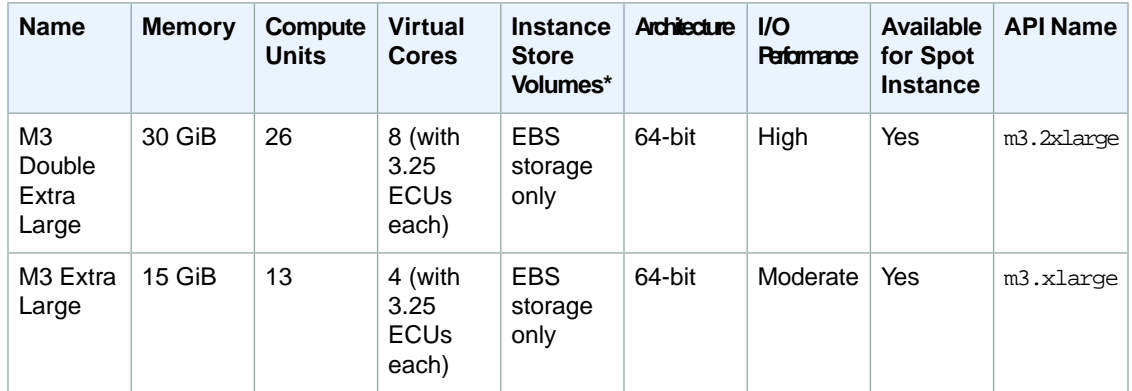

\* Instance store volumes may not be mounted by default. For more information, see [Instance Store Device](#page-533-0) [Names](#page-533-0) (p. [528\).](#page-533-0)

\*\* The hi1.4xlarge instance type is based on solid-state drive (SSD) technology. For more information, see [High I/O Instances \(p.](#page-104-0) 99).

<span id="page-94-0"></span>\*\*\*The cg1.4xlarge instance type has 1 GiB reserved for GPU operation. The 21.5 GiB doesn't include the on-board memory of the GPUs, which is 3 GiB per GPU for the NVIDIA Tesla M2050.

### **EBS-Optimized Instances**

An EBS-Optimized instance uses an optimized configuration stack and provides additional, dedicated capacity for EBS I/O.This optimization provides the best performance for your EBS volumes by minimizing contention between EBS I/O and other traffic from your Amazon EC2 instance.

EBS optimization enables instances to fully utilize the IOPS provisioned on an EBS volume. EBS-Optimized instances deliver dedicated throughput to EBS, with options between 500 Mbps and 1,000 Mbps, depending on the instance type you use. When attached to an EBS-Optimized instance, Provisioned IOPS volumes are designed to deliver within 10 percent of their provisioned performance 99.9 percent of the time in a given year. For more information, see [Provisioned IOPS Volumes](#page-481-0) (p. [476\).](#page-481-0)

The following instance types can be launched as EBS-Optimized instances:

- M1 Large (m1.large)
- <span id="page-94-1"></span>• M1 Extra Large (m1.xlarge)
- High-Memory Quadruple Extra Large (m2.4xlarge)

When you use an EBS-Optimized instance, you pay an additional low, hourly fee for the dedicated capacity.

### **Private IP Addresses Per ENI Per Instance Type**

The following table lists the maximum number of Elastic Network Interfaces (ENI) per EC2 instance type and the maximum number of private IP addresses per ENI. ENIs and multiple private IP addresses are only available in EC2 instances running in Amazon Virtual Private Cloud. For more information, see [Multiple IP Addresses](#page-455-0) (p. [450\)](#page-455-0).

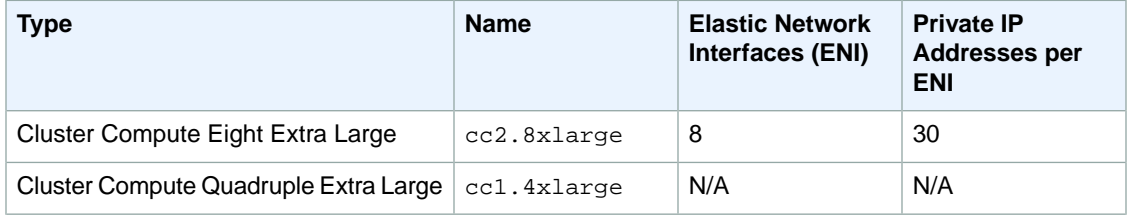

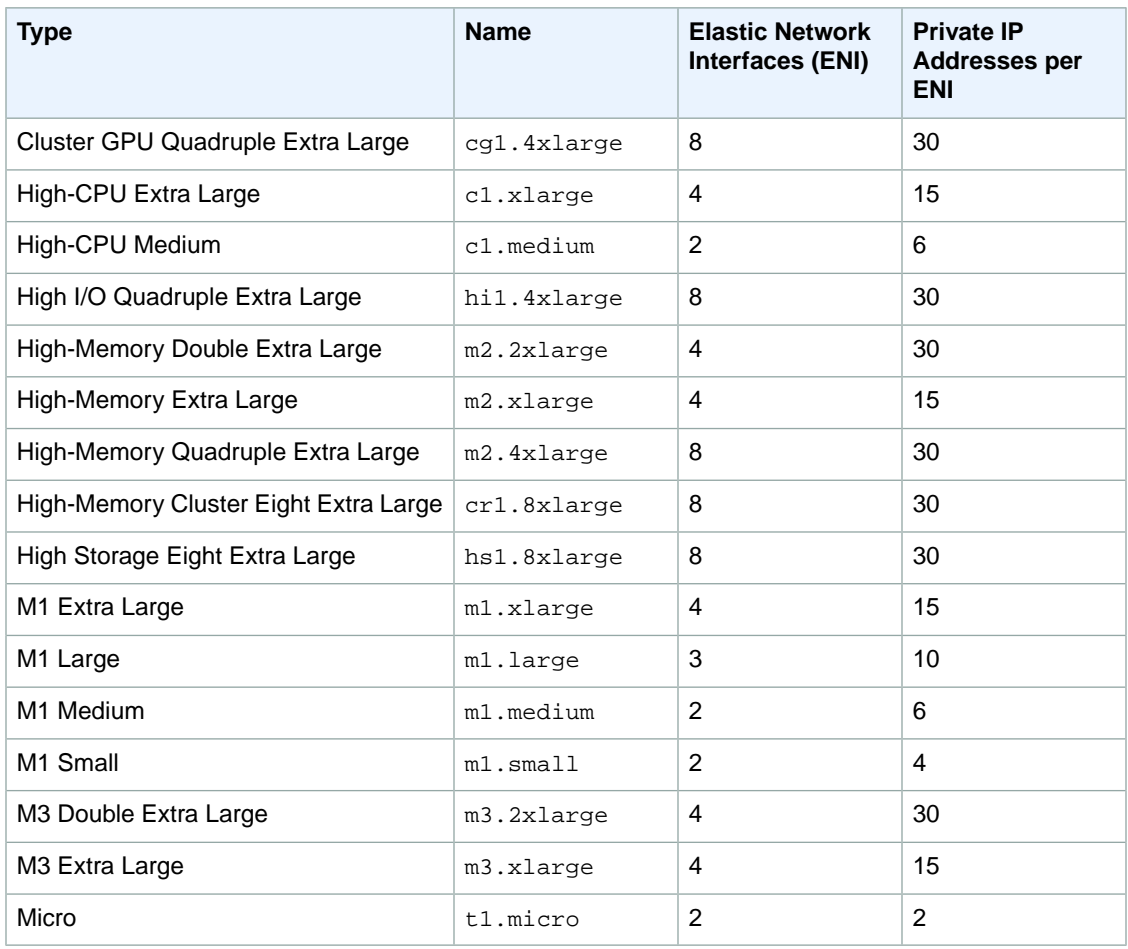

### <span id="page-95-0"></span>**Windows Instance Types**

Amazon EC2 instances can run Microsoft Windows Server 2003, Windows Server 2008, Windows Server 2008 R2, or Windows Server 2012. The Windows AMIs provide you with all standard Windows Server functionality.

Using Amazon EC2 instances running Windows is similar to using instances running Linux/UNIX. The following are the major differences between instances that use Linux/UNIX and Windows:

- **Remote Desktop—**To access Windows instances, you use Remote Desktop instead of SSH.
- **Administrative Password—**To access Windows instances the first time, you must obtain the administrative password (available through the AWS Management Console, the command line tools, or the Amazon EC2 API).
- **Bundling—**Amazon instance store-backed Windows instances requires different bundling procedures than Amazon instance store-backed Linux/UNIX instances. For more information, see [Creating an](http://docs.aws.amazon.com/AWSEC2/latest/WindowsGuide/Creating_InstanceStoreBacked_WinAMI.html) [Instance Store-Backed Windows AMI](http://docs.aws.amazon.com/AWSEC2/latest/WindowsGuide/Creating_InstanceStoreBacked_WinAMI.html) in the *Amazon EC2 Microsoft Windows Guide* .

Amazon EC2 currently provides the following Windows Server AMIs:

- Microsoft Windows Server 2003 (32-bit)
- Microsoft Windows Server 2003 (64-bit)
- Microsoft Windows Server 2008 (32-bit)
- Microsoft Windows Server 2008 (64-bit)
- Microsoft Windows Server 2008 R2 (64-bit)
- Microsoft Windows Server 2012 (64-bit)

The Windows public AMIs that Amazon provides are unmodified versions of Windows with the following two exceptions: we added drivers to improve the networking and disk I/O performance and we created the Amazon EC2 configuration service. The Amazon EC2 configuration service performs the following functions:

- Randomly sets the Administrator password on initial launch, encrypts the password with the user's SSH key, and reports it to the console. This operation happens upon initial AMI launch. If you change the password, AMIs that are created from this instance use the new password.
- Configures the computer name to the internal DNS name. For more information about how to determine the internal DNS name, see [Amazon EC2 Instance IP Addressing](#page-453-0) (p. [448\)](#page-453-0).
- Sends the last three system and application errors from the event log to the console. This helps developers to identify problems that caused an instance to crash or network connectivity to be lost.

<span id="page-96-0"></span>For more information about the EC2 configuration service, see [Using Ec2Config Service](http://docs.aws.amazon.com/AWSEC2/latest/WindowsGuide/UsingConfig_WinAMI.html) in the *Microsoft Windows Guide*.

### **Compute Resources Measurement**

Changing to a utility computing model changes how developers are trained to think about CPU resources. Instead of purchasing or leasing a particular processor to use for several months or years, you are renting capacity by the hour. Because Amazon EC2 is built on commodity hardware, over time there might be several different types of physical processors underlying different virtual EC2 instances. Our goal is to provide a consistent amount of CPU capacity regardless of the actual underlying hardware.

Amazon EC2 uses a variety of measures to provide each instance with a consistent and predictable amount of CPU capacity. To make it easy for developers to compare CPU capacity between different instance types, we defined an Amazon EC2 Compute Unit. One EC2 Compute Unit provides the equivalent CPU capacity of a 1.0-1.2 GHz 2007 Opteron or 2007 Xeon processor. This is also the equivalent to an early-2006 1.7 GHz Xeon processor referenced in our original documentation.

#### **Note**

We use several internal benchmarks and tests to manage the consistency and predictability of the performance of an Amazon EC2 Compute Unit. For more information, see the [Instance page](http://www.amazon.com/gp/browse.html?node=370375011).

<span id="page-96-1"></span>To find out which instance works best for your application, we recommend launching an instance and using your own benchmark application.This helps you determine which instance type works best for your specific use case.

### **I/O Resources**

Amazon EC2 provides virtualized server instances. Whereas some resources like CPU, memory, and instance storage are dedicated to a particular instance, other resources such as the network and the disk subsystem are shared among instances. If each instance on a physical host tries to use as much of one of these shared resources as possible, each receives an equal share of that resource. However, when a resource is under-utilized, you are often able to consume a higher share of that resource while it is available.

The different instance types provide higher or lower minimum performance from the shared resources depending on their size. Each of the instance types has an I/O performance indicator (low, moderate, high, etc.). Instance types with high I/O performance have a larger allocation of shared resources. Allocating a larger share of shared resources also reduces the variance of I/O performance. For most applications,

<span id="page-97-0"></span>moderate I/O performance is more than enough. However, for applications that require greater or more consistent I/O performance, consider instances with higher I/O performance.

### **Instance Tags**

<span id="page-97-1"></span>To help categorize and manage your instances, you can assign *tags* of your choice to them. For more information, see [Tagging Your Amazon EC2 Resources](#page-561-0) (p. [556\).](#page-561-0)

### **Micro Instances**

#### **Topics**

- [Optimal Application of Micro Instances \(p.](#page-97-2) 92)
- [Available CPU Resources During Spikes \(p.](#page-99-0) 94)
- [When the Instance Uses Its Allotted Resources \(p.](#page-99-1) 94)
- [Comparison with the m1.small Instance Type \(p.](#page-101-0) 96)
- [AMI Optimization for Micro Instances \(p.](#page-103-0) 98)
- [Related Topics \(p.](#page-104-1) 99)

Micro instances (t1.micro) provide a small amount of consistent CPU resources and allow you to increase CPU capacity in short bursts when additional cycles are available.They are well suited for lower throughput applications and web sites that require additional compute cycles periodically.

This section describes how micro instances generally work so you can understand how to apply them. Our intent is not to specify exact behavior, but to give you visibility into the instance's behavior so you can understand its performance (to a greater degree than you typically get with, for example, a multi-tenant shared web hosting system).

<span id="page-97-2"></span>The micro instance is available on both 32-bit and 64-bit platforms, but it's available as an Amazon EBS-backed instance only. For basic specifications for the micro instance type, see [Available Instance](#page-91-0) [Types](#page-91-0) (p. [86\)](#page-91-0).

### **Optimal Application of Micro Instances**

Micro instances provide spiky CPU resources for workloads that have a CPU usage profile similar to what is shown in the following figure.

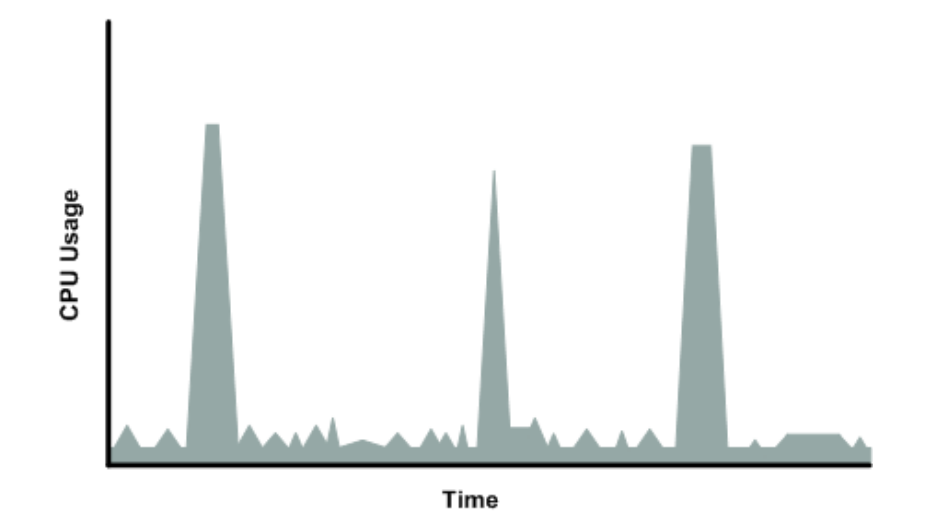

The instance is designed to operate with its CPU usage at essentially only two levels: the normal low background level, and then at brief spiked levels much higher than the background level. We allow the instance to operate at up to 2 EC2 compute units (ECUs) (for more information, see [Compute Resources](#page-96-0) [Measurement \(p.](#page-96-0) 91)). The ratio between the maximum level and the background level is designed to be large. Micro instances are designed to support tens of requests per minute on your application. However, actual performance can vary significantly depending on the amount of CPU resources required for each request on your application.

Your application might have a different CPU usage profile than that described in the preceding section. The next figure shows the profile for an application that isn't appropriate for a micro instance. The application requires continuous data-crunching CPU resources for each request, resulting in plateaus of CPU usage that the micro instance isn't designed to handle.

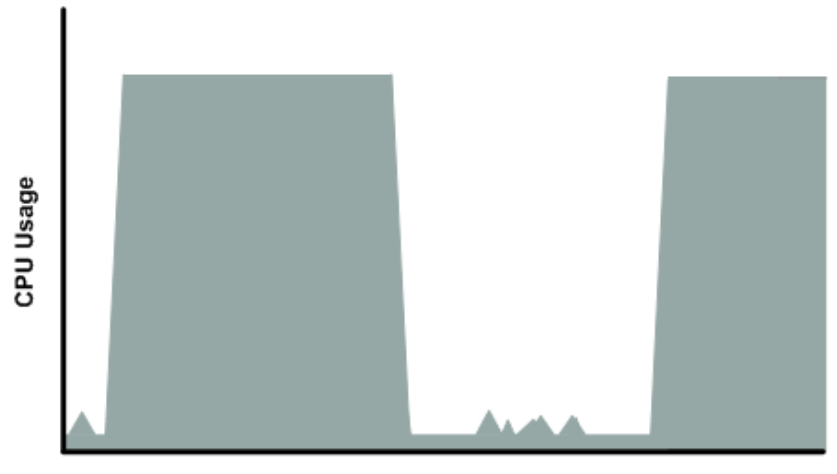

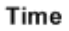

The next figure shows another profile that isn't appropriate for a micro instance. Here the spikes in CPU use are brief, but they occur too frequently to be serviced by a micro instance.

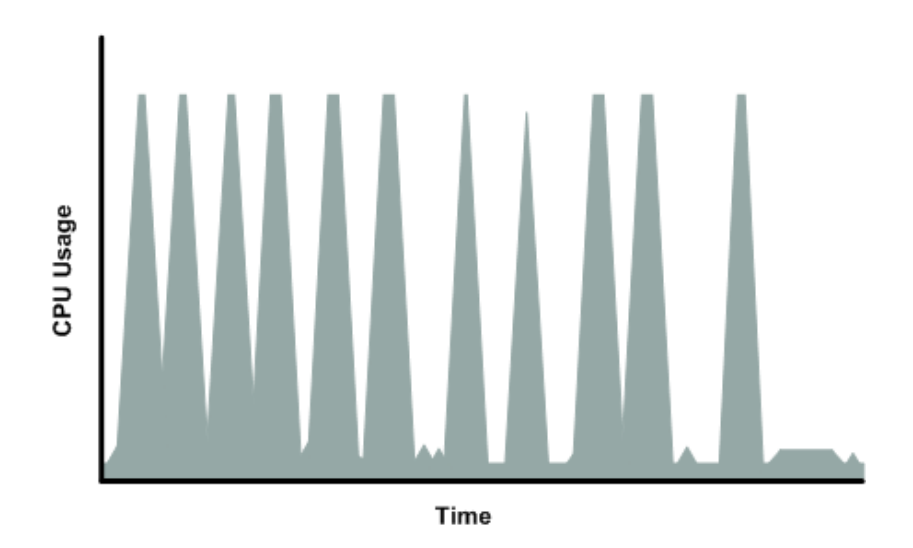

The next figure shows another profile that isn't appropriate for a micro instance. Here the spikes aren't too frequent, but the background level between spikes is too high to be serviced by a micro instance.

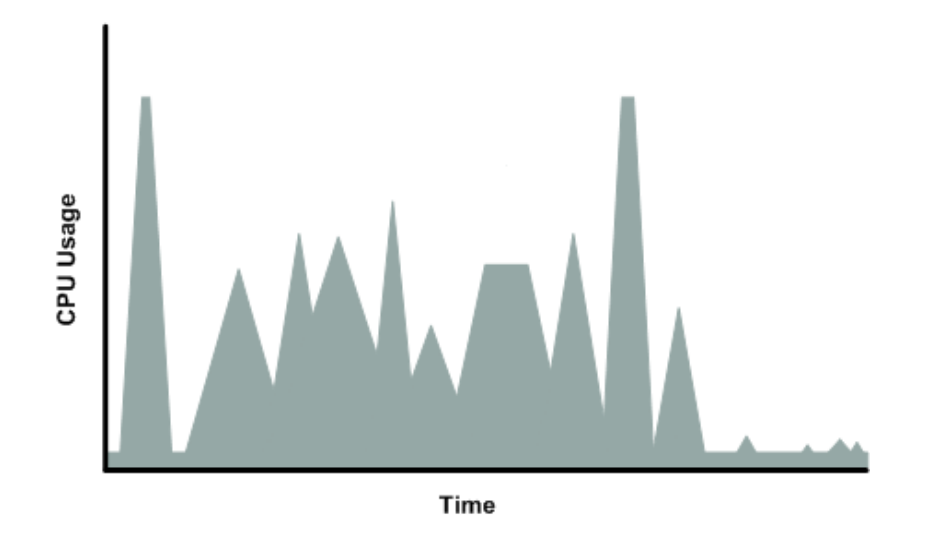

<span id="page-99-0"></span>In each of the preceding cases of workloads not appropriate for a micro instance, we recommend you consider using a different instance type (for more information about the instance types, see [Instance](#page-90-1) [Families and Types](#page-90-1) (p. [85\)](#page-90-1)).

### <span id="page-99-1"></span>**Available CPU Resources During Spikes**

When your instance *bursts* to accommodate a spike in demand for compute resources, it uses unused resources on the host. The amount available depends on how much contention there is when the spike occurs.The instance is never left with no CPU resources, whether other instances on the host are spiking or not.

### **When the Instance Uses Its Allotted Resources**

We expect your application to consume only a certain amount of CPU resources in a period of time. If the application consumes more than your instance's allotted CPU resources, we temporarily limit the

instance so it operates at a low CPU level. If your instance continues to use all of its allotted resources, its performance will degrade. We will increase the time we limit its CPU level, thus increasing the time before the instance is allowed to burst again.

If you enable Amazon CloudWatch monitoring for your micro instance, you can use the "Avg CPU Utilization" graph in the AWS Management Console to determine whether your instance is regularly using all its allotted CPU resources. We recommend that you look at the maximum value reached during each given period. If the maximum value is 100%, we recommend that you use Auto Scaling to scale out (with additional micro instances and a load balancer), or move to a larger instance type. For more information about Auto Scaling, go to the [Auto Scaling Developer Guide.](http://docs.aws.amazon.com/AutoScaling/latest/DeveloperGuide/)

#### **Note**

Micro instances are available as either 32-bit or 64-bit. If you need to move to a larger instance, make sure to move to a compatible instance type.

The following figures show the three suboptimal profiles from the preceding section and what it might look like when the instance consumes its allotted resources and we have to limit its CPU level. If the instance consumes its allotted resources, we restrict it to the low background level.

The next figure shows the situation with the long plateaus of data-crunching CPU usage. The CPU hits the maximum allowed level and stays there until the instance's allotted resources are consumed for the period. At that point, we limit the instance to operate at the low background level, and it operates there until we allow it to burst above that level again.The instance again stays there until the allotted resources are consumed and we limit it again (not seen on the graph).

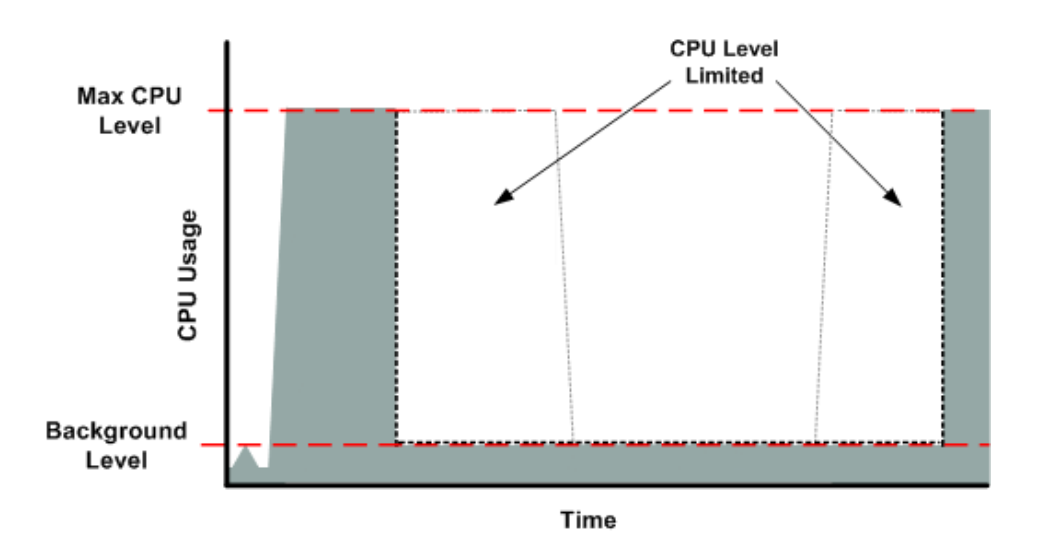

The next figure shows the situation where the requests are too frequent. The instance uses its allotted resources after only a few requests and so we limit it. After we lift the restriction, the instance maxes out its CPU usage trying to keep up with the requests, and we limit it again.

#### **Amazon Elastic Compute Cloud User Guide Families and Types**

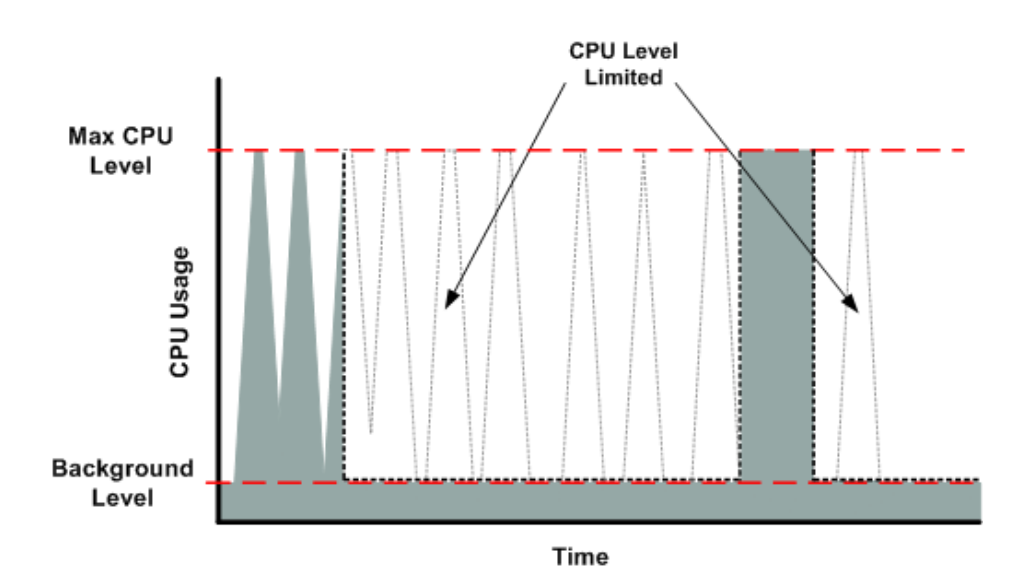

The next figure shows the situation where the background level is too high. Notice that the instance doesn't have to be operating at the maximum CPU level for us to limit it. We limit the instance when it's operating above the normal background level and has consumed its allotted resources for the given period. In this case (as in the preceding one), the instance can't keep up with the work, and we limit it again.

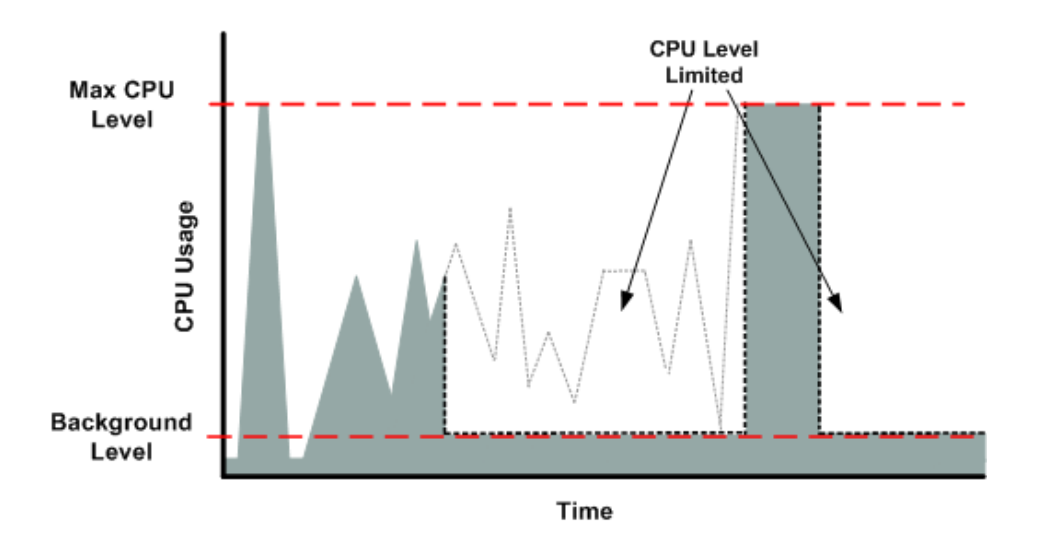

### <span id="page-101-0"></span>**Comparison with the m1.small Instance Type**

The micro instance provides different levels of CPU resources at different times (up to 2 ECUs). By comparison, the m1.small instance type provides 1 ECU at all times. The following figure illustrates the difference.

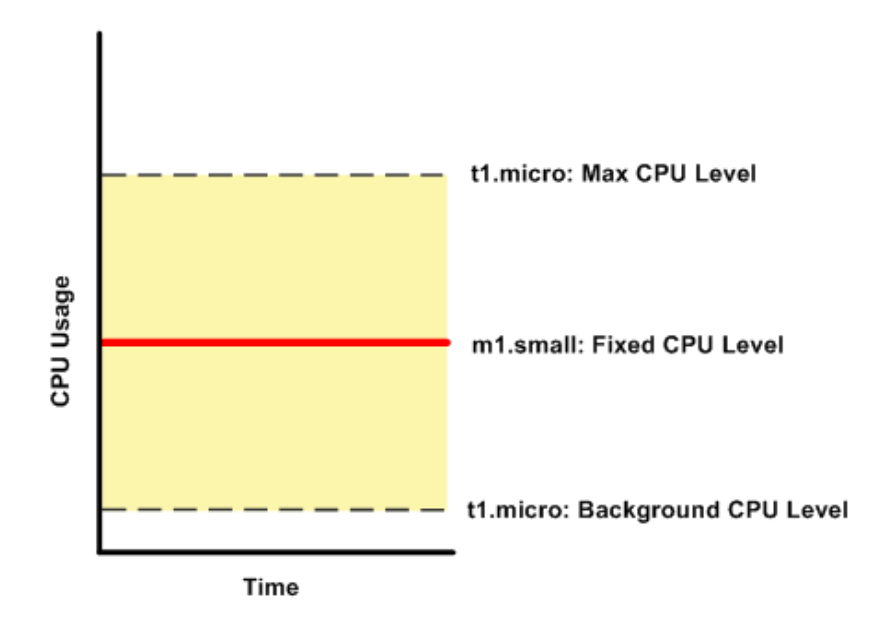

The following figures compare the CPU usage of a micro instance with an m1.small for the various scenarios we've discussed in the preceding sections.

The first figure that follows shows an optimal scenario for a micro instance (the left graph) and how it might look for an m1.small (the right graph). In this case, we don't need to limit the micro instance. The processing time on the m1.small would be longer for each spike in CPU demand compared to the micro instance.

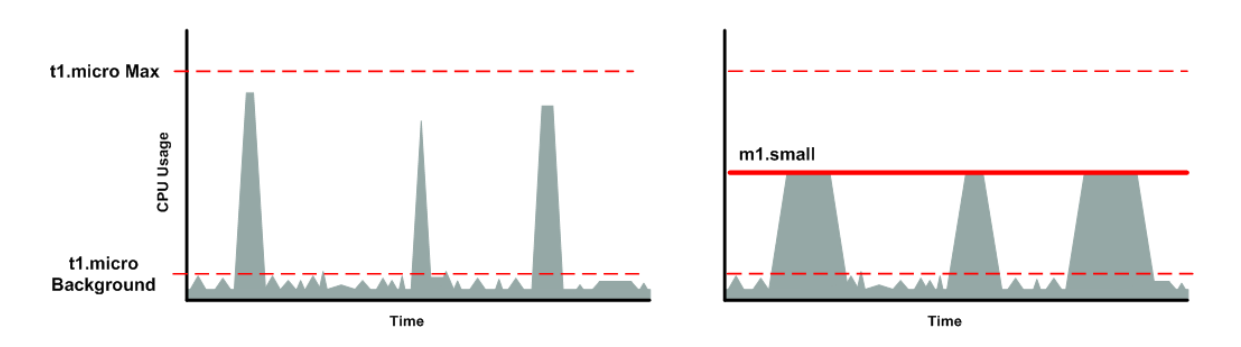

The next figure shows the scenario with the data-crunching requests that used up the allotted resources on the micro instance, and how they might look with the m1.small instance.

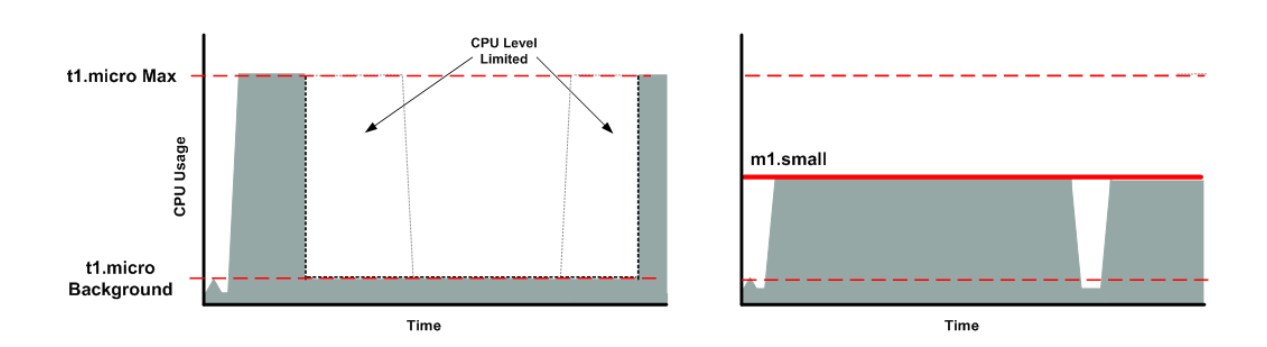

The next figure shows the frequent requests that used up the allotted resources on the micro instance, and how they might look on the m1.small instance.

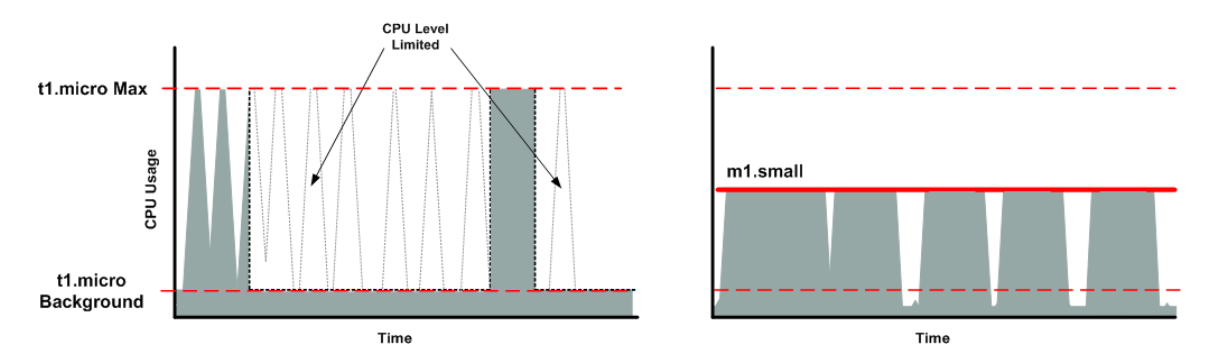

The next figure shows the situation where the background level used up the allotted resources on the micro instance, and how it might look on the m1.small instance.

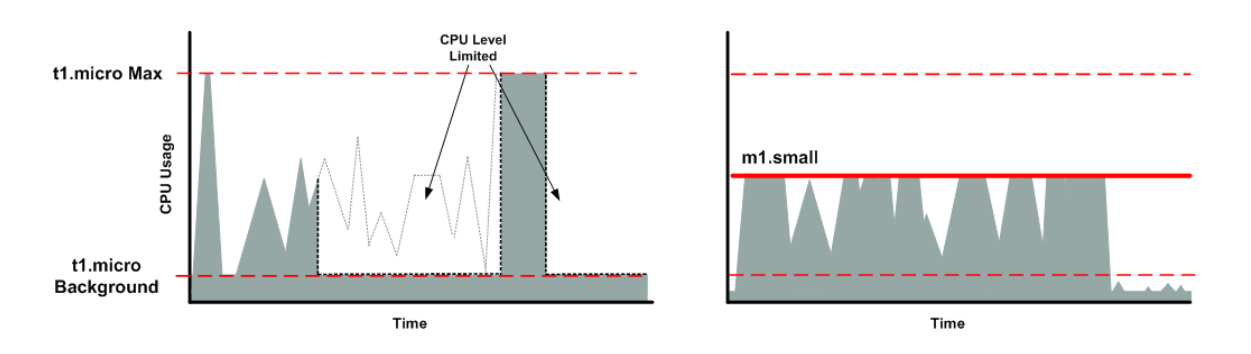

### <span id="page-103-0"></span>**AMI Optimization for Micro Instances**

We recommend you follow these best practices when optimizing an AMI for the micro instance type:

- Design the AMI to run on 600 MB of RAM
- Limit the number of recurring processes that use CPU time (e.g., cron jobs, daemons)

In Linux, you can optimize performance using swap space and virtual memory (e.g., by setting up swap space in a separate partition from the root file system).

In Windows, when you perform significant AMI or instance configuration changes (e.g., enable server roles or install large applications), you might see limited instance performance, because these changes

can be memory intensive and require long-running CPU resources.We recommend you first use a larger instance type when performing these changes to the AMI, and then run the AMI on a micro instance for normal operations.

### <span id="page-104-1"></span>**Related Topics**

<span id="page-104-0"></span>• [Instance Families and Types](#page-90-1) (p. [85\)](#page-90-1)

## **High I/O Instances**

High I/O instances (hi1.4xlarge) can deliver tens of thousands of low-latency, random I/O operations per second (IOPS) to applications. They are well suited for the following scenarios:

- NoSQL databases (for example, Cassandra and MongoDB)
- Clustered databases
- Online transaction processing (OLTP) systems

By default, you can run up to two high I/O instances. If you need more than two high I/O instances, you can request more using the [Amazon EC2 Instance Request Form](http://aws.amazon.com/contact-us/ec2-request/).

You can cluster high I/O instances in a cluster placement group. The placement group cannot contain other cluster instances.

### **Hardware Specifications**

The hi1.4xlarge instance type is based on solid-state drive (SSD) technology.

The hardware specifications for hi1.4xlarge instances are described in the following table.

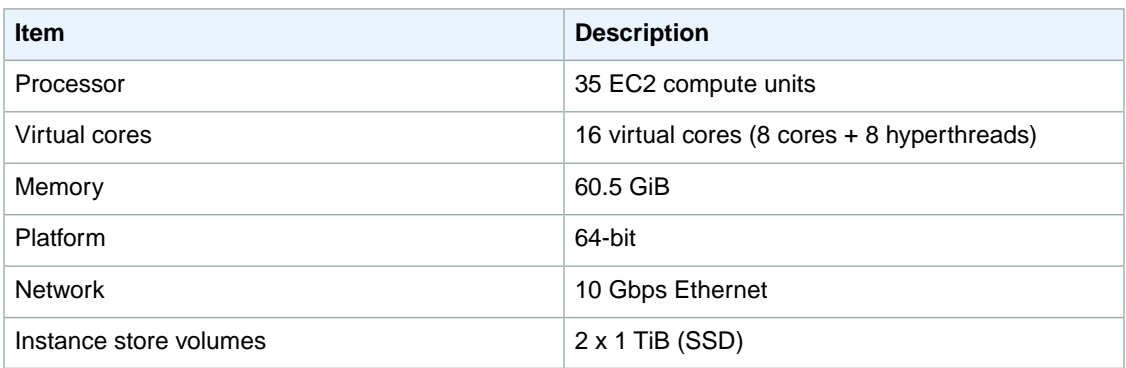

### **Disk I/O Performance**

Using Linux paravirtual (PV) AMIs, high I/O instances can deliver more than 120,000 4 KB random read IOPS and between 10,000 and 85,000 4 KB random write IOPS (depending on active logical block addressing span) to applications across two 1 TiB data volumes. For hardware virtual machines (HVM) and Windows AMIs, performance is approximately 90,000 4 KB random read IOPS and between 9,000 and 75,000 4 KB random write IOPS.

The maximum sequential throughput on all AMI types (Linux PV, Linux HVM, and Windows) per second is approximately 2 GB read and 1.1 GB write.

### **SSD Storage**

This section contains important information you need to know about SSD storage. With SSD storage:

- The primary data source is an instance store with SSD storage.
- Read performance is consistent and write performance can vary.
- Write amplification can occur.
- The TRIM command is not currently supported.

#### **Instance Store with SSD Storage**

High I/O instances use an EBS-backed root device. However, their primary data storage is provided by the SSD volumes in the instance store. Like other instance store volumes, these instance store volumes persist only for the life of the instance. Because the root device of the high I/O instance is EBS-backed, you can still start and stop your instance. When you stop an instance, your application persists, but your production data in the instance store does not persist. For more information about instance store volumes, see [Amazon EC2 Instance Store](#page-531-0) (p. [526\).](#page-531-0)

#### **Variable Write Performance**

Write performance depends on how your applications utilize logical block addressing (LBA) space. If your applications use the total LBA space, write performance can degrade by about 90 percent. Benchmark your applications and monitor the queue depth (the number of pending I/O requests for a volume) and I/O size.

#### **Write Amplification**

Write amplification refers to an undesirable condition associated with flash memory and SSDs, where the actual amount of physical information written is a multiple of the logical amount intended to be written. Because flash memory must be erased before it can be rewritten, the process to perform these operations results in moving (or rewriting) user data and metadata more than once.This multiplying effect increases the number of writes required over the life of the SSD, which shortens the time that it can reliably operate. High I/O instances are designed with a provisioning model intended to minimize write amplification.

Random writes have a much more severe impact on write amplification than serial writes. If you are concerned about write amplification, allocate less than the full tebibyte of storage for your application (also known as over provisioning).

#### **The TRIM Command**

The TRIM command enables the operating system to notify an SSD that blocks of previously saved data are considered no longer in use. TRIM limits the impact of write amplification.

TRIM support is not available for high I/O instances at this time. We hope to add TRIM support in the future.

#### <span id="page-105-0"></span>**Related Topics**

• [Instance Families and Types](#page-90-1) (p. [85\)](#page-90-1)

### **High Storage Instances**

Amazon Elastic Compute Cloud (Amazon EC2) high storage instances (hs1.8xlarge instance type) provide very high storage density and high sequential read and write performance per instance. They are well suited for the following scenarios:

- Data warehousing
- Hadoop/MapReduce
- Parallel file systems

By default, you can run up to two high storage instances. If you need more than two high storage instances, you can request more using the [Amazon EC2 Instance Request Form](http://aws.amazon.com/contact-us/ec2-request/).

You can cluster high storage instances in a cluster placement group.The placement group cannot contain other cluster instances.

### **Hardware Specifications**

High storage instances support both EBS-backed and instance-store-backed Amazon Machine Images (AMIs). High storage instances support both paravirtual (PV) and hardware virtual machine (HVM) AMIs. High storage instances are capable of delivering 2.4 GB per second of sequential read and 2.6 GB per second of sequential write performance when using a block size of 2 MiB.

For customers using Microsoft Windows Server, high storage instances are only supported with the Microsoft Windows Server AMIs for Cluster Instance Type. Cluster compute, cluster GPU, high I/O, and high storage instances do not currently support EBS optimization, but provide high bandwidth networking and can also be used with Amazon Elastic Block Store (EBS) provisioned I/O operations per second (IOPS) volumes for improved consistency and performance.

For customers using Linux, Linux kernel version 3.3 and higher contain a bug that can cause instability, crashes, and possible data corruption under high I/O load. A [fix for this bug](http://lists.xen.org/archives/html/xen-devel/2012-12/msg01571.html) has been submitted to the Linux kernel. We recommend using AMIs based on Linux kernel version 3.3 or lower for hs1.8xlarge instances until the issue has been addressed in the stable kernel releases.

The hardware specifications for the hs1.8xlarge instance type are described in the following table.

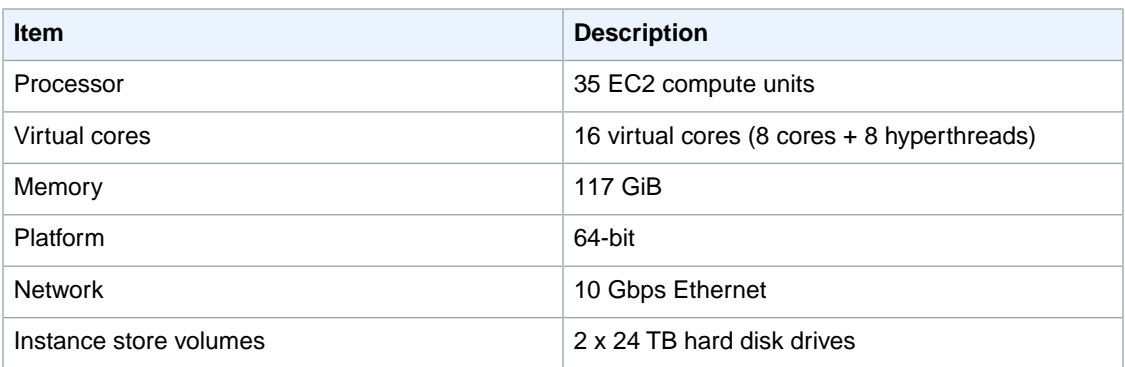

### **Disk I/O Performance**

High storage instances are capable of delivering 2.6 GB per second of sequential read and write performance when using a block size of 2 MiB.

#### **Storage Information**

This section contains important information you need to know about the storage used with high storage instances.

#### **Instance Store with High Storage Instances**

High storage instances support both Amazon Simple Storage Service (Amazon S3) and EBS-backed root devices. However, even when using an EBS-backed root device, primary data storage is provided by the hard disk drives in the instance store. Like other instance store volumes, these instance store volumes persist only for the life of the instance. Therefore, when you stop an instance (when using an EBS-backed root volume), your application persists, but your production data in the instance store does not persist. For more information about instance store volumes, see [Amazon EC2 Instance Store](#page-531-0) (p. [526\)](#page-531-0).

#### **Disk Initialization**

If you plan to run your hs1.8xlarge instance in a steady state for long periods of time, we recommend that you zero the hard disks first for improved performance. This process can take as long as six hours to complete.

#### **Setting the Memory Limit**

Many Linux-based Amazon Machine Images (AMIs) come with CONFIG XEN\_MAX\_DOMAIN\_MEMORY set to 70. We recommend that you set this as appropriate for 117 GiB of memory.

#### **Setting the User Limit (ulimit)**

Many Linux-based Amazon Machine Images (AMIs) come with a default ulimit of 1024. We recommend that you increase the ulimit to 2048.

#### **Related Topics**

<span id="page-107-0"></span>• [Instance Families and Types](#page-90-1) (p. [85\)](#page-90-1)

### **Cluster Instances**

#### **Topics**

- [Overview \(p.](#page-107-1) 102)
- [How to Launch Cluster Instances in a Placement Group \(p.](#page-109-0) 104)
- [How to Delete a Placement Group \(p.](#page-114-0) 109)
- [AWS CloudFormation Templates for Cluster Instances \(p.](#page-116-0) 111)
- [Using the NVIDIA Driver on a Cluster GPU Instance \(p.](#page-117-0) 112)
- <span id="page-107-1"></span>• [Cluster Instance Hardware Specifications \(p.](#page-118-0) 113)

In this topic, you'll learn about cluster instances and how to create hardware virtual machine (HVM) AMIs. You'll also learn how to create placement groups and then launch cluster instances into them.

#### **Overview**

Amazon Elastic Compute Cloud (Amazon EC2) offers two cluster instance types: cluster compute instances and cluster graphics processing unit (GPU) instances.These instance types provide a very large amount of computational power coupled with increased network performance. They are well suited for High Performance Computing (HPC) applications and other demanding network-bound applications, such as science and engineering applications, financial modeling applications, and business analytics applications.

Cluster GPU instances have the same networking and placement group properties as cluster compute instances, but also include NVIDIA Tesla M2050 GPUs. These GPUs can be used to accelerate many scientific, engineering, and rendering applications by leveraging the Compute Unified Device Architecture (CUDA) or OpenCL parallel computing frameworks.
You can logically group cluster instances into clusters, known as *cluster placement groups*. This enables applications to get the full-bisection bandwidth and low-latency network performance required for tightly coupled, node-to-node communication typical of many HPC applications. A cluster placement group is a logical grouping of cluster instances within a single Availability Zone. A placement group cannot span multiple Availability Zones. You first create a placement group and then launch multiple cluster instances into the placement group.You must give each placement group a name that is unique within your AWS account.

#### **Important**

We recommend that you launch the minimum number of instances that you need in the placement group in a single launch request. If you launch only a few instances and try to add more instances to the placement group later, you increase your chances of getting an "Insufficient Capacity" error. If you do receive an "Insufficient Capacity" error, stop and restart the instances in the placement group, and try to add more instances again.

# **Tip**

You can't merge cluster placement groups. Instead, you must terminate the instances in one group, and then relaunch those instances into the other group.

A cluster instance is an Amazon EC2 instance type. This means that cluster instances interoperate with other Amazon EC2 features and AWS cloud services just as other Amazon EC2 instance types do. The functionality of cluster instances is similar to the functionality of other Amazon EC2 instance types, but with the important differences described in the following table and sections.

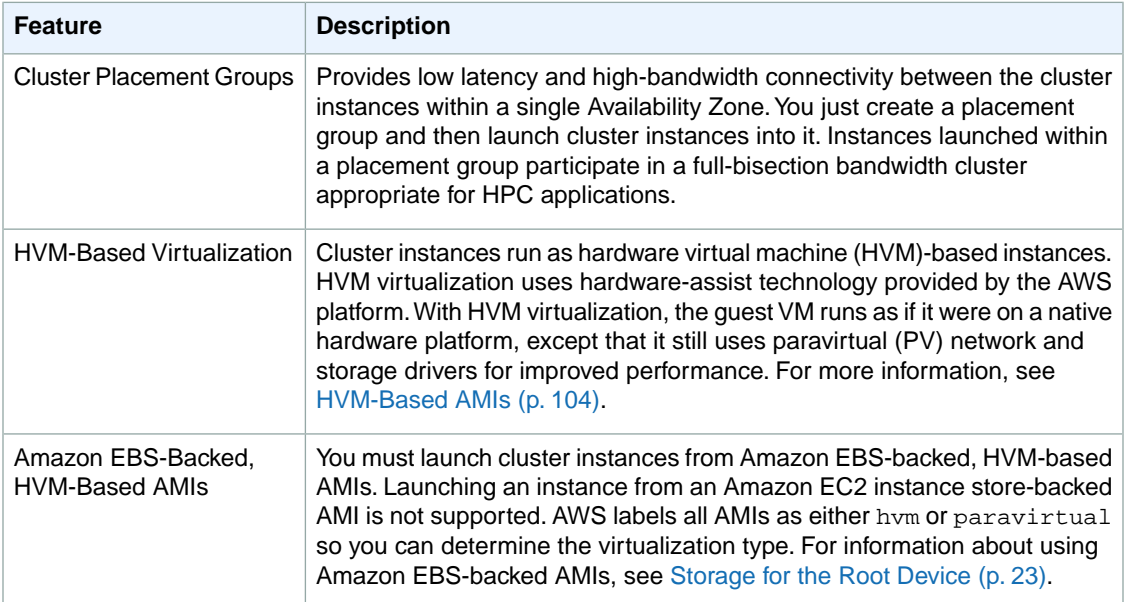

# **Current Limitations**

Cluster instances currently have the following limitations:

- Cluster instance types aren't available in every Region. For more information, see the [Amazon EC2](http://aws.amazon.com/releasenotes/Amazon-EC2) [Release Notes.](http://aws.amazon.com/releasenotes/Amazon-EC2)
- Cluster instance types aren't available for use with Amazon DevPay.

Cluster placement groups currently have the following limitations:

- Amazon EC2 Reserved Instances are not guaranteed within a specific requested placement group.
- A cluster placement group can't span multiple Availability Zones.

• A cluster placement group can't contain cluster instances of different instance types.

### <span id="page-109-0"></span>**HVM-Based AMIs**

Cluster instances require the use of HVM-based, Amazon EBS-backed AMIs. Paravirtual (PV) AMIs employed by Linux instances and other EC2 instance types that use paravirtual machine (PVM)-based virtualization are not supported. Cluster instances do not require the use of Amazon Kernel Images (AKIs) or Amazon RAM disk Images (ARIs) that are part of PVM-based AMIs used with other EC2 instance types.

#### **Reference AMIs**

To help you get started with cluster instances, AWS provides a reference Amazon Linux AMI and a reference Amazon Windows AMI. These reference AMIs include the NVIDIA driver and CUDA toolkit, which enable the NVIDIA GPUs. This topic shows you how to customize a cluster instance and create your own AMI from it. To learn more about the Amazon Linux reference AMI, go to [Amazon Linux AMI](http://aws.amazon.com/amazon-linux-ami/). To learn more about the Amazon Windows AMIs, go to [Amazon Machine Images \(AMIs\).](https://aws.amazon.com/amis?ami_provider_id=1&platform=Windows&selection=platform%2Bami_provider_id)

# **How to Launch Cluster Instances in a Placement Group**

You can use the following steps to create, customize, and launch cluster instances in a placement group:

- 1. Launch a cluster instance.
- 2. Customize your cluster instance by installing the software that you need.
- 3. Create an HVM AMI from your running cluster instance.
- 4. Create a placement group.
- 5. Launch cluster instances into the placement group.
- 6. (Optional) Use AWS CloudFormation to automate these tasks for you. See [AWS CloudFormation](#page-116-0) [Templates for Cluster Instances](#page-116-0) (p. [111\).](#page-116-0)

The next sections show you how to complete these steps using the AWS Management Console, the command line tools, or the API.

# **AWS Management Console**

# **To launch a cluster instance**

1. Launch a cluster instance just as you would launch any other type of instance.

For general instructions, see [Launching an Instance from an AMI](#page-272-0) (p. [267\)](#page-272-0).

- 2. When prompted to choose an AMI, select "Cluster GPU Amazon Linux AMI" or "Microsoft Windows 2008 R2 64-bit for Cluster Instances". These are Amazon EBS-backed HVM AMIs designed for cluster computing.
- 3. When prompted to edit the instance details, select the instance type that meets your needs. Notice that you can only select high I/O and cluster instance types with these AMIs.

# **To customize your cluster instance**

- 1. Customize your cluster instance just as you would any other type of instance. First, connect to your instance. For instructions, see [Connecting to Amazon EC2 Instances](#page-280-0) (p. [275\).](#page-280-0)
- 2. Install software and applications on the instance, copy data, or attach additional EBS volumes. After you've configured your instance to meet your needs, you're ready to create an AMI.

# **To create an HVM AMI from your running cluster instance**

- 1. Create an AMI from your cluster instance just as you would create an AMI from any other type of instance. For instructions that use the AWS Management Console, see [Creating Amazon EBS-Backed](#page-37-0) [AMIs Using the Console \(p.](#page-37-0) 32).
- 2. After you've created your AMI, you can terminate the instance that served as the basis for your AMI. Now you're ready to launch instances into a placement group using this AMI that you've created.

# **To create a placement group**

- 1. Open the Amazon EC2 console at [https://console.aws.amazon.com/ec2/.](https://console.aws.amazon.com/ec2/)
- 2. In the **Navigation** pane, select the Region for the placement group.
- 3. In the **Navigation** pane, click **Placement Groups**.
- 4. Click **Create Placement Group**.
- 5. In the **Create Placement group** dialog box, provide a unique name for the placement group, and then click **Yes, Create**.

When the status of the placement group is available, you're ready to launch cluster instances into the placement group.

# **To launch cluster instances into your placement group**

1. Launch an instance using the Classic Wizard.

For general instructions, see [Launching an Instance from an AMI](#page-272-0) (p. [267\)](#page-272-0).

- 2. On the **CHOOSE AN AMI** page, click the **My AMIs** tab, and select the HVM AMI that you created.
- 3. When prompted by the Request Instances Wizard, select the placement group that you created from the **Placement Group** list.

# **Command Line Tools**

#### **To launch a cluster instance**

1. Launch a cluster instance using the ec2-run-instances command, just as you would launch any other type of instance.

Be sure to specify the Cluster GPU Amazon Linux AMI or the Microsoft Windows 2008 R2 64-bit for Cluster Instances. These are Amazon EBS-backed HVM AMIs designed for cluster computing. Also specify one of the cluster instance types.

2. The following example launches a cc2.8xlarge instance.

PROMPT> **ec2-run-instances** ami-*xxxxxxxx* --instance-type cc2.8xlarge

# **To customize your cluster instance**

- 1. Customize your cluster instance just as you would any other type of instance. First, connect to your instance. For instructions, see [Connecting to Amazon EC2 Instances](#page-280-0) (p. [275\).](#page-280-0)
- 2. Install software and applications on the instance, copy data, or attach additional EBS volumes. After you've configured your instance to meet your needs, you're ready to create an AMI.

### **To create an HVM AMI from your running cluster instance**

1. Use the ec2-create-image command to create your own image from your customized instance.

```
PROMPT> ec2-create-image -n your_image_name instance_id
```
For example:

```
PROMPT> ec2-create-image -n "My_Custom_HVM_AMI" i-1a2b3c4d
```
Amazon EC2 begins creating the image and returns the new image's ID. For example:

IMAGE ami-5f4d3a2b

2. To check whether the AMI is ready, use the following command.

PROMPT> **ec2-describe-images -o self** 

Amazon EC2 returns information about the AMI.

#### **To create a placement group**

1. Use the ec2-create-placement-group command. You must name the placement group and set the -s option to cluster, as shown in the following example.

PROMPT> **ec2-create-placement-group** XYZ-cluster -s cluster

The following is example output.

PLACEMENTGROUP XYZ\_cluster cluster available

- 2. Record the name of the placement group.You'll need this name when you launch your cluster instances into this group.
- 3. Use the ec2-describe-placement-groups command to get details about your cluster placement groups.

If you do not specify the name of the cluster placement group, details about all the placement groups in your account are returned.

PROMPT> **ec2-describe-placement-groups**

The following is example output.

```
PLACEMENTGROUP XYZ-cluster cluster available
PLACEMENTGROUP ABC-cluster cluster available
```
### **To launch cluster instances into your placement group**

Use the ec2-run-instances command with the name of the placement group.

The following example launches 10 cc2.8xlarge instances into the XYZ-cluster placement group.

```
PROMPT> ec2-run-instances ami-5f4d3a2b --instance-type cc2.8xlarge -n 10 -
-placement-group XYZ-cluster
```
The following is example output.

```
RESERVATION r-064bcd6d 999988887777 default
INSTANCE i-89fea78c ... cc2.8xlarge ... us-east-1a ... XYZ-cluster hvm
...
```
# **API**

# **To launch a cluster instance**

1. Launch a cluster instance using the RunInstances action, just as you would launch any other type of instance.

Be sure to specify the Cluster GPU Amazon Linux AMI or the Microsoft Windows 2008 R2 64-bit for Cluster Instances. These are Amazon EBS-backed HVM AMIs designed for cluster computing. Also specify one of the cluster instance types.

2. The following example launches a cc2.8xlarge instance.

```
https://ec2.amazonaws.com/
?Action=RunInstances
&ImageId=ami-xxxxxxxx
&InstanceType=cc2.8xlarge
&MaxCount=1
&MinCount=1
&AUTHPARAMS
```
#### **To customize your cluster instance**

- 1. Customize your cluster instance, just as you would any other type of instance. First, connect to your instance. For instructions, see [Connecting to Amazon EC2 Instances](#page-280-0) (p. [275\).](#page-280-0)
- 2. Install software and applications on the instance, copy data, or attach additional EBS volumes. After you've configured your instance to meet your needs, you're ready to create an AMI.

#### **To create an HVM AMI from your running cluster instance**

• Construct a Query request similar to the following example.

```
https://ec2.amazonaws.com/
?Action=CreateImage
&InstanceId=i-1a2b3c4d
&Name=My_Custom_HVM_AMI
&AUTHPARAMS...
```
The following is an example response.

```
<CreateImageResponse xmlns="http://ec2.amazonaws.com/doc/2012-12-01/">
  <imageId>ami-5f4d3a2b</imageId>
</CreateImageResponse>
```
# **To create a placement group**

1. Construct a Query request, as shown in the following example.You must name the placement group and specify the strategy as cluster.

```
Action=CreatePlacementGroup
&GroupName=XYZ-cluster
&Strategy=cluster
&AUTHPARAMS...
```
The following is an example response.

```
<CreatePlacementGroupResponse xmlns="http://ec2.amazonaws.com/doc/2012-12-
01/">
   <requestID>d4904fd9-82c2-4ea5-adfe-a9cc3EXAMPLE</requestId>
  <return>true</return>
</CreatePlacementGroupResponse>
```
2. To get information about your cluster placement groups, construct a Query request similar to the following.

```
Action=DescribePlacementGroups
&GroupName.1=XYZ-cluster
&AUTHPARAMS...
```
The following is an example response.

```
<DescribePlacementGroupsResponse xmlns="http://ec2.amazonaws.com/doc/2012-
12-01/">
   <requestId>d4904fd9-82c2-4ea5-adfe-a9cc3EXAMPLE</requestId>
      <placementGroupSet>
         <item>
            <groupName>XYZ-cluster</groupName>
            <strategy>cluster</strategy>
            <state>available</state>
         </item>
      </placementGroupSet>
</DescribePlacementGroupsResponse>
```
# **To launch cluster instances into your placement group**

• Construct a Query request similar to the following example. This example launches 10 cc2.8xlarge instances in the XYZ-cluster placement group.

```
Action=RunInstances
&InstanceType=cc2.8xlarge
&Placement.GroupName=XYZ-cluster
&MinCount=10
&MaxCount=10
&AUTHPARAMS
```
The following is an example response.

```
<RunInstancesResponse xmlns="http://ec2.amazonaws.com/doc/2012-12-01/">
   ...
   <placement>
       <availabiltyZone>us-east-1a</availabilityZone>
       <groupName>XYZ-cluster</groupName>
   </placement>
 ...
   <virtualizationType>hvm</virtualizationType>
</RunInstancesResponse>
```
# **How to Delete a Placement Group**

You can delete a placement group if your cluster instance requirements change or if you no longer need the placement group.

# **AWS Management Console**

Before you delete your placement group, first you need to terminate all running instances in the group.

# **To terminate an instance**

- 1. Open the Amazon EC2 console at [https://console.aws.amazon.com/ec2/.](https://console.aws.amazon.com/ec2/)
- 2. In the **Navigation** pane, click **Instances**.
- 3. Right-click the instance, and then click **Terminate**.
- 4. When prompted for confirmation, click **Yes,Terminate**.

After you've terminated the cluster instances in a placement group, use the following steps to delete the placement group.

# **To delete a placement group**

1. In the **Navigation** pane, click **Placement Groups**.

The console displays a list of cluster placement groups that belong to the account.

- 2. Select the placement group, and click **Delete**.
- 3. When prompted for confirmation, click **Yes, Delete**.

# **Command Line Tools**

Before you delete your placement group, first you need to terminate all running instances in the group.

#### **To terminate an instance**

Use the ec2-terminate-instances command. This example command terminates the instance with the instance ID i-10a64379.

**ec2-terminate instances** i-10a64379

The following is an example of the output for this command.

```
INSTANCE i-10a64379 running shutting-down
```
After you've terminated the cluster instances in a placement group, use the following steps to delete the placement group.

#### **To delete a placement group**

Use the ec2-delete-placement-group command. This example command deletes the placement group named XYZ-cluster.

PROMPT> **ec2-delete-placement-group** XYZ-cluster

The following is an example of the output for this command.

PLACEMENTGROUP XYZ-cluster deleted

# **API**

Before you delete your placement group, first you need to terminate all running instances in the group.

#### **To terminate an instance**

• Construct a Query request similar to the following example.

```
https://ec2.amazonaws.com/?Action=TerminateInstances
&InstanceId.1=i-10a64379
&AUTHPARAMS
```
The following is an example response.

```
<TerminateInstancesResponse xmlns="http://ec2.amazonaws.com/doc/2012-12-
01/" >
  <requestId>59dbff89-35bd-4eac-99ed-be587EXAMPLE</requestId> 
  <instancesSet> 
    <item>
       <instanceId>i-10a64379</instanceId>
       <currentState>
         <code>32</code>
         <name>shutting-down</name>
       </currentState>
       <previousState>
```

```
 <code>16</code>
         <name>running</name>
       </previousState>
    \langleitem>
   </instancesSet>
</TerminateInstancesResponse>
```
After you've terminated the cluster instances in a placement group, use the following steps to delete the placement group.

#### **To delete a placement group**

• Construct a Query request similar to the following example.

```
Action=DeletePlacementGroup
&GroupName=XYZ-cluster
&AUTHPARAMS...
```
The following is an example response.

```
<DeletePlacementGroupResponse xmlns="http://ec2.amazonaws.com/doc/2012-12-
01/">
   <requestID>d4904fd9-82c2-4ea5-adfe-a9cc3EXAMPLE</requestId>
  <return>true</return>
</DeletePlacementGroupResponse>
```
# <span id="page-116-0"></span>**AWS CloudFormation Templates for Cluster Instances**

To make it easy for you to launch a cluster, you can use AWS CloudFormation templates that provision a two-node cluster with NFS storage, monitoring and a mounted 200 GB data set.

Each template performs the following tasks:

- 1. Creates a new controller instance.
- 2. Bootstraps MIT StarCluster. For more information about MIT StarCluster, see [http://star.mit.edu/cluster/.](http://star.mit.edu/cluster/)
- 3. Generates a new cluster configuration.
- 4. Creates a new data volume.
- 5. Creates a new cluster master, worker instance, and storage.
- 6. Configures the resources to process compute jobs using Oracle Grid Engine.

You can use these templates to create a stack, log into the controller image, and use the cluster master to submit jobs or configure your cluster.

Here is where you can download the templates from AWS:

- Download the template for a cc2.8xlarge cluster from <https://s3.amazonaws.com/cloudformation-templates-us-east-1/cc2-cluster.json>
- Download the template for a cc1.4xlarge cluster from <https://s3.amazonaws.com/cloudformation-templates-us-east-1/cc1-cluster.json>

For more information about using AWS CloudFormation, see the [AWS CloudFormation User Guide.](http://docs.aws.amazon.com/AWSCloudFormation/latest/UserGuide/Welcome.html)

# **Using the NVIDIA Driver on a Cluster GPU Instance**

We provide reference AMIs for cluster instances that already have the NVIDIA driver installed. Amazon provides updated and compatible builds of the NVIDIA kernel drivers for each new official kernel upgrade. If you decide to use a different NVIDIA driver version than the one Amazon provides, or decide to use a kernel that's not an official Amazon build, then you first need to uninstall the Amazon-provided NVIDIA packages from your system to avoid conflicts with the versions of the drivers you are trying to install.

Use this command to uninstall Amazon-provided NVIDIA packages:

[root@ip-xxx ~]# sudo yum erase nvidia cudatoolkit

#### **Important**

<span id="page-117-0"></span>The Amazon-provided CUDA toolkit package has dependencies on the NVIDIA drivers. Uninstalling the NVIDIA packages erases the CUDA toolkit.You will need to reinstall the CUDA toolkit after installing the NVIDIA driver.

#### **Manual Installation of the NVIDIA Driver**

A cluster GPU instance must have the NVIDIA Tesla M2050 GPU driver. The NVIDIA driver you install needs to be compiled against the kernel you intend to run on your instance.

#### **Tip**

You can download NVIDIA drivers at<http://www.nvidia.com/Download/Find.aspx>. Look for the Tesla M-Class M2050 driver for Linux 64-bit systems.

#### **To install the driver for an Amazon Linux AMI**

1. Make sure the kernel-devel package is installed and matches the version of the kernel you are currently running.

[root@ip-xxx ~]# yum install kernel-devel- uname –r

2. Install the NVIDIA driver.

[root@ip-xxx ~]# /root/NVIDIA-Linux-x86\_64\_260.19.12.run

- 3. Reboot the instance.
- 4. Confirm that the driver is functional.

[root@ip-xxx ~]# /usr/bin/nvidia-smi -q -a

The response lists the installed NVIDIA driver version and details about the GPUs.

5. Confirm that the GPUs are exposed.

```
[root@ip-xxx ~]# ls /dev/*nv*
/dev/nvidia0 /dev/nvidia1 /dev/nvidiactl /dev/nvram
```
If a newer version of the NVIDIA driver is available, you might want to update your instance to use it. To update your instance, follow the steps in the preceding section for installing the driver, and run the self-install script from the newly downloaded driver version.

To install the CUDA toolkit package, download the package from the NVIDIA website, and run the self-install script as outlined in step 2 of the preceding section for installing the driver.

# **Cluster Instance Hardware Specifications**

Hardware specifications for the cc1.4xlarge cluster compute instance type, cg1.4xlarge cluster GPU instance type, cr1.8xlarge high-memory cluster instance type, and cc2.8xlarge cluster compute instance type are described in the following table.

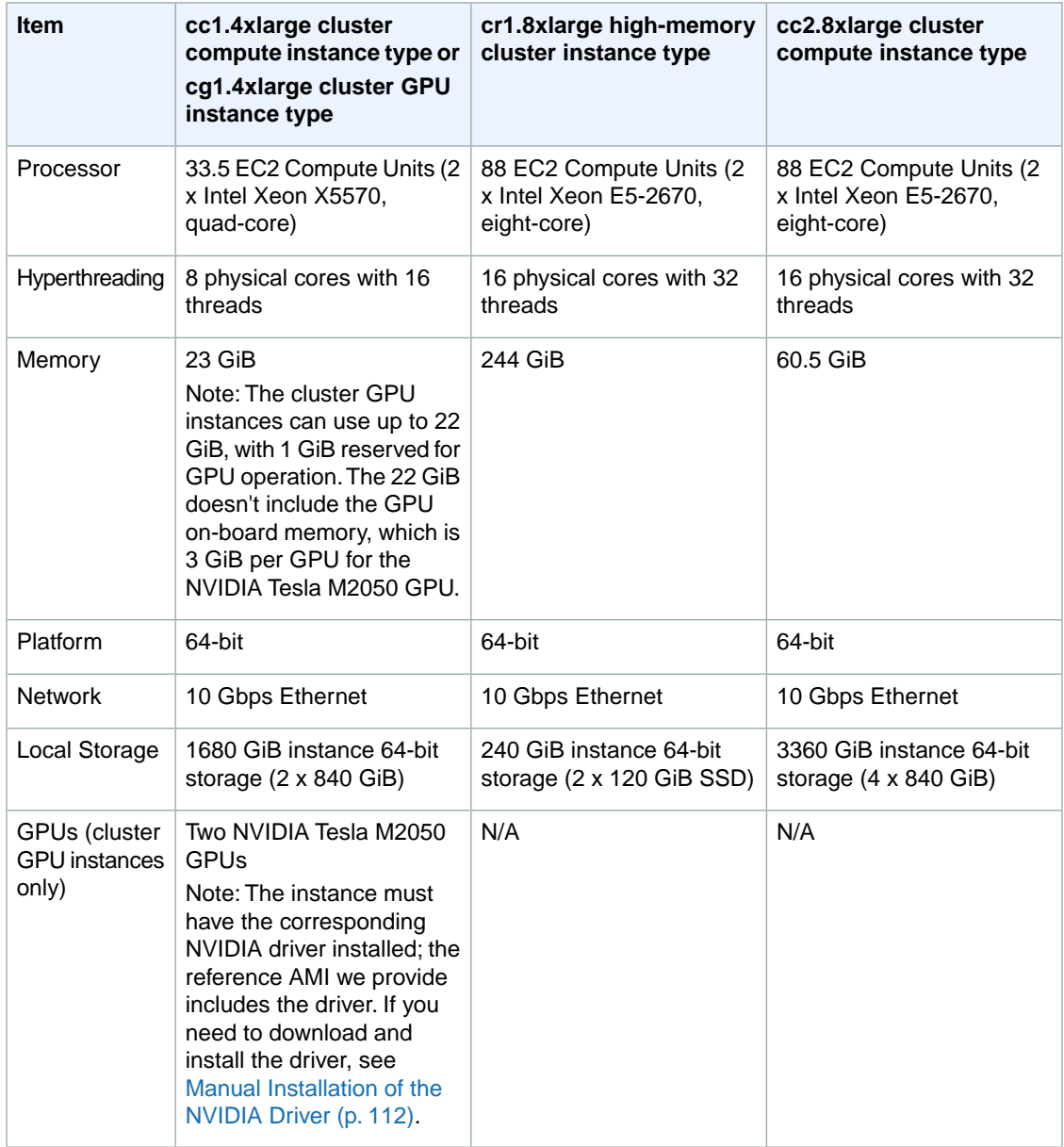

When determining the number of cluster instances you can launch, be aware that you're limited to a maximum of 20 EC2 instances, of which two can be cluster GPU instances. If you need more instances, use the [Request to Increase Amazon EC2 Instance Limit](http://aws.amazon.com/contact-us/ec2-request/) form.

For more information, see [Instance Families and Types](#page-90-0) (p. [85\).](#page-90-0)

# **Regions and Availability Zones**

This section describes how to work with Regions and Availability Zones.

#### **Topics**

- [Region and Availability Zone Concepts \(p.](#page-120-0) 115)
- [API and Command Overview \(p.](#page-121-0) 116)
- [Describing Your Regions and Availability Zones \(p.](#page-121-1) 116)
- [Specifying the Region to Use \(p.](#page-124-0) 119)
- <span id="page-120-0"></span>• [Launching Instances in a Specific Availability Zone \(p.](#page-124-1) 119)

# **Region and Availability Zone Concepts**

Amazon EC2 provides the ability to place instances in multiple locations. Amazon EC2 locations are composed of Availability Zones and regions. Regions are dispersed and located in separate geographic areas. Availability Zones are distinct locations within a region that are engineered to be isolated from failures in other Availability Zones and provide inexpensive, low latency network connectivity to other Availability Zones in the same region.

By launching your instances in separate regions, you can design your application to be closer to specific customers or to meet legal or other requirements. By launching your instances in separate Availability Zones, you can protect your applications from the failure of a single location.

The following graphic illustrates the relationship between regions and Availability Zones. Each region is completely independent. Each Availability Zone is isolated, but the Availability Zones in a region are connected through low-latency links.

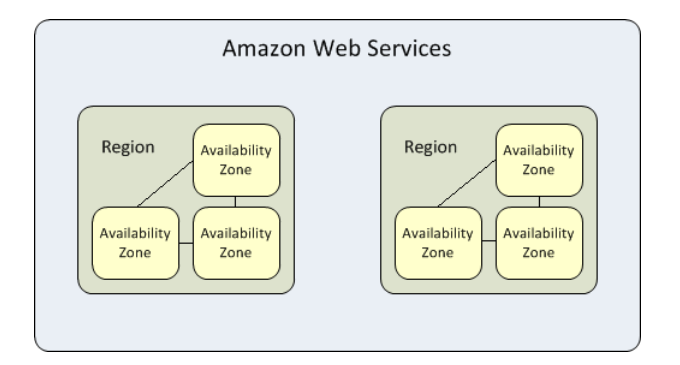

# **Regions**

Amazon EC2 provides multiple regions so you can launch Amazon EC2 instances in locations that meet your requirements. For example, you might want to launch instances in Europe to be closer to your European customers or to meet legal requirements.

Each Amazon EC2 region is designed to be completely isolated from the other Amazon EC2 regions. This achieves the greatest possible failure independence and stability, and it makes the locality of each EC2 resource unambiguous.

When launch or work with instances, you must specify the correct regional endpoint. For example, to access the US East (Northern Virginia) Region , make service calls using the ec2.us-east-1.amazonaws.com service endpoint.

# **Note**

Data transfer between regions is charged at the Internet data transfer rate for both the sending and the receiving region. For detailed information about Amazon EC2 charges, go to the [Amazon](http://aws.amazon.com/ec2) [EC2 Product Page.](http://aws.amazon.com/ec2)

For information about the regions and endpoints for Amazon EC2, go to [Regions and Endpoints](http://docs.aws.amazon.com/general/latest/gr/index.html?rande.html) in the *Amazon Web Services General Reference*.

# **Availability Zones**

Amazon operates state-of-the-art, highly available data center facilities. However, failures can occur that affect the availability of instances that are in the same location. Although this is rare, if you host all your Amazon EC2 instances in a single location that is affected by such a failure, none of your instances would be available.

For example, if you have instances distributed across three Availability Zones and one of the instances fails, you can design your application so the instances in the remaining Availability Zones handle any requests.

Availability Zones are mapped independently for each account.Therefore, they can vary between accounts. For example, the Availability Zone us-east-1a for account A is not necessarily the same as us-east-1a for account B.

#### **Note**

<span id="page-121-0"></span>You can use Availability Zones in conjunction with Elastic IP addresses to remap IP addresses across Availability Zones. For information about Elastic IP addresses, see [Elastic IP Addresses](#page-462-0) [in Amazon EC2](#page-462-0) (p. [457\)](#page-462-0).

# **API and Command Overview**

The following table summarizes the available commands and corresponding API actions for regions and Availability Zones. For more information about the commands, go to the [Amazon Elastic Compute Cloud](http://docs.aws.amazon.com/AWSEC2/latest/CommandLineReference/) [Command Line Reference.](http://docs.aws.amazon.com/AWSEC2/latest/CommandLineReference/) For more information about the API actions, go to the [Amazon Elastic Compute](http://docs.aws.amazon.com/AWSEC2/latest/APIReference/) [Cloud API Reference](http://docs.aws.amazon.com/AWSEC2/latest/APIReference/).

<span id="page-121-1"></span>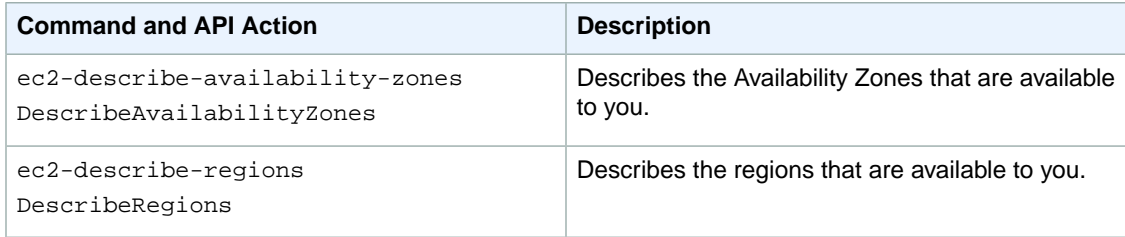

# **Describing Your Regions and Availability Zones**

This section describes how to determine which regions and Availability Zones are available to you.

# **AWS Management Console**

# **To find your regions and Availability Zones**

- 1. Sign in to the AWS Management Console and open the Amazon EC2 console at <https://console.aws.amazon.com/ec2/>.
- 2. From the navigation bar, view the options in the region selector.

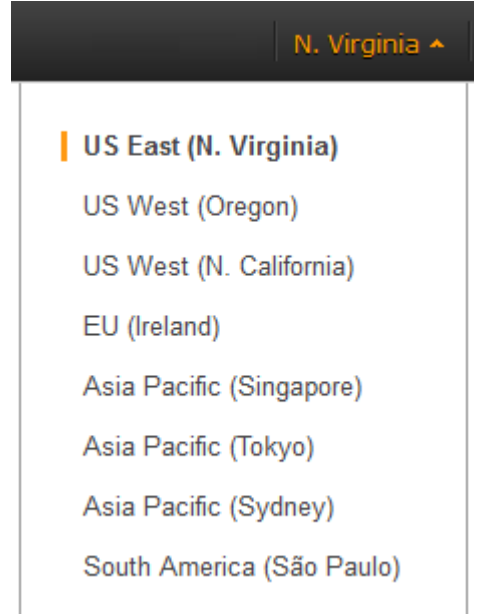

- 3. After you select a region, you can view your Availability Zones within that region when you launch an instance or create an Amazon EBS volume.
	- a. Click **Volumes** in the **Navigation** pane.
	- b. View the options in the **Availability Zones** list box.
	- c. When you are finished, click **Cancel**.

# **Command Line Tools**

Use the following command to describe your regions.

```
PROMPT> ec2-describe-regions
REGION ap-northeast-1 ec2.ap-northeast-1.amazonaws.com
REGION ap-southeast-1 ec2.ap-southeast-1.amazonaws.com
..
```
Use the following command to describe the Availability Zones within the us-east-1 region.

```
PROMPT> > ec2-describe-availability-zones --region us-east-1
AVAILABILITYZONE us-east-1a available us-east-1
AVAILABILITYZONE us-east-1b available us-east-1
AVAILABILITYZONE us-east-1c available us-east-1
AVAILABILITYZONE us-east-1d available us-east-1
```
# **API**

### **To find your regions**

Construct the following Query request to find your regions.

https://ec2.amazonaws.com/ ?Action=DescribeRegions &AUTHPARAMS

The following is an example response.

```
<DescribeRegionsResponse xmlns="http://ec2.amazonaws.com/doc/2012-12-01/">
  <requestId>59dbff89-35bd-4eac-99ed-be587EXAMPLE</requestId> 
   <regionInfo>
     <item>
       <regionName>us-east-1</regionName>
       <regionEndpoint>ec2.us-east-1.amazonaws.com</regionEndpoint>
    \langleitem\rangle <item>
       <regionName>eu-west-1</regionName>
       <regionEndpoint>ec2.eu-west-1.amazonaws.com</regionEndpoint>
     </item>
   </regionInfo>
</DescribeRegionsResponse>
```
#### **To find your Availability Zones**

Construct the following Query request to find your Availability Zones.

```
https://ec2.amazonaws.com/
?Action=DescribeAvailabilityZones
&AUTHPARAMS
```
The following is an example response.

```
<DescribeAvailabilityZonesResponse xmlns="http://ec2.amazonaws.com/doc/2012-12-
01/">
   <requestId>35a9e5f3-4ed2-4cc2-a616-482b71c82c76</requestId>
       <availabilityZoneInfo>
         <item>
           <zoneName>us-east-1a</zoneName>
           <zoneState>available</zoneState>
           <regionName>us-east-1</regionName>
           <messageSet/>
         </item>
         <item>
           <zoneName>us-east-1b</zoneName>
           <zoneState>available</zoneState>
           <regionName>us-east-1</regionName>
           <messageSet/>
        \langleitem\rangle <item>
           <zoneName>us-east-1c</zoneName>
           <zoneState>available</zoneState>
           <regionName>us-east-1</regionName>
           <messageSet/>
         </item>
         <item>
           <zoneName>us-east-1d</zoneName>
           <zoneState>available</zoneState>
```

```
 <regionName>us-east-1</regionName>
           <messageSet/>
         </item>
       </availabilityZoneInfo>
</DescribeAvailabilityZonesResponse>
```
# <span id="page-124-0"></span>**Specifying the Region to Use**

Every time you create a resource in EC2, you can specify a specific region. This section explains how to specify the region that you want to use.

# **AWS Management Console**

# **To specify the region to use**

• From any AWS service, use the region selector in the navigation bar.

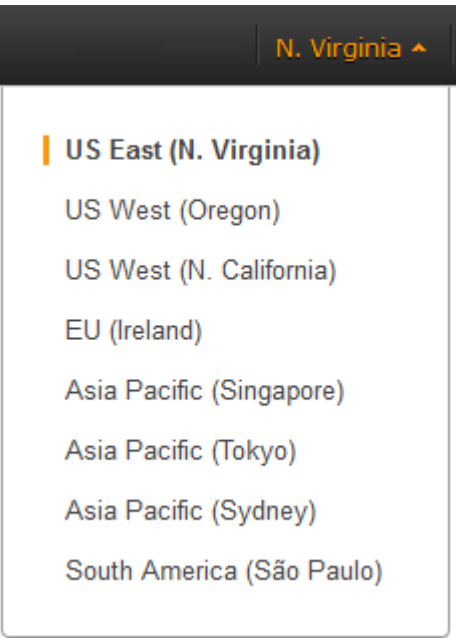

# **Command Line Tools**

<span id="page-124-1"></span>To specify the region to use for all commands, set the value of the EC2\_URL environment variable to the regional endpoint. For example, https://ec2.us-west-1.amazonaws.com.

Alternatively, you can use the --region or -U command line option with each individual command. For example, --region us-west-1 or -U https://ec2.us-west-1.amazonaws.com.

# **Launching Instances in a Specific Availability Zone**

When you launch an instance, you can optionally specify an Availability Zone. If you do not specify an Availability Zone, Amazon EC2 selects one for you in the region that you are using.When launching your initial instances, we recommend accepting the default Availability Zone, which enables us to select the best Availability Zone for you based on system health and available capacity. If you have other instances

running, consider not specifying an Availability Zone unless your new instances must be close to, or separated from, your existing instances.

# **AWS Management Console**

#### **To launch an instance in a specific Availability Zone**

- 1. Click **Launch Instance**.
- 2. Follow the directions for whichever launch wizard you choose to launch the instance. When you review the instance details, you can specify the Availability Zone of your choice, or specify that you have no preference.

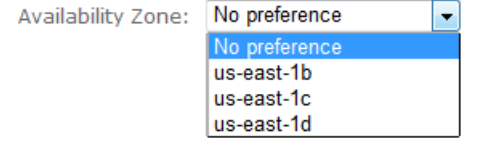

# **Command Line Tools**

To specify the Availability Zone for your instance, use the --availability-zone option with the [ec2-run-instances](http://docs.aws.amazon.com/AWSEC2/latest/CommandLineReference/ApiReference-cmd-RunInstances.html) command.

```
PROMPT> ec2-run-instances ami_id --availability-zone zone
```
# **API**

Construct the following Query request to launch an instance in a specific Availability Zone.

```
https://ec2.amazonaws.com/
?Action=RunInstances
&ImageId=ami-id
&MaxCount=1
&MinCount=1
&KeyName=keypair-name
&Placement.AvailabilityZone=zone
&AUTHPARAMS
```
# **Related Topics**

• [Region and Availability Zone FAQ](#page-595-0) (p. [590\)](#page-595-0)

# **Root Device Volume**

#### **Topics**

- [Amazon EC2 Root Device Storage Concepts \(p.](#page-126-0) 121)
- [Amazon EC2 Root Device Storage Usage Scenarios \(p.](#page-127-0) 122)
- [Using Amazon EC2 Root Device Storage \(p.](#page-130-0) 125)

When you launch an Amazon EC2 instance, the root device volume contains the image used to boot the instance.When we introduced Amazon EC2, all AMIs were backed by Amazon EC2 instance store, which means the root device for an instance launched from the AMI is an instance store volume created from a template stored in Amazon S3. After we introduced Amazon EBS, we introduced AMIs that are backed by Amazon EBS. This means that the root device for an instance launched from the AMI is an Amazon EBS volume created from an Amazon EBS snapshot.You can choose between Amazon EC2 instance store and Amazon EBS as the root device for your AMI. We recommend using AMIs backed by EBS, because they launch faster and use persistent storage.

# <span id="page-126-0"></span>**Amazon EC2 Root Device Storage Concepts**

An Amazon EC2 instance can be launched from one of two types of AMIs: an Amazon EC2 instance store-backed AMI or an Amazon EBS-backed AMI. The description of an AMI includes type of AMI it is; you'll see the root device referred to in some places as either ebs (for Amazon EBS-backed) or instance store (for Amazon EC2 instance store-backed).This is important because there are significant differences between what you can do with each type of AMI. For a discussion of these differences, see [Storage for](#page-28-0) [the Root Device \(p.](#page-28-0) 23).

Instances that use instance store for the root device automatically have instance store volumes available, with a separate root partition. When an instance is launched, the image that is used to boot the instance is copied to the root partition. Any data on the instance store volumes persists as long as the instance is running and is deleted when the instance fails or terminates.

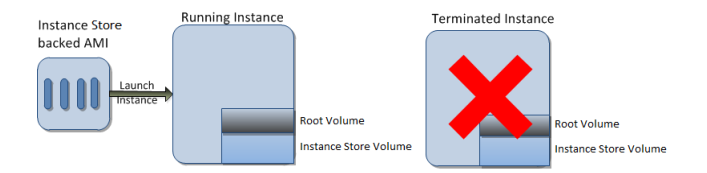

After an EC2 instance store-backed instance fails or terminates, it cannot be restored. If you plan to use Amazon EC2 instance store-backed instances, we highly recommend that you distribute the data on your instance stores across multiple Availability Zones.You should also back up the data on your instance store volumes to Amazon S3 on a regular basis.

Instances that use Amazon EBS for the root device automatically have an Amazon EBS volume attached. When an Amazon EBS-backed instance is launched, an EBS volume is created for each EBS snapshot referenced by the AMI.You must have at least one snapshot that denotes the root device; the others are optional and denote additional volumes to be created from other snapshots.

An Amazon EBS-backed instance can be stopped and later restarted without affecting data stored in the attached volumes. There are various instance- and volume-related tasks you can do when an Amazon EBS-backed instance is in a stopped state. For example, you can modify the properties of the instance, you can change the size of your instance or update the kernel it is using, or you can attach your root volume to a different running instance for debugging or any other purpose.

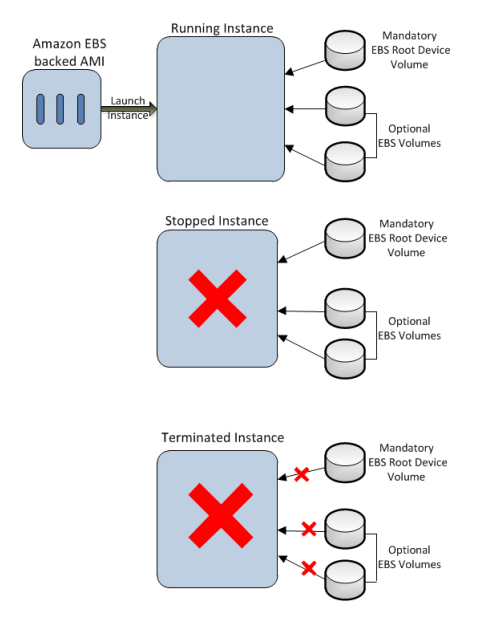

By default, the root device volume and the other volumes created when an Amazon EBS-backed instance is launched are automatically deleted when the instance terminates (in other words, their DeleteOnTermination flags are set to true by default).You can change the default behavior by setting the DeleteOnTermination flag to the value you want when you launch the instance. For more information about how to change the flag at launch time, see [Using Amazon EC2 Root Device Storage](#page-130-0) (p. [125\).](#page-130-0)

However, any EBS volumes that you attach *after* the instance is running (their DeleteOnTermination flags are set to false by default) are detached with their data intact on instance termination. These volumes can later be reattached to any running instance.

If an Amazon EBS-backed instance fails, you can restore your session by following one of these methods:

- Stop and then start again.
- Automatically snapshot all relevant volumes and create a new AMI. For more information, see [Creating](#page-40-0) [Amazon EBS-Backed Linux AMIs \(p.](#page-40-0) 35).
- Attach the volume to the new instance by following these steps:
	- 1. Snapshot just the root volume.
	- 2. Register a new AMI using the snapshot.
	- 3. Launch a new instance from the new AMI.
	- 4. Detach the remaining volumes from the old instance.
	- 5. Reattach the volumes to the new instance.

<span id="page-127-0"></span>We recommend using either the first or the second method for failed instances with normal volume size and the third method for failed instances with large volumes.

# **Amazon EC2 Root Device Storage Usage Scenarios**

You can implement Amazon EBS-backed AMIs by creating a set of snapshots and registering an AMI that uses those snapshots.The AMI publisher controls the default size of the root device through the size of the snapshot. The default size can be increased up to 1TiB to accommodate the requirements of the application either at the time you register the EBS-backed AMI or while you launch the EBS-backed instance.

# **Launching an Amazon EBS-backed instance with increased root device storage disk size**

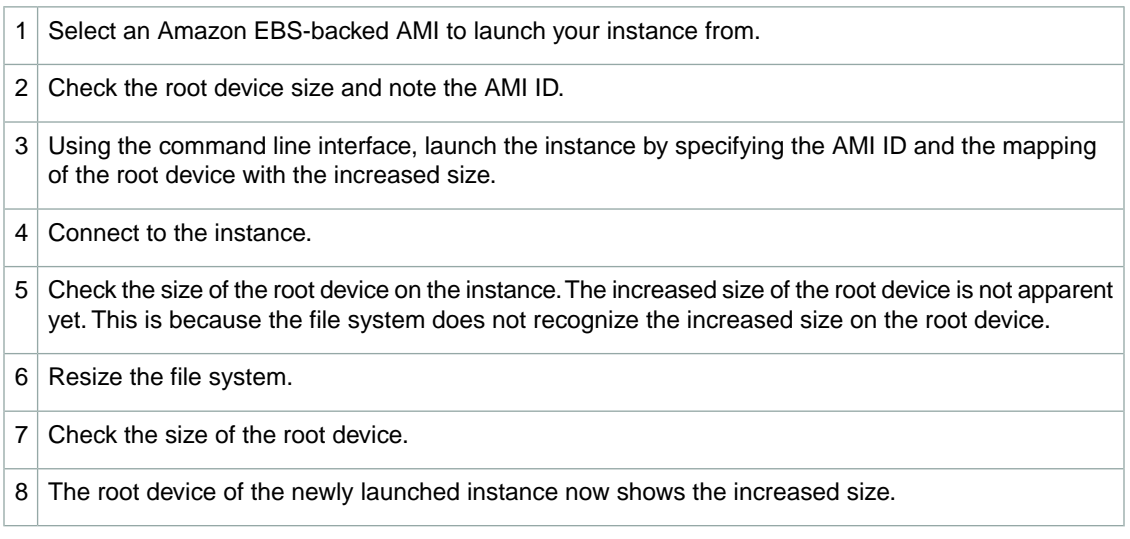

# **Note**

You cannot decrease the size of your root device to less than the size of the AMI. To decrease the size of your root device, create your own AMI with the desired size for the root device and then launch an instance from that AMI.

# **Increasing the size of the root device on an Amazon EBS-backed running instance**

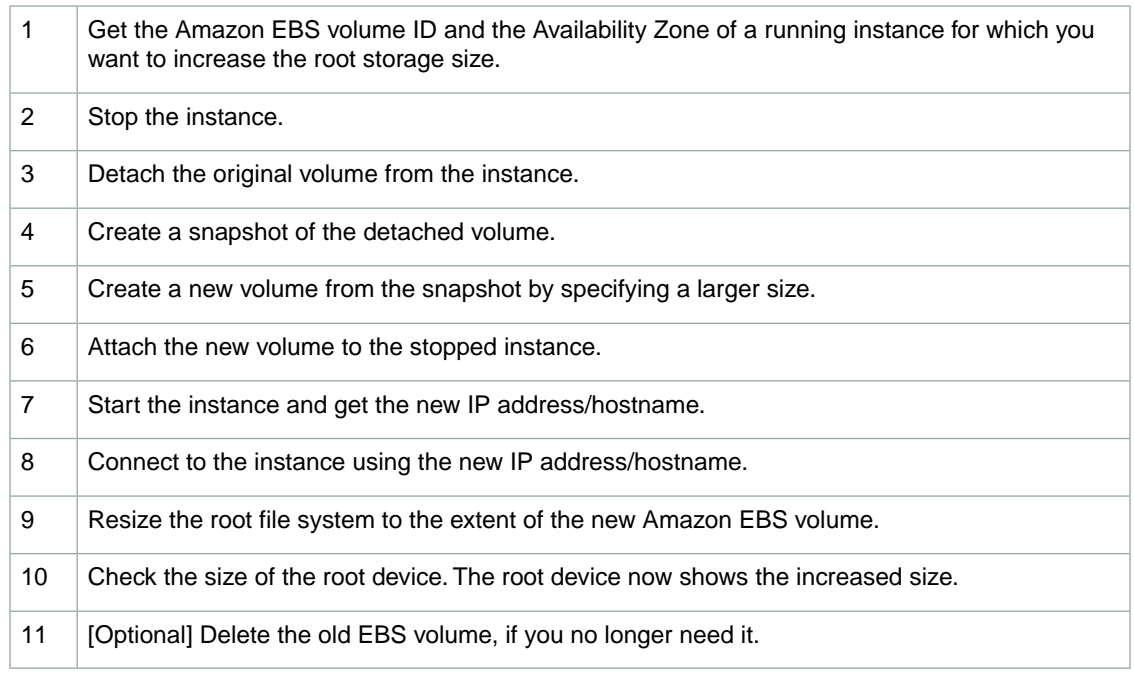

The following list describes the tasks for creating a snapshot of the root device of an Amazon EC2 instance store-backed instance.The snapshot is created using an Amazon EBS volume.You can use this snapshot to create a new EBS-backed AMI or to launch another instance.

# **Creating a snapshot of the root device of an Amazon EC2 instance store-backed instance**

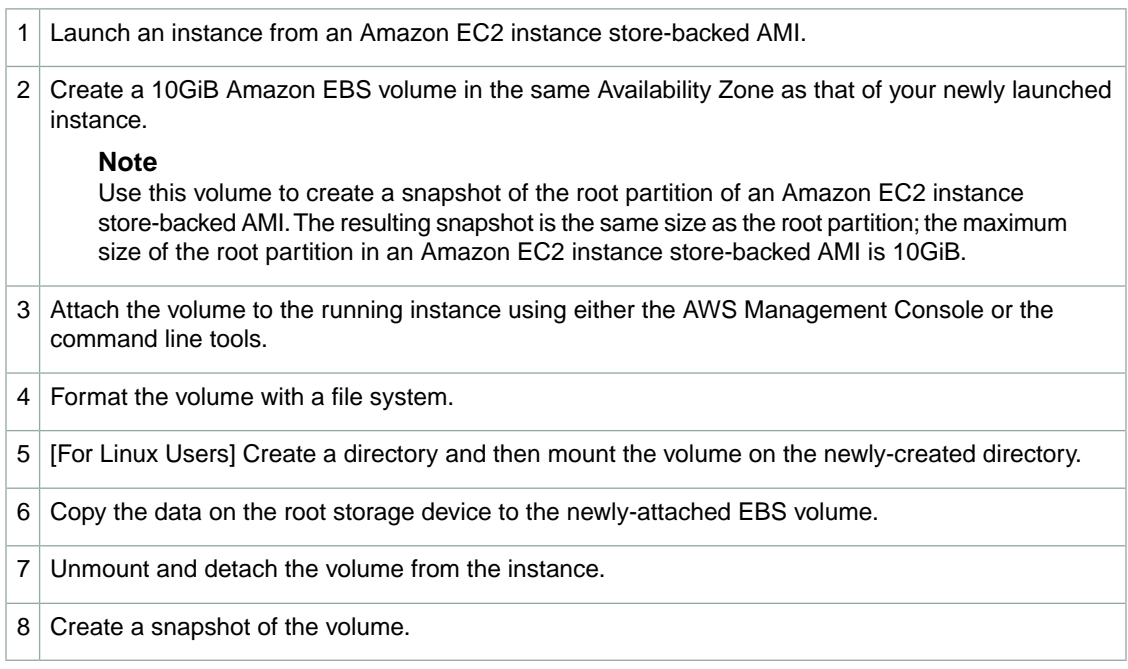

Amazon EC2 instance store-backed AMIs are limited to 10GiB storage for the root device. If you require additional storage on your root device, you must first convert the Amazon EC2 instance store-backed AMI to an Amazon EBS-backed AMI and then launch an EBS-backed instance with increased root storage.

#### **Note**

This conversion procedure works with a Linux AMI, but step 6 fails with a Windows AMI.

## **Converting an instance store-backed AMI to an EBS-backed AMI (Linux only)**

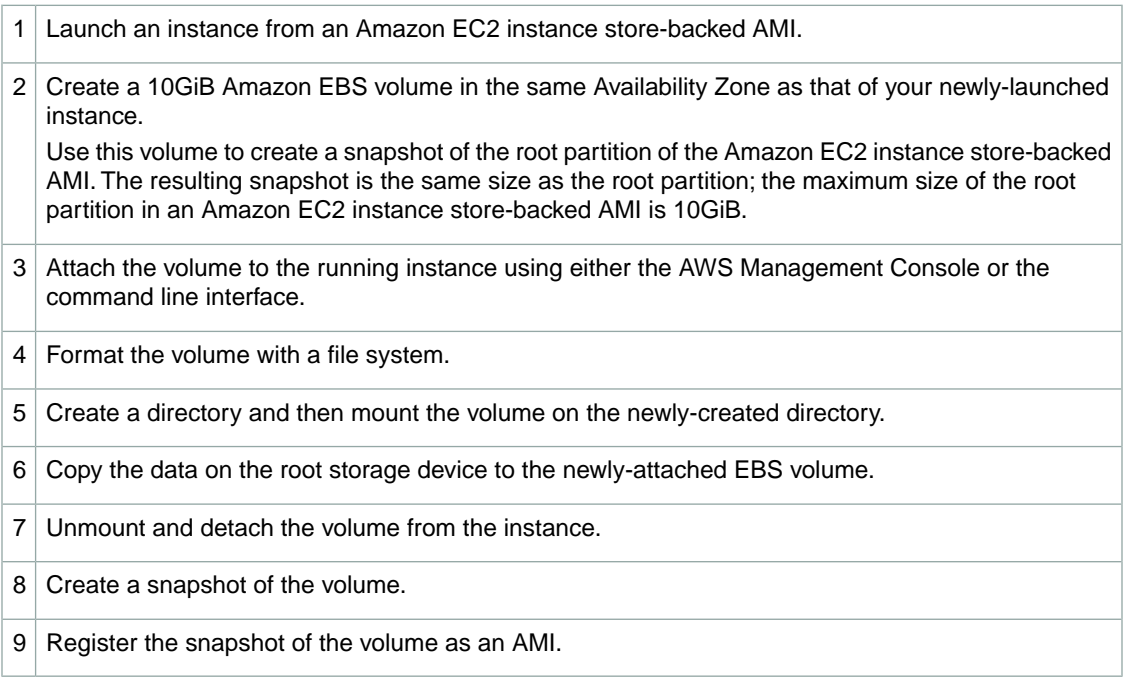

# <span id="page-130-0"></span>**Using Amazon EC2 Root Device Storage**

By default, the root device volume for an AMI backed by Amazon EBS is deleted when the instance terminates. This section describes how to change the default behavior of the root device volume.

# **Changing the Root Volume to Persist**

In this section, we show you how to set the DeleteOnTermination flag to false in the instance's block device mapping at launch time.

# **Command Line Tools**

# **To change the DeleteOnTermination flag at launch time**

In your  $ec2-run-instances$  request, include a block device mapping that sets the deleteOnTermination flag for the root device to false. Include the -v option to run the command in verbose mode.

```
ec2-run-instances ami_id -b root_device_name=::false other parameters...
 -v
```
The root device is typically /dev/sda1, or xvda (for Windows). Following is an example.

```
ec2-run-instances ami-1a2b3c4d -b /dev/sda1=::false other parameters...
-v
```
If you're using the command line tools on a Windows system, you must put quotation marks around the block device mapping value.

```
ec2-run-instances ami-1a2b3c4d -b "xvda=::false" other parameters... -v
```
By running the command in verbose mode, you can see the underlying SOAP request, and confirm that the deleteOnTermination value is set to false.The following XML snippet is from the SOAP request sent to Amazon EC2.

```
...
<blockDeviceMapping>
    <item>
      <deviceName>/dev/sda1</deviceName>
      <ebs>
        <deleteOnTermination>false</deleteOnTermination>
      </ebs>
   \langleitem\rangle</blockDeviceMapping>
...
```
You can also verify the setting after the instance launches by viewing the instance's details in the AWS Management Console.

# **API**

# **To change the DeleteOnTermination flag at launch time**

Issue the following Query request to include a block device mapping that sets the deleteOnTermination flag for the root device to false. If it's a Windows AMI, use xvda instead of /dev/sda1 as the root device name.

```
https://ec2.amazonaws.com/
?Action=RunInstances
&ImageId=ami-1a2b3c4d
&BlockDeviceMapping.1.DeviceName=/dev/sda1
&BlockDeviceMapping.1.Ebs.DeleteOnTermination=false
&AUTHPARAMS
```
You can confirm the setting by using DescribeInstances. The following example snippet from the XML response shows that the flag is set to false for the instance's root device.

```
...
 <rootDeviceName>/dev/sda1</rootDeviceName>
 <blockDeviceMapping>
   <item>
      <deviceName>/dev/sda1</deviceName>
      <ebs>
        <volumeId>vol-818843e8</volumeId>
        <status>attached</status>
        <attachTime>2010-02-22T20:36:18.000Z</attachTime>
        <deleteOnTermination>false</deleteOnTermination>
      </ebs>
    </item>
 </blockDeviceMapping>
...
```
You can also verify the setting by viewing the instance's details in the AWS Management Console. For more information, see [Viewing Block Device Mappings](#page-543-0) (p. [538\).](#page-543-0)

# **Instance Best Practices**

The instance is your basic computation building block. After you launch an instance, it looks very much like a traditional host.You have complete control of your instances; you have root access to each one and you can interact with them as you would any computer.

By default, you can run up to 20 instances.You can run as many or as few of these instances as you need at any time. If you need more than 20 instances, please complete the [Amazon EC2 Instance Request](http://aws.amazon.com/contact-us/ec2-request/) [Form](http://aws.amazon.com/contact-us/ec2-request/).

Here are some suggestions for making the best use of Amazon EC2 instances:

- Do not rely on an instance's local storage for valuable, long-term data. When instances fail, the data on the local disk is lost. Use a replication strategy across multiple instances to keep your data safe, or store your persistent data in Amazon S3, or use Amazon EBS.
- Define images based on the type of work they perform. For "Internet applications," you might define one image for database instances and another for web servers. Image creation and storage are cheap and easy operations, so you can individualize and

customize as necessary. Specialized images can result in smaller AMI sizes, which boot considerably faster.

- Monitor the health of your instances. For more information, go to the [Amazon CloudWatch product page](http://aws.amazon.com/cloudwatch/).
- Keep your Amazon EC2 firewall permissions as restrictive as possible.

Only open up permissions that you require. Use separate security groups to deal with instances that have different security requirements. Consider using additional security measures inside your instance (such as using your own firewall). If you need to log in interactively (SSH), consider creating a bastion security group that allows external login and keep the remainder of your instances in a group that does not allow external login. For more information about security groups, see [Amazon EC2 Security](#page-424-0) [Groups](#page-424-0) (p. [419\).](#page-424-0)

# **Spot Instances**

If you have flexibility on when your application will run, you can bid on unused Amazon EC2 compute capacity, called Spot Instances, and lower your costs significantly. Set by Amazon EC2, the Spot Price for these instances fluctuates periodically depending on the supply of and demand for Spot Instance capacity.

To use Spot Instances, you place a Spot Instance request (your bid) specifying the maximum price you are willing to pay per hour per instance. If the maximum price of your bid is greater than the current Spot Price, your request is fulfilled and your instances run until you terminate them or the Spot Price increases above your maximum price.Your instance can also be terminated when your bid price equals the market price, even when there is no increase in the market price. This can happen when demand for capacity rises, or when supply fluctuates.

You will often pay less per hour than your maximum bid price. The Spot Price is adjusted periodically as requests come in and the available supply of instances changes. Everyone pays that same Spot Price for that period regardless of whether their maximum bid price was higher, and you will never pay more than your hourly maximum bid price.

# **Quick Look: Getting Started with Spot Instances Video**

The following video shows how to launch your first Spot Instance using the AWS Management Console. This video includes instructions on placing a bid, determining when the instance is fulfilled, and canceling the instance. [Getting Started with Spot Instances](http://www.youtube.com/embed/Py0VInjRSBE)

# **Checklist for Getting Started with Spot Instances**

If you want to get started working with Spot Instances, here are the resources you need to get going.

- [Getting Started with Spot Instances](#page-134-0) (p. [129\)](#page-134-0)
	- [Viewing Spot Price History](#page-137-0) (p. [132\)](#page-137-0)
	- [Creating a Spot Instance Request](#page-140-0) (p. [135\)](#page-140-0)
	- [Finding Running Spot Instances](#page-145-0) (p. [140\)](#page-145-0)
	- [Canceling Spot Instance Requests](#page-148-0) (p. [143\)](#page-148-0)
- [Fundamentals](#page-151-0) (p. [146\)](#page-151-0)
	- [Placing Spot Bids](#page-151-1) (p. [146\)](#page-151-1)
	- [Tagging Spot Instance Requests](#page-157-0) (p. [152\)](#page-157-0)
	- [Protecting Your Spot Instance Data Against Interruptions](#page-158-0) (p. [153\)](#page-158-0)
- [Walkthroughs: Using Spot Instances with AWS Services](#page-159-0) (p. [154\)](#page-159-0)
	- [Managing Spot Instances with Auto Scaling](#page-160-0) (p. [155\)](#page-160-0)
	- [Using CloudFormation Templates to Launch Spot Instances](#page-175-0) (p. [170\)](#page-175-0)
	- [Launching Amazon Elastic MapReduce Job Flows with Spot Instances](#page-176-0) (p. [171\)](#page-176-0)
	- [Launching Spot Instances in Amazon Virtual Private Cloud](#page-176-1) (p. [171\)](#page-176-1)
- [Advanced Tasks](#page-177-0) (p. [172\)](#page-177-0)
	- [Subscribe to Your Spot Instance Data Feed](#page-178-0) (p. [173\)](#page-178-0)
	- [Programming Spot with AWS Java SDK](#page-181-0) (p. [176\)](#page-181-0)
	- [Starting Clusters on Spot Instances](#page-208-0) (p. [203\)](#page-208-0)

# **What's New in Spot Instances**

Here's a quick look at what's new in Spot Instances:

• [Tracking Spot Requests with Bid Status Codes](#page-152-0) (p. [147\)](#page-152-0)

# <span id="page-134-0"></span>**Getting Started with Spot Instances**

This section gives you a comprehensive overview of what you can do with Spot Instances. The following diagram gives you a high-level look at the tasks you can perform with Spot Instances.

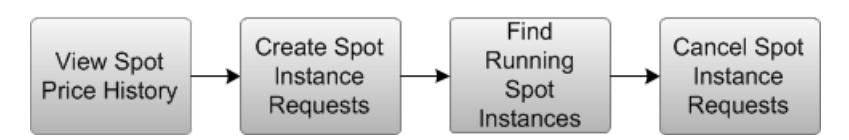

If you are new to Spot Instances, take a look at [Prerequisites for Using Spot Instances](#page-134-1) (p. [129\)](#page-134-1) to make sure you can take full advantage of the benefits of this Amazon EC2 product.

If you have been using Amazon EC2 and you're ready to look into making a Spot Instance request, proceed to one of the following steps:

- [Viewing Spot Price History](#page-137-0) (p. [132\)](#page-137-0)
- [Creating a Spot Instance Request](#page-140-0) (p. [135\)](#page-140-0)
- [Finding Running Spot Instances](#page-145-0) (p. [140\)](#page-145-0)
- <span id="page-134-1"></span>• [Canceling Spot Instance Requests](#page-148-0) (p. [143\)](#page-148-0)
- [Advanced Tasks](#page-177-0) (p. [172\)](#page-177-0)

# **Prerequisites for Using Spot Instances**

To work with Amazon EC2 Spot Instances, we assume you have read and completed the instructions described in the [Getting Started with EC2](http://docs.aws.amazon.com/AWSEC2/latest/UserGuide/EC2_GetStarted.html), which provides information on creating your Amazon EC2 account and credentials.

If you use the Amazon EC2 command line interface (CLI) tools, we assume that you have read and completed the instructions described in the [Getting Started with the Command Line Tools](SettingUp_CommandLine.html) of the *Amazon EC2 User Guide*. It walks you through setting up your environment for use with the CLI tools.

In addition, whichever you choose to use—AWS Management Console, the CLI, or API—Amazon EC2 provides tools that specifically help you work with Spot Instances to assess Spot Price history, submit Spot Instance requests, and manage your Spot Instance requests (bids) and instances.You can also use programming languages to perform most of your work.

# **AWS Management Console**

The AWS Management Console has tools specifically designed for Spot Instance request tasks. The console also has general tools that you can use to manage the instances launched when your Spot Instance requests are fulfilled.The following list identifies the tools you can use in the AWS Management Console:

• The **Spot Requests** page is the main way you interact with your Spot Instance requests.

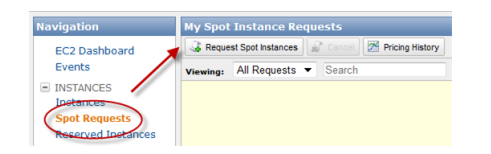

• **Spot Instance Pricing History** gives you an insight in the pricing patterns for specific Spot Instance types in Availability Zones over a defined period.

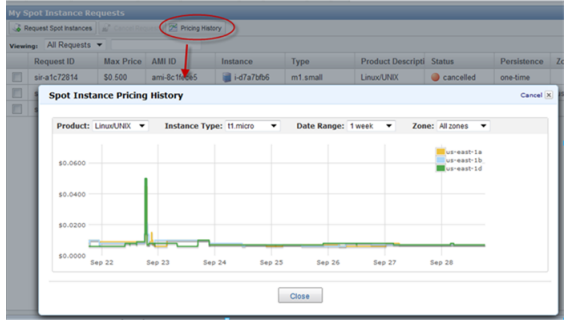

• Use the **Request Spot Instances** page to specify the details of instances to be launched when your Spot Instance bid succeeds.

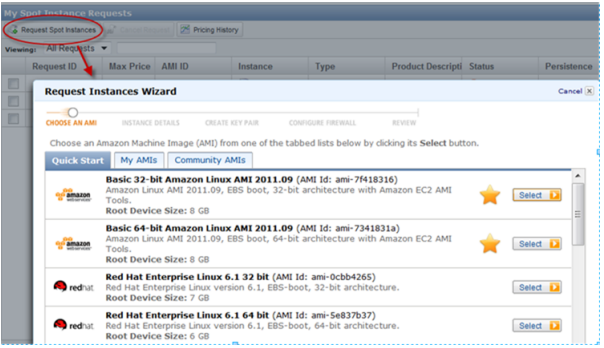

• Use the **Instances** page to manage the instances launched when your Spot Instance bid succeeds.

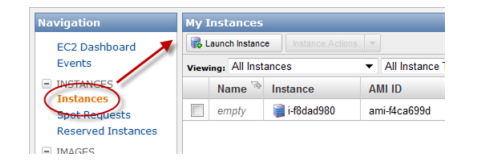

# **Command Line Tools**

To manage your Spot Requests, you use Amazon EC2 command line tools specifically designed for these tasks.To manage the instances launched when your Spot Request is fulfilled, use the same CLI commands that you use for Amazon EC2 instances.

The following table lists the CLI commands you use for Spot Request tasks.

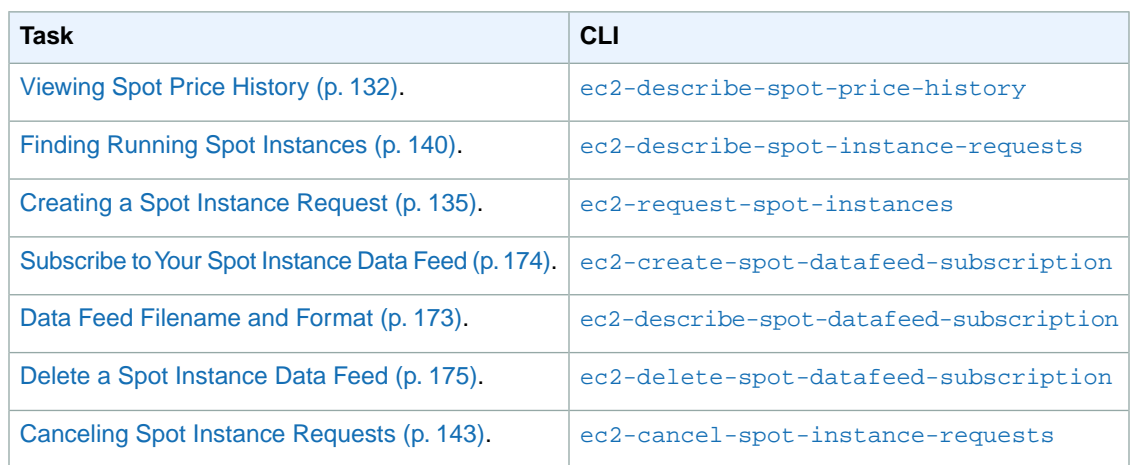

For information about CLI commands, go to the [Amazon Elastic Compute Cloud Command Line Reference](http://docs.aws.amazon.com/AWSEC2/latest/CommandLineReference/).

# **API**

To manage your Spot Requests, you use Amazon EC2 API tools specifically designed for these tasks. To manage the instances launched when your Spot Request is fulfilled, use the same API actions that you use for Amazon EC2 instances.

The following table lists the API actions you use for Spot Request tasks.

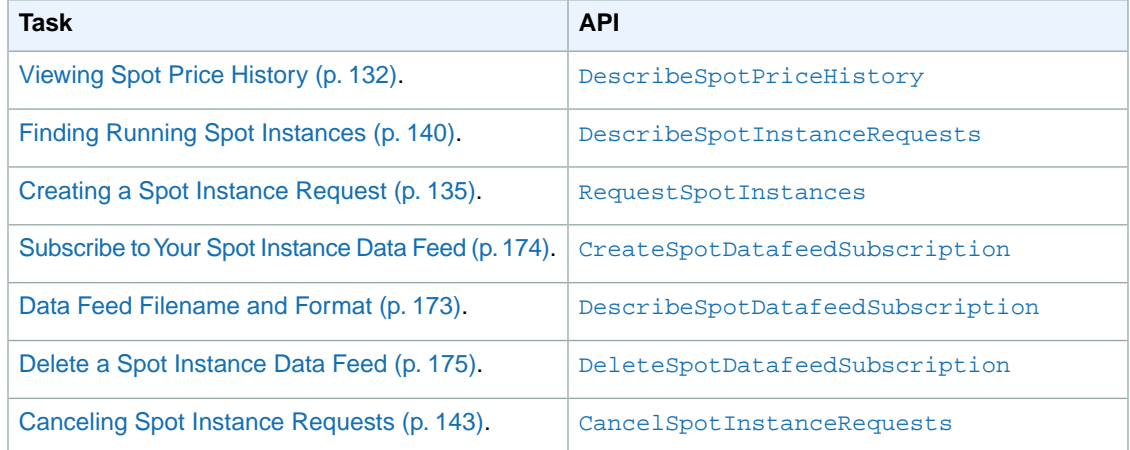

For information about API actions, go to the [Amazon Elastic Compute Cloud API Reference](http://docs.aws.amazon.com/AWSEC2/latest/APIReference/).

# **AWS Java SDK**

Java developers can go to the *AWS SDK for Java* to consult the growing library of tutorials on Spot Instances:

- [Tutorial for Java Developers: Amazon EC2 Spot Instances](http://docs.aws.amazon.com/AWSSdkDocsJava/latest/DeveloperGuide/tutorial-spot-instances-java.html)
- [Tutorial for Java Developers: Advanced Amazon EC2 Spot Instance Request Management](http://docs.aws.amazon.com/AWSSdkDocsJava/latest/DeveloperGuide/tutorial-spot-adv-java.html)

# <span id="page-137-0"></span>**Viewing Spot Price History**

Before specifying a rate you want to bid for your Spot Instance, we recommend that you view the Spot Price history.You can view the Spot Price history over a period from one to 90 days based on the instance type, the operating system you want the instance to run on, the time period, and the Availability Zone in which it will be launched.

For example, let's say you want to bid for a Linux/UNIX micro instance to be launched in the us-east-1a Availability Zone. Specify these values in the API or select them in the **Spot Price History** page of the AWS Management Console.You will be able to view the price for the instance type and operating system in the Availability Zone you want during the period you specified. On the other hand, if you don't need to launch the instances in a specific Availability Zone and consequently you don't specify this option, Amazon EC2 returns the prices for all Availability Zones.

Keep in mind that if you use the DescribeSpotPriceHistory action or

ec2-describe-spot-price-history command before the 2011-05-15 API version, you will get the lowest price across the Region for the given time period and the prices will be returned in chronological order.

# **Note**

Make sure you have set up the prerequisites to working with Amazon EC2. If you haven't, go to [Prerequisites for Using Spot Instances](#page-134-1) (p. [129\).](#page-134-1)

# **AWS Management Console**

# **To view Spot Price history**

- 1. From the [Amazon EC2 console,](https://console.aws.amazon.com/ec2) click **Spot Requests** in the navigation pane. The **My Spot Instance Requests** pane opens.
- 2. At the top of the **My Spot Instance Requests** pane, click the **Pricing History** button. The console displays the Spot Instance pricing history.

# **Note**

Using the historical pricing as a guide, select a price that you think would be likely to keep your instances running for the period of time you need.

3. If you want to view the Spot Price history for specific Availability Zones, click the **Zone** drop-down list and select an Availability Zone. The **Spot Instance Pricing History** page displays the Spot Instance pricing history for the zone you selected.

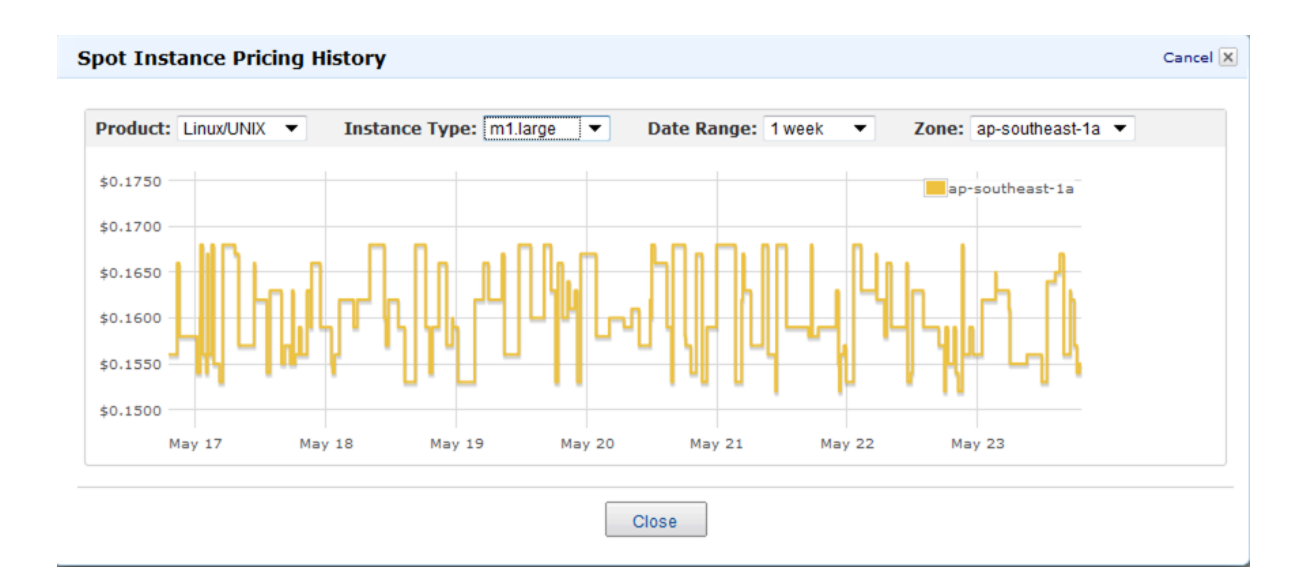

# **Command Line Tools**

# **To view Spot Price history**

1. Enter the following command:

PROMPT> **ec2-describe-spot-price-history -H --instance-type m1.xlarge**

Amazon EC2 returns output similar to the following:

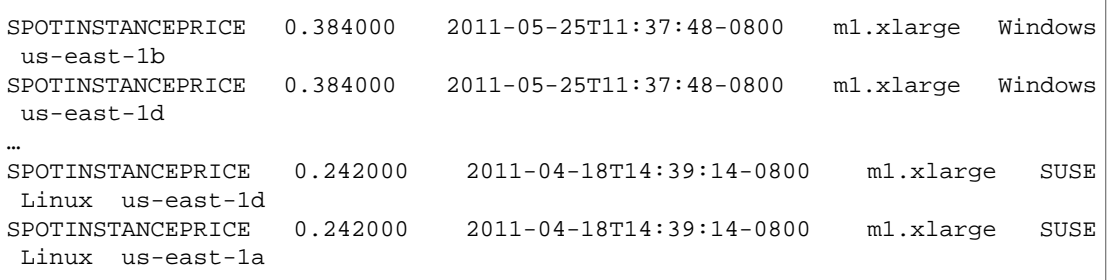

In this example, the price for the  $m1.x1\arg e$  instance type ranges between \$0.242 and \$0.384.

2. Based on the historical pricing, select a price that is likely to keep your instances running for the period of time that you need.

# **Tip**

You can filter the spot history data so it includes only instance types or dates of interest to you. For more information about how to filter the results, go to [ec2-describe-spot-price-history](http://docs.aws.amazon.com/AWSEC2/latest/CommandLineReference/ApiReference-cmd-DescribeSpotPriceHistory.html) in the *Amazon Elastic Compute Cloud Command Line Reference*.

# **API**

# **To view Spot Price history**

Construct the following Query request.

```
https://ec2.amazonaws.com/
?Action=DescribeSpotPriceHistory
&InstanceType=instance_type
&...auth parameters...
```
Following is an example response.

```
<DescribeSpotPriceHistoryResponse xmlns="http://ec2.amazonaws.com/doc/2012-
12-01/">
     <spotPriceHistorySet>
       <item>
         <instanceType>m1.small</instanceType>
         <productDescription>Linux/UNIX</productDescription>
         <spotPrice>.28</spotPrice>
         <timestamp>2009-12-01T11:51:50.000Z</timestamp>
         <availabilityZone>us-east-1a</availabilityZone>
       </item>
       <item>
         <instanceType>m1.small</instanceType>
         <productDescription>Linux/UNIX</productDescription>
         <spotPrice>.28</spotPrice>
         <timestamp>2009-12-01T11:51:50.000Z</timestamp>
         <availabilityZone>us-east-1a</availabilityZone>
       </item>
       <item>
         <instanceType>m1.small</instanceType>
         <productDescription>Linux/UNIX</productDescription>
         <spotPrice>.31</spotPrice>
         <timestamp>2009-12-01T11:51:50.000Z</timestamp>
         <availabilityZone>us-east-1b</availabilityZone>
       </item>
       <item>
         <instanceType>m1.small</instanceType>
         <productDescription>Linux/UNIX</productDescription>
         <spotPrice>.30</spotPrice>
         <timestamp>2009-12-01T11:51:50.000Z</timestamp>
         <availabilityZone>us-east-1b</availabilityZone>
       </item>
       <item>
         <instanceType>m1.small</instanceType>
         <productDescription>Linux/UNIX</productDescription>
         <spotPrice>.25</spotPrice>
         <timestamp>2009-12-01T11:51:50.000Z</timestamp>
         <availabilityZone>us-east-1c</availabilityZone>
       </item>
      \leq i \neq m <instanceType>m1.small</instanceType>
         <productDescription>Linux/UNIX</productDescription>
         <spotPrice>.28</spotPrice>
         <timestamp>2009-12-01T11:51:50.000Z</timestamp>
         <availabilityZone>us-east-1c</availabilityZone>
       </item>
       <item>
         <instanceType>m1.small</instanceType>
         <productDescription>Linux/UNIX</productDescription>
         <spotPrice>.35</spotPrice>
         <timestamp>2009-12-01T11:51:50.000Z</timestamp>
```

```
 <availabilityZone>us-east-1c</availabilityZone>
       </item>
     </spotPriceHistorySet>
     <nextToken/>
</DescribeSpotPriceHistoryResponse>
```
### **Note**

Based on the historical pricing, select a price that is likely to keep your instances running for the period of time that you need.

# **Tip**

You can filter the spot history data so it includes only instance types or dates of interest to you. For more information about how to filter the results, go to [DescribeSpotPriceHistory](http://docs.aws.amazon.com/AWSEC2/latest/APIReference/ApiReference-query-DescribeSpotPriceHistory.html) in the *Amazon Elastic Compute Cloud API Reference*.

#### **What do you want to do next?**

- [Creating a Spot Instance Request](#page-140-0) (p. [135\)](#page-140-0)
- [Finding Running Spot Instances](#page-145-0) (p. [140\)](#page-145-0)
- [Bidding Strategies](#page-151-2) (p. [146\)](#page-151-2)
- <span id="page-140-0"></span>• [Launching Spot Instances in Amazon Virtual Private Cloud](#page-176-1) (p. [171\)](#page-176-1)

# **Creating a Spot Instance Request**

After deciding on a maximum price, you are ready to request Spot Instances. The maximum price is not necessarily the price that you will pay. For example, if you specify \$.05 as your maximum price and the Spot Price is \$.03 for the period, you will pay \$.03. If the Spot Price drops, you will pay less. If the Spot Price increases, you will pay the new price (up to your maximum).

If your maximum price is greater than the Spot Price and all additional constraints are met, Amazon EC2 automatically launches instances on your behalf.

If your Spot Instances request is for multiple instances, Amazon EC2 creates a separate Spot Instance request ID (e.g., sir-1a2b3c4d) for each instance.You can then track the status of each of the requests separately.

This section discusses the details of creating requests for Spot Instances to be launched in Amazon EC2. You can also launch Spot Instances in the Amazon Virtual Private Cloud (Amazon VPC) and the steps are similar, but they will not be discussed here. For more information about launching Spot Instances in Amazon VPC, see [Launching Spot Instances in Amazon Virtual Private Cloud](#page-176-1) (p. [171\)](#page-176-1).

Before requesting a Spot Instance, ensure you have an Amazon Machine Image (AMI) that does the following for your instance:

- Automatically performs the tasks you want at start-up because the instance will start asynchronously without notification.
- Stores important data regularly and in a place that won't be affected by instance termination, such as Amazon S3, Amazon SimpleDB, or Amazon EBS.
- Handles termination gracefully.

For information about creating AMIs, see [Creating Your Own AMIs](#page-39-0) (p. [34\)](#page-39-0).

#### **Important**

Although Spot Instances can use Amazon EBS-backed AMIs, be aware that the EBS-backed AMIs don't support Stop/Start. In other words, you can't stop and start Spot Instances launched from an AMI with an Amazon EBS root device.

# **Types of Spot Instance Requests**

You can make two types of Spot Instance requests—a one-time request or a persistent request. A one-time request remains active until either all the requested instances launch, the request expires, or you cancel the request. For example, if you create a one-time request for three instances, the request is considered complete after all three instances launch.

Persistent Spot Instance requests remain active until they expire or you cancel them, even if the request was previously satisfied. For example, if you create a persistent Spot Instance request for one instance at \$.30, Amazon EC2 launches or keeps your instance running if your maximum bid price is above \$.30 and terminates your instance if your maximum bid price is below \$.30.

With both one-time and persistent requests, instances continue to run until either they no longer exceed the Spot Price, you terminate them, or they terminate on their own. If the maximum price is exactly equal to the Spot Price, an instance might or might not continue running (depending on available capacity).

# **Launching Spot Instances in Launch Groups and Availability Zones**

You can opt to have your Spot Instances launch at the same time or in the same Availability Zone. To tell Amazon EC2 to launch your instances only if all the instances in the request can be fulfilled, specify a Launch Group in your Spot Instance request.

To specify a launch group in the AWS Management Console, you select **Launch Group** in the Request Instances Wizard; with the CLI or API tools, you specify the launch group option when you make the request spot instances call.

If you want all your instances to be launched together in a single Availability Zone, specify an Availability Zone Group. Do this by selecting **Availability Zone Group** when using the Request Instances Wizard in the AWS Managment Console, or by specifying the availability-zone-group option in the CLI or API.

Although the Launch Group and Availability Zone Group specifications can be advantageous, use them only when needed. Avoiding these requirements increases the chances that your Spot Instance request can be fulfilled.

When you want to identify a bid price for a Spot Instance in a specific Availability Zone, just [view the price](using-spot-instances-history.html) [history](using-spot-instances-history.html) for the Availability Zone where you want to make your bid. Do this by selecting the Availability Zone from the **Zone** drop-down menu in the **Spot Instance Pricing History** page in the AWS Management Console. Alternatively, call DescribeSpotPriceHistory or use the

ec2-describe-spot-price-history CLI command.You will see the price history for the specified Availability Zone with the most recent set of prices listed first. If you don't specify an Availability Zone, you will get the lowest prices across all Availability Zones for the time period, starting with the most recent set.

# **Note**

When you use the DescribeSpotPriceHistory action or the ec2-describe-spot-price-history command before the 2011-05-15 API version, you will get the lowest price across the Region for the given time period and the prices will be returned in chronological order—that is, from the oldest to the most recent.

For more information about Availability Zones, see [Region and Availability Zone Concepts](#page-120-0) (p. [115\)](#page-120-0).

# **Note**

Make sure you have set up the prerequisites for working with Amazon EC2. If you haven't, go to [Prerequisites for Using Spot Instances](#page-134-1) (p. [129\).](#page-134-1)

# **AWS Management Console**

### **To create a Spot Price request**

- 1. From the [Amazon EC2 console,](https://console.aws.amazon.com/ec2) click **Spot Requests** in the navigation pane. The **My Spot Instance Request** pane opens.
- 2. Click the **Request Spot Instances** button in the right pane. The Request Instances Wizard starts.
- 3. Choose an AMI and click **Select**.
	- The **INSTANCE DETAILS** page appears with the **Request Spot Instances** button already selected.

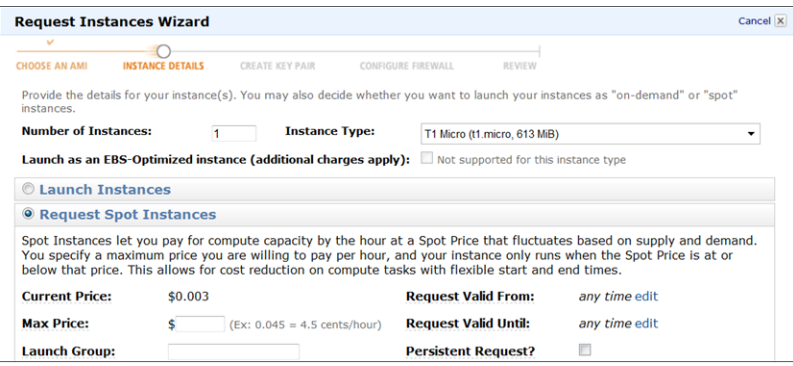

4. Specify the number and type of instances you want, and the desired Availability Zone (if any).

# **Note**

**Current Price** displays the price for the Availability Zone you specified. If you do not specify an Availability Zone, **Current Price** displays the lowest price across all Availability Zones. The information displayed when the cursor hovers over the **Current Price** shows the price for each of the Availability Zones.

5. Configure the Spot Instance settings using the following table as a guide, and then click **Continue**.

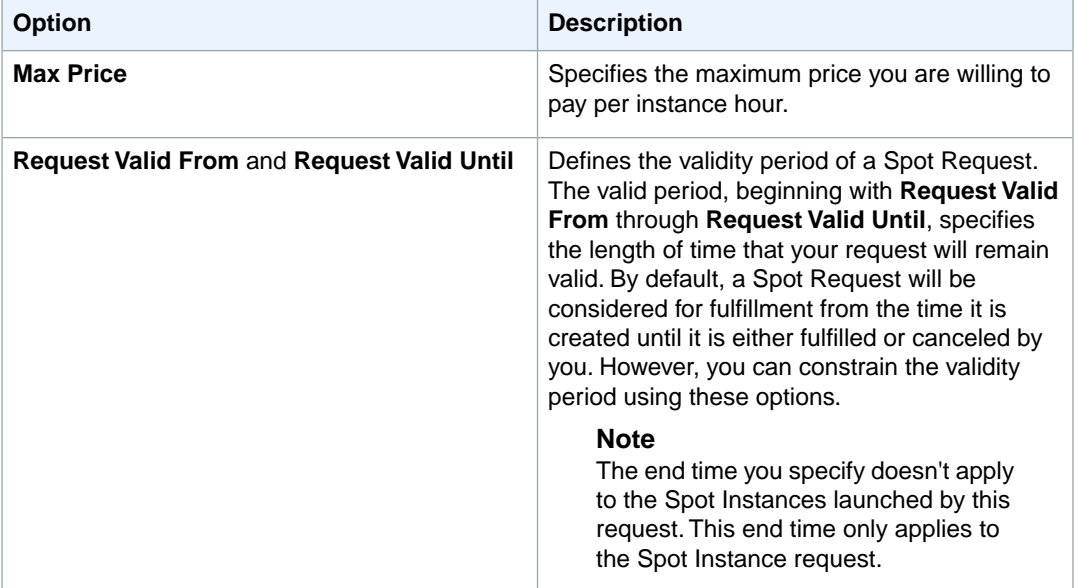

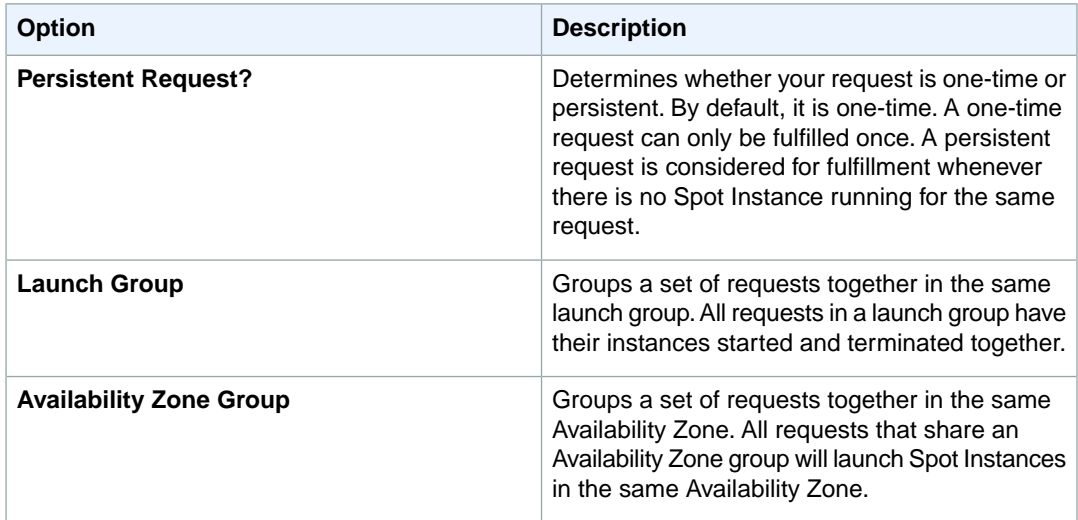

6. Continue with the launch wizard as you normally would when launching instances.

If your request specified multiple instances, EC2 creates a separate Spot Instance request for each instance. The requests are displayed on the **Spot Requests** page.

# **Command Line Tools**

#### **To create a Spot Price request**

• Enter the following command:

```
PROMPT> ec2-request-spot-instances
--price price
--user-data data
--instance-count count
--type one-time | persistent
[--valid-from timestamp]
[--valid-until timestamp]
[--launch-group launchgroup]
(run-instances-arguments)
```
For example:

```
PROMPT> ec2-request-spot-instances --price 0.32 ami-1234abcd --key MyKeypair
 --group websrv --instance-type m1.small --instance-count 10 --type one-time
```
Amazon EC2 returns output similar to the following:

```
SPOTINSTANCEREQUEST sir-09fb0a04 0.32 one-time Linux/UNIX 
   open 2010-04-06T10:03:09+0200 ami-1234abc m1.small 
MyKeypair websrv monitoring-disabled
...
```
If your request specified multiple instances, EC2 creates a separate Spot Instance request for each instance; each instance has a different ID (e.g., sir-09fb0a04).

### **API**

#### **To create a Spot Price request**

• Construct a Query request similar to the following.

```
https://ec2.amazonaws.com/
?Action=RequestSpotInstances
&SpotPrice.1=0.50
&InstanceCount.1=10
&Type.1=one-time
&AvailabilityZoneGroup.1=MyAzGroup
&LaunchSpecification.ImageId.1=ami-43a4412a
&LaunchSpecification.KeyName.1=MyKeypair
&LaunchSpecification.GroupSet.1=websrv
&LaunchSpecification.InstanceType.1=m1.small
&...auth parameters...
```
Following is an example response.

```
<RequestSpotInstancesResponse xmlns="http://ec2.amazonaws.com/doc/2012-12-
01/">
    <spotInstanceRequestSet>
       <item>
          <spotInstanceRequestId>sir-876aff12</spotInstanceRequestId>
          <spotPrice>0.32</spotPrice>
          <type>one-time</type>
          <state>open</state>
          <fault/>
          <validFrom/>
          <validUntil/>
          <launchGroup/>
          <availabilityZoneGroup>MyAzGroup</availabilityZoneGroup>
          <launchSpecification>
              <imageId>ami-43a4412a</imageId>
              <keyName>MyKeypair</keyName>
              <groupSet>
                 <item>
                    <groupId>websrv</groupId>
                \langleitem>
              </groupSet>
              <instanceType>m1.small</instanceType>
              ...
          </launchSpecification>
          <instanceId/>
          <createTime>2009-10-19T00:00:00+0000</createTime>
          <productDescription>Linux/UNIX</productDescription>
          <tagSet/>
       </item>
       ...
    </spotInstanceRequestSet>
</RequestSpotInstancesResponse>
```
If your request specified multiple instances, EC2 creates a separate Spot Instance request for each instance; each instance has a different ID (e.g., sir-876aff12).

#### **What do you want to do next?**

- [Finding Running Spot Instances](#page-145-0) (p. [140\)](#page-145-0)
- [Canceling Spot Instance Requests](#page-148-0) (p. [143\)](#page-148-0)
- [Planning for Interruptions](#page-158-0) (p. [153\)](#page-158-0)
- [Bidding Strategies](#page-151-0) (p. [146\)](#page-151-0)
- [Launching Spot Instances in Amazon Virtual Private Cloud](#page-176-0) (p. [171\)](#page-176-0)
- [Tagging Spot Instance Requests](#page-157-0) (p. [152\)](#page-157-0)
- <span id="page-145-0"></span>• [Subscribe to Your Spot Instance Data Feed](#page-178-0) (p. [173\)](#page-178-0)

## **Finding Running Spot Instances**

Spot Instances continue running until the Spot Price is greater than your maximum bid price. In addition, when your Spot Instance request is canceled, the Spot Instances that were launched previously through the canceled request don't automatically get terminated. The only time that the Spot Instance service terminates a running instance is when the Spot Price exceeds your price. This section describes how to find running Spot Instances.

#### **Important**

Although Spot Instances can use Amazon EBS-backed AMIs, be aware that the EBS-backed AMIs don't support Stop/Start. In other words, you can't stop and start Spot Instances launched from an AMI with an Amazon EBS root device.

#### **Note**

Make sure you have set up the prerequisites for working with Amazon EC2. If you haven't, go to [Prerequisites for Using Spot Instances](#page-134-0) (p. [129\).](#page-134-0)

## **AWS Management Console**

#### **To find running Spot Instances**

1. From the [Amazon EC2 console,](https://console.aws.amazon.com/ec2) click **Instances** in the **Navigation** pane. The console displays a list of running instances.

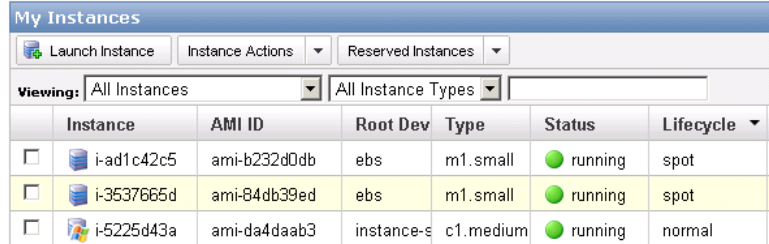

2. Look for instances in the table where the **Lifecycle** column contains *spot*.You might need to turn on the display of the column (click **Show/Hide** in the top right corner of the page).

## **Command Line Tools**

#### **To find running Spot Instances**

• Use ec2-describe-spot-instance-requests. If your Spot Instance request has been fulfilled (an instance has been launched), the instance ID appears in the response.

```
PROMPT> ec2-describe-spot-instance-requests
SPOTINSTANCEREQUEST sir-e1471206 0.09 one-time Linux/UNIX 
   active 2010-09-13T16:50:44-0800<br>2cf7dd ami-813968c4 ml.sm
i-992cf7dd ami-813968c4 m1.small MyKey default 
           monitoring-disabled
```
• You can alternately use ec2-describe-instances with the following filter: --filter instance-lifecycle=spot. If you're using the command line tools on a Windows system, you might need to use quotation marks (--filter "instance-lifecycle=spot"). For more information about filters, see [Listing and Filtering Your Resources](#page-557-0) (p. [552\).](#page-557-0)

```
PROMPT> ec2-describe-instances --filter instance-lifecycle=spot
```
EC2 returns output similar to the following:

```
RESERVATION r-b58651f1 111122223333 default
INSTANCE i-992cf7dd ami-813968c4 ec2-184-72-8-111.us-west-
1.compute.amazonaws.com ip-10-166-105-139.us-west-1.compute.internal
  running MyKey 0 m1.small 2010-09-13T23:54:40+0000
      us-west-1a aki-a13667e4 ari-a33667e6 
  monitoring-disabled 184.72.8.111 10.166.105.139 ebs 
   spot sir-e1471206 paravirtual
```
## **API**

#### **To find running Spot Instances**

1. Construct a DescribeInstances Query request and use a filter to look for instances where instance-lifecycle=spot. For more information about filters, see [Listing and Filtering Your](#page-557-0) [Resources](#page-557-0) (p. [552\).](#page-557-0)

```
https://ec2.amazonaws.com/
?Action=DescribeInstances
&Filter.1.Name=instance-lifecycle
&Filter.1.Value.1=spot
&...auth parameters...
```
Following is an example response. It includes an instanceLifecycle element with spot as the value.

```
<DescribeInstancesResponse xmlns="http://ec2.amazonaws.com/doc/2012-12-01/">
 ...
   <instancesSet>
   <item>
      <instanceId>i-992cf7dd</instanceId>
      <imageId>ami-813968c4</imageId>
      <instanceState>
       <code>16</code>
        <name>running</name>
      </instanceState>
     <privateDnsName>ip-10-166-105-139.us-west-1.compute.internal</privateDns
```

```
Name>
      <dnsName>ec2-184-72-8-111.us-west-1.compute.amazonaws.com</dnsName>
      <reason/>
     <keyName>MyKey</keyName>
      <amiLaunchIndex>0</amiLaunchIndex>
      <productCodes/>
      <instanceType>m1.small</instanceType>
      <launchTime>2010-09-13T23:54:40.000Z</launchTime>
      <placement>
        <availabilityZone>us-west-1a</availabilityZone>
        <groupName/>
      </placement>
      <kernelId>aki-a13667e4</kernelId>
      <ramdiskId>ari-a33667e6</ramdiskId>
      <monitoring>
        <state>disabled</state>
      </monitoring>
      <privateIpAddress>10.166.105.139</privateIpAddress>
      <ipAddress>184.72.8.111</ipAddress>
      <architecture>i386</architecture>
      <rootDeviceType>ebs</rootDeviceType>
      <rootDeviceName>/dev/sda1</rootDeviceName>
      <blockDeviceMapping>
        <item>
          <deviceName>/dev/sda1</deviceName>
          <ebs>
            <volumeId>vol-61088f0a</volumeId>
            <status>attached</status>
            <attachTime>2010-09-13T23:54:42.000Z</attachTime>
            <deleteOnTermination>true</deleteOnTermination>
          </ebs>
       \langleitem\rangle </blockDeviceMapping>
     <instanceLifecycle>spot</instanceLifecycle>
      <spotInstanceRequestId>sir-e1471206</spotInstanceRequestId>
      <virtualizationType>paravirtual</virtualizationType>
    </item>
  </instancesSet>
</DescribeInstancesResponse>
```
2. You can alternately use DescribeSpotInstanceRequests. If your Spot Instance request has been fulfilled (an instance has been launched), the instance ID appears in the response. Following is an excerpt from a response.

```
<spotInstanceRequestSet>
   <item>
       <spotInstanceRequestId>sir-e1471206</spotInstanceRequestId>
       <spotPrice>0.09</spotPrice>
       <type>one-time</type>
       <state>active</state>
       <launchSpecification>
          <imageId>ami-813968c4</imageId>
          <keyName>MyKey</keyName>
          <groupSet>
             <item>
```

```
 <groupId>default</groupId>
             </item>
          </groupSet>
          <instanceType>m1.small</instanceType>
          <blockDeviceMapping/>
          <monitoring>
             <enabled>false</enabled>
          </monitoring>
       </launchSpecification>
      <instanceId>i-992cf7dd</instanceId>
       <createTime>2010-09-13T23:50:44.000Z</createTime>
       <productDescription>Linux/UNIX</productDescription>
       <launchedAvailabilityZone>us-east-1c</launchedAvailabilityZone>
   \langleitem>
<spotInstanceRequestSet/>
...
```
#### **What do you want to do next?**

- [Canceling Spot Instance Requests](#page-148-0) (p. [143\)](#page-148-0)
- [Planning for Interruptions](#page-158-0) (p. [153\)](#page-158-0)
- [Bidding Strategies](#page-151-0) (p. [146\)](#page-151-0)
- [Launching Spot Instances in Amazon Virtual Private Cloud](#page-176-0) (p. [171\)](#page-176-0)
- [Persist Your Root EBS Partition](#page-159-0) (p. [154\)](#page-159-0)
- <span id="page-148-0"></span>• [Tagging Spot Instance Requests](#page-157-0) (p. [152\)](#page-157-0)
- [Subscribe to Your Spot Instance Data Feed](#page-178-0) (p. [173\)](#page-178-0)

## **Canceling Spot Instance Requests**

Each Spot Instance request can be in one of the following states:

- **Open—**The request is not fulfilled.
- **Active—**The request is currently active (fulfilled).
- **Closed—**The request either completed or was not fulfilled within the period specified.

Depending on conditions, an instance might still be running.

• **Canceled—**The request is canceled because one of two events took place: You canceled the request, or the bid request went past its expiration date.

In addition, when your Spot Instance request is canceled, either because the bid request went beyond its expiration date or you manually canceled it, the Spot Instances that were launched previously through the now-canceled request don't automatically get terminated. The only time that the Spot Instance service terminates a running instance is when the Spot Price equals or exceeds your price. Also, you can always terminate your instances manually.

#### **Note**

The **Valid Until** option that you specify when you submit a Spot Instance request applies only to the *request*; this deadline doesn't apply to Spot Instances that are *launched* by the request.

After placing a request, you can check its state and the state of your other requests.

#### **Note**

Make sure you have set up the prerequisites for working with Amazon EC2. If you haven't, go to [Prerequisites for Using Spot Instances](#page-134-0) (p. [129\).](#page-134-0)

### **AWS Management Console**

#### **To cancel Spot Instance requests**

1. From the [Amazon EC2 console](https://console.aws.amazon.com/ec2), click **Spot Requests** in the navigation pane.

The console displays a list of Spot Instances requests.

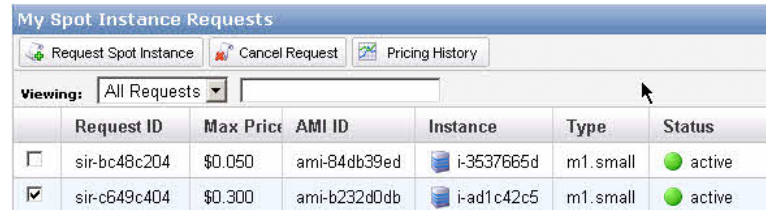

2. Select the spot instances you want to cancel and click the **Cancel Request** button.

## **Command Line Tools**

#### **To cancel Spot Instance requests**

1. Enter the following command:

PROMPT> **ec2-describe-spot-instance-requests**

Amazon EC2 returns output similar to the following:

```
SPOTINSTANCEREQUEST sir-09fb0a04 0.04 one-time Linux/UNIX closed 
2010-04-06T10:03:09+0200 ami-b232d0db m1.small gsg-keypair default 
  monitoring-disabled
```
2. To cancel the request, enter the following:

```
PROMPT> ec2-cancel-spot-instance-requests sir-09fb0a04
```
Amazon EC2 returns output similar to the following:

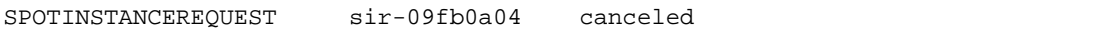

#### **Tip**

You can filter the list of Spot Instance requests to return only certain types of interest to you. For more information about how to filter the results, go to [ec2-describe-spot-instance-requests](http://docs.aws.amazon.com/AWSEC2/latest/CommandLineReference/ApiReference-cmd-DescribeSpotInstanceRequests.html) in the *Amazon Elastic Compute Cloud Command Line Reference*.

## **API**

#### **To cancel Spot Instance requests**

1. Construct the following Query request.

```
https://ec2.amazonaws.com/
?Action=DescribeSpotInstanceRequests
&...auth parameters...
```
Following is an example response.

```
<DescribeSpotInstanceRequestsResponse xmlns="http://ec2.amazon 
aws.com/doc/2012-12-01/">
  <spotInstanceRequestSet>
       <item>
          <spotInstanceRequestId>sir-8675309a</spotInstanceRequestId>
          <spotPrice>0.32</spotPrice>
          <type>one-time</type>
          <state>open</state>
          <fault/>
          <validFrom/>
          <validUntil/>
          <launchGroup/>
          <availabilityZoneGroup>MyAzGroup</availabilityZoneGroup>
          <launchSpecification>
             <imageId> i-43a4412a</imageId>
             <keyName>MyKeypair</keyName>
             <groupSet>websrv</groupSet>
             <instanceType>m1.small</instanceType>
          </launchSpecification>
          <instanceId>i-123345678</instanceId>
          <createTime>2009-10-19T00:00:00+0000</createTime>
        <productDescription>Linux/UNIX</productDescription>
        <launchedAvailabilityZone>us-east-1c</launchedAvailabilityZone>
       </item>
    </spotInstanceRequestSet>
</DescribeSpotInstanceRequestsResponse>
```
2. Construct a Query request to cancel the Spot Instance requests.

```
https://ec2.amazonaws.com/
?Action=CancelSpotInstanceRequests
&SpotInstanceRequestId.1=sir-8675309a
&...auth parameters...
```
Following is an example response.

```
<CancelSpotInstanceRequestsResponse xmlns="http://ec2.amazonaws.com/doc/2012-
12 - 01 /">
   <spotInstanceRequestId>sir-8675309a</spotInstanceRequestId>
</CancelSpotInstanceRequestsResponse>
```

```
API Version 2012-12-01
         145
```
### **Tip**

You can filter the list of Spot Instance requests to return only certain types of interest to you. For more information about how to filter the results, go to [DescribeSpotInstanceRequests](http://docs.aws.amazon.com/AWSEC2/latest/APIReference/ApiReference-query-DescribeSpotInstanceRequests.html) in the *Amazon Elastic Compute Cloud API Reference*.

#### **What do you want to do next?**

- [Creating a Spot Instance Request](#page-140-0) (p. [135\)](#page-140-0)
- [Viewing Spot Price History](#page-137-0) (p. [132\)](#page-137-0)
- [Finding Running Spot Instances](#page-145-0) (p. [140\)](#page-145-0)
- [Launching Spot Instances in Amazon Virtual Private Cloud](#page-176-0) (p. [171\)](#page-176-0)

# **Fundamentals**

If your application can tolerate interruptions and can handle dynamically changing compute capacity and prices, Amazon EC2 Spot Instances can be powerful tool for optimizing your application's costs and increasing its computational scale.

This section presents foundational concepts to help you create successful Spot requests and use Spot Instances effectively.

- A Spot bid defines the kind of Spot Instances you want and the maximum price you're willing to pay for them. The definition of your bid can determine the fulfillment of the request and the successful launch of Spot Instances. For information, see [Placing Spot Bids](#page-151-1) (p. [146\).](#page-151-1)
- You can use tags to manage your Spot Instances. For information, see [Tagging Spot Instance](#page-157-0) [Requests](#page-157-0) (p. [152\)](#page-157-0).
- <span id="page-151-1"></span>• The availability of Spot Instances varies significantly depending on Amazon EC2 capacity. When you use Spot Instances, you plan for interruptions and mitigate their effect on your applications. For information, see [Protecting Your Spot Instance Data Against Interruptions](#page-158-1) (p. [153\).](#page-158-1)

## **Placing Spot Bids**

The bid request is a core element in Amazon EC2 Spot Instances. The specifications of a Spot request—price, Availability Zone, launch group, schedule—can determine the fulfillment of the bid request and the successful launch of Spot Instances.

This section discusses bid fundamentals to help you manage your Spot bid requests.

• [Bidding Strategies](#page-151-0) (p. [146\)](#page-151-0)

Discusses how the price you choose and other constraints you specify can impact the success of your bid.

<span id="page-151-0"></span>• [Tracking Spot Requests with Bid Status Codes](#page-152-0) (p. [147\)](#page-152-0)

Discusses Spot bid status information and how you can use it to understand what is going on with your Spot requests.

## **Bidding Strategies**

Depending on how soon you want your Spot Instance request fulfilled and how long you want your Spot Instances to continue running, there are a number of factors you need to consider when you make a bid for Spot Instances. The requirements you include in your Spot Instance request can affect the chances

that it will be fulfilled. If you have a number of requirements that must be met, your request can take a little longer to fulfill.

The maximum Spot Instance price impacts bid fulfillment and how long your Spot Instances run, as well. If you want your instances to run continuously for longer periods, select a higher price. If your instances don't need to run continuously, select a lower price.

The maximum Spot Instance price you specify is not necessarily the price that you pay. For example, if you specify \$.50 as your maximum price, and the Spot Price is \$.30 for the period, you pay \$.30. If the Spot Price drops, you pay less. If the Spot Price increases, you pay the new price (up to your specified maximum price).

#### **Quick Look: Bidding Strategies Video**

The following video describes strategies to use when bidding for Spot Instances. [Deciding on Your Spot](http://www.youtube.com/embed/WD9N73F3Fao) [Bidding Strategies](http://www.youtube.com/embed/WD9N73F3Fao)

<span id="page-152-0"></span>After you submit your bid for Spot Instances, use bid status codes to track your request. For information, see [Tracking Spot Requests with Bid Status Codes](#page-152-0) (p. [147\)](#page-152-0).

## **Tracking Spot Requests with Bid Status Codes**

#### **Topics**

- [The Life Cycle of a Spot Request \(p.](#page-153-0) 148)
- [Spot Bid Status Code Reference \(p.](#page-156-0) 151)

Bid statuses can help you track your Amazon Elastic Compute Cloud (EC2) Spot Instance requests, plan your use of Spot Instances, and bid strategically. Spot bid status information is composed of a status code, the update time, and a status message. Together, they help you determine the disposition of your Spot request. For example, a bid status can tell you the reason why your Spot request isn't fulfilled yet or list the constraints that are impeding the fulfillment of your Spot request.

#### **Note**

A *bid* is a *request* that is conditionally tied to a price.The terms are used interchangeably in this documentation.

You can use any of the Amazon EC2 Spot Instance tools to obtain status information about your Spot requests. Spot bid status information will be available for new Spot requests as well as bid requests that you already have open. However, if you're using either the Amazon EC2 CLI or API tools to obtain bid status information, you need to use version 2012-10-01 or later of the API tools. The following table summarizes how you can get bid status information using the Amazon EC2 tools.

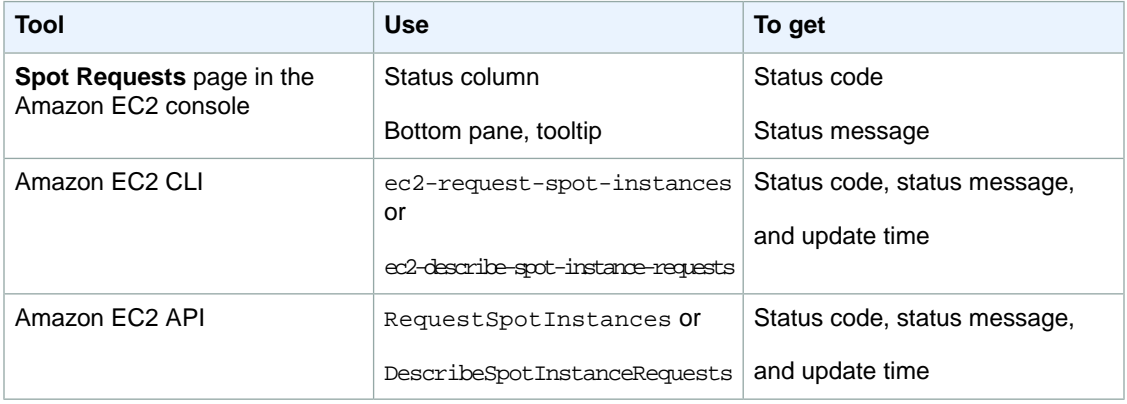

#### <span id="page-153-0"></span>**The Life Cycle of a Spot Request**

This diagram shows you the paths your Spot request can follow throughout its life cycle. Following the diagram, we explain each step of the life cycle—from making a request to the terminal state.

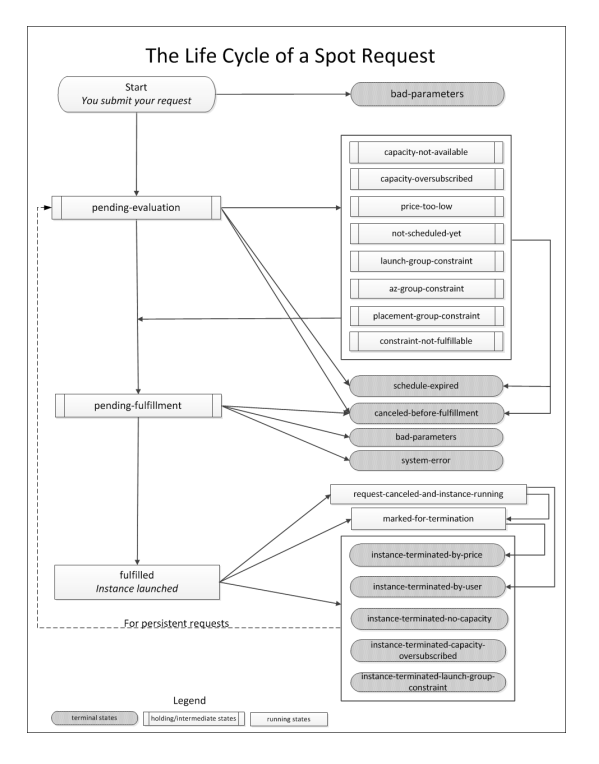

When you request a Spot Instance, your request goes through an evaluation process. At each step of the process—also called the Spot request *life cycle*—specific events dictate successive request states. In the life cycle diagram, each step is depicted as a node, and each node's status code describes the status of your Spot request and Spot Instance.

1. **Pending evaluation** – As soon as you make your Spot Instance request, it goes into the pending-evaluation state.

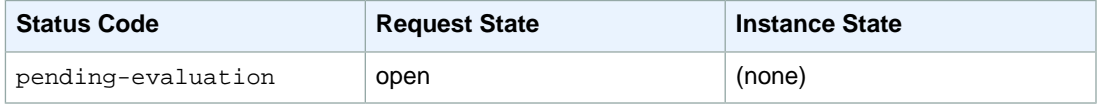

The only reason your Spot bid request does not proceed to this pending-evaluation state is that at least one of the parameters is invalid (bad-parameters).

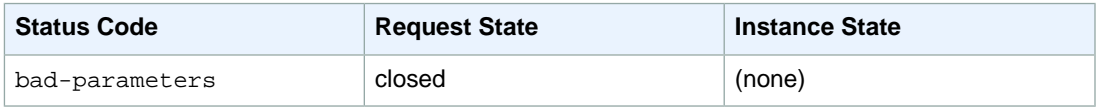

2. **Pending evaluation holding state** – Your Spot Instance request will report a status code in the *holding* state if one or more options you specified are valid but not met, or if we encounter a Spot capacity constraint. The options defined by your request affect the likelihood of it being fulfilled. For example, if you specified a max bid price below the current Spot price, or requested that your Spot Instances be launched together in one Availability Zone (AZ), your Spot request will stay in a *holding* state until the Spot price goes below your bid or the Availability Zone constraint is met.

The following table lists the status codes reported when your bid is in a *holding state* waiting for a constraint to be met.

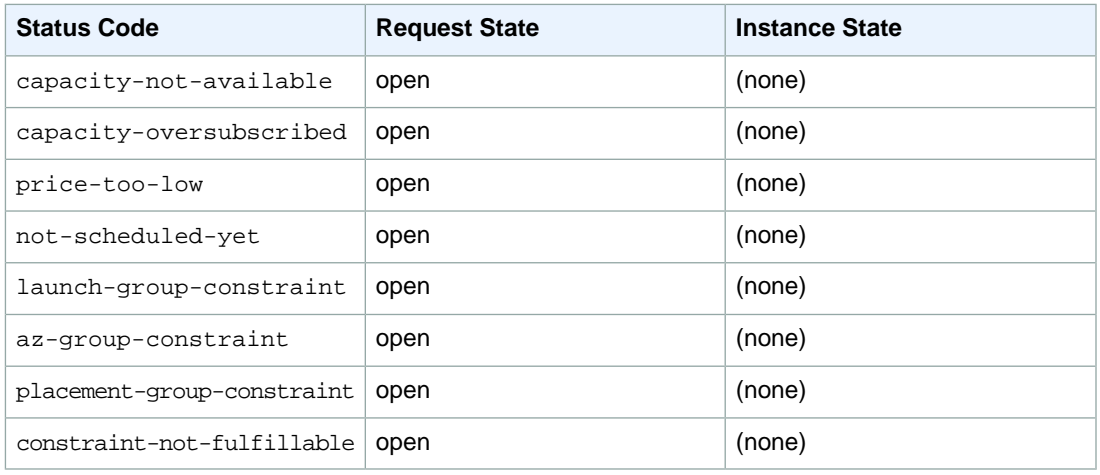

3. **Pending evaluation/fulfillment terminal state** – Before your request reaches the pending fulfillment phase, your Spot Instance request may end up in a *terminal* state if the valid dates you specified for the bid expired, you canceled the bid yourself, or a system error occurred.

#### **Note**

A *canceled* Spot request does not necessarily mean that the Spot Instance is terminated. In contrast, a *closed* Spot request means the request will no longer be considered and the Spot Instance is terminated.

The following table lists the status codes reported when your bid ends up in the *terminal* state after pending evaluation or pending fulfillment.

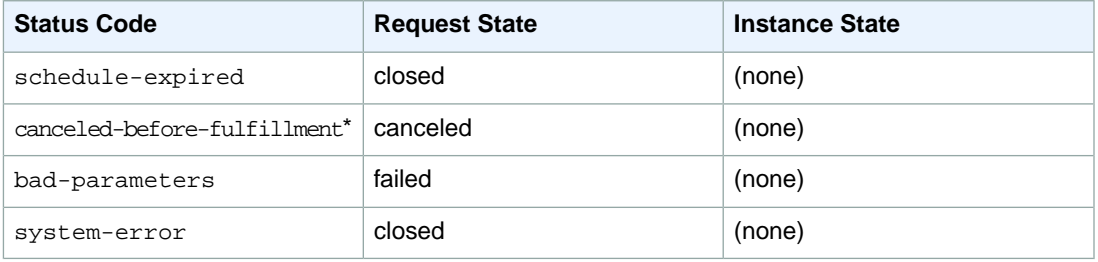

\* This status results from a cancellation initiated by a user.

4. **Pending fulfillment** – When the constraints you specified (if any) are met, and your bid price is equal to or higher than the current Spot market price, your Spot request goes into the pending-fulfillment state.

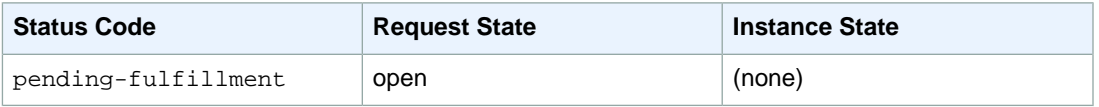

At this point, the Amazon EC2 Spot service is getting ready to provision the instances that you requested. If the process stops at this point, it would likely be due to cancellation by the user before a Spot Instance was launched, or an unexpected system error (see *Pending evaluation/fulfillment terminal state*).

5. **Fulfilled** – When all the specifications for your Spot Instance are met, your Spot request is fulfilled. The Amazon EC2 Spot service launches the Spot Instance, which may take a few minutes.

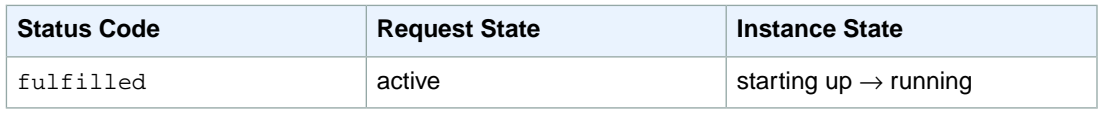

At this point, your instance launches, and your bid request is active. Your instance will continue to run as long as your bid price is at or above the Spot market price, EC2 has spare Spot capacity for your instance type, and you don't terminate the instance.

#### **Note**

If your bid price is equal to the market price, your request can stay fulfilled, but you run the risk of your Spot Instance getting terminated at any time that the market price goes up. In some cases, your Spot Instance could be evicted even if your bid equaled the Spot price because Spot Instances were oversubscribed at that price. In such cases, you will get the instance-terminated-capacity-oversubscribed status code. See *Fulfilled terminal state*.

6. **Fulfilled terminal state** – Your Spot request will report a status code in the *terminal* state if a change in Spot price or capacity requires the Spot service to terminate your Spot Instance. You will also get a terminal state status code if you cancel the Spot request or terminate the Spot Instance.

The following table lists the status codes reported when your instance is in the *terminal* state after the bid was fulfilled.

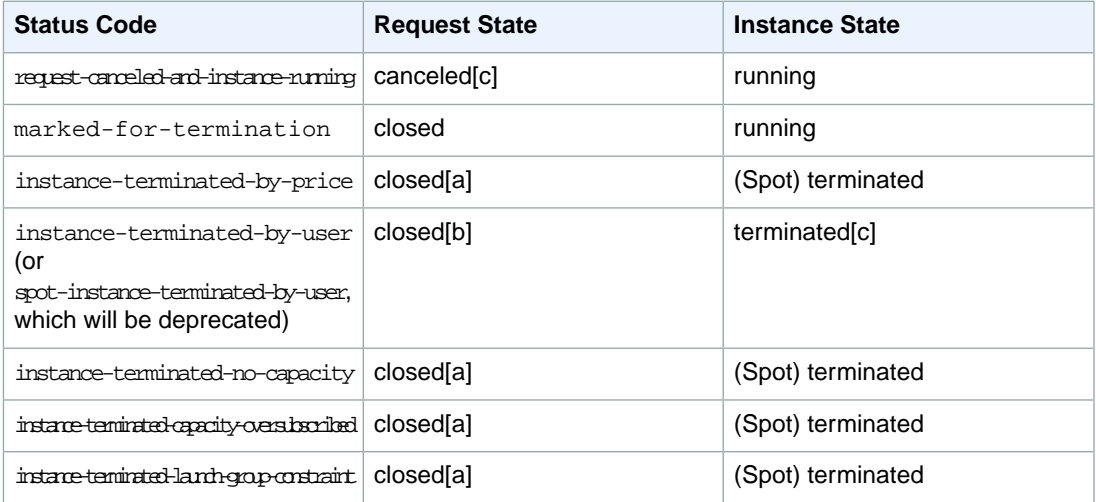

[a] If the Spot bid request is persistent, the state of the request becomes *open*. See the next item, Persistent requests.

[b] If you terminate your instance first, there may be a delay before the Spot service realizes that your Spot Instance was terminated. For persistent requests, this means that for user-terminated instances it could take some time before your Spot request re-enters the pending-evaluation state.

[c] Actions are initiated by the user.

7. **Persistent requests** – When your Spot Instances are terminated (either by you or the Amazon EC2 Spot service), if you specified a *persistent* Spot request, then the request will be considered again. This request returns to the pending-evaluation state.Your Spot bid request will undergo the same evaluation process that it originally went through, and an entirely new Spot Instance will be launched for the persistent Spot request.

#### <span id="page-156-0"></span>**Spot Bid Status Code Reference**

The following list contains Spot bid status codes and explanations about what the code means for your Spot request:

• **az-group-constraint**

The Spot service cannot launch all the instances you requested in the same Availability Zone.

• **bad-parameters**

One or more of the parameters of your Spot request was invalid or malformed (for example, the AMI you specified may not exist). The bid status message will tell you which parameter is invalid.

• **canceled-before-fulfillment**

The user canceled the Spot request before it was fulfilled.

• **capacity-not-available**

There is no capacity available for the instances you requested.

• **capacity-oversubscribed**

The number of Spot requests with bid prices equal to or higher than your bid price exceeds the available capacity in this pool.

• **constraint-not-fulfillable**

The Spot request cannot be fulfilled because one or more constraints are invalid. For example, you provided an invalid *from* or *to* or an invalid Availability Zone. The bid status message will tell you which constraint was invalid.

• **fulfilled**

Your bid request was fulfilled, so your Spot request is active, and the Amazon EC2 Spot service is launching (or has launched) your Spot Instance.

• **instance-terminated-by-user (or spot-instance-terminated-by-user)**

You terminated a Spot instance that had been fulfilled, so the bid state becomes closed (unless it's a persistent bid), and the instance state is terminated.

**Note**

```
The status codes instance-terminated-by-user and
spot-instance-terminated-by-user represent the same status. The code
spot-instance-terminated-by-user will be deprecated.
```
• **instance-terminated-by-price**

The Spot price rose above your bid price. If your request is a persistent bid, the process—or *life cycle*—restarts and your bid will again be pending evaluation.

• **instance-terminated-capacity-oversubscribed**

Your instance was terminated because the number of Spot requests with bid prices equal to or higher than your bid price has exceeded the available capacity in this pool. This means that your instance was interrupted even though the Spot price may not have changed because your bid was at the Spot price.

**Note**

When there are several requests at a certain bid price and only some of them need to be terminated, the Spot service randomly selects the requests to be terminated.

• **instance-terminated-launch-group-constraint**

One of the instances in your launch group was terminated, so the launch group constraint is no longer fulfilled.

• **instance-terminated-no-capacity**

There is no longer any Spot capacity available for the instance.

• **launch-group-constraint**

The Spot service cannot launch all the instances you requested at the same time.

• **marked-for-termination**

Your Spot Instance is marked for termination.

• **not-scheduled-yet**

Your Spot request will not be evaluated until the scheduled date.

• **pending-evaluation**

As soon as you make your Spot Instance request, it goes into the pending-evaluation state while the system evaluates the parameters of your request.

• **pending-fulfillment**

Your Spot request is pending fulfillment while the system tries to provision your Spot Instance.

• **placement-group-constraint**

Your Spot request cannot be fulfilled yet because a new Spot Instance cannot currently be added to the placement group you specified.

• **price-too-low**

You have a bid request that cannot be fulfilled because the bid price is below the Spot price. In this case, no instance is launched, and your bid remains open.

• **request-canceled-instance-running**

You canceled your Spot request while the Spot instance was still running, so the request is canceled, but the instance remains running.

• **schedule-expired**

Your Spot request has expired because it was not fulfilled before the valid *to* date.

<span id="page-157-0"></span>• **system-error**

There was an unexpected system error. If this is a recurring issue, please contact customer support for assistance.

## **Tagging Spot Instance Requests**

To help categorize and manage your Spot Instance requests, you can tag them with metadata of your choice.You tag your Spot Instance requests in the same way that you tag other Amazon EC2 resources. Create a tag by specifying a key and value, and assigning the pair to the Spot Instance request.You use the [CreateTags](http://docs.aws.amazon.com/AWSEC2/latest/APIReference/ApiReference-query-CreateTags.html) action or the [ec2-create-tags](http://docs.aws.amazon.com/AWSEC2/latest/CommandLineReference/ApiReference-cmd-CreateTags.html) command. For information about how to use tags, see [Tagging Your Amazon EC2 Resources](#page-561-0) (p. [556\).](#page-561-0)

The tags you create for your Spot Instance requests only apply to the requests.These tags don't propagate to the instances that the requests launch. To categorize the Spot Instances that are launched from your tagged request, you must create a separate set of tags for the instances using the same commands.

For example, you have Spot Instance request *sir-69047e11* and you want to label it with the tag Spot=Test. To do this, use the following command:

```
PROMPT> ec2-create-tags sir-69047e11 --tag "Spot=Test"
```
Amazon EC2 returns this information:

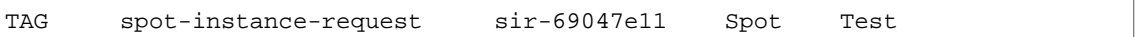

You can also confirm the tag information by using the  $ec2-desccribe-taqs$  command.

When your request is fulfilled and a Spot Instance launches, you will see that the tag you used for your Spot Instance request is not applied to the Spot Instance. In the following example command, we are obtaining information about the Spot Instance *i-b8ca48d8* that was launched as a result of your Spot Instance request *sir-69047e11*, tagged Spot=Test.

```
PROMPT> ec2-describe-instances i-b8ca48d8
```
The call returns details about the instance with no tag information, showing that the tag for your Spot Instance request does not apply to the Spot Instance that the request launched.To tag your Spot Instance, use the following command:

```
PROMPT> ec2-create-tags i-b8ca48d8 --tag "SpotI=Test1"
```
Amazon EC2 returns this information:

<span id="page-158-1"></span>TAG instance i-b8ca48d8 SpotI Test1

You can create similar tags using the API. For more information, see the API section of [Using Tags](http://docs.aws.amazon.com/AWSEC2/latest/UserGuide/Using_Tags.html#Using_Tags_API) in the *Amazon Elastic Compute Cloud User Guide*.

## **Protecting Your Spot Instance Data Against Interruptions**

Customer demand for Amazon EC2 Spot Instances can vary significantly from moment to moment, and the availability of Spot Instances can also vary significantly depending on how much Amazon EC2 capacity is available. Therefore, it is always possible that your Spot instance will be interrupted if another user bids higher than you or if we have to reclaim spare capacity.

#### **Note**

No matter how high you bid, there is always a risk that your Spot Instance will be interrupted. We strongly recommend against bidding above the On-Demand price or using Spot for applications that cannot tolerate interruptions.

<span id="page-158-0"></span>The following sections discuss how to plan for and mitigate the impact of interruptions.

- [Planning for Interruptions](#page-158-0) (p. [153\)](#page-158-0)
- [Persist Your Root EBS Partition](#page-159-0) (p. [154\)](#page-159-0)

## **Planning for Interruptions**

#### **Topics**

• [Quick Look: Managing Interruptions Video \(p.](#page-159-1) 154)

Because Spot Instances can terminate at any time, applications that run on Spot Instances must terminate cleanly. Although we attempt to cleanly terminate your instances, your application should be prepared to deal with an immediate shutdown.

To test your application, launch and terminate it as an on-demand instance.

#### <span id="page-159-1"></span>**Quick Look: Managing Interruptions Video**

The following video shows how some customers manage the interruption of their Spot instances. [How](http://www.youtube.com/embed/wcPNnUo60pc) [to Manage Spot Instance Interruptions](http://www.youtube.com/embed/wcPNnUo60pc)

For more information about strategies to manage interruptions, go to the following sections:

- [Launching Amazon Elastic MapReduce Job Flows with Spot Instances](#page-176-1) (p. [171\)](#page-176-1)
- [Using Auto Scaling to Get Notifications for Spot Instances](#page-172-0) (p. [167\)](#page-172-0)
- <span id="page-159-0"></span>• [Starting Clusters on Spot Instances](#page-208-0) (p. [203\)](#page-208-0)

## **Persist Your Root EBS Partition**

Amazon Elastic Block Store (Amazon EBS) can be an effective way to store data that you otherwise might lose when your Spot Instance terminates.

#### **Important**

Although Spot Instances can use Amazon EBS-backed AMIs, be aware that the EBS-backed AMIs don't support Stop/Start. In other words, you can't stop and start Spot Instances launched from an AMI with an Amazon EBS root device.

To set up the persistence of Spot Instance data, you map the Spot Instances that will be launched to an existing Amazon Elastic Block Store (Amazon EBS) snapshot. Set the *delete-on-termination* flag to false; this indicates that Amazon EC2 shouldn't delete the Amazon EBS volume when the spot instance terminates.

Let's walk through making an example Spot Request with the following specifications:

- Bid price of \$0.5
- One instance of the m1.xlarge instance type
- Block device mapping to a snapshot that shouldn't be deleted when the Spot Instance is terminated

You can do this example using either the CLI or API tools. Using the CLI, your example request should look like this:

```
PROMPT> ec2-request-spot-instances -p 0.5 -t m1.xlarge -n 1 -b '/dev/sdb=snap-
a123bcde:20:false' ami-8e1fece7
```
For more information, see:

- [Block Device Mapping](#page-540-0) (p. [535\)](#page-540-0)
- [ec2-request-spot-instances](http://docs.aws.amazon.com/AWSEC2/latest/CommandLineReference/ApiReference-cmd-RequestSpotInstances.html)
- [RequestSpotInstances](http://docs.aws.amazon.com/AWSEC2/latest/APIReference/ApiReference-query-RequestSpotInstances.html)

# **Walkthroughs: Using Spot Instances with AWS Services**

**Topics**

- [Managing Spot Instances with Auto Scaling \(p.](#page-160-0) 155)
- [Using CloudFormation Templates to Launch Spot Instances \(p.](#page-175-0) 170)
- [Launching Amazon Elastic MapReduce Job Flows with Spot Instances \(p.](#page-176-1) 171)
- [Launching Spot Instances in Amazon Virtual Private Cloud \(p.](#page-176-0) 171)

<span id="page-160-0"></span>You can use AWS services with Spot Instances. In this section, we will show you how Amazon EC2 Spot Instances works with services, such as Auto Scaling, Elastic MapReduce, and Amazon Virtual Private Cloud (Amazon VPC).

## **Managing Spot Instances with Auto Scaling**

#### **Topics**

- [Tools for Managing Auto Scaling with Spot Instances \(p.](#page-161-0) 156)
- [Launching Spot Instances with Auto Scaling \(p.](#page-162-0) 157)
- [Obtaining Information About the Instances Launched by Auto Scaling \(p.](#page-165-0) 160)
- [Updating the Bid Price for the Spot Instances \(p.](#page-169-0) 164)
- [Scheduling Spot Bid Requests \(p.](#page-171-0) 166)
- [Using Auto Scaling to Get Notifications for Spot Instances \(p.](#page-172-0) 167)

You can take advantage of Auto Scaling features to manage your Amazon EC2 Spot Instances. With Auto Scaling, you can scale up or down your capacity based on demand by setting up Auto Scaling to make Spot bids on your behalf.

In addition, you can use Auto Scaling's scheduling functionality for more granular control over when to bid and launch your Spot Instances.You also can use an Amazon Simple Notification Service (Amazon SNS)-backed Auto Scaling feature that sends notifications each time specified events—such as the launch or termination of instances—take place. Using Auto Scaling's scheduled actions, you can set up bids to expire at a set time.

When you use Auto Scaling with Spot Instances, there are some Auto Scaling tools that you have to use instead of the Spot Instance tools that might be familiar.There are also a number of Spot Instance options that you cannot use. Here's a summary of differences:

- **Setting your bid price.** When you use Auto Scaling to launch Spot Instances, you set your bid price in an Auto Scaling launch configuration.
- **Spot market price and your bid price.** This is the same as current behavior. If the market price for Spot Instances rises above your bid price for a running instance, Amazon EC2 will terminate your instance.
- **Changing your bid price.** If you want to change your bid price, you have to create a new launch configuration and associate it with your Auto Scaling group.You cannot update the existing launch configuration.
- **New bid price and running instances.** When you change your bid price by creating a new launch configuration, instances already launched will continue to run as long as the bid price for those running instances is higher than the current market price for Spot Instances.
- **Spot and Auto Scaling instance termination.** Amazon EC2 terminates a Spot Instance when the bid price for that instance falls below the Spot market price. Auto Scaling terminates instances based on a combination of criteria, including the launch configuration it is associated with, length of time in a billing hour the instance has been running, and the Availability Zone in which it is launched. For more information about instance termination in Auto Scaling, see [Auto Scaling Instance Termination.](http://docs.aws.amazon.com/AutoScaling/latest/DeveloperGuide/AS_Concepts.html#AutoScalingBehavior.InstanceTermination)
- **Maintaining your Spot Instances.** When your instance is terminated, Auto Scaling will try to launch another instance to replace it in order to maintain your specified desired capacity. However, whether or not Auto Scaling successfully launches an instance depends on the bid price as compared to the Spot market price: If the bid price is higher than the Spot market price, then an instance will be launched; if the Spot market price is higher than the bid price, then no instance will be launched at that point.

• **Persistent bids.** Auto Scaling will continue submitting bids for you as long as you keep your Auto Scaling group and launch configuration. The Auto Scaling group specifies the desired number of instances you want maintained and the launch configuration specifies the bid price for your Spot Instances.

<span id="page-161-0"></span>For more information about Auto Scaling, see [Auto Scaling Developer Guide.](http://docs.aws.amazon.com/AutoScaling/latest/DeveloperGuide/Welcome.html?r=7367) To get started quickly with Auto Scaling, see [Get Started with Auto Scaling](http://docs.aws.amazon.com/AutoScaling/latest/GettingStartedGuide/Welcome.html?r=6289).

### **Tools for Managing Auto Scaling with Spot Instances**

You will use the Auto Scaling command line interface (CLI) tools to use the Auto Scaling features with Spot Instances. Currently, the AWS Management Console does not have support to create and manage Auto Scaling objects. However, you can view most details about bids and Amazon EC2 instances launched by Auto Scaling on the AWS Management Console.

To use the Auto Scaling CLI tools, download and unzip the package, and set up the tools on your computer just as you set up your Amazon EC2 CLI tools. The Auto Scaling CLI tools and the Amazon EC2 CLI tools are shipped as different tools packages.

<span id="page-161-1"></span>The following table lists resources that can help you get started with the Auto Scaling CLI tools. For more information, go to [Auto Scaling Tools](http://docs.aws.amazon.com/AutoScaling/latest/DeveloperGuide/astools.html) in the *Auto Scaling Developer Guide*.

#### **Resources for Using Auto Scaling CLI Tools**

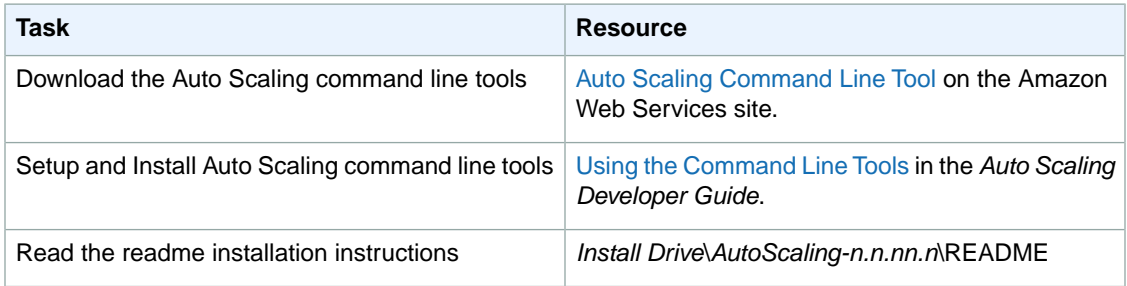

#### **To get help about Auto Scaling CLI commands**

After you have installed the Auto Scaling CLI tools, you can get more information about the commands by querying the command line.

- 1. Open the Command Line.
- 2. Navigate to *Install Drive*\*AutoScaling-n.n.nn.n*\bin.
- 3. Type as-cmd and press **Enter**.

The command line returns a list of Auto Scaling CLI commands and a short description of what each command does.

For example, here are some of the Auto Scaling CLI commands we will use in this section.

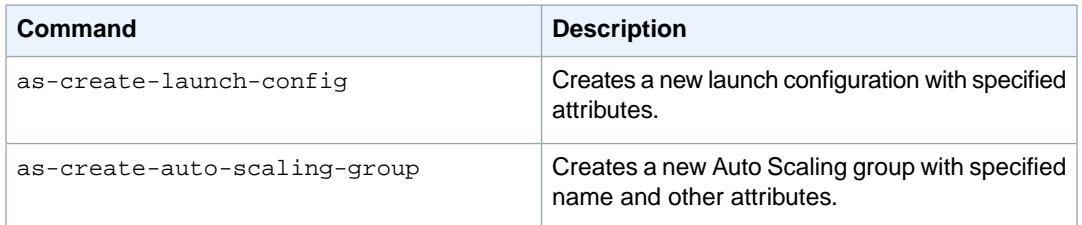

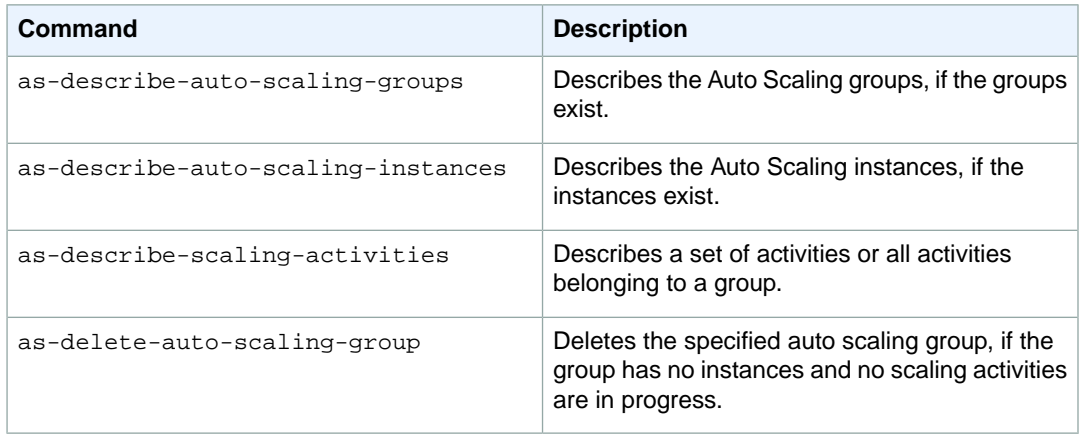

For common conventions the documentation uses to represent command symbols, see [Document](http://docs.aws.amazon.com/general/latest/gr/docconventions.html) [Conventions](http://docs.aws.amazon.com/general/latest/gr/docconventions.html).

4. Type as-*command-name* --help.

The command line returns a description, syntax information, and examples of how to use the specified Auto Scaling CLI command.

For Amazon EC2 CLI tools, see the following:

- **Amazon EC2 CLI tools.** [Amazon Elastic Compute Cloud CLI Reference](http://docs.aws.amazon.com/AWSEC2/latest/CommandLineReference/Welcome.html?r=261) in the *Amazon EC2 Command Line Reference*.
- **Amazon EC2 CLI tools specific to Spot Instances.** [Command Line Tools](#page-135-0) (p. [130\)](#page-135-0) in the *Amazon EC2 User Guide*.
- <span id="page-162-0"></span>• **Other Amazon EC2 tools you can use with Spot instances.** [Getting Started with Spot](#page-134-1) [Instances](#page-134-1) (p. [129\)](#page-134-1) in the *Amazon EC2 User Guide*.

## **Launching Spot Instances with Auto Scaling**

In this section, we will create an Auto Scaling launch configuration and an Auto Scaling group that launch Spot Instances. We will use the Auto Scaling command line interface (CLI) commands to create the launch configuration and the Auto Scaling group, and to verify and obtain information about them and the Amazon EC2 instances that they launch.

#### **Prerequisites**

If you're not familiar with how to create a launch configuration or an Auto Scaling group, we recommend that you go through the steps in the [Basic Scenario in Auto Scaling](http://docs.aws.amazon.com/AutoScaling/latest/DeveloperGuide/US_BasicSetup.html) in the *Auto Scaling Developer Guide*. Use the basic scenario to get started with the infrastructure that you need in most Auto Scaling scenarios.

If you don't have the Auto Scaling CLI tools installed on your computer, you must install them to do this walkthrough. For information, go to [Auto Scaling Tools You Will Use](http://docs.amazonwebservices.com/AWSEC2/latest/UserGuide/spot-as-tools.html) in the *Amazon EC2 User Guide*. You can also use the information in [Using the Command Line Tools](http://docs.amazonwebservices.com/AutoScaling/latest/DeveloperGuide/astools.html#UsingTheCommandLineTools) in the *Auto Scaling Developer Guide*.

In this scenario, we will perform the following tasks:

- [Step 1: Create a Launch Configuration](#page-163-0) (p. [158\)](#page-163-0)
- [Step 2: Create an Auto Scaling Group](#page-164-0) (p. [159\)](#page-164-0)

If you already have a launch configuration and Auto Scaling group, here are other related Spot Instance tasks that you can do using Auto Scaling:

- [Updating the Bid Price for the Spot Instances](#page-169-0) (p. [164\)](#page-169-0)
- [Scheduling Spot Bid Requests](#page-171-0) (p. [166\)](#page-171-0)
- [Using Auto Scaling to Get Notifications for Spot Instances](#page-172-0) (p. [167\)](#page-172-0)
- [Advanced Tasks](#page-177-0) (p. [172\)](#page-177-0)

<span id="page-163-0"></span>For more information about Auto Scaling, see [Understanding Auto Scaling](http://docs.aws.amazon.com/AutoScaling/latest/DeveloperGuide/WhatIsAutoScaling.html) in the *Auto Scaling Developer Guide*. For information about scenarios using Auto Scaling, see [Using Auto Scaling](http://docs.aws.amazon.com/AutoScaling/latest/DeveloperGuide/ProgrammingGuide.html) also in the *Auto Scaling Developer Guide*.

#### **Step 1: Create a Launch Configuration**

An Auto Scaling launch configuration is a template that contains the parameters necessary to launch new Amazon EC2 instances.You can attach only one launch configuration to an Auto Scaling group at a time. You have to create a launch configuration and then an Auto Scaling group in order to launch instances with Auto Scaling.

To place bids for Spot Instances, use the as-create-launch-config Auto Scaling CLI command with the --spot-price option. Specify the maximum price you want to pay for an instance. This price will be used by Auto Scaling to bid for your instances, but this price is not necessarily what you pay for the instances when they are launched.You will pay the Spot price. For example, you bid \$0.05 for m1.small instances.Your bid gets fulfilled if the current market price for m1.small Spot Instance is \$0.03, or any other price below \$0.05, and you will be charged the current price of \$0.03 per hour. In fact, as long as your current bid is higher than the market price, your bid will be fulfilled and a Spot Instance will be launched for you.

You can get guidance on the price to bid by checking Spot price history.You can do this by using the AWS Management Console, CLI, or API. For more information, go to [Viewing Spot Price History](#page-137-0) (p. [132\)](#page-137-0).

The as-create-launch-config command takes the following arguments:

```
as-create-launch-config LaunchConfigurationName --image-id value --instance-type
value [--spot-price value] [--iam-instance-profile value] [--block-device-mapping
"key1=value1,key2=value2..." ] [--monitoring-enabled|--monitoring-disabled]
[--kernel value ] [--key value ] [--ramdisk value] [--group value[,value...]
] [--user-data value] [--user-data-file value] [General Options]
```
The only required options are the launch configuration name, image ID, and instance type. For this walkthrough, specify:

• Launch configuration name = spotlc-5cents

#### **Note**

When Auto Scaling launches instances, it does not distinguish the Spot Instances from the On-Demand instances. To help you identify which of your instances are Spot Instances, consider assigning a launch configuration name that includes *spot* and the bid price.

• Image  $ID = ami-e565ba8c$ 

The Image ID identifies the Amazon Machine Image (AMI) that will be used to launch the instances. If you don't have an AMI, and you want to find a suitable one, see [Amazon Machine Images \(AMIs\)](http://aws.amazon.com/amis).

- Instance type  $=$   $m1$ . small
- Spot price  $= $0.05$

This parameter is optional. If you want to launch Spot Instances, you must specify the Spot bid price that will be used to bid for Spot Instances. Spot Instance bid prices must be specified in US dollars.

Your command should look similar to the following example:

```
as-create-launch-config spotlc-5cents --image-id ami-e565ba8c --instance-type 
m1.small --spot-price "0.05"
```
You should get a confirmation like the following example:

<span id="page-164-0"></span>OK-Created launch config

#### **Step 2: Create an Auto Scaling Group**

An Auto Scaling group is a collection of Amazon EC2 instances that shares similar characteristics and to which you want to apply certain scaling actions.You can use the Auto Scaling group to automatically scale the number of instances or maintain a fixed number of instances. You can attach only one launch configuration to an Auto Scaling group at a time.You have to create a launch configuration and then an Auto Scaling group in order to launch Amazon EC2 instances with Auto Scaling.

The as-create-auto-scaling-group command takes the following arguments:

```
as-create-auto-scaling-group AutoScalingGroupName --availability-zones
value[,value...] --launch-configuration value --max-size value --min-size value
[--default-cooldown value] [--desired-capacity value] [--grace-period value]
[--health-check-type value] [--load-balancers value[, value]] [--placement-group
value] [--vpc-zone-identifier value] [General Options]
```
This command requires that you specify a name for your Auto Scaling group, a launch configuration, one or more Availability Zones, a minimum group size, and a maximum group size. The Availability Zones you choose determine the physical location of your Auto Scaling instances. The minimum and maximum group size tells Auto Scaling the minimum and maximum number of instances the Auto Scaling group should have.

Desired capacity is an important component of the as-create-auto-scaling-group command. Although it is an optional parameter, desired capacity tells Auto Scaling the number of instances you want to run initially.To adjust the number of instances you want running in your Auto Scaling group, you change the value of --desired-capacity. If you don't specify --desired-capacity, its value is the same as minimum group size.

For more detailed information on the syntax of the as-create-auto-scaling-group command, see [Create an Auto Scaling Group](http://docs.aws.amazon.com/AutoScaling/latest/DeveloperGuide/US_BasicSetup.html) in the *Auto Scaling Developer Guide*.You can also get help information from the command line: Run the as-create-auto-scaling-group --help. For more information, go to [Resources for Using Auto Scaling CLI Tools](#page-161-1) (p. [156\).](#page-161-1)

For this walkthrough, specify these values for the command:

• Auto Scaling Group name = spotasg

#### **Note**

When Auto Scaling launches instances, it does not distinguish the Spot Instances from the On-Demand instances. To help you identify which of your instances are Spot Instances, consider assigning spot-specific names to the Auto Scaling group that launches Spot Instances.

- Launch configuration name = spotlc-5cents
- Availability Zone = us-east-1a,us-east-1b
- Max size  $= 5$
- Min size  $= 1$
- Desired capacity =  $3$

Your command should look like the following example:

```
as-create-auto-scaling-group spotasg --launch-configuration spotlc-5cents --
availability-zones "us-east-1a,us-east-1b" --max-size 5 --min-size 1 --desired-
capacity 3
```
You should get confirmation like the following example:

OK-Created AutoScalingGroup

#### **What do you want to do next?**

- [Obtaining Information About the Instances Launched by Auto Scaling](#page-165-0) (p. [160\)](#page-165-0)
- [Updating the Bid Price for the Spot Instances](#page-169-0) (p. [164\)](#page-169-0)
- [Scheduling Spot Bid Requests](#page-171-0) (p. [166\)](#page-171-0)
- [Using Auto Scaling to Get Notifications for Spot Instances](#page-172-0) (p. [167\)](#page-172-0)
- [Advanced Tasks](#page-177-0) (p. [172\)](#page-177-0)

<span id="page-165-0"></span>For more information about Auto Scaling, see [Understanding Auto Scaling](http://docs.aws.amazon.com/AutoScaling/latest/DeveloperGuide/WhatIsAutoScaling.html) in the *Auto Scaling Developer Guide*. For information about scenarios using Auto Scaling, see [Using Auto Scaling](http://docs.aws.amazon.com/AutoScaling/latest/DeveloperGuide/ProgrammingGuide.html) also in the *Auto Scaling Developer Guide*.

### **Obtaining Information About the Instances Launched by Auto Scaling**

You can use the Auto Scaling CLI tools to obtain information about your launch configuration, Auto Scaling groups and Amazon EC2 instances launched by Auto Scaling.

In this section, we will use the following Auto Scaling CLI commands to get information about the Spot price bids and Spot Instances that Auto scaling makes and launches for you.

- as-describe-scaling-activities—You can use the information about Auto Scaling activities that this command returns to check the status of the bids submitted for you by Auto Scaling.
- as-describe-auto-scaling-groups—You can use the information about Auto Scaling groups that this command returns to confirm that Auto Scaling is launching your Spot Instances according to your specifications.

#### **To check the status of the bids that Auto Scaling is making for you**

The as-describe-scaling-activities command lists the activities that Auto Scaling performed for a specified Auto Scaling group.

This is the basic syntax:

```
as-describe-scaling-activities [ActivityIds [ActivityIds ...]]
[--auto-scaling-group value] [--max-records value] [General Options]
```
Specifying the Auto Scaling group and the Activity ID are optional. If you don't specify the Auto Scaling group, the command will return all activities for all Auto Scaling groups associated with your account. If you specify the Auto Scaling group, only the activities for that Auto Scaling group will be listed.

In this scenario, we are using the as-describe-scaling-activities command to see state of your bid. Assume that there is only one Auto Scaling group (spotasg) and you want to list all activities.

- 1. Open a command line and navigate to the bin folder of your Auto Scaling CLI tools directory.
- 2. Type the command: as-describe-scaling-activities --auto-scaling-group spotasg --headers

The information you get should be similar to the following example.

```
ACTIVITY ACTIVITY-ID END-TIME GROUP-
NAME CODE MESSAGE
ACTIVITY 31bcbb67-7f50-4b88-ae7e-e564a8c80a90 spotasg
     WaitingForSpotInstanceId Placed Spot instance request: sir-fc8a3014.
 Waiting for instance(s)
ACTIVITY 770bbeb5-407c-404c-a826-856f65db1c57 spotasg spotasg
     WaitingForSpotInstanceId Placed Spot instance request: sir-69101014.
 Waiting for instance(s)
ACTIVITY 597e4ebd-220e-42bc-8ac9-2bae4d20b8d7 2012-05-23T17:40:22Z spotasg
     Successful
```
In this response, you know that your bids were placed, one of the bids is successful, and Auto Scaling is waiting for the other two bids.

#### **Note**

If the as-describe-scaling-activities command returns a list that includes *Failed* activities, check the data you specified in the launch configuration. For example:

- The Amazon Machine Image (AMI) might not be valid anymore.
- The bid price specified in the launch configuration is lower than the Spot market price.
- 3. If you run the as-describe-scaling-activities command again later, you can be getting information that is similar to the following example:

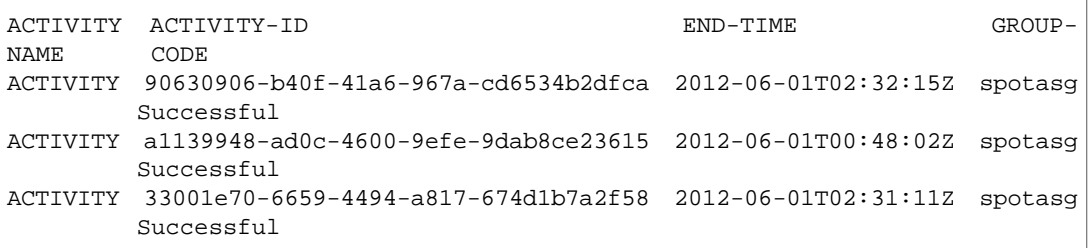

The output shows that the listed activities were successful. Because we know that *spotasg* is an Auto Scaling group that uses a launch configuration with a spot bid price, you can assume that the activities represent the bids placed by Auto Scaling.

4. If you want to get more details about the activities and instances, use the  $--$ show-xml option of as-describe-scaling-activities. Enter the following command

as-describe-scaling-activities --auto-scaling-group spotasg --show-xml.

The information you get should be similar to the following example.

```
<DescribeScalingActivitiesResponse xmlns="http://autoscaling.amazon 
aws.com/doc/2011-01-01/">
  <DescribeScalingActivitiesResult>
     <NextToken>b5a3b43e-10c6-4b61-8e41-2756db1fb8f5</NextToken>
    <Activities>
       <member>
```

```
 <StatusCode>Successful</StatusCode>
         <Progress>0</Progress>
         <ActivityId>90630906-b40f-41a6-967a-cd6534b2dfca</ActivityId>
         <StartTime>2012-06-01T00:48:21.942Z</StartTime>
         <AutoScalingGroupName>spotasg</AutoScalingGroupName>
        <Cause>At 2012-06-01T00:48:21Z a difference between desired and ac 
tual capacity changing the desired capacity, increasing the capacity from 
2 to 3.</Cause>
         <Details>{}</Details>
        <Description>Launching a new EC2 instance: i-fe30d187</Description>
         <EndTime>2012-06-01T02:32:15Z</EndTime>
       </member>
       <member>
         <StatusCode>Successful</StatusCode>
         <Progress>0</Progress>
         <ActivityId>a1139948-ad0c-4600-9efe-9dab8ce23615</ActivityId>
         <StartTime>2012-06-01T00:47:51.293Z</StartTime>
         <AutoScalingGroupName>spotasg</AutoScalingGroupName>
        <Cause>At 2012-06-01T00:47:51Z an instance was taken out of service
 in response to a system health-check.</Cause>
         <Details>{}</Details>
         <Description>Terminating EC2 instance: i-88ce28f1</Description>
         <EndTime>2012-06-01T00:48:02Z</EndTime>
       </member>
       <member>
         <StatusCode>Successful</StatusCode>
         <Progress>0</Progress>
         <ActivityId>33001e70-6659-4494-a817-674d1b7a2f58</ActivityId>
         <StartTime>2012-06-01T00:46:19.723Z</StartTime>
         <AutoScalingGroupName>spotasg</AutoScalingGroupName>
        <Cause>At 2012-06-01T00:46:19Z a difference between desired and ac 
tual capacity changing the desired capacity, increasing the capacity from 
2 to 3.</Cause>
         <Details>{}</Details>
        <Description>Launching a new EC2 instance: i-2c30d155</Description>
         <EndTime>2012-06-01T02:31:11Z</EndTime>
       </member>
       ...
     </Activities>
  </DescribeScalingActivitiesResult>
  <ResponseMetadata>
     <RequestId>d02af4bc-ad8f-11e1-85db-83e1968c7d8d</RequestId>
   </ResponseMetadata>
</DescribeScalingActivitiesResponse>
```
The XML output shows more detail about the Spot and Auto Scaling activity.

• Cause: At 2012-06-01T00:48:21Z a difference between desired and actual capacity changing the desired capacity, increasing the capacity from 2 to 3. Description: Launching a new EC2 instance: i-fe30d187

If an instance is terminated and the number of instances falls below the desired capacity, Auto Scaling will launch a new instance so that the total number of your running instances rises back to the level specified for desired capacity.

• Cause: At 2012-06-01T00:47:51Z an instance was taken out of service in response to a system health-check. Description: Terminating EC2 instance: i-88ce28f1

Auto Scaling maintains the desired number of instances by monitoring the health status of the instances in the Auto Scaling group. When Auto Scaling receives notification that an instance is *unhealthy* or terminated, Auto Scaling launches another instance to take the place of the unhealthy instance. For information about how Auto Scaling monitors the health status of instances, go to [Maintaining Current Scaling Level](http://docs.aws.amazon.com/AutoScaling/latest/DeveloperGuide/scaling_plan.html#health_check) in the *Auto Scaling Developer Guide*.

#### **Note**

Auto Scaling provides the cause of instance termination that is not the result of a scaling activity.This includes instances that have been terminated because the Spot market price exceeded their bid price.

When Auto Scaling attempts to replace terminated instances resulting from the Spot market price rising above the instances' bid price, Auto Scaling will place the bid specified in the current launch configuration and attempt to launch another instance to maintain the desired capacity.

#### **To confirm that Auto Scaling is launching your Spot Instances according to your specifications**

Use as-describe-auto-scaling-groups. The command will show details about the group and instances launched. For information about the as-describe-auto-scaling-groups command, see [Verify Auto Scaling Group Creation](http://docs.aws.amazon.com/AutoScaling/latest/DeveloperGuide/US_BasicSetup.html) in the *Auto Scaling Developer Guide*.

- 1. Open a command line and navigate to the bin folder of your Auto Scaling CLI tools directory.
- 2. Type the command:as-describe-auto-scaling-groups spotasg --headers

#### **Note**

The --headers option supplies the column name so you know what data is being returned.

The information you get should be similar to the following example.

```
AUTO-SCALING-GROUP GROUP-NAME LAUNCH-CONFIG AVAILABILITY-ZONES 
MIN-SIZE MAX-SIZE DESIRED-CAPACITY
AUTO-SCALING-GROUP spotasg spotlc-5cents us-east-1b,us-east-1a 
1 5 3 
INSTANCE INSTANCE-ID AVAILABILITY-ZONE STATE STATUS LAUNCH-CONFIG
INSTANCE i-2c30d155 us-east-1a InService Healthy spotlc-5cents
INSTANCE i-fe30d187 us-east-1a InService Healthy spotlc-5cents
INSTANCE i-c630d1bf us-east-1a InService Healthy spotlc-5cents
```
You can see that Auto Scaling launched 3 instances in us-east-1a, as you specified, and they are all running.

3. Additionally, you can find out details about the Spot Instances launched for you by Auto Scaling, by using the as-describe-auto-scaling-instances command.

This is the basic syntax:

```
as-describe-auto-scaling-instances [InstanceIds [InstanceIds ...]]
[--max-records value] [General Options]
```
Specifying InstanceIds is optional. If you specify it, the command will return information about the instance, if it exists. If you don't specify InstanceIds, the command returns information about all instances associated with your Auto Scaling account.

In this walkthrough, we are assuming that you created one launch configuration and Auto Scaling group, and you want to find out details about all your Spot Instances.

Your command should look like the following example:

```
as-describe-auto-scaling-instances --headers
```
The information you get should be similar to the following example:

```
INSTANCE INSTANCE-ID GROUP-NAME AVAILABILITY-ZONE STATE STATUS
   LAUNCH-CONFIG
INSTANCE i-2c30d155 spotasg us-east-1a InService HEALTHY
  spotlc-5cents
INSTANCE i-c630d1bf spotasg us-east-1a InService HEALTHY
  spotlc-5cents
INSTANCE i-fe30d187 spotasg us-east-1a InService HEALTHY
  spotlc-5cents
```
#### **What do you want to do next?**

- [Updating the Bid Price for the Spot Instances](#page-169-0) (p. [164\)](#page-169-0)
- [Scheduling Spot Bid Requests](#page-171-0) (p. [166\)](#page-171-0)
- <span id="page-169-0"></span>• [Using Auto Scaling to Get Notifications for Spot Instances](#page-172-0) (p. [167\)](#page-172-0)
- [Advanced Tasks](#page-177-0) (p. [172\)](#page-177-0)

### **Updating the Bid Price for the Spot Instances**

Auto Scaling launch configurations cannot be changed. If you want to modify your bid price for Spot Instances, you must create a new launch configuration.

If, for example, you want to launch a set of Spot Instances that have a higher likelihood of running uninterrupted for a long time, you can use a higher bid price. To do this, you must create a new launch configuration, using the same procedure that you followed earlier in this walkthrough. (For more information, go to [Step 1: Create a Launch Configuration](#page-163-0) (p. [158\).](#page-163-0))

Specify the following values:

- Launch configuration name = spotlc-7cents
- Image ID = ami-e565ba8c

#### **Note**

If you don't have an AMI, and you want to find a suitable one, see [Amazon Machine Images](http://aws.amazon.com/amis) [\(AMIs\)](http://aws.amazon.com/amis).

- Instance type = m1.small
- Spot price = \$0.07

Your command should look similar to the following example:

```
as-create-launch-config spotlc-7cents --image-id ami-e565ba8c --instance-type 
m1.small --spot-price "0.07"
```
You should get a confirmation like the following example:

OK-Created launch config

After you have created the new launch configuration successfully, create a new Auto Scaling group specifying the new launch configuration.

Your command should look similar to the following example:

```
as-create-auto-scaling-group spotasg-7cents --launch-configuration spotlc-7cents
 --availability-zones "us-east-1a,us-east-1b" --max-size 5 --min-size 10 --de 
sired-capacity 3
```
You should get a confirmation like the following example:

OK-Created AutoScalingGroup

You can view the status of your Spot bid and a list of the bids that Auto Scaling placed for you by running as-describe-scaling-activities soon after you create your Auto Scaling group.

Your command should look similar to the following example:

```
as-describe-scaling-activities --headers
```
If not all your bids are fulfilled, you will get information that looks like the following example:

```
ACTIVITY ACTIVITY-ID END-TIME GROUP-
NAME CODE NAME NESSAGE
ACTIVITY 5879cc50-1e40-4539-a754-1cb084f1aecd spotasq-
7cents WaitingForSpotInstanceId Placed Spot instance request: sir-93828812. 
Waiting for instance(s)
ACTIVITY 777fbe1b-7a24-4aaf-b7a9-d368d0511878 spotasg-
7cents WaitingForSpotInstanceId Placed Spot instance request: sir-016cf812. 
Waiting for instance(s)
ACTIVITY f4b00f81-eaea-4421-80b4-a2e3a35cc782 spotasq-
7cents WaitingForSpotInstanceId Placed Spot instance request: sir-cf60ea12. 
Waiting for instance(s)
ACTIVITY 31bcbb67-7f50-4b88-ae7e-e564a8c80a90 spotasg spotasg
       WaitingForSpotInstanceId Placed Spot instance request: sir-fc8a3014. 
Waiting for instance(s)
ACTIVITY 770bbeb5-407c-404c-a826-856f65db1c57 spotasg spotasg
        WaitingForSpotInstanceId Placed Spot instance request: sir-69101014. 
Waiting for instance(s)
ACTIVITY 597e4ebd-220e-42bc-8ac9-2bae4d20b8d7 2012-05-23T17:40:22Z spotasg 
        Successful 
ACTIVITY eca158b4-a6f9-4ec5-a813-78d42c1738e2 2012-05-23T17:40:22Z spotasg 
        Successful 
ACTIVITY 1a5bd6c6-0b0a-4917-8cf0-eee1044a179f 2012-05-23T17:22:19Z spotasg 
        Successful 
ACTIVITY c285bf16-d2c4-4ae8-acad-7450655facb5 2012-05-23T17:22:19Z spotasg
```

```
 Successful 
ACTIVITY 127e3608-5911-4111-906e-31fb16d43f2e 2012-05-23T15:38:06Z spotasg 
         Successful 
ACTIVITY bfb548ad-8bc7-4a78-a7db-3b41f73501fc 2012-05-23T15:38:07Z spotasg 
        Successful 
ACTIVITY 82d2b9bb-3d64-46d9-99b6-054a9ecf5ac2 2012-05-23T15:30:28Z spotasg 
         Successful 
ACTIVITY 95b7589b-f8ac-49bc-8c83-514bf664b4ee 2012-05-23T15:30:28Z spotasg 
         Successful 
ACTIVITY 57bbf77a-99d6-4d94-a6db-76b2307fb9de 2012-05-23T15:16:34Z spotasg 
        Successful
ACTIVITY cdef758e-0be2-416e-b402-0ef521861039 2012-05-23T15:16:17Z spotasg 
         Successful 
ACTIVITY d7e0a3ed-7067-4583-8a87-1561b3de2aed 2012-05-23T14:51:46Z spotasg 
        Successful 
ACTIVITY da5471ab-482c-4680-b430-99e4173d2bd7 2012-05-23T14:52:48Z spotasg 
        Successful 
ACTIVITY 78701f3d-a747-46e1-8b0f-8aff22834f46 2012-05-23T14:38:17Z spotasg 
        Successful 
ACTIVITY 274d4772-3614-4f5c-8858-026b33635be3 2012-05-23T14:38:16Z spotasg 
         Successful 
ACTIVITY 1024abb2-bf84-4fae-b717-a398bac91c4f 2012-05-23T14:22:39Z spotasg 
         Successful
```
Bids are represented by values such as sir-93828812 and sir-016cf812.

When you create a new launch configuration that sets a new bid price for Spot Instances, and you have Spot Instances already running based on a different price, these instances will continue running and will only be terminated if the Spot market price goes above the bid price on which it was based.

#### **What do you want to do next?**

- <span id="page-171-0"></span>• [Scheduling Spot Bid Requests](#page-171-0) (p. [166\)](#page-171-0)
- [Using Auto Scaling to Get Notifications for Spot Instances](#page-172-0) (p. [167\)](#page-172-0)
- [Advanced Tasks](#page-177-0) (p. [172\)](#page-177-0)

## **Scheduling Spot Bid Requests**

You can set up Auto Scaling to launch a certain number of instances at a specific time. This capability is useful if, for example, you want to take advantage of a window of time when prices historically are lower, or you want to terminate Spot Instances at a specific time.

We will use the Auto Scaling CLI command as-put-scheduled-update-group-action to set up a schedule. This is the basic syntax:

```
as-put-scheduled-update-group-action ScheduledActionName --auto-scaling-group
value [--desired-capacity value] [--end-time value][--max-size value][--min-size
value] [--recurrence value][--start-time value][--time value][General Options]
```
In this scenario, use the following values:

- Scheduled action name: as-spotbid-schedule
- Auto Scaling group: spotasg
- Start time: 2012-05-15T19:10:00Z
- End time: 2012-05-15T19:15:00Z
- Desired capacity:20

Your command should look similar to the following example:

```
as-put-scheduled-update-group-action as-spotbid-schedule --auto-scaling-group 
spotasg --desired-capacity 20 --start-time 2012-05-15T19:10:00Z --end-time 2012-
05-15T19:15:00Z
```
You should get a confirmation like the following example:

OK-Put Scheduled Update Group Action

To check your scheduled action, run as-describe-scheduled-actions.

You will get information similar to the following example:

UPDATE-GROUP-ACTION spotasg as-spotbid-schedule 2012-05-15T19:10:00Z 20

#### **What do you want to do next?**

- [Obtaining Information About the Instances Launched by Auto Scaling](#page-165-0) (p. [160\)](#page-165-0)
- [Updating the Bid Price for the Spot Instances](#page-169-0) (p. [164\)](#page-169-0)
- <span id="page-172-0"></span>• [Using Auto Scaling to Get Notifications for Spot Instances](#page-172-0) (p. [167\)](#page-172-0)
- [Advanced Tasks](#page-177-0) (p. [172\)](#page-177-0)

### **Using Auto Scaling to Get Notifications for Spot Instances**

You can set up Auto Scaling to send notifications to you as instances are terminated and launched.When the Spot market price goes up and your bid price falls below it, Amazon EC2 terminates the instances that were launched based on that bid price. If your Spot Instances are terminated, Auto Scaling will try to submit your bid and launch replacement instances and to ensure the capacity you specified for your Auto Scaling group.You can set up Auto Scaling to notify you when instance launch or termination events occur.

There are two ways to get notifications for Spot Instances:

- Auto Scaling
- AWS SDK Sample Code Tool

#### **Spot Notifications Sample in AWS Java SDK**

You can also use the AWS Java SDK to develop applications that monitor your Spot Instance usage in ways that are customized to your use case.The Spot Notifications sample application is a Java application that demonstrates techniques for monitoring Amazon EC2 instance status, Spot Instance requests, and Spot Price fluctuations. The application is documented and freely available for download at [How to Track](http://aws.amazon.com/code/7808666890647151) [Spot Instance Activity with the Spot-Notifications Sample Application.](http://aws.amazon.com/code/7808666890647151) You are free to adapt the application for your own purposes, or use it as a guide in developing your own application for monitoring Spot Instances. For more information, go to the [AWS SDK for Java.](http://aws.amazon.com/sdkforjava/)

#### **Configuring Auto Scaling groups to send notifications about your Spot Instances**

In this portion of the walkthrough, you learn how to set up Amazon SNS to send email notifications.

To do this, you need the following:

*An Amazon Resource Name (ARN).*You generate an ARN when you create an Amazon Simple Notification Service (Amazon SNS) topic. A topic is a communication channel to send messages and subscribe to notifications. It provides an access point for publishers and subscribers to communicate with each other. An endpoint, such as an email address, must be subscribed to the topic so the endpoint can receive messages published to the topic.To create a topic, go to [Create a Topic](http://docs.aws.amazon.com/sns/latest/gsg/CreateTopic.html) in the *Amazon Simple Notification Service Getting Started Guide*.

*An Auto Scaling Group.* Use the Auto Scaling group that you created earlier in this walkthrough.

*A notification configuration.* You configure an Auto Scaling group to send notifications when specified events take place by calling the as-put-notification-configuration CLI command or the PutNotificationConfiguration API action. We will discuss the steps in setting up a notification configuration later in this section. For more information about the command, go to [PutNotificationConfiguration](http://docs.aws.amazon.com/AutoScaling/latest/APIReference/API_PutNotificationConfiguration.html) in the *Auto Scaling API Reference*.

*A list of Auto Scaling notification types.* These notification types are the events that will cause the notification to be sent.

#### **Set Up Notifications Using Auto Scaling**

1. After you've created your Amazon SNS topic and you have the ARN, you are ready to set up the notification configuration. (To create a topic, go to [Create a Topic](http://docs.aws.amazon.com/sns/latest/gsg/CreateTopic.html) in the *Amazon Simple Notification Service Getting Started Guide*.)

To configure your Auto Scaling group to send notifications when specified events take place, use the as-put-notification-configuration CLI command.

The as-put-notification-configuration command takes the following arguments:

**as-put-notification-configuration** *AutoScalingGroupName* **--notification-types** *value* **--topic-arn** *topic-ARN* **[General Options]**

You need to specify the Auto Scaling group name, the ARN, and the notification types.

For this example, specify:

• Auto Scaling group name: spotasg

Specify the Auto Scaling group that you want to get notifications about. In this walkthrough, you want Auto Scaling to notify you when instances are launched and terminated for the *spotasg* Auto Scaling group.

• ARN:arn:placeholder:MyTopic

#### **Note**

ARNs are unique identifiers for Amazon Web Services (AWS) resources. Replace the ARN placeholder with your ARN.

• Notification types: autoscaling:EC2\_Instance\_Launch, autoscaling:EC2\_Instance\_Terminate

The notification types are the events you want Auto Scaling to send you e-mail about.

Open a command prompt and enter the as-put-notification-configuration command.

```
as-put-notification-configuration spotasg--topic-arn arn:placeholder:MyTopic
 --notification-types autoscaling:EC2_INSTANCE_LAUNCH, autoscaling:EC2_IN 
STANCE_TERMINATE
```
Auto Scaling returns the following:

OK-Put Notification Configuration

You now have a notification configuration that sends a notification to the endpoint subscribed in the arn:placeholder:MyTopic ARN whenever instances are launched or terminated.

2. Verify the notification configuration.

To verify the notification actions associated with your Auto Scaling group when specified events take place, use as-describe-notification-configurations.

The as-describe-notification-configurations command takes the following arguments:

```
as-describe-notification-configurations [--auto-scaling-groups
value[,value...]] [--maxrecords value] [General Options]
```
If you specify the Auto Scaling group, this command returns a full list of all notification configuration for the Auto Scaling group listed. If you don't provide an Auto Scaling group name, the service returns the full details of all Auto Scaling groups. The command also returns a token if there are more pages to retrieve. To get the next page, call this action again with the returned token as the next-token argument. For this walkthrough, specify:

• Auto Scaling group name: spotasg

Open a command prompt and enter the as-describe-notification-configurations command.

as-describe-notification-configurations --auto-scaling-groups spotasg -headers

Auto Scaling returns the following:

```
NOTIFICATION-CONFIG GROUP-NAME TOPIC-ARN NOTIFICATION-TYPE-NAME
NOTIFICATION-CONFIG spotasg arn:placeholder:spotasg autoscaling:EC2_IN 
STANCE LAUNCH
NOTIFICATION-CONFIG spotasg arn:placeholder:spotasg autoscaling:EC2_IN 
STANCE_TERMINATE
```
You have confirmed that you have a notification configuration set up for the spotasg Auto Scaling group.

When Auto Scaling launches instances to reach or maintain desired capacity, as specified in your Auto Scaling group, SNS sends a notification to your email address with information about the instances.You can check your email Inbox for this information, then run as-describe-auto-scaling-group to get information about current instances in the Auto Scaling group and confirm that the instances listed in your email actually exist.

#### **What do you want to do next?**

- [Obtaining Information About the Instances Launched by Auto Scaling](#page-165-0) (p. [160\)](#page-165-0)
- [Updating the Bid Price for the Spot Instances](#page-169-0) (p. [164\)](#page-169-0)
- [Scheduling Spot Bid Requests](#page-171-0) (p. [166\)](#page-171-0)
- [Advanced Tasks](#page-177-0) (p. [172\)](#page-177-0)

## <span id="page-175-0"></span>**Using CloudFormation Templates to Launch Spot Instances**

You can use AWS CloudFormation templates to launch Spot Instances and the AWS resources you need for an application. Templates are text files describing a collection, called *stack*, of AWS resources that you want to deploy as a group. For more information about AWS CloudFormation templates, see [Learn](http://docs.aws.amazon.com/AWSCloudFormation/latest/UserGuide/gettingstarted.templatebasics.html) [Template Basics.](http://docs.aws.amazon.com/AWSCloudFormation/latest/UserGuide/gettingstarted.templatebasics.html) For more information about using AWS CloudFormation, see the [AWS CloudFormation](http://docs.aws.amazon.com/AWSCloudFormation/latest/UserGuide/Welcome.html?r=7508) [User Guide.](http://docs.aws.amazon.com/AWSCloudFormation/latest/UserGuide/Welcome.html?r=7508)

You can write your own template from scratch, or you can use one of the example templates from the [AWS CloudFormation Sample Template Library](http://aws.amazon.com/cloudformation/aws-cloudformation-templates/). The following templates in AWS CloudFormation utilize Spot Instances:

• Asynchronous Queue-Based Processing

This template creates an auto-scaled worker that monitors work (messages) in a queue.The application is auto-scaled based on the amount of work in the queue.When there is work, Auto Scaling scales up; when there is no work, Auto Scaling scales down. Each message contains a command/script to run, an input file location, and an output location for the results.

To download this template, go to [Asynchronous Queue-Based Processing](https://s3.amazonaws.com/cloudformation-templates-us-east-1/worker-role.template).

• Bees with Machine Guns

This template creates a load balancer, a controller, and the instances behind the load balancer; fires up and riggers an attack; and stores logs on Amazon Simple Storage Service (Amazon S3) and then shuts down (if enabled). For this template, instances use the Amazon Linux AMI, and the setup requires that you already have an AWS Identity and Access Management (IAM) SSL certification. You can modify this template to remove the SSL dependencies.

#### **Note**

To launch this template, you need a new SSH private key that you create specifically for this task.You'll have to log in to the instance created by the template and provide this private key information.

To download this template, go to [Bees with Machine Guns](https://s3.amazonaws.com/cloudformation-templates-us-east-1/bees-with-machineguns.template).

• Grid Computing for Spot Instances

This template uses Star Cluster to launch and bootstrap a cluster of Amazon EC2 instances for high performance computational tasks using Spot pricing.You only need to provide the number of instances, instance size, and Spot price that you want to use.

To download this template, go to [Grid Computing for Spot Instances](https://s3.amazonaws.com/cloudformation-templates-us-east-1/cc2-spot-cluster.template).

You can create stacks from these templates by using the AWS Management Console, the AWS CloudFormation command line tools, or the AWS CloudFormation API.

Before you use these templates, you must:

- 1. Have an AWS account and sign up for AWS CloudFormation.
- 2. Decide on the template to use.
- 3. Enter the parameters required for the stack.
- 4. Create the stack.

To get started with AWS CloudFormation, [Getting Started with AWS CloudFormation](http://docs.aws.amazon.com/AWSCloudFormation/latest/UserGuide/GettingStarted.html).

<span id="page-176-1"></span>For more information about using AWS CloudFormation, see the [AWS CloudFormation User Guide.](http://docs.aws.amazon.com/AWSCloudFormation/latest/UserGuide/Welcome.html?r=7508)

## **Launching Amazon Elastic MapReduce Job Flows with Spot Instances**

You can launch an Amazon Elastic MapReduce job flow in Spot Instances. Amazon Elastic MapReduce is a data analysis tool that simplifies the set up and management of a computer cluster, the source data, and the computational tools that help you implement sophisticated data processing jobs quickly. For more information, see [Introduction to Amazon Elastic MapReduce.](http://docs.aws.amazon.com/ElasticMapReduce/latest/DeveloperGuide/CHAP_Introduction.html)

In addition, you can use Spot Instances with Amazon EMR clusters and AWS Data Pipeline. For information, see [Amazon EC2 Spot Instances with Amazon EMR Clusters and AWS Data Pipeline.](http://docs.aws.amazon.com/datapipeline/latest/DeveloperGuide/dp-concepts-resources.html)

## **Quick Look: Using Spot Instances with Amazon Elastic MapReduce Video**

<span id="page-176-0"></span>The following video describes how Spot Instances work in Amazon EMR and walks you through the process of launching a job flow on Spot Instances from the AWS Management Console: [Using Spot](http://www.youtube.com/embed/66rfnFA0jpM) [Instances with Amazon ElasticMapReduce](http://www.youtube.com/embed/66rfnFA0jpM)

## **Launching Spot Instances in Amazon Virtual Private Cloud**

Amazon Virtual Private Cloud (Amazon VPC) lets you define a virtual networking environment in a private, isolated section of the Amazon Web Services (AWS) cloud.You have complete control of this virtual network and you can use advanced security features and network access control at the instance level and subnet level. For more information about Amazon VPC, see the [Amazon Virtual Private Cloud User](http://docs.aws.amazon.com/AmazonVPC/latest/UserGuide/Welcome.html) [Guide.](http://docs.aws.amazon.com/AmazonVPC/latest/UserGuide/Welcome.html)

If you want to take advantage of the features of Amazon VPC when you use Spot Instances, specify in your Spot Request that your instances are to be launched in Amazon VPC. Before you can specify that your Spot Instances are to be launched in Amazon VPC, you must set up a VPC.

For more information about setting up an Amazon VPC, see [Getting Started with Amazon VPC](http://docs.aws.amazon.com/AmazonVPC/latest/GettingStartedGuide/GetStarted.html) in the *Amazon Virtual Private Cloud Getting Started Guide*.

## **Quick Look: Launching Spot Instances in Amazon VPC Video**

The following video shows how to launch your first Spot Instance in the Amazon Virtual Private Cloud (Amazon VPC) using the AWS Management Console. This video includes instructions for creating your Amazon VPC subnet, placing a bid, determining when the instance is fulfilled, and canceling the instance. [Launching Spot Instances in Amazon VPC Video](http://www.youtube.com/embed/Py0VInjRSBE)

The process for making a Spot Instance request that launches in Amazon VPC is the same as the process you follow when you make a Spot Instance request in a non-VPC portion of Amazon EC2. The main differences are that you:

• Base your Spot Price bid on Spot Price history of Spot Instances in VPCs.

When you use the DescribeSpotPriceHistory action or the ec2-describe-spot-price-history command, add *Amazon VPC* to the *product-description* filter. For example:

```
PROMPT> ec2-describe-spot-price-history -s '2011-09-08T00:00:00Z' -t m1.xlarge
  -d "Linux/UNIX (Amazon VPC)"
```
Using the AWS Management Console, check the **Spot Price History** page to see the Spot pricing history for Amazon EC2 instances running in both Amazon EC2 and Amazon VPC.

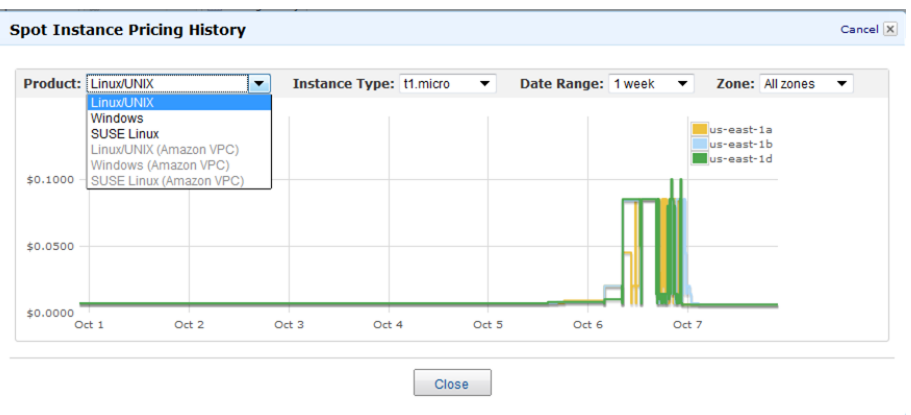

• Specify the VPC subnet in which you want to launch your Spot Instance. When you use the RequestSpotInstances action or the ec2-request-spot-instances command, specify the ID of the Amazon VPC subnet in which you want to launch the Spot Instance.

```
PROMPT> ec2-request-spot-instances ami-8e1fece7 -t m1.xlarge -p '$0.01' -n 5
  -r 'one-time' -s 'subnet-baab943d3'
```
When you launch the **Request Instances Wizard** from the Spot Instance page of the AWS Management Console, select a subnet after specifying that you're launching the Spot Instance into a VPC.

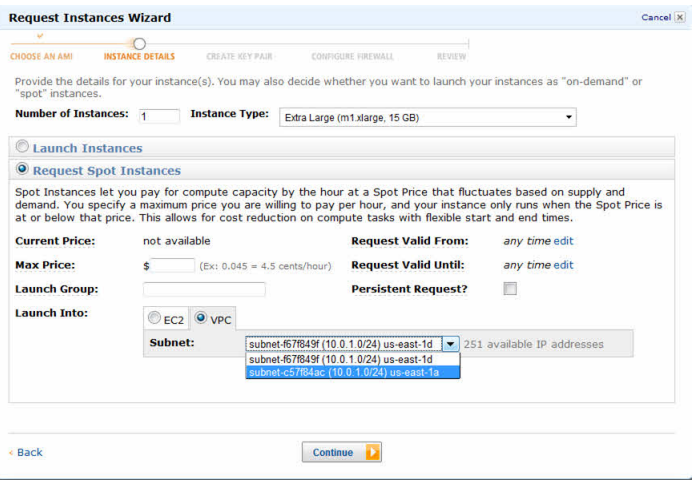

#### <span id="page-177-0"></span>**Note**

The **Request Spot Instances** page shows the **VPC** option only if you have created a VPC and subnet before making the Spot Instance request.

For more information about using Amazon VPC, see the [Amazon Virtual Private Cloud User Guide.](http://docs.aws.amazon.com/AmazonVPC/latest/UserGuide/Welcome.html)

## **Advanced Tasks**

Now that you have created Spot Instance requests and worked with Spot Instances, this section discusses some advanced tasks.

• [Subscribe to Your Spot Instance Data Feed](#page-178-0) (p. [173\)](#page-178-0)

- [Programming Spot with AWS Java SDK](#page-181-0) (p. [176\)](#page-181-0)
- [Starting Clusters on Spot Instances](#page-208-0) (p. [203\)](#page-208-0)

<span id="page-178-0"></span>If you think we should add other advanced tasks to this section, let us know at *spot-instance-feedback@amazon.com*.

## **Subscribe to Your Spot Instance Data Feed**

If you want to monitor your Spot Instance usage, you can subscribe to your Spot Instance data feed, which stores usage logs in Amazon Simple Storage Service (Amazon S3).

This section describes the data feed content and how to create the data feed for Spot Instances.You can create one data feed per account.

### **Spot Instance Data Feed Overview**

To help you understand the charges for your Spot Instances, Amazon EC2 provides access to a data feed that details your Spot Instance usage and pricing. This data feed is sent to the Amazon S3 bucket of your choice.

To have a data feed delivered to an Amazon S3 bucket, you need to create a Spot Instances data feed subscription using the Amazon EC2 API. When you create this subscription, you can specify an Amazon S3 bucket to deliver the data feed files to, and a filename prefix to use to avoid collisions.

#### **Data Feed Filename and Format**

The Spot Instance data feed filename uses the following format (with the date and hour in UTC):

```
{Bucket}.s3.amazonaws.com/{Optional Prefix}/{AWS Account ID}.{YYYY}-{MM}-{DD}-
{HH}.{n}. (Unique ID).gz
```
For example, if your bucket name is myawsbucket, and you name your prefix myprefix, your filenames look similar to this:

```
myawsbucket.s3.amazonaws.com/myprefix/111122223333.2010-03-17-20.001.pwBdGTJG.gz
```
Data feed files arrive in your bucket typically once an hour and each hour of usage is typically covered in a single data file. These files are compressed (gzip) before delivery into your bucket. We can write multiple files for a given hour of usage where files are very large (for example, when file contents for the hour exceed 50 MB before compression).

#### **Note**

If you don't have a Spot Instance running during a certain hour, you won't receive a data feed file for that hour.

The Spot Instance data feed files are tab-delimited. Each line in the data file corresponds to one instance-hour. Each line contains the fields listed in the following table.

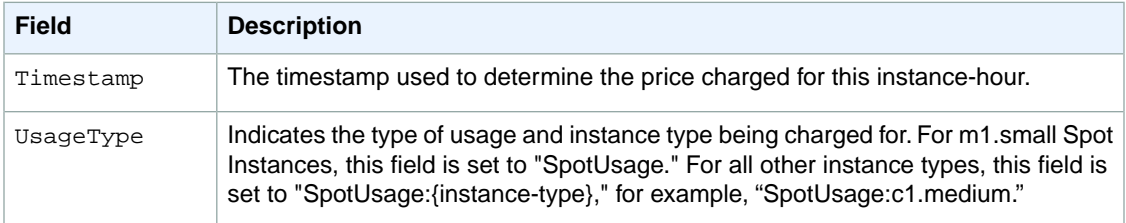

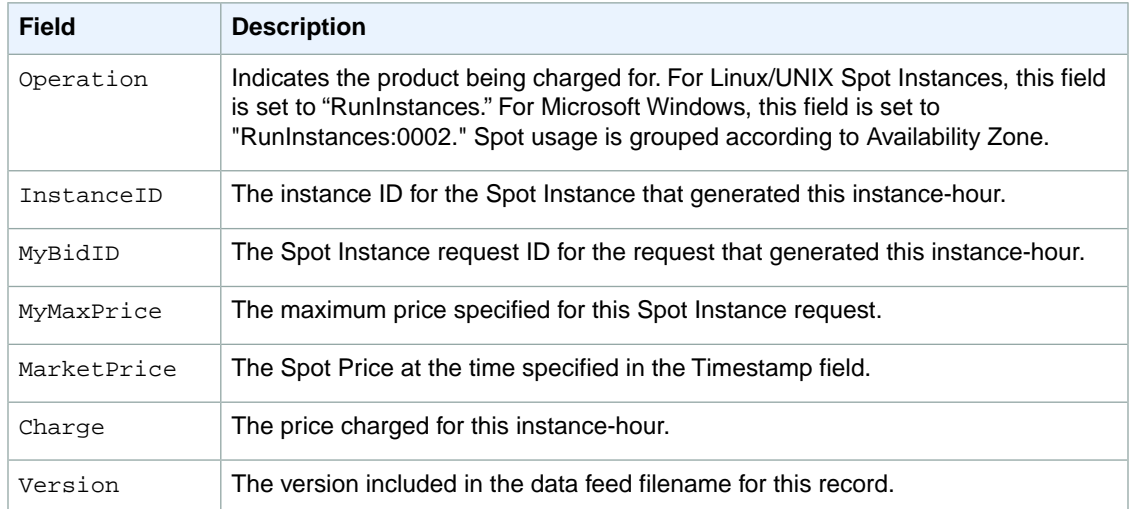

#### **Preparing Amazon S3 for Data Feeds**

When you subscribe to data feeds, you tell Amazon EC2 which bucket you want to store the data feed file in. Before you subscribe to the data feed, consider the following when choosing your S3 bucket:

- You must have Amazon S3 FULL\_CONTROL permission on the bucket you provide. If you're the bucket owner, you have this permission by default. If you're not the bucket owner, the bucket owner must grant your AWS account FULL\_CONTROL permission.
- When you create your data feed subscription, Amazon EC2 updates the designated bucket's ACL to allow read and write permissions for the AWS data feeds account.
- Each data feed file has its own ACL (separate from the bucket's ACL). The bucket owner has FULL\_CONTROL permission for the data files.The data feed account has read and write permission.
- Removing the permissions for the data feed account does not disable the data feed. If you remove those permissions but don't disable the data feed (which you do with the control API), we reinstate those permissions the next time the data feeds account needs to write a data file to your bucket.
- If you delete your data feed subscription, Amazon EC2 doesn't remove the read/write permissions for the data feed account on either the bucket or the data files. You must perform remove the read/write permissions yourself.

### **Subscribe to Your Spot Instance Data Feed**

#### **Command Line Tools**

#### **To subscribe to your Spot Instance data feed**

• Enter the following command:

```
PROMPT> ec2-create-spot-datafeed-subscription --bucket myawsbucket [--prefix
prefix ]
```
Amazon EC2 returns output similar to the following:
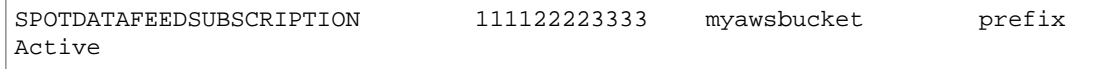

#### **API**

#### **To subscribe to your Spot Instance data feed**

• Construct the following Query request.

```
https://ec2.amazonaws.com/
?Action=CreateSpotDatafeedSubscription
&Bucket=myawsbucket
&Prefix=my-spot-subscription
&...auth parameters...
```
Following is an example response.

```
<CreateSpotDatafeedSubscriptionResponse xmlns="http://ec2.amazon 
aws.com/doc/2012-12-01/">
   <requestId>59dbff89-35bd-4eac-99ed-be587EXAMPLE</requestId> 
   <spotDatafeedSubscription>
         <ownerId>999988887777</ownerId>
         <bucket>myawsbucket</bucket>
         <prefix>my-spot-subscription</prefix>
         <state>Active</state>
         <fault>/</fault>
    </spotDatafeedSubscription>
</CreateSpotDatafeedSubscriptionResponse>
```
### **Delete a Spot Instance Data Feed**

#### **Command Line Tools**

#### **To delete a Spot Instance data feed**

• To delete a data feed, enter the following command:

PROMPT> **ec2-delete-spot-datafeed-subscription**

If the request is successful, the output is empty.

#### **API**

#### **To delete a Spot Instance data feed**

• Construct the following Query request.

```
https://ec2.amazonaws.com/
?Action=DeleteSpotDatafeedSubscription
&...auth parameters...
```
Following is an example response. It confirms that the subscription was deleted.

```
<DeleteSpotDatafeedSubscriptionResponse xmlns="http://ec2.amazon 
aws.com/doc/2012-12-01/">
    <requestId>59dbff89-35bd-4eac-99ed-be587EXAMPLE</requestId> 
   <return>true</return>
</DeleteSpotDatafeedSubscriptionResponse>
```
# **Programming Spot with AWS Java SDK**

This section will hold the two SDK tutorials

You can AWS Java SDK to program Spot Instances:

- [Tutorial: Amazon EC2 Spot Instances](#page-182-0) (p. [177\)](#page-182-0)
- [Tutorial: Advanced Amazon EC2 Spot Request Management](#page-192-0) (p. [187\)](#page-192-0)

### <span id="page-182-0"></span>**Tutorial: Amazon EC2 Spot Instances**

#### **Overview**

Spot Instances allow you to bid on unused Amazon Elastic Compute Cloud (Amazon EC2) capacity and run the acquired instances for as long as your bid exceeds the current *Spot Price*. Amazon EC2 changes the Spot Price periodically based on supply and demand, and customers whose bids meet or exceed it gain access to the available Spot Instances. Like On-Demand Instances and Reserved Instances, Spot Instances provide you another option for obtaining more compute capacity.

Spot Instances can significantly lower your Amazon EC2 costs for batch processing, scientific research, image processing, video encoding, data and web crawling, financial analysis, and testing. Additionally, Spot Instances give you access to large amounts of additional capacity in situations where the need for that capacity is not urgent.

To use Spot Instances, place a Spot Instance request specifying the maximum price you are willing to pay per instance hour; this is your bid. If your bid exceeds the current Spot Price, your request is fulfilled and your instances will run until either you choose to terminate them or the Spot Price increases above your bid (whichever is sooner).

It's important to note two points:

- You will often pay less per hour than your bid. Amazon EC2 adjusts the Spot Price periodically as requests come in and available supply changes. Everyone pays the same Spot Price for that period regardless of whether their bid was higher. Therefore, you might pay less than your bid, but you will never pay more than your bid.
- If you're running Spot Instances and your bid no longer meets or exceeds the current Spot Price, your instances will be terminated. This means that you will want to make sure that your workloads and applications are flexible enough to take advantage of this opportunistic capacity.

Spot Instances perform exactly like other Amazon EC2 instances while running, and like other Amazon EC2 instances, Spot Instances can be terminated when you no longer need them. If you terminate your instance, you pay for any partial hour used (as you would for On-Demand or Reserved Instances). However, if the Spot Price goes above your bid and your instance is terminated by Amazon EC2, you will not be charged for any partial hour of usage.

This tutorial provides a quick overview of how to use the Java programming language to do the following.

- Submit a Spot Request
- Determine when the Spot Request becomes fulfilled
- Cancel the Spot Request
- Terminate associated instances

#### **Prerequisites**

To use this tutorial you need to be signed up for Amazon Web Services (AWS). If you have not yet signed up for AWS, go to the [Amazon Web Services website,](http://aws.amazon.com) and click **Create an AWS Account** in the upper right corner of the page. In addition, you also need to install the [AWS Java SDK](http://aws.amazon.com/articles/3586?_encoding=UTF8&jiveRedirect=1).

If you are using the Eclipse development environment, we recommend that you install the [AWS Toolkit](http://aws.amazon.com/documentation/awstoolkiteclipse/) [for Eclipse.](http://aws.amazon.com/documentation/awstoolkiteclipse/) Note that the AWS Toolkit for Eclipse includes the latest version of the AWS SDK for Java.

#### **Step 1: Setting Up Your Credentials**

To begin using this code sample, you need to populate your credentials in the AwsCredentials.properties file. Specifically, you need to populate your secret key and access key.

#### **To view your AWS access credentials**

- 1. Go to the Amazon Web Services website at [http://aws.amazon.com.](http://aws.amazon.com)
- 2. Click **My Account/Console**, and then click **Security Credentials**.
- 3. Under **Your Account**, click **Security Credentials**.
- 4. In the spaces provided, type your user name and password, and then click **Sign in using our secure server**.
- 5. Under **Access Credentials**, on the **Access Keys** tab, your access key ID is displayed.To view your secret key, under **Secret Access Key**, click **Show**.

Copy and paste your Access Key and Secret Access Key into the AwsCredentials.properties file.To learn more about setting up security credentials go to [Amazon EC2 Security Credentials](http://docs.aws.amazon.com/AWSEC2/latest/UserGuide/).

Now that you have configured your settings, you can get started using the code in the the example.

#### **Step 2: Setting Up a Security Group**

A *security group* acts as a firewall that controls the traffic allowed in and out of a group of instances. By default, an instance is started without any security group, which means that all incoming IP traffic, on any TCP port will be denied. So, before submitting our Spot Request, we will set up a security group that allows the necessary network traffic. For the purposes of this tutorial, we will create a new security group called "GettingStarted" that allows Secure Shell (SSH) traffic from the IP address where you are running your application from. To set up a new security group, you need to include or run the following code sample that sets up the security group programmatically.

After we create an AmazonEC2 client object, we create a CreateSecurityGroupRequest object with the name, "GettingStarted" and a description for the security group. Then we call the ec2.createSecurityGroup API to create the group.

To enable access to the group, we create an ipPermission object with the IP address range set to the CIDR representation of the subnet for the local computer; the "/10" suffix on the IP address indicates the subnet for the specified IP address. We also configure the ipPermission object with the TCP protocol and port 22 (SSH). The final step is to call ec2. authorizeSecurityGroupIngress with the name of our security group and the ipPermission object.

```
 1 
     // Retrieves the credentials from an AWSCredentials.properties file.
     AWSCredentials credentials = null;
     try {
   5 credentials = new PropertiesCredentials(
            GettingStartedApp.class.getResourceAsStream("AwsCredentials.proper 
ties"));
     } catch (IOException e1) {
        System.out.println("Credentials were not properly entered into AwsCre 
dentials.properties.");
         System.out.println(e1.getMessage());
 10 System.exit(-1);
     }
     // Create the AmazonEC2Client object so we can call various APIs.
     AmazonEC2 ec2 = new AmazonEC2Client(credentials);
 15 
     // Create a new security group.
     try {
         CreateSecurityGroupRequest securityGroupRequest = new CreateSecurity
```

```
GroupRequest("GettingStartedGroup", "Getting Started Security Group");
         ec2.createSecurityGroup(securityGroupRequest);
 20 } catch (AmazonServiceException ase) {
         // Likely this means that the group is already created, so ignore.
         System.out.println(ase.getMessage());
 }
 25 String ipAddr = "0.0.0.0/0";
     // Get the IP of the current host, so that we can limit the Security
     // Group by default to the ip range associated with your subnet.
     try {
 30 InetAddress addr = InetAddress.getLocalHost();
         // Get IP Address
         ipAddr = addr.getHostAddress()+"/10";
      } catch (UnknownHostException e) {
 35 }
     // Create a range that you would like to populate.
     ArrayList<String> ipRanges = new ArrayList<String>();
     ipRanges.add(ipAddr);
 40 
    // Open up port 22 for TCP traffic to the associated IP
    // from above (e.g. ssh traffic).
    ArrayList<IpPermission> ipPermissions = new ArrayList<IpPermission> ();
    IpPermission ipPermission = new IpPermission();
 45 ipPermission.setIpProtocol("tcp");
    ipPermission.setFromPort(new Integer(22));
     ipPermission.setToPort(new Integer(22));
     ipPermission.setIpRanges(ipRanges);
     ipPermissions.add(ipPermission);
 50 
     try {
         // Authorize the ports to the used.
        AuthorizeSecurityGroupIngressRequest ingressRequest =
             new AuthorizeSecurityGroupIngressRequest("GettingStartedGroup",ip 
Permissions);
 55 ec2.authorizeSecurityGroupIngress(ingressRequest);
     } catch (AmazonServiceException ase) {
         // Ignore because this likely means the zone has
         // already been authorized.
         System.out.println(ase.getMessage());
 60 }
```
You can view this entire code sample in the CreateSecurityGroupApp.java code sample. Note you only need to run this application once to create a new security group.

You can also create the security group using the AWS Toolkit for Eclipse. Go to the [toolkit documentation](http://docs.aws.amazon.com/AWSToolkitEclipse/latest/GettingStartedGuide/tke-sg.html) for more information.

#### **Step 3: Submitting Your Spot Request**

To submit a Spot request, you first need to determine the instance type, Amazon Machine Image (AMI), and maximum bid price you want to use. You must also include the security group we configured previously, so that you can log into the instance if desired.

There are several instance types to choose from; go to [Amazon EC2 Instance Types](http://aws.amazon.com/ec2/#instance) for a complete list. For this tutorial, we will use t1.micro, the cheapest instance type available. Next, we will determine the type of AMI we would like to use.We'll use ami-8c1fece5, the most up-to-date Amazon Linux AMI available when we wrote this tutorial. The latest AMI may change over time, but you can always determine the latest version AMI by:

1. Logging into the AWS Management Console, clicking the EC2 tab, and, from the EC2 Console Dashboard, attempting to launch an instance.

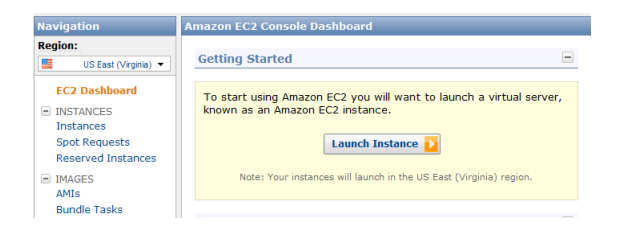

2. In the window that displays AMIs, just use the AMI ID as shown in the following screen shot. Alternatively, you can use the DescribeImages API, but leveraging that command is outside the scope of this tutorial.

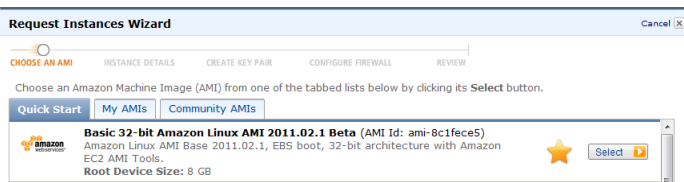

There are many ways to approach bidding for Spot instances; to get a broad overview of the various approaches you should view the [Bidding for Spot Instances](http://www.youtube.com/watch?v=WD9N73F3Fao&feature=player_embedded) video. However, to get started, we'll describe three common strategies: bid to ensure cost is less than on-demand pricing; bid based on the value of the resulting computation; bid so as to acquire computing capacity as quickly as possible.

- **Reduce Cost below On-Demand** You have a batch processing job that will take a number of hours or days to run. However, you are flexible with respect to when it starts and when it completes.You want to see if you can complete it for less cost than with On-Demand Instances. You examine the Spot Price history for instance types using either the AWS Management Console or the Amazon EC2 API. For more information, go to [Viewing Spot Price History](http://docs.aws.amazon.com/AWSEC2/latest/UserGuide/using-spot-instances-history.html). After you've analyzed the price history for your desired instance type in a given Availability Zone, you have two alternative approaches for your bid:
	- You could bid at the upper end of the range of Spot Prices (which are still below the On-Demand price), anticipating that your one-time Spot request would most likely be fulfilled and run for enough consecutive compute time to complete the job.
	- Or, you could bid at the lower end of the price range, and plan to combine many instances launched over time through a persistent request. The instances would run long enough--in aggregate--to complete the job at an even lower total cost. (We will explain how to automate this task later in this tutorial.)
- Pay No More than the Value of the Result You have a data processing job to run. You understand the value of the job's results well enough to know how much they are worth in terms of computing costs. After you've analyzed the Spot Price history for your instance type, you choose a bid price at which the cost of the computing time is no more than the value of the job's results.You create a persistent bid and allow it to run intermittently as the Spot Price fluctuates at or below your bid.
- **Acquire Computing Capacity Quickly** You have an unanticipated, short-term need for additional capacity that is not available through On-Demand Instances. After you've analyzed the Spot Price

history for your instance type, you bid above the highest historical price to provide a high likelihood that your request will be fulfilled quickly and continue computing until it completes.

After you choose your bid price, you are ready to request a Spot Instance. For the purposes of this tutorial, we will bid the On-Demand price (\$0.03) to maximize the chances that the bid will be fulfilled. You can determine the types of available instances and the On-Demand prices for instances by going to Amazon EC2 Pricing page.To request a Spot Instance, you simply need to build your request with the parameters you chose earlier. We start by creating a RequestSpotInstanceRequest object. The request object requires the number of instances you want to start and the bid price. Additionally, you need to set the LaunchSpecification for the request, which includes the instance type, AMI ID, and security group you want to use. Once the request is populated, you call the request Spot Instances method on the AmazonEC2Client object. The following example shows how to request a Spot Instance.

```
 1 
     // Retrieves the credentials from a AWSCrentials.properties file.
     AWSCredentials credentials = null;
     try {
   5 credentials = new PropertiesCredentials(
            GettingStartedApp.class.getResourceAsStream("AwsCredentials.proper 
ties"));
     } catch (IOException e1) {
         System.out.println("Credentials were not properly entered into AwsCre 
dentials.properties.");
         System.out.println(e1.getMessage());
  10 System.exit(-1);
     }
     // Create the AmazonEC2Client object so we can call various APIs.
     AmazonEC2 ec2 = new AmazonEC2Client(credentials);
  15 
     // Initializes a Spot Instance Request
     RequestSpotInstancesRequest requestRequest = new RequestSpotInstances 
Request();
     // Request 1 x t1.micro instance with a bid price of $0.03.
 20 requestRequest.setSpotPrice("0.03");
     requestRequest.setInstanceCount(Integer.valueOf(1));
     // Setup the specifications of the launch. This includes the
     // instance type (e.g. t1.micro) and the latest Amazon Linux
  25 // AMI id available. Note, you should always use the latest
     // Amazon Linux AMI id or another of your choosing.
     LaunchSpecification launchSpecification = new LaunchSpecification();
     launchSpecification.setImageId("ami-8c1fece5");
     launchSpecification.setInstanceType("t1.micro");
  30 
     // Add the security group to the request.
     ArrayList<String> securityGroups = new ArrayList<String>();
     securityGroups.add("GettingStartedGroup");
     launchSpecification.setSecurityGroups(securityGroups);
  35 
     // Add the launch specifications to the request.
     requestRequest.setLaunchSpecification(launchSpecification);
     // Call the RequestSpotInstance API.
  40 RequestSpotInstancesResult requestResult = ec2.requestSpotInstances(re
```
questRequest);

Running this code will launch a new Spot Instance Request. There are other options you can use to configure your Spot Requests.To learn more, please visit the [Java Developers: Advanced Spot Features](http://docs.aws.amazon.com/AWSSdkDocsJava/latest/DeveloperGuide/tutorial-spot-adv-java.html) [Tutorials](http://docs.aws.amazon.com/AWSSdkDocsJava/latest/DeveloperGuide/tutorial-spot-adv-java.html) or the [RequestSpotInstances](http://docs.aws.amazon.com/AWSJavaSDK/latest/javadoc/com/amazonaws/services/ec2/model/RequestSpotInstancesRequest.html) API in the Java SDK.

#### **Note**

You will be charged for any Spot Instances that are actually launched, so make sure that you cancel any requests and terminate any instances you launch to reduce any associated fees.

#### **Step 4: Determining the State of Your Spot Request**

Next, we want to create code to wait until the Spot request reaches the "active" state before proceeding to the last step. To determine the state of our Spot request, we poll the [describeSpotInstanceRequests](http://docs.aws.amazon.com/AWSJavaSDK/latest/javadoc/com/amazonaws/services/ec2/model/DescribeSpotInstanceRequestsRequest.html) method for the state of the Spot request ID we want to monitor.

The request ID created in Step 2 is embedded in the response to our request Spot Instances request. The following example code shows how to gather request IDs from the request Spot Instances response and use them to populate an ArrayList.

```
 1 
     // Call the RequestSpotInstance API.
    RequestSpotInstancesResult requestResult = ec2.requestSpotInstances(re 
questRequest);
    List<SpotInstanceRequest> requestResponses = requestResult.getSpotInstance 
Requests();
  5 
     // Setup an arraylist to collect all of the request ids we want to
     // watch hit the running state.
    ArrayList<String> spotInstanceRequestIds = new ArrayList<String>();
 10 // Add all of the request ids to the hashset, so we can determine when they
 hit the
    // active state.
    for (SpotInstanceRequest requestResponse : requestResponses) {
        System.out.println("Created Spot Request: "+requestResponse.getSpotIn 
stanceRequestId());
        spotInstanceRequestIds.add(requestResponse.getSpotInstanceRequestId());
 15 }
```
To monitor your request ID, call the describeSpotInstanceRequests method to determine the state of the request. Then loop until the request is not in the "open" state. Note that we monitor for a state of not "open", rather a state of, say, "active", because the request can go straight to "closed" if there is a problem with your request arguments. The following code example provides the details of how to accomplish this task.

```
 1 
   // Create a variable that will track whether there are any
   // requests still in the open state.
   boolean anyOpen;
 5 
   do {
       // Create the describeRequest object with all of the request ids
       // to monitor (e.g. that we started).
```

```
 DescribeSpotInstanceRequestsRequest describeRequest = new DescribeSpot 
InstanceRequestsRequest();
 10 describeRequest.setSpotInstanceRequestIds(spotInstanceRequestIds);
        // Initialize the anyOpen variable to false - which assumes there
        // are no requests open unless we find one that is still open.
        anyOpen=false;
 15 
        try {
             // Retrieve all of the requests we want to monitor.
            DescribeSpotInstanceRequestsResult describeResult = ec2.describeS 
potInstanceRequests(describeRequest);
            List<SpotInstanceRequest> describeResponses = describeResult.get 
SpotInstanceRequests();
 20 
             // Look through each request and determine if they are all in
             // the active state.
             for (SpotInstanceRequest describeResponse : describeResponses) {
                 // If the state is open, it hasn't changed since we attempted
 25 // to request it. There is the potential for it to transition
                 // almost immediately to closed or canceled so we compare
                 // against open instead of active.
             if (describeResponse.getState().equals("open")) {
               anyOpen = true;
 30 break;
 }
 }
     } catch (AmazonServiceException e) {
           // If we have an exception, ensure we don't break out of
 35 // the loop. This prevents the scenario where there was
           // blip on the wire.
          anyOpen = true;
        }
 40 try {
             // Sleep for 60 seconds.
            Thread.sleep(60*1000);
        } catch (Exception e) {
             // Do nothing because it woke up early.
 45 }
    } while (anyOpen);
```
After running this code, your Spot Instance Request will have completed or will have failed with an error that will be output to the screen. In either case, we can proceed to the next step to clean up any active requests and terminate any running instances.

#### **Step 5: Cleaning Up Your Spot Requests and Instances**

Lastly, we need to clean up our requests and instances. It is important to both cancel any outstanding requests *and* terminate any instances. Just canceling your requests will not terminate your instances, which means that you will continue to pay for them. If you terminate your instances, your Spot requests may be canceled, but there are some scenarios—such as if you use persistent bids—where terminating your instances is not sufficient to stop your request from being re-fulfilled. Therefore, it is a best practice to both cancel any active bids and terminate any running instances.

The following code demonstrates how to cancel your requests.

```
 1 
     try {
         // Cancel requests.
        CancelSpotInstanceRequestsRequest cancelRequest = new CancelSpotInstan 
ceRequestsRequest(spotInstanceRequestIds);
   5 ec2.cancelSpotInstanceRequests(cancelRequest);
     } catch (AmazonServiceException e) {
         // Write out any exceptions that may have occurred.
         System.out.println("Error canceling instances");
         System.out.println("Caught Exception: " + e.getMessage());
 10 System.out.println("Reponse Status Code: " + e.getStatusCode());
         System.out.println("Error Code: " + e.getErrorCode());
         System.out.println("Request ID: " + e.getRequestId());
     }
```
To terminate any outstanding instances, you will need the instance ID associated with the request that started them. The following code example takes our original code for monitoring the instances and adds an ArrayList in which we store the instance ID associated with the describeInstance response.

```
 1 
    // Create a variable that will track whether there are any requests
    // still in the open state.
    boolean anyOpen;
  5 
   // Initialize variables.
   ArrayList<String> instanceIds = new ArrayList<String>();
    do {
 10 // Create the describeRequest with all of the request ids to
        // monitor (e.g. that we started).
        DescribeSpotInstanceRequestsRequest describeRequest = new DescribeSpot 
InstanceRequestsRequest();
        describeRequest.setSpotInstanceRequestIds(spotInstanceRequestIds);
 15 // Initialize the anyOpen variable to false, which assumes there
        // are no requests open unless we find one that is still open.
        anyOpen = false;
        try {
 20 // Retrieve all of the requests we want to monitor.
            DescribeSpotInstanceRequestsResult describeResult = ec2.describeS 
potInstanceRequests(describeRequest);
            List<SpotInstanceRequest> describeResponses = describeResult.get 
SpotInstanceRequests();
             // Look through each request and determine if they are all
 25 // in the active state.
            for (SpotInstanceRequest describeResponse : describeResponses) {
                // If the state is open, it hasn't changed since we
                // attempted to request it. There is the potential for
                // it to transition almost immediately to closed or
 30 // canceled so we compare against open instead of active.
                if (describeResponse.getState().equals("open")) {
                   anyOpen = true;
                    break;
 }
```

```
 35 
           // Add the instance id to the list we will
           // eventually terminate.
           instanceIds.add(describeResponse.getInstanceId());
 }
 40 } catch (AmazonServiceException e) {
            // If we have an exception, ensure we don't break out
            // of the loop. This prevents the scenario where there
            // was blip on the wire.
            anyOpen = true;
 45 }
        try {
            // Sleep for 60 seconds.
            Thread.sleep(60*1000);
 50 } catch (Exception e) {
            // Do nothing because it woke up early.
 }
    } while (anyOpen);
```
Using the instance IDs, stored in the ArrayList, terminate any running instances using the following code snippet.

```
 1 
     try {
         // Terminate instances.
        TerminateInstancesRequest terminateRequest = new TerminateInstances 
Request(instanceIds);
  5 ec2.terminateInstances(terminateRequest);
     } catch (AmazonServiceException e) {
         // Write out any exceptions that may have occurred.
         System.out.println("Error terminating instances");
         System.out.println("Caught Exception: " + e.getMessage());
 10 System.out.println("Reponse Status Code: " + e.getStatusCode());
         System.out.println("Error Code: " + e.getErrorCode());
         System.out.println("Request ID: " + e.getRequestId());
     }
```
#### **Bringing It All Together**

To bring this all together, we provide a more object-oriented approach that combines the preceding steps we showed: initializing the EC2 Client, submitting the Spot Request, determining when the Spot Requests are no longer in the open state, and cleaning up any lingering Spot request and associated instances. We create a class called Requests that performs these actions.

We also create a GettingStartedApp class, which has a main method where we perform the high level function calls. Specifically, we initialize the Requests object described previously. We submit the Spot Instance request. Then we wait for the Spot request to reach the "Active" state. Finally, we clean up the requests and instances.

The complete source code is available for download at [GitHub](https://github.com/amazonwebservices/aws-sdk-for-java/tree/master/src/samples/AmazonEC2SpotInstances-GettingStarted).

Congratulations! You have just completed the getting started tutorial for developing Spot Instance software with the AWS Java SDK.

### **Next Steps**

We recommend that you take the Java Developers: [Tutorial: Advanced Amazon EC2 Spot Request](#page-192-0) [Management](#page-192-0) (p. [187\)](#page-192-0).

### <span id="page-192-0"></span>**Tutorial: Advanced Amazon EC2 Spot Request Management**

#### **Overview**

Spot Instances allow you to bid on unused Amazon Elastic Compute Cloud (Amazon EC2) capacity and run those instances for as long as your bid exceeds the current Spot Price. Amazon EC2 changes the Spot Price periodically based on supply and demand. Customers whose bids meet or exceed the Spot Price gain access to the available Spot Instances. Like On-Demand Instances and Reserved Instances, Spot Instances provide you an additional option for obtaining more compute capacity.

Spot Instances can significantly lower your Amazon EC2 costs for batch processing, scientific research, image processing, video encoding, data and web crawling, financial analysis, and testing. Additionally, Spot Instances can provide access to large amounts of additional compute capacity when your need for the capacity is not urgent.

This tutorial provides a quick overview of some advanced Spot Request features, such as detailed options to create Spot requests, alternative methods for launching Spot Instances, and methods to manage your instances. This tutorial is not meant to be a complete list of all advanced topics associated with Spot Instances. Instead, it gives you a quick reference of code samples for some of the commonly used methods for managing Spot Requests and Spot Instances.

#### **Prerequisites**

To use this tutorial you need to be signed up for Amazon Web Services (AWS). If you have not yet signed up for AWS, go to the [Amazon Web Services website,](http://aws.amazon.com) and click **Create an AWS Account** in the upper right corner of the page. In addition, you also need to install the [AWS Java SDK](http://aws.amazon.com/articles/3586?_encoding=UTF8&jiveRedirect=1).

If you are using the Eclipse development environment, we recommend that you install the [AWS Toolkit](http://aws.amazon.com/documentation/awstoolkiteclipse/) [for Eclipse.](http://aws.amazon.com/documentation/awstoolkiteclipse/) Note that the AWS Toolkit for Eclipse includes the latest version of the AWS SDK for Java.

#### **Step 1: Setting Up Your Credentials**

To begin using this code sample, you need to populate your credentials in the AwsCredentials.properties file. Specifically, you need to populate your secretKey and accessKey.

#### **To view your AWS access credentials**

- 1. Go to the Amazon Web Services website at [http://aws.amazon.com.](http://aws.amazon.com)
- 2. Click **My Account/Console**, and then click **Security Credentials**.
- 3. Under **Your Account**, click **Security Credentials**.
- 4. In the spaces provided, type your user name and password, and then click **Sign in using our secure server**.
- 5. Under **Access Credentials**, on the **Access Keys** tab, your access key ID is displayed.To view your secret key, under **Secret Access Key**, click **Show**.

Copy and paste your Access Key and Secret Access Key into the AwsCredentials.properties file.To learn more about setting up security credentials go to [Amazon EC2 Security Credentials](http://docs.aws.amazon.com/AWSEC2/latest/UserGuide/).

#### **Step 2: Setting Up a Security Group**

Additionally, you need to configure your *security group*. A security group acts as a firewall that controls the traffic allowed in and out of a group of instances. By default, an instance is started without any security group, which means that all incoming IP traffic, on any TCP port will be denied. So, before submitting our Spot Request, we will set up a security group that allows the necessary network traffic. For the purposes of this tutorial, we will create a new security group called "GettingStarted" that allows Secure Shell (SSH)

traffic from the IP address where you are running your application from. To set up a new security group, you need to include or run the following code sample that sets up the security group programmatically.

After we create an AmazonEC2 client object, we create a CreateSecurityGroupRequest object with the name, "GettingStarted" and a description for the security group. Then we call the ec2.createSecurityGroup API to create the group.

To enable access to the group, we create an ipPermission object with the IP address range set to the CIDR representation of the subnet for the local computer; the "/10" suffix on the IP address indicates the subnet for the specified IP address. We also configure the ipPermission object with the TCP protocol and port 22 (SSH). The final step is to call ec2.authorizeSecurityGroupIngress with the name of our security group and the ipPermission object.

(The following code is the same as what we used in the first tutorial.)

```
 1 
     // Retrieves the credentials from an AWSCredentials.properties file.
    AWSCredentials credentials = null;
     try {
   5 credentials = new PropertiesCredentials(
           GettingStartedApp.class.getResourceAsStream("AwsCredentials.proper 
ties"));
    } catch (IOException e1) {
      System.out.println("Credentials were not properly entered into AwsCreden 
tials.properties.");
        System.out.println(e1.getMessage());
 10 System.exit(-1);
     }
     // Create the AmazonEC2Client object so we can call various APIs.
    AmazonEC2 ec2 = new AmazonEC2Client(credentials);
 15 
     // Create a new security group.
     try {
        CreateSecurityGroupRequest securityGroupRequest =
             new CreateSecurityGroupRequest("GettingStartedGroup", "Getting 
Started Security Group");
 20 ec2.createSecurityGroup(securityGroupRequest);
    } catch (AmazonServiceException ase) {
         // Likely this means that the group is already created, so ignore.
         System.out.println(ase.getMessage());
     }
 25 
   String ipAddr = "0.0.0.0/0"; // Get the IP of the current host, so that we can limit the Security Group
     // by default to the ip range associated with your subnet.
 30 try {
         InetAddress addr = InetAddress.getLocalHost();
         // Get IP Address
         ipAddr = addr.getHostAddress()+"/10";
 35 } catch (UnknownHostException e) {
 }
     // Create a range that you would like to populate.
     ArrayList<String> ipRanges = new ArrayList<String>();
 40 ipRanges.add(ipAddr);
```

```
 // Open up port 22 for TCP traffic to the associated IP from
     // above (e.g. ssh traffic).
    ArrayList<IpPermission> ipPermissions = new ArrayList<IpPermission> ();
 45 IpPermission ipPermission = new IpPermission();
    ipPermission.setIpProtocol("tcp");
    ipPermission.setFromPort(new Integer(22));
     ipPermission.setToPort(new Integer(22));
     ipPermission.setIpRanges(ipRanges);
 50 ipPermissions.add(ipPermission);
     try {
         // Authorize the ports to the used.
        AuthorizeSecurityGroupIngressRequest ingressRequest =
 55 new AuthorizeSecurityGroupIngressRequest("GettingStartedGroup",ip 
Permissions);
         ec2.authorizeSecurityGroupIngress(ingressRequest);
     } catch (AmazonServiceException ase) {
         // Ignore because this likely means the zone has already
         // been authorized.
 60 System.out.println(ase.getMessage());
     }
```
You can view this entire code sample in the advanced. CreateSecurityGroupApp. java code sample. Note you only need to run this application once to create a new security group.

You can also create the security group using the AWS Toolkit for Eclipse. Go to the [toolkit documentation](http://docs.aws.amazon.com/AWSToolkitEclipse/latest/GettingStartedGuide/tke-sg.html) for more information.

#### **Detailed Spot Instance Request Creation Options**

As we explained in [Tutorial: Amazon EC2 Spot Instances](#page-182-0) (p. [177\),](#page-182-0) you need to build your request with an instance type, an Amazon Machine Image (AMI), and maximum bid price.

Let's start by creating a Request Spot InstanceRequest object. The request object requires the number of instances you want and the bid price. Additionally, we need to set the LaunchSpecification for the request, which includes the instance type, AMI ID, and security group you want to use. After the request is populated, we call the  $requests$   $potInstances$  method on the  $A$ mazonEC2Client object. An example of how to request a Spot instance follows.

(The following code is the same as what we used in the first tutorial.)

```
 1 
     // Retrieves the credentials from an AWSCredentials.properties file.
    AWSCredentials credentials = null;
     try {
   5 credentials = new PropertiesCredentials(
           GettingStartedApp.class.getResourceAsStream("AwsCredentials.proper 
ties"));
     } catch (IOException e1) {
        System.out.println("Credentials were not properly entered into AwsCre 
dentials.properties.");
         System.out.println(e1.getMessage());
 10 System.exit(-1);
     }
```

```
 // Create the AmazonEC2Client object so we can call various APIs.
    AmazonEC2 ec2 = new AmazonEC2Client(credentials);
 15 
     // Initializes a Spot Instance Request
    RequestSpotInstancesRequest requestRequest = new RequestSpotInstances 
Request();
     // Request 1 x t1.micro instance with a bid price of $0.03.
20 requestRequest.setSpotPrice("0.03");
    requestRequest.setInstanceCount(Integer.valueOf(1));
     // Set up the specifications of the launch. This includes the
     // instance type (e.g. t1.micro) and the latest Amazon Linux
 25 // AMI id available. Note, you should always use the latest
    // Amazon Linux AMI id or another of your choosing.
     LaunchSpecification launchSpecification = new LaunchSpecification();
     launchSpecification.setImageId("ami-8c1fece5");
     launchSpecification.setInstanceType("t1.micro");
 30 
    // Add the security group to the request.
    ArrayList<String> securityGroups = new ArrayList<String>();
    securityGroups.add("GettingStartedGroup");
     launchSpecification.setSecurityGroups(securityGroups);
 35 
     // Add the launch specification.
     requestRequest.setLaunchSpecification(launchSpecification);
     // Call the RequestSpotInstance API.
 40 RequestSpotInstancesResult requestResult = ec2.requestSpotInstances(re 
questRequest);
```
#### **Persistent vs. One-Time Requests**

When building a Spot request, you can specify several optional parameters. The first is whether your request is one-time only or persistent. By default, it is a one-time request. A one-time request can be fulfilled only once, and after the requested instances are terminated, the request will be closed. A persistent request is considered for fulfillment whenever there is no Spot Instance running for the same request. To specify the type of request, you simply need to set the Type on the Spot request. This can be done with the following code.

```
 1 
     // Retrieves the credentials from an
     // AWSCredentials.properties file.
    AWSCredentials credentials = null;
   5 try {
         credentials = new PropertiesCredentials(
            GettingStartedApp.class.getResourceAsStream("AwsCredentials.proper 
ties"));
     } catch (IOException e1) {
        System.out.println("Credentials were not properly entered into AwsCre 
dentials.properties.");
10 System.out.println(e1.getMessage());
        System.exit(-1);
     }
     // Create the AmazonEC2Client object so we can call various APIs.
```

```
 15 AmazonEC2 ec2 = new AmazonEC2Client(credentials);
     // Initializes a Spot Instance Request
     RequestSpotInstancesRequest requestRequest = new RequestSpotInstances 
Request();
 20 // Request 1 x t1.micro instance with a bid price of $0.03.
     requestRequest.setSpotPrice("0.03");
    requestRequest.setInstanceCount(Integer.valueOf(1));
   // Set the type of the bid to persistent.
 25 requestRequest.setType("persistent");
     // Set up the specifications of the launch. This includes the
     // instance type (e.g. t1.micro) and the latest Amazon Linux
     // AMI id available. Note, you should always use the latest
 30 // Amazon Linux AMI id or another of your choosing.
     LaunchSpecification launchSpecification = new LaunchSpecification();
     launchSpecification.setImageId("ami-8c1fece5");
    launchSpecification.setInstanceType("t1.micro");
 35 // Add the security group to the request.
    ArrayList<String> securityGroups = new ArrayList<String>();
     securityGroups.add("GettingStartedGroup");
    launchSpecification.setSecurityGroups(securityGroups);
 40 // Add the launch specification.
    requestRequest.setLaunchSpecification(launchSpecification);
    // Call the RequestSpotInstance API.
    RequestSpotInstancesResult requestResult = ec2.requestSpotInstances(re 
questRequest);
 45
```
#### **Limiting the Duration of a Request**

You can also optionally specify the length of time that your request will remain valid. You can specify both a starting and ending time for this period. By default, a Spot request will be considered for fulfillment from the moment it is created until it is either fulfilled or canceled by you. However you can constrain the validity period if you need to. An example of how to specify this period is shown in the following code.

```
 1 
     // Retrieves the credentials from an AWSCredentials.properties file.
     AWSCredentials credentials = null;
     try {
   5 credentials = new PropertiesCredentials(
           GettingStartedApp.class.getResourceAsStream("AwsCredentials.proper 
ties"));
     } catch (IOException e1) {
        System.out.println("Credentials were not properly entered into AwsCre 
dentials.properties.");
        System.out.println(e1.getMessage());
 10 System.exit(-1);
     }
     // Create the AmazonEC2Client object so we can call various APIs.
     AmazonEC2 ec2 = new AmazonEC2Client(credentials);
```

```
 15 
     // Initializes a Spot Instance Request
     RequestSpotInstancesRequest requestRequest = new RequestSpotInstances 
Request();
     // Request 1 x t1.micro instance with a bid price of $0.03.
  20 requestRequest.setSpotPrice("0.03");
     requestRequest.setInstanceCount(Integer.valueOf(1));
    // Set the valid start time to be two minutes from now.
    Calendar cal = Calendar.getInstance();
  25 cal.add(Calendar.MINUTE, 2);
   requestRequest.setValidFrom(cal.getTime());
    // Set the valid end time to be two minutes and two hours from now.
    cal.add(Calendar.HOUR, 2);
  30 requestRequest.setValidUntil(cal.getTime());
     // Set up the specifications of the launch. This includes
     // the instance type (e.g. t1.micro)
  35 // and the latest Amazon Linux AMI id available.
     // Note, you should always use the latest Amazon
     // Linux AMI id or another of your choosing.
     LaunchSpecification launchSpecification = new LaunchSpecification();
     launchSpecification.setImageId("ami-8c1fece5");
  40 launchSpecification.setInstanceType("t1.micro");
     // Add the security group to the request.
     ArrayList<String> securityGroups = new ArrayList<String>();
     securityGroups.add("GettingStartedGroup");
  45 launchSpecification.setSecurityGroups(securityGroups);
     // Add the launch specification.
     requestRequest.setLaunchSpecification(launchSpecification);
  50 // Call the RequestSpotInstance API.
     RequestSpotInstancesResult requestResult = ec2.requestSpotInstances(re 
questRequest);
```
#### **Grouping Your Amazon EC2 Spot Instance Requests**

You have the option of grouping your Spot instance requests in several different ways. We'll look at the benefits of using launch groups, Availability Zone groups, and placement groups.

If you want to ensure your Spot instances are all launched and terminated together, then you have the option to leverage a launch group. A launch group is a label that groups a set of bids together. All instances in a launch group are started and terminated together. Note, if instances in a launch group have already been fulfilled, there is no guarantee that new instances launched with the same launch group will also be fulfilled. An example of how to set a Launch Group is shown in the following code example.

```
 1 
   // Retrieves the credentials from an AWSCredentials.properties file.
   AWSCredentials credentials = null;
   try {
 5 credentials = new PropertiesCredentials(
```

```
 GettingStartedApp.class.getResourceAsStream("AwsCredentials.proper 
ties"));
     } catch (IOException e1) {
        System.out.println("Credentials were not properly entered into AwsCre 
dentials.properties.");
        System.out.println(e1.getMessage());
 10 System.exit(-1);
     }
     // Create the AmazonEC2Client object so we can call various APIs.
     AmazonEC2 ec2 = new AmazonEC2Client(credentials);
 15 
     // Initializes a Spot Instance Request
    RequestSpotInstancesRequest requestRequest = new RequestSpotInstances 
Request();
   // Request 5 x t1.micro instance with a bid price of $0.03.
20 requestRequest.setSpotPrice("0.03");
   requestRequest.setInstanceCount(Integer.valueOf(5));
    // Set the launch group.
    requestRequest.setLaunchGroup("ADVANCED-DEMO-LAUNCH-GROUP");
 25 
    // Set up the specifications of the launch. This includes
     // the instance type (e.g. t1.micro) and the latest Amazon Linux
     // AMI id available. Note, you should always use the latest
     // Amazon Linux AMI id or another of your choosing.
 30 LaunchSpecification launchSpecification = new LaunchSpecification();
    launchSpecification.setImageId("ami-8c1fece5");
    launchSpecification.setInstanceType("t1.micro");
     // Add the security group to the request.
 35 ArrayList<String> securityGroups = new ArrayList<String>();
     securityGroups.add("GettingStartedGroup");
     launchSpecification.setSecurityGroups(securityGroups);
     // Add the launch specification.
 40 requestRequest.setLaunchSpecification(launchSpecification);
     // Call the RequestSpotInstance API.
    RequestSpotInstancesResult requestResult = ec2.requestSpotInstances(re 
questRequest);
```
If you want to ensure that all instances within a request are launched in the same Availability Zone, and you don't care which one, you can leverage Availability Zone groups. An Availability Zone group is a label that groups a set of instances together in the same Availability Zone. All instances that share an Availability Zone group and are fulfilled at the same time will start in the same Availability Zone. An example of how to set an Availability Zone group follows.

```
 1 
     // Retrieves the credentials from an AWSCredentials.properties file.
    AWSCredentials credentials = null;
     try {
   5 credentials = new PropertiesCredentials(
            GettingStartedApp.class.getResourceAsStream("AwsCredentials.proper 
ties"));
```

```
 } catch (IOException e1) {
        System.out.println("Credentials were not properly entered into AwsCre 
dentials.properties.");
        System.out.println(e1.getMessage());
 10 System.exit(-1);
     }
     // Create the AmazonEC2Client object so we can call various APIs.
    AmazonEC2 ec2 = new AmazonEC2Client(credentials);
 15 
     // Initializes a Spot Instance Request
    RequestSpotInstancesRequest requestRequest = new RequestSpotInstances 
Request();
     // Request 5 x t1.micro instance with a bid price of $0.03.
20 requestRequest.setSpotPrice("0.03");
     requestRequest.setInstanceCount(Integer.valueOf(5));
     // Set the availability zone group.
    requestRequest.setAvailabilityZoneGroup("ADVANCED-DEMO-AZ-GROUP");
 25 
     // Set up the specifications of the launch. This includes the instance
    // type (e.g. t1.micro) and the latest Amazon Linux AMI id available.
     // Note, you should always use the latest Amazon Linux AMI id or another
    // of your choosing.
 30 LaunchSpecification launchSpecification = new LaunchSpecification();
    launchSpecification.setImageId("ami-8c1fece5");
     launchSpecification.setInstanceType("t1.micro");
     // Add the security group to the request.
 35 ArrayList<String> securityGroups = new ArrayList<String>();
     securityGroups.add("GettingStartedGroup");
     launchSpecification.setSecurityGroups(securityGroups);
     // Add the launch specification.
 40 requestRequest.setLaunchSpecification(launchSpecification);
     // Call the RequestSpotInstance API.
     RequestSpotInstancesResult requestResult = ec2.requestSpotInstances(re 
questRequest);
```
You can specify an Availability Zone that you want for your Spot Instances. The following code example shows you how to set an Availability Zone.

```
 1 
     // Retrieves the credentials from an AWSCredentials.properties file.
    AWSCredentials credentials = null;
     try {
   5 credentials = new PropertiesCredentials(
           GettingStartedApp.class.getResourceAsStream("AwsCredentials.proper 
ties"));
     } catch (IOException e1) {
        System.out.println("Credentials were not properly entered into AwsCre 
dentials.properties.");
        System.out.println(e1.getMessage());
 10 System.exit(-1);
```

```
 }
     // Create the AmazonEC2Client object so we can call various APIs.
    AmazonEC2 ec2 = new AmazonEC2Client(credentials);
 15 
     // Initializes a Spot Instance Request
    RequestSpotInstancesRequest requestRequest = new RequestSpotInstances 
Request();
     // Request 1 x t1.micro instance with a bid price of $0.03.
20 requestRequest.setSpotPrice("0.03");
     requestRequest.setInstanceCount(Integer.valueOf(1));
     // Set up the specifications of the launch. This includes the instance
     // type (e.g. t1.micro) and the latest Amazon Linux AMI id available.
 25 // Note, you should always use the latest Amazon Linux AMI id or another
     // of your choosing.
    LaunchSpecification launchSpecification = new LaunchSpecification();
     launchSpecification.setImageId("ami-8c1fece5");
     launchSpecification.setInstanceType("t1.micro");
 30 
     // Add the security group to the request.
    ArrayList<String> securityGroups = new ArrayList<String>();
    securityGroups.add("GettingStartedGroup");
     launchSpecification.setSecurityGroups(securityGroups);
 35 
    // Set up the availability zone to use. Note we could retrieve the
    // availability zones using the ec2.describeAvailabilityZones() API. For
    // this demo we will just use us-east-1a.
    SpotPlacement placement = new SpotPlacement("us-east-1b");
 40 
   launchSpecification.setPlacement(placement);
     // Add the launch specification.
    requestRequest.setLaunchSpecification(launchSpecification);
 45 
     // Call the RequestSpotInstance API.
     RequestSpotInstancesResult requestResult = ec2.requestSpotInstances(re 
questRequest);
```
Lastly, you can specify a *placement group* if you are using High Performance Computing (HPC) Spot instances, such as cluster compute instances or cluster GPU instances. Placement groups provide you with lower latency and high-bandwidth connectivity between the instances. An example of how to set a placement group follows.

```
 1 
     // Retrieves the credentials from an AWSCredentials.properties file.
    AWSCredentials credentials = null;
     try {
   5 credentials = new PropertiesCredentials(
           GettingStartedApp.class.getResourceAsStream("AwsCredentials.proper 
ties"));
    } catch (IOException e1) {
        System.out.println("Credentials were not properly entered into AwsCre 
dentials.properties.");
         System.out.println(e1.getMessage());
```

```
 10 System.exit(-1);
     }
     // Create the AmazonEC2Client object so we can call various APIs.
    AmazonEC2 ec2 = new AmazonEC2Client(credentials);
 15 
    // Initializes a Spot Instance Request
    RequestSpotInstancesRequest requestRequest = new RequestSpotInstances 
Request();
     // Request 1 x t1.micro instance with a bid price of $0.03.
20 requestRequest.setSpotPrice("0.03");
    requestRequest.setInstanceCount(Integer.valueOf(1));
     // Set up the specifications of the launch. This includes the instance
     // type (e.g. t1.micro) and the latest Amazon Linux AMI id available.
 25 // Note, you should always use the latest Amazon Linux AMI id or another
     // of your choosing.
     LaunchSpecification launchSpecification = new LaunchSpecification();
     launchSpecification.setImageId("ami-8c1fece5");
     launchSpecification.setInstanceType("t1.micro");
 30 
     // Add the security group to the request.
     ArrayList<String> securityGroups = new ArrayList<String>();
     securityGroups.add("GettingStartedGroup");
     launchSpecification.setSecurityGroups(securityGroups);
 35 
   // Set up the placement group to use with whatever name you desire.
    // For this demo we will just use "ADVANCED-DEMO-PLACEMENT-GROUP".
    SpotPlacement placement = new SpotPlacement();
   placement.setGroupName("ADVANCED-DEMO-PLACEMENT-GROUP");
 40 launchSpecification.setPlacement(placement);
     // Add the launch specification.
     requestRequest.setLaunchSpecification(launchSpecification);
 45 // Call the RequestSpotInstance API.
    RequestSpotInstancesResult requestResult = ec2.requestSpotInstances(re 
questRequest);
```
All of the parameters shown in this section are optional. It is also important to realize that most of these parameters—with the exception of whether your bid is one-time or persistent—can reduce the likelihood of bid fulfillment. So, it is important to leverage these options only if you need them. All of the preceding code examples are combined into one long code sample, which can be found in the com.amazonaws.codesamples.advanced.InlineGettingStartedCodeSampleApp.java class.

#### **How to Persist a Root Partition After Interruption or Termination**

One of the easiest ways to manage interruption of your Spot instances is to ensure that your data is checkpointed to an Amazon Elastic Block Store (Amazon EBS) volume on a regular cadence. By checkpointing periodically, if there is an interruption you will lose only the data created since the last checkpoint (assuming no other non-idempotent actions are performed in between).To make this process easier, you can configure your Spot Request to ensure that your root partition will not be deleted on interruption or termination. We've inserted new code in the following example that shows how to enable this scenario.

In the added code, we create a BlockDeviceMapping object and set its associated Elastic Block Storage (EBS) to an EBS object that we've configured to not be deleted if the Spot Instance is terminated. We then add this BlockDeviceMapping to the ArrayList of mappings that we include in the launch specification.

```
 1 
     // Retrieves the credentials from an AWSCredentials.properties file.
     AWSCredentials credentials = null;
     try {
   5 credentials = new PropertiesCredentials(
            GettingStartedApp.class.getResourceAsStream("AwsCredentials.proper 
ties"));
     } catch (IOException e1) {
         System.out.println("Credentials were not properly entered into AwsCre 
dentials.properties.");
         System.out.println(e1.getMessage());
  10 System.exit(-1);
     }
     // Create the AmazonEC2Client object so we can call various APIs.
     AmazonEC2 ec2 = new AmazonEC2Client(credentials);
  15 
     // Initializes a Spot Instance Request
     RequestSpotInstancesRequest requestRequest = new RequestSpotInstances 
Request();
     // Request 1 x t1.micro instance with a bid price of $0.03.
 20 requestRequest.setSpotPrice("0.03");
     requestRequest.setInstanceCount(Integer.valueOf(1));
     // Set up the specifications of the launch. This includes the instance
     // type (e.g. t1.micro) and the latest Amazon Linux AMI id available.
  25 // Note, you should always use the latest Amazon Linux AMI id or another
     // of your choosing.
     LaunchSpecification launchSpecification = new LaunchSpecification();
     launchSpecification.setImageId("ami-8c1fece5");
     launchSpecification.setInstanceType("t1.micro");
  30 
     // Add the security group to the request.
     ArrayList<String> securityGroups = new ArrayList<String>();
     securityGroups.add("GettingStartedGroup");
     launchSpecification.setSecurityGroups(securityGroups);
  35 
    // Create the block device mapping to describe the root partition.
    BlockDeviceMapping blockDeviceMapping = new BlockDeviceMapping();
    blockDeviceMapping.setDeviceName("/dev/sda1");
  40 // Set the delete on termination flag to false.
    EbsBlockDevice ebs = new EbsBlockDevice();
    ebs.setDeleteOnTermination(Boolean.FALSE);
    blockDeviceMapping.setEbs(ebs);
  45 // Add the block device mapping to the block list.
   ArrayList<BlockDeviceMapping> blockList = new ArrayList<BlockDeviceMap 
ping>();
   blockList.add(blockDeviceMapping);
   // Set the block device mapping configuration in the launch specifications.
```

```
 50 launchSpecification.setBlockDeviceMappings(blockList);
     // Add the launch specification.
     requestRequest.setLaunchSpecification(launchSpecification);
 55 // Call the RequestSpotInstance API.
    RequestSpotInstancesResult requestResult = ec2.requestSpotInstances(re 
questRequest);
```
Assuming you wanted to re-attach this volume to your instance on startup, you can also use the block device mapping settings. Alternatively, if you attached a non-root partition, you can specify the Amazon EBS volumes you want to attach to your Spot instance after it resumes.You do this simply by specifying a snapshot ID in your EbsBlockDevice and alternative device name in your BlockDeviceMapping objects. By leveraging block device mappings, it can be easier to bootstrap your instance.

Using the root partition to checkpoint your critical data is a great way to manage the potential for interruption of your instances. For more methods on managing the potential of interruption, please visit the [Managing](http://www.youtube.com/watch?feature=player_embedded&v=wcPNnUo60pc) [Interruption](http://www.youtube.com/watch?feature=player_embedded&v=wcPNnUo60pc) video.

#### **How to Tag Your Spot Requests and Instances**

Adding [tags to EC2 resources](http://docs.aws.amazon.com/AWSEC2/latest/UserGuide/Using_Tags.html) can simplify the administration of your cloud infrastructure. A form of metadata, tags can be used to create user-friendly names, enhance searchability, and improve coordination between multiple users.You can also use tags to automate scripts and portions of your processes.

To add tags to your resources, you need to tag them *after* they have been requested. Specifically, you must add a tag after a Spot request has been submitted or after the RunInstances call has been performed. The following code example illustrates adding tags.

```
 1 
     /*
      * Copyright 2010-2011 Amazon.com, Inc. or its affiliates. All Rights Re 
served.
 *
   5 * Licensed under the Apache License, Version 2.0 (the "License").
      * You may not use this file except in compliance with the License.
      * A copy of the License is located at
 *
      * http://aws.amazon.com/apache2.0
 10 *
     * or in the "license" file accompanying this file. This file is distributed
     * on an "AS IS" BASIS, WITHOUT WARRANTIES OR CONDITIONS OF ANY KIND, either
      * express or implied. See the License for the specific language governing
      * permissions and limitations under the License.
 15 */
    package com.amazonaws.codesamples.advanced;
     import java.io.IOException;
     import java.util.ArrayList;
 20 import java.util.List;
     import com.amazonaws.AmazonServiceException;
    import com.amazonaws.auth.AWSCredentials;
    import com.amazonaws.auth.PropertiesCredentials;
 25 import com.amazonaws.codesamples.getting_started.GettingStartedApp;
     import com.amazonaws.services.ec2.AmazonEC2;
```

```
 import com.amazonaws.services.ec2.AmazonEC2Client;
   import com.amazonaws.services.ec2.model.CancelSpotInstanceRequestsRequest; import com.amazonaws.services.ec2.model.CreateTagsRequest;
 30 import com.amazonaws.services.ec2.model.DescribeSpotInstanceRequestsRequest;
    import com.amazonaws.services.ec2.model.DescribeSpotInstanceRequestsResult;
    import com.amazonaws.services.ec2.model.LaunchSpecification;
    import com.amazonaws.services.ec2.model.RequestSpotInstancesRequest;
    import com.amazonaws.services.ec2.model.RequestSpotInstancesResult;
 35 import com.amazonaws.services.ec2.model.SpotInstanceRequest;
     import com.amazonaws.services.ec2.model.Tag;
    import com.amazonaws.services.ec2.model.TerminateInstancesRequest;
     /**
 40 * Welcome to your new AWS Java SDK based project!
 *
     * This class is meant as a starting point for your console-based application
 that
      * makes one or more calls to the AWS services supported by the Java SDK, 
such as EC2,
      * SimpleDB, and S3.
 45 *
      * In order to use the services in this sample, you need:
 *
       - A valid Amazon Web Services account. You can register for AWS at:
              * https://aws-portal.amazon.com/gp/aws/developer/registration/in 
dex.html
 50 *
       - Your account's Access Key ID and Secret Access Key:
             http://aws.amazon.com/security-credentials
 *
       - A subscription to Amazon EC2. You can sign up for EC2 at:
 55 * http://aws.amazon.com/ec2/
 *
      */
    public class InlineTaggingCodeSampleApp {
 60 
       /**
        * @param args
 */
      public static void main(String[] args) {
 65 //==============================================================//
        // \n= = \n= = \n= = \n 2 \n  Submitting a Request \n= = \n 2 \n  = \n 2 \n  Submitting a Request \n= = \n 2 \n  Submitting. //==============================================================//
         // Retrieves the credentials from an AWSCredentials.properties file.
 70 AWSCredentials credentials = null;
        try {
           credentials = new PropertiesCredentials(
            GettingStartedApp.class.getResourceAsStream("AwsCredentials.proper 
ties"));
         } catch (IOException e1) {
 75 System.out.println("Credentials were not properly entered into 
AwsCredentials.properties.");
           System.out.println(e1.getMessage());
           System.exit(-1);
         }
```

```
 80 // Create the AmazonEC2Client object so we can
         // call various APIs.
         AmazonEC2 ec2 = new AmazonEC2Client(credentials);
         // Initializes a Spot Instance Request
 85 RequestSpotInstancesRequest requestRequest = new RequestSpotInstances 
Request();
         // Request 1 x t1.micro instance with a bid price of $0.03.
         requestRequest.setSpotPrice("0.03");
         requestRequest.setInstanceCount(Integer.valueOf(1));
 90 
         // Set up the specifications of the launch. This includes
         // the instance type (e.g. t1.micro) and the latest Amazon
         // Linux AMI id available. Note, you should always use the
         // latest Amazon Linux AMI id or another of your choosing.
 95 LaunchSpecification launchSpecification = new LaunchSpecification();
         launchSpecification.setImageId("ami-8c1fece5");
         launchSpecification.setInstanceType("t1.micro");
         // Add the security group to the request.
100 ArrayList<String> securityGroups = new ArrayList<String>();
         securityGroups.add("GettingStartedGroup");
         launchSpecification.setSecurityGroups(securityGroups);
         // Add the launch specifications to the request.
105 requestRequest.setLaunchSpecification(launchSpecification);
         //============================================================//
         //======== Getting the Request ID from the Request ===========//
         //============================================================//
110 
         // Call the RequestSpotInstance API.
        RequestSpotInstancesResult requestResult = ec2.requestSpotInstances(re 
questRequest);
        List<SpotInstanceRequest> requestResponses = requestResult.getSpotIn 
stanceRequests();
115 // Set up an arraylist to collect all of the request ids we want to
         // watch hit the running state.
         ArrayList<String> spotInstanceRequestIds = new ArrayList<String>();
         // Add all of the request ids to the hashset, so we can
120 // determine when they hit the active state.
         for (SpotInstanceRequest requestResponse : requestResponses) {
           System.out.println("Created Spot Request: "+requestResponse.getSpot 
InstanceRequestId());
         spotInstanceRequestIds.add(requestResponse.getSpotInstanceRequestId());
 }
125 
        //==========================================================//
        //============= Tag the Spot Requests ======================//
        //==========================================================//
130 // Create the list of tags we want to create
       ArrayList<Tag> requestTags = new ArrayList<Tag>();
        requestTags.add(new Tag("keyname1","value1"));
```

```
// Create a tag request for the requests.
135 CreateTagsRequest createTagsRequest_requests = new CreateTagsRequest();
       createTagsRequest_requests.setResources(spotInstanceRequestIds);
        createTagsRequest_requests.setTags(requestTags);
        // Try to tag the Spot request submitted.
140 try {
          ec2.createTags(createTagsRequest_requests);
        } catch (AmazonServiceException e) {
          // Write out any exceptions that may have occurred.
          System.out.println("Error terminating instances");
145 System.out.println("Caught Exception: " + e.getMessage());
          System.out.println("Reponse Status Code: " + e.getStatusCode());
          System.out.println("Error Code: " + e.getErrorCode());
           System.out.println("Request ID: " + e.getRequestId());
        }
150 
         //===========================================================//
         //======= Determining the State of the Spot Request =========//
         //===========================================================//
155 // Create a variable that will track whether there are any
         // requests still in the open state.
        boolean anyOpen;
         // Initialize variables.
160 ArrayList<String> instanceIds = new ArrayList<String>();
        do {
           // Create the describeRequest with tall of the request
          // id to monitor (e.g. that we started).
165 DescribeSpotInstanceRequestsRequest describeRequest = new DescribeS 
potInstanceRequestsRequest();
         describeRequest.setSpotInstanceRequestIds(spotInstanceRequestIds);
          // Initialize the anyOpen variable to false - which assumes there are
 no requests open unless
          // we find one that is still open.
170 anyOpen = false;
           try {
             // Retrieve all of the requests we want to monitor.
            DescribeSpotInstanceRequestsResult describeResult = ec2.describeS 
potInstanceRequests(describeRequest);
175 List<SpotInstanceRequest> describeResponses = describeResult.get 
SpotInstanceRequests();
             // Look through each request and determine if they are all
             // in the active state.
             for (SpotInstanceRequest describeResponse : describeResponses) {
180 // If the state is open, it hasn't changed since we
               // attempted to request it. There is the potential
               // for it to transition almost immediately to closed or
               // canceled so we compare against open instead of active.
              if (describeResponse.getState().equals("open")) {
185 anyOpen = true;
                break;
 }
```

```
 // Add the instance id to the list we will
190 // eventually terminate.
              instanceIds.add(describeResponse.getInstanceId());
 }
           } catch (AmazonServiceException e) {
             // If we have an exception, ensure we don't break out
195 // of the loop. This prevents the scenario where there
            // was blip on the wire.
            anyOpen = true;
 }
200 try {
            // Sleep for 60 seconds.
            Thread.sleep(60*1000);
           } catch (Exception e) {
             // Do nothing because it woke up early.
205 }
         } while (anyOpen);
        //========================================================//
        //============= Tag the Spot Instances ====================//
210 //========================================================//
        // Create the list of tags we want to create
       ArrayList<Tag> instanceTags = new ArrayList<Tag>();
       instanceTags.add(new Tag("keyname1","value1"));
215 
       // Create a tag request for instances.
      CreateTagsRequest createTagsRequest_instances = new CreateTagsRequest();
       createTagsRequest_instances.setResources(instanceIds);
       createTagsRequest_instances.setTags(instanceTags);
220 
       // Try to tag the Spot instance started.
       try {
          ec2.createTags(createTagsRequest_instances);
        } catch (AmazonServiceException e) {
225 // Write out any exceptions that may have occurred.
          System.out.println("Error terminating instances");
           System.out.println("Caught Exception: " + e.getMessage());
           System.out.println("Reponse Status Code: " + e.getStatusCode());
           System.out.println("Error Code: " + e.getErrorCode());
230 System.out.println("Request ID: " + e.getRequestId());
        }
         //===========================================================//
         //================== Canceling the Request ==================//
235 //===========================================================//
         try {
          // Cancel requests.
          CancelSpotInstanceRequestsRequest cancelRequest = new CancelSpotIn 
stanceRequestsRequest(spotInstanceRequestIds);
240 ec2.cancelSpotInstanceRequests(cancelRequest);
         } catch (AmazonServiceException e) {
           // Write out any exceptions that may have occurred.
           System.out.println("Error canceling instances");
           System.out.println("Caught Exception: " + e.getMessage());
```

```
245 System.out.println("Reponse Status Code: " + e.getStatusCode());
          System.out.println("Error Code: " + e.getErrorCode());
          System.out.println("Request ID: " + e.getRequestId());
 }
250 //===========================================================//
        //=============== Terminating any Instances =================//
        //===========================================================//
        try {
          // Terminate instances.
255 TerminateInstancesRequest terminateRequest = new TerminateInstances 
Request(instanceIds);
          ec2.terminateInstances(terminateRequest);
        } catch (AmazonServiceException e) {
          // Write out any exceptions that may have occurred.
          System.out.println("Error terminating instances");
260 System.out.println("Caught Exception: " + e.getMessage());
          System.out.println("Reponse Status Code: " + e.getStatusCode());
          System.out.println("Error Code: " + e.getErrorCode());
          System.out.println("Request ID: " + e.getRequestId());
 }
265 } // main
     }
```
Tags are a simple first step toward making it easier to manage your own cluster of instances. To read more about tagging Amazon EC2 resources, go to [Using Tags](http://docs.aws.amazon.com/AWSEC2/latest/UserGuide/Using_Tags.html) in the Amazon Elastic Compute Cloud User Guide.

#### **Bringing It All Together**

To bring this all together, we provide a more object-oriented approach that combines the steps we showed in this tutorial into one easy to use class. We instantiate a class called Requests that performs these actions. We also create a GettingStartedApp class, which has a main method where we perform the high level function calls.

The complete source code is available for download at [GitHub](https://github.com/amazonwebservices/aws-sdk-for-java/tree/master/src/samples/AmazonEC2SpotInstances-Advanced).

Congratulations! You've completed the Advanced Request Features tutorial for developing Spot Instance software with the AWS SDK for Java.

## **Starting Clusters on Spot Instances**

Grids are a form of distributed computing that enable a user to leverage multiple instances to perform parallel computations. Customers—such as [Numerate,](http://aws.amazon.com/solutions/case-studies/numerate/) [Scribd,](http://aws.amazon.com/solutions/case-studies/scribd/) and the [University of Barcelona/University](http://aws.amazon.com/solutions/case-studies/university-melbourne-barcelona/) [of Melbourne—](http://aws.amazon.com/solutions/case-studies/university-melbourne-barcelona/)use Grid Computing with Spot Instances because this type of architecture can take advantage of Spot Instance's built-in elasticity and low prices to get work done faster at a more cost-effective price.

To get started, a user will break down the work into discrete units called jobs, and then submit that work to a "master node." These jobs will be queued up, and a process called a "scheduler" will distribute that work out to other instances in the grid, called "worker nodes." After the result is computed by the worker node, the master node is notified, and the worker node can take the next operation from the queue. If the job fails or the instance is interrupted, the job will automatically be re-queued by the scheduler process.

As you work to architect your application, it is important to choose the appropriate amount of work to be included in your job. We recommend breaking your jobs down into a logical grouping based on the time it would take to process. Typically, you will want to create a workload size less than an hour, so that if

you have to process the workload again, it doesn't cost you additional money (you don't pay for the hour if we interrupt your instance).

Many customers use a Grid scheduler, such as Oracle Grid Engine or UniCloud, to set up a cluster. If you have long-running workloads, the best practice is to run the master node on On-Demand or Reserved Instances, and run the worker nodes on Spot or a mixture of On-Demand, Reserved, and Spot Instances. Alternatively, if you have a workload that is less than an hour or you are running a test environment, you may want to run all of your instances on Spot. No matter the setup, we recommend that you create a script to automatically re-add instances that may be interrupted. Some existing tools—StarCluster, for example— can help you manage this process.

### **Quick Look: How to Launch a Cluster on Spot Video**

Chris Dagdigian, from AWS Solution Provider [BioTeam,](http://aws.amazon.com/solutions/solution-providers/bioteam/) provides a quick overview of how to start a cluster from scratch in about 10 to 15 minutes on Amazon EC2 Spot Instances using StarCluster. StarCluster is an open source tool created by a lab at MIT that makes it easy to set up a new Oracle Grid Engine cluster. In this video, Chris walks through the process of installing, setting up, and running simple jobs on a cluster. Chris also leverages Spot Instances, so that you can potentially get work done faster and potentially save between 50 percent to 66 percent. [How to Launch a Cluster on Spot](http://www.youtube.com/embed/2Ym7epCYnSk)

# **Reserved Instances**

You can use Amazon Elastic Compute Cloud (Amazon EC2) Reserved Instances to take advantage of cloud computing while lowering costs and reserving capacity. With Reserved Instances, you pay a low, one-time fee to reserve capacity for a specific instance and get a significant discount on the hourly fee for that instance when you use it. Reserved Instances, which are essentially reserved capacity, can provide substantial savings over owning your own hardware or running only On-Demand instances.When you use Reserved Instances, you know that the capacity you need is available to you when you require it.

Launching your Reserved Instance is the same as launching any On-Demand instance: You launch an instance with the same configuration as the capacity you reserved, and AWS will automatically apply the discounted hourly rate that is associated with your capacity reservation. You can use the instance and be charged the discounted rate for as long as you own the Reserved Instance. When the term of your Reserved Instance ends, you can continue using the instance without interruption. Only this time, because you no longer have the capacity reservation, AWS will start charging you the On-Demand rate for usage.

Amazon EC2 Reserved Instances are available from AWS in one- and three-year terms. Reserved Instances are also available from third-party sellers through the Reserved Instance Marketplace for periods less than the standard term. The Reserved Instance Marketplace matches sellers who have reserved capacity that they no longer need with buyers who are looking to purchase additional capacity. Reserved Instances bought and sold through the Reserved Instance Marketplace work like any other Reserved Instances. For more information, see [Reserved Instance Marketplace](#page-232-0) (p. [227\)](#page-232-0).

#### **Note**

If you are using the Amazon Web Services (AWS) free usage tier to run Amazon EC2 instances, and then you purchase a Reserved Instance, you will be charged for the Reserved Instance under standard pricing guidelines. The AWS free usage tier is available for new AWS accounts. The free tier applies to certain participating AWS services up to a specific maximum amount of usage each month, for a period of a year. When an account goes over the usage limit for a free tier, the standard AWS service rates will be billed to your credit card. For information about the free tier and the applicable services and usage amounts, see [AWS Free Usage Tier](http://aws.amazon.com/free).

Reserved Instances are available in three varieties—Heavy Utilization, Medium Utilization, and Light Utilization—that enable you to optimize your Amazon EC2 costs based on your expected utilization.You can start lowering your costs today by matching your application's usage pattern with the pricing model that works best for you.

To purchase an Amazon EC2 Reserved Instance, you must select an instance type (such as m1.small), platform (Linux/UNIX, Windows, Windows with SQL Server), location (Region and Availability Zone), and term (either one year or three years). When you want your Reserved Instance to run on a specific Linux/UNIX platform, you must identify the specific platform when you purchase the reserved capacity. Then, when you launch your instance with the intention of using the reserved capacity you purchased, you must choose the Amazon Machine Image (AMI) that runs that specific Linux/UNIX platform, along with any other specifications you identified during the purchase.

If you want to use Amazon Virtual Private Cloud (Amazon VPC), you must specify that you want your capacity reservation allocated to Amazon VPC. If you're using Amazon VPC, you must select a platform that includes Amazon VPC in its name. You can also choose to purchase Reserved Instances that are physically isolated at the host hardware level by specifying *Dedicated* as the instance tenancy. For more information about Dedicated Instances, see [Using EC2 Dedicated Instances Within Your VPC](http://docs.aws.amazon.com/AmazonVPC/latest/UserGuide/dedicated-instance.html) in the *Amazon Virtual Private Cloud User Guide*.

These sections describe Reserved Instance basics:

- [Reserved Instances Offerings](#page-211-0) (p. [206\)](#page-211-0)
- [Checklist for Finding, Purchasing, Verifying, and Running Reserved Instances](#page-212-0) (p. [207\)](#page-212-0)

To understand consolidated billing and how the pricing benefit of Reserved Instances is applied, see [Understanding the Pricing Benefit and Consolidated Billing](#page-215-0) (p. [210\).](#page-215-0)

To understand Reserved Instance Pricing Tiers and how to take advantage of the discount pricing, see [Understanding Reserved Instance Pricing Tiers](#page-218-0) (p. [213\).](#page-218-0)

<span id="page-211-0"></span>If you want to get started with Reserved Instances, see [Working with Reserved Instances](#page-226-0) (p. [221\).](#page-226-0)

# **Reserved Instances Offerings**

You can choose a Reserved Instance type based on how you plan to utilize your instance. You can pick the fee structure that fits your needs.

Starting with API version 2011-11-01, you can choose from a variety of Reserved Instance offerings that address your projected utilization of the instance: *Heavy Utilization*, *Medium Utilization*, and *Light Utilization*.

*Heavy Utilization* Reserved Instances enable workloads that have a consistent baseline of capacity or run steady-state workloads. Heavy Utilization Reserved Instances require the highest upfront commitment, but if you plan to run more than 35 percent of the Reserved Instance term you can earn the largest savings (up to 65 percent off of the On-Demand price). Unlike the other Reserved Instances, with Heavy Utilization Reserved Instances, you pay a one-time fee, followed by a lower hourly fee for the duration of the term *regardless* of whether or not your instance is running.

*Medium Utilization* Reserved Instances are the best option if you plan to use your Reserved Instances a substantial amount of the time, but want either a lower one-time fee or the flexibility to stop paying for your instance when you shut it off. This offering type is equivalent to the Reserved Instance offering available before API version 2011-11-01. Medium Utilization is a cost-effective option when you plan to run more than 19 percent of the Reserved Instance term. This option can save you up to 59 percent off of the On-Demand price.With Medium Utilization Reserved Instances, you pay a slightly higher one-time fee than with Light Utilization Reserved Instances, and you receive lower hourly usage rates when you run an instance.

*Light Utilization* Reserved Instances are ideal for periodic workloads that run only a couple of hours a day or a few days per week. Some use cases, such as disaster recovery, also require reserved capacity to meet potential demand without notice. Using Light Utilization Reserved Instances, you pay a one-time fee followed by a discounted hourly usage fee when your instance is running.You can start saving when your instance is running more than 11 percent of the Reserved Instance term, and you can save up to 49 percent off of the On-Demand rates over the entire term of your Reserved Instance.

Remember that discounted usage fees for Reserved Instance purchases are tied to instance type and Availability Zone. If you shut down a running EC2 instance on which you have been getting a discounted rate as a result of a Reserved Instance purchase, and the term of the Reserved Instance has not yet expired, you will continue to get the discounted rate if you launch another instance with the same specifications during the term.

The following table summarizes the differences between the Reserved Instances offering types.

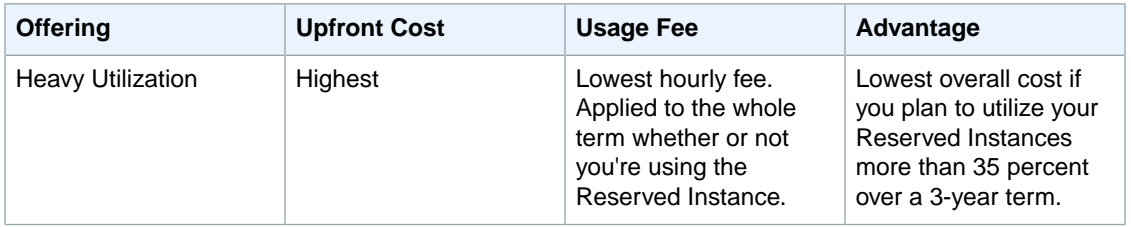

#### **Reserved Instance Offerings**

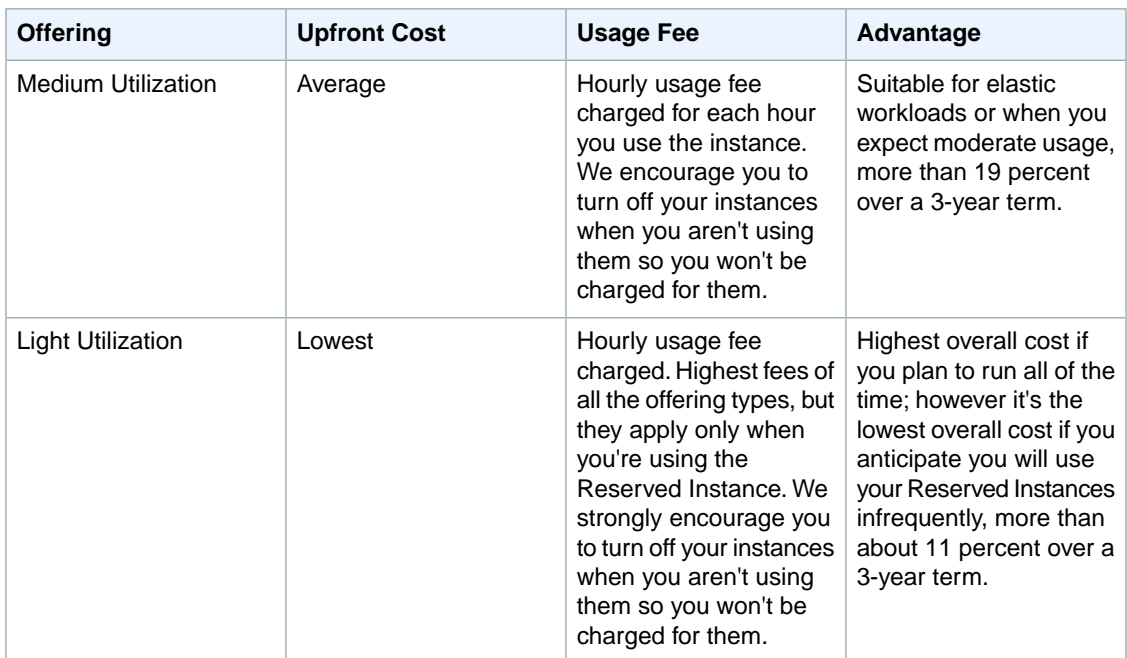

# <span id="page-212-0"></span>**Checklist for Finding, Purchasing, Verifying, and Running Reserved Instances**

The following list describes the process for using Reserved Instances. You can use the [AWS Management](#page-226-1) [Console](#page-226-1) (p. [221\)](#page-226-1), the [Command Line Tools](#page-228-0) (p. [223\),](#page-228-0) or the [API](#page-230-0) (p. [225\)](#page-230-0) to perform any of these tasks.

- 1. Specify the details about the Reserved Instance you want to launch.
	- The platform on which to run your instance.
	- The instance type of the instance.
	- The term (time period) over which you want to hold the instance.
	- The tenancy specification, if you want to reserve capacity for your instance to run in single-tenant hardware.
	- The region and Availability Zone where you want to run the instance.
- 2. Choose the offering type that addresses your cost and payment needs.
	- Heavy Utilization
	- Medium Utilization
	- Light Utilization

For more information about these offering types, see [Reserved Instances Offerings](#page-211-0) (p. [206\)](#page-211-0).

- 3. Search for offerings that meet the criteria you specified.
- 4. Purchase offerings that fulfill your requirements.
- 5. Run your Reserved Instance by launching an instance with the criteria you specified when you purchased your Reserved Instance. These criteria include platform, instance type, region, and Availability Zone.
- 6. Confirm that your instances are running as specified.

#### **Note**

If your Reserved Instance purchase crosses from one pricing tier to another, your new purchase will go into a pending state while the Reserved Instance service processes the purchase.

Processing involves purchasing two or more different Reserved Instances for you: An amount at one tier, and an amount at the next tier which would be either the discounted rate or the higher discounted rate. As a result, the Reserved Instance ID returned by your purchase CLI command and API action will be different from the actual ID of the new Reserved Instances. For more information, see [Understanding Reserved Instance Pricing Tiers](#page-218-0) (p. [213\)](#page-218-0).

If you are new to Reserved Instances, and you want to learn about the tools need to work with Reserved Instances, see [Tools and Prerequisites](#page-213-0) (p. [208\).](#page-213-0)

<span id="page-213-0"></span>To get started finding and purchasing your Reserved Instance, see [Working with Reserved](#page-226-0) [Instances](#page-226-0) (p. [221\).](#page-226-0)

# **Tools and Prerequisites**

To work with Reserved Instances, we assume you have read and completed the instructions described in [Getting Started with EC2](http://docs.aws.amazon.com/AWSEC2/latest/UserGuide/EC2_GetStarted.html), which provides information on creating your Amazon EC2 account and credentials.

You can use the [AWS Management Console](#page-226-1) (p. [221\)](#page-226-1), the [Command Line Tools](#page-228-0) (p. [223\),](#page-228-0) or the [API](#page-230-0) (p. [225\)](#page-230-0) to work with Amazon EC2 Reserved Instances and search for offerings.

If you use the Amazon EC2 command line interface (CLI) tools, we assume that you have read and completed the instructions described in [Getting Started with the Command Line Tools.](SettingUp_CommandLine.html) This topic walks you through setting up your environment for use with the CLI tools.

In addition, whichever you choose to use—AWS Management Console, the CLI, or API—Amazon EC2 provides tools that help you to identify Reserved Instances offerings, purchase your Reserved Instances, and manage them.

## **AWS Management Console**

The AWS Management Console has tools specifically designed for Reserved Instances tasks.The console also has general tools that you can use to manage the instances launched when you use your Reserved Instances. The following list identifies the tools you can use in the AWS Management Console:

• The **Reserved Instances** page is where you interact with your Reserved Instances.

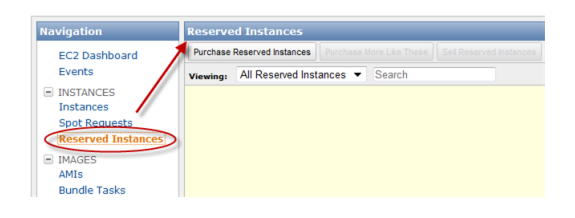

• Use the **Purchase Reserved Instances** page to specify the details of Reserved Instances you want to purchase.

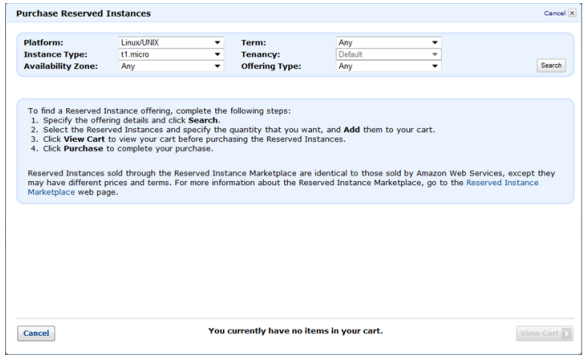

• Use the **Instances** page to manage the instances you launched using your Reserved Instances.

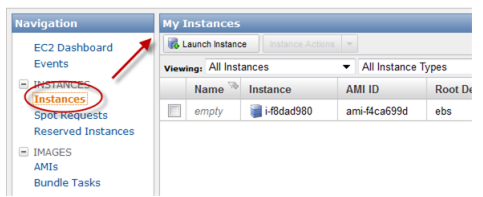

## **Command Line Tools**

To purchase Reserved Instances, you use Amazon EC2 command line interface (CLI) tools specifically designed for these tasks. To manage the instances when your Reserved Instances are launched, use the same CLI commands that you use for Amazon EC2 instances.

The following table lists the CLI commands you use for Reserved Instances tasks.

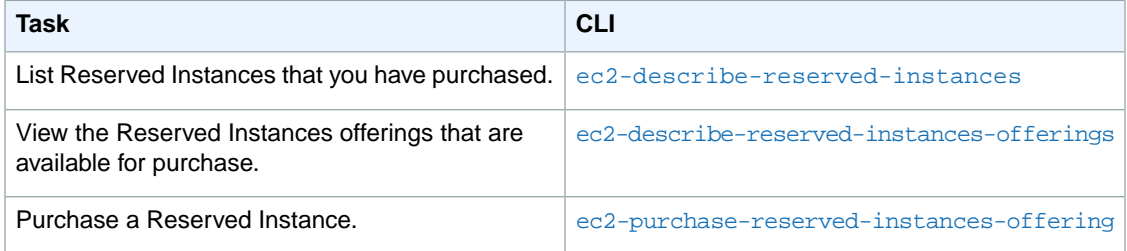

For information about CLI commands, see the [Amazon Elastic Compute Cloud Command Line Reference](http://docs.aws.amazon.com/AWSEC2/latest/CommandLineReference/).

## **API**

To purchase Reserved Instances, you use API calls specifically designed for these tasks. To manage the instances when your Reserved Instances are launched, use the same API calls that you use for Amazon EC2 instances.

The following table lists the API calls you use for Reserved Instances tasks.

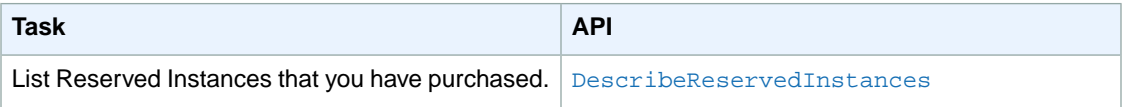

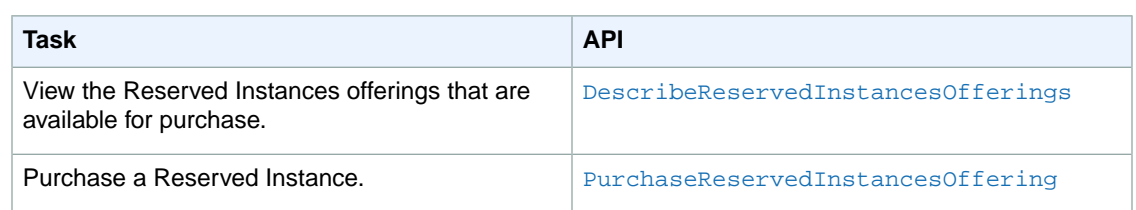

<span id="page-215-0"></span>For information about API actions, see the [Amazon Elastic Compute Cloud API Reference.](http://docs.aws.amazon.com/AWSEC2/latest/APIReference/)

# **Understanding the Pricing Benefit and Consolidated Billing**

#### **Topics**

- [Applying the Pricing Benefit of Reserved Instances \(p.](#page-215-1) 210)
- [Reserved Instances and Consolidated Billing \(p.](#page-216-0) 211)

When you purchase Reserved Instances, you get two benefits: a capacity reservation for a number of instances you will launch at some future time and a discounted hourly usage fee.The rest of the experience of launching and working with instances remains the same as with On-Demand instances.

<span id="page-215-1"></span>This section discusses how Amazon EC2 applies the pricing benefit of Reserved Instances.You'll also see how consolidated billing works.

## **Applying the Pricing Benefit of Reserved Instances**

With Reserved Instances, you pay an upfront fee for the capacity reservation to launch Amazon EC2 instances to the specifications you defined during the purchase. After you purchase Reserved Instances, you cannot change the specifications (product platform, instance type, Availability Zone, etc.).

In addition to the capacity reservation, you also get a discounted rate on the hourly fee for running On-Demand EC2 instances associated with the same account that purchased the Reserved Instances. For the discount to apply, the On-Demand instances must match the specifications for the Reserved Instances.

For example, let's say User A is running the following On-Demand EC2 instances:

- (4) m1.small instances in Availability Zone us-east-1a
- (4) c1.medium instances in Availability Zone us-east-1b
- (2) c1.xlarge instances in Availability Zone us-east-1b

Then User A purchases the following Medium Utilization Reserved Instances:

- (2) m1.small instances in Availability Zone us-east-1a
- (3) c1.medium instances in Availability Zone us-east-1a
- (1) c1.xlarge instance in Availability Zone us-east-1b

In purchasing the Reserved Instances, User A pays an upfront fee for the capacity reservation so he can launch the six instances to his specifications when he needs them. In addition, he is also getting a discount on the hourly usage fees for the equivalent of six instances each month. Since he already has instances running when he purchases the Reserved Instances, Amazon EC2 will automatically apply the discounted
hourly rates to the already running On-Demand instances that match the specifications for the Reserved Instances he purchased.

This is what happens:

- Amazon EC2 applies the discounted usage fee rate for two m1.small Reserved Instances that he purchased to two of the four running Amazon EC2 instances in Availability Zone us-east-1a. The other two EC2 instances in Availability Zone us-east-1a will be charged at the current On-Demand rate.
- Amazon EC2 doesn't apply discounted rates from the three c1.medium Reserved Instances because the c1.medium Reserved Instances are in a different Availability Zone from the running c1.medium Amazon EC2 instances.

The four running c1.medium Amazon EC2 instances will be charged at the current On-Demand rate. If User A launches a c1.medium EC2 instance in Availability Zone us-east-1a, Amazon EC2 will apply the Reserved Instance discounted usage fee rate to that instance.

• Amazon EC2 applies the discounted usage fee rate for one c1.xlarge Reserved Instance that he purchased to one of the two running Amazon EC2 instances in Availability Zone us-east-1b. The other c1.xlarge EC2 instance in Availability Zone us-east-1b will be charged at the current On-Demand rate.

<span id="page-216-0"></span>In this example scenario, by purchasing the six Reserved Instances, User A saves on the hourly fee charged against two m1.small and one c1.xlarge On-Demand EC2 instances he had already running. At the same time, he is assured of the capacity to run the six instances when he needs them.

# **Reserved Instances and Consolidated Billing**

The pricing benefits of Reserved Instances are shared when the purchasing account is part of a set of accounts billed under one Consolidated Billing Payer account. Consolidated billing allows you to pay all of your charges via one Payer account (the one that will pay the bill). The amount of hourly usage for each month across all child accounts is also aggregated in the parent account. This billing is typically useful for companies in which there are different functional teams or groups.

For Reserved Instances, the amount of usage across all linked accounts is also aggregated in the payer account, by the hour for each month, and then the normal Reserved Instance logic is applied to calculate the bill. The discount is spread across the consolidated account. The allocation of the total cost is determined by the ratio of each child account's usage divided by the total usage of the parent account. However, it is important to note that the capacity reservation remains with the purchasing account. Keep in mind that capacity reservation only applies to the product platform, instance type, and Availability Zone specified in the purchase.

If the account is part of a consolidated billing account, the upfront cost of the Reserved Instance purchases is paid by the Payer account. Additionally, all of the subsequent usage charges will be paid by the payer account as long as the account remains linked with the payer account. However, all of the pricing benefit will also be shared with all of the linked accounts as long as it remains linked to the payer account.

Consolidated billing accounts also benefit from Reserved Instance Pricing Tiers. For more information, see [Understanding Reserved Instance Pricing Tiers](#page-218-0) (p. [213\)](#page-218-0).

To illustrate, we'll expand on the previous example. For the purpose of explaining how billing works, we're simplifying the scenario with the following assumptions:

- All instances are of the same instance type, running on the same product platform in the same Availability Zone.
- The usage fee cost per hour for each instance is \$1.00.
- The discounted usage fee cost per hour for each instance is \$0.50.
- User A, User B, and User C, fall under account CB AZ.
- In one month, the total number of instances running across all three users is 18 instances, all at the same rate.
- There are 30 days in a month, and the instances run 10 hours a day. This is a total of 300 hours a month.
- User A, the purchaser of the six Reserved Instances, is running 9 Instances, which is one-half of the total instances billed to the master account.
- User B is running 6 Instances, which is one-third of the total instances billed.
- User C is running 3 Instances, which is one-sixth of the total instances billed.

The following table shows how the consolidated bill would look without the benefit of Reserved Instances purchased by User A.

#### **Note**

Amazon EC2 doesn't determine or allocate Reserved Instances usage to a particular account. Instead, Amazon EC2 adds up the usage, calculates cost, and divides the total charges across each account.

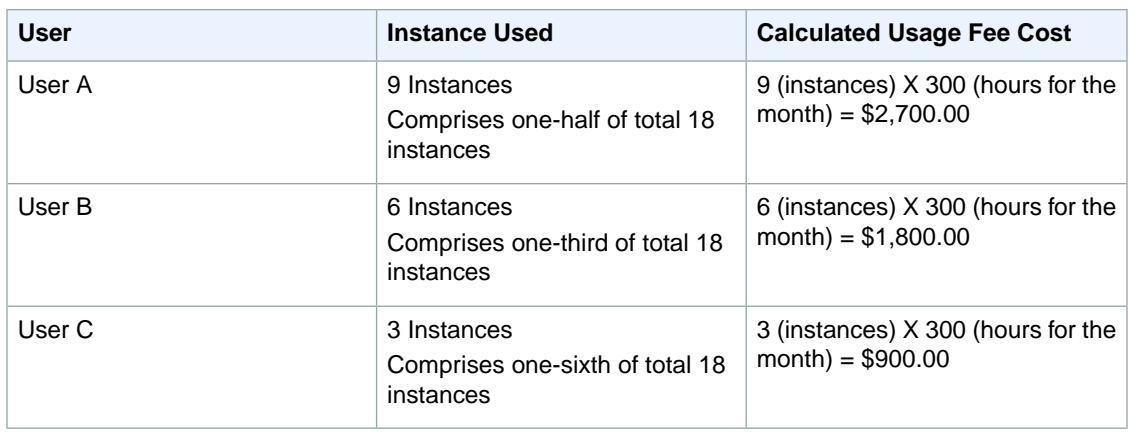

### **Consolidated Billing Without Reserved Instances Purchased**

With User A's purchase of Reserved Instances, the benefit of the discounted rate for six Reserved Instances will be divided across the three accounts under the master account CB AZ. The division will be based on the usage rate:

- User A: one-half of  $6 = 3$  instances
- User B: one-third of  $6 = 2$  instances
- User C: one-sixth of  $6 = 1$  instance

Master account CB AZ will save a total of \$900 in usage fees after the Reserved Instances discounts are applied. The following table shows how the consolidated bill would look with the benefit of Reserved Instances purchased by User A.

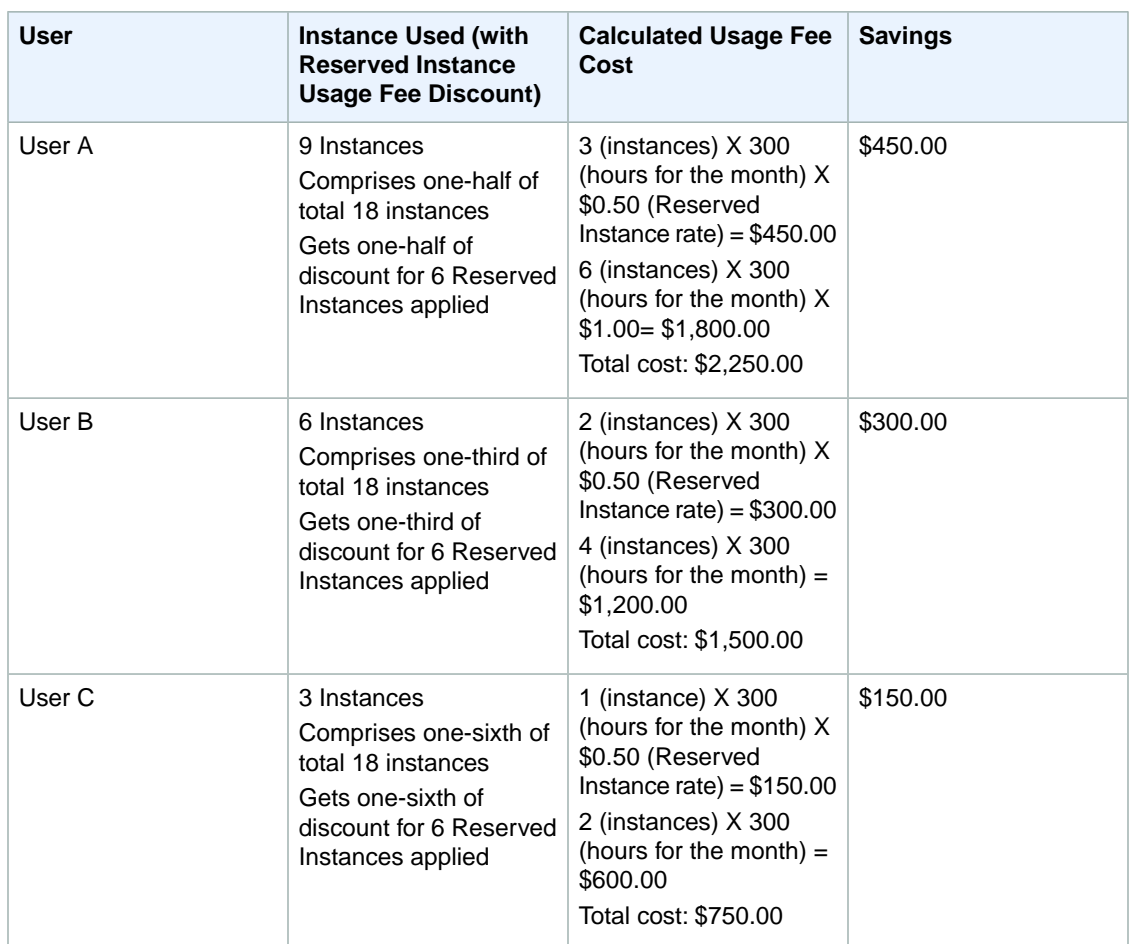

## **Consolidated Billing Showing Benefits of Reserved Instances Purchased**

## <span id="page-218-0"></span>**Note**

There are different pricing options for Reserved Instances, depending on the instance type, Availability Zone, term period, and product platform. For information about pricing, see the [Amazon EC2 Reserved Instances](http://aws.amazon.com/ec2/reserved-instances/) product page.

# **Understanding Reserved Instance Pricing Tiers**

You can use Amazon EC2 Reserved Instance Pricing Tiers to reduce your computing costs as your business grows.With Reserved Instance Pricing Tiers, you are entitled to a discount on your upfront fees and your usage fees when the total list price of your Reserved Instance upfront fees per Region goes over the discount threshold. *List price* is the amount AWS charges at the undiscounted tier level at the time of purchase. *List price* is different from *paid price*. *Paid price* is the actual amount that an account pays for the Reserved Instances. If the account qualifies for a discount, the *paid price* will be lower than the *list price*. *Paid price* is the same as *fixed price* when you work with Reserved Instance tools in the AWS Management Console, command line interface (CLI), and the API.

This section discusses key concepts you need to understand to take advantage of the discount pricing that is built into the Reserved Instance Pricing Tiers.

- [Reserved Instance Pricing Tiers](#page-219-0) (p. [214\)](#page-219-0)
- [How Reserved Instance Pricing Tiers Work](#page-219-1) (p. [214\)](#page-219-1)

• [Current Limitations](#page-225-0) (p. [220\)](#page-225-0)

# <span id="page-219-0"></span>**Reserved Instance Pricing Tiers**

The following table shows the total list price of the upfront fees for active Reserved Instances per Region and the discount that is applied at each tier.

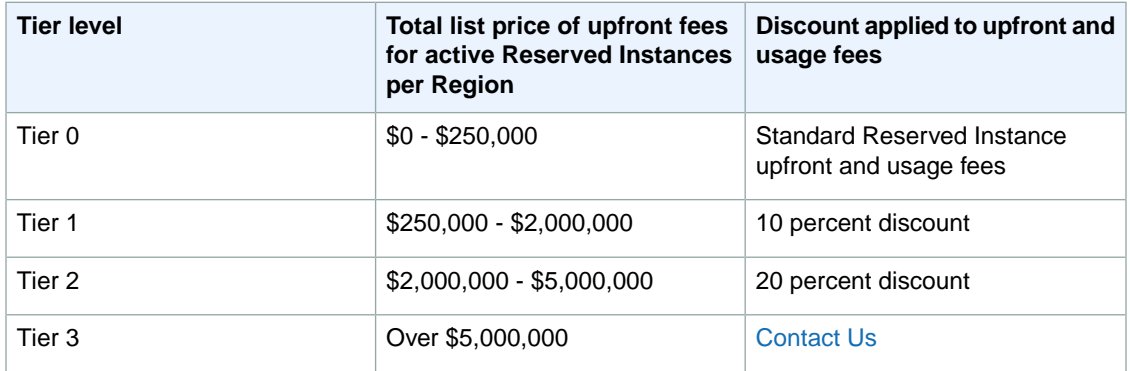

# <span id="page-219-1"></span>**How Reserved Instance Pricing Tiers Work**

You can receive discounts on your purchases of future Reserved Instances based on the total list price of the upfront fees for active Reserved Instances you have for each Amazon Web Services (AWS) Region. When the total list price goes above certain price points, any future Reserved Instances purchased will be charged at a discounted rate (as long as your total list price stays above that price point). If a single purchase takes you over the threshold, then the portion of that purchase that is above the price threshold will be charged at the discounted rate.

Here's an example: Let's assume you currently have \$200,000 worth of active Reserved Instances in the us-east-1 Region.You purchase 75 Reserved Instances at the list price of \$1000 each. That's a total of \$75,000, which brings the total amount you have paid for active Reserved Instances to \$275,000. Since the discount pricing threshold is \$250,000, the first \$50,000 of your new purchase would not receive a discount. The remaining \$25,000, which exceeds the discount pricing threshold, would be discounted by 10 percent (\$2,500). This means you will only be charged \$22,500 for the remainder of your purchase (25 instances), and you will be charged discounted usage rates for those 25 Reserved Instances.

If your account is part of a consolidated billing account, you can benefit from the Reserved Instance Pricing Tiers. A consolidated billing account aggregates into a single list price the list prices of all of the active Reserved Instances accounts in a Region that are part of the consolidated billing account. When the total list price of active Reserved Instances for the consolidated billing accounts reaches the discounted tier level, any Reserved Instances purchased after this point by a member of the consolidated account will be charged at the discounted rate (for as long as the total list price for that consolidated account stays above that price point).

Here's how this works: Let's assume that two accounts—A and B—are part of a consolidated billing account. All the active Reserved Instances in the consolidated billing account are in one region. Account A has Reserved Instances worth \$135,000; Account B has Reserved Instances worth \$115,000.The total upfront cost of the consolidated bill of Accounts A and B is \$250,000. Remember, \$250,000 is the discount pricing threshold. This means that when either or both of the A and B accounts purchase additional Reserved Instances, the cost of the new purchases will be discounted by 10 percent. So, when account B purchases Reserved Instances at a list price of \$15,000, the consolidated account will only be charged \$13,500 for the new Reserved Instances (\$15,000 minus the 10 percent discount of \$1500 equals \$13,500), and account B will be charged discounted usage rates for those new Reserved Instances.

For more information about how the benefits of Reserved Instances apply to consolidated billing accounts, see [Reserved Instances and Consolidated Billing](#page-216-0) (p. [211\)](#page-216-0).

# **Determining Your Pricing Tier Level**

You can learn which Reserved Instance pricing tier your account is in by determining the total *list price* of the purchases of your account per Region. *List price* is the amount charged at the undiscounted tier at the time of purchase. *List price* is different from *paid price*. *Paid price* is the actual amount that an account paid for the Reserved Instances. The *paid price* will be either the *list price* or the discounted price. This means that if you have Reserved Instances that qualified for purchase at the 10 percent discount tier, the *paid price* will be 10 percent lower than the *list price*.

The *fixed price* value—displayed in the AWS Management Console, the CLI, and the API—shows the price you paid (*paid price*) per instance for all active Reserved Instances you purchased. To determine the Reserved Instance pricing tier for your account, get the total for all the upfront fees (*fixed price*) in a Region. Typically, you can use the total value as basis for determining your tier level.

If you have already crossed a tier, you may qualify for a higher tier than the previous process may suggest. The most accurate approach available to determine the Reserved Instance Pricing Tiers that you qualify for requires you to look at the current *list price* for each Reserved Instance by calling the ec2-describe-reserved-instances-offerings command in the CLI or the DescribeReservedInstancesOfferings action in the API. Take the maximum value of the list price from the output of the command or action compared to the fixed price (i.e., *paid price*) that is returned by the ec2-describe-reserved-instances CLI command or DescribeReservedInstances API action.

The reason this comparison yields better information is that Amazon Web Services lowered prices and introduced pricing tiers in March 2012. Purchase prices before the introduction of pricing tiers were higher than current prices. So any Reserved Instances purchased before the introduction of pricing tiers will have the same *list price* and *paid price*. Therefore, when you take the maximum of the current *list price* and *fixed price*, you will get the actual list price for the offerings.

Alternatively, you can determine your tier level by looking at your bills and using the spreadsheet to add up all the list prices.

The following list shows how the *fixed price* values are returned when you use the AWS Management Console, the CLI, and the API:

• AWS Management Console

In the AWS Management Console, use the **Reserved Instances** page of the [Amazon EC2 console](https://console.aws.amazon.com/ec2/) to find out the pricing tier in which your account belongs.The **Fixed Price** column shows the amount you paid for each of your active Reserved Instances.

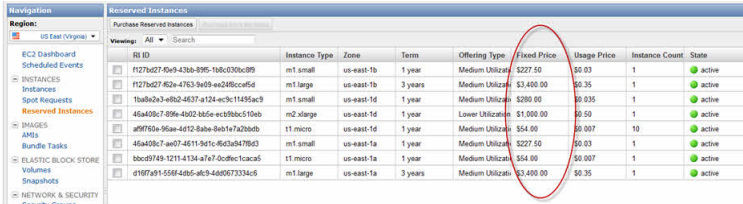

• Command Line Interface (CLI)

Use the ec2-describe-reserved-instances command to find out the pricing tier in which your account belongs. The ec2-describe-reserved-instances command will return FixedPrice information showing the amount you paid for all your active Reserved Instances.

Your ec2-describe-reserved-instances command should look like the following example:

PROMPT> **ec2-describe-reserved-instances --headers**

Amazon EC2 returns output similar to the following example:

```
PROMPT> ec2-describe-reserved-instances
Type ReservedInstancesId AvailabilityZone InstanceType ProductDescription 
Duration FixedPrice UsagePrice InstanceCount Start State Currency InstanceTen 
ancy OfferingType
RESERVEDINSTANCES f127bd27-f0e9-43bb-89f5-1b8c030bc8f9 us-east-1b m1.small 
Linux/UNIX 1y 227.5 0.03 1 2011-11-28T16:17:12+0000 default active USD Medium
 Utilization
RESERVEDINSTANCES f127bd27-f62e-4763-9e09-ee24f8ccef5d us-east-1b m1.large 
Windows with SQL Server 3y 3400.0 0.35 1 2011-12-02T06:13:25+0000 default 
active USD Medium Utilization
RESERVEDINSTANCES 1ba8e2e3-e8b2-4637-a124-ec9c11495ac9 us-east-1d m1.small 
Linux/UNIX (Amazon VPC) 1y 280.0 0.035 1 2011-12-02T06:05:28+0000 dedicated
 active USD Medium Utilization
RESERVEDINSTANCES 46a408c7-89fe-4b02-bb5e-ecb9bbc510eb us-east-1d m2.xlarge 
Linux/UNIX 1y 1000.0 0.5 1 2011-12-02T06:05:27+0000 default active USD Lower
 Utilization
RESERVEDINSTANCES af9f760e-96ae-4d12-8abe-8eb1e7a2bbdb us-east-1d t1.micro 
Linux/UNIX 1y 54.0 0.0070 10 2011-12-02T06:12:09+0000 default active USD Me 
dium Utilization
RESERVEDINSTANCES 46a408c7-ae07-4611-9d1c-f6d3a947f8d3 us-east-1a m1.small 
Linux/UNIX (Amazon VPC) 1y 227.5 0.03 1 2011-11-08T18:00:02+0000 default 
active USD Medium Utilization
RESERVEDINSTANCES bbcd9749-1211-4134-a7e7-0cdfec1caca5 us-east-1a t1.micro 
Linux/UNIX 1y 54.0 0.0070 1 2011-11-08T18:03:20+0000 default active USD Medium
 Utilization
RESERVEDINSTANCES d16f7a91-556f-4db5-afc9-4dd0673334c6 us-east-1a m1.large 
Windows with SQL Server 3y 3400.0 0.35 1 2011-12-02T06:22:03+0000 default 
active USD Medium Utilization
REQUEST ID d9121e8b-e7c1-49f2-88cd-b478cce99751
```
• API

Use the DescribeReservedInstances action to find out the pricing tier in which your account belongs. The DescribeReservedInstances action will return fixedPrice information showing the amount you paid for all your active Reserved Instances.

Your DescribeReservedInstances action should look like the following example:

```
https://ec2.amazonaws.com/
?Action=DescribeReservedInstances
&...auth parameters...
```
Amazon EC2 returns output similar to the following example:

```
<DescribeReservedInstances xmlns="http://ec2.amazonaws.com/doc/2012-12-01/">
       <reservedInstancesSet>
         <item>
          <reservedInstancesId>f127bd27-f0e9-43bb-89f5-1b8c030bc8f9</reserved 
InstancesId>
           <instanceType>m1.small</instanceType>
           <availabilityZone>us-east-1b</availabilityZone>
```

```
 <start>2011-11-28T16:17:12.845Z</start>
         <duration>31536000</duration>
         <fixedPrice>227.5</fixedPrice>
         <usagePrice>0.03</usagePrice>
         <instanceCount>1</instanceCount>
         <productDescription>Linux/UNIX</productDescription>
         <state>active</state>
         <instanceTenancy>default</instanceTenancy>
         <currencyCode>USD</currencyCode>
         <offeringType>Medium Utilization</offeringType>
         <recurringCharges/>
      \langleitem\rangle ...
 </reservedInstancesSet>
 </DescribeReservedInstances>
```
# **Purchasing at a Discount Tier Price**

The Amazon EC2 Reserved Instance service will automatically apply any discounts to that part of your Reserved Instance purchase that falls within a discounted tier.

Using the AWS Management Console, CLI, or API, you proceed through your purchase in the same way you do now.

- AWS Management Console: Use the **Purchase Reserved Instances** button on the **Reserved Instances** page of the [Amazon EC2 console](https://console.aws.amazon.com/ec2/).
- Command Line Interface (CLI): Use the ec2-purchase-reserved-instances-offering command.
- API: Use the PurchaseReservedInstancesOffering call.

If your purchase crosses into a discounted pricing tier, the AWS Management Console, the ec2-describe-reserved-instances command, or the DescribeReservedInstances action will show multiple entries for that purchase—an entry for that part of the purchase that will be charged the regular Reserved Instance price, and another entry or entries for that part of the purchase that will be charged the discounted rate that applies.

For example, let's say that you have a list price total of \$245,000 in Reserved Instances in a Region.You want to purchase more Reserved Instances at a total list price of \$10,000. You purchase these Reserved Instances in the same way you've done before. Remember that the threshold for the 10 percent discount tier is \$250,000, so part of your purchase crosses into the discount tier.When the transaction is complete, the list you'll get from the AWS Management Console, the CLI, or the API will show two reservations—a reservation for \$5,000 at the undiscounted rate, and another for \$4,500, which is the discounted price. The discount is 10 percent of \$5,000 or \$500.

The pricing discount applies to future purchases after the total list price cost of your active Reserved Instances reaches the discounted pricing tier. However, if some of your Reserved Instances expire and the total list price for your active Reserved Instances fall below the discounted pricing tier level, then the next purchase you make will be at the retail rates for Reserved Instances. To illustrate, let's use the previous example:You currently have a list price total of \$254,500 in Reserved Instances. \$250,000 is at the undiscounted rate, and \$4,500 is at the discounted rate. In two months, some of your Reserved Instances expire, and your total is back to \$234,500, which is below the threshold for the 10 percent discount tier. When you purchase \$15,000 in Reserved Instances, you will be charged the retail rate. However, the \$4,500 in Reserved Instances that you purchased earlier at the discounted rate will continue to be charged at the discounted rate.

The main point to keep in mind is that *list price* is the undiscounted price of the Reserved Instance at the time of purchase, while the *fixed price* value is the *paid price* of all Reserved Instances purchased. The discount tier is based on *list price*.

In addition, when you purchase Reserved Instances, one of three possible scenarios will occur:

- Your purchase of Reserved Instances per Region is still within the lowest tier (tier 0). This means that your purchase does not reach the threshold for the discount tiers, and you don't get a discount. The process works as it does today.
- Your purchase of Reserved Instances within a Region crosses the threshold of the first discount tier. This means that the newly purchased Reserved Instances will go into the pending state. For this purchase, the Reserved Instances service will purchase Reserved Instances for you at two different rates: An amount at the undiscounted rate, and an amount at the discounted rate. It is important to understand that the Reserved Instance IDs you get back from the CLI or API will be different from the new Reserved Instance IDs that will actually be created.
- Your entire purchase of Reserved Instances within a Region is completely within a discount tier. This means that the newly purchased Reserved Instances will go into the pending state. For this purchase, the Reserved Instances service will purchase Reserved Instances at the appropriate discount level for you. It is important to understand that, as with the previous scenario, the Reserved Instance IDs you get back from the CLI or API will be different from the new Reserved Instance IDs that will actually be created.

### **Reserved Instance IDs**

When your total purchase crosses one or more Reserved Instance discount pricing tiers, the Reserved Instance IDs returned by your purchase command can be different from the Reserved Instance IDs returned by the describe command that you call after the purchase is complete.

Using the CLI, here's an example output of the ec2-describe-reserved-instances command if you use the Reserved Instance ID 1ba8e2e3-edf1-43c3-b587-7742bc77b9ba, which was returned by ec2-purchase-reserved-instances-offering.

```
$ ec2-describe-reserved-instances -H --region sa-east-1 1ba8e2e3-edf1-43c3-b587-
7742bc77b9ba
Type ReservedInstancesId AvailabilityZone InstanceType ProductDescription Dura 
tion FixedPrice UsagePrice InstanceCount Start State Currency InstanceTenancy 
OfferingType
```
The describe command will not recognize the Reserved Instance ID.

What really happened is that the Reserved Instance service generated several Reserved Instance IDs because your purchase crossed from the undiscounted tier (tier 0) to the first discounted tier (tier 1).The portion of Reserved Instances that is in tier 1 has a 10 percent discount applied to the *list price*.

Your entire purchase would look like the following example:

```
$ ec2-describe-reserved-instances -H --region sa-east-1 bbcd9749-05f0-4ada-96c8-
812f5f0ab9b3
Type ReservedInstancesId AvailabilityZone InstanceType ProductDescription Dura 
tion FixedPrice UsagePrice InstanceCount Start State Currency InstanceTenancy 
OfferingType
RESERVEDINSTANCES bbcd9749-05f0-4ada-96c8-812f5f0ab9b3 sa-east-1a t1.micro 
Linux/UNIX 3y 20000.0 0.0090 2 2012-03-02T23:20:16+0000 default payment-pending
 USD Medium Utilization
$ ec2-describe-reserved-instances -H --region sa-east-1 1ba8e2e3-346e-4e5b-a2e2-
b559243f2325
```
Type ReservedInstancesId AvailabilityZone InstanceType ProductDescription Dura tion FixedPrice UsagePrice InstanceCount Start State Currency InstanceTenancy OfferingType

RESERVEDINSTANCES 1ba8e2e3-346e-4e5b-a2e2-b559243f2325 sa-east-1a t1.micro Linux/UNIX 3y 18000.0 0.0080 3 2012-03-02T23:20:17+0000 default payment-pending USD Medium Utilization

\$ ec2-describe-reserved-instances -H --region sa-east-1 af9f760e-868c-48f4-87e2- 44576dbf05ef

tType ReservedInstancesId AvailabilityZone InstanceType ProductDescription Duration FixedPrice UsagePrice InstanceCount Start State Currency InstanceTenancy OfferingType

RESERVEDINSTANCES af9f760e-868c-48f4-87e2-44576dbf05ef sa-east-1a t1.micro Linux/UNIX 3y 18000.0 0.0080 5 2012-03-02T23:20:18+0000 default payment-pending USD Medium Utilization

Reserved Instance ID bbcd9749-05f0-4ada-96c8-812f5f0ab9b3 is the ID for the Reserved Instances that you purchased at the undiscounted *list price* of \$20,000 each. Reserved Instance IDs 1ba8e2e3-346e-4e5b-a2e2-b559243f2325 and af9f760e-868c-48f4-87e2-44576dbf05ef are the IDs for the Reserved Instances that you purchased at the 10 percent discount rate (\$20,000 minus \$2,000).

## **Scenario Showing Purchases that Cross Pricing Tiers**

Let's walk through an example scenario in which your purchases cross the various pricing tiers.

Two months ago, you purchased 100 Reserved Instances in the us-east-1a Region at \$2000 each. That purchase totaled \$200,000. The *list price* for this purchase is \$2000. The amount you paid was \$2000 per Reserved Instance, so it is the *paid price*, and the paid price is the value that will be shown under fixed-price.Your purchases are still within the first, undiscounted tier.

The following table illustrates this example.

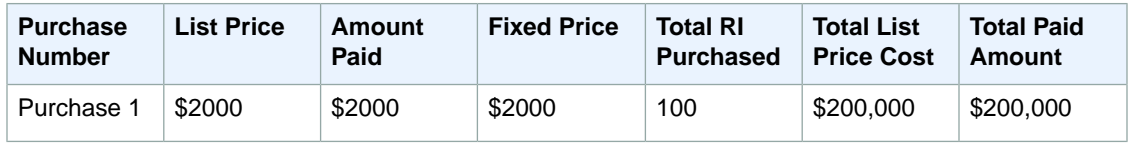

Later you want to purchase more Reserved Instances. Let's say that AWS lowered prices and the same type of Reserved Instance now is available at \$1000 each.You purchase 75 of these Reserved Instances. The *List Price* for this purchase is \$1000. The purchase of 75 Reserved Instances at \$1000 each totals \$75,000. This raises the total cost of your active Reserved Instances to \$275,000. The threshold for the discount tier is \$250,000.This purchase crosses you into the discount tier, also called tier 1 in the [Reserved](#page-219-0) [Instance Pricing Tiers](#page-219-0) (p. [214\)](#page-219-0) table.

In this discount tier, you get a 10 percent discount on all your purchases of Reserved Instances in the same Region above \$250,000. So, you will pay the new list price of \$1000 each for the first 50 Reserved Instances (total amount paid of \$50,000). And you will pay \$900 each—the \$1000 list price minus the 10 percent discount— for the remaining 25 Reserved Instances (total amount paid of \$22,500). Your *fixed price* and the *price paid* for the discounted Reserved Instances will both show \$900.

The following table illustrates this example.

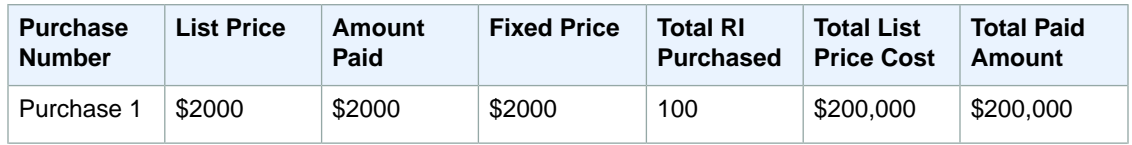

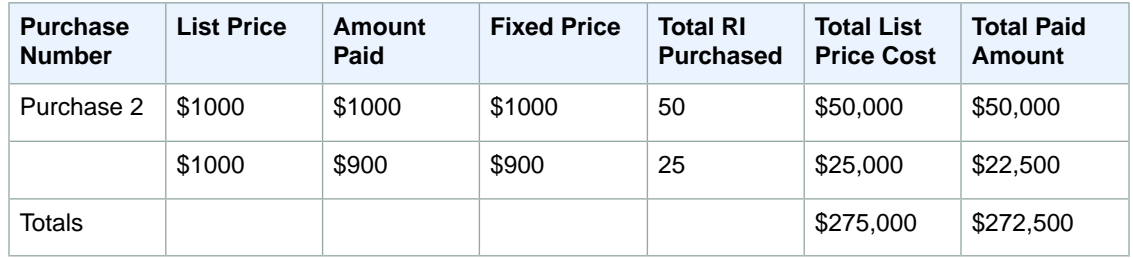

Six months later, let's assume that your business experiences tremendous growth, and you need to purchase 1800 additional Reserved Instances in the same Region. At a list price of \$1000, this purchase will total \$1,800,000. When you add this new purchase to your previous purchases of already active Reserved Instances that total \$272,500, your new total will be \$2,072,500. This new total crosses the threshold for the next discount tier (tier 2 in the [Reserved Instance Pricing Tiers](#page-219-0) (p. [214\)](#page-219-0) table). In this tier, discounts of 20 percent apply to purchases above \$2,000,000.

Your new purchase will be charged two different discount rates: The 1725 Reserved Instances that fall within tier 1 will be discounted 10 percent. The remaining 75 Reserved Instances that put the total list price cost above \$2,000,000, and thus in tier 2, will be discounted 20 percent.

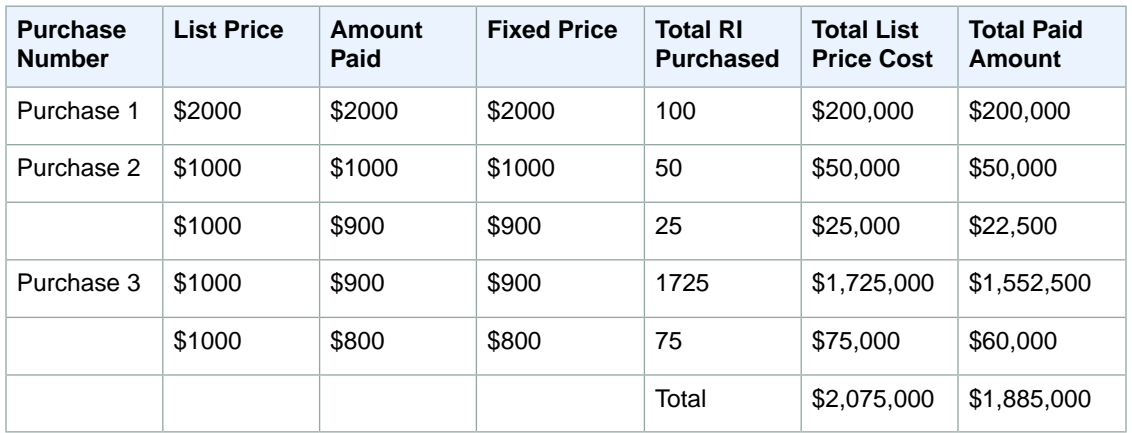

## <span id="page-225-0"></span>**Reading Your Bill**

Billing will still be the same except that you will see the split purchase if your purchases cross a pricing tier.Your bill will reflect a breakdown of costs similar to the example tiered price scenario discussed in the previous section. In the previous example, you save \$390,000 (the difference between Total List Price Cost and the Total Paid Amount) using Reserved Instances pricing tiers.

## **Current Limitations**

The following limitations currently apply:

- Reserved Instance ID: If your Reserved Instance purchase crosses into a discount pricing tier or crosses into a new discount pricing tier, your new purchase will go into a pending state while the Reserved Instance service processes the purchase. Processing involves purchasing two or more different Reserved Instances for you: An amount at either the undiscounted rate or the lower discounted rate, and an amount at either the discounted rate or the higher discounted rate.
- Describe Reserved Instances: The Reserved Instance ID returned by your purchase CLI command and API action will be different from the actual ID of the new Reserved Instances.
- Amazon EC2 Reserved Instance purchases are the only purchases that will apply toward your Amazon EC2 Reserved Instance pricing tiers. And the Amazon EC2 Reserved Instance pricing tiers apply only to Amazon EC2 Reserved Instance purchases.
- Amazon EC2 Reserved Instance pricing tiers do not apply to instances running Microsoft SQL Server.
- Amazon EC2 Reserved Instances purchased as part of a tiering discount cannot be sold in the Reserved Instance Marketplace. For more information about the Reserved Instance Marketplace, see [Reserved](#page-232-0) [Instance Marketplace](#page-232-0) (p. [227\).](#page-232-0)

# **Working with Reserved Instances**

In this section, we walk you through the steps of finding, purchasing, and verifying your Reserved Instances.

# **AWS Management Console**

## **To find and purchase a Reserved Instance**

- 1. Open the Amazon EC2 console at [https://console.aws.amazon.com/ec2/.](https://console.aws.amazon.com/ec2/)
- 2. Click **Reserved Instances** in the **Navigation** pane. The **Reserved Instances** page displays a list of your account's instances.
- 3. Click **Purchase Reserved Instances**.

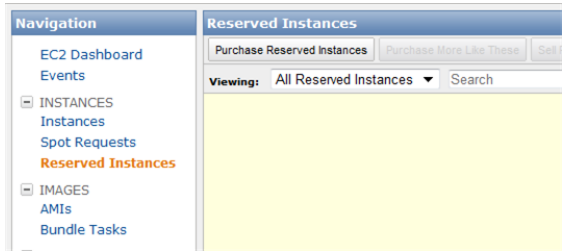

- 4. Locate a Reserved Instance to purchase by specifying the following:
	- Platform (if you want to use the Reserved Instance with Amazon Virtual Private Cloud, make sure to select a platform that includes *Amazon VPC* in its name)
	- Instance Type
	- Availability Zone
	- Term
	- Tenancy (For more information, see [Dedicated Instances Basics](http://docs.aws.amazon.com/AmazonVPC/latest/UserGuide/dedicated-instance.html) in the *Amazon Virtual Private Cloud User Guide*.)
	- Offering Type (For more information, see [Reserved Instances Offerings](#page-211-0) (p. [206\)](#page-211-0).)

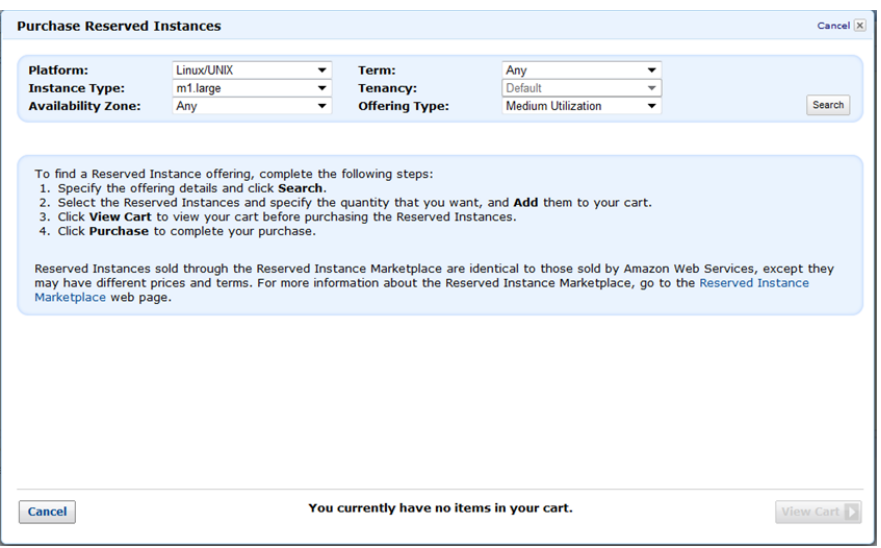

Click **Search** to get a list of Reserved Instances available for purchase that meet your specifications.

5. The **Purchase Reserved Instances** wizard returns a list of available Reserved Instances that meet your specifications, and the list can include third-party offerings that are available through the Reserved Instance Marketplace. For more information about Reserved Instance Marketplace, see [Reserved](#page-232-0) [Instance Marketplace](#page-232-0) (p. [227\)](#page-232-0).

Select the Reserved Instances that you are interested in, enter the quantity that you want to purchase, and click **Add to Cart**.You can continue to select more Reserved Instances and add them to your cart.

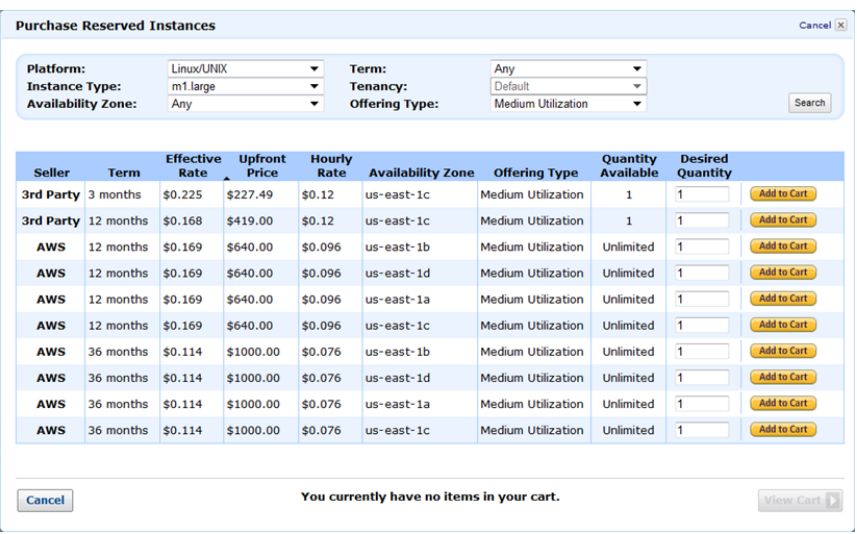

6. Click **Purchase** when you have all the Reserved Instances you want to purchase, and you want to check out. The **Purchase Reserved Instances** wizard confirms your order.

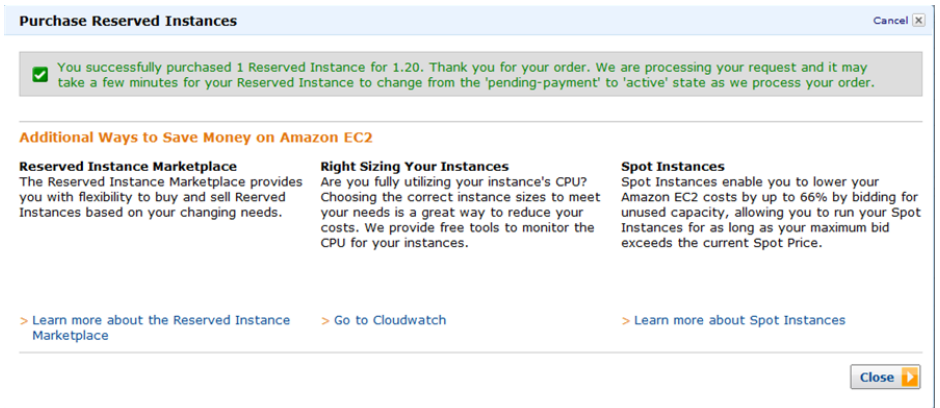

7. To verify your order, select **Reserved Instances**.

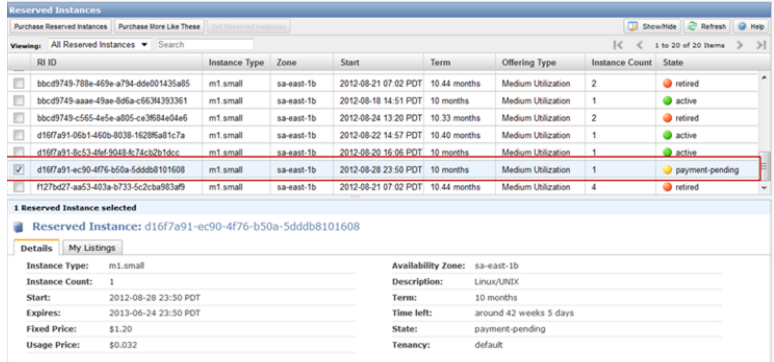

The **Reserved Instances** page displays a list of Reserved Instances that belong to your account.

You can run your Reserved Instance any time after your purchase is complete. To run your Reserved Instance, you launch an instance in the same way you launch an On-Demand instance. Make sure to specify the same criteria that you specified for your Reserved Instance. AWS will automatically charge you the lower hourly rate.

# **Command Line Tools**

#### **To find and purchase a Reserved Instance**

1. Check to see which Reserved Instances are available.

```
PROMPT> ec2-describe-reserved-instances-offerings
```
Amazon EC2 returns output similar to the following:

```
PROMPT> ec2-describe-reserved-instances-offerings
ReservedInstancesOfferingId AvailabilityZone InstanceType Duration FixedPrice
 UsagePrice ProductDescription Currency InstanceTenancy OfferingType
OFFERING 248e7b75-c83a-48c1-bcf7-b7f03e9c43fe us-east-1b c1.medium 3y 700.0
 0.06 Linux/UNIX (Amazon VPC) USD default Medium Utilization
OFFERING 3a98bf7d-05c0-40d0-a173-81a3986ba568 us-east-1b c1.medium 3y 700.0
  0.125 Windows USD default Medium Utilization
```

```
OFFERING 4b2293b4-ff40-4a1a-9fef-1f12ad37a711 us-east-1b c1.medium 3y 700.0
 0.06 Linux/UNIX USD default Medium Utilization
OFFERING 60dcfab3-71e1-42cd-bd3e-f5e1e61ec5a8 us-east-1b c1.medium 3y 700.0
 0.125 Windows (Amazon VPC) USD default Medium Utilization
OFFERING 649fd0c8-cafc-4060-ace6-a074c9621f75 us-east-1b c1.medium 3y 865.0
 0.155 Windows (Amazon VPC) USD dedicated Medium Utilization
...
```
The preceding output shows a part of the overall offerings that are available. Here we show both 3-year (3y) and 1-year (1y) Reserved Instances available for m1.small instances in either the us-east-1b or us-east-1d Availability Zones.

### **Important**

If you want to use the Reserved Instance with Amazon Virtual Private Cloud, make sure to select an offering that includes *Amazon VPC* in the description (e.g., Linux/UNIX (Amazon VPC)).

## **Tip**

You can filter this list to return only certain types of Reserved Instances offerings of interest to you. For more information about how to filter the results, see [ec2-describe-reserved-instances-offerings](http://docs.aws.amazon.com/AWSEC2/latest/CommandLineReference/ApiReference-cmd-DescribeReservedInstancesOfferings.html) in the *Amazon Elastic Compute Cloud Command Line Reference*.

2. From the list of available Reserved Instances, purchase the Reserved Instances that meet your requirements. To purchase a Reserved Instance, use ec2-purchase-reserved-instances-offering.

PROMPT> **ec2-purchase-reserved-instances-offering --offering** *offering\_id* **- -instance-count** *count*

Amazon EC2 returns output similar to the following:

```
PURCHASE af9f760e-c1c1-449b-8128-1342d3a6927a 438012d3-80c7-42c6-9396-
a209c58607f9
```
The response includes the offering ID and a reservation ID.

- 3. Write down or save the reservation ID for future reference.
- 4. Verify the purchase:

```
PROMPT> ec2-describe-reserved-instances
```
Amazon EC2 returns output similar to the following:

```
RESERVEDINSTANCE af9f760e-c1c1-449b-8128-1342d3a6927a us-east-1b 
m1.small 1y 227.5 0.03 Linux/UNIX Active
```
You can run your Reserved Instance any time after your purchase is complete. To run your Reserved Instance, you launch an instance in the same way you launch an On-Demand instance. Make sure to specify the same criteria that you specified for your Reserved Instance. AWS will automatically charge you the lower hourly rate.

# **API**

## **To find and purchase a Reserved Instance**

1. Check to see which Reserved Instances are available and where they are located using the following Query request.

```
https://ec2.amazonaws.com/
?Action=DescribeReservedInstancesOfferings
&...auth parameters...
```
Following is an example response (note that the duration is in seconds; 31536000 seconds equals 1 year).

```
<DescribeReservedInstancesOfferings xmlns="http://ec2.amazonaws.com/doc/2012-
12 - 01/">
  <reservedInstancesOfferingsSet>
     <item>
       <reservedInstancesOfferingId>438012d3-80c7-42c6-9396-
a209c58607f9</reservedInstancesOfferingId>
       <instanceType>m1.small</instanceType>
       <availabilityZone>us-east-1b</availabilityZone>
       <duration>31536000</duration>
       <fixedPrice>227.5</fixedPrice>
       <usagePrice>0.03</usagePrice>
       <productDescription>Linux/UNIX</productDescription>
    </item>
     ...
  </reservedInstancesOfferingsSet>
  </DescribeReservedInstancesOfferings>
```
## **Important**

If you want to use the Reserved Instance with Amazon Virtual Private Cloud, make sure to select an offering that includes *Amazon VPC* in the product description (e.g., Linux/UNIX (Amazon VPC)).

## **Tip**

You can filter this list to return only certain types of Reserved Instances offerings of interest to you. For more information about how to filter the results, see [DescribeReservedInstancesOfferings](http://docs.aws.amazon.com/AWSEC2/latest/APIReference/ApiReference-query-DescribeReservedInstancesOfferings.html) in the *Amazon Elastic Compute Cloud API Reference*.

2. From the list of available Reserved Instances, purchase an offering using a Query request similar to the following.

```
https://ec2.amazonaws.com/
?Action=PurchaseReservedInstancesOffering
&ReservedInstancesOfferingId=438012d3-80c7-42c6-9396-a209c58607f9
&instanceCount=2
&...auth parameters...
```

```
<PurchaseReservedInstancesOffering xmlns="http://ec2.amazonaws.com/doc/2012-
12 - 01/">
```

```
 <reservedInstancesId>af9f760e-c1c1-449b-8128-1342d3a6927a</reservedIn
```

```
stancesId>
</PurchaseReservedInstancesOffering>
```
3. To verify the purchase, construct the following Query request.

```
https://ec2.amazonaws.com/
?Action=DescribeReservedInstances
&...auth parameters...
```
Following is an example response (note that the duration is in seconds; 31536000 seconds equals 1 year):

```
<DescribeReservedInstances xmlns="http://ec2.amazonaws.com/doc/2012-12-01/">
  <requestId>59dbff89-35bd-4eac-99ed-be587EXAMPLE</requestId> 
  <reservedInstancesSet>
     <item>
      <reservedInstancesId>af9f760e-c1c1-449b-8128-1342d3a6927a</reservedIn 
stancesId>
      <instanceType>m1.small</instanceType>
      <availabilityZone>us-east-1b</availabilityZone>
      <duration>31536000</duration>
      <usagePrice>227.5</usagePrice>
      <fixedPrice>0.03</fixedPrice>
      <instanceCount>2</instanceCount>
       <productDescription>Linux/UNIX</productDescription>
      <state>Active</state>
     </item>
  </reservedInstancesSet>
</DescribeReservedInstances>
```
You can run your Reserved Instance any time after your purchase is complete. To run your Reserved Instance, you launch an instance in the same way you launch an On-Demand instance. Make sure to specify the same criteria that you specified for your Reserved Instance. AWS will automatically charge you the lower hourly rate.

## **Related Topics**

• [Reserved Instances FAQs](#page-598-0) (p. [593\)](#page-598-0)

# <span id="page-232-0"></span>**Reserved Instance Marketplace**

The Amazon Elastic Compute Cloud (Amazon EC2) Reserved Instance Marketplace makes it easy to buy and sell Amazon EC2 Reserved Instances by matching sellers who have reserved capacity that they no longer need with buyers who are looking to purchase additional capacity. Reserved Instances bought from third-party sellers through the Reserved Instance Marketplace work like any other Reserved Instances.

For a buyer, the main difference between these Reserved Instances and Reserved Instances purchased directly from Amazon Web Services (AWS) is that the Reserved Instance Marketplace Reserved Instances that you purchase from third-party sellers will have less than a full standard term remaining and can be sold at different upfront prices. The usage or reoccurring fees will remain the same as the fees set when the Reserved Instances were originally purchased. Full standard terms for Reserved Instances available from AWS run for one year or three years.

As a seller, you can choose to list some or all of your Reserved Instances, and you can choose the upfront price you want to receive.Your Reserved Instances are then listed in the Reserved Instance Marketplace and are available for purchase. You can use your Reserved Instance until it's sold. When you sell, what you are giving up is the capacity reservation and the accompanying discounted fees. You can continue to use your instance after you have sold the reserved capacity.You will just have to pay the On-Demand price, starting from the time that your Reserved Instance was sold.

### **Note**

Only Amazon EC2 Reserved Instances can be sold in the Reserved Instance Marketplace. Other AWS Reserved Instances, such as Amazon Relational Database Service (Amazon RDS) and Amazon ElastiCache Reserved Instances cannot be sold on the Reserved Instance Marketplace.

This section discusses the basics of the Reserved Instance Marketplace:

- [How the Reserved Instance Marketplace Works: Seller Overview](#page-233-0) (p. [228\)](#page-233-0)
- [Selling in the Reserved Instance Marketplace](#page-234-0) (p. [229\)](#page-234-0)
- [How the Reserved Instance Marketplace Works: Buyer Overview](#page-233-1) (p. [228\)](#page-233-1)
- <span id="page-232-3"></span>• [Buying in the Reserved Instance Marketplace](#page-261-0) (p. [256\)](#page-261-0)

<span id="page-232-1"></span>For information about Reserved Instances, see [Reserved Instances](#page-210-0) (p. [205\)](#page-210-0).

# **Getting Started Quickly**

Here's what you do to quickly get started selling or buying in the Reserved Instance Marketplace.

# <span id="page-232-2"></span>**Quick Start: Selling in the Reserved Instance Marketplace Video**

The following video shows you how to sell Reserved Instances in the Reserved Instance Marketplace using the AWS Management Console. This video includes instructions on registering as a seller and listing your instances. [Getting Started Selling Reserved Instances in the Reserved Instance Marketplace](http://youtube/embed/DJGqqq9Y6iU)

# **Quick Start: Buying in the Reserved Instance Marketplace Video**

The following video shows you how to buy Reserved Instances in the Reserved Instance Marketplace using the AWS Management Console. [Getting Started Buying Reserved Instances in the Reserved](http://www.youtube.com/embed/SUnjmoc7h70) [Instance Marketplace](http://www.youtube.com/embed/SUnjmoc7h70)

# <span id="page-233-0"></span>**How the Reserved Instance Marketplace Works: Seller Overview**

The Reserved Instance Marketplace will be useful to you if you own Reserved Instances and want to sell the remainder of the term, or if your business is looking for Reserved Instances with configurations that are different from the ones you currently own.

Listing on the Reserved Instance Marketplace provides you the flexibility to move to new Reserved Instance configurations when your business needs change. For example, say you currently own several three-year m1.xlarge Reserved Instances in the EU (Ireland) Region. This year, your customer base expanded to Asia, so you need an m1.large Reserved Instance that you can use in the Asia Pacific (Tokyo) Region.You can use the Reserved Instance Marketplace to sell the remainder of the term on some of your m1.xlarge Reserved Instances purchased in the EU (Ireland) Region and purchase capacity in the Asia Pacific (Tokyo) Region.

Any US legal entity or non-US legal entity can sell in the Reserved Instance Marketplace by first registering as a Seller, and then listing Reserved Instances, which are then included in the marketplace. Sellers who have 200 or more transactions or who plan to sell \$20,000 or more in Reserved Instances will have to provide additional information about their business for tax reasons.

After you have listed your Reserved Instance, it will be offered for sale, and you will receive an email notification when your Reserved Instance is sold. While it's listed for sale, you can continue to use your instance and benefit from the discounted hourly rate of the Reserved Instance. When your Reserved Instance is sold, you still can continue to use your instance, except that you will be charged the On-Demand rate.

<span id="page-233-1"></span>For more information, see [Selling in the Reserved Instance Marketplace](#page-234-0) (p. [229\).](#page-234-0) For information about quickly getting started selling in the Reserved Instance Marketplace, see [Quick Start: Selling in the](#page-232-1) [Reserved Instance Marketplace Video](#page-232-1) (p. [227\)](#page-232-1).

# **How the Reserved Instance Marketplace Works: Buyer Overview**

The Reserved Instance Marketplace is useful for buyers who want to purchase Reserved Instances with terms that are different from the terms offered by AWS.You can also search the marketplace for Reserved Instances with configurations that address your specific business needs.

To purchase Reserved Instances in the Reserved Instance Marketplace, you must have a valid Amazon Web Services (AWS) account. If you have purchased Amazon EC2 Reserved Instances in the past, you will find that the process and tools for purchasing Reserved Instances in the Reserved Instance Marketplace are very familiar.

When you have specified the configuration of the Reserved Instance you want to purchase, the Reserved Instance Marketplace will match what you're searching for with what's available. Then, the marketplace will sell the lowest priced Reserved Instances to you first, and continue to sell the available Reserved Instance listings until your demand is met.You will be charged based on the total price of all of the listings that you purchase.

For more information, see [Buying in the Reserved Instance Marketplace](#page-261-0) (p. [256\).](#page-261-0) For information on quickly getting started buying in the Reserved Instance Marketplace, see [Quick Start: Buying in the Reserved](#page-232-2) [Instance Marketplace Video](#page-232-2) (p. [227\)](#page-232-2).

# <span id="page-234-0"></span>**Selling in the Reserved Instance Marketplace**

The Reserved Instance Marketplace gives you flexibility so that, if your business circumstances change, you can sell capacity configuration that you can no longer use. Or, you can replace your Reserved Instances with other Reserved Instances that more closely match your new business situation. As your business needs evolve, you can list and sell the Reserved Instances that no longer fit your business, and then purchase other Reserved Instances with configurations that address your new situation.

When you sell in the Reserved Instance Marketplace, the buyer's ZIP code and country information will be provided to you through a disbursement report. With this information, you will be able to calculate any necessary tax you need to remit to the government.Your business name (as the seller) will also be provided on the purchase invoice of the buyer. AWS charges an administrative fee for selling in the Reserved Instance Marketplace.

Your Reserved Instance listing will be included with all Reserved Instance Marketplace listings. AWS groups Reserved Instances into "buckets" based on the type of Reserved Instance being listed, the duration of the term remaining, and the hourly price. This grouping makes it easier for buyers to find the Reserved Instances they want to purchase, and creates more liquidity in the Reserved Instance Marketplace.

To fulfill a buyer's request, AWS selects the Reserved Instance with the lowest upfront price in the specified bucket to sell first; then it sells the Reserved Instance with the next lowest price, until the buyer's entire purchase order is fulfilled. Since Reserved Instances go into the buckets based on the hourly rate, customers will choose the bucket with the best tradeoff between quoted upfront price and hourly price.

You retain control of your Reserved Instance until it's sold. When you sell, what you are giving up is the capacity reservation and the accompanying discounted fees.You can continue to use your instance after you have sold the reserved capacity, but AWS will now charge you the On-Demand price.The On-Demand price will start from the time that your Reserved Instance was sold.

This topic walks you through the steps to selling in the Reserved Instance Marketplace:

- [Registering as a Seller](#page-235-0) (p. [230\)—](#page-235-0)Register as a seller and specify a bank that has a US address. If you plan on 200 or more transactions or if you plan to sell \$20,000 or more worth of Reserved Instances over the course of a year, you also have to provide tax information.
- [Selling Your Reserved Instances](#page-239-0) (p. [234\)—](#page-239-0)List an active Reserved Instance that has more than one month left in its term.
- [After Your Reserved Instance Is Sold](#page-258-0) (p. [253\)—](#page-258-0)Find out when your Reserved Instance is sold, and how you get paid.
- [Getting Started Quickly](#page-232-3) (p. [227\)](#page-232-3)—Pick up the information you need to quickly get started selling in the Reserved Instance Marketplace.

For information about buying Reserved Instances in the Reserved Instance Marketplace, see [Buying in](#page-261-0) [the Reserved Instance Marketplace \(p.256\)](#page-261-0). For basic information about Reserved Instances, see [Reserved](#page-210-0) [Instances](#page-210-0) (p. [205\).](#page-210-0)

# **Important Notes About Selling in the Reserved Instance Marketplace**

- Reserved Instances can be sold after they have been active for at least 30 days and when AWS has received the upfront payment.
- You can sell up to \$50,000 in Reserved Instances per year. If you need to sell more Reserved Instances, complete the [Request to Raise Purchase Limit on Amazon EC2 Reserved Instances](http://aws.amazon.com/contact-us/reserved-instances-limit-request/) form.

• Amazon EC2 Reserved Instances purchased as part of a tiering discount cannot be sold in the Reserved Instance Marketplace. For more information information about the Reserved Instance Marketplace, see [Reserved Instance Marketplace](#page-232-0) (p. [227\)](#page-232-0).

# <span id="page-235-0"></span>**Registering as a Seller**

## **Topics**

- [Your Bank \(p.](#page-236-0) 231)
- [Tax Information \(p.](#page-237-0) 232)
- [Seller Registration Confirmation \(p.](#page-238-0) 233)
- [Sharing Information with the Buyer \(p.](#page-238-1) 233)
- [Next Steps \(p.](#page-239-1) 234)

To be able to sell in the Reserved Instance Marketplace, your first task is to register as a seller.

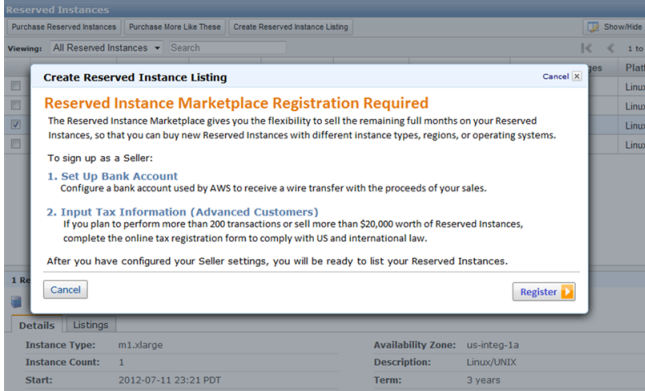

Registering means providing the name of your business, information about your bank, and your business's tax identification number. Usually, you only have to provide your information once. However, you can update personal and banking information in the **Seller Settings** page of Account Settings in the AWS Management Console.

If you haven't created an AWS account yet, do this first before you register for Reserved Instance Marketplace. Complete the instructions described in [Getting Started with EC2](http://docs.aws.amazon.com/AWSEC2/latest/UserGuide/EC2_GetStarted.html), which provides information about creating your Amazon EC2 account and credentials.

You can access the registration process through the [Reserved Instance Marketplace Seller Registration](http://portal.aws.amazon.com/ec2/ri/seller_registration) web page. If you try to create a listing and you have not registered, AWS will direct you to this seller registration page.

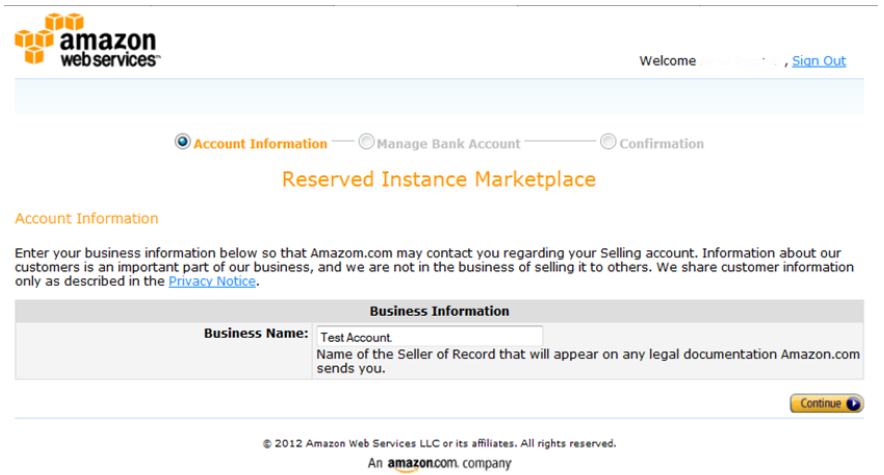

# <span id="page-236-0"></span>**Your Bank**

AWS must have your bank information in order to disburse funds collected when you sell your Reserved Instance. The bank you specify must have a US address.

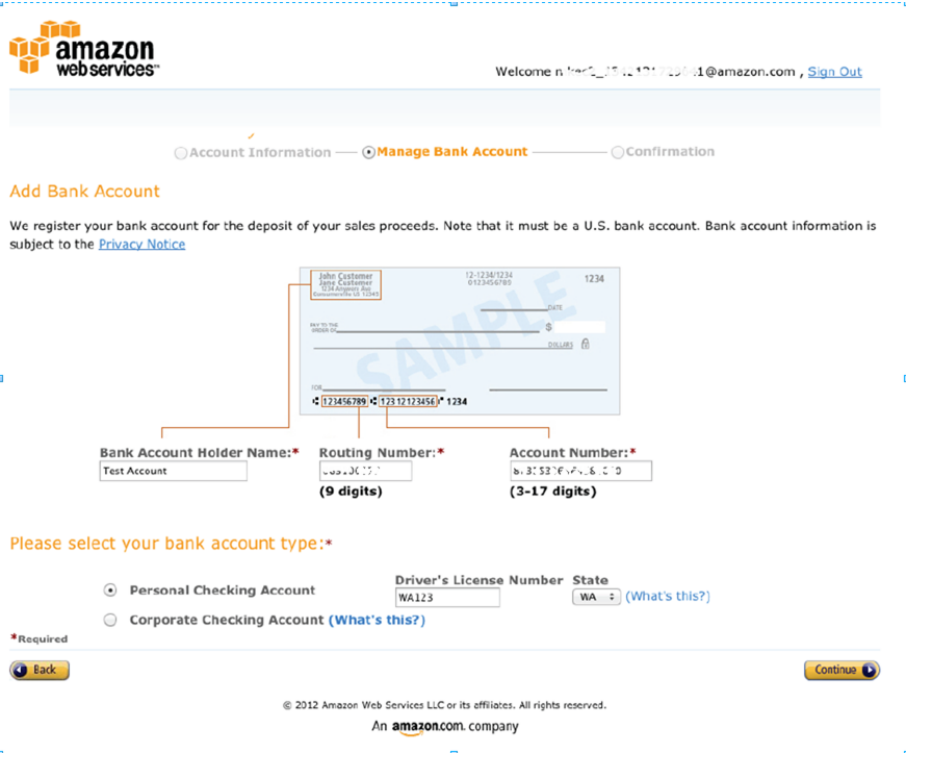

Provide the following information about the bank through which you will receive payment:

- Bank Account Holder Name
- Routing Number
- Account Number
- Bank Account Type

Specify if the bank is a personal or corporate account.

- If the bank is your personal account, provide your driver's license number and the state that issued it.
- If you are using a corporate bank account, you will be prompted to send via fax (1-206-765-3424) the information about the bank account.

You can change the default bank account through which you receive disbursements. Just go to the AWS Management Console and change the **Disbursement Settings** under the Seller Setting.

<span id="page-237-0"></span>After you have completed the registration, AWS verifies your bank account and sets it as the default bank. You will not be able to receive disbursements until AWS has verified your account with the bank. Verification with the bank can take up to two weeks, so if your account is a new one, you will not get the disbursement as a result of a sale for up to two weeks. For an established account, it will usually take about two days for disbursements to complete.

# **Tax Information**

Your sale of Reserved Instances on the Reserved Instance Marketplace might be subject to a transactional tax, such as sales tax or value-added tax.You should check with your business's tax, legal, finance, or accounting department to determine if transaction-based taxes are applicable. You are responsible for collecting and sending the transaction-based taxes to the appropriate tax authority.

As part of the seller registration process, you have the option of completing a tax interview.We encourage you to complete this process if any of the following apply:

- You want AWS to generate a Form 1099-K.
- You anticipate having either 200 or more transactions or \$20,000 or more in sales of Reserved Instances in a calendar year. A transaction can involve one or more Reserved Instances. If you choose to skip this step during registration, and later you reach transaction 199, you will get a message saying, "You have reached the transaction limit for pre-tax. Please complete the tax interview at [http://portal.aws.amazon.com/ec2/ri/seller\\_registration?action=taxInterview](http://portal.aws.amazon.com/ec2/ri/seller_registration?action=taxInterview) ."
- You are a non-U.S. seller. In this case, you must electronically complete Form W-8BEN.

If you complete the tax interview, the tax information you enter will differ depending on whether your business is a U.S. or non-U.S. legal entity. If you are a U.S. seller, you must provide AWS with your tax identification number along with your business contact information.

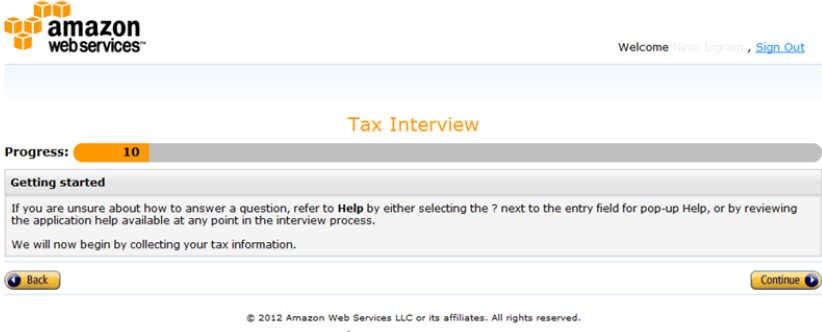

An amazon.com. company

After you complete the tax registration process, AWS will file Form 1099-K, and you will receive a copy of it through the U.S. mail on or before January 31 in the year after the year that your tax account reaches the threshold levels.

As you fill out the tax interview, keep in mind the following:

- Information provided by AWS, including the information in this topic, does not constitute tax, legal, or other professional advice. To find out how the IRS reporting requirements might affect your business, or if you have other questions, please contact your tax, legal, or other professional advisor.
- In order to fulfill the IRS reporting requirements as efficiently as possible, answer all questions and enter all information requested during the interview.
- Check your answers. Avoid misspellings or entering incorrect tax identification numbers. They can result in an invalidated tax form.

<span id="page-238-0"></span>For more information about IRS requirements and the Form 1099-K, see the [IRS website](http://www.irs.gov/uac/FAQs-on-New-Payment-Card-Reporting-Requirements).

# **Seller Registration Confirmation**

After we receive your completed seller registration, you will get an email confirming your registration and informing you that you can get started selling in the Reserved Instance Marketplace.

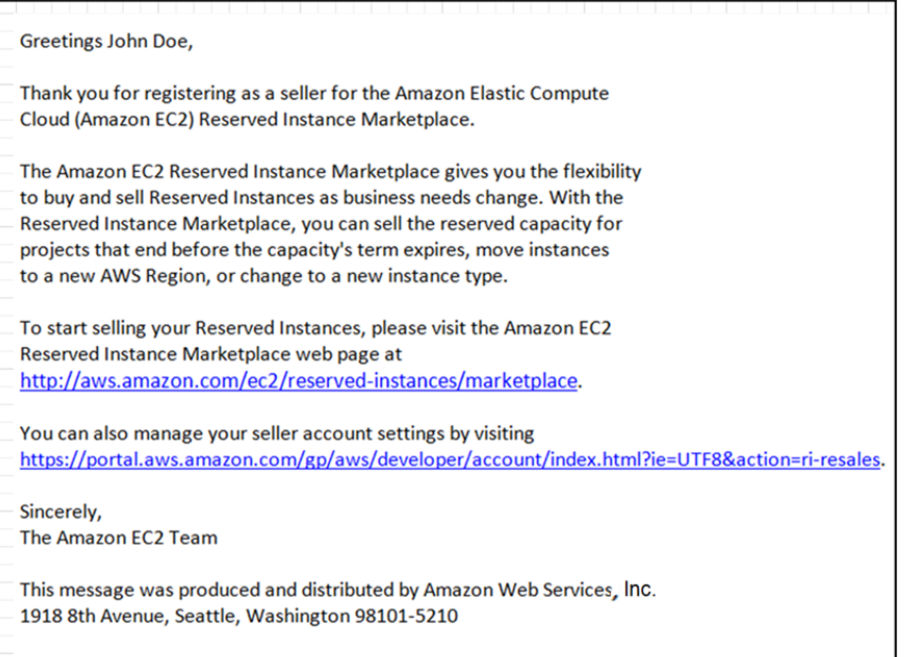

# <span id="page-238-1"></span>**Sharing Information with the Buyer**

When you sell your Reserved Instances in the Reserved Instance Marketplace, AWS will share your company's legal name on the buyer's statement to comply with US regulations. In addition, if the buyer calls AWS customer service because the buyer needs to contact you for an invoice or for some other tax-related reason, AWS may need to provide the buyer with your email address so that the buyer can contact you directly.

For similar reasons, the buyer's ZIP code and country information will be provided to the seller in the disbursement report. As a seller you might need this information to accompany any necessary transaction taxes that you remit to the government (such as sales tax and value-added tax).

AWS cannot offer advice on how to do your taxes, but if your tax specialist determines that you need specific additional information, contact AWS Customer Support.

# <span id="page-239-1"></span>**Next Steps**

After you have successfully registered as a seller in the Reserved Instance Marketplace, you can begin selling your Reserved Instances. Selling in the Reserved Instance Marketplace requires the following steps:

1. Deciding which Reserved Instances you want to sell.

Identify the active Reserved Instances that you want to sell and select the upfront price at which you want to sell them. For more information, see [Pricing Your Reserved Instances](#page-240-0) (p. [235\)](#page-240-0).

2. Listing your Reserved Instances.

Include your Reserved Instance in the Reserved Instance Marketplace listings. For more information, see [Listing Your Reserved Instance](#page-240-1) (p. [235\).](#page-240-1)

3. Viewing, canceling, and changing your listings.

You can monitor your Reserved Instances and change your listings. For more information, see [Viewing,](#page-249-0) [Canceling, and Changing Your Listings](#page-249-0) (p. [244\)](#page-249-0).

<span id="page-239-0"></span>For information about selling your Reserved Instances, see [Selling Your Reserved Instances](#page-239-0) (p. [234\)](#page-239-0).

# **Selling Your Reserved Instances**

## **Topics**

- [Pricing Your Reserved Instances \(p.](#page-240-0) 235)
- [Listing Your Reserved Instance \(p.](#page-240-1) 235)
- [Viewing, Canceling, and Changing Your Listings \(p.](#page-249-0) 244)

This section walks you through how to list and sell your Reserved Instances in the Reserved Instance Marketplace.

As a registered seller, you can choose to sell one or more of your Reserved Instances, and you can choose to sell all of them in one listing. In addition, you can list any type of Reserved Instance—including any configuration of instance type, platform, region, and Availability Zone—as long as the following requirements are met:

- You have already paid the upfront cost for the Reserved Instance you are listing. This means that you can list your Reserved Instance when it is in the *Active* state. However, keep in mind that a Reserved Instance can be in the *Active* state before AWS actually receives your payment. If this is the case, the Reserved Instance Marketplace will not allow you to list your Reserved Instance until the payment for the upfront fee is collected.
- You have owned the Reserved Instance for at least a month.
- There is at least a month remaining in the term of the Reserved Instance you are listing. You can list the remainder of the Reserved Instance term rounded down to the nearest month. For example, if you have 9 months and 13 days remaining on your Reserved Instance, you can list 9 months for your Reserved Instance.
- The Reserved Instance is not a discounted or private Reserved Instance. You cannot list them in the Reserved Instance Marketplace.

To get details about your existing Reserved Instances, you can use any of the following tools:

- The **Reserved Instances** page in the **EC2** console of the [AWS Management Console](#page-213-0) (p. [208\)](#page-213-0).
- The [ec2-describe-reserved-instances](http://docs.aws.amazon.com/AWSEC2/latest/CommandLineReference/ApiReference-cmd-DescribeReservedInstances.html) CLI command.

• The [DescribeReservedInstances](http://docs.aws.amazon.com/AWSEC2/latest/APIReference/ApiReference-query-DescribeReservedInstances.html) API action.

<span id="page-240-0"></span>For more information about Reserved Instances, see [Reserved Instances](#page-210-0) (p. [205\).](#page-210-0)

# **Pricing Your Reserved Instances**

When you're a seller on the Reserved Instance Marketplace, the upfront fee is the only fee that you can specify for the Reserved Instance.The upfront fee is the one-time fee that the buyer pays when the buyer purchases a Reserved Instance.The seller cannot specify the usage fee or the reoccurring fee.The buyer of your Reserved Instances will be paying the same usage or reoccurring fees that were set when the Reserved Instances were originally purchased. This usage fee applies to Light Utilization and Medium Utilization Reserved Instances, and the fee differs depending on which Reserved Instance offering you're using. The reoccurring fee is the hourly fee that you pay for Heavy Utilization, whether you're using the Reserved Instance or not. For more information about the availability of Reserved Instances offerings based on utilization, see [Reserved Instances Offerings](#page-211-0) (p. [206\).](#page-211-0)

#### **Setting a Pricing Schedule**

You can set different upfront fees that are based on when your Reserved Instance sells. You can specify one price if the Reserved Instance sells immediately, and you can specify another price if the Reserved Instance were to sell in any subsequent month. Since the value of Reserved Instances decreases over time, by default, AWS will set prices to decrease linearly—that is, the price drops in equal increments month over month.You can choose to set the prices differently.

<span id="page-240-1"></span>For example, if your Reserved Instance has nine months of its term remaining, you can specify the amount you would accept if a customer were to purchase that Reserved Instance with nine months remaining, and you could set another price with five months remaining, and yet another price with one month remaining.

# **Listing Your Reserved Instance**

You can list the Reserved Instances you want to sell in the Reserved Instance Marketplace by using the AWS Management Console, the Amazon EC2 CLI, or the Amazon EC2 API.

#### **AWS Management Console**

### **To list a Reserved Instance in the Reserved Instance Marketplace**

- 1. Open the Amazon EC2 console at [https://console.aws.amazon.com/ec2/.](https://console.aws.amazon.com/ec2/)
- 2. Click **Reserved Instances** in the **Navigation** pane. The **Reserved Instances** page displays a list of your account's instances.
- 3. Select the Reserved Instances you want to list on the Marketplace, and click **Sell Reserved Instances**.

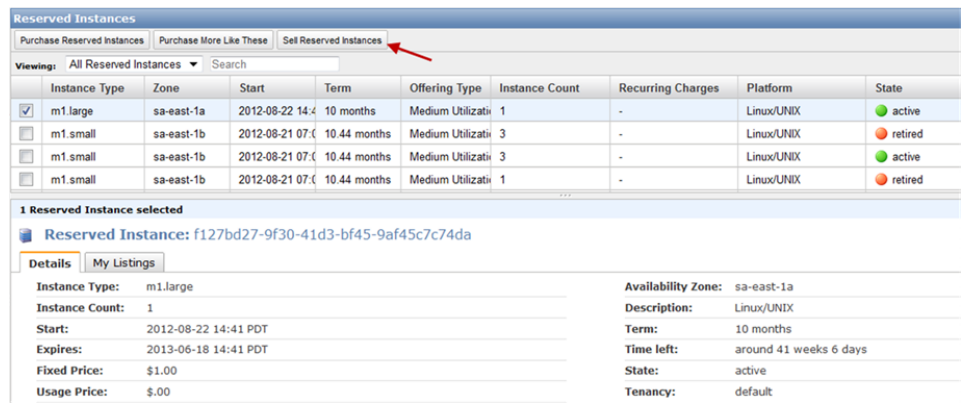

### **Note**

If you have not completed the Reserved Instance Marketplace seller registration process, you will be prompted to complete this process now. For information about the seller registration process, see [Registering as a Seller](#page-235-0) (p. [230\)](#page-235-0).

4. In the **Configure Your Reserved Instance Listing** page, for **Number to List**, set the number of instances to sell and, for **Your Price**, set the upfront price for the remaining time period.

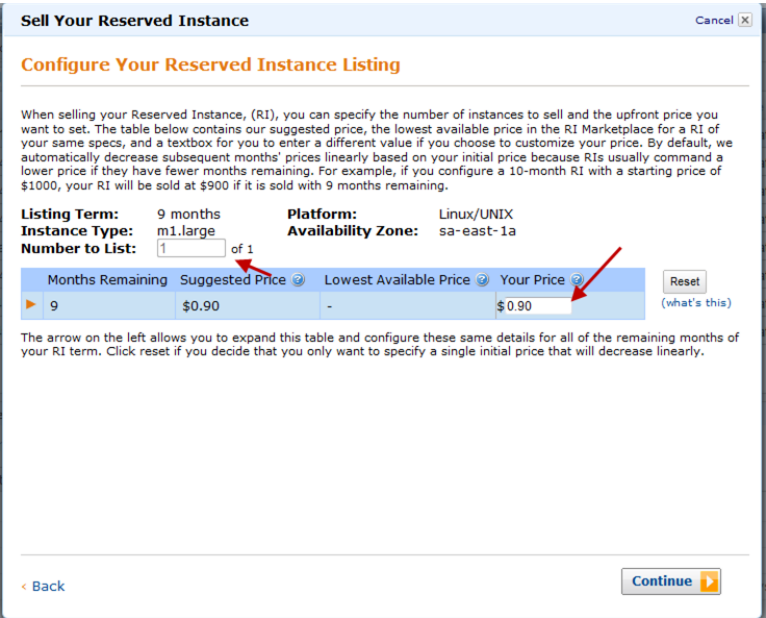

You can see how the value of your Reserved Instance will change over the remainder of the term by clicking the arrow on the left of the **Months Remaining** column. By default, AWS sets the price to decrease linearly. This means the price drops by equal increments each month.

5. If you are an advanced user and you want to customize the pricing, you can enter a different value for the subsequent months. To return to the default linear price drop, click the **Reset** button. Click **Continue** when you are finished configuring your listing.

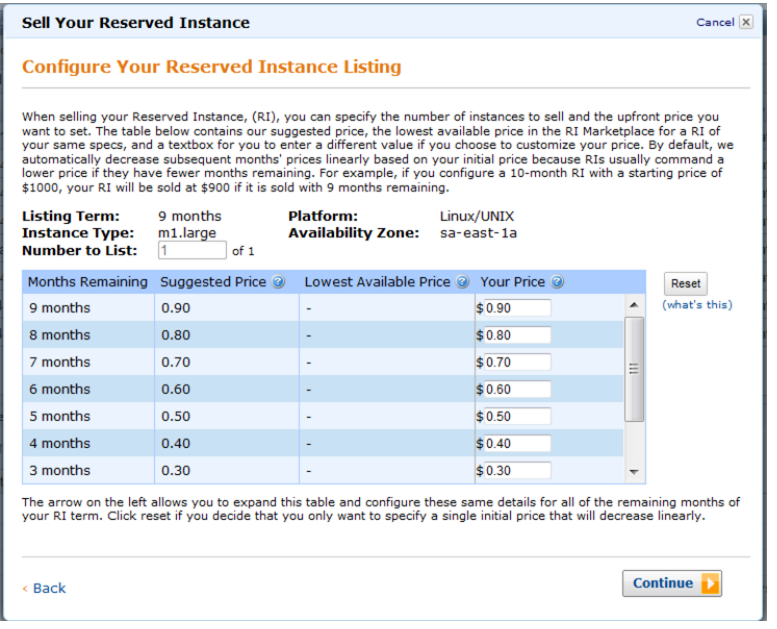

6. When you are satisfied with the details of your listing as displayed by the **Confirm Your Reserved Instance Listing** screen, click **List Reserved Instance**.

You will get a confirmation that your listing is being processed.

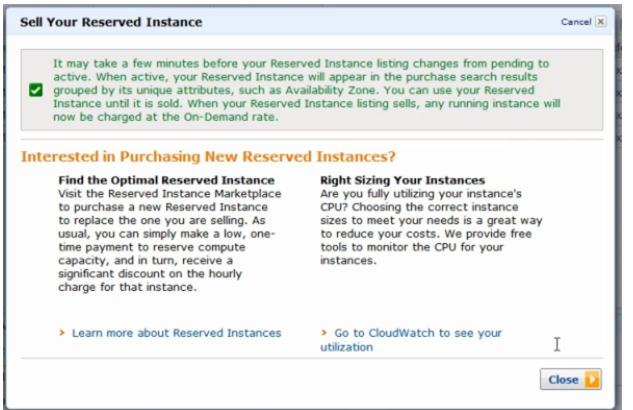

7. To view the details of your Reserved Instance listing, on the **Reserved Instances** page, select the Reserved Instance you want to view, and click the **My Listings** tab in the bottom pane.

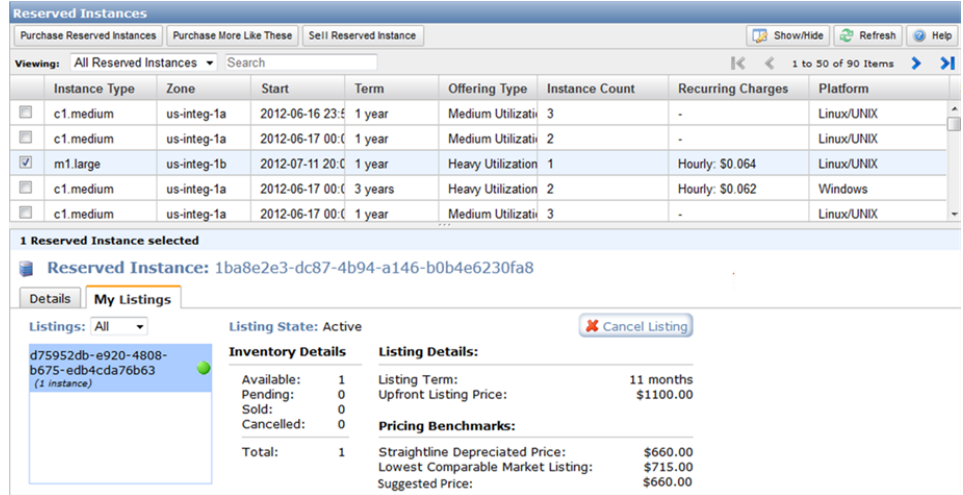

## **Amazon EC2 CLI**

#### **To list a Reserved Instance in the Reserved Instance Marketplace**

1. Get a list of your Reserved Instances by calling ec2-describe-reserved-instances.

PROMPT> **ec2-describe-reserved-instances --headers**

Amazon EC2 returns output similar to the following:

```
PROMPT> ec2-describe-reserved-instances --headers
Type ReservedInstancesId AvailabilityZone InstanceType ProductDescription 
Duration FixedPrice UsagePrice InstanceCount Start State Currency Instan
```

```
ceTenancy OfferingType
RESERVEDINSTANCES f127bd27-9f30-41d3-bf45-9af45example sa-east-1a m1.large
 Linux/UNIX 10m 1.0 0.0 1 2012-08-22T21:41:51+0000 active USD default Medium
 Utilization
RESERVEDINSTANCES 1ba8e2e3-d20d-44ec-b202-fcb6aexample sa-east-1b m1.small
 Linux/UNIX 10m 1.2 0.032 3 2012-08-21T14:02:00+0000 retired USD default 
Medium Utilization
RESERVEDINSTANCES 4357912c-6f69-4966-a407-6f0cbexample sa-east-1b m1.small
 Linux/UNIX 10m 1.2 0.032 3 2012-08-21T14:02:00+0000 active USD default 
Medium Utilization
RESERVEDINSTANCES 4357912c-d032-4a97-9b49-5eb3aexample sa-east-1b m1.small
 Linux/UNIX 10m 1.2 0.032 1 2012-08-21T14:02:00+0000 retired USD default 
Medium Utilization
...
```
Select the Reserved Instance ID of the Reserved Instance you want to list in the Reserved Instance Marketplace.

- 2. Specify the Reserved Instance ID of the Reserved Instance you want to list and call ec2-create-reserved-instances-listing.You have to specify the following required parameters:
	- Reserved Instance ID
	- Instance count
	- MONTH:PRICE

The command should look like this example:

```
PROMPT> ec2-create-reserved-instances-listing --reserved-instance b847fa93-
c736-4eae-bca1-3147example --instance-count 1 05:01.20 04:01.00 01:00.75 -
-headers
```
Amazon EC2 returns output similar to the following:

```
PROMPT>LISTING 2a0ff720-f62e-4824-8ed1-7dd0aexample b847fa93-c736-4eae-bca1-
e3147example Wed Aug 29 13:59:11 PDT 2012 Wed Aug 29 13:59:11 PDT 2012 active
 active
INSTANCE-COUNT available 1
INSTANCE-COUNT sold 0
INSTANCE-COUNT cancelled 0
INSTANCE-COUNT pending 0
PRICE-SCHEDULE 5 $1.2 
PRICE-SCHEDULE 4 $1.0 
PRICE-SCHEDULE 3 $1.0 
PRICE-SCHEDULE 2 $1.0 
PRICE-SCHEDULE 1 $0.75
```
3. To view the details of your Reserved Instance listing, run ec2-describe-reserved-instances-listings with the listing ID *095c0e18-c9e6-4692-97e5-653e0example*.

PROMPT> **ec2-describe-reserved-instances-listings 095c0e18-c9e6-4692-97e5- 653e0example**

Amazon EC2 returns output similar to the following:

```
PROMPT> ec2-describe-reserved-instances-listings 095c0e18-c9e6-4692-97e5-
653e0example
Type ReservedInstancesListingId ReservedInstancesId CreateDate UpdateDate 
Status StatusMessage
LISTING 095c0e18-c9e6-4692-97e5-653e0example b847fa93-c736-4eae-bca1-
e3147example Tue Aug 28 18:21:07 PDT 2012 Tue Aug 28 18:21:07 PDT 2012 active
active
INSTANCE-COUNT available 1
INSTANCE-COUNT sold 0
INSTANCE-COUNT cancelled 0
INSTANCE-COUNT pending 0
PRICE-SCHEDULE 5 $1.2 
PRICE-SCHEDULE 4 $1.2 
PRICE-SCHEDULE 3 $1.2 
PRICE-SCHEDULE 2 $1.2 
PRICE-SCHEDULE 1 $1.2
```
## **Amazon EC2 API**

**To list a Reserved Instance in the Reserved Instance Marketplace**

1. Get a list of your Reserved Instances by calling DescribeReservedInstances.

```
https://ec2.amazonaws.com/
?Action=DescribeReservedInstances
&AUTHPARAMS
```

```
<DescribeReservedInstancesResponse xmlns='http://ec2.amazonaws.com/doc/2012-
08 - 15/'>
<requestId>ebe3410a-8f37-441d-ae11-2e78eexample</requestId>
<reservedInstancesSet>
     <item>
        <reservedInstancesId>f127bd27-cee4-443a-a76b-a5af9example</reserved 
InstancesId>
         <instanceType>m1.large</instanceType>
         <availabilityZone>us-east-1a</availabilityZone>
         <start>2012-08-07T15:19:31.071Z</start>
         <duration>31536000</duration>
         <fixedPrice>276.0</fixedPrice>
         <usagePrice>0.156</usagePrice>
         <instanceCount>5</instanceCount>
         <productDescription>Linux/UNIX</productDescription>
         <state>active</state>
         <instanceTenancy>default</instanceTenancy>
         <currencyCode>USD</currencyCode>
         <offeringType>Light Utilization</offeringType>
         <recurringCharges/>
     </item>
</reservedInstancesSet>
</DescribeReservedInstancesResponse>
```
Note the Reserved Instance ID of the Reserved Instance you want to list in the Reserved Instance Marketplace.

2. Create a listing for 3 Reserved Instances from Reserved Instance ID *f127bd27-cee4-443a-a76b-a5af9example* and specify the following pricing schedule.

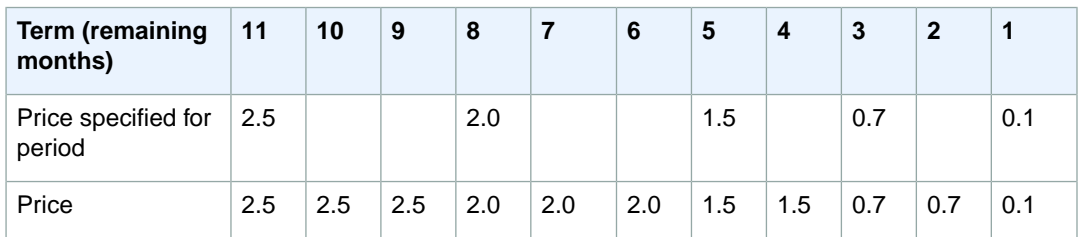

The call should look like this example:

```
https://ec2.amazonaws.com/?Action=CreateReservedInstancesListing
&ClientToken=myIdempToken1
&ReservedInstancesId=f127bd27-cee4-443a-a76b-a5af9example
&InstanceCount=3
&PriceSchedules.0.Price=2.5&PriceSchedules.0.Term=11
&PriceSchedules.1.Price=2.0&PriceSchedules.1.Term=8
&PriceSchedules.2.Price=1.5&PriceSchedules.2.Term=5
&PriceSchedules.3.Price=0.7&PriceSchedules.3.Term=3
&PriceSchedules.4.Price=0.1&PriceSchedules.4.Term=1
&AUTHPARAMS
```

```
<CreateReservedInstancesListingResponse>
<requestId>a42481af-335a-4e9e-b291-bd18dexample</requestId>
<reservedInstancesListingsSet>
    <item>
         <reservedInstancesListingId>5ec28771-05ff-4b9b-aa31-
9e57dexample</reservedInstancesListingId>
        <reservedInstancesId>f127bd27-cee4-443a-a76b-a5af9example</reserved 
InstancesId>
         <createDate>2012-08-30T17:11:09.449Z</createDate>
         <updateDate>2012-08-30T17:11:09.468Z</updateDate>
         <status>active</status>
         <statusMessage>active</statusMessage>
         <instanceCounts>
             <item>
                 <state>Available</state>
                 <instanceCount>3</instanceCount>
             </item>
             <item>
                 <state>Sold</state>
                 <instanceCount>0</instanceCount>
             </item>
             <item>
                 <state>Cancelled</state>
                 <instanceCount>0</instanceCount>
             </item>
```

```
 <item>
         <state>Pending</state>
         <instanceCount>0</instanceCount>
     </item>
 </instanceCounts>
 <priceSchedules>
     <item>
         <term>11</term>
         <price>2.5</price>
         <currencyCode>USD</currencyCode>
         <active>true</active>
    \langleitem\rangle <item>
         <term>10</term>
         <price>2.5</price>
         <currencyCode>USD</currencyCode>
          <active>false</active>
     </item>
     <item>
         <term>9</term>
         <price>2.5</price>
         <currencyCode>USD</currencyCode>
         <active>false</active>
     </item>
     <item>
         <term>8</term>
         <price>2.00</price>
         <currencyCode>USD</currencyCode>
         <active>false</active> 
     </item>
     <item>
         <term>7</term>
         <price>2.0</price>
         <currencyCode>USD</currencyCode>
         <active>false</active>
     </item>
     <item>
         <term>6</term>
         <price>2.0</price>
          <currencyCode>USD</currencyCode>
          <active>false</active>
     </item>
     <item>
         <term>5</term>
         <price>1.5</price>
         <currencyCode>USD</currencyCode>
         <active>false</active>
     </item>
     <item>
         <term>4</term>
         <price>1.5</price>
         <currencyCode>USD</currencyCode>
         <active>false</active>
    \langleitem\rangle <item>
         <term>3</term>
         <price>0.7</price>
         <currencyCode>USD</currencyCode>
```

```
 <active>false</active>
             </item>
             <item>
                  <term>2</term>
                  <price>0.7</price>
                  <currencyCode>USD</currencyCode>
                  <active>false</active>
             </item>
             <item>
                  <term>1</term>
                  <price>0.1</price>
                  <currencyCode>USD</currencyCode>
                  <active>false</active>
             </item>
         </priceSchedules>
         <tagSet/>
         <clientToken>listRI1</clientToken>
     </item>
</reservedInstancesListingsSet>
</CreateReservedInstancesListingResponse>
```
3. To view the details of your Reserved Instance listing, run DescribeReservedInstancesListings.

The command should look like this example:

```
http://ec2.amazonaws.com/?Action=DescribeReservedInstancesListings
&AUTHPARAMS
```

```
<DescribeReservedInstancesListingsResponse>
    <requestId>cec5c904-8f3a-4de5-8f5a-ff7f9example</requestId>
     <reservedInstancesListingsSet>
         <item>
             <reservedInstancesListingId>5ec28771-05ff-4b9b-aa31-
9e57dexample</reservedInstancesListingId>
             <reservedInstancesId>f127bd27-cee4-443a-a76b-a5af9example</re 
servedInstancesId>
             <createDate>2012-08-30T17:11:09.449Z</createDate>
             <updateDate>2012-08-30T17:11:09.468Z</updateDate>
             <status>active</status>
             <statusMessage>active</statusMessage>
             <instanceCounts>
                 <item>
                      <state>Available</state>
                      <instanceCount>3</instanceCount>
                 </item>
                 <item>
                      <state>Sold</state>
                      <instanceCount>0</instanceCount>
                 </item>
                 <item>
                      <state>Cancelled</state>
                      <instanceCount>0</instanceCount>
                 </item>
                 <item>
```

```
 <state>Pending</state>
         <instanceCount>0</instanceCount>
     </item>
 </instanceCounts>
 <priceSchedules>
     <item>
        <term>11</term>
         <price>2.5</price>
         <currencyCode>USD</currencyCode>
         <active>true</active>
     </item>
     <item>
        <term>10</term>
         <price>2.5</price>
         <currencyCode>USD</currencyCode>
         <active>false</active>
    \langleitem>
     <item>
         <term>9</term>
         <price>2.5</price>
         <currencyCode>USD</currencyCode>
         <active>false</active>
     </item>
     <item>
         <term>8</term>
         <price>2.0</price>
         <currencyCode>USD</currencyCode>
         <active>false</active>
     </item>
     <item>
         <term>7</term>
         <price>2.0</price>
         <currencyCode>USD</currencyCode>
         <active>false</active>
     </item>
     <item>
         <term>6</term>
         <price>2.0</price>
         <currencyCode>USD</currencyCode>
         <active>false</active>
     </item>
     <item>
         <term>5</term>
         <price>1.5</price>
         <currencyCode>USD</currencyCode>
         <active>false</active>
     </item>
     <item>
        <term>4</term>
         <price>1.5</price>
         <currencyCode>USD</currencyCode>
         <active>false</active>
     </item>
     <item>
         <term>3</term>
         <price>0.7</price>
         <currencyCode>USD</currencyCode>
         <active>false</active>
```

```
 </item>
                  <item>
                      <term>2</term>
                      <price>0.7</price>
                      <currencyCode>USD</currencyCode>
                      <active>false</active>
                  </item>
                  <item>
                     <term>1</term>
                      <price>0.1</price>
                      <currencyCode>USD</currencyCode>
                      <active>false</active>
                  </item>
             </priceSchedules>
             <tagSet/>
             <clientToken>listRI1</clientToken>
         </item>
     </reservedInstancesListingsSet>
</DescribeReservedInstancesListingsResponse>
```
# <span id="page-249-0"></span>**Viewing, Canceling, and Changing Your Listings**

After listing your Reserved Instances in the Reserved Instance Marketplace, you can manage your listing using the AWS Management Console, the Amazon EC2 CLI, or the Amazon EC2 API.You can view details of your listing.You also can cancel your listing, as long as it hasn't been purchased yet.

Currently, you cannot modify your listing directly. However, you can change your listing by first canceling it and then creating another listing with new parameters.

In this section, we will show you how to perform the tasks of viewing, canceling and changing your Reserved Instance Marketplace listings, using the AWS Management Console (the Amazon EC2 console), the Amazon EC2 CLI, and the Amazon EC2 API.

## **AWS Management Console**

## **To view your listing**

- 1. Go to the **Reserved Instances** page in the Amazon EC2 console and right-click your Reserved Instance.
- 2. In the bottom pane, click the **My Listings** tab.You will see details about the Reserved Instance listing you selected.

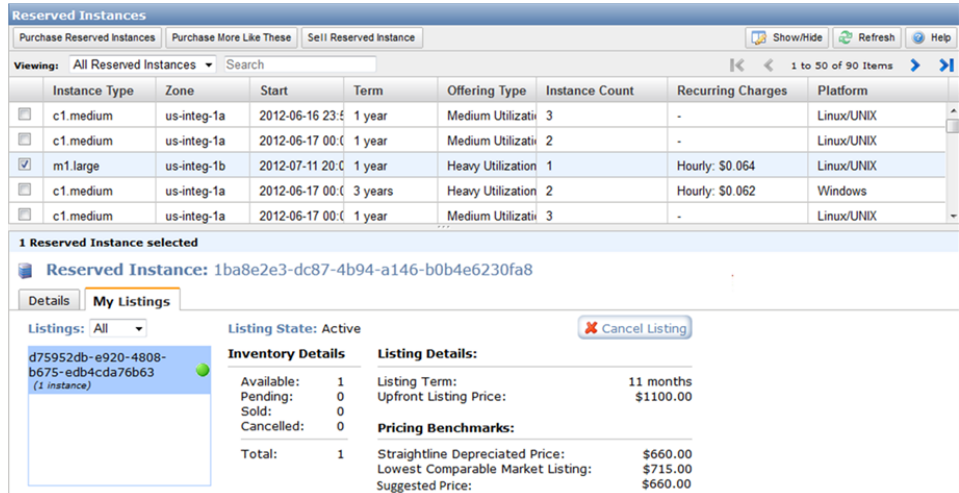

### **To cancel your listing**

You can cancel your listing anytime, as long as it's in the *active* state. You cannot cancel the listing if it's already matched or being processed for a sale. If some of the instances in your listing are matched and you cancel the listing, only the remaining unmatched instances will be removed from the listing.

- 1. Go to the **Reserved Instances** page in the Amazon EC2 console, and right-click your Reserved Instance.
- 2. On the **My Listings** tab, click **Cancel Listing**.

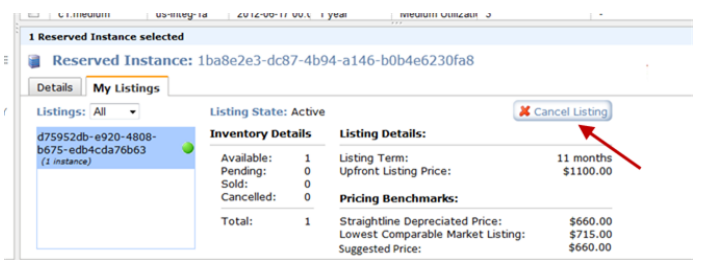

### **To change your listing**

- 1. Cancel your active Reserved Instance listing. For more information, see the previous procedure.
- 2. Create a new listing. For more information, see [Listing Your Reserved Instance](#page-240-1) (p. [235\)](#page-240-1).

## **Amazon EC2 CLI**

#### **To view your listing**

• Run ec2-describe-reserved-instances-listing to get details about your listing.

```
PROMPT> ec2-describe-reserved-instances-listings
```
Amazon EC2 returns output similar to the following:

```
PROMPT> ec2-describe-reserved-instances-listings
Type ReservedInstancesListingId ReservedInstancesId CreateDate UpdateDate 
Status StatusMessage
LISTING 615d8a10-8224-4c19-ba7d-b9aa0example 1ba8e2e3-d20d-44ec-b202-
fcb6aexample Wed Aug 22 09:02:58 PDT 2012 Wed Aug 22 14:24:26 PDT 2012 can 
celled cancelled
INSTANCE-COUNT available 0
INSTANCE-COUNT sold 0
INSTANCE-COUNT cancelled 1
INSTANCE-COUNT pending 0
PRICE-SCHEDULE 10 $1.2 
PRICE-SCHEDULE 9 $1.08 
PRICE-SCHEDULE 8 $0.96 
PRICE-SCHEDULE 7 $0.84 
PRICE-SCHEDULE 6 $0.72 
PRICE-SCHEDULE 5 $0.6 
PRICE-SCHEDULE 4 $0.48 
PRICE-SCHEDULE 3 $0.36 
PRICE-SCHEDULE 2 $0.24 
PRICE-SCHEDULE 1 $0.12 
LISTING d5fa5166-83c3-40e4-abb2-b7298example 1ba8e2e3-d20d-44ec-b202-
fcb6aexample Wed Aug 22 14:31:55 PDT 2012 Wed Aug 22 14:42:40 PDT 2012 closed
 closed
INSTANCE-COUNT available 0
INSTANCE-COUNT sold 1
INSTANCE-COUNT cancelled 0
INSTANCE-COUNT pending 0
PRICE-SCHEDULE 10 $0.9 
PRICE-SCHEDULE 9 $0.81 
PRICE-SCHEDULE 8 $0.72 
PRICE-SCHEDULE 7 $0.63 
PRICE-SCHEDULE 6 $0.54 
PRICE-SCHEDULE 5 $0.45 
PRICE-SCHEDULE 4 $0.36 
PRICE-SCHEDULE 3 $0.27 
PRICE-SCHEDULE 2 $0.18 
PRICE-SCHEDULE 1 $0.09 
....
LISTING 095c0e18-c9e6-4692-97e5-653e0example b847fa93-c736-4eae-bca1-
e3147example Tue Aug 28 18:21:07 PDT 2012 Tue Aug 28 18:21:07 PDT 2012 active
 active
INSTANCE-COUNT available 1
INSTANCE-COUNT sold 0
INSTANCE-COUNT cancelled 0
INSTANCE-COUNT pending 0
PRICE-SCHEDULE 5 $1.2 
PRICE-SCHEDULE 4 $1.2 
PRICE-SCHEDULE 3 $1.2 
PRICE-SCHEDULE 2 $1.2 
PRICE-SCHEDULE 1 $1.2
```
## **To cancel your listing**

You can cancel your listing anytime, as long as it's in the *active* state. You cannot cancel the listing if it's already matched or being processed for a sale.
• Run ec2-cancel-reserved-instances-listing to cancel your listing.

```
PROMPT> ec2-cancel-reserved-instances-listing 095c0e18-c9e6-4692-97e5-
653e0example
```
Amazon EC2 returns output similar to the following:

```
PROMPT> ec2-cancel-reserved-instances-listing
Type ReservedInstancesListingId ReservedInstancesId CreateDate UpdateDate 
Status StatusMessage
LISTING 095c0e18-c9e6-4692-97e5-653e0example b847fa93-c736-4eae-bca1-
e3147example Tue Aug 28 18:21:07 PDT 2012 Tue Aug 28 18:21:07 PDT 2012 can 
celled cancelled
INSTANCE-COUNT available 0
INSTANCE-COUNT sold 0
INSTANCE-COUNT cancelled 1
INSTANCE-COUNT pending 0
PRICE-SCHEDULE 5 $1.2 
PRICE-SCHEDULE 4 $1.2 
PRICE-SCHEDULE 3 $1.2 
PRICE-SCHEDULE 2 $1.2 
PRICE-SCHEDULE 1 $1.2
```
#### **To change your listing**

Modifying your listing involves the following steps:

- 1. Cancel your active Reserved Instance listing. For more information, see the previous procedure.
- 2. Create a new listing. For more information, see [Listing Your Reserved Instance](#page-240-0) (p. [235\)](#page-240-0).

#### **Amazon EC2 API**

#### **To view your listing**

Call DescribeReservedInstancesListings to get details about your listing.

The command should look like this example:

```
http://ec2.amazonaws.com/?Action=DescribeReservedInstancesListings
&AUTHPARAMS
```
#### Following is an example response.

```
<DescribeReservedInstancesListingsResponse>
    <requestId>cec5c904-8f3a-4de5-8f5a-ff7f9example</requestId>
    <reservedInstancesListingsSet>
         <item>
             <reservedInstancesListingId>5ec28771-05ff-4b9b-aa31-
9e57dexample</reservedInstancesListingId>
             <reservedInstancesId>f127bd27-cee4-443a-a76b-a5af9example</re 
servedInstancesId>
             <createDate>2012-08-30T17:11:09.449Z</createDate>
             <updateDate>2012-08-30T21:00:42.300Z</updateDate>
```

```
 <status>active</status>
 <statusMessage>active</statusMessage>
 <instanceCounts>
     <item>
         <state>Available</state>
         <instanceCount>2</instanceCount>
    \langleitem\rangle <item>
         <state>Sold</state>
         <instanceCount>1</instanceCount>
     </item>
     <item>
         <state>Cancelled</state>
         <instanceCount>0</instanceCount>
     </item>
     <item>
         <state>Pending</state>
         <instanceCount>0</instanceCount>
     </item>
 </instanceCounts>
 <priceSchedules>
     <item>
         <term>11</term>
         <price>2.5</price>
         <currencyCode>USD</currencyCode>
         <active>true</active>
     </item>
     <item>
        <term>10</term>
         <price>2.5</price>
         <currencyCode>USD</currencyCode>
         <active>false</active>
     </item>
     <item>
        <term>9</term>
         <price>2.5</price>
         <currencyCode>USD</currencyCode>
         <active>false</active>
     </item>
     <item>
        <term>8</term>
         <price>2.0</price>
         <currencyCode>USD</currencyCode>
         <active>false</active>
     </item>
     <item>
         <term>7</term>
         <price>2.0</price>
         <currencyCode>USD</currencyCode>
         <active>false</active>
     </item>
     <item>
         <term>6</term>
         <price>2.0</price>
         <currencyCode>USD</currencyCode>
         <active>false</active>
     </item>
     <item>
```

```
 <term>5</term>
                      <price>1.5</price>
                      <currencyCode>USD</currencyCode>
                      <active>false</active>
                  </item>
                  <item>
                      <term>4</term>
                      <price>1.5</price>
                      <currencyCode>USD</currencyCode>
                      <active>false</active>
                  </item>
                  <item>
                     <term>3</term>
                      <price>0.7</price>
                      <currencyCode>USD</currencyCode>
                      <active>false</active>
                  </item>
                  <item>
                      <term>2</term>
                      <price>0.7</price>
                      <currencyCode>USD</currencyCode>
                      <active>false</active>
                  </item>
                  <item>
                      <term>1</term>
                      <price>0.1</price>
                      <currencyCode>USD</currencyCode>
                      <active>false</active>
                  </item>
             </priceSchedules>
             <tagSet/>
              <clientToken>listRI1</clientToken>
         </item>
     </reservedInstancesListingsSet>
</DescribeReservedInstancesListingsResponse>
```
#### **To cancel your listing**

You can cancel your listing anytime as long as it's in the *active* state. You cannot cancel the listing if it's already matched or being processed for a sale.

• Run CancelReservedInstancesListing to cancel your listing *5ec28771-05ff-4b9b-aa31-9e57dexample* and remove it from the Reserved Instance Marketplace.

The command should look like this example:

```
https://ec2.amazonaws.com/?Action=CancelReservedInstancesListing
&ReservedInstancesListingId.0=5ec28771-05ff-4b9b-aa31-9e57dexample
&AUTHPARAMS
```
Following is an example response.

```
<CancelReservedInstancesListingResponse> 
    <requestId>bec2cf62-98ef-434a-8a15-886fcexample</requestId>
```

```
 <reservedInstancesListingsSet>
         <item>
              <reservedInstancesListingId>5ec28771-05ff-4b9b-aa31-
9e57dexample</reservedInstancesListingId>
             <reservedInstancesId>f127bd27-cee4-443a-a76b-a5af9example</re 
servedInstancesId>
             <createDate>2012-08-30T17:11:09.449Z</createDate>
             <updateDate>2012-08-31T14:12:23.468Z</updateDate>
             <status>cancelled</status>
             <statusMessage>cancelled</statusMessage>
             <instanceCounts>
                  <item>
                      <state>Available</state>
                      <instanceCount>0</instanceCount>
                  </item>
                  <item>
                      <state>Sold</state>
                      <instanceCount>1</instanceCount>
                 \langleitem>
                  <item>
                      <state>Cancelled</state>
                      <instanceCount>2</instanceCount>
                  </item>
                  <item>
                      <state>Pending</state>
                      <instanceCount>0</instanceCount>
                  </item>
             </instanceCounts>
              <priceSchedules>
                  <item>
                     <term>11</term>
                      <price>2.5</price>
                      <currencyCode>USD</currencyCode>
                      <active>false</active>
                  </item>
                  <item>
                      <term>10</term>
                      <price>2.5</price>
                      <currencyCode>USD</currencyCode>
                      <active>false</active>
                 \langleitem>
                  <item>
                     <term>9</term>
                      <price>2.5</price>
                      <currencyCode>USD</currencyCode>
                      <active>false</active>
                  </item>
                  <item>
                      <term>8</term>
                      <price>2.0</price>
                      <currencyCode>USD</currencyCode>
                      <active>false</active>
                  </item>
                  <item>
                      <term>7</term>
                      <price>2.0</price>
                      <currencyCode>USD</currencyCode>
                      <active>false</active>
```

```
 </item>
                  <item>
                      <term>6</term>
                       <price>2.0</price>
                       <currencyCode>USD</currencyCode>
                       <active>false</active>
                  </item>
                  <item>
                       <term>5</term>
                       <price>1.5</price>
                       <currencyCode>USD</currencyCode>
                       <active>false</active>
                  </item>
                  <item>
                      <term>4</term>
                       <price>1.5</price>
                       <currencyCode>USD</currencyCode>
                       <active>false</active>
                  </item>
                  <item>
                       <term>3</term>
                       <price>0.7</price>
                       <currencyCode>USD</currencyCode>
                       <active>false</active>
                  </item>
                  <item>
                      <term>2</term>
                       <price>0.7</price>
                       <currencyCode>USD</currencyCode>
                       <active>false</active>
                  </item>
                  <item>
                       <term>1</term>
                       <price>0.1</price>
                       <currencyCode>USD</currencyCode>
                       <active>false</active>
                 \langleitem>
              </priceSchedules>
              <tagSet/>
              <clientToken>listRI1</clientToken>
        \epsilon/item>
     </reservedInstancesListingsSet>
</CancelReservedInstancesListingResponse>
```
In the response to the Cancel request, you see the canceled listing. Another way to see that canceled listing is by calling DescribeReservedInstancesListings.The request will look like this example:

```
http://ec2.amazonaws.com/?Action=DescribeReservedInstancesListings
&AUTHPARAMS
```
The response will look like the following example:

```
<DescribeReservedInstancesListingsResponse>
    <requestId>bec2cf62-98ef-434a-8a15-367c0example</requestId>
     <reservedInstancesListingsSet>
         <item>
```

```
 <reservedInstancesListingId>5ec28771-05ff-4b9b-aa31-
9e57dexample</reservedInstancesListingId>
             <reservedInstancesId>f127bd27-cee4-443a-a76b-a5af9example</re 
servedInstancesId>
             <createDate>2012-08-30T17:11:09.449Z</createDate>
             <updateDate>2012-08-31T14:12:23.468Z</updateDate>
             <status>cancelled</status>
             <statusMessage>cancelled</statusMessage>
             <instanceCounts>
                  <item>
                      <state>Available</state>
                      <instanceCount>0</instanceCount>
                  </item>
                  <item>
                      <state>Sold</state>
                      <instanceCount>1</instanceCount>
                  </item>
                  <item>
                      <state>Cancelled</state>
                      <instanceCount>2</instanceCount>
                  </item>
                  <item>
                      <state>Pending</state>
                      <instanceCount>0</instanceCount>
                  </item>
             </instanceCounts>
             <priceSchedules>
                  <item>
                      <term>11</term>
                      <price>2.5</price>
                      <currencyCode>USD</currencyCode>
                      <active>false</active>
                  </item>
                  <item>
                     <term>10</term>
                      <price>2.5</price>
                      <currencyCode>USD</currencyCode>
                      <active>false</active>
                  </item>
                  <item>
                      <term>9</term>
                      <price>2.5</price>
                      <currencyCode>USD</currencyCode>
                      <active>false</active>
                  </item>
                  <item>
                      <term>8</term>
                      <price>2.0</price>
                      <currencyCode>USD</currencyCode>
                      <active>false</active>
                  </item>
                  <item>
                      <term>7</term>
                      <price>2.0</price>
                      <currencyCode>USD</currencyCode>
                      <active>false</active>
                  </item>
                  <item>
```

```
 <term>6</term>
                      <price>2.0</price>
                      <currencyCode>USD</currencyCode>
                      <active>false</active>
                  </item>
                 \leq i \neq m <term>5</term>
                      <price>1.5</price>
                      <currencyCode>USD</currencyCode>
                      <active>false</active>
                  </item>
                  <item>
                      <term>4</term>
                      <price>1.5</price>
                      <currencyCode>USD</currencyCode>
                      <active>false</active>
                  </item>
                  <item>
                      <term>3</term>
                      <price>0.7</price>
                      <currencyCode>USD</currencyCode>
                      <active>false</active>
                  </item>
                  <item>
                      <term>2</term>
                      <price>0.7</price>
                      <currencyCode>USD</currencyCode>
                      <active>false</active>
                  </item>
                  <item>
                     <term>1</term>
                      <price>0.1</price>
                      <currencyCode>USD</currencyCode>
                      <active>false</active>
                  </item>
              </priceSchedules>
              <tagSet/>
              <clientToken>listRI1</clientToken>
        \epsilon/item>
     </reservedInstancesListingsSet>
</DescribeReservedInstancesListingsResponse>
```
#### **To change your listing**

Modifying your listing involves the following steps:

- 1. Cancel your active Reserved Instance listing. For more information, see the previous procedure.
- 2. Create a new listing. For more information, see [Listing Your Reserved Instance](#page-240-0) (p. [235\)](#page-240-0).

# **After Your Reserved Instance Is Sold**

#### **Topics**

• [Lifecycle of Listings \(p.](#page-259-0) 254)

- [Getting Paid \(p.](#page-260-0) 255)
- [Notifications \(p.](#page-260-1) 255)

When your Reserved Instance is sold, AWS will send you an email notification. Each day that there is any kind of activity (for example, you create a listing; you sell a listing; or AWS sends funds to your account), you will get one email notification capturing all the activities of the day. For more information, see [Notifications](#page-260-1) (p. [255\).](#page-260-1)

You can track the status of your Reserved Instance listings by looking at the **My Listings** tab of the selected Reserved Instance on the **Reserved Instance** page in the Amazon EC2 console. The tab contains the **Listing State** information.You can also use the

ec2-describe-reserved-instances-listings CLI command or the DescribeReservedInstancesListings API call, with the appropriate filter to see the state of your Reserved Instances.

*Listing State* can display any of the following statuses for your Reserved Instance listings:

- **Active**—The listing is available for purchase.
- **Cancelled**—The listing is cancelled and won't be available for purchase in the marketplace.
- <span id="page-259-0"></span>• **Closed**—The Reserved Instance is not listed. A Reserved Instance might be *Closed* because the sale of the listing was completed.

## **Lifecycle of Listings**

Now that you have created listings, let's walk through what happens when your listing sells.

When *all* the instances in your listing are matched and sold, the **My Listings** tab shows that your **Total instance count** matches the count listed under **Sold**, there are no **Available** instances left for your listing, and its **Status** is *closed*.

When only *a portion* of your listing is sold, AWS retires the Reserved Instances in the listing and creates a new Reserved Instance for the remaining instance count that are still available for sale. So, the Reserved Instances listing ID and the listing that it represents, which now has an instance count of fewer instances for sale, is still active.

Any future sales of Reserved Instances in this listing are processed this way. When all the Reserved Instances in the listing are sold, AWS marks the listing as *closed*.

For example, let's say you created a listing *Reserved Instances listing ID 5ec28771-05ff-4b9b-aa31-9e57dexample* with an instance count of 5.

Your **My Listings** tab in the **Reserved Instance** page of the Amazon EC2 console will display the listing this way:

*Reserved Instance listing ID 5ec28771-05ff-4b9b-aa31-9e57dexample*

- Total instance count  $= 5$
- Sold  $= 0$
- Available  $= 5$
- Status = active

Let's say that a buyer purchases two of the instances, which leaves a count of three instances still available for sale. As a result of this partial sale, AWS creates a new Reserved Instance with an instance count of three to represent the remaining three that are still for sale.

This is how your listing will look in your **My Listings** tab:

*Reserved Instance listing ID 5ec28771-05ff-4b9b-aa31-9e57dexample*

- Total instance count  $= 5$
- Sold  $= 2$
- Available  $= 3$
- Status = active

<span id="page-260-0"></span>If you decide to cancel your listing and a portion of that listing has already sold, only that portion of the listing that has not yet been sold will no longer be available in the Reserved Instance Marketplace.

### **Getting Paid**

As soon as AWS receives funds from the buyer of your Reserved Instance, AWS sends a message to your email address—that is, the email address associated with the account that is registered as owner of the Reserved Instance that was sold.

AWS sends an Automated Clearing House (ACH) wire transfer to the bank account that you specified when you registered for the Reserved Instance Marketplace. Typically, this transfer occurs between one to three days after your Reserved Instance has been matched.You can view the state of this disbursement by viewing your Reserved Instance disbursement report. Disbursements take place once a day. Keep in mind that you will not be able to receive disbursements until AWS has received verification from your bank. This period can take up to two weeks.

<span id="page-260-1"></span>The Reserved Instance you sold will continue to appear in the results of DescribeReservedInstances calls you make for another 60 days before disappearing from the list. You will receive a pro-rated refund for the portion of the upfront fee you paid for the Reserved Instance that you did not use.

### **Notifications**

As a seller in the Reserved Instance Marketplace, you will receive an email digest of the Reserved Instance Marketplace activities pertaining to your account. On any given day, you will receive one email digest, and you will only receive such an email if one or a combination of activities occurred that day:

- You created a new listing in the Reserved Instance Marketplace.
- You sold one or more of the Reserved Instances you listed.
- AWS posted a disbursement to your bank account as a result of a sale of part or all of your listing in the Reserved Instance Marketplace.

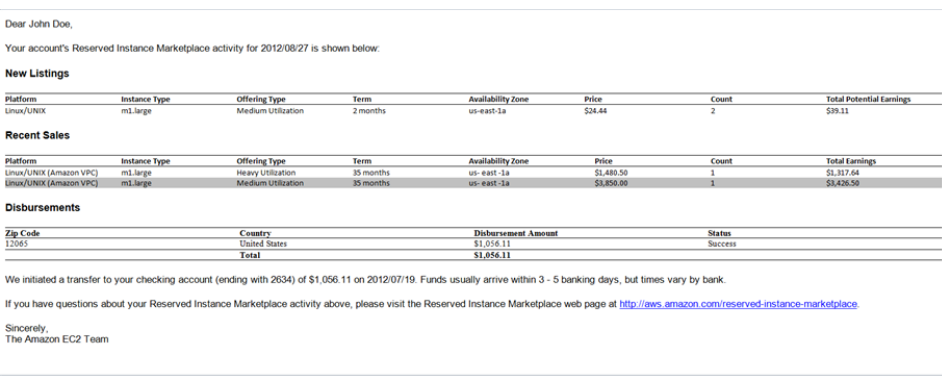

Your email digest will look similar to this:

# **Buying in the Reserved Instance Marketplace**

The Reserved Instance Marketplace makes it easy to buy and sell Reserved Instances by matching sellers who own capacity that they no longer need with buyers who are looking to purchase additional capacity. Reserved Instances bought from third parties and sold through the Reserved Instance Marketplace work like Reserved Instances purchased from AWS. The only difference is that Reserved Instances purchased from third parties will have less than a full term remaining and can be sold at different prices.

As a buyer, the Reserved Instance Marketplace provides increased selection and flexibility by allowing you to search for Reserved Instances that most closely match your desired combination of instance type, region, and duration.

This buyer's guide contains the following sections:

- [Becoming a Buyer](#page-262-0) (p. [257\)](#page-262-0)—Discusses what you need to do to become a buyer in the Reserved Instance Marketplace, the information you have to disclose, and the reasons why certain information is necessary.
- [Purchasing Your Reserved Instances](#page-262-1) (p. [257\)—](#page-262-1)Walks you through the purchase process, which involves tasks that you likely will be repeating if you decide to use the Reserved Instance Marketplace.
- [Reading Your Statement \(Invoice\)](#page-269-0) (p. [264\)—](#page-269-0)Helps you read and understand your bill.

For information about selling Reserved Instances in the Reserved Instance Marketplace, see [Selling in](#page-234-0) [the Reserved Instance Marketplace](#page-234-0) (p. [229\)](#page-234-0).

For basic information about Reserved Instances, see [Reserved Instances](#page-210-0) (p. [205\)](#page-210-0).

## **How Buying in the Marketplace Works**

Before you get started using the Reserved Instance Marketplace, you must first create an account with AWS.To purchase from the Reserved Instance Marketplace, specify the details of the Reserved Instances that you want to purchase in the AWS Management Console search wizard. You will then be presented with options that match your request. Any Reserved Instance you select must be purchased as listed—that is, you cannot change the term, the instance type, and so on.

After you select a Reserved Instance to purchase, AWS will provide you a quote on the total cost of your selections. When you decide to proceed with the purchase, AWS will automatically place a *limit price* on the purchase price, so the total cost of your Reserved Instances will not exceed the amount you were quoted. If the price rises for any reason, AWS will automatically return you to the previous screen and let you know that your purchase did not complete because the price changed. In addition, if at the time of purchase, there are offerings similar to your choice but with a lower price, AWS will give you the offerings with the lower price.

The Reserved Instance pricing tier discounts do not apply to purchases of third-party Reserved Instances. If you purchase \$250,000 worth of Reserved Instances from a third party in the Reserved Instance Marketplace, and then you purchase another set of third-party Reserved Instances that puts your total list price above the first pricing tier threshold, you will not get the 10 percent discount associated with that tier. However, if after crossing a pricing threshold, you purchase a Reserved Instance from AWS, your purchase will be discounted. For more information, see [Understanding Reserved Instance Pricing](#page-218-0) [Tiers](#page-218-0) (p. [213\).](#page-218-0)

You can determine if your Reserved Instance transaction has completed by looking at the **Reserved Instances** page in the Amazon EC2 console, or the results of the ec2-describe-reserved-instances command or the DescribeReservedInstances action. If the purchase is successful, your Reserved Instance will transition from the *pending-payment* state to the *active* state.

If your payment fails, then the transaction will fail immediately. The console, the *ec2-describe-reserved-instances* command, and the DescribeReservedInstances action will display this failed transaction by showing that the Reserved Instance you attempted to purchase will move from the *payment-pending* to the *payment-failed* state.

It is important to note that once you have purchased a Reserved Instance (from a third-party seller in the Reserved Instance Marketplace or from AWS), you cannot cancel your purchase. However, you can always re-list and sell the Reserved Instance if your needs change. For information about selling your Reserved Instance in the Reserved Instance Marketplace, see [Selling in the Reserved Instance](#page-234-0) [Marketplace](#page-234-0) (p. [229\)](#page-234-0).

# <span id="page-262-0"></span>**Becoming a Buyer**

#### **Topics**

- [Understanding the Information You Will Disclose \(p.](#page-262-2) 257)
- [Next Steps \(p.](#page-262-3) 257)

Becoming a buyer in the Reserved Instance Marketplace is simple and easy. If you already have an AWS account, you are ready to start purchasing from the Reserved Instance Marketplace. For more information, see the following sections:

- [Understanding the Information You Will Disclose](#page-262-2) (p. [257\)](#page-262-2)
- [Purchasing Your Reserved Instances](#page-262-1) (p. [257\)](#page-262-1)

<span id="page-262-2"></span>If you don't have an Amazon Web Services (AWS) account, you first have to sign up and create an account with AWS. For more information, see [Getting Started with EC2.](http://docs.aws.amazon.com/AWSEC2/latest/UserGuide/EC2_GetStarted.html)

### **Understanding the Information You Will Disclose**

Some basic information about you, the buyer, will be shared with the seller. Your ZIP code and country information will be provided to the seller in the disbursement report. This information will enable sellers to calculate any necessary transaction taxes that they have to remit to the government (such as sales tax or value-added tax). In rare circumstances, AWS might have to provide the seller with your email address, so that the seller can contact you regarding questions related to the sale (for example, tax questions).

<span id="page-262-3"></span>For similar reasons, AWS will share the legal entity name of the seller on your purchase invoice. In addition, if you need additional information about the seller for tax or related reasons, you can call AWS Customer Service.

### **Next Steps**

After you have signed up with AWS, you can begin buying Reserved Instances in the Reserved Instance Marketplace.

- To find the Reserved Instances that address your specific business needs, see [Purchasing Your](#page-262-1) [Reserved Instances](#page-262-1) (p. [257\).](#page-262-1)
- <span id="page-262-1"></span>• To understand your invoice, see [Reading Your Statement \(Invoice\)](#page-269-0) (p. [264\)](#page-269-0).
- To sell your unused Reserved Instances, see [Selling in the Reserved Instance Marketplace](#page-234-0) (p. [229\)](#page-234-0).

For information about Reserved Instances, see [Reserved Instances](#page-210-0) (p. [205\)](#page-210-0).

# **Purchasing Your Reserved Instances**

#### **Topics**

• [AWS Management Console \(p.](#page-263-0) 258)

- [Amazon EC2 CLI \(p.](#page-265-0) 260)
- [Amazon EC2 API \(p.](#page-267-0) 262)

The procedure for buying Amazon EC2 Reserved Instances from third parties in the Reserved Instance Marketplace is essentially the same as the procedure for purchasing Reserved Instances from Amazon Web Services (AWS).

<span id="page-263-0"></span>In this section, you will go through the same process that is discussed in [Working with Reserved](#page-226-0) [Instances](#page-226-0) (p. [221\)](#page-226-0) using the AWS Management Console, Amazon EC2 CLI, and Amazon EC2 API tools. However, we will highlight the expanded options and features that are added when you purchase from third parties in the Reserved Instance Marketplace.

### **AWS Management Console**

#### **To find and purchase a Reserved Instance**

- 1. Open the Amazon EC2 console at [https://console.aws.amazon.com/ec2/.](https://console.aws.amazon.com/ec2/)
- 2. Click **Reserved Instances** in the **Navigation** pane.
- 3. In the **Reserved Instances** page, click **Purchase Reserved Instances**.

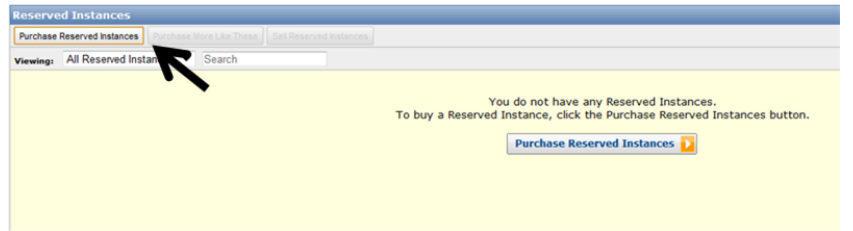

4. In the **Purchase Reserved Instances** page, specify the details of the Reserved Instances you want to purchase (such as familiar filters like **Platform**, **Instance Type**, **Availability Zone**, **Term**, and **Tenancy**), and click **Search**.

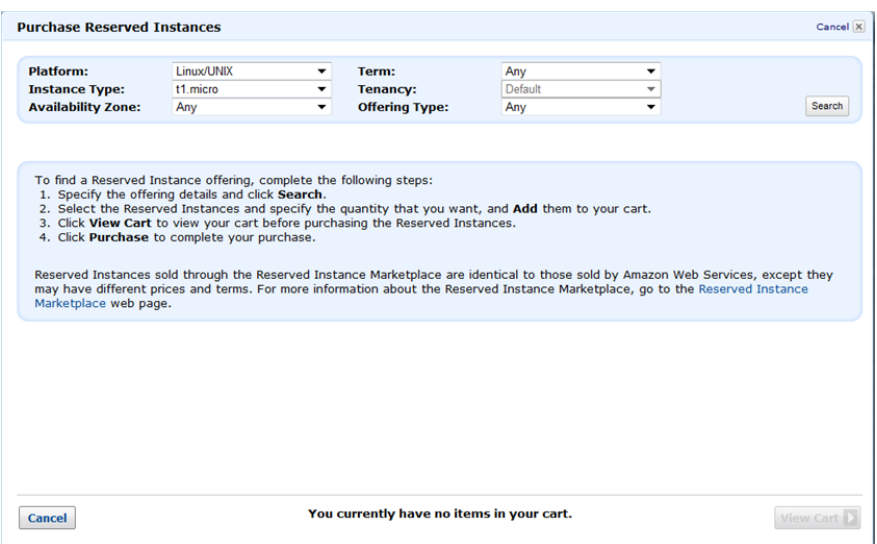

The **Purchase Reserved Instances** wizard will display a list of Reserved Instances that meet your search criteria.

5. Select the Reserved Instances that you are interested in, enter the quantity that you want to purchase, and click **Add to Cart**.You can continue to select more Reserved Instances and add them to your cart.

The **Seller** column indicates whether the seller is a **3rd Party** or **AWS**. Notice that **Term** gives you a wide choice of terms, based on whether the seller is a third party or AWS. At the bottom of the page, the **Purchase Reserved Instances** wizard keeps a running tally of the total in your cart.

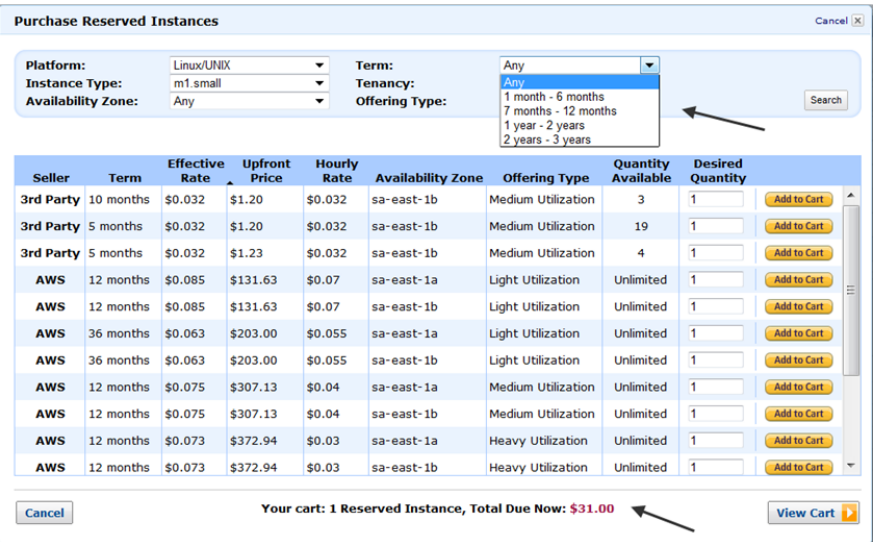

6. Click **View Cart** to see a summary of the Reserved Instances that you have selected.

If you want to add more Reserved Instances to your cart, click **Add More To Cart**. If you want to remove an item from your cart, click **Delete**.

Or, click **Cancel** if you want to start over or search for a different set of Reserved Instances.

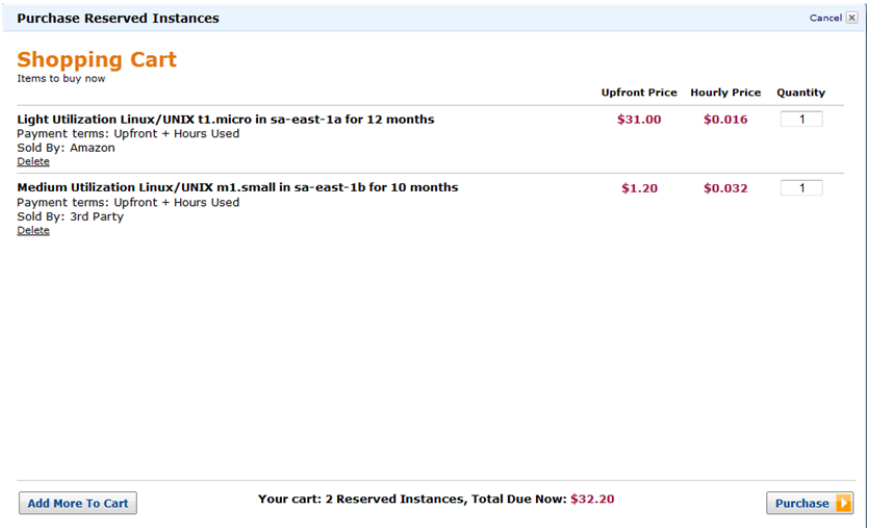

7. Click **Purchase** when you have all the Reserved Instances you want to purchase, and you want to check out.

Note that if at the time of purchase, there are offerings similar to your choice but with a lower price, AWS will give you the offerings with the lower price.

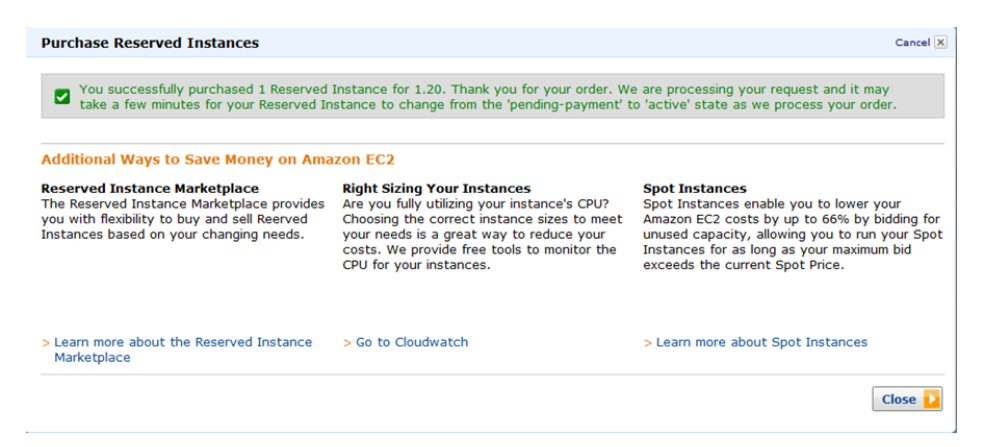

Your purchase is complete.

8. To verify your order, go to the **Reserved Instances** page in the EC2 console.

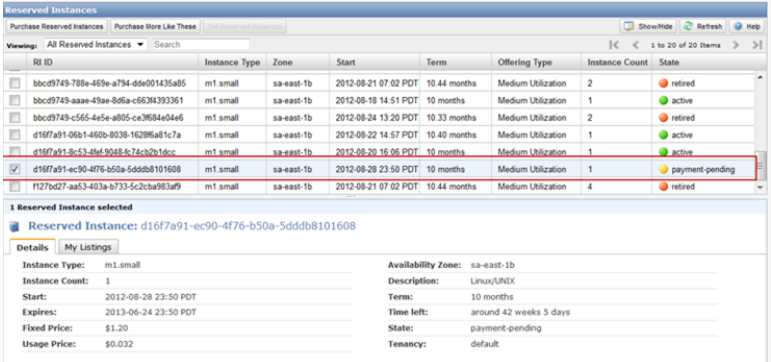

The **Reserved Instances** page displays a list of Reserved Instances that belong to your account, including the new Reserved Instance that you just purchased.

<span id="page-265-0"></span>You can use your Reserved Instance any time after your purchase is complete.This means that the **State** of your Reserved Instance has changed from *payment-pending* to *active*.To use your Reserved Instance, you launch an instance in the same way you launch an On-Demand instance. Just make sure to specify the same criteria that you specified for your Reserved Instance. AWS will automatically charge you the lower hourly rate.You do not have to restart your instance.

### **Amazon EC2 CLI**

#### **To find and purchase a Reserved Instance**

1. Use ec2-describe-reserved-instances-offerings to get a list of Reserved Instance offerings that match your specifications. In this example, we'll check to see what m1.small, Linux/UNIX Reserved Instances are available in *sa-east-1b*.

```
PROMPT> ec2-describe-reserved-instances-offerings -t m1.small -z sa-east-1b
 -d Linux/UNIX --headers
```
Amazon EC2 returns output similar to the following example:

```
PROMPT> ec2-describe-reserved-instances-offerings
Type Source ReservedInstancesOfferingId AvailabilityZone InstanceType Duration
 FixedPrice UsagePrice ProductDescription Currency InstanceTenancy Offering 
Type
OFFERING AWS 4b2293b4-3236-49f5-978d-a74c3example sa-east-1b m1.small 3y 
574.0 0.0 Linux/UNIX USD default Heavy Utilization
Type Frequency Amount
RECURRING-CHARGE Hourly 0.021
OFFERING AWS 3a98bf7d-07e1-4b33-8e11-e5314example sa-east-1b m1.small 3y 
473.0 0.031 Linux/UNIX USD default Medium Utilization
OFFERING AWS 438012d3-5fc5-4e49-a88e-273edexample sa-east-1b m1.small 3y 
203.0 0.055 Linux/UNIX USD default Light Utilization
OFFERING AWS d586503b-bb92-41fa-9065-e5b90example sa-east-1b m1.small 1y 
372.94 0.0 Linux/UNIX USD default Heavy Utilization
Type Frequency Amount
RECURRING-CHARGE Hourly 0.03
OFFERING AWS ceb6a579-b235-41e2-9aad-15a23example sa-east-1b m1.small 1y 
307.13 0.04 Linux/UNIX USD default Medium Utilization
OFFERING AWS 649fd0c8-4ffb-443d-824d-eae3fexample sa-east-1b m1.small 1y 
131.63 0.07 Linux/UNIX USD default Light Utilization
OFFERING 3rd Party b6121943-9faf-4350-8047-bc6d4example sa-east-1b m1.small
 10m - 0.032 Linux/UNIX USD default Medium Utilization
Type Count Price
PRICING_DETAIL 2 $1.2
OFFERING 3rd Party 08edcff2-8143-4c1d-b23c-e4c11example sa-east-1b m1.small
 5m - 0.032 Linux/UNIX USD default Medium Utilization
Type Count Price
PRICING_DETAIL 19 $1.2
PRICING DETAIL 4 $1.23
```
The preceding output shows a part of the overall offerings that are available.

**Tip**

You can filter this list to return only certain types of Reserved Instances offerings of interest to you. For more information about how to filter the results, see [ec2-describe-reserved-instances-offerings](http://docs.aws.amazon.com/AWSEC2/latest/CommandLineReference/ApiReference-cmd-DescribeReservedInstancesOfferings.html) in the *Amazon Elastic Compute Cloud Command Line Reference*.

2. From the list of available Reserved Instances, purchase the Reserved Instances that meet your requirements. To purchase a Reserved Instance, use the following command.

```
PROMPT> ec2-purchase-reserved-instances-offering --offering offering --in 
stance-count count
```
Amazon EC2 returns output similar to the following:

```
PURCHASE af9f760e-c1c1-449b-8128-1342dexample 438012d3-80c7-42c6-9396-
a209cexample
```
The response includes the offering ID and a reservation ID.

- 3. Write down and save the reservation ID for future reference.
- 4. Verify the purchase.

PROMPT> **ec2-describe-reserved-instances**

Amazon EC2 returns output similar to the following:

```
RESERVEDINSTANCE af9f760e-c1c1-449b-8128-1342dexample sa-east-1b 
m1.small 1y 227.5 0.03 Linux/UNIX Active
```
<span id="page-267-0"></span>You can run your Reserved Instance any time after your purchase is complete. To run your Reserved Instance, you launch it in the same way you launch an On-Demand instance. Make sure to specify the same criteria that you specified for your Reserved Instance. AWS will automatically charge you the lower hourly rate.

### **Amazon EC2 API**

#### **To find and purchase a Reserved Instance**

1. Use DescribeReservedInstancesOfferings to get a list of Reserved Instance offerings that match your specifications. In this example, we'll check to see the available Linux/UNIX, Heavy Utilization Reserved Instances available.

```
https://ec2.amazonaws.com/?Action=DescribeReservedInstancesOfferings
&MaxResults=50
&ProductDescription=Linux%2FUNIX
&OfferingType=Heavy+Utilization
&AUTHPARAMS
```
#### **Note**

When using the Query API the "/" is denoted as "%2F".

Following is an example response.

```
<DescribeReservedInstancesOfferingsResponse xmlns='http://ec2.amazon 
aws.com/doc/2012-08-15/'>
     <requestId>768e52ac-20f5-42b1-8559-e70e9example</requestId>
     <reservedInstancesOfferingsSet>
         <item>
             <reservedInstancesOfferingId>d0280f9e-afc1-47f3-9899-
c3a2cexample</reservedInstancesOfferingId>
             <instanceType>m1.xlarge</instanceType>
             <availabilityZone>us-east-1a</availabilityZone>
             <duration>25920000</duration>
             <fixedPrice>195.0</fixedPrice>
             <usagePrice>0.0</usagePrice>
             <productDescription>Linux/UNIX</productDescription>
             <instanceTenancy>dedicated</instanceTenancy>
             <currencyCode>USD</currencyCode>
             <offeringType>Heavy Utilization</offeringType>
             <recurringCharges>
                 <item>
                     <frequency>Hourly</frequency>
                     <amount>0.2</amount>
                 </item>
             </recurringCharges>
             <marketplace>true</marketplace>
             <pricingDetailsSet>
                 <item>
```

```
 <price>195.0</price>
                      <count>1</count>
                 </item>
                 <item>
                      <price>310.0</price>
                      <count>1</count>
                 </item>
                 <item>
                      <price>377.0</price>
                      <count>1</count>
                 </item>
                 <item>
                      <price>380.0</price>
                      <count>1</count>
                 </item>
             </pricingDetailsSet>
         </item>
         <item>
             <reservedInstancesOfferingId>649fd0c8-7846-46b8-8f84-a6400ex 
ample</reservedInstancesOfferingId>
             <instanceType>m1.large</instanceType>
             <availabilityZone>us-east-1a</availabilityZone>
             <duration>94608000</duration>
             <fixedPrice>1200.0</fixedPrice>
             <usagePrice>0.0</usagePrice>
             <productDescription>Linux/UNIX</productDescription>
             <instanceTenancy>default</instanceTenancy>
             <currencyCode>USD</currencyCode>
             <offeringType>Heavy Utilization</offeringType>
             <recurringCharges>
                 <item>
                      <frequency>Hourly</frequency>
                      <amount>0.052</amount>
                 </item>
             </recurringCharges>
             <marketplace>false</marketplace>
             <pricingDetailsSet/>
         </item>
     </reservedInstancesOfferingsSet>
     <nextToken>QUUVo/0S3X6nEBjSQZR/pRRlCPP/5Lrx79Wyxexample</nextToken>
</DescribeReservedInstancesOfferingsResponse>
```
2. From the list of available Reserved Instances in the previous example, select the marketplace offering and specify a limit price.

```
https://ec2.amazonaws.com/?Action=PurchaseReservedInstancesOffering
&ReservedInstancesOfferingId=d0280f9e-afc1-47f3-9899-c3a2cexample
&InstanceCount=1
&LimitPrice.Amount=200
&AUTHPARAMS
```
Following is an example response.

```
<PurchaseReservedInstancesOfferingResponse xmlns="http://ec2.amazon 
aws.com/doc/2012-08-15/">
    <requestId>59dbff89-35bd-4eac-99ed-be587example</requestId>
```

```
 <reservedInstancesId>e5a2ff3b-7d14-494f-90af-0b5d0example</reservedIn 
stancesId> 
</PurchaseReservedInstancesOfferingResponse>
```
3. To verify the purchase, check for your new Reserved Instance.

```
http://ec2.amazonaws.com/?Action=DescribeReservedInstances
&AUTHPARAMS
```
Following is an example response:

```
<DescribeReservedInstancesResponse xmlns='http://ec2.amazonaws.com/doc/2012-
08 - 15 /'>
     <requestId>ebe3410a-8f37-441d-ae11-2e78eexample</requestId>
     <reservedInstancesSet>
         <item>
             <reservedInstancesId>e5a2ff3b-7d14-494f-90af-0b5d0example</re 
servedInstancesId>
             <instanceType>m1.xlarge</instanceType>
             <availabilityZone>us-east-1a</availabilityZone>
             <start>2012-08-23T15:19:31.071Z</start>
             <duration>25920000</duration>
             <fixedPrice>195.0</fixedPrice>
             <usagePrice>0.0</usagePrice>
             <instanceCount>1</instanceCount>
             <productDescription>Linux/UNIX</productDescription>
             <state>active</state>
             <instanceTenancy>dedicated</instanceTenancy>
             <currencyCode>USD</currencyCode>
             <offeringType>Heavy Utilization</offeringType>
             <recurringCharges>
                 <item>
                      <frequency>Hourly</frequency>
                      <amount>0.2</amount>
                  </item>
             </recurringCharges>
        \epsilon/item>
     </reservedInstancesSet>
</DescribeReservedInstancesResponse>
```
<span id="page-269-0"></span>You can run your Reserved Instance any time after your purchase is complete. To run your Reserved Instance, you launch it in the same way you launch an On-Demand instance. Make sure to specify the same criteria that you specified for your Reserved Instance. AWS will automatically charge you the lower hourly rate.

# **Reading Your Statement (Invoice)**

### **Account Activity**

You can find out about the charges and fees to your account by viewing your **Account Activity** page. You can access it by clicking the drop-down arrow beside your account name on the top-right corner of the console.

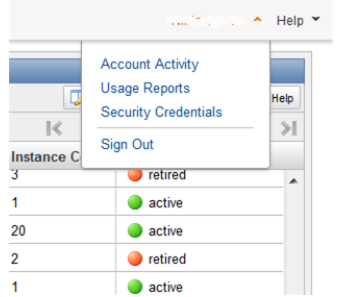

The **Account Activity** page will show all charges against your account—such as upfront and one-time fees and recurring charges.You can get both a summary of all your charges and a detailed list of your charges.

The upfront charges from your purchase of third-party Reserved Instances in the Reserved Instance Marketplace will be listed under the **AWS Marketplace Charges** section, with the name of the seller displayed beside it. However, all recurring or usage charges for these Reserved Instances will be listed under the **AWS Service Charges** section.

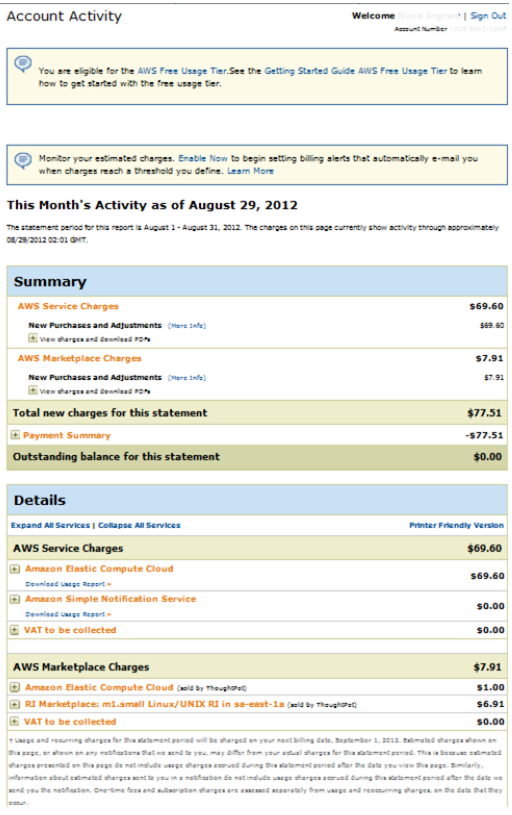

You can view the charges online, and you can also download a PDF rendering of the charge information.

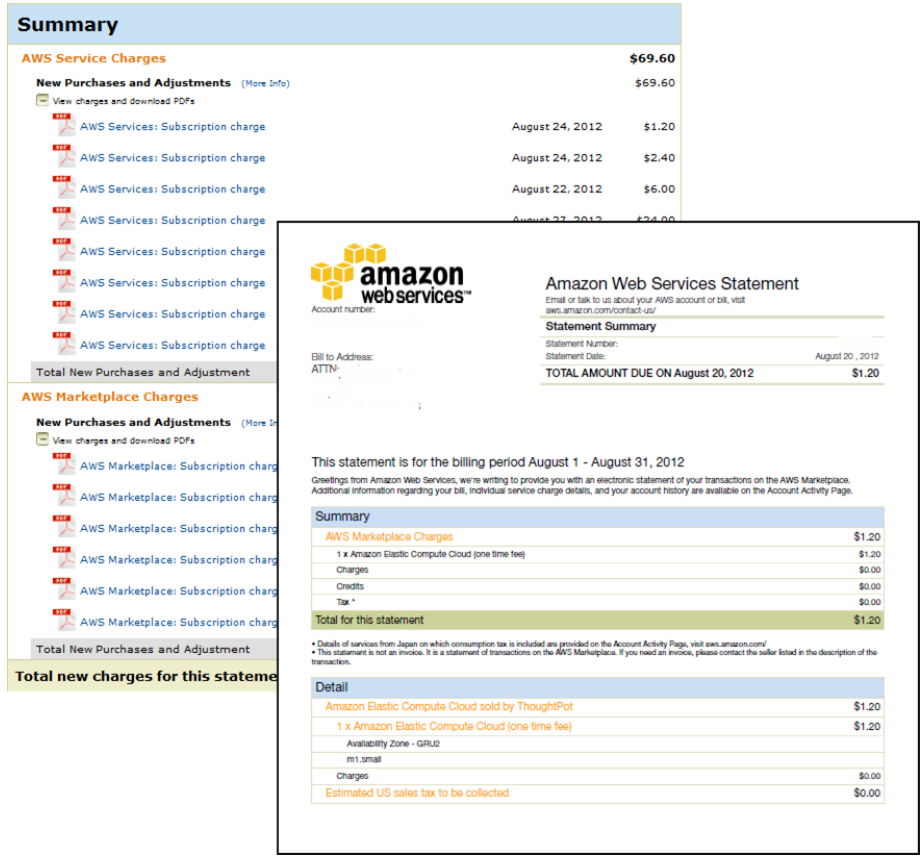

The **Detail** section contains information about the Reserved Instance—such as the Availability Zone, instance type, cost, and number of instances. It also includes the name of the seller of the Reserved Instances you purchased.

# <span id="page-272-1"></span>**Launching Amazon EC2 Instances**

#### **Topics**

- [Launching an Instance from an AMI \(p.](#page-272-0) 267)
- [Creating and Launching an AMI from a Snapshot \(p.](#page-278-0) 273)

This section describes how to launch Amazon Elastic Compute Cloud instances.

#### **Related Topics**

- [Amazon Machine Images \(AMI\)](#page-27-0) (p. [22\)](#page-27-0)
- [Amazon EC2 Instances \(p.](#page-89-0) 84)
- <span id="page-272-0"></span>• [Region and Availability Zone Concepts](#page-120-0) (p. [115\)](#page-120-0)

# **Launching an Instance from an AMI**

This topic describes how to launch and run an instance from an AMI.

#### **Important**

After launching an instance, you are billed hourly for running time. When you are finished with an instance, be sure to terminate it. For more information, see [Terminating Instances](#page-386-0) (p. [381\)](#page-386-0).

If the instance's state immediately goes to "terminated" instead of "running", you can get information about why the instance didn't launch. For more information, see [What to Do If an Instance Immediately](#page-420-0) [Terminates](#page-420-0) (p. [415\).](#page-420-0)

## **AWS Management Console**

You can either leverage the Free Usage Tier to launch and use a free Amazon EC2 Micro instance for 12 months, or you can launch a larger instance type, but not within the Free Usage Tier. For more information, see the [AWS Free Usage Tier product page](http://aws.amazon.com/free/) and [Getting Started with AWS Free Usage Tier](http://docs.aws.amazon.com/gettingstarted/latest/awsgsg-freetier/TestDriveFreeTier.html).

If you launch an instance that is not within the Free Usage Tier, you incur the standard Amazon EC2 usage fees for the instance. For more information about Amazon EC2 usage rates, see the [Amazon EC2](http://aws.amazon.com/ec2) [product page.](http://aws.amazon.com/ec2)

#### **Important**

If you launch an instance that is not within the Free Usage Tier, you are billed after you launch the instance and charged for the time that the instance is running, even if it remains idle.

#### **To launch an instance**

- 1. Sign in to the AWS Management Console and open the Amazon EC2 console at <https://console.aws.amazon.com/ec2/>.
- 2. From the navigation bar, select the region for the instance. This choice is important because some Amazon EC2 resources can be shared between regions, while others can't. Select the region that meets your needs. For more information, see [Resource Locations](#page-555-0) (p. [550\)](#page-555-0).

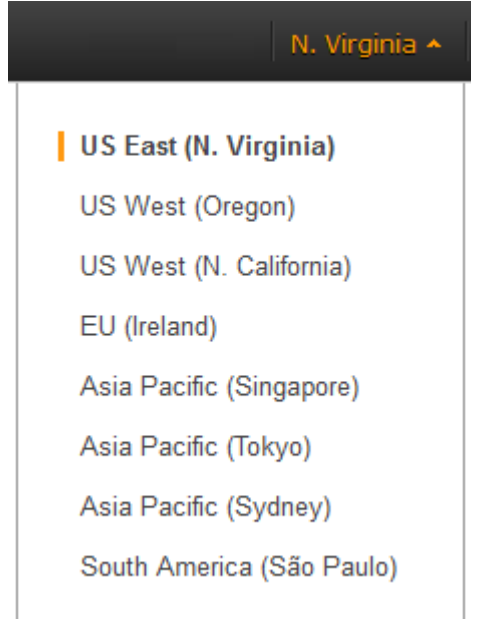

3. From the Amazon EC2 console dashboard, click **Launch Instance**.

The **Create a New Instance** page provides the following ways to launch an instance:

- The **Classic Wizard** provides more granular control and advanced settings for configuring your instance.
- The **Quick Launch Wizard** simplifies the process for you by automatically configuring many selections to get you started quickly with your instance. We recommend this wizard if you are just trying out Amazon EC2. For more information, see [Getting Started with Amazon EC2 Linux](#page-17-0) [Instances](#page-17-0) (p. [12\)](#page-17-0).
- The **AWS Marketplace** is an online store where you can buy software that runs on AWS.You can launch your instance with just one click.

For this procedure, use the Classic Wizard. Click **Classic Wizard**, and then click **Continue**.

4. On the **CHOOSE AN AMI** page, the **Quick Start** tab displays a list of basic configurations called Amazon Machine Images (AMIs). An AMI contains all the information needed to create a new instance of a server. For example, an AMI might contain the software required to act as a web server (for example, Linux, Apache, and your website). To keep things simple, AWS marks the AMIs that are available in the Free Usage Tier with a star.

As you are selecting an AMI, it's important to note whether the AMI is backed by an instance store or by Amazon EBS. Select the type of AMI that meets your needs. For more information, see [Storage](#page-28-0) [for the Root Device](#page-28-0) (p. [23\).](#page-28-0)

Choose the AMI to use and click **Select**.

- 5. On the **INSTANCE DETAILS** page, change the following settings as necessary, and then click **Continue**.
	- **Number of Instances**: Select the number of instances based on the selected AMI to launch.
	- **Instance Type**: Select the size of the instance to launch. Larger instance types have more CPU and memory. To stay within the Free Usage Tier, choose Micro (t1.micro).
	- **Launch as an EBS-Optimized Instance**: If the instance type supports this feature, select this check box to enable it. (Otherwise, this option is grayed out.) Additional charges apply. For more information, see [EBS-Optimized Instances](#page-94-0) (p. [89\).](#page-94-0)
- **Availability Zone**: Select the Availability Zone to use. We recommend that you choose No Preference.
- 6. On the second **INSTANCE DETAILS** page, change the following advanced instance options as necessary, and then click **Continue**.
	- **Kernel ID**: Select **Use Default** unless you want to use a specific kernel. For more information, see [Kernels and RAM Disk FAQ](http://docs.aws.amazon.com/AWSEC2/latest/UserGuide/FAQs_Kernel.html).
	- **RAM Disk ID**: Select **Use Default** unless you want to use a specific RAM disk. For more information, see [Kernels and RAM Disk FAQ.](http://docs.aws.amazon.com/AWSEC2/latest/UserGuide/FAQs_Kernel.html)
	- **Monitoring**: Select this check box to enable detailed monitoring of your instance using Amazon CloudWatch. Additional charges apply. For more information, see [Introduction to Amazon](http://docs.aws.amazon.com/AmazonCloudWatch/latest/DeveloperGuide/CloudWatch_Introduction.html) [CloudWatch](http://docs.aws.amazon.com/AmazonCloudWatch/latest/DeveloperGuide/CloudWatch_Introduction.html) in the *Amazon CloudWatch Developers Guide*.
	- **User Data**:You can specify user data to configure an instance during launch or to run a configuration script.
	- **base64 encoded**: Select this check box if you want data to be base64 encoded.
	- **Termination Protection**: Select this check box to prevent against accidental termination. For more information, see [Enabling Termination Protection for an Instance](#page-388-0) (p. [383\)](#page-388-0).
	- **Shutdown Behavior**: Select whether the instance should stop or terminate when shut down.
	- **IAM Role**: Select an AWS Identity and Access Management (IAM) role to associate with the instance. For more information, see [Using IAM Roles with Amazon EC2 Instances](#page-448-0) (p. [443\)](#page-448-0).
- 7. On the third **INSTANCE DETAILS** page, you can click **Edit** to specify volumes to attach to the instance besides the volumes specified by the AMI (such as the root device volume), and then click **Continue**. For this example, it's fine to stick with the default Root volume. For more information about changing the block device mapping, see [Updating the Block Device Mapping when Launching an](#page-548-0) [Instance](#page-548-0) (p. [543\).](#page-548-0)
- 8. On the final **INSTANCE DETAILS** page, specify tags for the instance, and then click **Continue**. For more information about tags, see [Tagging Your Amazon EC2 Resources](#page-561-0) (p. [556\).](#page-561-0)
- 9. On the **CREATE KEY PAIR** page, you can choose from any existing key pairs that you have created or create a new one. For this example, you create a key pair.

#### **Important**

Do not select the **None** option. If you launch an instance without a key pair, you can't connect to it.This option is used only when you are creating your own AMI and don't need to connect to the instance.

- a. Click **Create a new Key Pair**.
- b. Type a name for your key pair and then click **Create & Download your Key Pair**.You need the contents of the private key to connect to your instance after it is launched. Amazon Web Services does not keep the private portion of key pairs.
- c. Save the private key in a safe place on your system. Note the location because you need the key to connect to the instance.
- 10. On the **CONFIGURE FIREWALL** page, the wizard automatically selects a security group for you.

A security group defines firewall rules for your instances.These rules specify which incoming network traffic is delivered to your instance. All other traffic is ignored.

If you're new to Amazon EC2 and haven't set up any security groups yet, AWS defines a default security group for you. If you use an AMI on the **Quick Start** tab, the name and description for the group is quick-start-*x* where *x* is a number associated with your quick-start group. The first security group you create using the **Quick Start** tab is named quick-start-1.You can change the name and description. For an Amazon Linux instance, you connect through SSH on port 22. The quick-start-*x* security group automatically allows SSH traffic on port 22. For a Windows instance, you connect through Remote Desktop Protocol (RDP) and the security group automatically allows RDP traffic on port 3389.

If you have used Amazon EC2 before, the wizard looks for an existing security group for the type of instance you're creating.

#### **Caution**

The quick-start-*x* security group enables all IP addresses to access your instance over the specified ports (that is, SSH for Linux/UNIX or RDP for Windows). This is acceptable for the short exercise in this tutorial, but it's unsafe for production environments. In production, you authorize only a specific IP address or range of addresses to access your instance.

#### **Note**

After an instance is running, you can't change which security groups it belongs to, but you can add and remove rules.

11. Click **Continue** to review your settings. When you're satisfied with your selections, click **Launch** to begin launching your instance.

# **Command Line Tools**

#### **To launch an instance**

1. Use the [ec2-run-instances](http://docs.aws.amazon.com/AWSEC2/latest/CommandLineReference/ApiReference-cmd-RunInstances.html) command.

PROMPT> **ec2-run-instances ami-1a2b3c4d -k gsg-keypair**

Amazon EC2 returns output similar to the following example.

```
RESERVATION r-1a2b3c4d 111122223333 default
INSTANCE i-1a2b3c4d ami-1a2b3c4d pending gsg-keypair 0 m1.small YYYY-MM-
DDTHH:MM:SS+0000 us-east-1a aki-1a2b3c4d monitoring-disabled ebs 
 paravirtual xen sg-1a2b3c4d default false
```
- 2. Look for the instance ID in the second field and write it down. You use it to manipulate this instance (including terminating it when you are finished). It takes a few minutes for the instance to launch.
- 3. The [ec2-describe-instances](http://docs.aws.amazon.com/AWSEC2/latest/CommandLineReference/ApiReference-cmd-DescribeInstances.html) command displays the launch status of the instance.

```
PROMPT> ec2-describe-instances i-1a2b3c4d
RESERVATION r-1a2b3c4d 111122223333 default
INSTANCE i-1a2b3c4d ami-1a2b3c4d ec2-67-202-51-223.compute-1.amazonaws.com
 ip-10-251-50-35.ec2.internal running gsg-keypair 0 m1.small YYYY-MM-
DDTHH:MM:SS+0000 us-east-1a aki-1a2b3c4d monitoring-disabled 184.73.10.99
 10.254.170.223 ebs paravirtual xen ABCDE1234567890123 sg-1a2b3c4d 
default false
BLOCKDEVICE /dev/sda1 vol-1a2b3c4d YYYY-MM-DDTHH:MM:SS.SSSZ 
true
```
When the instance state in the field just before the key pair name reads "running," the instance has started booting. There might be a short time before it is accessible over the network, however. The first DNS name is your instance's external DNS name; that is, the one that can be used to contact the instance from the Internet. The second DNS name is your instance's local DNS name, and can only be used to contact your instance by other instances within the Amazon EC2 network. The DNS names of your instances are different than those shown in the preceding example and you should use yours instead. The examples in this guide use the public DNS name.

# **API**

#### **To launch an instance**

1. Use the [RunInstances](http://docs.aws.amazon.com/AWSEC2/latest/APIReference/ApiReference-query-RunInstances.html) action. Construct the following request, where *ami\_id* represents the latest version of an AMI.

```
https://ec2.amazonaws.com/
?Action=RunInstances
&ImageId=ami-1a2b3c4d
&MaxCount=1
&MinCount=1
&KeyName=gsg-keypair
&Placement.AvailabilityZone=us-east-1a
&AUTHPARAMS
```
The following is an example response.

```
<RunInstancesResponse xmlns="http://ec2.amazonaws.com/doc/2012-12-01/">
  <reservationId>r-1a2b3c4d</reservationId>
  <ownerId>111122223333</ownerId>
  <groupSet>
     <item>
       <groupId>default</groupId>
     </item>
  </groupSet>
  <instancesSet>
     <item>
       <instanceId>i-1a2b3c4d</instanceId>
       <imageId>ami-1a2b3c4d</imageId>
       <instanceState>
        <code>0</code>
         <name>pending</name>
       </instanceState>
       <privateDnsName/>
       <dnsName/>
       <reason/>
       <amiLaunchIndex>0</amiLaunchIndex>
       <instanceType>m1.small</instanceType>
       <launchTime>YYYY-MM-DDTHH:MM:SS.SSSZ</launchTime>
       <placement>
         <availabilityZone>us-east-1a</availabilityZone>
         <groupName/>
         <tenancy>default</tenancy>
       </placement>
       <monitoring>
         <state>disabled</state>
       </monitoring>
```

```
 <rootDeviceType>ebs</rootDeviceType>
     </item>
  </instancesSet>
</RunInstancesResponse>
```
2. Look for the instance ID in the instanceId element in the response and write it down.

You use it to manipulate this instance (including terminating it when you are finished).

It takes a few minutes for the instance to launch.

3. The [DescribeInstances](http://docs.aws.amazon.com/AWSEC2/latest/APIReference/ApiReference-query-DescribeInstances.html) action displays the launch status of the instance.

Construct the following request.

```
https://ec2.amazonaws.com/
?Action=DescribeInstances
&InstanceId=i-1a2b3c4d
&AUTHPARAMS
```
The following is an example response. In this response, *ami\_id* represents the latest version of an AMI.

```
<DescribeInstancesResponse xmlns="http://ec2.amazonaws.com/doc/2012-12-01/">
  <reservationId>r-1a2b3c4d</reservationId>
  <ownerId>111122223333</ownerId>
  <groupSet>
     <item>
       <groupId>default</groupId>
     </item>
  </groupSet>
  <instancesSet>
     <item>
       <instanceId>i-1a2b3c4d</instanceId>
       <imageId>ami-1a2b3c4d</imageId>
       <instanceState>
        <code>16</code>
         <name>running</name>
       </instanceState>
       <privateDnsName>ip-10-251-50-35.ec2.internal</privateDnsName>
       <dnsName>ec2-67-202-51-223.compute-1.amazonaws.com</dnsName>
       <keyName>gsg-keypair</keyName>
       <amiLaunchIndex>0</amiLaunchIndex>
       <instanceType>m1.small</instanceType>
       <launchTime>YYYY-MM-DDTHH:MM:SS.SSSZ</launchTime>
       <placement>
         <availabilityZone>us-east-1a</availabilityZone>
         <groupName/>
         <tenancy>default</tenancy>
       </placement>
       <monitoring>
         <state>disabled</state>
       </monitoring>
     </item>
  </instancesSet>
  </DescribeInstancesResponse>
```
When the instance state is running, as it is in the previous response, the instance has started booting.

# <span id="page-278-0"></span>**Creating and Launching an AMI from a Snapshot**

If you have a snapshot of the root device volume of an instance, you can terminate that instance and then later launch a new instance from the snapshot.You must first register the snapshot, then create and launch the resulting AMI, as explained below.

Launching a new instance from a snapshot is useful if you don't have the original AMI from which to launch new instances.

For more information, see [Creating an Amazon EBS Snapshot.](http://docs.aws.amazon.com/AWSEC2/latest/UserGuide/ebs-creating-snapshot.html)

#### **Important**

Registering a snapshot works only for Linux/UNIX AMIs; although you can register a snapshot to create a Windows AMI, the AMI isn't launchable.

## **AWS Management Console**

- 1. Open the Amazon EC2 console at [https://console.aws.amazon.com/ec2/.](https://console.aws.amazon.com/ec2/)
- 2. From the navigation pane, select **Elastic Block Store**, then **Snapshots**.
- 3. Select the snapshot from which to create the AMI.
- 4. Right-click and select **Create Image from Snapshot** from the context menu, or click **Create Image** from the buttons at the top of the window.
- 5. In the **Create Image from EBS Snapshot** window, complete the fields to create your AMI.

**Important**

- You must specify the correct architecture for your configuration. Select your architecture (**i386** (32-bit) or **x86\_64** (64-bit)) from the **Architecture** list.
- You must manually specify the AKI to use from the **Kernel ID** list. If you do not specify it here, or if you select the default AKI, you are required to specify the AKI upon every launch. In addition, your instance may fail the health check because the default AKI is incompatible with the instance.
- 6. Click **Yes, Create**.
- 7. After your AMI is registered, select it and click **Launch**. This launches your new AMI from your snapshot.

## **Command Line tools**

1. Use the [ec2-register](http://docs.aws.amazon.com/AWSEC2/latest/CommandLineReference/ApiReference-cmd-RegisterImage.html) command and specify a block device mapping that maps the root device name of your choice to the snapshot.

The following example specifies the root device as /dev/sda1, and maps it to the snap-1a2b3c4d snapshot. The resulting root device volume is the same size as the snapshot, and it is automatically be deleted on instance termination. If you specify the block device mapping as /dev/sda1=snap-1a2b3c4d::false, then the volume persists on instance termination.

```
PROMPT> ec2-register -n My_Image_Name -d My_image_description --root-device-
name /dev/sda1 -b /dev/sda1=snap-1a2b3c4d --kernel aki-1a2b3c4d
```
The response displays the ID for your new AMI.

IMAGE ami-1a2b3c4d

The AMI now appears in the list of AMIs that you own.You can view that list in the AWS Management Console, or by using the following command: ec2-describe-images -o self.

2. Launch an instance of the AMI.

The resulting instance has a root device volume created from the snapshot.

# **API**

1. Issue the following Query request to register an image.

The example specifies the root device as /dev/sda1, and maps it to the snap-1a2b3c4d snapshot. The resulting root device volume is the same size as the snapshot, and it is automatically be deleted on instance termination. You can set DeleteOnTermination to false if you would rather have the volume persist.

```
https://ec2.amazonaws.com/
?Action=RegisterImage
&Name=MyImage
&KernelId=aki-1a2b3c4d
&RamdiskId=ari-1a2b3c4d
&RootDeviceName=/dev/sda1
&BlockDeviceMapping.1.DeviceName=/dev/sda1
&BlockDeviceMapping.1.Ebs.SnapshotId=snap-1a2b3c4d
&AUTHPARAMS
```
For information about the auth parameters, see [Common Query Parameters](http://docs.aws.amazon.com/AWSEC2/latest/APIReference/index.html?Query-Common-Parameters.html) in the *Amazon Elastic Compute Cloud API Reference*.

The following is an example response.

```
<RegisterImageResponse xmlns="http://ec2.amazonaws.com/doc/2012-12-01/">
    <requestId>59dbff89-35bd-4eac-99ed-be587EXAMPLE</requestId> 
    <imageId>ami-1a2b3c4d</imageId>
</RegisterImageResponse>
```
The AMI now appears in the list of AMIs that you own.You can view that list by using DescribeImages with *Owner*=self.

2. Launch an instance of the AMI.

The resulting instance has a root device volume created from the snapshot.

# **Connecting to Amazon EC2 Instances**

This section describes how to connect to instances that you launched and how to transfer files between your local computer and your Amazon EC2 instance. For information on launching instances, see [Launching](#page-272-1) [Amazon EC2 Instances](#page-272-1) (p. [267\)](#page-272-1).

The following topics demonstrate how to connect to your instance:

#### **Topics**

- [Getting an SSH Key Pair \(p.](#page-280-0) 275)
- [Authorizing Network Access to Your Instances \(p.](#page-293-0) 288)
- [Connecting to Linux/UNIX Instances Using SSH \(p.](#page-296-0) 291)
- [Connecting to Linux/UNIX Instances from Windows Using PuTTY \(p.](#page-302-0) 297)
- <span id="page-280-0"></span>• [Connecting to Windows Instances \(p.](#page-307-0) 302)

# **Getting an SSH Key Pair**

#### **Topics**

- [How to Have AWS Create the Key Pair for You \(p.](#page-281-0) 276)
- [How to Generate Your Own Key and Import It to Amazon EC2 \(p.](#page-286-0) 281)
- [Verifying Your Key Pair \(p.](#page-290-0) 285)

AWS uses public–key cryptography to encrypt and decrypt login information. Public–key cryptography uses a public key to encrypt a piece of data, such as a password, then the recipient uses the private key to decrypt the data.The public and private keys are known as a *key pair*. AWS only stores the public key, and you store the private key. Anyone who possesses your private key can decrypt your login information, which is why it is important to store your private keys in a secure place.

Linux instances have no password, and you use a key pair to log in to them. Likewise, with Windows instances, you use a key pair to obtain the administrator password. The public key is embedded in your instance, enabling you to use the private key to log in securely without a password. After you create your own AMIs, you can choose other mechanisms to log in securely to your new instances.

You can have multiple key pairs, and each key pair requires a name. Be sure to choose a name that is easy to remember.

You have two options for creating a key pair:

• Have Amazon EC2 generate it for you. This is the preferred method, as it is the simplest.

You can use the Amazon EC2 console, the [ec2-create-keypair](http://docs.aws.amazon.com/AWSEC2/latest/CommandLineReference/ApiReference-cmd-CreateKeyPair.html) command, or the [CreateKeyPair](http://docs.aws.amazon.com/AWSEC2/latest/APIReference/ApiReference-query-CreateKeyPair.html) action.

• Generate it yourself.

You can use a third-party tool such as OpenSSH, and then import the public key to Amazon EC2 using either the [ec2-import-keypair](http://docs.aws.amazon.com/AWSEC2/latest/CommandLineReference/ApiReference-cmd-ImportKeyPair.html) command or the [ImportKeyPair](http://docs.aws.amazon.com/AWSEC2/latest/APIReference/ApiReference-query-ImportKeyPair.html) action.

#### **Note**

In Amazon EC2, all key pairs, whether created or imported, are specific to the region that they are created in or imported to. Make sure your Amazon EC2 endpoint is correctly set before creating or importing the key pair.

Amazon EC2 doesn't store a copy of the private key for either option. Amazon EC2 only stores the public key, and associates it with a friendly name that you specify for the key pair.

#### **Note**

If you are using PuTTY in Windows, you must convert the private key to PuTTY's format. For more information about using PuTTy with Amazon EC2, see [Connecting to Linux/UNIX Instances](#page-302-0) [from Windows Using PuTTY](#page-302-0) (p. [297\)](#page-302-0).

## <span id="page-281-0"></span>**How to Have AWS Create the Key Pair for You**

### **Amazon EC2 Console**

#### **To generate a key pair**

1. Sign in to the AWS Management Console and open the Amazon EC2 console at <https://console.aws.amazon.com/ec2/>.

Use the email address and password that you specified when signing up for AWS.

2. From the navigation bar, select the region for the key pair. This choice is important because key pair resources cannot be shared between regions. For example, if you create a key pair in the US West (Oregon) Region, you won't be able to see or use the key pair in another region.

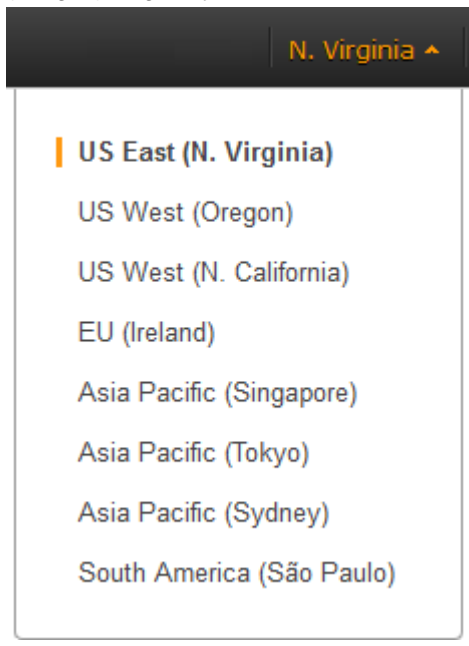

3. Click **Key Pairs** in the navigation pane to display the list of key pairs associated with your account in the current region.

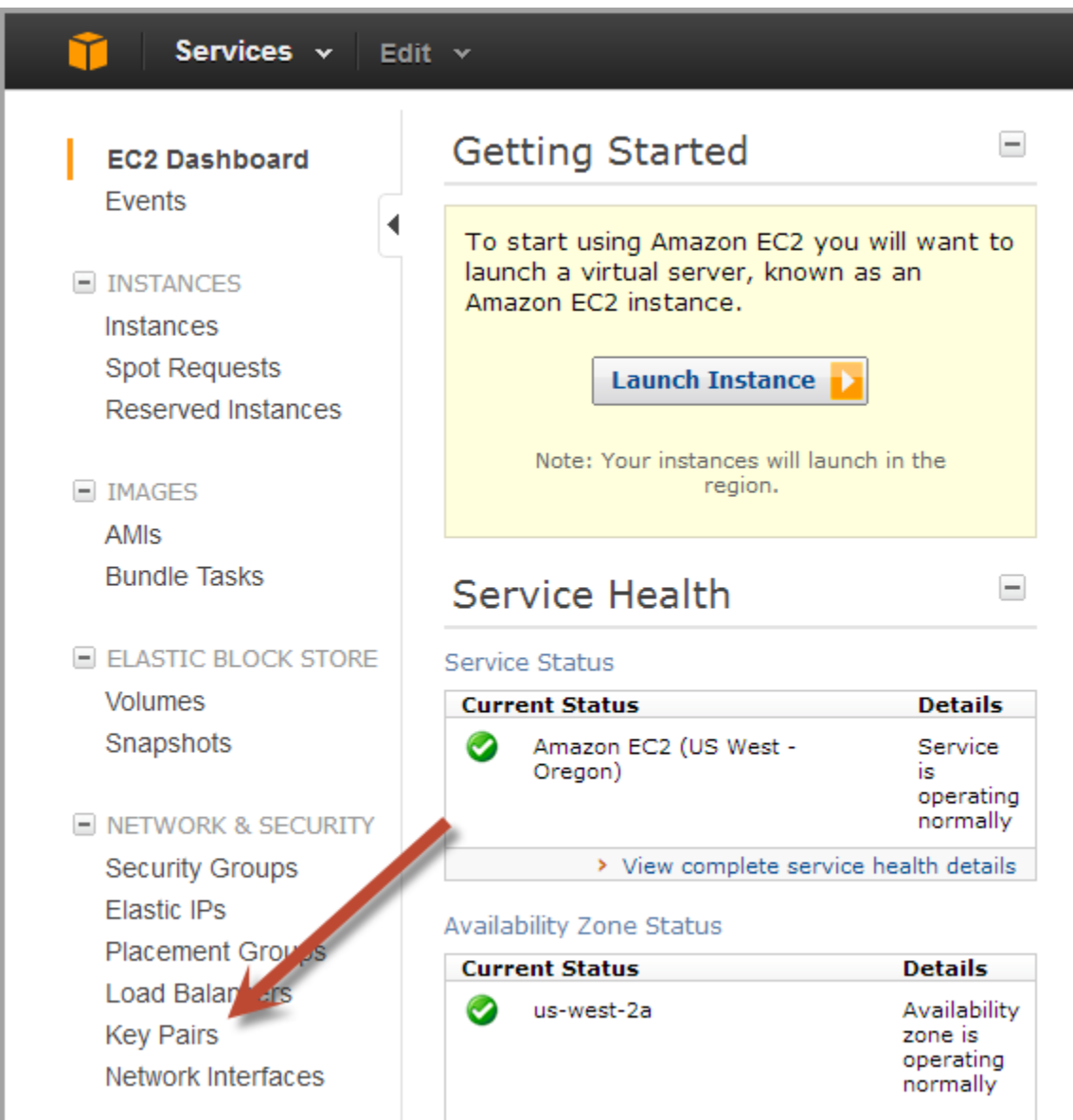

4. Click **Create Key Pair**.

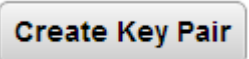

5. Enter a name for the new key pair in the **Key Pair Name** field of the **Create Key Pair** dialog box and click **Create**.

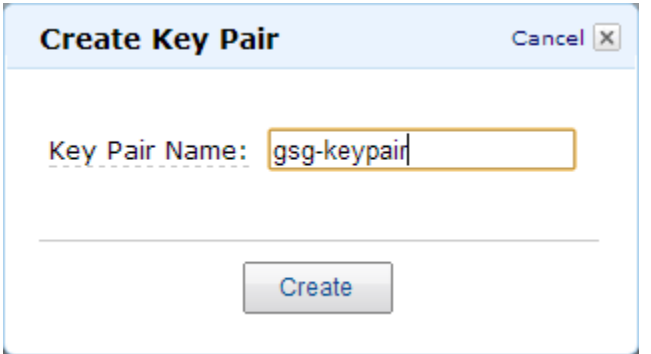

6. The private key file will automatically be downloaded by your browser. The file name will be the key pair name with the .pem extension. In this example, the private key file will be gsg-keypair.pem. Save the private key file in a safe place. You will need it to access any instances that you launch with this key pair.

### **Command Line Tools**

Use the [ec2-create-keypair](http://docs.aws.amazon.com/AWSEC2/latest/CommandLineReference/ApiReference-cmd-CreateKeyPair.html) command.

#### **To generate a key pair**

1. The following command creates a key pair with the name gsg-keypair.

```
PROMPT> ec2-create-keypair gsg-keypair
```
Amazon EC2 returns the contents of the private key, similar to this one.

```
KEYPAIR gsg-keypair 
1f:51:ae:28:bf:89:e9:d8:1f:25:5d:37:2d:7d:b8:ca:9f:f5:f1:6f
---- BEGIN RSA PRIVATE KEY ----
MIICiTCCAfICCQD6m7oRw0uXOjANBgkqhkiG9w0BAQUFADCBiDELMAkGA1UEBhMC
VVMxCzAJBgNVBAgTAldBMRAwDgYDVQQHEwdTZWF0dGxlMQ8wDQYDVQQKEwZBbWF6
b24xFDASBgNVBAsTC0lBTSBDb25zb2xlMRIwEAYDVQQDEwlUZXN0Q2lsYWMxHzAd
BgkqhkiG9w0BCQEWEG5vb25lQGFtYXpvbi5jb20wHhcNMTEwNDI1MjA0NTIxWhcN
MTIwNDI0MjA0NTIxWjCBiDELMAkGA1UEBhMCVVMxCzAJBgNVBAgTAldBMRAwDgYD
VQQHEwdTZWF0dGxlMQ8wDQYDVQQKEwZBbWF6b24xFDASBgNVBAsTC0lBTSBDb25z
b2xlMRIwEAYDVQQDEwlUZXN0Q2lsYWMxHzAdBgkqhkiG9w0BCQEWEG5vb25lQGFt
YXpvbi5jb20wgZ8wDQYJKoZIhvcNAQEBBQADgY0AMIGJAoGBAMaK0dn+a4GmWIWJ
21uUSfwfEvySWtC2XADZ4nB+BLYgVIk60CpiwsZ3G93vUEIO3IyNoH/f0wYK8m9T
rDHudUZg3qX4waLG5M43q7Wgc/MbQITxOUSQv7c7ugFFDzQGBzZswY6786m86gpE
Ibb3OhjZnzcvQAaRHhdlQWIMm2nrAgMBAAEwDQYJKoZIhvcNAQEFBQADgYEAtCu4
nUhVVxYUntneD9+h8Mg9q6q+auNKyExzyLwaxlAoo7TJHidbtS4J5iNmZgXL0Fkb
FFBjvSfpJIlJ00zbhNYS5f6GuoEDmFJl0ZxBHjJnyp378OD8uTs7fLvjx79LjSTb
NYiytVbZPQUQ5Yaxu2jXnimvw3rrszlaEXAMPLE=
-----END RSA PRIVATE KEY-----
```
2. Create a file named  $gsg-keypair$ . pem and paste the entire key generated in step 1, including the following lines.

```
"---- BEGIN RSA PRIVATE KEY ----" 
"-----END RSA PRIVATE KEY-----"
```
3. Confirm that the file contents looks similar to the following and save the file.You can save the file in any directory, but if you do not put it in your current directory, you must specify the full path when using commands that require the key pair.

```
---- BEGIN RSA PRIVATE KEY ----
MIICiTCCAfICCQD6m7oRw0uXOjANBgkqhkiG9w0BAQUFADCBiDELMAkGA1UEBhMC
VVMxCzAJBgNVBAgTAldBMRAwDgYDVQQHEwdTZWF0dGxlMQ8wDQYDVQQKEwZBbWF6
b24xFDASBgNVBAsTC0lBTSBDb25zb2xlMRIwEAYDVQQDEwlUZXN0Q2lsYWMxHzAd
BgkqhkiG9w0BCQEWEG5vb25lQGFtYXpvbi5jb20wHhcNMTEwNDI1MjA0NTIxWhcN
MTIwNDI0MjA0NTIxWjCBiDELMAkGA1UEBhMCVVMxCzAJBgNVBAgTAldBMRAwDgYD
VQQHEwdTZWF0dGxlMQ8wDQYDVQQKEwZBbWF6b24xFDASBgNVBAsTC0lBTSBDb25z
b2xlMRIwEAYDVQQDEwlUZXN0Q2lsYWMxHzAdBgkqhkiG9w0BCQEWEG5vb25lQGFt
YXpvbi5jb20wgZ8wDQYJKoZIhvcNAQEBBQADgY0AMIGJAoGBAMaK0dn+a4GmWIWJ
21uUSfwfEvySWtC2XADZ4nB+BLYgVIk60CpiwsZ3G93vUEIO3IyNoH/f0wYK8m9T
rDHudUZg3qX4waLG5M43q7Wgc/MbQITxOUSQv7c7ugFFDzQGBzZswY6786m86gpE
Ibb3OhjZnzcvQAaRHhdlQWIMm2nrAgMBAAEwDQYJKoZIhvcNAQEFBQADgYEAtCu4
nUhVVxYUntneD9+h8Mg9q6q+auNKyExzyLwaxlAoo7TJHidbtS4J5iNmZgXL0Fkb
FFBjvSfpJIlJ00zbhNYS5f6GuoEDmFJl0ZxBHjJnyp378OD8uTs7fLvjx79LjSTb
NYiytVbZPQUQ5Yaxu2jXnimvw3rrszlaEXAMPLE=
-----END RSA PRIVATE KEY-----
```
4. If you're using OpenSSH (or another SSH client), you should set the permissions of the private key file so it is only readable by you.

On Linux and UNIX, enter the information in the following example.

\$ **chmod 400 gsg-keypair.pem ; ls -l gsg-keypair.pem**

You receive output similar to the following example.

-r-------- 1 Jane Doe 1701 Jun 19 17:57 gsg-keypair.pem

5. After the public key file is imported, verify that the key pair is valid as shown in [Verifying Your Key](#page-290-0) [Pair](#page-290-0) (p. [285\).](#page-290-0)

### **API**

Use the [CreateKeyPair](http://docs.aws.amazon.com/AWSEC2/latest/APIReference/ApiReference-query-CreateKeyPair.html) action.

#### **To generate a key pair**

1. Construct the following Query request.

```
https://ec2.amazonaws.com/
?Action=CreateKeyPair
&KeyName=gsg-keypair
&AUTHPARAMS
```
The following is an example response.

```
<CreateKeyPairResponse xmlns="http://ec2.amazonaws.com/doc/2012-12-01/">
  <keyName>gsg-keypair</keyName>
  <keyFingerprint>
```

```
 1f:51:ae:28:bf:89:e9:d8:1f:25:5d:37:2d:7d:b8:ca:9f:f5:f1:6f
   </keyFingerprint>
   <keyMaterial>---- BEGIN RSA PRIVATE KEY ----
MIICiTCCAfICCQD6m7oRw0uXOjANBgkqhkiG9w0BAQUFADCBiDELMAkGA1UEBhMC
VVMxCzAJBgNVBAgTAldBMRAwDgYDVQQHEwdTZWF0dGxlMQ8wDQYDVQQKEwZBbWF6
b24xFDASBgNVBAsTC0lBTSBDb25zb2xlMRIwEAYDVQQDEwlUZXN0Q2lsYWMxHzAd
BgkqhkiG9w0BCQEWEG5vb25lQGFtYXpvbi5jb20wHhcNMTEwNDI1MjA0NTIxWhcN
MTIwNDI0MjA0NTIxWjCBiDELMAkGA1UEBhMCVVMxCzAJBgNVBAgTAldBMRAwDgYD
VQQHEwdTZWF0dGxlMQ8wDQYDVQQKEwZBbWF6b24xFDASBgNVBAsTC0lBTSBDb25z
b2xlMRIwEAYDVQQDEwlUZXN0Q2lsYWMxHzAdBgkqhkiG9w0BCQEWEG5vb25lQGFt
YXpvbi5jb20wgZ8wDQYJKoZIhvcNAQEBBQADgY0AMIGJAoGBAMaK0dn+a4GmWIWJ
21uUSfwfEvySWtC2XADZ4nB+BLYgVIk60CpiwsZ3G93vUEIO3IyNoH/f0wYK8m9T
rDHudUZg3qX4waLG5M43q7Wgc/MbQITxOUSQv7c7ugFFDzQGBzZswY6786m86gpE
Ibb3OhjZnzcvQAaRHhdlQWIMm2nrAgMBAAEwDQYJKoZIhvcNAQEFBQADgYEAtCu4
nUhVVxYUntneD9+h8Mg9q6q+auNKyExzyLwaxlAoo7TJHidbtS4J5iNmZgXL0Fkb
FFBjvSfpJIlJ00zbhNYS5f6GuoEDmFJl0ZxBHjJnyp378OD8uTs7fLvjx79LjSTb
NYiytVbZPQUQ5Yaxu2jXnimvw3rrszlaEXAMPLE=
-----END RSA PRIVATE KEY-----</keyMaterial>
</CreateKeyPairResponse>
```
2. Create a file named  $gsg-keypair$ . pem and paste the entire key generated in step 1, including the following lines.

```
"---- BEGIN RSA PRIVATE KEY ----"
"-----END RSA PRIVATE KEY-----"
```
3. Confirm that the file contents looks similar to the following and save the file.You can save the file in any directory, but if you do not put it in your current directory, you must specify the full path when using commands that require the key pair.

```
---- BEGIN RSA PRIVATE KEY ----
MIICiTCCAfICCQD6m7oRw0uXOjANBgkqhkiG9w0BAQUFADCBiDELMAkGA1UEBhMC
VVMxCzAJBgNVBAgTAldBMRAwDgYDVQQHEwdTZWF0dGxlMQ8wDQYDVQQKEwZBbWF6
b24xFDASBgNVBAsTC0lBTSBDb25zb2xlMRIwEAYDVQQDEwlUZXN0Q2lsYWMxHzAd
BgkqhkiG9w0BCQEWEG5vb25lQGFtYXpvbi5jb20wHhcNMTEwNDI1MjA0NTIxWhcN
MTIwNDI0MjA0NTIxWjCBiDELMAkGA1UEBhMCVVMxCzAJBgNVBAgTAldBMRAwDgYD
VQQHEwdTZWF0dGxlMQ8wDQYDVQQKEwZBbWF6b24xFDASBgNVBAsTC0lBTSBDb25z
b2xlMRIwEAYDVQQDEwlUZXN0Q2lsYWMxHzAdBgkqhkiG9w0BCQEWEG5vb25lQGFt
YXpvbi5jb20wgZ8wDQYJKoZIhvcNAQEBBQADgY0AMIGJAoGBAMaK0dn+a4GmWIWJ
21uUSfwfEvySWtC2XADZ4nB+BLYgVIk60CpiwsZ3G93vUEIO3IyNoH/f0wYK8m9T
rDHudUZg3qX4waLG5M43q7Wgc/MbQITxOUSQv7c7ugFFDzQGBzZswY6786m86gpE
Ibb3OhjZnzcvQAaRHhdlQWIMm2nrAgMBAAEwDQYJKoZIhvcNAQEFBQADgYEAtCu4
nUhVVxYUntneD9+h8Mg9q6q+auNKyExzyLwaxlAoo7TJHidbtS4J5iNmZgXL0Fkb
FFBjvSfpJIlJ00zbhNYS5f6GuoEDmFJl0ZxBHjJnyp378OD8uTs7fLvjx79LjSTb
NYiytVbZPQUQ5Yaxu2jXnimvw3rrszlaEXAMPLE=
-----END RSA PRIVATE KEY-----
```
4. If you're using OpenSSH (or another SSH client), you should set the permissions of this file so it is readable only by you.

On Linux and UNIX, enter the information in the following example.

```
$ chmod 400 gsg-keypair.pem ; ls -l gsg-keypair.pem
```
You receive output similar to the following example.

```
-r-------- 1 Jane Doe 1701 Jun 19 17:57 gsg-keypair.pem
```
5. After the public key file is imported, verify that the key pair is valid as shown in [Verifying Your Key](#page-290-0) [Pair](#page-290-0) (p. [285\).](#page-290-0)

# <span id="page-286-0"></span>**How to Generate Your Own Key and Import It to Amazon EC2**

This section describes how to import a public key to Amazon EC2 from a key pair you've created with a third-party tool.

You can create an RSA key pair on Windows or Linux using the ssh-keygen command line tool (provided with the standard OpenSSH installation). Java, Ruby, Python, and many other programming languages provide standard libraries for RSA key pair creation.

Amazon EC2 accepts the following formats:

- OpenSSH public key format (e.g., the format in ~/.ssh/authorized\_keys)
- Base64 encoded DER format
- SSH public key file format as specified in [RFC4716](http://tools.ietf.org/html/rfc4716)

Amazon EC2 does not accept DSA keys. Make sure your key generator is set up to create RSA keys.

Supported lengths: 1024, 2048, and 4096.

### **Generate the key pair**

Follow these steps to generate the key pair to be imported.

- 1. Generate the key pair with a third-party tool of your choice.
- 2. Save the public key to a local file. The extension for this file is not important. In this example, this filename is C:\keys\gsg-keypair.ppk.
- 3. Save the private key to a different local file that has the  $.$   $_{\rm{pem}}$  extension. In this example, this filename is  $C:\key s\q 2sq-keypair.$  pem. Save the private key file in a safe place. You will need it to access any instances that you launch with this key pair.

### **Amazon EC2 Console**

#### **To import a public key**

1. Sign in to the AWS Management Console and open the Amazon EC2 console at <https://console.aws.amazon.com/ec2/>.

Use the email address and password that you specified when signing up for AWS.

2. From the navigation bar, select the region for the key pair. This choice is important because key pair resources cannot be shared between regions. For example, if you import a key pair into the US West (Oregon) Region, you won't be able to see or use the key pair in another region.

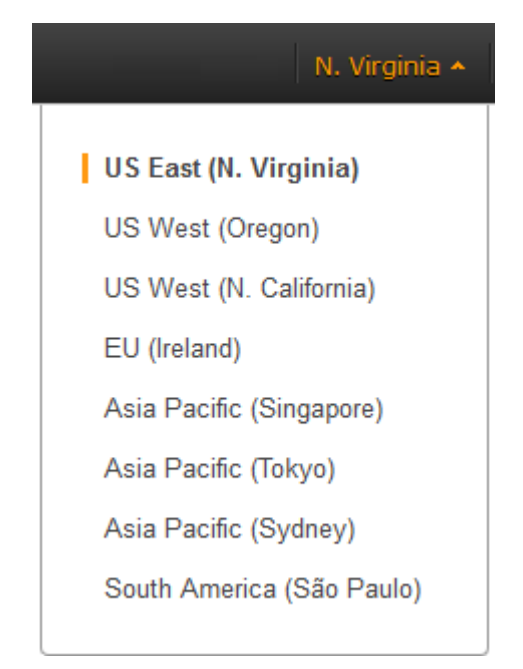

3. Click **Key Pairs** in the navigation pane to display the list of key pairs associated with your account in the current region.
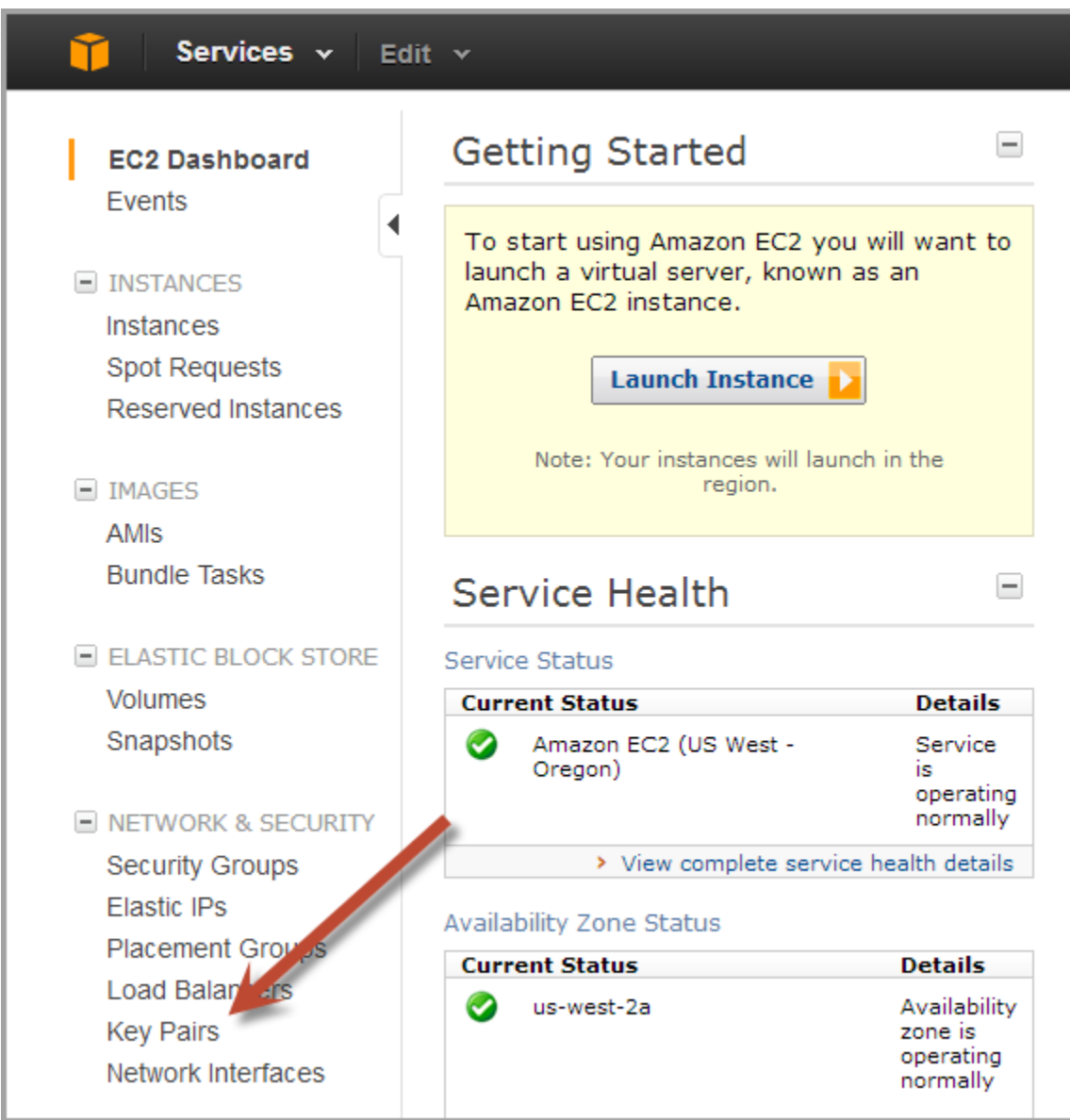

4. Click **Import Key Pair**.

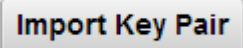

5. In the **Import Keypair** dialog, select the public key file saved above, enter a name for the key pair in the **Keypair Name** field, and click **Yes, Import**.

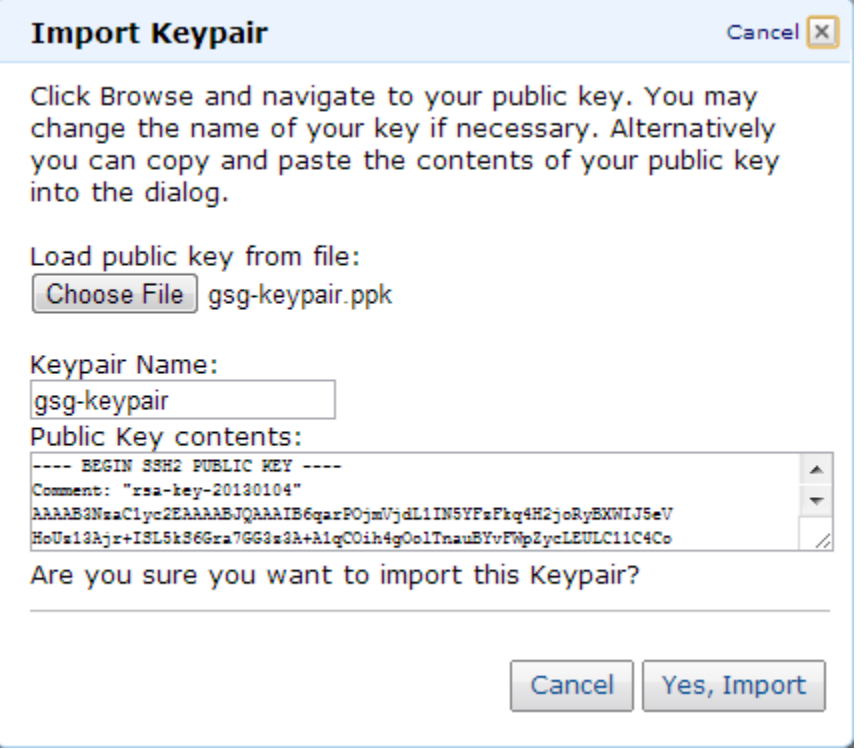

6. After the public key file is imported, verify that the key pair is valid as shown in [Verifying Your Key](#page-290-0) [Pair](#page-290-0) (p. [285\).](#page-290-0)

### **Command Line Tools**

#### **To import a public key**

1. Use the [ec2-import-keypair](http://docs.aws.amazon.com/AWSEC2/latest/CommandLineReference/ApiReference-cmd-ImportKeyPair.html) command to import the public key file to Amazon EC2. The following example names the key pair gsg-keypair. The response displays the MD5 public key fingerprint as specified in section 4 of [RFC4716](http://tools.ietf.org/html/rfc4716).

```
PROMPT> ec2-import-keypair gsg-keypair --public-key-file C:\keys\gsg-
keypair.ppk
KEYPAIR gsg-keypair 
00:00:00:00:00:00:00:00:00:00:00:00:00:00:00:00:00:00:00:00
```
2. After the public key file is imported, verify that the key pair is valid as shown in [Verifying Your Key](#page-290-0) [Pair](#page-290-0) (p. [285\).](#page-290-0)

### **API**

#### **To import the public key**

1. Use the [ImportKeyPair](http://docs.aws.amazon.com/AWSEC2/latest/APIReference/ApiReference-query-ImportKeyPair.html) action to import the public key file to Amazon EC2. The following Query example names the key pair gsg-keypair. You must base64 encode the public key material before sending it to Amazon EC2.

```
https://ec2.amazonaws.com/?Action=ImportKeyPair
&KeyName=gsg-keypair
&PublicKeyMaterial=LS0tLS1CRUdJTiBDRVJUSUZJQ0FURS0tLS0tDQpNSUlDZHp 
DQ0FlQ2dBd0lCQWdJR0FQalRyR3pQ
TUEwR0NTcUdTSWIzRFFFQkJRVUFNRk14Q3pBSkJnTlZCQVlUDQpBbFZUTVJNd0VRWURWUVFLRXdw
QmJXRjZiMjR1WTI5dE1Rd3dDZ1lEVlFRTEV3TkJWMU14SVRBZkJnTlZCQU1UDQpHRUZYVXlCTWFX
MXBkR1ZrTFVGemMzVnlZVzVqWlNCRFFUQWVGdzB3T1RBM016RXlNVFEzTXpWYUZ3MHhNREEzDQpN
ekV5TVRRM016VmFNRkl4Q3pBSkJnTlZCQVlUQWxWVE1STXdFUVlEVlFRS0V3cEJiV0Y2YjI0dVky
OXRNUmN3DQpGUVlEVlFRTEV3NUJWMU10UkdWMlpXeHZjR1Z5Y3pFVk1CTUdBMVVFQXhNTWJUSnVi
RGhxZW00MWVHUjFNSUdmDQpNQTBHQ1NxR1NJYjNEUUVCQVFVQUE0R05BRENCaVFLQmdRQ1dOazBo
QytrcExBRnp2YkFQc3U1TDU5bFMwUnI0DQprZEpaM0RFak1pL0IwV2ZDSzhpS2hWYWt1WitHSnJt
NDdMUHZCaFVKWk9IeHVUU0VXakFDNmlybDJzKzlSWXVjDQpFZXg0TjI4ZlpCZGpORlAzdEgwZ2Nu
WjdIbXZ4aFBrTEtoRTdpZmViNmNGWUhRdHpHRnRPQ0ZQTmdUSE92VDE5DQoyR3lZb1VyU3BDVGFC
UUlEQVFBQm8xY3dWVEFPQmdOVkhROEJBZjhFQkFNQ0JhQXdGZ1lEVlIwbEFRSC9CQXd3DQpDZ1lJ
S3dZQkJRVUhBd0l3REFZRFZSMFRBUUgvQkFJd0FEQWRCZ05WSFE0RUZnUVU1RVNuTUZZUzdyTDNX
TUdLDQpqejMxVXZ5TThnMHdEUVlKS29aSWh2Y05BUUVGQlFBRGdZRUFnWjdDZ1lJWHR1WFM1NHVq
bU5jOTR0NWRNc3krDQpCM0Z3WVVNdUd4WUI2eGQvSUVWMTFLRVEyZ0hpZUdMU21jUWg4c2JXTTdt
KzcrYm9UNmc2U2hLbU1jblkzWkRTDQpWRVFZZ25qcEt1aEZRd2pmaVpTUEc1UG5SVENhdkVqS3lT
TUpDVGxpdTdTTjMrR2J3cFU5Uzg3K21GM2tsMGRmDQpZNlIrbEl5SWcrU3ROOTg9DQotLS0tLUVO
RCBDRVJUSUZJQ0FURS0tLS0tEXAMPLE
&AuthParams
```
The response includes the MD5 public key fingerprint as specified in section 4 of [RFC4716](http://tools.ietf.org/html/rfc4716).

```
<ImportKeyPairResponse xmlns="http://ec2.amazonaws.com/doc/2012-12-01/">
   <requestId>7a62c49f-347e-4fc4-9331-6e8eEXAMPLE</requestId>
    <keyName>gsg-keypair</keyName>
    <keyFingerprint>
     00:00:00: 00:00:00:00:00:00:00:00:00:00:00:00:00:00:00:00:00
    </keyFingerprint>
</ImportKeyPairResponse>
```
<span id="page-290-0"></span>2. After the public key file is imported, verify that the key pair is valid as shown in [Verifying Your Key](#page-290-0) [Pair](#page-290-0) (p. [285\).](#page-290-0)

# **Verifying Your Key Pair**

To verify that the key pair you have created works properly, you verify that the new key pair exists in Amazon EC2, and then verify that the new key pair works with an instance.

#### 1. **Verify the Existence of the Key Pair**

You can verify that your key pair has been created or imported correctly in one of the following ways. Remember that key pairs are specific to regions, so if the currently selected region is not the same as the region that the key pair was created in or imported to, the new key pair will not be found.

#### • **Amazon EC2 Console**

1. Sign in to the AWS Management Console and open the Amazon EC2 console at <https://console.aws.amazon.com/ec2/>.

Use the email address and password that you specified when signing up for AWS.

2. From the navigation bar, select the region to list the key pairs for. This choice is important because key pair resources cannot be shared between regions. For example, if you import a key pair into the US West (Oregon) Region, you won't be able to see or use the key pair in another region.

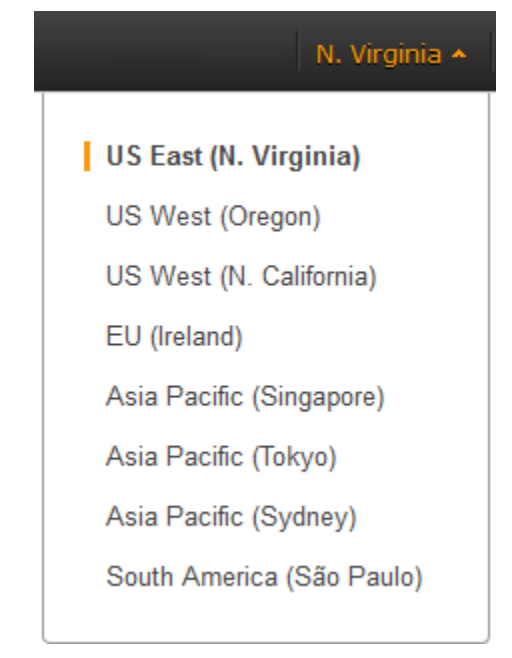

3. Click **Key Pairs** in the navigation pane.

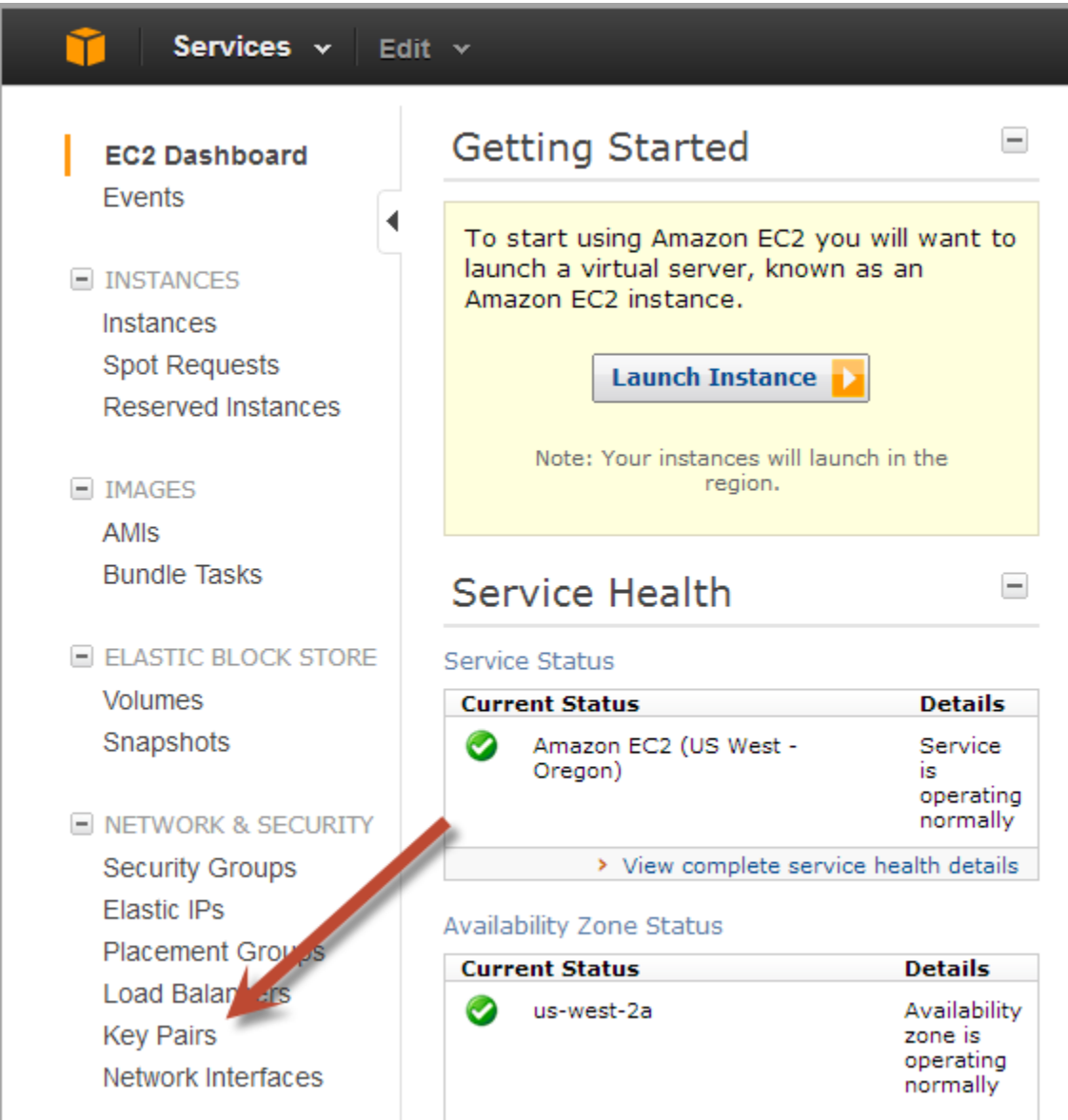

4. Verify that the key pair that was created or imported exists in the list of key pairs associated with your account in the current region.

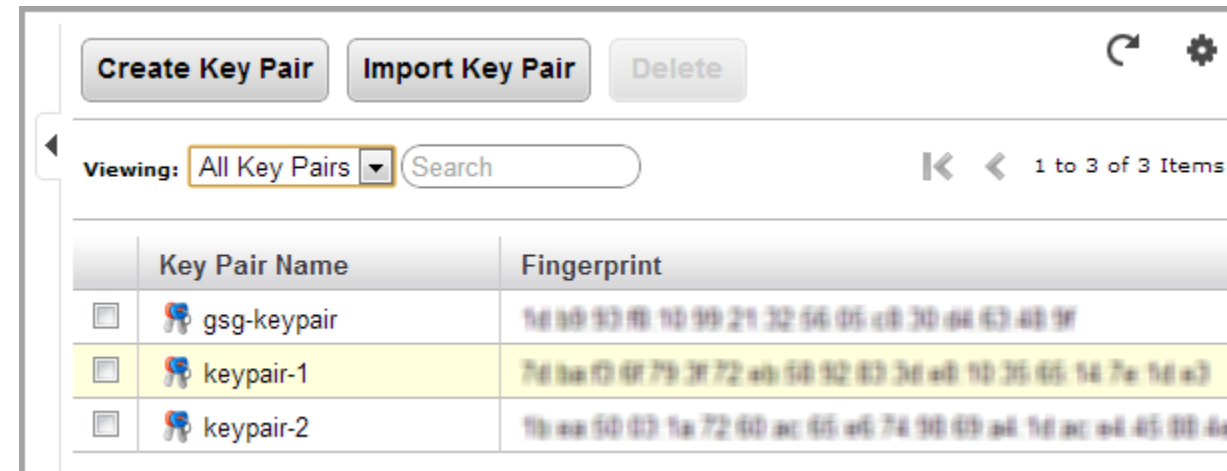

#### • **Command Line Tools**

Use the [ec2-describe-keypairs](http://docs.aws.amazon.com/AWSEC2/latest/CommandLineReference/ApiReference-cmd-DescribeKeyPairs.html) command to list the key pairs currently associated with your account.

• **API**

Use the [DescribeKeyPairs](http://docs.aws.amazon.com/AWSEC2/latest/APIReference/ApiReference-query-DescribeKeyPairs.html) action to list the key pairs currently associated with your account.

#### 2. **Launch a New Instance**

To verify that the key pair works correctly, launch a new Linux instance that uses the new key pair, and then connect to that instance. For more information about launching Linux instances, see [Launch](http://docs.aws.amazon.com/AWSEC2/latest/UserGuide/EC2_GetStarted.html#EC2_LaunchInstance_Linux) [an Amazon EC2 Instance.](http://docs.aws.amazon.com/AWSEC2/latest/UserGuide/EC2_GetStarted.html#EC2_LaunchInstance_Linux) In step 6 of the procedure, under **Choose a Key Pair**, select the **Select Existing** option, and select the key pair you created from the drop-down list.

<span id="page-293-0"></span>After the instance is running, connect to it as shown in [Connect to Your Instance.](http://docs.aws.amazon.com/AWSEC2/latest/UserGuide/EC2_GetStarted.html#EC2_ConnectToInstance_Linux) In step 8 of the procedure, enter the path and file name of the private key file you saved. In this example, the private key file name is  $gsg-\text{keypair}.$  pem. If you can successfully connect to the instance, the key pair is working correctly.

# **Authorizing Network Access to Your Instances**

By default, Amazon EC2 instances do not permit access on any ports.To access your instance with SSH or RDP, your instance must allow incoming traffic on port 22 or 3389, respectively. To open a port for incoming traffic, add a security group rule to a security group that's associated with your instance. You can use the AWS Management Console or the command line tools. If you use the command line tools, use them on your local system, not on the instance itself.

The following instructions authorize incoming SSH or RDP traffic for your instance, but only from your local system's public IP address. If your IP address is dynamic, you must authorize access each time it changes. To allow additional IP address ranges, add a new security group rule for each range.

#### **Before You Get Started**

Get the public IP address of your local computer using a service. To locate a service that provides your IP address, use the search phrase "what is my IP address". If you are connecting through an ISP or from behind your firewall without a static IP address, you need to find out the range of IP addresses used by client computers.

# **AWS Management Console**

#### **To add a rule to a security group for SSH access for Linux instances**

- 1. Open the Amazon EC2 console at [https://console.aws.amazon.com/ec2/.](https://console.aws.amazon.com/ec2/)
- 2. Click **Instances** in the **Navigation** pane. Select your instance and look at the **Description** tab; the **Security Groups** field lists the security groups that are associated with the instance. Click the view rules link to display a list of the rules that are in effect for the instance.
- 3. Click **Security Groups** in the **Navigation** pane. Select one of the EC2 security groups associated with your instance.
- 4. From the **Create a new rule** list on the **Inbound** tab, select SSH.

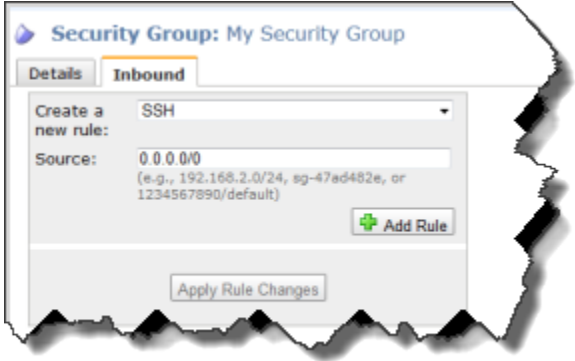

- 5. In the **Source** field, specify your local system's public IP address in CIDR notation. For example, if your IP address is 203.0.113.0, enter 203.0.113.0/32.
- 6. Click **Add Rule**. An asterisk appears on the **Inbound** tab, indicating that the rule hasn't been applied.
- 7. When you're finished adding rules, click **Apply Rule Changes**.

The new rules are applied to all instances that are associated with the security group.

#### **To add a rule to a security group for RDP access for Windows instances**

- 1. Open the Amazon EC2 console at [https://console.aws.amazon.com/ec2/.](https://console.aws.amazon.com/ec2/)
- 2. Click **Instances** in the **Navigation** pane. Select your instance and look at the **Description** tab; the **Security Groups** field lists the security groups that are associated with the instance. Click the view rules link to display a list of the rules that are in effect for the instance.
- 3. Click **Security Groups** in the **Navigation** pane. Select one of the EC2 security groups associated with your instance.
- 4. From the **Create a new rule** list on the **Inbound** tab, select RDP.

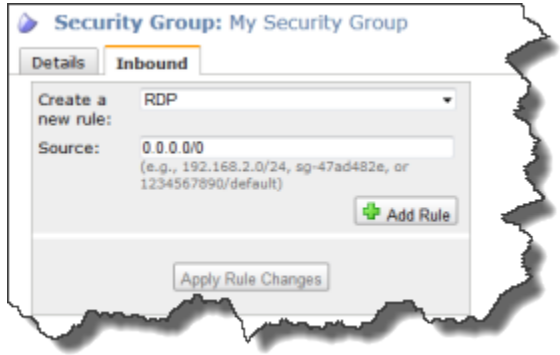

- 5. In the **Source** field, specify your local system's public IP address in CIDR notation. For example, if your IP address is 203.0.113.0, enter 203.0.113.0/32.
- 6. Click **Add Rule**.

An asterisk appears on the **Inbound** tab, indicating that the rule hasn't been applied.

7. When you're finished adding rules, click **Apply Rule Changes**. The new rules are applied to all instances that are associated with the security group.

### **Command Line Tools**

Use the [ec2-authorize](http://docs.aws.amazon.com/AWSEC2/latest/CommandLineReference/ApiReference-cmd-AuthorizeSecurityGroupIngress.html) command. For information about the command, see ec2-authorize in the *Amazon EC2 Command Line Reference*.

#### **To add a rule to a security group for SSH access**

• The following command adds a rule to the default security group that allows incoming traffic on port 22 (SSH port) from your IP address.

```
PROMPT> ec2-authorize default -p 22 -s your_ip_address/32
GROUP default
PERMISSION default ALLOWS tcp 22 22 FROM CIDR your_ip_address/32
```
#### **To add a rule to a security group for RDP access**

• The following command opens port 3389 (RDP port) to your IP address. The following example adds a rule to the default security group that allows incoming traffic on port 22 from your IP address.

```
PROMPT> ec2-authorize default -p 3389 -s your_ip_address/32
GROUP default
PERMISSION default ALLOWS tcp 3389 3389 FROM CIDR your_ip_address/32
```
### **API**

Use the [AuthorizeSecurityGroupIngress](http://docs.aws.amazon.com/AWSEC2/latest/APIReference/ApiReference-query-AuthorizeSecurityGroupIngress.html) action.

#### **To authorize access to your instance**

1. This first request gives your local system the ability to use SSH (port 22) to connect to any instance in the "default" security group.

```
https://ec2.amazonaws.com/
?Action=AuthorizeSecurityGroupIngress
&GroupName=default
&IpPermissions.1.IpProtocol=tcp
&IpPermissions.1.FromPort=22
&IpPermissions.1.ToPort=22
&IpPermissions.1.IpRanges.1.CidrIp=your-local-system's-public-ip-address/32
&AUTHPARAMS
```
2. This second request gives your local system the ability to use Remote Desktop (port 3389) to connect to any instance in the "default" security group.

```
https://ec2.amazonaws.com/
?Action=AuthorizeSecurityGroupIngress
&GroupName=default
&IpPermissions.1.IpProtocol=tcp
&IpPermissions.1.FromPort=3389
&IpPermissions.1.ToPort=3389
&IpPermissions.1.IpRanges.1.CidrIp=your-local-system's-public-ip-address/32
&AUTHPARAMS
```
3. This third request allows all port 80 traffic into all instances in the "default" security group.

```
https://ec2.amazonaws.com/
?Action=AuthorizeSecurityGroupIngress
&GroupName=default
&IpPermissions.1.IpProtocol=tcp
&IpPermissions.1.FromPort=80
&IpPermissions.1.ToPort=80
&IpPermissions.1.IpRanges.1.CidrIp=0.0.0.0/0
&AUTHPARAMS
```
# **Connecting to Linux/UNIX Instances Using SSH**

#### <span id="page-296-0"></span>**Topics**

- [Connecting from Your Web Browser Using a Java-Based SSH Client \(p.](#page-296-0) 291)
- [Connect to Linux/UNIX Instances from Linux/UNIX with SSH \(p.](#page-298-0) 293)
- [Transfer Files to Linux/UNIX Instances from Linux/UNIX with SCP \(p.](#page-300-0) 295)

## **Connecting from Your Web Browser Using a Java-Based SSH Client**

The steps to connect to a Linux/UNIX instance using your browser are:

1. [Install and Enable Java on Your Browser](#page-297-0) (p. [292\)](#page-297-0)

2. [Connect Using a Java-Based \(SSH\) Client](#page-297-1) (p. [292\)](#page-297-1)

### <span id="page-297-0"></span>**Install and Enable Java on Your Browser**

To connect to your instance from the Amazon Elastic Compute Cloud (Amazon EC2) console, you must have Java installed and enabled in your browser. To install and enable Java, follow the steps Oracle provides below or contact your IT administrator to install and enable Java on your web browser:

#### **Note**

On a Windows or Mac client, you must run your Web browser with administrator credentials. For Linux, additional steps may be required if you are not logged in as root.

- 1. Install Java (see [http://java.com/en/download/help/index\\_installing.xml](http://java.com/en/download/help/index_installing.xml))
- <span id="page-297-1"></span>2. Enable Java in your web browser (see [http://java.com/en/download/help/enable\\_browser.xml](http://java.com/en/download/help/enable_browser.xml))

### **Connect Using a Java-Based (SSH) Client**

#### **To connect to your instance through a web browser**

- 1. Sign in to the AWS Management Console and open the Amazon EC2 console at <https://console.aws.amazon.com/ec2/>.
- 2. In the **Navigation** pane, click **Instances**.
- 3. Right-click your instance, and then click **Connect**.
- 4. Click **Connect from your browser using the Java SSH client (Java Required)**. AWS automatically detects the public DNS address of your instance and the key pair name you launched the instance with.
- 5. In **User name**, enter the user name to log in to your instance.

#### **Note**

For an Amazon Linux instance, the default user name is  $ec2-user$ . For Ubuntu, the default user name is ubuntu. Some AMIs allow you to log in as root.

- 6. The **Key name** field is automatically populated for you.
- 7. In **Private key path**, enter the fully qualified path to your .pem private key file.
- 8. Click **Save key location**, click **Stored in browser cache** to store the key location in your browser cache so the key location is detected in subsequent browser sessions, until your clear your browser's cache.
- 9. Click **Launch SSH Client**.

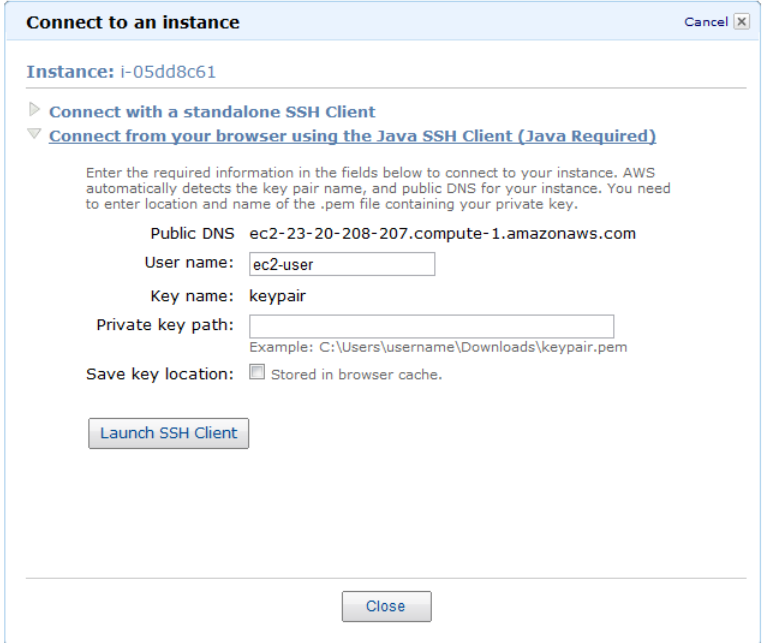

- 10. If necessary, click **Yes** to trust the certificate.
- 11. Click **Run** to run the MindTerm client.
- 12. If you accept the license agreement, click **Accept**.
- 13. If this is your first time running MindTerm, a series of dialog boxes will ask you to confirm setup for your home directory and other settings.
- 14. Confirm settings for MindTerm setup. A screen opens and you are connected to your instance.

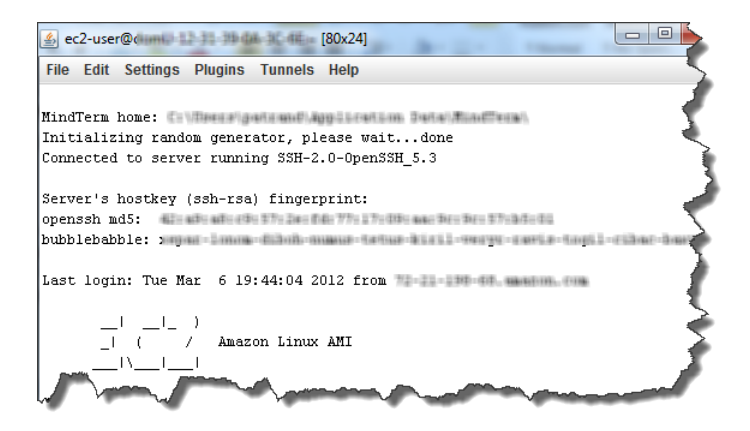

## <span id="page-298-0"></span>**Connect to Linux/UNIX Instances from Linux/UNIX with SSH**

This section describes how to connect to Linux and UNIX instances using SSH and SCP on a Linux/UNIX computer.

#### **Prerequisites**

• **Enable SSH traffic—**Open SSH port on the instance.

Before you try to connect, ensure that your Amazon EC2 instance accepts incoming SSH traffic (usually on port 22). For more information, see [Authorizing Network Access to Your Instances](#page-293-0) (p. [288\)](#page-293-0).

- Most Linux and UNIX computers include an SSH client by default. You can check for an SSH client by typing ssh at the command line. If your computer doesn't recognize the command, the OpenSSH project provides a free implementation of the full suite of SSH tools. For more information, go to [http://www.openssh.org.](http://www.openssh.org/)
- **Private key—**Get the path to your private key You'll need the fully qualified path of the private key file associated with your instance. For more information on key pairs, see [Getting an SSH Key Pair](#page-280-0) (p. [275\).](#page-280-0)

#### **To use SSH to connect**

1. If you've launched a public AMI, run the ec2-get-console-output command on your local system (not on the instance), and locate the SSH HOST KEY FINGERPRINTS section. For more information, see [ec2-get-console-output](http://docs.aws.amazon.com/AWSEC2/latest/CommandLineReference/ApiReference-cmd-GetConsoleOutput.html) in the *Amazon Elastic Compute Cloud Command Line Reference*.

```
PROMPT> ec2-get-console-output instance_id
ec2: -----BEGIN SSH HOST KEY FINGERPRINTS-----
ec2: 2048 00:00:00:00:00:00:00:00:00:00:00:00:00:00:00:00
/etc/ssh/ssh_host_key.pub
ec2: 2048 00:00:00:00:00:00:00:00:00:00:00:00:00:00:00:00
/etc/ssh/ssh_host_rsa_key.pub
ec2: 1024 00:00:00:00:00:00:00:00:00:00:00:00:00:00:00:00
/etc/ssh/ssh_host_dsa_key.pub
ec2: -----END SSH HOST KEY FINGERPRINTS-----
...
```
Note the fingerprints so that you can compare them to the fingerprints of the instance.

- 2. In a command line shell, change directories to the location of the private key file that you created when you launched the instance.
- 3. Use the chmod command to make sure your private key file isn't publicly viewable. For example, if your private key file were My\_Keypair.pem, you would enter:

chmod 400 My\_Keypair.pem

- 4. In the **Navigation** pane, click **Instances**.
- 5. Right-click your instance, and then click **Connect**.
- 6. Click **Connect using a standalone SSH client**. AWS automatically detects the public DNS address of your instance and the key pair name you launched the instance with.
- 7. Copy the example command provided in the Amazon EC2 console if you launched an Amazon Linux instance. If you used a different Amazon Machine Image (AMI) for your Linux/UNIX instance, you need to log in as the default user for the AMI. For an Ubuntu instance, the default user name is ubuntu. Some AMIs allow you to log in as root so you will need to change the user name from ec2-user to the appropriate user name.

```
ssh -i <your key a name>.pem ec2-user@ec2-184-72-204-112.compute-1.amazon
aws.com
```
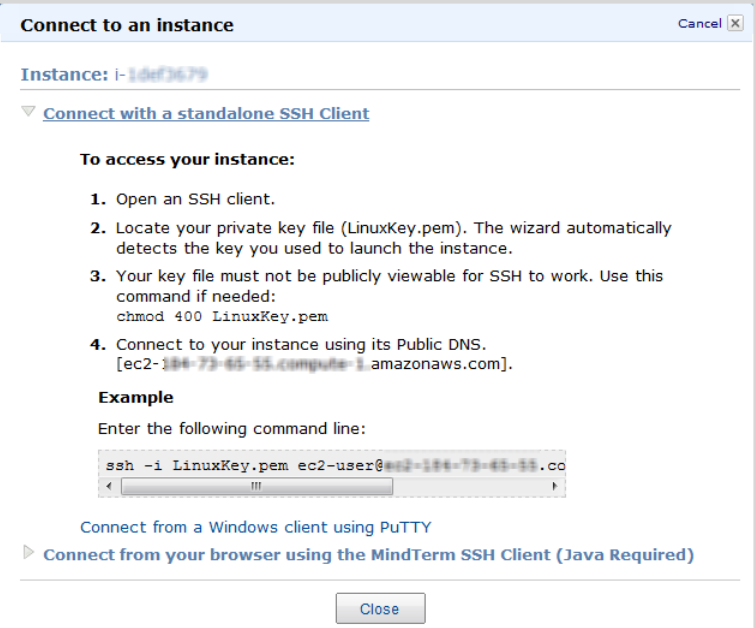

You'll see a response like the following.

```
The authenticity of host 'ec2-184-72-204-112.compute-1.amazonaws.com 
(10.254.142.33)'
can't be established.
RSA key fingerprint is 00:00:00:00:00:00:00:00:00:00:00:00:00:00:00:00.
Are you sure you want to continue connecting (yes/no)? yes
```
#### **Important**

If you've launched a public AMI, verify that the fingerprint matches the fingerprint from the output of the  $ec2-get-consider$  console-output command. If it doesn't, someone might be attempting a "man-in-the-middle" attack.

8. Enter **yes**.

You'll see a response like the following.

```
Warning: Permanently added 'ec2-184-72-204-112.compute-1.amazonaws.com' 
(RSA) 
     to the list of known hosts.
```
### **Transfer Files to Linux/UNIX Instances from Linux/UNIX with SCP**

One way to transfer files between your local computer and a Linux/UNIX instance is to use Secure Copy (SCP).This section describes how to transfer files with SCP.The procedure is very similar to the procedure for connecting to an instance with SSH.

#### **Prerequisites**

• **Enable SSH traffic—**Open the instance's SSH port

Before you try to connect, ensure that your Amazon EC2 instance accepts incoming SSH traffic (usually on port 22). For more information, see [Authorizing Network Access to Your Instances](#page-293-0) (p. [288\)](#page-293-0).

- **SCP client—**Install an SCP client Most Linux and UNIX computers include an SCP client by default. If yours doesn't, the OpenSSH project provides a free implementation of the full suite of SSH tools, including an SCP client. For more information, go to [http://www.openssh.org](http://www.openssh.org/).
- **Instance ID—**Get the ID of your Amazon EC2 instance Retrieve the Instance ID of the Amazon EC2 instance you want to access. The Instance IDs for all of your instances are available in the Amazon EC2 console or with the [ec2-describe-instances](http://docs.aws.amazon.com/AWSEC2/latest/CommandLineReference/ApiReference-cmd-DescribeInstances.html) command.
- **Instance's public DNS—**Get the public DNS of your Amazon EC2 instance Retrieve the public DNS of the Amazon EC2 instance you want to access.You can find the public DNS for your instance using the Amazon EC2 console or with the [ec2-describe-instances](http://docs.aws.amazon.com/AWSEC2/latest/CommandLineReference/ApiReference-cmd-DescribeInstances.html) command.
- **Private key—**Get the path to your private key You'll need the fully qualified path of the private key file associated with your instance. For more information on key pairs, see [Getting an SSH Key Pair](#page-280-0) (p. [275\).](#page-280-0)

The following procedure steps you through using SCP to transfer a file. If you've already connected to the instance with SSH and have verified its fingerprints, you can start with the step that contains the SCP command (step 4).

#### **To use SCP to transfer a file**

1. If you've launched a public AMI, run the ec2-get-console-output command on your local system (not on the instance) and locate the SSH HOST KEY FINGERPRINTS section. For more information, see [ec2-get-console-output](http://docs.aws.amazon.com/AWSEC2/latest/CommandLineReference/ApiReference-cmd-GetConsoleOutput.html) in the *Amazon Elastic Compute Cloud Command Line Reference*.

```
PROMPT> ec2-get-console-output instance_id
...
ec2: -----BEGIN SSH HOST KEY FINGERPRINTS-----
ec2: 2048 00:00:00:00:00:00:00:00:00:00:00:00:00:00:00:00
/etc/ssh/ssh_host_key.pub
ec2: 2048 00:00:00:00:00:00:00:00:00:00:00:00:00:00:00:00
/etc/ssh/ssh_host_rsa_key.pub
ec2: 1024 00:00:00:00:00:00:00:00:00:00:00:00:00:00:00:00
/etc/ssh/ssh_host_dsa_key.pub
ec2: -----END SSH HOST KEY FINGERPRINTS-----
...
```
Note the fingerprints so that you can compare them to the fingerprints of the instance.

- 2. In a command line shell, change directories to the location of the private key file that you created when you launched the instance.
- 3. Use the chmod command to make sure your private key file isn't publicly viewable. For example, if your file were My\_Keypair.pem, you would enter:

chmod 400 My\_Keypair.pem

4. Transfer a file to your instance using the instance's public DNS name (available through the AWS Management Console or the ec2-describe-instances command). For example, if the key file is  $My$  Keypair. pem, the file to transfer is samplefile.txt, and the instance's DNS name is ec2-184-72-204-112.compute-1.amazonaws.com, use the following command to copy the file to the ec2-user home directory.

scp -i My\_Keypair.pem samplefile.txt ec2-user@ec2-184-72-204-112.compute-1.amazonaws.com:~

#### **Note**

Some AMIs let you log in as root, but some require that you log in with the username ec2-user. For log in information for your chosen AMI, contact your AMI provider directly or go to [Amazon Machine Images\(AMIs\)](http://aws.amazon.com/amis/Linux?browse=1) page, then locate and click your AMI on the list.

You'll see a response like the following.

```
The authenticity of host 'ec2-184-72-204-112.compute-1.amazonaws.com 
(10.254.142.33)'
can't be established.
RSA key fingerprint is 00:00:00:00:00:00:00:00:00:00:00:00:00:00:00:00.
Are you sure you want to continue connecting (yes/no)? yes
```
#### **Important**

If you've launched a public AMI, verify that the fingerprint matches the fingerprint from the output of the ec2-get-console-output command. If it doesn't, someone might be attempting a "man-in-the-middle" attack.

5. Enter **yes**.

You'll see a response like the following.

```
Warning: Permanently added 'ec2-184-72-204-112.compute-1.amazonaws.com' 
(RSA) 
to the list of known hosts.
Sending file modes: C0644 20 samplefile.txt
Sink: C0644 20 samplefile.txt
samplefile.txt 100% 20 0.0KB/s 00:00
```
To transfer files in the other direction, i.e., from your Amazon EC2 instance to your local computer, simply reverse the order of the host parameters. For example, to transfer the samplefile.txt file from your Amazon EC2 instance back to the home directory on your local computer as samplefile2.txt, use the following command on your local computer.

```
scp -i My_Keypair.pem ec2-user@ec2-184-72-204-112.compute-1.amazon 
aws.com:~/samplefile.txt ~/samplefile2.txt
```
# **Connecting to Linux/UNIX Instances from Windows Using PuTTY**

#### **Topics**

- [Getting PuTTY \(p.](#page-303-0) 298)
- [Converting Your Private Key \(p.](#page-303-1) 298)
- [Connecting Using PuTTY SSH \(p.](#page-304-0) 299)
- [Transferring Files with PSCP \(p.](#page-307-0) 302)

To connect to your Linux/UNIX instance from a Windows computer, use an SSH client. The following instructions explain how to use PuTTY, a free SSH client for Windows computers.

#### **Prerequisites**

- **Enable SSH traffic—**Open the instance's SSH port Before you try to connect, ensure that your Amazon EC2 instance's security group accepts incoming SSH traffic on port 22. For more information, see [Authorizing Network Access to Your Instances](#page-293-0) (p. [288\).](#page-293-0)
- **Instance ID—**Get the ID of your Amazon EC2 instance Retrieve the Instance ID of the Amazon EC2 instance you want to access. The Instance IDs for all of your instances are available in the Amazon EC2 console or with the [ec2-describe-instances](http://docs.aws.amazon.com/AWSEC2/latest/CommandLineReference/ApiReference-cmd-DescribeInstances.html) command.
- **Instance's public DNS—**Get the public DNS of your Amazon EC2 instance Retrieve the public DNS of the Amazon EC2 instance you want to access.You can find the public DNS for your instance using the Amazon EC2 console or with the [ec2-describe-instances](http://docs.aws.amazon.com/AWSEC2/latest/CommandLineReference/ApiReference-cmd-DescribeInstances.html) command.
- <span id="page-303-0"></span>• **Private key—**Get the path to your private key You'll need the fully qualified path of the private key file associated with your instance. For more information on key pairs, see [Getting an SSH Key Pair](#page-280-0) (p. [275\).](#page-280-0)

### **Getting PuTTY**

#### **To download and install PuTTY**

Go to<http://www.chiark.greenend.org.uk/~sgtatham/putty/> and follow the instructions there.

<span id="page-303-1"></span>Other tools in the PuTTY suite are PuTTYgen, a key generation program, and pscp, a secure copy command line tool. The different PuTTY tools are separate applications. You can install them separately or install the entire suite with a simple Windows installer.The following instructions assume you've installed the entire suite and can access all the components from the Windows Start menu.

## **Converting Your Private Key**

PuTTY does not natively support the private key format generated by Amazon EC2. Fortunately, PuTTY has a tool called PuTTYgen, which can convert keys to the required PuTTY format.

#### **To convert your private key**

- 1. Start PuTTYgen (for example, from the **Start** menu, click **All Programs > PuTTY > PuTTYgen**).
- 2. Click **Load** and browse to the location of the private key file that you want to convert (e.g., gsg-keypair.pem). By default, PuTTYgen displays only files with extension .ppk; you'll need to change that to display files of all types in order to see your . pem key file. The private key file must end with a newline character or PuTTYgen cannot load it correctly.

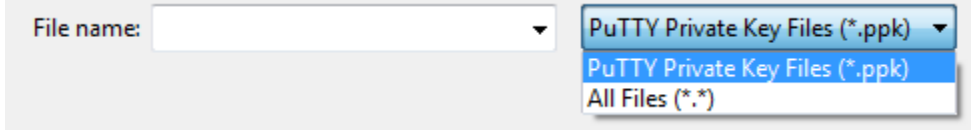

3. Select your .pem key file and click **Open**.

PuTTYgen displays the following message.

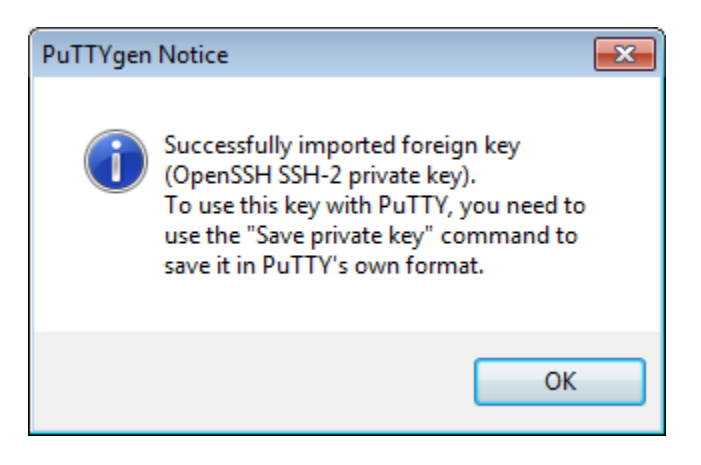

When you click OK, PuTTYgen displays a dialog box with information about the key you loaded, such as the public key and the fingerprint.The keys that Amazon EC2 generates are 1024-bit SSH-2 RSA keys.

4. Click **Save private key** to save the key in PuTTY's format. PuTTYgen asks if you want to save the key without a passphrase.

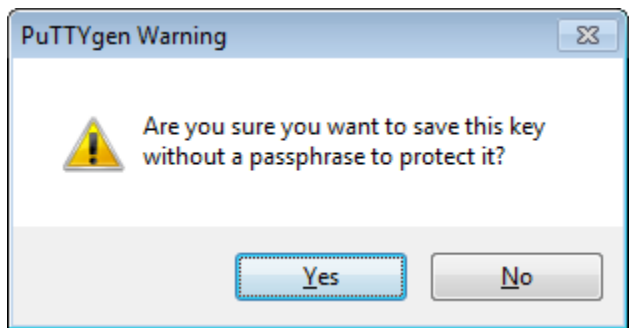

5. Click **Yes**.

#### **Note**

A passphrase on a private key is an extra layer of protection, so even if your private key is discovered, it will not be usable without the passphrase.The downside to using a passphrase is that it makes automation harder because human intervention is needed to log on to an instance, or copy files to an instance. For this exercise, we're not using a passphrase.

<span id="page-304-0"></span>6. Use the same name for the key that you used for the key pair (for example, gsg-keypair). PuTTY automatically adds the . ppk file extension.

Your private key is now in the correct format for use with PuTTY. You can now connect to your instance using PuTTY's SSH client.

# **Connecting Using PuTTY SSH**

You'll connect by starting a PuTTY SSH session.

#### **To use SSH to connect**

1. If you've launched a public AMI that isn't one that you created yourself, run the ec2-get-console-output command on your local system (not on the instance), and locate the SSH HOST KEY FINGERPRINTS section. For more information, see [ec2-get-console-output](http://docs.aws.amazon.com/AWSEC2/latest/CommandLineReference/ApiReference-cmd-GetConsoleOutput.html) in the *Amazon Elastic Compute Cloud Command Line Reference*.

```
C:\> ec2-get-console-output instance_id
...
ec2: -----BEGIN SSH HOST KEY FINGERPRINTS-----
ec2: 2048 00:00:00:00:00:00:00:00:00:00:00:00:00:00:00:00 
/etc/ssh/ssh_host_key.pub
ec2: 2048 00:00:00:00:00:00:00:00:00:00:00:00:00:00:00:00 
/etc/ssh/ssh_host_rsa_key.pub
ec2: 1024 00:00:00:00:00:00:00:00:00:00:00:00:00:00:00:00 
/etc/ssh/ssh_host_dsa_key.pub
ec2: -----END SSH HOST KEY FINGERPRINTS-----
...
```
Note the fingerprints so that you can compare them to the fingerprints of the instance.

- 2. Start PuTTY (from the **Start** menu, click **All Programs > PuTTY > PuTTY**).
- 3. In the **Host Name** field, enter the public DNS name of your instance (available through the Amazon EC2 console or the [ec2-describe-instances](http://docs.aws.amazon.com/AWSEC2/latest/CommandLineReference/ApiReference-cmd-DescribeInstances.html) command).

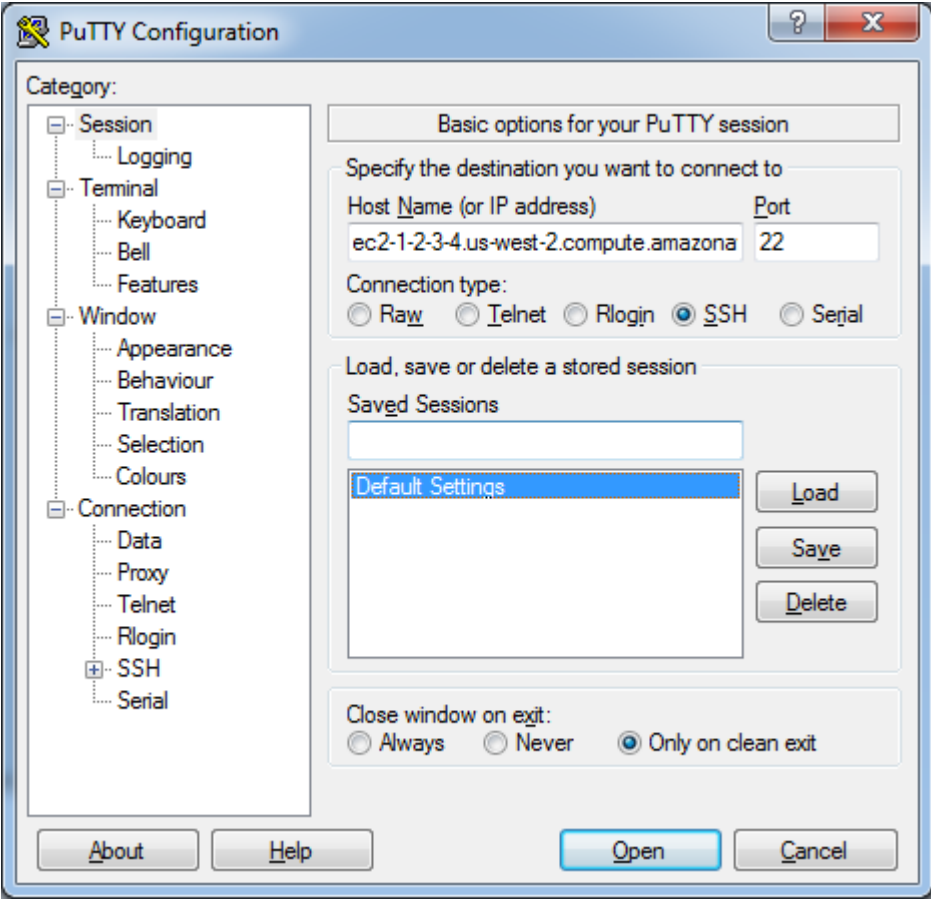

- 4. Under **Connection type**, select **SSH** and ensure that the **Port** is set to 22.
- 5. In the **Category** tree, under **Connection**, expand the **SSH** node, and then select **Auth**.
- 6. Click **Browse...** and select the PuTTY private key file you generated in the preceding section.

#### **Amazon Elastic Compute Cloud User Guide Connecting to Linux/UNIX Instances from Windows Using PuTTY**

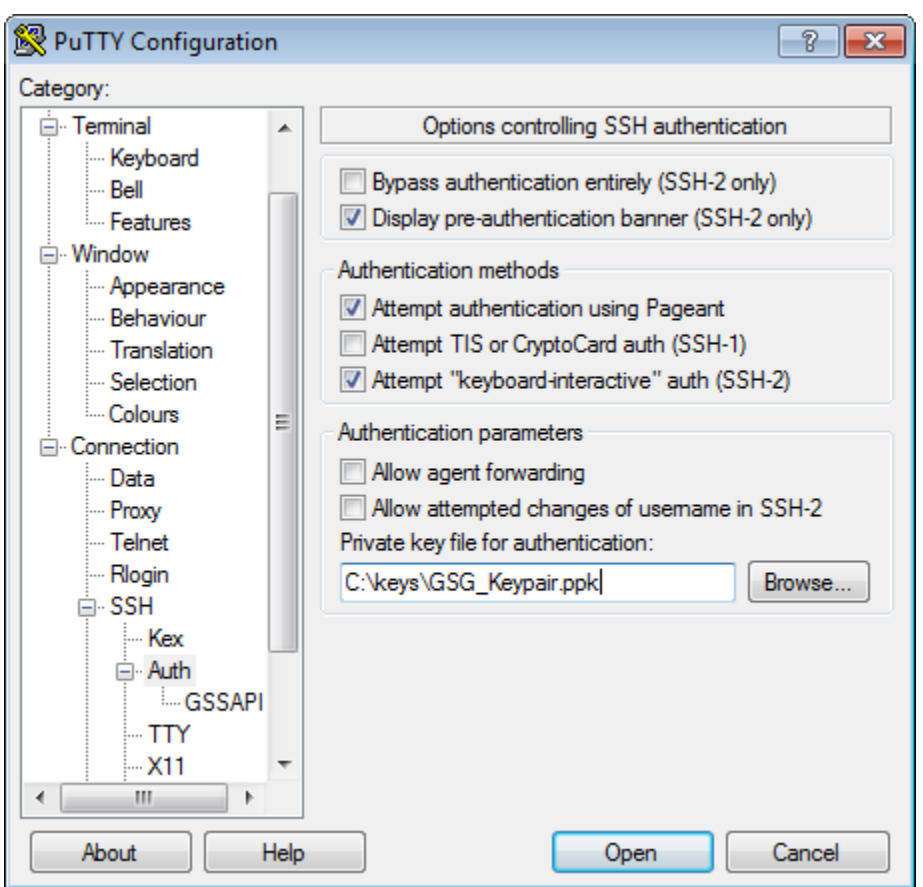

- 7. If you will be opening this same session later, you may want to save it for future use. To save the session information, select **Session** in the **Category** tree, enter a name for the session in **Saved Sessions**, and click **Save**. This step is optional.
- 8. Click **Open**. If this is the first time you have connected to this instance, a security alert dialog box will be displayed asking if you trust the host you are connecting to,

#### **Important**

If you've launched a public AMI, verify that the fingerprint in the security alert matches the fingerprint from the output of the [ec2-get-console-output](http://docs.aws.amazon.com/AWSEC2/latest/CommandLineReference/ApiReference-cmd-GetConsoleOutput.html) command. If it doesn't, someone might be attempting a "man-in-the-middle" attack.

- 9. If the security alert dialog box is displayed, click **Yes**.
- 10. In the SSH session window, log in with the appropriate username. In most cases, the username will be ec2-user. No password is required because the authentication is provided by the selected public/private key pair.

#### **Note**

Some AMIs let you log in as root, but some require you to log in with the username ec2-user. For log in information for your chosen AMI, contact your AMI provider directly or go to [Amazon Machine Images\(AMIs\)](http://aws.amazon.com/amis/Linux?browse=1) page, then locate and click your AMI on the list.

#### **Note**

If you specified a passphrase when you converted your private key to PuTTY's format, you must provide that passphrase when you log in to the instance.

## <span id="page-307-0"></span>**Transferring Files with PSCP**

The PuTTY Secure Copy Client (PSCP) is a command-line tool that lets you transfer files between your Windows computer and your Linux/UNIX instance.

To use PSCP, you'll need the private key you generated in [Converting Your Private Key](#page-303-1) (p. [298\).](#page-303-1)You'll also need the public DNS address of your Linux/UNIX instance.

The following example transfers the file sample\_file.txt from a Windows computer to the /usr/local directory on a Linux/UNIX instance:

```
C:\> pscp -i C:\Keys\gsg-keypair.ppk C:\sample_file.txt username@public-
DNS:/usr/local/sample_file.txt
```
If you prefer a graphical user interface (GUI), you can use an open source GUI tool named WinSCP. For more information, go to the [WinSCP website.](http://winscp.net/)

# **Connecting to Windows Instances**

#### **Topics**

- [Connect to Windows Instances with RDP \(p.](#page-307-1) 302)
- [Transfer Files to Windows Server Instances from Windows \(p.](#page-310-0) 305)
- [Remotely Reset the Password on a Windows Server Instance \(p.](#page-310-1) 305)

This section describes how to connect to instances running Windows from local computers running Windows, Linux/UNIX, or Mac OS.

#### **Prerequisites**

- **Enable RDP traffic—**Open the instance's RDP port Before you try to connect, ensure that your Amazon EC2 instance accepts incoming RDP traffic (usually on port 3389). For more information, see [Authorizing Network Access to Your Instances](#page-293-0) (p. [288\)](#page-293-0).
- **RDP client—**Install an RDP client Windows computers include an RDP client by default.You can check for an RDP client by typing **mstsc** at a Command Prompt window. If your computer doesn't recognize this command, go to the [Microsoft](http://windows.microsoft.com) [Windows home page](http://windows.microsoft.com) and search for the download for Remote Desktop Connection. For Mac OS X, you can use [Microsoft's Remote Desktop Client.](http://www.microsoft.com/mac/remote-desktop-client) For Linux/UNIX, you can use [rdesktop](http://www.rdesktop.org/).
- **Instance ID—**Get the ID of your Amazon EC2 instance Retrieve the Instance ID of the Amazon EC2 instance you want to access. The Instance IDs for all of your instances are available in the Amazon EC2 console or with the [ec2-describe-instances](http://docs.aws.amazon.com/AWSEC2/latest/CommandLineReference/ApiReference-cmd-DescribeInstances.html) command.
- <span id="page-307-1"></span>• **Private key—**Get the path to your private key You'll need the fully qualified path of the private key file associated with your instance. For more information on key pairs, see [Getting an SSH Key Pair](#page-280-0) (p. [275\).](#page-280-0)

## **Connect to Windows Instances with RDP**

To connect to a Windows instance, you must retrieve the initial administrator password first, and then use it with Remote Desktop. The password is encrypted using the key pair that you provided and stored within the <password> tags of the console output. Therefore, you'll need the contents of the private key file that you created when you launched the instance (for example, GSG\_Keypair.pem).

#### **To connect to your Windows instance**

- 1. If you've launched a public AMI, get the instance's RDP certificate.
	- a. Go to the Amazon EC2 console and locate the instance on the **Instances** page.
	- b. Right-click the instance and select **Get System Log**. The **System Log** dialog box is displayed (it might take a few minutes after the instance is launched before the RDP certificate is available).

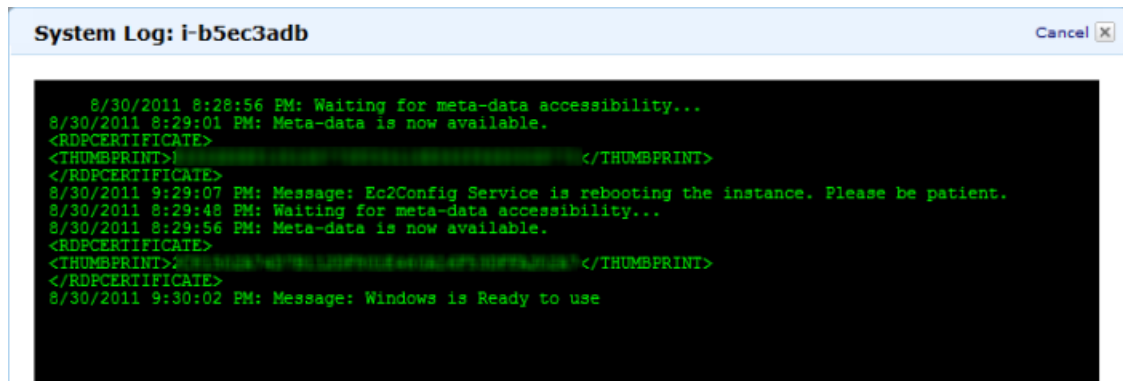

A thumbprint is a series of hexadecimal numbers enclosed in a <THUMBPRINT> tag. For example, a thumbprint might look like

<THUMBPRINT>2C81502A74D7B112DF801E460A16F53DFEXAMPLE</THUMBPRINT>. Note the displayed thumbprint; we'll compare this thumbprint to the thumbprint of the instance as we connect to it.

- 2. Retrieve the initial administrator password:
	- a. Go to the Amazon EC2 console and locate the instance on the **Instances** page.
	- b. Right-click the instance and select **Get Windows Password** (it might take a few minutes after the instance is launched before the password is available). The **Retrieve Default Windows Administrator Password** dialog box is displayed.

**API Version 2012-12-01 303**

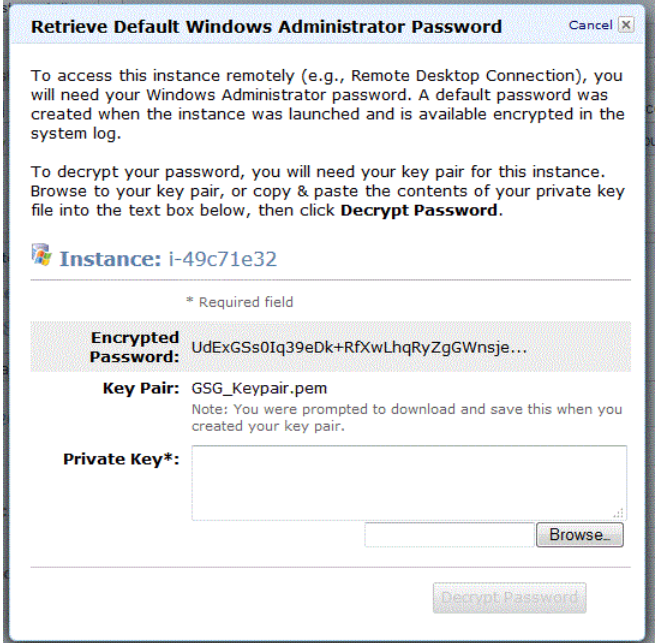

- c. Click **Browse** and navigate to the private key file you created when you launched the instance. Select the file and click **OK** to paste the contents of the private key file into the **Private Key** field.
- d. Click **Decrypt Password**.

The console returns the default administrator password for the instance.

- e. Save the password.You'll need it to connect to the instance.
- 3. Connect to the instance using Remote Desktop:
	- a. Go to the Amazon EC2 console and locate the instance on the **Instances** page.
	- b. Right-click the instance and select **Connect**.
	- c. Click **Download shortcut file**. Your browser prompts you to either open or save the .rdp file. Either option is fine. When you have finished, click **Close**.
	- d. Launch the shortcut file.
	- e. Log in to the instance as prompted, using Administrator as the user name and the default administrator password you saved in the previous step. The Amazon EC2 instance returns a security alert.
	- f. To verify the instance, click **View Certificate**. The **Certificate** page appears.
	- g. Click the **Details** tab. The **Details** page appears.
	- h. Select **Thumbprint** and verify its value against the value you wrote down previously.

#### **Important**

If you've launched a public AMI, verify that the thumbprint matches a thumbprint from the instance's RDP certificate. If it doesn't, someone might be attempting a "man-in-the-middle" attack.

i. If the thumbprints match, click **OK** and then **Yes**. The Remote Desktop Connection client connects to the instance.

## <span id="page-310-0"></span>**Transfer Files to Windows Server Instances from Windows**

One way to transfer files between an Amazon EC2 Windows instance and your local Windows computer is to use the local file sharing feature of Windows Remote Desktop. If you enable this option in your Windows Remote Desktop Connection software, you can access your local files from your Amazon EC2 Windows instances.You can access local files on hard disk drives, DVD drives, portable media drives, and mapped network drives.

<span id="page-310-1"></span>For information about this feature, go to the [Microsoft Support website](http://support.microsoft.com/kb/313292) or go to [The most useful feature](http://blogs.msdn.com/b/brendangrant/archive/2009/02/17/most-useful-feature-of-remote-desktop-i-never-knew-about.aspx) [of Remote Desktop I never knew about](http://blogs.msdn.com/b/brendangrant/archive/2009/02/17/most-useful-feature-of-remote-desktop-i-never-knew-about.aspx) on the MSDN Blogs website.

## **Remotely Reset the Password on a Windows Server Instance**

If you've lost the password for your Windows Server instance or if the password has expired, you can remotely reset the password using the EC2 configuration service.

#### **Note**

If you have disabled the local Administrator account, you cannot reset the password using this method.

### **Prerequisites**

- A Microsoft Windows Server 2003, Microsoft Windows Server 2008 or Microsoft Windows Server 2012 instance whose password needs to be reset.
- EC2ConfigService installed on the instance whose password is to be reset (default on all Amazon Windows AMIs):

c:\program files\amazon\ec2configservice\settings\config.xml

c:\program files\amazon\ec2configservice\docs\ec2configservice.doc

• A running Windows Server 2003 instance in the same availability zone as the instance that needs the password reset that you can log into. Windows Server 2003 instances are preferred because they use an older boot loader that will not try to modify the attached volumes boot files.

### **To reset the administrator password on a Windows Server instance**

- 1. Sign in to the AWS Management Console and open the Amazon EC2 console at <https://console.aws.amazon.com/ec2/>.
- 2. In the **Navigation** pane, click **Instances**.

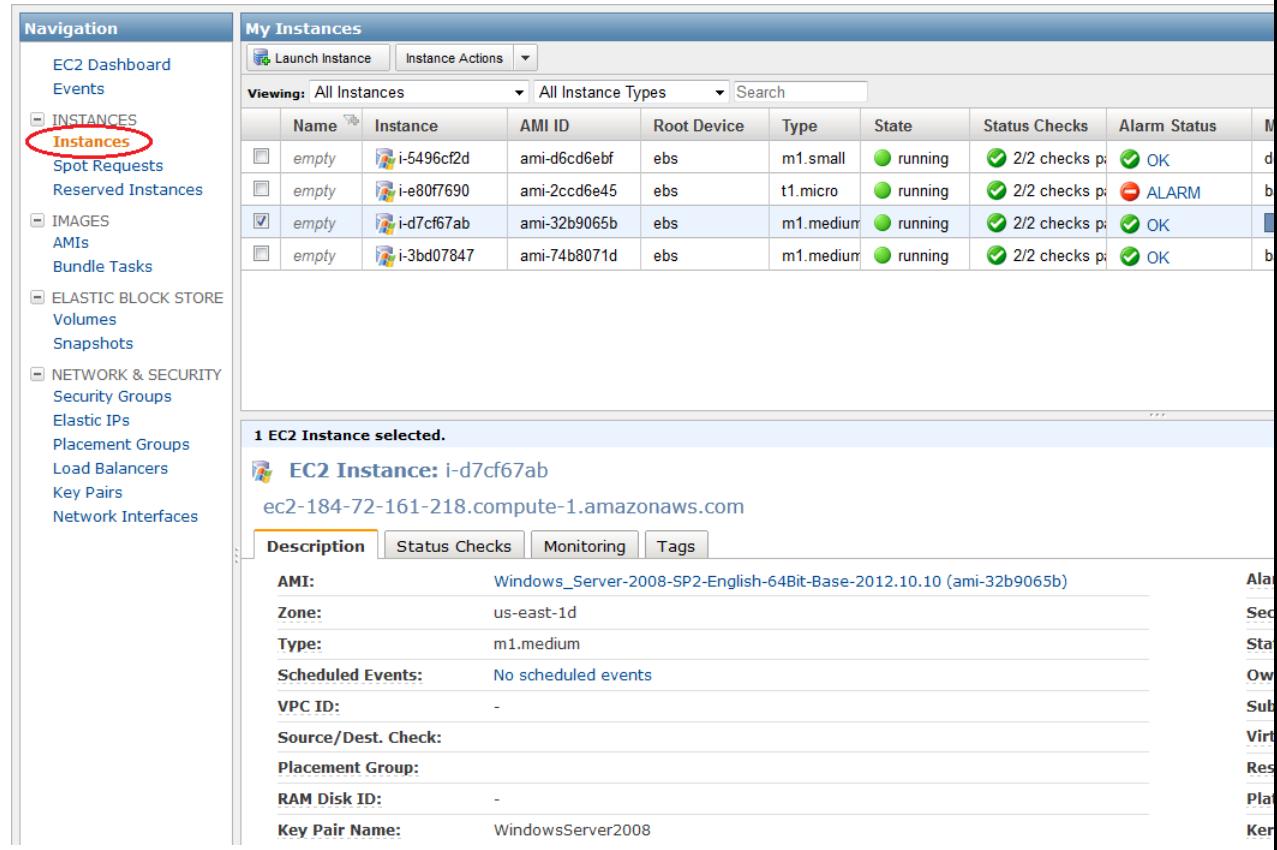

- 3. Right-click the instance on which you want to reset the password, and then click **Stop**.
- 4. In the **Stop Instances** dialog box, click **Yes, Stop**.

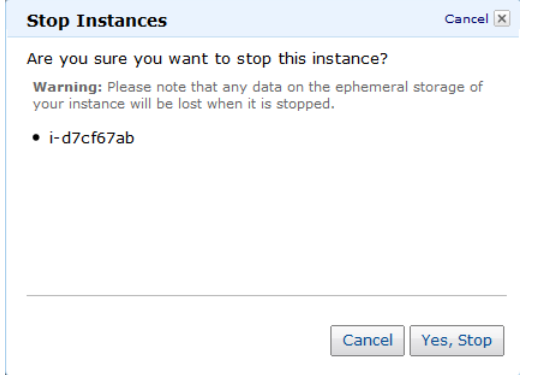

5. In the **Navigation** pane, under **ELASTIC BLOCK STORE**, click **Volumes**.

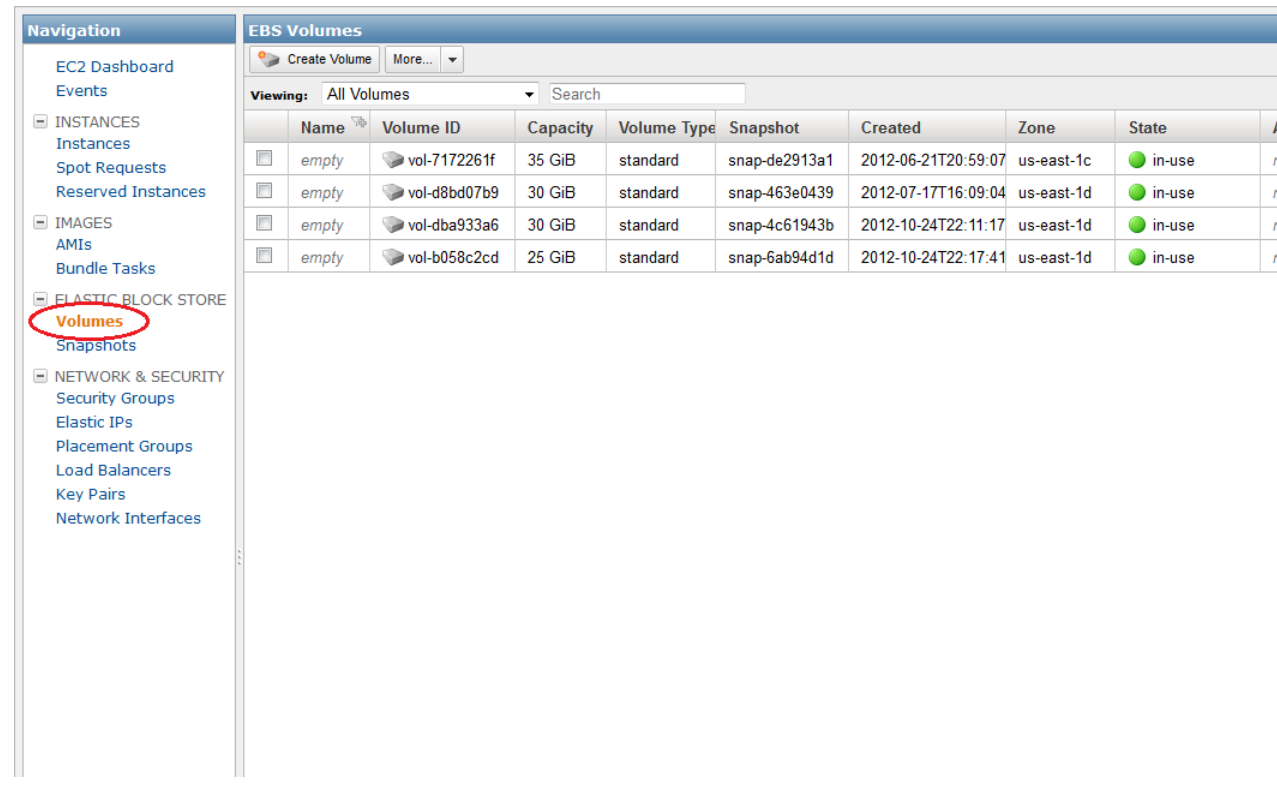

- 6. In the **EBS Volumes** pane, right-click the boot volume of the instance whose password you want to reset, and then click **Detach Volume**.
- 7. After the volume's status changes to available, right-click the volume and click **Attach Volume**.
- 8. In the **Attach Volume** dialog box, in the **Instances** drop-down list, select your Windows Server 2003 instance.

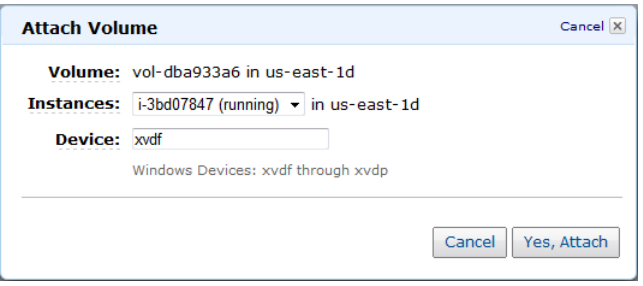

- 9. In the **Device** box, type **xvdf** (if it isn't already there), and then click **Yes, Attach**.
- 10. Log in to the Windows Server 2003 instance on which you just attached the volume.
- 11. On the volume you attached, navigate to the  $\Perogram$ Files\Amazon\Ec2ConfigService\Settings\config.xml file, and open it using Notepad.exe.
- 12. At the top of the file, under **<Plugin>**, **<Name>Ec2SetPassword</Name>**, change **<State>Disabled</State>** to **<State>Enabled</State>**, and then save the file.

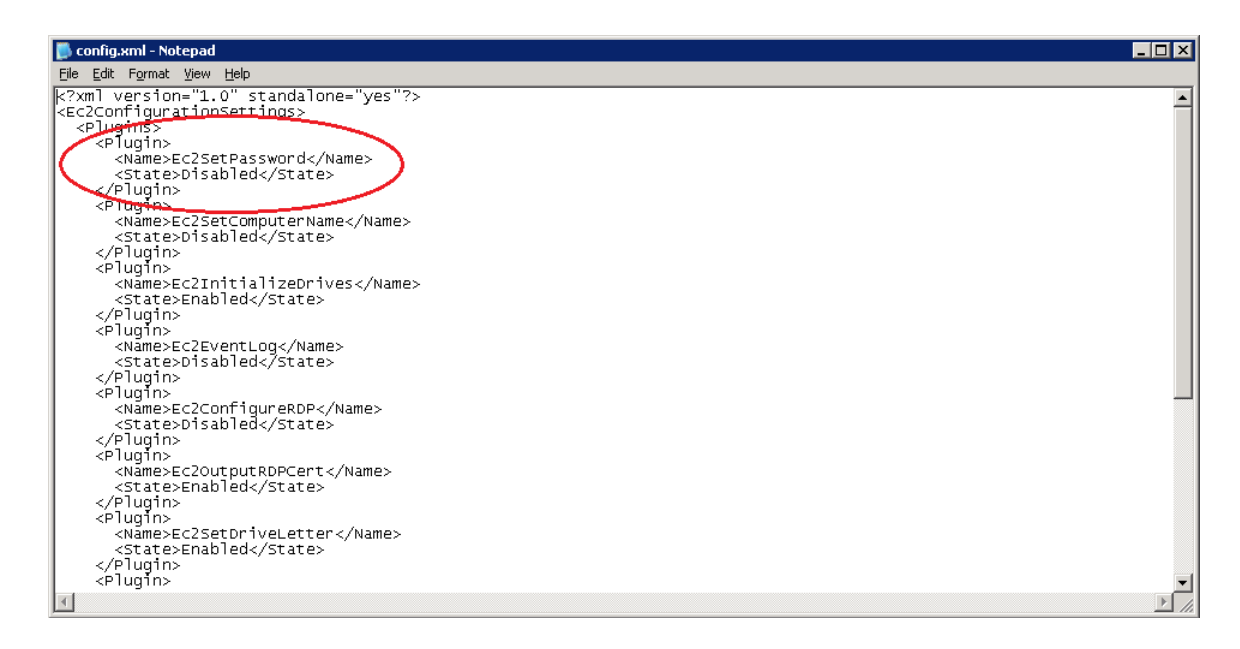

13. In the EC2 console, in the **Navigation** pane, under **ELASTIC BLOCK STORE**, click **Volumes**.

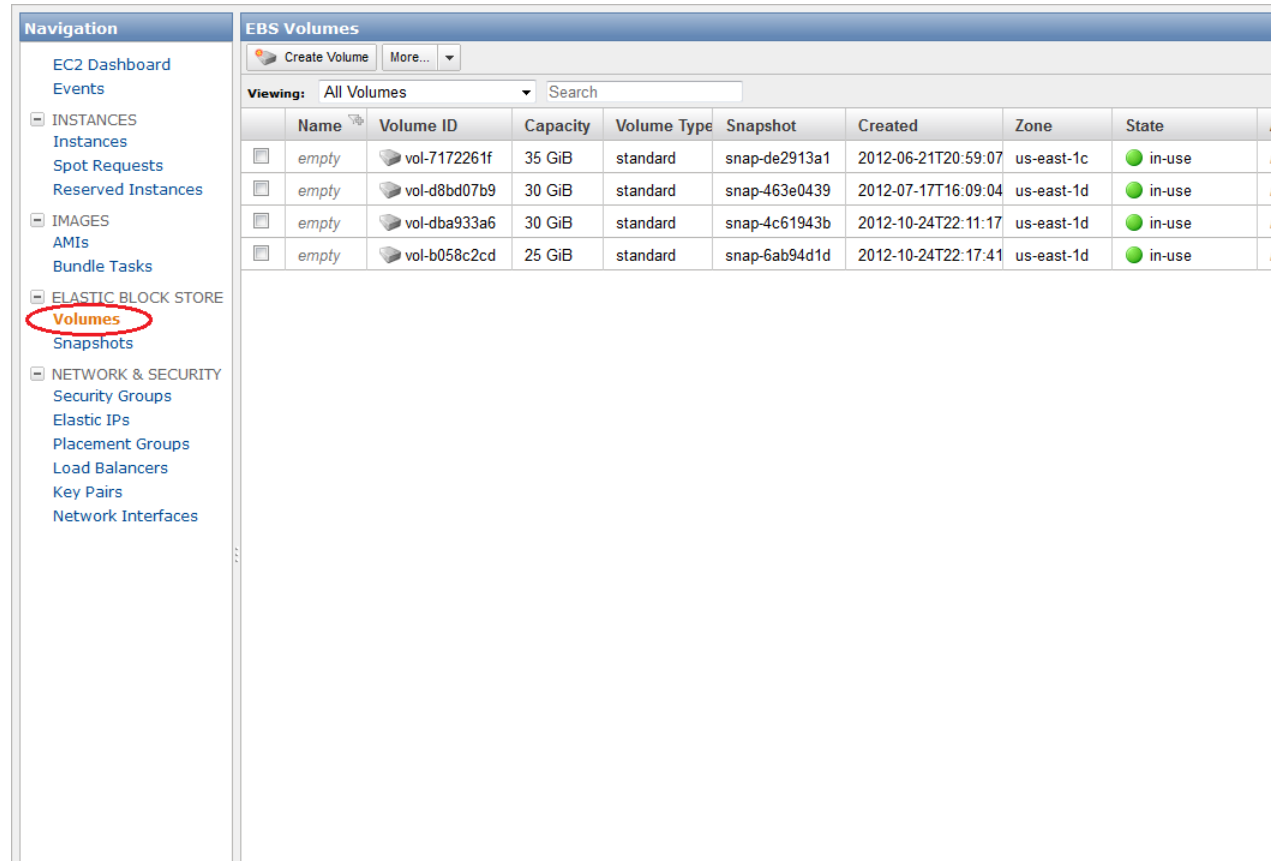

- 14. In the **EBS Volumes** pane, right-click the boot volume of the instance whose password you want to reset, and then click **Detach Volume**.
- 15. After the volume's status changes to **available**, right-click the volume and click **Attach Volume**.

16. In the **Attach Volume** dialog box, in the **Instances** drop-down list, select the Windows Server instance that you originally removed this volume from.

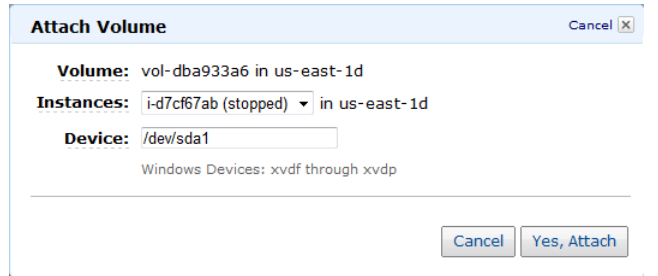

- 17. In the **Device** box, type **/dev/sda1**, and then click **Yes, Attach**.
- 18. In the **Navigation** pane, click **Instances**, right-click the instance, and then click **Start**.
- 19. In the **Start Instances** dialog box, click **Yes, Start**.

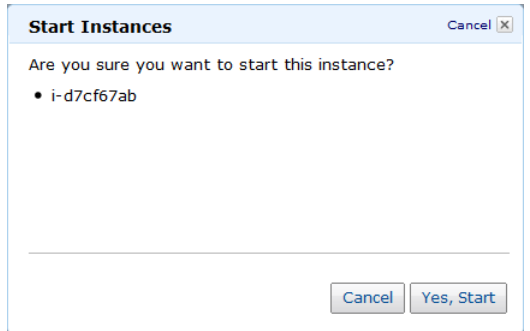

#### **Note**

The instance will get a new IP address and DNS name.

20. Update your Remote Desktop Protocol connection with the new DNS name.

#### **Note**

```
In this example, the IP address and DNS name changed from
ec2-184-72-161-218.compute-1.amazonaws.com to
ec2-107-21-75-21.compute-1.amazonaws.com.
```
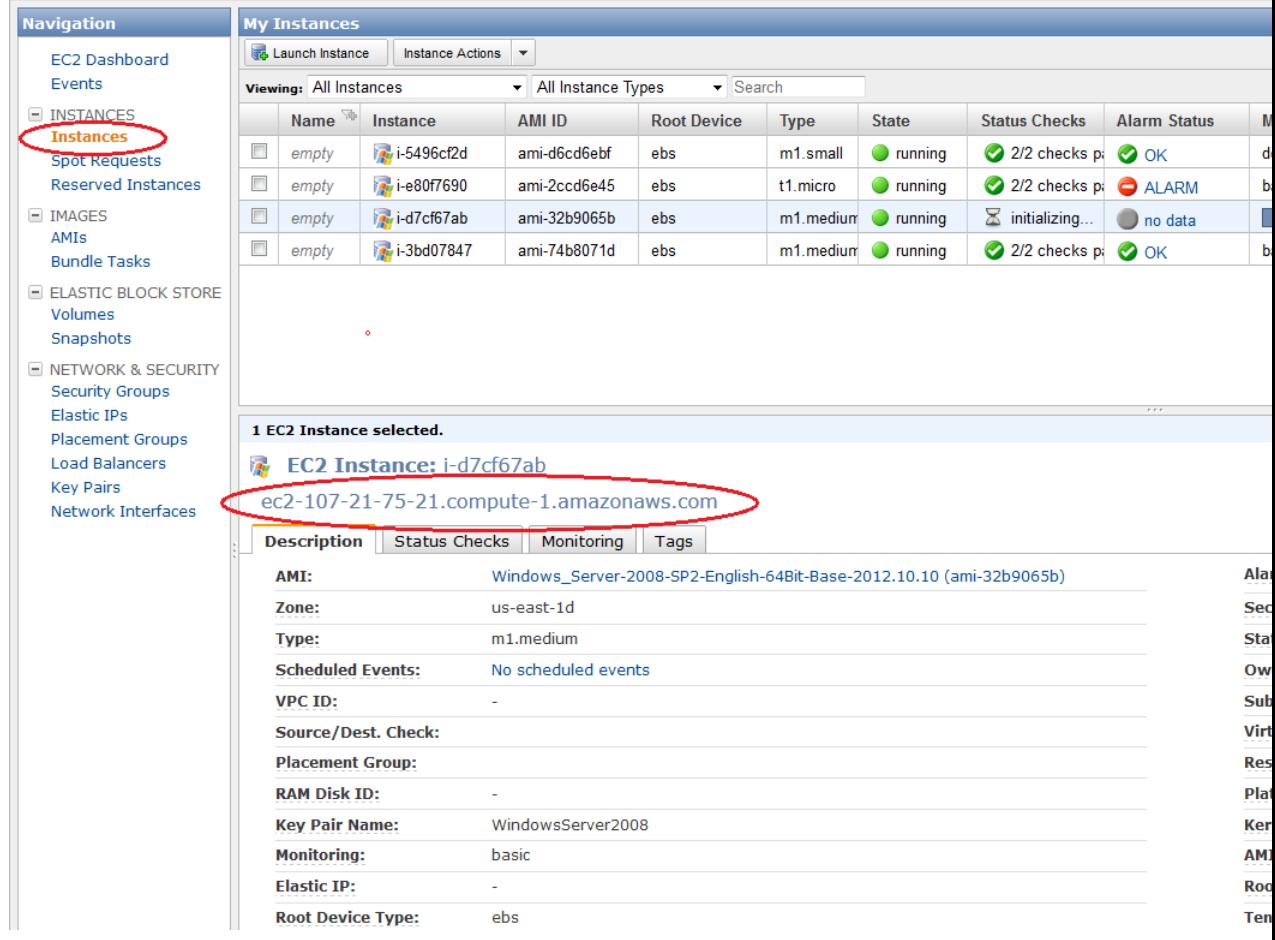

21. At a command prompt, type **telnet** *<the new DNS name>* **3389**, and then press **Enter**.

This tests whether the instance is accessible.

- 22. In the EC2 console, in the **Navigation** pane, under **Instances**, click **Instances**.
- 23. Right-click the instance on which you want to reset the password, and then click **Get Windows Password**.
- 24. In the **Retrieve Default Windows Administrator Password** dialog box, click **Browse**, and then select the appropriate .pem (certificate) file.

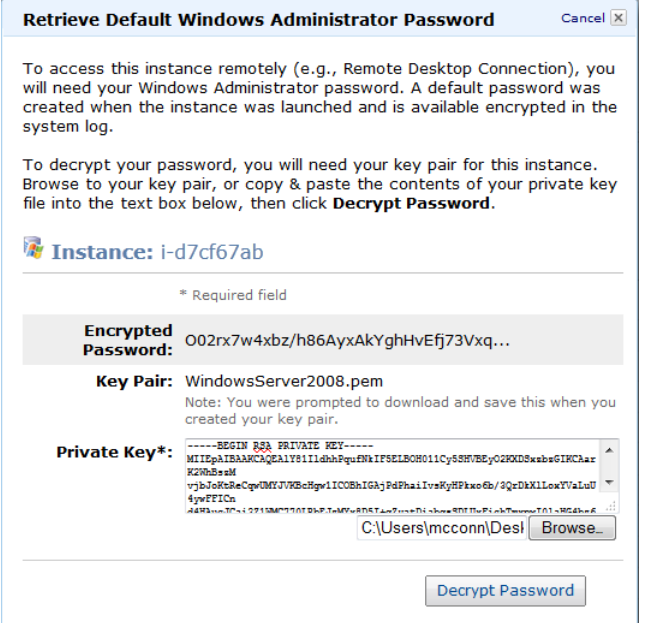

25. Click **Decrypt Password**, and then copy the decrypted password and log in to the instance.

# **Importing and Exporting Instances**

You can import a virtual machine (VM) from a Citrix Xen, Microsoft Hyper-V, or VMware vSphere virtualization platform and then launch it in Amazon EC2. Later, you can export that Amazon EC2 instance back to Citrix Xen, Microsoft Hyper-V, or VMware vSphere.

#### <span id="page-316-0"></span>**Topics**

- [Importing EC2 Instances \(p.](#page-316-0) 311)
- [Exporting EC2 Instances \(p.](#page-345-0) 340)

# **Importing EC2 Instances**

#### **Topics**

- [Components in Your VM Environment \(p.](#page-317-0) 312)
- [Before You Get Started \(p.](#page-318-0) 313)
- [Using the Amazon EC2 VM Import Connector to Import Your Virtual Machine to Amazon EC2 \(p.](#page-319-0) 314)
- [Using the Command Line Tools to Import Your Virtual Machine to Amazon EC2 \(p.](#page-333-0) 328)

There are two ways you can launch an instance in the Amazon Elastic Compute Cloud (Amazon EC2). You can launch an instance from an AMI that you created or selected from a catalog. Or, you can launch an instance from a virtual machine (VM) that you imported from a Citrix Xen, Microsoft Hyper-V, or VMware vSphere virtualization platform.This section covers using VMs from Citrix, Microsoft, or VMware to launch instances.

To use your virtual machine as an instance in Amazon EC2, you must first export it from the virtualization platform using the platform's tools. Then you import it to Amazon EC2 using the Amazon EC2 command line or API tools.

If you are importing a VMware vSphere VM, you can also use the Amazon EC2 VM Import Connector for VMware (Connector), a plug-in that integrates with VMware vSphere Client, to perform the task.

Whether you use the command line tools or the API, or the Connector, you will follow the same general process for importing VMs or volumes to Amazon EC2.You need to complete these tasks, which are all discussed in this section:

- 1. Prepare the virtual machine for import to Amazon EC2. For more information, go to [Before You Get](#page-318-0) [Started](#page-318-0) (p. [313\)](#page-318-0)
- 2. Export the virtual machine from the external environment.
	- [Exporting from Citrix](#page-334-0) (p. [329\)](#page-334-0)
	- [Exporting from Microsoft Hyper-V](#page-337-0) (p. [332\)](#page-337-0)
	- [Exporting from VMware](#page-338-0) (p. [333\)](#page-338-0)
- 3. Import the virtual machine to Amazon EC2. For information about using the command line tools to import your VM, see [Using the Command Line](#page-333-0) [Tools to Import Your Virtual Machine to Amazon EC2](#page-333-0) (p. [328\).](#page-333-0) For information about using the Connector, see [Using the Amazon EC2 VM Import Connector to Import Your Virtual Machine to Amazon EC2 \(p.314\).](#page-319-0)
- 4. Upload the instance to Amazon EC2.
- 5. Launch the instance in Amazon EC2.

The following figure shows the process of importing a VM or volume.

<span id="page-317-0"></span>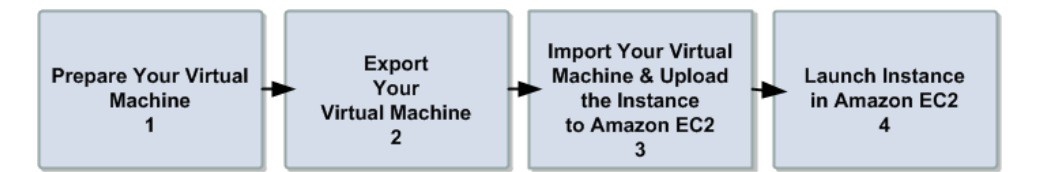

### **Components in Your VM Environment**

The table in this section describes the typical components in your VM environment.

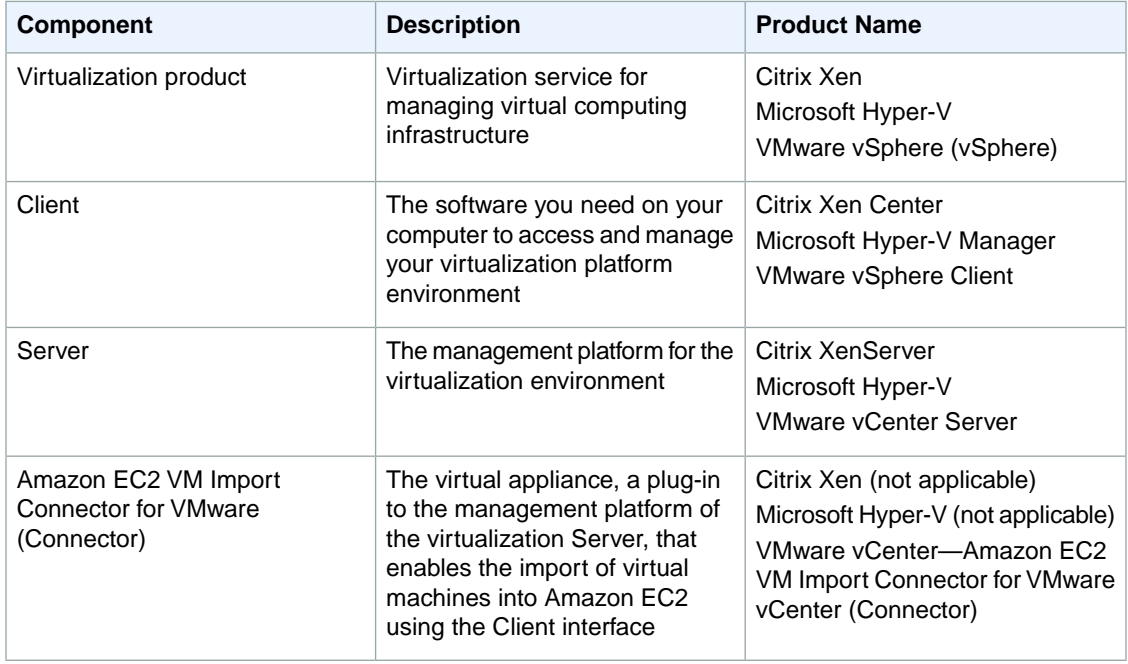

## <span id="page-318-0"></span>**Before You Get Started**

This section discusses the things you need to know and what you must have before you begin the process of importing your virtual machine.

**Operating Systems—**The following operating systems can be imported to Amazon EC2:

- Microsoft Windows Server 2003 (Standard, Datacenter, Enterprise).
- Microsoft Windows Server 2003 R2 (Standard, Datacenter, Enterprise).
- Microsoft Windows Server 2008 (Standard, Datacenter, Enterprise).
- Microsoft Windows Server 2008 R2 (Standard, Datacenter, Enterprise).

**Image Formats—**We support import of the following image formats for importing both volumes and instances to Amazon Web Services:

- RAW format for importing volumes and instances.
- Virtual Hard Disk (VHD) image formats, which are compatible with Microsoft Hyper-V and Citrix Xen virtualization products.
- ESX Virtual Machine Disk (VMDK) image formats, which are compatible with VMware ESX and VMware vSphere virtualization products.

**Known Limitations—**The importing of instances and volumes is subject to the following limitations:

- You can have up to five conversions and tasks in progress at the same time per Region.
- Typically, you import a compressed version of a disk image; the expanded image cannot exceed 1TB.
- Tasks must complete within 7 days of the start date.
- Importing virtual machines with more than one virtual disk is not supported.We suggest that you import the VM with only the boot volume, and import any additional disks using ImportVolume (ec2-import-volume) in the command line. After the ImportInstance task is complete, use AttachVolume (ec2-attach-volume) to associate the additional volumes with your instance.
- Multiple network interfaces are not currently supported. When converted and imported, your instance will have a single virtual NIC using DHCP for address assignment.
- For vCenter 4.0 and vSphere 4.0 users, remove any attached CD-ROM images or ISOs from the virtual machine.

### **Preparing Your Virtual Machine**

Use the following guidelines to configure your virtual machine before exporting it from the virtualization environment.

#### **Important**

If you are importing a virtual machine from Citrix Xen, you must uninstall the Citrix Tools for Virtual Machines from the VM. If you don't uninstall the tools, your import will fail. For more information, see [Exporting from Citrix](#page-334-0) (p. [329\)](#page-334-0).

- Enable Remote Desktop (RDP) for remote access.
- Make sure your host firewall (Windows firewall), if configured, allows access to RDP. Otherwise, you will not be able to access your instance after the conversion is complete.
- Make sure all user accounts use secure passwords. This includes the administrator account.

#### **Note**

All accounts must have passwords. Otherwise, the import might fail.

- Disable any antivirus or intrusion detection software on your virtual machine. These services can be re-enabled after the import process is complete.
- Disconnect any CD-ROM drives (virtual or physical).

## <span id="page-319-0"></span>**Using the Amazon EC2 VM Import Connector to Import Your Virtual Machine to Amazon EC2**

#### **Topics**

- [Before You Install the Connector \(p.](#page-319-1) 314)
- [Installing the Connector for VMware vCenter \(p.](#page-321-0) 316)
- [Configuring the Connector for VMware vCenter \(p.](#page-325-0) 320)
- [Using the Connector for VMware vCenter \(p.](#page-330-0) 325)
- [Uninstalling the Connector for VMware vCenter \(p.](#page-332-0) 327)

You can use the Amazon EC2 VM Import Connector virtual appliance (vApp), a plug-in for VMware vCenter, to import virtual machines from your VMware vSphere infrastructure to Amazon EC2. The Connector is a virtual appliance that works with VMware vCenter Server only. It provides an easy-to-use interface, enhancing your existing management tools to work with the Amazon EC2 VM Import Connector.

#### **Note**

You cannot use the Connector to import Citrix Xen or Microsoft Hyper-V virtual machines to Amazon EC2. Instead, use the command line tools to import your Citrix and Hyper-V virtual machines to Amazon EC2.You can also choose to use the command line tools to import your VMware VMs. For more information, see [Using the Command Line Tools to Import Your Virtual](#page-333-0) [Machine to Amazon EC2](#page-333-0) (p. [328\)](#page-333-0).

Using the Connector simplifies the process of importing your VMware VMs:You prepare the virtual machine for import to Amazon EC2, and then you import it to EC2.

The following figure shows the process of importing VMware VMs using the Connector and without using the Connector.

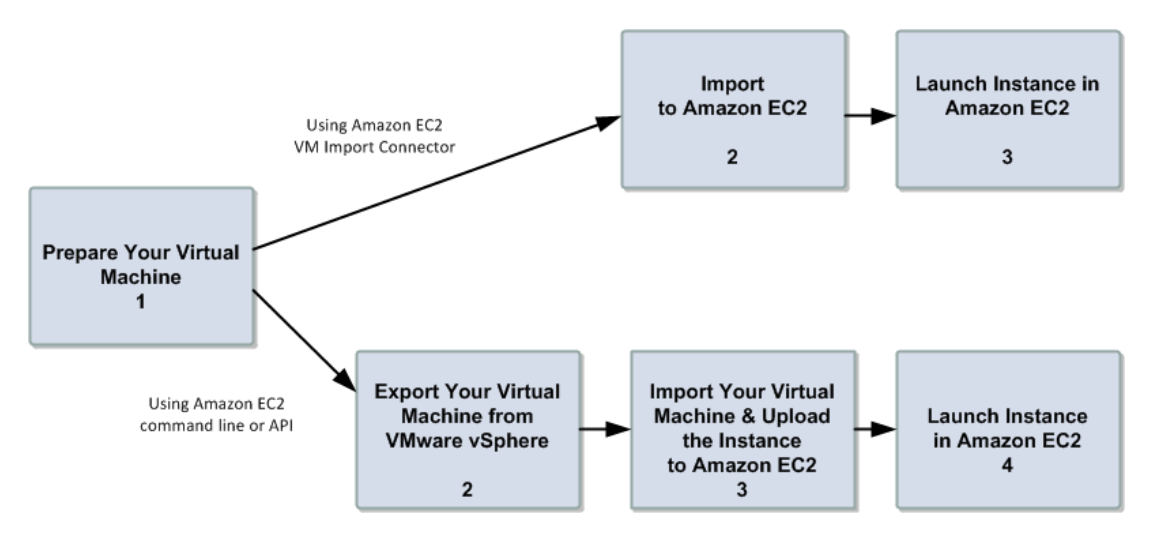

### <span id="page-319-1"></span>**Before You Install the Connector**

To use the VM Import Connector, you first need to install the Connector virtual appliance. Before you install, read through the general prerequisites listed in the [Before You Get Started](#page-318-0) (p. [313\)](#page-318-0) section and make sure that your environment meets the following requirements:

#### **VMware infrastructure**

- vSphere 4.0, 4.1, or 5.0
- vCenter 4.0, 4.1, or 5.0

#### **Amazon EC2 VM Import Connector vApp**

- 256MB RAM
- Minimum 250GB of disk space

#### **Note**

Although the Connector virtual appliance is small, it temporarily stores the VM images that you import to Amazon EC2. The data store must be large enough to accommodate these images, plus the Connector. We recommend a data store size of 250GB or larger. To estimate the disk space you need, multiply the maximum number of parallel import tasks you want to run with the Connector by the average size you expect your VMs to be, then add about 10GB for the virtual appliance. For example, if you project that you will run a maximum of 5 imported VMs averaging 75GB in size, then you'll need about 385GB of disk space.

#### **Internet access**

• Outbound Internet access, either direct or via a proxy, from the Connector appliance on TCP port 443 (SSL) to Amazon EC2 and Amazon S3.

#### **Note**

If you are adding a firewall rule to allow this access and want to further restrict this access to Amazon EC2 and Amazon S3, you can add the hosts at the published endpoints as the destinations on TCP port 443. For more information about the current endpoints go to [Regions](http://docs.aws.amazon.com/general/latest/gr/rande.html) [and Endpoints](http://docs.aws.amazon.com/general/latest/gr/rande.html).

- DHCP server
- A static IP address or an IP reservation via DHCP for the virtual appliance

#### **Note**

You must set up a static DHCP lease or configure a static IP before you begin the configuration process.

#### **Connector local network access**

- Inbound TCP 443 (SSL) from vCenter Server and vSphere Client
- Inbound TCP 80 (HTTP) from the LAN for Connector Web Console

#### **Administrative rights**

• To VMware vSphere and VMware vCenter for installation. For information on how to allow a user without administrative rights to use the Connector to import VMs to Amazon EC2, see [To grant permission to](#page-327-0) [non-administrative users to import VMs to Amazon EC2](#page-327-0) (p. [322\).](#page-327-0)

#### **AWS access credentials**

• The Connector stores AWS credentials for each VMware vCenter user. In this way, multiple users with separate AWS credentials can use the same Connector. Alternatively, you can use the same AWS account and credentials with more than one user. Each VMware vSphere user will need to fill out the information in the **Enter AWS Credentials** dialog box the first time he or she uses the Connector. For information on how to get your AWS credentials, see [How to Get Your Access Key ID and Secret](#page-442-0) [Access Key](#page-442-0) (p. [437\)](#page-442-0).

• Your AWS account must be subscribed to Amazon EC2 before you start the import process.

#### **Note**

The Connector virtual appliance stores your AWS credentials. To protect these credentials from unauthorized use, grant access to the virtual appliance's console and configuration only to administrators.

### <span id="page-321-0"></span>**Installing the Connector for VMware vCenter**

After you have confirmed that you have all the prerequisites and your environment meets the minimum requirements, you are now ready to install the Connector virtual appliance (vApp) for VMware vCenter.

The Connector virtual appliance is an Open Virtualization Format (OVF) package that is distributed in an Open Virtualization Application (OVA) file. Installing the Connector involves downloading the OVA file and deploying the OVF template.

#### **To Install the Connector for the VMware vCenter**

- 1. Download the OVA package for the Connector virtual appliance from [Amazon Web Services Developer](http://aws.amazon.com/developertools/2759763385083070) [Tools](http://aws.amazon.com/developertools/2759763385083070) and save it to your Downloads folder.
- 2. Start the vSphere Client and connect to your vCenter Server.
- 3. Using the vSphere Client, deploy the OVF template contained in the OVA file that you downloaded. On the **File** menu, select **Deploy OVF Template** and point to the location where you downloaded the OVA package.

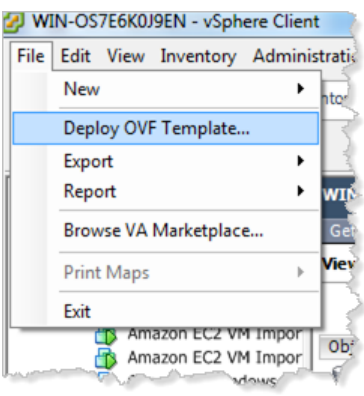

A series of **Deploy OVF Template** screens walks you through the deployment process.

4. Confirm that the **Deploy OVF Template** screen is displaying correct information about the VM Import Connector, and click **Next**.

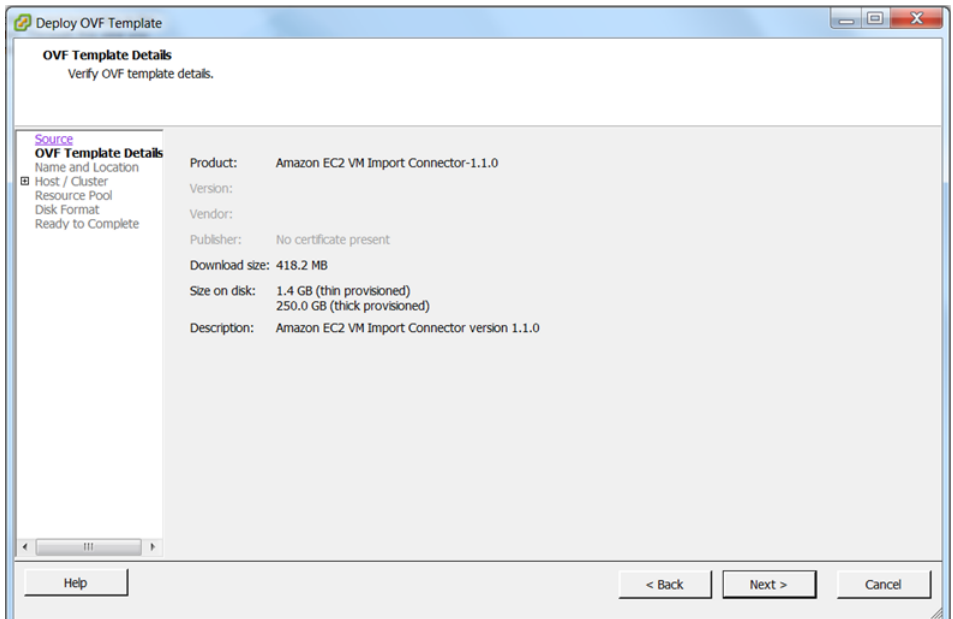

5. Specify the name and location of the Connector or accept the default, then click **Next**.

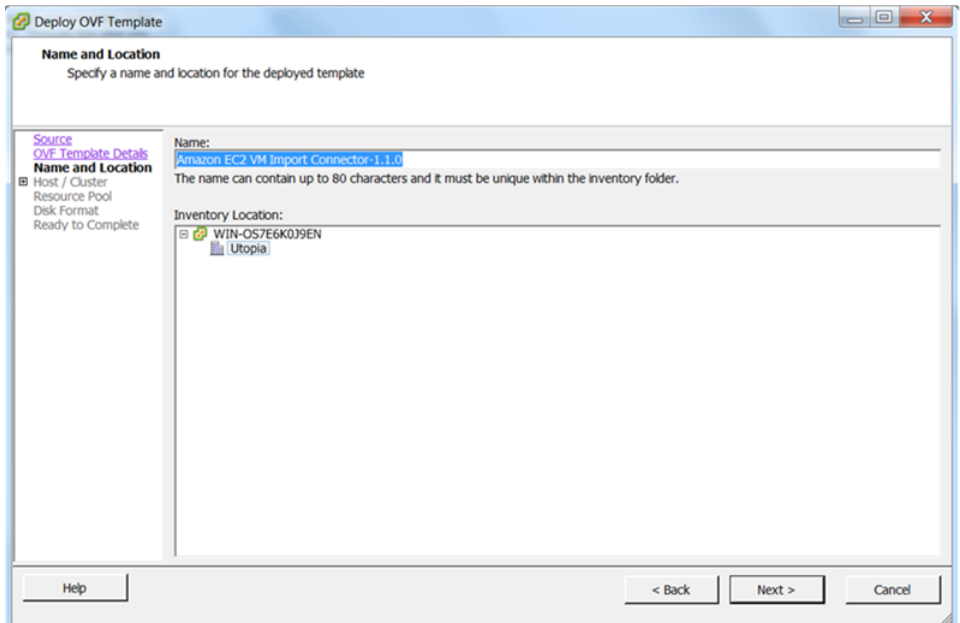

6. Select the host or cluster in which you want the Connector to run, then click **Next**.

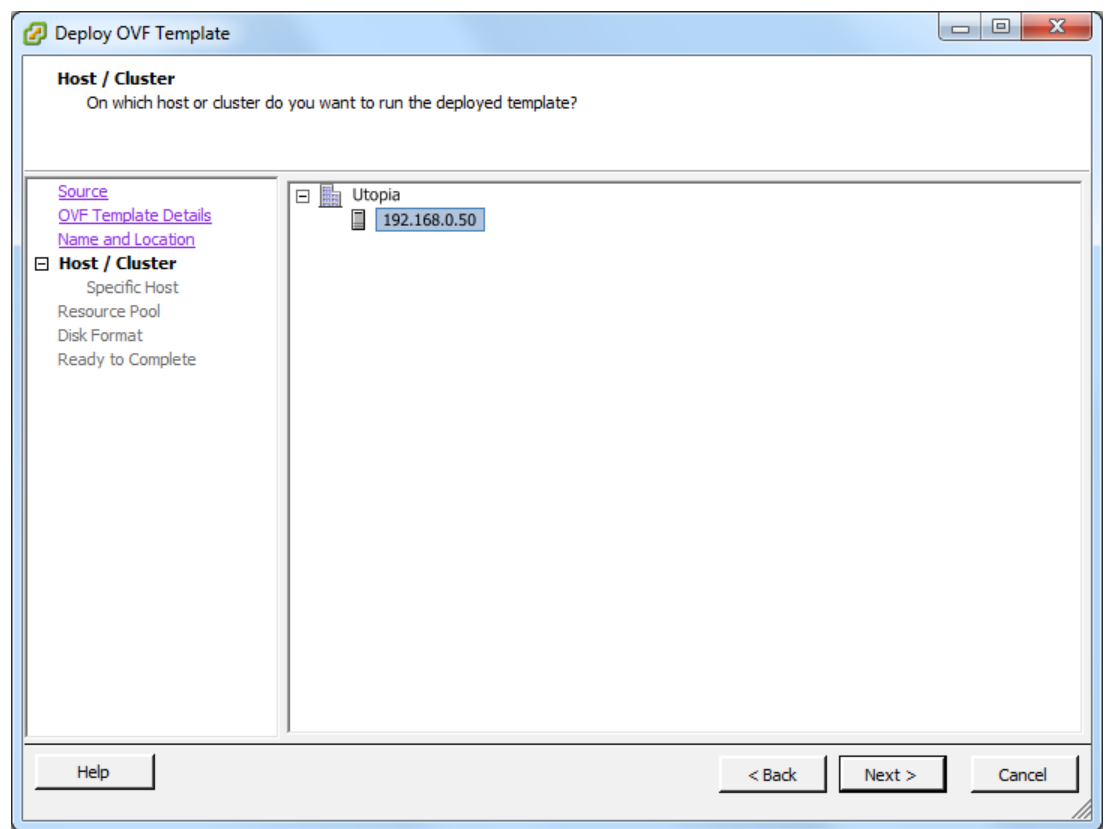

7. Select the data store where the Connector will be stored, then click **Next**.

#### **Note**

Although the Connector virtual appliance is small, it temporarily stores the images of the virtual machines that import to Amazon EC2.Therefore, the data store must be large enough to accommodate these images, as well as the Connector.We recommend a data store size of 250GB or larger.
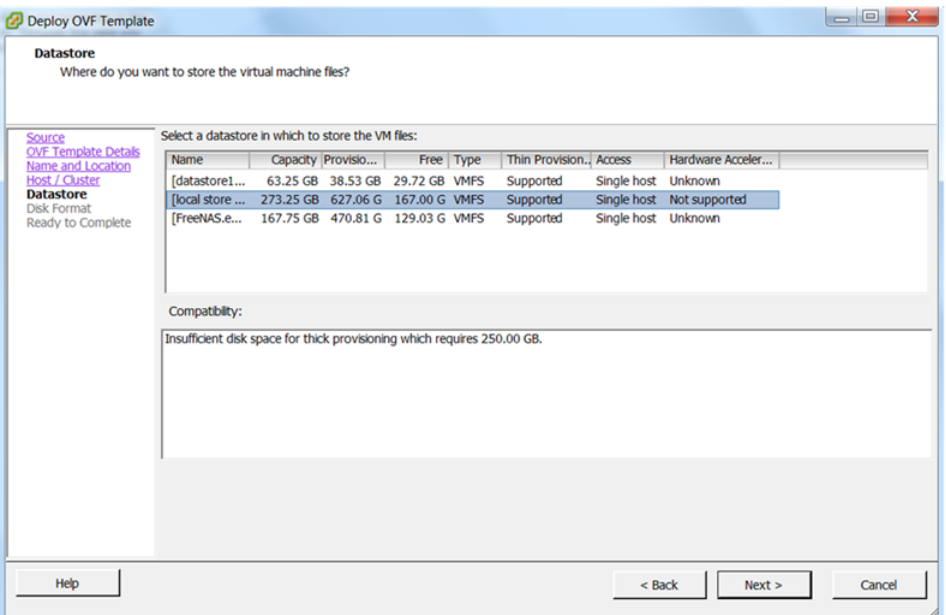

8. Select **Thin provisioned format**, then click **Next**.

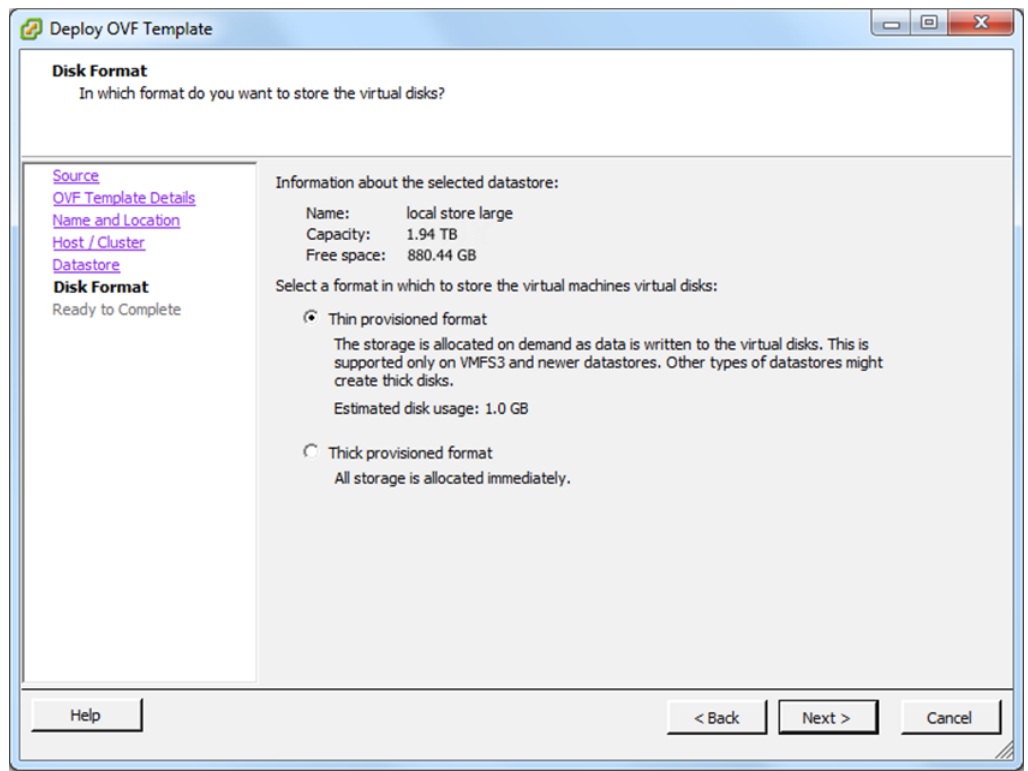

9. Confirm the details you selected and click **Finish**.

The Connector virtual appliance will now install.

### **Configuring the Connector for VMware vCenter**

After you install the EC2 VM Import Connector, you must obtain its IP address and password and register it with the vCenter Server.To obtain the Connector's IP address and password, you first start the Connector appliance in vCenter, then go to the vCenter **Console** tab.The tab displays the IP address and password when the Connector is running. In a web browser, use this information to log in to the Connector and register it with the vCenter Server.

If the VMware vSphere Client was running when you installed the Connector virtual application, close and restart the vSphere Client, then follow these procedures.

### **To start the Connector for VMware vCenter**

- 1. On the vSphere Client, right-click the Connector you just installed, select **Power** and then **Power On**.
- 2. To open the console, right-click the Connector you just installed and click **Open Console**.

When the Connector is running, you will find its IP address and password displayed in the vCenter **Console**.Your Connector information will be similar to the following example:

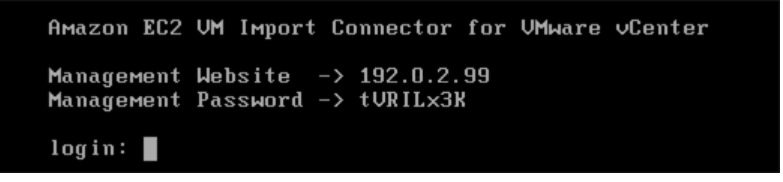

### **To register the Connector with the VMware vCenter**

1. Open a web browser and, in the address bar, type the Connector IP address that you obtained from the **Console** in the vCenter, and log in with the password.

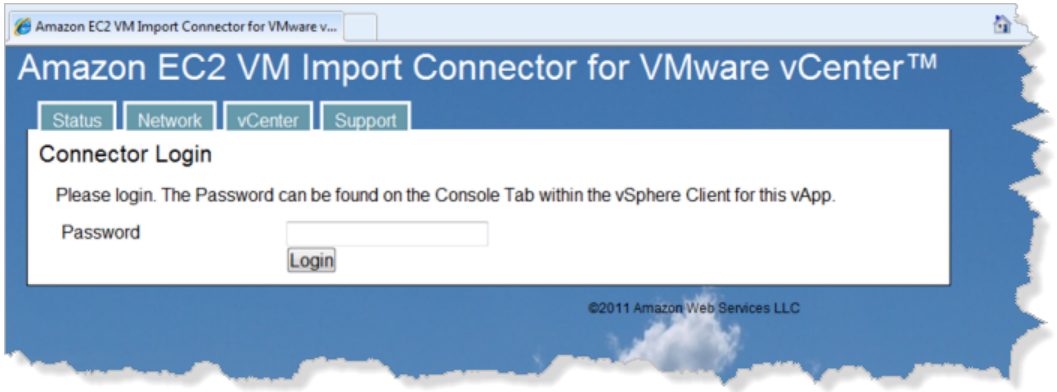

2. When you are logged in, the browser displays Connector status information. Note that the Connector is not yet registered with the vCenter Server. Confirm that everything else in the **Connector Status** list has a status of **OK**.

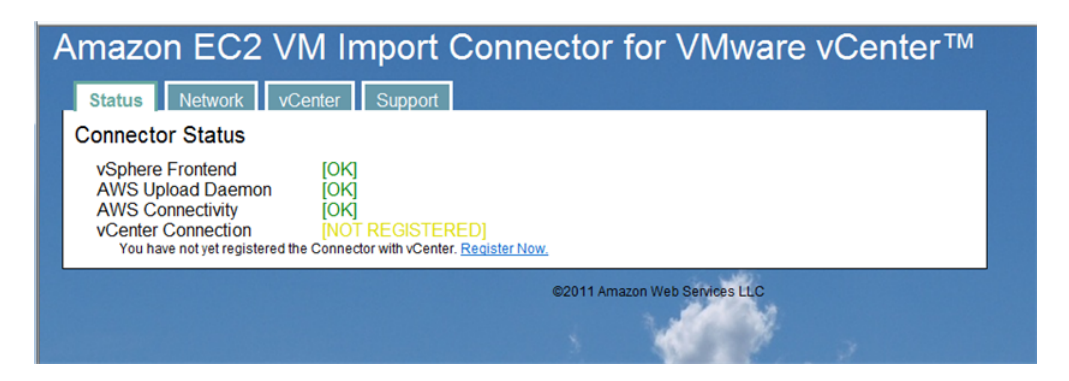

- 3. If the version of the Connector that you are registering is not an upgrade, click **Register Now**. If you are upgrading the Connector, you must take the next two steps before registering.
	- Confirm that all import tasks are complete.
	- Deregister the old Connector from vCenter.To do this, go to the **vCenter** tab and click **Deregister**.

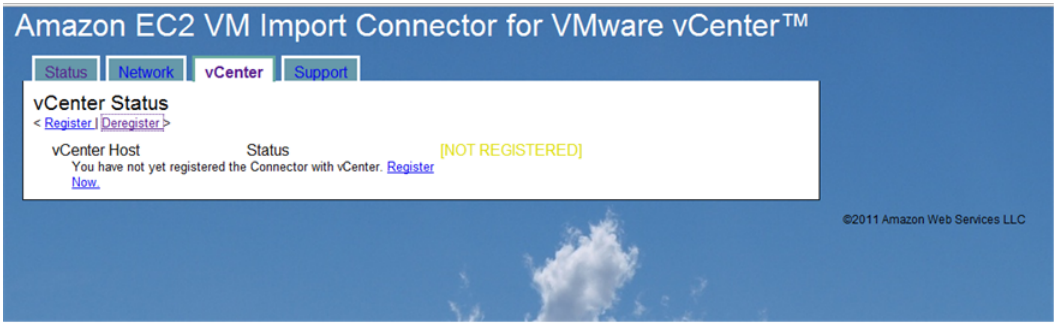

### The **vCenter Connector Registration** page appears.

4. Provide the IP address of the vCenter with which you want to register the Connector.The user name and password you use must have administrative rights. Click **Register Connector with vCenter**.

### **Note**

If an error occurs, check that the VMware vCenter IP address or name that you provided is correct. Also, confirm that the Connector virtual appliance has network access to TCP port 443 on your vCenter Server. If the user name or password you provided is incorrect, you will see a description of this error.

### **To configure a proxy**

If you need to configure a proxy to allow the Connector to reach the Internet, you can do it using the Connector's web interface.

1. Go to the **Network** tab, click **Configure Proxy**.

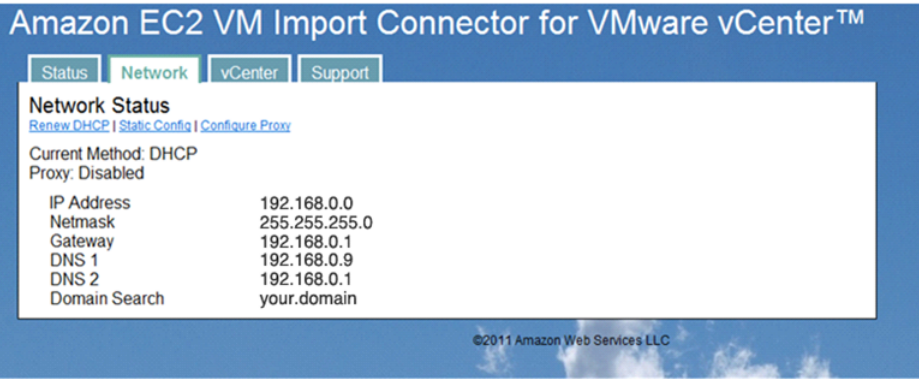

The **Network Configuration:Proxy** page appears.

2. Provide the information required and click **Configure Proxy**.

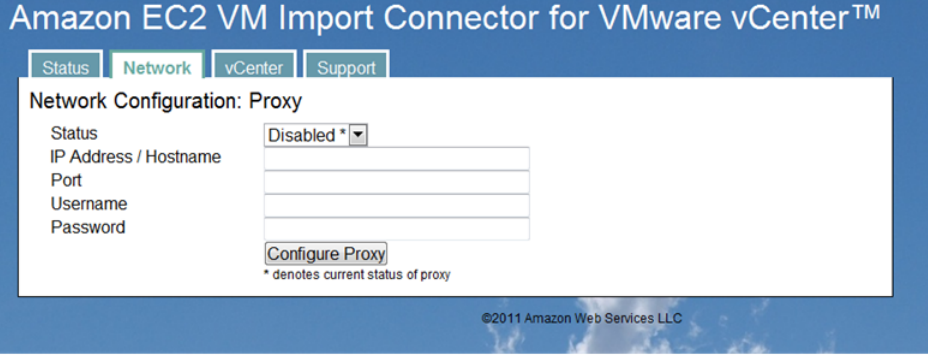

After using the web browser to register the Connector with the vCenter Server, as an administrator you can import virtual machines to Amazon EC2. If you're going to import VMs using only an administrator account, skip the following section and go to [Using the Connector for VMware vCenter](#page-330-0) (p. [325\).](#page-330-0) If you want non-administrative users to import VMs to Amazon EC2, you must grant them permission using the vCenter.

### **To grant permission to non-administrative users to import VMs to Amazon EC2**

1. Log in to vCenter as Administrator and from **Home**, navigate to **Roles**, and click **Add Role**.

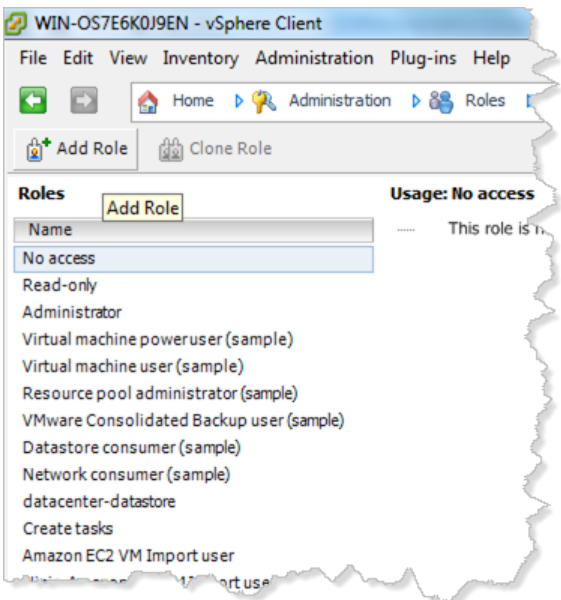

- 2. In the **Add New Role** dialog box, type the name for the new role and specify the following permissions.
	- Under **Global**, select **Cancel task**.
	- Under **Tasks**, select **Create task** and **Update task**.
	- Under **vApp**, select **Export** and **View OVF Environment**.

Click **OK**.

- 3. To grant the new role permission to vCenter users or groups who will be importing virtual machines to Amazon EC2, right-click your specific vCenter in the tree-view pane and select **Add permission**. The **Assign Permissions** dialog box opens.
- 4. In the **Users and Groups** box on the left, select the users or groups you want to add to the new role you created.

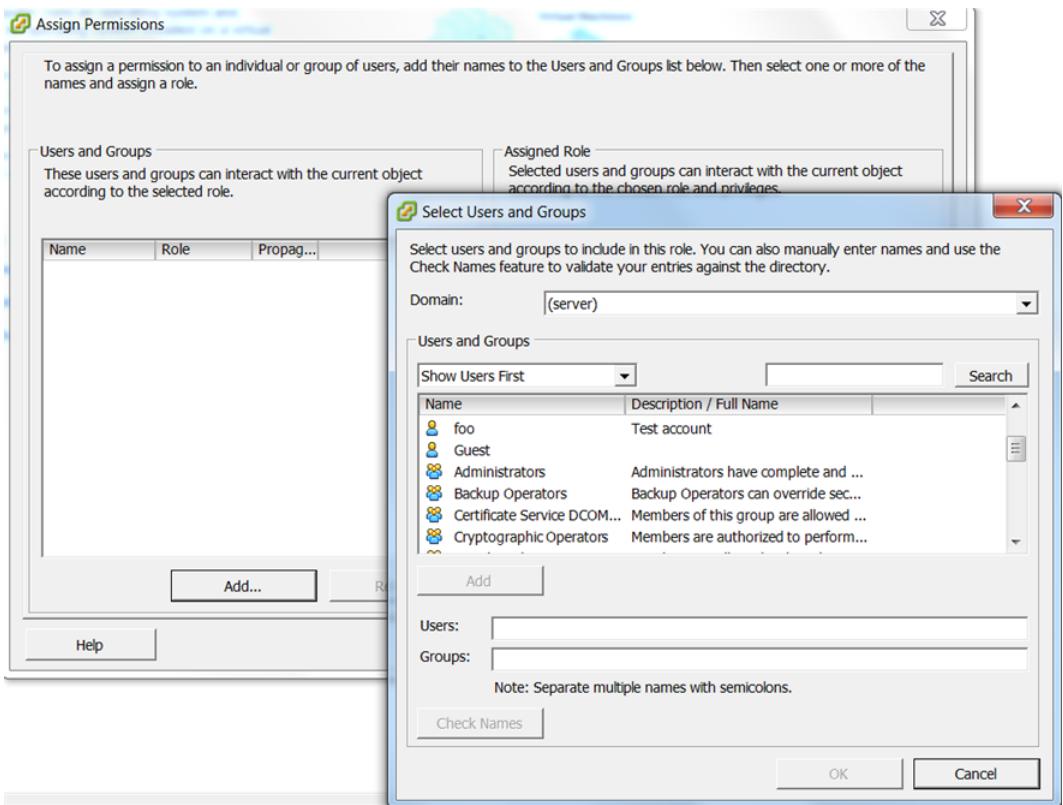

If you don't have users defined yet, click **Add**. The **Select Users and Groups** dialog box opens.

- 5. Select and add the users you want to add to the new role. When you have identified all the users for the role, click **OK**.
- 6. In the **Assigned Role** box on the right of the **Assign Permissions** dialog box, select the role that you previously created.
- 7. Clear the check box for **Propagate to Child Objects** and click **OK**.

Repeat the same process to assign the role of virtual machine power user to all users and groups that you want to allow to import VMs to Amazon EC2.You can do this at the VM object level or at a higher level in the hierarchy. If you assign the role at a higher level, you must select the check box for **Propagate to Child Objects**.

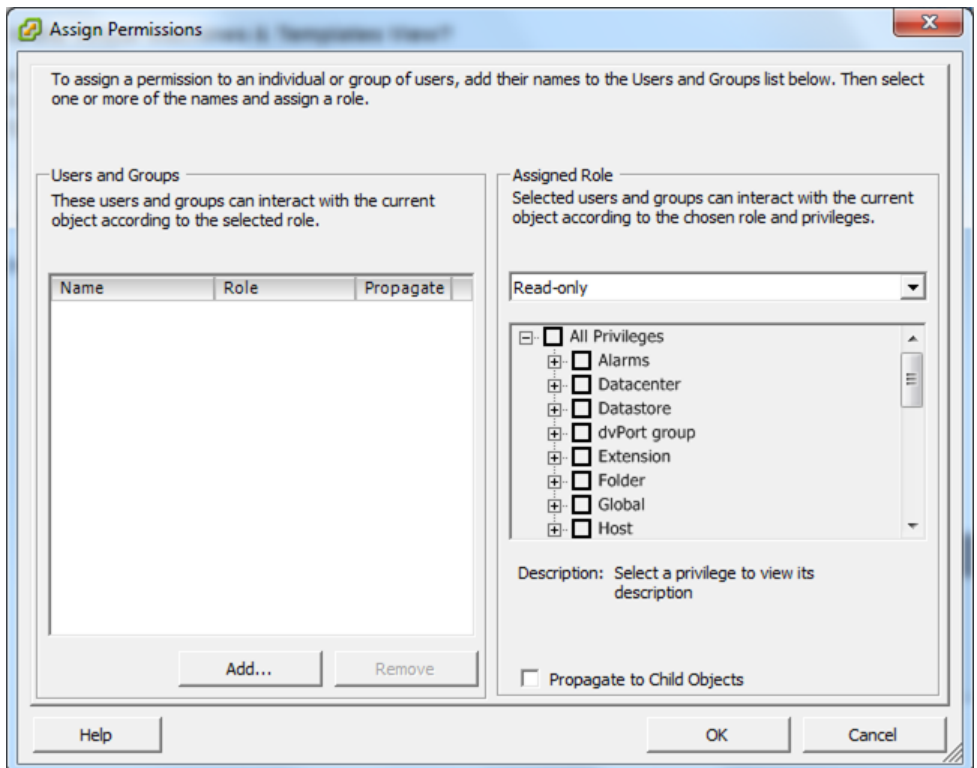

### <span id="page-330-0"></span>**Using the Connector for VMware vCenter**

This section shows you how to use the Connector to import a virtual machine to Amazon EC2 for the first time using an account with administrative rights.

Confirm that you have prepared the virtual machine according to the guidelines in [Preparing Your Virtual](#page-318-0) [Machine](#page-318-0) (p. [313\)](#page-318-0).

### **Important**

If you don't enable RDP and disable the Windows-based firewall, your VM will import successfully to Amazon EC2, but you will not be able to log in.

These requirements must be satisfied:

- The virtual machine must be turned off.
- The virtual machine must only use a single virtual hard drive (multiple partitions are OK).
- The virtual hard drive cannot be larger than one terabyte (1TB).
- The Connector virtual appliance must have sufficient free hard drive space to temporarily store the compressed VMDK image while it is being imported to Amazon EC2.

### **To use the Connector to import a VM for the first time using an account with administrative rights**

1. Log in to VMware vCenter using the VMware vSphere Client. If you had a session open while you were installing the Connector, notice that the **Import to EC2** tab becomes visible.

### **Note**

The first time you log in, you will see an SSL certificate warning.This warning indicates that the SSL certificate being used by the Connector cannot be verified by an external source.

This is expected behavior. Your session will continue to use SSL for encryption. Check the **Install this certificate and do not display a security warning** option at the bottom of the screen and click **Ignore**.

You are now logged in to the vCenter Server.

- 2. On the left pane, navigate the tree view to the virtual machine you want to import. Select it.
- 3. On the right pane, select the **Import to EC2** tab.

#### **Note**

You might see another security warning about SSL certificates. Click **Yes** to continue.

The Connector initializes.

4. In the **Enter AWS Credentials** dialog box, provide your **Access Key ID** and **Secret Access Key**. For information on how to get your AWS credentials, see [How to Get Your Access Key ID and Secret](#page-442-0) [Access Key](#page-442-0) (p. [437\)](#page-442-0).

The main Connector page appears when your AWS credentials are verified.

5. Back in vCenter, select the virtual machine you want to import and go to the **Import to EC2** tab.

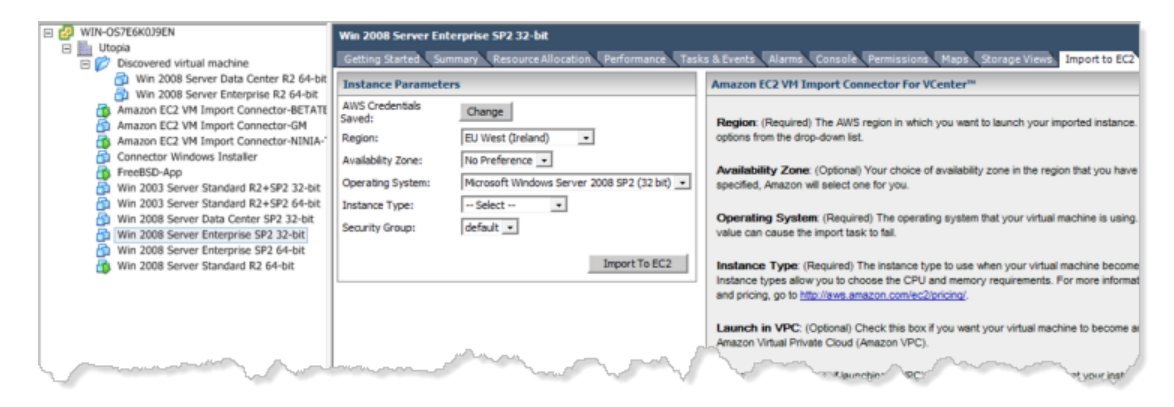

- 6. In the **Instance Parameters** dialog box, specify the values for the following options, then click the **Import to EC2** button.
	- **Region—**(Required) The AWS Region in which you want to launch your imported instance. Select one of the options from the drop-down list.
	- **Availability Zone—**(Optional) Your choice of Availability Zone in the Region that you have selected. If not specified, Amazon will select one for you.
	- **Operating System—**(Required) The operating system that your virtual machine is using. Selecting an incorrect value can cause the import task to fail.

For virtual machines using Windows Server 2008 R2, always select **Microsoft Windows Server 2008 (64-bit)**. If the virtual machine you're importing runs on Windows Server 2008 SP2, determine first whether the operating system is a 32-bit or 64-bit **System Type** then select the **Operating System** accordingly. For more information about 32-bit and 64-bit Windows, go to [32-bit and 64-bit](http://windows.microsoft.com/en-US/windows-vista/32-bit-and-64-bit-Windows-frequently-asked-questions) [Windows: frequently asked questions](http://windows.microsoft.com/en-US/windows-vista/32-bit-and-64-bit-Windows-frequently-asked-questions). For more information about how to determine System Type for Windows Server 2003, go to [Microsoft Support.](http://support.microsoft.com/kb/827218)

- **Instance Type—**(Required) The instance type to use when your virtual machine becomes an instance in EC2. Instance types allow you to choose the CPU and memory requirements. For more information on instance types and pricing, go to [Amazon EC2 Pricing.](http://aws.amazon.com/ec2/pricing/)
- **Launch in VPC—**(Optional) Check this box if you want your virtual machine to become an instance within Amazon Virtual Private Cloud (Amazon VPC). For information, go to [Amazon Virtual Private](http://aws.amazon.com/vpc/) [Cloud \(Amazon VPC\).](http://aws.amazon.com/vpc/)
- **Subnet—**(Required only if launching in VPC) Select the subnet that you want your instance placed within in a VPC.
- **Private IP address—**(Optional, applies only if launching in VPC) Specify the private IP address of your instance within VPC.
- **Security Group—**(Required) Select the security group to use with your instance. Defaults to the default security group.

The values you specified are listed in the **Confirm Import Options** box. Check the information and click **Import**.

7. Monitor the progress of the import task in the **Tasks & Events** or **Recent Tasks** tab of the VMware vSphere Client.

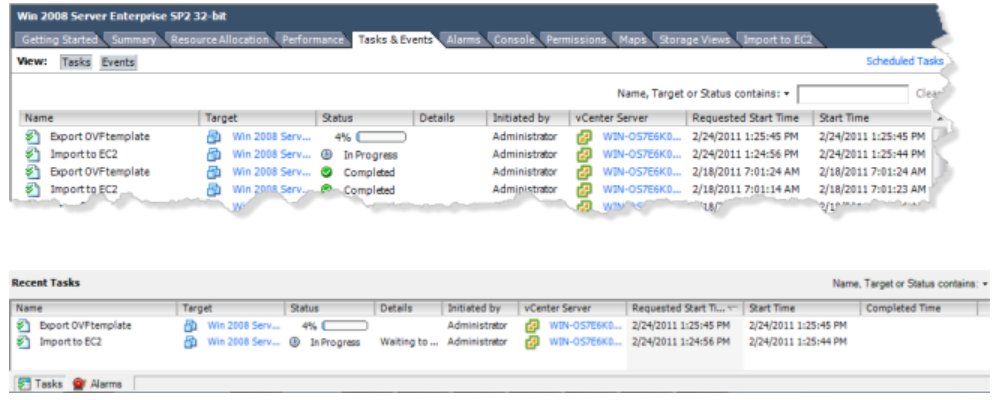

- **Export OVF template—**Creates a stream-optimized VMDK image.This process consolidates your virtual machine to a single image. In addition, stream-optimized VMDKs are compressed and are well-suited for transfer over a WAN connection. The stream-optimized VMDK will be temporarily stored on your Connector virtual appliance.
- **Import to EC2—**Transfers the stream-optimized VMDK that was created in the first task to Amazon EC2, and converts your virtual machine to an Amazon EC2 instance.

The **Import to EC2** task can take up to a few hours to complete. In addition, you might notice that the task progress will pause for up to 10 minutes at times. This is expected behavior.

#### **Important**

Keep your session in VMware vCenter open until all tasks complete. If you quit the vSphere Client or log off of your vCenter, the import task will not complete successfully, and the progress indicator will not be updated. If this occurs, you can use the command line tools to check the status of your import task. For more information, see Checking on the Status of Your Import in [Using the Command Line Tools to Import Your Virtual Machine to Amazon](#page-333-0) [EC2](#page-333-0) (p. [328\).](#page-333-0) When you have verified that the task is complete, you can safely cancel the import task by right-clicking the task in the vSphere Client and selecting **Cancel**.

Although you can see your instance in the AWS Management Console when the import process begins, do not launch your instance until the import process completes. For information about launching instances, see [Launching an Instance from an AMI](#page-272-0) (p. [267\)](#page-272-0).

### **Uninstalling the Connector for VMware vCenter**

If you no longer want to use the Connector for VMware vCenter and you want to uninstall the virtual appliance, you will follow a two-part process:

• Deregister the Connector from the vCenter Server.

• Shut down the virtual appliance.

### **To uninstall the Connector from the VMware vCenter**

- 1. Open a web connection to the Connector's IP address and log in.
- 2. Click the **vCenter** tab, then click **Deregister**.
- 3. In the **vCenter Connector Deregistration** page, enter the vCenter IP information and user name and password, then click **Deregister Connector with vCenter**.
- <span id="page-333-0"></span>4. When the Connector is no longer registered with the vCenter Server, shut down the virtual appliance and remove it from vCenter.

# **Using the Command Line Tools to Import Your Virtual Machine to Amazon EC2**

### **Topics**

- [Exporting Your Virtual Machines from Their Virtual Environment \(p.](#page-334-0) 329)
- [Importing Your Virtual Machine into Amazon EC2 \(p.](#page-339-0) 334)

In this section, you'll learn how to use the Amazon EC2 command line tools to import your Citrix, Microsoft Hyper-V, or VMware virtual machine to Amazon EC2. If you haven't already installed the Amazon EC2 command line tools, see [Setting Up the Amazon EC2 Command Line Tools](#page-574-0) (p. [569\)](#page-574-0).

Importing VMs into Amazon EC2 is a two-step process. First, you export your virtual machine from the virtualization environment. Next, you create an import task and upload your virtual machine into Amazon EC2. The following diagram illustrates this process.

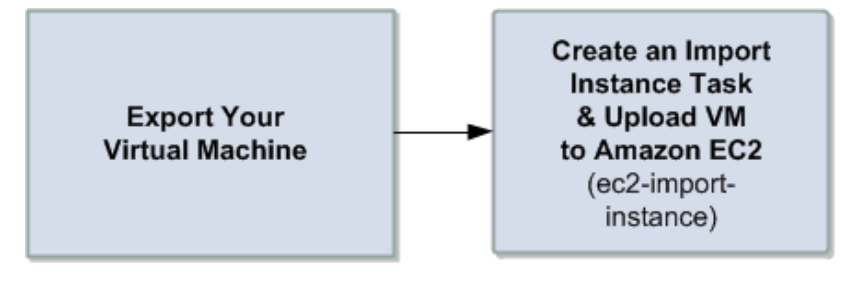

Use the following commands when you perform import tasks using the Amazon EC2 command line tools:

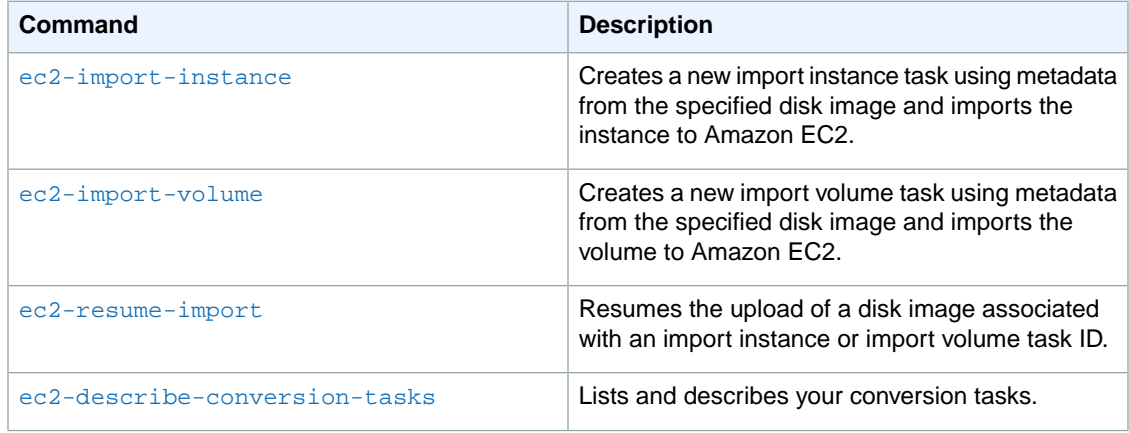

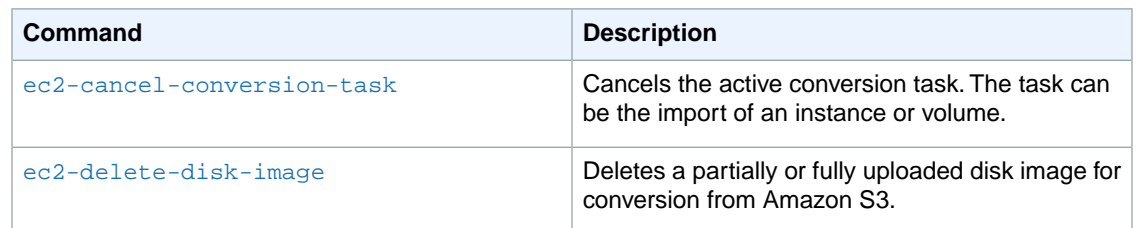

For information about these commands and other EC2 commands, go to the [Amazon Elastic Compute](http://docs.aws.amazon.com/AWSEC2/latest/CommandLineReference/) [Cloud Command Line Reference.](http://docs.aws.amazon.com/AWSEC2/latest/CommandLineReference/)

### **Note**

<span id="page-334-0"></span>You can use a graphical user interface provided through the Amazon EC2 VM Import Connector (Connector) to import your VMware virtual machines to Amazon EC2. For more information, see [Using the Amazon EC2 VM Import Connector to Import Your Virtual Machine to Amazon](#page-319-0) [EC2](#page-319-0) (p. [314\)](#page-319-0). You cannot use the Connector to import Citrix or Microsoft Hyper-V virtual machines.

### **Exporting Your Virtual Machines from Their Virtual Environment**

The process of exporting virtual machines depends on the source virtualization environment. In this section, we will show you the basic steps to export virtual machines from Citrix, Microsoft Hyper-V, and VMware virtualization products. For in-depth information, consult the documentation for these products.

- [Exporting from Citrix](#page-334-1) (p. [329\)](#page-334-1)
- [Exporting from Microsoft Hyper-V](#page-337-0) (p. [332\)](#page-337-0)
- [Exporting from VMware](#page-338-0) (p. [333\)](#page-338-0)

Before starting the export process, prepare the Windows Server environment of the virtual machine you are exporting so that:

- Remote desktop is enabled.
- Windows firewall allows public RDP traffic.
- <span id="page-334-1"></span>• Autologon is disabled.
- There are no pending Microsoft updates and the computer is not set to install software when it reboots.

### **Exporting from Citrix**

Before you export your virtual machines from Citrix XenCenter, you must perform the following tasks:

- Remove the **Citrix Tools for Virtual Machines** from the VM.
- Use the Citrix XenCenter console to remove the tools.

If you have multiple virtual disks that you want to export from Citrix Xen, we recommend that you export the disks one at a time. The export of multiple virtual disks at the same time results in a list of randomly named VHD files.

### **To remove Citrix tools for virtual machines**

1. In **XenCenter**, select the virtual machine you want to export, and click the **Console** tab, which shows the Windows desktop of the virtual machine.

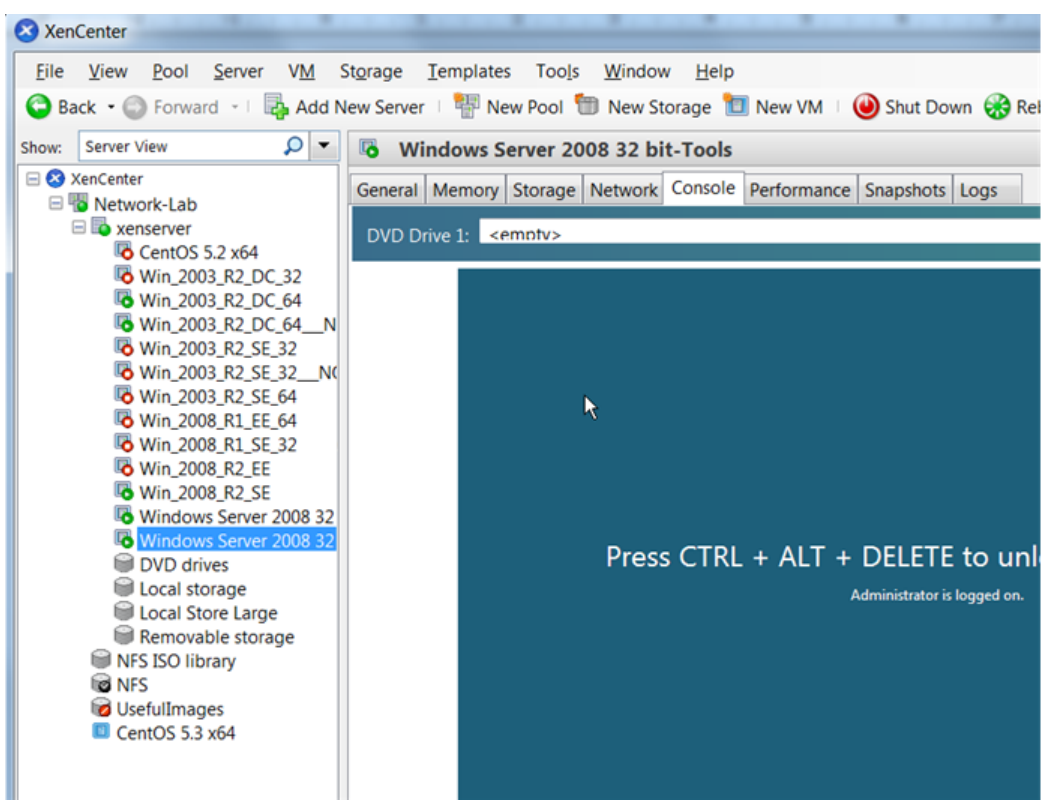

2. Using the **Console**, access the Control Panel of the virtual machine's Windows operating system and uninstall the **Citrix Tools for Virtual Machines**.

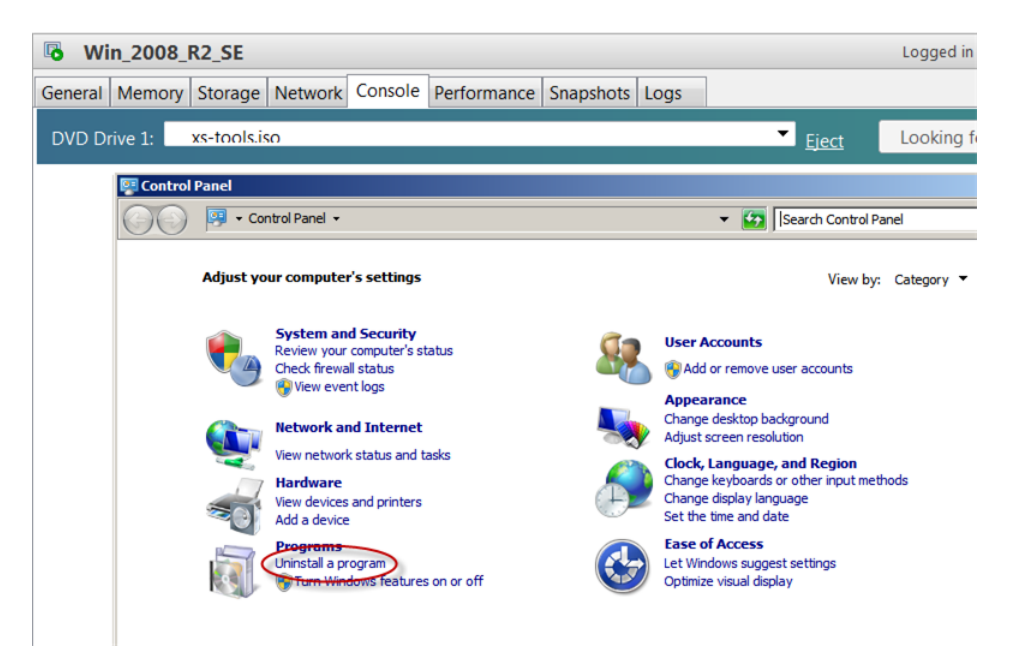

3. After the tools are removed, reboot the virtual machine when prompted, log in again and then shut down using Windows. You can now proceed to export the VM.

### **To export an image from Citrix**

1. In the Citrix XenCenter, select the virtual machine you want to export, and then go to the **Tools** menu, click **Virtual Appliance Tools**, and then **Export Appliance**.

### **Note**

Do not export the image by right-clicking a stopped instance and selecting "Export to File."

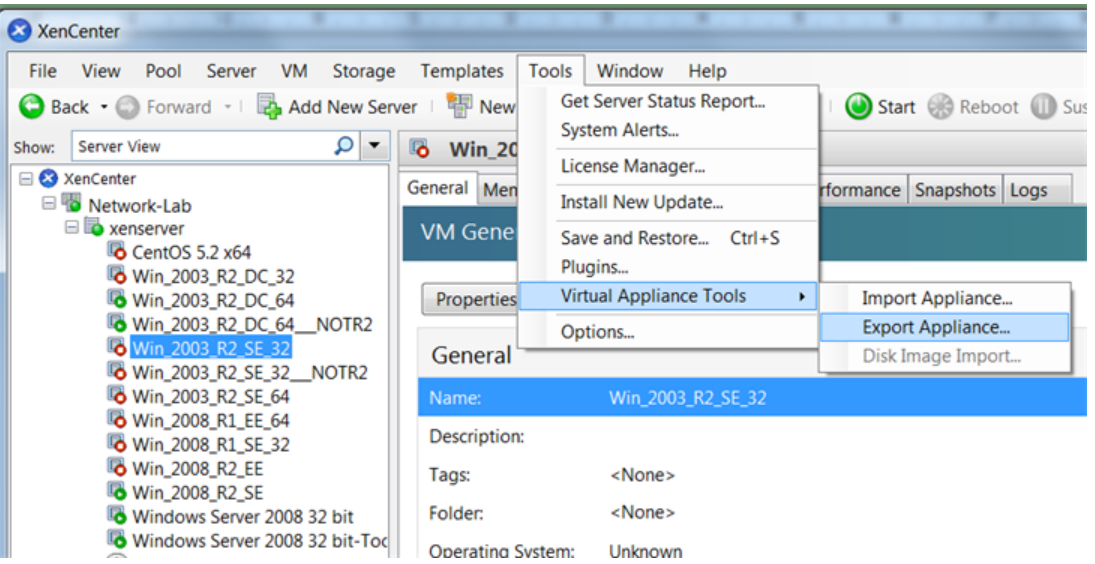

2. When the **XenServer OVF Appliance Export Wizard** starts, specify the destination of the VM files, click **Next**, accept the defaults, and proceed through the screens until you click **Finish**.

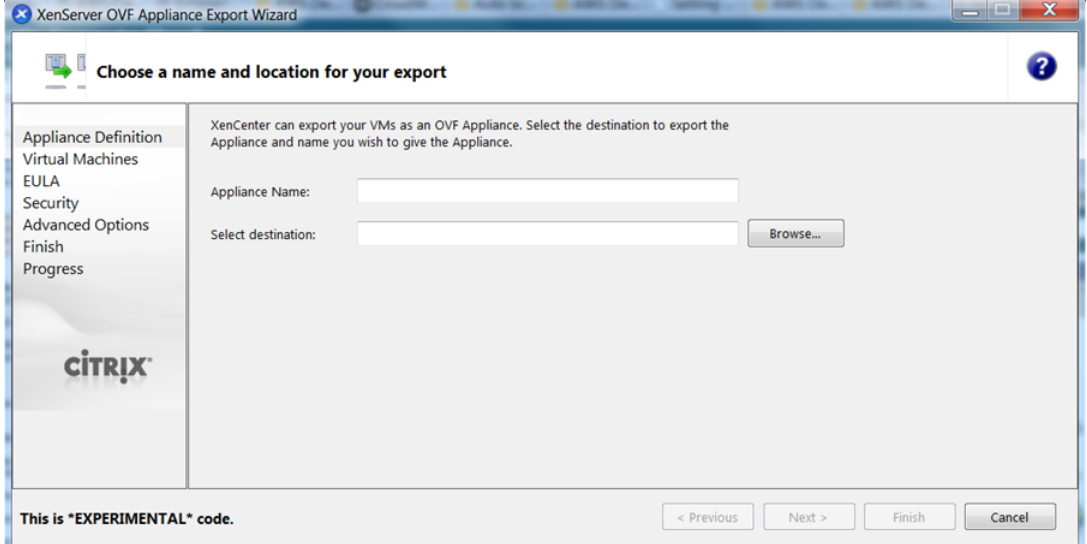

3. When the export completes, you can proceed and import the VM files to Amazon EC2 by following the steps in [Importing Your Virtual Machine into Amazon EC2](#page-339-0) (p. [334\)](#page-339-0) and specifying VHD as the file format.

### <span id="page-337-0"></span>**Exporting from Microsoft Hyper-V**

To export Hyper-V virtual disks from Microsoft, you use the Hyper-V Manager.

### **To export a Hyper-V image from Microsoft**

1. In the **Hyper-V Manager**, shut down the virtual machine you want to export.

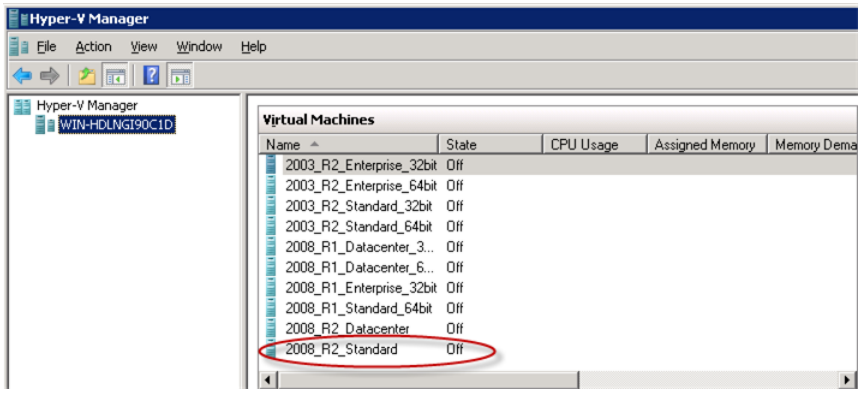

2. In the **Actions** pane for the virtual machine, select **Export**.

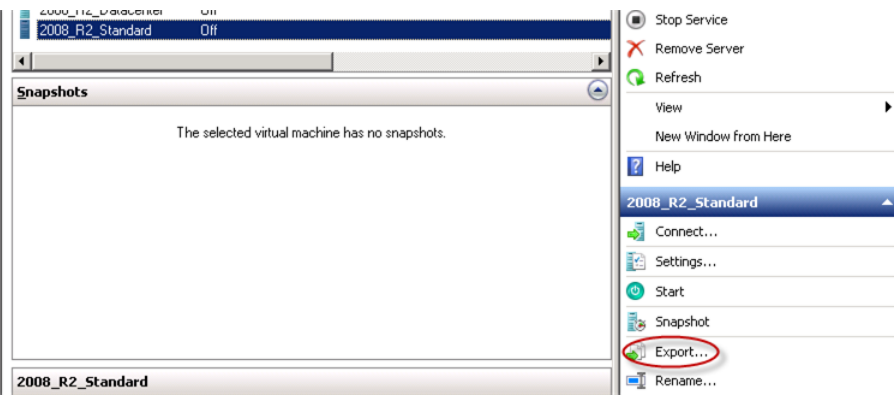

3. In the **Export Virtual Machine** dialog box, for **Location**, click **Browse**, navigate to a destination location that has plenty of space, and click **Export**.

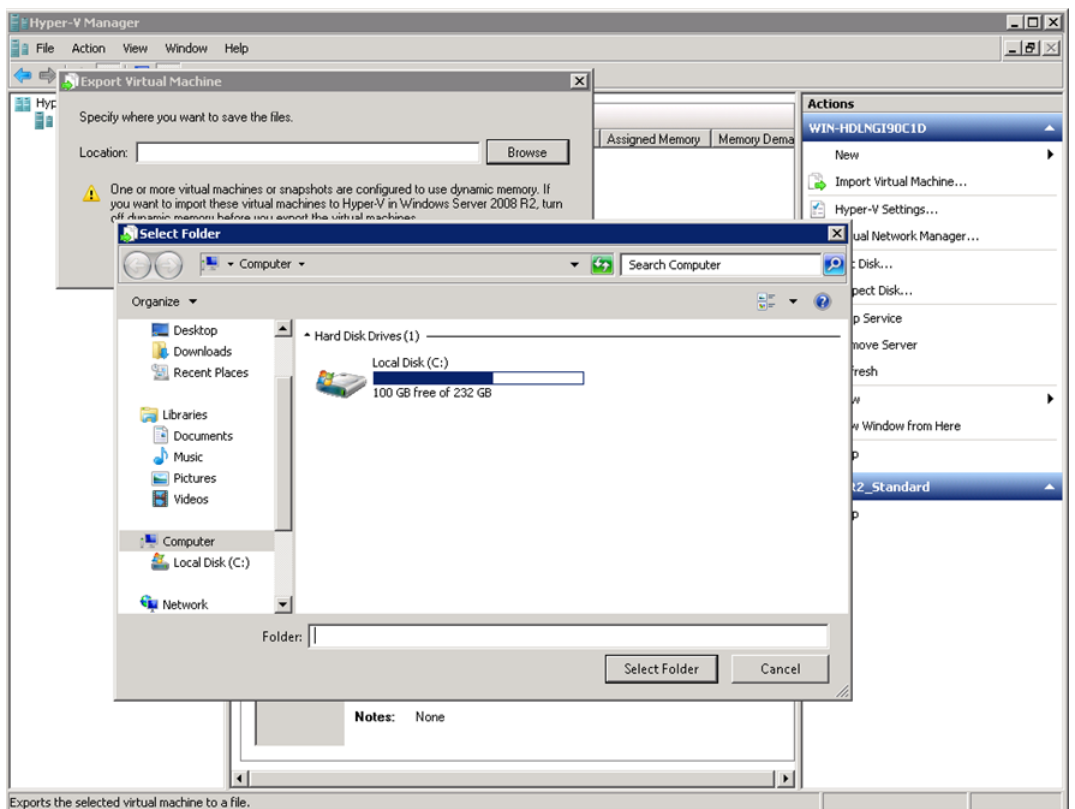

4. Track the export progress through the **Status** of your VM in the Hyper-V Manager.Wait for the export to complete.

<span id="page-338-0"></span>When the export completes, you can proceed and import the VM files to Amazon EC2 by following the steps in [Importing Your Virtual Machine into Amazon EC2](#page-339-0) (p. [334\)](#page-339-0) and specifying VHD as the file format. The VHD file will be located in the folder you specified in the **Export Virtual Machine** dialog box.

### **Exporting from VMware**

Before you can import a VMware vSphere VM or volume into Amazon EC2, you must export the VMDK disk image file. The following procedure shows you how to use the VMware vSphere Client to export a VM (and VMDK file). For more detailed information, consult your VMware documentation.

### **To export a disk image from VMware**

- 1. In the VMware vSphere Client, select the virtual machine to export.
- 2. Shut down the machine.

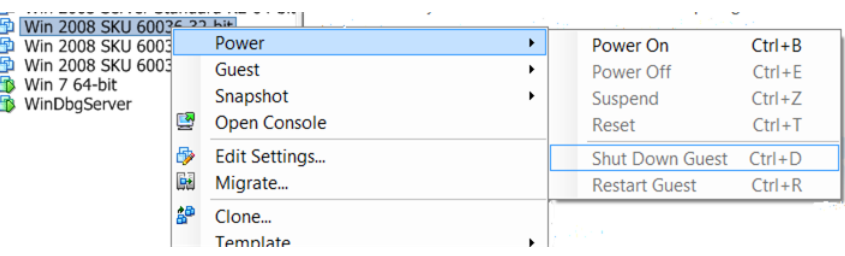

3. From the **File** menu, select **Export**, and then **Export OVF Template**.

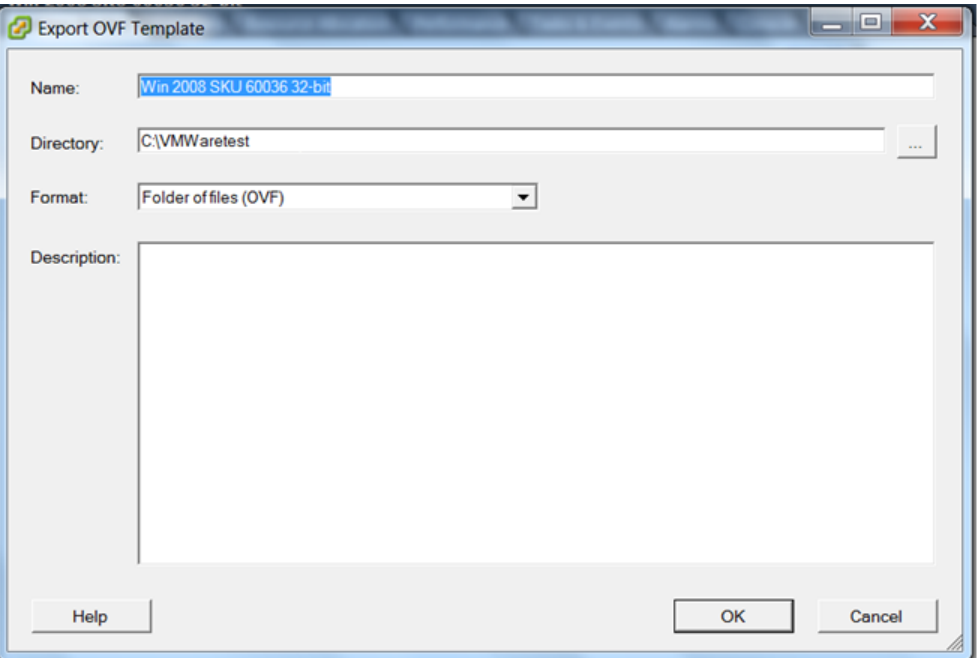

4. In the **Export OVF Template** dialog box, enter a name for the disk image file and a directory to save it in.

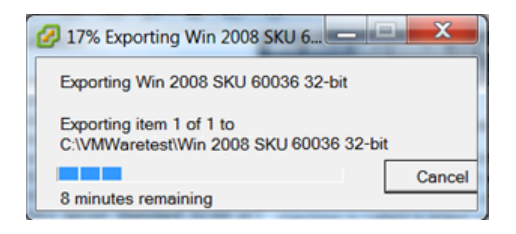

<span id="page-339-0"></span>You will see a box displaying the progress of the export. Because of the size and number of files associated with the VM, and the network connection, the export might take some time. If the connection times out, the export process will fail. If this happens, restart the export.When the export completes, vSphere saves the disk image file in the directory you specified. Use the name of the VMDK file as an argument in ec2-import-instance to import a virtual machine into Amazon EC2, or in ec2-import-volume to import a volume into Amazon Elastic Block Store (Amazon EBS).

### **Importing Your Virtual Machine into Amazon EC2**

After exporting your virtual machine from the third-party virtual environment, you can import it into Amazon EC2. The import process is the same regardless of the origin of the virtual machine.

Here are some important things to know about your VM instance, as well as some security and storage recommendations:

- Amazon EC2 automatically assigns a DHCP IP address to your instance. The DNS name and IP address are available via the ec2-describe-instances command when the instance starts running.
- Your instance has only one Ethernet network interface.
- To specify an Amazon Virtual Private Cloud (Amazon VPC) subnet to use when you create the conversion task, use the --subnet *subnet\_id* option with the ec2-import-instance command. Otherwise your instance will use a public IP address.We recommend you use a restrictive security group to control access to your instance. For more information about the --subnet *subnet\_id* option, see [ec2-import-instance](http://docs.aws.amazon.com/AWSEC2/latest/CommandLineReference/ApiReference-cmd-ImportInstance.html).
- We recommend that your instance contain strong passwords for all user accounts.
- We recommend that you install the EC2Config service after you import your virtual machine into Amazon EC2.

### **To import a virtual machine**

You can import a virtual machine into Amazon EC2. If the import of the virtual machine is interrupted, you can use the ec-2-resume-import command to resume the import from where it stopped. For more information, see [Resuming an Upload](#page-343-0) (p. [338\)](#page-343-0).

Use ec2-import-instance to create a new import instance task. The syntax of the command is:

```
ec2-import-instance DISK_IMAGE_FILENAME -t INSTANCETYPE -f FORMAT -a ARCHI 
TECTURE-SYSTEM -b S3_BUCKET_NAME -o OWNER -w SECRETKEY
```
The following command creates an import instance task that imports a Windows Server 2008 SP2 (32-bit) VM into the us-east-1 Region.

### **Note**

The example uses the VMDK format.You can also use VHD or RAW.

```
ec2-import-instance ./WinSvr8-2-32-disk1.vmdk –f VMDK -t m1.small -a i386
 -b myawsbucket -o AKIAIOSFODNN7EXAMPLE -w wJalrXUtnFEMI/K7MDENG/bPxRfi 
CYEXAMPLEKEY
```
This request uses the VMDK file,  $W\in\mathcal{S}-2-32-\text{disk1}.$   $V\in\mathcal{S}$ , to create the import task. The output is similar to the following example.

```
Requesting volume size: 25 GB
Disk image format: Stream-optimized VMDK
Converted volume size: 26843545600 bytes (25.00 GiB)
Requested EBS volume size: 26843545600 bytes (25.00 GiB)
TaskType IMPORTINSTANCE TaskId import-i-fhbx6hua ExpirationTime
  2011-09-09T15:03:38+00:00 Status active StatusMessage Pending 
InstanceID i-6ced060c
DISKIMAGE DiskImageFormat VMDK DiskImageSize 5070303744 
VolumeSize 25 AvailabilityZone us-east-1c Approximate 
BytesConverted 0 0 Status active StatusMessage Pending
Creating new manifest at testImport/9cba4345-b73e-4469-8106-
2756a9f5a077/Win_2008_R1_EE_64.vmdkmanifest.xml
Uploading the manifest file
Uploading 5070303744 bytes across 484 parts
0% |--------------------------------------------------| 100%
    |==================================================|
Done
```
### **Checking on the Status of Your Import**

The ec2-describe-conversion-tasks command returns the status of an import. Status values include:

- **active—**Your instance or volume is still importing.
- **cancelling—**Your instance or volume is still being canceled.
- **cancelled—**Your instance or volume is canceled.
- **completed—**Your instance or volume is ready to use.

The imported instance is in the stopped state. You use ec2-start-instance to start it. For more information, go to [ec2-start-instances](http://docs.aws.amazon.com/AWSEC2/latest/CommandLineReference/ApiReference-cmd-StartInstances.html) in the *Amazon Elastic Compute Cloud Command Line Reference*.

### **To check the status of your import**

Use ec2-describe-conversion-task to return the status of the task. The syntax of the command is:

ec2-describe-conversion-tasks *TASKID*

The following example enables you to see the status of your import instance task.

ec2-describe-conversion-tasks import-i-ffvko9js

The following response shows that the IMPORTINSTANCE status is active, and 73747456 bytes out of 893968896 have been converted.

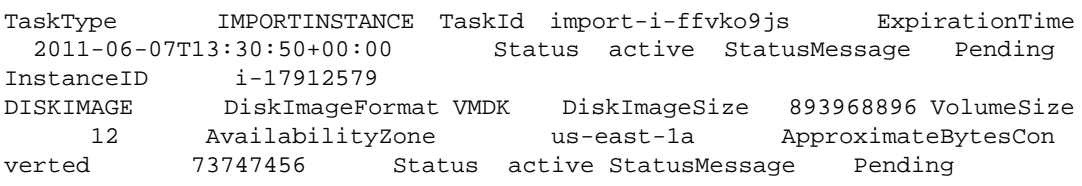

The following response shows that the IMPORTINSTANCE status is active, and at 7% progress and that the DISKIMAGE is completed.

TaskType IMPORTINSTANCE TaskId import-i-ffvko9js ExpirationTime 2011-06-07T13:30:50+00:00 Status active StatusMessage Progress: 7% InstanceID i-17912579 DISKIMAGE DiskImageFormat VMDK DiskImageSize 893968896 VolumeId vol-9b59daf0 VolumeSize 12 AvailabilityZone useast-1a ApproximateBytesConverted 893968896 Status completed

The following response shows that the IMPORTINSTANCE status is completed.

```
TaskType IMPORTINSTANCE TaskId import-i-ffvko9js ExpirationTime
  2011-06-07T13:30:50+00:00 Status completed InstanceID i-
17912579
DISKIMAGE DiskImageFormat VMDK DiskImageSize 893968896 VolumeId
    vol-9b59daf0 VolumeSize 12 AvailabilityZone us-
east-1a ApproximateBytesConverted 893968896 Status completed
```
### **Note**

The IMPORTINSTANCE status is what you use to determine the final status.The DISKIMAGE status will be completed for a period of time before the IMPORTINSTANCE status is completed.

You can now use commands such as ec2-stop-instance, ec2-start-instance, ec2-reboot-instance, and ec2-terminate-instance to manage your instance.

#### **Note**

By default, when you terminate an instance, Amazon EC2 does not delete the associated Amazon EBS volume. You can optionally use the ec2-modify-instance-attribute command to change this behavior.

### **Importing Your Volumes into Amazon EBS**

This section describes how to import your data storage into Amazon EBS, and then attach it to one of your existing Amazon EC2 instances. Amazon EC2 supports importing RAW and VMDK disk formats.

#### **Important**

We recommend utilizing Amazon EC2 security groups to limit network access to your imported instance. Configure a security group to allow only trusted Amazon EC2 instances and remote hosts to connect to RDP and other service ports. For more information about security groups, see [Amazon EC2 Security Groups](#page-424-0) (p. [419\)](#page-424-0).

After you have exported your virtual machine from the virtualization environment, importing the volume to Amazon EBS is a single-step process.You create an import task and upload the volume in one step, as illustrated in the following diagram.

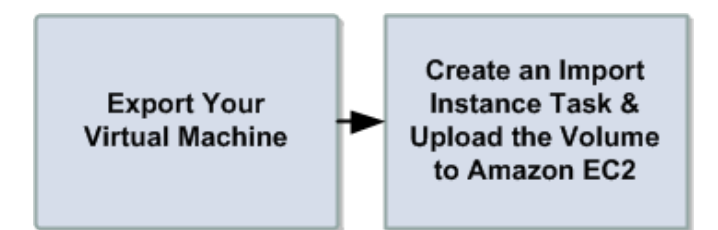

### **To import a volume into Amazon EBS**

1. Use ec2-import-volume to create a task that allows you to upload your volume into Amazon EBS. The syntax of the command is:

```
$ ec2-import-volume DISK_IMAGE_FILENAME -f FORMAT -s SIZE-IN-GB -z AVAILAB 
ILITY_ZONE -b S3_BUCKET_NAME -o OWNER -w SECRETKEY
```
The following example creates an import volume task for importing a volume to the us-east-1a Region.

### **Note**

The example uses the VMDK format.You can also use VHD or RAW.

```
Requesting volume size: 25 GB
Disk image format: Stream-optimized VMDK
Converted volume size: 26843545600 bytes (25.00 GiB)
Requested EBS volume size: 26843545600 bytes (25.00 GiB)
TaskType IMPORTVOLUME TaskId import-vol-ffut5xv4 ExpirationTime
  2011-09-09T15:22:30+00:00 Status active StatusMessage Pending
DISKIMAGE DiskImageFormat VMDK DiskImageSize 5070303744
```

```
VolumeSize 25 AvailabilityZone us-east-1d Approximate 
BytesConverted 0
Creating new manifest at tesdfgting/0fd8fcf5-04d8-44ae-981f-
3c9f56d04520/Win_2008_R1_EE_64.vmdkmanifest.xml
Uploading the manifest file
Uploading 5070303744 bytes across 484 parts
0% |--------------------------------------------------| 100%
    |==================================================|
Done
```
Amazon EC2 returns a task ID that you use in the next step. In this example, the ID is import-vol-ffut5xv4.

2. Use ec2-describe-conversion-tasks to confirm that your volume imported successfully.

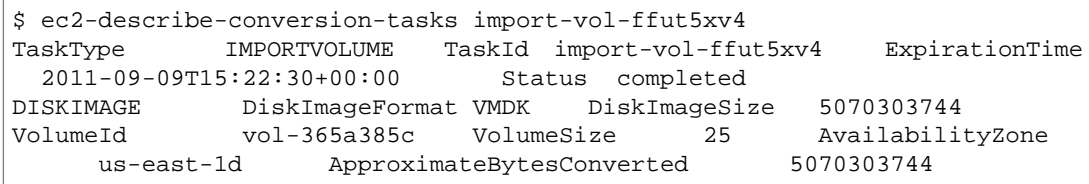

The status in this example is completed, which means the import succeeded.

3. Use ec2-attach-volume to attach the Amazon EBS volume to one of your existing Amazon EC2 instances. The following example attaches the volume,  $vol-2540994c$ , to the  $i-149ec4a$  instance on the device, /dev/sde.

```
$ ec2-attach-volume vol-2540994c -i i-a149ec4a -d /dev/sde
ATTACHMENT vol-2540994c i-a149ec4a /dev/sde attaching 2010-03-
23T15:43:46+00:00
```
### **Resuming an Upload**

Connectivity problems can interrupt an upload.When you resume an upload, Amazon EC2 automatically starts the upload from where it stopped. The following procedure steps you through determining how much of an upload succeeded and how to resume it.

#### **To resume an upload**

Use the task ID with ec2-resume-import to continue the upload. The command uses the HTTP HEAD action to determine where to resume.

```
ec2-resume-import DISK_IMAGE_FILENAME -t TASK_ID -o OWNER -w SECRETKEY
```
The following example resumes an import instance task.

```
Disk image size: 5070303744 bytes (4.72 GiB)
Disk image format: Stream-optimized VMDK
Converted volume size: 26843545600 bytes (25.00 GiB)
Requested EBS volume size: 26843545600 bytes (25.00 GiB)
Uploading 5070303744 bytes across 484 parts
0% |--------------------------------------------------| 100%
    |==================================================|
```

```
Done
Average speed was 10.316 MBps
The disk image for import-i-ffni8aei has been uploaded to Amazon S3
where it is being converted into an EC2 instance. You may monitor the
progress of this task by running ec2-describe-conversion-tasks. When
the task is completed, you may use ec2-delete-disk-image to remove the
image from S3.
```
### **Canceling an Upload**

Use ec2-cancel-conversion-task to cancel an active conversion task. The task can be the upload of an instance or a volume. The command removes all artifacts of the conversion, including uploaded volumes or instances.

If the conversion is complete or still transferring the final disk image, the command fails and returns an exception similar to the following:

```
Client.CancelConversionTask Error: Failed to cancel conversion task import-i-
fh95npoc
```
### **To cancel a conversion task**

• Use the task ID of the upload you want to delete with ec2-cancel-conversion-task.The following example cancels the upload associated with the task ID  $\text{import}-\text{ifh95npoc}$ .

```
PROMPT> ec2-cancel-conversion-task import-i-fh95npoc
```
The output for a successful cancellation is similar to the following:

CONVERSION-TASK import-i-fh95npoc

You can use the ec2-describe-conversion-tasks command to check the status of the cancellation. For example:

```
$ ./ec2-describe-conversion-tasks import-i-fh95npoc
TaskType IMPORTINSTANCE TaskId import-i-fh95npoc ExpirationTime
  2010-12-20T18:36:39+00:00 Status cancelled InstanceID i-825063ef
DISKIMAGE DiskImageFormat VMDK DiskImageSize 2671981568 
VolumeSize 40 AvailabilityZone us-east-1c ApproximateBytesCon 
verted 0 Status cancelled
```
In the above example, the status is *cancelled*. If it were still in process, the status would be *cancelling*.

### **Cleaning up After an Upload**

You can use ec2-delete-disk-image to remove the image file after it is uploaded. If you do not delete it, you will be charged for its storage in Amazon S3.

### **To delete a disk image**

Use the task ID of the disk image you want to delete with ec2-delete-disk-image.

The following example deletes the disk image associated with the task ID,  $\text{import}-i\text{-fh95npoc.}$ 

```
PROMPT> ec2-delete-disk-image import-i-fh95npoc
```
The output for a successful cancellation is similar to the following:

```
DELETE-TASK import-i-fh95npoc
```
# **Exporting EC2 Instances**

### **Topics**

- [Before You Get Started \(p.](#page-345-0) 340)
- [Export an Instance \(p.](#page-346-0) 341)
- [Cancel or Stop the Export of an Instance \(p.](#page-346-1) 341)

<span id="page-345-0"></span>If you have previously imported an instance running Microsoft Windows Server into Amazon Elastic Compute Cloud (Amazon EC2), you can use the command line tools to export that Microsoft Windows Server instance to Citrix Xen, Microsoft Hyper-V, or VMware vSphere. Exporting an instance can be useful when you want to deploy a copy of your EC2 instance in your on-site virtualization environment.

## **Before You Get Started**

Before you begin the process of exporting an instance, you need to be aware of the operating systems and image formats we support, and understand the limitations on exporting instances and volumes.You will also need to download and install the EC2 command line tools and sign up for your private key and X.509 certificate before you use the command line interface (CLI) or the API to export your instance. For more information, see [Setting Up the Amazon EC2 Command Line Tools](#page-574-0) (p. [569\)](#page-574-0).

### **Operating Systems**

The following operating systems can be exported from Amazon EC2:

- Windows Server 2003 R2 (Standard, Enterprise, and Datacenter)
- Windows Server 2008 (Standard, Enterprise, and Datacenter)
- Windows Server 2008 R2 (Standard, Enterprise, and Datacenter)

### **Image Formats**

We support the following image formats for exporting both volumes and instances from Amazon Web Services (AWS):

- Stream-optimized ESX Virtual Machine Disk (VMDK) image format, which is compatible with VMware ESX and VMware vSphere versions 4 and 5 virtualization products.
- Open Virtual Appliance (OVA) image format, which is compatible with VMware vSphere versions 4 and 5.
- Virtual Hard Disk (VHD) image format, which is compatible with Citrix Xen and Microsoft Hyper-V virtualization products.

### **Known Limitations**

The exporting of instances and volumes is subject to the following limitations:

- You cannot export Amazon Elastic Block Store (Amazon EBS) data volumes.
- You cannot export an instance that has more than one virtual disk.
- <span id="page-346-0"></span>• You cannot export an instance that has more than one network interface.

## **Export an Instance**

You can use the Amazon EC2 command line interface (CLI) to export an instance. The [ec2-create-instance-export-task](http://docs.aws.amazon.com/AWSEC2/latest/CommandLineReference/ApiReference-cmd-CreateInstanceExportTask.html) command gathers all of the information necessary (e.g., instance ID; name of the S3 bucket that will hold the exported image; name of the exported image; VMDK, OVA, or VHD format) to properly export the instance to the selected virtualization format.The exported file is saved in the Amazon Simple Storage Service (Amazon S3) bucket that you designate.

### **Note**

When you export an instance, you are charged the standard Amazon S3 rates for the bucket where the exported VM is stored. In addition, a small charge reflecting temporary use of an EBS snapshot might appear on your bill. For more information about Amazon S3 pricing, see [Amazon](http://aws.amazon.com/pricing/s3/) [Simple Storage Service \(S3\) Pricing](http://aws.amazon.com/pricing/s3/).

### **To export an instance**

- 1. Create an Amazon S3 bucket where exported instances will be stored. The S3 bucket must grant **Upload/Delete** and **View Permissions** access to the **vm-import-export@amazon.com** account. For more information, see [Creating a Bucket](http://docs.aws.amazon.com/AmazonS3/latest/UG/CreatingaBucket.html) and [Editing Bucket Permissions](http://docs.aws.amazon.com/AmazonS3/latest/UG/EditingBucketPermissions.html) in the Amazon Simple Storage Service User Guide.
- 2. At a command prompt, type the following command: ec2-create-instance-export-task *INSTANCE\_ID* –e *TARGET\_ENVIRONMENT* –f *DISK\_IMAGE\_FORMAT* -c *CONTAINER\_FORMAT* –b *S3\_BUCKET*

Where:

*INSTANCE\_ID* is the ID of the instance you want to export.

*TARGET\_ENVIRONMENT* is VMware, Citrix, or Microsoft.

*DISK\_IMAGE\_FORMAT* is VMDK for VMware or VHD for Microsoft Hyper-V and Citrix Xen.

*CONTAINER\_FORMAT* may be optionally set to OVA when exporting to VMware.

*S3\_BUCKET* is the name of the Amazon S3 bucket to which you want to export the instance.

<span id="page-346-1"></span>3. To monitor the export of your instance, at the command prompt, type the following command: ec2-describe-export-tasks *TASK\_ID*

Where:

*TASK ID* is the ID of the export task.

# **Cancel or Stop the Export of an Instance**

You can use the Amazon EC2 command line interface (CLI) to cancel or stop the export of an instance up to the point of completion. The [ec2-cancel-export-task](http://docs.aws.amazon.com/AWSEC2/latest/CommandLineReference/ApiReference-cmd-CancelExportTask.html) command removes all artifacts of the export, including any partially created Amazon S3 objects. If the export task is complete or is in the process of transferring the final disk image, the command fails and returns an error.

### **To cancel or stop the export of an instance**

• At the command prompt, type: ec2-cancel-export-task *TASK\_ID*

**Where** 

*TASK\_ID* is the ID of the export task you want to cancel.

# **Managing Instances**

### **Topics**

- [Auto Scaling and Load Balancing Your Instances \(p.](#page-347-0) 342)
- [Monitoring Your Instances \(p.](#page-349-0) 344)
- [Ensuring Idempotency \(p.](#page-370-0) 365)
- <span id="page-347-0"></span>• [Instance Metadata \(p.](#page-372-0) 367)

This section describes features that help you manage your instances.

# **Auto Scaling and Load Balancing Your Instances**

If you expect your application to have significant variability in usage, you might want to use Auto Scaling and Elastic Load Balancing, two features of Amazon EC2 that help manage variability.

## **Auto Scaling**

Auto Scaling enables you to scale the number of instances that you are using up or down, based on parameters that you specify, such as traffic or CPU load.

Auto Scaling also monitors the health of each Amazon EC2 instance that it launches. If any instance terminates unexpectedly, Auto Scaling detects the termination and launches a replacement instance.

For a high degree of flexibility, you can organize Amazon EC2 instances into Auto Scaling groups, which enable you to scale different server classes (for example, web servers, back-end servers) at different rates. For each group, you specify the minimum number of instances, the maximum number of instances, and the parameters to increase and decrease the number of running instances.

For information about setting up Auto Scaling, go to the [Amazon Auto Scaling Developer Guide.](http://docs.aws.amazon.com/AutoScaling/latest/DeveloperGuide/)

# **Load Balancing**

Elastic Load Balancing enables you to automatically distribute the incoming traffic (or load) among all instances that you are running. The service also makes it easy for you to add new instances when you need to increase the capacity of your application.

Customers reach your web site through your web URL, such as www.mywebsite.com.This single address might actually represent several instances of your running web application. To always have an available web site, you need to run multiple instances. Otherwise, your customers might see delays when accessing your site, or worse, might not be able to access your site at all.

Elastic Load Balancing manages incoming requests by optimally routing traffic so that no one instance is overwhelmed. You can quickly add more instances to applications that are experiencing an upsurge in traffic, or remove capacity when traffic is slow.

For information about setting up Elastic Load Balancing, go to the [Elastic Load Balancing Developer](http://docs.aws.amazon.com/ElasticLoadBalancing/latest/DeveloperGuide/) [Guide.](http://docs.aws.amazon.com/ElasticLoadBalancing/latest/DeveloperGuide/)

# <span id="page-349-0"></span>**Monitoring Your Instances**

### **Topics**

- [Monitoring Your Instances with CloudWatch \(p.](#page-350-0) 345)
- [Monitoring the Status of Your Instances \(p.](#page-361-0) 356)

Amazon Web Services (AWS) automatically provides data, such as Amazon CloudWatch metrics and instance status, that you can use to monitor your Amazon EC2 instances:

- CloudWatch metrics are statistical data you can use to view, analyze, and set alarms on the operational behavior of your instances. These metrics include CPU utilization, network traffic, I/O, and latency.
- Instance status provides two types of information:
	- Instance status checks that summarize results of automated tests that you can use to determine whether your instances are affected by specific, detectable problems.
	- Events that provide information about certain activities that are scheduled for your instances, including operational maintenance that AWS may perform such as rebooting and retirement.

For information about monitoring your Amazon EBS volumes, see [Monitoring the Status of Your](#page-503-0) [Volumes](#page-503-0) (p. [498\)](#page-503-0).

# <span id="page-350-0"></span>**Monitoring Your Instances with CloudWatch**

### **Topics**

- [Monitoring Instances \(p.](#page-350-1) 345)
- [Creating and Editing Status Check Alarms \(p.](#page-358-0) 353)

Amazon CloudWatch is a service that collects raw data from partnered AWS products such as Amazon EC2 and then processes the information into readable, near real-time metrics.These statistics are recorded for a period of two weeks, allowing you access to historical information and providing you with a better perspective on how your web application or service is performing. For detailed information about Amazon CloudWatch, go to the [Amazon CloudWatch Developer Guide](http://docs.aws.amazon.com/AmazonCloudWatch/latest/DeveloperGuide/).

### <span id="page-350-1"></span>**Monitoring Instances**

**Resource** Type Description Data is available automatically in 5-minute periods at no charge. Instances Basic Data is available in 1-minute periods at an additional cost. To get this level of data, you must specifically enable it for the instance. For the instances where you've enabled detailed monitoring, you can also get aggregated data across groups of similar instances. For information about pricing, go to the [Amazon](http://aws.amazon.com/cloudwatch) **[CloudWatch](http://aws.amazon.com/cloudwatch)** [product page.](http://aws.amazon.com/cloudwatch) Detailed

The following table describes the types of monitoring data available for your Amazon EC2 instances.

You can get monitoring data for your Amazon EC2 instances using either the Amazon CloudWatch API or the AWS Management Console. The console displays a series of graphs based on the raw data from the Amazon CloudWatch API. Depending on your needs, you might prefer to use either the data from the API or the graphs in the console.

### **Data from the Amazon Cloudwatch API**

You can use the Amazon CloudWatch GetMetricStatistics API action to get any of the instance metrics listed in the following table. The *period* refers to how often the system reports a data point for each metric for an instance. If you've enabled detailed monitoring, each data point covers the instance's previous 1 minute of activity. Otherwise, each data point covers the instance's previous 5 minutes of activity.

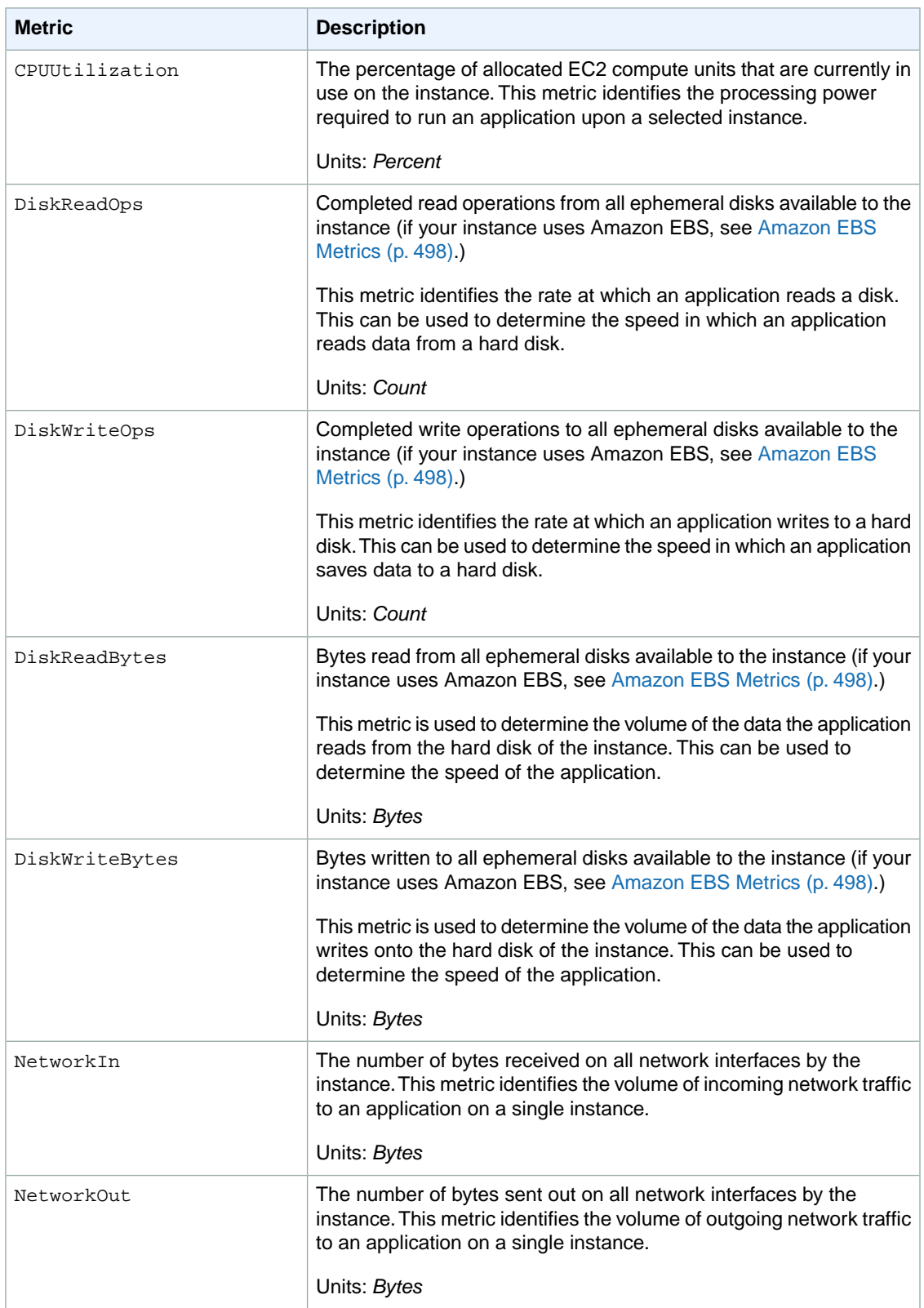

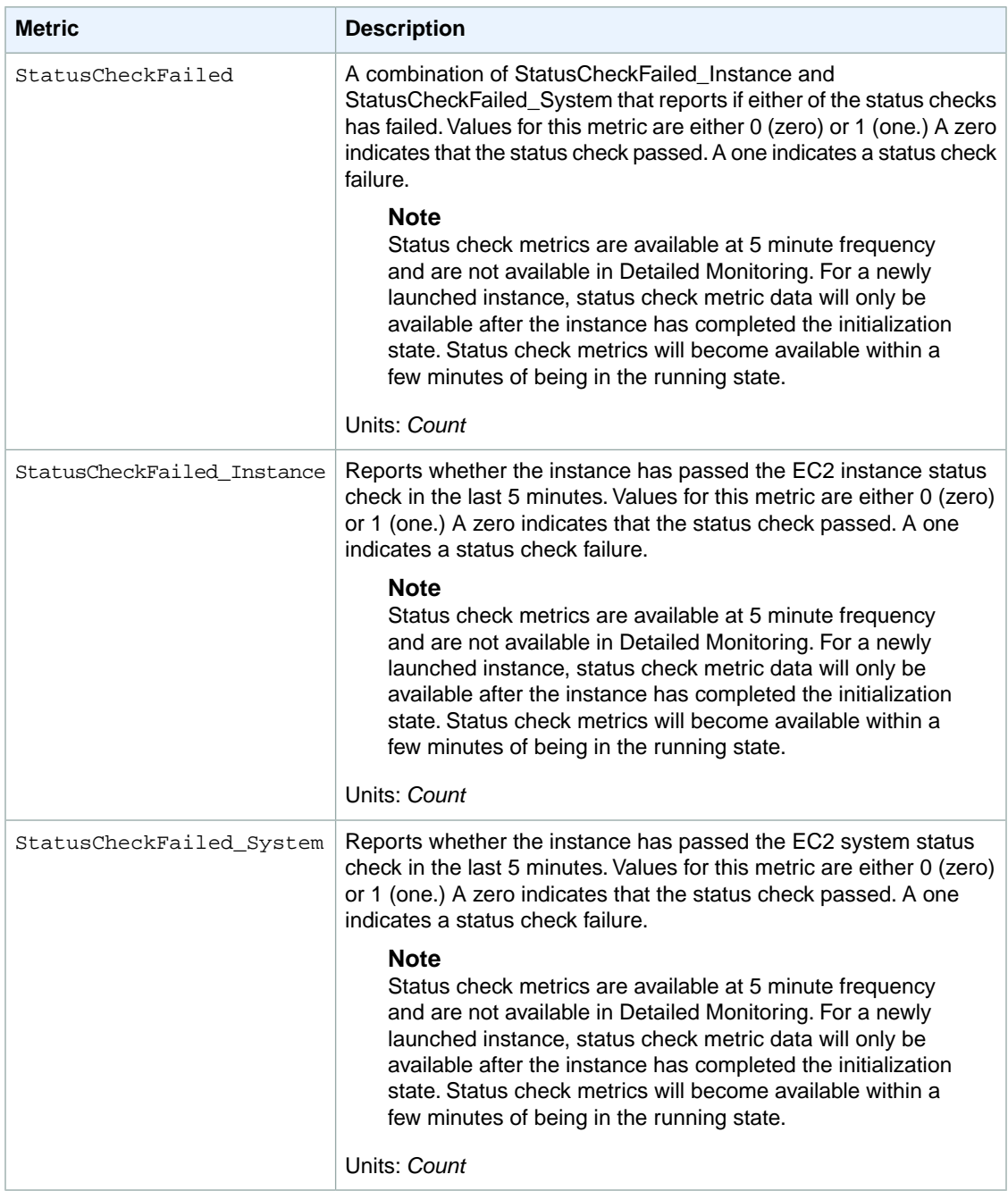

### **Note**

When you get data from Amazon CloudWatch, you can include a Period request parameter to specify the granularity of the returned data. This is different than the period we use when we collect the data (either 1-minute periods for detailed monitoring, or 5-minute periods for basic monitoring). We recommend that you specify a period in your request that is equal to or larger than the collection period to ensure that the returned data is valid.

You can use the dimensions in the following table to refine the metrics returned for your instances.

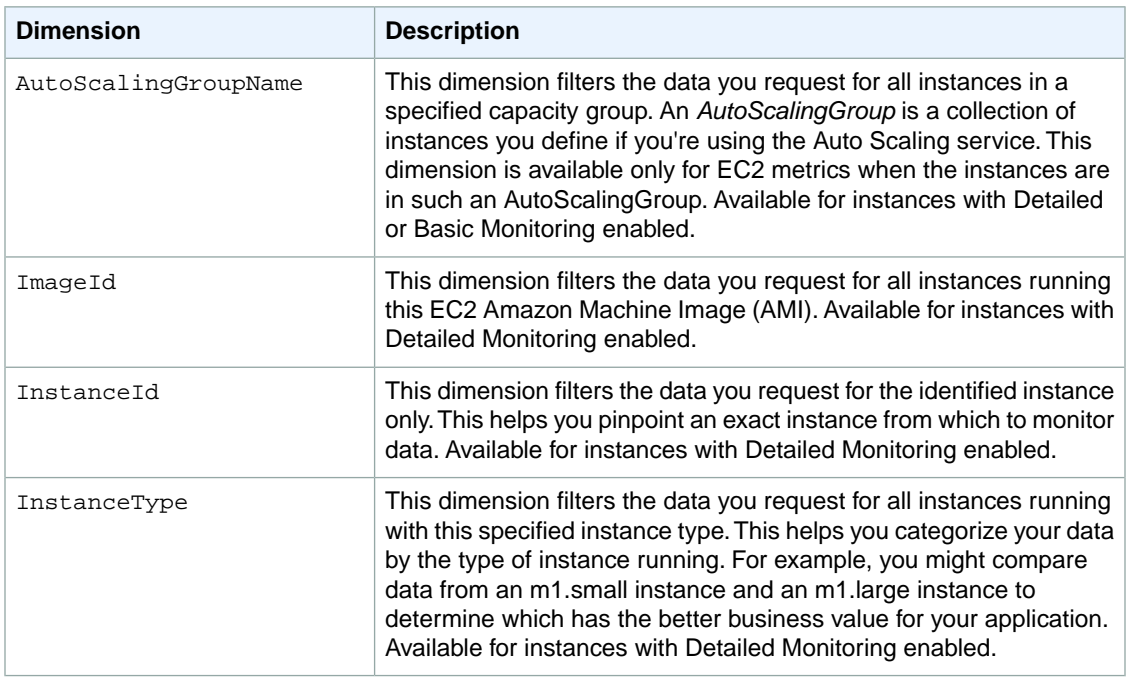

For more information about using the GetMetricStatistics action, go to [GetMetricStatistics](http://docs.aws.amazon.com/AmazonCloudWatch/latest/APIReference/API_GetMetricStatistics.html) in the *Amazon CloudWatch API Reference*.

### **Graphs in the AWS Management Console**

After you launch an instance, you can go to the AWS Management Console and view the instance's monitoring graphs. They're displayed when you select the instance on the **Instances** page in the EC2 Dashboard. A **Monitoring** tab is displayed next to the instance's **Description** tab. The following graphs are available:

- Average CPU Utilization (Percent)
- Average Disk Reads (Bytes)
- Average Disk Writes (Bytes)
- Maximum Network In (Bytes)
- Maximum Network Out (Bytes)
- Summary Disk Read Operations (Count)
- Summary Disk Write Operations (Count)
- Summary Status (Any)
- Summary Status Instance (Count)
- Summary Status System (Count)

The AWS Management Console contains a console for Amazon CloudWatch. In the Amazon CloudWatch console you can search and browse all your AWS resource metrics, view graphs to troubleshoot issues and discover trends, create and edit alarms to be notified of problems, and see at-a-glance overviews of your alarms and AWS resources. For more information, go to [AWS Management Console](http://docs.aws.amazon.com/AmazonCloudWatch/latest/DeveloperGuide/choosing_your_cloudwatch_interface.html) in the *Amazon CloudWatch Developer Guide*.

#### **Enabling or Disabling Detailed Monitoring on an Amazon EC2 Instance**

This section describes how to enable or disable detailed monitoring on either a new instance (as you launch it) or on a running or stopped instance. After you enable detailed monitoring, the Amazon EC2 console in the AWS Management Console displays monitoring graphs with a 1-minute period for the instance.You can enable or disable detailed monitoring using the console or the command line interface (CLI).

### **AWS Management Console**

### **To enable detailed monitoring of an existing EC2 instance**

You can enable detailed monitoring of your EC2 instances, which provides data about your instance in 1-minute periods. (There is an additional charge for 1-minute monitoring.) Detailed data is then available for the instance in the AWS Management Console graphs or through the API. To get this level of data, you must specifically enable it for the instance. For the instances on which you've enabled detailed monitoring, you can also get aggregated data across groups of similar instances. An instance must be running or stopped to enable detailed monitoring.

- 1. Open the Amazon EC2 console at [https://console.aws.amazon.com/ec2/.](https://console.aws.amazon.com/ec2/)
- 2. In the **Navigation** pane, click **Instances**.
- 3. In **My Instances**, select a running or stopped instance, click **Instance Actions**, and then click **Enable Detailed Monitoring**.
- 4. In the **Enable Detailed Monitoring** dialog box, click **Yes, Enable**.
- 5. In the **Enable Detailed Monitoring** confirmation dialog box, click **Close**.

Detailed data (collected with a 1-minute period) is then available for the instance in the AWS Management Console graphs or through the API.

### **To enable detailed monitoring when launching an EC2 instance**

• When launching an instance with the AWS Management Console, select the check box for **Enable detailed CloudWatch Monitoring for this instance** on the **Advanced Instance Options** section of the Classic launch wizard.

After the instance is launched, you can select the instance in the console and view its monitoring graphs on the instance's **Monitoring** tab in the lower pane.

### **To disable detailed monitoring of an EC2 instance**

When you no longer want to monitor your instances at 1-minute intervals, you can disable detailed monitoring and use basic monitoring instead. Basic monitoring provides data in 5-minute periods at no charge.

- 1. Open the Amazon EC2 console at [https://console.aws.amazon.com/ec2/.](https://console.aws.amazon.com/ec2/)
- 2. In the **Navigation** pane, click **Instances**.
- 3. In **My Instances**, select an instance, click **Instance Actions**, and then click **Disable Detailed Monitoring**.
- 4. In the **Disable Detailed Monitoring** dialog box, click **Yes, Disable**.
- 5. In the **Disable Detailed Monitoring** confirmation dialog box, click **Close**.

For information about launching instances, see [Launching Amazon EC2 Instances](#page-272-1) (p. [267\)](#page-272-1).

### **Command Line Interface**

### **To enable detailed monitoring on an existing instance**

Use the ec2-monitor-instances command with one or more instance IDs.

```
PROMPT> ec2-monitor-instances i-1a2b3c4d
i-1a2b3c4d monitoring-pending
```
Detailed data (collected with a 1-minute period) is then available for the instance in the AWS Management Console graphs or through the API.

#### **To enable detailed monitoring when launching an instance**

Use the ec2-run-instances command with the --monitor flag.

```
PROMPT> ec2-run-instances ami-2bb65342 -k gsg-keypair --monitor
```
Amazon EC2 returns output similar to the following example. The status of monitoring is listed as *monitoring-enabled*.

```
RESERVATION r-7430c31d 111122223333 default
INSTANCE i-ae0bf0c7 ami-2bb65342 pending gsg-keypair 0 
 m1.small 2008-03-21T16:19:25+0000 us-east-1a monitoring-enabled
```
After the instance is running, detailed data (collected with a 1-minute period) is then available for the instance in the AWS Management Console graphs or through the API.

### **To disable detailed monitoring of an instance**

Use the ec2-unmonitor-instances command with one or more instance IDs.

```
PROMPT> ec2-unmonitor-instances i-1a2b3c4d
```
### **API**

#### **To enable detailed monitoring when launching an instance**

Set the *Monitoring.Enabled* parameter to true in the RunInstances request. Following is an example SOAP request.

```
<RunInstances xmlns="http://ec2.amazonaws.com/doc/2012-12-01/">
   <imageId>ami-id</imageId>
   <minCount>1</minCount>
   <maxCount>1</maxCount>
   <keyName>keypair-name</keyName>
   <groupSet/>
   <monitoring>
    <enabled>true</enabled>
   </monitoring>
</RunInstances>
```
Following is an example Query request.

```
https://ec2.amazonaws.com/
?Action=RunInstances
&ImageId=ami-id
&MaxCount=1
&MinCount=1
&KeyName=keypair-name
&Monitoring.Enabled=true
&...auth parameters...
```
### Following is an example response.

```
<RunInstancesResponse xmlns="http://ec2.amazonaws.com/doc/2012-12-01/">
  <reservationId>r-47a5402e</reservationId>
  <ownerId>111122223333</ownerId>
  <groupSet>
    <item>
       <groupId>default</groupId>
     </item>
  </groupSet>
  <instancesSet>
     <item>
       <instanceId>i-2ba64342</instanceId>
       <imageId>ami-60a54009</imageId>
       <instanceState>
         <code>0</code>
         <name>pending</name>
       </instanceState>
       ...
       <monitoring>
         <state>pending</state>
       </monitoring>
       ...
     </item>
  </instancesSet>
</RunInstancesResponse>
```
After the instance is launched, detailed data (collected with a one-minute period) is then available for the instance in the AWS Management Console graphs or through the API.

### **To enable detailed monitoring on an existing instance**

Use the MonitorInstances action. Following is an example SOAP request.

```
<MonitorInstances xmlns="http://ec2.amazonaws.com/doc/2012-12-01/">
   <instancesSet>
       <item>
          <instanceId>i-1a2b3c4d</instanceId>
       </item>
   </instancesSet>
</MonitorInstances>
```
Following is a sample Query request.

```
https://ec2.amazonaws.com/
?Action=MonitorInstances
&InstanceId.1=i-1a2b3c4d
&...auth parameters...
```
Following is an example response.

```
<MonitorInstancesResponse xmlns="http://ec2.amazonaws.com/doc/2012-12-01/">
    <instancesSet>
       <item>
          <instanceId>i-1a2b3c4d</instanceId>
          <monitoring>
             <state>pending</state>
          </monitoring>
       </item>
    </instancesSet>
</MonitorInstancesResponse>
```
Detailed data (collected with a one-minute period) is then available for the instance in the AWS Management Console graphs or through the API.

### **Create a CloudWatch Alarm**

You can create an Amazon CloudWatch alarm that monitors any one of your Amazon EC2 instance's CloudWatch metrics. CloudWatch will automatically send you a notification when the metric reaches a threshold you specify.You can create a CloudWatch alarm on the Amazon EC2 console of the AWS Management Console, or you can use the CloudWatch console and configure more advanced options.

### **To create a CloudWatch alarm for high CPU**

- 1. On the [Amazon EC2 console,](https://console.aws.amazon.com/ec2/) select the instance for which you want to create an alarm.
- 2. On the instance's **Monitoring** tab in the lower pane, click **Create Alarm**.
- 3. In the **Create Alarm** dialog box, set the criteria for your alarm. In this example, we'll set an alarm if the instance's average CPU utilization is above 70 percent.
- 4. The check box next to Send a notification is selected by default. Click **Create topic**, and either use the default name, or select an existing name. (Notifications use Amazon Simple Notification Service (Amazon SNS)).
- 5. In the **With these recipients** box, enter the email addresses of the recipients you want to notify.You can enter up to 10 email addresses, each separated by a comma.
- 6. Configure the threshold for your alarm.
	- a. In the **Whenever** boxes, select **Average** and **CPU Utilization**.
	- b. In the **Is** boxes, define the threshold for the alarm by selecting **>** and entering **70**.
	- c. In the **For at least** boxes, specify the sampling period and number of samples evaluated by the alarm.You can leave the defaults or define your own. For our example, we'll monitor for 1 period of 15 minutes.

### **Note**

A shorter period creates a more sensitive alarm. A longer period can mitigate brief spikes in a metric.

d. In **Alarm name**, a name is automatically generated for you. Click **Edit** if you want to change the name.

#### **Important**

You cannot modify the name after you create the alarm.

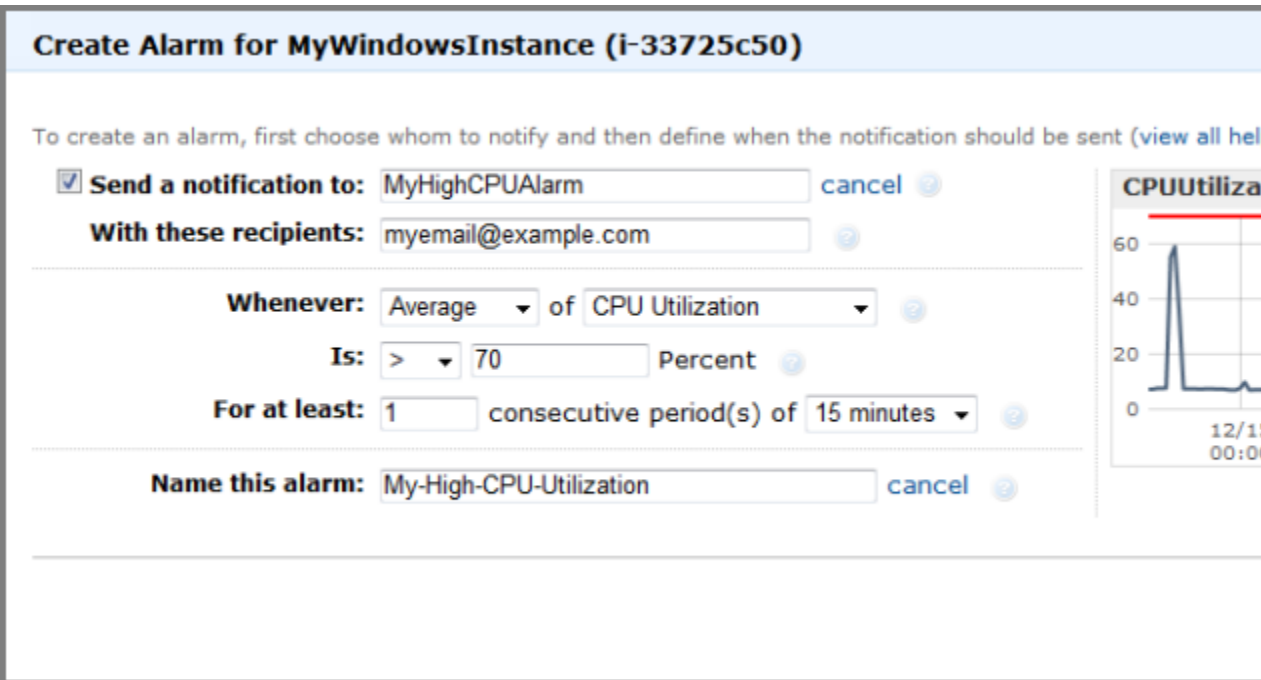

7. Click **Create Alarm**.

After you create the alarm, you can use the **Monitoring** tab in the Amazon EC2 console to view a summary of alarms that have been set for that instance. From there, you can also edit the alarm.

### <span id="page-358-0"></span>**Note**

If you created a new Amazon SNS topic for this alarm or added new email addresses to an existing topic, each email address added will receive a subscription confirmation email from Amazon SNS. The person who receives the email must confirm it by clicking the included link in order to receive notifications.

### **Creating and Editing Status Check Alarms**

You can create instance status and system status alarms to notify you when an instance has a failed status check. To create or change these alarms you can use either the AWS Management Console or the command line interface (CLI).

### **AWS Management Console**

#### **To create a status check alarm**

You can create status check alarms for an existing instance to monitor instance status or system status. You can configure the alarm to send you a notification by email when an instance fails an instance check or system status check.

- 1. Open the Amazon EC2 console at [https://console.aws.amazon.com/ec2/.](https://console.aws.amazon.com/ec2/)
- 2. In the **Navigation** pane, click **Instances**.
- 3. In **My Instances**, select an instance, and then on the **Status Checks** tab, click **Create Status Check Alarm**.

4. In the **Create Alarm for** dialog box, select the **Send a notification to** check box, and then choose an existing Amazon Simple Notification Service (SNS) topic or create a new SNS topic to use for this alarm.

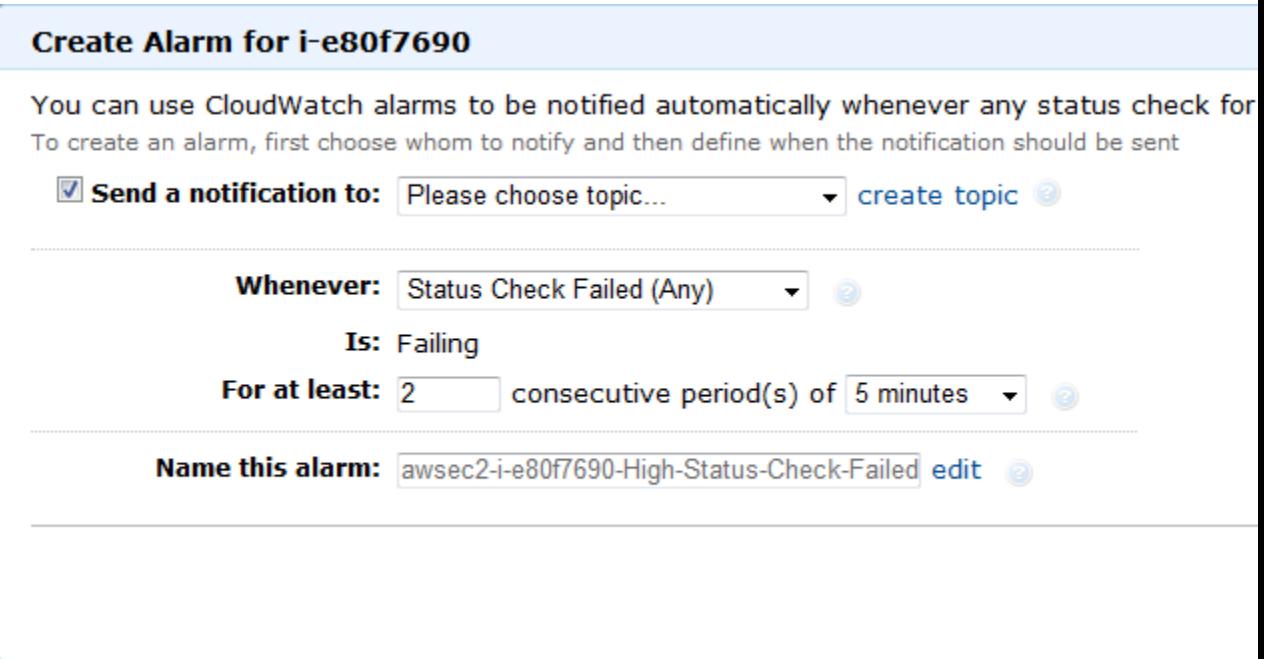

- 5. In the **With these recipients** box, type your email address (e.g., john.stiles@example.com) and the addresses of any additional recipients, separated by commas.
- 6. In the **Whenever** drop-down list, select the status check you want to be notified about (e.g., Status Check Failed (Any), Status Check Failed (Instance), or Status Check Failed (System)).
- 7. In the **For at least** box, set the number of periods you want to evaluate (for example, 2) and in the **consecutive periods** drop-down menu, select the evaluation period duration (for example, 5 minutes) before triggering the alarm and sending an email
- 8. To change the default name for the alarm, in the **Name this alarm** box, type a friendly name for the alarm (for example, StatusCheckFailed), and then click **Create Alarm**.

### **Important**

If you added an email address to the list of recipients or created a new topic, Amazon SNS will send a subscription confirmation email message to each new address shortly after you create an alarm. Remember to click the link contained in that message, which confirms your subscription. Alert notifications are only sent to confirmed addresses.

### **To edit a status check alarm**

If you need to make changes to an instance status alarm, you can edit it.

- 1. Open the Amazon EC2 console at [https://console.aws.amazon.com/ec2/.](https://console.aws.amazon.com/ec2/)
- 2. In the **Navigation** pane, click **Instances**.
- 3. In **My Instances**, select an instance, click **Instance Actions**, and then click **Add/Edit Alarms**.
- 4. In the **Alarm Details** dialog box, click the name of the alarm.
- 5. In the **Edit Alarm for** dialog box, make the desired changes, and then click **Save Alarm**.
- 6. In the **Alarm Saved Successfully** dialog box, click **Close**.
### **Command Line Interface**

### **To create a status check alarm using the CLI**

You can create a status check alarm using the Amazon CloudWatch CLI. In the following example, the alarm publishes a notification to a specific SNS topic that has the ARN arn:aws:sns:us-east-1:1111111111:StatusCheckNotifications when instance i-ab12345 fails either the instance check or system status check for at least two periods. (The metric is StatusCheckFailed.) For more information, see the [mon-put-metric-alarm command](http://docs.aws.amazon.com/AmazonCloudWatch/latest/DeveloperGuide/cli-mon-put-metric-alarm.html) in the *Amazon CloudWatch Developer Guide*.

```
mon-put-metric-alarm --alarm-name StatusCheckFailed-Alarm-for-i-ab12345
    --alarm-description "Alarm when StatusCheckFailed metric has a value of one
 for two
    periods" --metric-name StatusCheckFailed --namespace AWS/EC2 --statistic 
Maximum
     --period 300 --threshold 1 --comparison-operator GreaterThanThreshold --
dimensions 
     "InstanceId=i-ab12345" --evaluation-periods 2 --alarm-actions
     arn:aws:sns:us-east-1:1111111111StatusCheckNotifications --unit Count
```
Where:

The **--alarm-name** is the name of the alarm. This is required.

The **--alarm-description** is a friendly description of the alarm.

The **--metric-name** is one of the available status metrics (e.g., StatusCheckFailed, StatusCheckFailed\_Instance, or StatusCheckFailed\_System). This is required.

The **--statistic** is one of the following values: Average, Sum, Minimum, or Maximum. This is required.

The -–**period** is the time frame (in seconds) in which Amazon CloudWatch metrics are collected. In this example, you would enter 300, which is 60 seconds multiplied by 5 minutes. This is required.

The **--threshold** is the value to which the metric will be compared (e.g., 1). This is required.

The **--namespace** is the metric's namespace (e.g., AWS/EC2). This is required.

The **--dimensions** are associated with the metric (e.g., InstanceId=i-ab12345).

The **--evaluation-periods** is the number of consecutive periods for which the value of the metric must be compared to the threshold. This is required.

The **--alarm-actions** is the list of actions to perform when this alarm is triggered. Each action is specified as an Amazon Resource Number (ARN). In this example, we want the alarm to send us an email using Amazon SNS.

### **Note**

You can find the ARN for the Amazon SNS topic that the alarm will use in the Amazon SNS console:

- 1. Open the Amazon SNS console at <https://console.aws.amazon.com/sns/>.
- 2. On the **Navigation** pane, under **My Topics**, select the topic you want the alarm to send mail to.
- 3. The ARN is located in the **Topic ARN** field on the **Topic Details** pane.

The --**unit** is the unit of the metric on which to alarm (e.g., Count).

- 1. At a command prompt, type **mon-list-metrics --headers** to view the list of all available Amazon CloudWatch metrics for the services in AWS that you're using.
- 2. In the list of metrics, look in the **Namespace** column (second column), and review the Status Check metrics that have the AWS/EC2 namespace. These are the status check metrics that you can use to create a status check alarm.
- 3. At the command prompt, enter the following command:

## **Monitoring the Status of Your Instances**

You can monitor the status of your instances by viewing status checks and scheduled events for your instances. A status check gives you the information that results from automated checks performed by Amazon EC2. These automated checks detect whether specific issues are affecting your instances. The status check information, together with the data provided by Amazon CloudWatch, gives you detailed operational visibility into each of your instances.

You can also see status on specific events scheduled for your instances. Events provide information about upcoming activities such as rebooting or retirement that are planned for your instances, along with the scheduled start and end time of each event.

### **Topics**

- [Monitoring Instances with Status Checks \(p.](#page-361-0) 356)
- <span id="page-361-0"></span>• [Monitoring Events for Your Instances \(p.](#page-365-0) 360)

### **Monitoring Instances with Status Checks**

With instance status monitoring you can quickly determine whether Amazon EC2 has detected any problems that may prevent your instances from running applications. Amazon EC2 performs automated checks on every running Amazon EC2 instance to identify hardware and software issues. You can view the results of these status checks to identify specific and detectable problems. This data augments the information that Amazon EC2 already provides about the intended state of each instance (pending, running, stopping, etc.) as well as the utilization metrics that Amazon CloudWatch monitors (CPU utilization, network traffic, and disk activity).

Status checks are performed every five minutes and each returns a pass or a fail status. If all checks pass, the overall status of the instance is **OK**. If one or more checks fail, the overall status is **impaired**. Status checks are built into Amazon EC2, so they cannot be disabled or deleted. You can, however create or delete alarms that are triggered based on the result of the status checks. For example, you can create an alarm to warn you if status checks fail on a specific instance. For more information, see [Creating and](#page-358-0) [Editing Status Check Alarms](#page-358-0) (p. [353\)](#page-358-0).

There are two types of status checks: system status checks and instance status checks.

**System status checks** monitor the AWS systems required to use your instance to ensure they are working properly. These checks detect problems with your instance that require AWS involvement to repair. When a system status check fails, you can choose to wait for AWS to fix the issue or you can resolve it yourself (for example, by stopping and restarting or terminating and replacing an instance). Examples of problems that cause system status checks to fail include:

- Loss of network connectivity
- Loss of system power
- Software issues on the physical host
- Hardware issues on the physical host

**Instance status checks** monitor the software and network configuration of your individual instance. These checks detect problems that require your involvement to repair. When an instance status check fails, typically you will need to address the problem yourself (for example by rebooting the instance or by making modifications in your operating system). Examples of problems that may cause instance status checks to fail include:

- Failed system status checks
- Misconfigured networking or startup configuration
- Exhausted memory
- Corrupted file system
- Incompatible kernel

### **Note**

Status checks that occur during instance reboot or while a Windows instance store-backed instance is being bundled will report an instance status check failure until the instance becomes available again.

### **Viewing Status**

AWS provides you with several ways to view and work with status checks:You can use the AWS Management Console, interact directly with the API, or use the command line interface.

### **AWS Management Console**

### **To view status checks**

- 1. Open the Amazon EC2 console at [https://console.aws.amazon.com/ec2/.](https://console.aws.amazon.com/ec2/)
- 2. In the Navigation pane, click **Instances**.
- 3. On the **Instances** page, the **Status Checks** column lists the operational status of each instance.

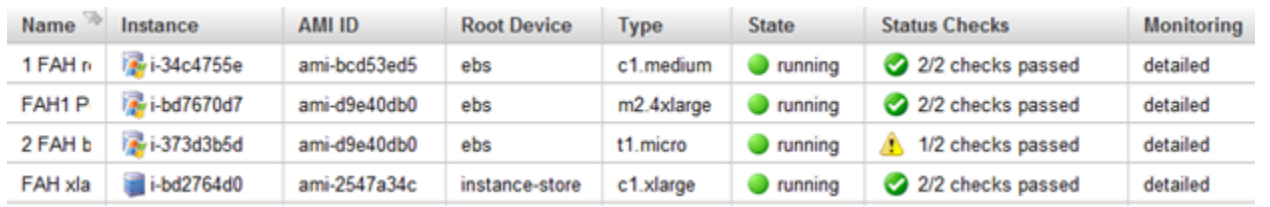

4. To view an individual instance's status, select the instance, and then click the **Status Checks** tab.

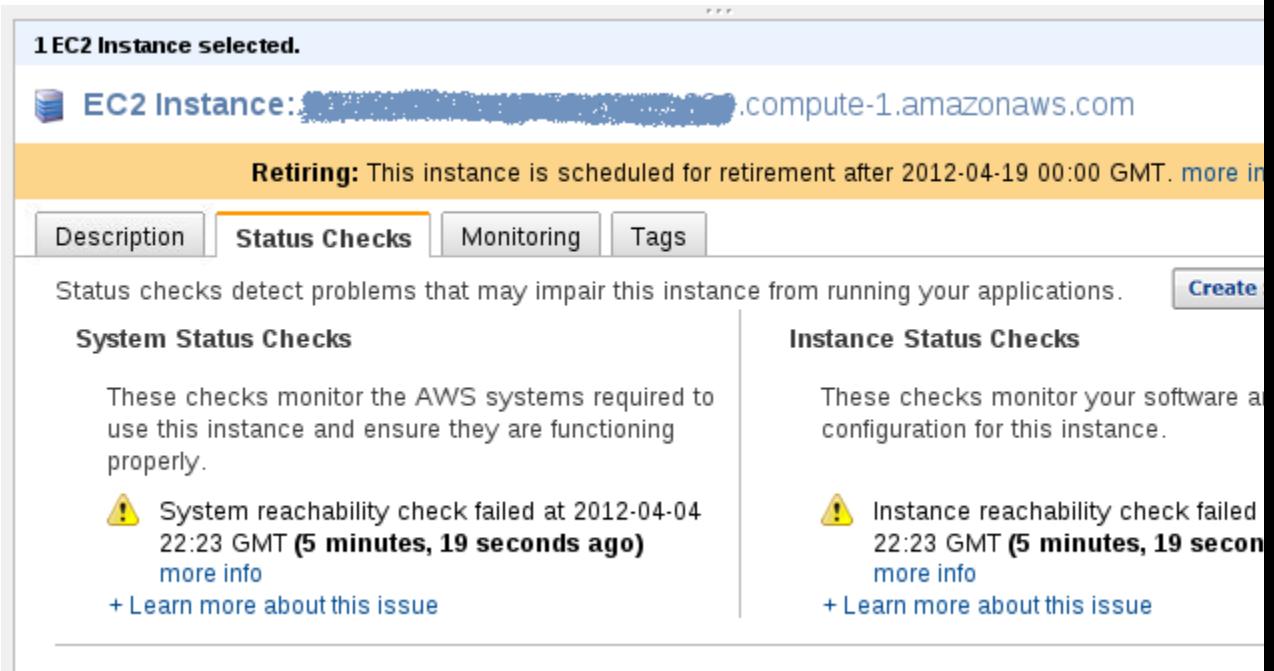

### **Note**

If you have an instance with a failed status check and the instance has been unreachable for over 20 minutes, you can click **Contact Support** to submit a request for assistance. To try and troubleshoot system or instance status check failures yourself, see [Troubleshooting Instances](#page-397-0) [with Failed Status Checks](#page-397-0) (p. [392\).](#page-397-0)

### **Command Line Tools**

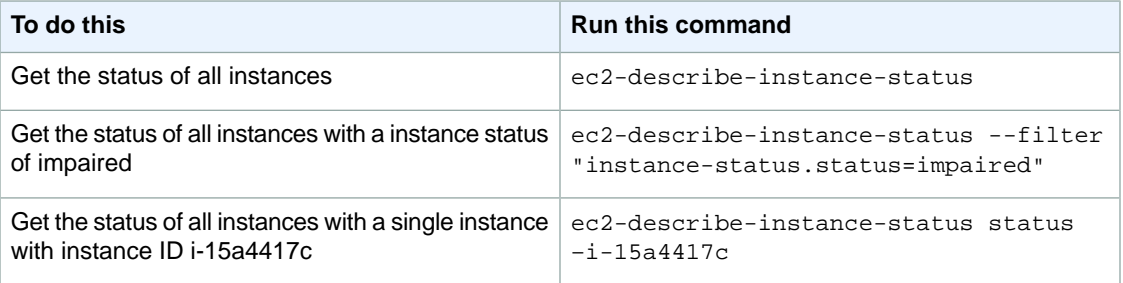

For more information about using the **ec2-describe-instance-status** command, see [ec2-describe-instance-status](http://docs.aws.amazon.com/AWSEC2/latest/CommandLineReference/ApiReference-cmd-DescribeInstanceStatus.html) in the *Amazon Elastic Compute Cloud Command Reference Guide.*

### **Note**

If you have an instance with a failed status check, see [Troubleshooting Instances with Failed](#page-397-0) [Status Checks](#page-397-0) (p. [392\)](#page-397-0)

### **API**

You can use the DescribeInstanceStatus action to retrieve the status of your instances. For more information, see [DescribeInstanceStatus](http://docs.aws.amazon.com/AWSEC2/latest/APIReference/ApiReference-query-DescribeInstanceStatus.html) in the *Amazon Elastic Compute Cloud API Reference Guide*.

### **Reporting Status**

You can provide feedback about your instances if you are having problems with an instance whose status is not shown as impaired, or to send AWS additional details about the problems you are experiencing with an impaired instance.

We use reported feedback to identify issues impacting multiple customers, but do not respond to individual account issues reported via this form. Providing feedback will not change the status check results that you currently see for this instance.

If you are in need of technical assistance specific to your account, please post your question to the Developer Forums or contact Premium Support.

### **AWS Management Console**

### **To report status feedback using the management console**

- 1. Open the Amazon EC2 console at [https://console.aws.amazon.com/ec2/.](https://console.aws.amazon.com/ec2/)
- 2. In the Navigation pane, click **Instances**.
- 3. On the **Instances** page, click on the instance on which you want to report status.
- 4. Click the **Status Checks** tab and then click the Submit Feedback button.

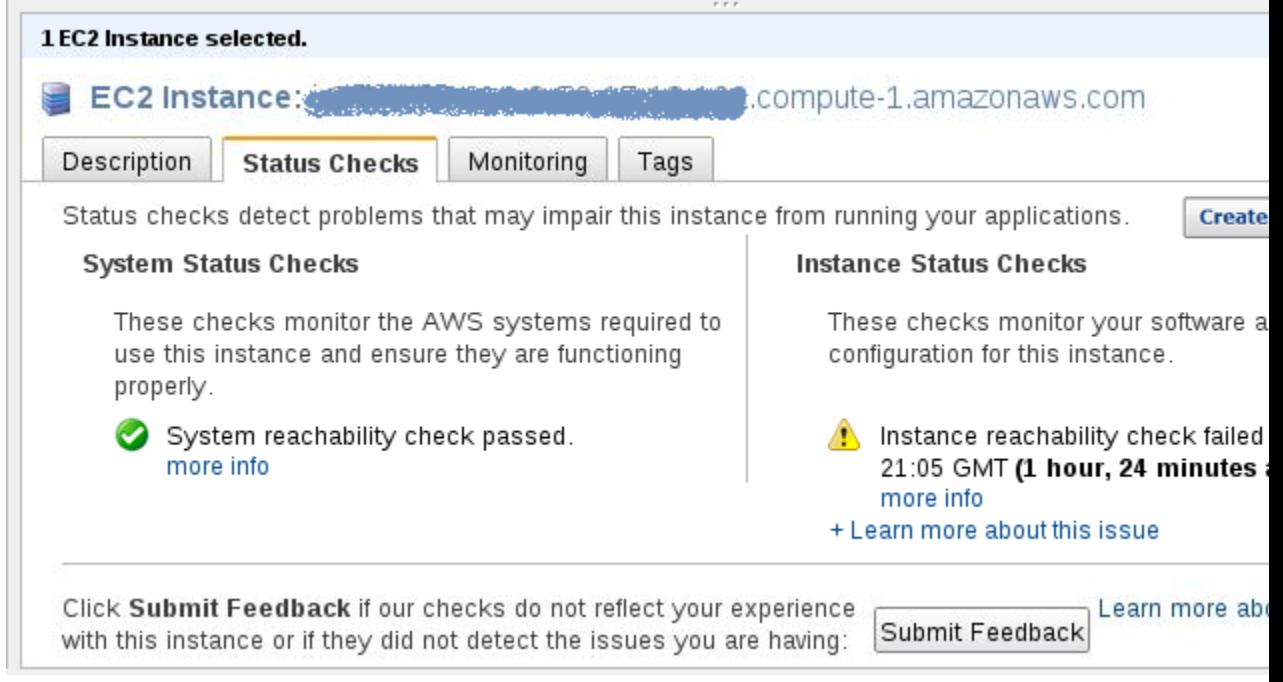

5. Complete the information on the **Report Instance Status** page.

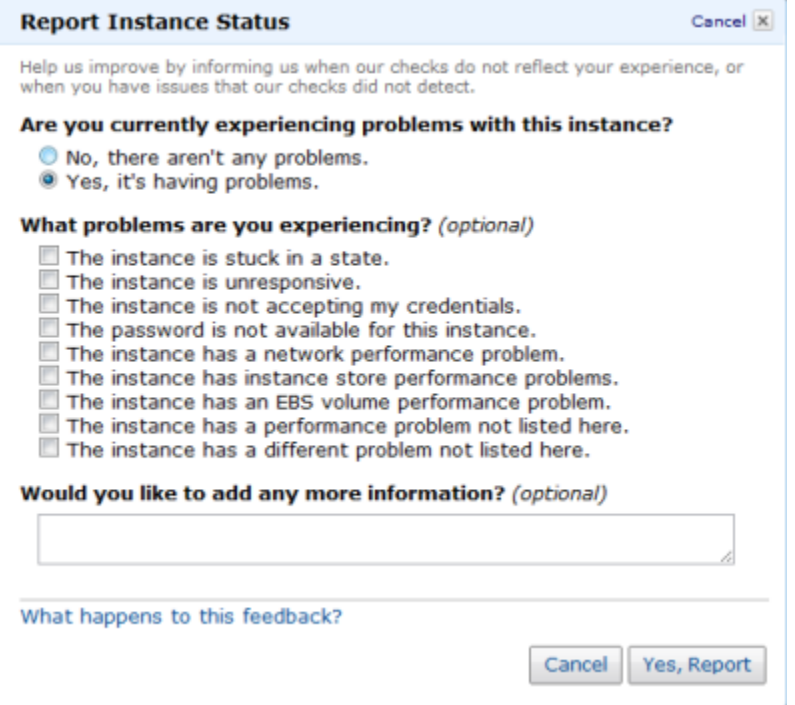

### **Command Line Tools**

Use the **ec2-report-instance-status** command to send status feedback using the command line tools. The command uses the following syntax:

```
ec2-report-instance-status [instance_id ...] [--status ...] [--reason] ..]
```
For more information about using the ec2-report-instance-status command, see [ec2-report-instance-status](http://docs.aws.amazon.com/AWSEC2/latest/CommandLineReference/ApiReference-cmd-ReportInstanceStatus.html) in the *Amazon Elastic Compute Cloud Command Reference Guide.*

### **API**

<span id="page-365-0"></span>You can use the ReportInstanceStatus action to submit feedback about a running instance's status. If your experience with the instance differs from the instance status returned by the DescribeInstanceStatus action, use ReportInstanceStatus to report your experience with the instance. Amazon EC2 collects this information to improve the accuracy of status checks. For more information, see [ReportInstanceStatus](http://docs.aws.amazon.com/AWSEC2/latest/APIReference/ApiReference-query-ReportInstanceStatus.html) in the *Amazon Elastic Compute Cloud API Reference Guide*.

### **Monitoring Events for Your Instances**

### **Topics**

- [Monitoring Events with Instance Status \(p.](#page-366-0) 361)
- [Working with an Instance that Has a Scheduled Event \(p.](#page-367-0) 362)

Instance status describes specific events that Amazon Web Services (AWS) may schedule for your instances. Events provide information about upcoming activities, such as rebooting or retirement, that are planned for your instances, along with the scheduled start and end time of each event.These scheduled events are not frequent. There are several types of scheduled events:

- **Instance reboot**: AWS may schedule an instance for a reboot for necessary maintenance, such as to apply patch upgrades to an underlying host that *do not* require the host to be rebooted.
- **System reboot**: AWS may schedule an instance for a reboot for necessary maintenance, such as to apply patch upgrades that *do* require the host to be rebooted.
- **Network maintenance**: AWS may schedule network maintenance that includes a scheduled start and end time, during which your instances will not have network connectivity.You will be notified by email if one of your instances is set for network maintenance. The email message indicates when your instance will not have network connectivity.
- **Power maintenance**: AWS may schedule power maintenance that includes a scheduled start and end time, during which your instances may be offline for an extended period and then be rebooted.You will be notified by email if one of your instances is set for power maintenance. The email message indicates when your instance will be rebooted.
- **Instance retirement**: AWS may schedule instances for retirement in cases where there is an unrecoverable issue with the hardware on an underlying host.You will also be notified by email if one of your instances is set to retiring.The email message indicates when your instance will be permanently retired.
- **Instance stop**: AWS may schedule instances to stop in cases where there is an unrecoverable issue with the hardware on an underlying host.You will also be notified by email if one of your instances is set to stop. The email message indicates when your instance will be stopped.

### **Important**

<span id="page-366-0"></span>No action is required on your part if one of your instances is scheduled for reboot.We recommend that you wait for the reboot to occur within its scheduled maintenance window. For instances scheduled for network maintenance, power maintenance, stop, or retirement, we recommend that you take the actions detailed later in this section.

### **Monitoring Events with Instance Status**

You can view scheduled events for your instances using the AWS Management Console, the command line interface (CLI), or the API.

### **AWS Management Console**

### **To view scheduled events for your instances**

- 1. Open the Amazon EC2 console at [https://console.aws.amazon.com/ec2/.](https://console.aws.amazon.com/ec2/)
- 2. In the **Navigation** pane, click **Events**.You can see a list of all resources with events associated with them.You can view only instances list of instances that have upcoming events scheduled.
- 3. Alternatively, you can do the following to view upcoming scheduled events:
	- a. In the **Navigation** pane, click the **EC2 Dashboard**.
	- b. Under Events, you can see the events associated with your Amazon EC2 instances and volumes.
	- c. On the **Events** page, in **Viewing**, select **Instances** to view only instances.You can also filter on specific status types.

### **Command Line Interface**

### **To view scheduled events for your instances**

• Enter the following command:

**ec2-describe-instance-status**

Amazon EC2 returns output similar to the following:

```
INSTANCE i-1a2b3c4d us-east-1d running 16 ok ok active 
SYSTEMSTATUS reachability passed 
INSTANCESTATUS reachability passed 
INSTANCE i-2a2b3c4d us-east-1d running 16 ok ok active 
SYSTEMSTATUS reachability passed 
INSTANCESTATUS reachability passed 
INSTANCE i-3a2b3c4d us-east-1d running 16 ok ok active 
SYSTEMSTATUS reachability passed 
INSTANCESTATUS reachability passed 
INSTANCE i-4a2b3c4d us-east-1d running 16 ok ok retiring YYYY-MM-
DDTHH:MM:SS+0000
SYSTEMSTATUS reachability passed 
INSTANCESTATUS reachability passed 
EVENT instance-stop YYYY-MM-DDTHH:MM:SS+0000 The instance is running on de 
graded hardware
INSTANCE i-5a2b3c4d us-east-1d running 16 ok ok retiring YYYY-MM-
DDTHH:MM:SS+0000
SYSTEMSTATUS reachability passed 
INSTANCESTATUS reachability passed 
EVENT instance-retiring YYYY-MM-DDTHH:MM:SS+0000 The instance is running on 
degraded hardware
INSTANCE i-6a2b3c4d us-east-1d running 16 ok ok retiring YYYY-MM-
DDTHH:MM:SS+0000
SYSTEMSTATUS reachability passed 
INSTANCESTATUS reachability passed 
EVENT instance-stop YYYY-MM-DDTHH:MM:SS+0000 The instance is running on de 
graded hardware
```
For more information about using the **ec2-describe-instance-status** command, see [ec2-describe-instance-status](http://docs.aws.amazon.com/AWSEC2/latest/CommandLineReference/ApiReference-cmd-DescribeInstanceStatus.html) in the *Amazon Elastic Compute Cloud Command Reference Guide.*

### <span id="page-367-0"></span>**API**

You can use the DescribeInstanceStatus action to retrieve the status of your instances. For more information, see [DescribeInstanceStatus](http://docs.aws.amazon.com/AWSEC2/latest/APIReference/ApiReference-query-DescribeInstanceStatus.html) in the Amazon Elastic Compute Cloud API Reference Guide.

### **Working with an Instance that Has a Scheduled Event**

This section discusses tasks you can perform if your instance has one of the following scheduled events.

- Instance or system reboot
- Network maintenance
- Power maintenance
- Instance retirement

### **Recommended Tasks for Instances Scheduled for a Reboot**

AWS may schedule instances for a reboot to perform maintenance tasks such as patch upgrades to the software on an underlying host. These scheduled reboots are not frequent. There are two types of reboot events: system reboot and instance reboot. In either case, your instance will be rebooted. During a system reboot, the hardware supporting your instance will also be rebooted. During an instance reboot, your instance will be rebooted but the hardware supporting the instance will not be rebooted.

### **Important**

No action is required on your part if one of your instances is scheduled for reboot.We recommend that you wait for the reboot to occur automatically within its scheduled maintenance window.

Scheduled reboot events start within their scheduled maintenance window. After initiation, both system and instance reboots typically complete in a matter of minutes. After a reboot completes, your instance is available to use; it is not necessary to wait until the scheduled end time.

To verify that the reboot has occurred, check your scheduled events and verify that the instance no longer shows a scheduled event.We recommend that you check your instance after it is rebooted to ensure that your application is functioning as you expected.

### **Optional Alternative Tasks for Instances Scheduled for Reboot**

We recommend that you wait for the reboot to occur automatically within its scheduled window. If you choose, you may perform the instance reboot yourself to control the timing of the event.

#### **Instance Reboot**

For instance reboot events, you can perform the reboot yourself (be careful to not shut down or terminate your instance) at any time before the scheduled reboot event begins. The reboot can be initiated using the AWS Management Console, a RebootInstances API call, or from within the instance (e.g., at the command prompt). After you reboot, any pending maintenance to the underlying host is performed automatically, and you can begin using your instance again after the instance has fully booted.

### **Note**

After you perform the reboot, the scheduled event for the instance reboot is canceled immediately. The event's description is updated in the AWS console to reflect this.

### **System Reboot**

If you choose to perform a system reboot, your course of action will differ depending on whether your instance's root device volume is an EBS volume or an instance store volume. You can determine the root device type for an instance using either the [DescribeInstances API](http://docs.aws.amazon.com/AWSEC2/latest/APIReference/ApiReference-query-DescribeInstances.html) or the AWS Management Console. In the console, you select an instance and view the root device type listed in the **Description** tab.

### **Instances Backed by Amazon EBS**

If your instance's root device is an EBS volume, you can stop and restart it (be careful not to shut down or terminate your instance). If you choose to do so, some configuration settings will changes.

If you stop and restart your instance, the following changes occur. If you wait for Amazon EC2 to perform the scheduled reboot automatically, these configuration settings remain the same.

- Data in [instance store](http://docs.aws.amazon.com/AWSEC2/latest/UserGuide/InstanceStorage.html) will no longer be available. Before you stop the instance, back up any data you may need.
- The public DNS name and the private IP address of the instance will change.
- If you associated an Elastic IP address with this instance, stopping this instance also disassociates the Elastic IP address from it (charges still apply). After you start the instance, re-associate it with the Elastic IP address if the address is still required.
- For instances in Amazon Virtual Private Cloud (Amazon VPC), the Elastic IP address and the private IP address remain unchanged.

Before you stop and restart an instance, perform the following tasks:

1. Retrieve any data from instance store that you will need later. This data will not be available after you stop and restart an instance.

- 2. Take a snapshot of your existing volume (storage charges will apply).
- 3. Note the necessary configuration data in case you will need it later, including the DNS public name and the private IP address.
- 4. Stop and restart your instance. For more information, see [Stopping and Starting Instances](#page-384-0) (p. [379\)](#page-384-0).
- 5. Re-associate an Elastic IP address if this address is necessary.
- 6. If other applications or instances rely on the public DNS name or the private IP address of this instance, update the information with the new configuration data.

### **Note**

After you stop and restart the instance, the scheduled event for the system reboot is canceled immediately. The event's description is updated in the AWS console to reflect this.

### **Instances Backed by Instance Store**

If your instance's root device is an instance store volume and you cannot wait for AWS to reboot your instance in the scheduled maintenance window, you can opt to launch a replacement instance. After you have launched the replacement instance, you can terminate the original instance. If you choose to take this action, be aware that:

- The public DNS name and the private IP address of your replacement instance will differ from your original instance.
- You must first ensure that you have an AMI with the configuration that you want to use when launching the new instance. For more information, see:
	- [Creating an Instance Store-Backed Windows AMI](http://docs.aws.amazon.com/AWSEC2/latest/WindowsGuide/Creating_InstanceStoreBacked_WinAMI.html)
	- [Creating Instance Store-Backed Linux/UNIX AMIs \(p.](#page-43-0) 38)

### **Instances Scheduled for Network Maintenance, Power Maintenance, Stop, or Retirement**

The following section outlines steps you can take to migrate or replace instances that are scheduled for network maintenance, power maintenance, or retirement. If you migrate your instances scheduled for network maintenance, power maintenance, stop, or retirement before the maintenance start time, the maintenance event will automatically be cancelled.

### **Instances Backed by Amazon EBS**

If your instance's root device is an EBS volume, you can stop and restart it (be careful not to shut down or terminate the instance). If you choose to do so, some configuration settings will change. The following changes occur:

- Data in [instance store](http://docs.aws.amazon.com/AWSEC2/latest/UserGuide/InstanceStorage.html) will no longer be available. Before you stop the instance, back up any data you may need.
- The public DNS name and the private IP address of the instance will change.
- If you associated an Elastic IP address with this instance, stopping this instance also disassociates the Elastic IP address from it (charges still apply). After you start the instance, re-associate it with the Elastic IP address if the address is still required.
- For instances in Amazon Virtual Private Cloud (Amazon VPC), the Elastic IP address and the private IP address remain unchanged.

Before you stop and restart an instance, perform the following tasks:

1. Retrieve any data from instance store that you will need later. This data will not be available after you stop and restart an instance.

- 2. Take a snapshot of your existing volume (storage charges will apply).
- 3. Note the necessary configuration data in case you will need it later, including the DNS public name and the private IP address.
- 4. Stop and restart your instance. For more information, see [Stopping and Starting Instances](#page-384-0) (p. [379\)](#page-384-0).
- 5. Re-associate an Elastic IP address, if this address is necessary.
- 6. If other applications or instances rely on the public DNS name or the private IP address of this instance, update the information with the new configuration data.

### **Note**

After you stop and restart the instance, the scheduled event is canceled immediately.The event's description is updated in the AWS console to reflect this.

### **Instances Backed by Instance Store**

If your instance's root device is an instance store volume and your instance is scheduled for network maintenance, power maintenance, stop, or retirement, you can opt to launch a replacement instance. After you have launched a replacement instance, you can terminate the original instance. If you choose to take this action, be aware that:

- The public DNS name and the private IP address of your replacement instance will differ from your original instance.
- You must first ensure that you have an AMI with the configuration that you want to use when launching the new instance. For more information, see:
	- [Creating an Instance Store-backed Windows AMI](http://docs.aws.amazon.com/AWSEC2/latest/WindowsGuide/Creating_InstanceStoreBacked_WinAMI.html)
	- [Creating Instance Store-Backed Linux/UNIX AMIs \(p.](#page-43-0) 38)

## **Ensuring Idempotency**

When you launch an instance through the API or the command line interface tools (CLI), you can optionally provide a client token to ensure the request is idempotent. If timeouts or connection errors occur, you can repeat the request and be sure you haven't launched more instances than you intended. The token must be a unique, case-sensitive string of up to 64 ASCII characters.

If you repeat the request with the same client token, the same response is returned for each repeated request. The only information that might vary in the response is the state of the instance (e.g., pending). The client token is included in the response when you describe the instance.

If you repeat the request with the same client token, but change another request parameter, Amazon EC2 returns an IdempotentParameterMismatch error.

The client token is valid for at least 24 hours after the termination of the instance. You should not reuse a client token for another call later on.

You can use the same client token for the same request across different regions. For example, if you send an idempotent request to launch an instance in the us-east-1 Region, and you use the same exact call (with the same client token) in each of the other regions, the result is a different running instance in each region.

The following table shows common response codes and the recommended course of action.

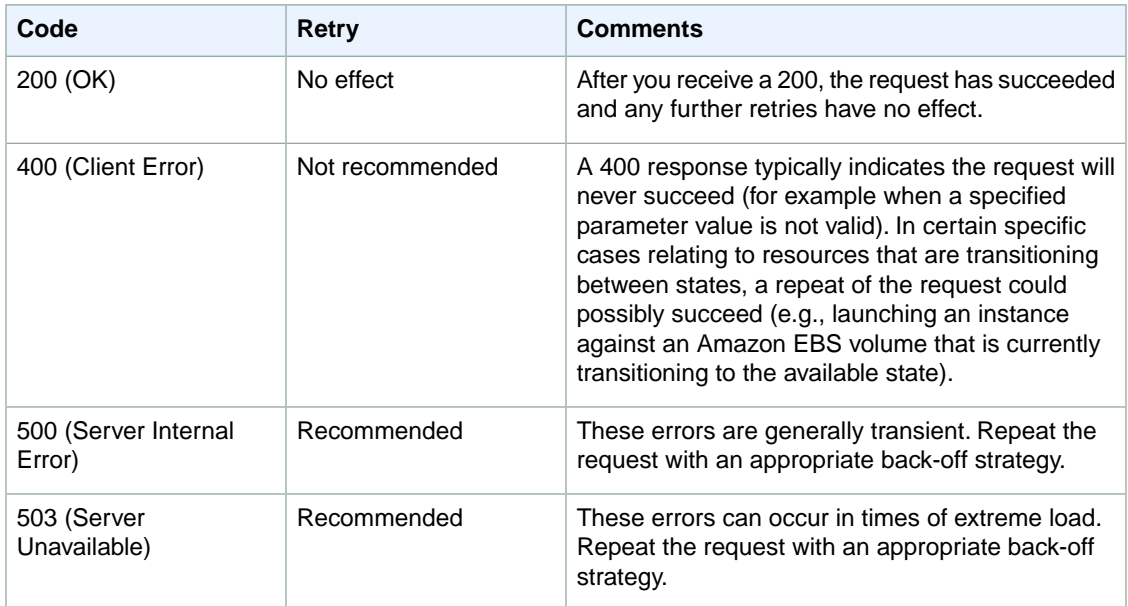

## **Command Line Tools**

Use the [ec2-run-instances](http://docs.aws.amazon.com/AWSEC2/latest/CommandLineReference/ApiReference-cmd-RunInstances.html) command.

### **To send an idempotent request to launch instances**

Add the --client-token option to your request with a unique, case-sensitive string of up to 64 ASCII characters.

```
PROMPT> ec2-run-instances ami-b232d0db -k gsg-keypair --client-token 
550e8400-e29b-41d4-a716-446655440000
```
## **API**

Use the [RunInstances](http://docs.aws.amazon.com/AWSEC2/latest/APIReference/ApiReference-query-RunInstances.html) action.

### **To send an idempotent request to launch instances**

• Add the *ClientToken* parameter to your Query request with a unique, case-sensitive string of up to 64 ASCII characters.

```
https://ec2.amazonaws.com/
?Action=RunInstances
&ImageId=ami-3ac33653
...
&ClientToken=550e8400-e29b-41d4-a716-446655440000
&AUTHPARAMS
```
## **Instance Metadata**

### **Topics**

- [Data Retrieval \(p.](#page-372-0) 367)
- [Use Case: AMI Launch Index Value \(p.](#page-375-0) 370)
- [Metadata Categories \(p.](#page-378-0) 373)

Amazon EC2 instances can access instance-specific metadata, as well as data supplied when launching the instances, using a specific URI.

You can use this data to build more generic AMIs that can be modified by configuration files supplied at launch time. For example, if you run web servers for various small businesses, they can all use the same AMI and retrieve their content from the Amazon S3 bucket you specify at launch.To add a new customer at any time, simply create a bucket for the customer, add their content, and launch your AMI.

<span id="page-372-0"></span>Metadata is divided into categories. For more infomation about the categories, see [Metadata](#page-378-0) [Categories](#page-378-0) (p. [373\)](#page-378-0).

## **Data Retrieval**

Retrieve instance metadata from within a running instance using the following: GET **http://169.254.169.254/latest/meta-data/**

### **Security of Launch Data**

Although you can only access instance metadata for an instance from the instance itself, the data is not protected by cryptographic methods.Therefore, you should take suitable precautions to protect sensitive data (such as long lived encryption keys).

### **Note**

You are not billed for HTTP requests used to retrieve metadata and user-supplied data.

### **Metadata Retrieval**

Requests for a specific metadata resource returns the appropriate value, or a 404 HTTP error code if the resource is not available. All metadata is returned as text (content type  $text{text/plain)}$ .

Requests for a general metadata resource (the URI ends with a /) return a list of available resources, or a 404 HTTP error code if there is no such resource. The list items are on separate lines terminated by line feeds (ASCII 10).

### **Examples**

The following examples list HTTP GET requests and responses on Linux instances.

### **Note**

On Windows instances, you can install a tool such as cURL or GNU Wget to request instance metadata.

This example gets the available versions of the instance metadata. These versions do not necessarily correlate with an Amazon EC2 API version.

```
GET http://169.254.169.254/
1.0
2007-01-19
2007-03-01
```
2007-08-29 2007-10-10 2007-12-15 2008-02-01 2008-09-01 2009-04-04 2011-01-01 ... latest

This example gets the top-level metadata items. Some of these items are available only for instances in a VPC. For more information about each of these items, see [Metadata Categories](#page-378-0) (p. [373\).](#page-378-0)

```
GET http://169.254.169.254/latest/meta-data/
amiid
ami-launch-index
ami-manifest-path
block-device-mapping/
hostname
instance-action
instance-id
instance-type
kernel-id
local-hostname
local-ipv4
ipv4-associations
mac
network/
placement/
public-hostname
public-ipv4
public-keys/
reservation-id
security-groups
```
This example gets the value of some of the metadata items from the preceding example.

```
GET http://169.254.169.254/latest/meta-data/ami-manifest-path
my-amis/spamd-image.manifest.xml
GET http://169.254.169.254/latest/meta-data/ami-id
ami-2bb65342
GET http://169.254.169.254/latest/meta-data/reservation-id
r-fea54097
GET http://169.254.169.254/latest/meta-data/hostname
ec2-67-202-51-223.compute-1.amazonaws.com
```
This example gets the list of available public keys.

```
GET http://169.254.169.254/latest/meta-data/public-keys/
0=my-public-key
```
This example shows the formats in which public key 0 is available.

**GET http://169.254.169.254/latest/meta-data/public-keys/0/** openssh-key

This example gets public key 0 (in the OpenSSH key format).

```
GET http://169.254.169.254/latest/meta-data/public-keys/0/openssh-key
ssh-rsa AAAA.....wZEf my-public-key
```
This example gets the product code (s) associated with the AMI. Product codes are returned one per line.

```
GET http://169.254.169.254/latest/meta-data/product-codes
774F4FF8
```
...

This example gets an instance's Media Access Control (MAC) address.

**GET http://169.254.169.254/latest/meta-data/meta-data/mac** 02:29:96:8f:6a:2d

This example shows the network information available for an Amazon EC2-Classic/NAT instance.

```
GET http://169.254.169.254/latest/meta-data/network/inter 
faces/macs/02:29:96:8f:6a:2d/
local-hostname
local-ipv4s
^{max}public-ipv4s
security-group-ids
subnet-id
subnet-ipv4-cidr-block
vpc-id
vpc-ipv4-cidr-block
```
This example gets the subnet ID for an Amazon EC2 instance launched into a VPC.

```
GET http://169.254.169.254/latest/meta-data/network/inter 
faces/macs/02:29:96:8f:6a:2d/subnet-id
subnet-be9b61d7
```
This example shows the network information available for an Amazon EC2-Classic instance (one not running in an Amazon EC2-VPC).

```
GET http://169.254.169.254/latest/meta-data/network/inter 
faces/macs/03:15:28:7g:5b:8a/
local-hostname
local-ipv4s
mac
public-ipv4s
public-hostname
```
### **User Data Retrieval**

When you launch an instance, you can specify *user data*, which is available for all instances in the reservation to retrieve.You can also add (or modify) user data to Amazon EBS-backed instances when they're stopped. Requests for the user data returns the data as-is (content type application/x-octetstream). Many people use user data to configure an instance during launch or even run a configuration script.

### **Note**

All user-supplied data is treated as opaque data; what you give us is what you get back. It is the responsibility of the instance to interpret this data appropriately.

### **Example**

This shows an example of returning comma-separated, user-supplied data.

```
GET http://169.254.169.254/latest/user-data
1234,fred,reboot,true | 4512,jimbo, | 173,,,
```
This shows an example of returning line-separated, user-supplied data.

```
GET http://169.254.169.254/latest/user-data
[general]
instances: 4
[instance-0]
s3-bucket: <user_name>
[instance-1]
reboot-on-error: yes
```
<span id="page-375-0"></span>You can modify the user data for an Amazon EBS-backed instance while the instance is stopped. For more information, see [Modifying Attributes of a Stopped Instance](#page-394-0) (p. [389\).](#page-394-0)

## **Use Case: AMI Launch Index Value**

In this example, Alice wants to launch four instances of her favorite database AMI with the first acting as master and the remainder acting as replicas.

The master database configuration specifies various database parameters (e.g., the size of store) while the replicas' configuration specifies different parameters, such as the replication strategy. Alice decides to provide this data as an ASCII string with a pipe symbol (|) delimiting the data for the various instances:

```
store-size=123PB backup-every=5min | replicate-every=1min | replicate-every=2min
  | replicate-every=10min | replicate-every=20min
```
The store-size=123PB backup-every=5min defines the master database configuration, replicate-every=1min defines the first replicant's configuration, replicate-every=2min defines the second replicant's configuration, and so on.

Alice launches four instances.

```
PROMPT> ec2-run-instances ami-2bb65342 -n 4 -d "store-size=123PB backup-
every=5min | replicate-every=1min | replicate-every=2min | replicate-every=10min
  | replicate-every=20min"
```

```
RESERVATION r-fea54097 598916040194 default
INSTANCE i-3ea74257 ami-2bb65342 pending 0 m1.small 2010-03-19T13:59:03+0000 
us-east-1a aki-94c527fd ari-96c527ff monitoring-disabled ebs
INSTANCE i-31a74258 ami-2bb65342 pending 0 m1.small 2010-03-19T13:59:03+0000 
us-east-1a aki-94c527fd ari-96c527ff monitoring-disabled ebs
INSTANCE i-31a74259 ami-2bb65342 pending 0 m1.small 2010-03-19T13:59:03+0000 
us-east-1a aki-94c527fd ari-96c527ff monitoring-disabled ebs
INSTANCE i-31a7425a ami-2bb65342 pending 0 m1.small 2010-03-19T13:59:03+0000 
us-east-1a aki-94c527fd ari-96c527ff monitoring-disabled ebs
```
After they're launched, all instances have a copy of the user data and the common metadata shown here ( where **ami\_id** represents the latest version of an AMI):

- AMI id: ami-id
- Reservation ID: r-fea54097
- Public keys: none
- Security group names: default
- Instance type: m1.small

However, each instance has certain unique metadata.

### *Instance 1*

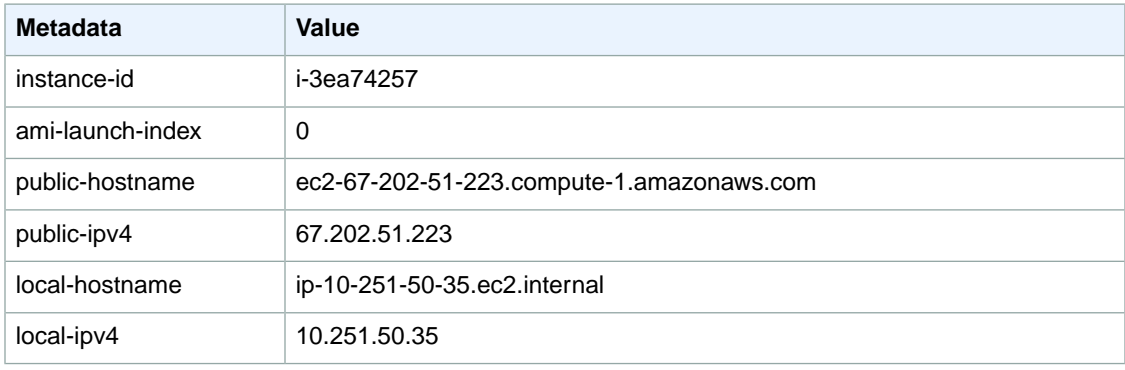

### *Instance 2*

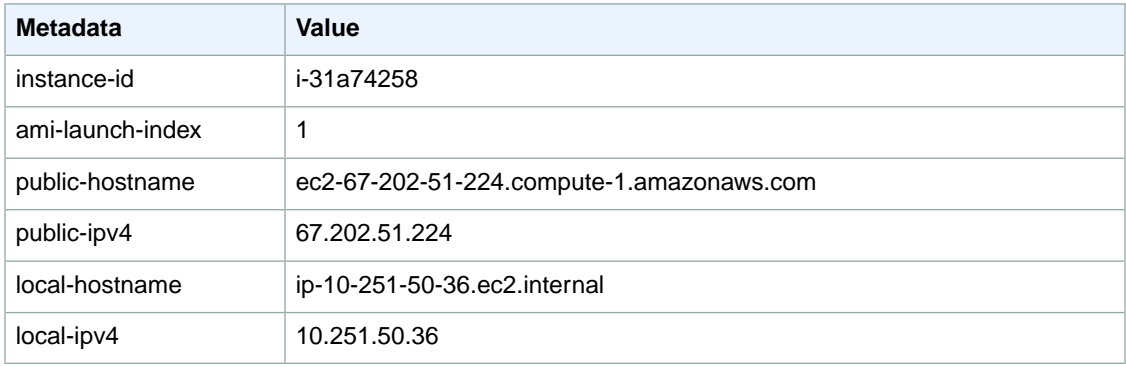

### *Instance 3*

### **Amazon Elastic Compute Cloud User Guide Instance Metadata**

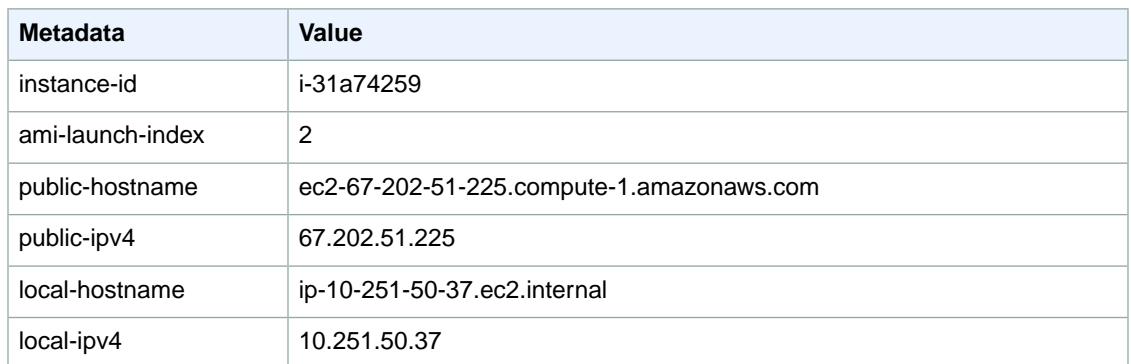

### *Instance 4*

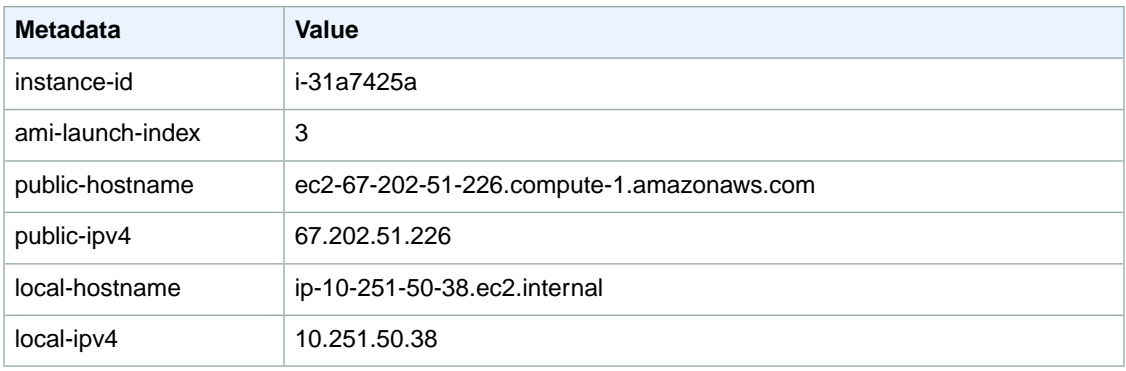

Therefore, an instance can determine its portion of the user-supplied data through the following process.

### **Metadata Discovery Process**

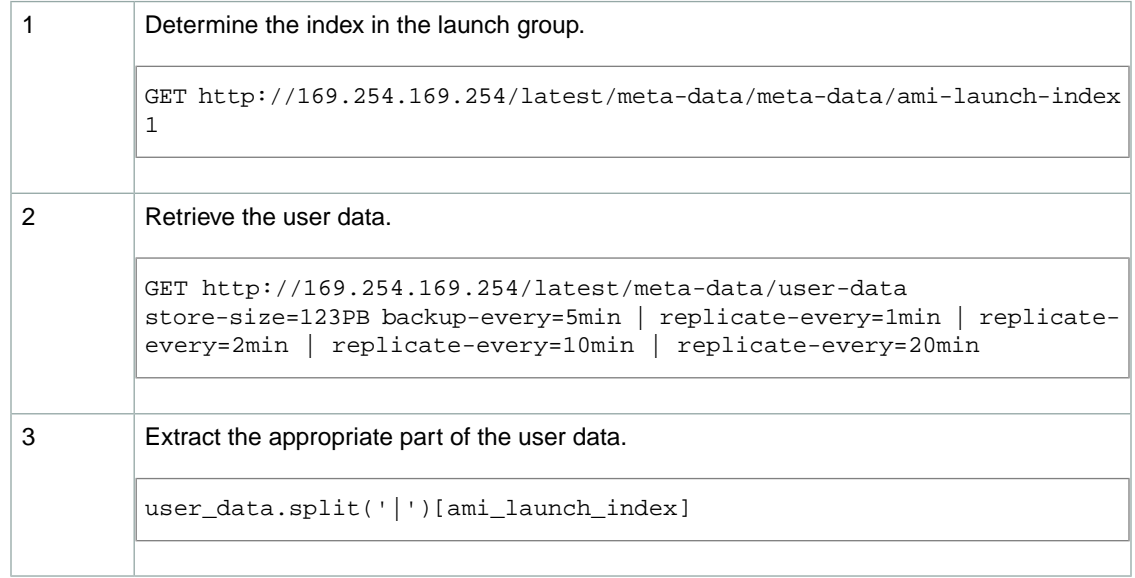

## <span id="page-378-0"></span>**Metadata Categories**

The data available to instances is categorized into metadata and user-supplied data. The following table lists the categories of metadata.

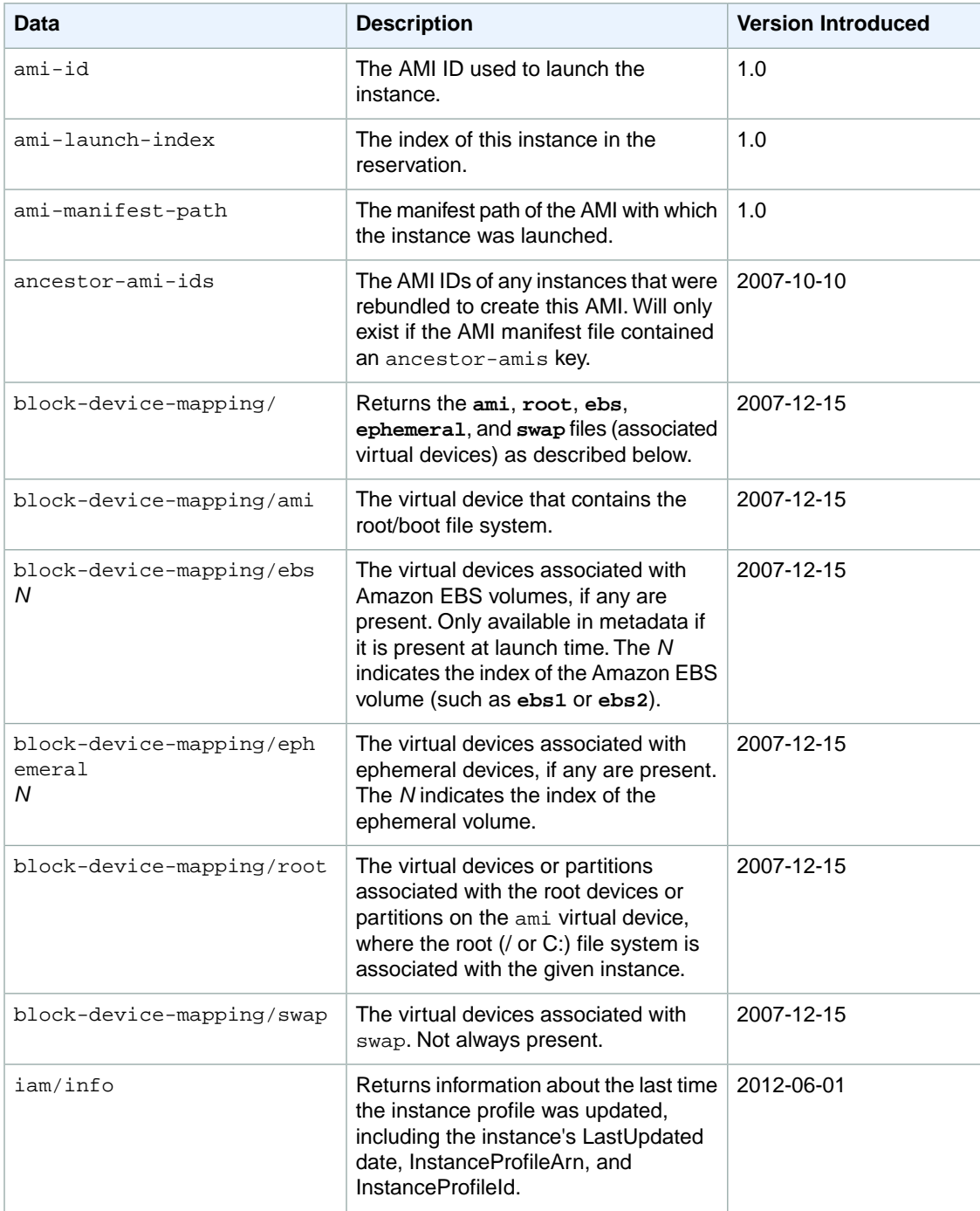

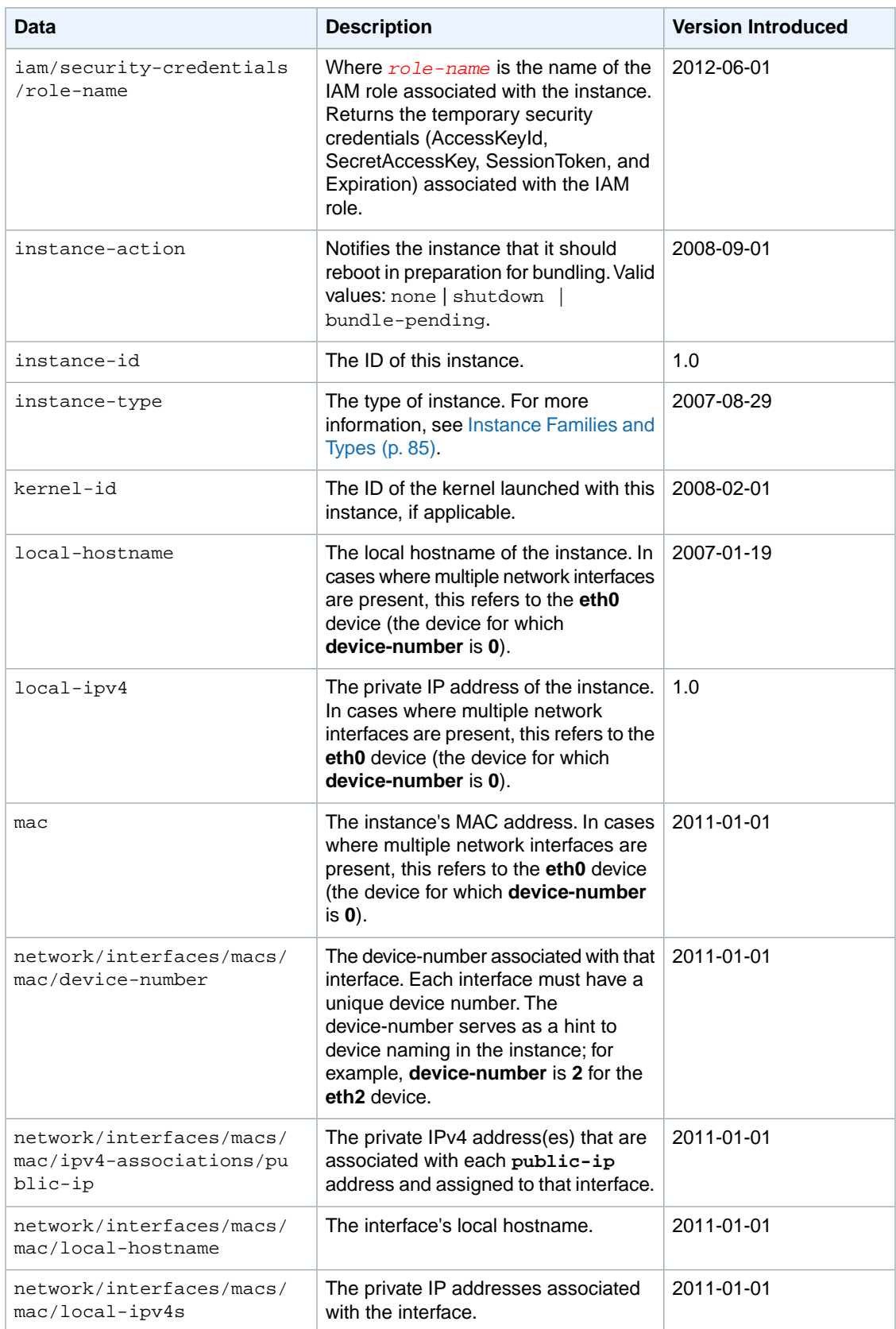

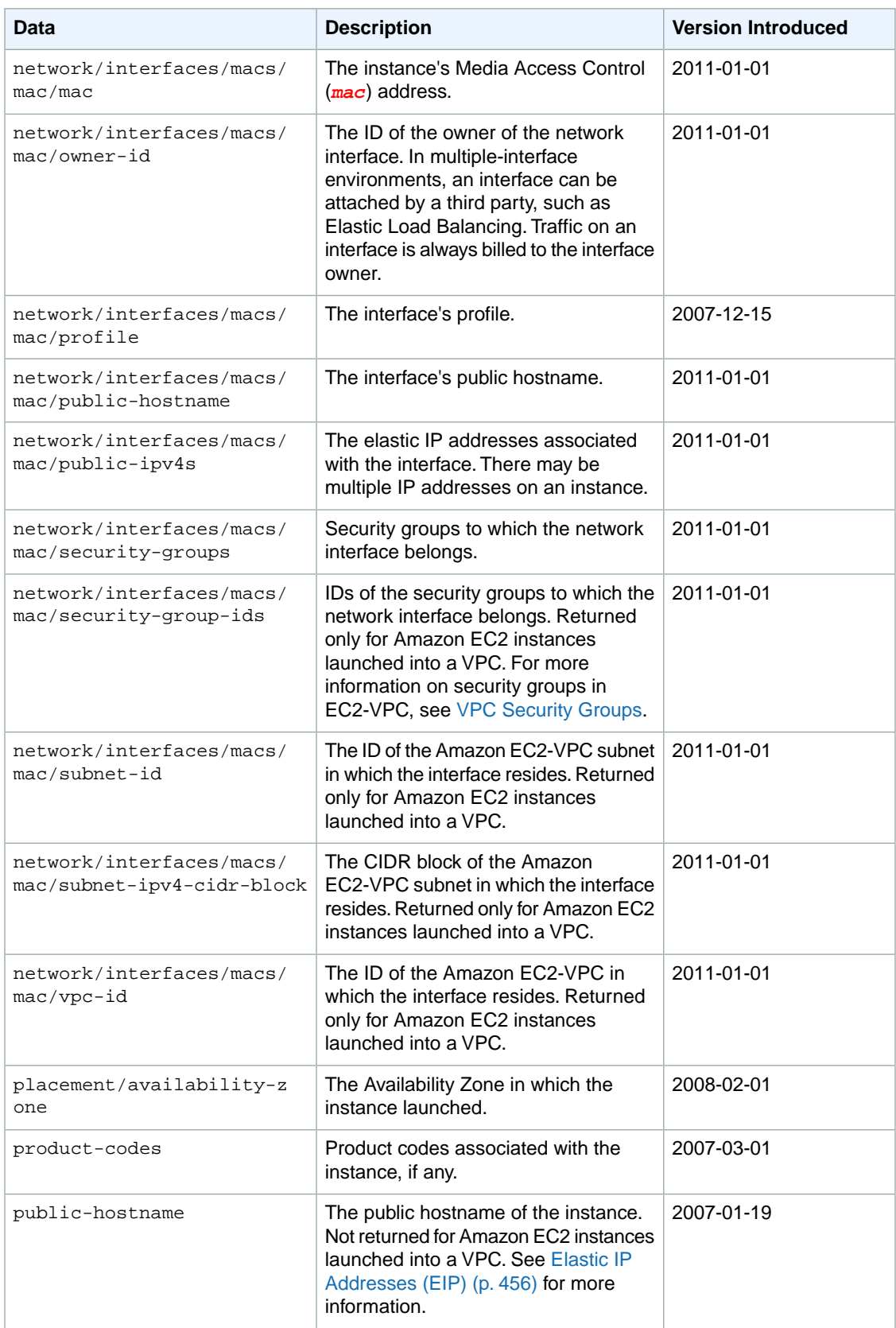

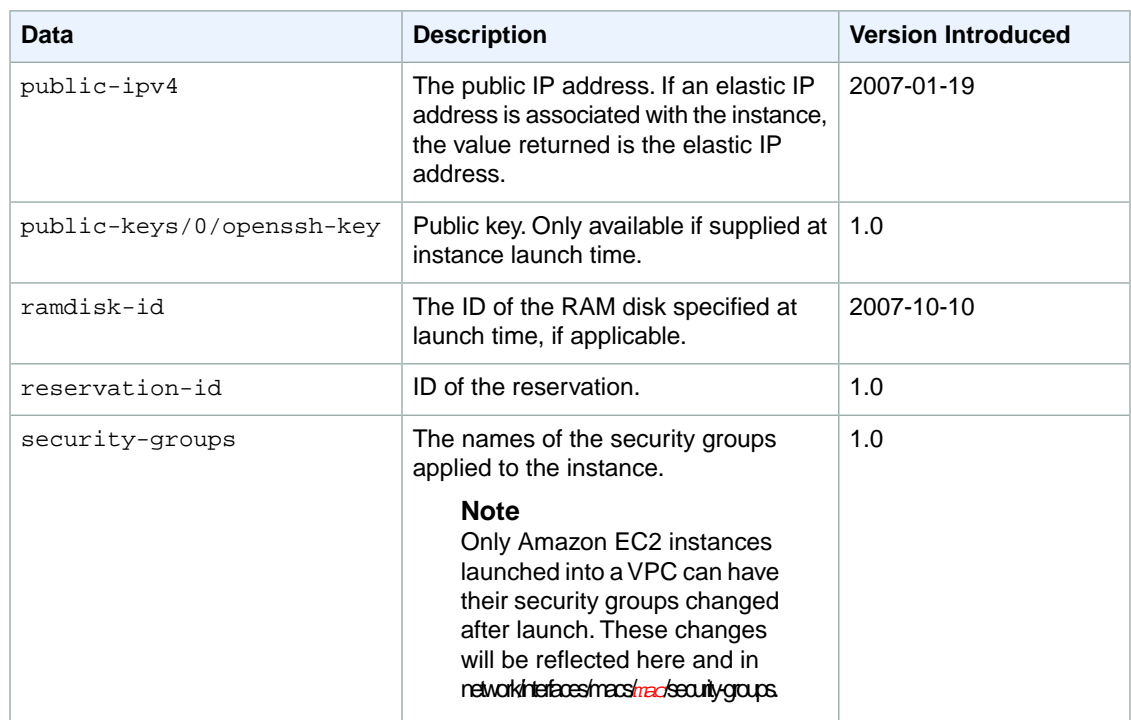

You can provide user data when you launch an instance, or when the instance is in a stopped state (for EBS-backed instances). User-supplied data is treated as opaque data: what you give us is what you get back.

### **Note**

- All instances launched together get the same user-supplied data. You can use the AMI launch index as an index into the data.
- User data is limited to 16 KB. This limit applies to the data in raw form, not base64-encoded form.
- The user data must be base64-encoded before being submitted to the API.The API command line tools perform the base64 encoding for you. The data is in base64 and is decoded before being presented to the instance.
- For more information about base64 encodings, see **http://tools.ietf.org/html/rfc4648**.

### **Dynamic Data**

### **Topics**

Amazon EC2 instances can also include dynamic data. Dynamic data is retrieved from **http://169.254.169.254/latest/dynamic/**

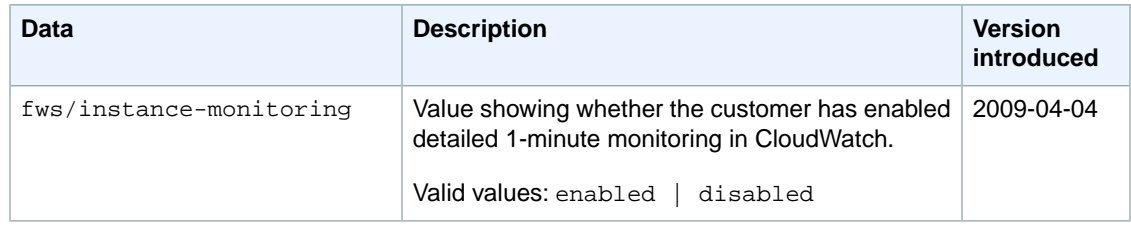

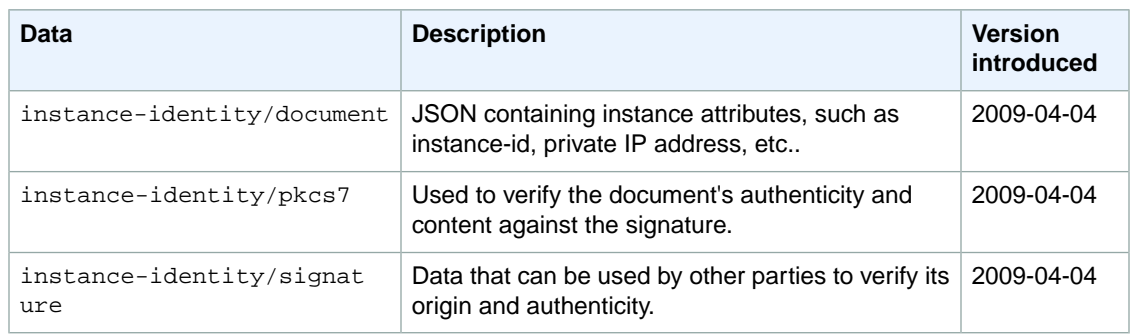

# <span id="page-382-1"></span>**Stopping Instances**

### **Topics**

- [Instance Stop \(p.](#page-382-0) 377)
- [Instance Termination \(p.](#page-384-1) 379)
- [Stopping and Starting Instances \(p.](#page-384-0) 379)
- [Terminating Instances \(p.](#page-386-0) 381)
- [Enabling Termination Protection for an Instance \(p.](#page-388-0) 383)
- [Changing the Instance Initiated Shutdown Behavior \(p.](#page-391-0) 386)
- [Modifying Attributes of a Stopped Instance \(p.](#page-394-0) 389)

<span id="page-382-0"></span>You can stop instances that use Amazon EBS volumes as their root devices.When you stop an instance, it's shut down, so any data stored in the RAM of the host computer is not preserved. You're not billed for hourly usage or data transfer, but you're billed for the storage for any Amazon EBS volumes.You can restart the instance at any time with a start request. Each time you transition an instance from stopped to started, we charge a full instance hour, even if transitions happen multiple times within a single hour.

## **Instance Stop**

When you stop a running instance, the following happens:

- The instance performs a normal shutdown and stops running (the status goes to *stopping* and then *stopped*)
- The instance retains its instance ID
- Any Amazon EBS volumes remain attached and the data persists
- Any instance store volumes don't persist
- The instance won't keep its public and private IP addresses. The exception is that EC2 instances launched in a VPC keep the same IP address when stopped and restarted.
- Any Elastic IP address mapped to the instance is unmapped. For EC2 instances launched into a VPC, the Elastic IP address remains associated with the stopped instance. When you restart the instance, the Elastic IP address is active. While the Elastic IP address is associated with the stopped instance, you're charged for the Elastic IP address.
- If you've registered the instance with a load balancer, it's likely that the load balancer won't be able to route traffic to your instance after you've stopped and restarted it. You must de-register the instance from the load balancer after stopping the instance, and then re-register after starting the instance. For more information, see [De-Registering and Registering Amazon EC2 Instances](http://docs.aws.amazon.com/ElasticLoadBalancing/latest/DeveloperGuide/US_DeReg_Reg_Instances.html) section in the *Elastic Load Balancer Developer Guide*.

• When a Windows instance is stopped and restarted, the drive letters mapped to the attached EBS volumes are likely to change. For information on changing this default behavior, see [Using EC2Config](http://docs.aws.amazon.com/AWSEC2/latest/WindowsGuide/UsingConfig_WinAMI.html) [Service](http://docs.aws.amazon.com/AWSEC2/latest/WindowsGuide/UsingConfig_WinAMI.html) in the *Microsoft Windows Guide*.

The next sections provide more detail about some of the areas covered in the preceding list.

### **Network**

When you stop an EC2 instance, it'll lose its current public and private IP addresses and receive new ones when you restart the instance. The exception is that EC2 instances launched into a VPC keep their private IP address when stopped and restarted. Therefore, it's possible to have an Amazon EC2-VPC subnet with no running instances (they're all stopped), and also no remaining IP addresses available.

When you restart a Windows instance, by default, EC2ConfigService changes the instance host name to match the new IP address and initiates a reboot. For more information about this service, see [Using](http://docs.aws.amazon.com/AWSEC2/latest/WindowsGuide/UsingConfig_WinAMI.html) [EC2Config Service](http://docs.aws.amazon.com/AWSEC2/latest/WindowsGuide/UsingConfig_WinAMI.html) in the *Microsoft Windows Guide*.

If you were using an Elastic IP address with the instance, the address is automatically unmapped when the instance stops.While the instance is stopped, you're charged for the address being unmapped (unless you remap it to another instance).When you restart the instance, you need to manually remap the Elastic IP address to the instance; it doesn't happen automatically.

For EC2 instances launched into a VPC, the Elastic IP address remains associated with the stopped instance. When you restart the instance, the Elastic IP address is active. While the Elastic IP address is associated with the stopped instance, you will be charged for the Elastic IP address. For more information about the charges for Elastic IP addresses, go to the [Amazon EC2 product page](http://aws.amazon.com/ec2).

### **Instance Attributes**

Each Amazon EBS-backed instance has an attribute called InstanceInitiatedShutdownBehavior that controls whether the instance stops or terminates when you initiate a shutdown from within the instance itself. The default is stop.You can modify the attribute while the instance is running or stopped. For more information, see [Changing the Instance Initiated Shutdown Behavior](#page-391-0) (p. [386\).](#page-391-0)

You can modify these instance attributes only while the instance is stopped:

- Kernel
- RAM disk
- Instance type
- User data

For more information about modifying instance attributes while the instance is stopped, see [Modifying](#page-394-0) [Attributes of a Stopped Instance](#page-394-0) (p. [389\)](#page-394-0).

### **Storage**

While the instance is stopped, you can treat the root volume like any other volume, and modify it (for example, repair file system problems or update software). You just detach the volume from the stopped instance, attach it to a running instance, make your changes, detach it from the running instance, and then reattach it to the stopped instance. Make sure you reattach it to the correct storage device (whichever device name is specified as the root device in the instance's block device mapping).

While the instance is stopped, you can't change anything about the instance's block device mapping except the DeleteOnTermination flag for an attached volume (you can also change the flag while the instance is running). For more information, see [Changing the Root Volume to Persist](#page-130-0) (p. [125\)](#page-130-0).

## <span id="page-384-1"></span>**Instance Termination**

When an instance terminates, any instance store associated with that instance is deleted.

By default, any volumes that you attach as you launch the instance are automatically deleted when the instance terminates. However, any volumes that you attached to a running instance persist even after the instance terminates. You can change the default behavior using the DeleteOnTermination flag. For an example of how to change this flag when launching an instance, see [Using Amazon EC2 Root](#page-130-1) [Device Storage](#page-130-1) (p. [125\).](#page-130-1)

You can see the value for the DeleteOnTermination flag for each of the attached volumes by looking at the instance's block device mapping (for more information, see [Viewing the EBS Volumes in an Instance](#page-550-0) [Block Device Mapping](#page-550-0) (p. [545\)](#page-550-0)).You can't change the flag's value after the instance is launched; however, you can launch the instance with your desired value for the flag. In the launch request, you just specify a block device mapping with the value. For an example of how to change the flag at launch time, see [Changing the Root Volume to Persist](#page-130-0) (p. [125\)](#page-130-0).

If you detach and then reattach a volume that was created at instance launch, it's treated like a new volume that you attached after the launch, and its DeleteOnTermination flag is set to false.

What happens to the volume when you terminate the instance it's attached to? Assuming the volume's DeleteOnTermination flag is false, the volume persists in its current state.You could take a snapshot of it, and you could attach it to any other instance you have.

### **Note**

When you launch an instance of a particular AMI and then terminate the instance, any remaining volumes are not automatically related to any future instances of that AMI. In other words, a new instance that you launch of that same AMI doesn't attempt to attach to the remaining volume. However, you can manually attach the remaining volume to the new instance if you want.

For more information on persisting the data after instance termination, see [Data Persistence after Instance](#page-482-0) [Termination](#page-482-0) (p. [477\)](#page-482-0).

<span id="page-384-0"></span>Starting with the 2009-10-31 API version, you can prevent an instance from being terminated.This feature is available for both Amazon EC2 instance store-backed and Amazon EBS-backed instances. Each instance has a DisableApiTermination attribute that defaults to false (i.e., the instance can be terminated).You can modify this instance attribute while the instance is running or stopped (in the case of Amazon EBS-backed instances).

## **Stopping and Starting Instances**

This topic describes how to stop and restart Amazon EC2 instances that use Amazon EBS volumes as their root devices.

### **Note**

If you try to stop an instance that uses an instance store as its root device, you receive an error.

When an instance is stopped, it is shut down, and any data stored in RAM is not preserved. You're not billed for hourly usage or data transfer, but you're billed for any Amazon EBS volume storage. You can start the instance at any time with a start request. Each time you transition an instance from stopped to started, we charge a full instance hour, even if transitions happen multiple times within a single hour.

For information about the differences between stopping an instance and terminating an instance, see [Stopping Instances](#page-382-1) (p. [377\).](#page-382-1)

## **AWS Management Console**

### **To stop and start an instance**

- 1. Open the Amazon EC2 console at [https://console.aws.amazon.com/ec2/.](https://console.aws.amazon.com/ec2/)
- 2. Click **Instances** in the **Navigation** pane. The console displays a list of running instances.
- 3. Select an instance, select **Instance Actions**, and click **Stop Instance**. A confirmation dialog box appears.
- 4. Click the **Yes, Stop Instance**. The instance is stopped and saved as a snapshot.
- 5. To restart the stopped instance, select **Stopped Instances** from the **Viewing** list box. The newly stopped instance appears in the list.
- 6. Select the instance, select **Instance Actions**, and click **Start Instance**. The instance begins restarting.

## **Command Line Tools**

### **To stop and start an instance**

1. Use the [ec2-stop-instances](http://docs.aws.amazon.com/AWSEC2/latest/CommandLineReference/ApiReference-cmd-StopInstances.html) command to stop an instance.

PROMPT> **ec2-stop-instances** *i-10a64379*

Amazon EC2 returns output similar to the following example.

IMAGE i-10a64379 running stopping

2. Use the [ec2-start-instances](http://docs.aws.amazon.com/AWSEC2/latest/CommandLineReference/ApiReference-cmd-StartInstances.html) command to restart the instance.

PROMPT> **ec2-start-instances** *i-10a64379*

Amazon EC2 returns output similar to the following example.

IMAGE i-10a64379 stopped pending

## **API**

### **To stop and start an instance**

1. Construct the following Query request to stop an instance.

```
https://ec2.amazonaws.com/
?Action=StopInstances
&InstanceId.1=i-10a64379
&AUTHPARAMS
```
The following is an example response.

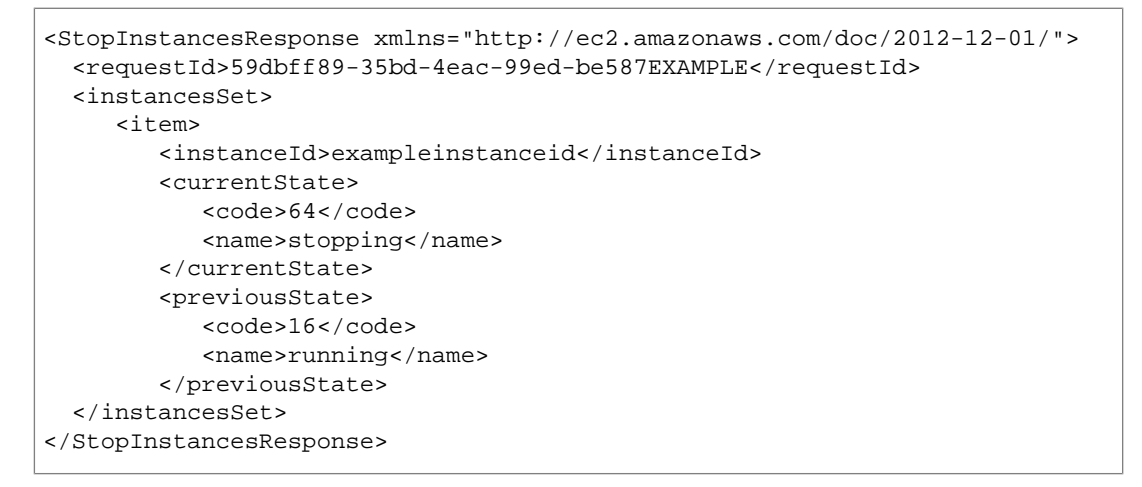

2. Construct the following Query request to restart the instance.

```
https://ec2.amazonaws.com/
?Action=StartInstances
&InstanceId.1=i-10a64379
&AUTHPARAMS
```
The following is an example response.

```
<StartInstancesResponse xmlns="http://ec2.amazonaws.com/doc/2012-12-01/">
   <requestId>59dbff89-35bd-4eac-99ed-be587EXAMPLE</requestId> 
   <instancesSet>
       <item>
          <instanceId>i-10a64379</instanceId>
          <currentState>
             <code>0</code>
             <name>pending</name>
          </currentState>
          <previousState>
             <code>80</code>
             <name>stopped</name>
          </previousState>
       </item>
    </instancesSet>
</StartInstancesResponse>
```
# <span id="page-386-0"></span>**Terminating Instances**

This topic describes how to terminate an Amazon EC2 instance.

If the instance you launched is not in the free usage tier, as soon as your instance starts to boot, you're billed for each hour or partial hour that you keep the instance running (even if the instance is idle). When you've decided that you no longer need an instance, you can terminate it. As soon as the status of an instance changes to shutting down or terminated, you stop incurring charges for that instance.

For information about the differences between stopping an instance and terminating an instance, see [Stopping Instances](#page-382-1) (p. [377\).](#page-382-1) For information about preventing an instance from being terminated, see [Enabling Termination Protection for an Instance](#page-388-0) (p. [383\).](#page-388-0)

You cannot restart a terminated instance. However, you can launch additional instances of the same AMI.

## **AWS Management Console**

### **To terminate an instance**

- 1. Open the Amazon EC2 console at [https://console.aws.amazon.com/ec2/.](https://console.aws.amazon.com/ec2/)
- 2. In the Navigation pane, click **Instances**.
- 3. Right-click the instance, and then click **Terminate**.
- 4. Click **Yes,Terminate** when prompted for confirmation. Amazon EC2 begins terminating the instance.

## **Command Line Tools**

To terminate an instance, use the [ec2-terminate-instances](http://docs.aws.amazon.com/AWSEC2/latest/CommandLineReference/ApiReference-cmd-TerminateInstances.html) command.This example command terminates the instance with the ID i-10a64379.

**ec2-terminate instances** i-10a64379

The following is an example of the output for this command.

```
INSTANCE i-10a64379 running shutting-down
```
## **API**

To terminate an instance, use the [TerminateInstances](http://docs.aws.amazon.com/AWSEC2/latest/APIReference/ApiReference-query-TerminateInstances.html) command. This example Query terminates the instance with the ID i-10a64379.

```
https://ec2.amazonaws.com/?Action=TerminateInstances
&InstanceId.1=i-10a64379
&AUTHPARAMS
```
The following is an example response.

```
<TerminateInstancesResponse xmlns="http://ec2.amazonaws.com/doc/2012-12-01/"> 
   <requestId>59dbff89-35bd-4eac-99ed-be587EXAMPLE</requestId> 
   <instancesSet> 
     <item>
       <instanceId>i-10a64379</instanceId>
       <currentState>
         <code>32</code>
         <name>shutting-down</name>
       </currentState>
       <previousState>
        <code>16</code>
         <name>running</name>
```
 </previousState> </item> </instancesSet> </TerminateInstancesResponse>

# <span id="page-388-0"></span>**Enabling Termination Protection for an Instance**

### **Note**

The following information applies to instances of Amazon EBS-backed AMIs or Amazon EC2 instance store-backed AMIs.

By default, you can externally terminate, from the console, command line, or API, any instances you launch. If you want to prevent accidental external termination of the instance, you can enable *termination protection* for the instance. The instance's DisableApiTermination attribute controls whether the instance is protected from external termination. A value of  $true$  means the instance is protected and can't be externally terminated; a value of false means it's not protected and can be externally terminated. You can specify whether an instance is protected either at launch time or after the instance is running. You can modify this attribute while the instance is running or stopped (for Amazon EBS-backed instances).

### **Note**

The DisableApiTermination attribute does not protect an instance from being terminated by being shutdown from within the instance when the InstanceInitiatedShutdownBehavior attribute is set for the instance. For more information about the InstanceInitiatedShutdownBehavior attribute, see [Changing the Instance Initiated](#page-391-0) [Shutdown Behavior](#page-391-0) (p. [386\).](#page-391-0)

## **AWS Management Console**

By default, termination protection is disabled for an instance at launch time.

### **To enable termination protection for an instance at launch time**

• In the **Request Instances Wizard**, select the check box for **Termination Protection**.

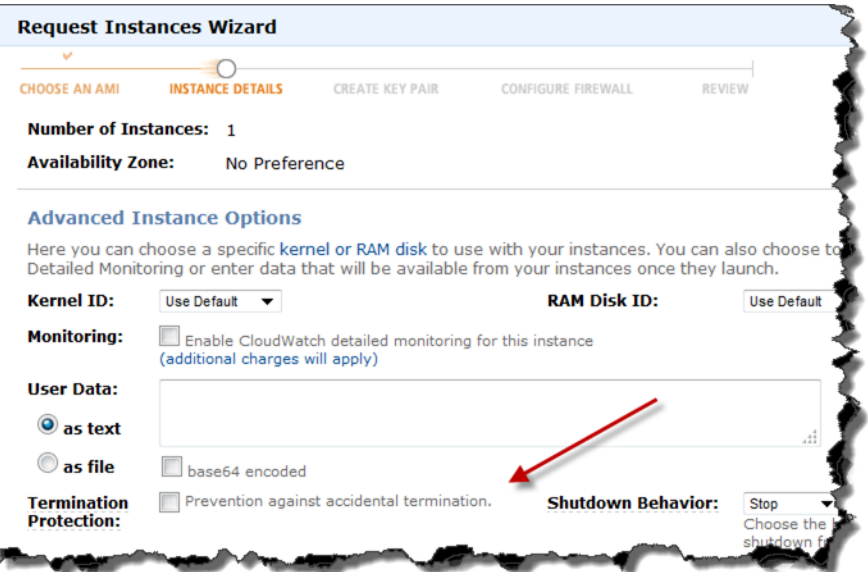

### **To enable termination protection for an instance after it's launched**

- 1. In your list of instances, right-click the instance and select **Change Termination Protection**. A confirmation dialog box appears with the current status of termination protection.
- 2. Click **Yes, Enable**.

Now the instance cannot be terminated until you disable termination protection.

You can use the same procedure to disable termination protection for the instance. You can enable and disable this attribute of an instance as often as you want.

## **Command Line Tools**

By default, termination protection is disabled for an instance at launch time.

### **To enable termination protection for an instance at launch time**

Add --disable-api-termination to the ec2-run-instances command.

```
PROMPT> ec2-run-instances ami_id --disable-api-termination ...
```
### **To enable termination protection for an instance after it's launched**

1. View the current value for the attribute with the following command.

```
PROMPT> ec2-describe-instance-attribute instance_id --disable-api-termination
```
The following is a sample response.

disableApiTermination i-87ad5eec false

2. Enable termination protection with the following command.

```
PROMPT> ec2-modify-instance-attribute instance_id --disable-api-termination
  true
```
The following is a sample response.

disableApiTermination i-87ad5eec true

### **To disable termination protection for an instance**

• Disable termination protection for the instance with the following command.

```
PROMPT> ec2-modify-instance-attribute instance_id --disable-api-termination
 false
```
The following is a sample response.

```
disableApiTermination i-87ad5eec false
```
You can enable and disable this attribute of an instance as often as you want.

### **API**

By default, termination protection is disabled for an instance at launch time.

### **To enable termination protection for an instance at launch time**

• Issue a Query request for RunInstances similar to the following example and include DisableApiTermination=true.

```
https://ec2.amazonaws.com/?Action=RunInstances
&ImageId=ami-60a54009
&MaxCount=3
&MinCount=1
&DisableApiTermination=true
&Placement.AvailabilityZone=us-east-1b
&Monitoring.Enabled=true
&AUTHPARAMS
```
For information about the auth parameters, go to [Common Query Parameters](http://docs.aws.amazon.com/AWSEC2/latest/APIReference/Query-Common-Parameters.html) in the *Amazon Elastic Compute Cloud API Reference*.

#### **To enable termination protection for an instance after it's launched**

1. Issue the following Query request to get the current value of the disableApiTermination attribute.

```
https://ec2.amazonaws.com/
?Action=DescribeInstanceAttribute
&InstanceId=i-87ad5eec
&Attribute=disableApiTermination
&AUTHPARAMS
```
The following is an example response.

```
<DescribeInstanceAttributeResponse xmlns="http://ec2.amazonaws.com/doc/2012-
12-01/">
   <requestId>59dbff89-35bd-4eac-99ed-be587EXAMPLE</requestId> 
   <instanceId>i-87ad5eec</instanceId>
   <disableApiTermination>
       <value>false</value>
   </disableApiTermination>
</DescribeInstanceAttributeResponse>
```
2. Issue the following Query request to modify the disableApiTermination attribute.

```
https://ec2.amazonaws.com/
?Action=ModifyInstanceAttribute
&InstanceId=i-87ad5eec
```
&DisableApiTermination.Value=true &AUTHPARAMS

The following is an example response.

```
<ModifyInstanceAttributeResponse xmlns="http://ec2.amazonaws.com/doc/2012-
12-01/">
    <requestId>59dbff89-35bd-4eac-99ed-be587EXAMPLE</requestId> 
   <return>true</return>
</ModifyInstanceAttributeResponse>
```
### **To disable termination protection for an instance**

Issue the following Query request to modify the disableApiTermination attribute.

```
https://ec2.amazonaws.com/
?Action=ModifyInstanceAttribute
&InstanceId=i-87ad5eec
&DisableApiTermination.Value=false
&AUTHPARAMS
```
The following is an example response.

```
<ModifyInstanceAttributeResponse xmlns="http://ec2.amazonaws.com/doc/2012-
12 - 01 /">
   <return>true</return>
</ModifyInstanceAttributeResponse>
```
<span id="page-391-0"></span>You can enable and disable this attribute of an instance as often as you want.

## **Changing the Instance Initiated Shutdown Behavior**

By default, when you initiate a shutdown from within an EBS-backed instance, the instance stops.You can change this so the instance terminates instead.You just modify the InstanceInitiatedShutdownBehavior attribute for the instance.You can do this while the instance is either running or stopped.

#### **Note**

This termination process will occur no matter what the DisableApiTermination attribute is set to. For more information about the DisableApiTermination attribute, see [Enabling](#page-388-0) [Termination Protection for an Instance](#page-388-0) (p. [383\)](#page-388-0).

#### **Caution**

When an AMI is created from an instance, the InstanceInitiatedShutdownBehavior attribute for the instance is also stored in the AMI. Any instances created from that AMI will inherit the InstanceInitiatedShutdownBehavior attribute. This can result in instances being inadvertently terminated when they are shut down from within the instance.You cannot change this attribute in the AMI, but you can change it in the launched instance. The best practice is to always set the InstanceInitiatedShutdownBehavior attribute of an instance to stop before creating an AMI from the instance.

## **AWS Management Console**

### **To change the Shutdown Behavior**

- 1. Sign in to the AWS Management Console and open the Amazon EC2 console at <https://console.aws.amazon.com/ec2/>.
- 2. Click **Instances** in the **Navigation** pane.
- 3. Context-click on the instance you want to modify and select **Change Shutdown Behavior**.

### **Instance Management** Connect Get System Log Create Image (EBS AMI) Add/Edit Tags **Change Security Groups** Change Source / Dest Check Launch More Like This Disassociate IP Address Change Termination Protection View/Change User Data Change Instance Type Change Shutdown Behavior Attach Network Interface Detach Network Interface Manage Private IP Addresses Instance Lifecycle Terminate Reboot Stop Start CloudWatch Monitoring Enable Detailed Monitoring Disable Detailed Monitoring Add/Edit Alarms

4. Select either **Terminate** or **Stop** from the **Shutdown Behavior** drop-down list.

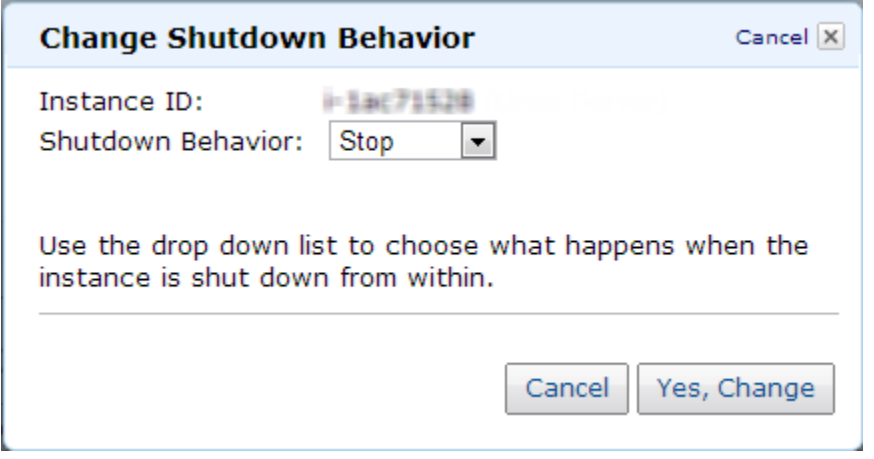

5. Click **Yes, Change**.

You can toggle the attribute between **Stop** and **Terminate** as often as you want.

### **Command Line tools**

**To change the instance-initiated-shutdown-behavior attribute**

1. View the current value for the attribute with the [ec2-describe-instance-attribute](http://docs.aws.amazon.com/AWSEC2/latest/CommandLineReference/ApiReference-cmd-DescribeInstanceAttribute.html) command.

```
PROMPT> ec2-describe-instance-attribute instance_id --instance-initiated-
shutdown-behavior
```
Sample response:

```
instanceInitiatedShutdownBehavior i-87ad5eec stop
```
2. Change the attribute value to terminate with the [ec2-modify-instance-attribute](http://docs.aws.amazon.com/AWSEC2/latest/CommandLineReference/ApiReference-cmd-ModifyInstanceAttribute.html) command.

```
PROMPT> ec2-modify-instance-attribute instance_id --instance-initiated-
shutdown-behavior terminate
```
Sample response:

```
instanceInitiatedShutdownBehavior i-87ad5eec terminate
```
You can toggle the attribute between stop and terminate as often as you want.

### **API**

### **To change the InstanceInitiatedShutdownBehavior attribute**

1. Call the [DescribeInstanceAttribute](http://docs.aws.amazon.com/AWSEC2/latest/APIReference/ApiReference-query-DescribeInstanceAttribute.html) action to get the current value of the attribute.

```
https://ec2.amazonaws.com/
?Action=DescribeInstanceAttribute
&InstanceId=i-87ad5eec
&Attribute=instanceInitiatedShutdownBehavior
&AUTHPARAMS
```
For information about the auth parameters, go to [Common Query Parameters](http://docs.aws.amazon.com/AWSEC2/latest/APIReference/index.html?Query-Common-Parameters.html) in the *Amazon Elastic Compute Cloud API Reference*.

The following is an example response.

```
<DescribeInstanceAttributeResponse xmlns="http://ec2.amazonaws.com/doc/2012-
12-01/">
   <requestId>59dbff89-35bd-4eac-99ed-be587EXAMPLE</requestId> 
   <instanceId>i-5d7e8e36</instanceId>
   <instanceInitiatedShutdownBehavior>
       <value>stop</value>
   </instanceInitiatedShutdownBehavior>
</DescribeInstanceAttributeResponse>
```
2. Call the [ModifyInstanceAttribute](http://docs.aws.amazon.com/AWSEC2/latest/APIReference/ApiReference-query-ModifyInstanceAttribute.html) action to change the attribute's value.

```
https://ec2.amazonaws.com/
?Action=ModifyInstanceAttribute
&InstanceId=i-87ad5eec
&Attribute=instanceInitiatedShutdownBehavior
&Value=terminate
&AUTHPARAMS
```
The following is an example response.

```
<ModifyInstanceAttributeResponse xmlns="http://ec2.amazonaws.com/doc/2012-
12-01/">
   <requestId>59dbff89-35bd-4eac-99ed-be587EXAMPLE</requestId> 
   <return>true</return>
</ModifyInstanceAttributeResponse>
```
<span id="page-394-0"></span>You can toggle the attribute between stop and terminate as often as you want.

# **Modifying Attributes of a Stopped Instance**

Instances have a set of attributes, and you can modify the following attributes only when the instance is stopped:

- Kernel
- RAM disk
- Instance type
- User data

If you try to modify one of these attributes while the instance is running, Amazon EC2 returns the IncorrectInstanceState error.

For a list of all the available instance attributes you can change (not just those that require the instance to be stopped), go to [ec2-modify-instance-attribute](http://docs.aws.amazon.com/AWSEC2/latest/CommandLineReference/ApiReference-cmd-ModifyInstanceAttribute.html) in the *Amazon Elastic Compute Cloud Command Line Reference*.

### **Note**

Although you can use the AWS Management Console to stop and start instances, and to change the instance type or user data, you can't use it to modify the kernel or RAM disk instance attributes. That functionality is available only through the command line tools or API.

For information about kernels and RAM disks, see [Kernel FAQ \(p.](#page-87-0) 82).

### **AWS Management Console**

### **To change the instance type for a stopped instance**

- 1. Open the Amazon EC2 console at [https://console.aws.amazon.com/ec2/.](https://console.aws.amazon.com/ec2/)
- 2. In the **Navigation** pane, click **Instances**.
- 3. In the **My Instances** pane, right-click a stopped instance, and then click **Change Instance Type**.
- 4. In the **Change Instance Type** dialog box, in the **Instance Type** drop-down list, select the type of instance you want, and then click **Yes, Change**.

### **To change the user data for a stopped instance**

- 1. Open the Amazon EC2 console at [https://console.aws.amazon.com/ec2/.](https://console.aws.amazon.com/ec2/)
- 2. In the **Navigation** pane, click **Instances**.
- 3. In the **My Instances** pane, right-click a stopped instance, and then click **View/Change User Data**.
- 4. In the **View/Change User Data** dialog box, update the user data, and then click **Yes, Change**.

## **Command Line Tools**

You can modify only a single attribute with each command.

### **To change an attribute of a stopped instance**

1. Choose one of the following commands to get the current value of the attribute of interest.

```
PROMPT> ec2-describe-instance-attribute instance_id --kernel
```

```
PROMPT> ec2-describe-instance-attribute instance_id --ramdisk
```

```
PROMPT> ec2-describe-instance-attribute instance_id --instance-type
```

```
PROMPT> ec2-describe-instance-attribute instance_id --user-data
```
The following is a sample response from the first command in the preceding list.

kernel i-87ad5eec aki-94c527fd

2. Choose one of the following commands to modify the value of the attribute of interest.
```
PROMPT> ec2-modify-instance-attribute instance_id --kernel kernel_id
PROMPT> ec2-modify-instance-attribute instance_id --ramdisk ramdisk_id
PROMPT> ec2-modify-instance-attribute instance_id --instance-type in 
stance_type
PROMPT> ec2-modify-instance-attribute instance_id --user-data user_data
```
When you restart the instance, the new attribute value takes effect.

## **API**

You can modify only a single attribute in each call.

## **To change an attribute of a stopped instance**

1. Issue the following Query request to first get the current value of the attribute of interest.The example gets the current value for the instance type.

```
https://ec2.amazonaws.com/
?Action=DescribeInstanceAttribute
&InstanceId=i-87ad5eec
&Attribute=instanceType
&AUTHPARAMS
```
For information about the auth parameters, go to [Common Query Parameters](http://docs.aws.amazon.com/AWSEC2/latest/APIReference/index.html?Query-Common-Parameters.html) in the *Amazon Elastic Compute Cloud API Reference*.

The following is an example response.

```
<DescribeInstanceAttributeResponse xmlns="http://ec2.amazonaws.com/doc/2012-
12-01/">
     <requestId>59dbff89-35bd-4eac-99ed-be587EXAMPLE</requestId> 
   <instanceId>i-5d7e8e36</instanceId>
   <instanceType>
       <value>m1.small</value>
   </instanceType>
</DescribeInstanceAttributeResponse>
```
2. Issue the following Query request to modify the attribute of interest.The example changes the instance type to c1.medium.

```
https://ec2.amazonaws.com/
?Action=ModifyInstanceAttribute
&InstanceId=i-87ad5eec
&Attribute=instanceType
&Value=c1.medium
&AUTHPARAMS
```
The following is an example response.

```
<ModifyInstanceAttributeResponse xmlns="http://ec2.amazonaws.com/doc/2012-
12-01/">
    <return>true</return>
</ModifyInstanceAttributeResponse>
```
## **Related Topics**

- [Kernel FAQ \(p.](#page-87-0) 82)
- [Instance Types and Architectures FAQ](#page-591-0) (p. [586\)](#page-591-0)
- [User Data Retrieval](#page-375-0) (p. [370\)](#page-375-0)

# **Troubleshooting Instances**

## **Topics**

- [Troubleshooting Instances with Failed Status Checks \(p.](#page-397-0) 392)
- [What to Do If an Instance Immediately Terminates \(p.](#page-420-0) 415)
- <span id="page-397-0"></span>• [Getting Console Output and Rebooting Instances \(p.](#page-421-0) 416)

This section provides information to help you troubleshoot problems with your instance.

# **Troubleshooting Instances with Failed Status Checks**

## **Initial Steps You Can Take**

## **Investigating Impaired Instances Using the AWS Management Console**

If your instance fails a status check, first determine whether your applications are exhibiting any problems. If you verify that the instance is not running your applications as expected, follow these steps:

- 1. Log into the AWS Management Console.
- 2. In the **Amazon EC2** console, under My Instances, select your instance.
- 3. Click the **Status Checks** tab in the lower pane to see the individual results for all **System Status Checks** and **Instance Status Checks**.

If a system status check has failed, you can try one of the following options:

- For an instance using an EBS-backed AMI, stop and re-start the instance.
- For an instance using an instance-store backed AMI, terminate the instance and launch a replacement.
- Wait for our systems to resolve the issue.
- If these steps do not resolve your issue, you can seek assistance by posting your issue to the [Developer](https://forums.aws.amazon.com/index.jspa) [Forums](https://forums.aws.amazon.com/index.jspa) or contacting [Premium Support.](http://aws.amazon.com/premiumsupport/)

If an instance status check has failed, follow these steps:

- 1. Right-click your instance, and then click **Reboot**. It may take a few minutes for your system to restart.
- 2. Verify that the problem still exists; in some cases, rebooting may resolve the problem.
- 3. Wait until the instance shows a running state.
- 4. Right-click the instance and then click **Get System Log**.You can use this information to help identify the problem. Be sure you have rebooted recently to clear unnecessary information from the log.
- 5. Review the log that appears on the screen.
- 6. Use the list of known system log error statements below to troubleshoot your issue.
- 7. If these steps do not resolve your issue, you can seek assistance by posting your issue to the [Developer Forums](https://forums.aws.amazon.com/index.jspa) or contact [Premium Support.](http://aws.amazon.com/premiumsupport/)

If your experience differs from the our check results, or if you are having an issue with your instance that our checks did not detect, click **Report an Issue** at the bottom of the **Status Checks** tab to help us improve our detection tests.

## **Troubleshooting Instance Status Checks for Linux-Based Instances**

For Linux-based instances that have failed an instance status check, such as the instance reachability check, first be sure you have followed the steps discussed earlier to retrieve the system log.The following list contains some common system log errors and suggested actions you can take to resolve the issue for each error .

#### **Memory Errors**

- [Out of memory error \(OOM\): "Out of memory: kill process"](#page-399-0) (p. [394\)](#page-399-0)
- [Memory management update failed: "ERROR: mmu\\_update failed"](#page-400-0) (p. [395\)](#page-400-0)

#### **Device Errors**

- ["I/O error, … , sector " \(Block device failure\)](#page-400-1) (p. [395\)](#page-400-1)
- ["IO ERROR: neither local nor remote disk" \(Broken distributed block device\)](#page-401-0) (p. [396\)](#page-401-0)

#### **Kernel Errors**

- ["request\\_module: runaway loop modprobe" \(Looping legacy kernel modprobe that applies to older](#page-402-0) [Linux versions, e.g. 2.6.16-xenU\)](#page-402-0) (p. [397\)](#page-402-0)
- ["FATAL: kernel too old" and "fsck. …: No such file or directory while trying to open /dev" \(Kernel and](#page-403-0) [AMI mismatch\)](#page-403-0) (p. [398\)](#page-403-0)
- ["FATAL: Could not load /lib/modules" or "BusyBox" \(Missing kernel modules\)](#page-404-0) (p. [399\)](#page-404-0)
- ["ERROR Invalid kernel" \(EC2 incompatible kernel\)](#page-405-0) (p. [400\)](#page-405-0)

#### **File System Errors**

- ["request\\_module: runaway loop modprobe " \(Looping legacy kernel modprobe that applies to older](#page-406-0) [Linux versions, e.g. 2.6.16-xenU\)](#page-406-0) (p. [401\)](#page-406-0)
- ["fsck. … : No such file or directory while trying to open /dev" \(Filesystem not found\)](#page-407-0) (p. [402\)](#page-407-0)
- ["General error mounting filesystems" \(Failed Mount\)](#page-409-0) (p. [404\)](#page-409-0)
- "Kernel panic not syncing: [VFS: Unable to mount root fs on unknown-block" \(Root filesystem](#page-411-0) [mismatch\)](#page-411-0) (p. [406\)](#page-411-0)
- ["Error: Unable to determine major/minor number of root device…" or "\[ramfs /\]#" \(Root filesystem/device](#page-412-0) [mismatch\)](#page-412-0) (p. [407\)](#page-412-0)
- ["XENBUS: Device with no driver: device/vif/0""](#page-413-0) (p. [408\)](#page-413-0)
- [Filesystem check required: "… days without being checked, check forced."](#page-414-0) (p. [409\)](#page-414-0)

• ["fsck died with exit status…" \(Missing device\).](#page-414-1) (p. [409\)](#page-414-1)

## **Operating System Errors**

- [GRUB prompt: "grubdom>"\)](#page-415-0) (p. [410\)](#page-415-0)
- ["Bringing up interface eth0: Device eth0 has different MAC address than expected, ignoring. \[FAILED\]"](#page-418-0) [\(Hardcoded MAC address\)](#page-418-0) (p. [413\)](#page-418-0)
- ["Unable to load SELinux Policy. Machine is in enforcing mode. Halting now. … Kernel panic not](#page-419-0) [syncing: Attempted to kill init!" \(SELinux misconfiguration\)](#page-419-0) (p. [414\)](#page-419-0)
- " XENBUS: [Timeout connecting to devices!" \(\(Xenbus timeout\)\)](#page-419-1) (p. [414\)](#page-419-1)

## <span id="page-399-0"></span>**Memory Errors**

## **Out of memory error (OOM): "Out of memory: kill process"**

An out of memory error is indicated by a system log entry similar to the one shown below:

```
[115879.769795] Out of memory: kill process 20273 (httpd) score 1285879
or a child 
[115879.769795] Killed process 1917 (php-cgi) vsz:467184kB, anon-
rss:101196kB, file-rss:204kB
```
## **Potential Cause**

Exhausted memory

## **Suggested Actions**

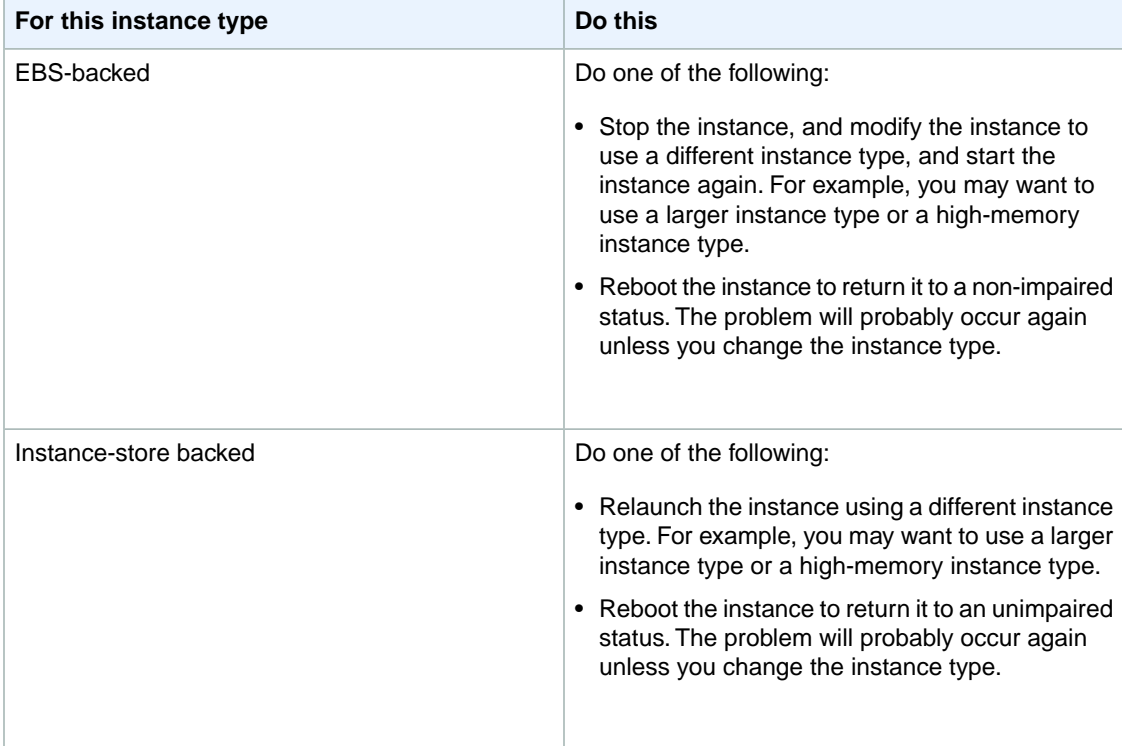

### <span id="page-400-0"></span>**Memory management update failed: "ERROR: mmu\_update failed"**

Memory management update failures are indicated by a system log entry similar to the following:

```
...
Press `ESC' to enter the menu... 0 [H[J Booting 'Amazon Linux 2011.09 
(2.6.35.14-95.38.amzn1.i686)'
root (hd0)
 Filesystem type is ext2fs, using whole disk
kernel /boot/vmlinuz-2.6.35.14-95.38.amzn1.i686 root=LABEL=/ console=hvc0 LANG=
en_US.UTF-8 KEYTABLE=us
initrd /boot/initramfs-2.6.35.14-95.38.amzn1.i686.img
ERROR: mmu_update failed with rc=-22
```
#### **Potential Cause**

Issue with Amazon Linux.

#### **Suggested Action**

<span id="page-400-1"></span>Seek assistance by posting your issue to the [Developer Forums](https://forums.aws.amazon.com/index.jspa) or contacting [Premium Support](http://aws.amazon.com/premiumsupport/).

## **Device Errors**

#### **"I/O error, … , sector " (Block device failure)**

An input/output error is indicated by a system log entry similar to the following example:

```
[9943662.053217] end_request: I/O error, dev sde, sector 52428288
[9943664.191262] end_request: I/O error, dev sde, sector 52428168
[9943664.191285] Buffer I/O error on device md0, logical block 209713024
[9943664.191297] Buffer I/O error on device md0, logical block 209713025
[9943664.191304] Buffer I/O error on device md0, logical block 209713026
[9943664.191310] Buffer I/O error on device md0, logical block 209713027
[9943664.191317] Buffer I/O error on device md0, logical block 209713028
[9943664.191324] Buffer I/O error on device md0, logical block 209713029
[9943664.191332] Buffer I/O error on device md0, logical block 209713030
[9943664.191339] Buffer I/O error on device md0, logical block 209713031
[9943664.191581] end_request: I/O error, dev sde, sector 52428280
[9943664.191590] Buffer I/O error on device md0, logical block 209713136
[9943664.191597] Buffer I/O error on device md0, logical block 209713137
[9943664.191767] end_request: I/O error, dev sde, sector 52428288
[9943664.191970] end_request: I/O error, dev sde, sector 52428288
[9943664.192143] end_request: I/O error, dev sde, sector 52428288
[9943664.192949] end_request: I/O error, dev sde, sector 52428288
[9943664.193112] end_request: I/O error, dev sde, sector 52428288
[9943664.193266] end_request: I/O error, dev sde, sector 52428288
...
```
## **Potential Causes**

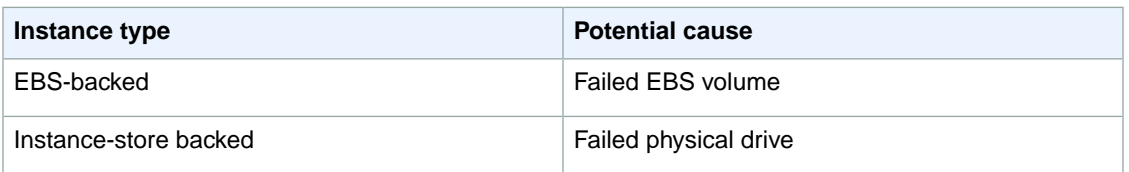

## **Suggested Actions**

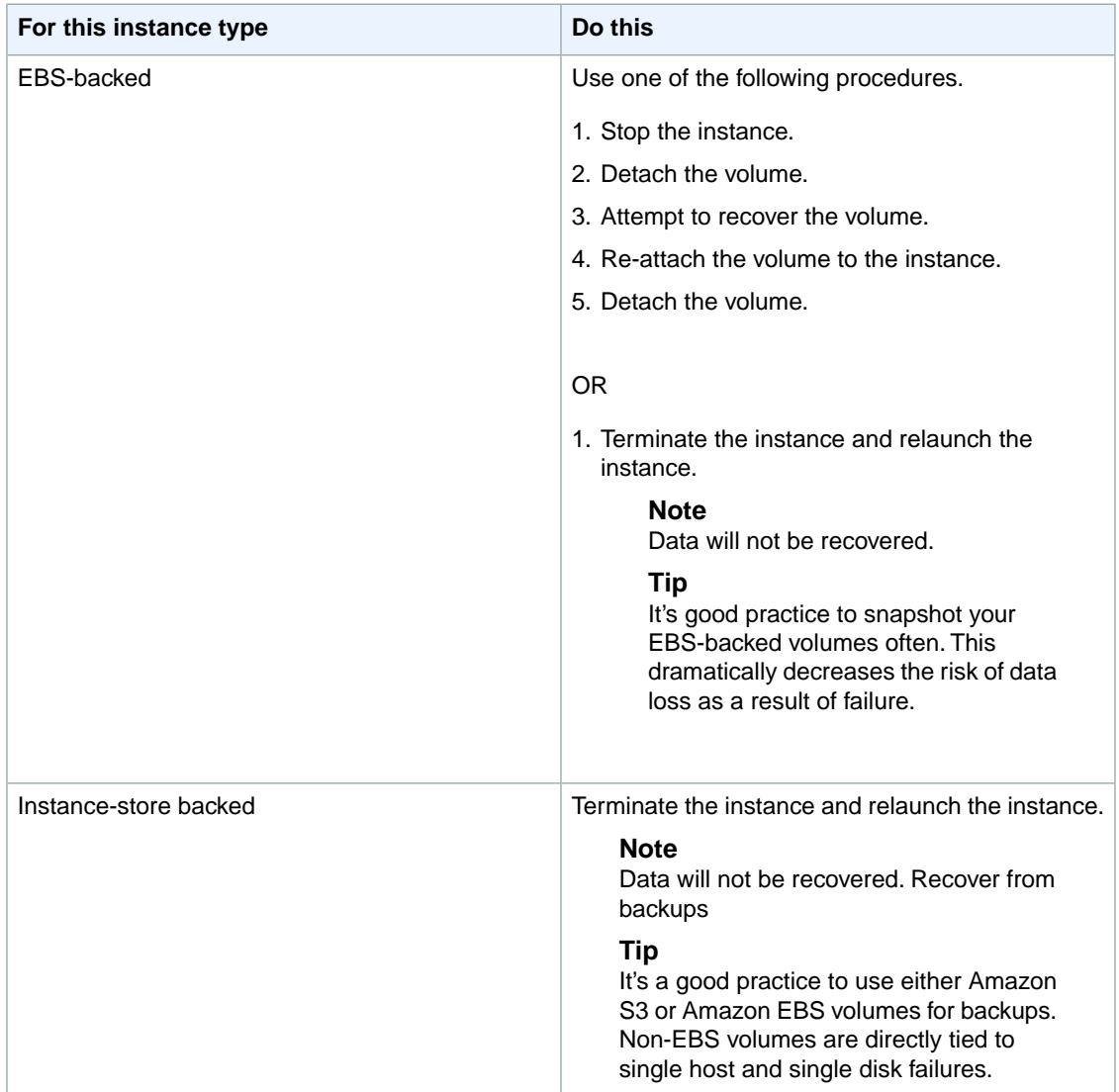

## <span id="page-401-0"></span>**"IO ERROR: neither local nor remote disk" (Broken distributed block device)**

An input/output error on the device is indicated by a system log entry similar to the following example:

```
...
block drbd1: Local IO failed in request_timer_fn. Detaching...
```

```
Aborting journal on device drbd1-8.
block drbd1: IO ERROR: neither local nor remote disk
Buffer I/O error on device drbd1, logical block 557056
lost page write due to I/O error on drbd1
JBD2: I/O error detected when updating journal superblock for drbd1-8.
```
## **Potential Causes**

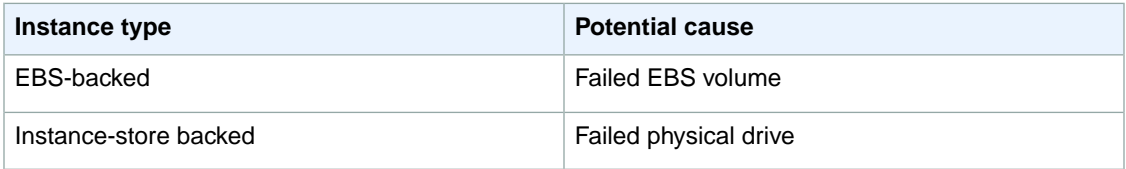

## **Suggested Action**

Terminate the instance and launch another instance.

<span id="page-402-0"></span>For an EBS-backed instance you can recover data from a recent snapshot by creating an image from it. Any data added after the snapshot will not be recovered.

## **Kernel Errors**

## **"request\_module: runaway loop modprobe" (Looping legacy kernel modprobe that applies to older Linux versions, e.g. 2.6.16-xenU)**

This condition is indicated by a system log similar to the one shown below. Using an unstable or old Linux kernel can cause an interminable loop condition at startup.

```
Linux version 2.6.16-xenU (builder@xenbat.amazonsa) (gcc version 4.0.1 
20050727 (Red Hat 4.0.1-5)) #1 SMP Mon May 28 03:41:49 SAST 2007
BIOS-provided physical RAM map:
 Xen: 0000000000000000 - 0000000026700000 (usable)
0MB HIGHMEM available.
…
request_module: runaway loop modprobe binfmt-464c
request_module: runaway loop modprobe binfmt-464c
request_module: runaway loop modprobe binfmt-464c
request_module: runaway loop modprobe binfmt-464c
request_module: runaway loop modprobe binfmt-464c
```
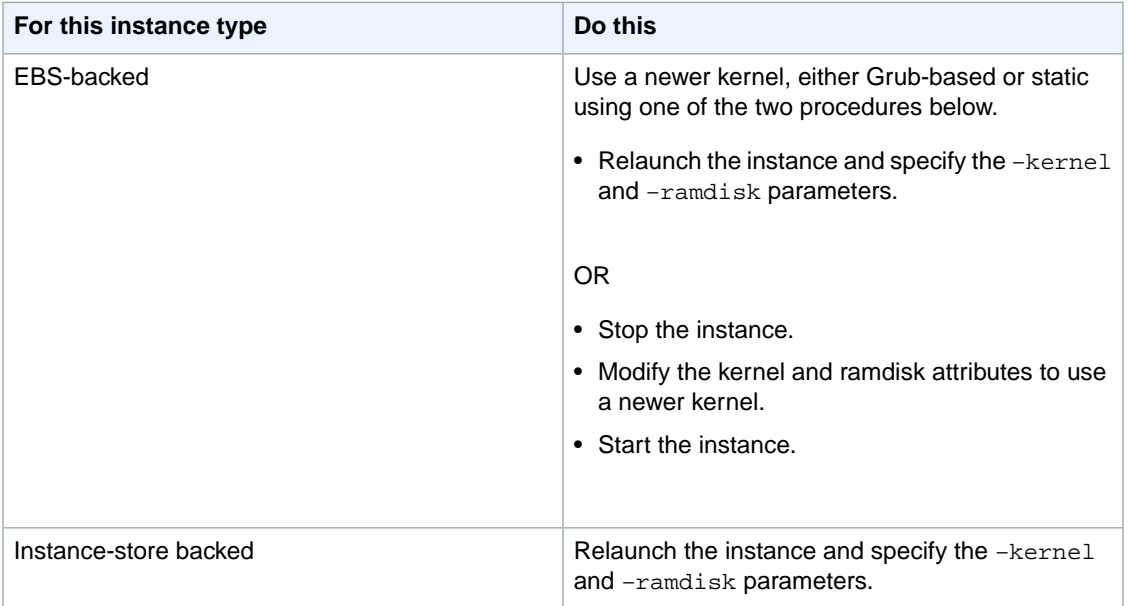

## <span id="page-403-0"></span>**"FATAL: kernel too old" and "fsck. …: No such file or directory while trying to open /dev" (Kernel and AMI mismatch)**

This condition is indicated by a system log similar to the one shown below:

```
Linux version 2.6.16.33-xenU (root@dom0-0-50-45-1-a4-ee.z-2.aes0.internal) 
(gcc version 4.1.1 20070105 (Red Hat 4.1.1-52)) #2 SMP Wed Aug 15 17:27:36 SAST
 2007
…
FATAL: kernel too old
Kernel panic - not syncing: Attempted to kill init!
```
## **Potential Causes**

Incompatible kernel and userland.

## **Suggested Actions**

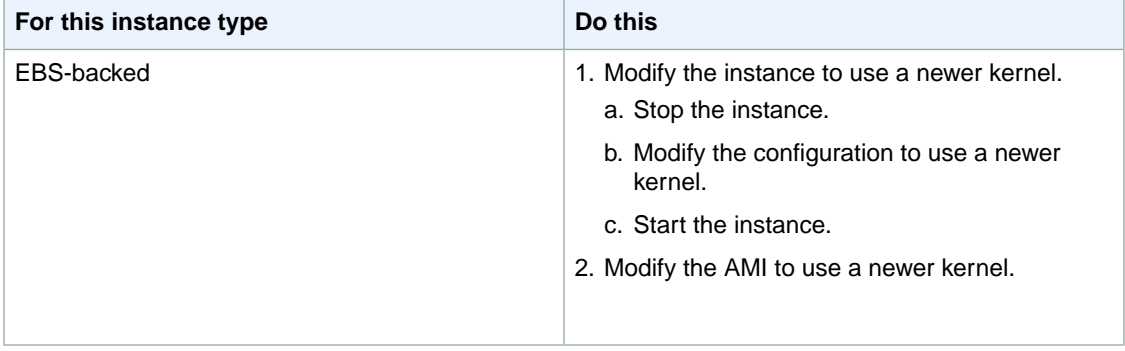

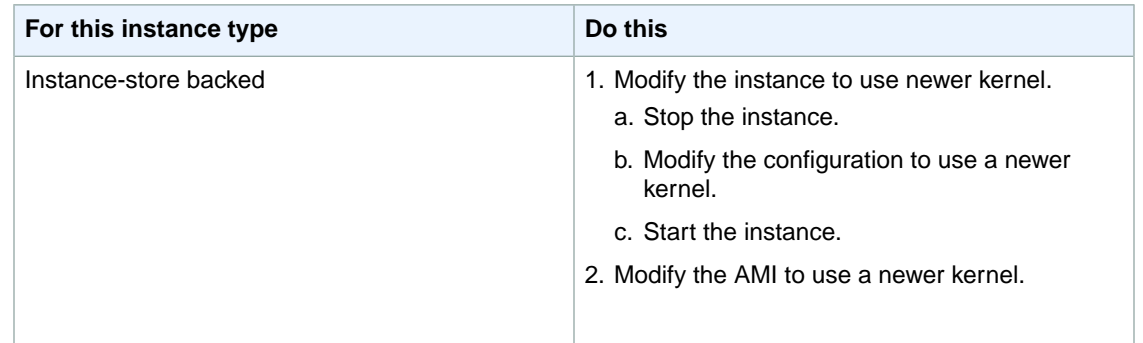

#### <span id="page-404-0"></span>**"FATAL: Could not load /lib/modules" or "BusyBox" (Missing kernel modules)**

This condition is indicated by a system log similar to the one shown below.

```
[ 0.370415] Freeing unused kernel memory: 1716k freed 
Loading, please wait...
WARNING: Couldn't open directory /lib/modules/2.6.34-4-virtual: No such file 
or directory
FATAL: Could not open /lib/modules/2.6.34-4-virtual/modules.dep.temp for writing:
 No such file or directory
FATAL: Could not load /lib/modules/2.6.34-4-virtual/modules.dep: No such file 
or directory
Couldn't get a file descriptor referring to the console
Begin: Loading essential drivers... ...
FATAL: Could not load /lib/modules/2.6.34-4-virtual/modules.dep: No such file 
or directory
FATAL: Could not load /lib/modules/2.6.34-4-virtual/modules.dep: No such file 
or directory
Done.
Begin: Running /scripts/init-premount ...
Done.
Begin: Mounting root file system... ...
Begin: Running /scripts/local-top ...
Done.
Begin: Waiting for root file system... ...
Done.
Gave up waiting for root device. Common problems:
  - Boot args (cat /proc/cmdline)
   - Check rootdelay= (did the system wait long enough?)
    - Check root= (did the system wait for the right device?)
 - Missing modules (cat /proc/modules; ls /dev)
FATAL: Could not load /lib/modules/2.6.34-4-virtual/modules.dep: No such file 
or directory
FATAL: Could not load /lib/modules/2.6.34-4-virtual/modules.dep: No such file 
or directory
ALERT! /dev/sda1 does not exist. Dropping to a shell!
BusyBox v1.13.3 (Ubuntu 1:1.13.3-1ubuntu5) built-in shell (ash)
Enter 'help' for a list of built-in commands.
(initramfs)
```
## **Potential Causes**

One or more of the following conditions can cause this problem:

- Missing ramdisk
- Missing correct modules from ramdisk
- EBS root volume not correctly attached as /dev/sda1

## **Suggested Actions**

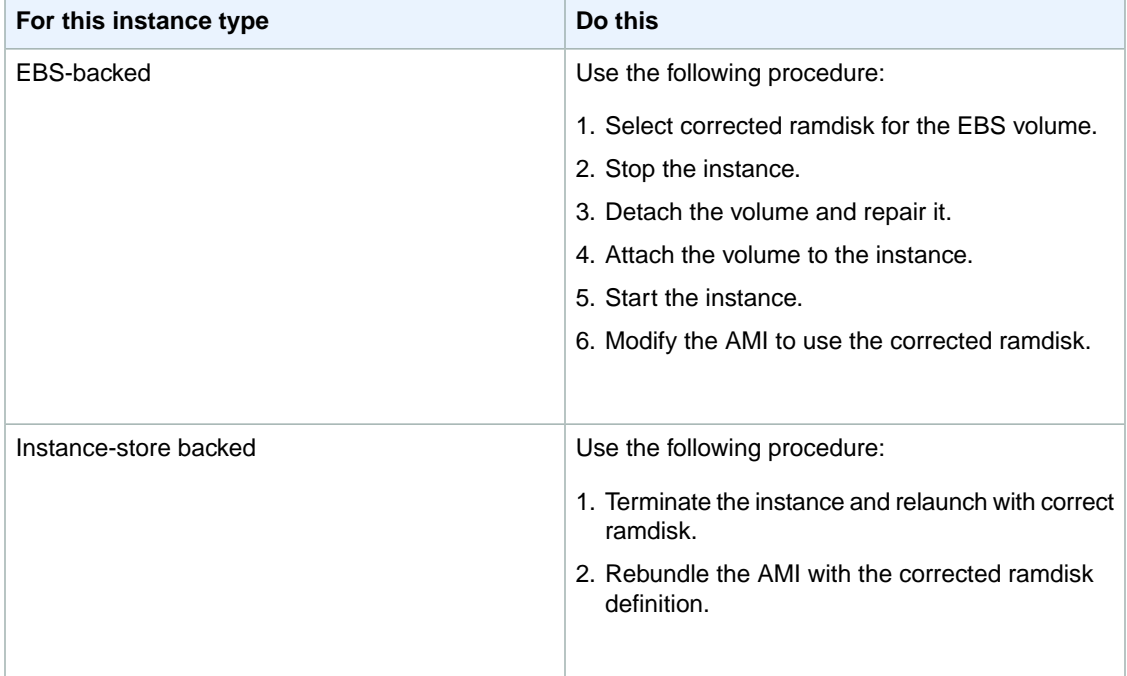

## <span id="page-405-0"></span>**"ERROR Invalid kernel" (EC2 incompatible kernel)**

This condition is indicated by a system log similar to the one shown below.

```
...
root (hd0)
 Filesystem type is ext2fs, using whole disk
kernel /vmlinuz root=/dev/sda1 ro
initrd /initrd.img
ERROR Invalid kernel: elf_xen_note_check: ERROR: Will only load images 
built for the generic loader or Linux images
xc_dom_parse_image returned -1
Error 9: Unknown boot failure
   Booting 'Fallback'
```

```
root (hd0)
 Filesystem type is ext2fs, using whole disk
kernel /vmlinuz.old root=/dev/sda1 ro
Error 15: File not found
```
## **Potential Causes**

One or both of the following conditions can cause this problem:

- Supplied kernel is not supported by Grub.
- Fallback kernel does not exist.

## **Suggested Actions**

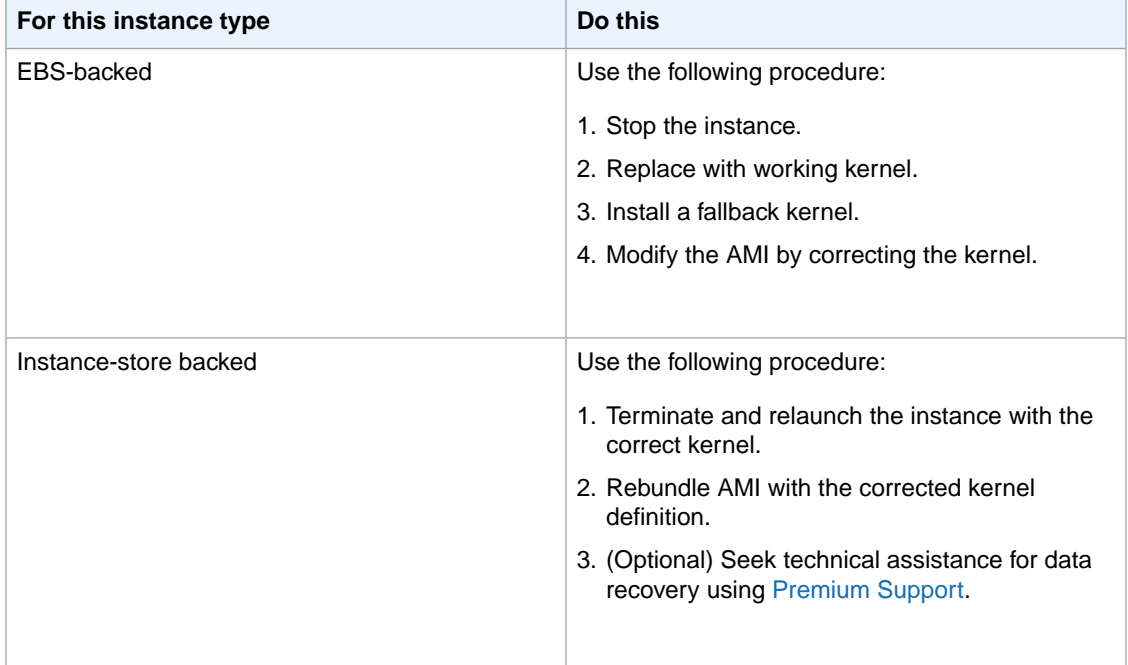

## <span id="page-406-0"></span>**File System Errors**

**"request\_module: runaway loop modprobe " (Looping legacy kernel modprobe that applies to older Linux versions, e.g. 2.6.16-xenU)**

This condition is indicated by a system log similar to the one shown below. Using an unstable or old Linux kernel can cause an interminable loop condition at startup.

```
Linux version 2.6.16-xenU (builder@xenbat.amazonsa) (gcc version 4.0.1 
20050727 (Red Hat 4.0.1-5)) #1 SMP Mon May 28 03:41:49 SAST 2007
BIOS-provided physical RAM map:
```

```
 Xen: 0000000000000000 - 0000000026700000 (usable)
0MB HIGHMEM available.
…
request_module: runaway loop modprobe binfmt-464c
request_module: runaway loop modprobe binfmt-464c
request_module: runaway loop modprobe binfmt-464c
request_module: runaway loop modprobe binfmt-464c
request_module: runaway loop modprobe binfmt-464c
```
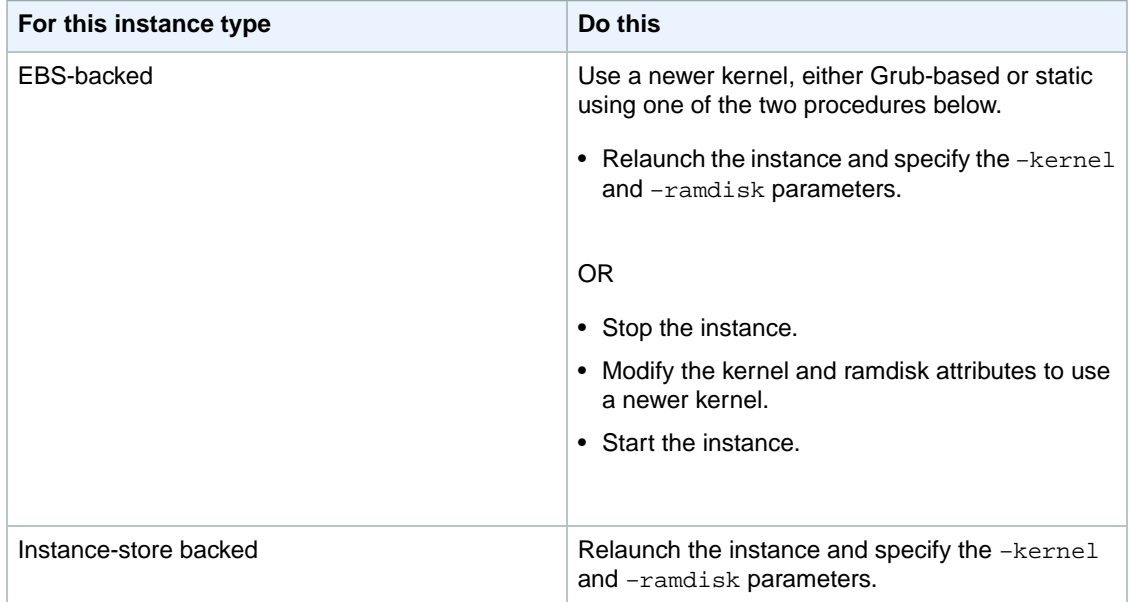

#### <span id="page-407-0"></span>**"fsck. … : No such file or directory while trying to open /dev" (Filesystem not found)**

This condition is indicated by a system log similar to the one shown below:

```
 Welcome to Fedora 
  Press 'I' to enter interactive startup.
Setting clock : Wed Oct 26 05:52:05 EDT 2011 [ OK ]
Starting udev: [ OK ]
Setting hostname localhost: [ OK ]
No devices found
Setting up Logical Volume Management: File descriptor 7 left open
  No volume groups found
[ OK ]
```

```
Checking filesystems
Checking all file systems.
[y\sin/\text{fsck}.\text{ext3} (1) -- / ] fsck.ext3 -a /dev/sdal
/dev/sda1: clean, 82081/1310720 files, 2141116/2621440 blocks
[/sbin/fsck.ext3 (1) -- /mnt/dbbackups] fsck.ext3 -a /dev/sdh 
fsck.ext3: No such file or directory while trying to open /dev/sdh
/dev/sdh: 
The superblock could not be read or does not describe a correct ext2
filesystem. If the device is valid and it really contains an ext2
filesystem (and not swap or ufs or something else), then the superblock
is corrupt, and you might try running e2fsck with an alternate superblock:
     e2fsck -b 8193 <device>
[FAILED]
*** An error occurred during the file system check.
*** Dropping you to a shell; the system will reboot
*** when you leave the shell.
Give root password for maintenance
(or type Control-D to continue):
```
- A bug exists in ramdisk filesystem definitions /etc/fstab
- Misconfigured filesystem definitions in /etc/fstab
- Missing/failed drive

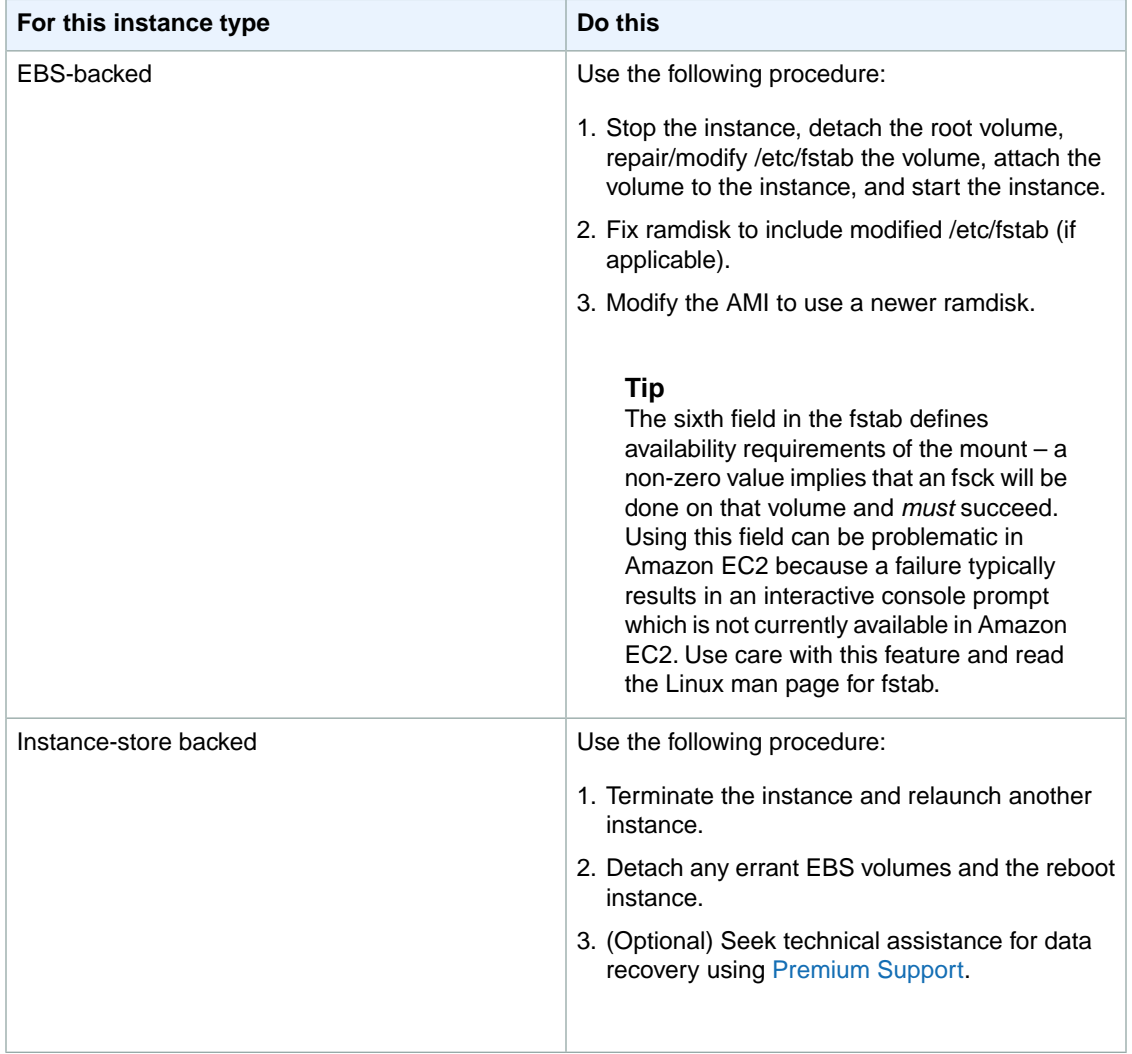

## <span id="page-409-0"></span>**"General error mounting filesystems" (Failed Mount)**

This condition is indicated by a system log similar to the one shown below.

```
Loading xenblk.ko module 
xen-vbd: registered block device major 8
Loading ehci-hcd.ko module
Loading ohci-hcd.ko module
Loading uhci-hcd.ko module
USB Universal Host Controller Interface driver v3.0
Loading mbcache.ko module
Loading jbd.ko module
Loading ext3.ko module
Creating root device.
Mounting root filesystem.
kjournald starting. Commit interval 5 seconds
```

```
EXT3-fs: mounted filesystem with ordered data mode.
Setting up other filesystems.
Setting up new root fs
no fstab.sys, mounting internal defaults
Switching to new root and running init.
unmounting old /dev
unmounting old /proc
unmounting old /sys
mountall:/proc: unable to mount: Device or resource busy
mountall:/proc/self/mountinfo: No such file or directory
mountall: root filesystem isn't mounted
init: mountall main process (221) terminated with status 1
General error mounting filesystems.
A maintenance shell will now be started.
CONTROL-D will terminate this shell and re-try.
Press enter for maintenance
(or type Control-D to continue):
```
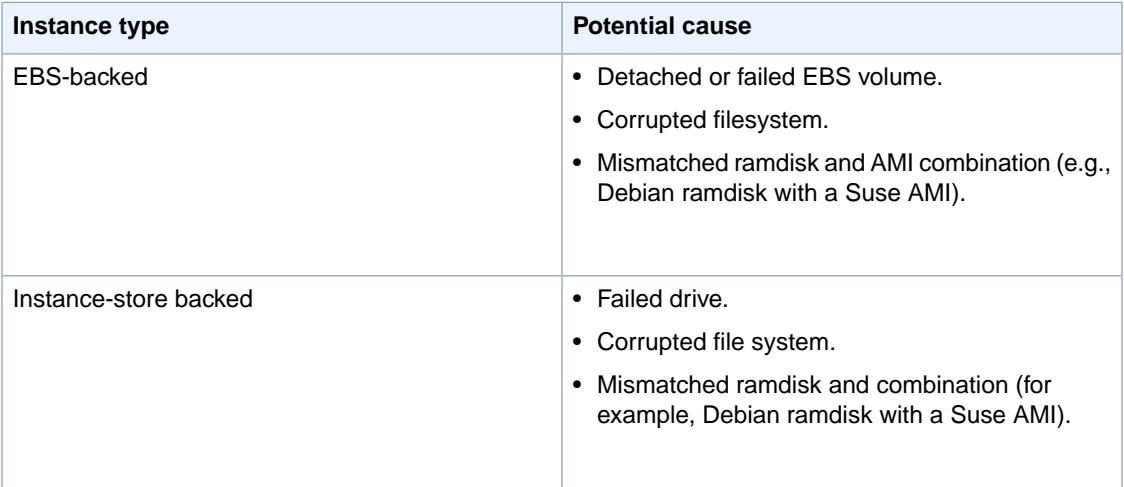

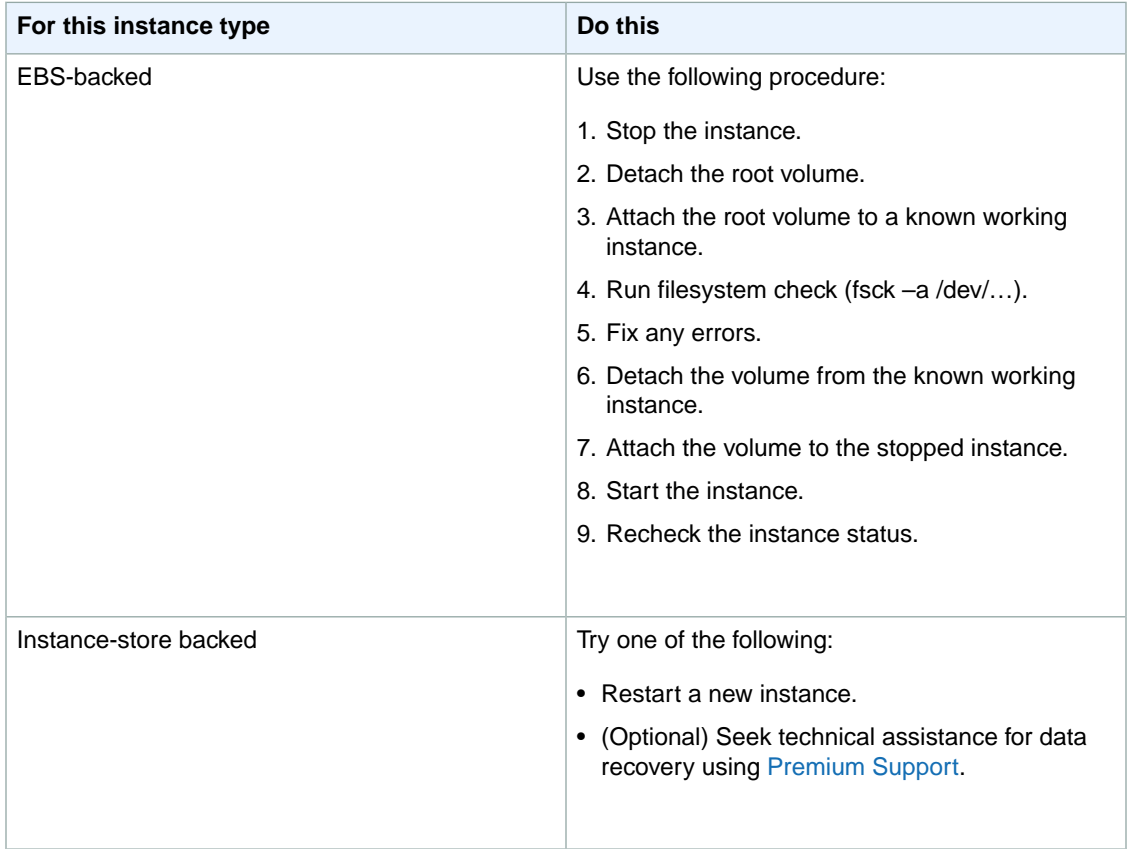

## <span id="page-411-0"></span>**"Kernel panic - not syncing:VFS: Unable to mount root fs on unknown-block" (Root filesystem mismatch)**

This condition is indicated by a system log similar to the one shown below.

Linux version 2.6.16-xenU (builder@xenbat.amazonsa) (gcc version 4.0.1 20050727 (Red Hat 4.0.1-5)) #1 SMP Mon May 28 03:41:49 SAST 2007 … Kernel command line: root=/dev/sda1 ro 4 … Registering block device major 8 … *Kernel panic - not syncing: VFS: Unable to mount root fs on unknown-block(8,1)*

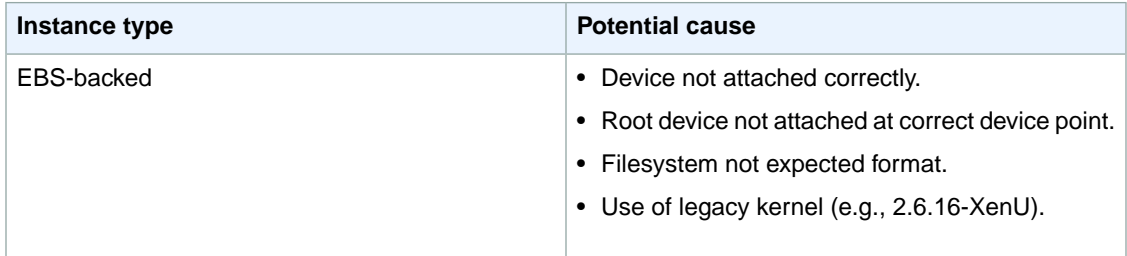

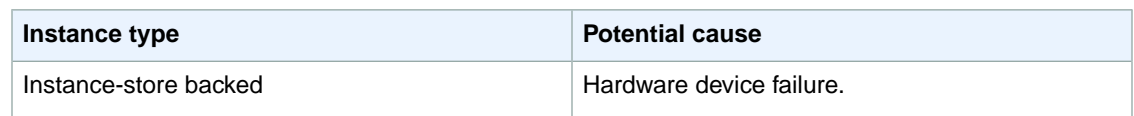

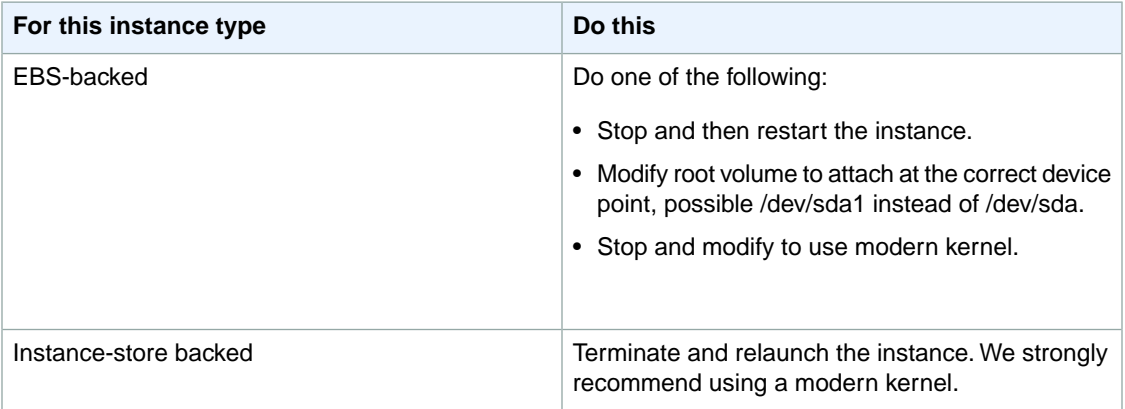

## <span id="page-412-0"></span>**"Error: Unable to determine major/minor number of root device…" or "[ramfs /]#" (Root filesystem/device mismatch)**

This condition is indicated by a system log similar to the one shown below.

```
...
XENBUS: Device with no driver: device/vif/0
XENBUS: Device with no driver: device/vbd/2048
drivers/rtc/hctosys.c: unable to open rtc device (rtc0)
Initializing network drop monitor service
Freeing unused kernel memory: 508k freed
:: Starting udevd...
done.
:: Running Hook [udev]
:: Triggering uevents...<30>udevd[65]: starting version 173
done.
Waiting 10 seconds for device /dev/xvda1 ...
Root device '/dev/xvda1' doesn't exist. Attempting to create it.
ERROR: Unable to determine major/minor number of root device '/dev/xvda1'.
You are being dropped to a recovery shell
    Type 'exit' to try and continue booting
sh: can't access tty; job control turned off
[ramfs /]#
```
- Missing or incorrectly configured virtual block device driver
- Device enumeration clash (sda versus xvda or sda instead of sda1)
- Incorrect choice of DomU kernel

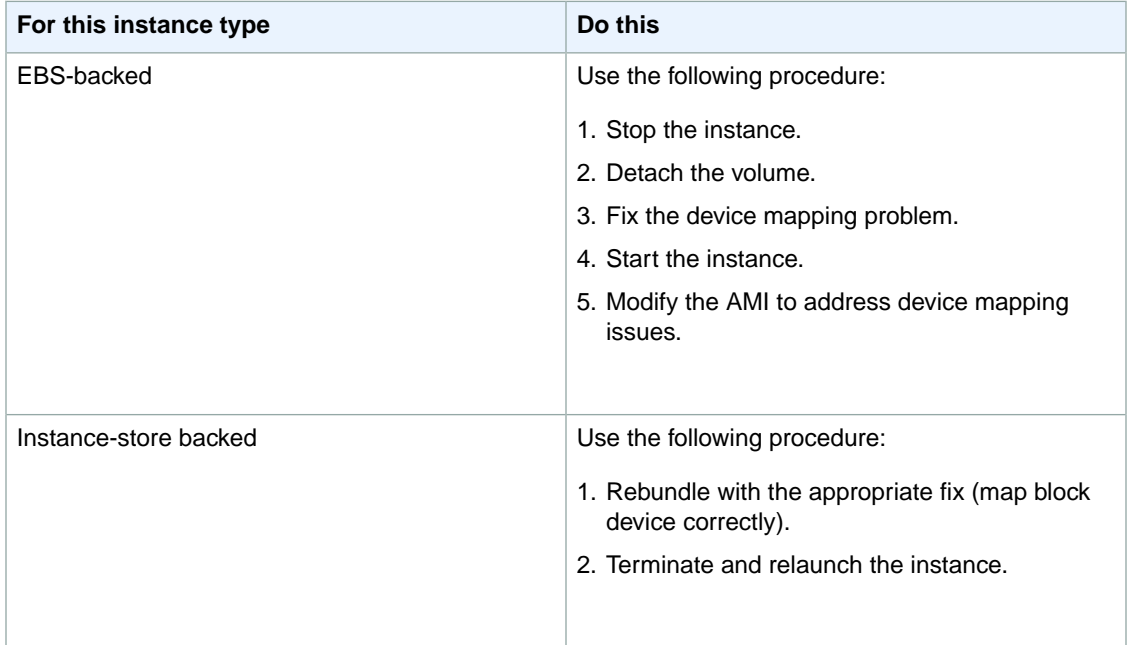

## <span id="page-413-0"></span>**"XENBUS: Device with no driver: device/vif/0""**

This condition is indicated by a system log similar to the one shown below.

```
XENBUS: Device with no driver: device/vbd/2048
drivers/rtc/hctosys.c: unable to open rtc device (rtc0)
Initalizing network drop monitor service
Freeing unused kernel memory: 508k freed
:: Starting udevd...
done.
:: Running Hook [udev]
:: Triggering uevents...<30>udevd[65]: starting version 173
done.
Waiting 10 seconds for device /dev/xvda1 ...
Root device '/dev/xvda1' doesn't exist. Attempting to create it.
ERROR: Unable to determine major/minor number of root device '/dev/xvda1'.
You are being dropped to a recovery shell
     Type 'exit' to try and continue booting
sh: can't access tty; job control turned off
[ramfs /]#
```
- Missing or incorrectly configured virtual block device driver
- Device enumeration clash (sda versus xvda)
- Incorrect choice of DomU kernel

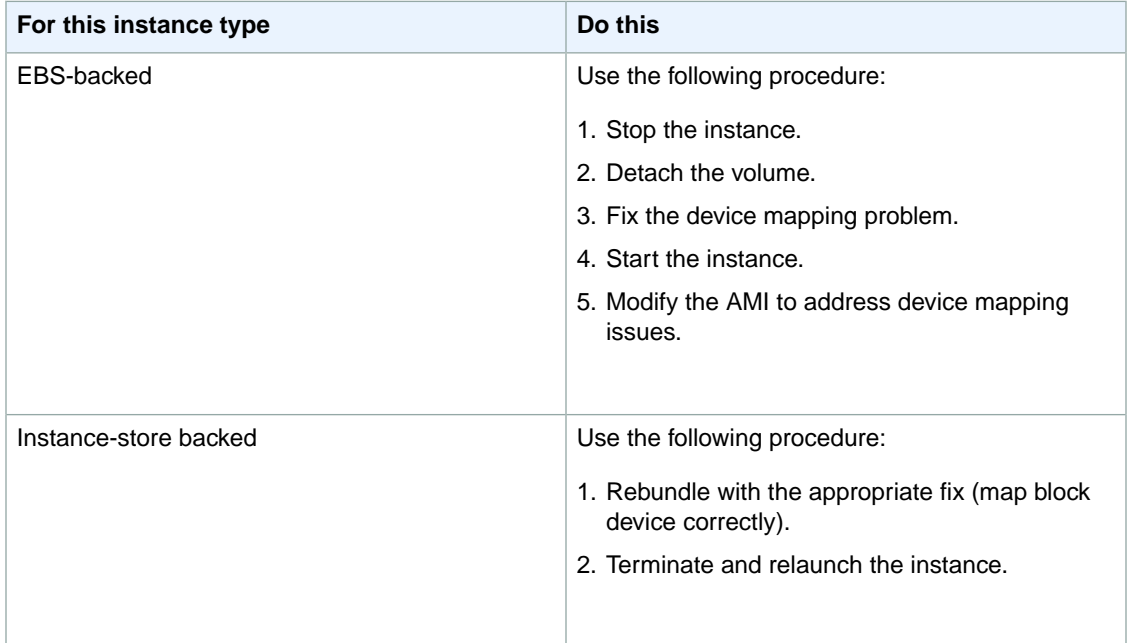

## <span id="page-414-0"></span>**Filesystem check required: "… days without being checked, check forced."**

This condition is indicated by a system log similar to the one shown below.

```
...
Checking filesystems
Checking all file systems.
[y\sin/\text{fsck}.\text{ext3} (1) -- / ] fsck.ext3 -a /dev/sda1
/dev/sda1 has gone 361 days without being checked, check forced
```
## **Potential Causes**

Filesystem check time passed; a filesystem check is being forced.

#### **Suggested Actions**

- <span id="page-414-1"></span>• Wait until the filesystem check completes. Note that a filesystem check can take a long time depending on the size of the root filesystem.
- Modify your filesystems to remove the filesystem check (fsck) enforcement using tune2fs or tools appropriate for your filesystem.

## **"fsck died with exit status…" (Missing device).**

This condition is indicated by a system log similar to the one shown below.

```
Cleaning up ifupdown....
Loading kernel modules...done.
…
Activating lvm and md swap...done.
Checking file systems...fsck from util-linux-ng 2.16.2
```

```
/sbin/fsck.xfs: /dev/sdh does not exist
fsck died with exit status 8
[31mfailed (code 8).[39;49m
```
## **Potential Causes**

- Ramdisk looking for missing drive
- Filesystem consistency check forced
- Drive failed or detached

## **Suggested Actions**

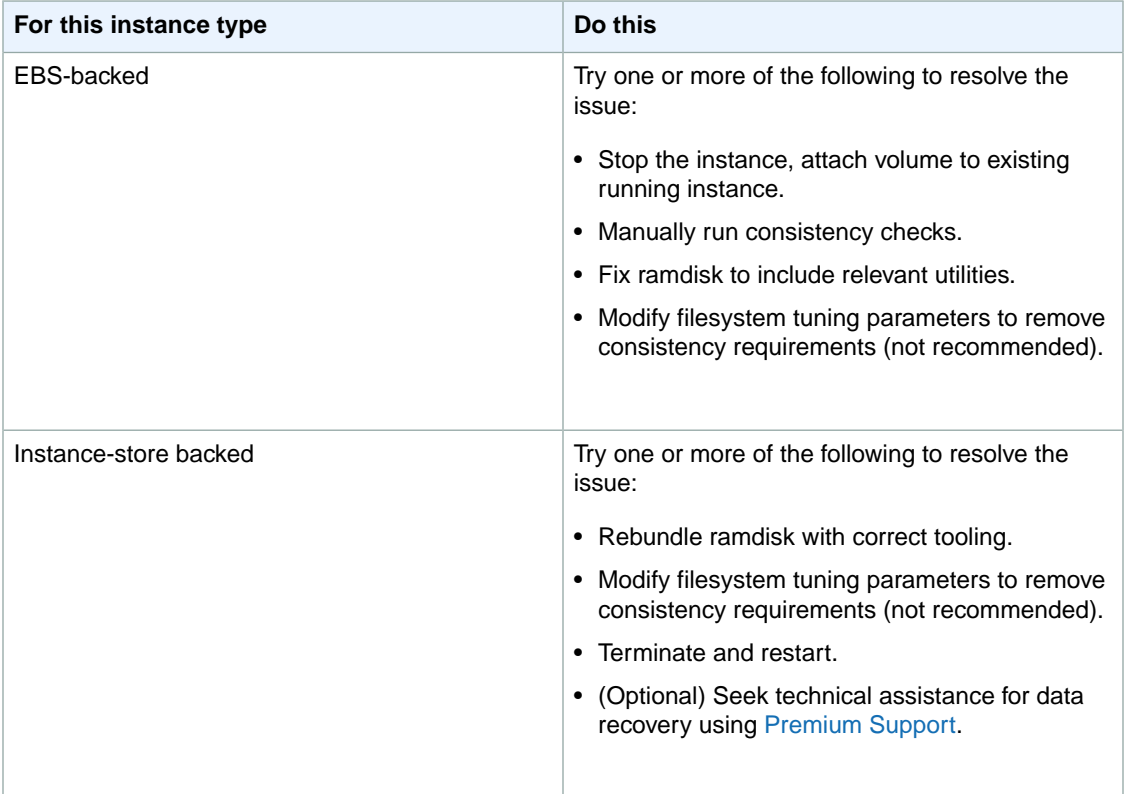

## <span id="page-415-0"></span>**Operating System Errors**

## **GRUB prompt: "grubdom>")**

This condition is indicated by a system log similar to the one shown below.

```
 GNU GRUB version 0.97 (629760K lower / 0K upper memory)
   [ Minimal BASH-like line editing is supported. For
     the first word, TAB lists possible command
     completions. Anywhere else TAB lists the possible
```
completions of a device/filename. ]

*grubdom>* 

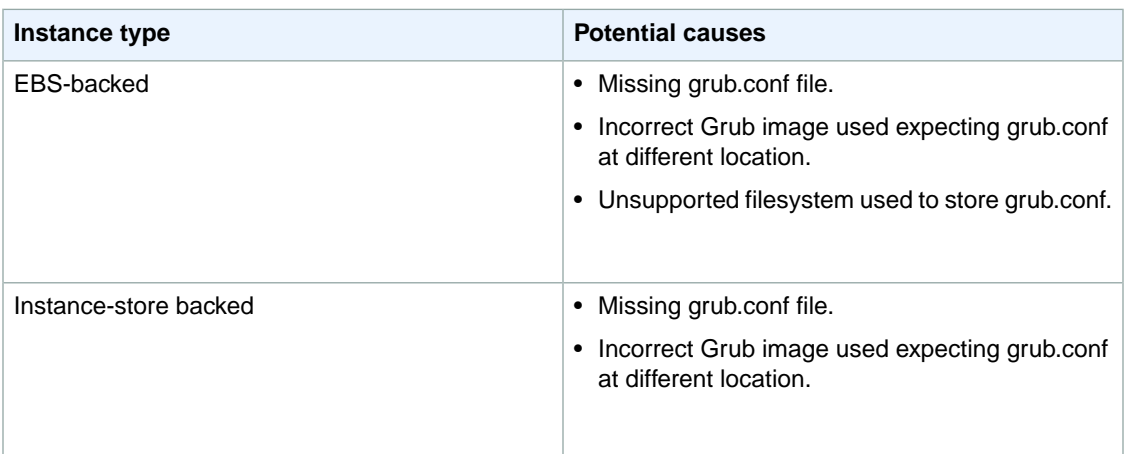

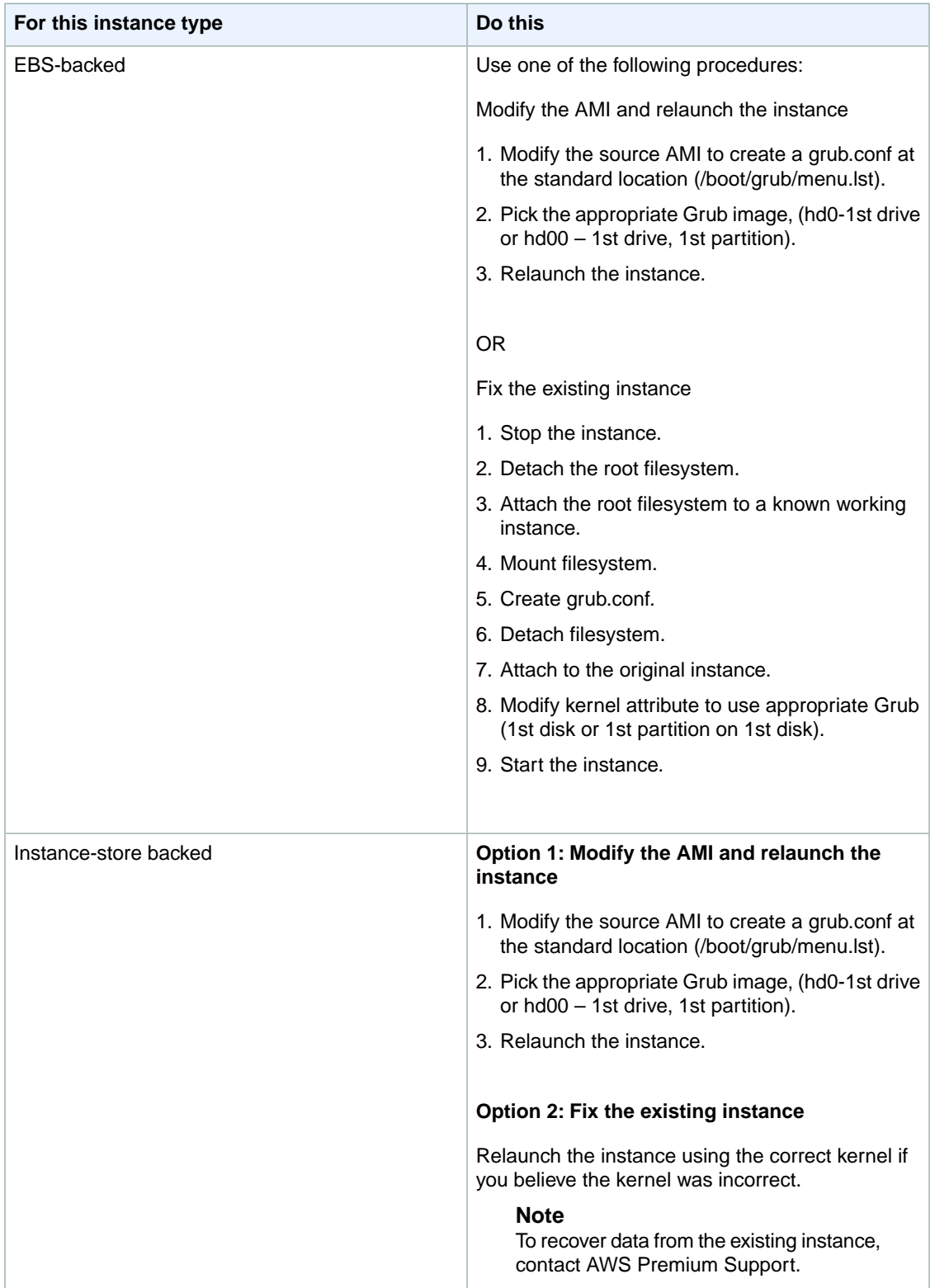

## <span id="page-418-0"></span>**"Bringing up interface eth0: Device eth0 has different MAC address than expected, ignoring. [FAILED]" (Hardcoded MAC address)**

This condition is indicated by a system log similar to the one shown below:

```
... 
Bringing up loopback interface: [ OK ]
Bringing up interface eth0: Device eth0 has different MAC address than expected,
 ignoring.
[FAILED]
Starting auditd: [ OK ]
```
#### **Potential Causes**

There is a hardcoded interface MAC in the AMI configuration.

#### **Suggested Actions**

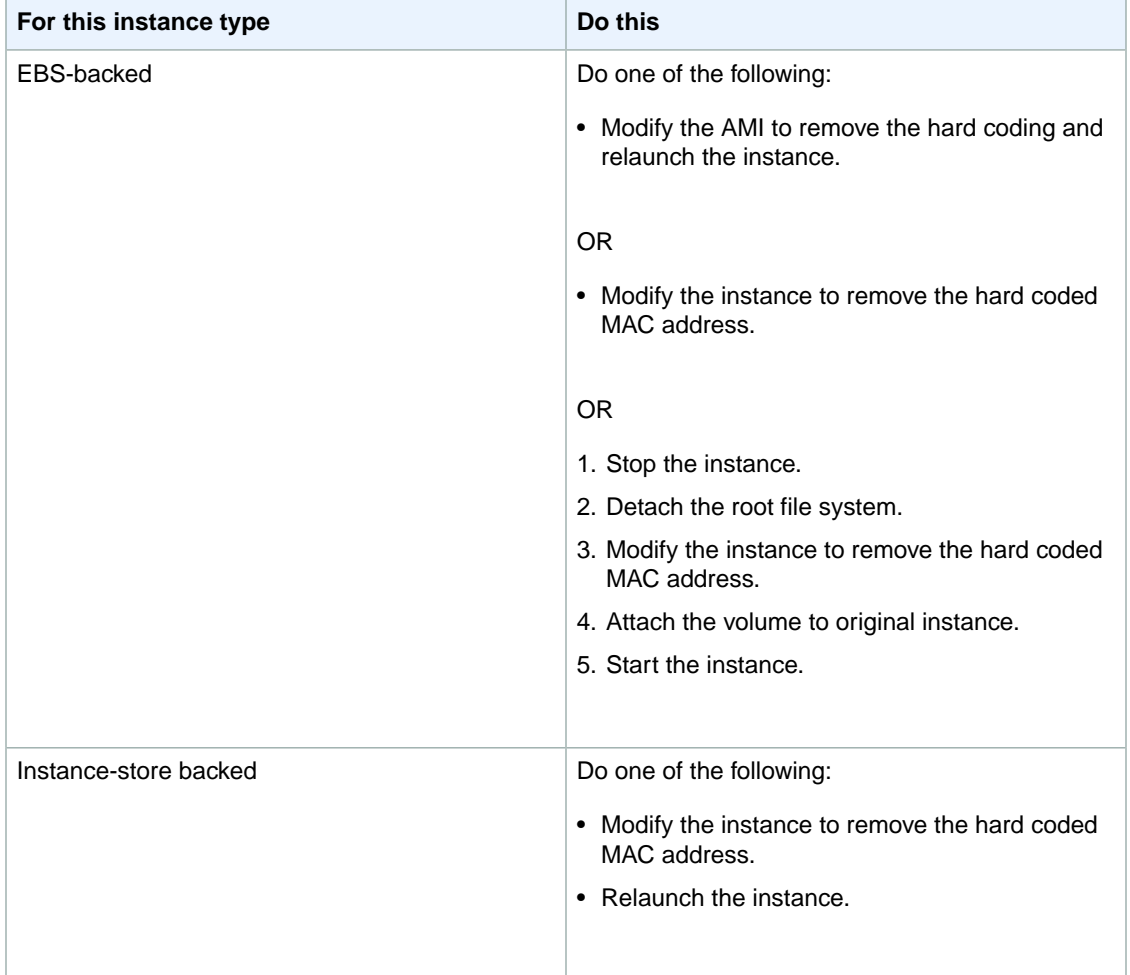

## <span id="page-419-0"></span>**"Unable to load SELinux Policy. Machine is in enforcing mode. Halting now. … Kernel panic - not syncing: Attempted to kill init!" (SELinux misconfiguration)**

This condition is indicated by a system log similar to the one shown below.

```
audit(1313445102.626:2): enforcing=1 old_enforcing=0 auid=4294967295
Unable to load SELinux Policy. Machine is in enforcing mode. Halting now.
Kernel panic - not syncing: Attempted to kill init!
```
### **Potential Causes**

SELinux has been enabled in error:

- Supplied kernel is not supported by Grub.
- Fallback kernel does not exist.

#### **Suggested Actions**

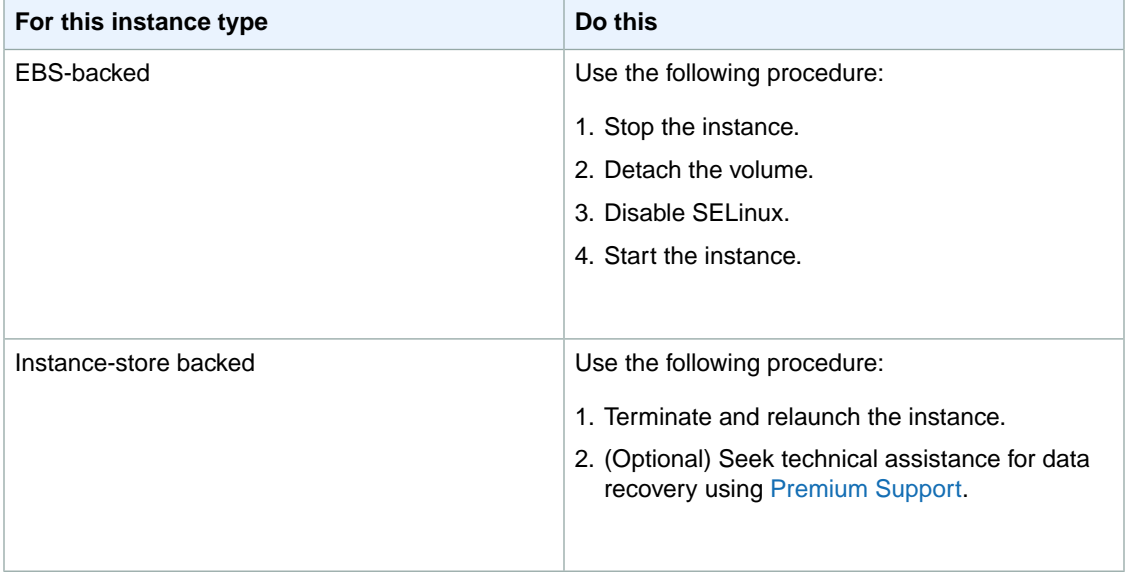

## <span id="page-419-1"></span>**" XENBUS:Timeout connecting to devices!" ((Xenbus timeout))**

This condition is indicated by a system log similar to the one shown below.

```
Linux version 2.6.16-xenU (builder@xenbat.amazonsa) (gcc version 4.0.1 
20050727 (Red Hat 4.0.1-5)) #1 SMP Mon May 28 03:41:49 SAST 2007
…
XENBUS: Timeout connecting to devices!
…
Kernel panic - not syncing: No init found. Try passing init= option to kernel.
```
- The block device not is connected to the instance.
- This instance is using a very old DomU kernel.

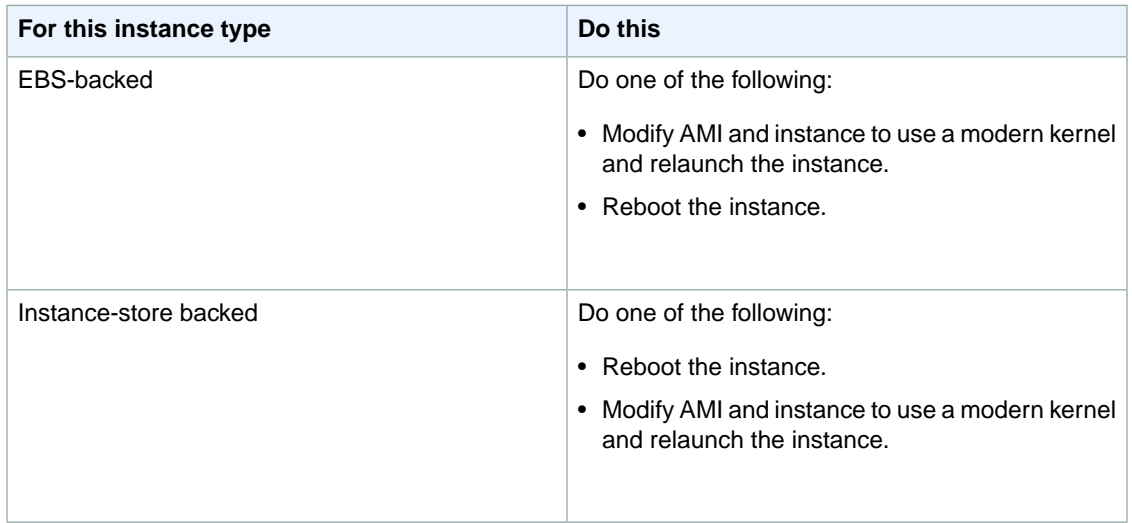

# <span id="page-420-0"></span>**What to Do If an Instance Immediately Terminates**

We recommend that when you launch an instance, you immediately check its status to confirm that it goes to the running status and not terminated.

The following are a few reasons why an Amazon EBS-backed instance might immediately terminate:

- You've reached your volume limit. For information about the volume limit, and to submit a request to increase your volume limit, go to [Request to Increase the Amazon EBS Volume Limit.](http://aws.amazon.com/contact-us/ebs_volume_limit_request/)
- The AMI is missing a required part.
- The snapshot is corrupt.

This section describes how to get information about the reason that the instance terminated.

## **AWS Management Console**

## **To get information about the reason that the instance terminated**

- 1. Sign in to the AWS Management Console and open the Amazon EC2 console at <https://console.aws.amazon.com/ec2/>.
- 2. In the **Navigation** pane, click **Instances** to display the instance details.
- 3. Select your instance.
- 4. In the **Description** tab, locate the reason next to the label **State Transition Reason**. If the instance has remained running since it was launched, typically no reason is listed. If you've explicitly stopped or terminated the instance, the reason is User initiated shutdown.

## **Command Line Tools**

## **To get information about why the instance terminated**

1. Use the **ec2-describe-instances** command in verbose mode:

```
PROMPT> ec2-describe-instances instance_id -v
```
When you use verbose mode, the response includes the underlying SOAP request and the SOAP XML response.

2. In the XML response that's displayed, locate the stateReason element. It looks similar to the following example.

```
<stateReason>
    <code>Client.UserInitiatedShutdown</code>
   <message>Client.UserInitiatedShutdown: User initiated shutdown</message>
</stateReason>
```
The preceding example shows what's displayed for a normal instance that you've stopped. For the instance that terminated immediately, the code and message elements will describe the reason for the termination (e.g., VolumeLimitExceeded).

## **API**

## **To get information about why the instance terminated**

1. Construct the following Query request. For information about the auth parameters, go to [Common](http://docs.aws.amazon.com/AWSEC2/latest/APIReference/index.html?Query-Common-Parameters.html) [Query Parameters](http://docs.aws.amazon.com/AWSEC2/latest/APIReference/index.html?Query-Common-Parameters.html) in the *Amazon Elastic Compute Cloud API Reference*.

```
https://ec2.amazonaws.com/
?Action=DescribeInstances
&AUTHPARAMS
```
2. In the XML response that's displayed, locate the stateReason element. It looks similar to the following example.

```
<stateReason>
    <code>Client.UserInitiatedShutdown</code>
   <message>Client.UserInitiatedShutdown: User initiated shutdown</message>
</stateReason>
```
<span id="page-421-0"></span>The preceding example shows what's displayed for a normal instance that you've stopped. For the instance that terminated immediately, the code and message elements will describe the reason for the termination (e.g., VolumeLimitExceeded).

# **Getting Console Output and Rebooting Instances**

Console output is a valuable tool for problem diagnosis. It is especially useful for troubleshooting kernel problems and service configuration issues that could cause an instance to terminate or become unreachable before its SSH daemon can be started.

Similarly, the ability to reboot instances that are otherwise unreachable is valuable for both troubleshooting and general instance management.

Amazon EC2 instances do not have a physical monitor through which you can view their console output. They also lack physical controls that allow you to power up, reboot, or shut them down. To allow these actions, we provide them through the Amazon EC2 API and the command line interface tools (CLI).

## **Console Output**

For Linux/UNIX instances, the Amazon EC2 instance console output displays the exact console output that would normally be displayed on a physical monitor attached to a machine. This output is buffered because the instance produces it and then posts it to a store where the instance's owner can retrieve it.

For Windows instances, the Amazon EC2 instance console output displays the last three system event log errors.

The posted output is not continuously updated; only when it is likely to be of the most value.This includes shortly after instance boot, after reboot, and when the instance terminates.

## **Note**

Only the most recent 64 KB of posted output is stored, which is available for at least 1 hour after the last posting.

You can retrieve the console output for an instance using GetConsoleOutput. For more information, go to the [Amazon Elastic Compute Cloud API Reference](http://docs.amazonwebservices.com/AWSEC2/2012-12-01/APIReference/) or [Amazon Elastic Compute Cloud Command](http://docs.amazonwebservices.com/AWSEC2/2012-12-01/CommandLineReference/) [Line Reference](http://docs.amazonwebservices.com/AWSEC2/2012-12-01/CommandLineReference/).

#### **Note**

Only the instance owner can access the console output.

## **Instance Reboot**

Just as you can reset a computer by pressing the reset button, you can reset Amazon EC2 instances using Reboot Instances. For more information, go to the [Amazon Elastic Compute Cloud API Reference](http://docs.amazonwebservices.com/AWSEC2/2012-12-01/APIReference/) or [Amazon Elastic Compute Cloud Command Line Reference](http://docs.amazonwebservices.com/AWSEC2/2012-12-01/CommandLineReference/).

## **Caution**

For Windows instances, this operation performs a hard reboot that might result in data corruption.

# **Network and Security**

## **Topics**

- [Amazon EC2 Security Groups \(p.](#page-424-0) 419)
- [Amazon EC2 Credentials \(p.](#page-440-0) 435)
- [AWS Identity and Access Management \(p.](#page-444-0) 439)
- [Amazon EC2 and Amazon Virtual Private Cloud \(VPC\) \(p.](#page-452-0) 447)
- [Amazon EC2 Instance IP Addressing \(p.](#page-453-0) 448)
- [Elastic IP Addresses \(EIP\) \(p.](#page-461-0) 456)
- [Elastic Network Interfaces \(ENI\) \(p.](#page-466-0) 461)

This section describes key network and security features related to Amazon EC2.

# <span id="page-424-0"></span>**Amazon EC2 Security Groups**

## **Topics**

- [Security Group Concepts \(p.](#page-424-1) 419)
- [API and Command Overview \(p.](#page-427-0) 422)
- [Creating a Security Group \(p.](#page-427-1) 422)
- [Describing Security Groups \(p.](#page-428-0) 423)
- [Adding a Security Group Rule \(p.](#page-430-0) 425)
- [Deleting a Security Group Rule \(p.](#page-432-0) 427)
- [Deleting a Security Group \(p.](#page-433-0) 428)
- [Examples \(p.](#page-434-0) 429)

<span id="page-424-1"></span>This section describes Amazon EC2 security groups and how to use them.

#### **Important**

For information about Amazon VPC security groups, go to [Security Groups](http://docs.aws.amazon.com/AmazonVPC/latest/UserGuide/VPC_SecurityGroups.html) in the *Amazon Virtual Private Cloud User Guide*.

# **Security Group Concepts**

A *security group* acts as a firewall that controls the traffic allowed to reach one or more instances. When you launch an Amazon EC2 instance, you associate it with one or more security groups.You can add rules to each security group that control the inbound traffic allowed to reach the instances associated with the security group. All other inbound traffic is discarded. You can modify rules for a security group at any time. The new rules are automatically applied to all instances associated with the security group.

## **Default Security Group**

Your AWS account automatically comes with a *default security group* for your Amazon EC2 instances. If you don't specify a different security group at instance launch time, the instance is automatically associated with your default security group. These are the initial settings for the default security group:

- Allow no inbound traffic
- Allow all outbound traffic
- Allow instances associated with this security group to talk to each other

You can change the inbound rules for default security group. For example, you can add a rule to allow SSH or Remote Desktop connections from specific hosts for the purposes of instance management. For another example, see [Modifying the Default Group](#page-434-1) (p. [429\)](#page-434-1).

The default security group is named *default*, and it has an AWS-assigned ID.You can't delete the default security group.

## **Creating Your Own Security Groups**

If you don't want all your instances to use the default security group, you can create your own security groups.You can create security groups that reflect the different roles your EC2 instances play in your system (such as web server or database server). For an example, see [Creating a Three-Tier Web](#page-435-0) [Service](#page-435-0) (p. [430\)](#page-435-0).

When you create a new security group, you must provide a friendly name and a description of the group. AWS assigns each group a unique ID, in the form sg-*xxxxxxxx*. These are the initial settings for a new group that you create:

- Allow no inbound traffic
- Allow all outbound traffic

After you've created a security group, you can change its rules to reflect the type of inbound traffic that you want to reach the associated instances. You can change only the inbound rules; you can't modify the outbound rules for an EC2 security group. If you want to allow the instances associated with a security group to talk to each other, you must explicitly add rules.

#### **Note**

In Amazon EC2, you can create up to 500 security groups in each region for each account, with up to 100 rules per security group. In Amazon VPC, you can have up to 100 security groups, with up to 50 rules per security group, in each VPC. The security groups for Amazon VPC do not count against the security group limit for Amazon EC2.

## **Instance Group Membership**

When you launch an instance, you can associate it with as many security groups as you like. When deciding whether to allow traffic to reach an instance, we evaluate all the rules from all the security groups associated with the instance.

If you don't specify a security groups when you launch an instance, the instance is automatically associated with the default security group and uses the rules for that group.

After an instance is launched, you can't change its security groups. However, you can change the rules of a security group, and those changes are automatically applied to all instances that are associated with the security group.

## **Security Group Rules**

The rules of an EC2 security group control the inbound traffic that's allowed to reach the instances associated with the security group. All outbound traffic is automatically allowed.You can't change the outbound behavior.

Each EC2 security group rule enables a specific source to reach the instances using a certain protocol (TCP, UDP, or ICMP) and destination port or ports (if the protocol is TCP or UDP). For example, a rule could allow IP address 203.0.113.1 (the source) to reach the instances on TCP port 22 (the protocol and destination port). If you specify ICMP as the protocol for the rule, you must also specify an ICMP type and code.

The source can be an individual IP address  $(203.0.113.1)$ , a range of addresses  $(203.0.113.0/24)$ , or an EC2 security group. The security group can be another group in your AWS account, a group in another AWS account, or the security group itself.

By specifying a security group as the source, you allow incoming traffic to reach all instances associated with the source security group. The incoming traffic that you allow is based on the private IP addresses of the instances associated with the source security group.You might specify another security group in your account if you're creating a three-tier web service (see [Creating a Three-Tier Web Service](#page-435-0) (p. [430\)](#page-435-0)).

If you specify the security group itself as the source, each instance accepts inbound traffic from other instances associated with the security group. For example, the default security group specifies itself as a source security group in its inbound security group rules. This is why instances associated with the default security group allow inbound traffic from other instances associated with the default security group.

You can't modify an existing rule in a group. However, you can add and remove rules to a group at any time. Your changes are automatically applied to instances associated with the security group after a short period.

## **Caution**

Because an Amazon EC2 instance can belong to multiple security groups, more than 100 rules can apply to an instance. Associating hundreds of rules with an instance might cause problems when you access the instance. We recommend you condense your rules as much as possible.

## **Understanding CIDR Notation**

To specify a range of IP addresses using CIDR notation, you specify a base IP address and a suffix that indicates the number of significant bits in the IP address used to identify the network.The larger the suffix, the fewer number of hosts will be in the CIDR block. For example, say you specify a source as *10.10.1.32/27*. This specifies 10.10.1.32 as the base IP address and 27 as the suffix. Because 27 of the 32 possible bits in the IP4 address are allocated to the network address, there are only 5 (32 minus 27) bits available to specify host addresses. You can only represent 32 distinct numbers with 5 bits (2 to the 5th power = 32), which means 32 hosts on that network match the criteria and are in the CIDR block.

To better understand how this works, let's look at it in binary notation.The first 27 bits have to be an exact match in order for the range to match. It doesn't matter what happens after the 27 bits. For this example, any IP address that has 00001010.00001010.00000001.001 in the first 27 bits will match the address.

Here's how it works:

```
10.10.1.32 =00001010.00001010.00000001.00100000
First 27 bits== 
00001010.00001010.00000001.001
10.10.1.44 matches 10.10.1.32/27 = 
00001010.00001010.00000001.00101100
But 10.10.1.90 doesn't match 10.10.1.32/27 = 
00001010.00001010.00000001.01011010
```
For more information on CIDR, see [http://en.wikipedia.org/wiki/Classless\\_Inter-Domain\\_Routing.](http://en.wikipedia.org/wiki/Classless_Inter-Domain_Routing)

## **VPC Security Groups**

If you're using Amazon Virtual Private Cloud, you must create *VPC security groups* specifically for your VPC instances. These groups work only inside the VPC where you've created them. Any EC2 security groups you have don't work inside your VPC.You can't create VPC security groups that reference EC2 groups, and you can't create EC2 security groups that reference VPC security groups..

You can have a VPC security group with the same name as an EC2 security group (it's possible because the groups have unique IDs). When working with VPC security groups, you must use the ID and not the name to identify the group.

VPC security groups have additional capabilities that EC2 security groups don't have. The following sections describe how to work with EC2 groups. To learn more about VPC security groups and how to work with them, go to [Security Groups](http://docs.aws.amazon.com/AmazonVPC/latest/UserGuide/VPC_SecurityGroups.html) in the *Amazon Virtual Private Cloud User Guide*.

# <span id="page-427-0"></span>**API and Command Overview**

The following table summarizes the available commands and corresponding API actions for EC2 security groups. For more information about the commands, go to the [Amazon Elastic Compute Cloud Command](http://docs.aws.amazon.com/AWSEC2/latest/CommandLineReference/) [Line Reference](http://docs.aws.amazon.com/AWSEC2/latest/CommandLineReference/). For more information about the API actions, go to the [Amazon Elastic Compute Cloud](http://docs.aws.amazon.com/AWSEC2/latest/APIReference/) [API Reference.](http://docs.aws.amazon.com/AWSEC2/latest/APIReference/)

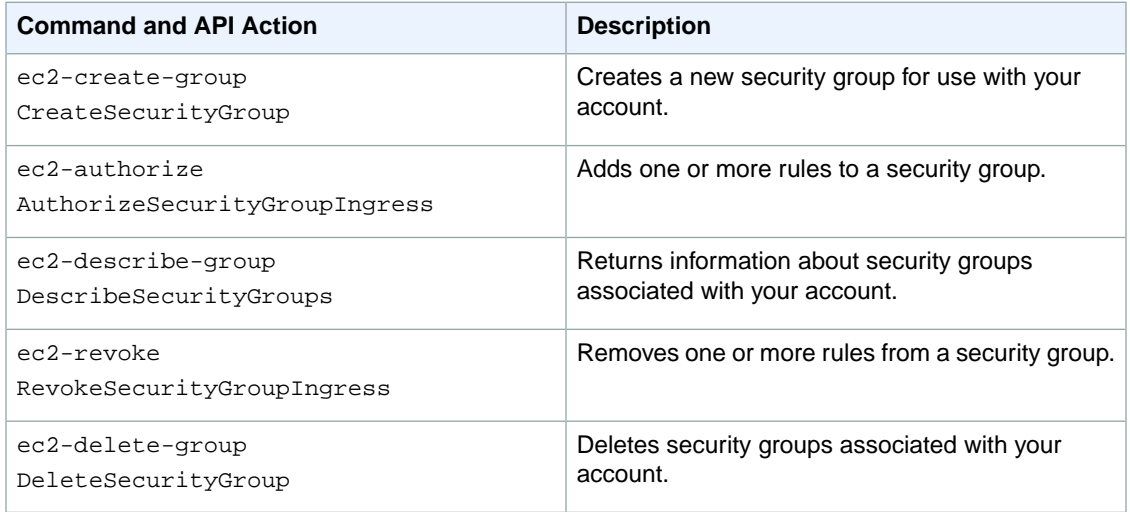

## <span id="page-427-1"></span>**Note**

VPC security groups have additional API actions and commands that apply to them. For more information, go to [Security Groups](http://docs.aws.amazon.com/AmazonVPC/latest/UserGuide/VPC_SecurityGroups.html) in the *Amazon Virtual Private Cloud User Guide*.

# **Creating a Security Group**

This section describes how to create a security group.

## **AWS Management Console**

## **To create a security group**

- 1. Open the Amazon EC2 console at [https://console.aws.amazon.com/ec2/.](https://console.aws.amazon.com/ec2/)
- 2. Click **Security Groups** in the **Navigation** pane. The console displays a list of current security groups.
- 3. Click **Create Security Group**. The **Create Security Group** dialog box appears.
- 4. Configure the following settings and click **Yes, Create**.
	- Name
	- Description
	- For **VPC**, select No VPC.

Amazon EC2 creates the security group and adds it to your list of groups.

## **Command Line Tools**

Use the following command to create a security group.

PROMPT> **ec2-create-group** *groupname* **-d "***group\_description***"**

Amazon EC2 returns information similar to the following example.

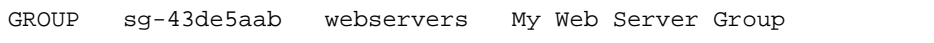

## **API**

Construct a Query request similar to the following example to create a security group.

```
https://ec2.amazonaws.com/
?Action=CreateSecurityGroup
&GroupName=security-group-name
&GroupDescription=security-group-description
&...auth parameters...
```
The following is an example response.

```
<CreateSecurityGroupResponse xmlns="http://ec2.amazonaws.com/doc/2012-12-01/">
  <requestId>53effa54-17f1-47ae-ba5c-118b1d2617c2</requestId>
 <return>true</return>
  <groupdId>sg-43de5aab</groupId>
</CreateSecurityGroupResponse>
```
# **Describing Security Groups**

This section describes how to view your security groups.

## **AWS Management Console**

## **To view security groups**

- 1. Open the Amazon EC2 console at [https://console.aws.amazon.com/ec2/.](https://console.aws.amazon.com/ec2/)
- 2. Click **Security Groups** in the **Navigation** pane. The console displays a list of security groups that belong to the account.
- 3. To view more information about a security group, including its rules, select it. The group's information is displayed in the lower pane.

## **Command Line Tools**

Use the following command to view your security groups.

```
PROMPT> ec2-describe-group [group ...]
```
Amazon EC2 returns output similar to the following example.

```
GROUP sg-455b6c31 111122223333 WebServers web
PERMISSION 111122223333 WebServers ALLOWS tcp 80 80 FROM
   CIDR 0.0.0.0/0 ingress
```
## **Tip**

You can filter this list to return only certain security groups of interest to you. For more information about how to filter the results, go to [ec2-describe-group](http://docs.aws.amazon.com/AWSEC2/latest/CommandLineReference/ApiReference-cmd-DescribeSecurityGroups.html) in the *Amazon Elastic Compute Cloud Command Line Reference*.

## **API**

Construct the following Query request to view your security groups.

```
https://ec2.amazonaws.com/
?Action=DescribeSecurityGroups
&GroupName.1=security-group-name
&...auth parameters...
```
Following is an example response.

```
<DescribeSecurityGroupsResponse xmlns="http://ec2.amazonaws.com/doc/2012-12-
01/">
   <requestId>59dbff89-35bd-4eac-99ed-be587EXAMPLE>/requestId> 
   <securityGroupInfo>
     <item>
        <ownerId>999988887777</ownerId>
        <groupId>sg-455b6c31</groupId>
        <groupName>WebServers</groupName>
        <groupDescription>Web</groupDescription>
        <vpcId/>
        <ipPermissions>
           <item>
               <ipProtocol>tcp</ipProtocol>
               <fromPort>80</fromPort>
              <toPort>80</toPort>
              <groups/>
              <ipRanges>
                  <item>
                     <cidrIp>0.0.0.0/0</cidrIp>
                  </item>
              </ipRanges>
           </item>
        </ipPermissions>
        <ipPermissionsEgress/>
        <tagSet/>
    \langleitem\rangle </securityGroupInfo>
</DescribeSecurityGroupsResponse>
```
## **Tip**

You can filter this list to return only certain security groups of interest to you. For more information about how to filter the results, go to [DescribeSecurityGroups](http://docs.aws.amazon.com/AWSEC2/latest/APIReference/ApiReference-query-DescribeSecurityGroups.html) in the *Amazon Elastic Compute Cloud API Reference*.

# <span id="page-430-0"></span>**Adding a Security Group Rule**

This section describes how to add a rule to a security group.

When you add a rule to a security group, the new rule is automatically applied to any instances in the group.

**Note**

After an EC2 instance is launched, you can't change which EC2 security groups it belongs to. Exception: If you're using Amazon VPC, you can change which VPC security groups a VPC instance is in after launch. For more information, go to [Security Groups](http://docs.aws.amazon.com/AmazonVPC/latest/UserGuide/VPC_SecurityGroups.html) in the *Amazon Virtual Private Cloud User Guide*.

## **AWS Management Console**

## **To add a rule to a security group**

- 1. Open the Amazon EC2 console at [https://console.aws.amazon.com/ec2/.](https://console.aws.amazon.com/ec2/)
- 2. Click **Security Groups** in the **Navigation** pane. The console displays a list of security groups that belong to the account.
- 3. Select an EC2 security group.

Its rules appear on the **Inbound** tab in the lower pane.

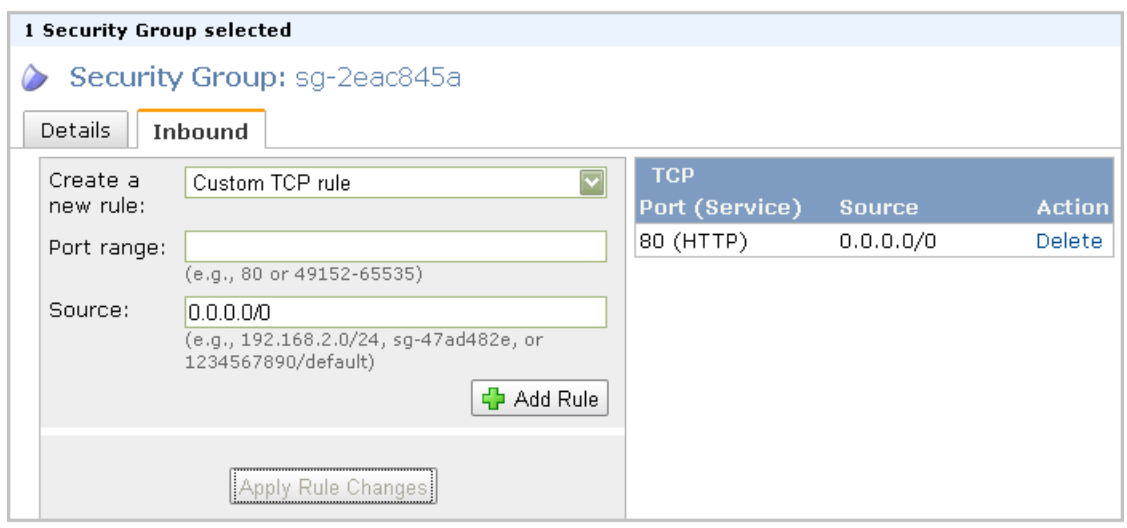

- 4. To add a rule:
	- a. From the **Create a new rule:** drop-down list, select the option you want.
	- b. Specify a port or port range (if you've chosen a custom protocol rule).
	- c. In the **Source** field, specify one of the following:
		- Name or ID of a security group (to allow access from that group). If the group isn't in your AWS account, prefix the group name with the AWS account ID and a forward slash (e.g., 111122223333/OtherSecurityGroup).
		- IP address range in CIDR notation (to allow access from that IP address range). For example, enter 0.0.0.0/0 to allow all IP addresses to access the specified port range. Enter an IP address or range of addresses to limit access to one computer or a network, for example 203.0.113.5/32.

5. Click **Add Rule**.

An asterisk appears on the **Inbound** tab.

6. Click **Apply Rule Changes**. The new rule is created and applied to all instances that belong to the security group.

## **Command Line Tools**

Use the following command to add a rule to a security group.

```
PROMPT> ec2-authorize group [-P protocol] (-p port_range | -t icmp_type_code) 
[-u source_group_user ...] [-o source_group ...] [-s source_subnet ...]
```
For example, to modify the default security group to allow port 80 access from all IP addresses:

```
PROMPT> ec2-authorize default -p 80
```
Amazon EC2 returns output similar to the following example.

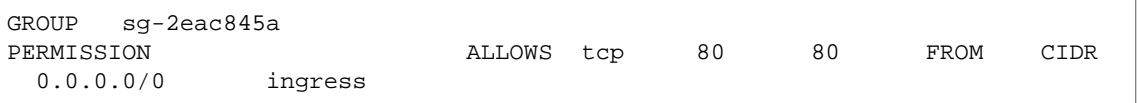

For example, to modify the default security group to allow SSH access from your own system's IP address:

PROMPT> **ec2-authorize** -p 22 -s *<your\_ip\_address>*/32

Amazon EC2 returns output similar to the following example.

```
GROUP sg-2eac845a
PERMISSION ALLOWS tcp 22 22 FROM CIDR
 <your_ip_address>/32 ingress
```
## **API**

Construct a Query request similar to the following to add a rule to a security group.

```
https://ec2.amazonaws.com/
?Action=AuthorizeSecurityGroupIngress
&IpPermissions.1.IpProtocol=tcp
&IpPermissions.1.FromPort=80
&IpPermissions.1.ToPort=80
&IpPermissions.1.IpRanges.1.CidrIp=0.0.0.0/0
&...auth parameters...
```
Following is an example response.

```
<AuthorizeSecurityGroupIngressResponse xmlns="http://ec2.amazonaws.com/doc/2012-
12-01/">
   <requestId>59dbff89-35bd-4eac-99ed-be587EXAMPLE</requestId>
```
```
 <return>true</return>
</AuthorizeSecurityGroupIngressResponse>
```
# **Deleting a Security Group Rule**

This section describes how to delete a security group rule.

When you delete a rule from a security group, the change is automatically applied to any instances in the group.

### **AWS Management Console**

#### **To delete a security group rule**

- 1. Open the Amazon EC2 console at [https://console.aws.amazon.com/ec2/.](https://console.aws.amazon.com/ec2/)
- 2. Click **Security Groups** in the **Navigation** pane. The console displays a list of security groups that belong to the account.
- 3. Select a security group. Its rules appear on the **Inbound** tab in the lower pane.
- 4. To delete a rule, click **Delete** next to the rule. An asterisk appears on the **Inbound** tab.
- 5. Click **Apply Rule Changes**. Amazon EC2 deletes the security group rule.

### **Command Line Tools**

The syntax of the  $ec2-revoke$  command is essentially identical to the syntax of the  $ec2-authorize$ command. To delete a rule, you specify the parts of the rule (e.g., protocol, port, CIDR range, etc.).

Use the following command to delete a security group rule.

```
PROMPT> ec2-revoke
group
[-P protocol]
(-p port_range | -t icmp_type_code)
[-u source_group_user ...]
[-o source_group ...]
[-s source_subnet ...]
```
For example, to modify the default security group to remove port 80 access from all IP addresses:

PROMPT> **ec2-revoke** default -p 80

Amazon EC2 returns output similar to the following example.

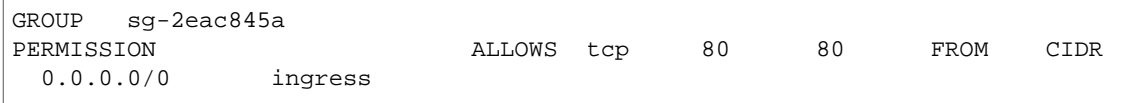

You can confirm the rule has been deleted by describing the security group by using the ec2-describe-group command.

### **API**

Construct a Query request similar to the following to delete a security group rule.

```
https://ec2.amazonaws.com/
?Action=RevokeSecurityGroupIngress
&IpPermissions.1.IpProtocol=tcp
&IpPermissions.1.FromPort=80
&IpPermissions.1.ToPort=80
&IpPermissions.1.IpRanges.1CidrIp=0.0.0.0/0
&...auth parameters...
```
The following is an example response.

```
<RevokeSecurityGroupIngressResponse xmlns="http://ec2.amazonaws.com/doc/2012-
12-01/">
  <requestId>59dbff89-35bd-4eac-99ed-be587EXAMPLE</requestId> 
  <return>true</return>
</RevokeSecurityGroupIngressResponse>
```
# **Deleting a Security Group**

This section describes how to delete a security group.

The group must not have any instances in it.You can't delete the default security group.

### **AWS Management Console**

#### **To delete a security group**

- 1. Open the Amazon EC2 console at [https://console.aws.amazon.com/ec2/.](https://console.aws.amazon.com/ec2/)
- 2. Click **Security Groups** in the **Navigation** pane. The console displays a list of security groups that belong to the account.
- 3. Select a security group and click **Delete**. A confirmation dialog box appears.
- 4. Click **Yes, Delete**. Amazon EC2 deletes the security group.

### **Command Line Tools**

Use the following command to delete a security group.

PROMPT> **ec2-delete-group** *group*

Amazon EC2 returns output similar to the following:

RETURN true

### **API**

Construct the following Query request to delete a security group.

```
https://ec2.amazonaws.com/
?Action=DeleteSecurityGroup
&GroupName=security-group-name
&...auth parameters...
```
Following is an example response.

```
<DeleteSecurityGroupResponse xmlns="http://ec2.amazonaws.com/doc/2012-12-01/">
  <requestId>59dbff89-35bd-4eac-99ed-be587EXAMPLE</requestId> 
   <return>true</return>
```

```
</DeleteSecurityGroupResponse>
```
# **Examples**

This section provides examples of configuring EC2 security groups using the command line tools.

#### **Note**

In addition to these examples, you can maintain your own firewall on any of your instances.This can be useful if you have specific requirements not met by the Amazon EC2 distributed firewall.

### **Modifying the Default Group**

This example shows how Albert can modify the default security group to meet his needs.

#### **Albert Modifies the Default Group**

```
Albert launches a copy of his favorite public AMI.
         PROMPT> ec2-run-instances ami-eca54085
         RESERVATION r-a034c7c9 111122223333 default
         INSTANCE i-cfd732a6 ami-eca54085 pending 0 m1.small 2010-03-
         19T13:59:03+0000 us-east-1a aki-94c527fd ari-96c527ff monitoring-
         disabled ebs
1
```
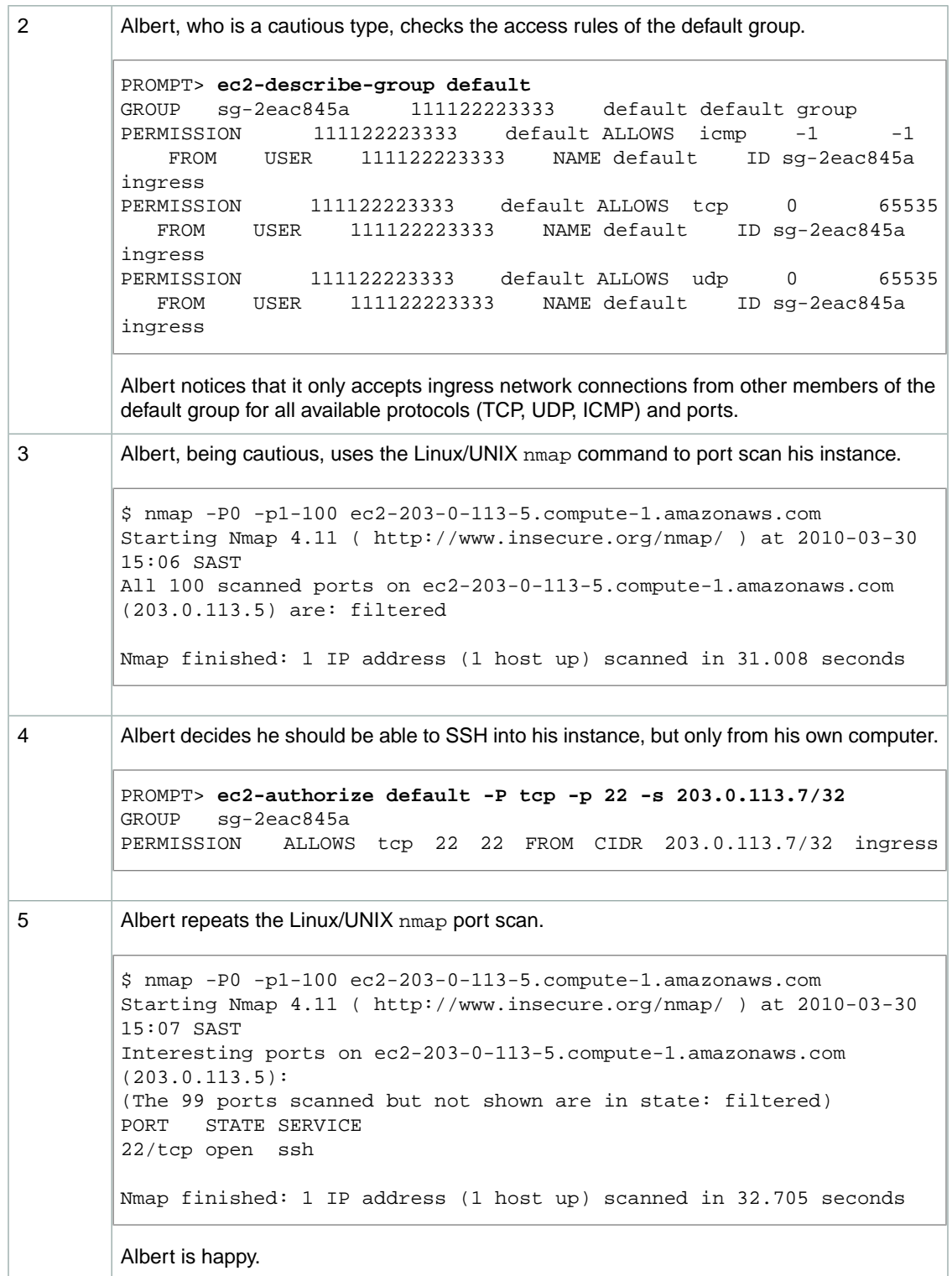

### **Creating a Three-Tier Web Service**

Mary wants to deploy her public, failure resilient, three-tier web service (web, application, and database servers) in Amazon EC2. Her grand plan is to have her web tier start off executing in seven instances of

ami-fba54092, her application tier executing in twenty instances of ami-e3a5408a,and her multi-master database in two instances of ami-f1a54098. She's concerned about the security of her subscriber database, so she wants to restrict network access to her middle and back tier machines.When the traffic to her site increases over the holiday shopping period, she adds additional instances to her web and application tiers to handle the extra load.

#### **Launch Process**

```
First, Mary creates a group for her Apache web server instances and allows HTTP access
        to the world.
        PROMPT> ec2-create-group apache -d "Mary's Apache group"
        GROUP sg-ed5b6c99 apache Mary's Apache group
        PROMPT> ec2-describe-group apache
        GROUP sg-ed5b6c99 111122223333 apache Mary's Apache group
        PROMPT> ec2-authorize apache -P tcp -p 80 -s 0.0.0.0/0
        GROUP sg-ed5b6c99
        PERMISSION 111122223333 apache ALLOWS tcp 80 80 FROM 
        CIDR 0.0.0.0/0 ingress
        PROMPT> ec2-describe-group apache
        GROUP sg-ed5b6c99 111122223333 apache Mary's Apache group
        PERMISSION 111122223333 apache ALLOWS tcp 80 80 FROM 
        CIDR 0.0.0.0/0 ingress
1
```
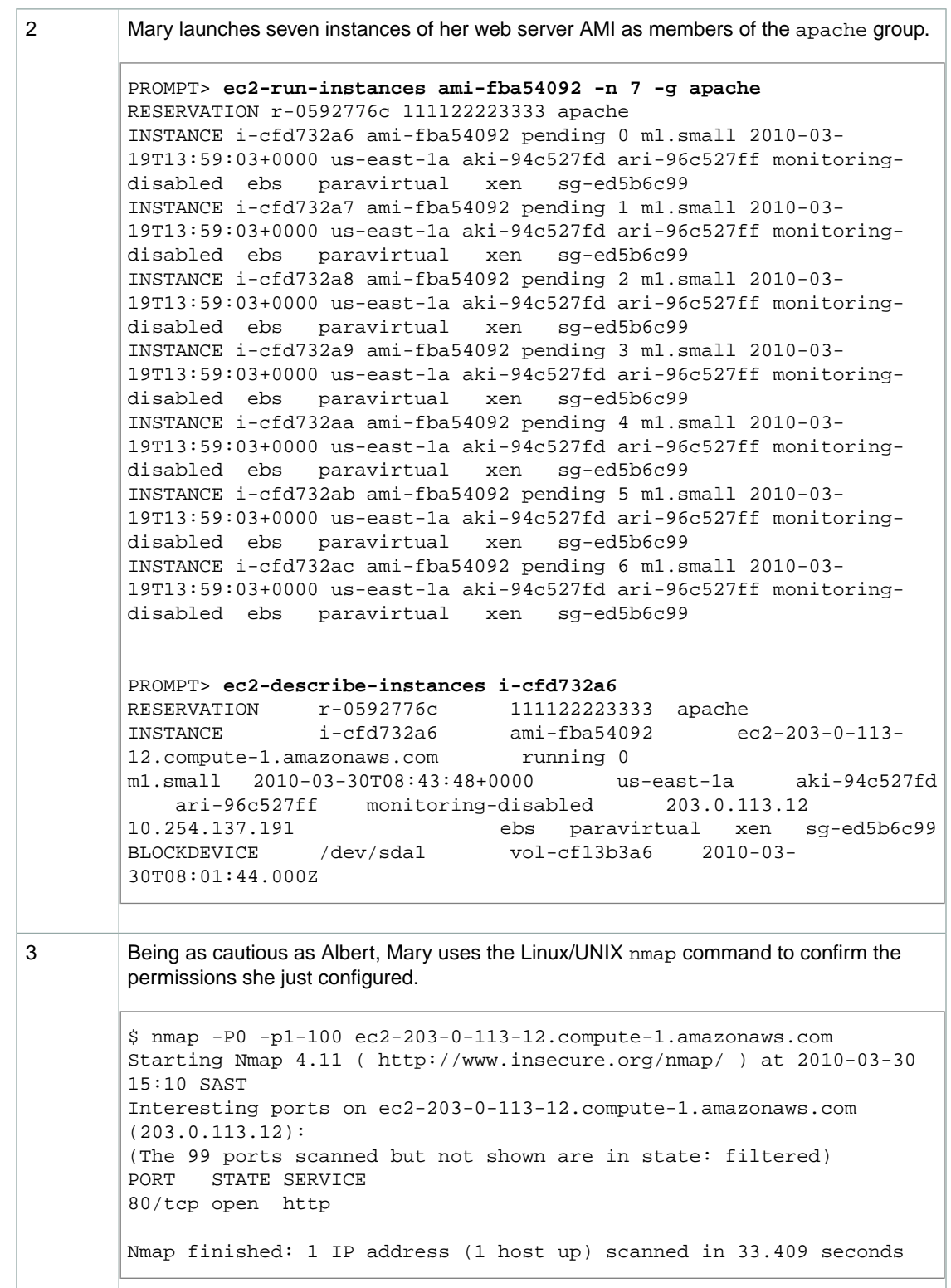

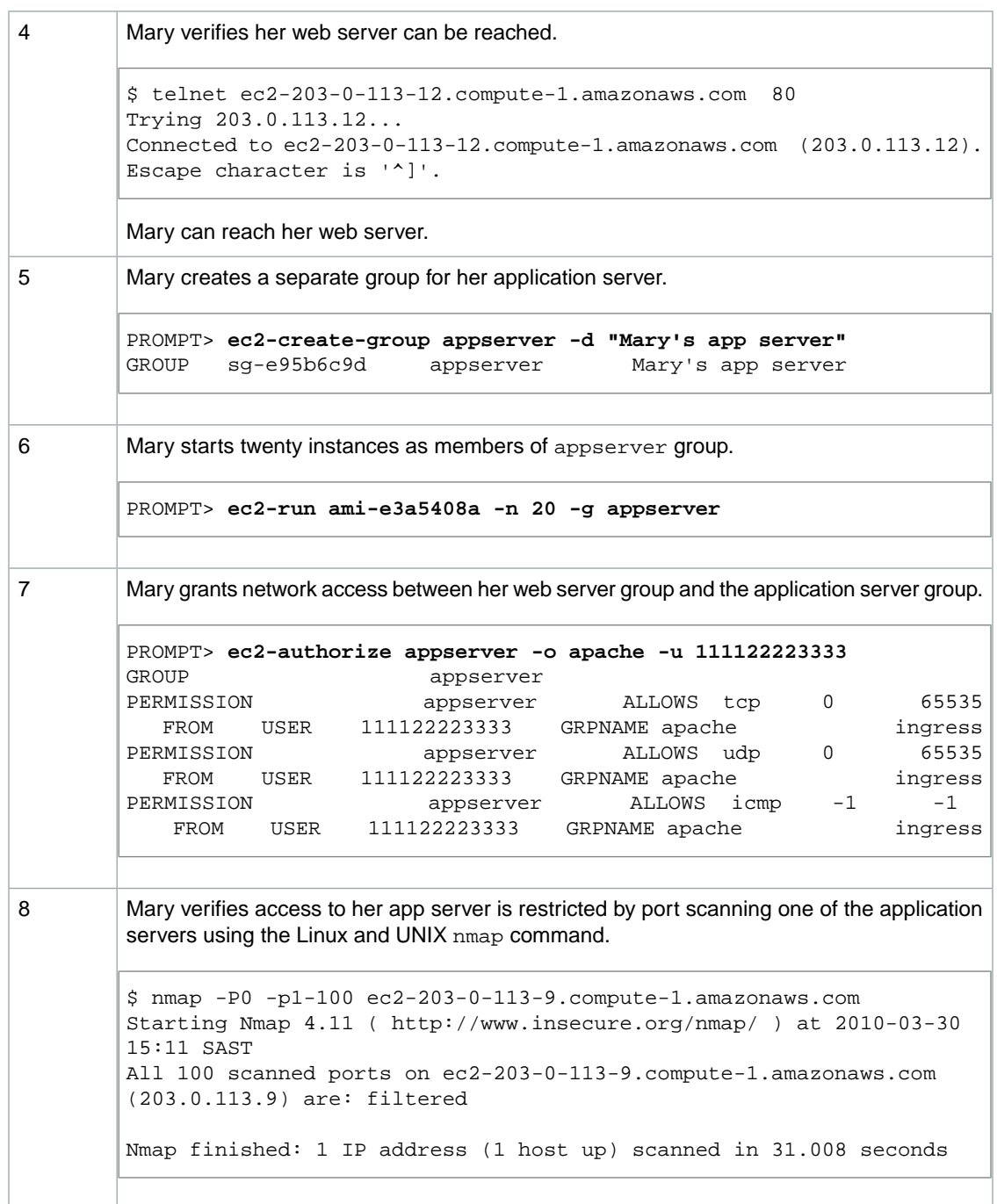

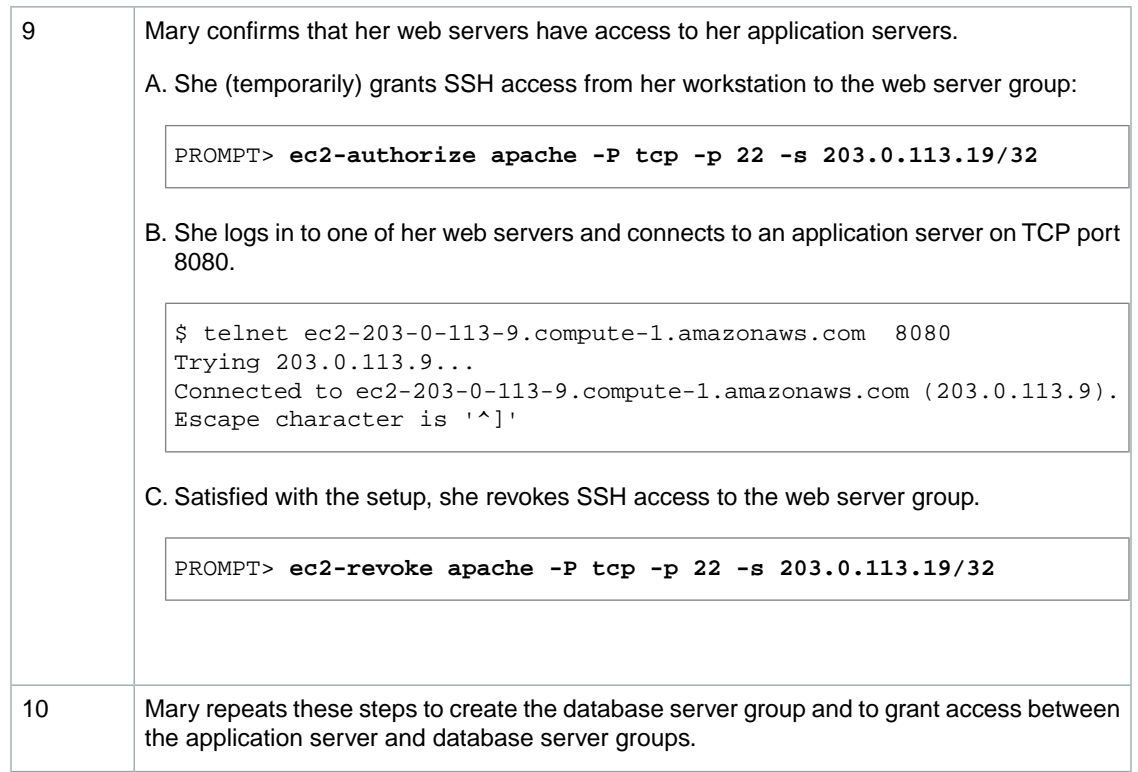

# **Amazon EC2 Credentials**

#### **Topics**

- [Types of Credentials You Need \(p.](#page-440-0) 435)
- [How to Log In with Your Amazon Login and Password \(p.](#page-441-0) 436)
- [How to Get Your Access Key ID and Secret Access Key \(p.](#page-442-0) 437)
- [How to Create an X.509 Certificate and Private Key \(p.](#page-442-1) 437)
- [SSH Key Pair \(p.](#page-443-0) 438)
- [Windows Administrator Password \(p.](#page-443-1) 438)
- [Viewing Your Account ID \(p.](#page-443-2) 438)
- <span id="page-440-0"></span>• [Related Topics \(p.](#page-443-3) 438)

# **Types of Credentials You Need**

Amazon EC2 uses a variety of credentials for different purposes. This section describes major tasks you might perform with EC2 and the credentials required to perform them.

### **Credentials to Access Your Account**

To sign up for services, view your bills, perform account-based tasks, and get many of your security credentials, you need your standard Amazon login and password. For more information, see [How to Log](#page-441-0) [In with Your Amazon Login and Password](#page-441-0) (p. [436\)](#page-441-0).

#### **Note**

We also provide AWS Multi-Factor Authentication, which requires a physical device and passcode to login to your AWS account. For more information, go to <http://aws.amazon.com/mfa>.

### **Credentials to Launch and Administer Amazon EC2 Instances**

The credentials you need to launch and administer instances depend on the interface you're using.

#### **AWS Management Console**

To launch and administer Amazon EC2 instances through the AWS Management Console, you only need your Amazon login and password. For more information, see [How to Log In with Your Amazon Login and](#page-441-0) [Password](#page-441-0) (p. [436\)](#page-441-0).

#### **Query API**

Launching and administering Amazon EC2 instances through the Query API requires the access key ID and secret access key. For more information, see [How to Get Your Access Key ID and Secret Access](#page-442-0) [Key](#page-442-0) (p. [437\).](#page-442-0)

#### **Command Line Interface**

Launching and administering Amazon EC2 instances through the command line interface (also known as the API tools) requires either your access key ID and security access key (described in the previous section, Query API), or an X.509 certificate and private key (which can be generated by AWS). For more information, see [How to Create an X.509 Certificate and Private Key](#page-442-1) (p. [437\).](#page-442-1)

### **Credentials to Connect to Amazon EC2 Instances**

To connect to your instances, you need the following:

- **Amazon EC2 key pair—**Enables you to connect to Linux/UNIX instances through SSH. For more information, see [SSH Key Pair](#page-443-0) (p. [438\).](#page-443-0)
- **Windows administrator password (Windows only)—**Provides the "first-use" password that enables you to connect to a Windows instance through Remote Desktop. For more information, see [Windows](#page-443-1) [Administrator Password](#page-443-1) (p. [438\).](#page-443-1)

### **Credentials Needed for Sharing with Others**

To enable other AWS accounts to use your Amazon EC2 AMIs and Amazon EBS snapshots, you need their AWS account IDs. For information on how to get the AWS account ID associated with your account, see [Viewing Your Account ID](#page-443-2) (p. [438\)](#page-443-2).

### **Credentials Needed for Bundling Amazon EC2 instance store-backed Instances**

To bundle Amazon EC2 instance store-backed Linux/UNIX instances, you need your AWS account ID, and your X.509 certificate and private key. For information about viewing your AWS Account ID, see [Viewing Your Account ID](#page-443-2) (p. [438\).](#page-443-2) For information about getting an X.509 certificate and private key, see [How to Create an X.509 Certificate and Private Key](#page-442-1) (p. [437\).](#page-442-1)

<span id="page-441-0"></span>To bundle Amazon EC2 instance store-backed Windows instances, you need your Amazon login and password to access the AWS Management Console. For information about the Amazon login and password, see [How to Log In with Your Amazon Login and Password](#page-441-0) (p. [436\).](#page-441-0)

## **How to Log In with Your Amazon Login and Password**

The Amazon login and password enable you to sign up for services, view your bills, perform account-based tasks, and get many of your security credentials. You also use the login and password to perform Amazon EC2 tasks through the AWS Management Console.

This section describes how to log in with your login and password.

#### **To log in with your login and password (if you have an existing account)**

- 1. Go to the [AWS Management Console](https://console.aws.amazon.com/console/home).
- 2. Enter your email address, select **I am a returning user and my password is**, enter your password, and click the **Sign In** button.

#### **To get a new Amazon login and password (create a new AWS account)**

- 1. Go to the Amazon Web Services web site at [http://aws.amazon.com](http://aws.amazon.com/).
- 2. Click **Sign Up Now**.
- 3. Select **I am a new user** and click the **Sign In** button.
- 4. Follow the on-screen prompts to create a new account.

#### **Note**

It is important to keep your Amazon login and password secret as they can be used to view and create new credentials. As an increased security measure, we offer Multi-Factor Authentication, which uses the combination of a physical device and passcode to login to your AWS account. For more information, go to [http://aws.amazon.com/mfa.](http://aws.amazon.com/mfa)

# <span id="page-442-0"></span>**How to Get Your Access Key ID and Secret Access Key**

The access key ID and secret access key are the most commonly used set of AWS credentials. They are used to make Query and REST-based requests.You can use up to two sets of access keys at a time. You can generate new keys at any time or disable existing keys.

#### **To get your access key ID and secret access key**

- 1. Go to the Amazon Web Services web site at [http://aws.amazon.com](http://aws.amazon.com/).
- 2. Click **My Account/Console**, and then click **Security Credentials**. If you are not already logged in, you are prompted to do so.
- 3. Under the **Access Credentials** section, ensure that the **Access Keys** tab is selected.
- 4. Locate an active access key under **Your Access Keys**.
- 5. To display the secret access key, click **Show** in the **Secret Access Key** column.
- 6. Write down the keys or save them.
- <span id="page-442-1"></span>7. If there are no access keys in the list, click **Create a New Access Key** and follow the on-screen prompts.

# **How to Create an X.509 Certificate and Private Key**

The X.509 Certificate and Private Key can be used by the command line tools and the SOAP API.

If you are using an AWS Identity and Access Management (IAM) account, you must first create the certificate and then upload it to the IAM system before you can use it. Currently, IAM does not have API action to create signing certificate, so you must use a third-party tool such as OpenSSL to create the certificate first. For detailed instructions on creating and uploading a signing certificate, go to [Uploading](http://docs.aws.amazon.com/IAM/latest/UserGuide/Using_UploadCertificate.html) [a Signing Certificate.](http://docs.aws.amazon.com/IAM/latest/UserGuide/Using_UploadCertificate.html)

This section describes how to create a new certificate using your AWS account. You can download the private key file once. If you lose it, you must create a new certificate. Up to two certificates (active or inactive) are allowed at any time.

#### **To create a certificate using your AWS account**

- 1. Go to the Amazon Web Services web site at [http://aws.amazon.com](http://aws.amazon.com/).
- 2. Click **My Account/Console**, and then click **Security Credentials**. If you are not already logged in, you are prompted to do so.
- 3. Under the **Access Credentials** section, ensure that the **X.509 Certificates** tab is selected.
- 4. Click **Create a new Certificate** and follow the on-screen prompts.

#### **Note**

If you already have two certificates, you won't see the **Create a new Certificate** option. If you want to create a new certificate, delete one of your existing certificates, after ensuring you are not using it.When the deletion is complete, you see the **Create a new Certificate** option, which indicates that you can create an additional certificate.

The new certificate is created and appears in the X.509 Certificate list.You are prompted to download the certificate and private key files.

5. Create a .ec2 directory in your home directory, and save these files to it with the filenames offered by your browser.

You should end up with a PEM-encoded X.509 certificate and a private key file.

# <span id="page-443-0"></span>**SSH Key Pair**

You must create an RSA public/private key pair, which you use to ensure that only you have access to instances that you launch.

You have two options to get this key pair:

- Generate it yourself with a third-party tool such as OpenSSH, and then import the public key to AWS using either the ec2-import-keypair command or the ImportKeyPair action
- Have AWS generate the key pair for you using the AWS Management Console, the  $ec2$ -add-keypair command, or the CreateKeyPair action

With either option, AWS doesn't store a copy of the private key. Amazon EC2 only stores the public key, and associates it with a friendly key pair name you specify. Whenever you launch an instance using the key pair name, the public key is copied to the instance metadata. This allows you to access the instance securely using your private key.

<span id="page-443-1"></span>For information about how to create key pairs, see [Getting an SSH Key Pair](#page-280-0) (p. [275\).](#page-280-0)

# **Windows Administrator Password**

<span id="page-443-2"></span>The Windows administrator password is used to access a Windows instance through Remote Desktop Protocol (RDP) for the first time only. If you change the password or rebundle the AMI, the instance uses the last set password. For information on how to get the Windows administrator password to connect to a Windows instance through RDP using the AWS Management Console, see [Connecting to Windows](#page-307-0) [Instances](#page-307-0) (p. [302\).](#page-307-0)

### **Viewing Your Account ID**

Your AWS account ID identifies your account to AWS and enables other accounts to access resources that you want to share, such as Amazon EC2 AMIs and Amazon EBS snapshots.

#### **To view your AWS account ID**

- 1. Go to the Amazon Web Services web site at [http://aws.amazon.com](http://aws.amazon.com/).
- 2. Click **My Account/Console**, and then click **Security Credentials**. If you are not already logged in, you are prompted to do so.
- 3. Scroll down to the **Account Identifiers** section.
- 4. Locate the **AWS Account ID**.

<span id="page-443-3"></span>For information about how to share AMIs, see [Sharing AMIs Safely](#page-66-0) (p. [61\).](#page-66-0) For information about how to share snapshots, see [Modifying Snapshot Permissions](#page-523-0) (p. [518\).](#page-523-0)

#### **Note**

Your account ID number is not a secret.When you grant access to resources, be sure to specify the account ID without the hyphens.

### **Related Topics**

- [Launching Amazon EC2 Instances](#page-272-0) (p. [267\)](#page-272-0)
- [Connecting to Amazon EC2 Instances](#page-280-1) (p. [275\)](#page-280-1)

# **AWS Identity and Access Management**

#### **Topics**

- [Identity and Access Management \(p.](#page-444-0) 439)
- [Using Temporary Security Credentials \(p.](#page-447-0) 442)
- [Using IAM Roles with Amazon EC2 Instances \(p.](#page-448-0) 443)

<span id="page-444-0"></span>This section provides an introduction to using AWS Identity and Access Management with Amazon Elastic Compute Cloud.

# **Identity and Access Management**

AWS Identity and Access Management (IAM) is a web service that enables Amazon Web Services (AWS) customers to manage users and user permissions in AWS. The service is targeted at organizations with multiple users or systems that use AWS products such as Amazon EC2 and the AWS Management Console. With IAM, you can centrally manage users, security credentials, such as access keys, and permissions that control which AWS resources users can access. For more information on AWS Identity and Access Management, go to [Using IAM.](http://docs.aws.amazon.com/IAM/latest/UserGuide/)

### **Amazon EC2 Permissions**

Amazon EC2 has its own permissions system that covers Amazon Machine Images (AMIs) and Amazon EBS snapshots. There's no ACL system or policy system to give permissions to launch AMIs or create volumes from snapshots. Instead, the Amazon EC2 API lets you modify the attributes on an AMI or snapshot to give another AWS Account those permissions.The following diagram illustrates the concept. Each AMI has a *LaunchPermission* attribute that you can set to one or more AWS Account IDs in order to share the AMI with those AWS Accounts. Each Amazon EBS snapshot has a similar *VolumePermission* attribute.

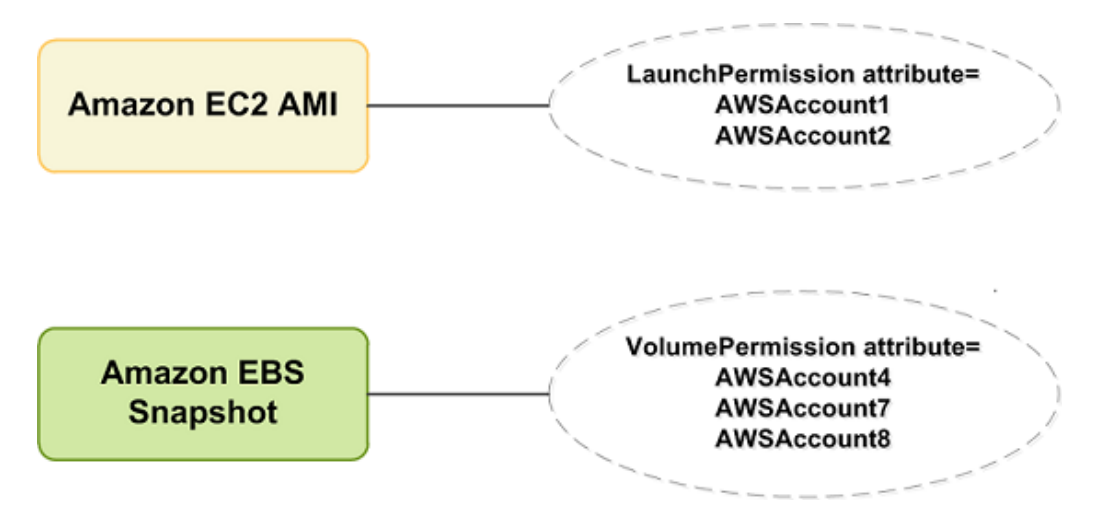

This sharing works at the AWS Account level only; you can't restrict access only to specific users within the AWS Account you're sharing, or only to specific users in your own AWS Account. All users in the AWS Account you're sharing with can use the AMI or snapshot you've shared.

#### **Note**

Don't be confused by the fact that the attribute for specifying the AWS Account to share with is called UserId. The value you specify for UserId is an AWS Account ID.

For information on modifying attributes on an AMI, see [Sharing AMIs](#page-70-0) (p. [65\)](#page-70-0). For information on modifying attributes on a snapshot, see [Modifying Snapshot Permissions](#page-523-0) (p. [518\)](#page-523-0)

### **Amazon EC2 Permissions and AWS Identity and Access Management (IAM)**

Using IAM with Amazon EC2 doesn't change how you use the Amazon EC2 API to share AMIs and snapshots with other AWS Accounts. However, you can use IAM policies to specify which Amazon EC2 actions a user in your AWS Account can use with EC2 resources in general.You can't specify a particular Amazon EC2 resource in the policy (e.g,. a specific AMI). Instead, you must specify \* as the resource to indicate all resources in the AWS Account.

#### **Example 1: Creating a policy**

You could create a policy that gives the Developers group permission to use only RunInstances, StopInstances, StartInstances, TerminateInstances, and DescribeInstances. They could then use those with any AMI that belongs to your AWS Account, any public AMIs, or any AMIs that have been shared with your AWS Account. The following diagram illustrates the concept.

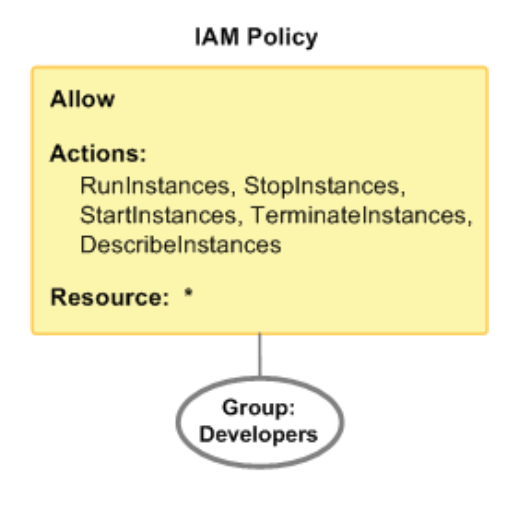

#### **Important**

Amazon EC2 uses SSH keys, Windows passwords, and security groups to control who has access to specific Amazon EC2 instances.You can't use the IAM system to allow or deny access to a specific instance.

#### **Example 2: Setting LaunchPermission**

This example builds on the previous one. In addition to the IAM policy attached to the Developers group, you set the LaunchPermission attribute on the AMI in your AWS Account with ID ami-12345678 so that two other AWS Accounts can launch the AMI. Anyone possessing the keys for either of those AWS Accounts can launch an instance of the AMI. Also, any user in the Developers group can launch an instance of that AMI, because the Developers group has permission to use RunInstances with any AMI in the AWS Account.

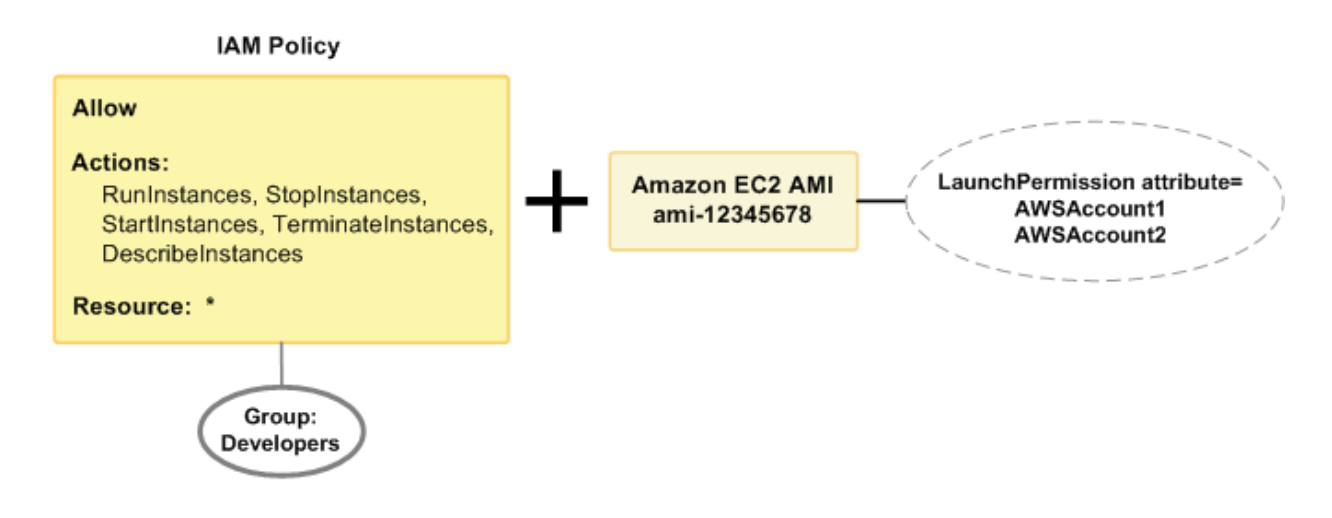

For examples of IAM policies that cover Amazon EC2 actions, see [Example Policies for Amazon](#page-447-1) [EC2](#page-447-1) (p. [442\).](#page-447-1) For more information about granting permissions to AMIs and snapshots, refer to the topics about the ModifyImageAttribute and ModifySnapshotAttribute APIs in the [Amazon Elastic](http://docs.aws.amazon.com/AWSEC2/latest/APIReference/) [Compute Cloud API Reference](http://docs.aws.amazon.com/AWSEC2/latest/APIReference/).

### **No Amazon Resource Names(ARNs) for Amazon EC2**

Amazon EC2 has no Amazon Resource Names (ARNs) because you can t specify a particular Amazon EC2 resource in an IAM policy. When writing a policy to control access to Amazon EC2 actions, you use \* as the resource. For more information about ARNs, see [Identifiers For IAM Entities](http://docs.aws.amazon.com/IAM/latest/UserGuide/Using_Identifiers.html).

### **Amazon EC2 Actions**

In an IAM policy, you can specify any and all actions that Amazon EC2 offers. Each action name must be prefixed with the lowercase string ec2:. For example: ec2:RunInstances, ec2:CreateImage, ec2:\* (for all Amazon EC2 actions). For a list of the actions, refer to the Query API or SOAP API action names in the [Amazon Elastic Compute Cloud API Reference](http://docs.aws.amazon.com/AWSEC2/latest/APIReference/).

### **Amazon EC2 Keys**

Amazon EC2 implements the following policy keys:

#### **AWS-Wide Policy Keys**

- aws: CurrentTime (for date/time conditions)
- aws:EpochTime (the date in epoch or UNIX time, for use with date/time conditions)
- aws:SecureTransport (Boolean representing whether the request was sent using SSL)
- aws:SourceIp (the requester's IP address, for use with IP address conditions)
- aws:UserAgent (information about the requester's client application, for use with string conditions)

If you use aws:SourceIp, and the request comes from an Amazon EC2 instance, we evaluate the instance's public IP address to determine if access is allowed.

For services that use only SSL, such as Amazon RDS and Amazon Route 53, the aws: SecureTransport key has no meaning.

The key names are case insensitive. For example, aws: CurrentTime is equivalent to AWS: currenttime.

### <span id="page-447-1"></span>**Example Policies for Amazon EC2**

This section shows several simple policies for controlling user access to Amazon EC2.

#### **Note**

In the future, Amazon EC2 might add new actions that should logically be included in one of the following policies, based on the policy's stated goals.

#### **Example 1: Allow a group to only be able to describe, run, stop, start, and terminate instances**

In this example, we create a policy that gives access to the relevant actions and attach it to the group. The resource is stated as "\*", because you can't specify a particular Amazon EC2 resource in an IAM policy.

```
{
    "Statement":[{
       "Effect":"Allow",
       "Action":["ec2:DescribeInstances","ec2:RunInstances",
                  "ec2:StopInstances","ec2:StartInstances",
                  "ec2:TerminateInstances"],
       "Resource":"*"
       }
    ]
}
```
#### **Example 2: Allow managers to only be able to list the current Amazon EC2 resources in the AWS Account**

In this example, we create a policy that lets managers use the Amazon EC2 actions with Describe in the name.

```
{
    "Statement":[{
       "Effect":"Allow",
       "Action":"ec2:Describe*",
       "Resource":"*"
 }
    ]
}
```
#### **Example 3: Share an AMI with a partner**

<span id="page-447-0"></span>You can't use IAM policies to share a particular AMI with a partner; however, you can do that directly through the Amazon EC2 API. The partner needs his or her own AWS Account. You simply use the Amazon EC2 ModifyImageAttribute action or ec2-modify-image-attribute command to specify the AWS Account ID you want to share the AMI with. For more information about ModifyImageAttribute, go to the [Amazon Elastic Compute Cloud API Reference](http://docs.aws.amazon.com/AWSEC2/latest/APIReference/). For more information about ec2-modify-image-attribute, go to the [Amazon Elastic Compute Cloud Command Line](http://docs.aws.amazon.com/AWSEC2/latest/CommandLineReference/) [Reference](http://docs.aws.amazon.com/AWSEC2/latest/CommandLineReference/).

## **Using Temporary Security Credentials**

In addition to creating IAM users with their own security credentials, IAM also enables you to grant temporary security credentials to any user allowing this user to access your AWS services and resources. You can manage users who have AWS accounts; these users are IAM users. You can also manage users for your system who do not have AWS accounts; these users are called federated users. Additionally, "users" can also be applications that you create to access your AWS resources.

You can use these temporary security credentials in making requests to Amazon EC2. The API libraries compute the necessary signature value using those credentials to authenticate your request. If you send requests using expired credentials Amazon EC2 denies the request.

For more information about IAM support for temporary security credentials, go to [Granting Temporary](http://docs.aws.amazon.com/IAM/latest/UserGuide/TokenBasedAuth.html) [Access to Your AWS Resources](http://docs.aws.amazon.com/IAM/latest/UserGuide/TokenBasedAuth.html) in *Using IAM*.

#### **Example Using Temporary Security Credentials to Authenticate an Amazon EC2 Request**

The following example demonstrates how to obtain temporary security credentials to authenticate an Amazon EC2 request.

```
https://ec2.amazonaws.com/?Action=DescribeInstances
&InstanceId.0=I-45fa2e72
&Signature=Dqlp3Sd6ljTUA9Uf6SGtEExwUQEXAMPLE
&SignatureVersion=2
&SignatureMethod=HmacSHA256
&Timestamp=2010-03-31T12%3A00%3A00.000Z
&SecurityToken=Security Token Value
&AWSAccessKeyId=Access Key ID provided by AWS Security Token Service
```
# <span id="page-448-0"></span>**Using IAM Roles with Amazon EC2 Instances**

#### **Topics**

• [Launch an EC2 Instance with an IAM Role \(p.](#page-449-0) 444)

Applications running on Amazon Elastic Compute Cloud (Amazon EC2) instances that make requests to Amazon Web Services (AWS) must sign all AWS API requests with AWS access keys that you provide. If you previously distributed your AWS access keys to EC2 instances manually, you can use AWS Identity and Access Management (IAM) roles for EC2 instances instead.

Using IAM roles for EC2 instances, you can securely distribute AWS access keys to EC2 instances and define permissions that applications on those instances use when accessing other services in AWS. For example, you can use IAM roles to grant permissions to an application on an EC2 instance that needs to access Amazon DynamoDB. For more information about creating and using IAM roles, see [Working](http://docs.aws.amazon.com/IAM/latest/UserGuide/WorkingWithRoles.html) [with Roles](http://docs.aws.amazon.com/IAM/latest/UserGuide/WorkingWithRoles.html) in Using IAM.

Here are some things you should know about using IAM roles for EC2 instances:

- AWS access keys for signing requests to other services in AWS are automatically made available on running EC2 instances.
- AWS access keys on an EC2 instance are rotated automatically multiple times a day. New access keys will be made available at least five minutes prior to the expiration of the old access keys.
- You can assign granular service permissions for applications running on an EC2 instance that make requests to other services in AWS.
- You can include an IAM role when you launch EC2 On-Demand, Spot, or Reserved Instances.
- IAM roles can be used with all Windows and Linux AMIs.

#### **Warning**

If you are using services that use instance metadata service (IMDS) with IAM roles, you should ensure that you do not expose your credentials when the services make HTTP calls on your behalf.You should either include logic to ensure that these services cannot leak information from IMDS, or you should have the appropriate firewall rules in place so that the services cannot access IMDS. Types of services that could expose your credentials include:

- HTTP proxies
- HTML/CSS validator services
- XML processors that support XML inclusion

### <span id="page-449-0"></span>**Launch an EC2 Instance with an IAM Role**

You can launch an EC2 instance with an IAM role using the AWS Management Console or by using both the IAM and the EC2 command line interfaces (CLIs). You must create roles in IAM before you can launch an EC2 instance with an IAM role. For more information about creating and using IAM roles, see [Working](http://docs.aws.amazon.com/IAM/latest/UserGuide/WorkingWithRoles.html) [with Roles](http://docs.aws.amazon.com/IAM/latest/UserGuide/WorkingWithRoles.html) in Using IAM.You can use the same role for as many instances as you want. After you launch the instance with an IAM role, AWS security credentials are made available through the instance metadata service (IMDS). For more information about instance metadata, see [Instance Metadata](#page-372-0) (p. [367\).](#page-372-0)

#### **Note**

After you create an IAM role or instance profile, it may take several seconds for the appropriate permissions to propagate. If your first attempt to launch an EC2 instance with a role fails, you may need to wait a few seconds before trying again. To troubleshoot issues when using IAM roles with EC2 instances, see [Troubleshooting Working with Roles](http://docs.aws.amazon.com/IAM/latest/UserGuide/RolesTroubleshooting.html) in *Using IAM*.

#### **To launch an EC2 instance with an IAM role using the AWS Management Console**

- 1. Create an IAM role. For more information, see [Creating a Role](http://docs.aws.amazon.com/IAM/latest/UserGuide/CreateRole.html) in *Using IAM*.
- 2. Launch an instance with the IAM role. For more information, see [Launching an Instance from an](#page-272-1) [AMI](#page-272-1) (p. [267\)](#page-272-1).
- 3. Sign AWS requests with the AWS security credentials made available on the EC2 instance. The security credentials that are made available from instance metadata are temporary security credentials. For information on using temporary security credentials, see [Using Temporary Security](#page-447-0) [Credentials](#page-447-0) (p. [442\)](#page-447-0). This is handled for you if you develop your application with the AWS SDK.

If you are not using the AWS SDK, then you need to programmatically retrieve the AWS security credentials to sign your service API requests for AWS. The following example shows AWS security credentials returned for an IAM role named **s3access**.

```
GET http://169.254.169.254/latest/meta-data/iam/security-credentials/s3access;
 echo {
     "Code" : "Success",
     "LastUpdated" : "2012-04-26T16:39:16Z",
     "Type" : "AWS-HMAC",
     "AccessKeyId" : "AKIAIOSFODNN7EXAMPLE...",
     "SecretAccessKey" : "UtnFEMI/K7MDENG/bPxRfiCYEXAMPLEKEY...",
     "Token" : "...",
     "Expiration" : "2012-04-26T22:39:16Z"
  }
```
#### **To launch an EC2 instance with an IAM role using the IAM and EC2 CLIs**

You can use the IAM and EC2 CLIs to create a role, add a policy to the role, create an associated instance profile, and then launch an instance with that instance profile.

1. Create an IAM role, add a policy to it, and create an associated IAM instance profile. The following example shows the creation of an IAM role named **s3access** with a policy that allow the role to access an S3 bucket, and the creation of an instance profile named **s3access**.

For more information about using the IAM CLI, see [iam-rolecreate](http://docs.aws.amazon.com/IAM/latest/CLIReference/rolecreate.html), [iam-roleaddpolicy](http://docs.aws.amazon.com/IAM/latest/CLIReference/roleaddpolicy.html), and [iam-instanceprofilecreate](http://docs.aws.amazon.com/IAM/latest/CLIReference/instanceprofilecreate.html) in the *AWS Identity and Access Management (IAM) Command Line Reference*.

```
$ iam-rolecreate -r s3access -s ec2.amazonaws.com
$ iam-roleaddpolicy -r s3access -e Allow -a s3:\* -c \* -p s3star -o
{"Version":"2008-10-17","Statement":[{"Effect":"Allow","Action":["s3:*"],"Re 
source":["*"]}]}
$ iam-instanceprofilecreate -s s3access -r s3access 
arn:aws:iam::111111111111:instance-profile/s3access
```
2. Launch an EC2 instance using the instance profile.The following example shows a t1.micro instance being launched with the instance profile created in step 1.

For more information about using the EC2 CLI, see [ec2-run-instances](http://docs.aws.amazon.com/AWSEC2/latest/CommandLineReference/ApiReference-cmd-RunInstances.html) and [ec2-describe-instances](http://docs.aws.amazon.com/AWSEC2/latest/CommandLineReference/ApiReference-cmd-DescribeInstances.html) in the *Amazon Elastic Compute Cloud Command Line Reference*.

```
$ ec2-run-instances -t t1.micro -p
     arn:aws:iam::111111111111:instance-profile/s3access -k key-pair -g 
'Web Server' ami-e565ba8c
              RESERVATION r-11c62773 111111111111 sg-e7ddc68e
              INSTANCE i-9a6843fd ami-e565ba8c 
     pending key-pair 0 us-east-1e aki-88aa75e1 
     disabled
$ ec2-describe-instances
    RESERVATION r-11c62773 111111111111 sg-e7ddc68e
             INSTANCE i-9a6843fd ami-e565ba8c 
              ec2-50-19-200-155.compute-1.amazonaws.com ip-10-28-
28-186.ec2.internal 
              running key-pair 0 t1.micro 2012-04-
26T16:29:25.000Z us-east-1e
              aki-88aa75e1 disabled 
                    AIPAJ6OQOSP4IRHXCI6E4
```
3. Sign service requests with the AWS security credentials made available on the EC2 instance. The security credentials that are made available from instance metadata are temporary security credentials. For information on using temporary security credentials, see [Using Temporary Security](#page-447-0) [Credentials](#page-447-0) (p. [442\)](#page-447-0). This is handled for you if you develop your application with the AWS SDK.

If you are not using the AWS SDK, then you need to programmatically retrieve the AWS security credentials to sign your service API requests.The following example shows AWS security credentials returned for an IAM role named **s3access**.

```
GET http://169.254.169.254/latest/meta-data/iam/security-credentials/s3access;
 echo {
    "Code" : "Success",
    "LastUpdated" : "2012-04-26T16:39:16Z",
    "Type" : "AWS-HMAC",
    "AccessKeyId" : "AKIAIOSFODNN7EXAMPLE...",
    "SecretAccessKey" : "UtnFEMI/K7MDENG/bPxRfiCYEXAMPLEKEY...",
 "Token" : "...",
 "Expiration" : "2012-04-26T22:39:16Z"
  }
```
# **Amazon EC2 and Amazon Virtual Private Cloud (VPC)**

Amazon Virtual Private Cloud (Amazon VPC) enables you to define a virtual network in your own logically isolated area within the Amazon Web Services (AWS) cloud, known as a *virtual private cloud (VPC)*.You can launch your AWS resources, such as instances, into your VPC.Your VPC closely resembles a traditional network that you might operate in your own datacenter, with the benefits of using AWS's scalable infrastructure. You can configure your VPC; you can select its IP address range, create subnets, and configure route tables, network gateways, and security settings.You can connect instances in your VPC to the Internet.You can connect your VPC to your own corporate datacenter, making the AWS cloud an extension of your datacenter. To protect the resources in each subnet, you can use multiple layers of security, including security groups and network access control lists. For more information, see [Amazon](http://docs.aws.amazon.com/AmazonVPC/latest/UserGuide/) [Virtual Private Cloud User Guide](http://docs.aws.amazon.com/AmazonVPC/latest/UserGuide/).

# **Benefits of Using a VPC**

By launching your instances into a VPC instead of Amazon EC2, you gain the ability to:

- Assign static private IP addresses to your instances that persist across starts and stops
- Assign multiple IP addresses to your instances
- Define network interfaces, and attach one or more network interfaces to your instances
- Change security group membership for your instances while they're running
- Control the outbound traffic from your instances (egress filtering) in addition to controlling the inbound traffic to them (ingress filtering)
- Add an additional layer of access control to your instances in the form of network access control lists (ACL)
- Run your instances on single-tenant hardware

### **Differences Between Amazon EC2 and a VPC**

The following table summarizes the differences between instances launched in Amazon EC2 and instances launched in a VPC.

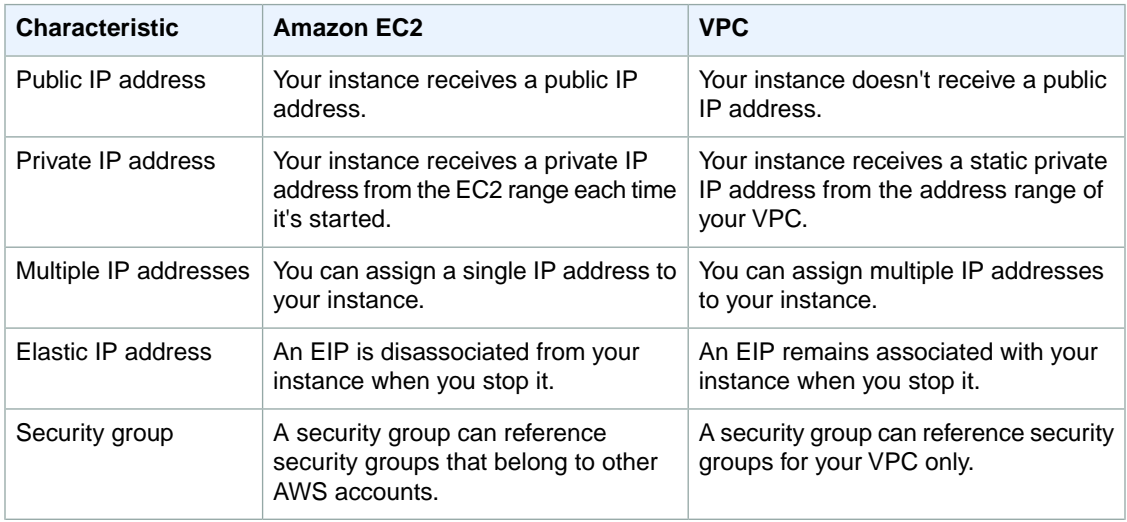

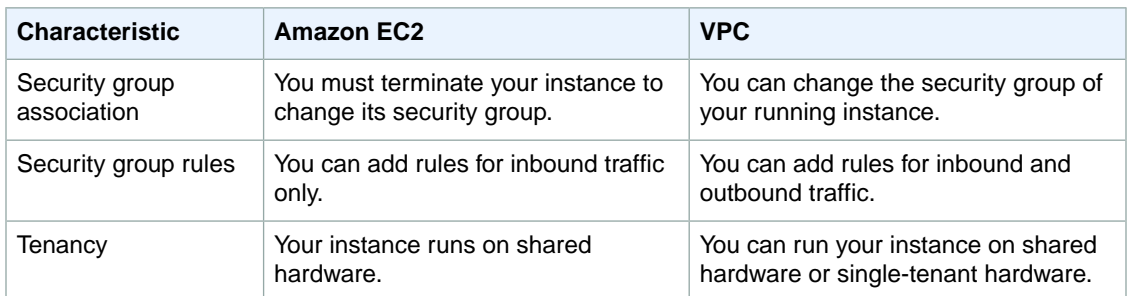

## **Amazon VPC Documentation**

For more information about Amazon VPC, see the Amazon VPC documentation.

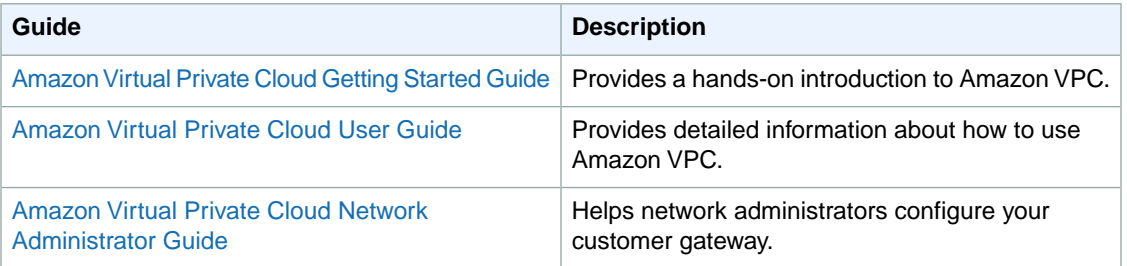

# **Amazon EC2 Instance IP Addressing**

We provide your instances with IP addresses and DNS hostnames.These can vary depending on whether you launched the instance in a virtual private cloud (VPC).

For information about Amazon VPC, see [What is Amazon VPC?](http://docs.aws.amazon.com/AmazonVPC/latest/UserGuide/VPC_Introduction.html).

#### **Topics**

- [Private Addresses and Internal DNS Hostnames \(p.](#page-453-0) 448)
- [Public IP Addresses and External DNS Hostnames \(p.](#page-454-0) 449)
- <span id="page-453-0"></span>• [Differences Between Amazon EC2 and Amazon VPC \(p.](#page-454-1) 449)
- [Determining Your Public and Private IP Addresses \(p.](#page-455-0) 450)
- [Multiple IP Addresses \(p.](#page-455-1) 450)

### **Private Addresses and Internal DNS Hostnames**

You can use private IP addresses and internal DNS hostnames for communication between instances in the same network (Amazon EC2 or a VPC).

When you launch an instance, we allocate a private IP address for the instance using DHCP. Private IP addresses are not reachable from the Internet. For more information about private IP addresses, see [RFC 1918.](http://www.faqs.org/rfcs/rfc1918.html)

Each instance that you launch into a VPC has a default network interface.The network interface specifies the primary private IP address for the instance. If you don't select a primary private IP address, we select an available IP address in the subnet's range. You can specify additional private IP addresses, known

as secondary private IP addresses. Unlike primary private IP addresses, secondary private IP addresses can be reassigned from one instance to another. For more information, see [Multiple IP Addresses](#page-455-1) (p. [450\)](#page-455-1).

Each instance is provided an internal DNS hostname that resolves to the private IP address of the instance in Amazon EC2 or your VPC. We can't resolve the DNS hostname outside the network that the instance is in.

For instances launched in Amazon EC2, a private IP address is associated with the instance until it is stopped or terminated.

<span id="page-454-0"></span>For instances launched in a VPC, a private IP address remains associated with the network interface when the instance is stopped and restarted, and is released when the instance is terminated.

### **Public IP Addresses and External DNS Hostnames**

You can use public IP addresses and external DNS hostnames for communication between your instances and the Internet.

When you launch an instance in Amazon EC2, we allocate a public IP address for the instance. Public IP addresses are reachable from the Internet. A public IP address is associated with an instance until it is stopped or terminated. If you require a persistent public IP address that can be assigned to and removed from instances as necessary, use an Elastic IP address. For more information, see [Elastic IP Addresses](#page-461-0) [\(EIP\)](#page-461-0) (p. [456\)](#page-461-0).

We don't allocate a public IP address for an instance that you launch in a VPC. Therefore, if you want an instance in a VPC to communicate with the Internet, you must associate an Elastic IP address with the primary or any secondary private IP address assigned to the network interface for the instance.

We provide each instance that has a public IP address with an external DNS hostname. We resolve an external DNS hostname to the public IP address of the instance outside the network of the instance, and to the private IP address of the instance from within the network of the instance.

<span id="page-454-1"></span>The private IP address and public IP address for an instance are directly mapped to each other through network address translation (NAT). For more information about NAT, go to RFC 1631: [The IP Network](http://www.faqs.org/rfcs/rfc1631.html) [Address Translator \(NAT\)](http://www.faqs.org/rfcs/rfc1631.html).

#### **Note**

Instances that access other instances through their public NAT IP address are charged for regional or Internet data transfer, depending on whether the instances are in the same region.

### **Differences Between Amazon EC2 and Amazon VPC**

The following table summarizes the differences between IP addresses for instances launched in Amazon EC2 and instances launched in a VPC.

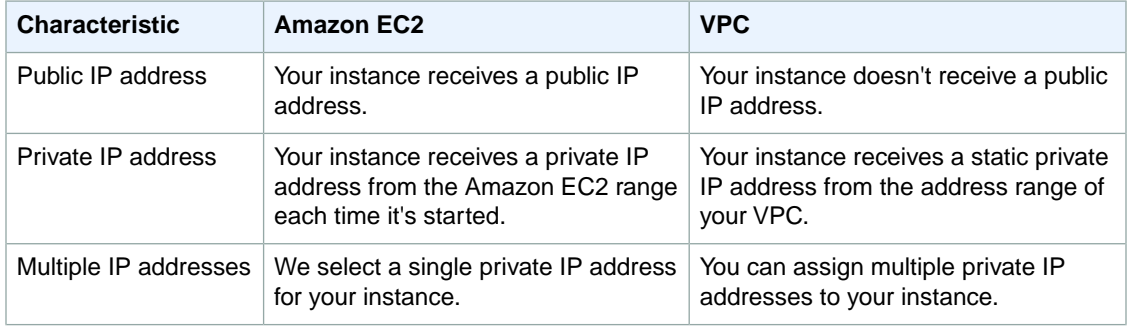

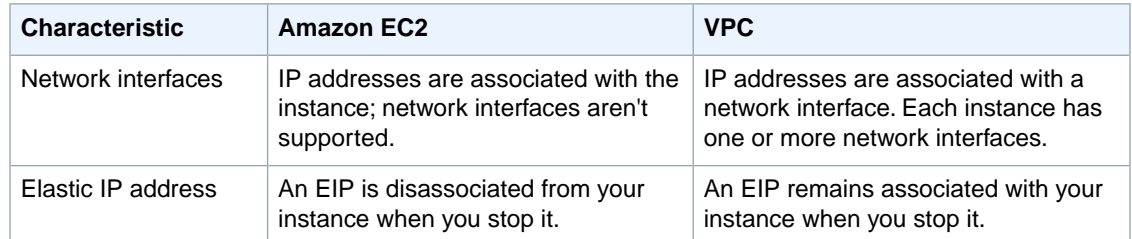

# <span id="page-455-0"></span>**Determining Your Public and Private IP Addresses**

You can determine the public and private IP addresses of your instances using the Amazon EC2 console.

#### **To determine your instance's IP addresses using the Amazon EC2 console**

- 1. Open the Amazon EC2 console at [https://console.aws.amazon.com/ec2/.](https://console.aws.amazon.com/ec2/)
- 2. Click **Instances** in the navigation pane.
- 3. Select an instance. The console displays information about the instance in the lower pane.
- 4. Get the public IP address from the **Public DNS** field.
- 5. Get the private IP address from the **Private IP** field.

You can also determine the public and private IP addresses of your instances using instance metadata. For more information about instance metadata, see [Instance Metadata](#page-372-0) (p. [367\).](#page-372-0)

#### **To determine the your instance's IP addresses using instance metadata**

- 1. Connect to the instance.
- 2. Use the following command to access the private IP address:

**GET http://169.254.169.254/latest/meta-data/local-ipv4**

<span id="page-455-1"></span>3. Use the following command to access the public IP address:

```
GET http://169.254.169.254/latest/meta-data/public-ipv4
```
## **Multiple IP Addresses**

You can specify multiple private IP addresses for your instances. The number of network interfaces and private IP addresses that you can specify for an instance depends on the instance type. For more information, see [Instance Families and Types \(p.](#page-90-0) 85).

It can be useful to assign multiple private IP addresses to an instance in your VPC to do the following:

- Host multiple websites on a single server by using multiple SSL certificates on a single server and associating each certificate with a specific IP address.
- Operate network appliances, such as firewalls or load balancers, that have multiple private IP addresses for each network interface.
- Redirect internal traffic to a standby instance in case your instance fails, by reassigning the secondary private IP address to the standby instance.

#### **Topics**

- [How Multiple IP Addresses Work \(p.](#page-456-0) 451)
- [Assigning a Secondary Private IP Address \(p.](#page-456-1) 451)
- [Configuring the Operating System on Your Instance to Recognize the Secondary Private IP Address](#page-459-0) (p. [454\)](#page-459-0)
- [Assigning an Elastic IP Address to the Secondary Private IP Address \(p.](#page-459-1) 454)
- [Viewing Your Secondary Private IP Addresses \(p.](#page-460-0) 455)
- <span id="page-456-0"></span>• [Unassigning a Secondary Private IP Address \(p.](#page-460-1) 455)

### **How Multiple IP Addresses Work**

The following list explains how multiple IP addresses work with network interfaces:

- You can assign a secondary private IP address to any network interface. The network interface can be attached to or detached from the instance.
- You must choose a secondary private IP addresses that's in the CIDR block range of the subnet for the network interface.
- Security groups apply to network interfaces, not to IP addresses. Therefore, IP addresses are subject to the security group of the network interface in which they're specified.
- Secondary private IP addresses can be assigned and unassigned to elastic network interfaces attached to running or stopped instances.
- Secondary private IP addresses that are assigned to a network interface can be reassigned to another one if you explicitly allow it.
- When assigning multiple secondary private IP addresses to a network interface using the command line tools or API, the entire operation fails if one of the secondary private IP addresses can't be assigned.
- Primary private IP addresses, secondary private IP addresses, and any associated Elastic IP addresses remain with the network interface when it is detached from an instance or attached to another instance.
- Although you can't move the primary network interface from an instance, you can reassign the secondary private IP address of the primary network interface to another network interface.
- You can move any additional network interface from one instance to another.

The following list explains how multiple IP addresses work with Elastic IP addresses:

- Each private IP address can be associated with a single Elastic IP address, and vice versa.
- <span id="page-456-1"></span>• When a secondary private IP address is reassigned to another interface, the secondary private IP address retains its association with an Elastic IP address.
- When a secondary private IP address is unassigned from an interface, an associated Elastic IP address is automatically disassociated from the secondary private IP address.

### **Assigning a Secondary Private IP Address**

You can assign the secondary private IP address to the network interface for an instance as you launch the instance, or after the instance is running.

#### **To assign a secondary private IP address when launching an instance**

- 1. Open the Amazon EC2 console at [https://console.aws.amazon.com/ec2/.](https://console.aws.amazon.com/ec2/)
- 2. Click the **Launch Instance** button.

#### **Launch Instance**

- 3. On the **Create a New Instance** page, click **Classic Wizard**, and then click **Continue**.
- 4. On the **CHOOSE AN AMI** page, the **Quick Start** tab displays a list of basic configurations called Amazon Machine Images (AMI). Choose an AMI and click its **Select** button.
- 5. On the **INSTANCE DETAILS** page, set the number and type of instance to launch.You can select a subnet or let us choose one. Confirm your selections, and then click **Continue**.
- 6. On the next **INSTANCE DETAILS** page, under **Advanced Instance Options**, do the following, and then click **Continue**:
	- a. Select the number of network interfaces to attach to the instance.
	- b. For each network interface, you can specify a primary private IP address, and one or more secondary private IP addresses. For this example, however, accept the IP address that we automatically assign.
	- c. Beside **Secondary IP Addresses**, click **Add**, and then enter a private IP address in the subnet range, or accept the default, auto-assign, to let us select an address.

#### **Important**

After you have added a secondary private IP address to a network interface, you must connect to the instance and configure the secondary private IP address on the instance itself. For more information, see [Configuring the Operating System on Your Instance](#page-459-0) [to Recognize the Secondary Private IP Address](#page-459-0) (p. [454\)](#page-459-0).

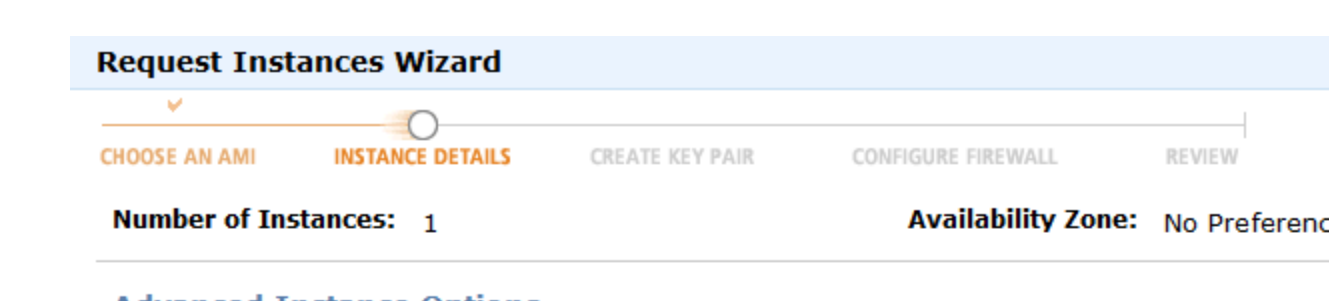

#### **Advanced Instance Options**

Here you can choose a specific kernel or RAM disk to use with your instances. You can also choos Detailed Monitoring or enter data that will be available from your instances once they launch.

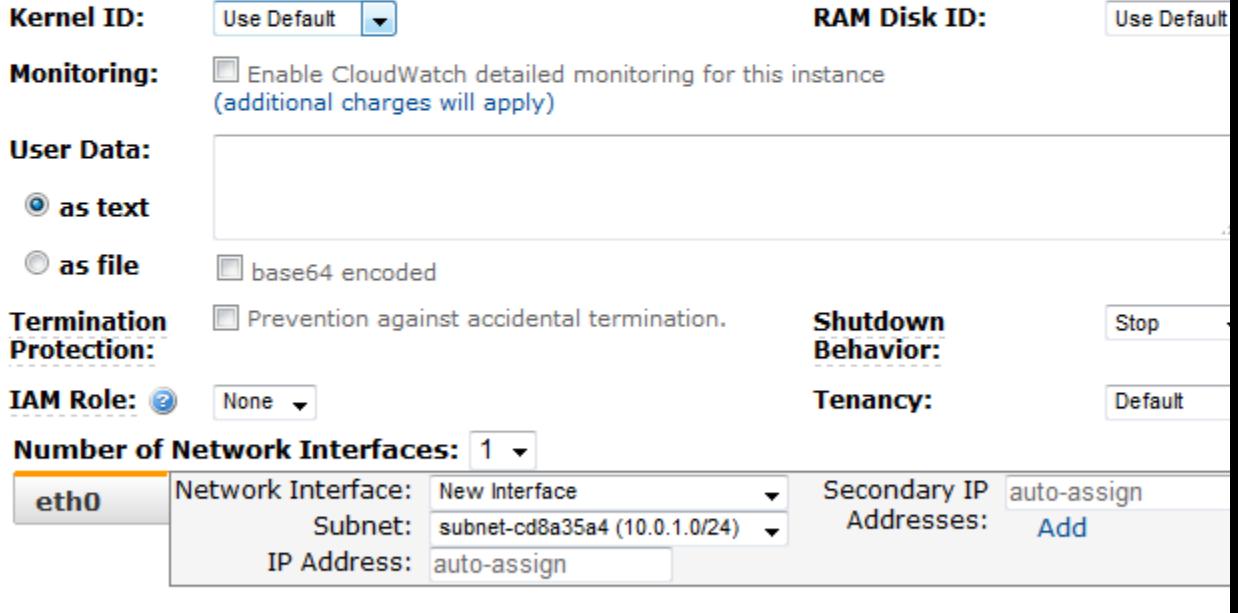

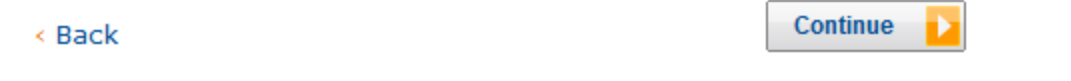

- 7. On the next **INSTANCE DETAILS** page, you can specify volumes to attach to the instance besides the volumes specified by the AMI (such as the root device volume), and then click **Continue**.
- 8. On the final **INSTANCE DETAILS** page, specify tags for the instance, such as a user-friendly name, and then click **Continue**.
- 9. On the **CREATE KEY PAIR** page, select an existing key pair or create a new one. If you create a new key pair, you must download it before you can click **Continue**.

If you're new to Amazon EC2 and haven't created any key pairs, the wizard prompts you to create one.

10. On the **CONFIGURE FIREWALL** page, select an existing security group for the primary network interface, or create a new one, and then click **Continue**.

The security group for the additional network interface was previously selected when the ENI was created.

11. On the **REVIEW** page, review the settings, and then click **Launch** to begin launching your instance.

#### **To assign a secondary private IP to an existing instance**

- 1. Open the Amazon EC2 console at [https://console.aws.amazon.com/ec2/.](https://console.aws.amazon.com/ec2/)
- 2. In the navigation pane, do one of the following:
	- Click **Instances**, and then right-click the instance.
	- Click **Network Interfaces**, and then right-click the network interface attached to the instance.
- 3. Select **Manage Private IP Addresses**.
- 4. In the **Manage Private IP Addresses** dialog box, do the following:
	- a. Click **Assign a secondary private address**.
	- b. In the **Address** field, enter a specific IP address that's within the subnet range for the instance, or leave the field blank and we'll select an IP address for you.
	- c. (Optional) Select **Allow reassignment** to allow the secondary private IP address to be reassigned if it is already assigned to another network interface.
	- d. Click **Yes, Update**, and then click **Close**.

<span id="page-459-0"></span> $\boxed{\textbf{x}}$ 

### **Configuring the Operating System on Your Instance to Recognize the Secondary Private IP Address**

After you assign a secondary private IP address to your instance, you need to configure the operating system on your instance to recognize the secondary private IP address.

If you are using Amazon Linux, the ec2-net-utils package takes care of this step for you. It configures additional network interfaces attached while the instance is running, refreshes secondary IP addresses during DHCP lease renewal, and updates the related routing rules. If you require manual control over network configuration, you can remove the ec2-net-utils package.

<span id="page-459-1"></span>If you are using another Linux distribution, see the documentation for your Linux distribution. Search for information about configuring additional network interfaces and secondary IP addresses. If the instance has two or more interfaces on the same subnet, search for information about using routing rules to work around asymmetric routing.

For information about configuring a Windows instance, see [Configuring a Secondary Private IP Address](http://docs.aws.amazon.com/AWSEC2/latest/WindowsGuide/config-windows-multiple-ip.html) [for Your Windows Instance](http://docs.aws.amazon.com/AWSEC2/latest/WindowsGuide/config-windows-multiple-ip.html) in the *Amazon Elastic Compute Cloud Microsoft Windows Guide*.

### **Assigning an Elastic IP Address to the Secondary Private IP Address**

#### **To assign an EIP to a secondary private IP address**

- 1. Open the Amazon EC2 console at [https://console.aws.amazon.com/ec2/.](https://console.aws.amazon.com/ec2/)
- 2. Click **Elastic IPs** in the navigation pane.
- 3. Right-click the IP address, and then click **Associate**.
- 4. In the **Associate Address** dialog box, select the network interface from the **Network Interface** drop-down list, and then select the secondary IP address from the **Private IP address** drop-down list.

5. Click **Yes, Associate**.

### <span id="page-460-0"></span>**Viewing Your Secondary Private IP Addresses**

#### **To view the private IP addresses assigned to a network interface**

- 1. Open the Amazon EC2 console at [https://console.aws.amazon.com/ec2/.](https://console.aws.amazon.com/ec2/)
- 2. Click **Network Interface** in the navigation pane.
- 3. Select the network interface whose private IP addresses you want to view.
- 4. On the **Details** tab in the details pane, check the **Primary IP** and **Secondary Private IPs** fields for the primary private IP address and any secondary private IP addresses assigned to the network interface.

#### **To view the private IP addresses assigned to an instance**

- 1. Open the Amazon EC2 console at [https://console.aws.amazon.com/ec2/.](https://console.aws.amazon.com/ec2/)
- 2. Click **Instances** in the navigation pane.
- 3. Select the instance whose private IP addresses you want to view.
- <span id="page-460-1"></span>4. On the **Description** tab in the details pane, check the **Primary IPs** and **Secondary Private IPs** fields for the primary private IP address and any secondary private IP addresses assigned to the instance through its network interface.

### **Unassigning a Secondary Private IP Address**

If you no longer require a secondary private IP address, you can unassign it from the instance or the network interface.When a secondary private IP address is unassigned from an elastic network interface, the Elastic IP address (if it exists) is also disassociated.

#### **To unassign a secondary private IP address from an instance**

- 1. Open the Amazon EC2 console at [https://console.aws.amazon.com/ec2/.](https://console.aws.amazon.com/ec2/)
- 2. Click **Instances** in the navigation pane.
- 3. Right-click an instance, and then click **Manage Private IP Addresses**.
- 4. In the **Manage Private IP Addresses** dialog box, beside the secondary private IP address to unassign, click **Unassign**.
- 5. Click **Yes, Update**, and then click **Close**.

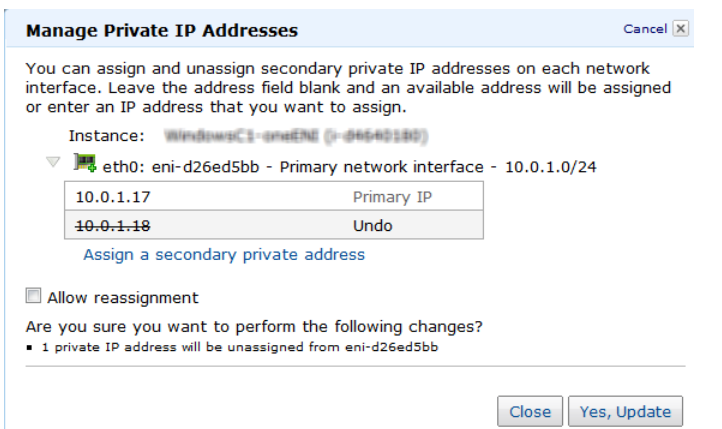

#### **To unassign a secondary private IP address from a network interface**

- 1. Open the Amazon EC2 console at [https://console.aws.amazon.com/ec2/.](https://console.aws.amazon.com/ec2/)
- 2. Click **Network Interface** in the navigation pane.
- 3. Right-click an instance, and the click **Manage Private IP Addresses**.
- 4. In the **Manage Private IP Addresses** dialog box, beside the secondary private IP address to unassign, click **Unassign**.
- 5. Click **Yes, Update**, and then click **Close**.

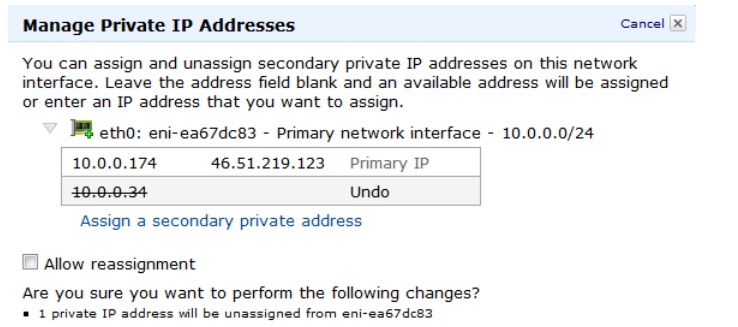

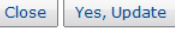

# <span id="page-461-0"></span>**Elastic IP Addresses (EIP)**

An *Elastic IP address* (EIP) is a static IP address designed for dynamic cloud computing. With an EIP, you can mask the failure of an instance by rapidly remapping the address to another instance. Your EIP is associated with your AWS account, not a particular instance, and it remains associated with your account until you choose to explicitly release it.

There's one pool of EIPs for use with Amazon EC2 and another for use with your VPC.You can't associate an EIP that you allocated for use with a VPC with an instance in Amazon EC2, and vice-versa.

#### **Topics**

- [Elastic IP Addresses in Amazon EC2 \(p.](#page-462-0) 457)
- [Elastic IP Addresses in a VPC \(p.](#page-462-1) 457)
- [Differences Between Amazon EC2 and VPC \(p.](#page-462-2) 457)
- [Allocating an Elastic IP Address \(p.](#page-463-0) 458)
- [Describing Your Elastic IP Addresses \(p.](#page-463-1) 458)
- [Associating an Elastic IP Address with a Running Instance \(p.](#page-463-2) 458)
- [Associating an Elastic IP Address with a Different Running Instance \(p.](#page-463-3) 458)
- [Releasing an Elastic IP Address \(p.](#page-464-0) 459)
- [Using Reverse DNS for Email Applications \(p.](#page-464-1) 459)
- [API and CLI Overview \(p.](#page-464-2) 459)
- [Elastic IP Address Limit \(p.](#page-465-0) 460)

# <span id="page-462-0"></span>**Elastic IP Addresses in Amazon EC2**

By default, we assign each instance in Amazon EC2 two IP addresses at launch: a private IP address and a public IP address that is mapped to the private IP address through network address translation (NAT).

If you use dynamic DNS to map an existing DNS name to a new instance's public IP address, it might take up to 24 hours for the IP address to propagate through the Internet. As a result, new instances might not receive traffic while terminated instances continue to receive requests. To solve this problem, use an EIP.

When you associate an EIP with an instance, its current public IP address is released to the Amazon EC2 public IP address pool. If you disassociate an EIP from the instance, the instance is automatically assigned a new public IP address within a few minutes. In addition, stopping the instance also disassociates the EIP from it.

<span id="page-462-1"></span>To ensure efficient use of EIPs, we impose a small hourly charge when they are not associated with a running instance, or when they are associated with a stopped instance.

# **Elastic IP Addresses in a VPC**

We assign each instance in a VPC only a private IP address.Therefore, if you want an instance in a VPC to communicate with the Internet, you must allocate an Elastic IP address for use with a VPC, and then associate that EIP with the elastic network interface (ENI) attached to the instance.

To ensure efficient use of EIPs, we impose a small hourly charge when they are not associated with a running instance, or when they are associated with a stopped instance or an unattached network interface. While your instance is running, you are not charged for one EIP associated with the instance, but you are charged for any additional EIPs associated with the instance.

<span id="page-462-2"></span>For information about using an EIP with an instance in a VPC, see [Elastic IP Addresses](http://docs.aws.amazon.com/AmazonVPC/latest/UserGuide/vpc-ip-addressing.html#vpc-eips) in the *Amazon Virtual Private Cloud User Guide*.

### **Differences Between Amazon EC2 and VPC**

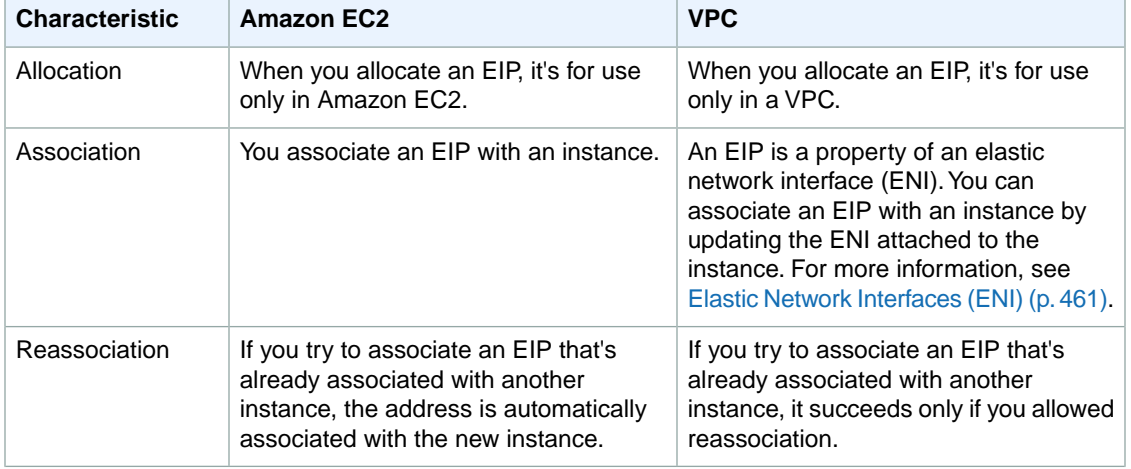

The following table lists the differences between EIPs on Amazon EC2 and VPC.

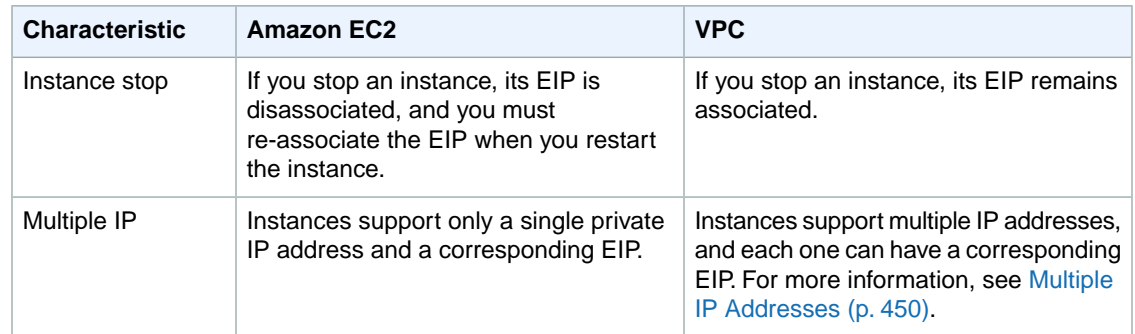

# <span id="page-463-0"></span>**Allocating an Elastic IP Address**

#### **To allocate an EIP for use with Amazon EC2**

- 1. Open the Amazon EC2 console at [https://console.aws.amazon.com/ec2/.](https://console.aws.amazon.com/ec2/)
- 2. Click **Elastic IPs** in the navigation pane.
- 3. Click **Allocate New Address**.
- <span id="page-463-1"></span>4. Select EC2 from the **EIP** list, and then click **Yes, Allocate**.

# **Describing Your Elastic IP Addresses**

#### **To view your Elastic IP addresses**

- 1. Open the Amazon EC2 console at [https://console.aws.amazon.com/ec2/.](https://console.aws.amazon.com/ec2/)
- 2. Click **Elastic IPs** in the navigation pane.
- <span id="page-463-2"></span>3. To filter the displayed list, start typing part of the EIP or the ID of the instance to which it is assigned in the search box.

# **Associating an Elastic IP Address with a Running Instance**

#### **To associate an Elastic IP address with a running instance**

- 1. Open the Amazon EC2 console at [https://console.aws.amazon.com/ec2/.](https://console.aws.amazon.com/ec2/)
- 2. Click **Elastic IPs** in the navigation pane.
- <span id="page-463-3"></span>3. Select an EIP and click **Associate Address**.
- 4. In the **Associate Address** dialog box, select the instance from the **Instance** list box and click **Yes, Associate**.

# **Associating an Elastic IP Address with a Different Running Instance**

#### **To reassociate an Elastic IP address**

1. Open the Amazon EC2 console at [https://console.aws.amazon.com/ec2/.](https://console.aws.amazon.com/ec2/)

- 2. Click **Elastic IPs** in the navigation pane.
- 3. Select the EIP, and then click the **Disassociate** button.
- 4. Click **Yes, Disassociate** when prompted.
- 5. Select the EIP, and then click **Associate**.
- 6. In the **Associate Address** dialog box, select the new instance from the **Instance ID** list, and then click **Yes, Associate**.

### <span id="page-464-0"></span>**Releasing an Elastic IP Address**

If you no longer need an EIP, we recommend that you release it (the address must not be associated with an instance). You incur charges for any EIP that's allocated for use with Amazon EC2 but not associated with an instance.

#### **To release an Elastic IP address**

- 1. Open the Amazon EC2 console at [https://console.aws.amazon.com/ec2/.](https://console.aws.amazon.com/ec2/)
- 2. Click **Elastic IPs** in the navigation pane.
- <span id="page-464-1"></span>3. Select the Elastic IP address, and then click the **Release Address** button.

# **Using Reverse DNS for Email Applications**

If you intend to send email to third parties from an instance, we suggest you provision one or more Elastic IP addresses and provide them to us in the [Request to Remove Email Sending Limitations form.](https://aws-portal.amazon.com/gp/aws/html-forms-controller/contactus/ec2-email-limit-rdns-request) AWS works with ISPs and Internet anti-spam organizations (such as Spamhaus) to reduce the chance that your email sent from these addresses will be flagged as spam.

<span id="page-464-2"></span>In addition, assigning a static reverse DNS record to your Elastic IP address used to send email can help avoid having email flagged as spam by some anti-spam organizations.You can provide us with a reverse DNS record to associate with your addresses through the aforementioned form. Note that a corresponding forward DNS record (A Record) pointing to your Elastic IP address must exist before we can create your reverse DNS record.

# **API and CLI Overview**

The following table summarizes the available Elastic IP address command line interface (CLI) and corresponding API actions.

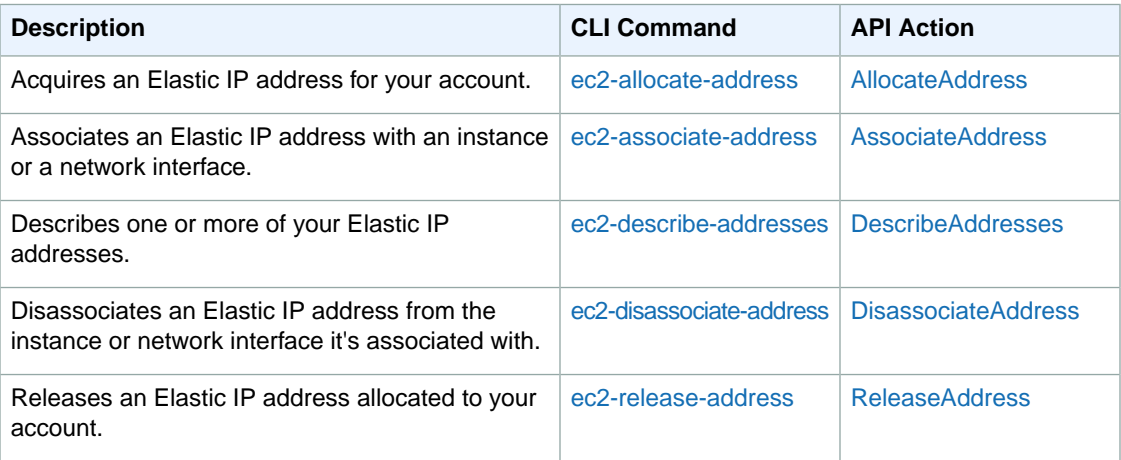

# <span id="page-465-0"></span>**Elastic IP Address Limit**

By default, all AWS accounts are limited to 5 EIPs, because public (IPv4) Internet addresses are a scarce public resource. We strongly encourage you to use an EIP primarily for load balancing use cases, and use DNS hostnames for all other inter-node communication.

If you feel your architecture warrants additional EIPs, please complete the [Amazon EC2 Elastic IP Address](http://aws.amazon.com/contact-us/eip_limit_request/) [Request Form](http://aws.amazon.com/contact-us/eip_limit_request/). We will ask you to describe your use case so that we can understand your need for additional addresses.

# <span id="page-466-0"></span>**Elastic Network Interfaces (ENI)**

An elastic network interface (ENI) is a virtual network interface that you can attach to an instance in a VPC. An ENI can include the following attributes:

- a primary private IP address
- one or more secondary private IP addresses
- an Elastic IP address
- a MAC address
- one or more associated security groups
- a source/destination check flag
- a description

You can create an ENI, attach it to an instance, detach it from an instance, and attach it to another instance. An ENI's attributes follow the ENI as it is attached or detached from an instance and reattached to another instance. When you move an ENI from one instance to another, network traffic is redirected to the new instance.

Each instance in a VPC has a default network interface.The default ENI has a primary private IP address in the IP address range of its VPC.You can create and attach additional ENIs. The maximum number of ENIs that you can use varies by instance type. For more information, see [Private IP Addresses Per ENI](#page-94-0) [Per Instance Type](#page-94-0) (p. [89\).](#page-94-0)

Attaching multiple ENIs to an instance is useful when you want to:

- Create a management network.
- Use network and security appliances in your VPC.
- Create dual-homed instances with workloads/roles on distinct subnets.
- Create a low-budget, high-availability solution.

#### **Topics**

- [Creating a Management Network \(p.](#page-467-0) 462)
- [Use Network and Security Appliances in Your VPC \(p.](#page-467-1) 462)
- [Creating Dual-homed Instances with Workloads/Roles on Distinct Subnets \(p.](#page-467-2) 462)
- [Create a Low Budget High Availability Solution \(p.](#page-468-0) 463)
- [Best Practices for Configuring Network Interfaces \(p.](#page-468-1) 463)
- [Create an Elastic Network Interface \(p.](#page-468-2) 463)
- [Delete an Elastic Network Interface \(p.](#page-469-0) 464)
- [Viewing Details about an Elastic Network Interface \(p.](#page-469-1) 464)
- [Attach an Elastic Network Interface When Launching an Instance \(p.](#page-470-0) 465)
- [Attach an Elastic Network Interface to a Stopped or Running Instance \(p.](#page-472-0) 467)
- [Detach an Elastic Network Interface from an Instance \(p.](#page-472-1) 467)
- [Change an Elastic Network Interface's \(ENI\) Security Group \(p.](#page-473-0) 468)
- [Change Source/Destination Checking for an Elastic Network Interface \(p.](#page-474-0) 469)
- [Associate an Elastic IP Address with an Elastic Network Interface \(p.](#page-474-1) 469)
- [Disassociate an Elastic IP Address from an Elastic Network Interface \(p.](#page-475-0) 470)
- [Change Termination Behavior for Elastic Network Interfaces \(p.](#page-475-1) 470)
- [Add or Edit a Description for an Elastic Network Interface \(p.](#page-476-0) 471)
- [Add or Edit Tags for an Elastic Network Interface \(p.](#page-476-1) 471)

# <span id="page-467-0"></span>**Creating a Management Network**

You can create a management network using ENIs. In this scenario, the secondary network interface on the instance handles public-facing traffic and the primary network interface handles back-end management traffic and is connected to a separate subnet in your VPC that has more restrictive access controls. The public facing interface, which may or may not be behind a load balancer, has an associated security group that allows access to the server from the Internet (for example, allow TCP port 80 and 443 from 0.0.0.0/0, or from the load balancer) while the private facing interface has an associated security group allowing SSH access only from an allowed range of IP addresses either within the VPC or from the Internet, a private subnet within the VPC or a virtual private gateway.

To ensure failover capabilities, consider using a secondary private IP for incoming traffic on a network interface. In the event of an instance failure, you can move the interface and/or secondary private IP address to a standby instance.

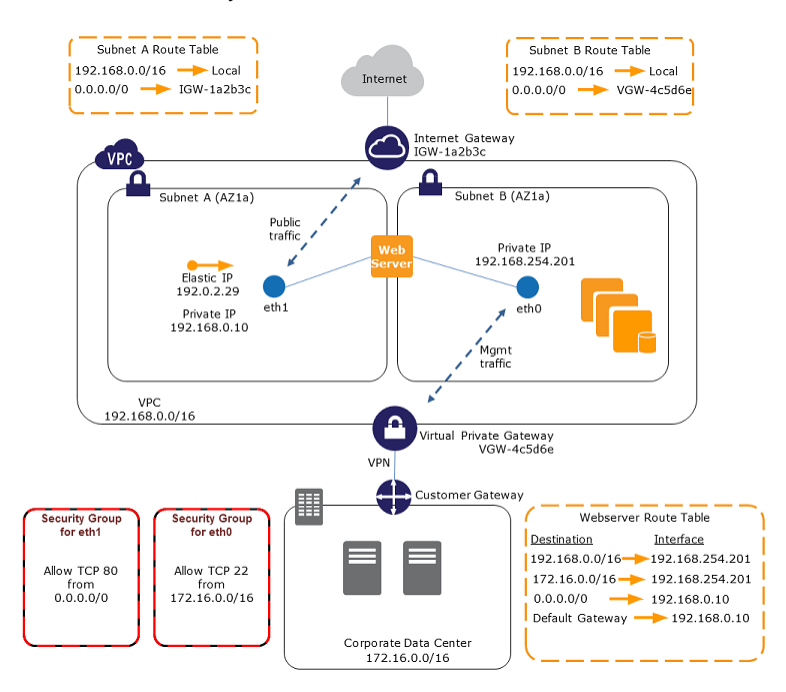

# <span id="page-467-1"></span>**Use Network and Security Appliances in Your VPC**

<span id="page-467-2"></span>Some network and security appliances, such as load balancers, network address translation (NAT) servers, and proxy servers prefer to be configured with multiple network interfaces. You can create and attach secondary network interfaces to instances in a VPC that are running these types of applications and configure the additional interfaces with their own public and private IP addresses, security groups, and source/destination checking.

# **Creating Dual-homed Instances with Workloads/Roles on Distinct Subnets**

You can place an ENI on each of your web servers that connects to a mid-tier network where an application server resides. The application server can also be dual-homed to a back-end network (subnet) where
the database server resides. Instead of routing network packets through the dual-homed instances, each dual-homed instance receives and processes requests on the front end, initiates a connection to the back end, and then sends requests to the servers on the back-end network.

## **Create a Low Budget High Availability Solution**

If one of your instances serving a particular function fails, its network interface can be attached to a replacement or hot standby instance pre-configured for the same role in order to rapidly recover the service. For example, you can use an ENI as your primary or secondary network interface to a critical service such as a database instance or a NAT instance. If the instance fails, you (or more likely, the code running on your behalf) can attach the ENI to a hot standby instance. Because the interface maintains its private IP addresses, Elastic IP addresses, and MAC address, network traffic will begin flowing to the standby instance as soon as you attach the ENI to the replacement instance. Users will experience a brief loss of connectivity between the time the instance fails and the time that the ENI is attached to the standby instance, but no changes to the VPC route table or your DNS server are required.

## **Best Practices for Configuring Network Interfaces**

- You can attach an ENI to an instance when it's running (hot attach), when it's stopped (warm attach), or when the instance is being launched (cold attach).
- You can detach secondary (eth-n) network interfaces when the instance is running or stopped. However, you cannot detach the primary (eth0) interface.
- You can attach an ENI in one subnet to an instance in another subnet in the same VPC, however, both the ENI and the instance must reside in the same Availability Zone.
- When launching an instance from the CLI or API, you can specify the ENIs to attach to the instance for both the primary (eth0) and additional network interfaces.
- Launching an instance with multiple ENIs automatically configures interfaces, private IP addresses, and route tables on the operating system of the instance. A warm or hot attach of an additional ENI may require you to manually bring up the second interface, configure the private IP address, and modify the route table accordingly. (Instances running Microsoft Windows Server or Amazon Linux automatically recognize the warm or hot attach and configure themselves.)
- Attaching another ENI to an instance is not a method to increase or double the network bandwidth to or from the dual-homed instance.

### **Create an Elastic Network Interface**

#### **To create an ENI**

- 1. Open the Amazon EC2 console at [https://console.aws.amazon.com/ec2/.](https://console.aws.amazon.com/ec2/)
- 2. Click **Network Interfaces** in the navigation pane.
- 3. Click **Create Network Interface**.
- 4. In the **Create Network Interface** dialog box, provide the following information for the network interface, and then click **Yes, Create**.
	- a. In **Description**, enter a descriptive name.
	- b. In **Subnet**, select the subnet. Note that you can't move the network interface to another subnet after it's created.
	- c. In **Private IP**, enter the primary private IP address. If you don't specify an IP address, we'll select an available IP address from within the selected subnet.
	- d. In **Security Groups**, select one or more security groups.

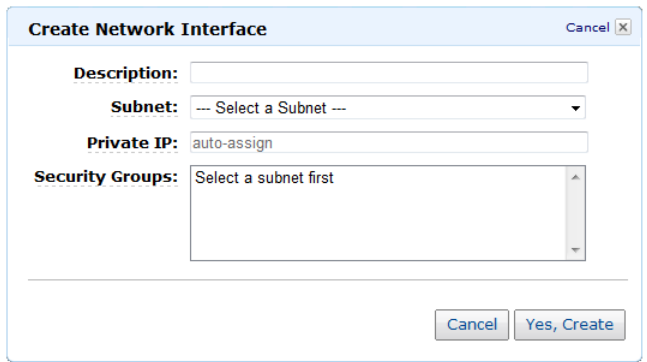

### **Delete an Elastic Network Interface**

You must first detach an ENI from an instance before you can delete it. Deleting an ENI releases all attributes associated with the network interface and releases any private IP addresses or Elastic IP addresses to be used by another instance.

#### **To delete an ENI**

- 1. Open the Amazon EC2 console at [https://console.aws.amazon.com/ec2/.](https://console.aws.amazon.com/ec2/)
- 2. Click **Network Interfaces** in the navigation pane.
- 3. Select an ENI, and then click the **Delete** button.
- 4. In the **Delete Network Interface** dialog box, click **Yes, Delete**.

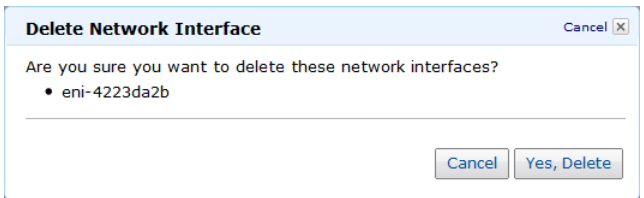

### **Viewing Details about an Elastic Network Interface**

#### **To view details about an ENI**

- 1. Open the Amazon EC2 console at [https://console.aws.amazon.com/ec2/.](https://console.aws.amazon.com/ec2/)
- 2. Click **Network Interfaces** in the navigation pane.
- 3. Select the ENI.
- 4. View the details on the **Details** tab.

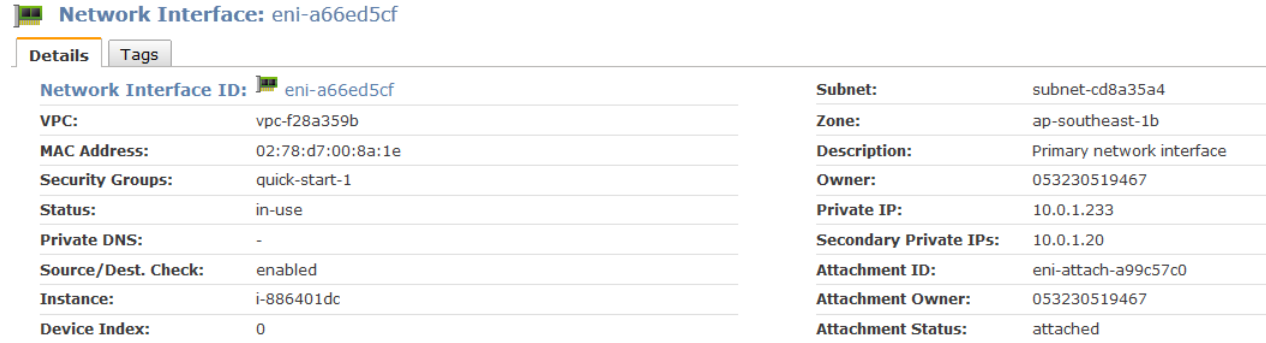

## **Attach an Elastic Network Interface When Launching an Instance**

You can attach an additional network interface, designated as eth1-*n*, to an instance when you launch it into a VPC.

#### **Note**

If an error occurs when attaching an ENI to your instance, this causes the instance launch to fail.

#### **To attach an ENI when launching an instance**

- 1. Open the Amazon EC2 console at [https://console.aws.amazon.com/ec2/.](https://console.aws.amazon.com/ec2/)
- 2. Click **Launch Instance** and select **Classic Wizard**.

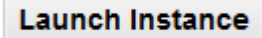

- 3. On the **CHOOSE AN AMI** page, the **Quick Start** tab displays a list of basic configurations called Amazon Machine Images (AMI). Choose the AMI that you want to use and click its **Select** button.
- 4. On the **INSTANCE DETAILS** page, set the number and type of instance to launch, and then click **Launch Instances**. Confirm that your subnet is selected, and then click **Continue**.

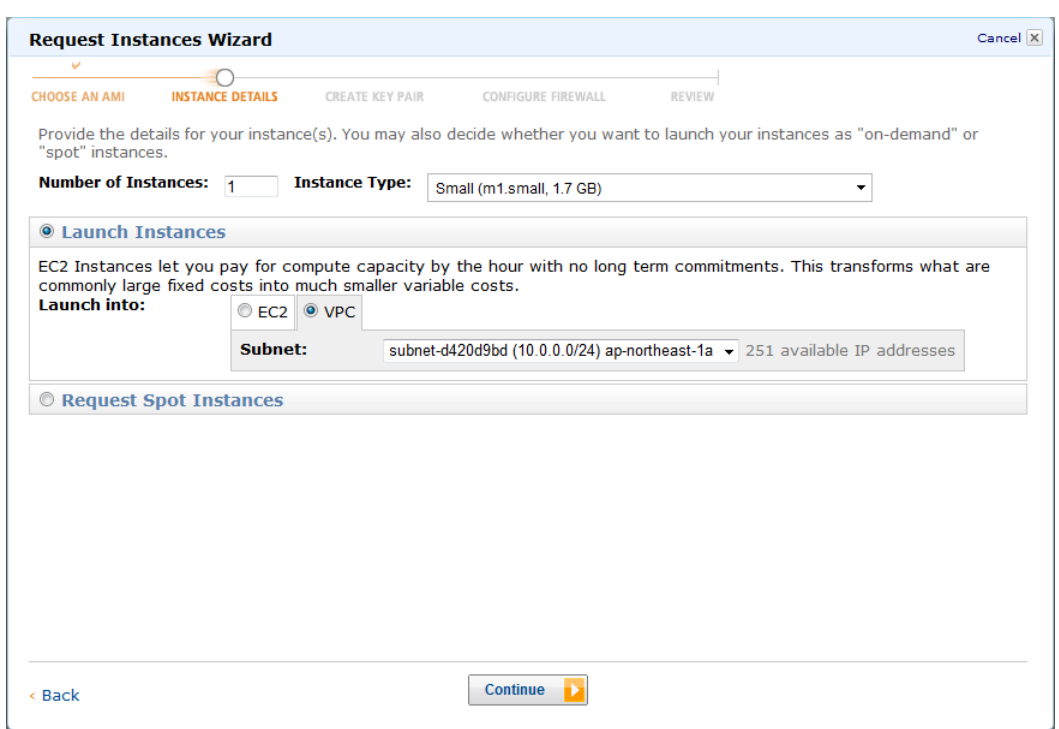

5. Under **Advanced Instance Options**, select the number of network interfaces to attach to the instance. The number of network interfaces that you can attach varies by instance type. For more information, see [Instance Families and Types](#page-90-0) (p. [85\)](#page-90-0). You can also enter an IP address for the primary network interface (eth0). When you've finished, click **Continue**.

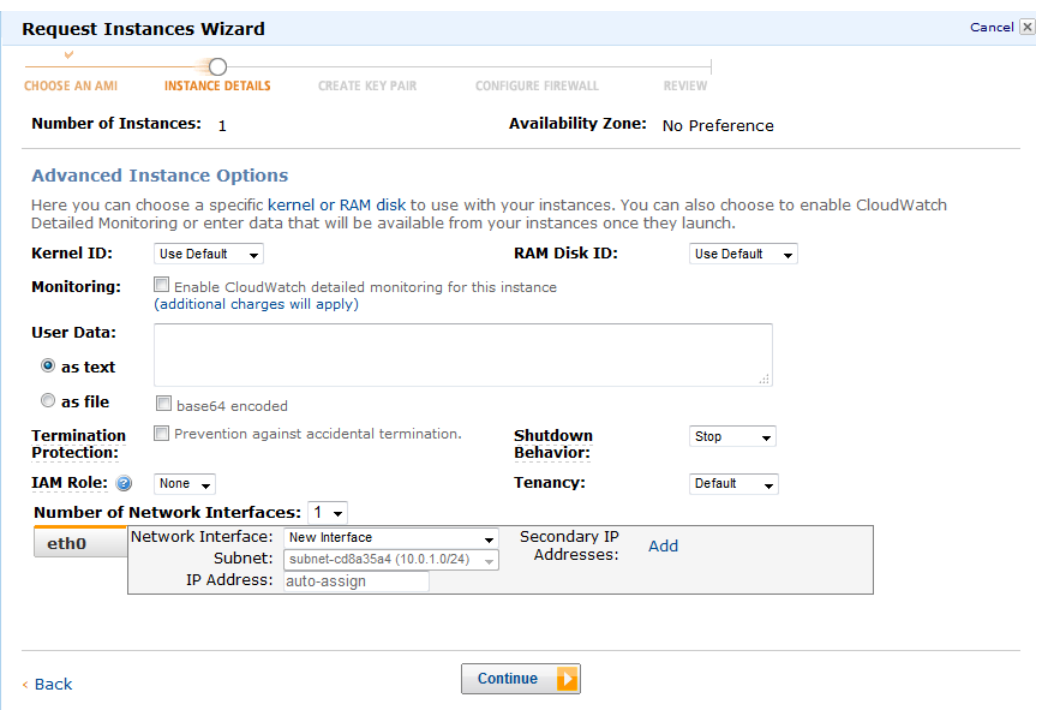

6. On the **CREATE KEY PAIR** page, select an existing key pair or create a new one. If you create a new key pair, you must download it before you can click **Continue**.

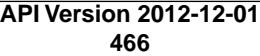

If you're new to Amazon EC2 and haven't created any key pairs, the wizard prompts you to create one.

7. On the **CONFIGURE FIREWALL** page, select an existing security group for the primary network interface or create a new one, and then click **Continue**.

The security group for the additional network interface was previously selected when the ENI was created.

8. On the **REVIEW** page, details about the primary and additional network interface are displayed. Review the settings, and then click **Launch**.

## **Attach an Elastic Network Interface to a Stopped or Running Instance**

You can attach an ENI to any of your stopped or running instances in your VPC from either the **Instances** page or the **Network Interfaces** page of the EC2 console.

#### **To attach an ENI to a stopped or running instance using Instances**

- 1. Open the Amazon EC2 console at [https://console.aws.amazon.com/ec2/.](https://console.aws.amazon.com/ec2/)
- 2. Click **Instances** in the navigation pane.
- 3. Right-click the instance, and then select **Attach Network Interface**.
- 4. In the **Attach Network Interface** dialog box, select the network interface, and then click **Yes, Attach**.

#### **To attach an ENI to a stopped or running instance using Network Interfaces**

- 1. Open the Amazon EC2 console at [https://console.aws.amazon.com/ec2/.](https://console.aws.amazon.com/ec2/)
- 2. Click **Network Interfaces** in the navigation pane.
- 3. Select the ENI.
- 4. Click the **Attach** button.
- 5. In the **Attach Network Interface** dialog box, select the instance, and then click **Yes, Attach**.

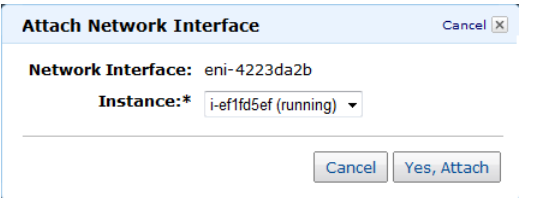

## **Detach an Elastic Network Interface from an Instance**

You can detach an secondary ENI at any time, using either the **Instances** or **Network Interfaces** pane of the Amazon EC2 console.

#### **To detach an ENI from an instance using Instances**

- 1. Open the Amazon EC2 console at [https://console.aws.amazon.com/ec2/.](https://console.aws.amazon.com/ec2/)
- 2. Click **Instances** in the navigation pane.
- 3. Right-click the instance, and then select **Detach Network Interface**.
- 4. In the **Detach Network Interface** dialog box, select the network interface, and then click **Yes, Detach**.

#### **To detach an ENI from an instance using Network Interfaces**

- 1. Open the Amazon EC2 console at [https://console.aws.amazon.com/ec2/.](https://console.aws.amazon.com/ec2/)
- 2. Click **Network Interfaces** in the navigation pane.
- 3. Select the ENI, and then click the **Detach** button.
- 4. In the **Detach Network Interface** dialog box, click **Yes, Detach**. If the ENI fails to detach from the instance, select **Force**, and then try again.

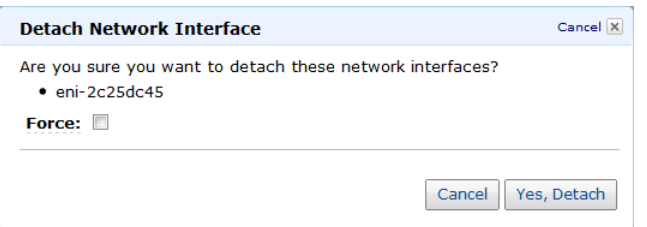

## **Change an Elastic Network Interface's (ENI) Security Group**

You can change the security groups that are associated with elastic network interfaces (ENIs).

#### **Note**

You can't change security group membership for interfaces owned by other Amazon Web Services, such as Elastic Load Balancing, using the Amazon EC2 console, command line interface, or API actions. To modify a security group owned by one of these services, use the console, command line interface, or API for that service.

#### **To change an ENI's security group**

- 1. Open the Amazon EC2 console at [https://console.aws.amazon.com/ec2/.](https://console.aws.amazon.com/ec2/)
- 2. Click **Network Interfaces** in the navigation pane.
- 3. Select the ENI.
- 4. Right-click the ENI, and then select **Change Security Groups**.
- 5. In the **Change Security Groups** dialog box, select the security groups to use, and then click **Save**.

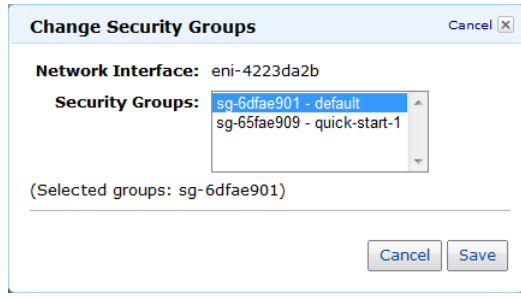

## **Change Source/Destination Checking for an Elastic Network Interface**

The Source/Destination Check attribute controls whether source/destination checking is enabled on the instance. Disabling this attribute enables an instance to handle network traffic that isn't specifically destined for the instance. For example, instances running services such as network address translation, routing, or firewalls should set this value to disabled. The default value is enabled.

#### **To change source/destination checking for an ENI**

- 1. Open the Amazon EC2 console at [https://console.aws.amazon.com/ec2/.](https://console.aws.amazon.com/ec2/)
- 2. Click **Network Interfaces** in the navigation pane.
- 3. Right-click the ENI, and then select **Change Source/Dest Check**.
- 4. In the **Change Source/Dest Checking** dialog box, select **Enabled** (if enabling), or **Disabled** (if disabling), and then click **Save**.

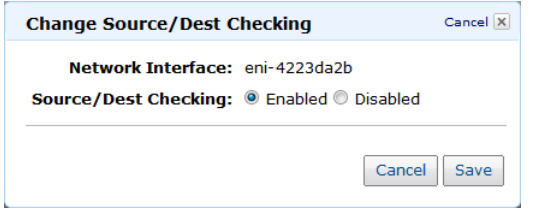

## **Associate an Elastic IP Address with an Elastic Network Interface**

#### **To associate an Elastic IP address with an ENI**

- 1. Open the Amazon EC2 console at [https://console.aws.amazon.com/ec2/.](https://console.aws.amazon.com/ec2/)
- 2. Click **Network Interfaces** in the navigation pane.
- 3. Right-click the ENI, and then select **Associate Address**.
- 4. In the **Associate Address** dialog box, select the Elastic IP address to associate with your ENI.
- 5. In **Associate to private address**, select the private IP address to associate with the Elastic IP address.
- 6. Click **Allow Reassociation** to allow the Elastic IP address to be associated with the specified network interface if it's currently associated with another instance or network interface, and then click **Yes, Associate**.

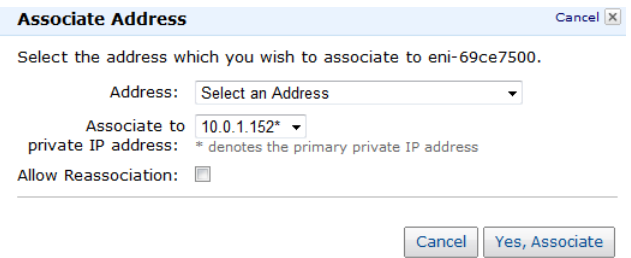

## **Disassociate an Elastic IP Address from an Elastic Network Interface**

If the elastic network interface (ENI) has an elastic IP address associated with it, you can disassociate the address, and then either associate it with another ENI or release it back to the address pool.

#### **To disassociate an Elastic IP address from an ENI**

- 1. Open the Amazon EC2 console at [https://console.aws.amazon.com/ec2/.](https://console.aws.amazon.com/ec2/)
- 2. Click **Network Interfaces** in the navigation pane.
- 3. Right-click the ENI, and then select **Disassociate Address**.
- 4. In the **Disassociate Address** dialog box, click **Yes, Disassociate**.

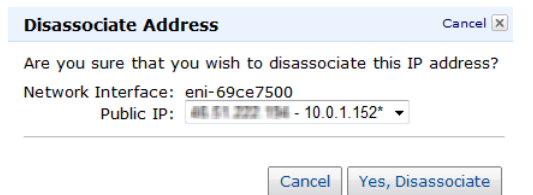

## **Change Termination Behavior for Elastic Network Interfaces**

You can set the termination behavior for elastic network interfaces (ENIs) attached to an instance so that they are automatically deleted when you delete the instance they're attached to.

#### **Note**

By default, ENIs that are automatically created and attached to instances using the EC2 console are set to terminate when the instance terminates. However, ENIs created using the ec2-create-network-interface command aren't set to terminate when the instance terminates.

#### **To change termination behavior for ENIs**

- 1. Open the Amazon EC2 console at [https://console.aws.amazon.com/ec2/.](https://console.aws.amazon.com/ec2/)
- 2. Click **Network Interfaces** in the navigation pane.
- 3. Right-click the ENI, and then select **Change Termination Behavior**.
- 4. In the **Change Termination Behavior** dialog box, select the **Delete on termination** check box if you want the ENI to be deleted when you terminate an instance.

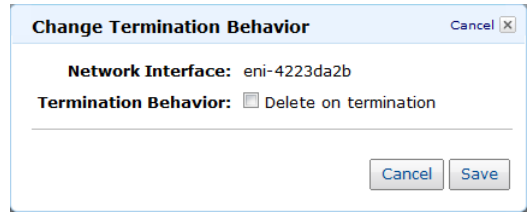

## **Add or Edit a Description for an Elastic Network Interface**

**To add or edit a description for an ENI**

- 1. Open the Amazon EC2 console at [https://console.aws.amazon.com/ec2/.](https://console.aws.amazon.com/ec2/)
- 2. Click **Network Interfaces** in the navigation pane.
- 3. Right-click the ENI, and then select **Change Description**.
- 4. In the **Change Description** dialog box, enter a description for the ENI, and then click **Yes, Change**.

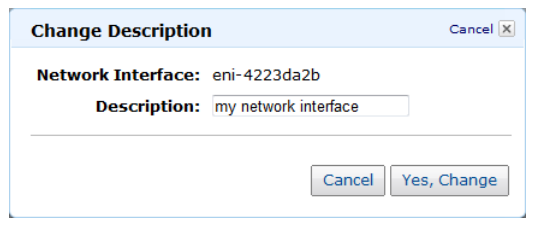

## **Add or Edit Tags for an Elastic Network Interface**

Tags are metadata that you can add to an elastic network interface (ENI). Tags are private and are only visible to your account. Each tag consists of a key and an optional value. For more information about tags, see [Tagging Your Amazon EC2 Resources](#page-561-0) (p. [556\)](#page-561-0).

#### **To add or edit tags for an ENI**

- 1. Open the Amazon EC2 console at [https://console.aws.amazon.com/ec2/.](https://console.aws.amazon.com/ec2/)
- 2. Click **Network Interfaces** in the navigation pane.
- 3. Select the ENI.
- 4. In the details pane, click the **Tags** tab, and then click **Add/Edit Tags**.
- 5. In the **Tag Network Interfaces** dialog box, enter a key and an optional value for each tag that you want to add, and then click **Save Tags**.

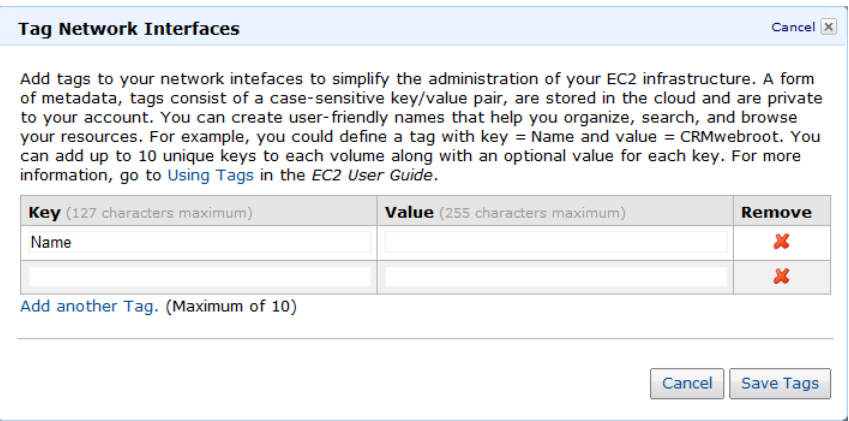

# **Storage**

#### **Topics**

- [Amazon Elastic Block Store \(Amazon EBS\) \(p.](#page-479-0) 474)
- [Amazon EC2 Instance Store \(p.](#page-531-0) 526)
- [Amazon Simple Storage Service \(Amazon S3\) \(p.](#page-539-0) 534)
- [Block Device Mapping \(p.](#page-540-0) 535)

Amazon EC2 provides you with flexible, cost effective, and easy-to-use data storage options for your instances. Each option has a unique combination of performance and durability. These storage options can be used independently or in combination to suit your requirements.

After reading this section, you should have a good understanding about how you can use the data storage options supported by Amazon Elastic Compute Cloud to meet your specific requirements.These storage options include the following:

- Amazon Elastic Block Store (Amazon EBS)
- Amazon EC2 instance store
- Amazon Simple Storage Service (Amazon S3)

The following figure shows the relationship between these types of storage.

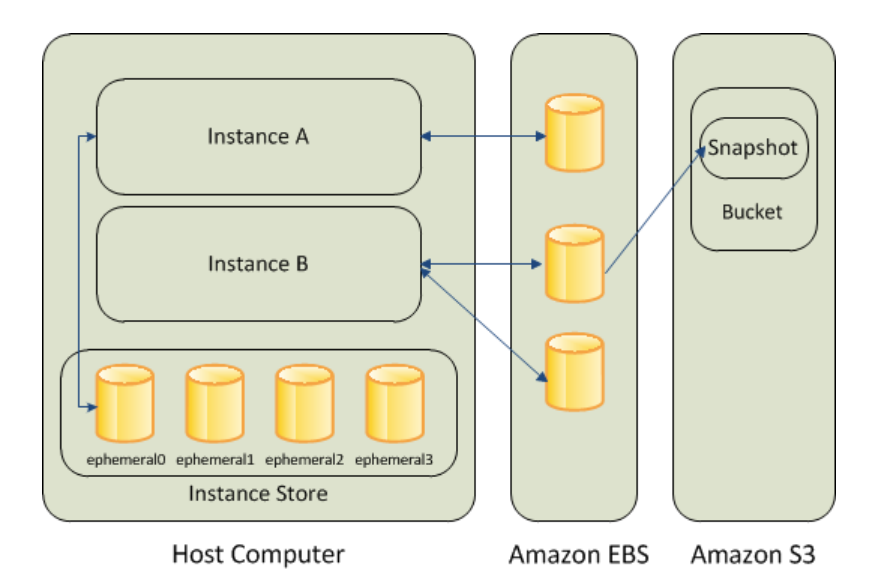

#### **Amazon EBS**

Amazon EBS is a durable, block-level storage volume that you can attach to a single, running Amazon EC2 instance.You can use Amazon EBS as a primary storage device for data that requires frequent and granular updates. For example, Amazon EBS is the recommended storage option when you run a database on an instance.

Amazon EBS volumes behave like raw, unformatted, external block devices that you can attach to your instances.They persist independently from the running life of an Amazon EC2 instance. After an Amazon EBS volume is attached to an instance, you can use it like any other physical hard drive. For more information, see [Amazon Elastic Block Store \(Amazon EBS\)](#page-479-0) (p. [474\)](#page-479-0).

#### **Amazon EC2 Instance Store**

Each Amazon EC2 instance, unless it's a micro instance, can access storage from disks that are physically attached to the host computer. This disk storage is referred to as *instance store*. Instance store provides temporary block-level storage for Amazon EC2 instances.The data on an instance store volume persists only during the life of the associated Amazon EC2 instance. For more information, see [Amazon EC2](#page-531-0) [Instance Store](#page-531-0) (p. [526\).](#page-531-0)

#### **Amazon S3**

Amazon S3 is a repository for Internet data. Amazon S3 provides access to reliable and inexpensive data storage infrastructure. It is designed to make web-scale computing easier by enabling you to store and retrieve any amount of data, at any time, from within Amazon EC2 or anywhere on the web. For example, you can use Amazon S3 to store backup copies of your data and applications. For more information, see [Amazon Simple Storage Service \(Amazon S3\)](#page-539-0) (p. [534\).](#page-539-0)

#### **Adding Storage**

Every time you launch an instance from an AMI, a root storage device is created for that instance. The root storage device contains all the information necessary to boot the instance. For more information, see [Root Device Volume](#page-125-0) (p. [120\)](#page-125-0). You can specify storage volumes in addition to the root device volume when you create an AMI or launch an instance using *block device mapping*. For more information, see [Block Device Mapping](#page-540-0) (p. [535\).](#page-540-0)

You can also attach EBS volumes to a running instance. For more information, see [Attaching a Volume](#page-495-0) [to an Instance](#page-495-0) (p. [490\)](#page-495-0).

## <span id="page-479-0"></span>**Amazon Elastic Block Store (Amazon EBS)**

#### **Topics**

- [Key Features of EBS Volumes \(p.](#page-479-1) 474)
- [EBS Volume Types \(p.](#page-480-0) 475)
- [Common Tasks \(p.](#page-482-0) 477)
- [Increasing EBS Performance \(p.](#page-484-0) 479)
- [Creating an Amazon EBS Volume \(p.](#page-493-0) 488)
- [Attaching a Volume to an Instance \(p.](#page-495-0) 490)
- [Describing Volumes \(p.](#page-498-0) 493)
- [Making an Amazon EBS Volume Available for Use \(p.](#page-500-0) 495)
- [Monitoring the Status of Your Volumes \(p.](#page-503-0) 498)
- [Detaching an Amazon EBS Volume from an Instance \(p.](#page-514-0) 509)
- [Deleting an Amazon EBS Volume \(p.](#page-516-0) 511)
- [Creating an Amazon EBS Snapshot \(p.](#page-517-0) 512)
- [Copying an Amazon EBS Snapshot \(p.](#page-519-0) 514)
- [Describing Snapshots \(p.](#page-521-0) 516)
- [Modifying Snapshot Permissions \(p.](#page-523-0) 518)
- [Deleting an Amazon EBS Snapshot \(p.](#page-525-0) 520)
- [Using Public Data Sets \(p.](#page-527-0) 522)
- [Amazon EBS API and Command Overview \(p.](#page-529-0) 524)

Amazon Elastic Block Store (Amazon EBS) provides block level storage volumes for use with Amazon EC2 instances. Amazon EBS volumes are highly available and reliable storage volumes that can be attached to any running instance in the same Availability Zone. The Amazon EBS volumes attached to an Amazon EBS instance are exposed as storage volumes that persist independently from the life of the instance. With Amazon EBS, you only pay for what you use. For more information about Amazon EBS pricing, see the Projecting Costs section of the [Amazon Elastic Block Store page.](http://aws.amazon.com/ebs/)

Amazon EBS is recommended when data changes frequently and requires long-term persistence. Amazon EBS is particularly well-suited for use as the primary storage for a file system, database, or for any applications that require fine granular updates and access to raw, unformatted block-level storage. Amazon EBS is particularly helpful for database-style applications that frequently encounter many random reads and writes across the data set.

<span id="page-479-1"></span>You can attach multiple volumes to the same instance within the limits specified by your AWS account. Your account has a limit on the number of Amazon EBS volumes that you can use, and the total storage available to you. For more information about these limits, and how to request an increase in your limits, see [Request to Increase the Amazon EBS Volume Limit.](http://aws.amazon.com/contact-us/ebs_volume_limit_request/)

### **Key Features of EBS Volumes**

All Amazon EBS volumes offer the following features:

- Data availability from replication across an Availability Zone
- Data persistence independent of the life of the instance
- The ability to create snapshots and incremental backups

#### **Data Availability**

When you create an Amazon EBS volume in an Availability Zone, it is automatically replicated within that zone to prevent data loss due to failure of any single hardware component. After you create a volume, you can attach it to any Amazon EC2 instance in the same Availability Zone. After you attach a volume, it appears as a native block device similar to a hard drive or other physical device. At that point, the instance can interact with the volume just as it would with a local drive; the instance can format the EBS volume with a file system such as ext3 (Linux) or NTFS (Windows) and install applications. You use the file system to access the stored files.

An EBS volume can be attached to only one instance at a time within the same Availability Zone. However, multiple volumes can be attached to a single instance. If you attach multiple volumes to a device that you have named, you can stripe data across the volumes for increased I/O and throughput performance.

You can get monitoring data for your Amazon EBS volumes at no additional charge (this includes data for the root device volumes for Amazon EBS-backed instances). For more information, see [Monitoring](#page-503-1) [Volumes with CloudWatch](#page-503-1) (p. [498\).](#page-503-1)

#### **Data Persistence**

An Amazon EBS volume is off-instance storage that can persist independently from the life of an instance. You continue to pay for the volume usage as long as the data persists.

By default, EBS volumes that are attached to a running instance automatically detach from the instance with their data intact when that instance is terminated. The volume can then be reattached to a new instance, enabling quick recovery. If you are using an EBS-backed instance, you can stop and restart that instance without affecting the data stored in the attached volume. The volume remains attached throughout the stop-start cycle.This enables you to process and store the data set indefinitely, only using the processing and storage resources when required.The data set persists on the volume until the volume is deleted explicitly. After a volume is deleted, it can't be attached to any instance.

By default, EBS volumes that are created and attached to an instance at launch are deleted when that instance is terminated.You can modify this behavior by changing the value of the flag DeleteOnTermination to false when you launch the instance.This modified value causes the volume to persist even after the instance is terminated, and enables you to attach the volume to another instance.

#### **Snapshots**

Amazon EBS provides the ability to create snapshots (backups) of any Amazon EC2 volume.The volume need not be attached to a running instance in order to take a snapshot. Creating a snapshot of an EBS volume writes a copy of the data in the volume to Amazon S3, where it is stored redundantly in multiple Availability Zones. As you continue to write data to a volume, you can periodically create a snapshot of the volume to use as a baseline for new volumes. These snapshots can be used to create multiple new Amazon EBS volumes, expand the size of a volume, or move volumes across Availability Zones. When you create a new volume using a snapshot, it's an exact replica of the original volume. By optionally specifying a different volume size or a different Availability Zone, you can use this functionality to increase the size of an existing volume or to create duplicate volumes in new Availability Zones. The snapshots can be shared with specific AWS accounts or made public.

<span id="page-480-0"></span>Amazon EBS snapshots are incremental backups, meaning that only the blocks on the device that have changed since your last snapshot will be saved. If you have a device with 100 GiB of data, but only 5 GiB of data have changed since your last snapshot, only the 5 GiB of modified data is written to Amazon S3. Even though snapshots are saved incrementally, the snapshot deletion process is designed so that you need to retain only the most recent snapshot in order to restore the volume.

To help categorize and manage your volumes and snapshots, you can tag them with metadata of your choice. For more information, see [Tagging Your Amazon EC2 Resources](#page-561-0) (p. [556\)](#page-561-0).

### **EBS Volume Types**

There are two types of EBS volumes:

- Standard
- Provisioned IOPS (input/output operations per second)

#### **Standard EBS Volumes**

Standard volumes offer cost effective storage that is ideal for applications with light or bursty I/O requirements.

These volumes deliver approximately 100 IOPS on average, with burst capability of up to hundreds of IOPS.

Standard volumes are well suited for use as boot volumes, as their burst capability improves instance start-up times.

#### **Provisioned IOPS Volumes**

To maximize the performance of your I/O-intensive applications, you can use Provisioned IOPS volumes. Provisioned IOPS volumes are designed to meet the needs of I/O-intensive workloads, particularly database workloads, that are sensitive to storage performance and consistency in random access I/O throughput.You specify an IOPS rate when you create the volume, and Amazon EBS provisions that rate for the lifetime of the volume. Amazon EBS currently supports up to 2000 IOPS per volume. You can stripe multiple volumes together to deliver thousands of IOPS per instance to your application.

A Provisioned IOPS volume must be at least 10 GB in size. The ratio of IOPS provisioned to the volume size requested can be a maximum of 10. For example, a volume with 1000 IOPS must be at least 100 GB.

Provisioned IOPS volumes are designed to offer consistent high performance. They deliver within 10 percent of the provisioned IOPS performance 99.9 percent of the time over a given year, if the following guidelines are met:

- The volume is attached to an EBS-Optimized instance. For more information, see [EBS-Optimized](#page-94-0) [Instances](#page-94-0) (p. [89\).](#page-94-0)
- The average queue length is at least 1 per 200 IOPS provisioned.

The queue length is the number of pending I/O requests on the volume. If you set the queue length to less than 1 per 200 IOPS provisioned, then your volume will not consistently deliver the IOPS that you've provisioned. Setting the queue length too far above the recommended setting won't affect the IOPS your volume delivers, however per-request latencies will increase.

• The read and write operations have a block size of 16 KB or less. If the I/O increases above 16 KB, the IOPS delivered drop in proportion to the increase in the size of the I/O. For example, a 1000 IOPS volume can deliver 1000 16 KB writes per second, 500 32 KB writes per second, or 250 64 KB writes per second.

As with standard EBS volumes, there is up to a 50 percent reduction in IOPS when you first access the data. Performance is restored after the data is accessed once. For maximum performance consistency with new volumes, we recommend that you read or write to all the blocks on your volume before you use it for a workload.

Note that taking a snapshot can reduce the rate of IOPS you get from your volume while the snapshot is pending. To minimize the impact of snapshots on performance of a master node, create snapshots from a read replica of your data. Ideally, create these snapshots during off-peak usage.

For more information about volume performance, see [Increasing EBS Performance](#page-484-0) (p. [479\).](#page-484-0)

## <span id="page-482-0"></span>**Common Tasks**

This section describes some of the common tasks performed when using Amazon EBS.

#### **Expanding the Storage Space of a Volume**

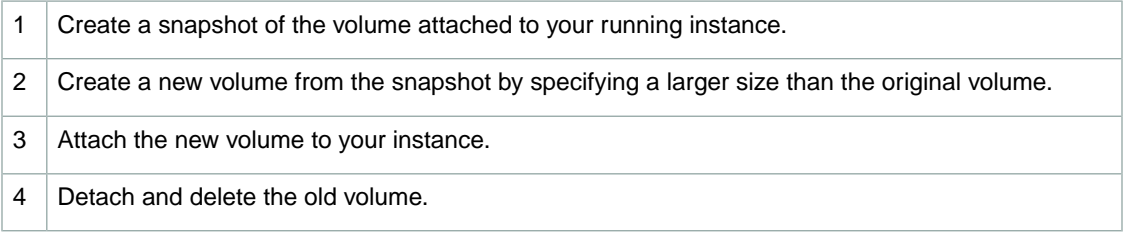

#### **Adding Multiple Copies of Your Volume to Your EC2 Instances**

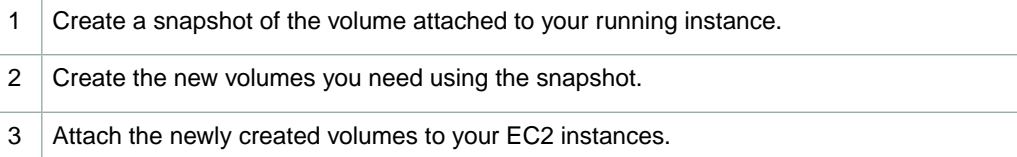

#### **Reducing Use of Storage Resources When Traffic Decreases**

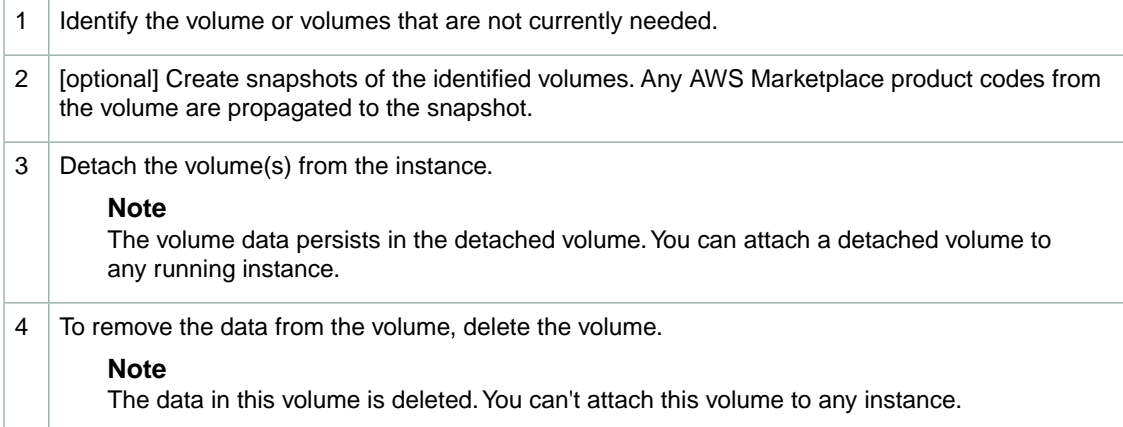

#### **Data Persistence after Instance Termination**

By default, any volumes that you attach as you launch the instance are automatically deleted when the instance terminates. However, any volumes that you attached to a running instance persist even after the instance terminates. You can change the default behavior using the DeleteOnTermination flag. For an example of how to change this flag when launching an instance, see [Using Amazon EC2 Root](#page-130-0) [Device Storage](#page-130-0) (p. [125\).](#page-130-0)

The following diagram and task list describe the different states of a volume from the time it is attached to an instance until the time the instance terminates.

#### **Amazon Elastic Compute Cloud User Guide Common Tasks**

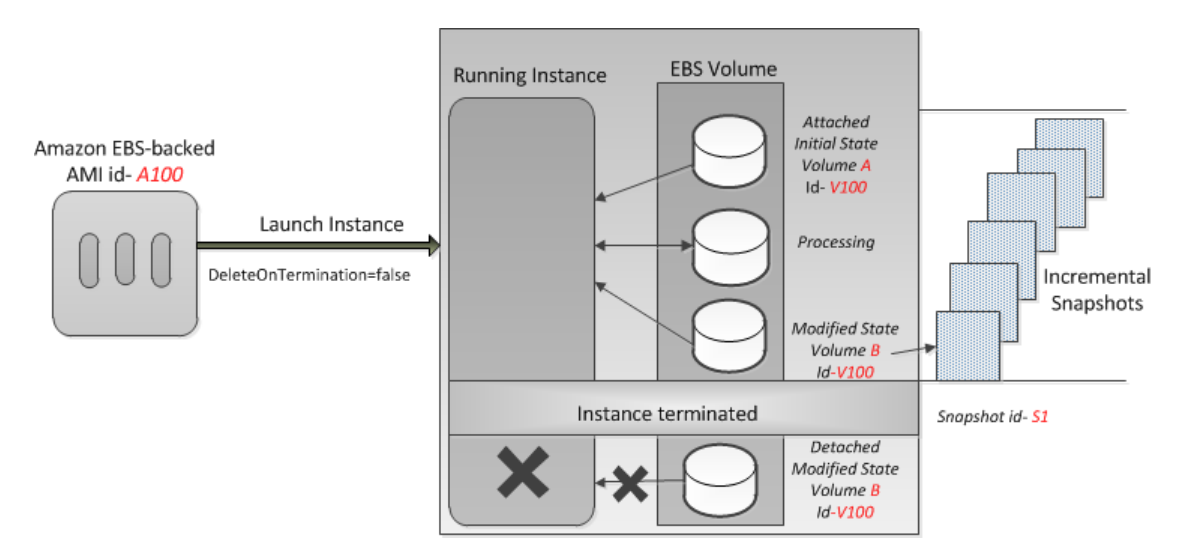

#### **Persisting Data after Instance Termination**

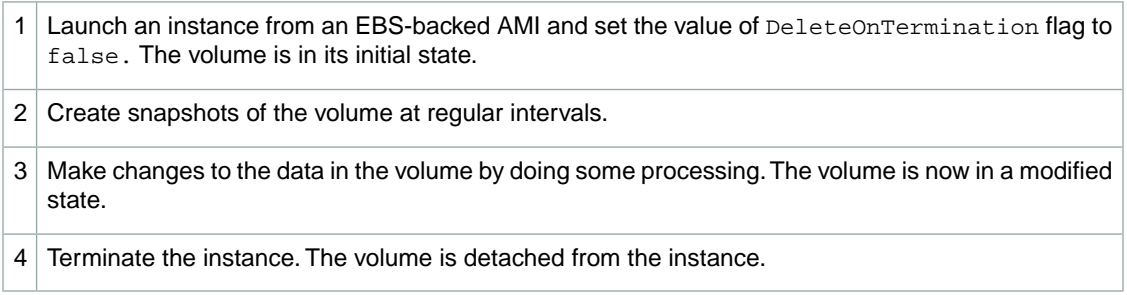

The volume, after instance termination, persists in its modified state. This is a new and different volume; it's no longer in its initial state or associated with its original AMI.

When you launch an instance of a particular AMI and then terminate the instance, the detached volume retains its original volume ID. If you launch another instance of the same AMI, the volume associated with the newly launched instance has a different volume ID.

#### **Using the Modified Volume (Volume B) after Instance Termination**

- 1 Create a new EBS-backed AMI from the snapshot of the detached volume.
- 2 Launch an instance using the newly created AMI. The modified (Volume B) volume is attached to the instance.

#### **Or**

Attach the modified volume to another instance.

#### **Using the Initial Volume (Volume A) after Instance Terminates**

Launch an instance from EBS-backed AMI and set the value of DeleteOnTermination flag to false.

#### **Note**

The instance launches with the EBS volume (Volume A) in its initial state with a new volume ID.

#### **Data Availability**

A single Amazon EBS volume is constrained to the single Availability Zone where it is created and becomes unavailable if the Availability Zone itself is unavailable. However, a snapshot of an Amazon EBS volume is available across all of the Availability Zones within a Region.You can use these snapshots to create volumes and make them available in more than one Availability Zone.

#### **Making Your Data Available in Multiple Availability Zones**

1 Create a snapshot of the volume that you want to make available in another Availability Zone.  $2 \mid$  Create a new volume using the snapshot created in the previous step, and specify a different Availability Zone. 3 Launch a new instance in that Availability Zone and attach the new volume.

### <span id="page-484-0"></span>**Increasing EBS Performance**

After you have learned the basics of working with EBS volumes, it's a good idea to look at the I/O performance you require and your options for increasing EBS performance to meet those requirements.

#### **Topics**

- [Maximize EBS Volume Performance \(p.](#page-484-1) 479)
- [Achieve Consistent Performance \(p.](#page-486-0) 481)
- <span id="page-484-1"></span>• [Monitor IOPS Performance \(p.](#page-488-0) 483)
- [Benchmark Provisioned IOPS Volumes \(p.](#page-489-0) 484)

### **Maximize EBS Volume Performance**

To ensure the best performance from your EBS volumes:

- Use striping for multiple volumes
- Maintain the recommended average queue length
- Read or write to all blocks on the volume before it is first used

#### **Striping Options for EBS Volumes**

You can use RAID 0 or RAID 1+0 (RAID 10).

The following table compares these striping options.

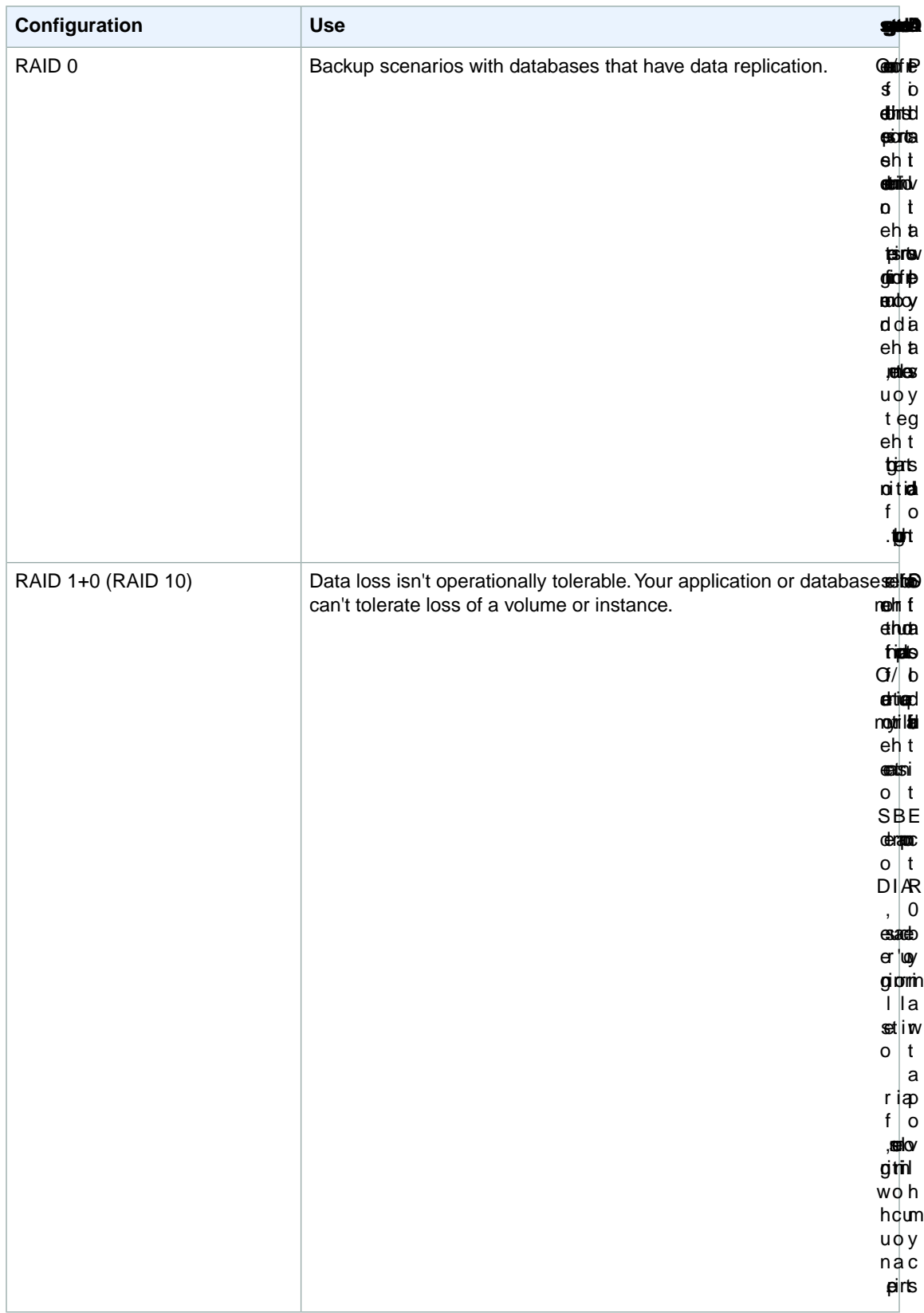

#### **Average Queue Length**

The queue length is the number of pending I/O requests.To benefit from Provisioned IOPS, a Provisioned IOPS volume must maintain an average queue length (rounded up to the nearest whole number) of 1 for every 200 provisioned IOPS in a minute. If you set the queue length to less than 1 per 200 IOPS provisioned, then your volume will not consistently deliver the IOPS that you've provisioned. Setting the queue length too far above the recommended setting won't affect the IOPS your volume delivers, however per-request latencies will increase. For a Provisioned IOPS volume of 500, the queue length average must be 3. If the average queue length is less than 3 for this volume, you aren't consistently sending enough I/O requests.

#### **Prepare a New Volume**

There is a 5 to 50 percent reduction in IOPS when you first access the data on a volume. Performance is restored after the data is accessed once. Therefore, we recommend that you read or write to all the blocks on your volume before you use it.

In Linux, the following command reads from all blocks on a volume.

```
$ dd if=/dev/md0 of=/dev/null
```
### **Achieve Consistent Performance**

To achieve consistent performance from your EBS volumes:

- Use EBS-Optimized instances
- Plan for snapshots

#### **Use EBS-Optimized Instances**

The following table provides examples of when you'd want to use an EBS-Optimized instance with each type of EBS volume.

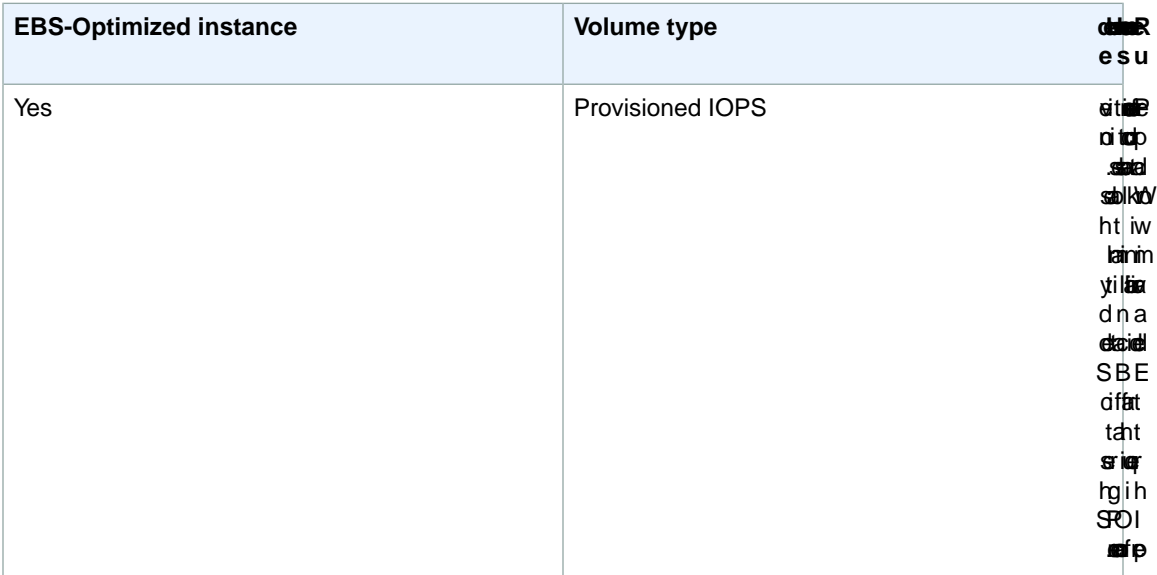

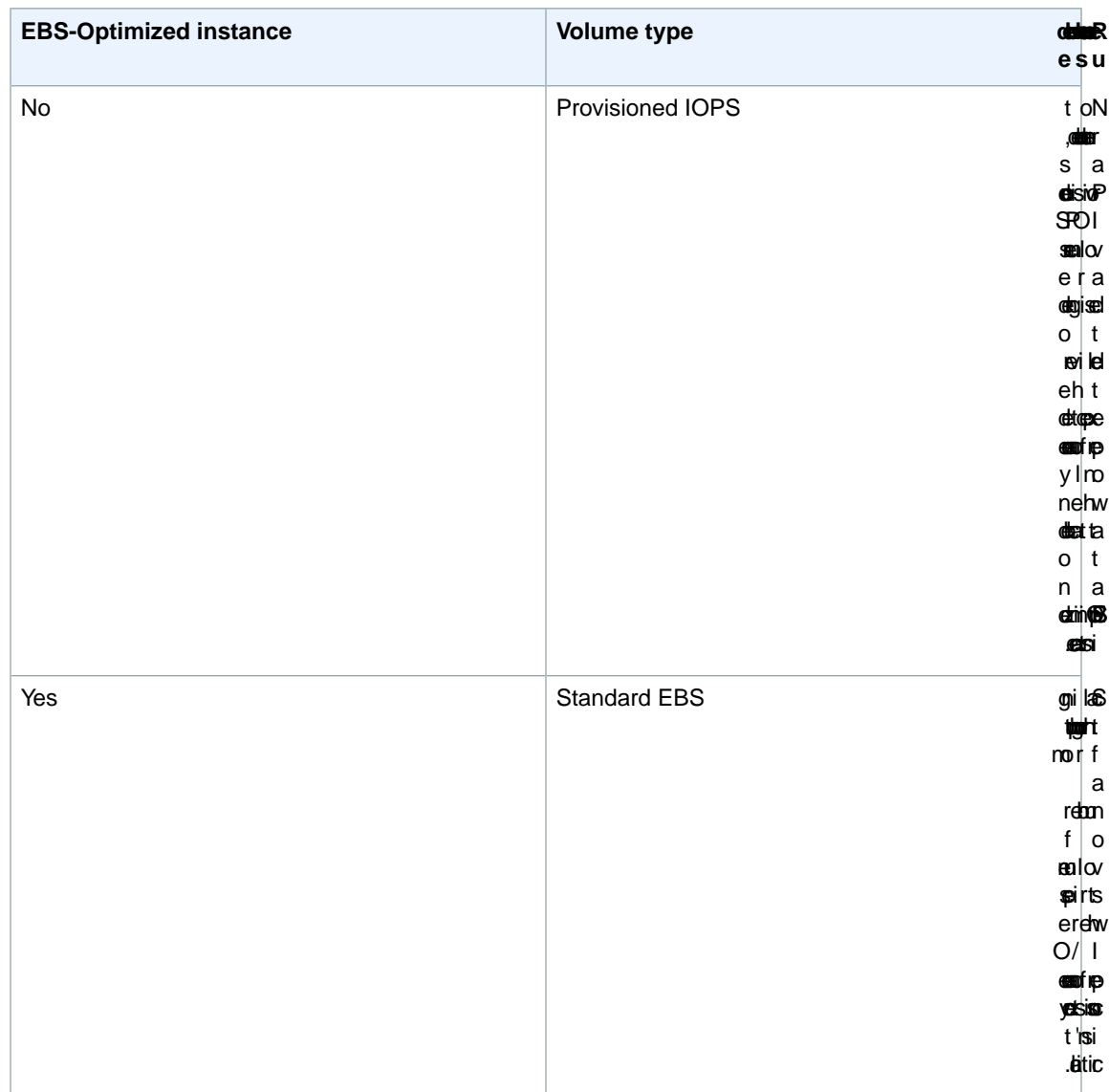

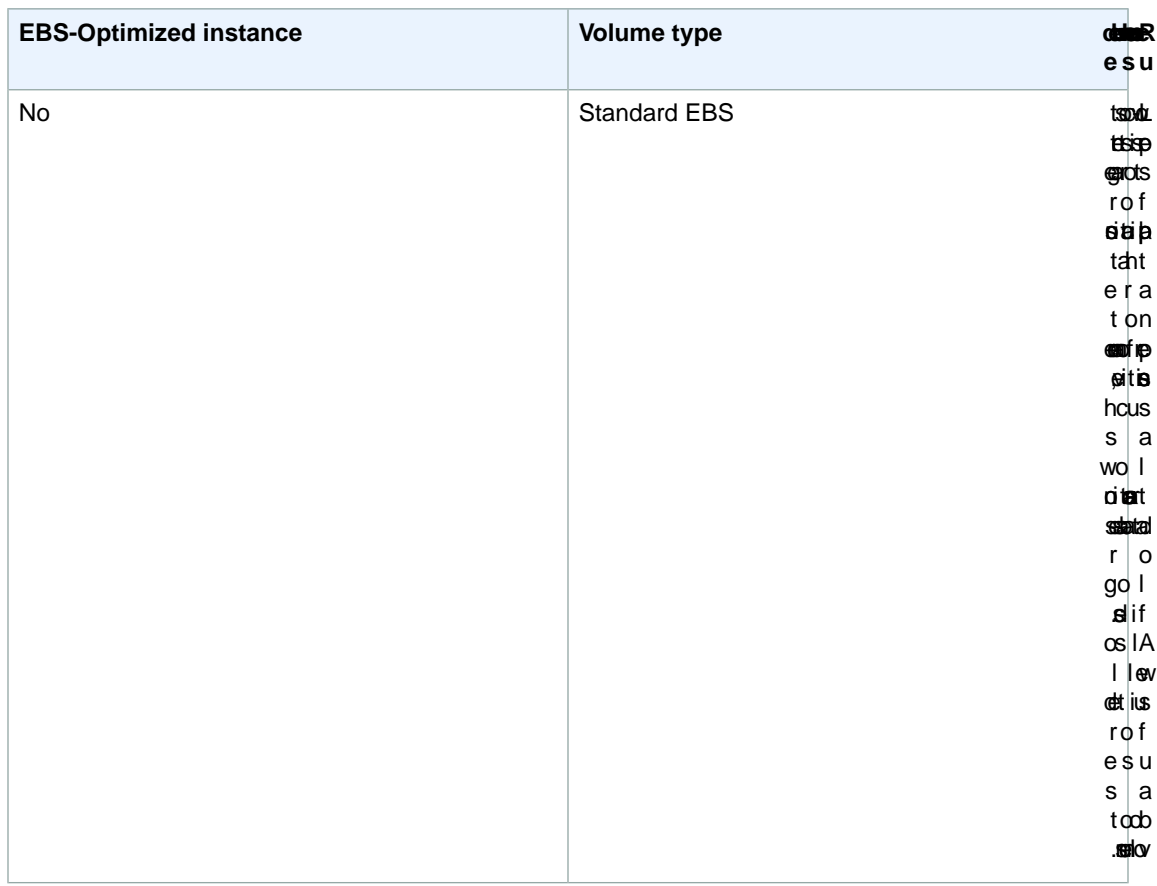

You must use EBS-Optimized instances to get the full performance benefits of Amazon EBS Provisioned IOPS volumes. For more information, see [EBS-Optimized Instances](#page-94-0) (p. [89\).](#page-94-0)

#### **Plan for Snapshots**

<span id="page-488-0"></span>Frequent snapshots provide a higher level of data durability, but they also degrade the performance of your application while the snapshot is in progress. This trade off becomes critical when you have data that's changing rapidly.

To minimize the impact of snapshots on performance of a master node, create snapshots from a read replica of your data. Ideally, create these snapshots during off-peak usage.

### **Monitor IOPS Performance**

Provisioned IOPS volumes deliver within 10 percent of the provisioned IOPS performance 99.9 percent of the time over a given year.

These are the key indicators of IOPS performance:

- The total throughput
- The average queue length

To ensure the consistency of Provisioned IOPS, an application must send a sufficient number of I/O requests. If an application does so, the EBS volume maintains a queue length that ensures IOPS performance.The volumes must maintain an average queue length of 1 (rounded up to the nearest whole number) for every 200 provisioned IOPS in a minute. For a Provisioned IOPS volume of 500 IOPS, the volume must maintain an average queue length of 3.

The following are possible reasons why a volume isn't meeting the performance threshold:

- The application isn't sending a sufficient number of I/O requests.
- The application is sending I/O requests that have a block size larger than 16 KB.
- [Striped volumes] The application isn't sending I/O requests randomly and consistently across all volumes in the stripe set. Every volume in the stripe set must maintain the recommended average queue length.
- <span id="page-489-0"></span>• Snapshots are being created frequently during peak usage.

### **Benchmark Provisioned IOPS Volumes**

This section demonstrates how you can test the performance of Provisioned IOPS volumes by simulating workloads similar to those of a database application. The process is as follows:

- Launch an EBS-Optimized instance
- Create Provisioned IOPS volumes
- Attach the volumes to your EBS-Optimized instance, then format and mount them
- Create a RAID array from the volumes
- Install a tool to benchmark I/O performance
- Benchmark the I/O performance of your volumes
- Delete your volumes and terminate your instance so that you don't continue to incur charges

#### **Set Up Your Instance**

To get optimal performance from a Provisioned IOPS volume, we recommend that you use an EBS-Optimized instance. EBS-Optimized instances deliver dedicated throughput between Amazon EC2 and Amazon EBS, with options between 500 and 1000 Mbps, depending on the instance type.

To create an EBS-Optimized instance, select **Launch as an EBS-Optimized instance** when launching the instance using the EC2 console, or specify **--ebs-optimized** when using the command line. Be sure that you launch one of the instance types that supports this option. For the example tests in this topic, we recommend that you launch an  $m1.x1\arg e$  instance. For more information, see [EBS-Optimized](#page-94-0) [Instances](#page-94-0) (p. [89\).](#page-94-0)

To create a Provisioned IOPS volume, select **Provisioned IOPS (io1)** when creating the volume using the EC2 console, or specify **--type io1 --iops***iops* when using the command line. For information about attaching these volumes to your instance, see [Attaching a Volume to an Instance](#page-495-0) (p. [490\).](#page-495-0)

For the example tests, we recommend that you create a RAID array with 6 volumes, which offers a high level of performance. Because you are charged by the GB used and the number of provisioned IOPS, not the number of volumes, there is no additional cost for creating multiple, smaller volumes and using them to create a stripe set. If you're using Oracle ORION to benchmark your volumes, it can simulate striping the same way that Oracle ASM does, so we recommend that you let ORION do the striping. If you are using a different benchmarking tool, you'll need to stripe the volumes yourself.

For information about creating a striped volume on Windows, see [Create a Striped Volume in Windows.](http://technet.microsoft.com/en-us/magazine/ff382722.aspx)

To create a six-volume stripe set on Linux, use a command like the following.

\$ **sudo mdadm --create /dev/md0 --level=0 --chunk=64 --raid-devices=6** /dev/sdf /dev/sdg /dev/sdh /dev/sdi /dev/sdj /dev/sdk

For this example, the file system we use is XFS.You should use the file system that meets your requirements. On Amazon Linux, use the following command to install the XFS file system.

\$ **sudo yum install -y xfsprogs**

Then, use the following commands to create and mount the XFS file system.

```
$ sudo mkdir -p /media/p_iops_vol0 && sudo mkfs.xfs /dev/md0 && 
sudo mount -t xfs /dev/md0 /media/p_iops_vol0 && sudo chown ec2-user:ec2-user 
/media/p_iops_vol0/
```
Finally, to get the most accurate results while running these tests, you must pre-warm the volume. For example, on Linux you can read each block on the volume using the following command.

```
$ dd if=/dev/md0 of=/dev/null
```
On Windows, formatting the volume pre-warms it.

#### **Important**

Unless you pre-warm the volume, you might see between a 5 to 50 percent reduction in IOPS when you first access it.

#### **Install Benchmark Tools**

The following are among the possible tools you can install and use to benchmark the performance of a Provisioned IOPS volume.

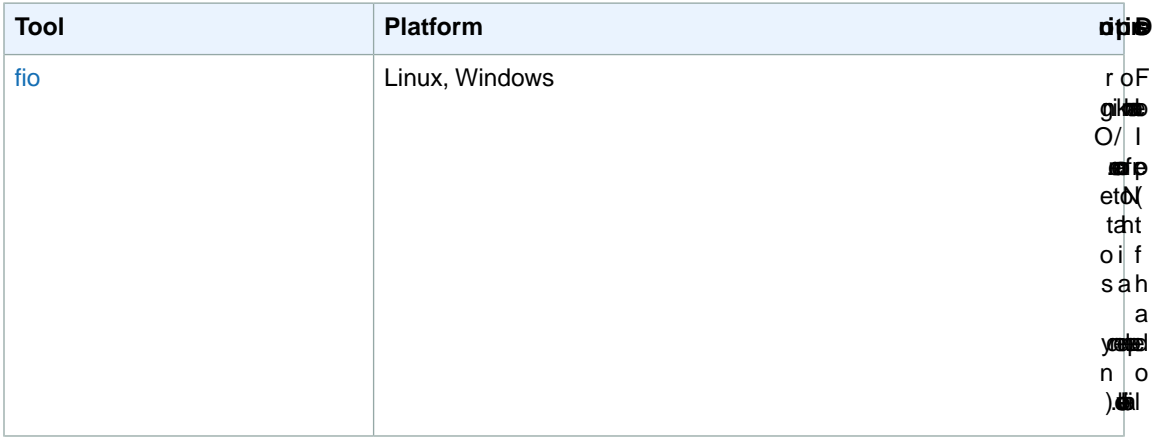

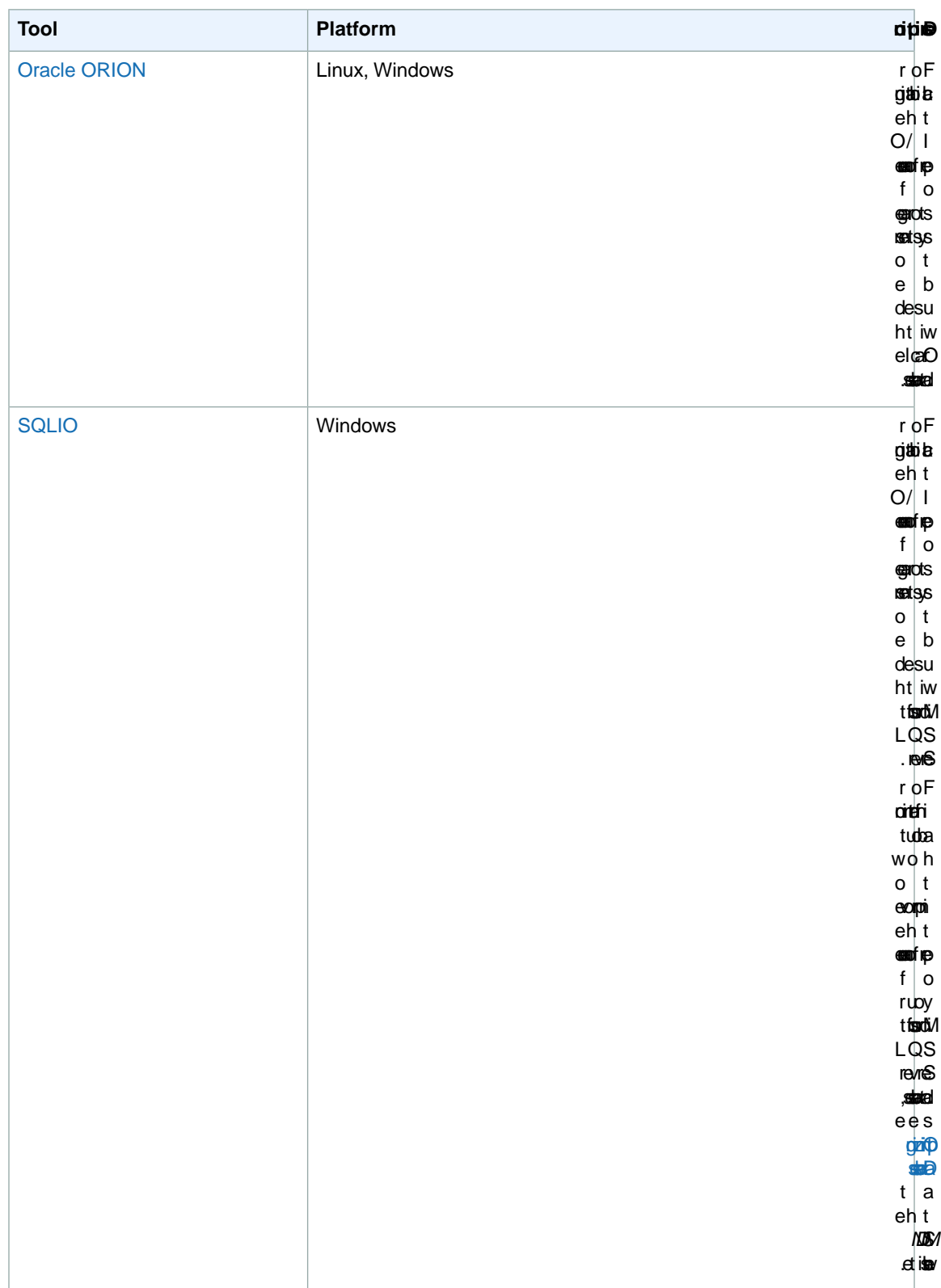

#### **Example Benchmarking Commands**

These benchmarking tools support a wide variety of test parameters.You should use commands that approximate the workloads your volumes will support. These commands are intended as examples to help you get started.

Run the following commands on an EBS-Optimized instance with attached Provisioned IOPS volumes that have been pre-warmed.

When you are finished testing your volumes, see these topics for help cleaning up: [Deleting an Amazon](#page-516-0) [EBS Volume](#page-516-0) (p. [511\)](#page-516-0) and [Terminating Instances](#page-386-0) (p. [381\).](#page-386-0)

#### **fio Commands**

Run fio on the stripe set that you created.

By default, **fio** is installed in /usr/local/bin, which isn't in root's path.You should update your path, or use **chmod** to enable **fio** to be run as ec2-user.

The following command performs 16 KB random write operations.

```
fio --directory=/media/p_iops_vol0
--name fio test file --direct=1 --rw=randwrite --bs=16k --size=1G
--numjobs=16 --time_based --runtime=180 --group_reporting
```
The following command performs 16 KB random read operations.

```
fio --directory=/media/p_iops_vol0
--name fio_test_file --direct=1 --rw=randread --bs=16k --size=1G 
--numjobs=16 --time based --runtime=180 --group reporting
```
For more information about interpreting the results, go to this Linux tutorial: [Inspecting disk IO performance](https://www.linux.com/learn/tutorials/442451-inspecting-disk-io-performance-with-fio/) [with fio.](https://www.linux.com/learn/tutorials/442451-inspecting-disk-io-performance-with-fio/)

#### **Oracle ORION Commands**

Run ORION on the Provisioned IOPS volumes, having it simulate Oracle ASM striping instead of providing it with a stripe set that uses Windows striping.

In the directory where you installed ORION, create a file, piops\_test.lun, to specify the volumes for your stripe set. The following example file specifies six Provisioned IOPS volumes to be striped.

 $\setminus \setminus \setminus D$ :  $\setminus \setminus \cdot$   $E$ :  $\setminus \setminus F$ :  $\setminus \setminus \setminus G$ :  $\langle \rangle$ .  $\langle$ H:  $\langle \cdot, \cdot \rangle$ 

The following command performs 16 KB random I/O operations (80 percent reads and 20 percent writes), simulating 64 KB RAID-0 stripes.

```
orion -run advanced -testname piops_test -size_small 16 -size_large 16 
-type rand -simulate raid0 -stripe 64 -write 80 -matrix detailed -num_disks 6
```
After the command is finished, ORION generates output files with the results in the same directory. For more information about ORION, go to its [User Guide.](http://www.oracle.com/technetwork/database/enterprise-edition/downloads/index-089595.html)

#### **SQLIO Commands**

Run SQLIO on the stripe set that you created.

Create a file,  $param$ ,  $txt$ , to specify your striped set. The contents of this file should look something like this (here, d:\ corresponds to the striped set, and the test uses 6 threads and a 10 GB file).

```
d:\bigtestfile.dat 6 0x0 10240
```
The following command performs 16 KB random data writes.

```
sqlio -kW -s600 -frandom -t8 -o8 -b16 -LS -BH -Fparam.txt
```
The following command performs 16 KB random data reads.

**sqlio** -kR -s600 -frandom -t8 -o8 -b16 -LS -BH -F*param.txt*

<span id="page-493-0"></span>The results are displayed in the Command Prompt window. For more information about SQLIO, see the readme.txt file in your SQLIO installation directory.

### **Creating an Amazon EBS Volume**

#### **Topics**

- [AWS Management Console \(p.](#page-493-1) 488)
- [Command Line Tools \(p.](#page-494-0) 489)
- [API \(p.](#page-494-1) 489)

To use Amazon EBS, you first create a volume that can be attached to any Amazon EC2 instance within the same Availability Zone.You can create an Amazon EBS volume with data from a snapshot stored in Amazon S3 or as an empty volume. You can also create and attach Amazon EBS volumes when you launch instances. For more information on volumes and snapshots, see [Amazon Elastic Block Store](#page-479-0) [\(Amazon EBS\)](#page-479-0) (p. [474\)](#page-479-0).

New volumes created from existing Amazon S3 snapshots load lazily in the background.This means that after a volume is created from a snapshot, there is no need to wait for all of the data to transfer from Amazon S3 to your Amazon EBS volume before your attached instance can start accessing the volume and all its data. If your instance accesses data that hasn't yet been loaded, the volume immediately downloads the requested data from Amazon S3, and continues loading the rest of the data in the background.

<span id="page-493-1"></span>Accessing data for the first time from Amazon S3 might cause latency during the loading period.To avoid the possibility of an increased latency during the background loading of the data, you first access/read all performance-critical data from the volume (or read the entire volume) to ensure it has been loaded to the EBS volume from Amazon S3 before running the application.

### **AWS Management Console**

#### **To create an Amazon EBS volume**

1. Open the Amazon EC2 console at [https://console.aws.amazon.com/ec2/.](https://console.aws.amazon.com/ec2/)

- 2. In the navigation pane, click **Volumes**.
- 3. Above the upper pane, click **Create Volume**.
- 4. In the **Create Volume** dialog box, in the **Volume Type** drop-down list, select **Standard** or **Provisioned IOPS**. For more information, see [EBS Volume Types](#page-480-0) (p. [475\).](#page-480-0)
- 5. In the **Size** box and **GiB** drop-down list, select the size of the volume (in GiB or TiB).
- 6. For Provisioned IOPS volumes, in the **IOPS** box, enter the maximum number of input/output operations per second (IOPS) that the volume can support.
- 7. In the **Availability Zone** drop-down list, select the availability zone in which to launch the instance. For more information, see [Regions and Availability Zones \(p.](#page-10-0) 5)
- 8. In the **Snapshot** drop-down list, select the ID of the snapshot from which you are launching the volume (optional)
- 9. Click **Yes, Create**.

#### **Note**

If you specify both a volume size and a snapshot ID, the size must be equal to or greater than the snapshot size. Any AWS Marketplace product codes from the snapshot are propagated to the volume.

#### <span id="page-494-0"></span>**Note**

Any AWS Marketplace product codes from the snapshot are propagated to the volume.

### **Command Line Tools**

#### **To create an Amazon EBS volume**

1. Use the [ec2-create-volume](http://docs.aws.amazon.com/AWSEC2/latest/CommandLineReference/ApiReference-cmd-CreateVolume.html) command to create the volume.

```
PROMPT> ec2-create-volume --size 80 --availability-zone us-east-1a
```
Amazon EC2 returns information about the volume that is similar to the following example.

```
VOLUME vol-c7f95aae 80 us-east-1a creating 2010-03-
30T13:54:37+0000 standard
```
2. To check whether the volume is ready, use the [ec2-describe-volumes](http://docs.aws.amazon.com/AWSEC2/latest/CommandLineReference/ApiReference-cmd-DescribeVolumes.html) command.

```
PROMPT> ec2-describe-volumes volume_id
```
Amazon EC2 returns information about the volume that is similar to the following example.

```
VOLUME vol-c7f95aae 80 us-east-1a available 2010-03-
30T13:54:37+0000 standard
```
#### **Note**

Any AWS Marketplace product codes from the snapshot are propagated to the volume.

### **API**

To create an Amazon EBS volume, use the [CreateVolume](http://docs.aws.amazon.com/AWSEC2/latest/CommandLineReference/ApiReference-cmd-CreateVolume.html) action. Construct the following request.

```
https://ec2.amazonaws.com/
?Action=CreateVolume
&Size=size
&AvailabilityZone=zone
&AUTHPARAMS
```
The following is an example response.

```
<CreateVolumeResponse xmlns="http://ec2.amazonaws.com/doc/2012-12-01/">
   <requestId>06eabcdf-95b8-424f-87dc-da8e976f7858</requestId>
   <volumeId>vol-d11fbbb8</volumeId>
   <size>80</size>
   <snapshotId/>
   <availabilityZone>us-east-1a</availabilityZone>
   <status>creating</status>
   <createTime>2010-03-23T09:16:24.000Z</createTime>
   <volumeType>standard</volumeType> 
</CreateVolumeResponse>
```
## <span id="page-495-0"></span>**Attaching a Volume to an Instance**

#### **Topics**

- [AWS Management Console \(p.](#page-496-0) 491)
- [Command Line Tools \(p.](#page-497-0) 492)
- [API \(p.](#page-497-1) 492)

This section describes how to attach a volume that you created to an instance.

The following table lists the available device names on Amazon EC2.You can specify these names when attaching a volume to a running instance or when attaching a volume when launching an instance using a block device mapping. The block device driver for the instance assigns the actual volume names when mounting the volumes, and these names can be different than the names that Amazon EC2 recommends. For more information about the instance store, see [Amazon EC2 Instance Store](#page-531-0) (p. [526\)](#page-531-0). For information about the root device storage, see [Root Device Volume](#page-125-0) (p. [120\).](#page-125-0)

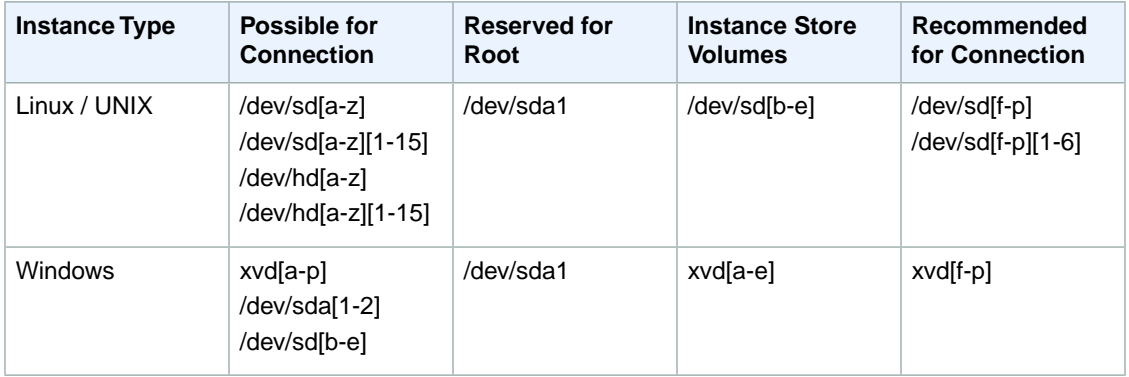

#### **Important**

For Linux/UNIX instance types, we've received reports that some custom kernels might have restrictions that limit use to /dev/sd[f-p] or /dev/sd[f-p][1-6]. If you're having trouble using /dev/sd[q-z] or /dev/sd[q-z][1-6], try switching to /dev/sd[f-p] or /dev/sd[f-p][1-6].

After you have mapped a device using one of these device names, it is mapped to either a scsi drive (sd[a-z]) or an xvd drive (xvd[a-p]), depending on the block device driver of your kernel. If the kernel has an xvd driver, the device is mapped to xvd[a-p]. If the kernel doesn't have an xvd driver, the device is mapped to sd[a-z][1-15].

Base Windows and CentOS HPC (Cluster Compute) images come bundled with an xvd driver, so the devices on Windows and CentOS HPC (Cluster Compute) instances are mapped to xvd[a-p]. The xvd drivers (xvd[a-p]) don't support the use of trailing numbers (xvd[a-p][1-15]). We recommend that you use device names to xvd[a-p] on instances that have xvd drivers.

Depending on the size of your instance, Amazon EC2 provides instance store volumes on sd[b-e] (on Linux/UNIX) or xvd[a-e] (on Windows and CentOS HPC). Although you can connect your Amazon EBS volumes using these device names, we highly recommend that you don't because the behavior can be unpredictable.

An Amazon EC2 Windows AMI comes with an additional service installed, the **Ec2Config Service**. The Ec2Config Service runs as a local system and performs various functions to prepare an instance when it first boots up. After the devices have been mapped with the drives, the Ec2Config Service then initializes and mounts the drives. The root drive is initialized and mounted as  $c:\$ . The instance stores that comes attached to the instance are initialized and mounted as  $d:\, e:\, e:\, g$  default, when an EBS volume is attached to a Windows instance, it may show up as any drive letter on the instance. You can change the settings of the Ec2Config Service to set the drive letters of the EBS volumes per your specifications. For more information, go to [Using Ec2Config Service](http://docs.aws.amazon.com/AWSEC2/latest/WindowsGuide/UsingConfig_WinAMI.html) in the *Microsoft Windows Guide*.

### <span id="page-496-0"></span>**AWS Management Console**

#### **To attach an Amazon EBS volume to an instance**

- 1. Open the Amazon EC2 console at [https://console.aws.amazon.com/ec2/.](https://console.aws.amazon.com/ec2/)
- 2. Click **Volumes** in the **Navigation** pane. The console displays a list of current volumes.
- 3. Select a volume and click **Attach Volume**. The **Attach Volume** dialog box appears.
- 4. Select the instance to attach the volume to from the **Instance** list box (only instances in the same Availability Zone as the volume are displayed).
- 5. Select how the device is exposed to the instance from the **Device** list box.
- 6. Click **Attach** to attach the volume to the instance.

#### **Note**

The volume and instance must be in the same Availability Zone.

#### **Note**

You are limited to total of 16 EBS volume attachments on a Windows instance.

#### **Note**

If a volume has an AWS Marketplace product code:

- The volume can only be attached to the root device of a stopped instance.
- You must be subscribed to the AWS Marketplace code that is on the volume.
- The configuration (instance type, operating system) of the instance must support that specific AWS Marketplace code. For example, you cannot take a volume from a Windows instance and attach it to a Linux instance.
- AWS Marketplace product codes are copied from the volume to the instance.

<span id="page-497-0"></span>For an overview of the AWS Marketplace, go to<https://aws.amazon.com/marketplace/help/200900000>. For details on how to use the AWS Marketplace, see [AWS Marketplace.](https://aws.amazon.com/marketplace)

### **Command Line Tools**

To attach an Amazon EBS volume to an instance, use [ec2-attach-volume.](http://docs.aws.amazon.com/AWSEC2/latest/CommandLineReference/ApiReference-cmd-AttachVolume.html)

```
PROMPT> ec2-attach-volume volume_id -i instance_id -d device
```
Amazon EC2 returns information using this syntax.

ATTACHMENT *volume\_id instance\_id device* attaching *date\_time*

This example attaches volume vol-4d826724 to instance i-6058a509 in Linux and UNIX and exposes it as device /dev/sdh.

```
PROMPT> ec2-attach-volume vol-4d826724 -i i-6058a509 -d /dev/sdh
```
ATTACHMENT vol-4d826724 i-6058a509 /dev/sdh attaching 2010-03-30T13:58:58+0000

This example attaches volume vol-4d826724 to instance i-6058a509 in Windows and exposes it as device xvdf.

PROMPT> **ec2-attach-volume vol-4d826724 -i i-6058a509 -d xvdf**

ATTACHMENT vol-4d826724 i-6058a509 xvdf attaching 2010-03-30T13:58:58+0000

#### **Note**

The volume and instance must be in the same Availability Zone.

#### **Note**

You are limited to total of 16 EBS volume attachments on a Windows instance.

#### **Note**

If a volume has an AWS Marketplace product code:

- The volume can only be attached to the root device of a stopped instance.
- You must be subscribed to the AWS Marketplace code that is on the volume.
- The configuration (instance type, operating system) of the instance must support that specific AWS Marketplace code. For example, you cannot take a volume from a Windows instance and attach it to a Linux instance.
- <span id="page-497-1"></span>• AWS Marketplace product codes are copied from the volume to the instance.

For an overview of the AWS Marketplace, go to<https://aws.amazon.com/marketplace/help/200900000>. For details on how to use the AWS Marketplace, see [AWS Marketplace.](https://aws.amazon.com/marketplace)

### **API**

To attach an Amazon EBS volume to an instance, use [AttachVolume.](http://docs.aws.amazon.com/AWSEC2/latest/APIReference/ApiReference-query-AttachVolume.html) Construct the following request.

```
https://ec2.amazonaws.com/
?Action=AttachVolume
&VolumeId=volume-id
&InstanceId=instance-id
&Device=device
&AUTHPARAMS
```
The following is an example response.

```
<AttachVolumeResponse xmlns="http://ec2.amazonaws.com/doc/2012-12-01/">
   <requestId>59dbff89-35bd-4eac-99ed-be587EXAMPLE</requestId> 
   <volumeId>vol-4d826724</volumeId>
   <instanceId>i-6058a509</instanceId>
   <device>/dev/sdh</device>
   <status>attaching</status>
   <attachTime>2008-05-07T11:51:50.000Z</attachTime>
</AttachVolumeResponse>
```
#### **Note**

The volume and instance must be in the same Availability Zone.

#### **Note** You are limited to total of 16 EBS volume attachments on a Windows instance.

**Note** If a volume has an AWS Marketplace product code:

- The volume can only be attached to the root device of a stopped instance.
- You must be subscribed to the AWS Marketplace code that is on the volume.
- The configuration (instance type, operating system) of the instance must support that specific AWS Marketplace code. For example, you cannot take a volume from a Windows instance and attach it to a Linux instance.
- <span id="page-498-0"></span>• AWS Marketplace product codes are copied from the volume to the instance.

For an overview of the AWS Marketplace, go to<https://aws.amazon.com/marketplace/help/200900000>. For details on how to use the AWS Marketplace, see [AWS Marketplace.](https://aws.amazon.com/marketplace)

### **Describing Volumes**

#### **Topics**

- <span id="page-498-1"></span>• [AWS Management Console \(p.](#page-498-1) 493)
- [Command Line Tools \(p.](#page-499-0) 494)
- [API \(p.](#page-500-1) 495)

You can list information about a volume, including the specific instance the volume is attached to.

### **AWS Management Console**

#### **To view information about an Amazon EBS volume**

- 1. Open the Amazon EC2 console at [https://console.aws.amazon.com/ec2/.](https://console.aws.amazon.com/ec2/)
- 2. Click **Volumes** in the **Navigation** pane. The console displays a list of current volumes and the instances they are attached to.

3. To view more information about a volume, select it. Information about the volume appears in the lower pane.

### <span id="page-499-0"></span>**Command Line Tools**

To describe volumes and list information about the volumes that you own, use the [ec2-describe-volumes](http://docs.aws.amazon.com/AWSEC2/latest/CommandLineReference/ApiReference-cmd-DescribeVolumes.html) command.

PROMPT> **ec2-describe-volumes**

Amazon EC2 returns information similar to the following.

```
VOLUME vol-4d826724 80 us-east-1a in-use 2010-03-30T13:58:58+0000
    standard
ATTACHMENT vol-4d826724 i-6058a509 /dev/sdh attached 2010-03-30T13:54:55+0000
VOLUME vol-50957039 13 us-east-1a available 2010-03-24T08:01:44+0000
    standard
VOLUME vol-6682670f 1 us-east-1a in-use 2010-03-30T08:11:01+0000
    standard
ATTACHMENT vol-6682670f i-69a54000 /dev/sdh attached 2010-03-30T09:21:14+0000
```
This information includes the volume ID, capacity, status (in-use or available), and creation time of each volume. If the volume is attached, an attachment line shows the volume ID, the instance ID to which the volume is attached, the device name exposed to the instance, its status (attaching, attached, detaching, detached), and when it attached.

#### **Tip**

You can use **ec2-describe-volumes** to filter the results to only the volumes that match the criteria you specify.

To describe instances and list volumes that are attached to running instances, use the [ec2-describe-instances](http://docs.aws.amazon.com/AWSEC2/latest/CommandLineReference/ApiReference-cmd-DescribeInstances.html) command.

PROMPT> **ec2-describe-instances**

Amazon EC2 returns information similar to the following.

```
RESERVATION r-f25e6f9a 111122223333 default
INSTANCE i-84b435de ami-b232d0db ec2-184-73-201-68.compute-
1.amazonaws.comdomU-12-31-39-00-86-35.compute-1.internal running gsg-keypair
    0 m1.small 2010-03-30T08:43:48+0000 us-east-1a aki-94c527fd 
ari-96c527ff monitoring-disabled 184.73.201.68 10.254.137.191 ebs
BLOCKDEVICE /dev/sda1 vol-cf13b3a6 2010-03-30T08:01:44.000Z 
true
BLOCKDEVICE /dev/sdh vol-c7f95aae 2010-03-30T13:58:58.000Z 
true
```
#### **Tip**

You can use **ec2-describe-instances** to filter the results to only the instances that match the criteria you specify.

For more information about block device mapping, see [Block Device Mapping](#page-540-0) (p. [535\)](#page-540-0).

### <span id="page-500-1"></span>**API**

To describe volumes and list information about all volumes that you own, use the [DescribeVolumes](http://docs.aws.amazon.com/AWSEC2/latest/APIReference/ApiReference-query-DescribeVolumes.html) action. Construct the following request.

https://ec2.amazonaws.com/ ?Action=DescribeVolumes &AUTHPARAMS

The following is an example response.

```
<DescribeVolumesResponse xmlns="http://ec2.amazonaws.com/doc/2012-12-01/">
<volumeSet>
 \langleitem\rangle <volumeId>vol-4282672b</volumeId>
     <size>80</size>
     <status>in-use</status>
     <createTime>2008-05-07T11:51:50.000Z</createTime>
     <attachmentSet>
       <item>
         <volumeId>vol-4282672b</volumeId>
         <instanceId>i-6058a509</instanceId>
         <size>80</size>
         <snapshotId>snap-12345678</snapshotId>
         <availabilityZone>us-east-1a</availabilityZone>
         <status>attached</status>
         <attachTime>2008-05-07T12:51:50.000Z</attachTime>
       </item>
     </attachmentSet>
  \langleitem>
   ...
</volumeSet>
```
#### <span id="page-500-0"></span>**Tip**

You can use DescribeVolumes to filter the results to only the volumes that match the criteria you specify.

## **Making an Amazon EBS Volume Available for Use**

After you attach an Amazon EBS volume to your instance, it is exposed as a block device. You can format the volume with any file system and then mount it. After you make the Amazon EBS volume available for use, you can access it in the same ways that you access any other volume.You can also take snapshots of your Amazon EBS volume for backup purposes or to use as a baseline when you create another volume.

This topic describes how to make your Amazon EBS volume available for use.

### **Making the Volume Available on Linux**

#### **To make an Amazon EBS volume available for use on Linux**

- 1. Connect to your instance using SSH.
- 2. Some Linux distributions rename your Amazon EBS volume instead of using the name that you specified when attaching the volume; for example, /dev/sdf through /dev/sdp become /dev/xvdf

to /dev/xvdp. Use the **df -h** and **fdisk -l** commands to view your mounted file systems and available disk devices to help you determine the correct device name to use.

3. (Optional) Use the following command to create the ext3 file system.

#### **Caution**

This step assumes that you're mounting an empty volume. If you're mounting a volume that already has data on it (for example, a public data set), don't use **mkfs** before mounting the volume (skip to the next step instead). Otherwise you'll format the volume and delete the existing data.

\$ sudo mkfs -t ext3 *device name* 

4. Use the following command to create the directory.

\$ **sudo mkdir** *volume\_name*

5. Use the following command to mount the volume.

\$ **sudo mount** *device\_name volume\_name*

6. (Optional) To enable the instance to reconnect to an Amazon EBS volume on reboot, add the device to the fstab or create a script that automatically mounts the volume on startup.

### **Make the Volume Available on Windows**

#### **To use an Amazon EBS volume**

1. Log in to your instance using Remote Desktop.

- 2. Windows Server 2008: On the taskbar, click **Start**, and then click **Run**.
	- Windows Server 2012: Go to the Start screen.
- 3. Type **diskmgmt.msc** and press **Enter**. The **Disk Management** utility opens.

#### **Caution**

If you're mounting a volume that already has data on it (for example, a public data set), make sure you don't reformat the volume and delete the existing data.

4. Select the disk that represents the new Amazon EBS volume.

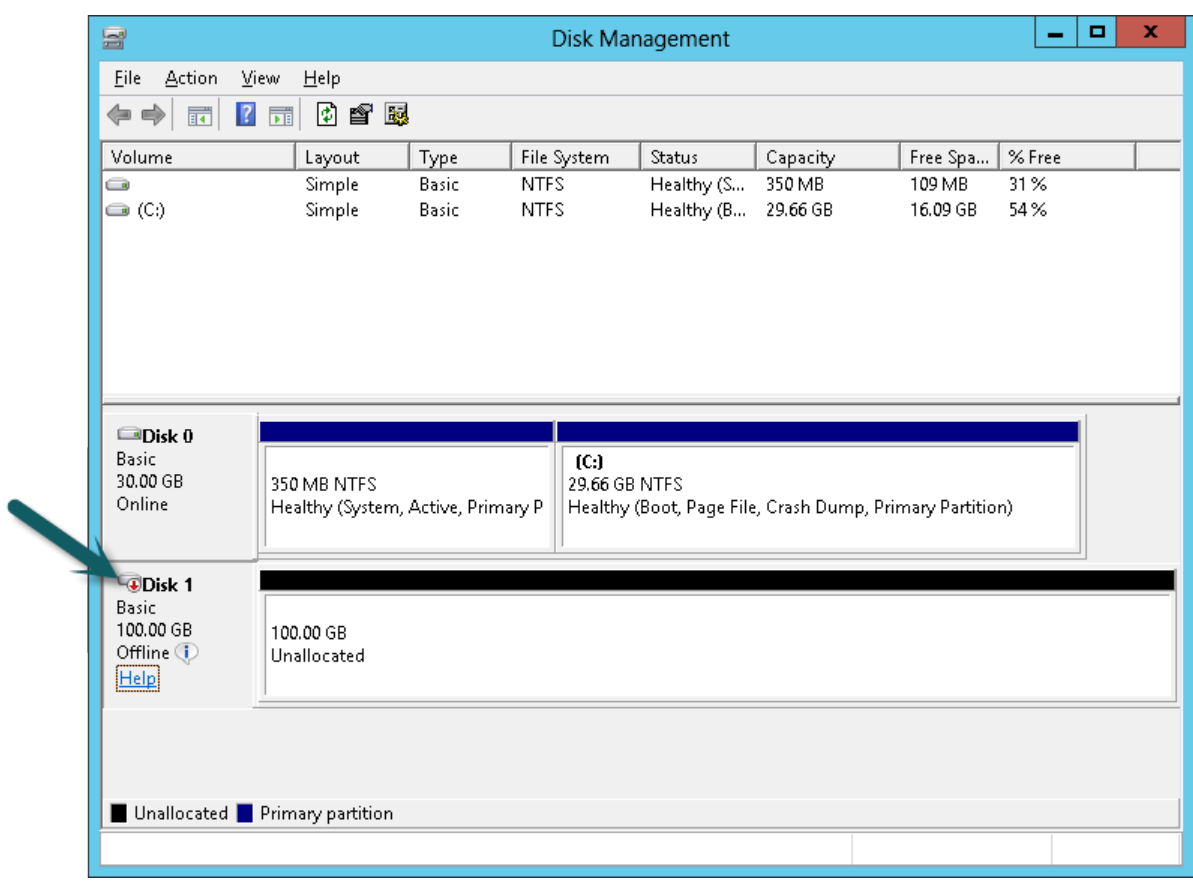

5. On the **Disk Management** menu, select **Action** - **All Tasks** - **Online**.

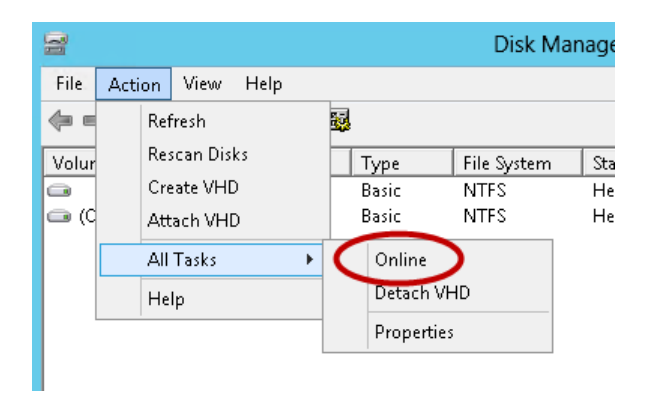

- 6. A new disk needs to be initialized before it can be used. To initialize the disk:
	- a. In the Disk Management utility, select the new Amazon EBS volume disk.
	- b. On the **Disk Management** menu, select **Action All Tasks Initialize Disk**.
	- c. In the **Initialize Disk** dialog, select the disk to initialize, select the desired partition style, and press **OK**.

Your new EBS volume is now available for use. Any data written to this file system is written to the Amazon EBS volume and is transparent to applications using the device.

## <span id="page-503-0"></span>**Monitoring the Status of Your Volumes**

Amazon Web Services (AWS) automatically provides data, such as Amazon CloudWatch metrics and volume status checks, that you can use to monitor your Amazon Elastic Block Store (Amazon EBS) volumes.

#### **Topics**

- [Monitoring Volumes with CloudWatch \(p.](#page-503-1) 498)
- [Monitoring Volumes with Status Checks \(p.](#page-505-0) 500)
- [Monitoring Volume Events \(p.](#page-508-0) 503)
- [Working with an Impaired Volume \(p.](#page-510-0) 505)
- <span id="page-503-1"></span>• [Working with the AutoEnableIO Volume Attribute \(p.](#page-512-0) 507)

### **Monitoring Volumes with CloudWatch**

CloudWatch metrics are statistical data that you can use to view, analyze, and set alarms on the operational behavior of your volumes.

The following table describes the types of monitoring data available for your Amazon EBS volumes.

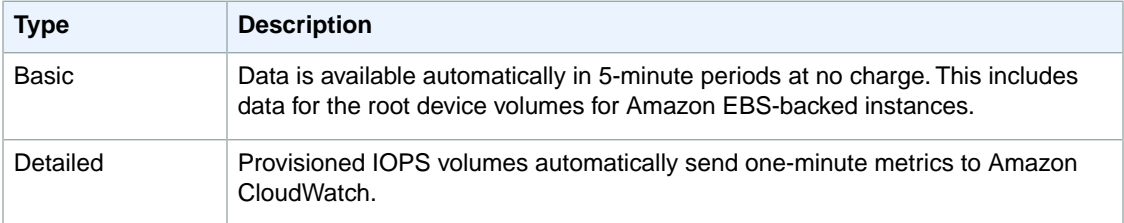

When you get data from Amazon CloudWatch, you can include a Period request parameter to specify the granularity of the returned data.This is different than the period that we use when we collect the data (5-minute periods). We recommend that you specify a period in your request that is equal to or larger than the collection period to ensure that the returned data is valid.

You can get the data using either the Amazon CloudWatch API or the AWS Management Console. The console takes the raw data from the Amazon CloudWatch API and displays a series of graphs based on the data. Depending on your needs, you might prefer to use either the data from the API or the graphs in the console.

#### **Amazon EBS Metrics**

You can use the Amazon CloudWatch GetMetricStatistics API to get any of the Amazon EBS volume metrics listed in the following table. Similar metrics are grouped together in the table, and the metrics in the first two rows are also available for the local stores on Amazon EC2 instances.

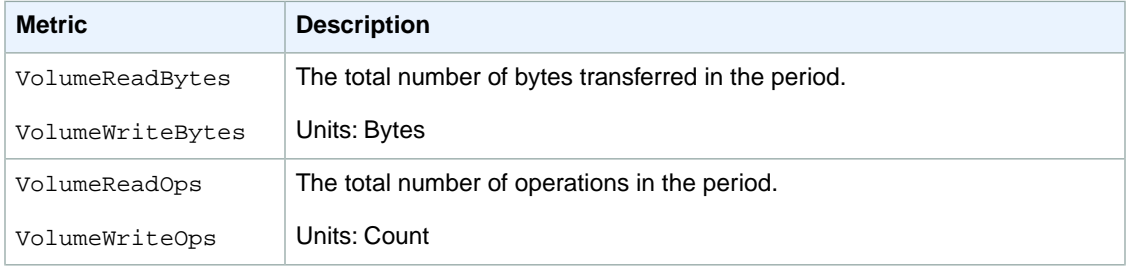
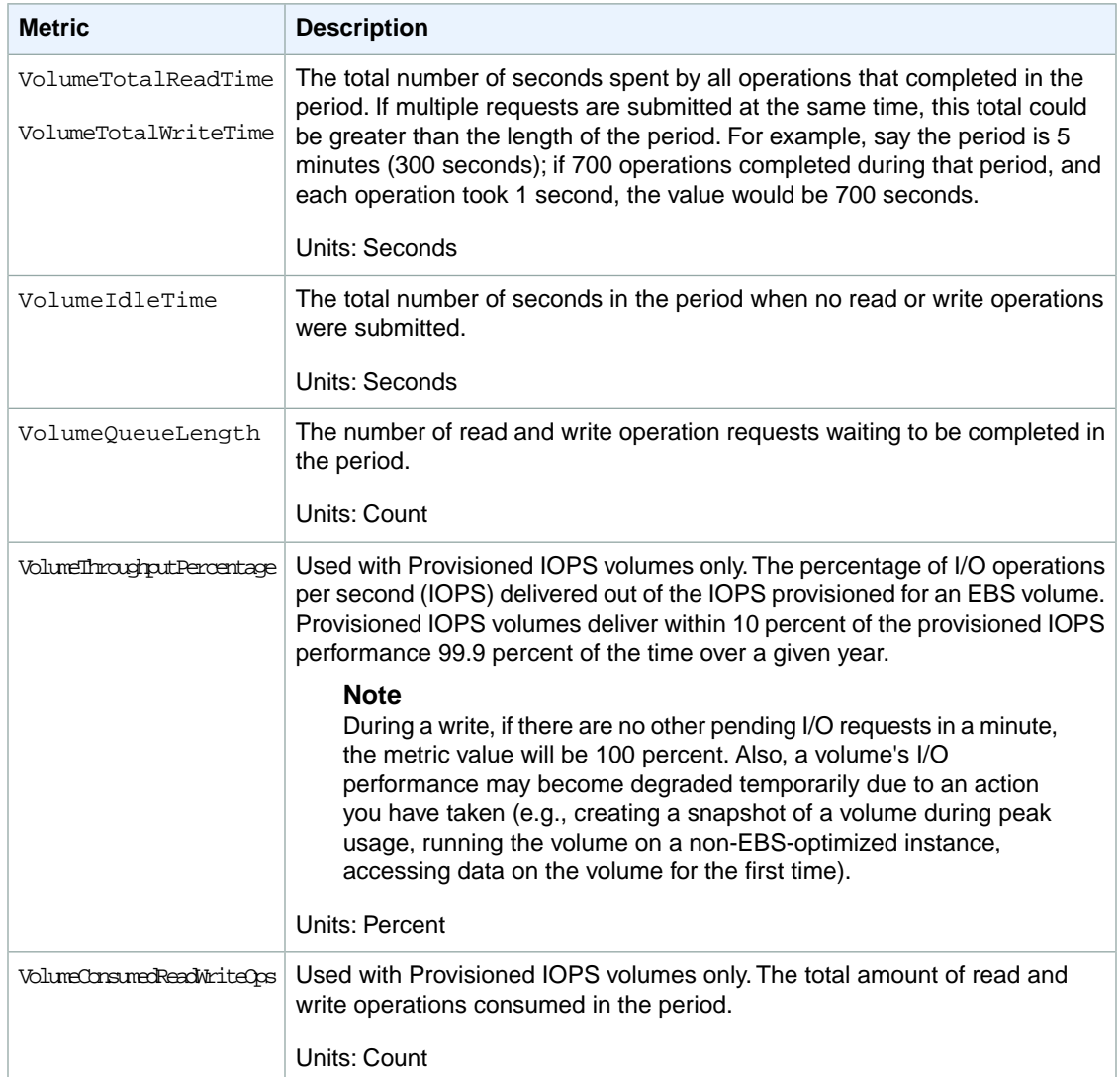

# **Graphs in the AWS Management Console**

After you create a volume, you can go to the Amazon EC2 console and view the volume's monitoring graphs. They're displayed when you select the volume on the **Volumes** page in the EC2 console. A **Monitoring** tab is displayed next to the volume's **Description** tab. The following table lists the graphs that are displayed. The column on the right describes how the raw data metrics from the Amazon CloudWatch API are used to produce each graph. The period for all the graphs is 5 minutes.

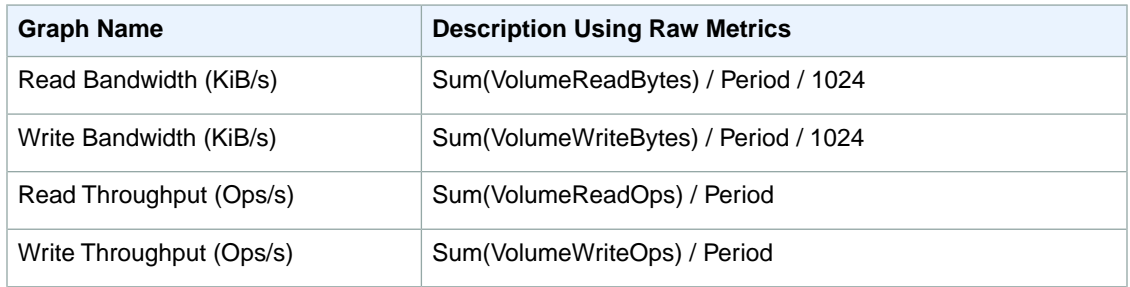

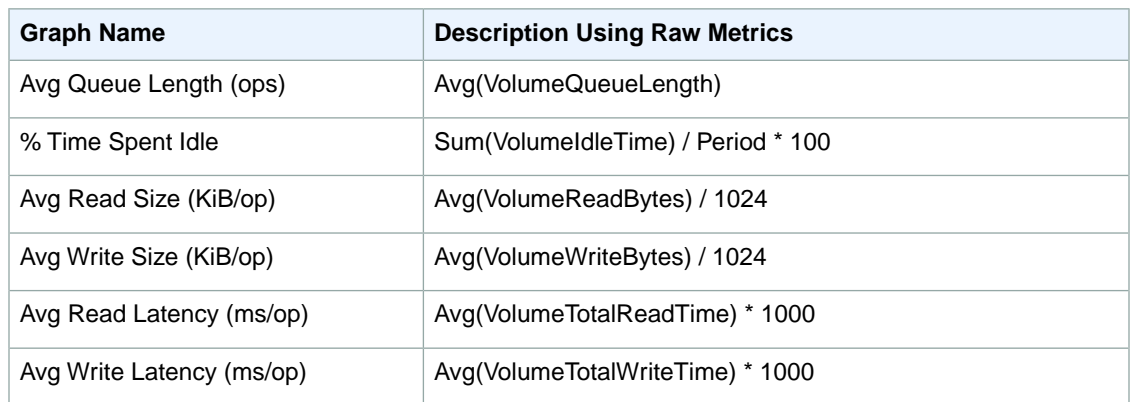

For the average latency graphs and average size graphs, the average is calculated over the total number of operations (read or write, whichever is applicable to the graph) that completed during the period.

The AWS Management Console contains a console for Amazon CloudWatch. In the Amazon CloudWatch console you can search and browse all your AWS resource metrics, view graphs to troubleshoot issues and discover trends, create and edit alarms to be notified of problems, and see at-a-glance overviews of your alarms and AWS resources. For more information, go to [AWS Management Console](http://docs.aws.amazon.com/AmazonCloudWatch/latest/DeveloperGuide/choosing_your_cloudwatch_interface.html) in the *Amazon CloudWatch Developer Guide*.

# **Monitoring Volumes with Status Checks**

Volume status checks enable you to better understand, track, and manage potential inconsistencies in the data on an Amazon EBS volume. They are designed to provide you with the information that you need to determine whether your EBS volumes are impaired, and to help you control how a potentially inconsistent volume is handled.

Volume status checks are automated tests that return a pass or fail status. If all checks pass, the status of the volume is  $ok.$  If a check fails, the status of the volume is  $impaired.$  If the status is insufficient-data, the checks may still be in progress on the volume. You can view the results of volume status checks to identify any impaired volumes and take any necessary actions.

When EBS determines that a volume's data is potentially inconsistent, the default is that it disables I/O to the volume from any attached EC2 instances, which helps to prevent data corruption. After I/O is disabled, the next volume status check fails, and the volume status is impaired. In addition, you'll see an event that lets you know that I/O is disabled, and that you can resolve the impaired status of the volume by enabling I/O to the volume. We wait until you enable I/O to give you the opportunity to decide whether to continue to let your instances use the volume, or to run a consistency check using a command such as **fsck** (Linux/UNIX) or **chkdsk** (Windows) before doing so.

## **Note**

Volume status is based on the volume status checks, and does not reflect the volume state. Therefore, volume status does not indicate volumes in the error state (for example, when a volume is incapable of accepting I/O.)

If the consistency of a particular volume is not a concern for you, and you'd prefer that the volume be made available immediately if it's impaired, you can override the default behavior by configuring the volume to automatically enable I/O. If you enable the AutoEnableIO volume attribute, the volume status check continues to pass. In addition, you'll see an event that lets you know that the volume was determined to be potentially inconsistent, but that its I/O was automatically enabled. This enables you to check the volume's consistency or replace it at a later time.

The following table lists statuses for standard and provisioned IOPS volumes.

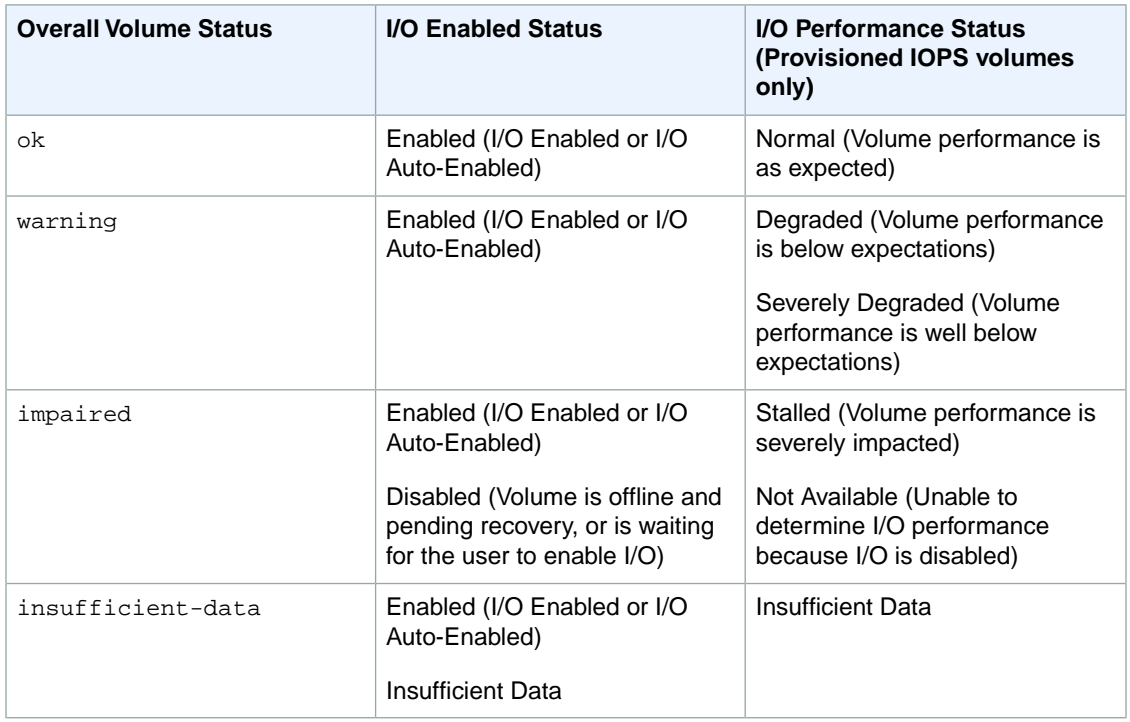

To view and work with status checks, you can use the AWS Management Console, the API, or the command line interface.

# **AWS Management Console**

## **To view status checks**

- 1. Sign in to the AWS Management Console and open the Amazon EC2 console at <https://console.aws.amazon.com/ec2/>.
- 2. In the **Navigation** pane, under **ELASTIC BLOCK STORE**, click **Volumes**.
- 3. On the **EBS Volumes** page, the **Status Checks** column lists the operational status of each volume.
- 4. To view an individual volume's status, select the volume, and then click the **Status Checks** tab.

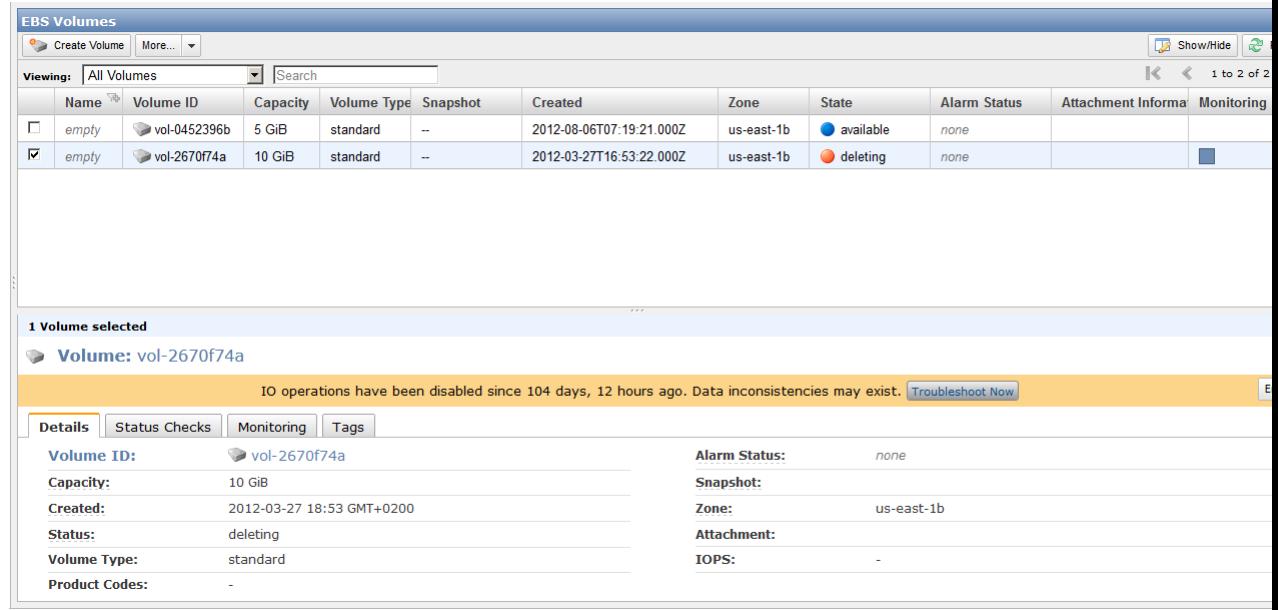

5. If you have a volume with a failed status check (status is impaired), see [Working with an Impaired](#page-510-0) [Volume](#page-510-0) (p. [505\)](#page-510-0).

Alternatively, you can use the **Events** pane to view all events for your instances and volumes in a single pane. For more information, see [Monitoring Volume Events](#page-508-0) (p. [503\).](#page-508-0)

# **Command Line Tools**

The following examples show how to use the ec2-describe-volume-status command to describe the status of your volumes.

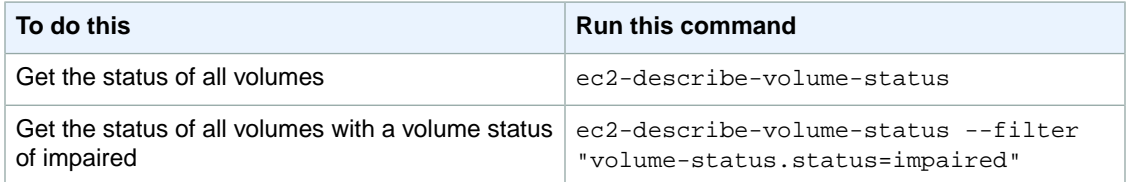

The following is an example of the output for two volumes, including one that is impaired.

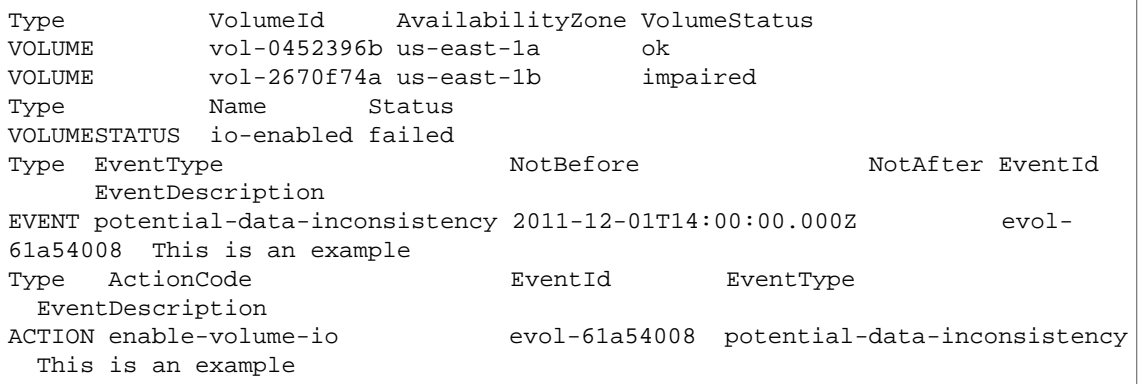

If you have a volume with a failed status check (status is impaired), see [Working with an Impaired](#page-510-0) [Volume](#page-510-0) (p. [505\).](#page-510-0)

For more information, see [ec2-describe-volume-status](http://docs.aws.amazon.com/AWSEC2/latest/CommandLineReference/ApiReference-cmd-DescribeVolumeStatus.html) in the *Amazon Elastic Compute Cloud Command Reference Guide.*

# **API**

<span id="page-508-0"></span>You can use the DescribeVolumeStatus action to retrieve the status of your volumes. For usage information, see [DescribeVolumeStatus](http://docs.aws.amazon.com/AWSEC2/latest/APIReference/ApiReference-query-DescribeVolumeStatus.html) in the *Amazon Elastic Compute Cloud API Reference Guide*.

# **Monitoring Volume Events**

When EBS determines that a volume's data is potentially inconsistent, it disables I/O to the volume from any attached EC2 instances by default.This causes the volume status check to fail, and creates a volume status event that indicates the cause of the failure.

To automatically enable I/O on a volume with potential data inconsistencies, change the setting of the AutoEnableIO volume attribute. For more information about changing this attribute, see [Working with](#page-510-0) [an Impaired Volume](#page-510-0) (p. [505\).](#page-510-0)

Each event includes a start time that indicates the time at which the event occurred, and a duration that indicates how long I/O for the volume was disabled. The end time is added to the event when I/O for the volume is enabled.

Volume status events include one of the following descriptions:

### **Awaiting Action: Enable IO**

Volume data is potentially inconsistent. I/O is disabled for the volume until you explicitly enable it. The event description changes to **IO Enabled** after you explicitly enable I/O.

### **IO Enabled**

I/O operations were explicitly enabled for this volume.

### **IO Auto-Enabled**

I/O operations were automatically enabled on this volume after an event occurred. We recommend that you check for data inconsistencies before continuing to use the data.

### **Normal**

For provisioned IOPS volumes only. Volume performance is as expected.

### **Degraded**

For provisioned IOPS volumes only. Volume performance is below expectations.

### **Severely Degraded**

For provisioned IOPS volumes only. Volume performance is well below expectations.

### **Stalled**

For provisioned IOPS volumes only. Volume performance is severely impacted.

You can view events for your volumes using the AWS Management Console, the API, or the command line interface.

# **AWS Management Console**

### **To view events for your volumes**

- 1. Open the Amazon EC2 console at [https://console.aws.amazon.com/ec2/.](https://console.aws.amazon.com/ec2/)
- 2. In the **Navigation** pane, click **Events**.You see a list of all instances and volumes and any associated events.
- 3. On the **Events** page, in **Viewing**, select **Volumes** to view only volume status.You can also filter on specific status types.
- 4. To view the event details of a specific volume, select the volume in the **Events** page.

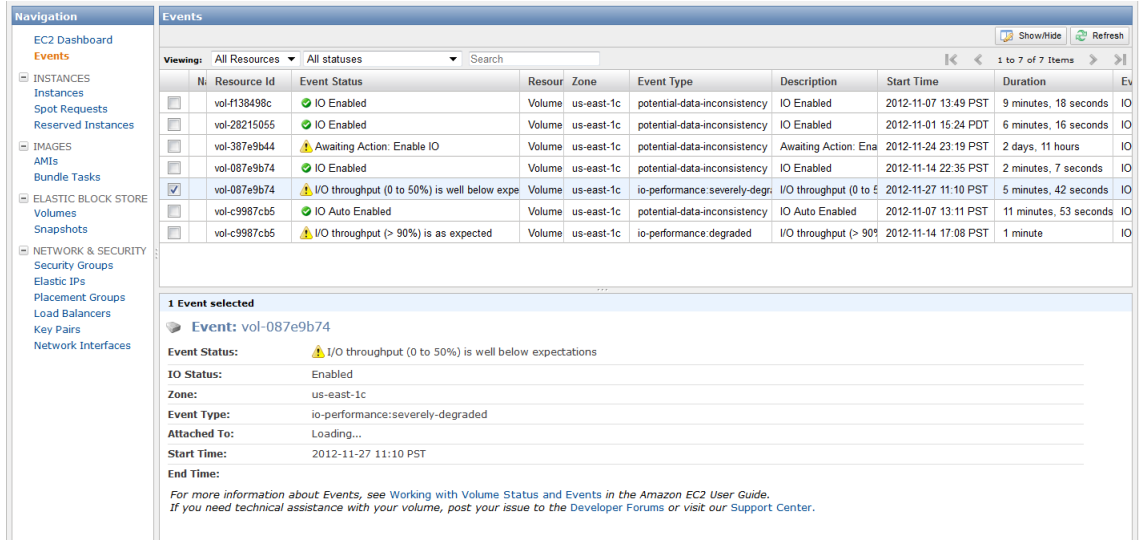

If you have a volume where I/O is disabled, see [Working with an Impaired Volume](#page-510-0) (p. [505\).](#page-510-0) If you have a volume where I/O performance is below normal, this might be a temporary condition due to an action you have taken (e.g., creating a snapshot of a volume during peak usage, running the volume on a non-EBS-optimized instance, accessing data on the volume for the first time, etc.).

# **Command Line Tools**

To view events for your volumes, use the ec2-describe-volume-status command as follows.

ec2-describe-volume-status

Amazon EC2 returns output similar to the following:

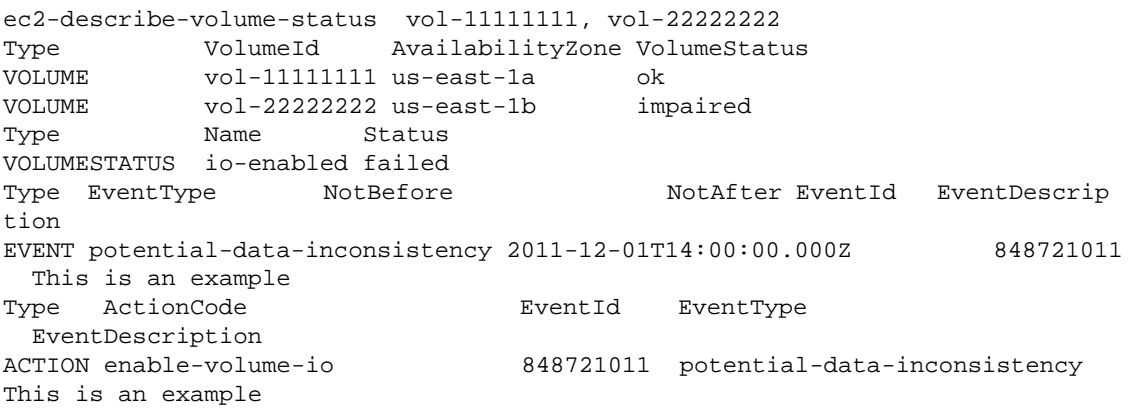

For more information, see [ec2-describe-volume-status](http://docs.aws.amazon.com/AWSEC2/latest/CommandLineReference/ApiReference-cmd-DescribeVolumeStatus.html) in the *Amazon Elastic Compute Cloud Command Reference Guide*.

If you have a volume with a failed status check, see [Working with an Impaired Volume](#page-510-0) (p. [505\).](#page-510-0)

## **API**

<span id="page-510-0"></span>You can use the DescribeVolumeStatus action to retrieve the status of your volumes and any associated events. For usage information, see [DescribeVolumeStatus](http://docs.aws.amazon.com/AWSEC2/latest/APIReference/ApiReference-query-DescribeVolumeStatus.html) in the *Amazon Elastic Compute Cloud API Reference Guide*.

# **Working with an Impaired Volume**

This section discusses your options if a volume is impaired because the volume's data is potentially inconsistent.

## **Topics**

- [Option 1: Perform a Consistency Check on the Volume Attached to its Instance \(p.](#page-510-1) 505)
- [Option 2: Perform a Consistency Check on the Volume Using Another Instance \(p.](#page-511-0) 506)
- <span id="page-510-1"></span>• [Option 3: Delete the Volume If You No Longer Need It \(p.](#page-512-0) 507)

# **Option 1: Perform a Consistency Check on the Volume Attached to its Instance**

The simplest option is to enable I/O and then perform a data consistency check on the volume while the volume is still attached to its Amazon EC2 instance.

### **To perform a consistency check on an attached volume**

- 1. Stop any applications from using the volume.
- 2. Enable I/O on the volume.
	- a. Open the Amazon EC2 console at https://console.aws.amazon.com/ec2/.
	- b. In the **Navigation** pane, under **ELASTIC BLOCK STORE**, click **Volumes**.
	- c. Select the volume on which you want to enable I/O operations.
	- d. On the **Details** tab, click **Enable Volume IO**.

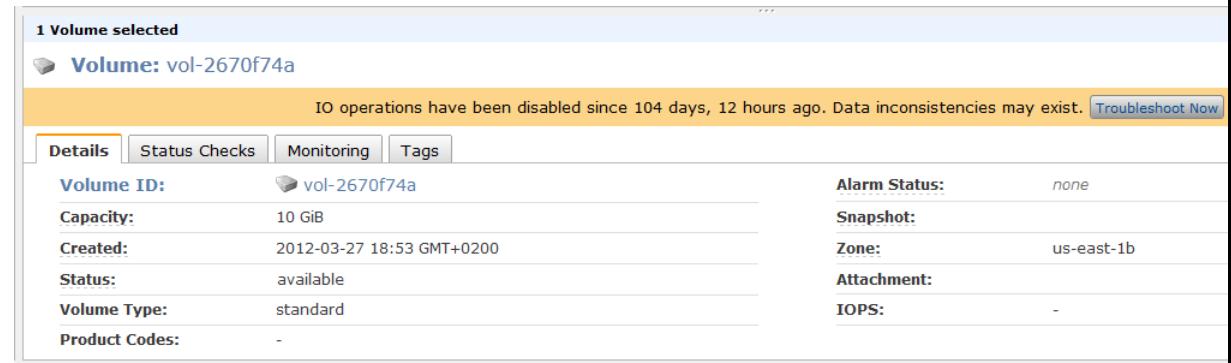

- e. In **Enable Volume IO**, click **Yes, Enable**.
- 3. Check the data on the volume.
	- a. (Optional) Run the **fsck** (Linux) or **chkdsk** (Windows) command.
	- b. Review the application logs.

c. (Optional) If the volume has been impaired for more than 20 minutes you can contact support. Click **Troubleshoot Now**, and then on the **Troubleshoot Status Checks** dialog box, click **Contact Support** to submit a support case.

<span id="page-511-0"></span>For information about using the command line interface to enable I/O for a volume, see [ec2-enable-volume-io](http://docs.aws.amazon.com/AWSEC2/latest/CommandLineReference/ApiReference-cmd-EnableVolumeIO.html) in the *Amazon Elastic Compute Cloud Command Line Reference Guide*. For information about using the API to enable I/O for a volume, see [EnableVolumeIO](http://docs.aws.amazon.com/AWSEC2/latest/APIReference/ApiReference-query-EnableVolumeIO.html) in the *Amazon Elastic Compute Cloud API Reference Guide*.

# **Option 2: Perform a Consistency Check on the Volume Using Another Instance**

Use the following procedure to check the volume outside your production environment.

### **Important**

This procedure may cause the loss of write I/Os that were suspended when volume I/O was disabled.

## **To perform a consistency check on a volume in isolation**

- 1. Stop any applications from using the volume.
- 2. Detach the volume from the instance.
	- a. Open the Amazon EC2 console at<https://console.aws.amazon.com/ec2/>.
	- b. In the **Navigation** pane, under **ELASTIC BLOCK STORE**, click **Volumes**.
	- c. Select the volume that you want to detach.
	- d. Click **More**, and then click **Force Detach**.
	- e. In the **Force Detach Volume** dialog box, click **Yes, Force**.
- 3. Enable I/O on the volume.
	- a. In the **Navigation** pane, under **ELASTIC BLOCK STORE**, click **Volumes**.
	- b. Select the volume that you detached in the previous step.
	- c. On the **Details** tab, click **Enable Volume IO**.

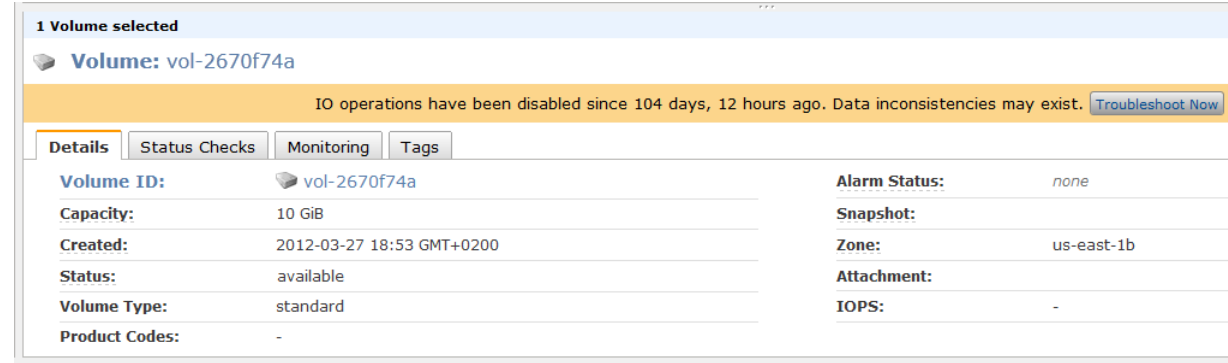

- d. In the **Enable Volume IO** dialog box, click **Yes, Enable**.
- 4. Attach the volume to another instance. For information, see [Launching Amazon EC2 Instances](#page-272-0) (p. [267\)](#page-272-0) and [Attaching a Volume to an Instance](#page-495-0) (p. [490\).](#page-495-0)
- 5. Check the data on the volume.
	- a. (Optional) Run the **fsck** (Linux) or **chkdsk** (Windows) command.
	- b. Review the application logs.
	- c. (Optional) If the volume has been impaired for more than 20 minutes, you can contact support. Click **Troubleshoot Now**, and then on the **Troubleshoot Status Checks** dialog box, click **Contact Support** to submit a support case.

<span id="page-512-0"></span>For information about using the command line interface to enable I/O for a volume, see [ec2-enable-volume-io](http://docs.aws.amazon.com/AWSEC2/latest/CommandLineReference/ApiReference-cmd-EnableVolumeIO.html) in the *Amazon Elastic Compute Cloud Command Line Reference Guide*. For information about using the API to enable I/O for a volume, see [EnableVolumeIO](http://docs.aws.amazon.com/AWSEC2/latest/APIReference/ApiReference-query-EnableVolumeIO.html) in the *Amazon Elastic Compute Cloud API Reference Guide*.

# **Option 3: Delete the Volume If You No Longer Need It**

If you want to remove the volume from your environment, simply delete it. For information about deleting a volume, see [Deleting an Amazon EBS Volume](#page-516-0) (p. [511\)](#page-516-0).

If you have a recent snapshot that backs up the data on the volume, you can create a new volume from the snapshot. For information about creating a volume from a snapshot, see [Creating an Amazon EBS](#page-493-0) [Volume](#page-493-0) (p. [488\).](#page-493-0)

# **Working with the AutoEnableIO Volume Attribute**

This section explains how to view and modify the AutoEnableIO attribute of a volume using the AWS Management Console, the command line interface, or the API.

# **AWS Management Console**

## **To view the AutoEnableIO attribute of a volume**

- 1. Sign in to the AWS Management Console and open the Amazon EC2 console at <https://console.aws.amazon.com/ec2/>.
- 2. In the **Navigation** pane, under **ELASTIC BLOCK STORE**, click **Volumes**.
- 3. Select the volume.
- 4. In the lower pane, click the **Status Checks** tab.
- 5. In the **Status Checks** tab, **Auto-Enable Volume IO** displays the current setting for your volume, either Enabled or Disabled.

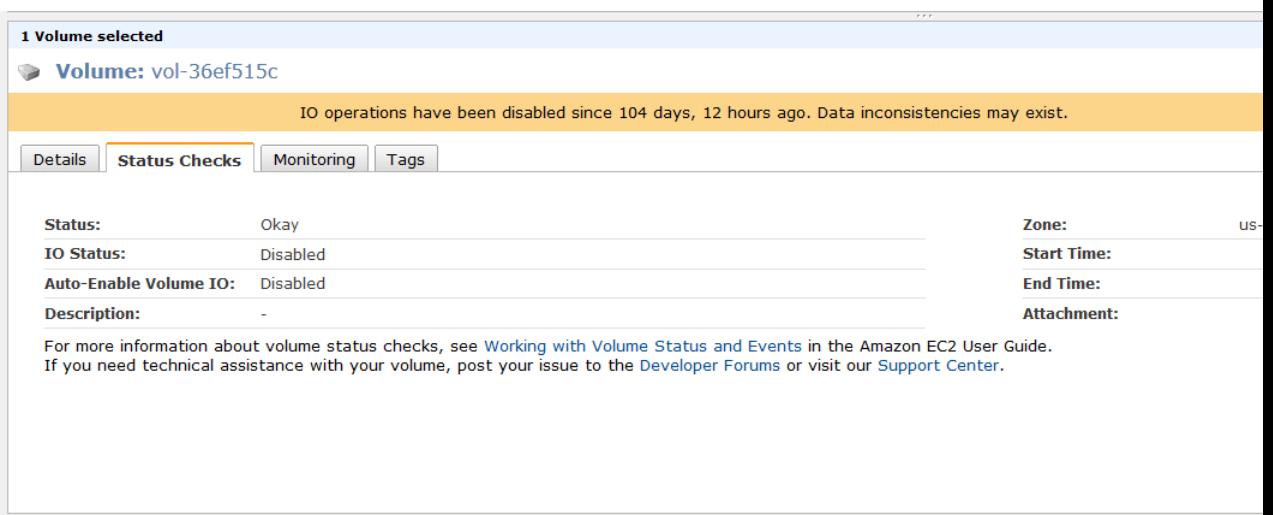

## **To modify the AutoEnableIO attribute of a volume**

- 1. Sign in to the AWS Management Console and open the Amazon EC2 console at <https://console.aws.amazon.com/ec2/>.
- 2. In the **Navigation** pane, under **ELASTIC BLOCK STORE**, click **Volumes**.
- 3. Select the volume.
- 4. At the top of the **Volumes** page, click **More**.
- 5. Click **Change Auto-Enable IO Setting**.

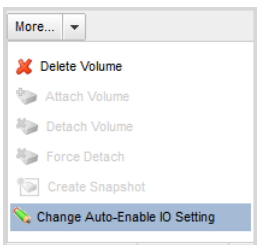

6. In the **Modify Auto-Enable Volume IO** dialog box, set the **Auto-Enable Volume IO** option to automatically enable I/O for an impaired volume. To disable the feature, clear the option.

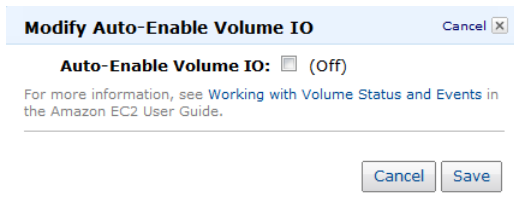

7. Click **Save**.

Alternatively, instead of completing steps 4-6 in the previous procedure, go to the **Status Checks** tab and click **Auto-Enable IO Setting**.

# **Command Line Tools**

Use the **ec2-describe-volume-attribute** command as follows to view the AutoEnableIO attribute of a volume.

```
ec2-describe-volume-attribute vol-12345678 -–auto-enable-io
```
For more information, see [ec2-describe-volume-attribute](http://docs.aws.amazon.com/AWSEC2/latest/CommandLineReference/ApiReference-cmd-DescribeVolumeAttribute.html) in the *Amazon Elastic Compute Cloud Command Reference Guide*.

Use the **ec2-modify-volume-attribute** command as follows to modify the AutoEnableIO attribute of a volume:

```
ec2-modify-volume-attribute vol-12345678 -–auto-enable-io true
```
For more information, see [ec2-modify-volume-attribute](http://docs.aws.amazon.com/AWSEC2/latest/CommandLineReference/ApiReference-cmd-ModifyVolumeAttribute.html) in the *Amazon Elastic Compute Cloud Command Reference Guide*.

# **API**

To view the AutoEnableIO attribute of a volume, use the DescribeVolumeAttribute action. For usage information, see [DescribeVolumeAttribute](http://docs.aws.amazon.com/AWSEC2/latest/APIReference/ApiReference-query-DescribeVolumeAttribute.html) in the *Amazon Elastic Compute Cloud API Reference Guide*.

To modify the AutoEnableIO attribute of a volume, use the ModifyVolumeAttribute action. For usage information, see [ModifyVolumeAttribute](http://docs.aws.amazon.com/AWSEC2/latest/APIReference/ApiReference-query-ModifyVolumeAttribute.html) in the *Amazon Elastic Compute Cloud API Reference Guide*.

# **Detaching an Amazon EBS Volume from an Instance**

## **Topics**

- [AWS Management Console \(p.](#page-515-0) 510)
- [Command Line Tools \(p.](#page-515-1) 510)
- [API \(p.](#page-516-1) 511)

You can detach an Amazon EBS volume from an instance explicitly or by terminating the instance. However, a volume must be unmounted inside the instance before being detached. Failure to do so results in the volume being stuck in the busy state while it is trying to detach, which could possibly damage the file system or the data it contains.

## **Note**

If an Amazon EBS volume is the root device of an instance, it cannot be detached unless the instance is in the stopped state.

If the root volume is detached from an instance with an AWS Marketplace product code, then the AWS Marketplace product codes from that volume are no longer associated with the instance.

This example unmounts the volume and then explicitly detaches it from the instance.This is useful when you want to terminate an instance or attach a volume to a different instance. To verify that the volume is no longer attached to the instance, see [Describing Volumes](#page-498-0) (p. [493\)](#page-498-0).

# <span id="page-515-0"></span>**AWS Management Console**

## **To detach an Amazon EBS volume**

1. First, unmount the volume.

For Linux/UNIX, use the following command to unmount the /dev/sdh device.

# **umount -d** */dev/sdh*

For Windows, open **Disk Management**, right-click the volume to unmount, and select **Change Drive Letter and Path**. Then, select the mount point to remove and click **Remove**.

- 2. Open the Amazon EC2 console at [https://console.aws.amazon.com/ec2/.](https://console.aws.amazon.com/ec2/)
- 3. Click **Volumes** in the **Navigation** pane. The console displays a list of current volumes.
- 4. Select a volume and click **Detach Volume**. A confirmation dialog box appears.
- 5. Click **Yes, Detach**. The volume is detached from the instance.

### **Caution**

<span id="page-515-1"></span>If your volume stays in the *detaching* state, you can force the detachment using the **Force Detach** button. Forcing the detachment can lead to data loss or a corrupted file system. Use this option only as a last resort to detach a volume from a failed instance. The instance doesn't get an opportunity to flush file system caches or file system metadata. If you use this option, you must perform file system check and repair procedures.

# **Command Line Tools**

### **To detach an Amazon EBS volume explicitly**

1. For Linux/UNIX, use the following command to unmount the /dev/sdh device.

```
# umount -d /dev/sdh
```
For Windows, open **Disk Management**, right-click the volume to unmount, and select **Change Drive Letter and Path**. Then, select the mount point to remove and click **Remove**.

2. To detach the volume, use the [ec2-detach-volume](http://docs.aws.amazon.com/AWSEC2/latest/CommandLineReference/ApiReference-cmd-DetachVolume.html) command.

PROMPT> **ec2-detach-volume vol-4d826724**

Amazon EC2 returns information similar to the following example.

ATTACHMENT vol-4d826724 i-6058a509 /dev/sdh detaching 2010-03-30T13:58:58+0000

### **Caution**

If your volume stays in the *detaching* state, you can force the detachment using the --force option of **ec2-detach-volume**. Forcing the detachment can lead to data loss or a corrupted file system. Use this option only as a last resort to detach a volume from a failed instance.

The instance doesn't get an opportunity to flush file system caches or file system metadata. If you use this option, you must perform file system check and repair procedures.

## **To detach an Amazon EBS volume by terminating the instance**

Use the [ec2-terminate-instances](http://docs.aws.amazon.com/AWSEC2/latest/CommandLineReference/ApiReference-cmd-TerminateInstances.html) command.

```
PROMPT> ec2-terminate-instances i-6058a509
```
Amazon EC2 returns information similar to the following example.

INSTANCE i-6058a509 running shutting-down

# <span id="page-516-1"></span>**API**

To detach an Amazon EBS volume, use the [DetachVolume](http://docs.aws.amazon.com/AWSEC2/latest/APIReference/ApiReference-query-DetachVolume.html) action. Construct the following request.

```
https://ec2.amazonaws.com/
?Action=DetachVolume
&VolumeId=volume-id
&InstanceId=instance-id
&AUTHPARAMS
```
The following is an example response.

```
<DetachVolumeResponse xmlns="http://ec2.amazonaws.com/doc/2012-12-01/">
   <requestId>59dbff89-35bd-4eac-99ed-be587EXAMPLE</requestId> 
   <volumeId>vol-4d826724</volumeId>
   <instanceId>i-6058a509</instanceId>
   <device>/dev/sdh</device>
   <status>detaching</status>
   <attachTime>2008-05-08T11:51:50.000Z</attachTime>
   </DetachVolumeResponse>
```
## **Caution**

<span id="page-516-0"></span>If your volume stays in the *detaching* state, you can force the detachment using the Force option of DetachVolume. Forcing the detachment can lead to data loss or a corrupted file system. Use this option only as a last resort to detach a volume from a failed instance. The instance will not have an opportunity to flush file system caches or file system metadata. If you use this option, you must perform file system check and repair procedures.

# **Deleting an Amazon EBS Volume**

### **Topics**

- [AWS Management Console \(p.](#page-517-0) 512)
- [Command Line Tools \(p.](#page-517-1) 512)
- [API \(p.](#page-517-2) 512)

After you no longer need a volume, you can delete it. After deletion, its data is gone and the volume can't be attached to any instance. However, before deletion, you can store a snapshot of the volume, which you can use to recreate the volume later.

<span id="page-517-0"></span>This section describes how to delete a volume.

# **AWS Management Console**

### **To delete a volume**

- 1. Open the Amazon EC2 console at [https://console.aws.amazon.com/ec2/.](https://console.aws.amazon.com/ec2/)
- 2. Click **Volumes** in the **Navigation** pane. The console displays a list of current volumes.
- 3. Select a volume and click **Delete Volume**. A confirmation dialog box appears.
- <span id="page-517-1"></span>4. Click **Yes, Delete**.

The volume is deleted.

# **Command Line Tools**

To delete a volume, use the [ec2-delete-volume](http://docs.aws.amazon.com/AWSEC2/latest/CommandLineReference/ApiReference-cmd-DeleteVolume.html) command.

```
PROMPT> ec2-delete-volume vol-4282672b
```
<span id="page-517-2"></span>Amazon EC2 returns information similar to the following example.

VOLUME vol-4282672b

# **API**

To delete a volume, use the [DeleteVolume](http://docs.aws.amazon.com/AWSEC2/latest/APIReference/ApiReference-query-DeleteVolume.html) action. Construct the following request.

```
https://ec2.amazonaws.com/
?Action=DeleteVolume
&VolumeId=volume-id
&AUTHPARAMS
```
The following is an example response.

```
<DeleteVolumeResponse xmlns="http://ec2.amazonaws.com/doc/2012-12-01/">
   <requestId>59dbff89-35bd-4eac-99ed-be587EXAMPLE</requestId> 
  <return>true</return>
</DeleteVolumeResponse>
```
# **Creating an Amazon EBS Snapshot**

## **Topics**

- [AWS Management Console \(p.](#page-518-0) 513)
- [Command Line Tools \(p.](#page-518-1) 513)

## • [API \(p.](#page-518-2) 513)

After writing data to an Amazon EBS volume, you can periodically create a snapshot of the volume to use as a baseline for new volumes or for data backup. If you make periodic snapshots of a volume, the snapshots are incremental so that only the blocks on the device that have changed since your last snapshot are saved in the new snapshot. Even though snapshots are saved incrementally, the snapshot deletion process is designed so that you need to retain only the most recent snapshot in order to restore the volume.

Snapshots occur asynchronously and the status of the snapshot is pending until the snapshot is complete.

By default, only you can launch volumes from snapshots that you own. However, you can choose to share your snapshots with specific AWS accounts or make them public. For more information, see [Modifying](#page-523-0) [Snapshot Permissions](#page-523-0) (p. [518\).](#page-523-0)

<span id="page-518-0"></span>When a snapshot is created, any AWS Marketplace product codes from the volume are propagated to the snapshot.

# **AWS Management Console**

### **To create a snapshot**

- 1. Open the Amazon EC2 console at [https://console.aws.amazon.com/ec2/.](https://console.aws.amazon.com/ec2/)
- 2. Click **Snapshots** in the **Navigation** pane. The console displays a list of current snapshots.
- 3. Click **Create Snapshot**. The Create Snapshot dialog box appears.
- <span id="page-518-1"></span>4. Select the volume to create a snapshot for and click **Create**. Amazon EC2 begins creating the snapshot.

# **Command Line Tools**

To create a snapshot, use the [ec2-create-snapshot](http://docs.aws.amazon.com/AWSEC2/latest/CommandLineReference/ApiReference-cmd-CreateSnapshot.html) command.

PROMPT> **ec2-create-snapshot** *volume\_id*

Amazon EC2 returns information similar to the following example.

```
SNAPSHOT snap-88fe11e0 vol-c7f95aae pending 2010-03-30T14:10:38+0000
       111122223333 80
```
When the snapshot is complete, its status changes to completed.

# **API**

To create a snapshot, use the [CreateSnapshot](http://docs.aws.amazon.com/AWSEC2/latest/APIReference/ApiReference-query-CreateSnapshot.html) action. Construct the following request.

```
https://ec2.amazonaws.com/
?Action=CreateSnapshot
&VolumeId=volume-id
&AUTHPARAMS
```
The following is an example response.

```
<CreateSnapshotResponse xmlns="http://ec2.amazonaws.com/doc/2012-12-01/">
   <requestId>fe0d60a3-b804-484e-b558-92518bebe7af</requestId>
   <snapshotId>snap-05b4aa6c</snapshotId>
   <volumeId>vol-d11fbbb8</volumeId>
   <status>pending</status>
   <startTime>2010-03-23T09:43:51.000Z</startTime>
   <progress/>
   <ownerId>999988887777</ownerId>
   <volumeSize>20</volumeSize>
   <description/>
</CreateSnapshotResponse>
```
# **Copying an Amazon EBS Snapshot**

## **Topics**

- [AWS Management Console \(p.](#page-520-0) 515)
- [Command Line Tools \(p.](#page-521-0) 516)
- [API \(p.](#page-521-1) 516)

Amazon Elastic Block Store (Amazon EBS) provides block level storage volumes for use with Amazon Elastic Compute Cloud (Amazon EC2) instances. With Amazon EBS, you can create point-in-time snapshots of volumes and store them on Amazon Simple Storage Service (Amazon S3). After you've stored a snapshot in Amazon S3, you can copy it from one AWS region to another, or within the same region, using the Amazon EC2 console, Amazon EC2 CLI, or the API.You can use snapshot copies to create backups of data, to create new Amazon EBS volumes, or to create Amazon Machine Images (AMIs).

You can have up to five snapshot copy requests in progress to a single destination per account.You can copy any accessible Amazon EBS snapshots that have "completed" status, including shared snapshots and snapshots that you've created.You can also copy AWS Marketplace, VM Export/Import, and Storage Gateway snapshots, but you must verify that the snapshot is supported in the destination region.

### **Note**

You cannot copy an Amazon Relational Database Service (Amazon RDS) snapshot.

When you copy a snapshot, you are only charged for the data transfer and storage used to copy the snapshot data across regions and to store the copied snapshot in the destination region.You are not charged if the snapshot copy fails. However, if you cancel a snapshot copy that is not yet complete, or delete the source snapshot while the copy is in progress, you are charged for the bandwidth of the data transferred. Unlike the create snapshot operation, which is incremental, the copy snapshot operation copies all of the bytes in the snapshot every time.The snapshot is copied across regions using the secure Amazon Simple Storage Service Copy and the snapshot copy receives a snapshot ID that's different from the original snapshot's ID.

You can use a copy of an Amazon EBS snapshot in the following ways:

- Geographic Expansion: You can launch your applications in a new region.
- Migration: You can migrate an application to a new region, to enable better availability and minimizing cost.
- Disaster Recovery: You can back up your data and logs across different geographical locations at regular intervals. In case of disaster, you can restore your applications using point-in-time backups stored in the secondary region. This minimizes data loss and recovery time.

The Amazon EC2 console, Amazon EC2 CLI, and the API are designed to provide an intuitive customer experience. We use the push model in the console design to minimize user clicks for the Amazon EBS snapshot use cases discussed earlier. You can easily initiate a copy from the console by starting with the source region.We use a pull model in the API and the Amazon EC2 CLI, because these experiences factor in how customers use automation. You only need to know the source snapshot ID and source region to initiate the copy using the Amazon EC2 CLI or API.

# <span id="page-520-0"></span>**AWS Management Console**

## **To copy a snapshot using the Amazon EC2 console:**

You can create a copy of an Amazon EBS snapshot using the Amazon EC2 console.

- 1. Open the Amazon EC2 console at [https://console.aws.amazon.com/ec2/.](https://console.aws.amazon.com/ec2/)
- 2. In the **Navigation** pane, under **ELASTIC BLOCK STORE**, click **Snapshots**.
- 3. In the **EBS Snapshots** pane, right-click the snapshot you want to copy, and then click **Copy Snapshot**.
- 4. In the **Copy Snapshot** dialog box, update the following as necessary:
	- **Snapshot**: Select another snapshot from the drop-down list, if appropriate.
	- **Destination region**: Select the region where you want to write the copy of the snapshot from the drop-down list.
	- **Description**: By default, the description includes information about the source snapshot so that you can identify a copy from the original.You can change this description as necessary.
- 5. Click **Yes, Copy**.

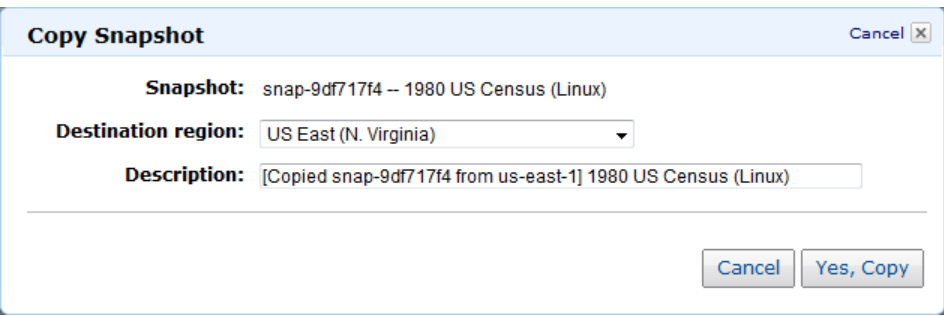

6. In the **Copy Snapshot** confirmation dialog box, you can click **Snapshots** to go to the **EBS Snapshots** pane in the region specified, or click **Close**.

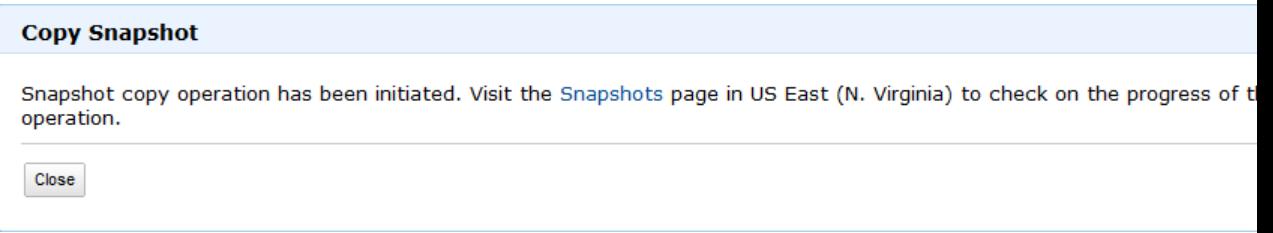

To view the progress of the copy process later, switch the Amazon EC2 console to the destination region, and then refresh the **EBS Snapshots** pane. Copies in progress are listed at the top of the **EBS Snapshots** pane.

# <span id="page-521-0"></span>**Command Line Tools**

You can create a copy of an Amazon EBS snapshot using the ec2-copy-snapshot command. You can view the progress of the copy process using the ec2-describe-snapshots command. For more information, see [ec2-copy-snapshot](http://docs.aws.amazon.com/AWSEC2/latest/CommandLineReference/ApiReference-cmd-CopySnapshot.html) and [ec2-describe-snapshots.](http://docs.aws.amazon.com/AWSEC2/latest/CommandLineReference/ApiReference-cmd-DescribeSnapshots.html)

The Amazon EC2 CLI tools share a  $-$ region parameter that defines the region to which the API call will be directed. When copying a snapshot using the ec2-snapshot-copy command, you can use the -region parameter to specify the destination region.

## **To copy a snapshot using the CLI**

1. At a command prompt, switch to the destination region, and then type the following:

```
ec2-copy-snapshot -r source-region -s source-snapshot-id [-d description] 
[-region destination-region]
```
2. To track the progress of the copy, at a command prompt, switch to the destination region, and then type the following:

```
ec2-describe-snapshots [snapshot_id ...] [-a] [-o owner...] [-r user_id] 
[[--filter"name=value"] ...]
```
# **API**

### **To copy a snapshot using the API**

Use the [CopySnapshot](http://docs.aws.amazon.com/AWSEC2/latest/APIReference/ApiReference-query-CopySnapshot.html) action to construct the following request:

```
https://ec2.amazonaws.com/?Action=CopySnapshot
&AWSAccessKeyId=AKIAIOSFODNN7EXAMPLE
&Description=My%20snapshot
&Signature=VjpSFePIKxDc1IUy92W3SBApdLiap7nno4pEc9iEXAMPLE
&SignatureMethod=HmacSHA256
&SignatureVersion=2
&SourceRegion=us-west-1
&SourceSnapshotId=snap-2EXAMPLE
&Timestamp=2012-12-11T02%3A03%3A35.713Z
&Version=2012-12-01
```
The following is an example response.

```
<CopySnapshotResponse xmlns="http://ec2.amazonaws.com/doc/2012-12-01/">
<requestId>60bc441d-fa2c-494d-b155-5d6a3EXAMPLE</requestId>
<snapshotId>snap-8EXAMPLE</snapshotId>
</CopySnapshotResponse>
```
# **Describing Snapshots**

**Topics**

- [AWS Management Console \(p.](#page-522-0) 517)
- [Command Line Tools \(p.](#page-522-1) 517)
- [API \(p.](#page-522-2) 517)

<span id="page-522-0"></span>This section describes how to view snapshots that you created.

# **AWS Management Console**

## **To describe snapshots**

- 1. Open the Amazon EC2 console at [https://console.aws.amazon.com/ec2/.](https://console.aws.amazon.com/ec2/)
- 2. Click **Snapshots** in the **Navigation** pane. The console displays a list of all snapshots to which you have access and their status.
- 3. To reduce the list, select an option from the **Viewing** list box. For example, to view only your snapshots, select **Owned by Me**.

The console displays a new list of snapshots.

<span id="page-522-1"></span>4. To view more information about a snapshot, select it. Information about the snapshot appears in the lower pane.

# **Command Line Tools**

To describe snapshots, use the [ec2-describe-snapshots](http://docs.aws.amazon.com/AWSEC2/latest/CommandLineReference/ApiReference-cmd-DescribeSnapshots.html) command.

PROMPT> **ec2-describe-snapshots snap-78a54011**

Amazon EC2 returns information about the snapshot.

SNAPSHOT snap-78a54011 vol-4d826724 pending 2008-02-15T09:03:58+0000 60%

<span id="page-522-2"></span>If the snapshot is in the process of being created, the status is  $\text{pending}$  and a percentage complete is displayed (e.g., 60%). After the snapshot is complete, its status changes to completed.

### **Tip**

If you have a large number of snapshots, you can use **ec2-describe-snapshots** to filter the results to only the snapshots that match the criteria you specify.

# **API**

To describe snapshots, use the [DescribeSnapshots](http://docs.aws.amazon.com/AWSEC2/latest/APIReference/ApiReference-query-DescribeSnapshots.html) action. Construct the following request.

```
https://ec2.amazonaws.com/
?Action=DescribeSnapshots
&SnapshotId=snapshot-id
&AUTHPARAMS
```
The following is an example response.

```
<DescribeSnapshotsResponse xmlns="http://ec2.amazonaws.com/doc/2012-12-01/">
   <requestId>26245bae-2c70-4846-82d3-65784e298820</requestId>
   <snapshotSet>
```

```
 <item>
          <snapshotId>snap-05b4aa6c</snapshotId>
          <volumeId>vol-d11fbbb8</volumeId>
          <status>completed</status>
          <startTime>2010-03-23T09:43:52.000Z</startTime>
          <progress>100%</progress>
          <ownerId>999988887777</ownerId>
          <volumeSize>20</volumeSize>
          <description/>
       </item>
   </snapshotSet>
</DescribeSnapshotsResponse>
```
# **Tip**

<span id="page-523-0"></span>If you have a large number of snapshots, you can use DescribeSnapshots to filter the list to only the snapshots that match criteria you specify.

# **Modifying Snapshot Permissions**

## **Topics**

- [AWS Management Console \(p.](#page-523-1) 518)
- [Command Line Tools \(p.](#page-524-0) 519)
- [API \(p.](#page-524-1) 519)

This section describes how to modify permissions for your snapshots so that specific AWS accounts or all Amazon EC2 users can create volumes from them.

## <span id="page-523-1"></span>**Important**

When you share a snapshot (whether by sharing it with another AWS account or making it public to all), you are giving others access to all the data on your snapshot. Share snapshots only with people with whom you want to share *all* your snapshot data.

# **AWS Management Console**

## **To modify snapshot permissions**

- 1. Open the Amazon EC2 console at [https://console.aws.amazon.com/ec2/.](https://console.aws.amazon.com/ec2/)
- 2. Click **Snapshots** in the **Navigation** pane. The console displays a list of current snapshots and their status.
- 3. Select a snapshot and click **Permissions**. The **Modify Snapshot Permissions** dialog box appears.
- 4. Choose whether to make the snapshot public or to share it with select AWS accounts:

## **Important**

Making your snapshot public shares all snapshot data with everyone. Snapshots with AWS Marketplace product codes cannot be made public.

- To make the snapshot public, select **Public** and click **Save**.
- To expose the snapshot only to specific AWS accounts, select **Private**, enter the IDs of those AWS accounts, and click **Save**.

The console modifies permissions for the snapshot.

# <span id="page-524-0"></span>**Command Line Tools**

### **To modify snapshot permissions**

1. Use the [ec2-describe-snapshot-attribute](http://docs.aws.amazon.com/AWSEC2/latest/CommandLineReference/ApiReference-cmd-DescribeSnapshotAttribute.html) command to first describe the snapshot's permissions.

```
PROMPT> ec2-describe-snapshot-attribute snap_id --create-volume-permission
```
If there are no permissions set on the snapshot, the output is empty.

2. Choose whether to make the snapshot public, or to share it with a specific AWS account.

#### **Important**

Making your snapshot public shares all snapshot data with everyone. Snapshots with AWS Marketplace product codes cannot be made public.

• To make the snapshot public, use the [ec2-modify-snapshot-attribute](http://docs.aws.amazon.com/AWSEC2/latest/CommandLineReference/ApiReference-cmd-ModifySnapshotAttribute.html) command as follows.

```
PROMPT> ec2-modify-snapshot-attribute snap_id -c --add all
```
Amazon EC2 returns permission information for the snapshot.

createVolumePermission *snap\_id* ADD group all

• To share the snapshot with a particular AWS account, use the [ec2-modify-snapshot-attribute](http://docs.aws.amazon.com/AWSEC2/latest/CommandLineReference/ApiReference-cmd-ModifySnapshotAttribute.html) command as follows

```
PROMPT> ec2-modify-snapshot-attribute snap_id -c --add account_id
```
Amazon EC2 returns permission information for the snapshot.

<span id="page-524-1"></span>createVolumePermission *snap\_id* ADD *account\_id*

# **API**

### **To modify snapshot permissions**

1. Use the [DescribeSnapshotAttribute](http://docs.aws.amazon.com/AWSEC2/latest/APIReference/ApiReference-query-DescribeSnapshotAttribute.html) action to describe the snapshot's permissions. Construct the following request.

```
https://ec2.amazonaws.com/
?Action=DescribeSnapshotAttribute
&SnapshotId=snapshot-id
&AUTHPARAMS
```
The following is an example response.

```
<DescribeSnapshotAttributeResponse xmlns="http://ec2.amazonaws.com/doc/2012-
12-01/">
```

```
 <requestId>d0d21738-e3da-4077-947d-c9e48472d831</requestId>
  <snapshotId>snap-05b4aa6c</snapshotId>
  <createVolumePermission/>
</DescribeSnapshotAttributeResponse>
```
2. Choose whether to make the snapshot public, or to share it with a specific AWS account.

#### **Important**

Making your snapshot public shares all snapshot data with everyone. Snapshots with AWS Marketplace product codes cannot be made public.

• To make the snapshot public, use the [ModifySnapshotAttribute](http://docs.aws.amazon.com/AWSEC2/latest/APIReference/ApiReference-query-ModifySnapshotAttribute.html) action. Construct the following request.

```
https://ec2.amazonaws.com/
?Action=ModifySnapshotAttribute
&SnapshotId=snapshot-id
&CreateVolumePermission.Add.1.Group=all
&AUTHPARAMS
```
• To share the snapshot with a particular AWS account, use the [ModifySnapshotAttribute](http://docs.aws.amazon.com/AWSEC2/latest/APIReference/ApiReference-query-ModifySnapshotAttribute.html) action as follows.

```
https://ec2.amazonaws.com/
?Action=ModifySnapshotAttribute
&SnapshotId=snapshot-id
&CreateVolumePermission.Add.1.UserId=111122223333
&AUTHPARAMS
```
# **Deleting an Amazon EBS Snapshot**

#### **Topics**

- [AWS Management Console \(p.](#page-526-0) 521)
- [Command Line Tools \(p.](#page-526-1) 521)
- [API \(p.](#page-526-2) 521)

This section describes how to delete a snapshot.

#### **Note**

- If you make periodic snapshots of a volume, the snapshots are incremental so that only the blocks on the device that have changed since your last snapshot are saved in the new snapshot. Even though snapshots are saved incrementally, the snapshot deletion process is designed so that you need to retain only the most recent snapshot in order to restore the volume.
- You cannot delete a snapshot of the root device of an EBS volume used by a registered AMI. You must first de-register the AMI before you can delete the snapshot.

# <span id="page-526-0"></span>**AWS Management Console**

## **To delete a snapshot**

- 1. Open the Amazon EC2 console at [https://console.aws.amazon.com/ec2/.](https://console.aws.amazon.com/ec2/)
- 2. Click **Snapshots** in the **Navigation** pane. The console displays a list of current snapshots.
- 3. Select a snapshot and click **Delete Snapshot**. A confirmation dialog box appears.
- <span id="page-526-1"></span>4. Click **Yes, Delete**. The snapshot is deleted.

# **Command Line Tools**

To delete a snapshot, use the [ec2-delete-snapshot](http://docs.aws.amazon.com/AWSEC2/latest/CommandLineReference/ApiReference-cmd-DeleteSnapshot.html) command.

```
PROMPT> ec2-delete-snapshot snapshot_id
```
Amazon EC2 returns information similar to the following example.

<span id="page-526-2"></span>SNAPSHOT snap-78a54011

# **API**

To delete a snapshot, use the [DeleteSnapshot](http://docs.aws.amazon.com/AWSEC2/latest/APIReference/ApiReference-query-DeleteSnapshot.html) action. Construct the following request.

```
https://ec2.amazonaws.com/
?Action=DeleteSnapshot
&SnapshotId=snapshot-id
&AUTHPARAMS
```
The following is an example response.

```
<DeleteSnapshotResponse xmlns="http://ec2.amazonaws.com/doc/2012-12-01/">
  <requestId>59dbff89-35bd-4eac-99ed-be587EXAMPLE</requestId> 
 <return>true</return>
</DeleteSnapshotResponse>
```
# **Using Public Data Sets**

## **Topics**

- [Public Data Set Concepts \(p.](#page-527-0) 522)
- [Finding Public Data Sets \(p.](#page-527-1) 522)
- [Launching an Instance \(p.](#page-527-2) 522)
- [Creating a Public Data Set Volume \(p.](#page-528-0) 523)
- [Mounting the Public Data Set Volume \(p.](#page-529-0) 524)

<span id="page-527-0"></span>This section describes how to use Amazon EC2 public data sets.

# **Public Data Set Concepts**

Amazon EC2 provides a repository of public data sets that can be seamlessly integrated into AWS cloud-based applications. Amazon stores the data sets at no charge to the community and, like with all AWS services, you pay only for the compute and storage you use for your own applications.

Previously, large data sets such as the mapping of the Human Genome and the US Census data required hours or days to locate, download, customize, and analyze. Now, anyone can access these data sets from an Amazon EC2 instance and start computing on the data within minutes. You can also leverage the entire AWS ecosystem and easily collaborate with other AWS users. For example, you can produce or use prebuilt server images with tools and applications to analyze the data sets. By hosting this important and useful data with cost-efficient services such as Amazon EC2, AWS hopes to provide researchers across a variety of disciplines and industries with tools to enable more innovation, more quickly.

For more information, go to the [Public Data Sets Page.](http://aws.amazon.com/publicdatasets/)

# **Available Public Data Sets**

Public data sets are currently available in the following categories:

- **Biology—**Includes Human Genome Project, GenBank, and other content.
- <span id="page-527-1"></span>• **Chemistry—**Includes multiple versions of PubChem and other content.
- **Economics—**Includes census data, labor statistics, transportation statistics, and other content.
- **Encyclopedic—**Includes Wikipedia content from multiple sources and other content.

# **Finding Public Data Sets**

Before you launch a public data set, you must locate it.

### **To find a public data set**

- <span id="page-527-2"></span>1. Go to the [Public Data Sets Page](http://aws.amazon.com/publicdatasets/).
- 2. Locate a public data set and write down its snapshot ID for your operating platform (Windows or Linux/UNIX).

# **Launching an Instance**

You'll attach a volume based on the public data set to an instance. Launch the instance as you typically launch an instance. For more information, see [Launching Amazon EC2 Instances](#page-272-0) (p. [267\)](#page-272-0).

# <span id="page-528-0"></span>**Creating a Public Data Set Volume**

To use a public data set, you create an Amazon EBS volume, specifying the snapshot ID of the public data set.

# **AWS Management Console**

## **To create an Amazon EBS volume**

- 1. Open the Amazon EC2 console at [https://console.aws.amazon.com/ec2/.](https://console.aws.amazon.com/ec2/)
- 2. In the navigation pane, click **Volumes**.
- 3. Above the upper pane, click **Create Volume**.
- 4. In the **Create Volume** dialog box, in the **Volume Type** drop-down list, select **Standard** or **Provisioned IOPS**. For more information, see [EBS Volume Types](#page-480-0) (p. [475\).](#page-480-0)
- 5. In the **Size** box and **GiB** drop-down list, select the size of the volume (in GiB or TiB).
- 6. For Provisioned IOPS volumes, in the **IOPS** box, enter the maximum number of input/output operations per second (IOPS) that the volume can support.
- 7. In the **Availability Zone** drop-down list, select the availability zone in which to launch the instance. For more information, see [Regions and Availability Zones \(p.](#page-10-0) 5)
- 8. In the **Snapshot** drop-down list, select the ID of the snapshot from which you are launching the volume (optional)
- 9. Click **Yes, Create**.

# **Command Line Tools**

## **To create an Amazon EBS volume**

1. Enter the following command.

```
PROMPT> ec2-create-volume --snapshot public-data-set-snapshot-id --zone 
availability-zone
```
Amazon EBS returns information about the volume similar to the following example.

VOLUME vol-4d826724 85 us-east-1a creating 2008-02-14T00:00:00+0000

2. To check whether the volume is ready, use the following command.

```
PROMPT> ec2-describe-volumes vol-4d826724
```
Amazon EBS returns information about the volume similar to the following example.

VOLUME vol-4d826724 85 us-east-1a available 2008-07-29T08:49:25+0000

# **API**

### **To create an Amazon EBS volume**

• Construct the following Query request.

```
https://ec2.amazonaws.com/
?Action=CreateVolume
&AvailabilityZone=zone
&SnapshotId=public-data-set-snapshot-id
&AUTHPARAMS
```
The following is an example response.

```
<CreateVolumeResponse xmlns="http://ec2.amazonaws.com/doc/2012-12-01/">
  <volumeId>vol-4d826724</volumeId>
  <size>85</size>
  <status>creating</status>
  <createTime>2008-05-07T11:51:50.000Z</createTime>
  <availabilityZone>us-east-1a</availabilityZone>
  <snapshotId>snap-59d33330</snapshotId>
</CreateVolumeResponse>
```
# <span id="page-529-0"></span>**Mounting the Public Data Set Volume**

Mount the public data set volume as you typically mount an EBS volume. For more information, see [Making an Amazon EBS Volume Available for Use](#page-500-0) (p. [495\).](#page-500-0)

# **Amazon EBS API and Command Overview**

The following table summarizes the available Amazon EBS commands and corresponding API actions for creating and using Amazon EBS volumes. For more information about the commands, go to the [Amazon Elastic Compute Cloud Command Line Reference.](http://docs.aws.amazon.com/AWSEC2/latest/CommandLineReference/) For more information about the API actions, go to the [Amazon Elastic Compute Cloud API Reference](http://docs.aws.amazon.com/AWSEC2/latest/APIReference/).

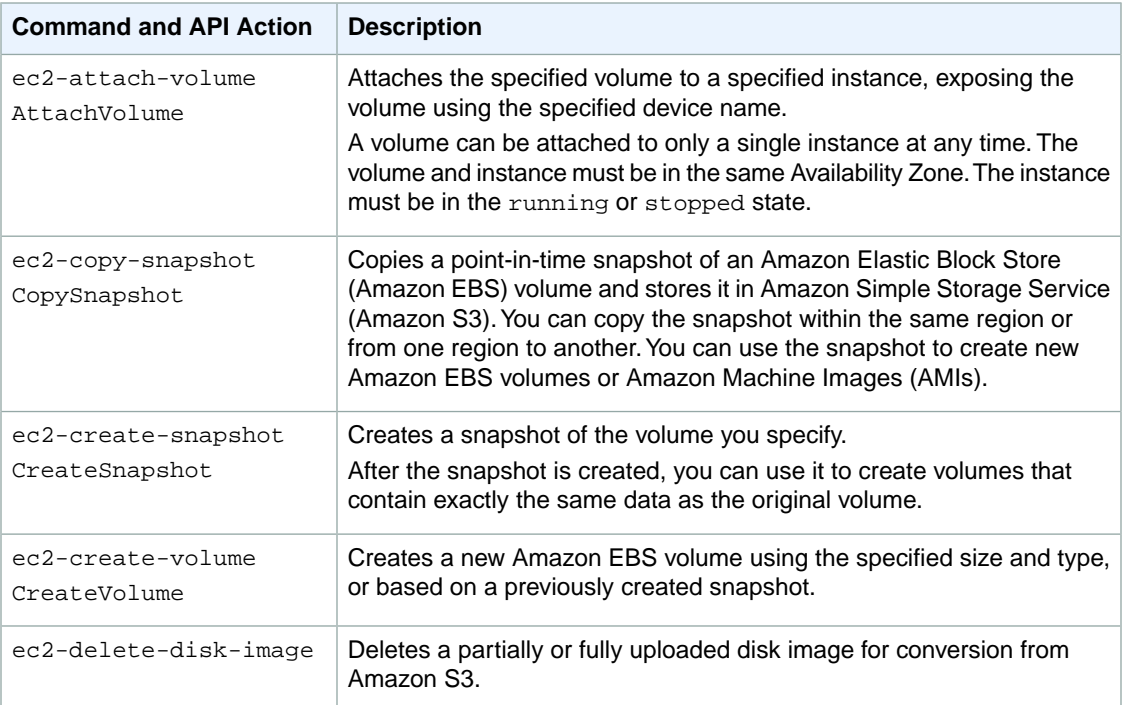

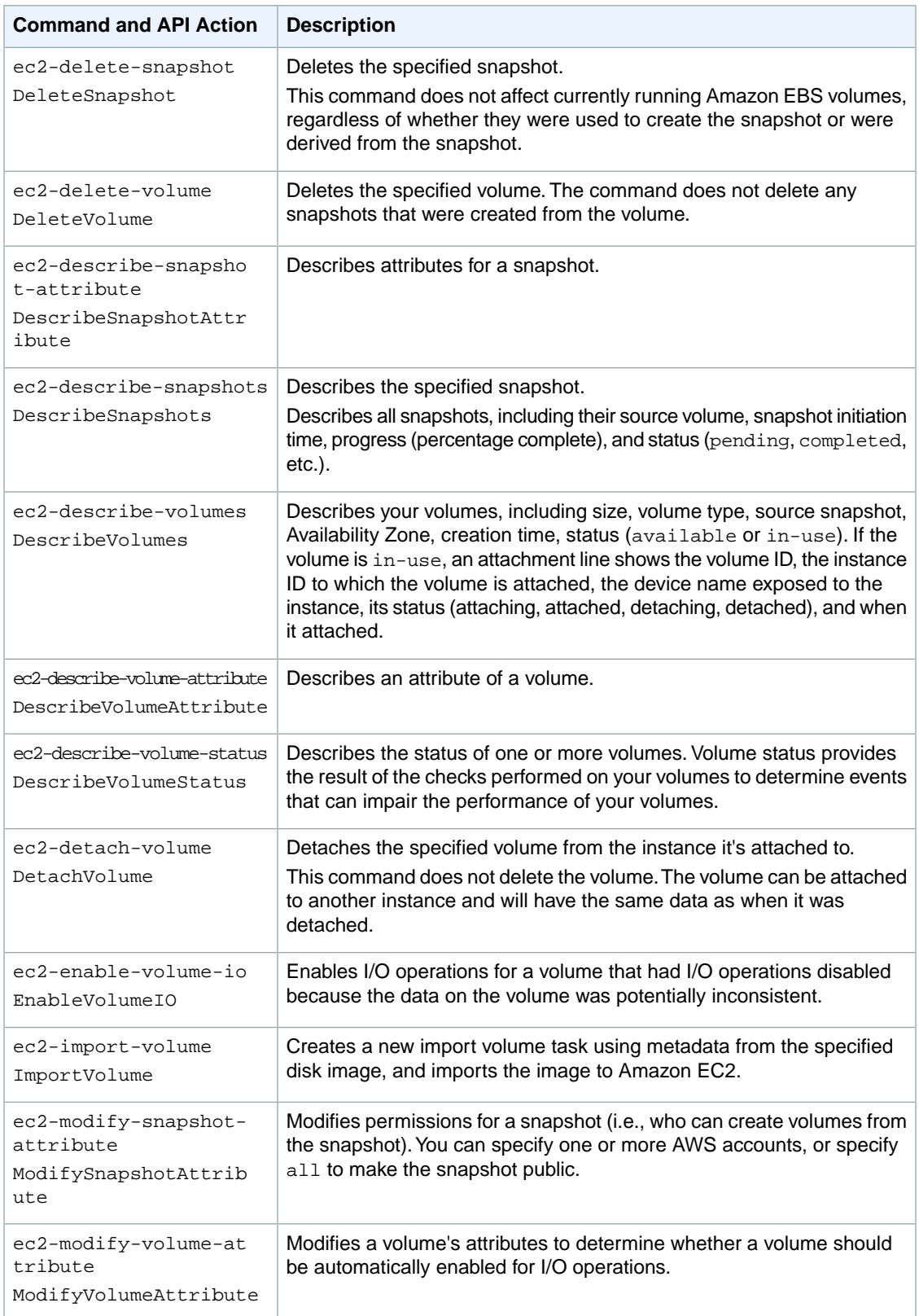

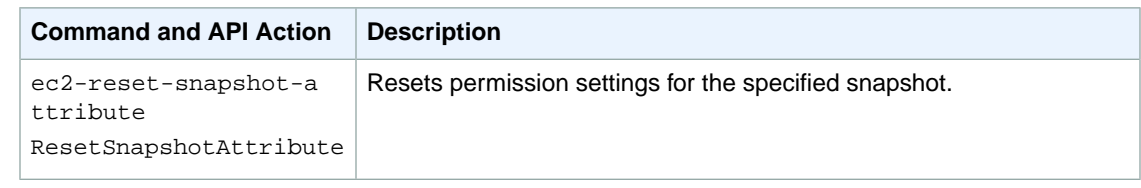

# **Amazon EC2 Instance Store**

## **Topics**

- [Instance Stores Available On Instance Types \(p.](#page-532-0) 527)
- [Instance Store Device Names \(p.](#page-533-0) 528)
- [Amazon EC2 Instance Storage Usage Scenarios \(p.](#page-534-0) 529)
- [Using Amazon EC2 Instance Storage \(p.](#page-537-0) 532)

Each Amazon EC2 instance, unless it's a micro instance, can access storage from disks that are physically attached to the host computer. This disk storage is referred to as *instance store*. Instance store provides temporary block-level storage for use with an Amazon EC2 instance. An instance store is dedicated to a particular instance; however, the disk subsystem is shared among instances on a host computer, as shown in the following figure.

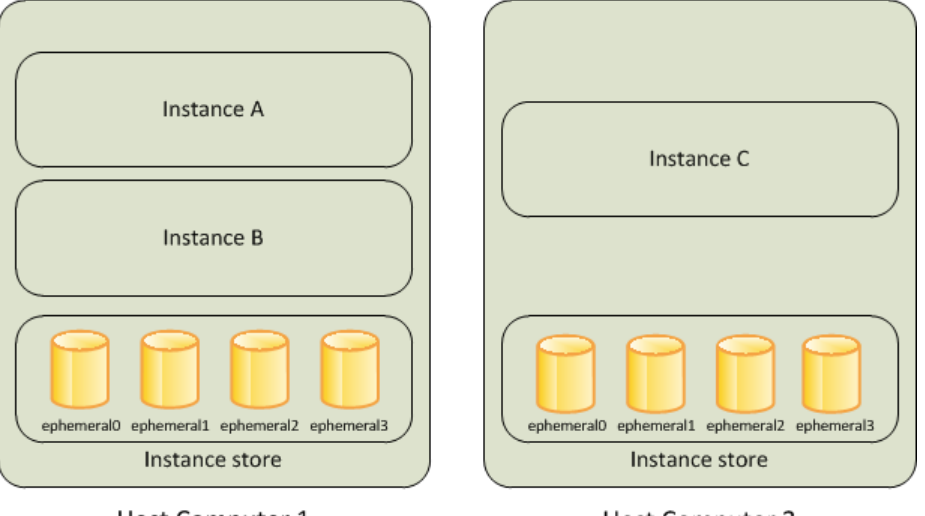

Host Computer 1

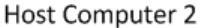

The data in an instance store persists only during the lifetime of its associated Amazon EC2 instance.

## **Important**

If an instance reboots (intentionally or unintentionally), data in the instance store persists. However, data on instance store volumes is lost under the following circumstances:

- Failure of an underlying drive
- Stopping an Amazon EBS-backed instance
- Terminating an instance

The size of an instance store ranges from 150 GiB to up to 3.3 TiB and varies by Amazon EC2 instance type. Larger Amazon EC2 instances have larger instance stores. For more information, see [Instance](#page-532-0) [Stores Available On Instance Types](#page-532-0) (p. [527\)](#page-532-0).

An Amazon EC2 instance store consists of one or more instance store volumes. These volumes are usable only from a single Amazon EC2 instance during its lifetime; they can't be detached and then attached to another instance. Instance store volumes must be mounted before they can be used. By default, instances launched from an Amazon EBS-backed instance have no mounted instance store volumes. Instances launched from an instance store-backed AMI have a mounted instance store volume for the virtual machine's root device volume, and can have other mounted instances store volumes, depending on the instance type. For more information on instance store-backed AMIs and Amazon EBS-backed AMIs, see [AMI Basics](#page-27-0) (p. [22\).](#page-27-0)

When you launch an instance, whether it's launched from an Amazon EBS-backed AMI or an instance store-backed AMI, you can attach instance store volumes to the instance using block device mapping. For more information, see [Block Device Mapping](#page-540-0) (p. [535\)](#page-540-0).

<span id="page-532-0"></span>If you need a permanent storage solution, or if you need to improve storage latency or throughput, we recommend using Amazon EBS volumes instead of instance store volumes. For more information, see [Amazon Elastic Block Store \(Amazon EBS\)](#page-479-0) (p. [474\)](#page-479-0).

# **Instance Stores Available On Instance Types**

Amazon EC2 instances are divided into different instance types, which determine the size of the instance store available on the instance by default. When you launch an instance, you can specify an instance type or use the default instance type, which is an  $m1$ . small instance.

The instance type also determines the type of hardware for your instance store volumes. A high I/O instance (hi1.4xlarge) uses solid state drives (SSD) to deliver very high random I/O performance. This is a good option when you need storage with very low latency, but you don't need it to persist when the instance terminates, or you can take advantage of fault tolerant architectures. For more information see [High I/O Instances](#page-104-0) (p. [99\).](#page-104-0)

The following table shows the instance types along with the size of the instance store available with each instance type.

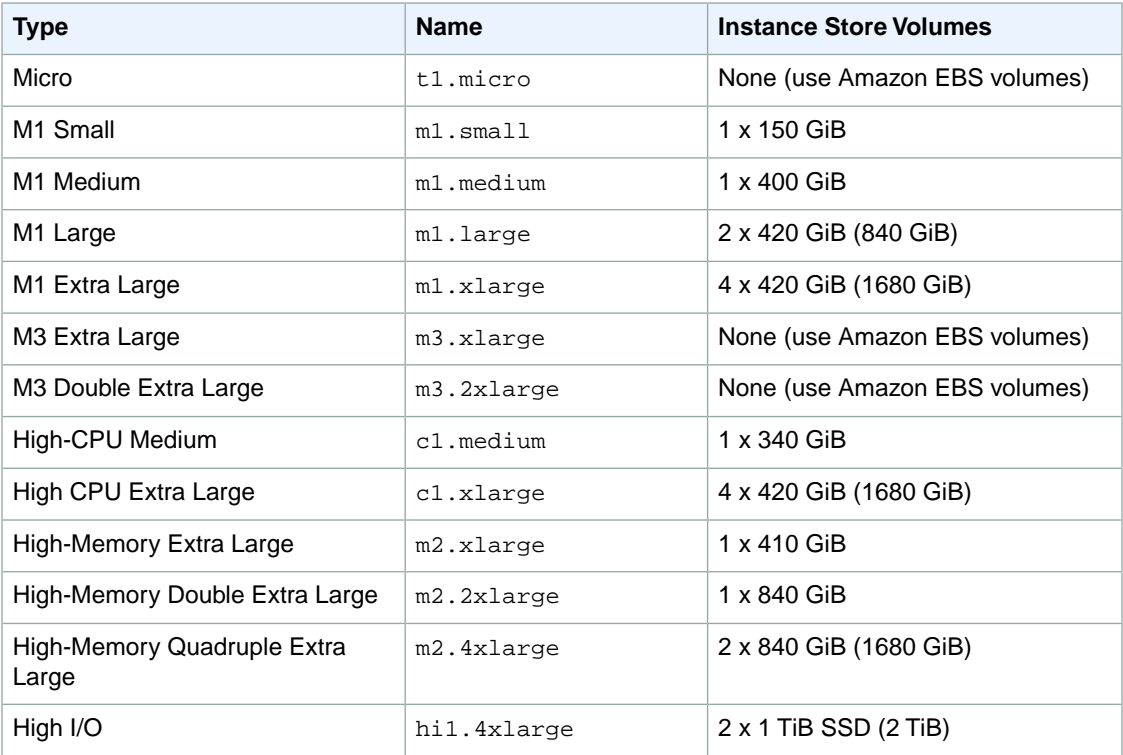

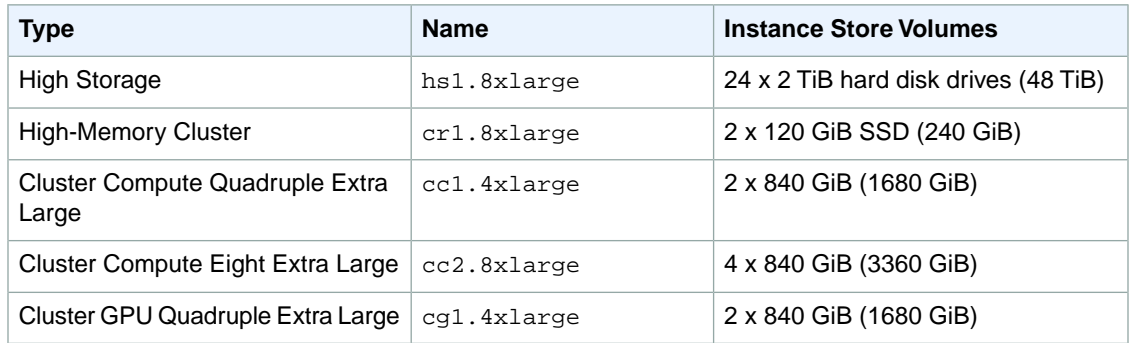

# <span id="page-533-0"></span>**Instance Store Device Names**

Within an instance store, instance store volumes are exposed as block devices. The virtual devices for instance store volumes are ephemeral[0-3]. Instance types that support 1 instance store volume have ephemeral0. Instance types that support 2 instance store volumes have ephemeral0 and ephemeral1. Instance types that support 4 instance store volumes have ephemeral0, ephemeral1, ephemeral2, and ephemeral3. Each instance store volume is pre-formatted with the ext3 file system. However, you can reformat volumes with the file system of your choice after you launch your instance. A Windows instance uses a built-in tool, EC2Config Service, to reformat the instance store volumes available on an instance with the NTFS file system.

Every instance store-backed AMI and instance has a mapping of the instance store volumes attached to the instance. Each entry in the mapping consists of a device name and the volume that it's mapped to. The instance store volumes are available to the instance, but you can't access them until they are mounted. A Windows instance uses the EC2Config Service to mount the instance store volumes for an instance. On Linux, the instance type determines which instance store volumes are mounted for you and which are available for you to mount yourself.The block device driver for the instance assigns the actual volume name when mounting the volume, and the name assigned can be different than the name that Amazon EC2 recommends.

The following table lists the devices names reserved for instance store volumes by instance type, and the default state of the storage device (formatted, mounted, available) on an instance store-backed instance. For example, an m1. small instance has ephemeral0 (ext3, 15 GiB) and swap (Linux swap, 896 MB).

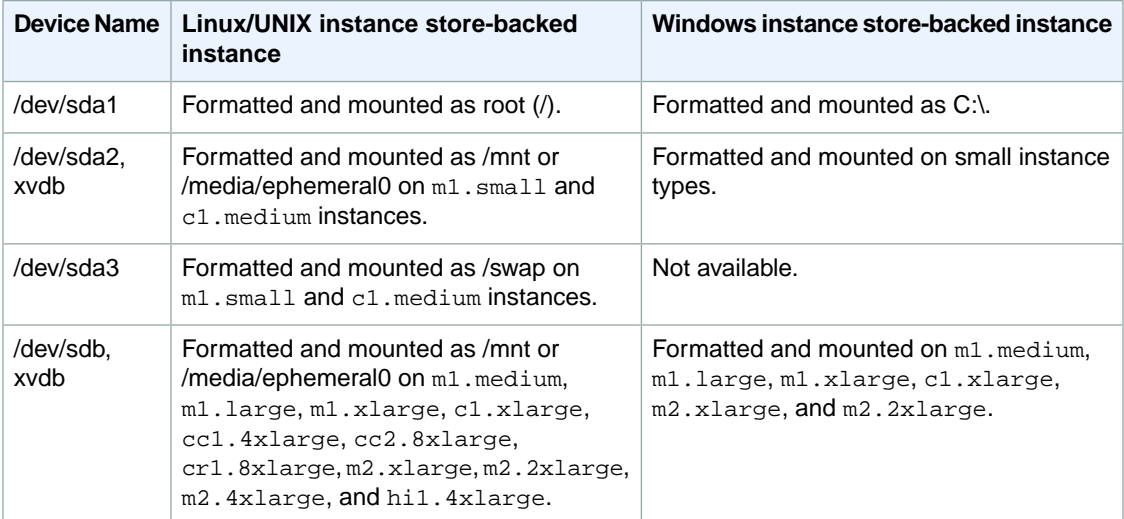

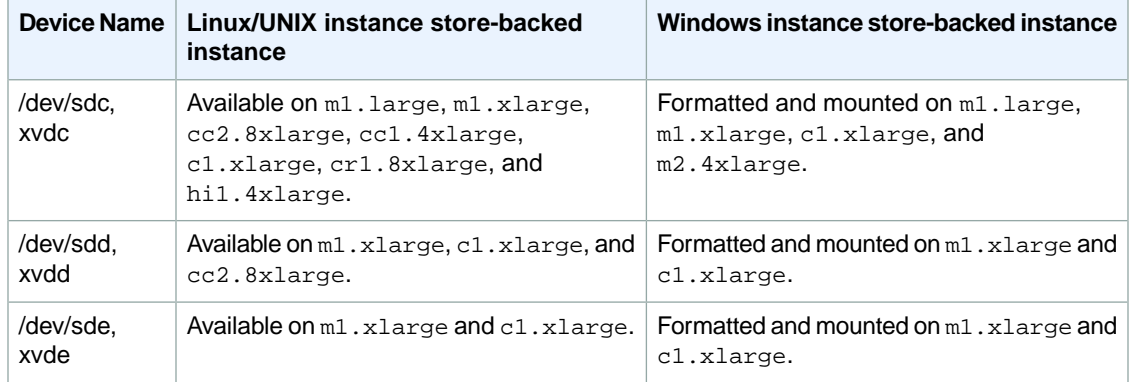

<span id="page-534-0"></span>An instance can have multiple instance store volumes mapped to a device. However, the number and size of these volumes must not exceed the instance store available for the instance type. For more information, see [Instance Stores Available On Instance Types](#page-532-0) (p. [527\).](#page-532-0)

# **Amazon EC2 Instance Storage Usage Scenarios**

Instance store volumes are ideal for temporary storage of information that changes frequently, such as buffers, caches, scratch data, and other temporary content, or for data that is replicated across a fleet of instances, such as a load-balanced pool of web servers.

## **Tip**

Any data on an instance store volume is deleted if the instance stops, fails, or terminates. Therefore, do not rely on instance store volumes for valuable, long-term data. Instead, use a replication strategy across multiple instances to keep your data safe, store your persistent data in Amazon S3, or use Amazon EBS volumes for persistent data.

## **Tip**

Data on instance store volumes is not included when you bundle an AMI. For example, if you have an instance store-backed Windows instance, the D: drive on that instance is typically an instance store volume, and it's not included in an AMI that you bundle from that instance.

# **Making Instance Stores Available on Your Instances**

Instances that use Amazon EBS for the root device do not, by default, have instance store available at boot time. Also, you can't attach instance store volumes after you've launched an instance. Therefore, if you want your Amazon EBS-backed instance to use instance store volumes, you must specify them using a block device mapping when you create your AMI or launch your instance. Examples of block device mapping entries are: /dev/sdb=ephemeral0 and /dev/sdc=ephemeral1. For more information on block device mapping, see [Block Device Mapping](#page-540-0) (p. [535\)](#page-540-0)

The following procedure describes how to launch an Amazon EBS-backed  $m1$ . Large Windows instance with instance store volumes.

## **Accessing Instance Stores on Amazon EBS-backed Windows Instances**

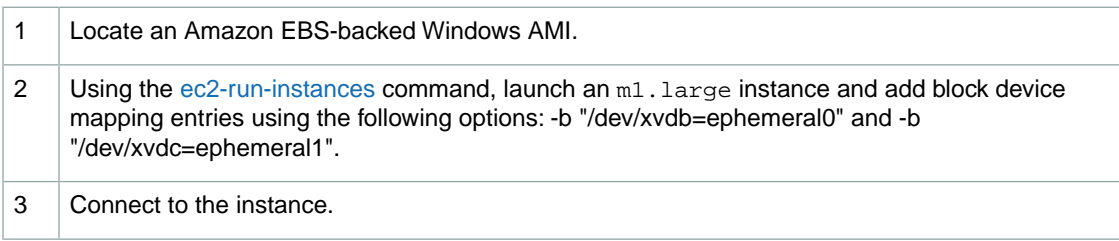

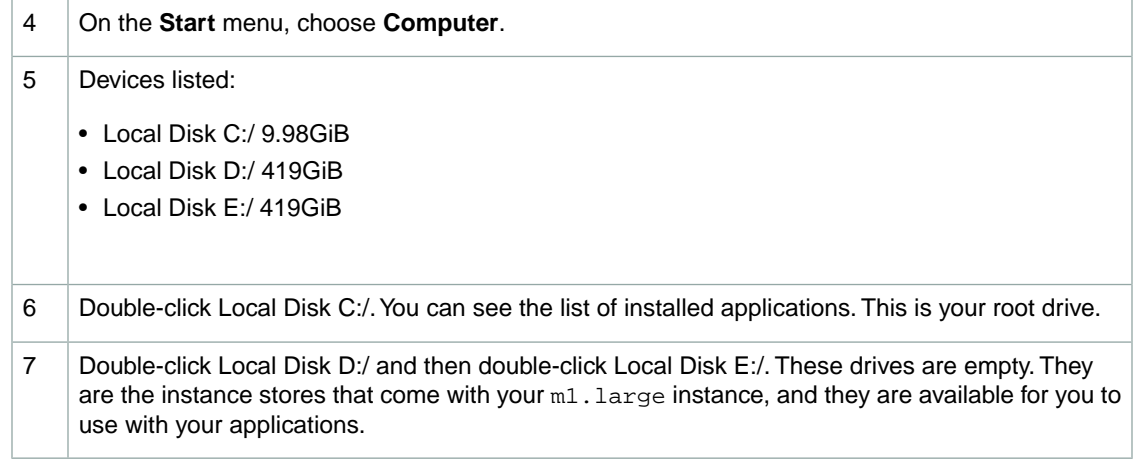

The following procedure describes how to launch an Amazon EBS-backed m1. large Linux instance with instance store volumes.

## **Accessing Instance Stores on Amazon EBS-backed Linux Instances**

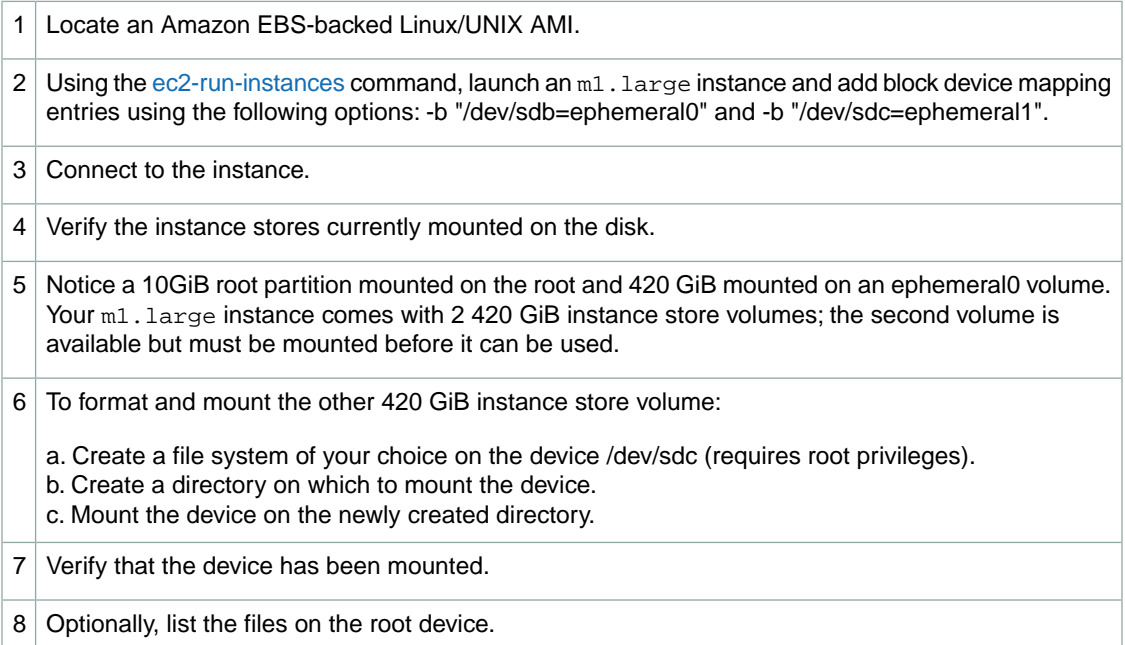

You can also map instance store volumes to block devices when you create an AMI. The instances launched from such an AMI have instance store volumes at boot time. For information on adding a block device mapping while creating an AMI, see [the section called "Creating Your Own AMIs"](#page-39-0) (p. [34\).](#page-39-0)

The following procedure describes how to access the instance store volumes from within an Amazon EC2 instance store-backed m1.large Windows instance.

### **Tasks for Accessing Instance Stores on Amazon EC2 instance store-backed Windows Instances**

1 Locate an Amazon EC2 instance store-backed Windows AMI.

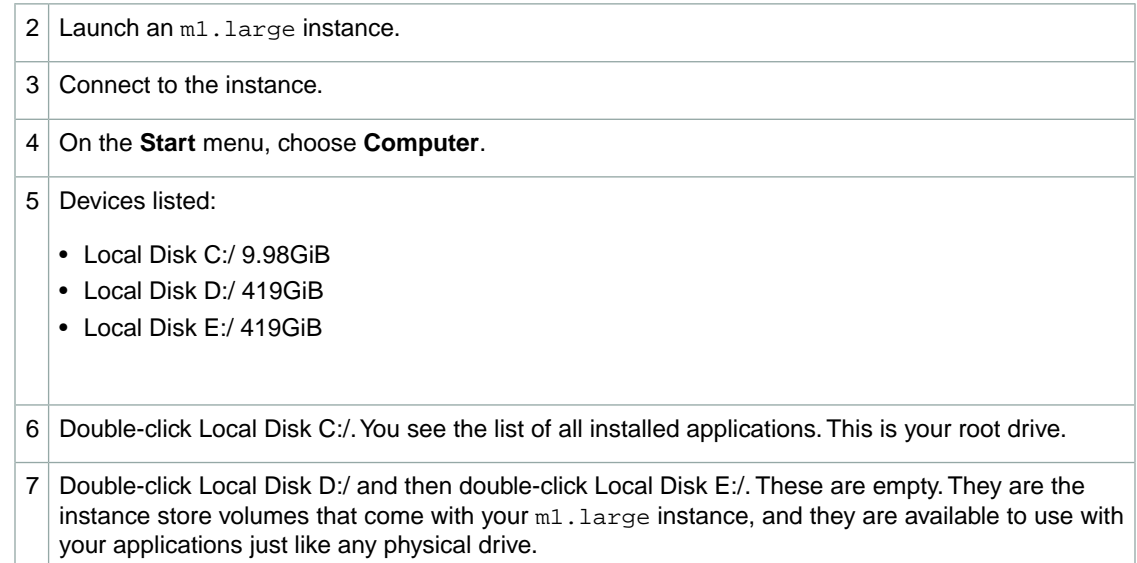

Depending on the instance type, some instance store volumes on Amazon EC2 instance store-backed Linux and UNIX instances are not mounted when the instance is launched. For example, on an  $m1$ . large Linux and UNIX instance, the device /dev/sdc, although formatted and available, must be mounted before it can be used.

The following procedure describes how to access the instance store from within Amazon EC2 instance store-backed m1. large Linux instance.

## **Accessing Instance Stores on Amazon EC2 instance store-backed Linux Instances**

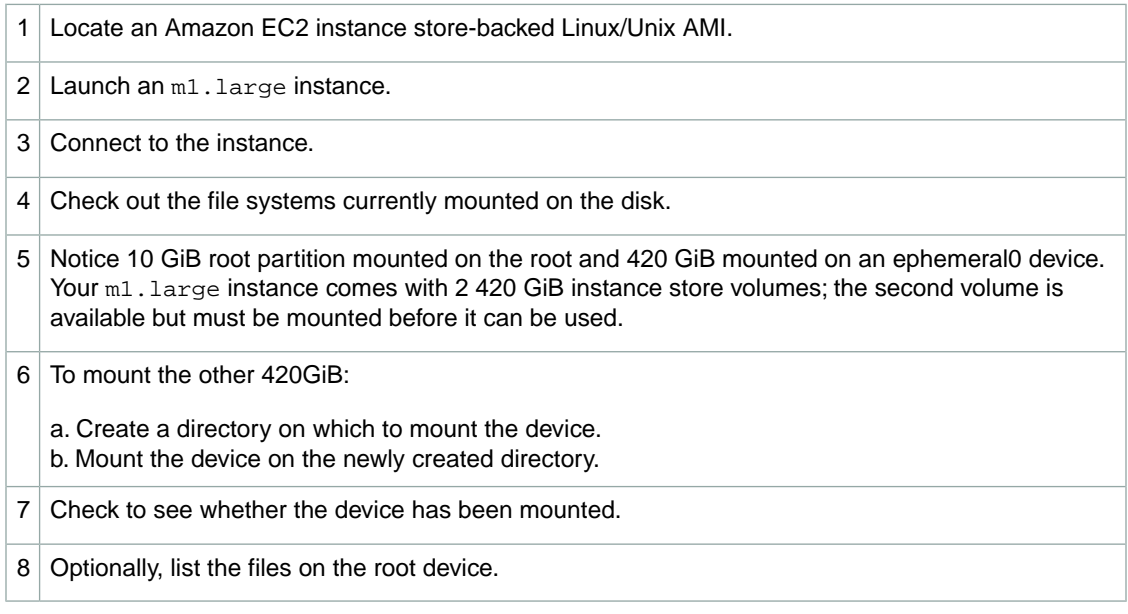

# **Suppressing Instance Stores at Launch Time**

You can prevent a particular instance storage volume from attaching to the instance. You can do this for both Amazon EC2 instance store-backed instances and Amazon EBS-backed instances. For example,

<span id="page-537-0"></span>specifying the mapping /dev/sdc=none when launching an instance prevents /dev/sdc from attaching to the instance. For more information on block device mapping, see [Block Device Mapping](#page-540-0) (p. [535\).](#page-540-0)

# **Using Amazon EC2 Instance Storage**

This section describes how to use instance store volumes.

# **Adding A Default Instance Store**

Amazon EBS-backed AMIs don't include instance store by default. However, you might want instances launched from your Amazon EBS-backed AMIs to include instance store. This section describes how to create an AMI that includes instance store.

# **Command Line Tools**

Use the [ec2-register](http://docs.aws.amazon.com/AWSEC2/latest/CommandLineReference/ApiReference-cmd-RegisterImage.html) command and specify a block device mapping that includes the instance store volumes for the image. For more information about block device mapping, see [Block Device](#page-540-0) [Mapping](#page-540-0) (p. [535\).](#page-540-0)

### **Note**

You cannot register an image where a secondary (non-root) snapshot has AWS Marketplace product codes.

### **To add instance storage by default**

Use the [ec2-register](http://docs.aws.amazon.com/AWSEC2/latest/CommandLineReference/ApiReference-cmd-RegisterImage.html) command with the desired block device mapping information.

The following example registers an AMI with an 80GiB root device volume at /dev/sda1 created from the snap-12345678 snapshot. The root volume's DeleteOnTermination flag is set to false. The second block device mapping in the request maps /dev/sdc to ephemeral0.

You can omit the size in the block device mapping if you want to create a volume that is the size of the snapshot. If you do specify a size, it must be equal to or larger than the size of the snapshot.You can also resize the partition or create a new partition later.

**Tip**

If you're using the command line tools on a Windows computer, you must put quotation marks around any part of the command that includes an equal sign. For example:  $\dots$  -b "/dev/sdc=ephemeral0" ....

```
PROMPT> ec2-register -n My_Image_Name -d My_image_description --root-device-
name /dev/sda1 -b /dev/sda1=snap-12345678:80:false -b /dev/sdc=ephemeral0
```
In response, you get the ID for your new AMI.

IMAGE ami-61a54008

Any instance you launch from this AMI includes the instance store volumes that you specified when you created the AMI.You can confirm that the instance store devices are available from within the instance itself using instance metadata. For more information, see [Viewing Block Device Mappings](#page-543-0) (p. [538\)](#page-543-0).

# **API**

Use the [RegisterImage](http://docs.aws.amazon.com/AWSEC2/latest/APIReference/ApiReference-query-RegisterImage.html) action, specifying a block device mapping that includes the instance store volumes for the image.

## **Note**

You cannot register an image where a secondary (non-root) snapshot has AWS Marketplace product codes.

### **To add instance storage by default**

• Issue the following Query request to register the image. The example registers an AMI with an 80 GiB root device volume at /dev/sda1 created from the snap-12345678 snapshot. The root volume's deleteOnTermination flag is set to false.The second block device mapping in the request maps /dev/sdc to ephemeral0.

You can omit the size in the block device mapping if you want to create a volume that is the size of the snapshot. If you do specify a size, it must be equal to or larger than the size of the snapshot.

```
https://ec2.amazonaws.com/
?Action=RegisterImage
&Name=MyImage
&KernelId=aki-f70657b2
&RamdiskId=ari-ff0d5cba
&RootDeviceName=/dev/sda1
&BlockDeviceMapping.1.DeviceName=/dev/sda1
&BlockDeviceMapping.1.Ebs.SnapshotId=snap-12345678
&BlockDeviceMapping.1.Ebs.VolumeSize=80
&BlockDeviceMapping.1.Ebs.DeleteOnTermination=false
&BlockDeviceMapping.2.DeviceName=/dev/sdc
&BlockDeviceMapping.2.VirtualName=ephemeral0
&AUTHPARAMS
```
For information about the *auth* parameters, go to [Common Query Parameters](http://docs.aws.amazon.com/AWSEC2/latest/APIReference/index.html?Query-Common-Parameters.html) in the *Amazon Elastic Compute Cloud API Reference*.

The following is an example response.

```
<RegisterImageResponse xmlns="http://ec2.amazonaws.com/doc/2012-12-01/">
    <imageId>ami-61a54008</imageId>
</RegisterImageResponse>
```
Any instance you launch from this AMI includes the instance store volumes that you specified when you created the AMI.You can confirm the instance storage volumes are available from within the instance itself using instance metadata. For more information, see [Viewing Block Device Mappings](#page-543-0) (p. [538\)](#page-543-0)).

# **Disk Performance Optimization**

Because of the way that Amazon EC2 virtualizes disks, the first write to any location on a standard instance store volume performs more slowly than subsequent writes. (The performance of the solid state drives (SSD) used by high I/O instances is not affected this way.) For most applications, amortizing this cost over the lifetime of the instance is acceptable. However, if you require high disk performance, we recommend that you initialize your drives by writing once to every drive location before production use. If you require further improvements in latency or throughput, we recommend using Amazon EBS.

To initialize the stores, use the following Linux/UNIX dd commands, depending on which store you want to initialize (/dev/sdb, etc.).

### **Note**

Make sure to unmount the drive before performing this command.

Initialization can take a long time (about 8 hours for an extra large instance).

To initialize the instance store volumes, use the following commands on the  $m1$ . large,  $m1$ . xlarge, c1.xlarge, m2.xlarge, m2.2xlarge, and m2.4xlarge instance types:

dd if=/dev/zero of=/dev/sdb bs=1M dd if=/dev/zero of=/dev/sdc bs=1M dd if=/dev/zero of=/dev/sdd bs=1M dd if=/dev/zero of=/dev/sde bs=1M

For information about the instance storage that is available for each instance type, see [Instance Stores](#page-532-0) [Available On Instance Types](#page-532-0) (p. [527\)](#page-532-0).

To perform initialization on all instance store volumes at the same time, use the following command:

dd if=/dev/zero bs=1M|tee /dev/sdb|tee /dev/sdc|tee /dev/sde > /dev/sdd

# **RAID Configuration**

Configuring drives for RAID initializes them by writing to every drive location. When configuring software-based RAID, make sure to change the minimum reconstruction speed:

```
echo $((30*1024)) > /proc/sys/dev/raid/speed_limit_min
```
# **Amazon Simple Storage Service (Amazon S3)**

Amazon Simple Storage Service (Amazon S3) is a repository for Internet data. Amazon S3 provides access to reliable, fast, and inexpensive data storage infrastructure. It is designed to make web-scale computing easy by enabling you to store and retrieve any amount of data, at any time, from within Amazon EC2 or anywhere on the web. Amazon S3 stores data objects redundantly on multiple devices across multiple facilities and allows concurrent read or write access to these data objects by many separate clients or application threads.You can use the redundant data stored in Amazon S3 to recover quickly and reliably from instance or application failures.

Objects are the fundamental entities stored in Amazon S3. Objects consist of object data and metadata. The metadata is a set of name-value pairs that describes the object.The data portion is opaque to Amazon S3.

Every object stored in Amazon S3 is contained in a bucket. Buckets organize the Amazon S3 namespace at the highest level and identify the account responsible for that storage. Amazon S3 buckets are similar to Internet domain names. Objects stored in the buckets have a unique key value and are retrieved using a HTTP URL address. For example, if an object with a key value /photos/mygarden.jpg is stored in the myawsbucket bucket, then it is addressable using the URL http://myawsbucket.s3.amazonaws.com/photos/mygarden.jpg.

Amazon EC2 doesn't have a built-in capability to work with Amazon S3. If you have permission, you can access a bucket using its URL. If you are a developer, you can use the API to access data in Amazon S3.You can also use the [AWS Tools for Windows PowerShell](http://aws.amazon.com/releasenotes/5239959150369789) to access Amazon S3 objects. Otherwise, there are a variety of tools that other people have written that you can use to access your data in Amazon S3; some of the common ones are discussed in the AWS forums. For more information about using Amazon S3, see the [Amazon Simple Storage Service Developer Guide.](http://docs.aws.amazon.com/AmazonS3/latest/dev/)
## **Amazon S3 Usage Scenario**

The combination of Amazon S3 and Amazon EC2 provides resizable computing capacity with highly scalable and fast data storage infrastructure.

Amazon EC2 uses Amazon S3 for storing Amazon Machine Images (AMIs).You use AMIs for launching EC2 instances. In case of instance failure, you can use the stored AMI to immediately launch another instance, thereby allowing for fast recovery and business continuity.

Amazon EC2 also uses Amazon S3 to store snapshots (backup copies) of the data volumes. You can use snapshots for recovering data quickly and reliably in case of application or system failures.You can also use snapshots as a baseline to create multiple new data volumes, expand the size of an existing data volume, or move data volumes across multiple Availability Zones, thereby making your data usage highly scalable. For more information on using data volumes and snapshots, see [Amazon Elastic Block](#page-479-0) [Store](#page-479-0) (p. [474\)](#page-479-0).

If you already have your data stored in Amazon S3 and want to move it to Amazon EBS volume, you can do so by mounting an empty Amazon EBS volume to an Amazon EC2 instance and then using a data transfer application (for example, FTP/SFTP, SCP) on your running instance.

Amazon S3 stores AMIs and snapshots redundantly on multiple devices across multiple facilities, thus providing an Amazon EC2 instance with highly durable storage infrastructure.

## **Block Device Mapping**

#### **Topics**

- [Block Device Mapping Concepts \(p.](#page-540-0) 535)
- [AMI Block Device Mapping \(p.](#page-543-0) 538)
- [Instance Block Device Mapping \(p.](#page-548-0) 543)

<span id="page-540-0"></span>Each Amazon EC2 instance that you launch has an associated root device volume, either an Amazon Elastic Block Store (EBS) volume or an instance store volume.You can use block device mapping to specify additional EBS volumes or instance store volumes to attach to an instance when it's launched. You can also attach additional EBS volumes to a running instance; see [Attaching a Volume to an](#page-495-0) [Instance](#page-495-0) (p. [490\)](#page-495-0). However, the only way to attach instance store volumes to an instance is to use block device mapping to attach them as the instance is launched.

For more information about root device volumes, see [Using Amazon EC2 Root Device Storage](#page-130-0) (p. [125\)](#page-130-0).

## **Block Device Mapping Concepts**

A *block device* is a storage device that moves data in sequences of bytes or bits (blocks). These devices support random access and generally use buffered I/O. Examples include hard disks, CD-ROM drives, and flash drives. A block device can be physically attached to a computer or accessed remotely as if it were physically attached to the computer. Amazon EC2 supports two types of block devices:

- instance store volumes (virtual devices whose underlying hardware is physically attached to the host computer for the instance)
- Amazon EBS volumes (remote storage devices)

A *block device mapping* defines the block devices to be attached to an Amazon EC2 instance.You can specify a block device mapping as part of creating an AMI so that the mapping is used by all instances

launched from the AMI. Alternatively, you can specify a block device mapping when you launch an instance, so this mapping overrides the one specified in the AMI from which you launched the instance.

### **Specifying a Block Device Mapping**

Use a block device mapping to attach instance store volumes and EBS volumes to an Amazon EC2 instance.

When you create a block device mapping, you specify this information for each block device that you need to attach to the instance:

• [Linux/UNIX] The device name within Amazon EC2, as shown in this table. The block device driver for the instance assigns the actual volume name when mounting the volume, and the name assigned can be different than the name that Amazon EC2 recommends.

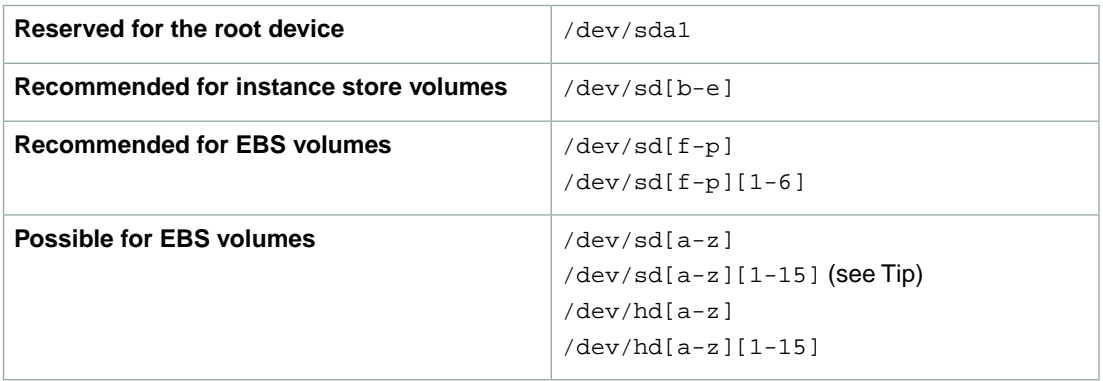

#### **Tip**

On some devices, the names that you specify in your block device mapping can conflict with the default block device names. To avoid this issue, do not use names of the form /dev/sda[1-15].

• [Windows] The device name within Amazon EC2, as shown in this table. The block device driver for the instance assigns the actual volume name when mounting the volume, and the name assigned can be different than the name that Amazon EC2 recommends.

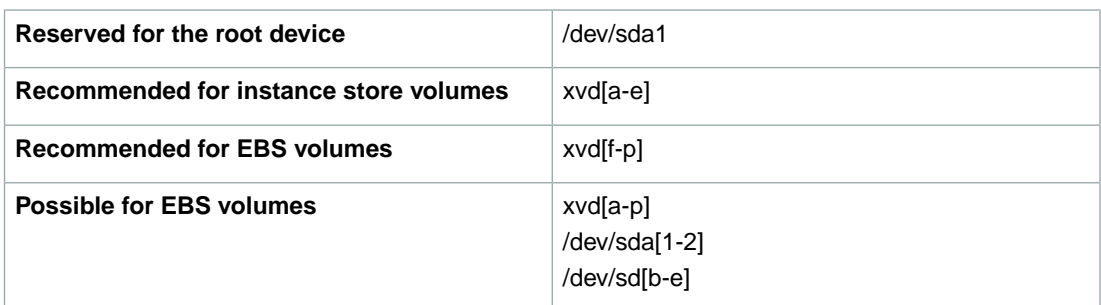

- [Instance store volumes only] The virtual device: ephemeral[0-3].
- [EBS volumes only] The ID of the snapshot to use to create the block device (snap-*xxxxxxxx*). This value is optional as long as you specify a volume size.
- [EBS volumes only] The size of the volume, in GiB. The specified size must be greater than or equal to the size of the specified snapshot.
- [EBS volumes only] Whether to delete the volume on instance termination ( $true$  or  $false$ ). The default value is true.
- [EBS volumes only] The volume type (standard or io1). The default value is standard.
- [EBS volumes only] The number of input/output operations per second (IOPS) that the volume supports. (Not used with standard volumes.)

### **Example Block Device Mapping**

This figure shows an example block device mapping for an Amazon EBS-backed instance. It maps /dev/sdb to ephemeral0 and maps two EBS volumes, one to /dev/sdh and the other to /dev/sdj. It also shows the EBS volume that is the root device volume, /dev/sda1.

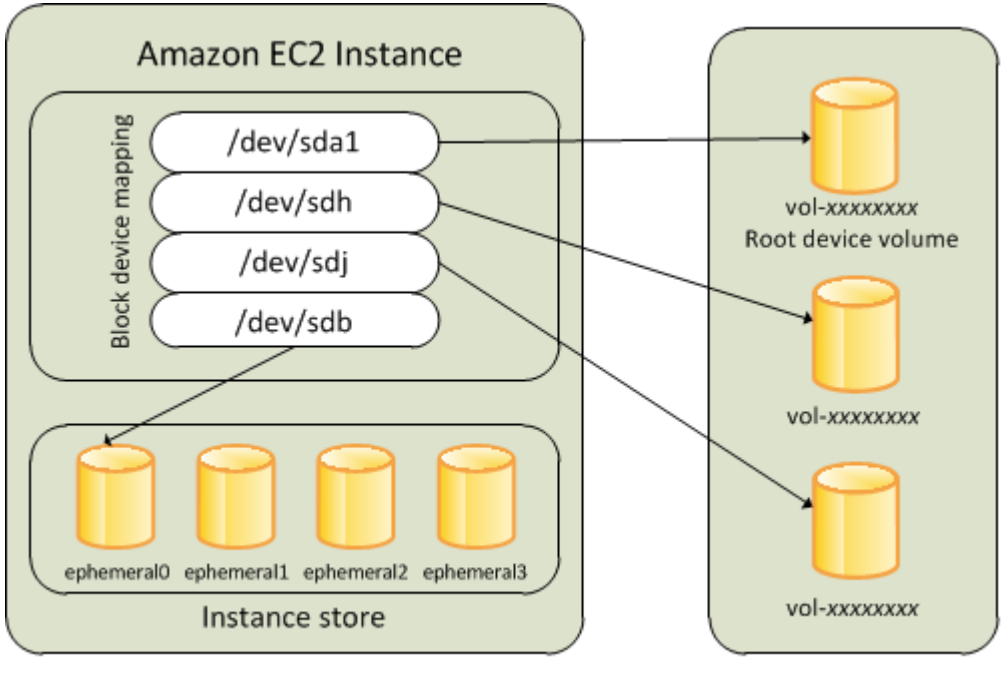

**Host Computer** 

Amazon EBS Volumes

Note that this example block device mapping is used in the example commands and APIs in this topic. You can find example commands and APIs that create block device mappings here:

- [Specifying a Block Device Mapping for an AMI](#page-543-1) (p. [538\)](#page-543-1)
- [Updating the Block Device Mapping when Launching an Instance](#page-548-1) (p. [543\)](#page-548-1)

### **How Devices are Made Available in the Operating System**

Device names like /dev/sdh and xvdh are used by Amazon EC2 to describe block devices. The block device mapping is used by Amazon EC2 to specify the block devices to attach to an Amazon EC2 instance. After a block device is attached to an instance, it must be mounted by the operating system before you can access the storage device. When a block device is detached from an instance, it is unmounted by the operating system and you can no longer access the storage device.

With a Linux instance, the device names specified in the block device mapping are mapped to their corresponding block devices when the instance first boots.The instance type determines which instance store volumes are formatted and mounted by default.You can mount additional instance store volumes at launch, as long as you don't exceed the number of instance store volumes available for your instance type. For more information, see [Amazon EC2 Instance Store](#page-531-0) (p. [526\).](#page-531-0) The block device driver for the

instance determines which devices are used when the volumes are formatted and mounted. For more information, see [Attaching a Volume to an Instance](#page-495-0) (p. [490\)](#page-495-0).

With a Windows instance, the device names specified in the block device mapping are mapped to their corresponding block devices when the instance first boots, and then the Ec2Config service initializes and mounts the drives. The root device volume is mounted as C:\. The instance store volumes are mounted as D:\, E:\, and so on. When an EBS volume is mounted, it can be mounted using any available drive letter. However, you can configure how the Ec2Config Service assigns drive letters to EBS volumes; for more information, see [Using EC2Config Service.](http://docs.aws.amazon.com/AWSEC2/latest/WindowsGuide/UsingConfig_WinAMI.html)

### **Viewing Block Device Mappings**

You can view information about each block device in a block device mapping. For details, see:

- [Viewing the EBS Volumes in an AMI Block Device Mapping](#page-545-0) (p. [540\)](#page-545-0)
- [Viewing the EBS Volumes in an Instance Block Device Mapping](#page-550-0) (p. [545\)](#page-550-0)
- <span id="page-543-0"></span>• [Viewing the Instance Block Device Mapping for Instance Store Volumes](#page-553-0) (p. [548\)](#page-553-0)

### **AMI Block Device Mapping**

<span id="page-543-1"></span>Each AMI has a block device mapping that specifies the block devices to attach to an instance when it is launched from the AMI. An AMI that Amazon provides includes a root device only. To add additional block devices to an AMI, you must create your own AMI.

### **Specifying a Block Device Mapping for an AMI**

For an EBS-backed AMI, you can add EBS volumes and instance store volumes using a block device mapping. For an instance store-backed AMI, you can add only instance store volumes using a block device mapping.

### **AWS Management Console**

If you've already attached volumes to a running instance, you can create an AMI from the instance, which gives the AMI a block device mapping that attaches those same volumes. Follow the steps in [Creating](#page-37-0) [Amazon EBS-Backed AMIs Using the Console \(p.](#page-37-0) 32).

### **Command Line Tools**

Use **ec2-register -b** "*devicename*=*blockdevice*" to create an AMI with a block device mapping.

#### *devicename*

The device name within Amazon EC2

#### *blockdevice*

To omit a mapping for the device from the AMI, specify none.

To add an instance store device, specify ephemeral[0-3].

[EBS-backed instance only] To add an EBS volume, specify *snapshot-id*:*size*:[true|false]. To add an empty EBS volume, omit the snapshot ID.To indicate whether the EBS volume should be deleted on termination, specify true or false; the default value is true.

For example, run this command at a command prompt to register an Amazon EBS-backed Linux AMI with an instance store volume, an EBS volume based on a snapshot, and an empty 100 GiB EBS volume. (Be sure to set the EC2\_PRIVATE\_KEY and EC2\_CERT environment variables first.)

```
ec2-register -n ImageName --root-device-name /dev/sda1 -s snap-e1eb279f
-b "/dev/sdb=ephemeral0" -b "/dev/sdh=snap-d5eb27ab" -b "/dev/sdj=:100"
```
This command maps /dev/sdc to ephemeral0, /dev/sdh to an EBS volume based on a snapshot, and /dev/sdj to an empty EBS volume that is 100 GiB in size. The output is the ID for your new AMI.

IMAGE ami-72aa081b

For more information, see [ec2-register](http://docs.aws.amazon.com/AWSEC2/latest/CommandLineReference/APIReference-cmd-RegisterImage.html).

To verify that the AMI was created successfully, look for it in the Amazon EC2 Console (click **AMIs** in the **Navigation** pane, then click **Owned By Me** in the **Viewing** menu) or the output of the following command:

```
ec2-describe-images -o self
```
Alternatively, if you've already attached volumes to an instance, you can use one of these methods as appropriate.

- Amazon EBS-backed AMI
	- [ec2-create-image](http://docs.aws.amazon.com/AWSEC2/latest/CommandLineReference/ApiReference-cmd-CreateImage.html)
- Instance store-backed AMI
	- [Creating an Instance Store-Backed AMI From an Existing AMI \(p.](#page-45-0) 40)
	- [Creating an Instance Store-Backed Windows AMI](http://docs.aws.amazon.com/AWSEC2/latest/WindowsGuide/Creating_InstanceStoreBacked_WinAMI.html)

#### **API**

Use RegisterImage to create an AMI with a block device mapping.

For example, use this request to register a Linux AMI with its root device, an instance store volume, an EBS volume based on a snapshot, and an empty 100 GiB EBS volume.

```
https://ec2.amazonaws.com/?Action=RegisterImage
&Name=ImageName
&RootDeviceName=/dev/sda1
&BlockDeviceMapping.1.DeviceName=/dev/sdb
&BlockDeviceMapping.1.VirtualName=ephemeral0
&BlockDeviceMapping.2.DeviceName=/dev/sdh
&BlockDeviceMapping.2.Ebs.SnapshotId=snap-d5eb27ab
&BlockDeviceMapping.3.DeviceName=/dev/sdj
&BlockDeviceMapping.3.Ebs.VolumeSize=100
&AUTHPARAMS
```
Note that AUTHPARAMS represents common required parameters. For more information, see [Common](http://docs.aws.amazon.com/AWSEC2/latest/APIReference/Query-Common-Parameters.html) [Query Parameters](http://docs.aws.amazon.com/AWSEC2/latest/APIReference/Query-Common-Parameters.html) or [Query Requests](#page-585-0) (p. [580\)](#page-585-0).

This request maps /dev/sdc to ephemeral0, /dev/sdh to an EBS volume based on a snapshot, and /dev/sdj to an empty EBS volume that is 100 GiB in size. The response includes the ID for your new AMI.

```
...
  <imageId>ami-72aa081b</imageId>
...
```
For more information, see [RegisterImage](http://docs.aws.amazon.com/AWSEC2/latest/APIReference/ApiReference-query-RegisterImage.html).

To verify that the AMI was created successfully, look for it in the Amazon EC2 Console (click **AMIs** in the **Navigation** pane, then click **Owned By Me** in the **Viewing** menu) or the output of the following command:

**ec2-describe-images** –o self

<span id="page-545-0"></span>Alternatively, if you've already attached volumes to an Amazon EBS-backed instance, you can use [CreateImage](http://docs.aws.amazon.com/AWSEC2/latest/APIReference/ApiReference-query-CreateImage.html) to create an AMI from this instance with a block device mapping that attaches those same volumes.

### **Viewing the EBS Volumes in an AMI Block Device Mapping**

You can easily enumerate the EBS volumes in the block device mapping for an AMI.

### **AWS Management Console**

Use the AWS Management Console as follows to enumerate the EBS volumes in the block device mapping for an AMI:

- 1. Open the Amazon EC2 console at <https://console.aws.amazon.com/ec2/>
- 2. In the **Navigation** pane, click **AMIs**.
- 3. In the **Viewing** menu, click **EBS Images** to filter the list. This displays a list of Amazon EBS-backed AMIs.
- 4. Locate and click the desired AMI and look at the details displayed in the **EC2 Amazon Machine Image** pane. At a minimum, the following information is available for the root device:
	- **Root Device Type** (ebs)
	- **Root Device** (for example, /dev/sda1)
	- **Block Devices** (for example, /dev/sda1=snap-e1eb279f:8:true)

If the AMI was created with additional EBS volumes using a block device mapping, the **Block Devices** box displays the mapping for those additional EBS volumes as well. (Recall that this dialog box doesn't display instance store volumes.)

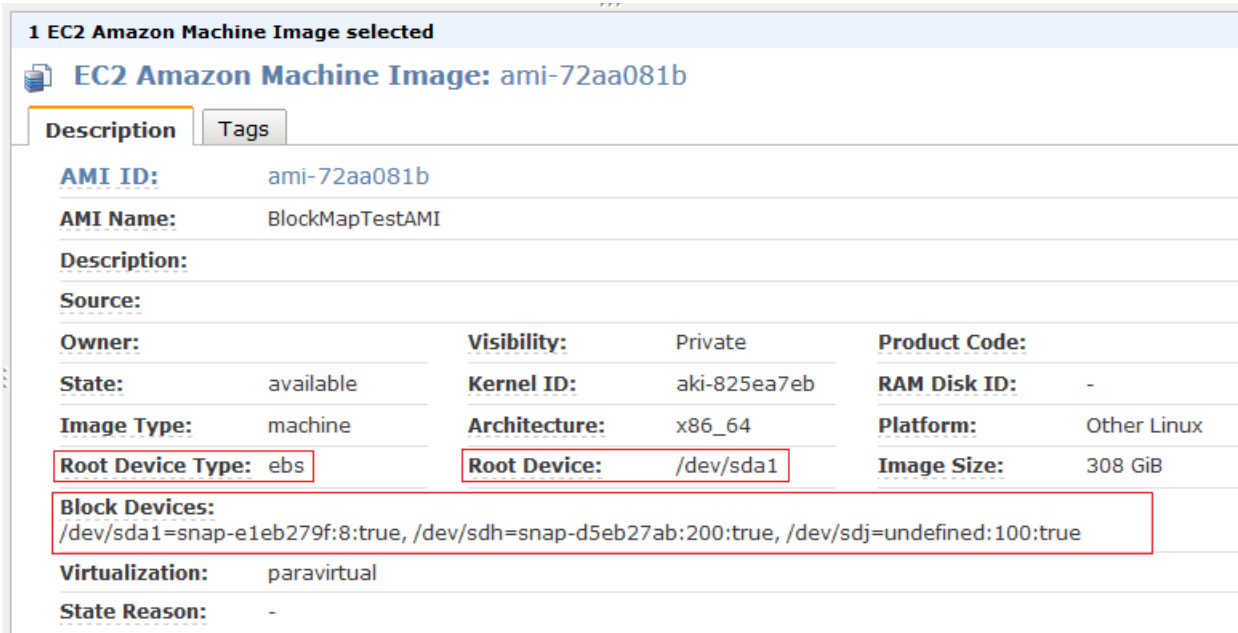

### **Command Line Tools**

Use **ec2-describe-images** *ami\_id* to enumerate the EBS volumes in the block device mapping for an AMI.

For example, run this command at a command prompt to get information about an AMI, including its block device mapping. (Be sure to set the EC2\_PRIVATE\_KEY and EC2\_CERT environment variables first.)

**ec2-describe-images** ami-72aa081b

The output includes the block device mapping for your AMI.The following information is available for EBS volumes:

- The device name within Amazon EC2
- The ID of the snapshot used when creating the block device (optional)
- The size of the volume, in GiB
- The volume type.

Here's example output for a Linux AMI.

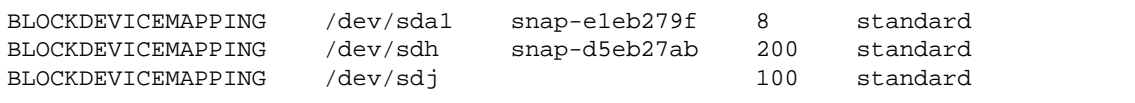

For more information, see [ec2-describe-images](http://docs.aws.amazon.com/AWSEC2/latest/CommandLineReference/ApiReference-cmd-DescribeImages.html).

#### **API**

Use DescribeImages to enumerate the EBS volumes in the block device mapping for an AMI.

For example, use this request to get information about an AMI, including its block device mapping.

```
https://ec2.amazonaws.com/?Action=DescribeImages
&ImageId.1=ami-72aa081b
&AUTHPARAMS
```
Note that AUTHPARAMS represents common required parameters. For more information, see [Common](http://docs.aws.amazon.com/AWSEC2/latest/APIReference/Query-Common-Parameters.html) [Query Parameters](http://docs.aws.amazon.com/AWSEC2/latest/APIReference/Query-Common-Parameters.html) or [Query Requests](#page-585-0) (p. [580\)](#page-585-0).

The response includes the block device mapping for your AMI. The following information is available for EBS volumes:

- The device name within Amazon EC2
- The ID of the snapshot used when creating the block device (optional)
- The size of the volume, in GiB
- Whether to delete the volume on instance termination (default is true)
- The volume type.

Here's an example response for a Linux AMI.

```
...
  <blockDeviceMapping>
     <item>
       <deviceName>/dev/sda1</deviceName>
       <ebs>
         <snapshotId>snap-e1eb279f</snapshotId>
         <volumeSize>8</volumeSize>
         <deleteOnTermination>true</deleteOnTermination>
         <volumeType>standard</volumeType>
       </ebs>
     </item>
     <item>
       <deviceName>/dev/sdh</deviceName>
       <ebs>
         <snapshotId>snap-d5eb27ab</snapshotId>
         <volumeSize>200</volumeSize>
         <deleteOnTermination>true</deleteOnTermination>
         <volumeType>standard</volumeType>
       </ebs>
     </item>
     <item>
       <deviceName>/dev/sdj</deviceName>
       <ebs>
         <volumeSize>100</volumeSize>
         <deleteOnTermination>true</deleteOnTermination>
         <volumeType>standard</volumeType>
       </ebs>
    \langleitem\rangle </blockDeviceMapping>
...
```
For more information, see [DescribeImages](http://docs.aws.amazon.com/AWSEC2/latest/APIReference/ApiReference-query-DescribeImages.html).

## <span id="page-548-0"></span>**Instance Block Device Mapping**

By default, an instance that you launch includes any storage devices specified in the block device mapping of the AMI from which you launched the instance.You can specify changes to the block device mapping for an instance when you launch it, and these updates overwrite or merge with the block device mapping of the AMI. However, you can't modify the block device mapping entry for the root device volume.

### <span id="page-548-1"></span>**Updating the Block Device Mapping when Launching an Instance**

You can add EBS volumes and instance store volumes to an instance when you launch it. Note that updating the block device mapping for an instance doesn't make a permanent change to the block device mapping of the AMI from which it was launched.

### **AWS Management Console**

- 1. Open the Amazon EC2 console at <https://console.aws.amazon.com/ec2/>
- 2. From the Amazon EC2 console dashboard, click **Launch Instance**.
- 3. On the **Create a New Instance** page, click **Quick Launch Wizard**. Fill in the name of the instance and the name of the key pair as usual, select an AMI, and click **Continue** to view your settings.
- 4. Click **Edit details**.
- 5. Click **Storage Device Configuration** to edit the block device mapping.You can modify the root volume, EBS volumes, and instance store volumes as follows:
	- To change the size of the root volume, click **Root Volume**, fill in the **Volume Size** field, and click **Save**.
	- To suppress an EBS volume specified by the block device mapping of the AMI used to launch the instance, click **EBS Volumes**, go to the volume, and click **Delete**.
	- To add an EBS volume, click **EBS Volumes**, fill in the fields (**Device**, **Snapshot**, and so on), and click **Add**.
	- To suppress an instance store volume specified by the block device mapping of the AMI used to launch the instance, click **Instance Store Volumes**, go to the volume, and click **Delete**.
	- To add an instance store volume, click **Instance Store Volumes**, select the **Instance Store** and **Device**, and click **Add**.
- 6. When you've finished modifying the block device mapping, click **Save details**.

### **Command Line Tools**

Use **ec2-run-instances -b** "*devicename*=*blockdevice*" to define an entry for the block device mapping for an instance.

#### *devicename*

The device name within Amazon EC2

#### *blockdevice*

To omit a mapping for the device from the AMI, specify none.

To add an instance store device, specify ephemeral[0-3].

[EBS-backed instance only] To add an EBS volume, specify *snapshot-id*:*size*:[true|false]. To add an empty EBS volume, omit the snapshot ID.To indicate whether the EBS volume should be deleted on termination, specify true or false; the default value is true.

For example, suppose that an EBS-backed Linux AMI specifies the following block device mapping:

- /dev/sdb=ephemeral0
- /dev/sdh=snap-92d333fb
- /dev/sdj=:100

To prevent /dev/sdj from attaching to an instance launched from this AMI, use this option.

–b "/dev/sdj=none"

To increase the size of /dev/sdh to 300 GiB, use this option.

–b "/dev/sdh=:300"

Notice that we didn't need to specify the snapshot ID for /dev/sdh, because specifying the device name is enough to identify the volume.

To attach an additional instance store volume, /dev/sdc, use this option. If the instance type doesn't support more than one instance store volume, this option has no effect.

–b "/dev/sdc=ephemeral1"

For more information, see [ec2-run-instances.](http://docs.aws.amazon.com/AWSEC2/latest/CommandLineReference/ApiReference-cmd-RunInstances.html)

#### **API**

Use RunInstances to define an entry for the block mapping for an instance.

For example, suppose that an EBS-backed Linux AMI specifies the following block device mapping:

- /dev/sdb=ephemeral0
- /dev/sdh=snap-92d333fb
- /dev/sdj=:100

Use this request to do the following:

- prevent /dev/sdj from attaching to an instance launched from this AMI
- increase the size of /dev/sdh to 300 GiB
- attach an additional instance store volume, /dev/sdc (if the instance type supports it)

```
http://ec2.amazonaws.com/?Action=RunInstances
&ImageId.1=ami-72aa081b
...
&BlockDeviceMapping.1.DeviceName=/dev/sdj
&BlockDeviceMapping.1.Ebs.NoDevice=true
&BlockDeviceMapping.2.DeviceName=/dev/sdh
&BlockDeviceMapping.2.Ebs.VolumeSize=300
&BlockDeviceMapping.3.DeviceName=/dev/sdc
&BlockDeviceMapping.3.VirtualName=ephemeral1
&AUTHPARAMS
```
Note that AUTHPARAMS represents common required parameters. For more information, see [Common](http://docs.aws.amazon.com/AWSEC2/latest/APIReference/Query-Common-Parameters.html) [Query Parameters](http://docs.aws.amazon.com/AWSEC2/latest/APIReference/Query-Common-Parameters.html) or [Query Requests](#page-585-0) (p. [580\)](#page-585-0).

Notice that we didn't need to specify the snapshot ID for /dev/sdh, because specifying the device name is enough to identify the volume.

<span id="page-550-0"></span>For more information, see [RunInstances.](http://docs.aws.amazon.com/AWSEC2/latest/APIReference/ApiReference-query-RunInstances.html)

### **Viewing the EBS Volumes in an Instance Block Device Mapping**

You can easily enumerate the EBS volumes mapped to an instance.

#### **Note**

For instances launched before the release of the 2009-10-31 API, AWS can't display the block device mapping.You must detach and reattach the volumes so that AWS can display the block device mapping.

### **AWS Management Console**

Use the AWS Management Console to enumerate the EBS volumes in the block device mapping for an instance.

- 1. Open the Amazon EC2 console at <https://console.aws.amazon.com/ec2/>
- 2. In the **Navigation** pane, click **Instances**.
- 3. In the **Viewing** menu, click **EBS Root Device** to filter the list. This displays a list of Amazon EBS-backed instances.
- 4. Locate and click the desired instance and look at the details displayed in the **EC2 Instances** pane. At a minimum, the following information is available for the root device:
	- **Root Device Type** (ebs)
	- **Root Device** (for example, sda1)
	- **Block Devices** (for example, sda1, sdh, and sdj)

If the instance was launched with additional EBS volumes using a block device mapping, the **Block Devices** box displays those additional EBS volumes as well as the root device. (Recall that this dialog box doesn't display instance store volumes.)

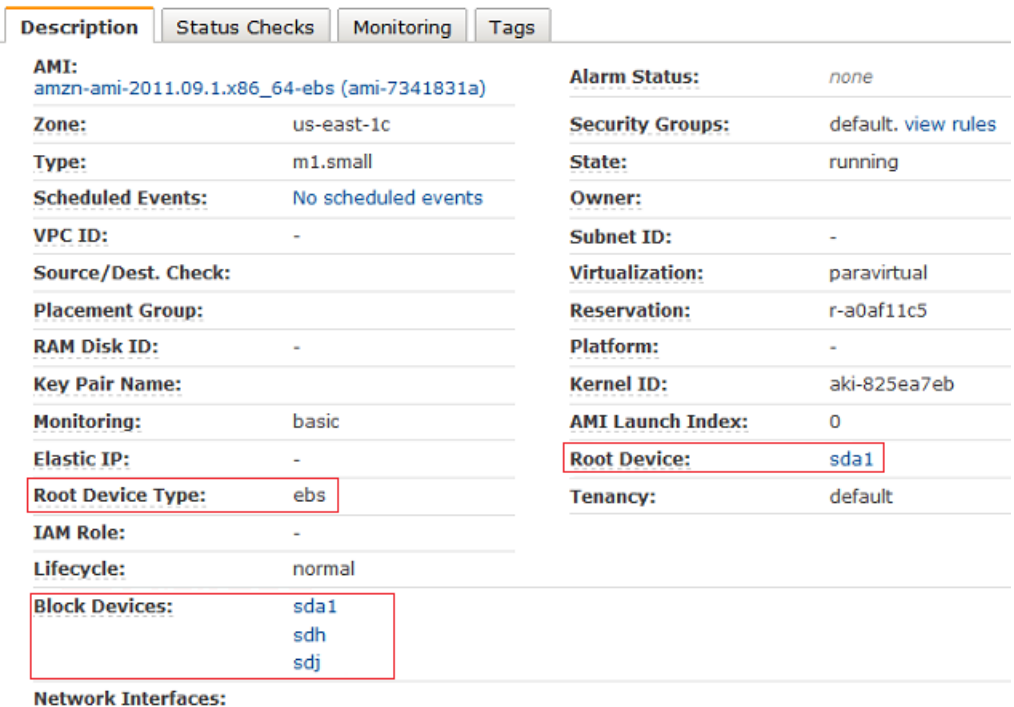

- 5. To display additional information about a block device, click its entry under Block Devices. This displays the following information for the block device:
	- EBS ID (vol-*xxxxxxxx*)
	- **Root Device Type** (ebs)
	- **Attachment time** (*yyyy*-*mm*T*hh*:*mm*:*ss*.*ssTZD*)
	- **Block device status** (attaching, attached, detaching, detached)
	- **Delete on termination** (Yes, No)
	- **Snapshot ID** (snap-*xxxxxxxx*)

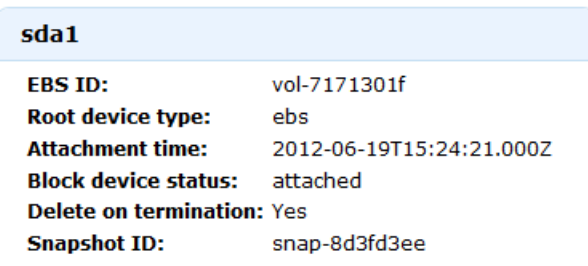

### **Command Line Tools**

Use **ec2-describe-instances** *instance\_id* to enumerate the EBS volumes in the block device mapping for an instance.

For example, run this command at a command prompt to get information about an instance, including its block devices. (Be sure to set the EC2\_PRIVATE\_KEY and EC2\_CERT environment variables first.)

#### **ec2-describe-instances** i-*xxxxxxxx*

The output includes the block devices for your instance. The following information is available for EBS volumes:

- The device name within Amazon EC2
- The volume ID
- The time when the attachment was initiated
- Whether to delete the volume on instance termination
- The volume type (standard or io1)
- The number of input/output operations per second (IOPS) that the volume supports. (Not used with standard volumes.)

The output for a Linux instance looks something like this.

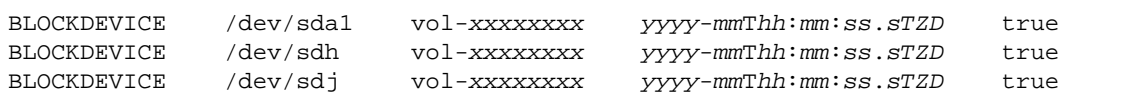

To view this information plus the status (attaching, attached, detaching, detached), run the **ec2-describe-instances** command with the **–v** option to see the full SOAP response.

For more info, see [ec2-describe-instances](http://docs.aws.amazon.com/AWSEC2/latest/CommandLineReference/ApiReference-cmd-DescribeInstances.html).

#### **API**

Use DescribeInstances to enumerate the EBS volumes in the block device mapping for an instance.

For example, use this request to get information about an instance, including its block devices.

```
https://ec2.amazonaws.com/?Action=DescribeInstances
&InstanceId.1=i-xxxxxxxx
&AUTHPARAMS
```
Note that AUTHPARAMS represents common required parameters. For more information, see [Common](http://docs.aws.amazon.com/AWSEC2/latest/APIReference/Query-Common-Parameters.html) [Query Parameters](http://docs.aws.amazon.com/AWSEC2/latest/APIReference/Query-Common-Parameters.html) or [Query Requests](#page-585-0) (p. [580\)](#page-585-0).

The response includes the block devices for your instance.The following information is available for EBS volumes:

- The device name within Amazon EC2
- The volume ID
- The status (attaching, attached, detaching, detached)
- The time when the attachment was initiated
- Whether to delete the volume on instance termination
- The volume type (standard or io1)
- The number of input/output operations per second (IOPS) that the volume supports. (Not used with standard volumes.)

Here's example output for a Linux instance.

```
...
  <blockDeviceMapping>
     <item>
       <deviceName>/dev/sda1</deviceName>
       <ebs>
         <volumeId>vol-xxxxxxxx</volumeId>
         <status>attached</status>
         <attachTime>yyyy-mm-ddThh:mm:ss.sTZD</attachTime>
         <deleteOnTermination>true</deleteOnTermination>
         <volumeType>standard</volumeType>
       </ebs>
     </item>
     <item>
       <deviceName>/dev/sdh</deviceName>
       <ebs>
         <volumeId>vol-xxxxxxxx</volumeId>
         <status>attached</status>
         <attachTime>yyyy-mm-ddThh:mm:ss.sTZD</attachTime>
         <deleteOnTermination>true</deleteOnTermination>
         <volumeType>standard</volumeType>
      \langle/ebs>
     </item>
     <item>
       <deviceName>/dev/sdj</deviceName>
       <ebs>
         <volumeId>vol-xxxxxxxx</volumeId>
         <status>attached</status>
         <attachTime>yyyy-mm-ddThh:mm:ss.sTZD</attachTime>
         <deleteOnTermination>true</deleteOnTermination>
         <volumeType>standard</volumeType>
       </ebs>
    \langleitem\rangle </blockDeviceMapping>
...
```
<span id="page-553-0"></span>For more info, see [DescribeInstances](http://docs.aws.amazon.com/AWSEC2/latest/APIReference/ApiReference-query-DescribeInstances.html).

### **Viewing the Instance Block Device Mapping for Instance Store Volumes**

When you view the block device mapping for your instance, you can see only the EBS volumes, not the instance store volumes.You can use instance metadata to query the complete block device mapping. The base URI for all requests for instance metadata is http://169.254.169.254/latest/.

First, connect to your running instance. If the instance is running Linux, the GET command is already available. If the instance is running Windows, install wget on the instance, and replace GET with wget in the examples below.

Use this query on a running instance to get its block device mapping.

**GET** http://169.254.169.254/latest/meta-data/block-device-mapping/

The response includes the names of the block devices for the instance. For example, the output for an instance store-backed m1.small instance looks like this.

ami ephemeral0 root swap

The ami device is the root device as seen by the instance. The instance store volumes are named ephemeral[0-3]. The swap device is for the page file. If you've also mapped EBS volumes, they appear as ebs1, ebs2, and so on.

To get details about an individual block device in the block device mapping, append its name to the previous query, as shown here.

```
GET http://169.254.169.254/latest/meta-data/block-device-mapping/ephemeral0
```
For more info, see [Instance Metadata](#page-372-0) (p. [367\)](#page-372-0).

# **Resources and Tags**

#### **Topics**

- [Resource Locations \(p.](#page-555-0) 550)
- [Listing and Filtering Your Resources \(p.](#page-557-0) 552)
- [Tagging Your Amazon EC2 Resources \(p.](#page-561-0) 556)

<span id="page-555-0"></span>This section describes key features that enable you to manage Amazon EC2 resources, such as AMIs, instances, Amazon EBS volumes, and snapshots.

## **Resource Locations**

The following table describes which Amazon EC2 resources are global, regional, or based on Availability Zone.

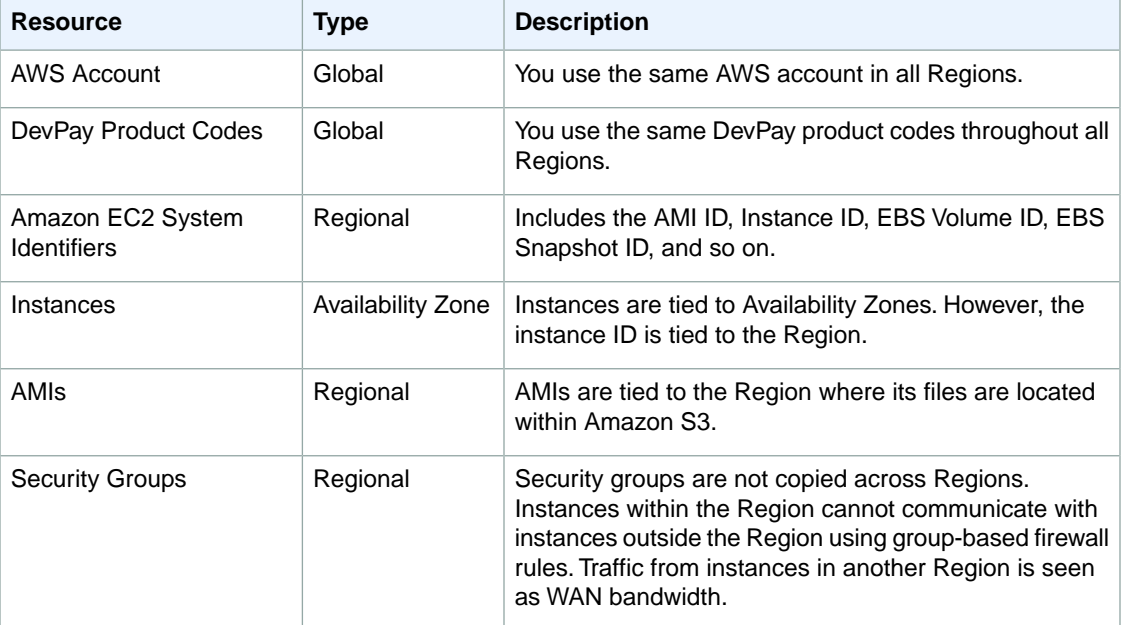

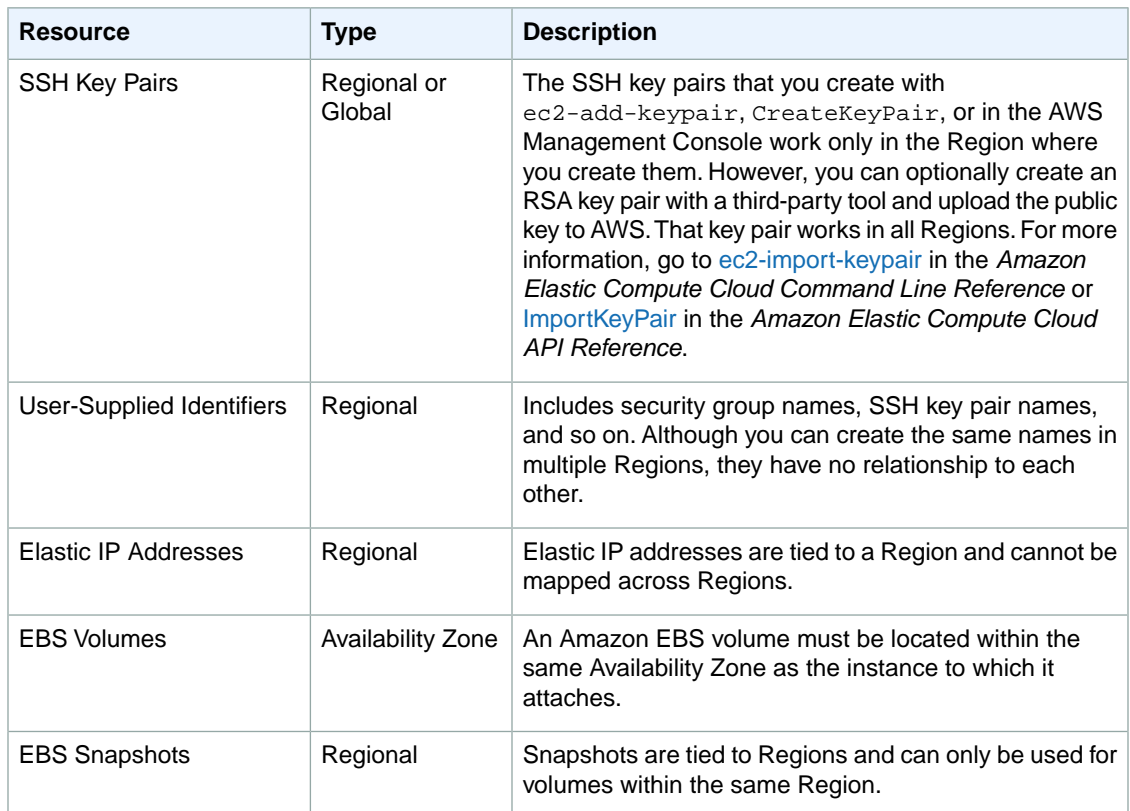

### **Related Topic**

• [Regions and Availability Zones](#page-120-0) (p. [115\)](#page-120-0)

## <span id="page-557-0"></span>**Listing and Filtering Your Resources**

#### **Topics**

- [Filters \(p.](#page-557-1) 552)
- [Listing Resources \(p.](#page-557-2) 552)
- [Filtering Resources \(p.](#page-558-0) 553)

<span id="page-557-1"></span>As part of using Amazon EC2, you might use different *resources*. These include images, instances, Amazon EBS volumes, and snapshots.You can get a list of some types of resource using the EC2 console.You can get a list of each type of resource using its corresponding command or API action. For example, you can list Amazon Machine Images (AMI) using ec2-describe-images or DescribeImages, and you can list instances using ec2-describe-instances or DescribeInstances.

### **Filters**

The resulting lists of resources can be long, so you might want to filter the results to include only the resources that match certain criteria. For example, you can list only the public 64-bit Windows AMIs that use an Amazon EBS volume as the root device volumes. As another example, you can list only the Amazon EBS snapshots that have been tagged with a certain value.

You can specify multiple filter values. For example, you can list all the instances whose type is either m1.small or m1.large.The resource must match at least one of the values to be included in the resulting resource list.You can also specify multiple filters. For example, you can list all the instances whose type is either  $m1.$  small or  $m1.$  large, and that have an attached EBS volume that is set to delete when the instance terminates. The instance must match all your filters to be included in the results.

You can also use wildcards with the filter values. An asterisk (\*) matches zero or more characters, and a question mark (?) matches exactly one character. For example, you can use \*database\* as a filter value to get all EBS snapshots that include database in the description. If you were to specify database as the filter value, then only snapshots whose description equals database would be returned. Filter values are case sensitive.We support only exact string matching, or substring matching (with wildcards).

#### <span id="page-557-2"></span>**Tip**

Your search can include the literal values of the wildcard characters; you just need to escape them with a backslash before the character. For example, a value of  $\{\star\}$  amazon $\langle ? \rangle$  searches for the literal string \*amazon?\.

## **Listing Resources**

You can list your resources using the console, command-line interface, or API actions.

### **AWS Management Console**

You can view the most common EC2 resource types using the AWS Management Console. To view additional resources, use the command line interface or the API actions.

#### **To list EC2 resources using the console**

- 1. Open the Amazon EC2 console at [https://console.aws.amazon.com/ec2/.](https://console.aws.amazon.com/ec2/)
- 2. In the **Navigation** pane, click the option that corresponds to the resource, such as **AMIs** or **Instances**.

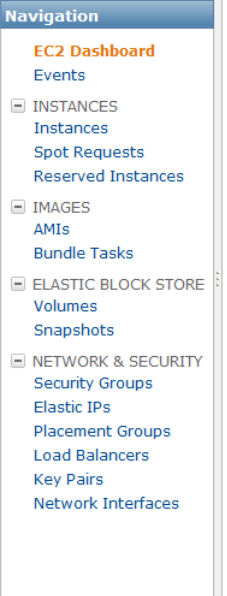

### **Command Line Tools**

Each resource type has a corresponding command that you use to list resources of that type. For example, you can use the ec2-describe-images command to list your images, and the ec2-describe-instances command to list your instances.

The following example uses [ec2-describe-instances](http://docs.aws.amazon.com/AWSEC2/latest/CommandLineReference/ApiReference-cmd-DescribeInstances.html) to list your instances.

PROMPT> **ec2-describe-instances**

The response contains information for all your instances.

### **API**

Each resource type has a corresponding API action that you use to list resources of that type. For example, you can use the DescribeImages action to list your images, and the DescribeInstances action to list your instances.

<span id="page-558-0"></span>The following example uses [DescribeInstances](http://docs.aws.amazon.com/AWSEC2/latest/APIReference/ApiReference-query-DescribeInstances.html) to list your instances.

```
https://ec2.amazonaws.com/?Action=DescribeInstances
&AuthParams
```
The response contains information for all your instances.

## **Filtering Resources**

You can filter a list of your resources using the console, command-line interface, or API actions.

### **AWS Management Console**

You can perform some basic filtering and sorting of the most common resource types using the AWS Management Console. For additional filtering capabilities, use the command line interface or the API actions.

**To list volumes in the us-east-1b Availability Zone with a status of available**

- 1. In the **Navigation** pane, click **Volumes**.
- 2. Click **Show/Hide** to select the columns for the information you're interested in seeing or sorting on.
- 3. In the **Viewing** pane, select **Detached Volumes** from the drop-down list. (A detached volume is available to be attached to an instance in the same Availability Zone.)
- 4. In the **Viewing** pane, enter us-east-1b in the search field.
- 5. Any volumes that meet this criteria are displayed.

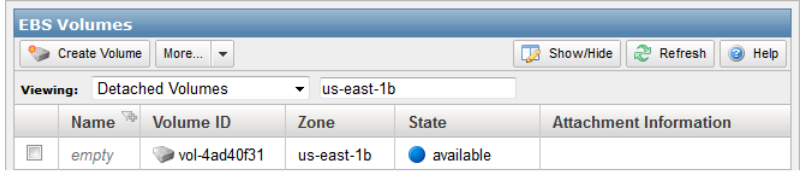

#### **To list public 64-bit Windows AMIs backed by Amazon EBS**

- 1. In the **Navigation** pane, click **AMIs**.
- 2. Click **Show/Hide** to select the columns for the information you're interested in seeing or sorting on.
- 3. In the **Viewing** pane, select **EBS Images** from the first drop-down list.
- 4. In the **Viewing** pane, select **Windows** from second the drop-down list.
- 5. In the **Viewing** pane, enter x86\_64 in the search field.
- 6. Any AMIs that meet this criteria are displayed.

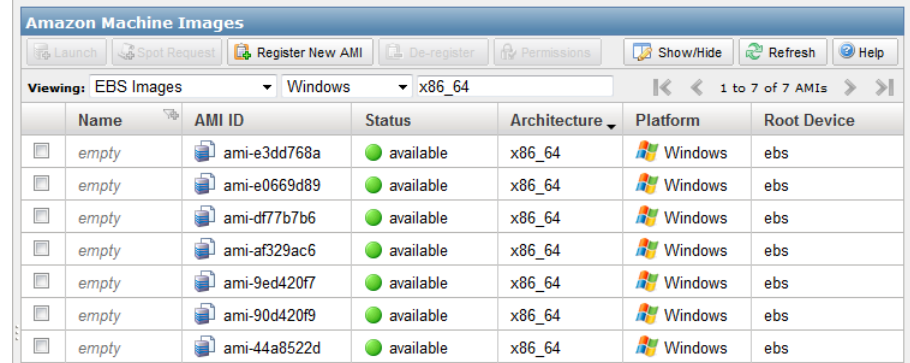

### **Command Line Tools**

You can add one or more filters to an ec2-describe-*XXX* command to scope the results to resources that match certain criteria. For a list of the available filters for a given EC2 resource, go to the ec2-describe-*XXX* topic for that resource in the [Amazon Elastic Compute Cloud Command Line](http://docs.aws.amazon.com/AWSEC2/latest/CommandLineReference/command-reference.html) [Reference](http://docs.aws.amazon.com/AWSEC2/latest/CommandLineReference/command-reference.html).

#### **Tip**

If you're using the command line tools on Windows, you might need to use quotation marks as shown here.

The following example uses filters so that [ec2-describe-volumes](http://docs.aws.amazon.com/AWSEC2/latest/CommandLineReference/ApiReference-cmd-DescribeVolumes.html) lists only volumes that are in the us-east-1b Availability Zone and have a status of available.

```
PROMPT> ec2-describe-volumes --filter "availability-zone=us-east-1b" --filter 
"status=available"
```
The following example uses filters so that [ec2-describe-images](http://docs.aws.amazon.com/AWSEC2/latest/CommandLineReference/ApiReference-cmd-DescribeImages.html) lists only public 64-bit Windows AMIs that use an Amazon EBS volume as the root device.

```
PROMPT> ec2-describe-images --filter "is-public=true" --filter "architec 
ture=x86_64" --filter "platform=windows"
```
The following example uses filters so that [ec2-describe-instances](http://docs.aws.amazon.com/AWSEC2/latest/CommandLineReference/ApiReference-cmd-DescribeInstances.html) lists only your  $m1$ . small or  $m1$ . large instances that have an attached Amazon EBS volume that is set to delete on instance termination.

```
PROMPT> ec2-describe-instances --filter "instance-type=m1.small" --filter "in 
stance-type=m1.large" --filter "block-device-mapping.status=attached" --filter
 "block-device-mapping.delete-on-termination=true"
```
For an example of filtering resources by tags, see [Tagging Your Amazon EC2 Resources](#page-561-0) (p. [556\).](#page-561-0)

### **API**

You can add one or more filters to a Describe XXX action to scope the results to resources that match certain criteria. For a list of the available filters for a given EC2 resource, go to the Describe*XXX* topic for that resource in the [Amazon Elastic Compute Cloud API Reference](http://docs.aws.amazon.com/AWSEC2/latest/APIReference/OperationList-query.html).

The following example request uses filters with [DescribeVolumes](http://docs.aws.amazon.com/AWSEC2/latest/APIReference/ApiReference-query-DescribeVolumes.html) to list only your volumes that are in the us-east-1b Availability Zone and have a status of available.

```
https://ec2.amazonaws.com/?Action=DescribeVolumes
&Filter.1.Name=availability-zone
&Filter.1.Value.1=us-east-1b
&Filter.2.Name=status
&Filter.2.Value.1=available
&AUTHPARAMS
```
The following example request uses filters with [DescribeImages](http://docs.aws.amazon.com/AWSEC2/latest/APIReference/ApiReference-query-DescribeImages.html) to list only public 64-bit Windows AMIs that use an Amazon EBS volume as the root device.

```
https://ec2.amazonaws.com/?Action=DescribeImages
&Filter.1.Name=is-public
&Filter.1.Value.1=true
&Filter.2.Name=architecture
&Filter.2.Value.1=x86_64
&Filter.3.Name=platform
&Filter.3.Value.1=windows
&AUTHPARAMS
```
The following example request uses filters with [DescribeInstances](http://docs.aws.amazon.com/AWSEC2/latest/APIReference/ApiReference-query-DescribeInstances.html) to list only the  $m1$ . small or  $m1$ . large instances that have an attached Amazon EBS volume that is set to delete on instance termination.

```
https://ec2.amazonaws.com/?Action=DescribeInstances
&Filter.1.Name=instance-type
&Filter.1.Value.1=m1.small
&Filter.1.Value.2=m1.large
&Filter.2.Name=block-device-mapping.status
&Filter.2.Value.1=attached
&Filter.3.Name=block-device-mapping.delete-on-termination
&Filter.3.Value.1=true
&AUTHPARAMS
```
<span id="page-561-0"></span>For an example of filtering resources by tags, see [Tagging Your Amazon EC2 Resources](#page-561-0) (p. [556\).](#page-561-0)

## **Tagging Your Amazon EC2 Resources**

To help you manage your instances, images, and other Amazon EC2 resources, you can assign your own metadata to each resource in the form of *tags*. This section describes tags and how to create them.

#### **Topics**

- [Tag Basics \(p.](#page-561-1) 556)
- [Tag Restrictions \(p.](#page-562-0) 557)
- [Tagging Your Resources for Billing \(p.](#page-563-0) 558)
- [Using the AWS Management Console \(p.](#page-563-1) 558)
- <span id="page-561-1"></span>• [Using the Command Line Interface \(p.](#page-566-0) 561)
- [Using the API Actions \(p.](#page-569-0) 564)

## **Tag Basics**

Each tag consists of a key and a value, both of which you define. For example, you could define a set of tags for your account's instances that helps you track each instance's owner and stack level.

The following diagram illustrates the tag concept. In this example, you've assigned two tags to each of your instances, one called Owner and another called Stack. Each of the tags also has an associated value.

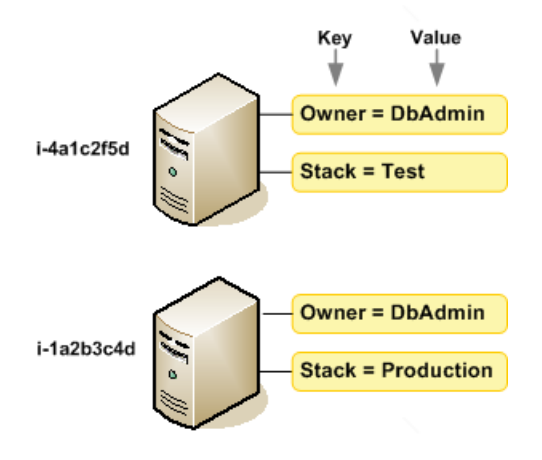

Tags enable you to categorize your AWS resources in different ways, for example, by purpose, owner, or environment.We recommend that you devise a set of tag keys that meets your needs for each resource type. Using a consistent set of tag keys makes it easier for you to manage your resources.You can search and filter the resources based on the tags you add.

We don't apply any semantic meaning to your tags; we interpret a tag strictly as a string of characters. Also, we don't automatically assign tags to your resources.

You can work with tags using the AWS Management Console, the Amazon EC2 command line interface, and the Amazon EC2 API actions.

#### **Note**

The AWS Management Console is designed to let you add, edit, or remove tags from one resource at a time, whereas the command line interface and the API actions let you work with the tags for multiple resources in a single call.

You can assign tags only to resources that already exist. Exception: You can add tags when you launch an instance in the AWS Management Console. If you add a tag that has the same key as an existing tag on that resource, the new value overwrites the old value. You can edit tag keys and values, and you can remove tags from a resource at any time. You can set a tag's value to the empty string, but you can't set a tag's value to null.

<span id="page-562-0"></span>If you're using AWS Identity and Access Management (IAM), you can control which users in your AWS Account have permission to create, edit, or delete tags. For more information about IAM, see [AWS Identity](#page-13-0) [and Access Management \(p.](#page-13-0) 8).

### **Tag Restrictions**

The following basic restrictions apply to tags:

- Maximum number of tags per resource—10
- Maximum key length—128 Unicode characters
- Maximum value length—256 Unicode characters
- Tag keys and values are case sensitive.
- Do not use the aws: prefix in your tag names or values, as it is reserved for AWS use. You can't edit or delete tag names or values with this prefix.

You can't terminate, stop, or delete a resource based solely on its tags; you must specify the resource identifier. For example, to delete snapshots that you tagged with a tag key called DeleteMe, you must

first get a list of those snapshots using DescribeSnapshots with a filter that specifies the tag.Then you use DeleteSnapshots with the IDs of the snapshots (for example, snap-1a2b3c4d).You can't call DeleteSnapshots with a filter that specified the tag. For more information about using filters when listing your resources, see [Listing and Filtering Your Resources](#page-557-0) (p. [552\).](#page-557-0)

<span id="page-563-0"></span>You can tag public or shared resources, but the tags you assign are available only to your AWS account and not to the other accounts sharing the resource.

## **Tagging Your Resources for Billing**

You can use tags to organize your AWS bill to reflect your own cost structure. To do this, sign up to get your AWS account bill with tag key values included. Then, to see the cost of your combined resources, you can organize your billing information based on resources that have the same tag key values. For example, you can tag several resources with a specific application name, and then organize your billing information to see the total cost of that application across several services. For more information, see [Cost Allocation and Tagging](http://docs.aws.amazon.com/awsaccountbilling/latest/about/getbill.html#allocation) in *About AWS Account Billing*.

## <span id="page-563-1"></span>**Using the AWS Management Console**

#### **Topics**

- [Displaying Tags \(p.](#page-563-2) 558)
- [Adding and Deleting Tags \(p.](#page-564-0) 559)
- <span id="page-563-2"></span>• [Adding a Tags When you Launch an Instance \(p.](#page-564-1) 559)
- [Filtering a List of Resources by Tag \(p.](#page-565-0) 560)

### **Displaying Tags**

When you select a page in the Amazon EC2 console, it displays a list of the related resources. For example, when you select **Instances** from the navigation pane, the console displays a list of instances. When you select a resource from one of these lists, if the resource supports tags, the details pane includes a **Tags** tab that you can use to manage its tags.

The following image shows the **Tags** tab for an instance with two tags: "Name = DNS Server" and "Purpose = Network Management".

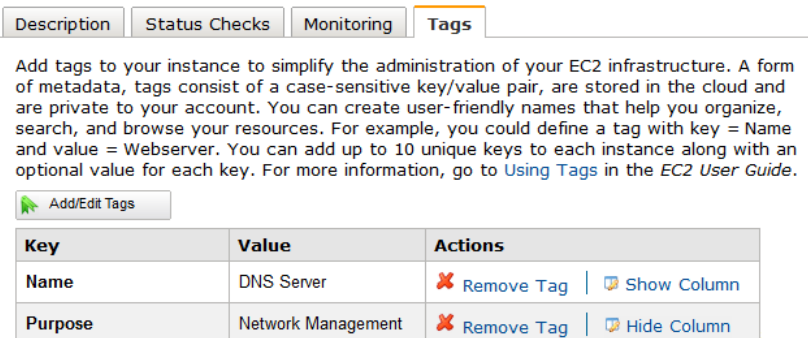

You can add a column to the resource list that displays all values for tags with the same key.This column enables you to sort and filter the resource list by the tag. On the **Tags** tab, click **Show Column** for the tag. The tag appears in the resource list as a new column.

### <span id="page-564-0"></span>**Adding and Deleting Tags**

#### **To add a tag**

- 1. Select the resource from the resource list.
- 2. Select the **Tags** tab in the details pane.
- 3. Click the **Add/Edit Tags** button.
- 4. In the **Tag EC2 Instance** dialog, specify the key and value for each tag, and then click **Save Tags**. Notice that the dialog automatically suggests Name as the key for the first tag; however, you can enter a different key.

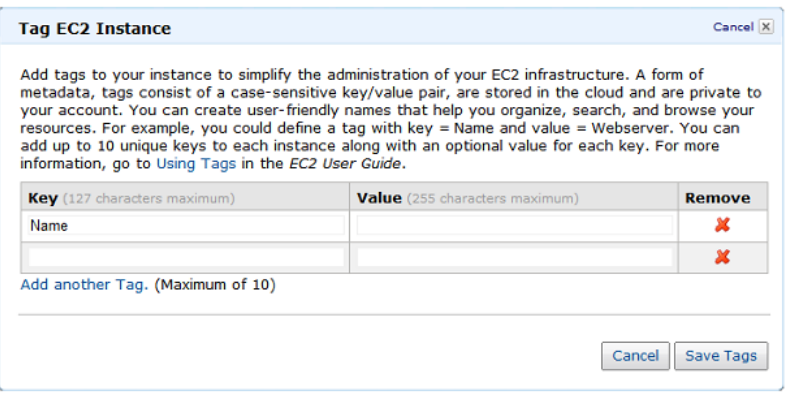

#### **To delete a tag**

- 1. Select the resource from the resource list.
- <span id="page-564-1"></span>2. Select the **Tags** tab in the details pane.
- 3. Click **Remove Tag** in the **Actions** column for the tag.

### **Adding a Tags When you Launch an Instance**

#### **To add a tag using the Classic wizard**

- 1. Click the **Launch Instance** button from the dashboard. On the **Create a New Instance** page, select **Classic Wizard**, and then click **Continue**.
- 2. On the **CHOOSE AN AMI** page, the **Quick Start** tab displays a list of basic configurations called Amazon Machine Images (AMI). Choose the AMI that you want to use and click its **Select** button.
- 3. Follow the directions in the wizard for the initial **INSTANCE DETAILS** pages.
- 4. When prompted, specify the key and value for each tag, and then click **Continue**. Notice that the wizard automatically suggests Name as the key for the first tag; however, you can enter a different key.

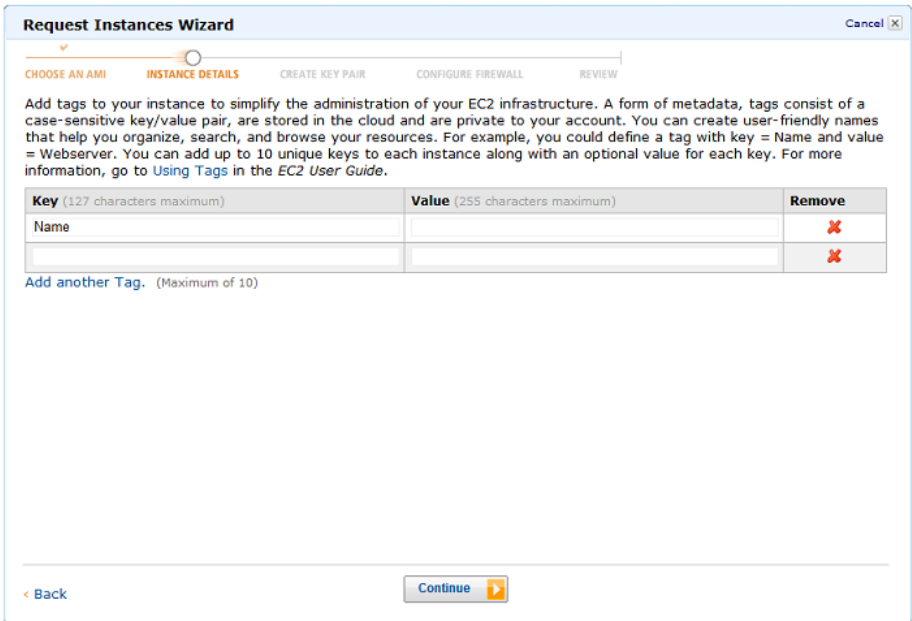

- 5. On the **CREATE A KEY PAIR** page, you can choose from any existing key pairs that you've created, or follow the wizard directions to create a new key pair.
- 6. On the **Configure Firewall** page, you can choose from any existing security group that you own, or follow the wizard directions to create a new security group.
- 7. Review your settings. When you're satisfied with your selections, click **Launch**.

#### **To add a tag using the Quick Launch wizard**

- 1. Click the **Launch Instance** button from the dashboard. On the **Create a New Instance** page, select **Quick Launch Wizard**, and then click **Continue**.
- 2. Specify a name for your instance, choose a key pair, select an AMI, and then click **Continue**.
- 3. Click **Edit details** and select **Modify Tags**.
- 4. Specify the key and value for each tag, and then click **Save details**.

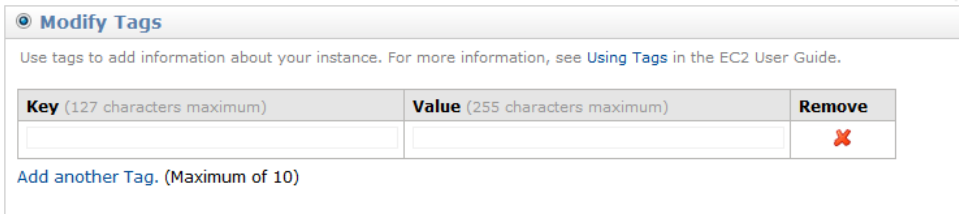

<span id="page-565-0"></span>5. Review your settings. When you're satisfied with your selections, click **Launch**.

### **Filtering a List of Resources by Tag**

You can filter your list of resources based on one or more tag keys and tag values.

#### **To filter a list of resources by tag**

1. Display a column for the tag as follows:

- a. Select one of the resources.
- b. Select the **Tags** tab in the details pane.
- c. Locate the tag in the list and click **Show Column**.
- 2. Click the filter icon in the top right corner of the column for the tag to display the filter list.

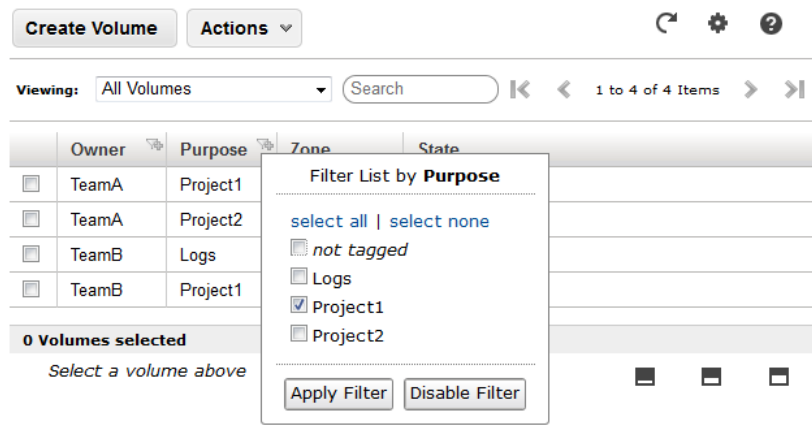

3. Select the tag values, and then click **Apply Filter** to filter the results list.

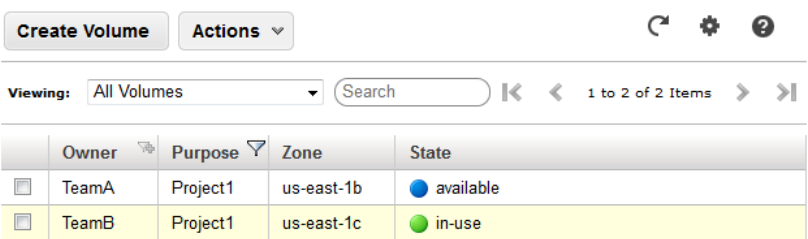

### <span id="page-566-0"></span>**Using the Command Line Interface**

Use the following commands to add, update, list, and delete the tags for your resources.The documentation for each command provides examples.

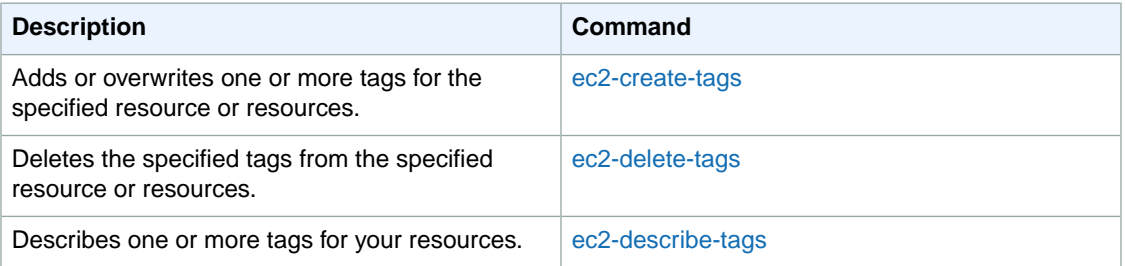

In the following sections, we demonstrate how you can list tags, or list resources and filter the results based on tags.

#### **Topics**

- [Adding Tags \(p.](#page-567-0) 562)
- [Listing Tags \(p.](#page-567-1) 562)
- [Changing Tag Values \(p.](#page-568-0) 563)
- [Deleting Tags \(p.](#page-568-1) 563)
- [Filtering the List of Resources by Tags \(p.](#page-568-2) 563)

### <span id="page-567-0"></span>**Adding Tags**

The following example adds the same two tags to an AMI and an instance. For the first tag, the key is webserver and there is no value. For the other tag, the key is stack and the value is Production.

```
PROMPT> ec2-create-tags ami-1a2b3c4d i-6f5d4e3a --tag webserver --tag 
stack=Production
TAG ami-1a2b3c4d image webserver
TAG ami-1a2b3c4d image stack Production
TAG i-6f5d4e3a image webserver
TAG i-6f5d4e3a image stack Production
```
### <span id="page-567-1"></span>**Listing Tags**

You can list your tags and filter the results in different ways, as shown in the following examples.

This example describes all your tags.

```
PROMPT> ec2-describe-tags
TAG ami-1a2b3c4d image webserver
TAG ami-1a2b3c4d image stack Production
TAG i-5f4e3d2a instance webserver
TAG i-5f4e3d2a instance stack Production
TAG i-12345678 instance database_server
TAG i-12345678 instance stack Test
```
This example describes the tags for your resource with ID ami-1a2b3c4d.

```
PROMPT> ec2-describe-tags --filter "resource-id=ami-1a2b3c4d"
TAG ami-1a2b3c4d image webserver
TAG ami-1a2b3c4d image stack Production
```
This example describes the tags for all your instances.

```
PROMPT> ec2-describe-tags --filter "resource-type=instance"
TAG i-5f4e3d2a instance webserver
TAG i-5f4e3d2a instance stack Production
TAG i-12345678 instance database_server
TAG i-12345678 instance stack Test
```
This example describes the tags for all your instances that have a tag with the key webserver.

```
PROMPT> ec2-describe-tags --filter "resource-type=instance" --filter "key=web 
server"
TAG i-5f4e3d2a instance webserver
```
This example describes the tags for all your instances that have a tag with the key stack and a value of either Test or Production.

```
PROMPT> ec2-describe-tags --filter "resource-type=instance" --filter "key=stack"
 --filter "value=Test" --filter "value=Production"
TAG i-5f4e3d2a instance stack Production
TAG i-12345678 instance stack Test
```
This example describes the tags for all your instances that have a tag with the key Purpose and no value.

```
PROMPT> ec2-describe-tags --filter "resource-type=instance" --filter "key=Pur 
pose" --filter "value="
```
### **Changing Tag Values**

The following example changes the value of the stack tag for one of your AMIs from Production to Test using the **ec2-create-tags** command.

```
PROMPT> ec2-create-tags ami-1a2b3c4d --tag stack=Test
TAG ami-1a2b3c4d image stack Test
```
### **Deleting Tags**

The following example deletes the tags that you originally assigned to the AMI and instance.

**PROMPT> ec2-delete-tags ami-1a2b3c4d i-6f5d4e3a --tag webserver --tag stack**

Notice that you didn't need to specify a value. If you specify a value, the tag is deleted only if its value matches the one you specified. If you specify an empty string as the value, the tag is deleted only if the tag's value is an empty string. The following example specifies an empty string as the value for the tag to delete (notice the equals sign after Owner).

<span id="page-568-2"></span>**PROMPT> ec2-delete-tags snap-1a2b3c4d --tag Owner=**

### **Filtering the List of Resources by Tags**

You can describe your resources and filter the results based on the tags. For example, suppose that you've added the tags with the following keys to all your Amazon EBS volumes: an Owner key and a Purpose key.You have a series of teams (TeamA, TeamB, TeamC, and so on), and each team owns a series of volumes.You can get tag descriptions and filter the results by volume.

```
PROMPT> ec2-describe-tags --filter resource-type=volume
TAG vol-abcd1234 volume Owner TeamA
TAG vol-abcd1234 volume Purpose Project1
TAG vol-efba9876 volume Owner TeamA
TAG vol-efba9876 volume Purpose Project2
TAG vol-4562dabf volume Owner TeamA
TAG vol-4562dabf volume Purpose RawLogData
TAG vol-2a3d4b5f volume Owner TeamB
TAG vol-2a3d4b5f volume Purpose Project1
TAG vol-9f8g7d6c volume Owner TeamB
```
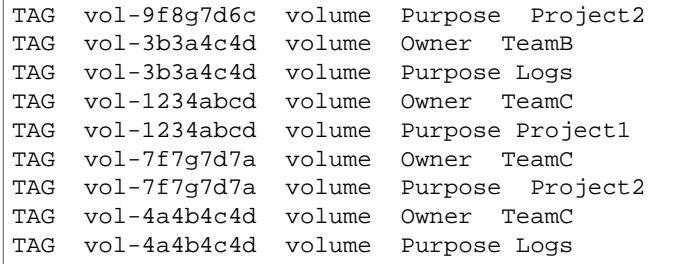

Alternatively, you can get volume descriptions and filter the results by tag. The filter name you use is tag:*key*. To get a list of just the volumes belonging to either TeamA or TeamB that contain log data, use **ec2-describe-volumes** with a filter based on the tags of interest.You can use a wildcard to find the volumes that have a tag with the  $P_{\text{urpose}}$  key that have a value that contains  $\text{Log}$ .

```
PROMPT> ec2-describe-volumes --filter tag:Owner=TeamA --filter tag:Owner=TeamB
 --filter tag:Purpose=*Log*
VOLUME vol-4562dabf 5 us-east-1b available 2010-02-22T22:50:43+0000 
Owner TeamA Purpose RawLogData
VOLUME vol-3b3a4c4d 12 us-east-1b available 2010-05-01T13:09:27+0000 
Owner TeamB Purpose Logs
```
## <span id="page-569-0"></span>**Using the API Actions**

Use the following API actions to add, update, list, and delete the tags for your resources.The documentation for each API action provides examples.

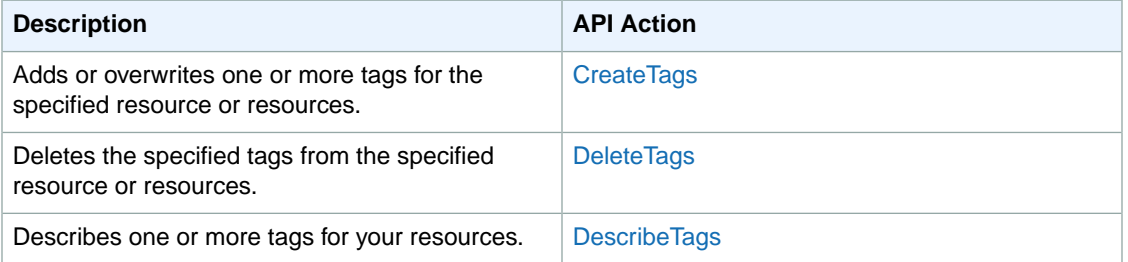

In the following sections, we demonstrate how you can list tags, or list resources and filter the results based on tags.

#### <span id="page-569-1"></span>**Topics**

- [Filtering a List of Tags by Resource \(p.](#page-569-1) 564)
- [Filtering a List of Resources by Tag \(p.](#page-572-0) 567)

### **Filtering a List of Tags by Resource**

You can describe your tags and filter the results based on the resource type. For example, suppose that you've added tags with the following keys to all your Amazon EBS volumes: an Owner key and a Purpose key.You have a series of teams (TeamA, TeamB, TeamC, and so on), and each team owns a series of volumes. The following Query gets a list of all tags and filters the results to include only those assigned to a volume.

```
https://ec2.amazonaws.com/?Action=DescribeTags
&Filter.1.Name=resource-type
&Filter.1.Value=volume
&AuthParams
```
The response includes 18 tags covering 9 volumes.

```
<DescribeTagsResponse xmlns="http://ec2.amazonaws.com/doc/2012-12-01/">
    <requestId>7a62c49f-347e-4fc4-9331-6e8eEXAMPLE</requestId>
    <tagSet>
        <item>
          <resourceId>vol-abcd1234</resourceId>
          <resourceType>volume</resourceType>
          <key>Owner</key>
          <value>TeamA</value>
       </item>
       <item>
          <resourceId>vol-abcd1234</resourceId>
          <resourceType>volume</resourceType>
          <key>Purpose</key>
          <value>Project1</value>
       </item>
       <item>
          <resourceId>vol-efba9876</resourceId>
          <resourceType>volume</resourceType>
          <key>Owner</key>
         <value>TeamA</value>
      \langleitem>
       <item>
          <resourceId>vol-efba9876</resourceId>
          <resourceType>volume</resourceType>
          <key>Purpose</key>
          <value>Project2</value>
      \langleitem>
       <item>
          <resourceId>vol-4562dabf</resourceId>
          <resourceType>volume</resourceType>
          <key>Owner</key>
          <value>TeamA</value>
      \epsilon/items
      \leq i \pm \text{am} <resourceId>vol-4562dabf</resourceId>
          <resourceType>volume</resourceType>
          <key>Purpose</key>
          <value>RawLogData</value>
      \langleitem>
       <item>
          <resourceId>vol-2a3d4b5f</resourceId>
          <resourceType>volume</resourceType>
          <key>Owner</key>
          <value>TeamB</value>
       </item>
       <item>
          <resourceId>vol-2a3d4b5f</resourceId>
          <resourceType>volume</resourceType>
         <key>Purpose</key>
          <value>Project1</value>
```

```
 </item>
 <item>
    <resourceId>vol-9f8g7d6c</resourceId>
    <resourceType>volume</resourceType>
    <key>Owner</key>
   <value>TeamB</value>
 </item>
 <item>
    <resourceId>vol-9f8g7d6c</resourceId>
    <resourceType>volume</resourceType>
   <key>Purpose</key>
    <value>Project2</value>
 </item>
 <item>
    <resourceId>vol-3b3a4c4d</resourceId>
    <resourceType>volume</resourceType>
    <key>Owner</key>
    <value>TeamB</value>
\langleitem>
 <item>
    <resourceId>vol-3b3a4c4d</resourceId>
    <resourceType>volume</resourceType>
    <key>Purpose</key>
    <value>Logs</value>
\langleitem\rangle <item>
    <resourceId>vol-1234abcd</resourceId>
    <resourceType>volume</resourceType>
    <key>Owner</key>
    <value>TeamC</value>
 </item>
 <item>
    <resourceId>vol-1234abcd</resourceId>
    <resourceType>volume</resourceType>
    <key>Purpose</key>
    <value>Project1</value>
 </item>
 <item>
    <resourceId>vol-7f7g7d7a</resourceId>
    <resourceType>volume</resourceType>
    <key>Owner</key>
    <value>TeamC</value>
 </item>
 <item>
    <resourceId>vol-7f7g7d7a</resourceId>
    <resourceType>volume</resourceType>
    <key>Purpose</key>
    <value>Project2</value>
\langleitem>
 <item>
    <resourceId>vol-4a4b4c4d</resourceId>
    <resourceType>volume</resourceType>
    <key>Owner</key>
    <value>TeamC</value>
 </item>
 <item>
    <resourceId>vol-4a4b4c4d</resourceId>
    <resourceType>volume</resourceType>
```

```
 <key>Purpose</key>
           <value>Logs</value>
       </item>
   </tagSet>
</DescribeTagsResponse>
```
### <span id="page-572-0"></span>**Filtering a List of Resources by Tag**

You can describe all your resource of a particular resource type and filter the results based on their tags. For example, suppose that you've added tags with the following keys to all your Amazon EBS volumes: an Owner key and a Purpose key.You have a series of teams (TeamA, TeamB, TeamC, and so on), and each team owns a series of volumes. The following Query gets a list of all volumes and filters the results to include only those volumes with specified tags (volumes belonging to either TeamA or TeamB that contain log data.) You use a wildcard to find the volumes that have a tag with the Purpose key that have a value that contains Log.

```
https://ec2.amazonaws.com/?Action=DescribeVolumes
&Filter.1.Name=tag:Owner
&Filter.1.Value.1=TeamA
&Filter.1.Value.2=TeamB
&Filter.2.Name=tag:Purpose
&Filter.2.Value.1=*Log*
&AuthParams
```
Because of the filtering, the response includes only two of the volumes that were in the preceding list of tagged volumes. The volume's tags are included in the response.

```
<DescribeVolumesResponse xmlns="http://ec2.amazonaws.com/doc/2012-12-01/">
    <requestId>7a62c49f-347e-4fc4-9331-6e8eEXAMPLE</requestId>
    <volumeSet>
       <item>
          <volumeId>vol-4562dabf</volumeId>
          <size>5</size>
          <snapshotId/>
          <availabilityZone>us-east-1b</availabilityZone>
          <status>available</status>
           <createTime>2010-02-22T22:50:43+0000</createTime>
           <attachmentSet/>
          <tagSet>
              <item>
                 <key>Owner</key>
                <value>TeamA</key>
              </item>
              <item>
                 <key>Purpose</key>
                 <value>RawLogData</key>
             \langleitem>
           </tagSet>
      \langleitem\rangle\langleitem\rangle <volumeId>vol-3b3a4c4d</volumeId>
          <size>12</size>
          <snapshotId/>
          <availabilityZone>us-east-1b</availabilityZone>
          <status>available</status>
```

```
 <createTime>2010-05-01T13:09:27+0000</createTime>
          <attachmentSet/>
          <tagSet>
             <item>
                <key>Owner</key>
                 <value>TeamB</key>
            \langleitem>
              <item>
                <key>Purpose</key>
                <value>Logs</key>
             </item>
          </tagSet>
       </item>
     </volumeSet>
</DescribeVolumesResponse>
```
# **Setting Up the Amazon EC2 Command Line Tools**

The Amazon EC2 command line tools (also called the *API tools* or the *CLI tools*) wrap the Amazon EC2 API actions.These tools are written in Java and include shell scripts for both Windows and Linux/UNIX/Mac OSX.

Before you can use the Amazon EC2 command line tools, you need to download them and configure them to use your AWS account.

Complete the following tasks to set up your Amazon EC2 environment:

#### **Topics**

- [Download the Command Line Tools \(API Tools\) \(p.](#page-574-0) 569)
- [Verify the Signature of the Tools Download \(p.](#page-575-0) 570)
- [Tell the Tools Where Java Lives \(p.](#page-579-0) 574)
- [Tell the Tools Where They Live \(p.](#page-580-0) 575)
- [Tell the Tools Who You Are \(p.](#page-581-0) 576)
- [Verify the Tools Setup \(p.](#page-582-0) 577)
- [Set the Region \(p.](#page-583-0) 578)
- <span id="page-574-0"></span>• [Download an SSH Client \(Linux/UNIX\) \(p.](#page-583-1) 578)
- [Download a Remote Desktop Client \(Windows\) \(p.](#page-583-2) 578)

For a detailed reference guide that describes the commands, see the [Amazon Elastic Compute Cloud](http://docs.amazonwebservices.com/AWSEC2/2012-12-01/CommandLineReference/) [Command Line Reference](http://docs.amazonwebservices.com/AWSEC2/2012-12-01/CommandLineReference/).

## **Download the Command Line Tools (API Tools)**

The command line tools are available as a ZIP file on this site: [Amazon EC2 API Tools](http://developer.amazonwebservices.com/connect/entry.jspa?externalID=351&categoryID=88). The ZIP file is self-contained; no installation is required. You can simply download the file and unzip it.

**Optional step before you unzip**: For detailed information about authenticating the download before unzipping the file, see [Verify the Signature of the Tools Download](#page-575-0) (p. [570\)](#page-575-0).

<span id="page-575-0"></span>Some additional setup is required before you can use the tools. These steps are discussed next.

## **Verify the Signature of the Tools Download**

Whenever you download an application from the Internet, you should authenticate the identity of the software publisher and check that the application has not been altered or corrupted since it was published. This protects you from installing a version of the application that contains a virus or other malicious code.

If you determine that the software for the command line tools has been altered, do not unzip or install the file that you downloaded. Instead, contact Amazon Web Services.

#### **Topics**

- [Overview \(p.](#page-575-1) 570)
- [Install the GPG Tools \(p.](#page-575-2) 570)
- [Authenticate the Public Key \(p.](#page-576-0) 571)
- <span id="page-575-1"></span>• [Verify the Signature of the Package \(p.](#page-578-0) 573)

### **Overview**

The first step is to establish trust with the software publisher: download the public key of the software publisher, check that the owner of the public key is who they claim to be, and then add the public key to your keyring. Your keyring is a collection of known public keys. You can then explicitly trust the public key, or trust it implicitly because the public key is trusted by someone with whom you have a pre-existing trust relationship.

After you've established the authenticity of the public key, you can use it to verify the signature of the application. Using security tools, you'll calculate a signature from the publisher's public key and your downloaded copy of the application. If the calculated signature matches the signature the software developer has published for the application, you can have confidence that the application has not been altered.

<span id="page-575-2"></span>Amazon EC2 command line tools are signed using GnuPG, an open implementation of the Pretty Good Privacy (OpenPGP) standard for secure digital signatures. GnuPG provides authentication and integrity checking through a 128-bit digital signature. Amazon EC2 publishes a public key and signatures you can use to verify the downloaded Amazon EC2 command line tools. For more information about PGP and GnuPG (GPG), go to [http://www.gnupg.org](http://www.gnupg.org/).

## **Install the GPG Tools**

If your operating system is Linux or UNIX, the GPG tools are likely already installed. To test whether the tools are installed on your system, type gpg at a command-line prompt. If the GPG tools are installed, you get a GPG command prompt. If the GPG tools are not installed, you get an error stating that the command cannot be found.You can install the GnuPG package from a repository.

#### **To install GPG Tools on Debian-based Linux**

• From a terminal, run the following command.

apt-get install gnupg
#### **To install GPG Tools on Red Hat-based Linux**

• From a terminal, run the following command.

yum install gnupg

#### **To install GPG Tools on Windows**

• Download and install [Gpg4win](http://gpg4win.org/), an implementation of GnuPG that runs on Windows.

During installation of Gpg4win, you can use the default values suggested by Gpg4win. As part of the installation process, you are asked whether you want to define a root certificate. Defining a root certificate is a way to establish trust with many software publishers; setting a root certificate establishes trust with all publishers trusted by that certificate. If you want to define a root certificate, follow the instructions in the text box. If not, click the check box to skip this step. Either option is fine for the purpose of verifying the signature of the Amazon EC2 API tools package.

#### **To install GPG Tools on Mac OS**

• Download and install [GPGTools,](http://www.gpgtools.org/) an implementation of GnuPG that runs on Mac OS.

In addition to installing pre-compiled implementations of GnuPG, you can also download and compile the source code from [http://gnupg.org/download/index.en.html.](http://gnupg.org/download/index.en.html)

After you have installed a set of GPG tools, use them to create a public-private key set. You'll need this later to sign changes to your trust status. If you have previously installed the GPG tools and already have a public-private key set, you can skip this step.

#### **To create a private key for the GPG tools**

1. From the command line, run the following command.

gpg --gen-key

2. Answer the questions that follow.You can use the suggested default values. Make a note of the passphrase you use to create the private key.You'll need this value later.

### **Authenticate the Public Key**

The next step in the process is to authenticate the EC2 Packages public key and add it as a trusted key in your GPG keyring.

#### **To authenticate the EC2 Packages public key**

1. Create a text file named ec2-packages-public.key and copy the public key from [EC2 Packages](https://aws.amazon.com/security/ec2-pkgs-public-key/) [Public Key](https://aws.amazon.com/security/ec2-pkgs-public-key/) into the text file. This includes everything from -----BEGIN PGP PUBLIC KEY BLOCK----- to -----END PGP PUBLIC KEY BLOCK-----. Save the text file.

#### **Note**

This text file must use ASCII encoding.

2. Import the EC2 Packages public key into your keyring using the following command in the directory where you saved the file ec2-packages-public.key.

```
gpg --import ec2-packages-public.key
```
The command returns results similar to the following. Make a note of the key value; you'll need it in the next step. In the example below, the key value is 0349E66A.

```
pg: key 0349E66A: public key "AWS EC2 Packages <ec2-packages@amazon.com>" 
imported
gpg: Total number processed: 1
gpg: imported: 1 (RSA: 1)
gpg: 3 marginal(s) needed, 1 complete(s) needed, PGP trust model
gpg: depth: 0 valid: 2 signed: 1 trust: 0-, 0q, 0n, 0m, 0f, 2u
gpg: depth: 1 valid: 1 signed: 0 trust: 0-, 0q, 0n, 0m, 1f, 0u
gpg: next trustdb check due at 2014-07-20
```
3. Verify the fingerprint by running the following command, where *key-value* is replaced by the value from the previous step.

gpg --fingerprint *key-value*

This command returns results similar to the following. Compare the key fingerprint to that published on [EC2 Packages Public Key.](https://aws.amazon.com/security/ec2-pkgs-public-key/) They should match. If they don't, do not continue to install the tools, and contact Amazon Web Services.

```
pub 4096R/0349E66A 2011-04-04
Key fingerprint = A262 37CF 2294 C30E 9844 96C9 116B 3651 0349 E66A
uid AWS EC2 Packages <ec2-packages@amazon.com>
```
4. If the fingerprint matches the one published on the aws.amazon.com website, you may choose to trust EC2 Packages public key.To do so, run the following command, where *key-value* is replaced by the key value from Step 2.

gpg --edit-key *key-value*

Type the following command at the GPG tools prompt.

trust

The GPG tools ask you to establish a level of trust for EC2 Packages, with a prompt such as the following. To learn more about these trust options, go to the [The GNU Privacy Handbook](http://www.gnupg.org/gph/en/manual.html#AEN346).

```
Please decide how far you trust this user to correctly verify other users'
 keys
(by looking at passports, checking fingerprints from different sources, 
etc.)
   1 = I don't know or won't say
   2 = I do NOT trust
   3 = I trust marginally
   4 = I trust fully
   5 = I trust ultimately
   m = back to the main menu
```
Your decision?

Type 4 and press the Enter key.

5. Sign the key with your private key (created when you installed the GPG tools) to set the new trust level. Do this using the following command.

sign

You are asked to confirm, type  $y$ , and press the Enter key. You are asked for the passcode that you used when you created your private key. Type your passcode and press the Enter key.

6. Save your changes using the following command.

save

This saves your changes to the keyring. It should also exit the PGP session. If it doesn't, press CTRL+Z to exit the PGP session and return to the main terminal.

### **Verify the Signature of the Package**

With the GPG tools installed and the EC2 Packages public key authenticated and the EC2 Packages public key trusted, you're ready to check the signature of the Amazon EC2 API tools package.

#### **To verify the signature of Amazon EC2 API tools package**

- 1. Download the Amazon EC2 command line tools, ec2-api-tools.zip, from the [Amazon EC2 API](http://developer.amazonwebservices.com/connect/entry.jspa?externalID=351&categoryID=88) **Tools**
- 2. Create a new text file name ec2-api-tools.zip.asc and copy the contents of the Amazon EC2 [command line tools signature](http://s3.amazonaws.com/ec2-downloads/ec2-api-tools.zip.asc) into this file. Copy everything including the -----BEGIN PGP SIGNATURE----- to -----END PGP SIGNATURE----- lines. Save the file.
- 3. Verify the signature of the command line tools by typing the following at a command line prompt in the directory where you saved the file ec2-api-tools.zip.asc and the command line tool ZIP file ec2-api-tools.zip. Both files must be present.

gpg --verify ec2-api-tools.zip.asc ec2-api-tools.zip

The output should be something like the following.

```
gpg: Signature made Mon Mar 12 14:51:33 2012 PDT using RSA key ID 0349E66A
gpg: Good signature from "AWS EC2 Packages <ec2-packages@amazon.com>"
```
If the output contains the phrase 'Good signature from "AWS EC2 Packages <ec2-packages@amazon.com>"' the signature has successfully been verified, and you can proceed to unzip and install the Amazon EC2 command line tools. If the output includes the phrase "BAD signature", check that you performed the procedure correctly. If you continue to get this response, contact Amazon Web Services and do not unzip or install the file that you downloaded.

### **Tell the Tools Where Java Lives**

The Amazon EC2 command line tools require Java. If you don't have Java 1.6 or later installed, download and install Java. Either a JRE or JDK installation is acceptable. To view and download JREs for a range of platforms, including Linux/UNIX and Windows, go to <http://java.oracle.com>.

The Amazon EC2 command line tools read the JAVA\_HOME environment variable to locate the Java runtime.This environment variable should specify the full path of the directory that contains a subdirectory named  $bin that contains the Java executable you installed (java on Linux and UNIX, java.exe on$ Windows).

On Linux and Mac OS, you can set the JAVA\_HOME environment variable as follows.

#### **To set the JAVA\_HOME environment variable on Linux/UNIX and Mac OS**

1. You can verify whether you have Java installed and where it is located by using the following command:

\$ **which** java

The following is example output.

/usr/bin/java

Note that this location can be a symlink rather than the actual directory location.You can't use a symlink in an environment variable.

In the default installation of Mac OS, Java is installed in /Library/JAVA/Home. If you installed Java manually, Java might be located elsewhere. For more information about setting this variable on a Mac, see [Unable to find a \\$JAVA\\_HOME](http://www.johnnypez.com/design-development/unable-to-find-a-java_home-at-on-mac-osx/).

2. Set JAVA\_HOME to the full path of the Java home directory. For example, if your Java executable is in /usr/bin, set JAVA\_HOME to /usr, as shown here.

\$ **export JAVA\_HOME=/usr**

#### **Note**

The export command applies only to the current shell session. To permanently create or update an environment variable, include the command in a start-up script. For example, if you use Bash shell, you can include commands in your  $\sim$  /. bashrc or /etc/profile file.

**Note**

If you are using Cygwin, JAVA\_HOME should have a Windows path.

3. You can verify your JAVA\_HOME setting using this command.

```
$ $JAVA_HOME/bin/java -version
```
If you've set the environment variable correctly, the output looks something like this.

```
java version "1.7.0_05"
Java(TM) SE Runtime Environment (build 1.7.0_05-b05)
Java HotSpot(TM) Client VM (build 23.1-b03, mixed mode, sharing)
```
On Windows, you can set the JAVA\_HOME environment variable as follows.

#### **To set the JAVA\_HOME environment variable on Windows**

1. Set JAVA\_HOME to the full path of the Java home directory. For example, if your Java executable is  $in C:\idk\binom{set JAVA}{}$  HOME to  $C:\idk$ .

C:\> **setx JAVA\_HOME C:\jdk**

**Note**

If the path contains spaces, enclose it in quotes. For example, "C:\Program Files (x86)\Java\jre7".

2. You can verify your JAVA\_HOME setting using this command:

C:\> **%JAVA\_HOME%\bin\java -version**

If you've set the environment variable correctly, the output looks something like this:

```
java version "1.7.0_05"
Java(TM) SE Runtime Environment (build 1.7.0_05-b05)
Java HotSpot(TM) Client VM (build 23.1-b03, mixed mode, sharing)
```
Otherwise, check the setting of JAVA\_HOME using the **set** command, fix any errors, and try the command again.

3. Add the bin directory that contains the Java executable to your path before other versions of Java.

**C:\> setx Path %JAVA\_HOME%\bin;"%Path%"**

4. You can verify your update to the Path environment variable using this command:

C:\> **java -version**

You should see the same output as before. Otherwise, check the setting of Path, fix any errors, and try the command again.

### **Tell the Tools Where They Live**

The command line tools read the EC2 HOME environment variable to locate supporting libraries. Before using these tools, set EC2 HOME to the directory path where you unzipped the command line tools. This directory is named ec2-api-tools-*w*.*x*.*y*.*z* (where *w*, *x*, *y*, and *z* are components of the version number). It contains sub-directories named bin and lib.

In addition, to make things a little easier, you can add the bin directory for the tools to your system path. The examples in the EC2 User Guide assume that you have done so.

On Linux and UNIX, you can set these environment variables as follows. This **export** command updates the current shell session only. To set an environment variable persistently, include this command in the start-up script for your shell.

#### **To set the EC2\_HOME and PATH environment variable on Linux/UNIX**

1. Use this command to set the EC2\_HOME environment variable.

\$ **export EC2\_HOME=***<path-to-tools>*

#### **Note**

If you are using Cygwin, EC2\_HOME must use Linux/UNIX paths (for example, /usr/bin instead of  $C:\varphi$  bin). Additionally, the value of EC2\_HOME cannot contain any spaces, even if the value is quoted or the spaces are escaped.

2. You can update your PATH as follows.

\$ **export PATH=\$PATH:\$EC2\_HOME/bin**

On Windows, you can set these environment variables as follows.

#### **To set the EC2\_HOME and Path environment variables on Windows**

1. Use this command to set the EC2\_HOME environment variable.

```
C:\> setx EC2_HOME <path-to-tools>
```
2. You can verify your EC2\_HOME setting using this command.

C:\> **dir %EC2\_HOME%**

If you've set the environment variable correctly, you'll see output for the directory listing. If you get a File Not Found error, check the setting of EC2 HOME, fix any errors, and try the command again.

3. You can update your Path as follows.

C:\> **setx Path "%PATH%";%EC2\_HOME%\bin**

## **Tell the Tools Who You Are**

When you sign up for an AWS account, we create access credentials for you so that you can make secure requests to AWS.You must provide these credentials to the Amazon EC2 command line tools so that they know that the commands that you issue come from your account.

The following procedure describes how you can view your access credentials.

#### **To view your AWS access credentials**

- 1. Go to the Amazon Web Services website at [http://aws.amazon.com.](http://aws.amazon.com)
- 2. Click **My Account/Console**, and then click **Security Credentials**.
- 3. Under **Your Account**, click **Security Credentials**.
- 4. In the spaces provided, type your user name and password, and then click **Sign in using our secure server**.

5. Under **Access Credentials**, on the **Access Keys** tab, your access key ID is displayed.To view your secret key, under **Secret Access Key**, click **Show**.

You can specify these credentials with the **--aws-access-key** and **--aws-secret-key** (or **-O** and **-W**) options every time you issue a command. However, it's easier to specify your access credentials using the following environment variables:

- AWS\_ACCESS\_KEY-Your access key ID
- AWS\_SECRET\_KEY—Your secret access key

If these environment variables are set properly, their values serve as the default values for these required options, so you can omit them from the command line.

#### **Note**

Although we don't encourage it, for a limited time you can still use EC2\_PRIVATE\_KEY and EC2\_CERT instead of AWS\_ACCESS\_KEY and AWS\_SECRET\_KEY. For more information, see *Deprecated Options* in [Common Options for API Tools](http://docs.aws.amazon.com/AWSEC2/latest/CommandLineReference/CLTRG-common-args-api.html) in the *Amazon Elastic Compute Cloud CLI Reference*. If you specify both sets of credentials, the command line tools use the access key ID and secret access key.

On Linux and UNIX, you can set these environment variables as follows. These commands update the current shell session only. To permanently set these environment variables, include these commands in the start-up script for your shell.

```
$ export AWS_ACCESS_KEY=your_AWS_ACCESS_KEY_ID
$ export AWS_SECRET_KEY=your_AWS_SECRET_KEY
```
On Windows, you can set these environment variables as follows.

```
C:\> setx AWS_ACCESS_KEY your-aws-access-key
C:\> setx AWS_SECRET_KEY your-aws-secret-key
```
### **Verify the Tools Setup**

Let's quickly verify that your tools are set up correctly. Run the following command to view your available Regions.

```
PROMPT> ec2-describe-regions
REGION ap-northeast-1 ec2.ap-northeast-1.amazonaws.com
REGION ap-southeast-1 ec2.ap-southeast-1.amazonaws.com
..
```
The result shows the Region names and corresponding service endpoints.

If you get an error that required option **-O** is missing, check the setting of AWS\_ACCESS\_KEY, fix any errors, and try the command again.

If you get an error that required option **-W** is missing, check the setting of AWS\_SECRET\_KEY, fix any errors, and try the command again.

## **Set the Region**

Amazon EC2 prices vary by Region. By default, the Amazon EC2 tools use the US East (Northern Virginia) Region (us-east-1) with the ec2.us-east-1.amazonaws.com service endpoint URL. If your instances are in a different region, you must specify the region where your instances reside. This section shows how to specify a different Region by setting the service endpoint URL.

#### **To set the service endpoint URL**

- 1. To get the service endpoint URL, call the **ec2-describe-regions** command, as shown in the previous section.
- 2. Set the EC2\_URL environment variable using the service endpoint URL returned from the **ec2-describe-regions** command.

For Linux, use the following syntax. The **export** command updates the current shell session only. To set an environment variable persistently, include this command in the start-up script for your shell.

\$ **export EC2\_URL=https://***<service\_endpoint>*

For Windows, use the following syntax.

C:\> setx EC2\_URL https://*<service\_endpoint>* 

For information about pricing, see [Amazon EC2 Pricing](http://aws.amazon.com/ec2/pricing).

## **Download an SSH Client (Linux/UNIX)**

For some of the examples in the EC2 User Guide, you'll need an SSH client. Most Linux and UNIX installations include an SSH client by default. If yours doesn't, the OpenSSH project provides a free implementation of the full suite of SSH tools. For more information, go to [http://www.openssh.org](http://www.openssh.org/).

Windows users can download and install PuTTY, a free SSH client.To download the client and installation instructions, go to <http://www.chiark.greenend.org.uk/~sgtatham/putty/>. For information on how to use PuTTY with Amazon EC2, see [Connecting to Linux/UNIX Instances from Windows Using PuTTY](#page-302-0) (p. [297\)](#page-302-0).

## **Download a Remote Desktop Client (Windows)**

For some of the examples in the EC2 user Guide, you'll need a Remote Desktop client. The most recent versions of Windows include a Remote Desktop client by default. To check whether you have one, open a Command Prompt window and type **mstsc**. If this command displays the Remote Desktop Connection window, you're set. Otherwise, go to the [Microsoft Windows home page](http://windows.microsoft.com) and search for the download for Remote Desktop Connection.

# <span id="page-584-2"></span>**Making API Requests**

We provide the Query API for Amazon EC2, as well as software development kits (SDK) for Amazon Web Services (AWS) that enable you to access Amazon EC2 from your preferred programming language.

#### **Topics**

- [Required Knowledge \(p.](#page-584-0) 579)
- [Endpoints \(p.](#page-584-1) 579)
- [Available Libraries \(p.](#page-585-0) 580)
- <span id="page-584-0"></span>• [Query Requests \(p.](#page-585-1) 580)
- [SOAP Requests \(p.](#page-587-0) 582)

### **Required Knowledge**

If you plan to access Amazon EC2 through an API, you should be familiar with the following:

- XML
- <span id="page-584-1"></span>• Web services
- HTTP requests
- One or more programming languages, such as Java, PHP, Perl, Python, Ruby, C#, or C++.

### **Endpoints**

An endpoint is a URL that serves as an entry point for a web service.You can select a regional endpoint for Amazon EC2 when you make your requests to reduce latency. For more information about regions, see [Region and Availability Zone Concepts](#page-120-0) (p. [115\).](#page-120-0) For information about the endpoints for Amazon EC2, see [Regions and Endpoints](http://docs.aws.amazon.com/general/latest/gr/index.html?rande.html) in the *Amazon Web Services General Reference*.

If you specify the general endpoint, ec2. amazonaws.com, we use the endpoint for us-east-1. To use a different region, specify its associated endpoint. For example, if you specify ec2.us-west-2.amazonaws.com as the endpoint, we direct your request to the us-west-2 endpoint.

### <span id="page-585-0"></span>**Available Libraries**

AWS provides libraries, sample code, tutorials, and other resources for software developers who prefer to build applications using language-specific APIs instead of submitting a request over HTTP or HTTPS. These libraries provide basic functions such as request authentication, request retries, and error handling so that it is easier to get started. Libraries and resources are available for the following languages:

- [Java](http://aws.amazon.com/java)
- [PHP](http://aws.amazon.com/php)
- [Python](http://aws.amazon.com/python)
- [Ruby](http://aws.amazon.com/ruby)
- [Windows and .NET](http://aws.amazon.com/net)

<span id="page-585-1"></span>For libraries and sample code in all languages for Amazon EC2, see [http://aws.amazon.com/code/Amazon-EC2.](http://aws.amazon.com/code/Amazon-EC2) For libraries and sample code in all languages in Amazon Web Services, see [Sample Code & Libraries](http://aws.amazon.com/code).

### **Query Requests**

Query requests are HTTP or HTTPS requests that use the HTTP verb GET or POST and a Query parameter named Action.

#### **Topics**

- [Structure of a GET Request \(p.](#page-585-2) 580)
- [Query Parameters \(p.](#page-586-0) 581)
- <span id="page-585-2"></span>• [Query API Authentication \(p.](#page-587-1) 582)
- [Query Response Structures \(p.](#page-587-2) 582)

### **Structure of a GET Request**

The Amazon EC2 documentation presents the GET requests as URLs, which can be used directly in a browser.

#### **Tip**

Because the GET requests are URLs, you must URL encode the parameter values. In the Amazon EC2 documentation, we leave the example GET requests unencoded to make them easier to read.

The URL consists of the following:

#### **Endpoint**

The URL that serves as the entry point for the web service

#### **Action**

The action that you want to perform (for example, use RunInstance to run an instance)

#### **Parameters**

Any parameters for the request; each parameter is separated by an ampersand (&).

The following is an example request that launches instances.

https://ec2.amazonaws.com/?Action=RunInstances&ImageId=ami-60a54009&Max Count=3&MinCount=1&Placement.AvailabilityZone=us-east-1b&Monitoring.En abled=true&AWSAccessKeyId=0GS7553JW74RRM612K02EXAMPLE&Version=2012-12-01&Ex pires=2010-10-10T12:00:00Z&Signature=lBP67vCvGlDMBQ1dofZxg8E8SUEXAMPLE&Signa tureVersion=2&SignatureMethod=HmacSHA256

To make these example requests even easier to read, the Amazon EC2 documentation presents them in the following format.

```
https://ec2.amazonaws.com/?Action=RunInstances
&ImageId=ami-60a54009
&MaxCount=3
&MinCount=1
&Placement.AvailabilityZone=us-east-1b
&Monitoring.Enabled=true
&AWSAccessKeyId=0GS7553JW74RRM612K02EXAMPLE
&Version=2012-12-01
&Expires=2010-10-10T12:00:00Z
&Signature=lBP67vCvGlDMBQ1dofZxg8E8SUEXAMPLE
&SignatureVersion=2
&SignatureMethod=HmacSHA256
```
The first line specifies the endpoint of the request. After the endpoint is a question mark (?), which separates the endpoint from the parameters.

<span id="page-586-0"></span>The Action parameter indicates the action to perform. For a complete list of actions, see [Actions](http://docs.aws.amazon.com/AWSEC2/latest/APIReference/query-apis.html) in the *Amazon Elastic Compute Cloud API Reference*.

The remaining lines specify additional parameters for the request.

### **Query Parameters**

Each Query request must include required common parameters to handle authentication and selection of an action. For more information, see [Common Query Parameters](http://docs.aws.amazon.com/AWSEC2/latest/APIReference/Query-Common-Parameters.html) in the *Amazon Elastic Compute Cloud API Reference*.

Some operations take lists of parameters. These lists are specified using the *param.n* notation, where *n* is an integer starting from 1.

The following example adds multiple devices to a block device mapping using a list of BlockDeviceMapping parameters.

```
http://ec2.amazonaws.com/?Action=RunInstances
&ImageId.1=ami-72aa081b
...
&BlockDeviceMapping.1.DeviceName=/dev/sdj
&BlockDeviceMapping.1.Ebs.NoDevice=true
&BlockDeviceMapping.2.DeviceName=/dev/sdh
&BlockDeviceMapping.2.Ebs.VolumeSize=300
&BlockDeviceMapping.3.DeviceName=/dev/sdc
&BlockDeviceMapping.3.VirtualName=ephemeral1
&AUTHPARAMS
```
### <span id="page-587-1"></span>**Query API Authentication**

You can send Query requests over either HTTP or HTTPS. Regardless of which protocol you use, you must include a signature in every Query request. Amazon EC2 uses Signature Version 2. For more information, see Signature Version 2 Signing Process in the *Amazon Web Services General Reference*.

#### **Tip**

In the example Query requests we present in the Amazon EC2 documentation, we omit the parameters related to authentication to make it easier for you to focus on the parameters for the action.We replace them with the following literal string to remind you that you must include these parameters in your request: &AuthParams.

### <span id="page-587-2"></span>**Query Response Structures**

In response to a Query request, the service returns an XML data structure that conforms to an XML schema defined as part of the [WSDL](http://s3.amazonaws.com/ec2-downloads/ec2.wsdl) file for Amazon EC2. The structure of an XML response is specific to the associated request. In general, the response data types are named according to the operation performed and whether the data type is a container (can have children). Examples of containers include groupSet for security groups and keySet for key pairs (see the example that follows). Item elements are children of containers, and their contents vary according to the container's role.

Every response includes a request ID in a requestId element. The value is a unique string that AWS assigns. If you ever have issues with a particular request, AWS will ask for the request ID to help troubleshoot the issue. The following shows an example response.

```
<DescribeKeyPairsResponse xmlns="http://ec2.amazonaws.com/doc/2012-12-01/">
   <requestId>7a62c49f-347e-4fc4-9331-6e8eEXAMPLE</requestId>
   <keySet>
    \leq i \pm \text{env} <keyName>gsg-keypair</keyName>
       <keyFingerprint>
           00:00:00:00:00:00:00:00:00:00:00:00:00:00:00:00:00:00:00:00
       </keyFingerprint>
    \langleitem\rangle </keySet>
</DescribeKeyPairsResponse>
```
## <span id="page-587-0"></span>**SOAP Requests**

We have deprecated the SOAP API for Amazon EC2, and will end support for it in 2013.

# **Technical FAQ**

#### **Topics**

- [General Information FAQ \(p.](#page-588-0) 583)
- [Instances and AMIs Information FAQ \(p.](#page-589-0) 584)
- [Operation Information FAQ \(p.](#page-590-0) 585)
- [Instance Types and Architectures FAQ \(p.](#page-591-0) 586)
- [IP Information FAQ \(p.](#page-593-0) 588)
- [Region and Availability Zone FAQ \(p.](#page-595-0) 590)
- [Windows Instances FAQ \(p.](#page-597-0) 592)
- [Monitoring, Errors, and Unexpected Behavior FAQ \(p.](#page-597-1) 592)
- [Reserved Instances FAQs \(p.](#page-598-0) 593)
- [Paid AMIs FAQ \(p.](#page-600-0) 595)
- [Error Messages FAQ \(p.](#page-601-0) 596)
- <span id="page-588-0"></span>• [Miscellaneous FAQ \(p.](#page-602-0) 597)

This section contains answers to commonly asked questions. For additional questions, see [Amazon EC2](http://aws.amazon.com/ec2/faqs/) [FAQs](http://aws.amazon.com/ec2/faqs/) and [Amazon EC2 Technical FAQs](http://aws.amazon.com/articles/1145).

### **General Information FAQ**

#### **Q: How many instances can I launch?**

By default, each AWS account is limited to 20 concurrently running instances. If you need to run more instances, please complete the [Amazon EC2 Instance Request Form](http://aws.amazon.com/contact-us/ec2-request/) and your request will be considered.

#### **Q: How do I sign a request?**

See [Making API Requests](#page-584-2) (p. [579\).](#page-584-2)

#### **Q: Why do my instances take so long to start?**

Amazon EC2 must move the images around the network before they can be launched. For big images or congested networks, this can take several minutes. To improve performance, images are cached. As you launch instances from your images more frequently, they should take less time to launch.

If you need faster launch times, consider using AMIs backed by Amazon EBS.

#### **Q: Can I get a bigger/smaller/differently optimized virtual machine?**

Yes. For more information, see [Instance Families and Types](#page-90-0) (p. [85\).](#page-90-0)

#### **Q: Is there a REST interface to Amazon EC2?**

Not at present.You can use the Query API, SOAP API, or the command line tools.

#### **Q: How does Amazon EC2 handle load balancing?**

With a service as flexible as Amazon EC2, you can use many types of load balancing systems. The load balancing instances can forward traffic to other systems. There are several open source solutions that are in wide use.

#### **Q: Does Amazon perform system maintenance?**

<span id="page-589-0"></span>Yes. Periodically, Amazon might perform maintenance that requires a reboot of your system. Make sure your instances can recover and restart after being rebooted.

### **Instances and AMIs Information FAQ**

#### **Q: How durable are the instance stores?**

Instance stores appear to an instance as a local disk. They will survive intentional and unintentional reboots of the instance unless the instance terminates or the underlying drive fails.

You should always back up or replicate important data.

#### **Q: What happens to my running instances if the machines on which they are running fail?**

The instances terminate and need to be relaunched.The data on the instance stores is lost. Any data on Amazon EBS root volumes (for Amazon EBS-backed instances) is also lost by default. The default behavior of the root volume on the Amazon EBS-backed instance can be changed by setting the value of deleteOnTermination to false. For more information, see [Root Device Volume](#page-125-0) (p. [120\).](#page-125-0) The data on the non-root Amazon EBS volumes (if attached) is preserved, by default, on instance termination.

Always replicate important data: use Amazon EBS, or store it in Amazon S3.

#### **Q: What are the differences between stopping and terminating an instance?**

The instance will first perform a normal shutdown in both cases. If the instance was stopped, it will then transition to a stopped state, all of its Amazon EBS volumes will remain attached, and it can then be started again at a later time. If the instance was terminated, attached Amazon EBS volumes will be deleted if the volume's deleteOnTermination attribute is set to true. The instance itself will also be deleted, and the instance cannot be started again at a later date.

If you wish to disable termination using the TerminateInstances action for increased safety, ensure that the disableApiTermination attribute is set to true for the instance. To control the behavior of an on instance shutdown such as shutdown –h in Linux or shutdown in Windows, set the instanceInitiatedShutdownBehavior instance attribute to stop or terminate as desired. Instances that have Amazon EBS volume root devices default to  $stop$ , and instances with instance-store root devices are always terminated as the result of an instance shutdown.

#### **Q: How does stopping and starting an instance affect how it is charged?**

You are not charged for additional instance hours while the instance is in a stopped state. A full instance hour will be charged for every transition from a stopped state to a running state, even if this happens multiple times within a single hour. If the instance type was changed while the instance was stopped, you will be charged at the new instance type's rate after the instance is started. All of the associated Amazon EBS usage of your instance, including root device usage, are billed using the typical Amazon EBS prices.

#### **Q: What can I do with a stopped instance?**

You can attach or detach Amazon EBS volumes. You can use the CreateImage action to create an AMI from the instance.You can change the kernel, RAM disk, and instance type with the ModifyInstanceAttribute action.You can restart the instance with the StartInstances action, and terminate the instance with the TerminateInstances action.

#### **Q: What limitations exist for stopped instances?**

In addition to the limit on running instances, there is an additional limit on the overall number of instances that you can have (whether running, stopped, or in any other state except for terminated.) This overall instance limit is 2 times your running instance limit. The running instance limit can be increased upon request using the instance limit request form.

#### **Q: Do I need to share the Amazon EBS snapshots that an AMI references in order to share the AMI?**

No, only the AMI itself needs to be shared. The system will automatically provide the instance access to the referenced Amazon EBS snapshots for the purposes of the launch.

#### <span id="page-590-0"></span>**Q: How can I control how block devices are exposed to my instance?**

See [Block Device Mapping](#page-540-0) (p. [535\).](#page-540-0)

## **Operation Information FAQ**

#### **Q: How do I handle time synchronization between instances?**

You can use NTP (Network Time Protocol). For more information, go to [www.ntp.org](http://www.ntp.org/). NTP is particularly important if you plan on using any AWS products (such as Amazon S3 or Amazon EC2) from within an instance, because requests to these services must have a timestamp.You can use any NTP servers. We have also arranged to have a vendor zone with special hostnames for NTP servers in the NTP pool project; for example, you'll notice the following NTP servers referenced in /etc/ntp.conf in Amazon Linux: 0.amazon.pool.ntp.org, 1.amazon.pool.ntp.org, 2.amazon.pool.ntp.org, and 3.amazon.pool.ntp.org.These servers are not maintained by Amazon, nor are they guaranteed to be geographically close to EC2 instances. These hostnames could resolve to any NTP server in the NTP pool.

#### **Q: Is there a method for an instance to discover its own instance ID?**

From within your instance, you can use REST-like queries to http://169.254.169.254/latest/meta-data/ to retrieve various instance-specific metadata, including the instance ID. For more information, see [Instance](#page-372-0) [Metadata](#page-372-0) (p. [367\).](#page-372-0)

#### **Q: Can I pass arbitrary configuration values to an instance at launch time?**

Yes, although the size of the data is limited. For more information, see [User Data Retrieval](#page-375-0) (p. [370\).](#page-375-0)

#### **Q: Is there a way to run a script on instance termination?**

Amazon EC2 tries to shut an instance down cleanly and run system shutdown scripts. In some cases (for example, due to hardware failure), this does not happen.

Because there is no way to ensure that shutdown scripts run, you should be prepared to deal with abnormal terminations.

#### **Q: How can I allow other people to launch my AMI?**

You can allow other AWS accounts to launch your AMI by modifying the its launchPermission attribute. You can grant public launch permissions or explicit permissions to specific AWS accounts. For more information, see [Sharing AMIs Safely \(p.](#page-66-0) 61).

#### **Q: Why do I need to reregister a rebundled Amazon EC2 instance store-backed AMI? Can I keep the same AMI ID?**

An AMI ID is associated with the physical bits in an image. To protect users from images being modified, we require you to reregister Amazon EC2 instance store-backed AMIs after rebundling.

#### **Q: How can I push an Amazon S3 object to an Amazon EBS volume?**

You can push an Amazon S3 object to an Amazon EBS volume by mounting the Amazon EBS volume on an Amazon EC2 instance and then using a data transfer application (for example, FTP/SFTP, SCP) on your running instance to transfer the data.

#### **Q: Can I pass JVM properties to the command line tools?**

Yes. By setting the environment variable EC2\_JVM\_ARGS, you can pass arbitrary JVM properties to the command line tools.

#### **Q: Can I use a proxy with the command line tools?**

Yes. By passing JVM properties through the EC2\_JVM\_ARGS environment variable, you can specify proxy settings for the command line tools. For example, in Linux and UNIX:

export EC2\_JVM\_ARGS="-Dhttps.proxyHost=my.proxy.com -Dhttps.proxyPort=8080"

The following table describes the properties for configuring a proxy.

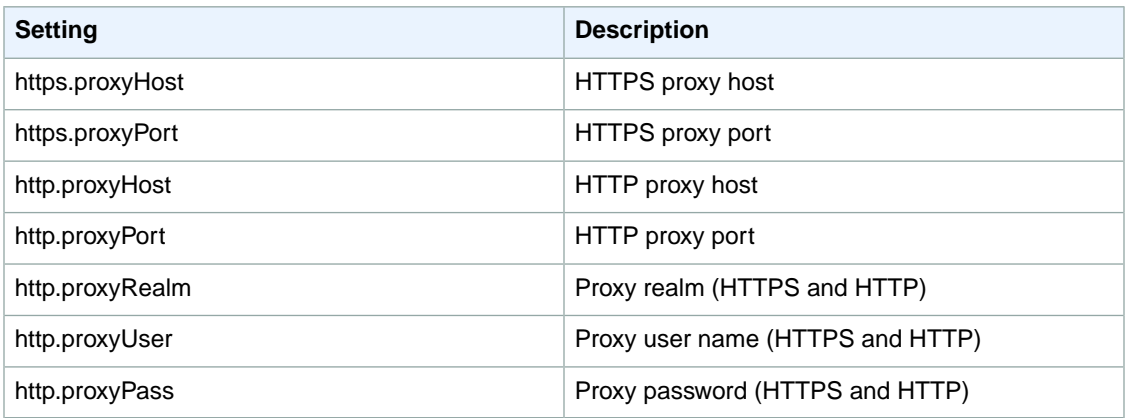

<span id="page-591-0"></span>You should use https.proxyHost when EC2\_URL specifies an HTTPS host, and http.proxyHost when EC2\_URL specifies an HTTP host.

### **Instance Types and Architectures FAQ**

**Q: What happened to the original instance type?**

The original instance type is still available. It is called the small instance  $(m1 \text{ .small})$  and it has the same technical specifications.

#### **Q: Will the original instance type be retired soon?**

There are no plans to retire the original instance type.

#### **Q: If I do not specify an instance type at launch, what type of instance do I get?**

You will get the smallest instance type available for the type of AMI you selected.

#### **Q: Does my instance limit apply to all instance types or is there a separate limit for each type?**

The instance limit applies to the sum of all instances, regardless of type. There is no separate instance limit per type.

#### **Q: Can I mix instance types, or do I have to use the same type for all of my instances?**

You can launch any combination of instance types. Choose the instance types that have the most appropriate memory, CPU, and storage for each function within your application.

#### **Q: How do I select the right instance type?**

Amazon EC2 instances are grouped into several families. For more information, refer to [Instance Families](#page-90-0) [and Types](#page-90-0) (p. [85\).](#page-90-0)

#### **Tip**

One of the advantages of Amazon EC2 is that you pay by the instance hour, which makes it convenient and inexpensive to test the performance of your application on different instance families and types. A good way to determine the most appropriate instance family and instance type is to launch test instances and benchmark your application.

#### **Q: When should I use High-CPU instance types (c1.medium and c1.xlarge)?**

High-CPU instance types have a proportionately higher ratio of CPU to memory and are well suited for compute-intensive applications. To determine whether they are appropriate for you, launch an instance and benchmark your own application on different instance types and calculate which is most appropriate.

#### **Q: Which instance types are 32-bit and which are 64-bit?**

All instance types can run 64-bit AMIs. The micro (t1.micro), small (m1.small), medium (m1.medium), and High-CPU medium (c1.medium) instances can also run 32-bit AMIs.

#### **Q: Can I launch any AMI on any type of instance?**

No. Cluster compute (cc1.4xlarge and cc2.8xlarge) and cluster graphics ( $cq1.4x1aqe$ ) instances can only run HVM AMIs. All other instances can run Windows HVM or Linux/UNIX paravirtualized AMIs.

#### **Q: Can I use my own kernel?**

Yes. For more information, see [Enabling Your Own Linux Kernels](#page-81-0) (p. [76\).](#page-81-0)

#### **Q: Do I have to do anything special to bundle the large or extra large Amazon EC2 instance store-backed instances?**

Make sure to use the latest AMI Tools.

#### **Q: Can I build an AMI that works on both 32-bit and 64-bit instances?**

No, an AMI is either a 32-bit AMI or a 64-bit.

#### **Q: Can I run 32- bit applications on 64-bit AMIs?**

You can run a 32-bit application on a 64-bit host if the Linux/UNIX kernel is compiled with IA32 emulation and the correct 32-bit libraries are available.

By default, the Amazon DomU Kernel has IA32 emulation enabled and there are many public AMIs that include preinstalled 32-bit libraries. If the library you require is not included with the AMI, you can install it using standard tools (for example, yum).

#### **Q: How does I/O performance of an instance store compare to the I/O performance of an EBS volume?**

The instance stores on large and extra large instances have higher and more consistent I/O performance than the original (small) instance. Amazon EBS volumes perform consistently for all instance types.

The first write to any given block of the disk will be slower than subsequent writes. For more information, see [Disk Performance Optimization](#page-538-0) (p. [533\)](#page-538-0)

#### **Q: Can I RAID the spindles exposed on large and extra large instances?**

Yes, you can use software RAID on top of the exposed spindles.

<span id="page-593-0"></span>The initial RAID setup might take a long time. For more information, see [Disk Performance](#page-538-0) [Optimization](#page-538-0) (p. [533\)](#page-538-0)

## **IP Information FAQ**

#### **Q: How do I host a public domain if I use DHCP to obtain an IP address?**

You can use a dynamic DNS service, such as [DynDNS](http://www.dyndns.com/) or [ZoneEdit.](http://www.zoneedit.com/) Alternatively, you can map an Elastic IP address to your instance and avoid the propagation delays possible with a dynamic DNS solution.

#### **Q:Why do I get an internal (RFC 1918) IP address when I look up a DNS name that I expect to map to my instance's external IP address?**

The Amazon EC2 DNS servers return the internal IP address when asked about an instance's public DNS name. In this way, DNS lookups that would resolve to a public Amazon EC2 IP address will be translated to the correct internal IP address. This only works when using the Amazon EC2 DNS servers from an Amazon EC2 instance.

#### **Q: Why is Amazon EC2 using NAT?**

Public IP space is a limited resource. Amazon EC2 is adopting NAT to ensure that we are able to efficiently make use of our public Internet addresses.

Furthermore, the new NAT networking will enable Amazon to deliver new features in the future. For example, some users might not want external addresses. This would allow for non-Internet routable clusters, which will further preserve IPs and increase security for those not running public facing servers.

#### **Q: Can I use a static IP in my instances?**

Not at present. Your image must be configured as a DHCP client and it will be assigned an IP address. Currently, all instances come with Internet- addressable IP addresses. If you enable access through the firewall from the "world", you can address them from anywhere.

#### **Q: How does the instance know its public and private addresses?**

From within the instance, issue the following HTTP queries:

To obtain the internal IP address:

curl http://169.254.169.254/latest/meta-data/local-ipv4

To obtain the public IP address:

curl http://169.254.169.254/latest/meta-data/public-ipv4

#### **Q: Why am I limited to 5 Elastic IP addresses?**

Public (IPV4) Internet addresses are a scarce public resource. Amazon EC2 is committed to helping use that space efficiently.

By default, all accounts are limited to 5 Elastic IP addresses. If you need more than 5 Elastic IP addresses, please complete the [Amazon EC2 Elastic IP Address Request Form.](http://aws.amazon.com/contact-us/eip_limit_request/) We will ask you to think through your use case and help us understand your need for additional addresses.

#### **Q: Is my Elastic IP addressed fixed to a single instance?**

Unlike a traditional dedicated IP address, an Elastic IP address can be assigned to many different instances over time.

#### **Q: Is there a minimum usage required for Elastic IP addresses?**

When operating within the 5 address limit, you can leave addresses unattached as you need. However, we reserve the right to reclaim Elastic IP addresses that are chronically underutilized.

#### **Q: Is there a charge for Elastic IP addresses?**

You are not charged for a single Elastic IP (EIP) address on a running instance . If you associate additional EIPs with that instance, you will be charged for each additional EIP associated with that instance per hour (prorated). Additional EIPs are only available in Amazon VPC.

To ensure efficient use of Elastic IP addresses, we impose a small hourly charge when these IP addresses are not associated with a running instance, or when they are associated with a stopped instance or an unattached network interface.You can associate an Elastic IP address to an elastic network interface (ENI); however, if that ENI is not attached to an instance, you'll be charged for the Elastic IP address. To avoid charges for Elastic IP addresses that you are not using, use ReleaseAddress.

#### **Q: Do I need one Elastic IP address for each instance that I have running?**

No. By default, every instance comes with a private IP address and an Internet routable public IP address. These addresses are fixed for the life of the instance (exception: Amazon EBS-backed instances typically change IP addresses when you stop and restart them). We believe the private and public IP addresses should be adequate for many applications where you do not need a long lived Internet routable end point (for example, compute clusters, web crawling, and back-end services).

#### **Q: What happens to an Elastic IP address if I stop the instance associated with it?**

The Elastic IP address is disassociated from the instance when an EC2 instance is stopped. In Amazon VPC, when an instance is stopped, the Elastic IP address remains associated with the instance.

#### **Q: Why don't you use IPV6 addresses?**

Because of the scarcity of IPV4 Internet address, Amazon EC2 will be actively investigating the use of IPV6 addresses. We believe this is the only tenable long term solution. We don't yet have a timeline for introducing IPV6 addresses.

#### **Q: Can I launch an instance with no public IP address?**

You cannot currently launch an instance without a public IP address. We understand that for many applications, it is desirable to have no Internet routable IP address (for example, internal databases).

#### **Note**

Instances you launch into a VPC do not have a public IP address by default. For more information about Amazon Virtual Private Cloud, go to the [Amazon Virtual Private Cloud Getting Started](http://docs.aws.amazon.com/AmazonVPC/latest/GettingStartedGuide/) [Guide.](http://docs.aws.amazon.com/AmazonVPC/latest/GettingStartedGuide/)

#### **Q: How long does it take to remap an Elastic IP address?**

After you successfully remap an IP address, it usually occurs within a few minutes.

#### **Q: Will I be charged for the time when my IP address is unattached because my instance failed?**

You are not charged until your Elastic IP address has been unattached for a full hour. As long as you are monitoring your instances, you will have plenty of time to reattach your instance before the charge is metered.

#### **Q: Am I limited to 100 Elastic IP remaps per month?**

No. The first 100 remaps per month per account are free. After you reach this limit, you'll be charged for each additional remap.

#### **Q: Can I configure the reverse DNS record for my Elastic IP address?**

<span id="page-595-0"></span>Yes, you can configure the reverse DNS record of your Elastic IP address (submit the [Request to Remove](https://aws-portal.amazon.com/gp/aws/html-forms-controller/contactus/ec2-email-limit-rdns-request) [Email Sending Limitations form\)](https://aws-portal.amazon.com/gp/aws/html-forms-controller/contactus/ec2-email-limit-rdns-request). Note that a corresponding forward DNS record pointing to that Elastic IP address must exist before we can create the reverse DNS record.

## **Region and Availability Zone FAQ**

For a conceptual overview of regions and endpoints, see [Regions and Availability Zones](#page-120-1) (p. [115\)](#page-120-1).

#### **Q: Why aren't regions tightly integrated with each other?**

We isolate the regions from each other to achieve greater fault tolerance, improve stability, and to help prevent issues within one region from affecting another. To simplify using instances across regions, we provide tools such as ec2-migrate-image and ec2-migrate-manifest. For more information, go to [Amazon Elastic Compute Cloud Command Line Reference.](http://docs.aws.amazon.com/AWSEC2/latest/CommandLineReference/)

#### **Q: How do I interact with EC2 in different regions?**

Use the region-specific service endpoint for the region you want.To get a list of regions and their endpoints, use the DescribeRegions action (or the ec2-describe-regions command). For example:

```
PROMPT> ec2-describe-regions
REGION ap-northeast-1 ec2.ap-northeast-1.amazonaws.com
REGION ap-southeast-1 ec2.ap-southeast-1.amazonaws.com
..
```
For more information, see [Specifying the Region to Use](#page-124-0) (p. [119\).](#page-124-0)

#### **Q: How do I launch an AMI in another region?**

For Amazon EC2 instance store-backed AMIs: Copy your AMI from its current bucket to a bucket located in the region where you want to launch the AMI, and register the AMI. For example, to launch a US-based AMI in the EU region, copy the AMI to an Amazon S3 bucket that was created with an EU location

constraint. After the AMI is copied, you must register the AMI and use the obtained AMI ID for launches in the new region.

Also, make sure to give read access to the bucket, image manifest, and image parts to ec2-bundled-images@amazon.com for Windows AMIs, and za-team@amazon.com for Linux AMIs.

#### **Q: What tools are available to help migrate my AMIs to a new region?**

There's a command, ec2-migrate-image. This command is designed to help migrate AMIs to a new region. Run ec2-migrate-image --help for more details. Also go to [Amazon Elastic Compute Cloud](http://docs.aws.amazon.com/AWSEC2/latest/CommandLineReference/) [Command Line Reference](http://docs.aws.amazon.com/AWSEC2/latest/CommandLineReference/).

#### **Q: Can I use the same SSH key pair across regions?**

This question refers only to the key pair used for SSH connections to the instance. Don't confuse this with your AWS Account ID and other credentials, which are global and work in all regions.

The SSH key pairs that you create with the  $ec2$ -add-keypair command, the CreateKeyPair action, or the AWS Management Console work only in the region where you create them. However, you can optionally create an RSA key pair with a third-party tool and upload the public key to AWS. That key pair works in all regions. For more information, go to [ec2-import-keypair](http://docs.aws.amazon.com/AWSEC2/latest/CommandLineReference/ApiReference-cmd-ImportKeyPair.html) in the *Amazon Elastic Compute Cloud Command Line Reference* or [ImportKeyPair](http://docs.aws.amazon.com/AWSEC2/latest/APIReference/ApiReference-query-ImportKeyPair.html) in the *Amazon Elastic Compute Cloud API Reference*.

#### **Q: Can instances use group-based firewall rules across regions?**

No. Group-based firewall rules only work within a region. If you need instances to communicate with each other across regions, you should use CIDR based firewall rules. To simplify IP address management, you can use firewall rules in combination with Elastic IP addresses.

#### **Tip**

Because inter-region traffic crosses the public Internet, encrypt all sensitive data.

#### **Q: How do I use the command line tools with multiple regions?**

By default, the command line tools use the original  $ec2.us-east-1.amazonaws.com$  endpoint (the us-east-1 region). For information about changing the region, see [Specifying the Region to Use](#page-124-0) (p. [119\)](#page-124-0).

#### **Q: What is the cost for data transfer between regions?**

Data transferred from one region to another is charged at both sides at the Internet data transfer rate.

#### **Q: Can I assume that my Availability Zone us-east-1a is the same location as someone else's Availability Zone us-east-1a?**

No. Currently, we do not support cross-account proximity. Each account's Availability Zones are independent. For example, the us-east-1a Availability Zone for one account might be in a different location than for another account.

#### **Q: How can I make sure that I am in the same Availability Zone as another developer?**

We do not currently support the ability to coordinate Availability Zones between AWS accounts. We are seeking customer feedback to understand the types of use cases for proximity control between accounts. We will use this feedback to determine how and when we might provide Availability Zone control between accounts.

#### **Q: Regional data transfer seems like such a small charge, why are you complicating my bill with this?**

We anticipate that for most common use cases, regional data transfer will only constitute a very small portion of your monthly usage charges. There are valid use cases that involve moving large amounts of data between Availability Zones. In these cases, the regional data transfer can be a significant cost.

We try to enable as many use cases as possible while charging you only for what you use. Because of the large potential differences in the way developers could use regional data transfer, we think it is appropriate to break this cost out rather than amortize it across other charges.

#### **Q: If I have two instances in different Availability Zones, how will I be charged for regional data transfer?**

Each instance is charged for its data in and data out. Therefore, if data is transferred between these two instances, it is charged out for the first instance and in for the second instance.

#### **Q: If I transfer data between Availability Zones using public IP addresses, will I be charged twice for regional data transfer (once because it crosses Availability Zones, and once because I use public IP addresses)?**

No. Regional data transfer rates apply if at least one of the following cases is true, but are only charged once for a given instance even if both are true:

- The other instance is in a different Availability Zone, regardless of which type of address is used
- Public or Elastic IP addresses are used, regardless of which Availability Zone the other instance is in

#### **Q: Why are my Amazon EC2 resources not visible in the EU region or other region?**

<span id="page-597-0"></span>Amazon EC2 Regions are isolated from each other. Resources such as SSH key pairs from a CreateKeyPair action, security groups, and AMIs are not replicated between regions. For more information, see [Resource Locations](#page-555-0) (p. [550\).](#page-555-0)

### **Windows Instances FAQ**

#### **Q: How can I mount or access a CD from the instance?**

Select from the following:

- To create an ISO image out of the CD, upload it to your Amazon S3 bucket and download it to the instance. Then, use any standard ISO mounting tool to access it.
- <span id="page-597-1"></span>• To use Remote Desktop, specify the CD ROM drive letter from the **Local Resources** tab of the **Local Devices and Resources** page on the Remote Desktop client.

## **Monitoring, Errors, and Unexpected Behavior FAQ**

#### **Q: How do I monitor my systems?**

You can use the DescribeInstances action to check whether an instance appears to be running.

For more advanced monitoring, consider Amazon CloudWatch. Amazon CloudWatch runs a monitoring services that collects metrics, such as CPUUtilization (the percentage of Amazon EC2 compute units used by an instance) and DiskWriteBytes (the number of bytes written in a minute). For more information, see [Monitoring Your Instances with CloudWatch](#page-350-0) (p. [345\).](#page-350-0)

#### **Q: Why can't I connect to my instance?**

There are a few common reasons for broken connectivity to your instance.

Amazon EC2 changes the state of your instance to running after your operating system starts booting. Depending on your AMI, there will be a delay before the instance is fully set up and functional.

If your instance has been running for several minutes, verify whether you authorized the appropriate access to your host through the Amazon EC2 firewall. If you have launched your instances without specifying a security group, the default group is used. Permissions on the default group are very strict and disallow all access from the Internet and other groups.You need to modify the permissions of your default group or set up a new group with appropriate permissions. For more information, see [Security Group Concepts](#page-424-0) (p. [419\)](#page-424-0)

If this doesn't solve your issue, make sure you authorized port 22 and try to open an SSH connection with verbose output. Refer to the documentation for your system for the exact syntax. For example, on Linux, the command is **ssh -vv root@[hostname]**.This output is very useful when you post to the forum.

#### **Q: Why did my instance terminate immediately after launch?**

Launch errors can be the result of an internal error during launch or a corrupt Amazon EC2 image. Internal errors are rare, as we actively test for and isolate suspect hosts. Consult the DescribeInstances action for details on why your instance failed to launch.

The  $ec2-desccribe-instances$  command line tool does not provide this information. Use the  $-v$  option to read the detailed SOAP response and get detailed information.

You can also attempt to launch the image again. If this proves to be a persistent problem (especially with a shared image), post to the [AWS forums.](http://developer.amazonwebservices.com/connect/forum.jspa?forumID=30)

#### **Q: I ran shutdown from within an SSH session, but my instance still shows up as running when I query it with the DescribeInstances action, and I can't shell into it.**

To shut down an instance, use the TerminateInstances action or the ec2-terminate-instances command.You can also use **shutdown -h**, but you must verify the instance shutdown using the DescribeInstances action.

#### **Q: Why are my instances stuck in a pending state (or a shutting-down state)?**

This situation is rare and might be the result of a software error or misconfiguration.

<span id="page-598-0"></span>We actively monitor for this; please contact us if it occurs.

#### **Q: Why do I get an "AuthFailure: User is not AMI creator" error when I try to register an image?**

Make sure that you are using the correct user ID (AWS account ID) and certificate to create and upload the image.You must use the same ID and certificate to register the image with Amazon EC2.

### **Reserved Instances FAQs**

#### **Q: What is a Reserved Instance?**

Reserved Instances give you the option to make a low, one-time payment for each instance you want to reserve and in turn receive a significant discount on the hourly usage charge for that instance. For more information, see [Reserved Instances](#page-210-0) (p. [205\).](#page-210-0)

#### **Q: How is a Reserved Instance different than an On-Demand Instance?**

Functionally, Reserved Instances and On-Demand instances are the same. They are launched and terminated in the same way, and they function identically while running. This makes it easy for you to seamlessly use both Reserved and On-Demand Instances without making any changes to your code. The only difference is that with a Reserved Instance, you pay a low, one-time payment and receive a lower usage rate to run the instance than with an On-Demand Instance.

#### **Q: How do I purchase and start up a Reserved Instance?**

You purchase an EC2 Reserved Instance by calling the PurchaseReservedInstancesOffering action. Launching a Reserved Instance is no different than launching an On-Demand Instance. You simply use the RunInstances action or launch an instance using the AWS Management Console. Amazon EC2 will optimally apply the cheapest rate that you are eligible for in the background.

#### **Q: How do I control which instances are billed at the Reserved Instance rate?**

The RunInstances action does not distinguish between On-Demand and Reserved Instances. When computing your bill, our system automatically optimizes which instances are charged at the lower Reserved Instance rate to ensure you always pay the lowest amount.

#### **Q: How many Reserved Instances can I purchase?**

You can purchase up to 20 Reserved Instances per Availability Zone each month using the EC2 API. If you need additional Reserved Instances, complete the [Registration Form.](http://aws.amazon.com/contact-us/reserved-instances-limit-request/)

#### **Q: Can a Reserved Instance that I've bought for a particular instance type (for example, a High-CPU Extra Large Instance) be applied to a different instance type (for example, Standard Large Instance)?**

No. Each Reserved Instance is associated with a specific instance type, and can only be applied to that instance type for the duration of the Reserved Instance term.

#### **Q: Can I move a Reserved Instance from one region or Availability Zone to another?**

No. Each Reserved Instance is associated with a specific region and Availability Zone, which is fixed for the lifetime of the Reserved Instance and cannot be changed.

#### **Q: Do I need to specify an Availability Zone when I launch my instances in order to take advantage of my Reserved Instances?**

Yes. When you purchase a Reserved Instance you specify the Availability Zone in which you want to reserve that instance. In order to use that Reserved Instance, you need to ensure that you launch your instance in that same Availability Zone. Additionally, you can purchase a Reserved Instance in an Availability Zone where you already have a running instance, and the Reserved Instance will automatically get applied to that existing instance.

#### **Q: Can I cancel a Reserved Instance?**

The one-time payment for a Reserved Instance is not refundable. However, you can choose not to run or entirely stop using your Reserved Instance at any time, at which point you will not incur any further usage charges.

#### **Q: What happens when my Reserved Instances term comes to an end?**

Any instances that you have that are still running will continue to run, but will be charged at the standard On-Demand hourly rate.

#### **Q: When are Reserved Instances activated?**

A Reserved Instance is activated when your one-time payment has successfully been authorized.You can follow the status of your Reserved Instance on the AWS Account Activity page.

#### **Q: How can I assign an Elastic IP address to a Reserved Instance?**

You assign an Elastic IP address to a Reserved Instance in the same way that you assign an Elastic IP address to an on-demand instance. First, you acquire an Amazon EC2 Elastic IP address for your account, <span id="page-600-0"></span>then you identify the instance to which you want to assign the Elastic IP address, and finally you associate it to your Reserved Instance. For more information, see [Elastic IP Addresses \(EIP\)](#page-461-0) (p. [456\).](#page-461-0)

## **Paid AMIs FAQ**

#### **Q: Do you support paid AMIs that are backed by Amazon EBS?**

AWS Marketplace supports AMIs backed by Amazon EBS; Amazon DevPay only supports AMIs backed by Amazon instance store.

#### **Q: What is the difference between AWS Marketplace and Amazon DevPay?**

There are substantial differences between AWS Marketplace and Amazon DevPay. Both help customers buy software that runs on AWS, but AWS Marketplace offers a more comprehensive experience. These are the key differences for software buyers:

- AWS Marketplace offers a more Amazon.com-like shopping experience, simplifying discovery of available software.
- AWS Marketplace products work with other Amazon Web Services, such as Amazon Virtual Private Cloud (Amazon VPC) and can be run on Reserved and Spot Instances, in addition to typical On-Demand instances.
- AWS Marketplace supports EBS-backed software, whereas Amazon DevPay does not.

#### **Q: How can I determine the paid AMIs that are available?**

You can describe the image (using the ec2-describe-images command) with the -a option and look for AMIs that have a product code. For example, if you run ec2-describe-images -a, the result includes an AMI with the ID ami-bd9d78d4. This is our Demo Paid AMI with product code A79EC0DB and a product code type.

#### **Q: How can I determine if a particular AMI is paid?**

You can describe the image (using the ec2-describe-images command). An AMI is a paid AMI if a product code is returned. For example when you run ec2dim ami-bd9d78d4, and the results include a product code (A79EC0DB) and a product code type.

#### **Q: Is there anything that prevents a paid AMI from being rebundled? How can this be restricted?**

Paid AMIs are comparable to shared AMIs with regards to rebundling and trying to restrict rebundling. If you allow a user running the AMI to see all of its contents (for example, by giving root access to the AMI), the user could rebundle these into their own AMI.

#### **Q: Why can't I query a particular AMI's attributes to see if the AMI is paid?**

Only the owner of an AMI can query the AMI attributes. However, anyone can tell if an AMI is paid by describing images using the ec2-describe-images) command. An AMI is paid if a product code is returned. For example, run ec2-describe-images -a amazon. When the example AMI with ID ami-bd9d78d4 is returned, it includes a product code and a product code type.

#### **Q: Who can use the ec2-confirm-product-instance command?**

Only the owner of the AMI can use this command. Owners use this command with supported AMIs to determine if a supported instance with a given product code attached is up and running.

#### **Q: Will the product code be inherited by the rebundled AMI?**

If your customer uses AWS tools to rebundle the AMI, the product code associated with the AMI is inherited by the rebundled AMI. When launching the rebundled AMI the customer is still billed for usage based on your price.

#### **Warning**

This is a convenience feature and not a guarantee that the product code will always be attached to rebundled AMIs.

Note that the customer's workflow could bundle the AMI outside of Amazon EC2, or the customer could use modified versions of the AWS tools, preventing the product code from being inherited.

#### **Q: Will the kernel/RAM disk be inherited by the rebundled AMI?**

If you rebundle an AMI, it inherits the kernel and RAM disk from the source AMI unless you specify a different kernel and RAM disk.

#### **Warning**

This is a convenience feature and not a guarantee that the kernel/RAM disk will always be attached to rebundled AMIs.

#### **Q: I created my paid AMIs with one AWS account, but I want to sell them using a different AWS account. Can I transfer them?**

No, you can't automatically transfer AMIs from one account to another.

For AWS Marketplace, go to the [AWS Marketplace Seller's Guide](https://aws.amazon.com/marketplace/help/200899830/ref=help_navftr_sug).

For Amazon DevPay, you would have to upload the AMIs again using the second AWS account. Then you would register them with Amazon DevPay using the second account. Alternatively, you could leave the AMIs with the original account (the AMI owner account) and register them with Amazon DevPay using another AWS account (the product owner account).You could then use the AMI owner account to associate the product code with the AMIs. However, keep in mind that only the product owner (and not the AMI owner in this case) can use the ec2-confirm-product-instance command, which confirms that an instance is running an AMI associated with the product owner's product code.

#### **Q: How do I prevent someone from stripping the product code from my paid AMI?**

<span id="page-601-0"></span>If you do not provide root access to your AMI, it cannot be rebundled. If you provide root access, our tools attempt to preserve the product code.

To increase security, we recommend that you configure your application to check the instance metadata to verify that the product code is intact.

## **Error Messages FAQ**

#### **Q: Why do I get an "InsufficientInstanceCapacity" error when I try to launch an instance?**

This error indicates that we do not currently have enough available capacity to service your request.

If you are requesting a large number of instances, there might not be enough server capacity to host them.You can try again later or specify a smaller number of instances.

#### **Q: Why do I get an "InstanceLimitExceeded" error when I try to launch an instance?**

This error indicates you reached your concurrent running instance limit. For new AWS accounts, the limit is 20.

If you need additional capacity, please complete the form at [http://aws.amazon.com/contact-us/ec2-request.](http://aws.amazon.com/contact-us/ec2-request)

#### **Q: Why can't I retrieve my instance-specific data from within a running instance when querying http://169.254.169.254/latest/meta-data/?**

The Parameterized Launches feature is available to instances that were launched after the feature was released. If you launched your instance before this, the data will not be available. If you want to use this functionality, relaunch your instances.

If you still experience problems retrieving the data after relaunching your instance, check the following:

- Verify you are using the correct base URI (http://169.254.169.254/latest/meta-data/)
- Verify you are using the correct URI for the data you are trying to retrieve. Depending on the data, a trailing '/' might be required
- Verify you specified launch data when launching your instances. If not, you will get a HTTP error response (404) when trying to retrieve the user data

#### **Q: Why do I get keep getting "Request has expired" errors?**

To reduce the risk of replay attacks, our requests include a timestamp.This and the most important parts of the request are signed to ensure the message (including the timestamp) cannot be modified without detection.

If the difference between the timestamp in the request and the time on our servers is larger than 5 minutes, the request is too old (or too new) and an error is returned.

You need to ensure that your system clock is accurate and configured to use the correct time zone. For more information, go to [NTP.](http://www.ntp.org)

#### **Q: My instance is in a "running" state but shows 272 for its state code. What does that mean?**

This typically indicates some sort of issue with the host running the instance. First try rebooting the instance (through the AWS Management Console, or with the ec2-reboot-instances command or the RebootInstances) action. Caution: For Windows instances, this operation performs a hard reboot that might result in data corruption.

<span id="page-602-0"></span>If the reboot doesn't work, post a message to the [EC2 forums](http://developer.amazonwebservices.com/connect/forum.jspa?forumID=30) with the instance ID. Typically someone from the EC2 team can get your instance back to a normal state.You can search for "code 272" in the forums and find previous messages others have posted.

### **Miscellaneous FAQ**

#### **Q: Are there any special requirements to use FTP?**

The File Transfer Protocol (FTP) has a PORT command by which a client sends its address back to the server. The server then connects to the client at that address to send the file data. If the client looks up its own internal address and sends this to the server, the connection will fail. In this specific case, there are two solutions to the problem. First, configure the client to send its public IP address. Second, the client can use "passive FTP" which makes connections only to the server, rather than from the server to the client. In general, applications which encode local addresses and port numbers in data sent to external servers might have problems with NAT. Care must always be taken to send the public address, rather than the internal one.

We recommend using passive mode unless it is not supported by the FTP server.

# **Document History**

The following table describes important additions to the Amazon EC2 documentation set.We also update the documentation frequently to address the feedback that you send us.

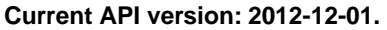

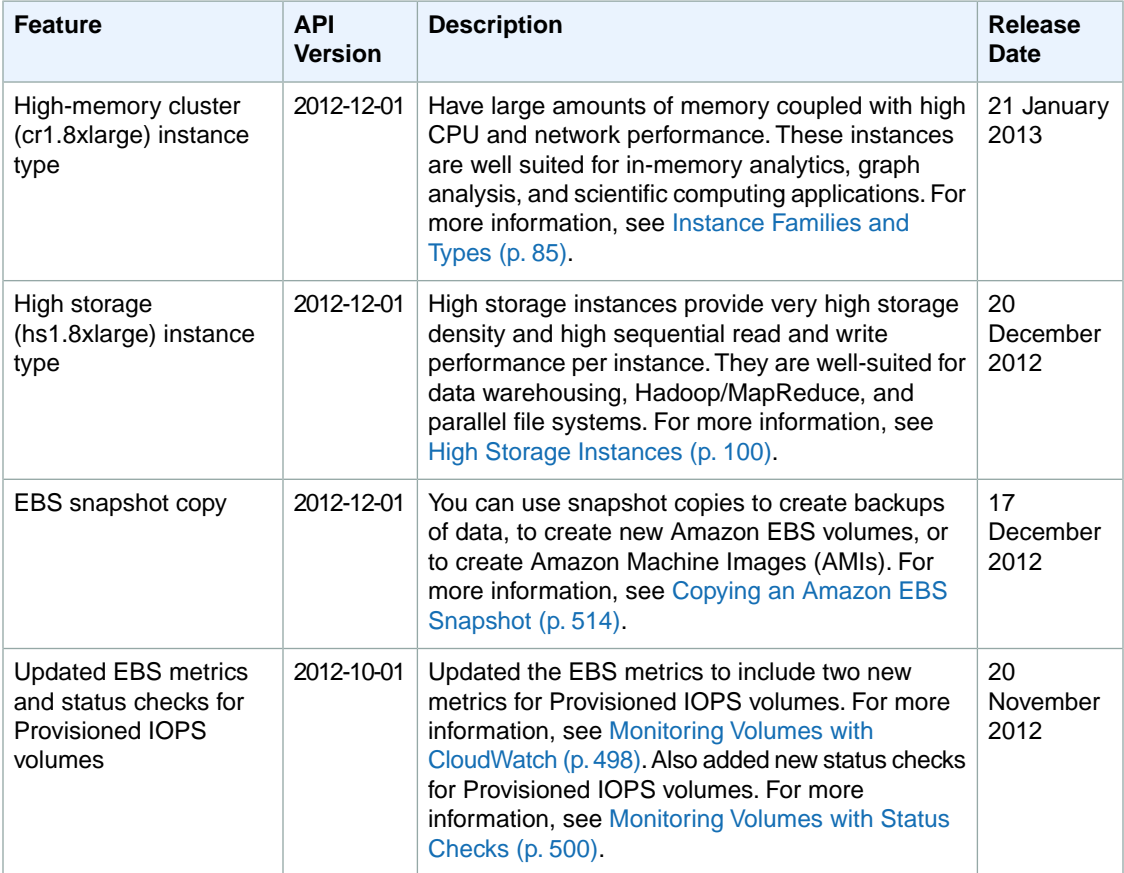

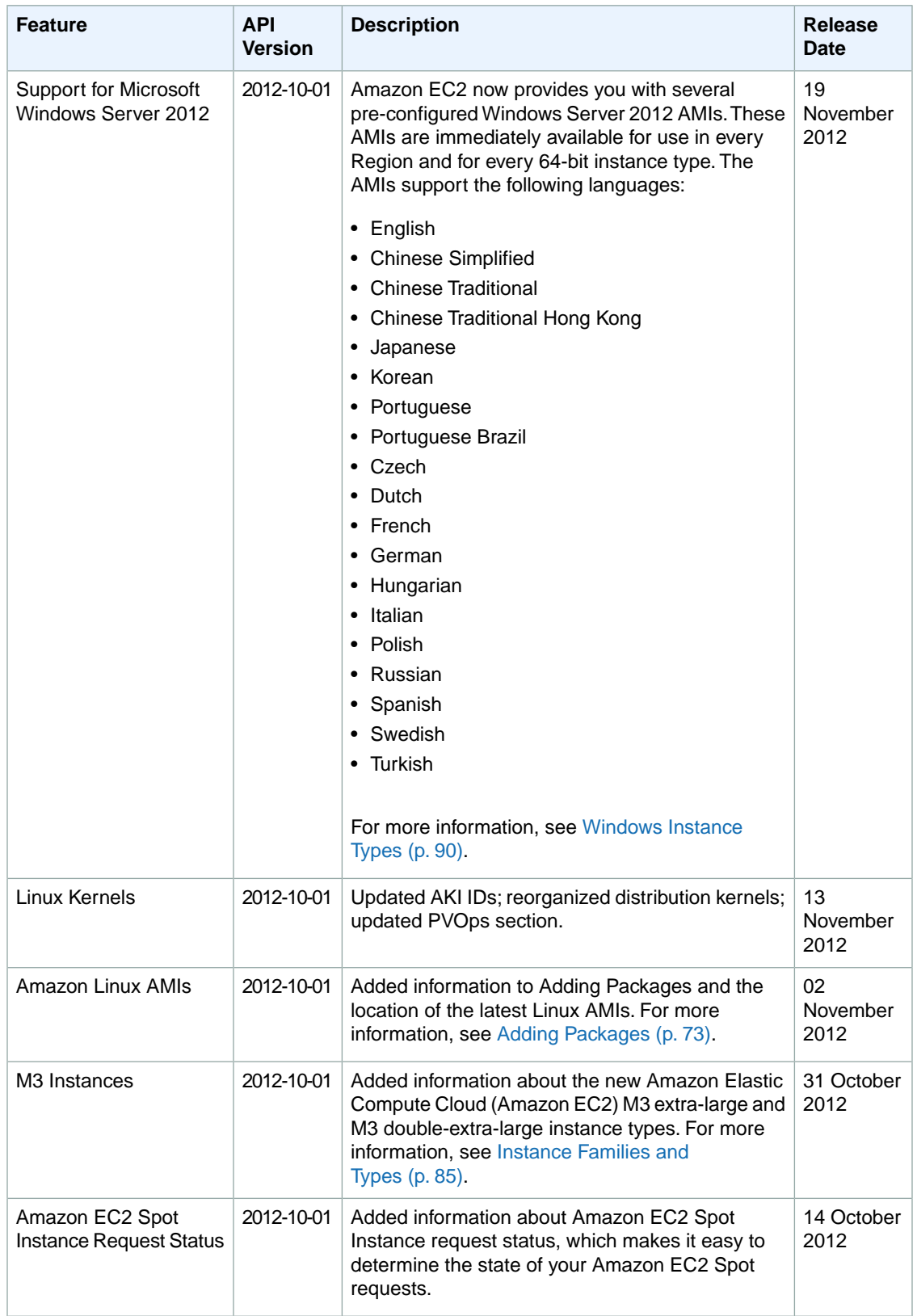

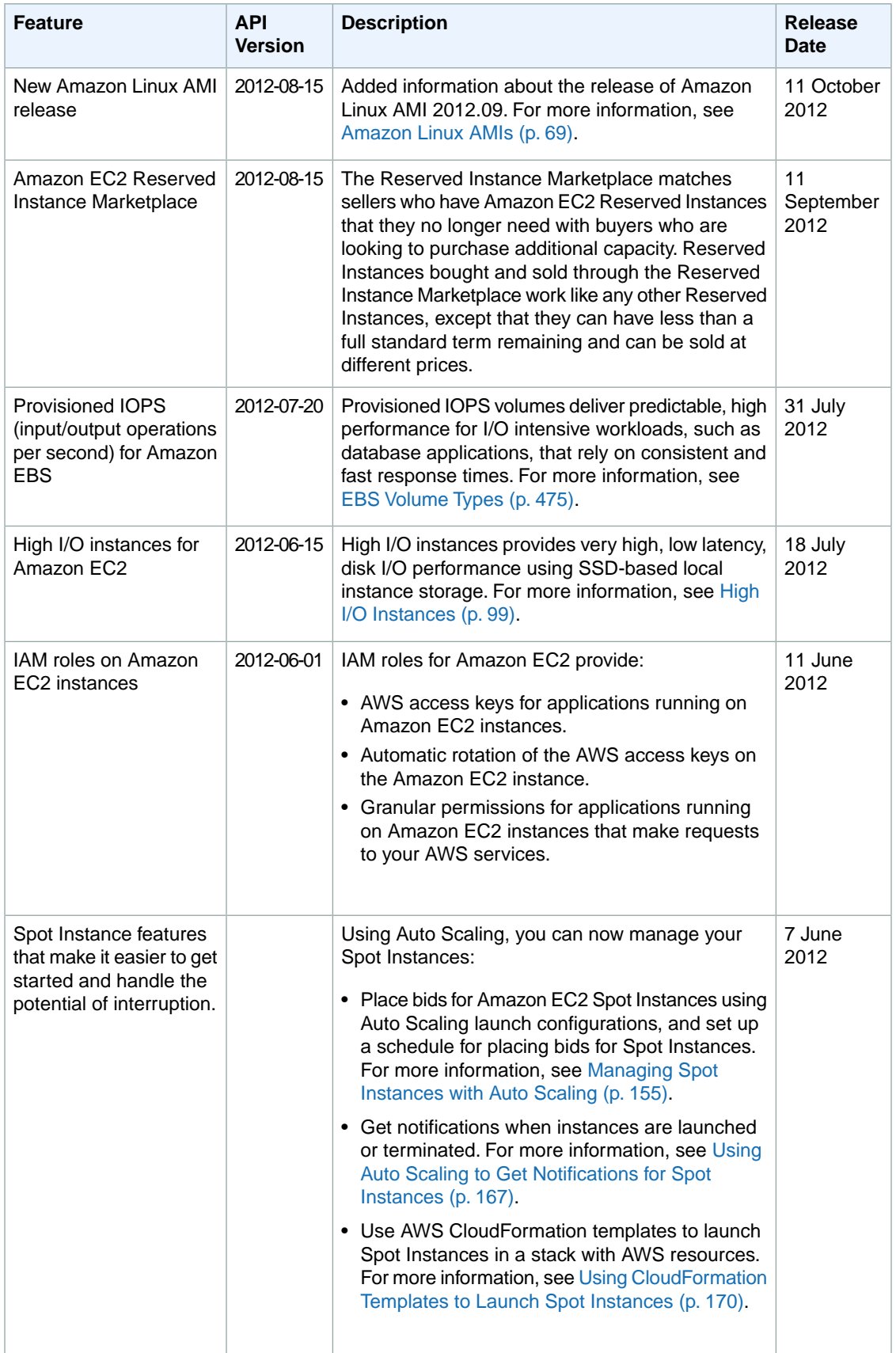

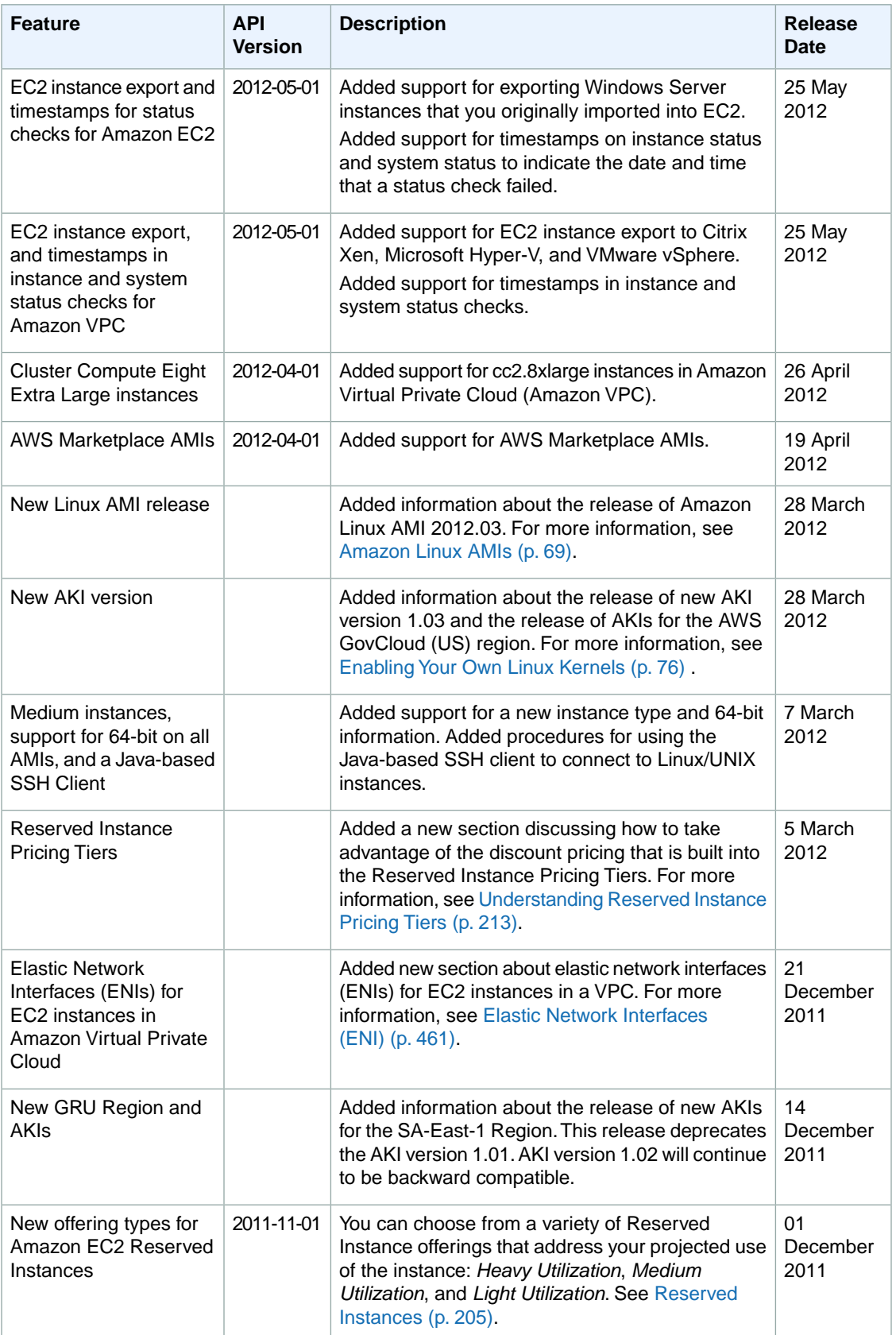

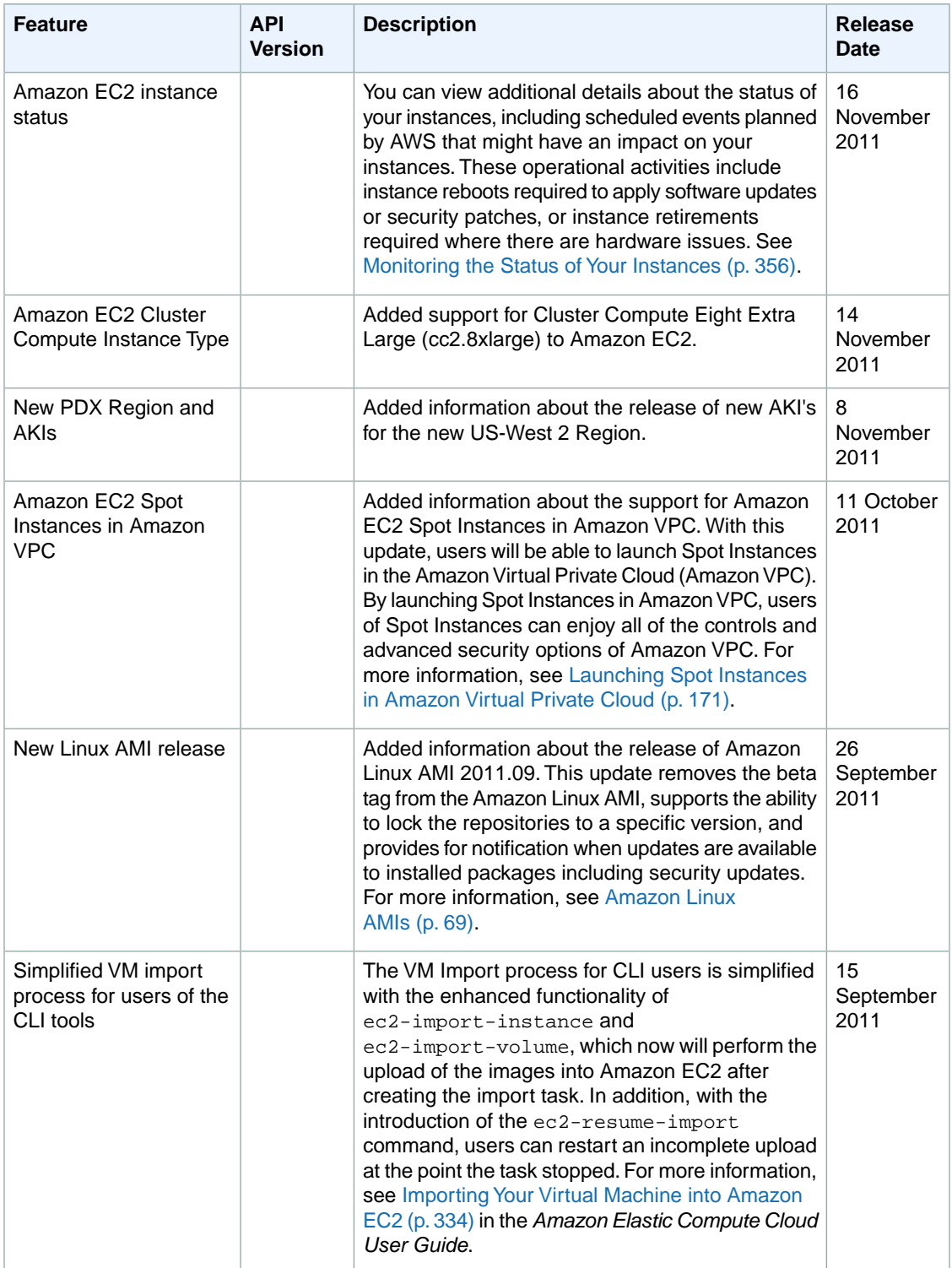

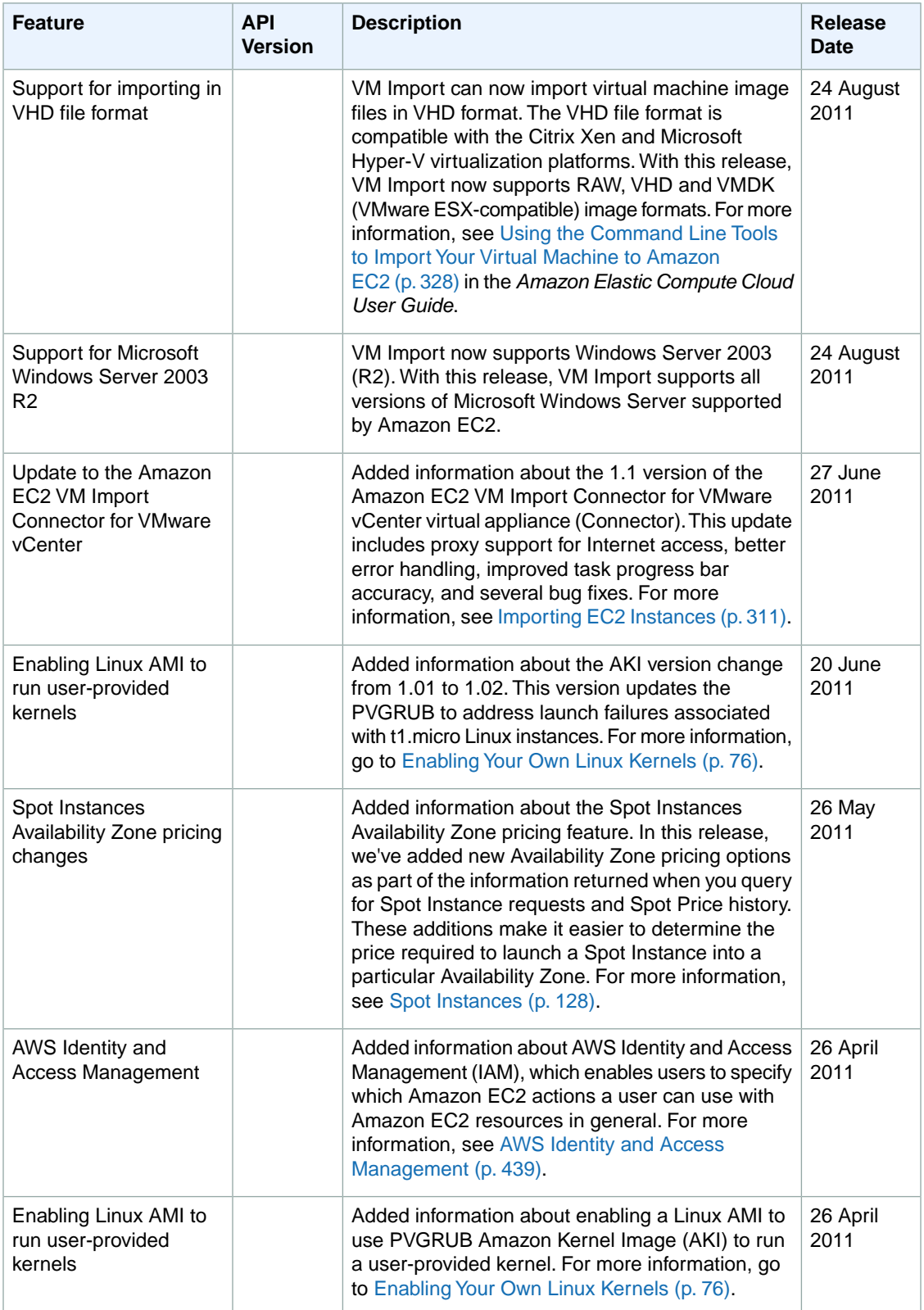

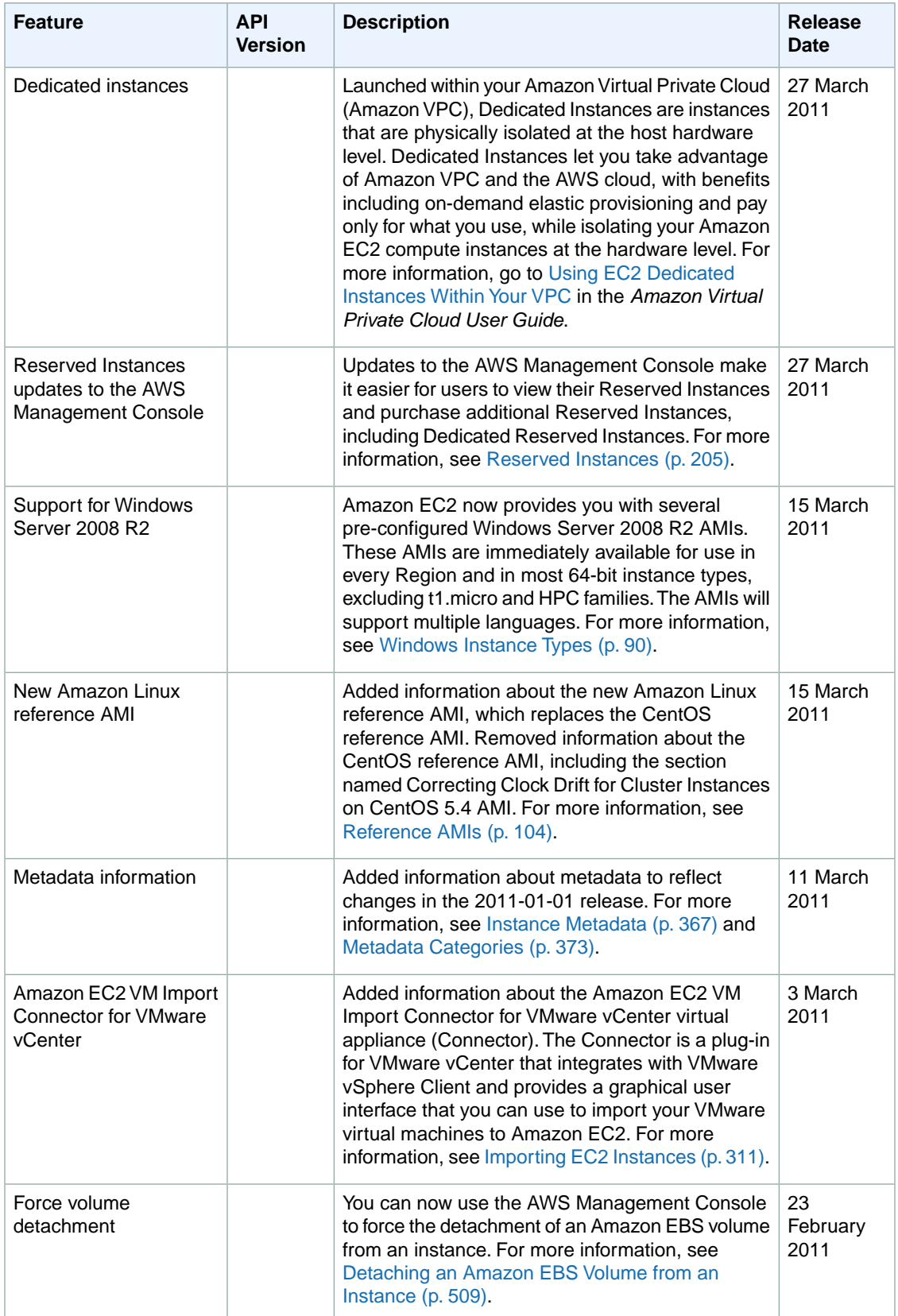

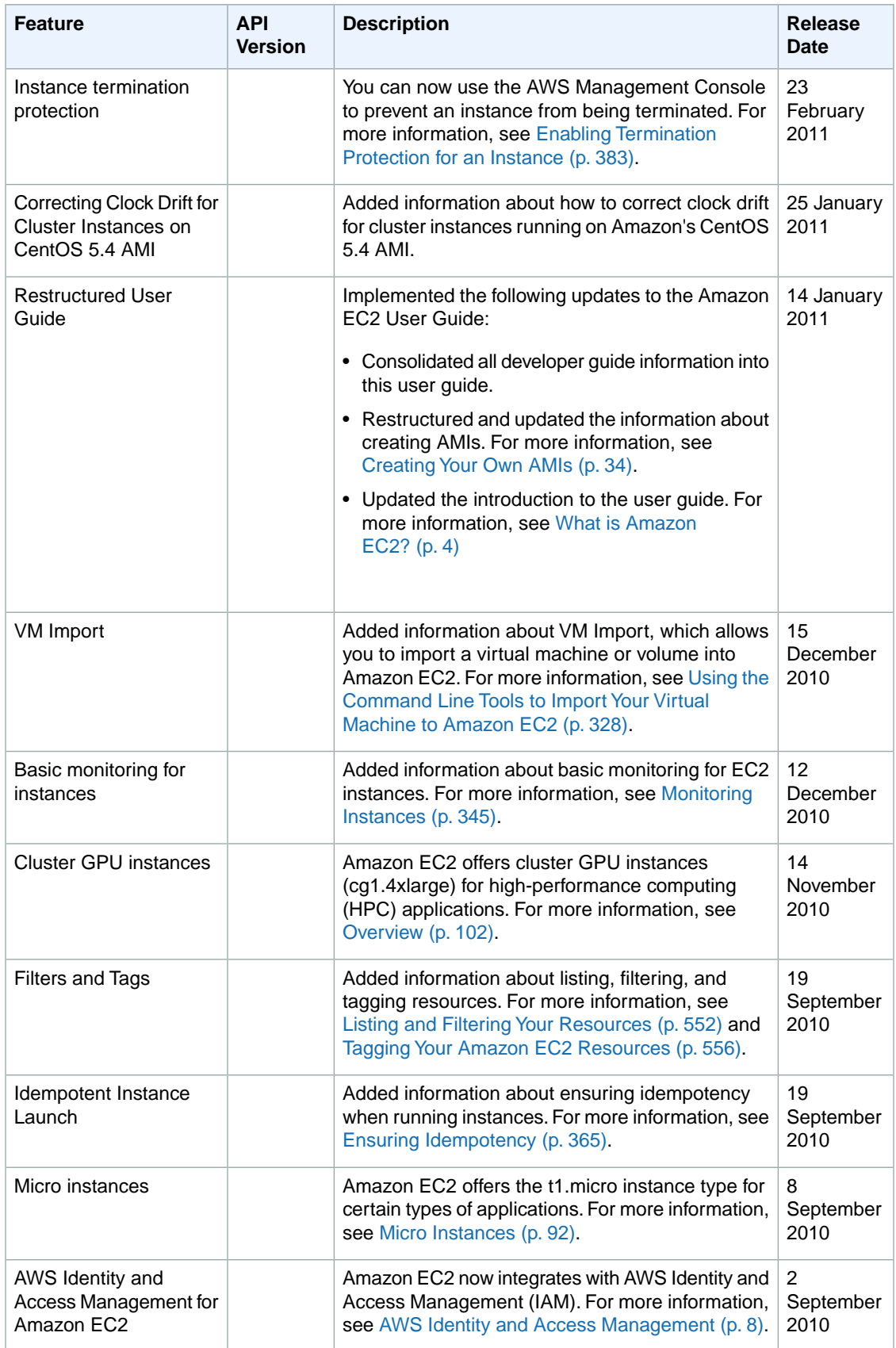

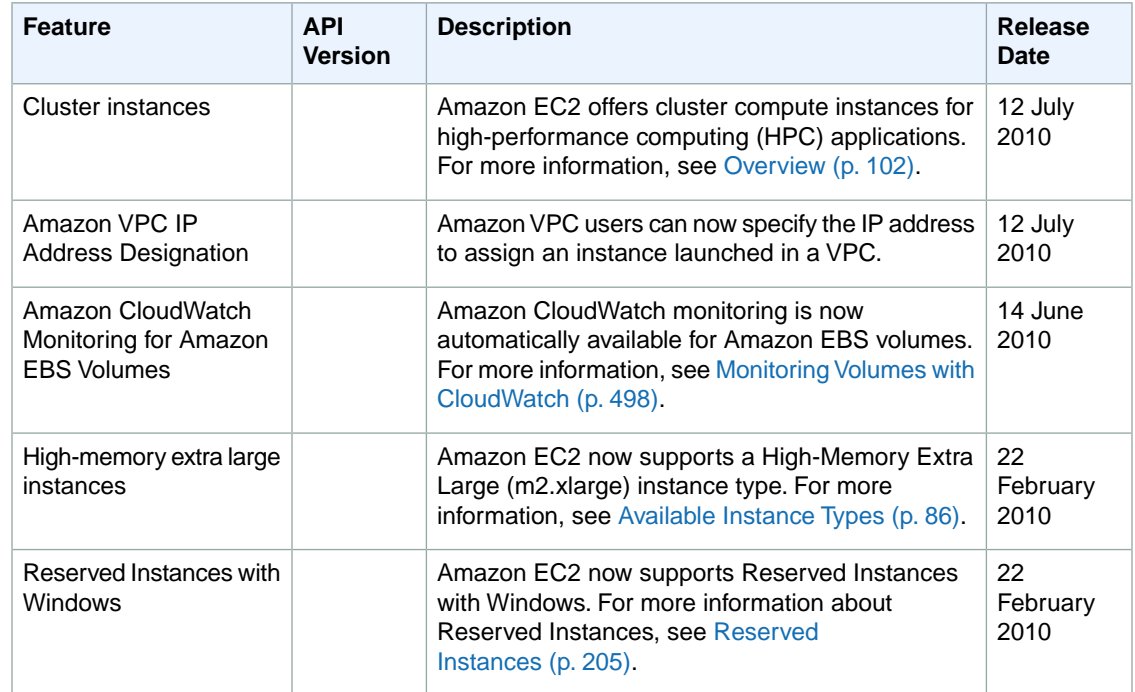